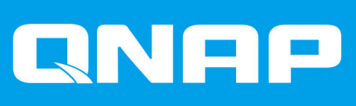

# **QTS 4.4.2**

## **Guida per l'utente**

Versione documento: 2 27/05/2020

## **Indice**

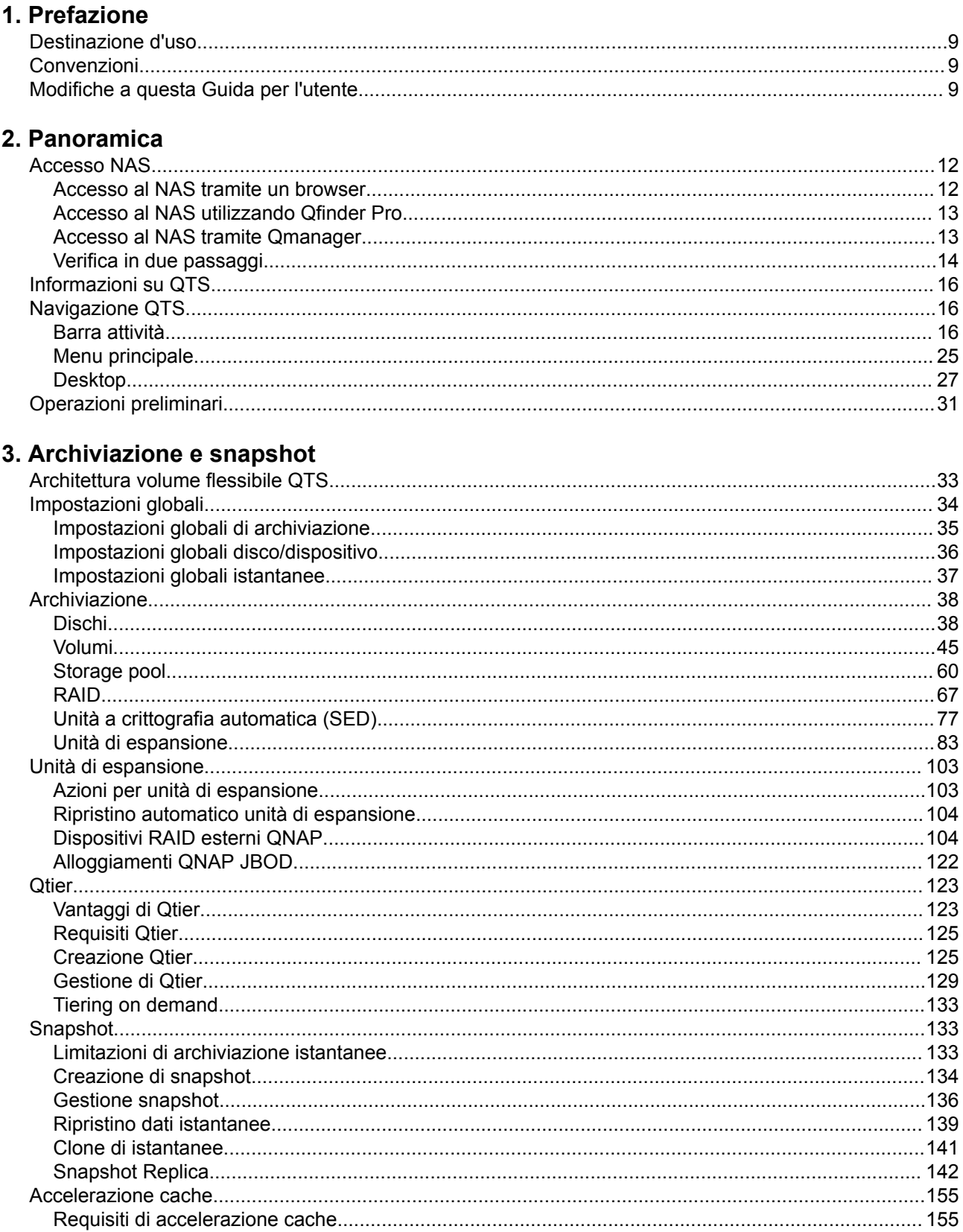

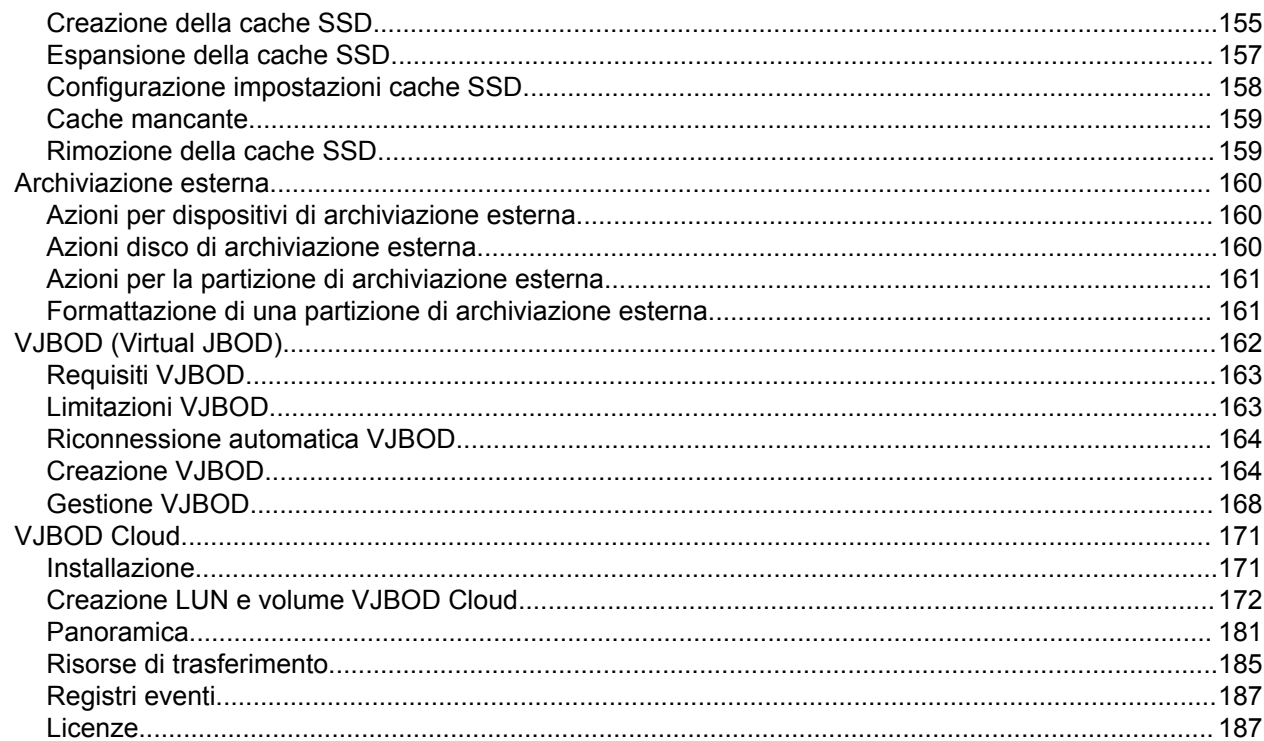

## 4. Impostazioni di sistema

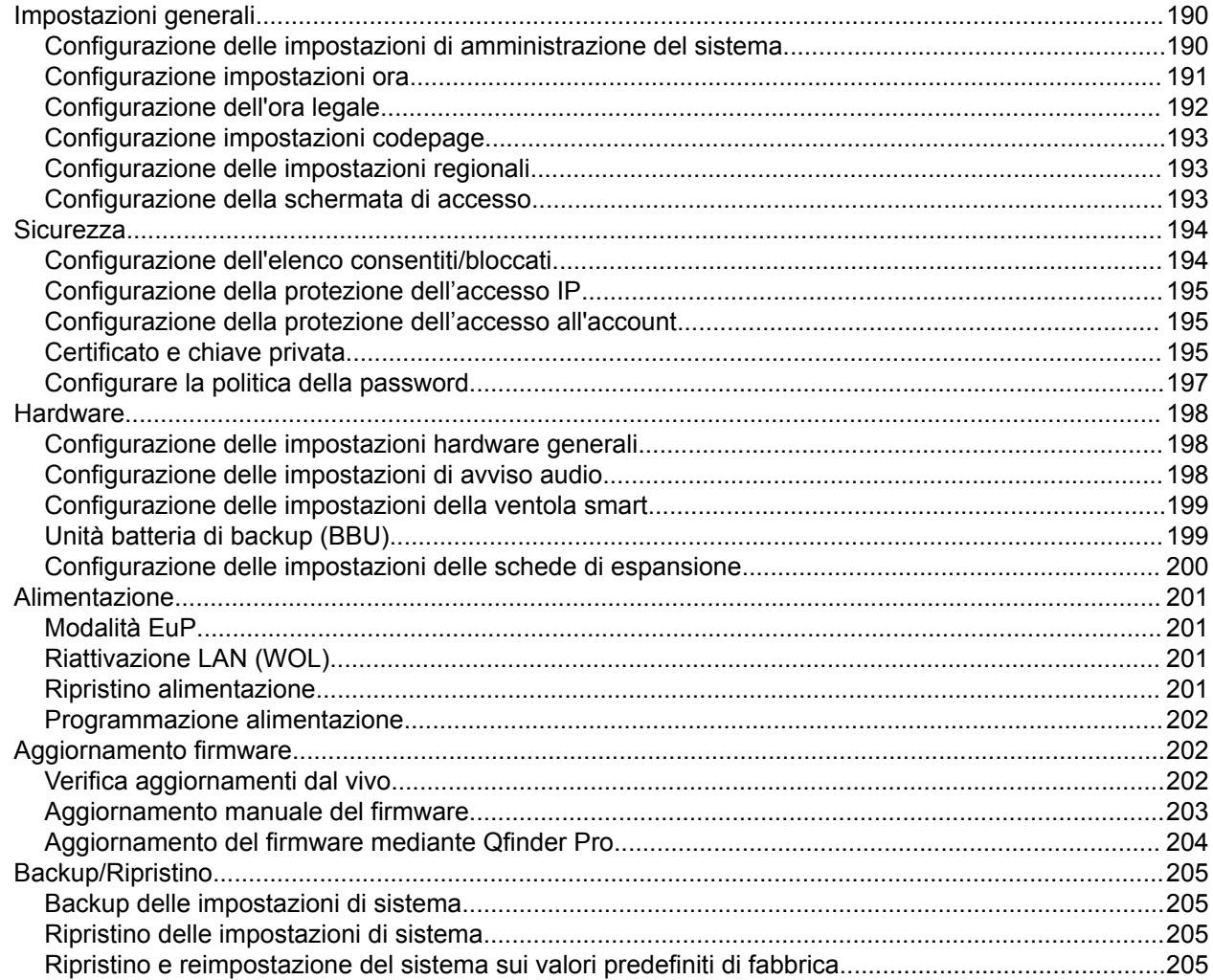

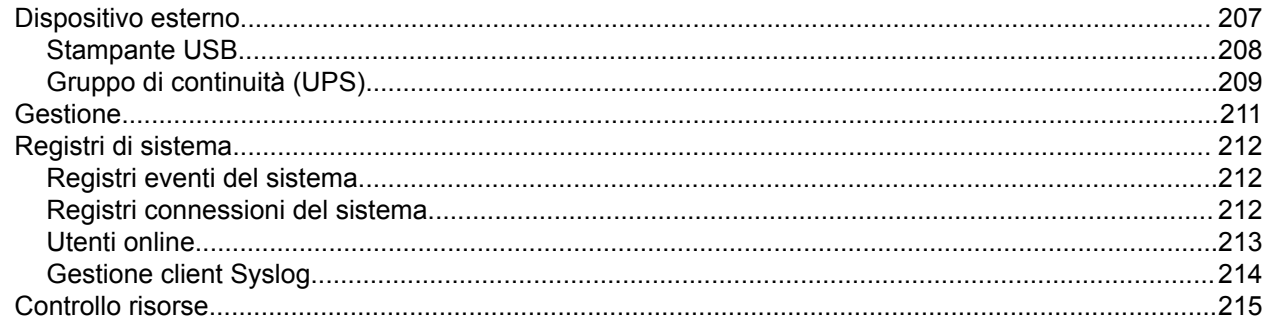

## 5. Impostazioni privilegi

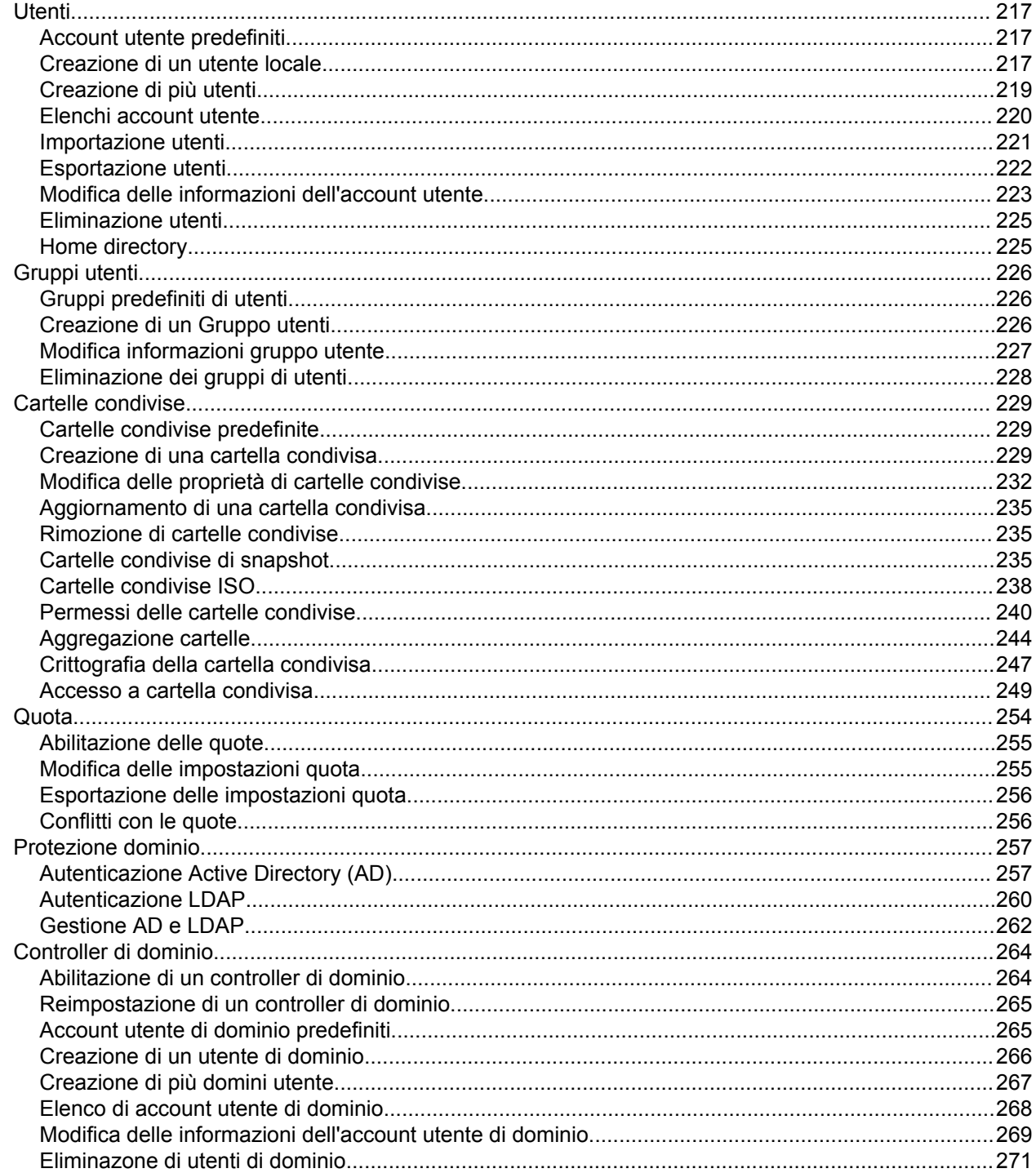

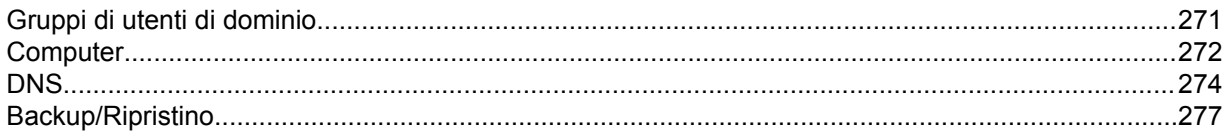

## 6. Servizi di rete e file

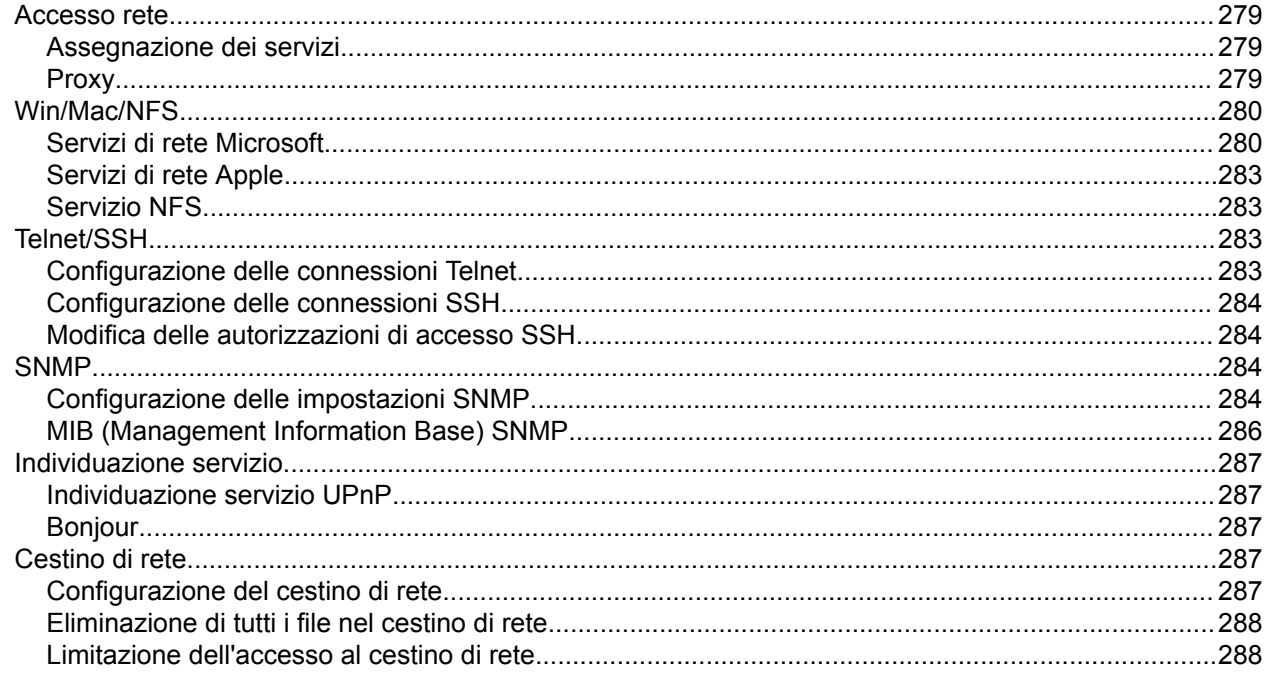

## 7. File Station

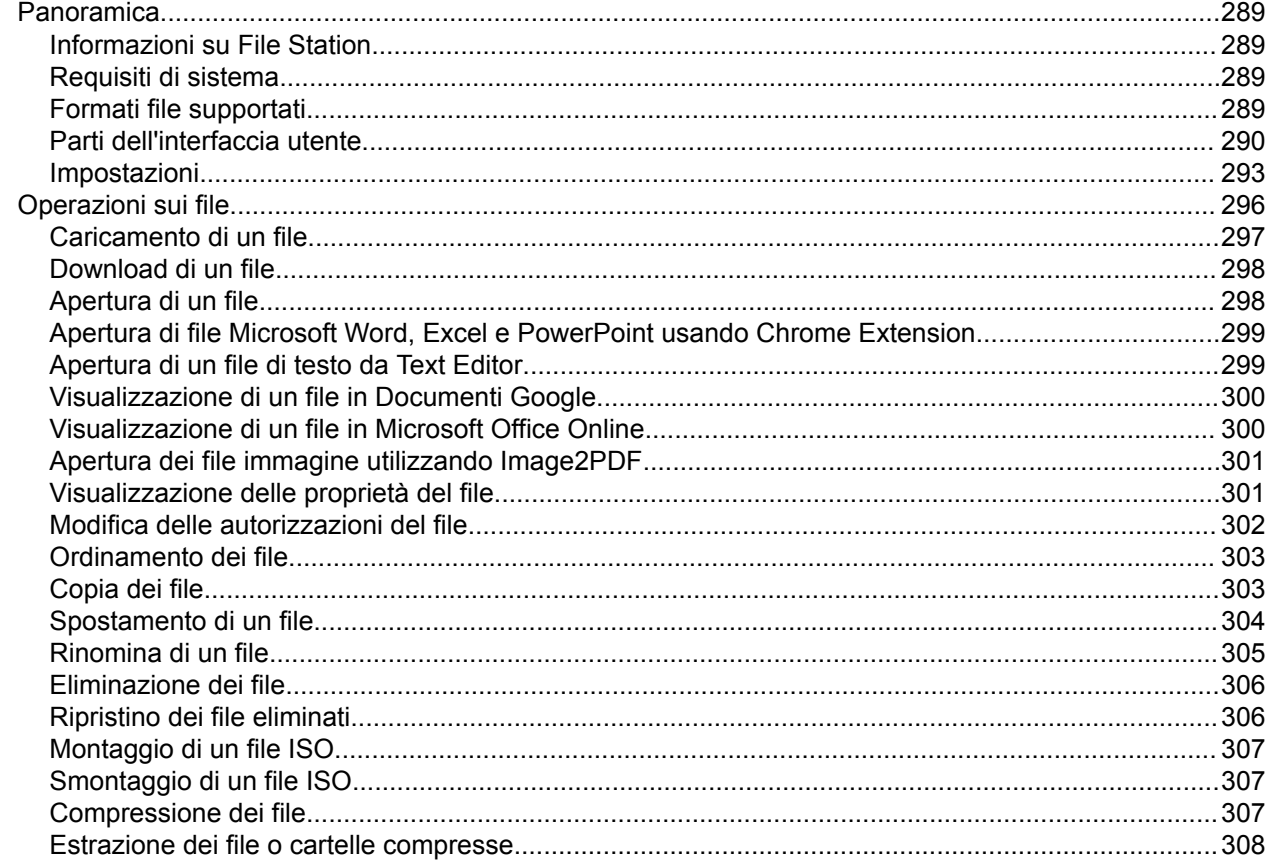

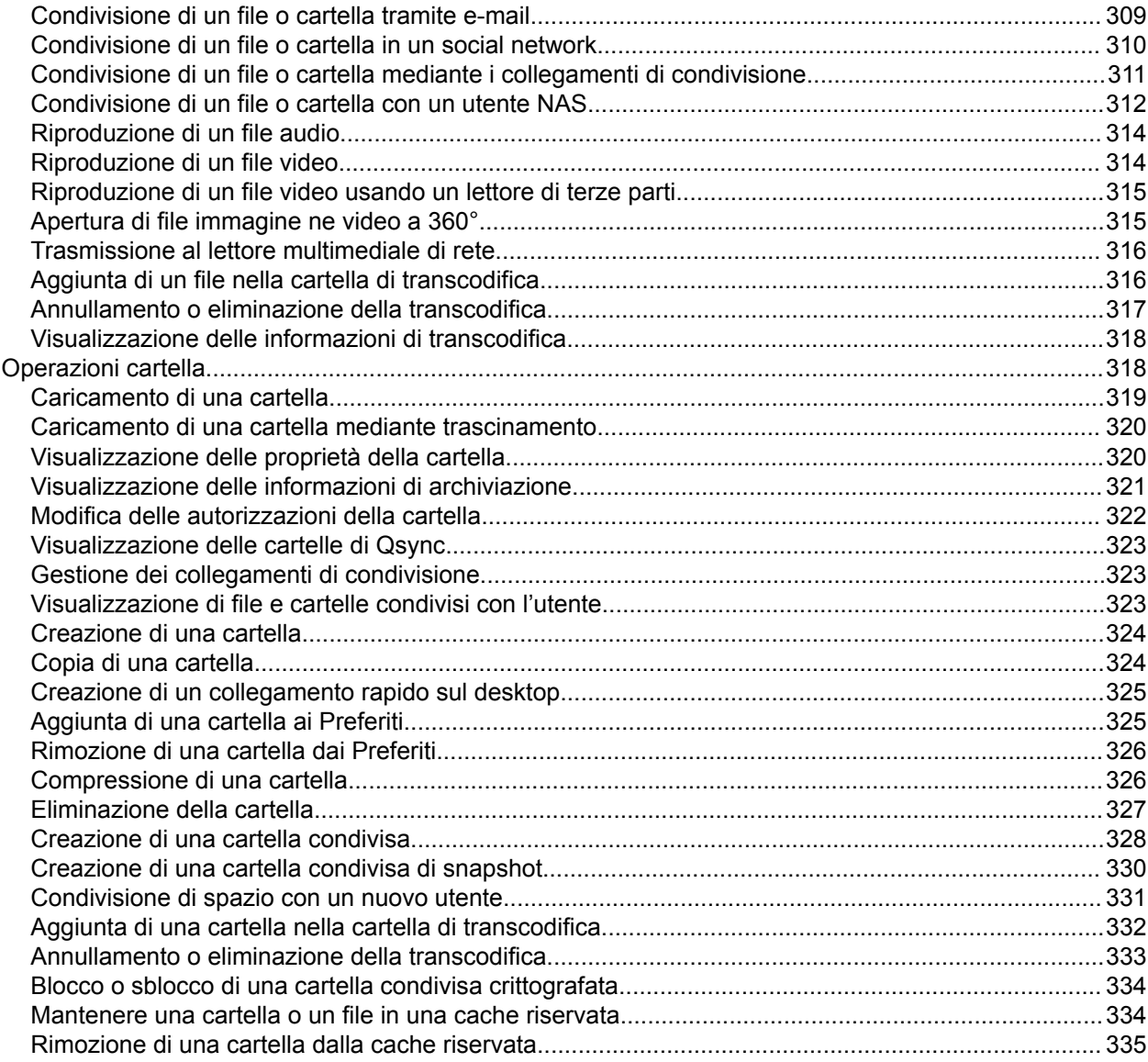

## 8. myQNAPcloud

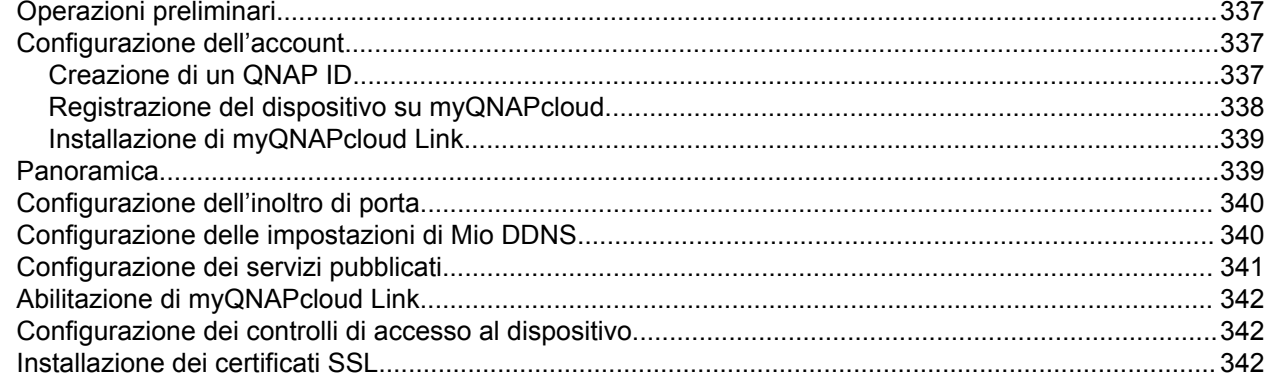

## 9. App Center

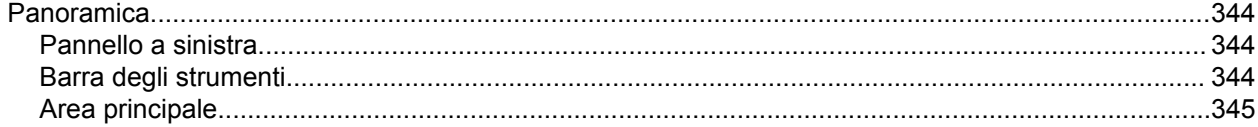

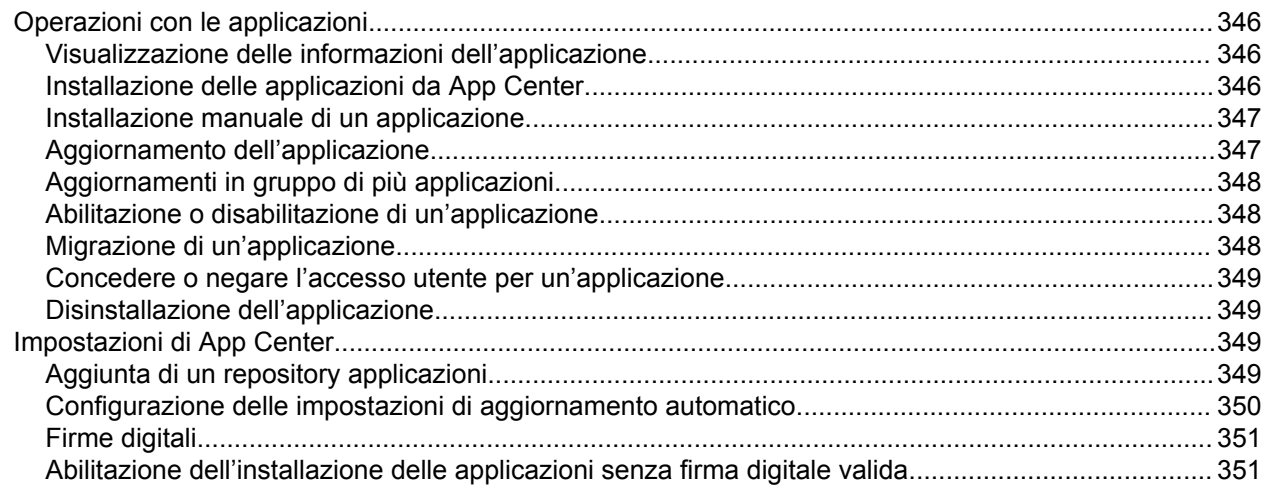

## 10. Rete e switch virtuale

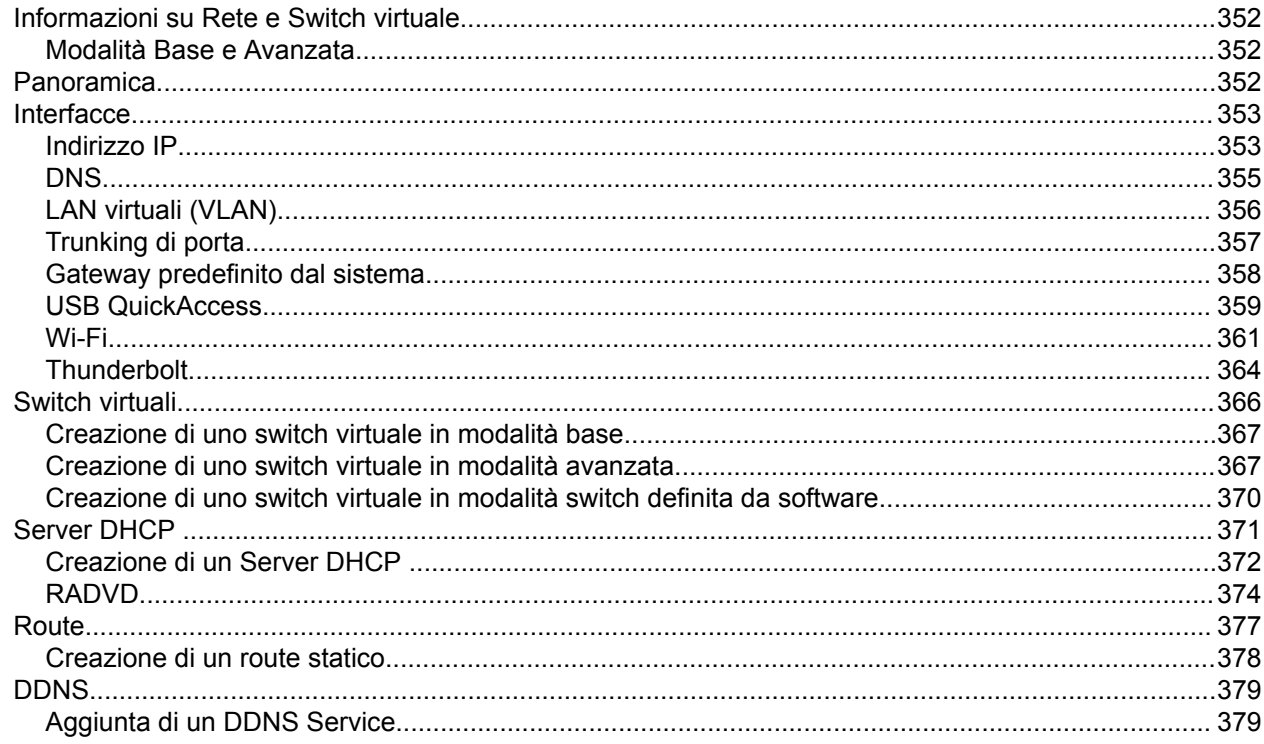

## 11. ISCSI & Fibre Channel

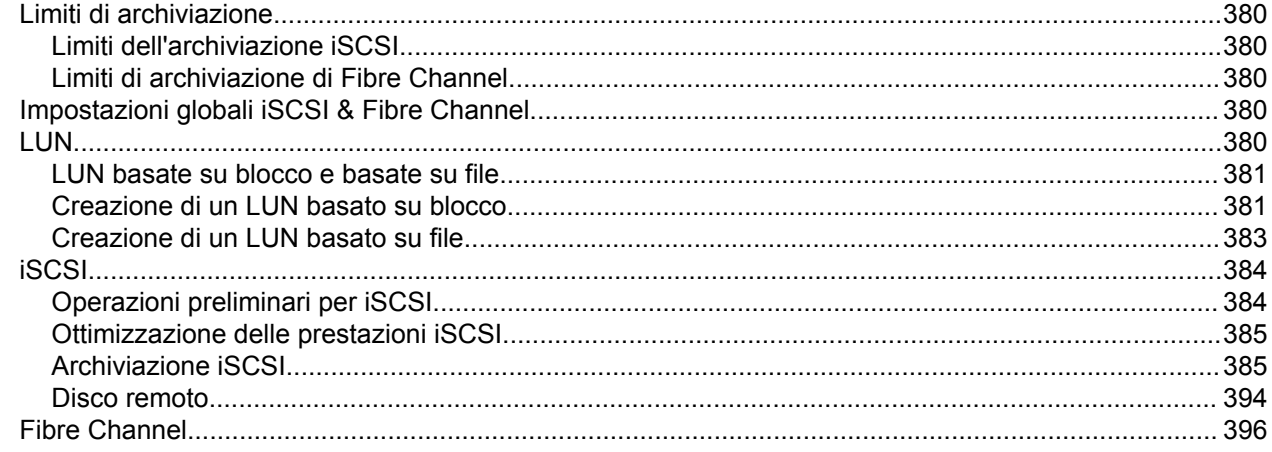

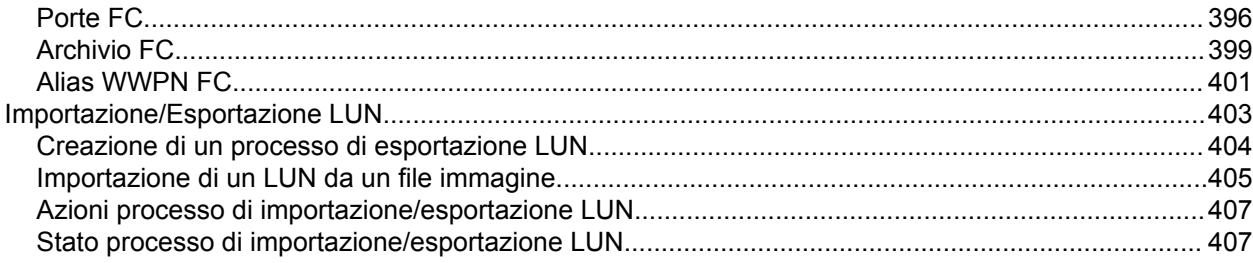

## 12. Tool di profiling SSD

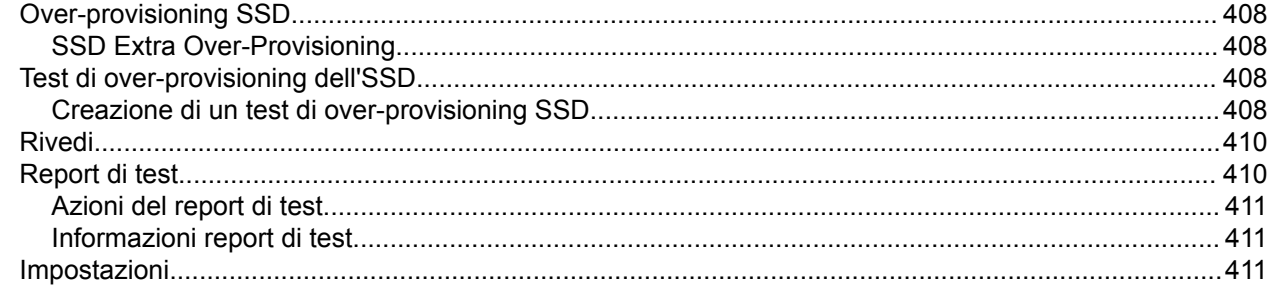

## 13. Multimedia

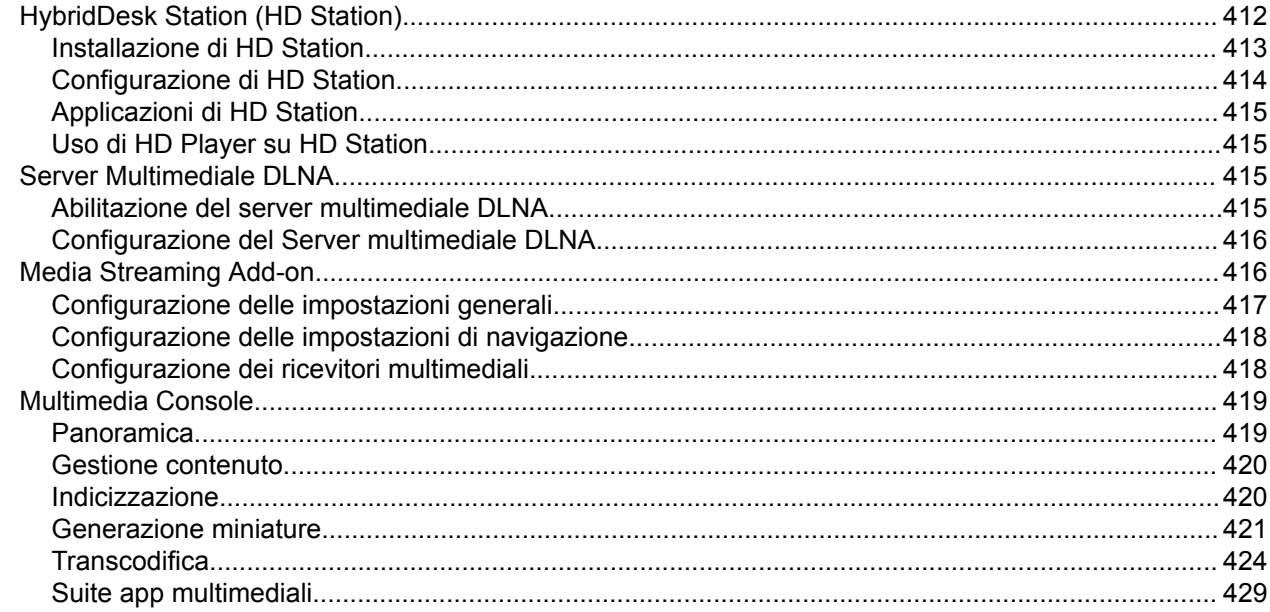

## 14. Centro notifica

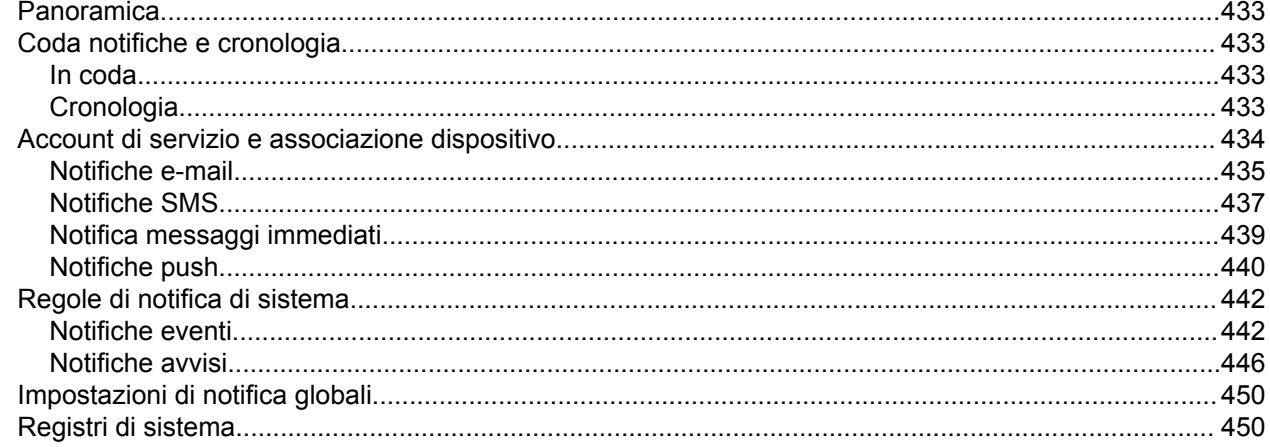

## 15. License Center

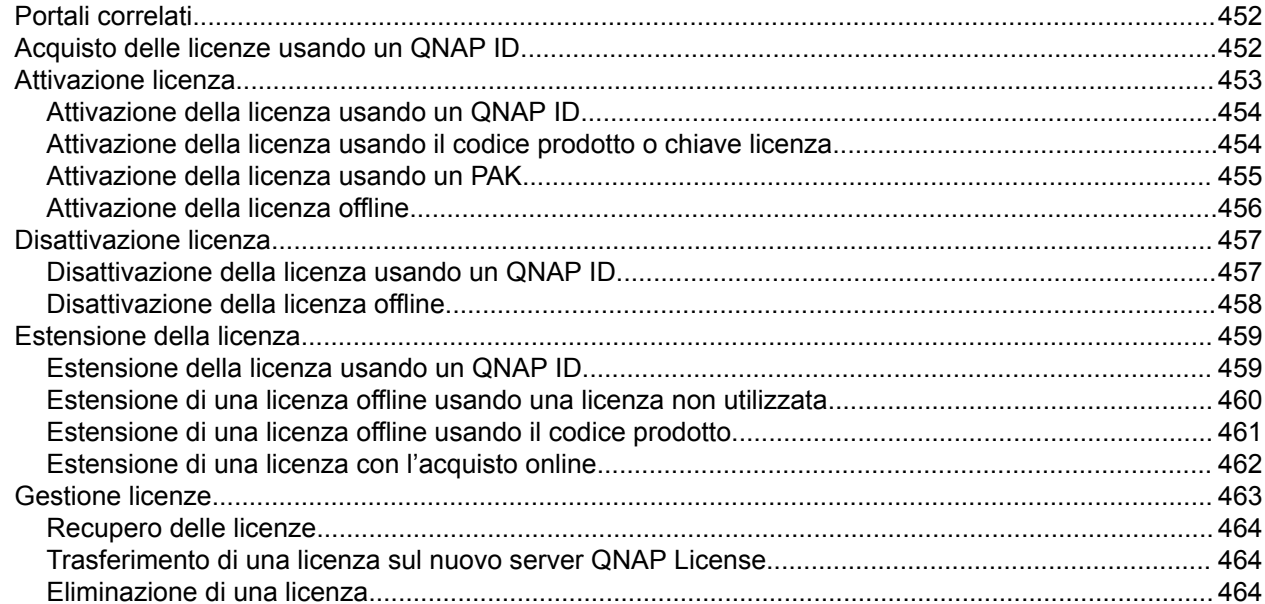

## 16. Helpdesk

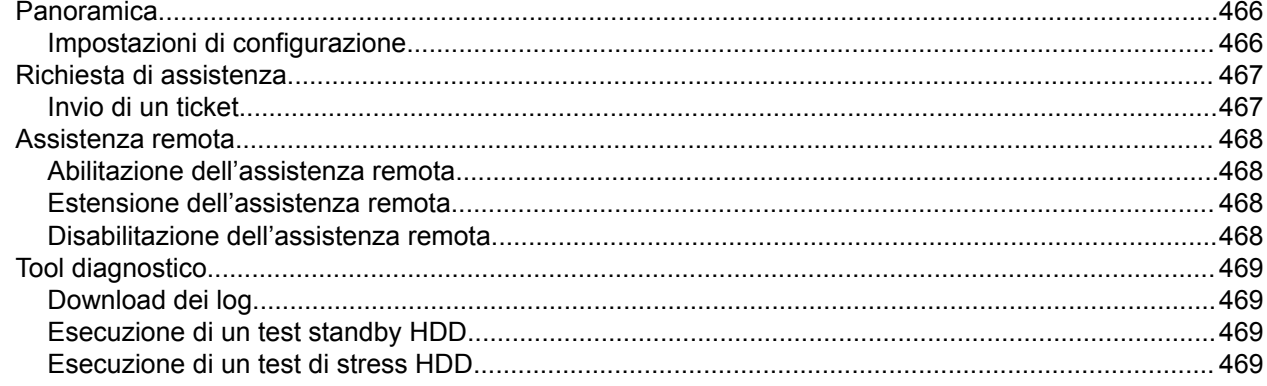

## <span id="page-9-0"></span>**1. Prefazione**

#### **Destinazione d'uso**

Il presente documento è destinato a consumatori e amministratori di archivio. L'uso della presente guida presuppone che l'utente possieda delle conoscenze di base dei concetti di archiviazione e backup.

#### **Convenzioni**

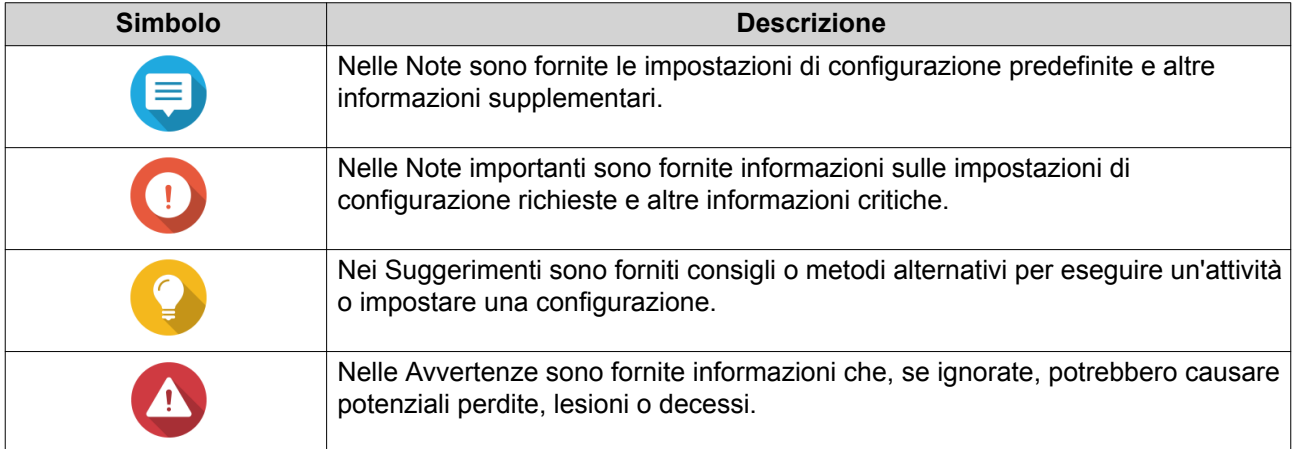

#### **Modifiche a questa Guida per l'utente**

Sono state apportate le seguenti modifiche alla guida per l'utente per riflettere gli aggiornamenti a QTS 4.4.2.

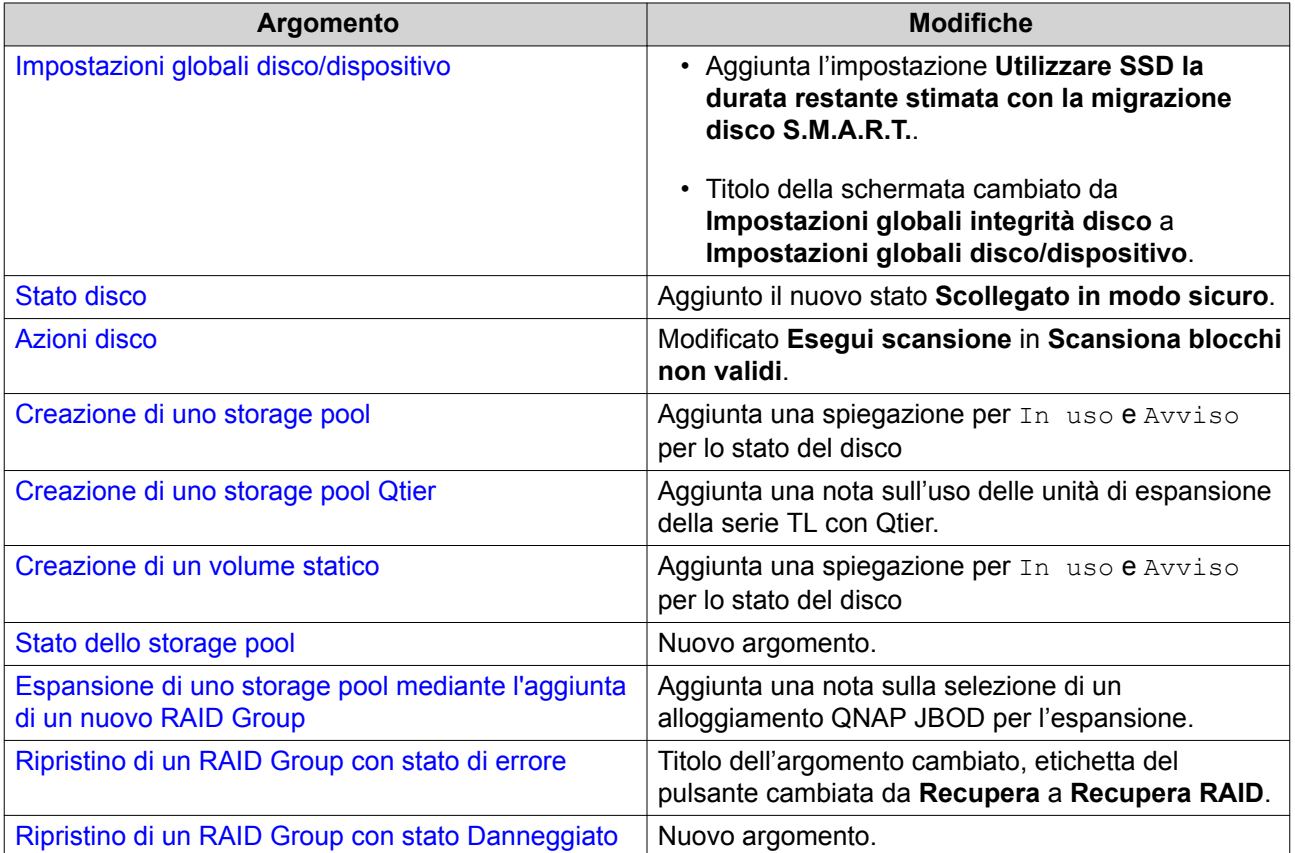

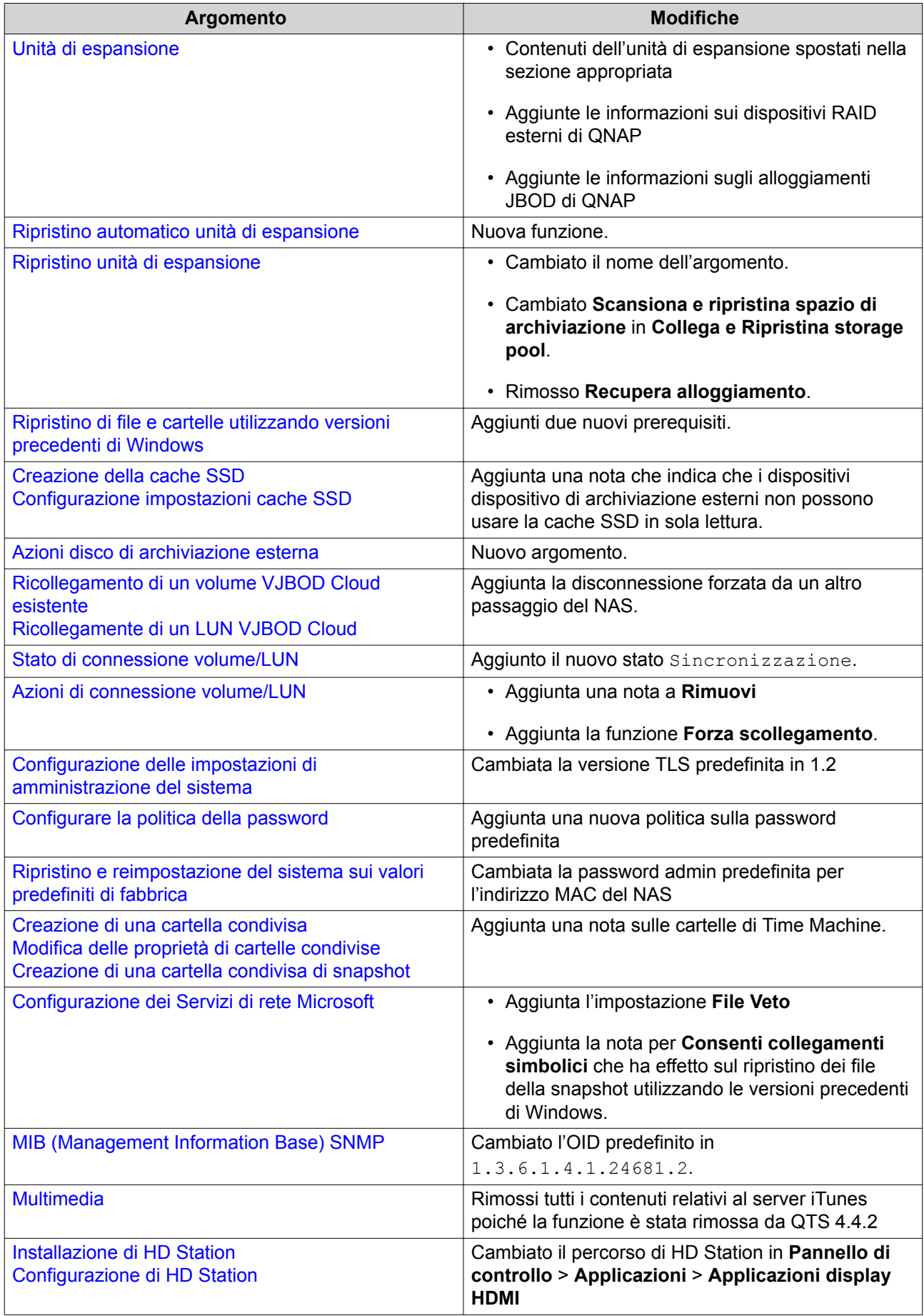

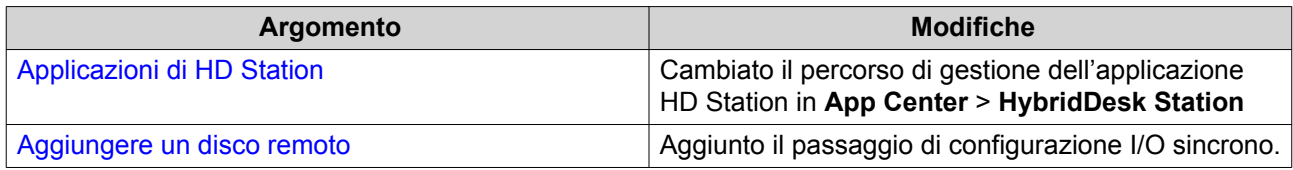

## <span id="page-12-0"></span>**2. Panoramica**

#### **Accesso NAS**

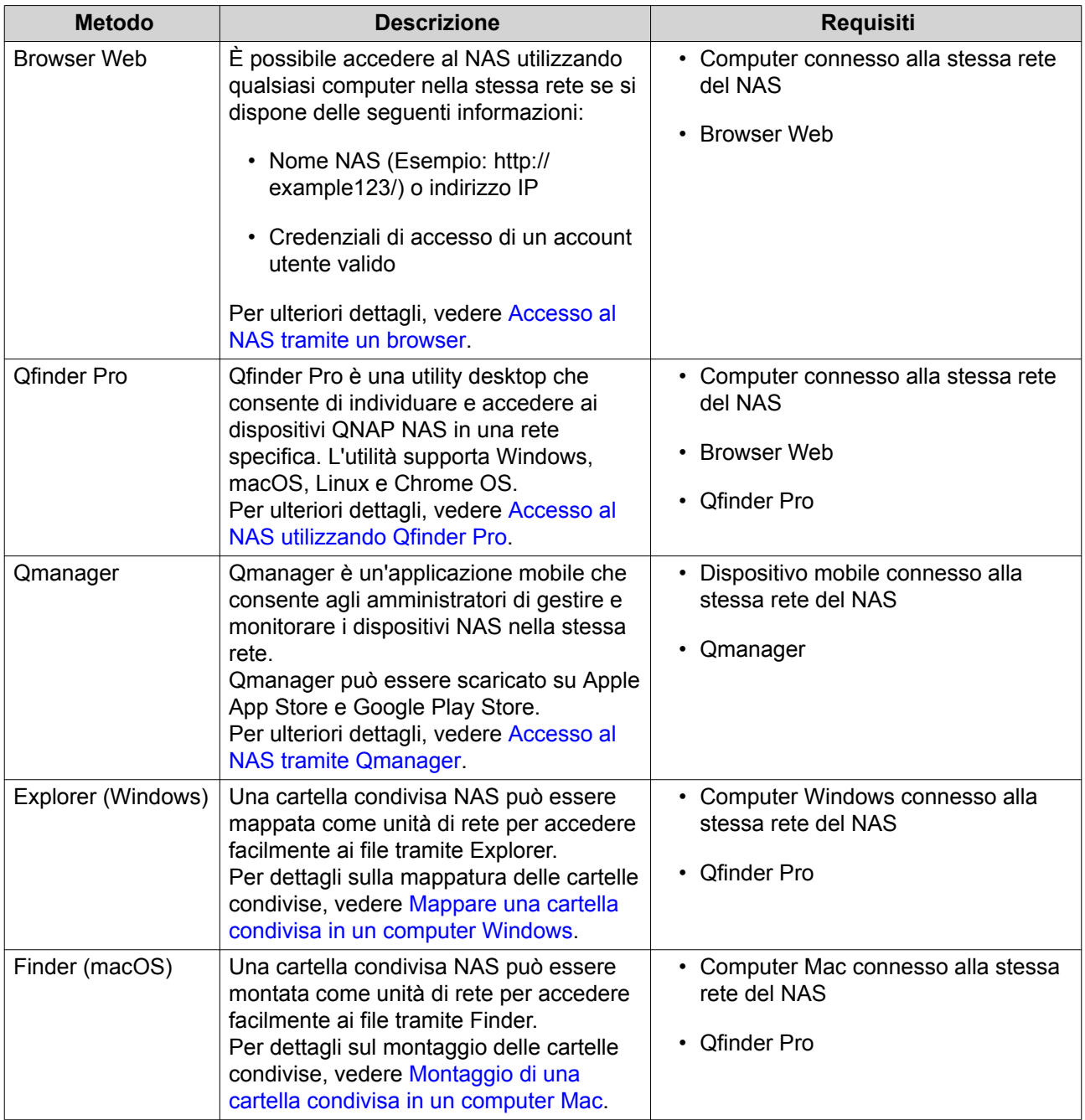

#### **Accesso al NAS tramite un browser**

- **1.** Verificare che il computer sia connesso alla stessa rete del NAS.
- **2.** Aprire un browser Web sul computer in uso.
- **3.** Digitare l'indirizzo IP del NAS nella barra degli indirizzi.

#### <span id="page-13-0"></span>**Suggerimento**

Se non si conosce l'indirizzo IP del NAS, è possibile individuarlo utilizzando Qfinder Pro. Per ulteriori dettagli, vedere Accesso al NAS utilizzando Qfinder Pro.

Viene visualizzata la schermata di accesso QTS.

- **4.** Specificare nome utente e password.
- **5.** Fare clic su **Accesso**. Viene visualizzato il desktop di QTS.

#### **Accesso al NAS utilizzando Qfinder Pro**

**1.** Installare Qfinder Pro in un computer collegato alla stessa rete del NAS.

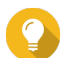

**Suggerimento**

Per scaricare Qfinder Pro, andare su [https://www.qnap.com/en/utilities.](https://www.qnap.com/en/utilities)

- **2.** Aprire Qfinder Pro. Qmanager ricerca automaticamente tutti i dispositivi QNAP NAS nella rete.
- **3.** Individuare il NAS nell'elenco, quindi fare doppio clic sul nome o sull'indirizzo IP. Nel browser Web predefinito, viene aperta la schermata di accesso QTS.
- **4.** Specificare nome utente e password.
- **5.** Fare clic su **Accesso**. Viene visualizzato il desktop di QTS.

#### **Accesso al NAS tramite Qmanager**

**1.** Installare Qmanager in un dispositivo Android o iOS.

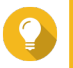

#### **Suggerimento**

Per scaricare Qmanager, andare su Apple App Store o Google Play Store.

- **2.** Aprire Qmanager.
- **3.** Toccare **Aggiungi NAS**. Qmanager ricerca automaticamente tutti i dispositivi QNAP NAS nella rete.
- **4.** Individuare il NAS nell'elenco, quindi toccare il nome o l'indirizzo IP.
- **5.** Specificare nome utente e password.
- **6.** Opzionale: Se il dispositivo mobile e il NAS non sono collegati alla stessa sottorete, eseguire una delle azioni seguenti.

<span id="page-14-0"></span>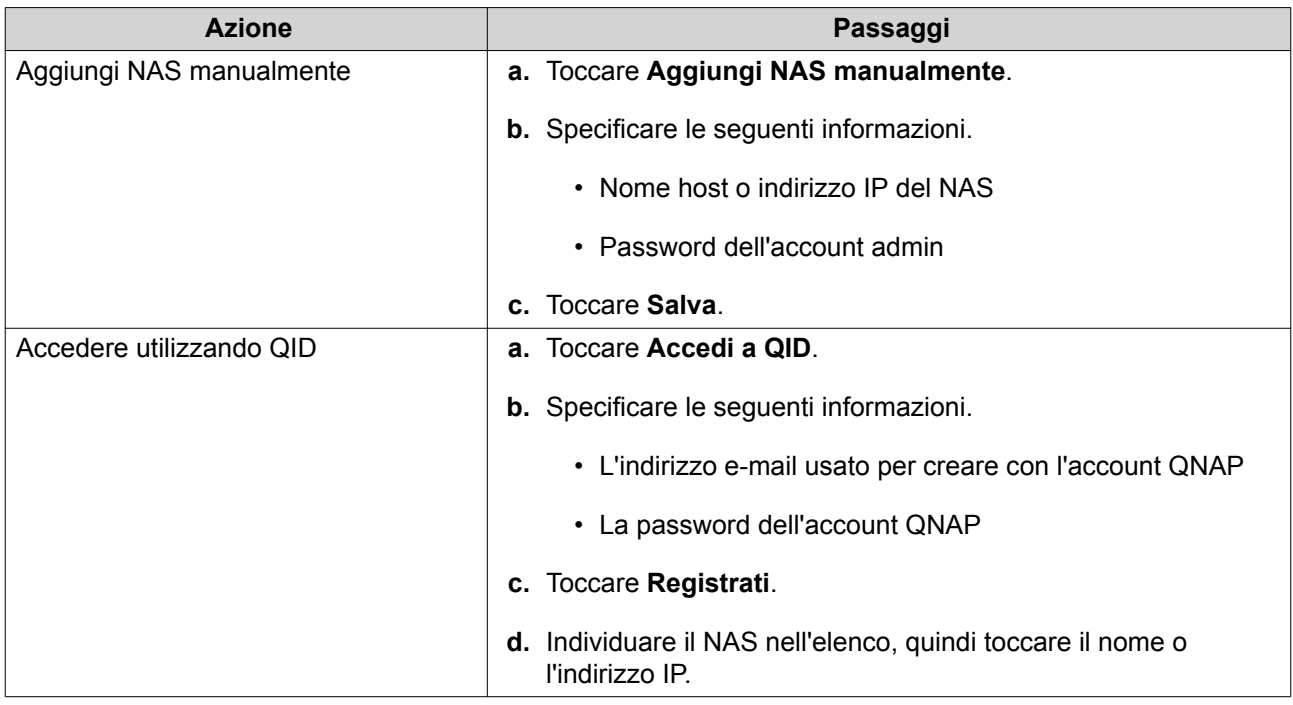

#### **Verifica in due passaggi**

La verifica in due passaggi migliora la protezione degli account utente. Se la funzione è abilitata, gli utenti dovranno specificare un codice di sicurezza a sei cifre, oltre alle credenziali dell'account, durante l'accesso.

Per usare la verifica in due passaggi, occorre installare un'applicazione di autenticazione nel dispositivo mobile. L'applicazione deve implementare i servizi di verifica utilizzando l'algoritmo TOTP (Time-based Onetime Password). QTS supporta Google Authenticator (per Android, iOS e BlackBerry) e Authenticator (per Windows Phone).

#### **Abilitazione della verifica in due passaggi**

- **1.** Installare un'app Authenticator sul dispositivo mobile. QTS supporta le seguenti applicazioni:
	- Google Authenticator: Android, iOS e BlackBerry
	- Authenticator: Windows Phone
- **2.** Verificare che l'ora del sistema sul NAS e sul dispositivo mobile siano sincronizzate.

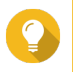

#### **Suggerimento**

QNAP consiglia di connettersi a un server NTP per verificare che il NAS rispetti lo standard UTC (Coordinated Universal Time).

- **3.** In QTS, andare su **Opzioni** > **Verifica in due passaggi**.
- **4.** Fare clic su **Introduzione**. Viene aperta la finestra **Verifica in due passaggi**.
- **5.** Aprire l'app Authenticator sul dispositivo mobile.
- **6.** Configurare l'applicazione scansionando il codice QR oppure specificando la chiave di sicurezza visualizzata nella finestra **Verifica in due passaggi**.

#### **7.** Nella finestra **Verifica in due passaggi**, fare clic su **Avanti**. Viene visualizzata la schermata **Conferma impostazioni di verifica in due passaggi**.

- **8.** Specificare il codice di sicurezza generato dall'app Authenticator.
- **9.** Selezionare un metodo di verifica alternativo da usare ogni volta che il dispositivo mobile è inaccessibile.

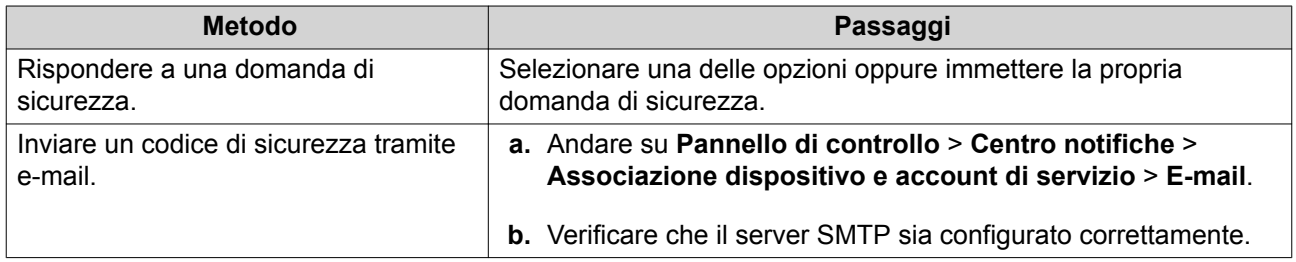

#### **10.** Fare clic su **Fine**.

#### **Accesso a QTS con la verifica in due passaggi**

- **1.** Specificare nome utente e password.
- **2.** Specificare il codice di sicurezza generato dall'applicazione Authenticator installata nel dispositivo mobile.
- **3.** Opzionale: Se il dispositivo mobile è inaccessibile, fare clic su **Verifica in un altro modo**.
- **4.** Specificare la risposta alla domanda di sicurezza.
- **5.** Fare clic su **Accesso**.

#### **Disattivazione della verifica in due passaggi**

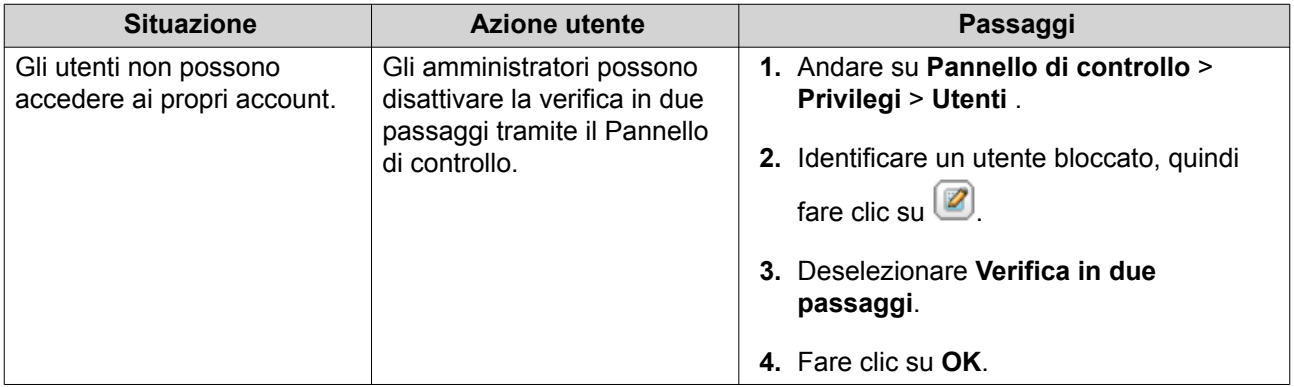

<span id="page-16-0"></span>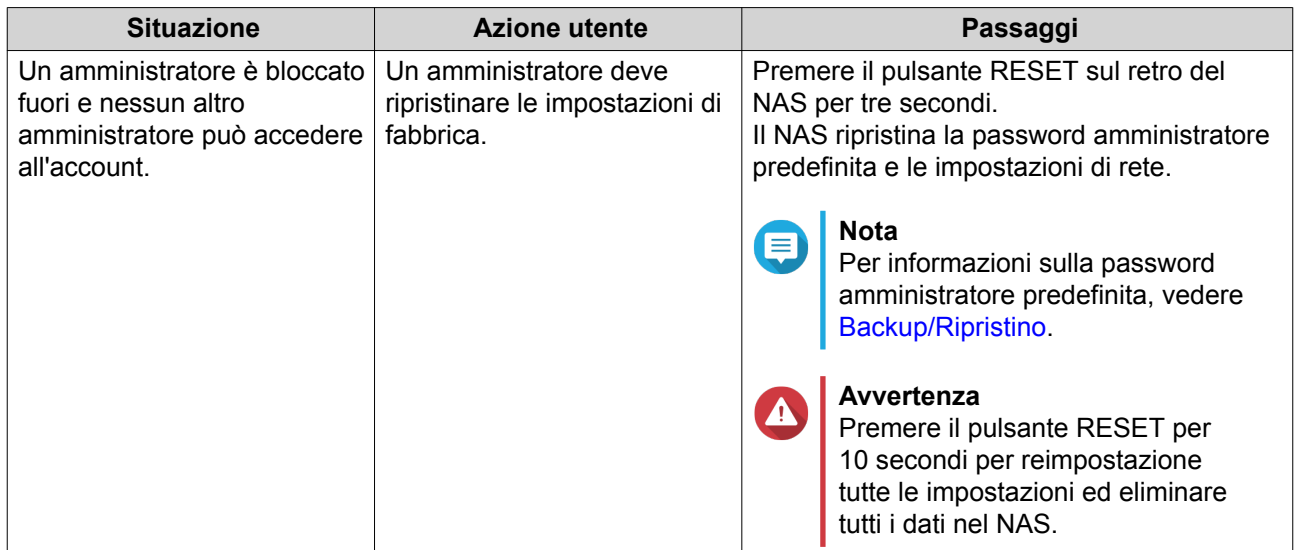

#### **Informazioni su QTS**

QTS è un sistema operativo basato su Linux, che esegue applicazioni per gestione di file, virtualizzazione, sorveglianza, multimedia e altri fini. Il kernel ottimizzato e i vari servizi consentono di gestire in modo efficiente le risorse di sistema, il supporto delle applicazioni e la protezione dei dati. QTS presenta inoltre utilità integrate che estendono la funzionalità e migliorano le prestazioni del NAS.

L'interfaccia utente multifinestra e multitasking aiuta a gestire il NAS, gli account utente, i dati e le applicazioni. Inoltre, QTS fornisce funzioni integrate che consentono di archiviare e condividere facilmente i file. QTS contiene inoltre App Center, che offre ulteriori applicazioni scaricabili per la personalizzazione del NAS e migliorare i flussi di lavoro dell'utente.

#### **Navigazione QTS**

#### **Barra attività**

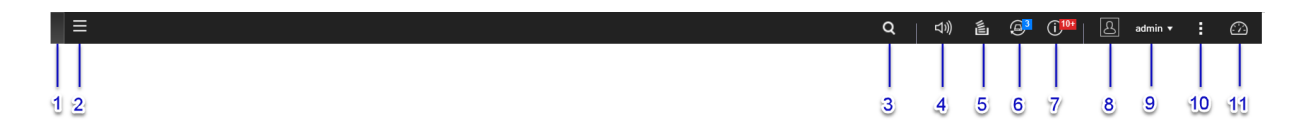

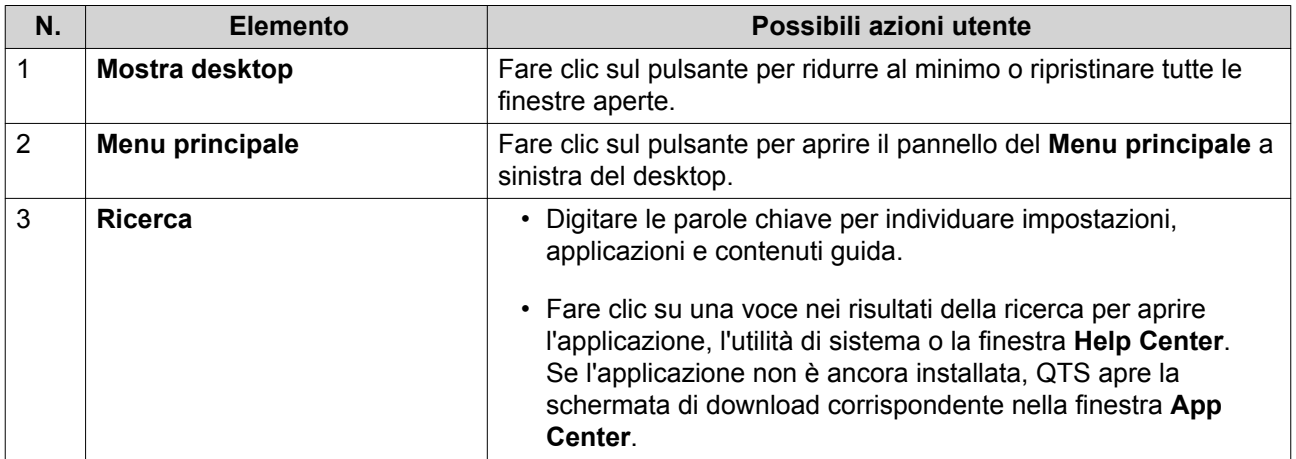

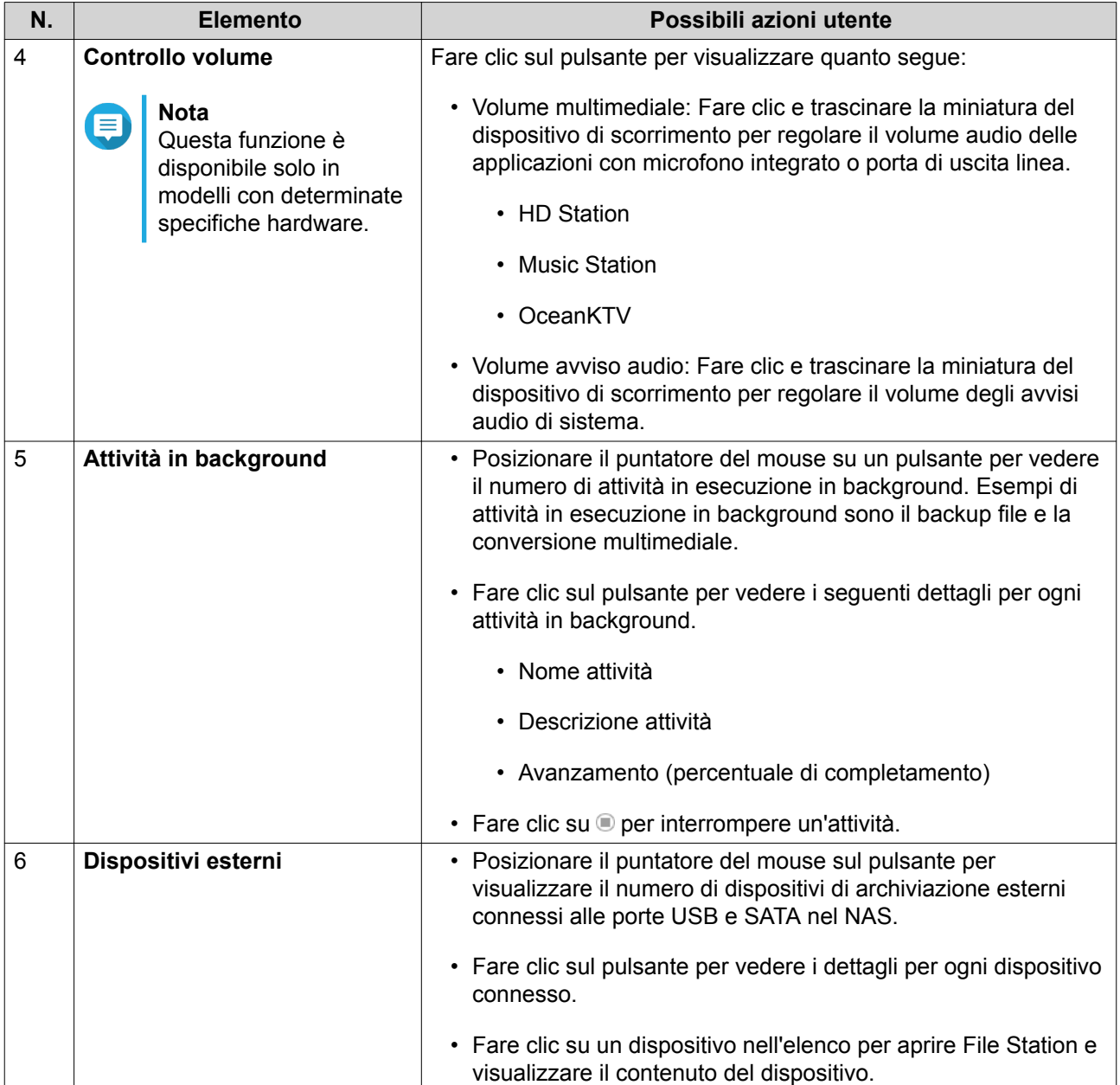

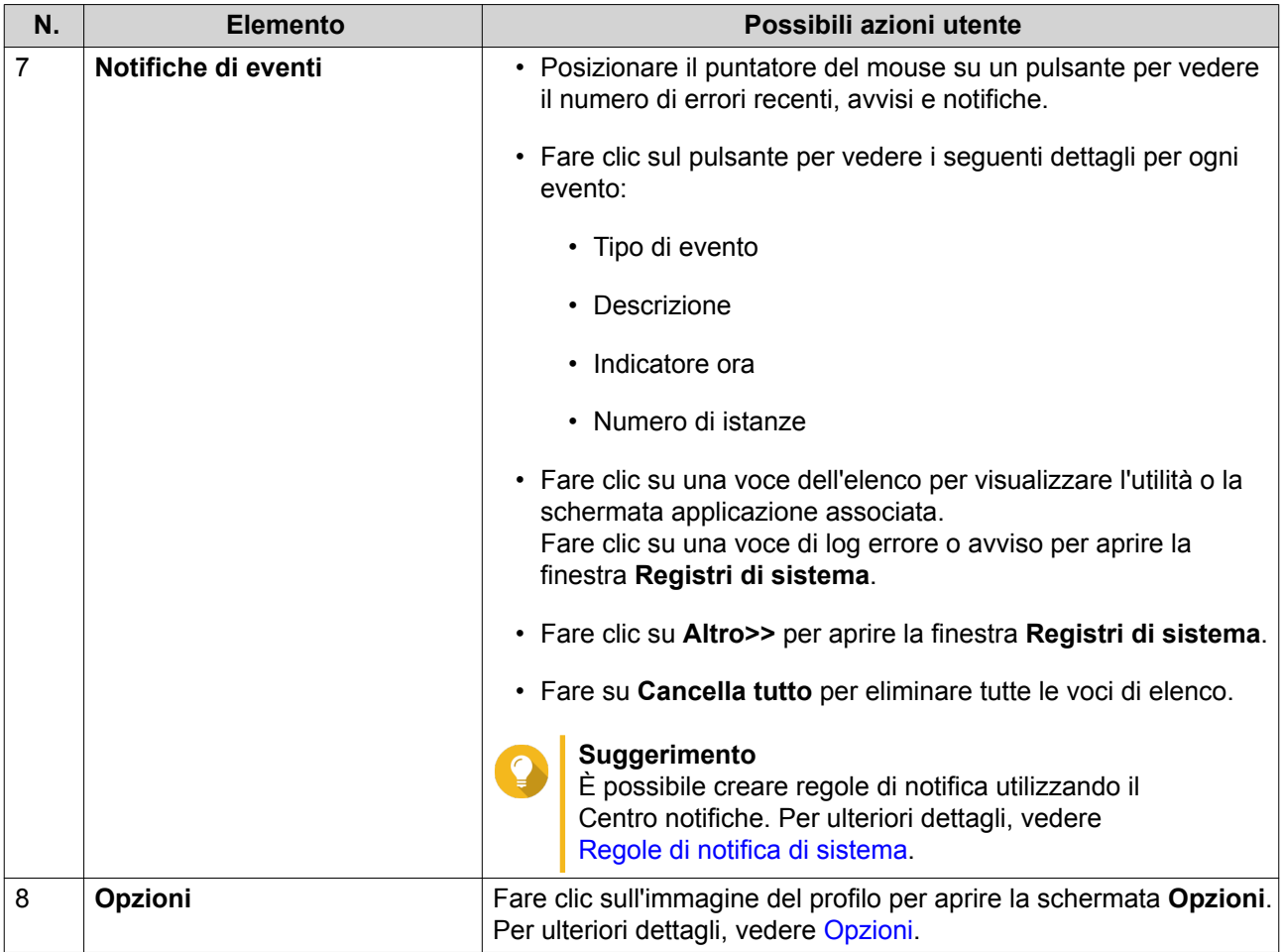

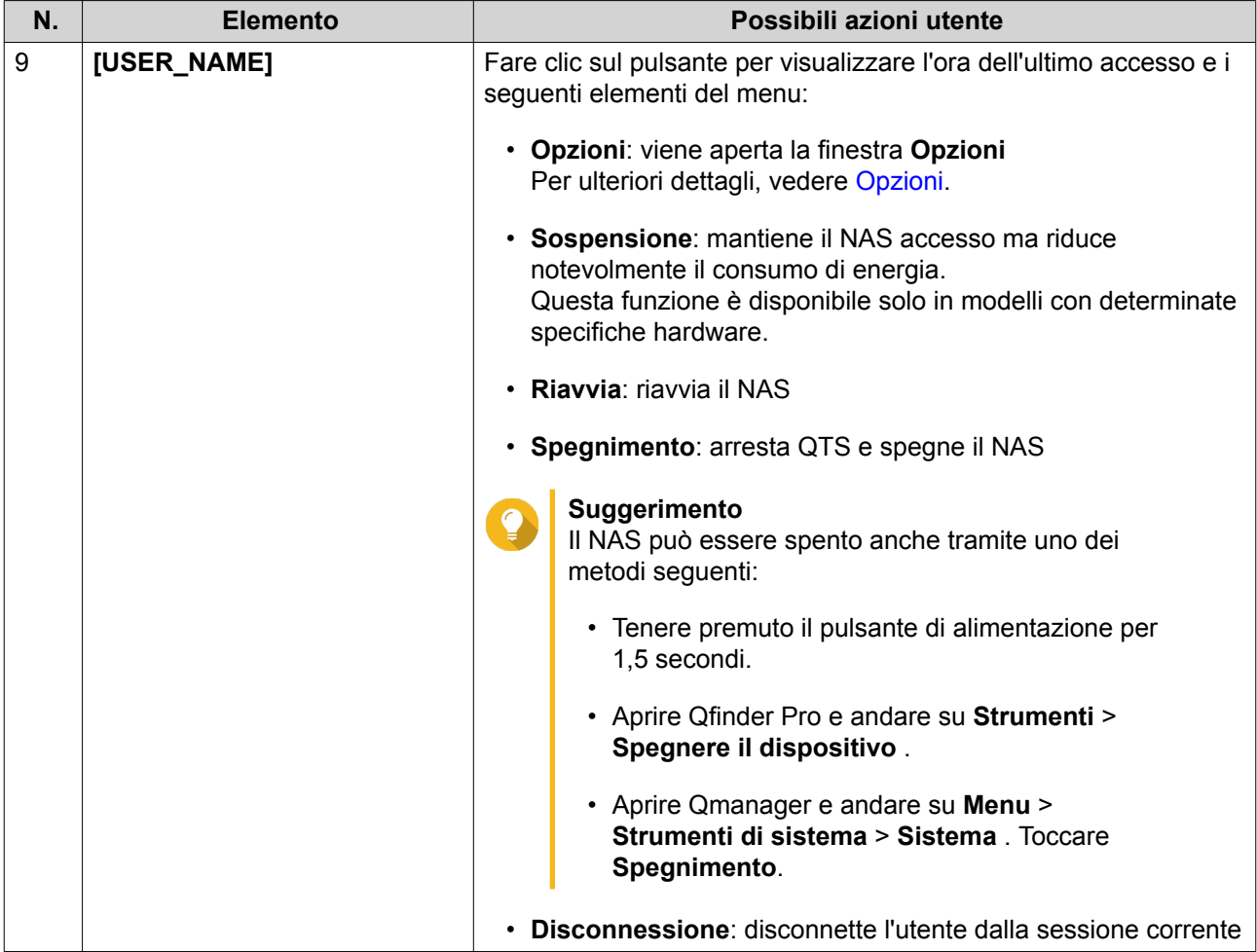

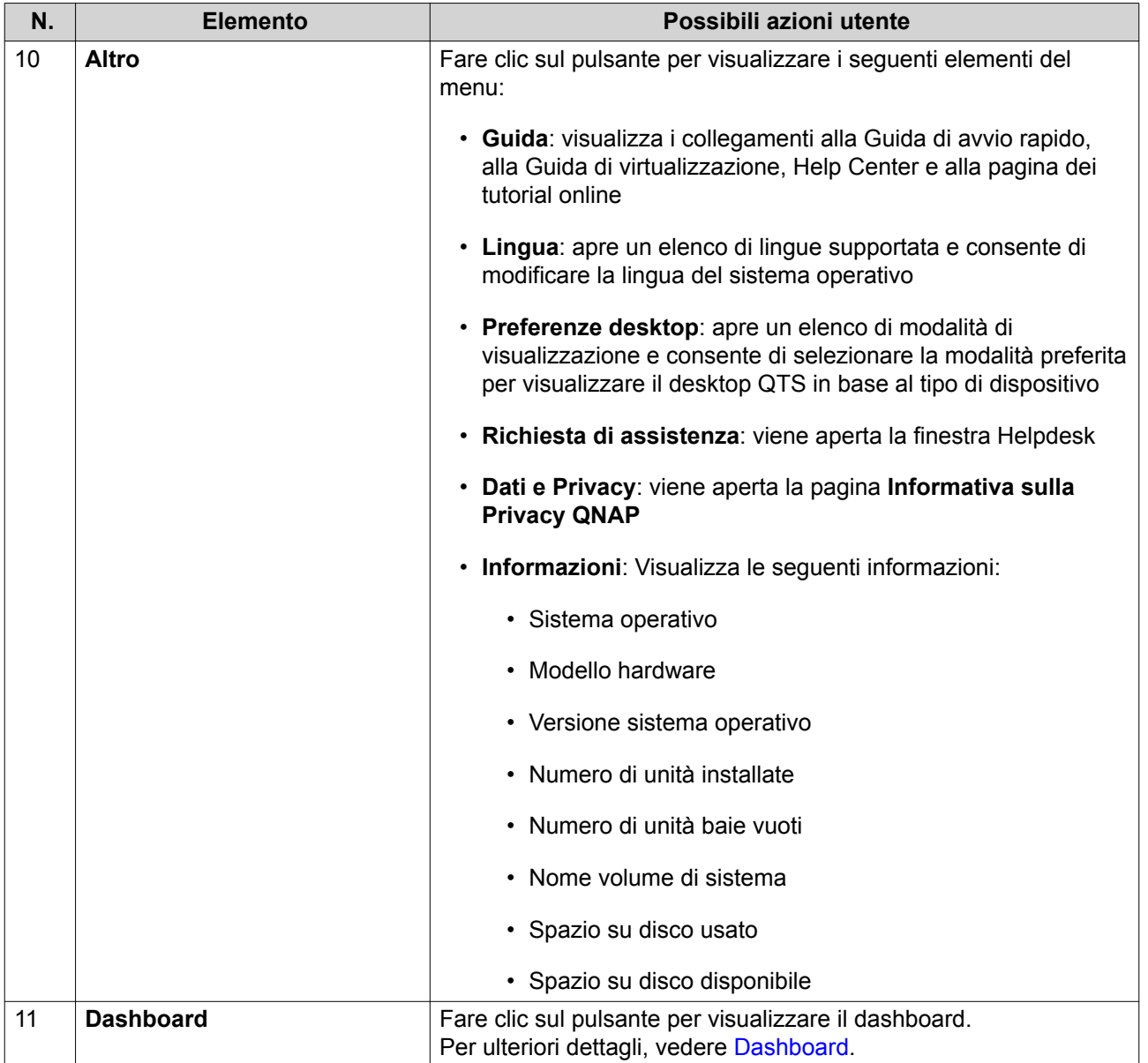

## <span id="page-21-0"></span>**Opzioni**

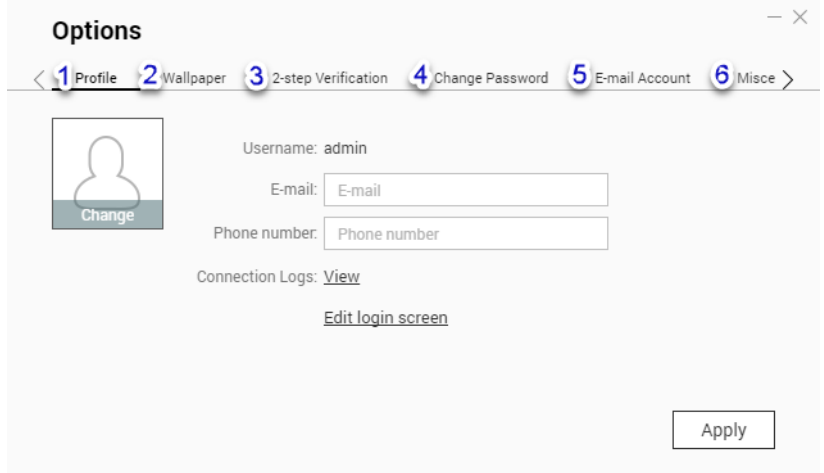

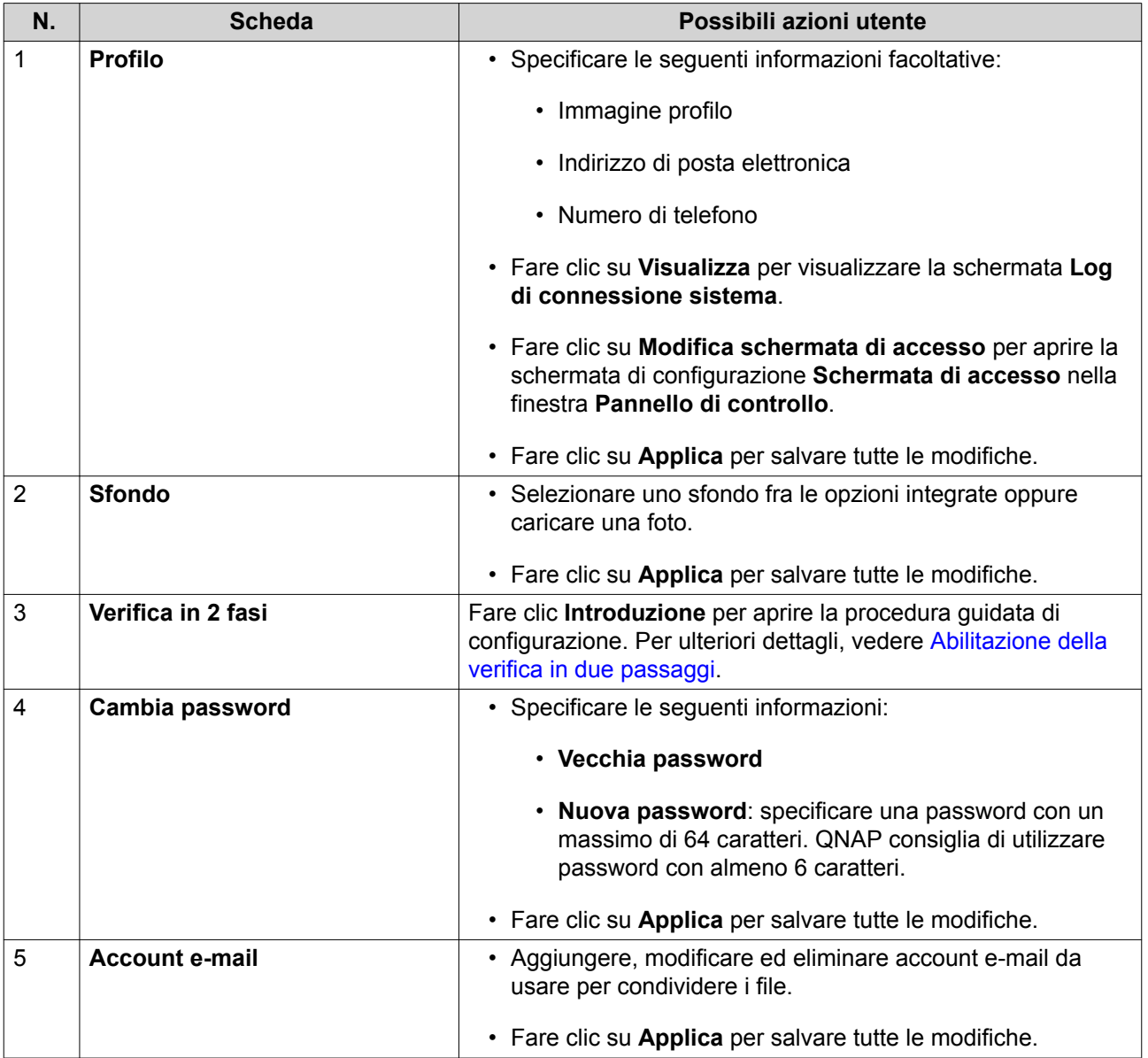

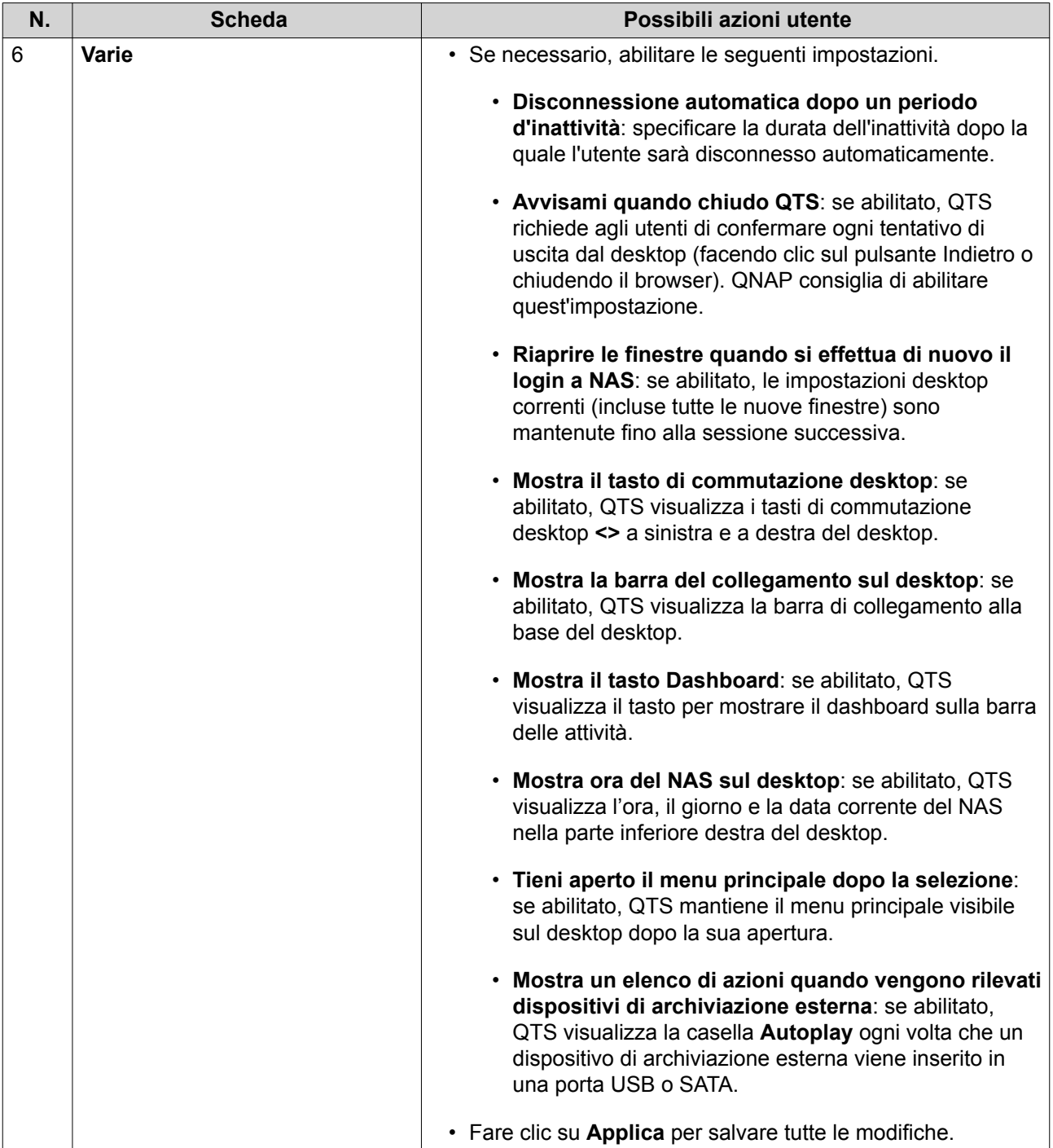

#### <span id="page-23-0"></span>**Dashboard**

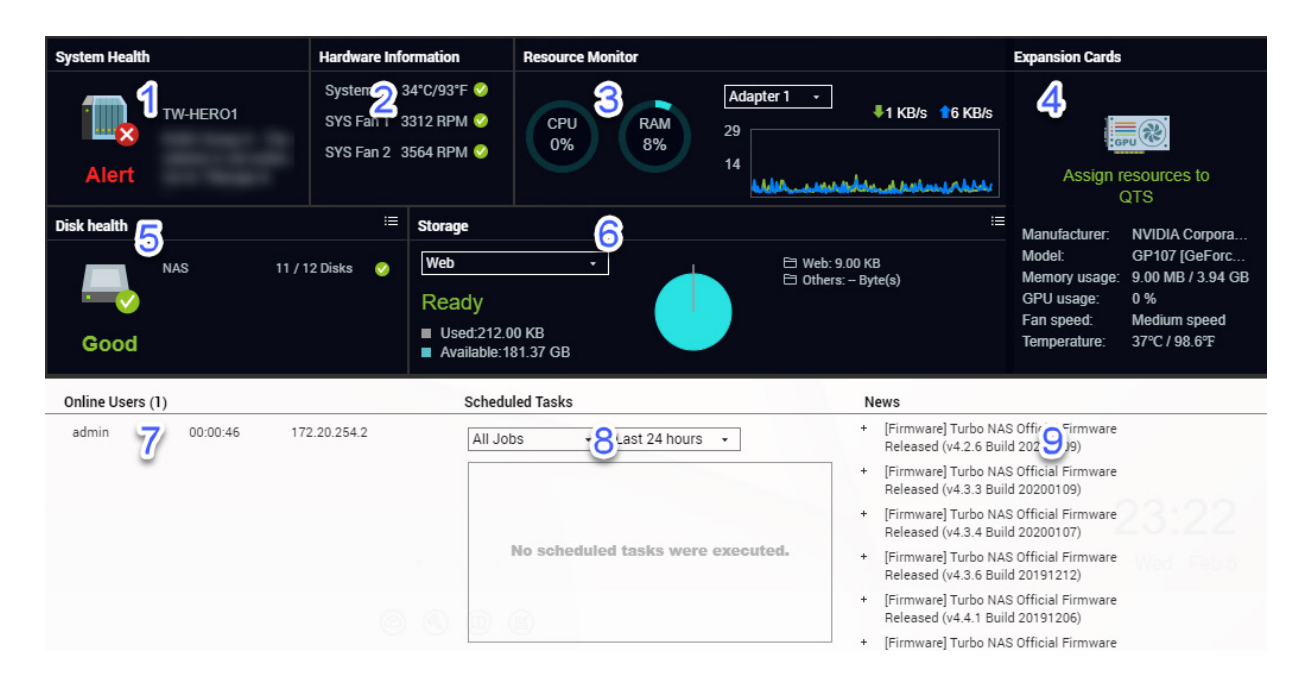

Il dashboard viene aperto nell'angolo in basso a destra del desktop.

**Suggerimento**

È possibile fare clic e trascinare una sezione in qualsiasi area del desktop.

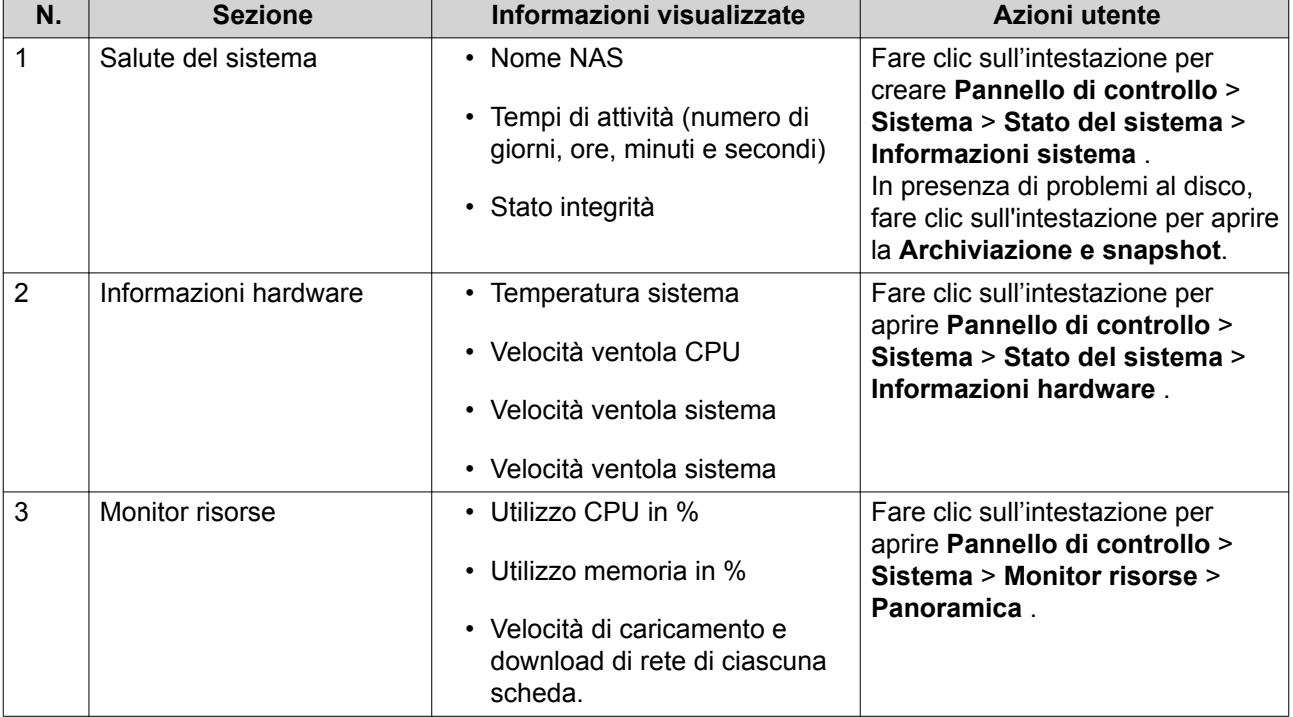

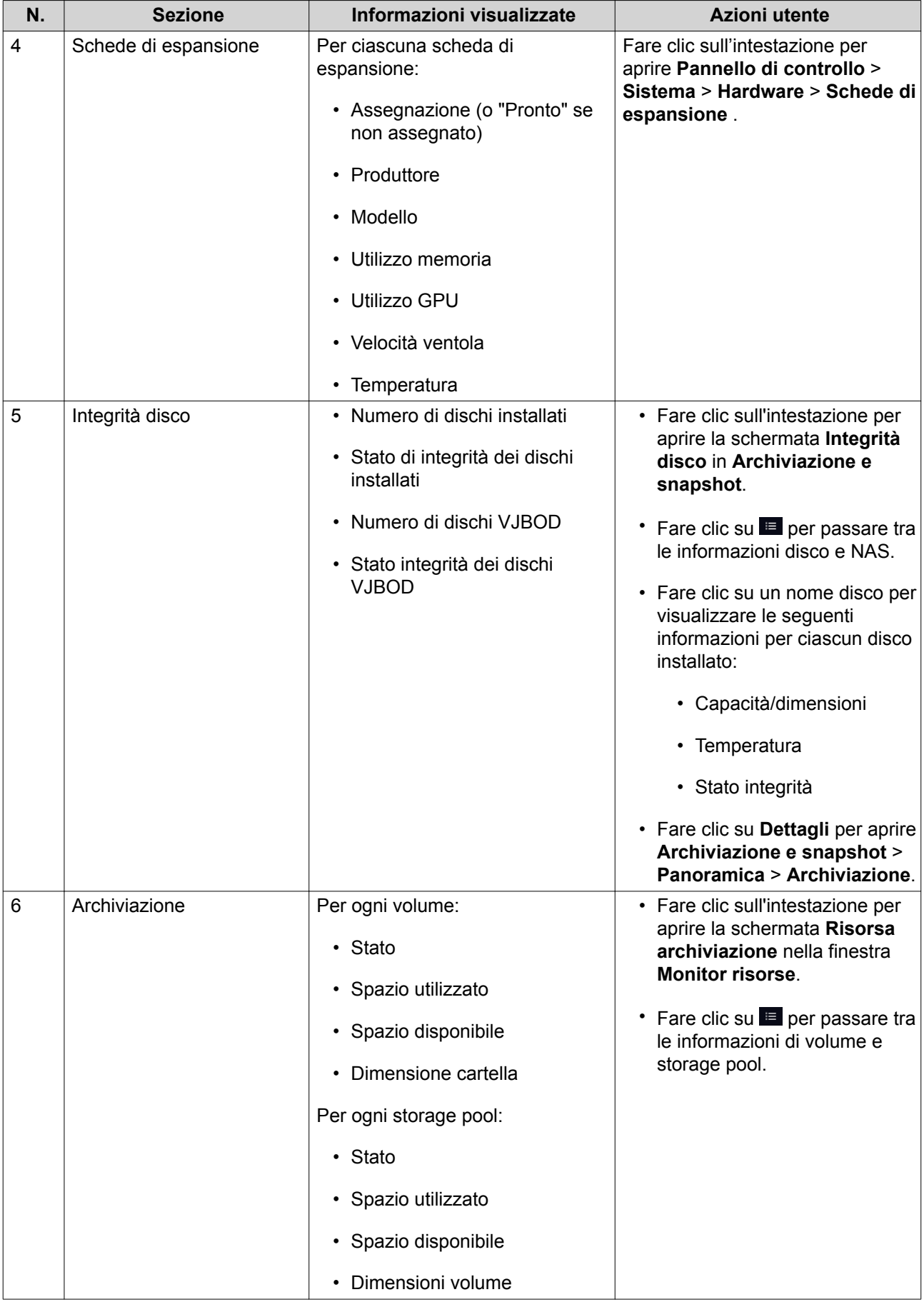

<span id="page-25-0"></span>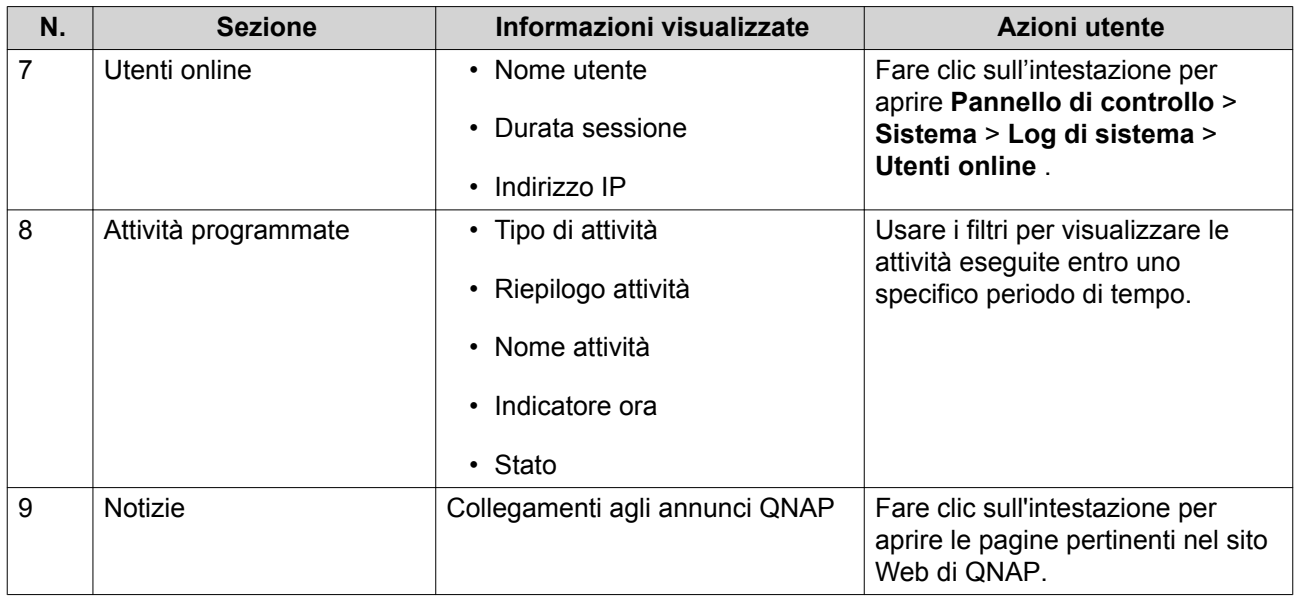

## **Menu principale**

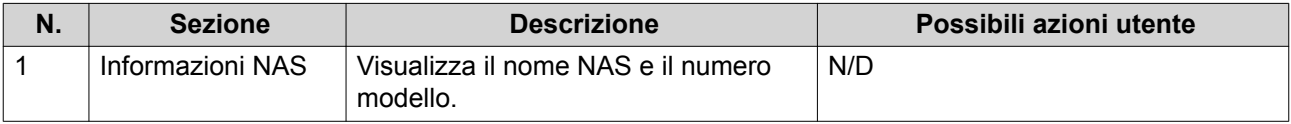

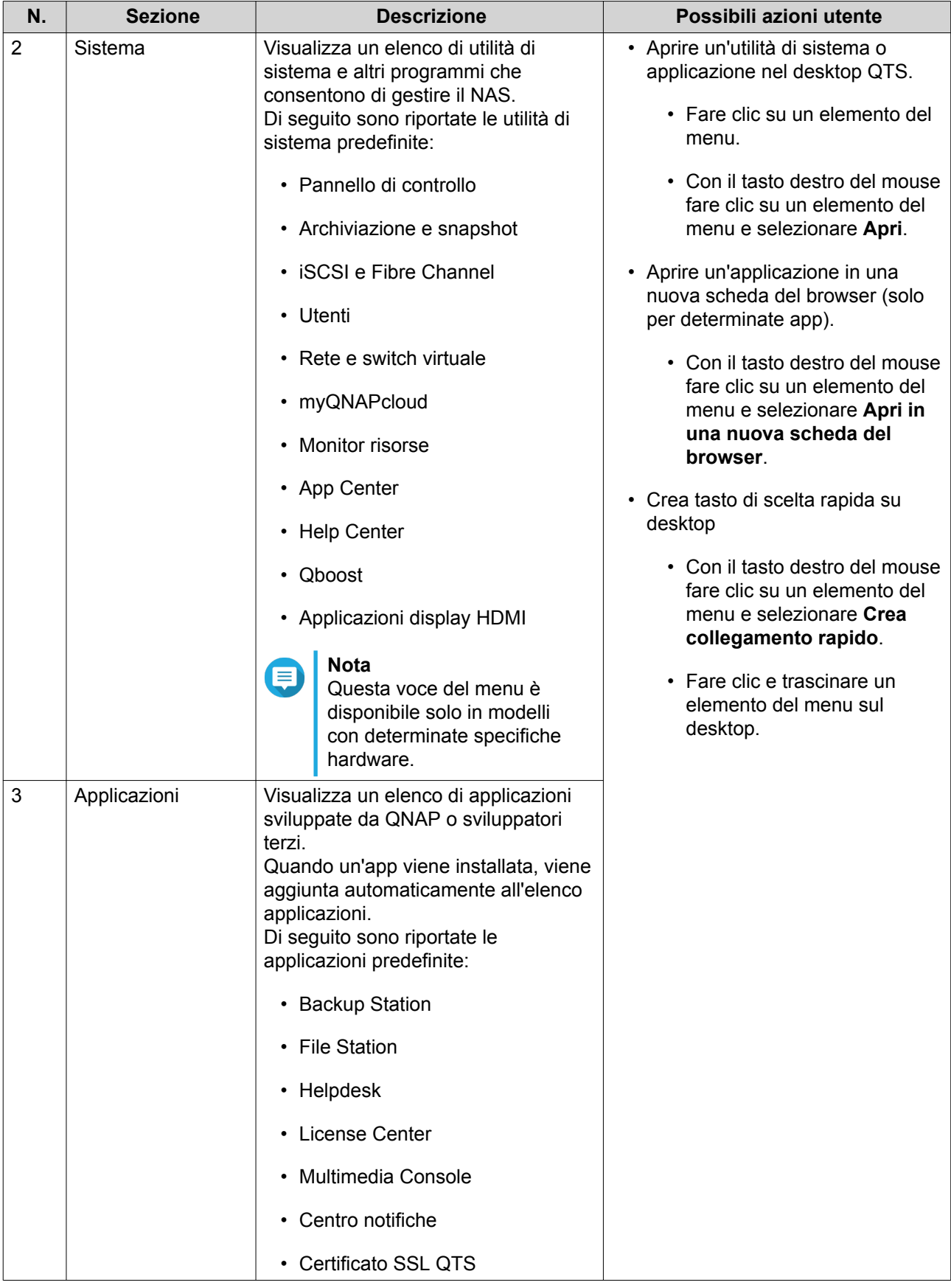

## <span id="page-27-0"></span>**Desktop**

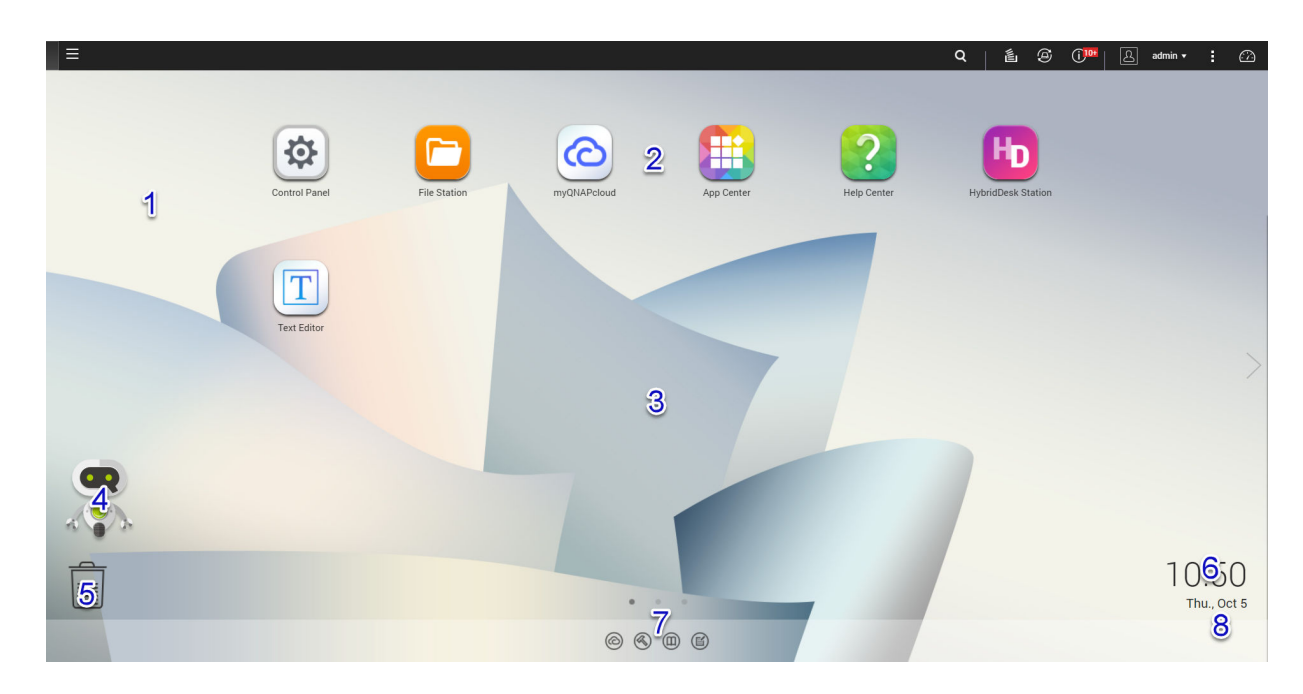

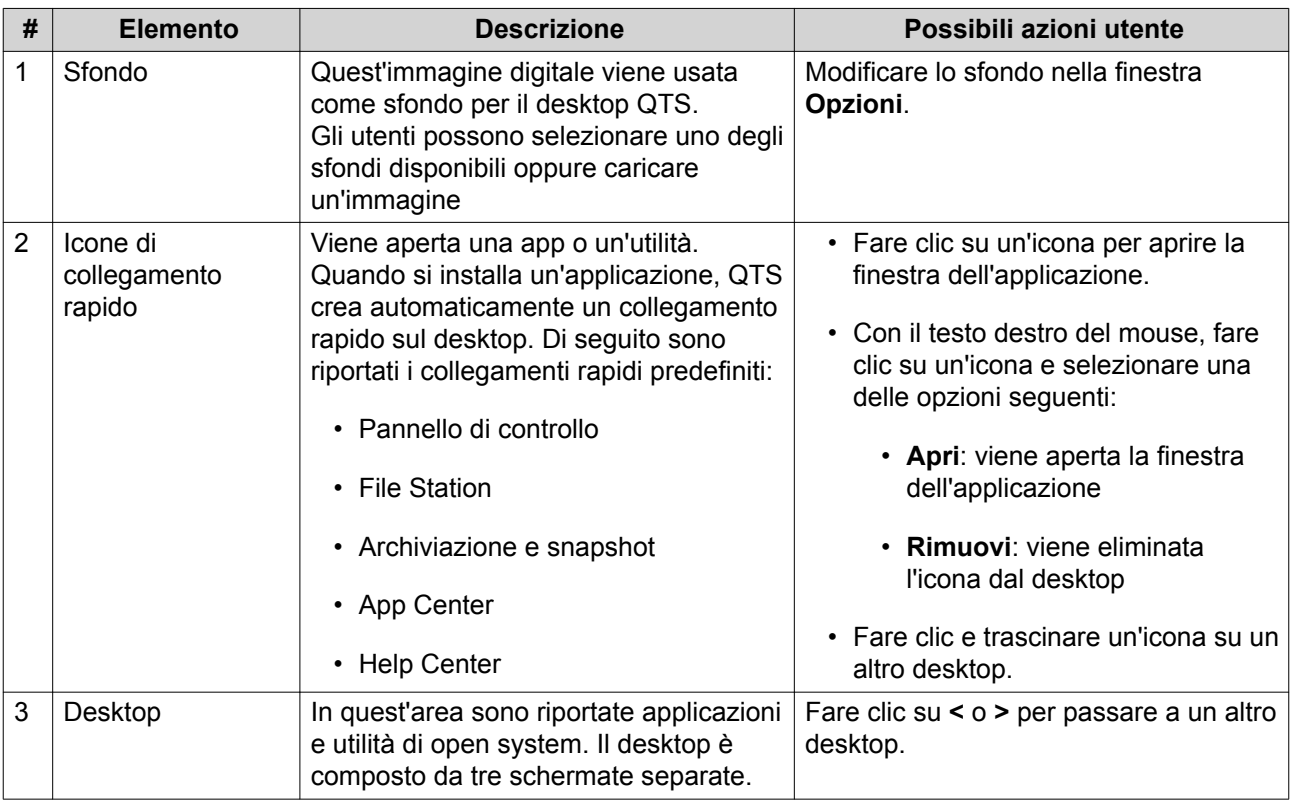

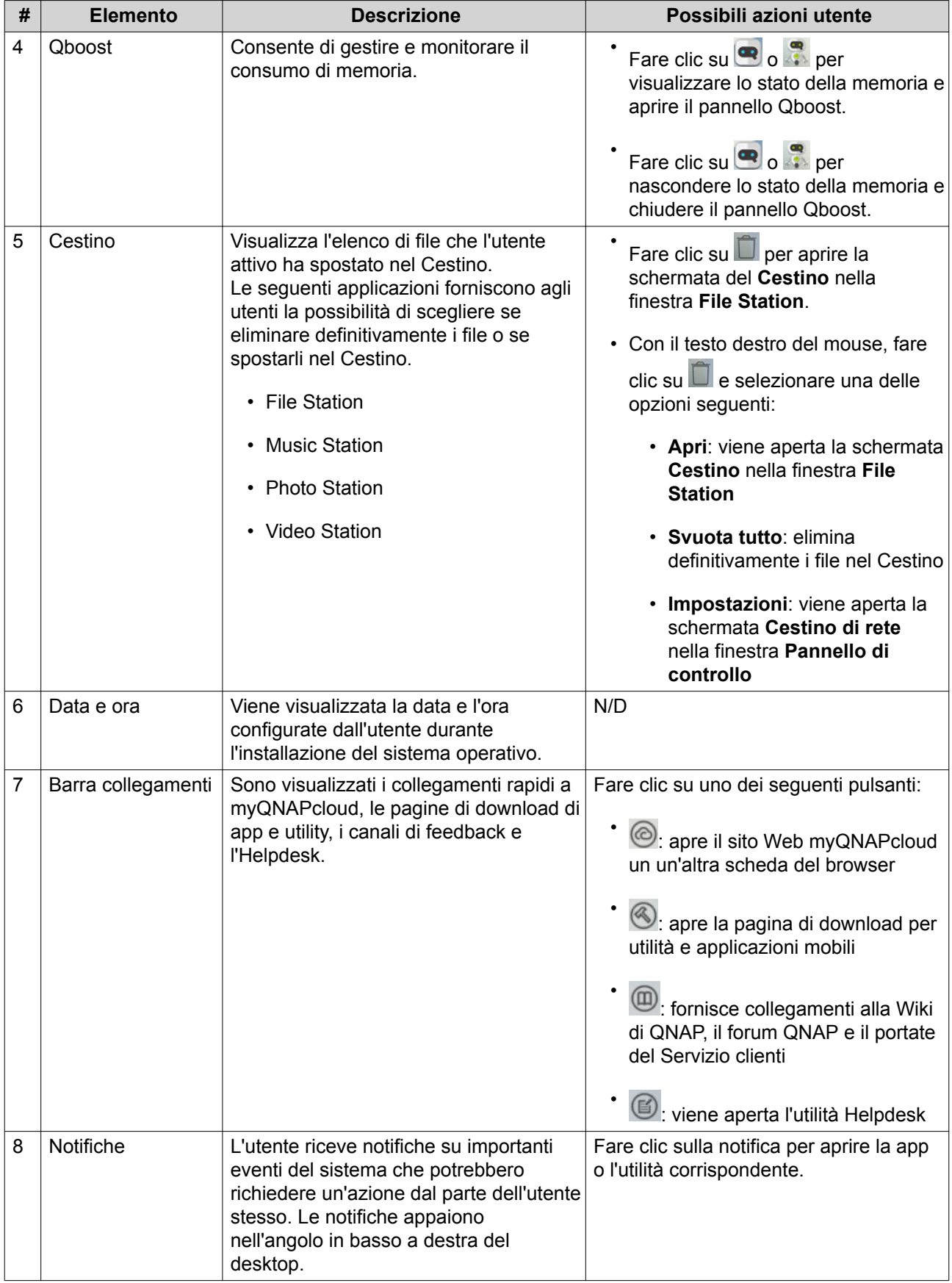

#### **Qboost**

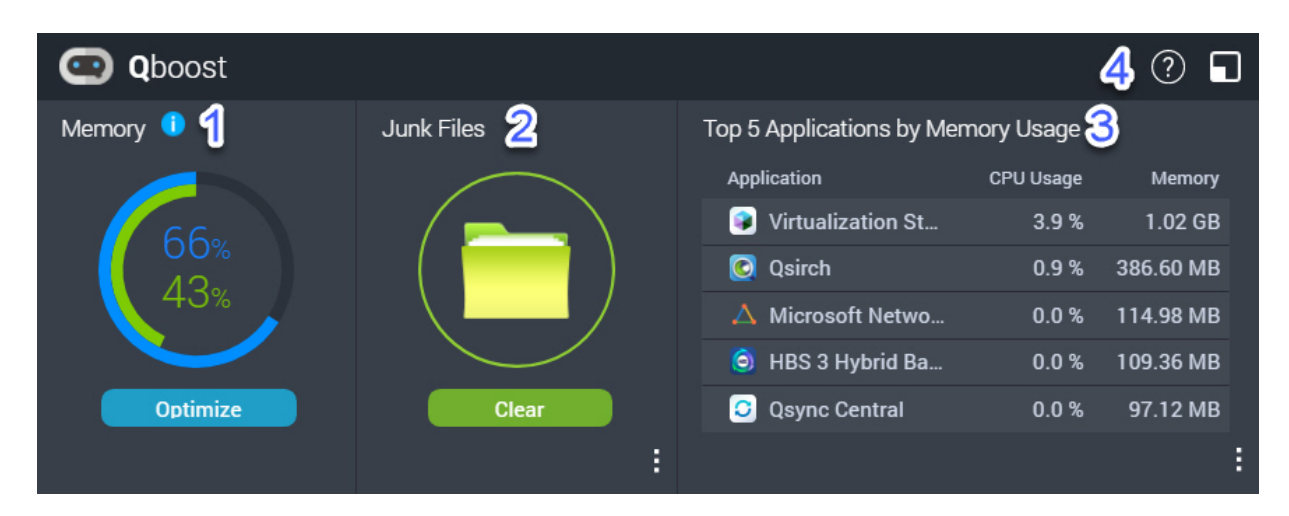

Qboost è un'utilità di sistema che monitora e consente di gestire il consumo di memoria. Fornisce le seguenti informazioni:

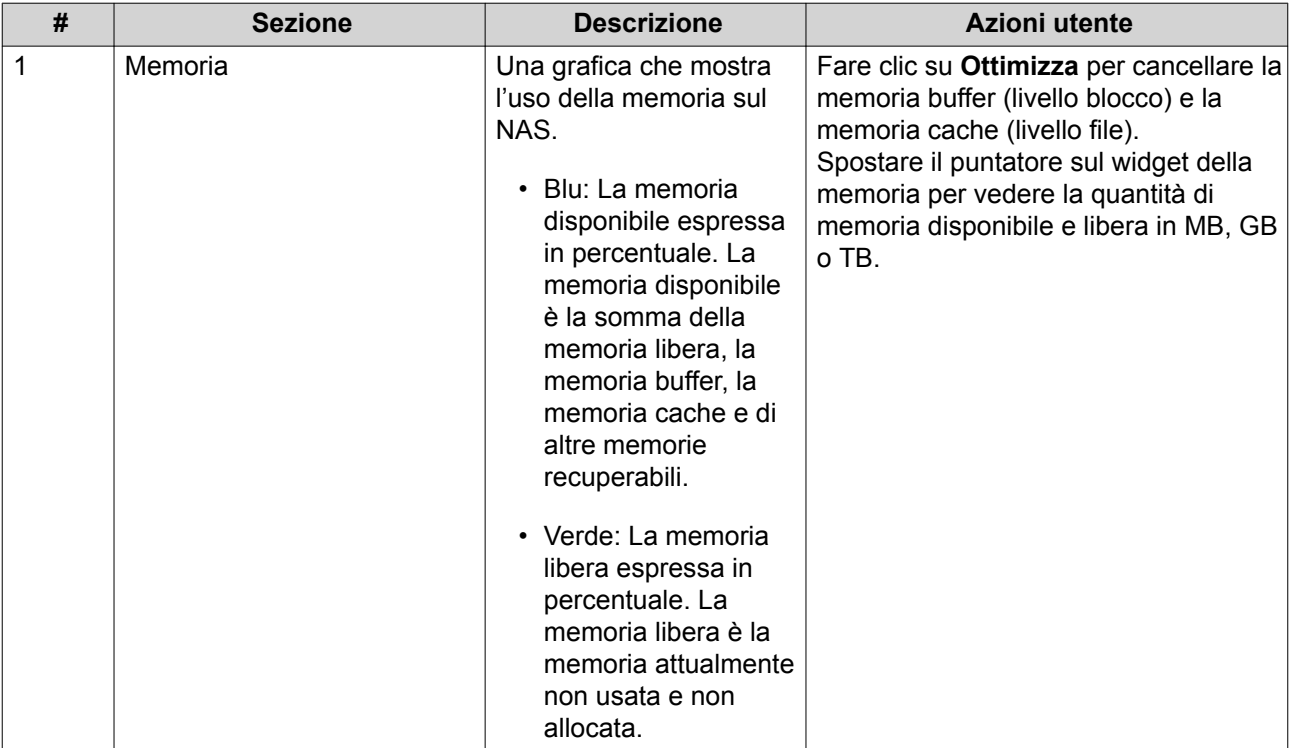

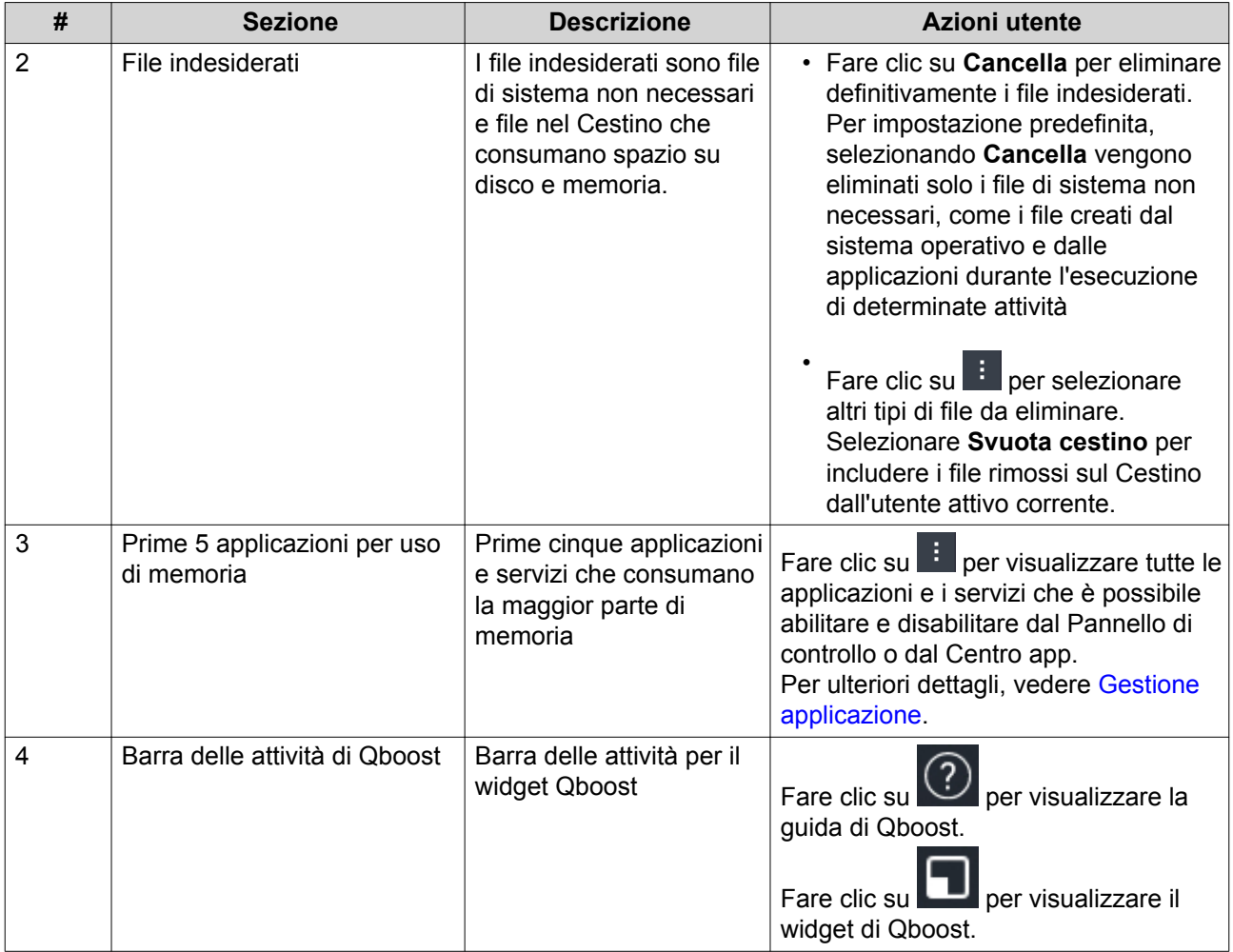

#### **Gestione applicazione**

Gestione applicazione visualizza le seguenti informazioni.

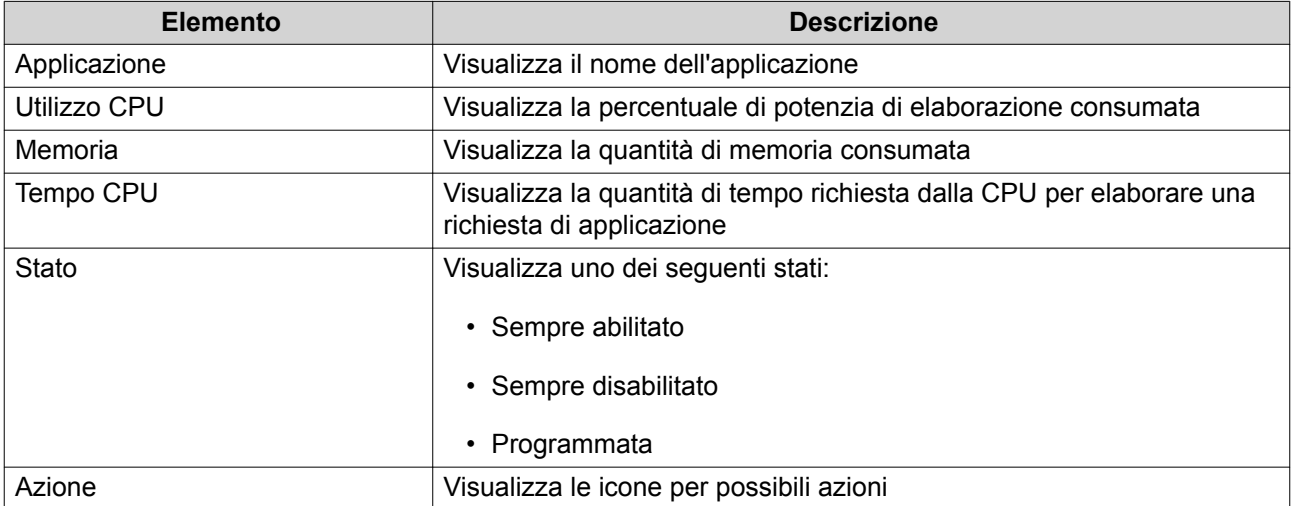

È possibile eseguire le seguenti azioni.

<span id="page-31-0"></span>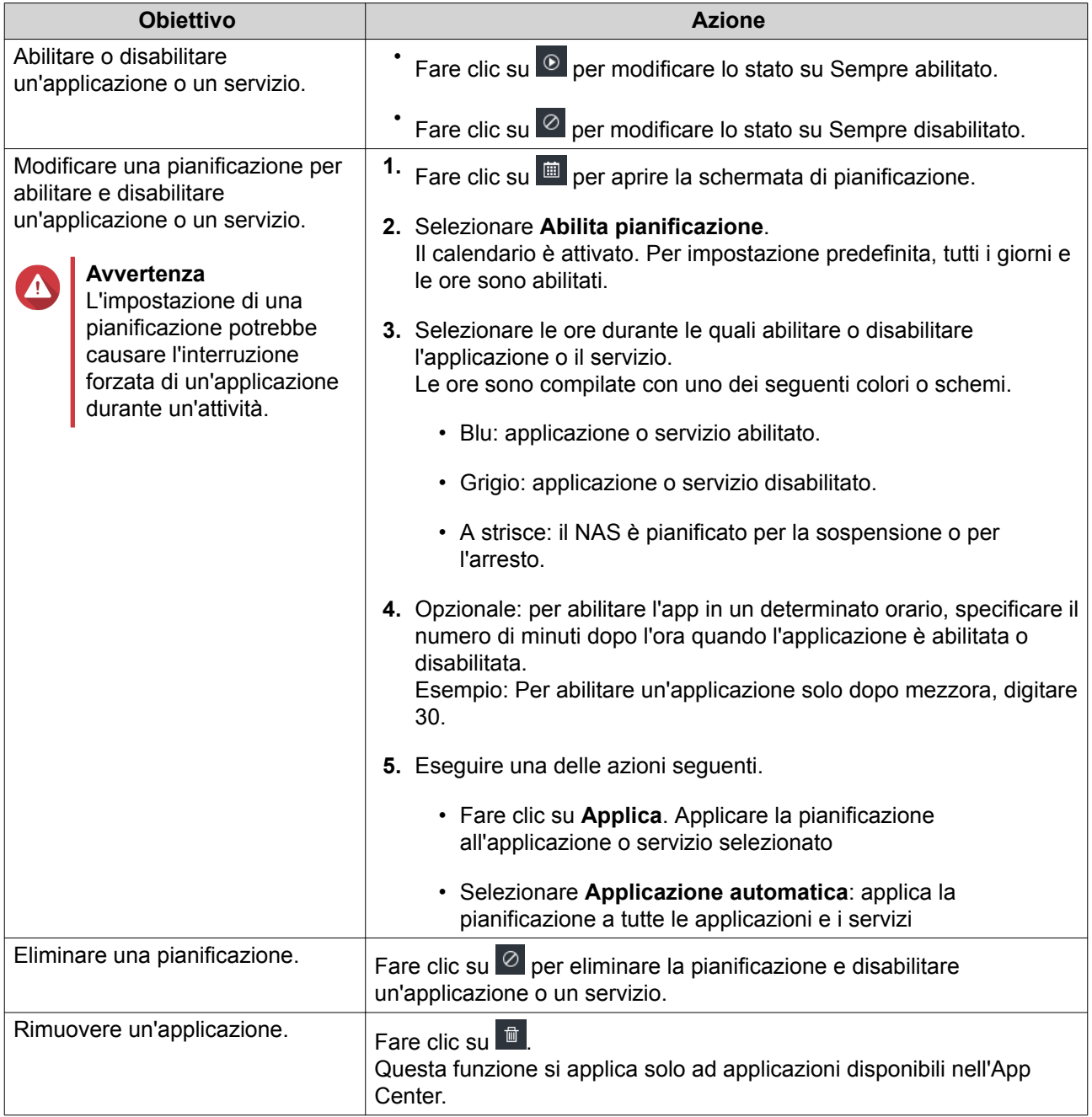

#### **Operazioni preliminari**

- **1.** Accedere al NAS come amministratore. L'account amministratore predefinito è admin. Per ulteriori dettagli, vedere [Accesso NAS.](#page-12-0)
- **2.** Stabilire come moltiplicare o dividere lo spazio di archiviazione disponibile. Per ulteriori dettagli, vedere [Configurazione volume](#page-47-0).
- **3.** Opzionale: Creare uno o più storage pool. È necessario creare almeno un pool di archiviazione per poter creare più volumi. Per ulteriori dettagli, vedere [Creazione di uno storage pool](#page-61-0).
- **4.** Creare uno o più volumi. È necessario creare almeno un volume per poter salvare i file sul NAS.

Per ulteriori dettagli, vedere [Creazione volume](#page-49-0).

- **5.** Creare account utente. QNAP consiglia di creare un account utente per ogni persona che chiede di accedere al NAS. Per ulteriori dettagli, vedere [Creazione di un utente locale](#page-217-0).
- **6.** Opzionale: Creare gruppi di utenti. I gruppi di utenti aiutano a gestire facilmente gli account utente. Per ulteriori dettagli, vedere [Creazione di un Gruppo utenti](#page-226-0).
- **7.** Opzionale: Creare cartelle condivise. QTS crea quattro cartelle condivise predefinite. Per ulteriori dettagli, vedere [Cartelle condivise.](#page-229-0)
- **8.** Modificare le autorizzazioni cartella condivisa. Le autorizzazioni consentono di controllare chi può visualizzare e modificare i file in una cartella condivisa. Per ulteriori dettagli, vedere [Permessi delle cartelle condivise.](#page-240-0)
- **9.** Mappare le cartelle condivise come unità di rete nel computer. Per ulteriori dettagli, vedere [Accesso a cartella condivisa](#page-249-0).
- **10.** Archiviare e gestire i file. Per ulteriori dettagli, vedere [File Station.](#page-289-0)

## <span id="page-33-0"></span>**3. Archiviazione e snapshot**

Archiviazione e snapshot è una utility di QTS che consente di creare, gestire e monitorare l'archiviazione nel NAS. Con Archiviazione e snapshot è possibile eseguire le seguenti attività:

- Creare RAID Group, storage pool e cartelle condivise.
- Monitorare l'utilizzo dell'archiviazione e le velocità di accesso.
- Eseguire il backup dei dati utilizzando le snapshot
- Accelerare le prestazioni del NAS creando una cache SSD.
- Specificare gli host (computer, server, altri dispositivi NAS) autorizzati ad accedere al NAS.

#### **Architettura volume flessibile QTS**

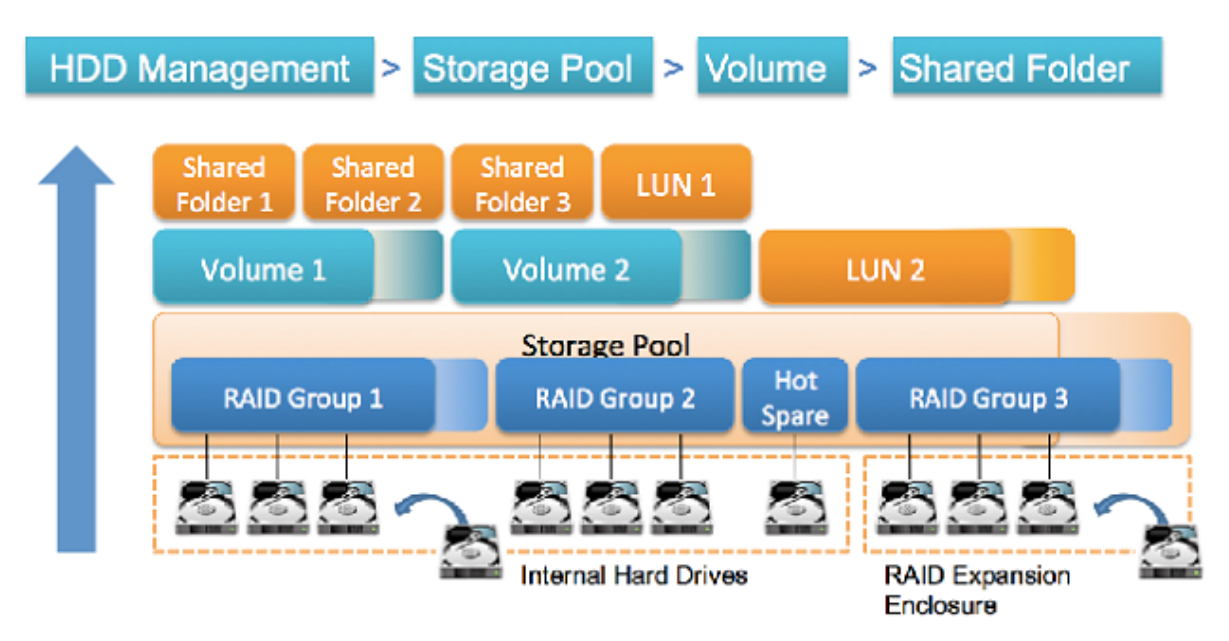

#### **Architettura volume flessibile QTS**

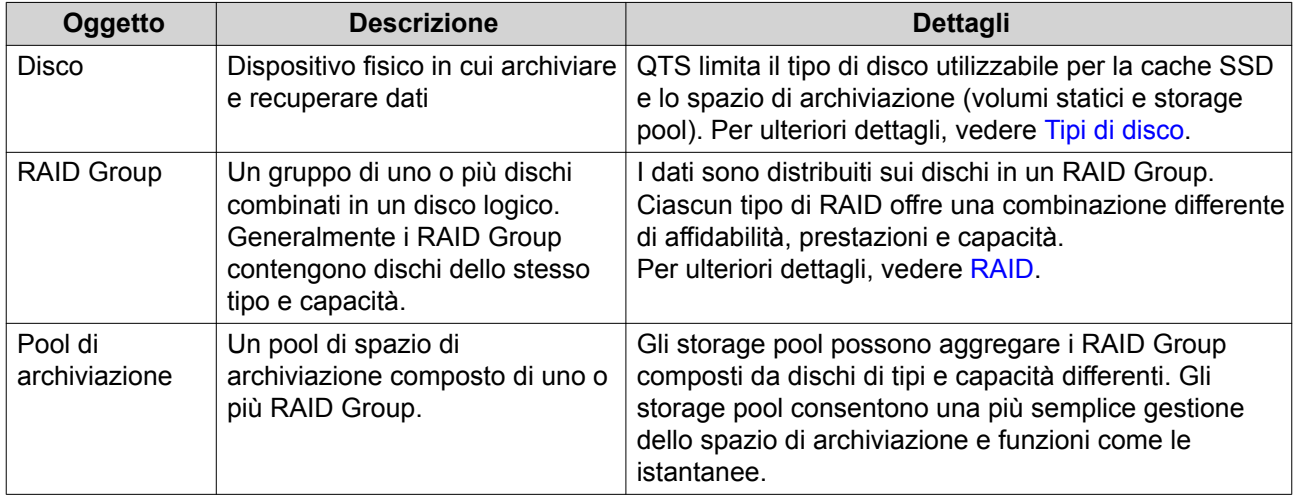

<span id="page-34-0"></span>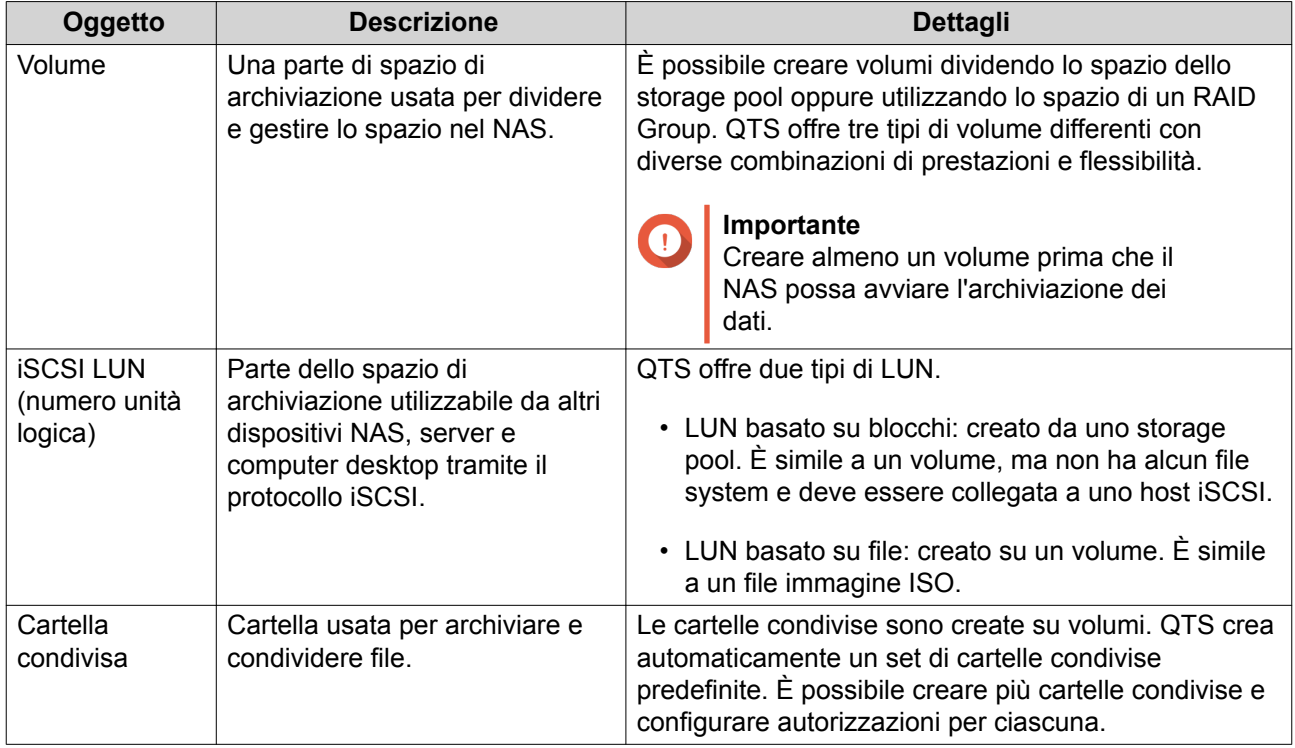

## **Impostazioni globali**

È possibile accedere alle impostazioni globali facendo clic su , nella finestra Archiviazione e snapshot.

## <span id="page-35-0"></span>**Impostazioni globali di archiviazione**

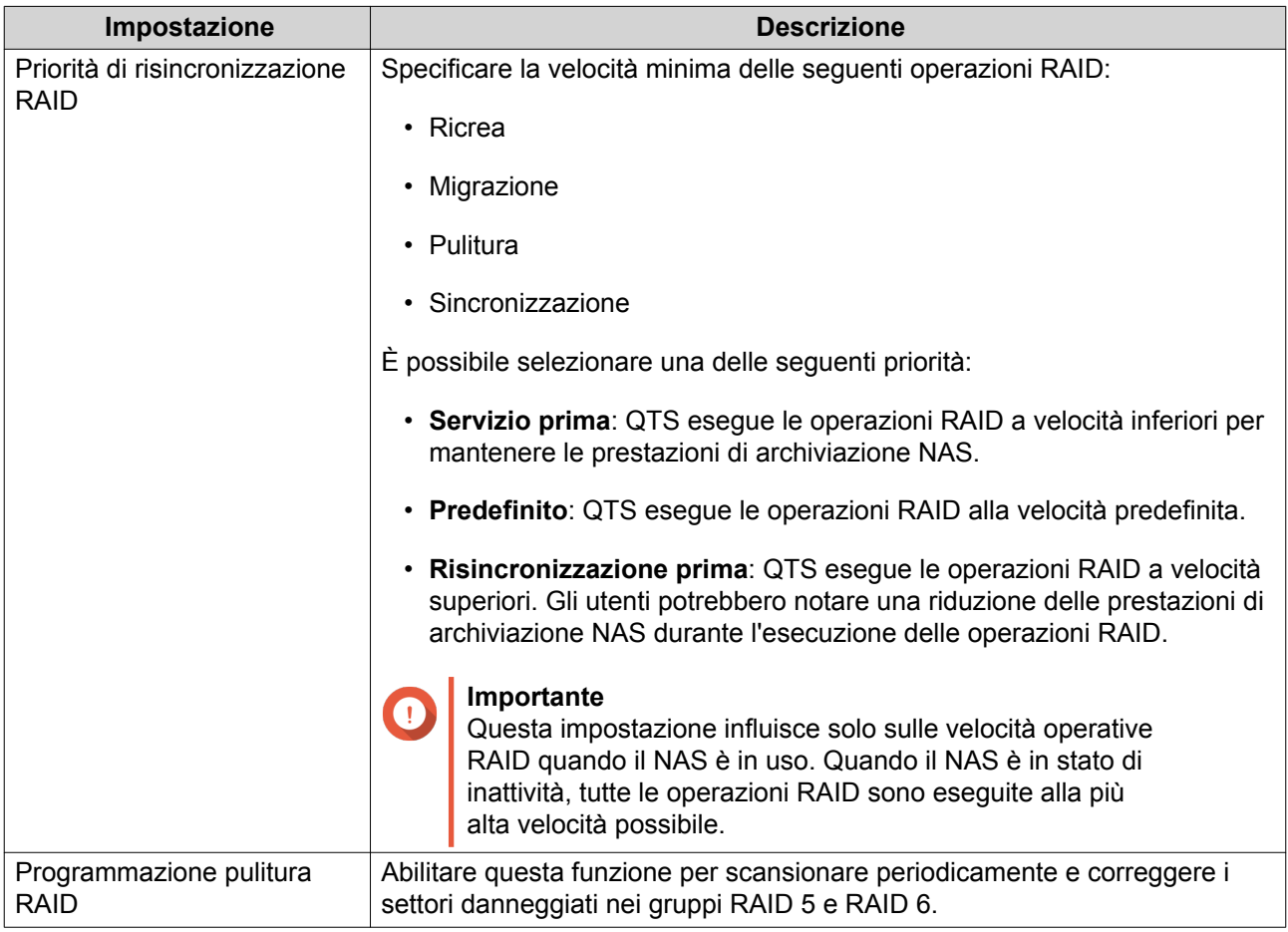
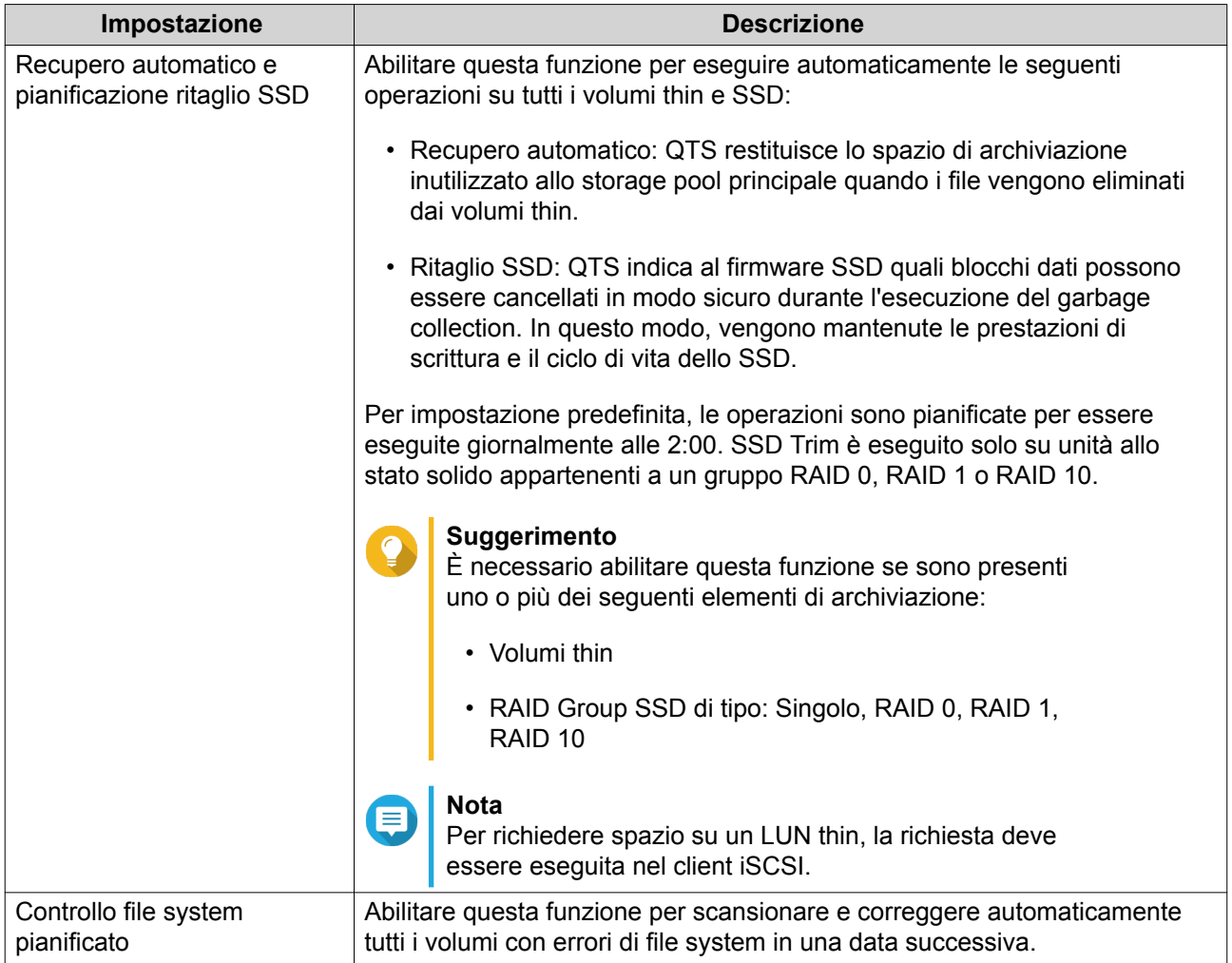

# **Impostazioni globali disco/dispositivo**

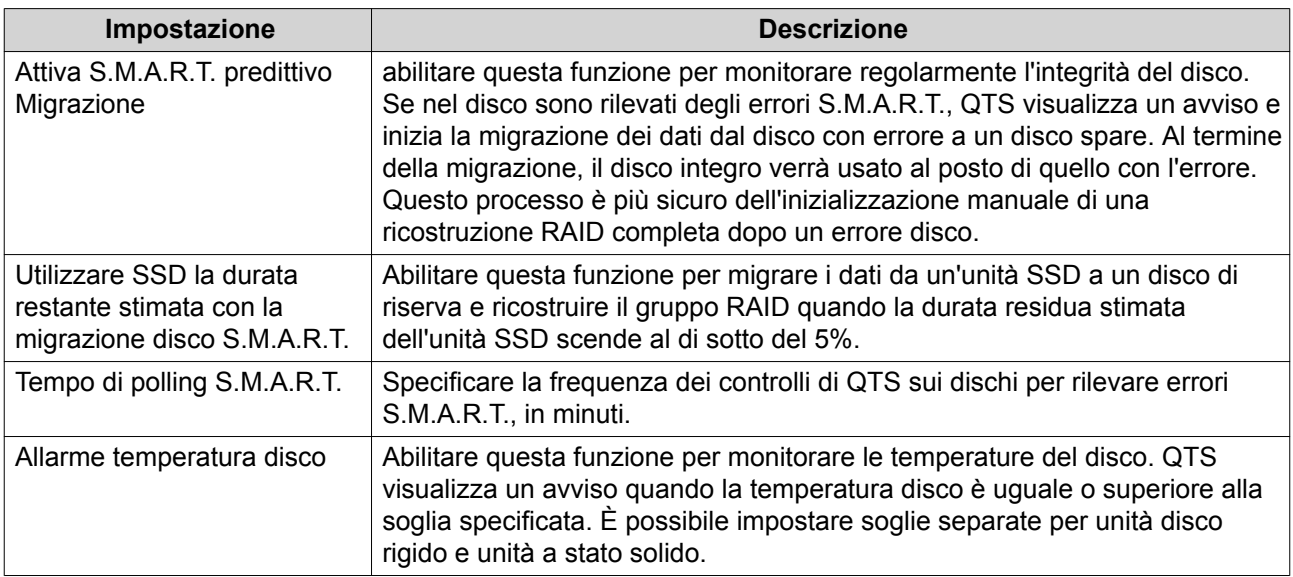

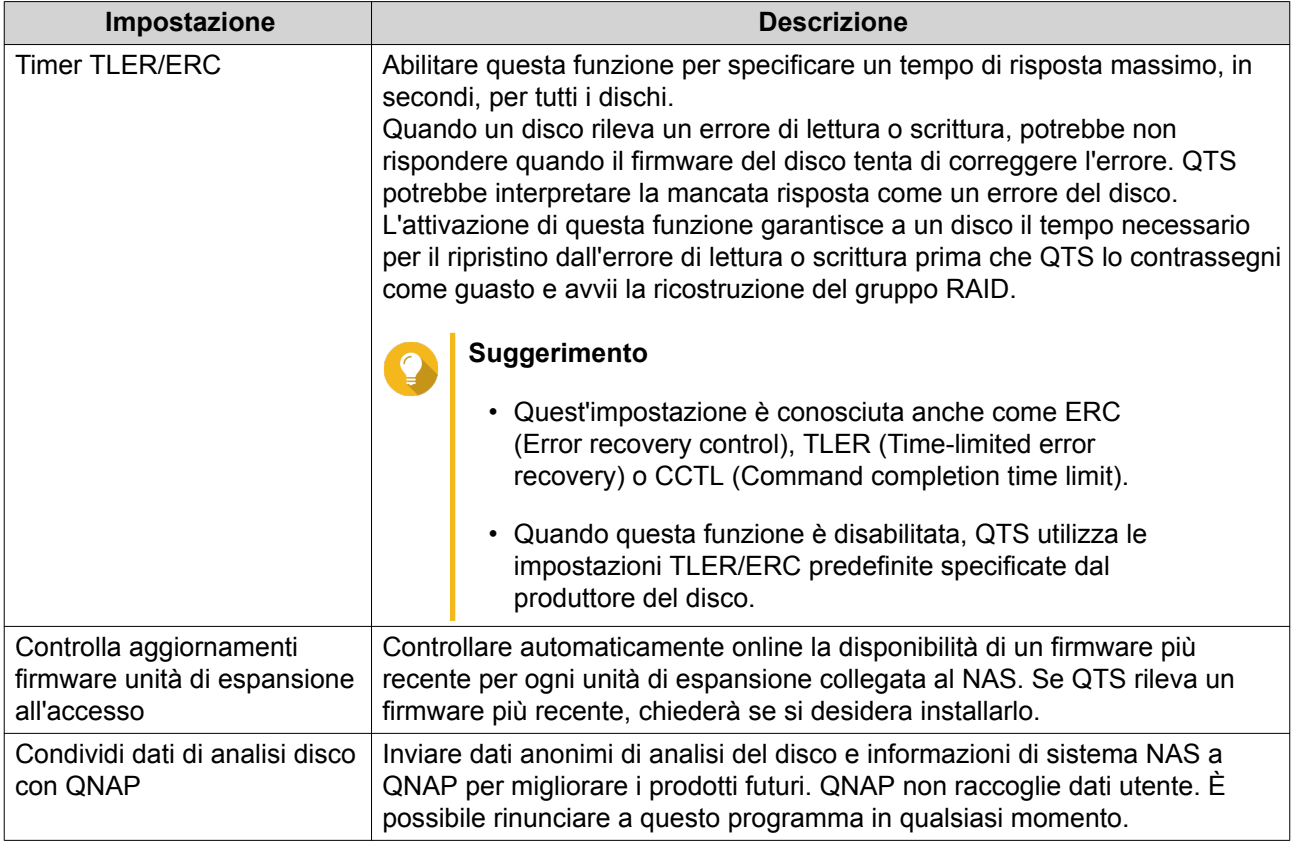

# **Impostazioni globali istantanee**

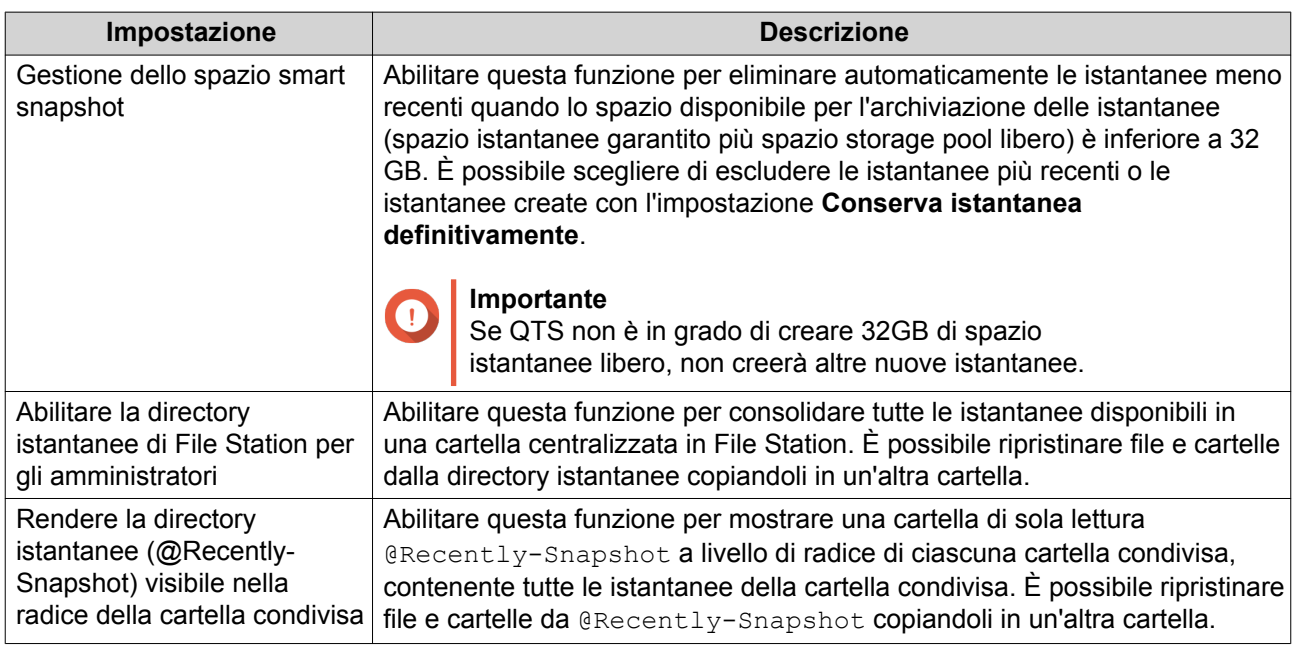

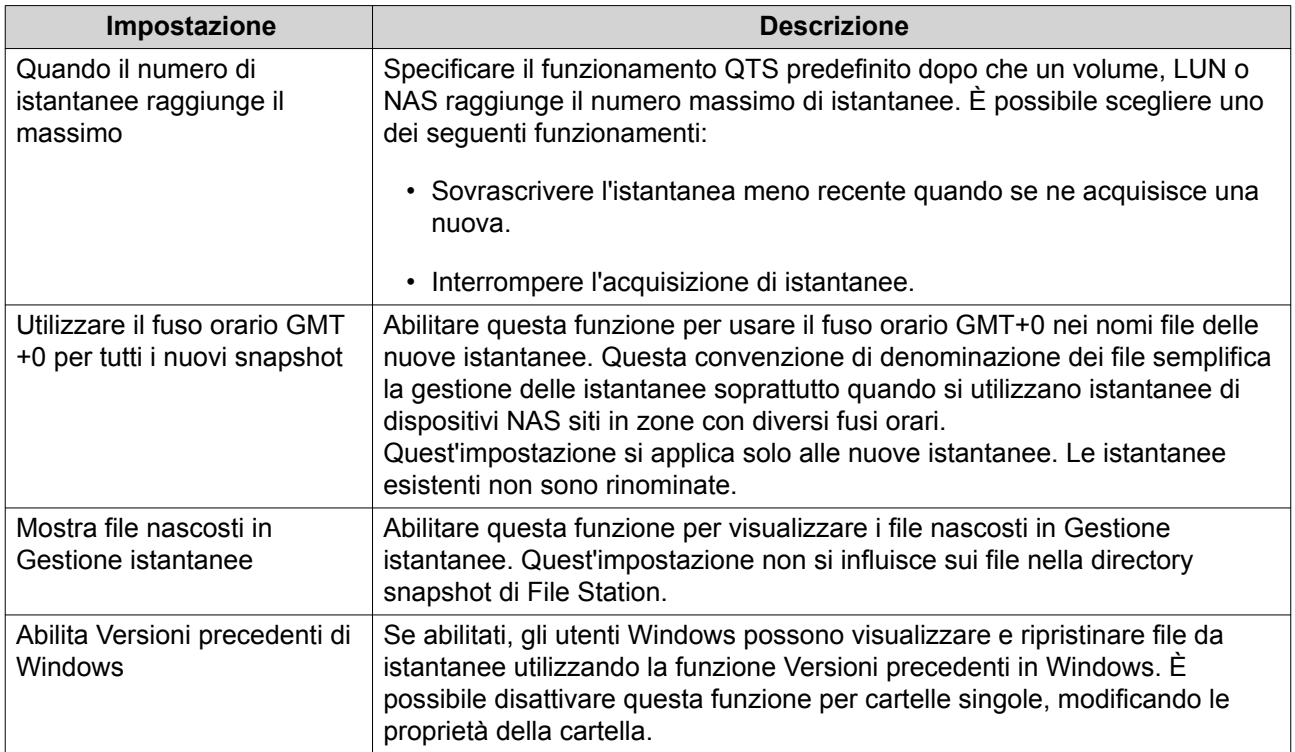

# **Archiviazione**

QTS fornisce un'architettura di archiviazione flessibile che consente di gestire, archiviare e condividere i file facilmente.

# **Dischi**

# **Tipi di disco**

 $\mathbf \Omega$ 

QTS limita il tipo di disco utilizzabile per creare la cache SSD, gli storage pool e i volumi statici.

# **Importante**

- Per motivi di compatibilità, gli SSD con fattore di forma PCle e gli SSD PCIe M.2 installati in schede adattatori di terze parti non possono essere usati per creare nuovi storage pool e volumi statici.
- Se si stanno già utilizzando SSD NVMe PCIe per l'archiviazione dati, la configurazione dell'archivio esistente non sarà influenzata dopo l'aggiornamento alla versione più recente di QTS.

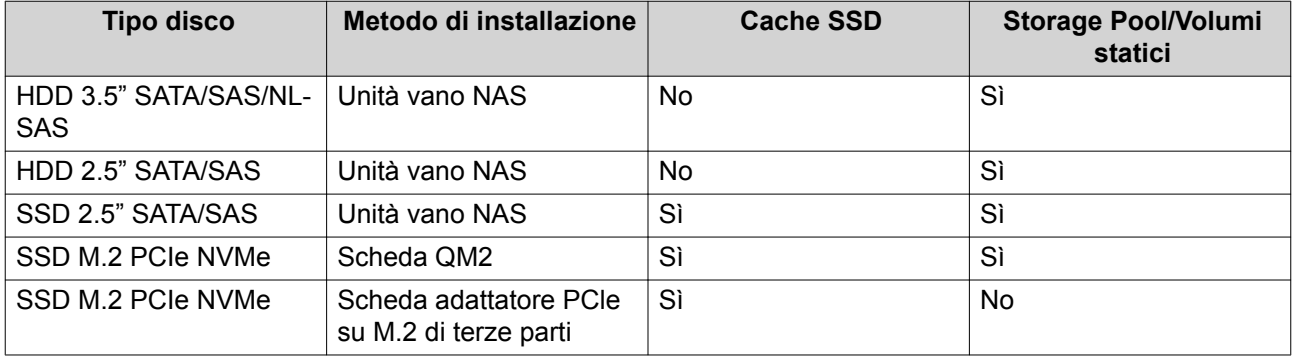

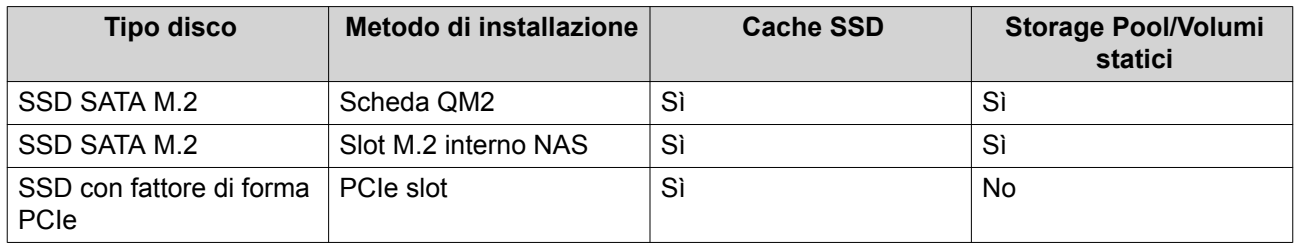

# **Gestione Disco**

È possibile gestire i dischi su **Archiviazione e snapshot** > **Archiviazione** > **Dischi/VJBOD**. Selezionare un disco per visualizzarne lo stato e i dettagli hardware.

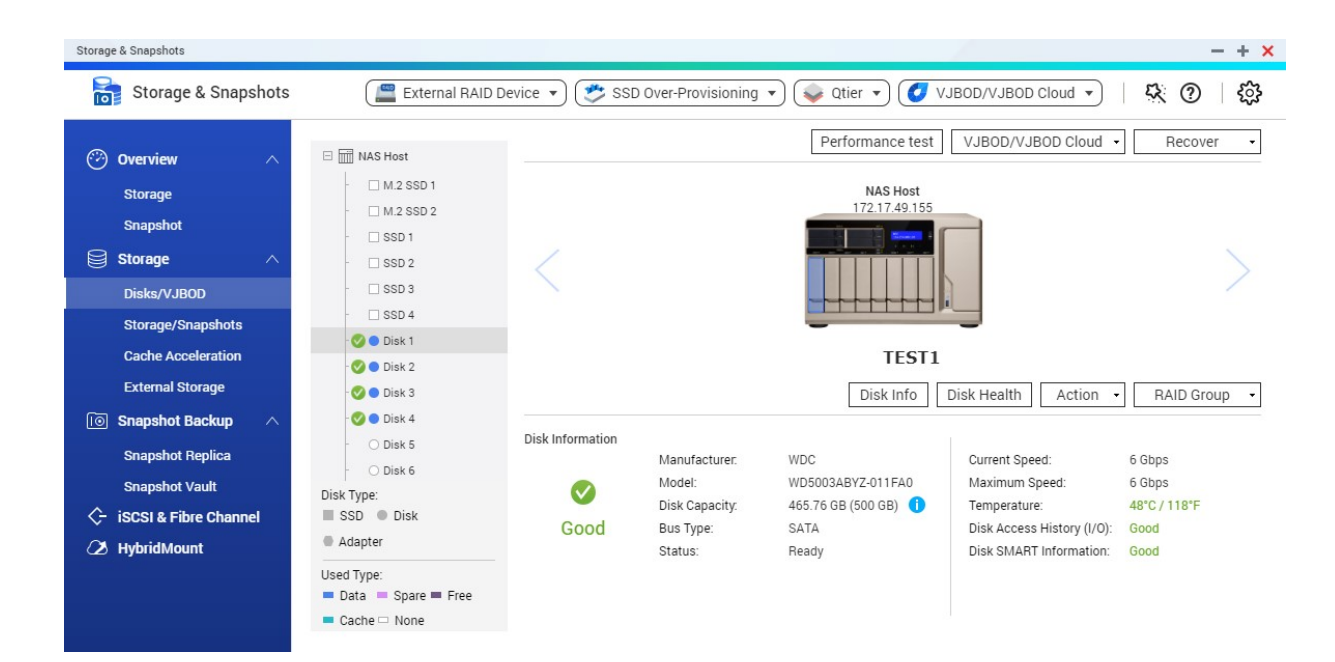

# **Stato disco**

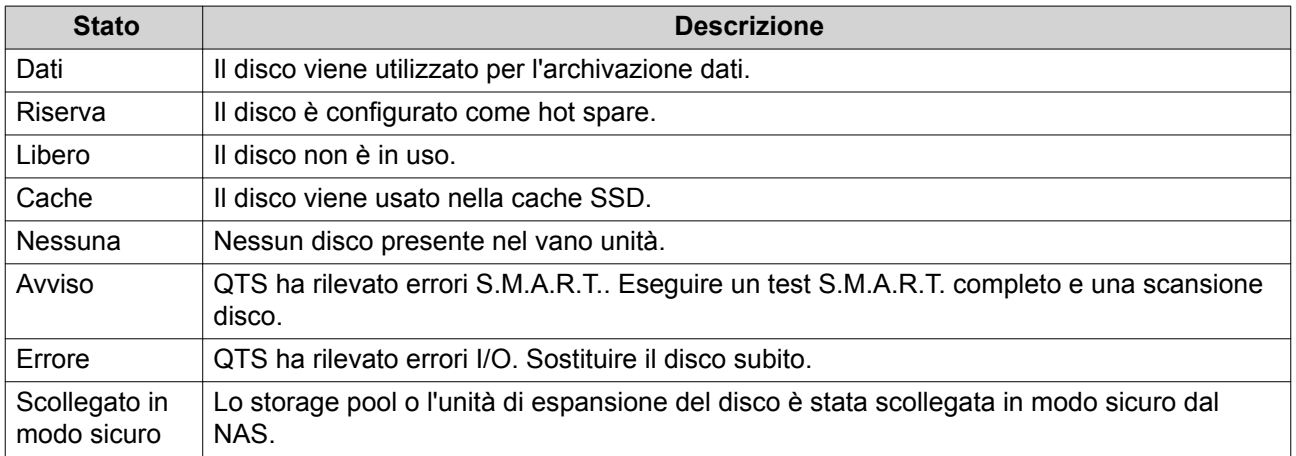

# **Informazioni disco**

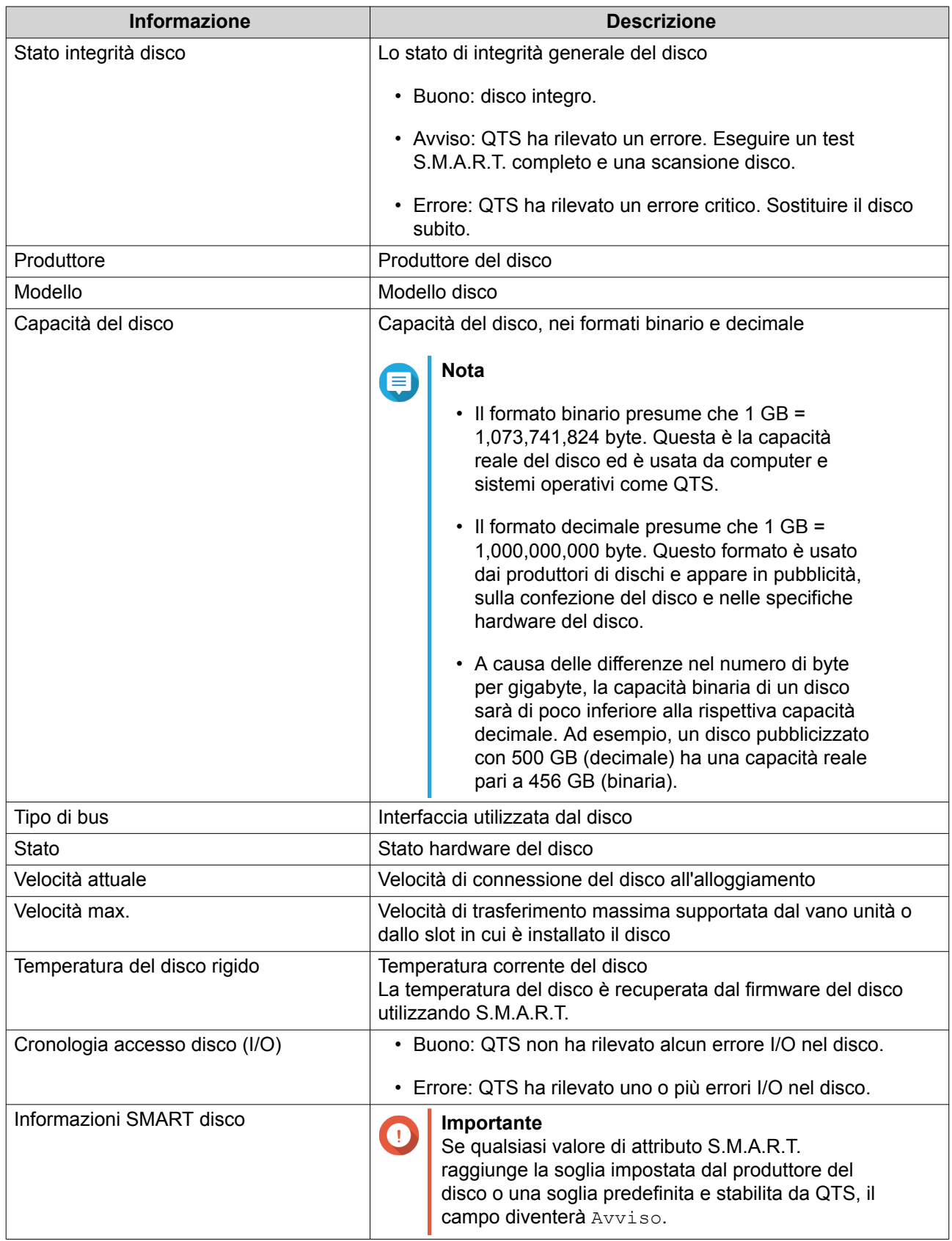

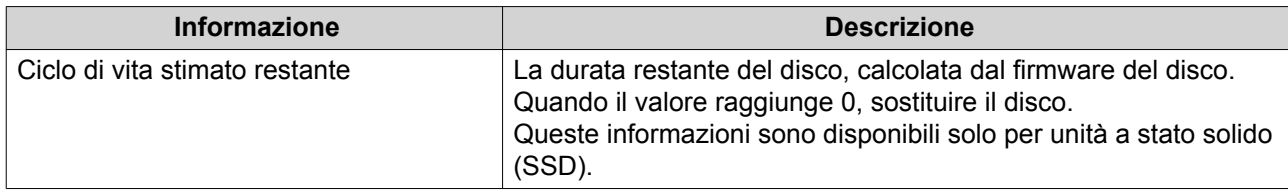

# **Azioni disco**

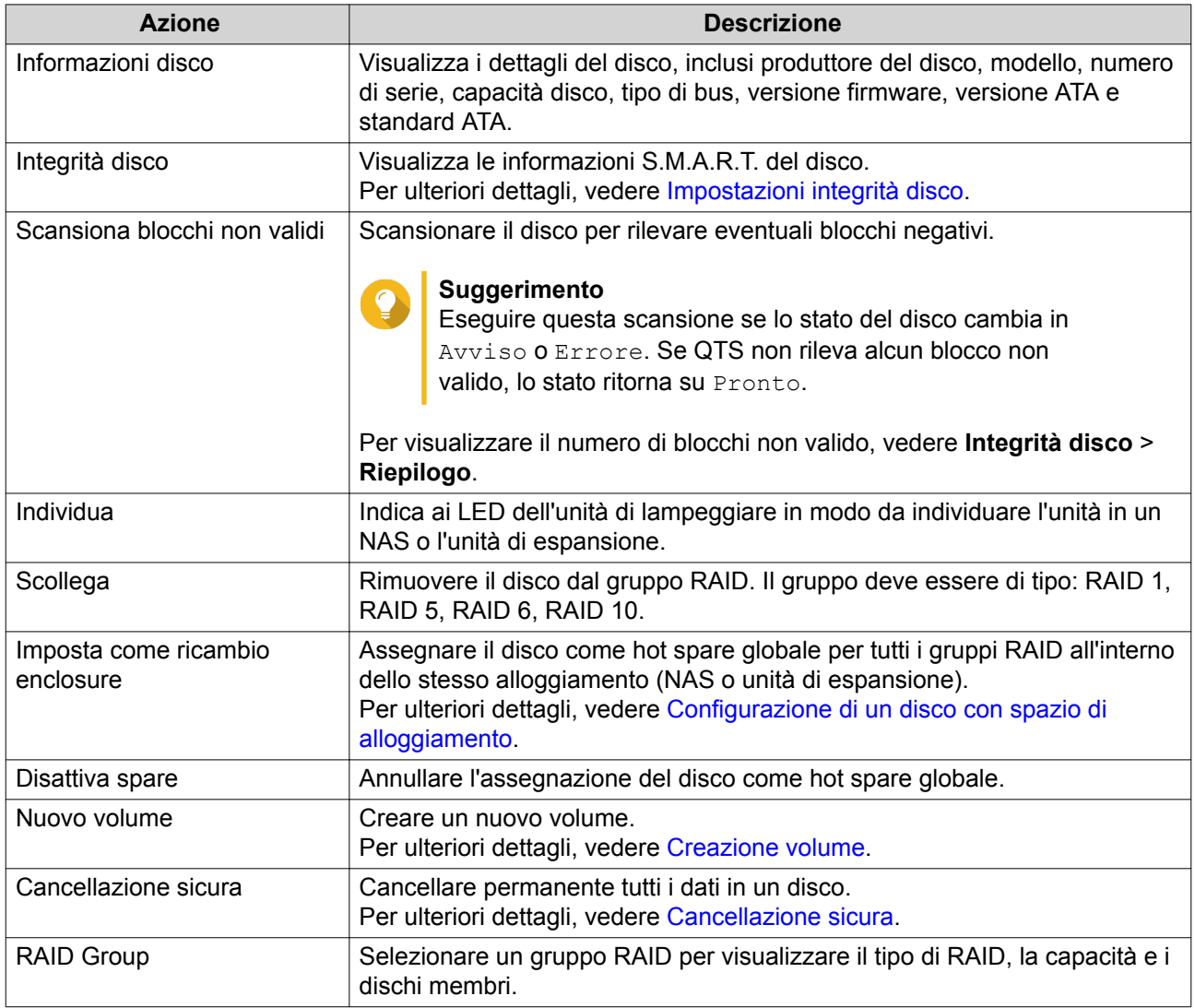

# **Impostazioni integrità disco**

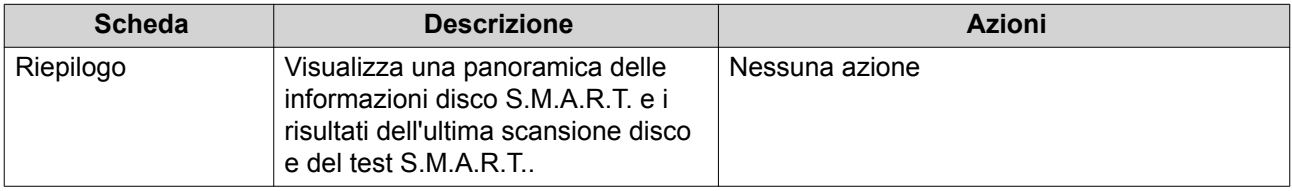

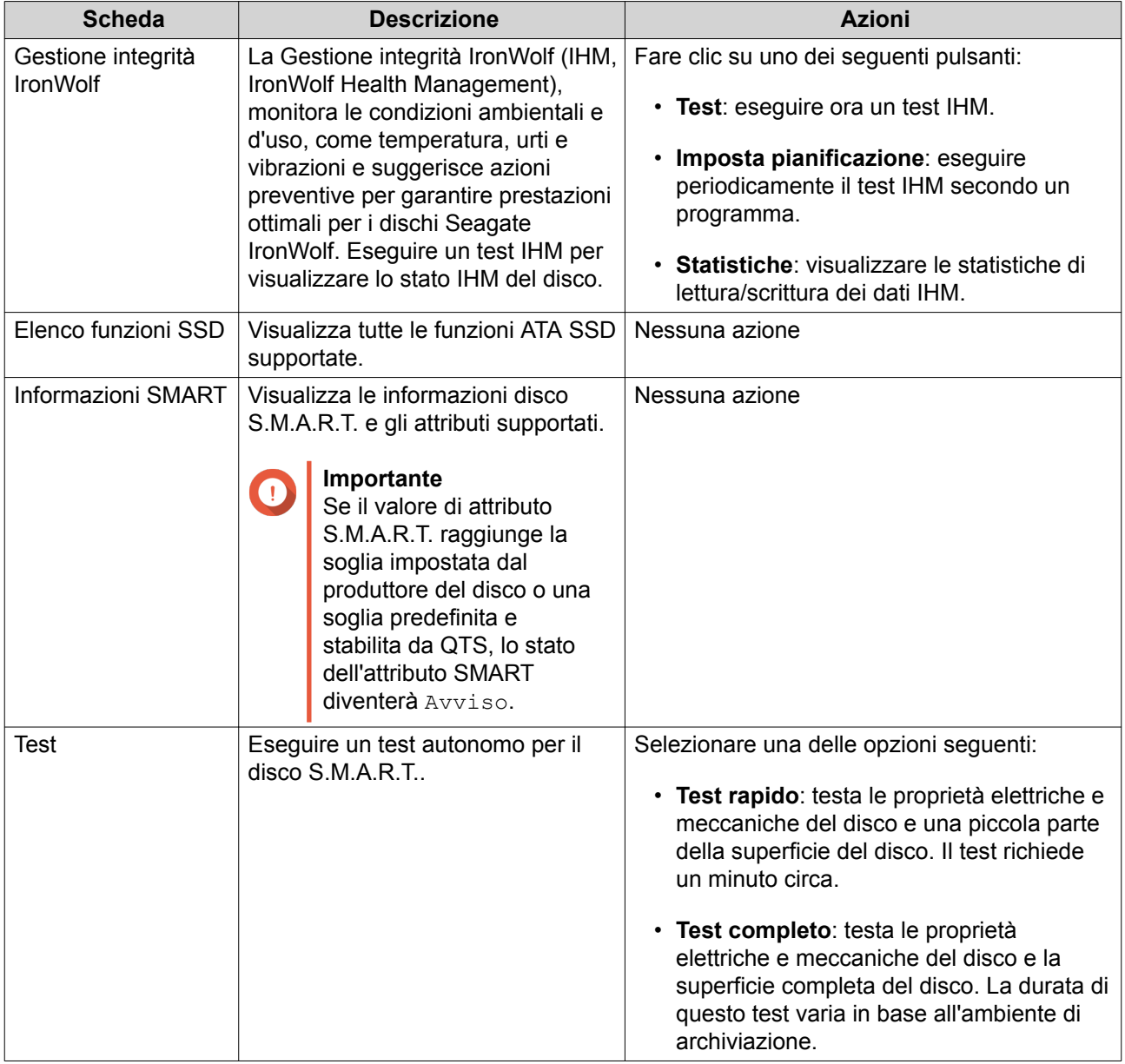

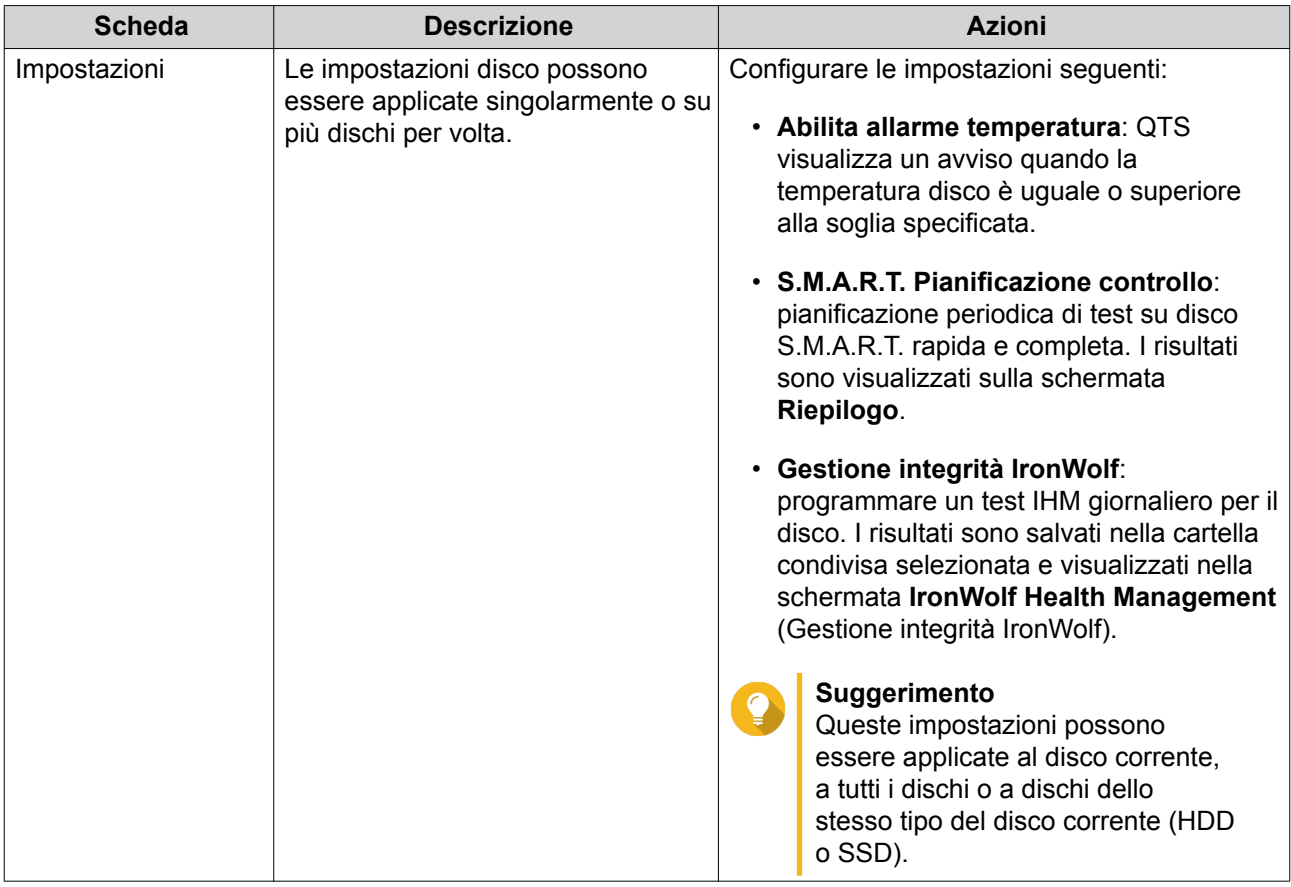

# **Test sulle prestazioni del disco**

QTS consente di testare le velocità di lettura sequenziale e random dei dischi.

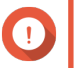

# **Importante**

- I risultati forniti da questi test sono specifici per il NAS in fase di test.
- Per ottenere risultati precisi, non usare applicazioni intensive a livello di risorse mentre i test sono in esecuzione.

#### **Test manuale delle prestazioni disco**

- **1.** Andare su **Archiviazione e snapshot** > **Archiviazione** > **Dischi/VJBOD**.
- **2.** Fare clic su **Test di prestazioni**. Viene visualizzata la schermata **Test di prestazioni**.
- **3.** Selezionare uno o più dischi.
- **4.** Fare clic su **Test di prestazioni**, quindi selezionare un tipo di test.

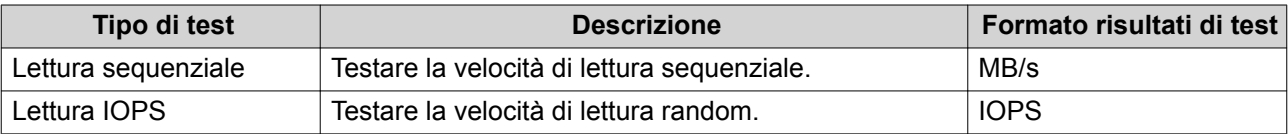

Viene visualizzato un messaggio di conferma.

<span id="page-44-0"></span>**5.** Fare clic su **OK**.

QTS esegue il test e visualizza i risultati nella schermata **Test di prestazioni**. Per visualizzare i risultati dettagliati del test di lettura IOPS, selezionare uno o più dischi, quindi selezionare **Risultato** > **Risultato lettura IOPS**.

#### **Test delle prestazioni disco su pianificazione**

- **1.** Andare su **Archiviazione e snapshot** > **Archiviazione** > **Dischi/VJBOD**.
- **2.** Fare clic su **Test di prestazioni**. Viene visualizzata la schermata **Test di prestazioni**.
- **3.** Impostare **Test settimanale** su **On**. Viene visualizzato un messaggio di conferma.
- **4.** Fare clic su **OK**.

QTS segue un test di lettura sequenziale per tutti i dischi ogni lunedì alle 06.30, quindi visualizza i risultati sulla schermata **Test di prestazioni**.

# **Cancellazione sicura**

La cancellazione sicura elimina definitivamente tutti i dati in un disco, garantendo che non siano più recuperabili. Inoltre, l'uso della cancellazione sicura in un SSD consente di ripristinare le prestazioni del disco al livello di fabbrica.

#### **Cancellazione sicura di un disco**

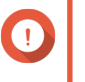

#### **Importante**

Non scollegare alcun disco né disattivare l'alimentazione del NAS durante la cancellazione sicura.

- **1.** Andare su **Archiviazione e snapshot** > **Archiviazione** > **Dischi/VJBOD**.
- **2.** Selezionare un disco libero.
- **3.** Fare clic su **Azione**, quindi selezionare **Cancellazione sicura**. Viene visualizzata la finestra **Cancellazione sicura**.
- **4.** Opzionale: Selezionare altri dischi da cancellare.
- **5.** Fare clic su **Avanti**.
- **6.** Selezionare una modalità di cancellazione.

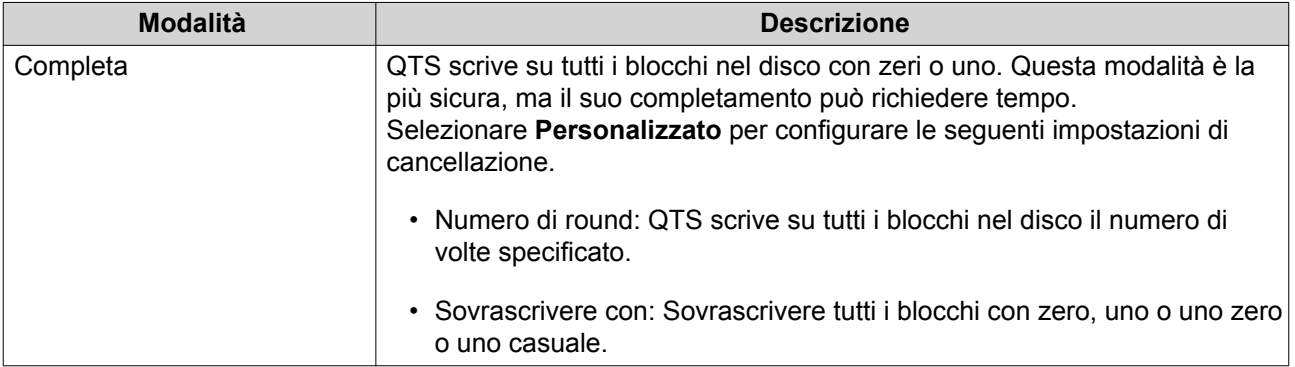

<span id="page-45-0"></span>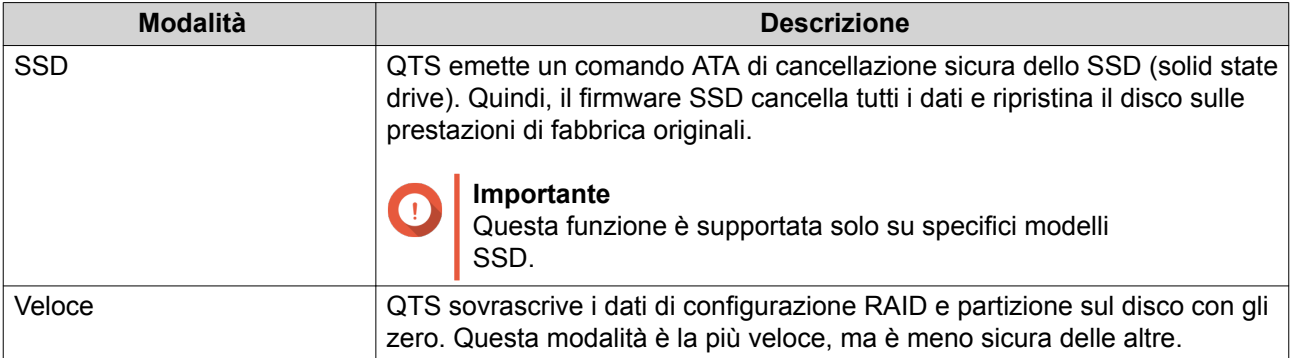

- **7.** Fare clic su **Avanti**.
- **8.** Inserire la password amministratore.
- **9.** Fare clic su **Applica**.

QTS inizia la cancellazione del disco. È possibile controllare il progresso nelle **Attività in background**.

# **Volumi**

Un volume è uno spazio di archiviazione creato da uno storage pool o da un gruppo RAID. I volumi sono usati per dividere e gestire lo spazio di archiviazione del NAS.

# **Suggerimento**

- QTS supporta la creazione di tre tipi di volume. Per maggiori informazioni, consultare Volumi thick, thin e statici.
- Quando si organizza lo spazio di archiviazione, è possibile creare un volume di grandi dimensioni o più volumi di piccole dimensioni. Per maggiori informazioni, consultare [Configurazione volume](#page-47-0).

# **Tipi di volume**

# **Volumi thick, thin e statici**

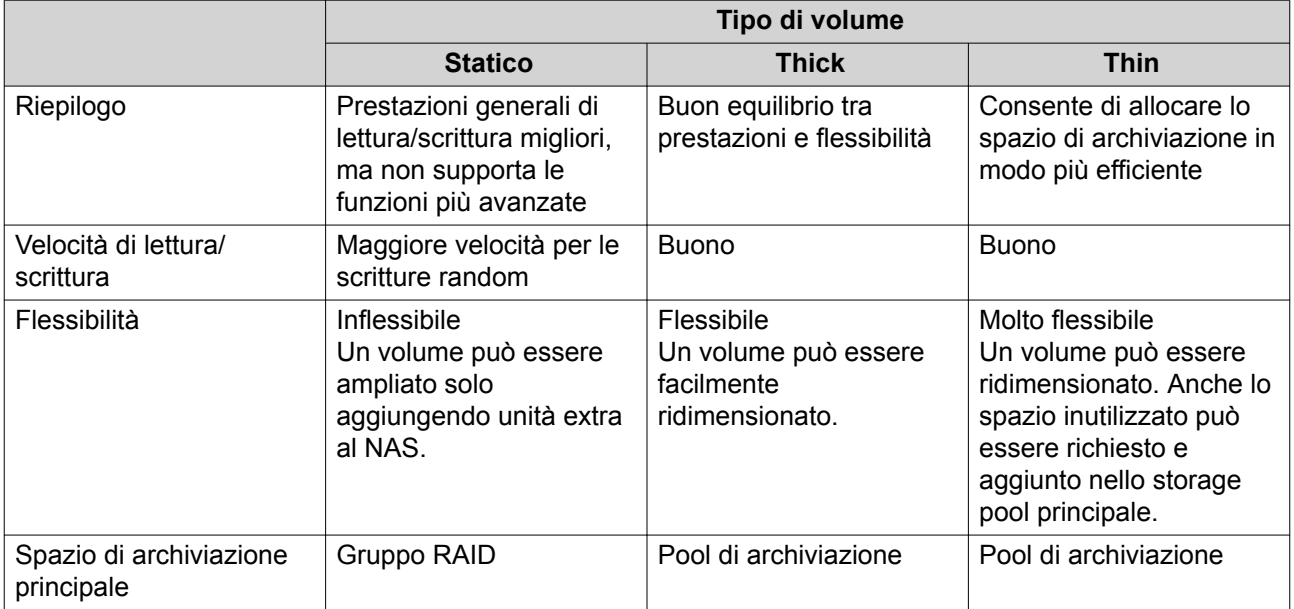

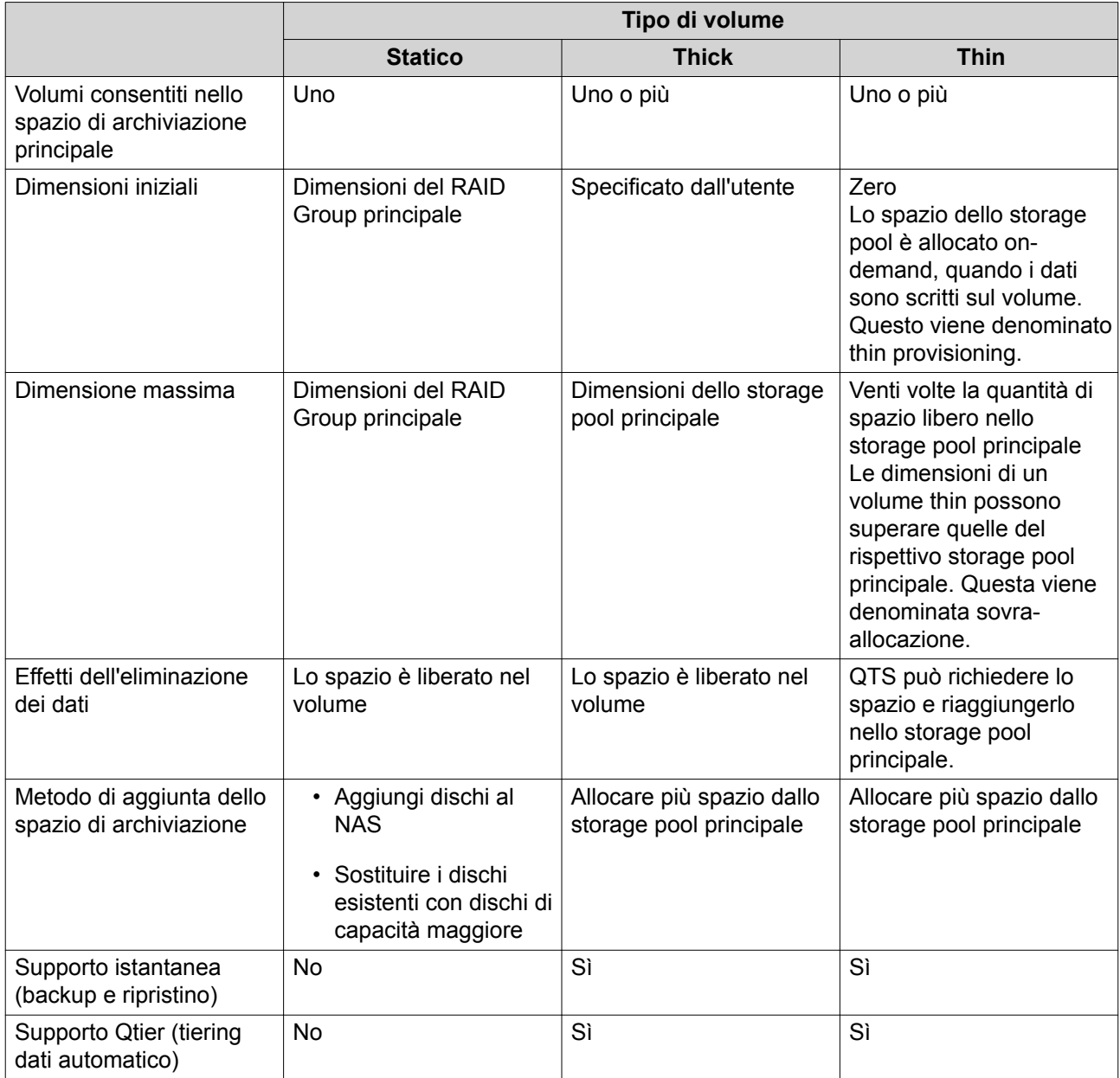

# **Volumi Legacy**

Il volume legacy è un volume creato in QTS 3.x, o versioni precedenti, prima degli storage pool in QTS. Un NAS conterrà i volumi legacy nelle seguenti situazioni:

- Un volume è stato creato in un NAS che esegue QTS 3.x o precedenti, quindi il NAS è stato aggiornato a QTS 4.0 o successivi.
- Un volume è stato creato in un NAS che esegue QTS 3.x o precedenti, quindi i dischi contenenti il volume sono stati spostati a un NAS differente che esegue QTS 4.0 o successivi.

I volumi legacy possono essere usati per l'archiviazione dati, ma il loro funzionamento e stato non saranno consistenti con altri tipi di volumi. Inoltre, non potranno sfruttare le ultime funzioni QTS, come le snapshot.

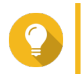

**Suggerimento**

<span id="page-47-0"></span>QNAP consiglia di sostituire i volumi legacy con volumi più recenti. Per sostituire un volume legacy, eseguire il backup di tutti i dati, creare un nuovo volume thick, thin o statico, quindi ripristinare i dati sul nuovo volume.

#### **Volume di sistema**

Il volume di sistema è un volume thick o statico regolare utilizzato da QTS per archiviare dati di sistema quali registri, metadati e miniature. Per impostazione predefinita, le applicazioni sono installate sul volume di sistema. Se non esiste alcun volume di sistema, nel caso in cui il NAS sia stato inizializzato di recente oppure in caso di eliminazione del volume, QTS assegnerà il volume thick o statico successivo creato dall'utente come volume di sistema.

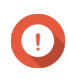

#### **Importante**

QNAP consiglia di creare un volume di sistema di almeno 10GB. In questo modo è possibile prevenire gli errori causati da un insufficiente spazio di volume di sistema

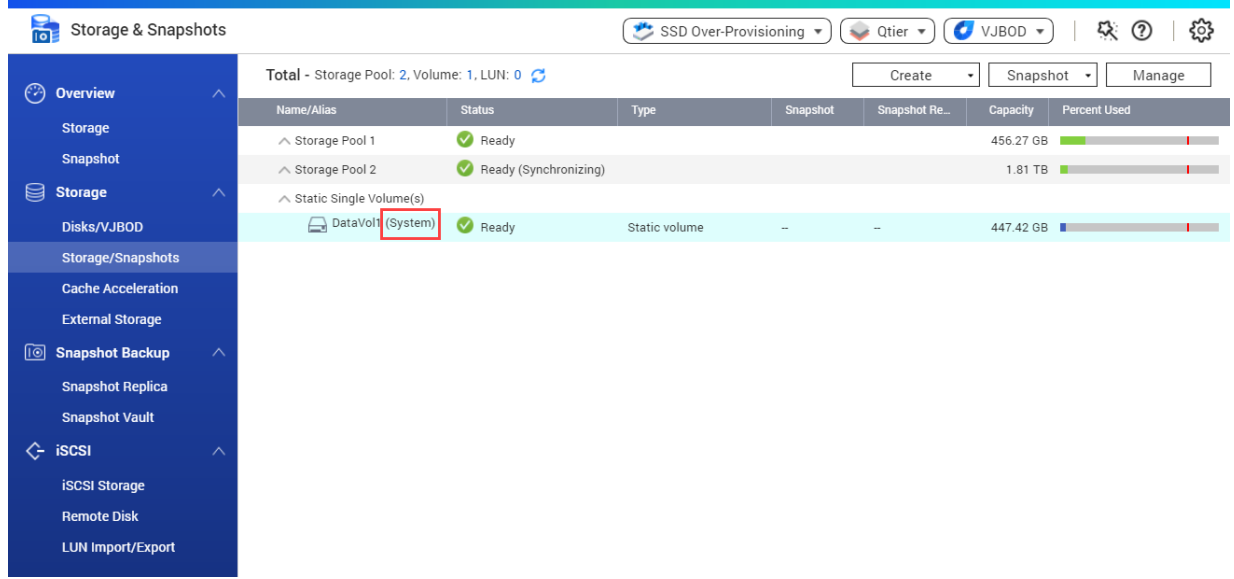

#### **Configurazione volume**

I volumi suddividono lo spazio di archiviazione NAS in aree separate. È possibile creare un volume di grandi dimensioni o vari volumi di dimensioni più piccole. Ciascun volume può contenere una o più cartelle condivise, utilizzate per archiviare e condividere file.

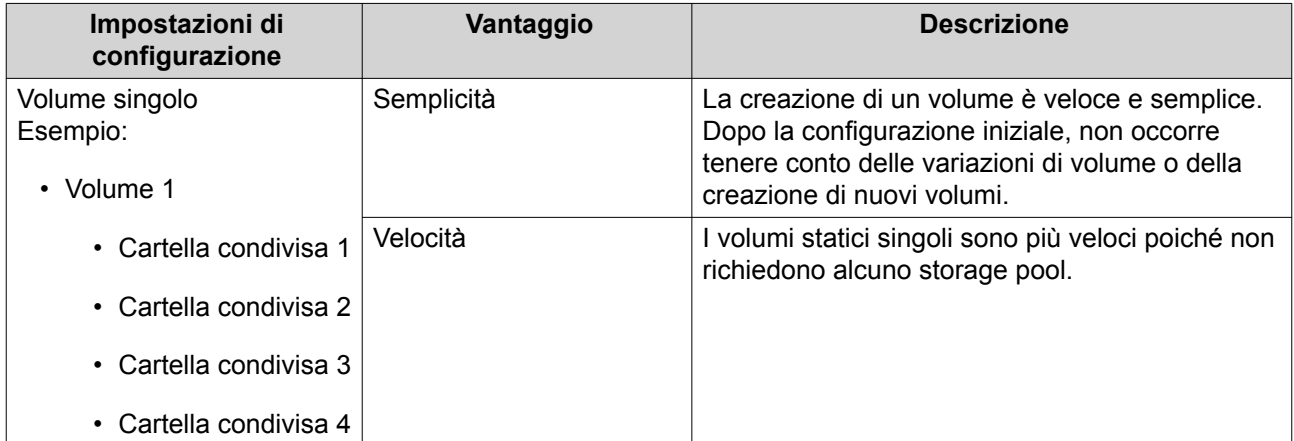

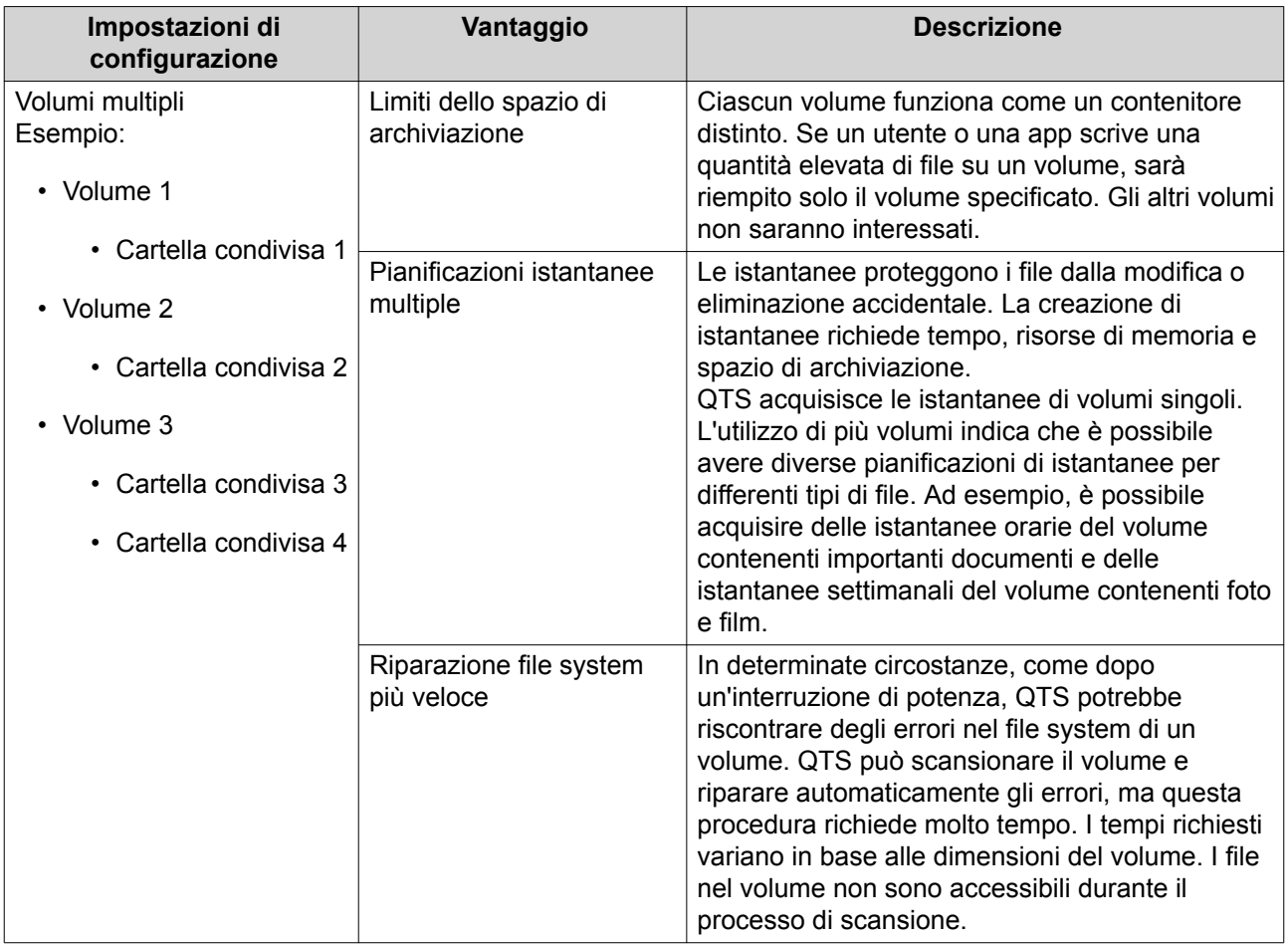

# **Esempi di configurazione volume**

Spesso, gli utenti acquistano i dispositivi NAS per archiviare vari tipi di documenti, media e backup.

Nella tabella seguente, sono messi a confronto i vantaggi e gli svantaggi della creazione di un singolo volume di grandi dimensioni o di più volumi di dimensioni più piccole.

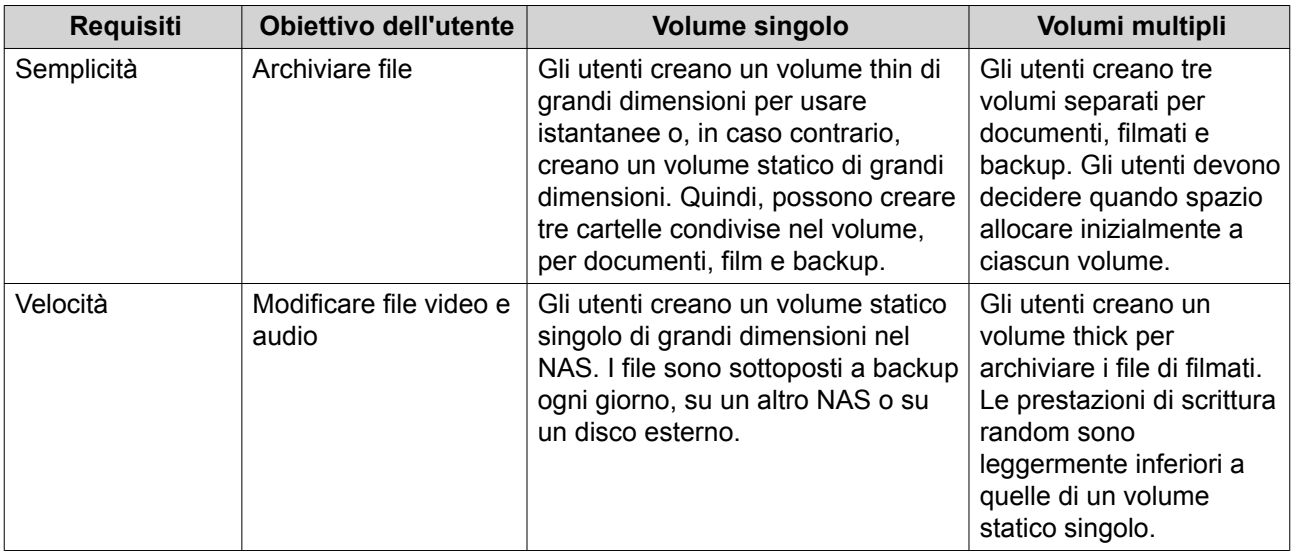

<span id="page-49-0"></span>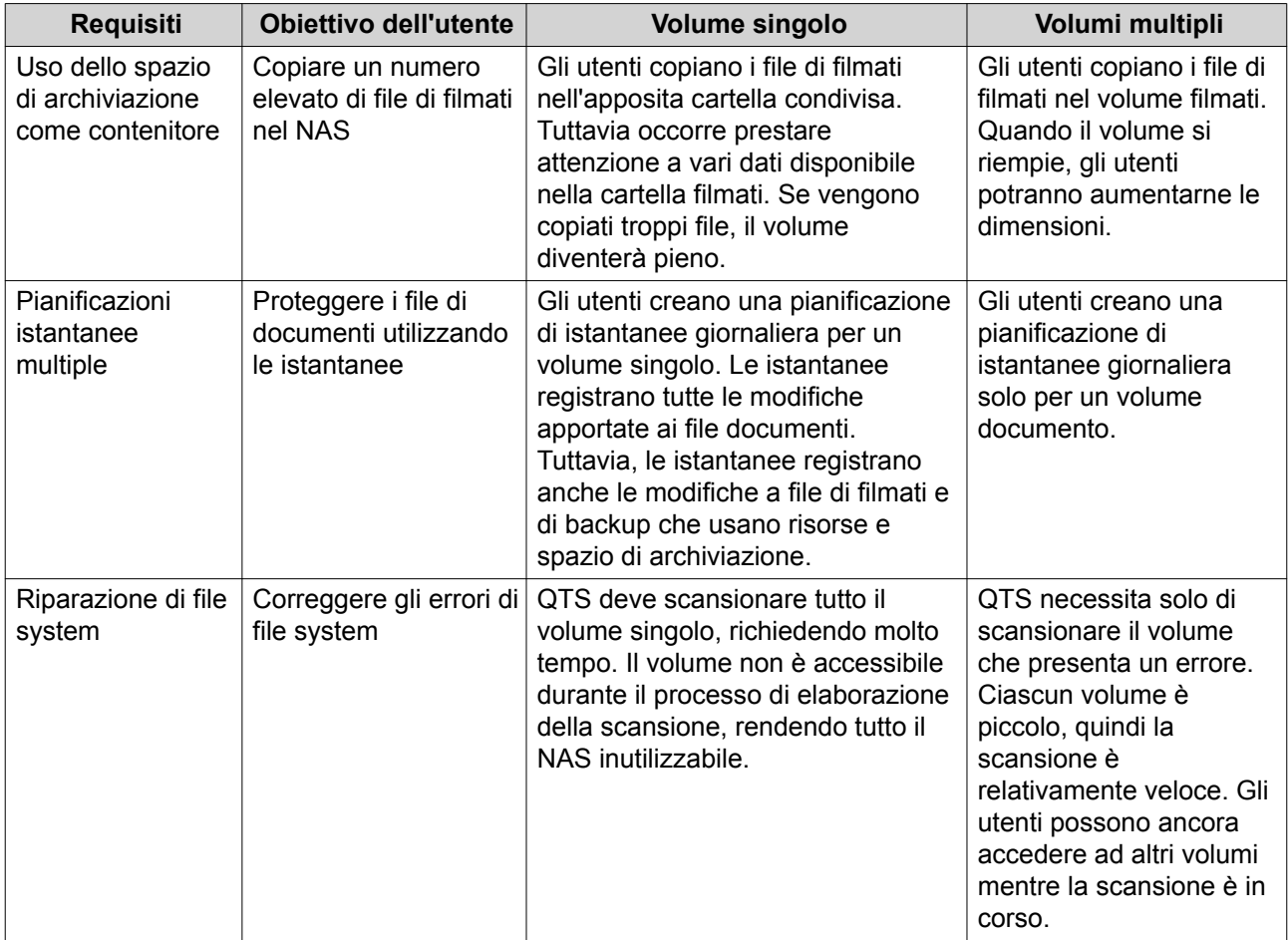

# **Creazione volume**

#### **Creazione di un volume statico**

- **1.** Andare su **Archiviazione e snapshot** > **Archiviazione** > **Archiviazione/Snapshot**.
- **2.** Eseguire una delle azioni seguenti.

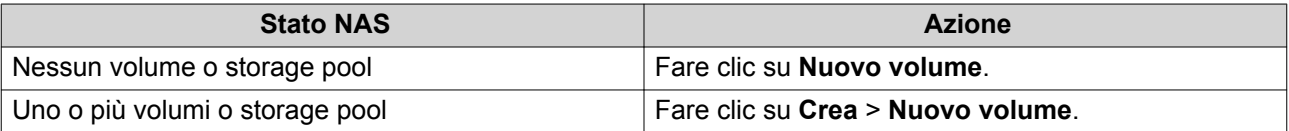

Viene aperta la finestra **Procedura guidata di creazione volume**.

- **3.** Selezionare **Volume statico**.
- **4.** Fare clic su **Avanti**.
- **5.** Opzionale: Selezionare una unità di espansione dall'elenco **Unità di alloggiamento**.

# **Importante**

Œ

- Non è possibile selezionare dischi da più unità di espansione.
- Se l'unità di espansione è disconnessa dal NAS, lo storage pool diventerà inaccessibile fino a quando è riconnesso.

**6.** Selezionare uno o più dischi.

#### **Importante**

- Per la protezione dei dati, non è possibile selezionare dischi con lo stato Avviso.
- Lo stato  $In uso$  indica che un disco è attualmente formattato come disco esterno e può contenere i dati utente correnti.
- $\cdot$  Se si seleziona un disco con lo stato  $In$  uso, QTS interromperà temporaneamente tutti i servizi di archiviazione su disco sul NAS per smontare il disco, quindi eliminerà tutti i dati e le partizioni sul disco.

**Avvertenza**

Tutti i dati nei dischi selezionati saranno eliminati.

#### **7.** Selezionare un tipo RAID.

QTS visualizza tutti i tipi di RAID disponibili e seleziona automaticamente il tipo RAID più ottimizzato.

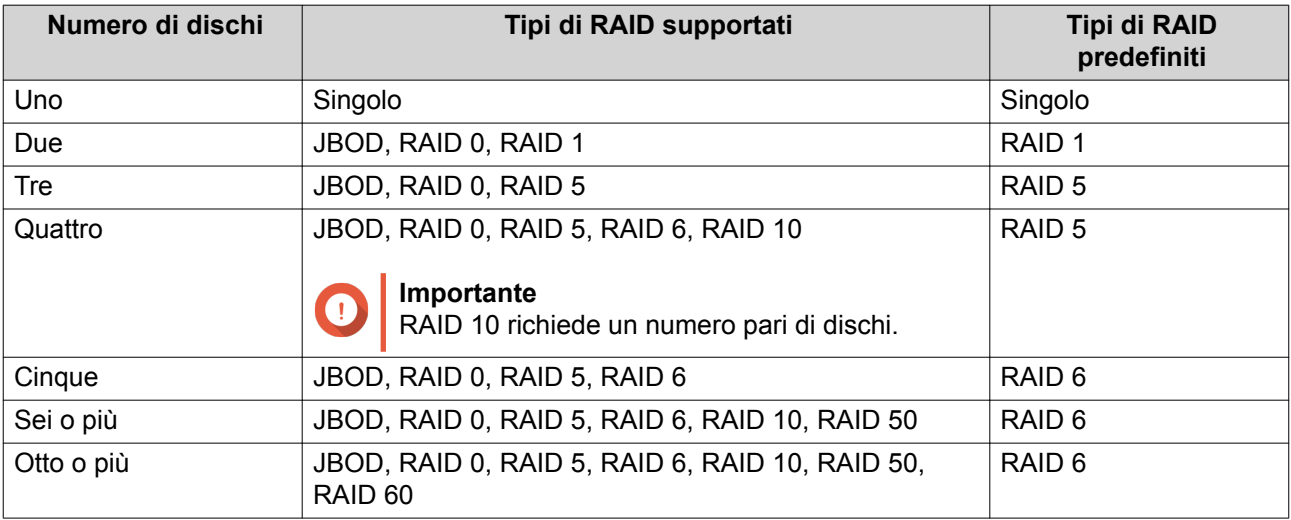

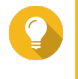

#### **Suggerimento**

Utilizzare il tipo RAID predefinito in caso di dubbi sull'opzione da scegliere. Per ulteriori dettagli, vedere [Tipi di RAID](#page-68-0).

- **8.** Opzionale: Selezionare il disco che sarà usato come hot spare per questo RAID Group. Lo hot spare indicato sostituisce automaticamente qualsiasi disco nel RAID Group non riuscito. Per ulteriori dettagli, vedere [Dischi spare RAID](#page-71-0).
- **9.** Opzionale: Selezionare il numero di sotto-gruppi RAID 50 o RAID 60. I dischi selezionati sono suddivisi omogeneamente nel numero specificato di gruppi RAID 5 o 6.
	- Un numero maggiore di sotto-gruppi comporta una ricostruzione RAID più veloce, una maggiore tolleranza ai guasti di dischi e migliori prestazioni se tutti i dischi sono SSD.
	- Un numero minore di sotto-gruppi comporta una maggiore capacità di archiviazione e migliori prestazioni se tutti i dischi sono HDD.

# **Avvertenza**

Se un RAID Group è suddiviso in modo eterogeneo, lo spazio in eccesso non sarà disponibile. Ad esempio, 10 dischi divisi in 3 sotto-gruppi di 3 dischi, 3 dischi e 4 dischi forniranno una capacità di archiviazione di solo 9 dischi.

- **10.** Fare clic su **Avanti**.
- **11.** Opzionale: Specificare un alias per il volume.

L'alias deve essere comprendere da 1 a 64 caratteri di qualsiasi dei seguenti gruppi:

- Lettere: da A a Z, da a a z
- Numeri: 0 9
- Caratteri speciali: Trattino (-) e trattino basso (\_)
- **12.** Opzionale: Configurare l'over-provisioning SSD.

L'over-provisioning si riserva una percentuale di spazio di archiviazione SSD su ciascun disco nel gruppo RAID per migliorare le prestazioni di scrittura ed ampliare il ciclo di vita del disco. È possibile ridurre la quantità di spazio riservato per l'over-provisioning dopo che QTS ha creato il gruppo RAID.

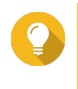

#### **Suggerimento**

Per determinare la quantità ottimale di over-provisioning per gli SSD, scaricare ed eseguire SSD Profiling Tool da App Center.

**13.** Specificare il numero di byte per inodo.

Il numero di byte per inodo determina le dimensioni massime di volume e il numero di file e cartelle che il volume consente di archiviare. L'aumento del numero di byte per inodo comporta maggiori dimensioni massime per volume, ma un minore numero massimo di file e cartelle.

**14.** Opzionale: Configurare le impostazioni avanzate.

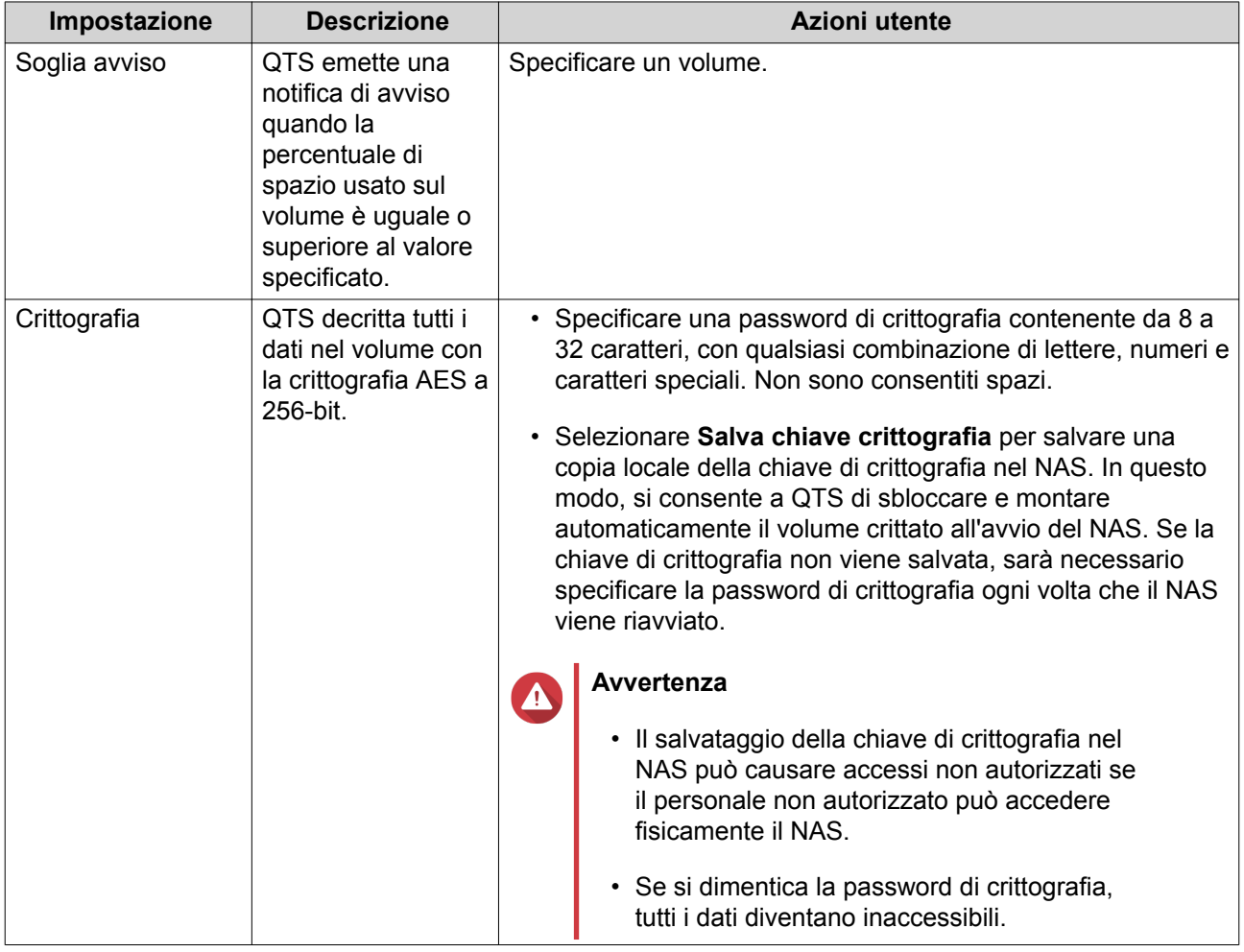

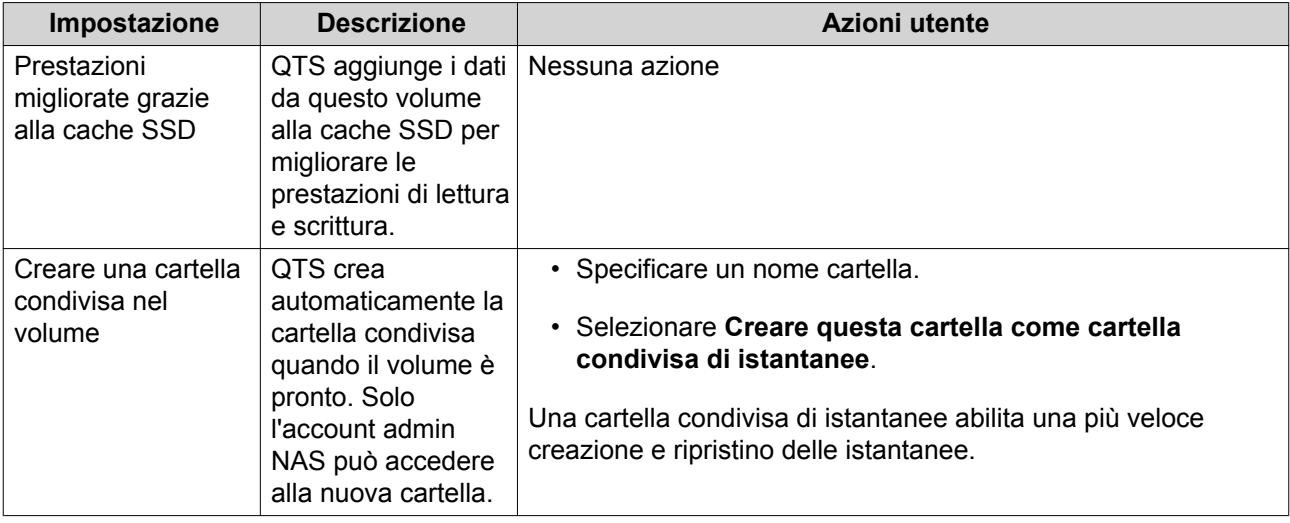

- **15.** Fare clic su **Avanti**.
- **16.** Fare clic su **Fine**.

Viene visualizzato un messaggio di conferma.

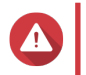

## **Avvertenza**

Facendo clic su **OK** saranno eliminati tutti i dati nei dischi selezionati.

QTS crea e inizializza il volume, quindi crea la cartella condivisa opzionale.

#### **Creazione di un volume thick o thin**

- **1.** Andare su **Archiviazione e snapshot** > **Archiviazione** > **Archiviazione/Snapshot**.
- **2.** Eseguire una delle azioni seguenti.

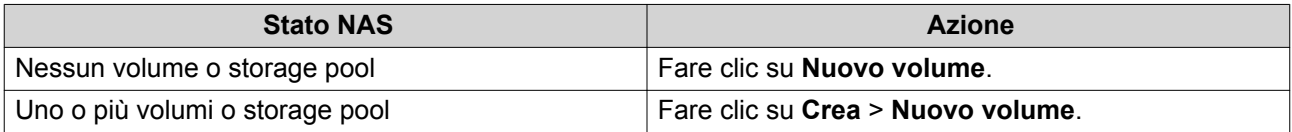

Viene aperta la finestra **Procedura guidata di creazione volume**.

- **3.** Selezionare il tipo di volume.
	- Volume thick
	- Volume thin

Per i dettagli, vedere [Volumi](#page-45-0).

- **4.** Selezionare uno storage pool. È possibile scegliere uno storage pool esistente o crearne subito uno nuovo.
- **5.** Opzionale: Creare un nuovo storage pool.

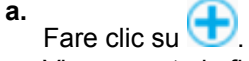

Viene aperta la finestra **Procedura guidata di creazione dello storage pool**.

**b.** Fare clic su **Avanti**.

**c.** Opzionale: Selezionare una unità di espansione dall'elenco **Unità di alloggiamento**.

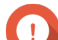

# **Importante**

- Non è possibile selezionare dischi da più unità di espansione.
- Se l'unità di espansione è disconnessa dal NAS, lo storage pool diventerà inaccessibile fino a quando è riconnesso.
- **d.** Selezionare uno o più dischi.

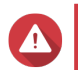

#### **Avvertenza**

Tutti i dati nei dischi selezionati saranno eliminati.

**e.** Selezionare un tipo RAID.

QTS visualizza tutti i tipi di RAID disponibili e seleziona automaticamente il tipo RAID più ottimizzato.

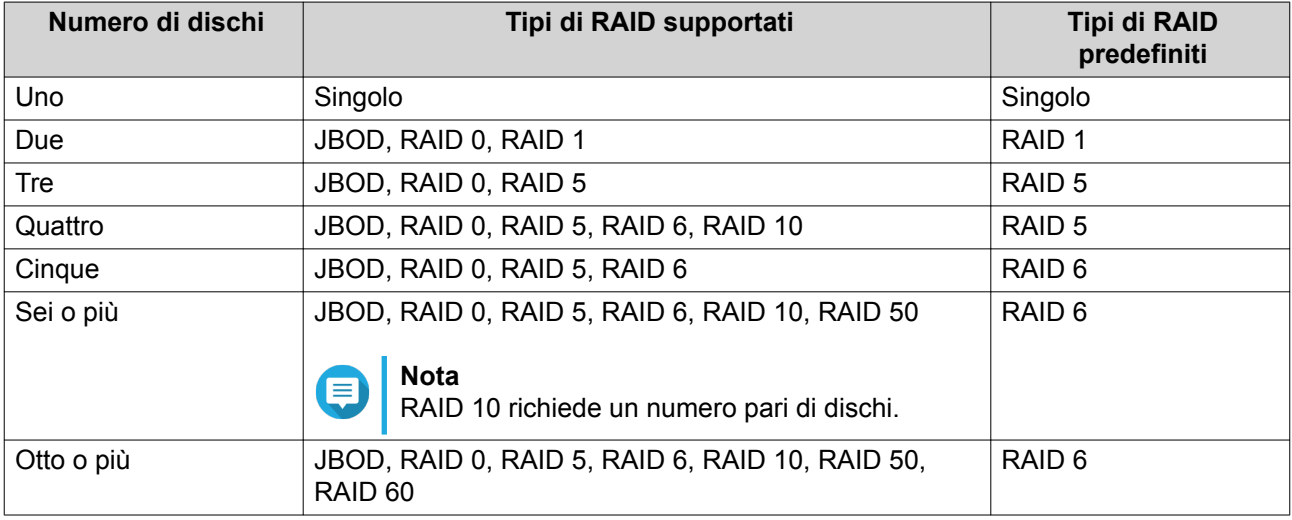

#### **Suggerimento**

Utilizzare il tipo RAID predefinito in caso di dubbi sull'opzione da scegliere. Per i dettagli, vedere [Tipi di RAID.](#page-68-0)

- **f.** Opzionale: Selezionare il disco che sarà usato come hot spare per questo RAID Group. Lo hot spare indicato sostituisce automaticamente qualsiasi disco nel RAID Group non riuscito. Per RAID 50 o RAID 60, occorrerà configurare successivamente un disco spare. Configurare un disco spare globale in modo che tutti i sotto-gruppi condividano lo stesso disco spare.
- **g.** Fare clic su **Avanti**.
- **h.** Opzionale: Configurare l'over-provisioning SSD.

L'over-provisioning si riserva una percentuale di spazio di archiviazione SSD su ciascun disco nel gruppo RAID per migliorare le prestazioni di scrittura ed ampliare il ciclo di vita del disco. È possibile ridurre la quantità di spazio riservato per l'over-provisioning dopo che QTS ha creato il gruppo RAID.

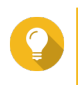

#### **Suggerimento**

Per determinare la quantità ottimale di over-provisioning per gli SSD, scaricare ed eseguire SSD Profiling Tool da App Center.

**i.** Configurare la soglia di avviso.

QTS emette una notifica di avviso quando la percentuale di spazio usato sul pool è uguale o superiore al valore specificato.

- **j.** Fare clic su **Avanti**.
- **k.** Verificare le informazioni sullo storage pool.
- **l.** Fare clic su **Crea**. Viene visualizzato un messaggio di conferma.

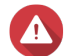

**Avvertenza**

Facendo clic su **OK** saranno eliminati tutti i dati nei dischi selezionati.

**m.** Fare clic su **OK**.

QTS crea lo storage pool. La finestra **Procedura guidata di creazione dello storage pool** viene chiusa.

- **6.** Fare clic su **Avanti**.
- **7.** Opzionale: Specificare un alias per il volume. L'alias deve essere comprendere da 1 a 64 caratteri di qualsiasi dei seguenti gruppi:
	- Lettere: da A a Z, da a a z
	- Numeri: 0 9
	- Caratteri speciali: Trattino (-) e trattino basso (\_)
- **8.** Specificare la capacità del volume.

Il tipo di volume determina la capacità del volume massimo.

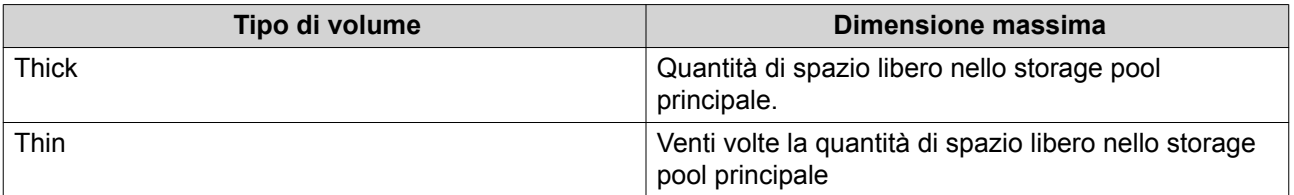

L'impostazione delle dimensioni massime di un volume thin su un valore maggiore della quantità di spazio libero nello storage pool è denominata sovra-allocazione.

**9.** Specificare il numero di byte per inodo. Il numero di byte per inodo determina le dimensioni massime di volume e il numero di file e cartelle che il volume consente di archiviare. L'aumento del numero di byte per inodo comporta maggiori dimensioni massime per volume, ma un minore numero massimo di file e cartelle.

**10.** Opzionale: Configurare le impostazioni avanzate.

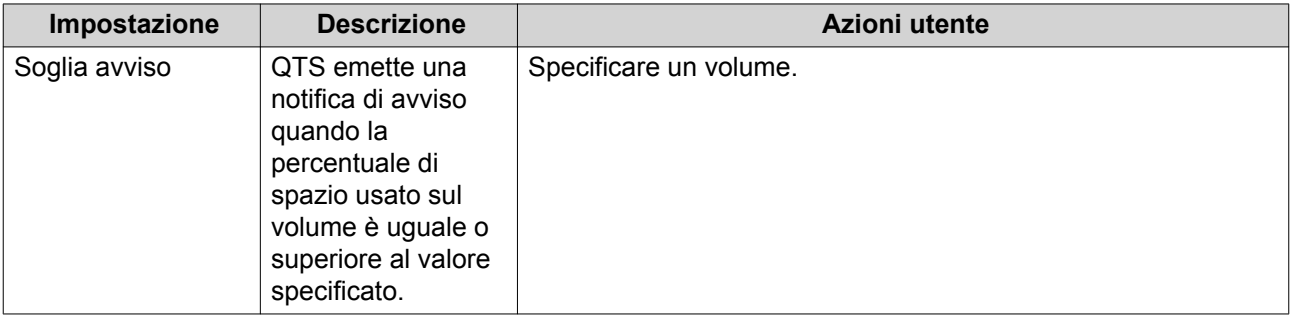

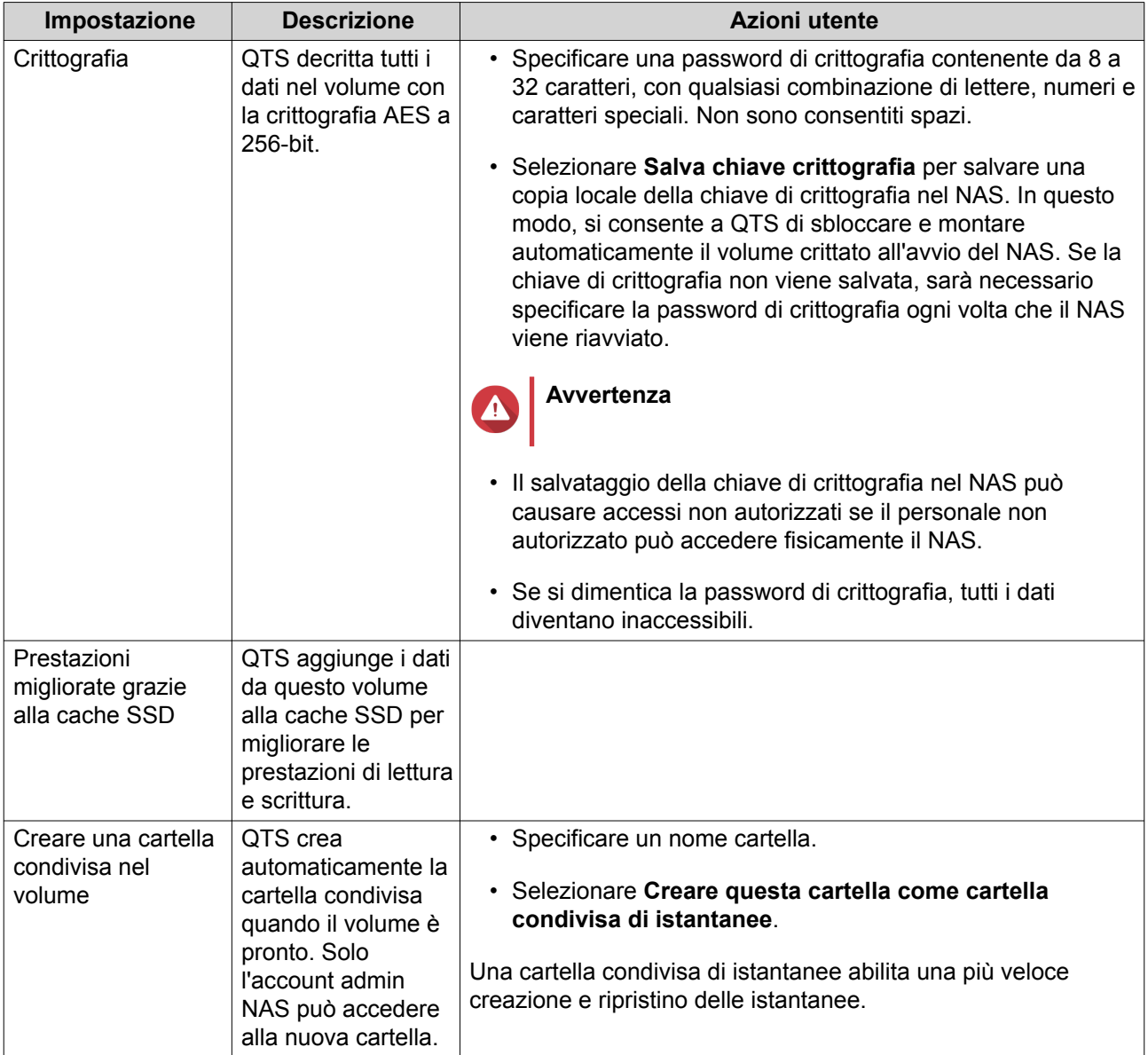

#### **11.** Fare clic su **Avanti**.

# **12.** Fare clic su **Fine**.

QTS crea e inizializza il volume, quindi crea la cartella condivisa opzionale.

# **Gestione volume**

# **Eliminazione di un volume**

- **1.** Andare su **Archiviazione e snapshot** > **Archiviazione** > **Archiviazione/Snapshot**.
- **2.** Selezionare un volume.

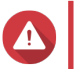

**Avvertenza** Tutti i dati nel volume selezionato saranno eliminati.

- **3.** Fare clic su **Gestisci**.
- **4.** Selezionare **Rimuovi** > **Rimuovi volume**.

Viene aperta la finestra **Procedura guidata di rimozione volume**.

**5.** Fare clic su **Applica**.

#### **Configurazione un avviso di spazio volume**

- **1.** Andare su **Archiviazione e snapshot** > **Archiviazione** > **Archiviazione/Snapshot**.
- **2.** Selezionare un volume.
- **3.** Fare clic su **Gestisci**. Viene aperta la finestra **Gestione volume**.
- **4.** Fare clic su **Azioni**, quindi selezionare **Imposta soglia**. Viene visualizzata la finestra **Soglia di avviso**.
- **5.** Attivare gli avvisi di spazio.
- **6.** Specificare una soglia di avviso. QTS emette una notifica di avviso quando la percentuale di spazio usato è uguale o superiore alla soglia specificata.
- **7.** Fare clic su **Applica**.

#### **Contro del file system di volume**

Un controllo di file system ricerca e ripara automaticamente gli errori nel file system di un volume thick, thin o statico. QTS richiederà di avviare un controllo di file system se rileva errori di file system in uno o più volumi. Inoltre, è possibile eseguire un controllo di file system manualmente oppure pianificare un controllo unico.

#### **Esecuzione manuale di un controllo di file system**

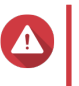

# **Avvertenza**

- Durante il controllo del file system, un volume viene smontato e diventa inaccessibile.
- Questo processo può richiedere del tempo, a seconda della dimensione del volume.

# **Importante**

QTS scansionerà solo il volume specificato, anche se QTS non ha rilevato errori nel file system del volume.

- **1.** Andare su **Archiviazione e snapshot** > **Archiviazione** > **Archiviazione/Snapshot**.
- **2.** Selezionare un volume.
- **3.** Fare clic su **Gestisci**. Viene aperta la finestra **Gestione volume**.
- **4.** Fare clic su **Azioni**, quindi selezionare **Controlla file system**. Viene aperta la finestra **Controlla file system**.
- **5.** Fare clic su **OK**.

QTS crea un'attività di background per il controllo del file system. Lo stato del volume cambia in Verifica in corso....

#### **Esecuzione di un controllo unico del file system su programmazione**

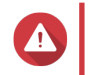

#### **Avvertenza**

- Durante il controllo del file system, un volume viene smontato e diventa inaccessibile.
- Questo processo può richiedere del tempo, a seconda della dimensione del volume.

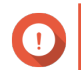

#### **Importante**

QTS scansionerà solo il volume specificato se ha rilevato errori nel file system del volume.

- **1.** Aprire **Archiviazione e snapshot**.
- **2.** Fare clic su

Viene aperta la finestra **Impostazioni globali**.

- **3.** Fare clic su **Archiviazione**.
- **4.** Abilitare **Controllo file system pianificato**.
- **5.** Specificare una data e un'ora.
- **6.** Fare clic su **Applica**.

#### **Espansione del volume**

L'espansione di un volume ne aumenta la capacità massima in modo da consentire l'archiviazione di più dati.

#### **Ridimensionamento di un volume thick o thin**

La capacità massima di volumi thick e thin può essere aumentata o ridotta.

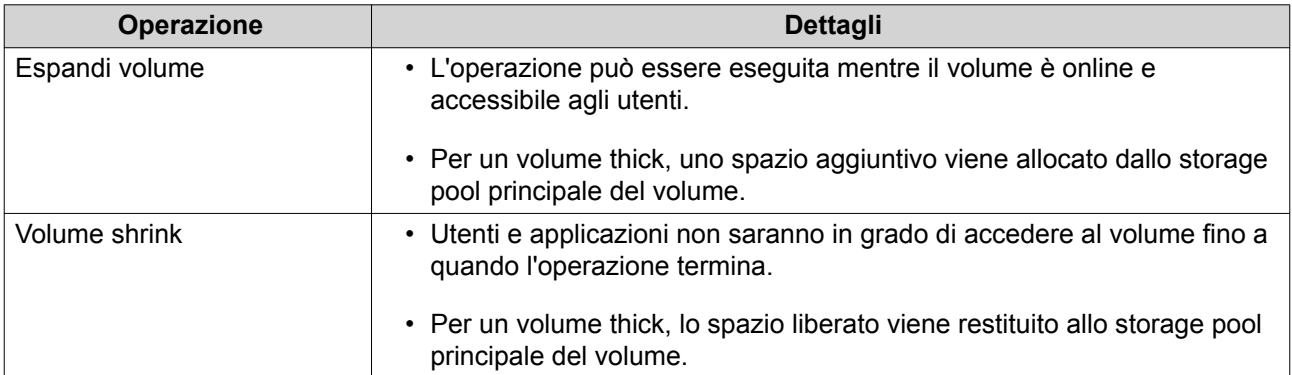

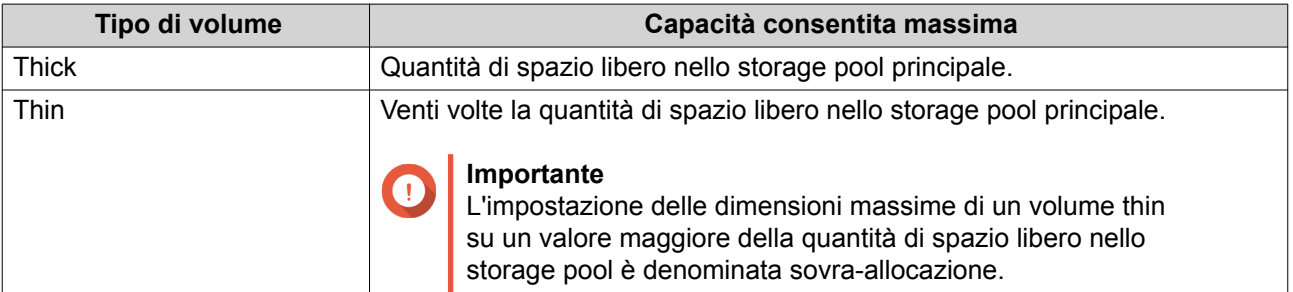

**1.** Andare su **Archiviazione e snapshot** > **Archiviazione** > **Archiviazione/Snapshot**.

- **2.** Selezionare un volume thick o thin.
- **3.** Fare clic su **Gestisci**.
- **4.** Fare clic su **Ridimensiona volume**. Viene aperta la **Procedura guidata di ridimensionamento volume**.
- **5.** Specificare una nuova capacità per il volume. La capacità può essere specificata in megabyte (MB), gigabyte (GB) o terabyte (TB).
- **6.** Opzionale: Fare clic su **Imposta su Max**. Imposta la nuova capacità di volume sulle dimensioni disponibili massime. Quest'opzione è disponibile solo per i volumi thick.
- **7.** Fare clic su **Applica**. Se si limita il volume, viene visualizzato un messaggio di conferma.
- **8.** Fare clic su **OK**. La **Procedura guidata di ridimensionamento volume** viene chiusa. Lo stato del volume cambia in Espansione in corso... o Limitazione in corso....

Al termine dell'espansione, lo stato del volume tornerà Pronto.

#### **Espansione di un volume statico mediante l'aggiunta di dischi a un RAID Group**

La capacità di archiviazione totale di un volume statico può essere ampliata aggiungendo uno o più dischi aggiuntivi a un RAID Group nel volume statico. Questa capacità extra può essere aggiunta online, senza alcuna interruzione all'accesso dati.

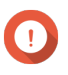

#### **Importante**

- L'aggiunta di dischi a un gruppo RAID 1 modifica il tipo di RAID del gruppo in RAID 5.
- Per espandere un gruppo RAID 50 o RAID 60, ogni sotto-gruppo deve essere ampliato con lo stesso numero di dischi.
- **1.** Verificare quanto segue:
	- Lo storage pool da espandere contiene almeno in gruppo RAID di tipo: RAID 1, RAID 5, RAID 6, RAID 50 o RAID 60.
	- Il NAS contiene uno o più dischi liberi. Ogni disco libero deve essere dello stesso tipo degli altri dischi nel gruppo RAID (HDD o SSD), e avere una capacità uguale o maggiore del disco più piccolo nel gruppo.
	- Lo stato del RAID Group da espandere è Pronto.
- **2.** Andare su **Archiviazione e snapshot** > **Archiviazione** > **Archiviazione/Snapshot**.
- **3.** Selezionare un volume statico.
- **4.** Fare clic su **Gestisci**. Viene aperta la finestra **Gestione volume**.
- **5.** Fare clic su **Espandi**. Viene aperta la finestra **Procedura guidata di espansione volume statico**.
- **6.** Selezionare **Aggiungi nuovi dischi a un RAID Group esistente**.
- **7.** Selezionare un RAID Group guasto.

Il gruppo deve essere di tipo: RAID 1, RAID 5, RAID 6, RAID 50, RAID 60.

- **8.** Fare clic su **Avanti**.
- **9.** Selezionare uno o più dischi.

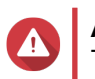

## **Avvertenza**

Tutti i dati nei dischi selezionati saranno eliminati.

**10.** Fare clic su **Avanti**.

**11.** Opzionale: Configurare l'over-provisioning SSD.

L'over-provisioning si riserva una percentuale di spazio di archiviazione SSD su ciascun disco nel gruppo RAID per migliorare le prestazioni di scrittura ed ampliare il ciclo di vita del disco. È possibile ridurre la quantità di spazio riservato per l'over-provisioning dopo che QTS ha creato il gruppo RAID.

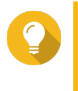

#### **Suggerimento**

Per determinare la quantità ottimale di over-provisioning per gli SSD, scaricare ed eseguire SSD Profiling Tool da App Center.

- **12.** Fare clic su **Avanti**.
- **13.** Fare clic su **Espandi**. Viene visualizzato un messaggio di conferma.
- **14.** Fare clic su **OK**.
- **15.** Opzionale: Per un volume RAID 50 o RAID 60, ripetere questi passaggi per ciascun sotto-gruppo.

QTS avvia la ricostruzione del gruppo RAID. La capacità di archiviazione del volume aumenta al termine della ricostruzione RAID.

# **Espansione di un volume statico singolo mediante l'aggiunta di un nuovo RAID Group**

La capacità di archiviazione di un volume statico può essere ampliata creando un nuovo gruppo RAID e, quindi, aggiungendolo al volume. Quest'operazione può essere eseguita mentre il volume è online e accessibile agli utenti. QTS scrive i dati in modo lineare sugli storage pool contenenti più gruppi RAID. Quindi QTS scrive i dati su un RAID Group fino a quando il gruppo sarà completo prima di scrivere i dati sul successivo RAID Group.

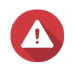

#### **Avvertenza**

- Se un volume statico contiene più RAID Group e un RAID Group ha esito negativo, tutti i dati nel volume andranno persi. Verificare di disporre di un piano di backup dati completo.
- Per espandere un pool RAID 50 o RAID 60, è necessario creare un nuovo gruppo RAID 50 o 60 con lo stesso numero di dischi e sotto-gruppi del pool originale. Non è possibile aggiungere sotto-gruppi aggiuntivi.
- **1.** Andare su **Archiviazione e snapshot** > **Archiviazione** > **Archiviazione/Snapshot**.
- **2.** Selezionare un volume statico.
- **3.** Fare clic su **Gestisci**. Viene aperta la finestra **Gestione volume**.
- **4.** Fare clic su **Espandi**. Viene aperta la finestra **Procedura guidata di espansione volume statico**.

## **5.** Selezionare **Crea e aggiungi nuovo RAID Group**.

#### **6.** Fare clic su **Avanti**.

**7.** Opzionale: Selezionare una unità di espansione dall'elenco **Unità di alloggiamento**.

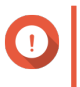

## **Importante**

Se l'unità di espansione è disconnessa dal NAS, lo storage pool diventerà inaccessibile fino a quando è riconnesso.

**8.** Selezionare uno o più dischi.

# **Avvertenza**

Tutti i dati nei dischi selezionati saranno eliminati.

**9.** Selezionare un tipo RAID.

QTS visualizza tutti i tipi di RAID disponibili e seleziona automaticamente il tipo RAID più ottimizzato.

# **Importante**

- - Se lo storage pool contiene un gruppo RAID 1, RAID 5, RAID 6 o RAID 10, il nuovo RAID Group dovrà presentare anche uno dei tipi di RAID indicati.
	- Per RAID 50 o RAID 60 non è possibile selezionare un tipo di RAID differente.
- **10.** Opzionale: Selezionare il disco che sarà usato come hot spare per questo RAID Group. Per ulteriori dettagli, vedere [Configurazione di un hot spare RAID Group](#page-71-0).
- **11.** Fare clic su **Avanti**.
- **12.** Opzionale: Configurare l'over-provisioning SSD. L'over-provisioning si riserva una percentuale di spazio di archiviazione SSD su ciascun disco nel gruppo RAID per migliorare le prestazioni di scrittura ed ampliare il ciclo di vita del disco. È possibile ridurre la quantità di spazio riservato per l'over-provisioning dopo che QTS ha creato il gruppo RAID.

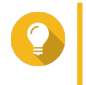

# **Suggerimento**

Per determinare la quantità ottimale di over-provisioning per gli SSD, scaricare ed eseguire SSD Profiling Tool da App Center.

- **13.** Fare clic su **Avanti**.
- **14.** Fare clic su **Espandi**. Viene visualizzato un messaggio di conferma.
- **15.** Fare clic su **OK**.

QTS crea il nuovo gruppo RAID, quindi inizia la ricostruzione del volume. La capacità del volume aumenta al termine della ricostruzione RAID.

# **Storage pool**

Uno storage pool combina molti dischi fisici in un grande pool di spazio di archiviazione. I dischi nello storage pool sono raggruppati mediante la tecnologia RAID per formare RAID Group. Gli storage pool potrebbero contenere più di un RAID Group.

L'uso di storage pool offre i seguenti vantaggi:

- In uno storage pool è possibile creare più volumi, consentendo di suddividere lo spazio di archiviazione tra diversi utenti e applicazioni.
- I dischi di differenti dimensioni e tipi possono essere combinati in uno spazio di archiviazione di grandi dimensioni.
- I dischi di unità di espansione collegate possono essere combinati con i dischi installati nel NAS per formare uno storage pool.
- È possibile aggiungere dischi extra mentre lo storage pool è in uso, aumentando la capacità di archiviazione senza interrompere i servizi.
- Qtier fornisce il tiering automatico quando storage pool contiene un mix di dischi SATA, SAS e SSD. Qtier sposta automaticamente i dischi hot con accesso frequente a SSD più veloce e i dati cold con accesso meno frequente sui dischi più lenti.
- Le snapshot possono essere usate con storage pool. Le snapshot registrano lo stato dei dati in un volume o LUN in uno specifico punto nel tempo. I dati possono quindi essere recuperati com'erano in quel momento in caso di modifica o eliminazione accidentale.
- Più gruppi RAID 5 o RAID 6 possono essere raggruppati utilizzando RAID 0 per formare uno storage pool RAID 50 o RAID 60.

# **Creazione di uno storage pool**

- **1.** Andare su **Archiviazione e snapshot** > **Archiviazione** > **Archiviazione/Snapshot**.
- **2.** Eseguire una delle azioni seguenti.

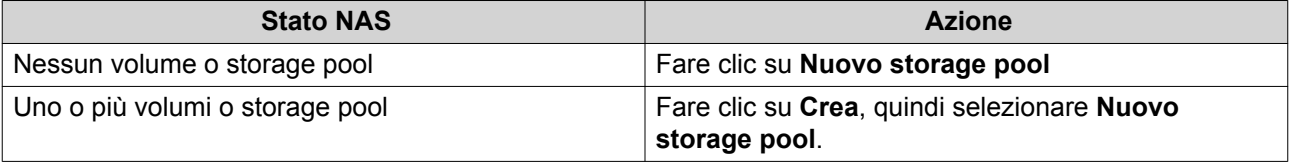

Viene aperta la finestra **Procedura guidata di creazione dello storage pool**.

- **3.** Fare clic su **Avanti**.
- **4.** Opzionale: Selezionare una unità di espansione dall'elenco **Unità di alloggiamento**.

# **Importante**

- Non è possibile selezionare dischi da più unità di espansione.
- Se l'unità di espansione è disconnessa dal NAS, lo storage pool diventerà inaccessibile fino a quando è riconnesso.
- **5.** Selezionare uno o più dischi.

#### **Importante**

- Per la protezione dei dati, non è possibile selezionare dischi con lo stato Avviso.
- Lo stato  $In uso$  indica che un disco è attualmente formattato come disco esterno e può contenere i dati utente correnti.

 $\cdot$  Se si seleziona un disco con lo stato  $In$  uso, QTS interromperà temporaneamente tutti i servizi di archiviazione su disco sul NAS per smontare il disco, quindi eliminerà tutti i dati e le partizioni sul disco.

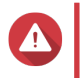

# **Avvertenza**

Tutti i dati nei dischi selezionati saranno eliminati.

#### **6.** Selezionare un tipo RAID.

QTS visualizza tutti i tipi di RAID disponibili e seleziona automaticamente il tipo RAID più ottimizzato.

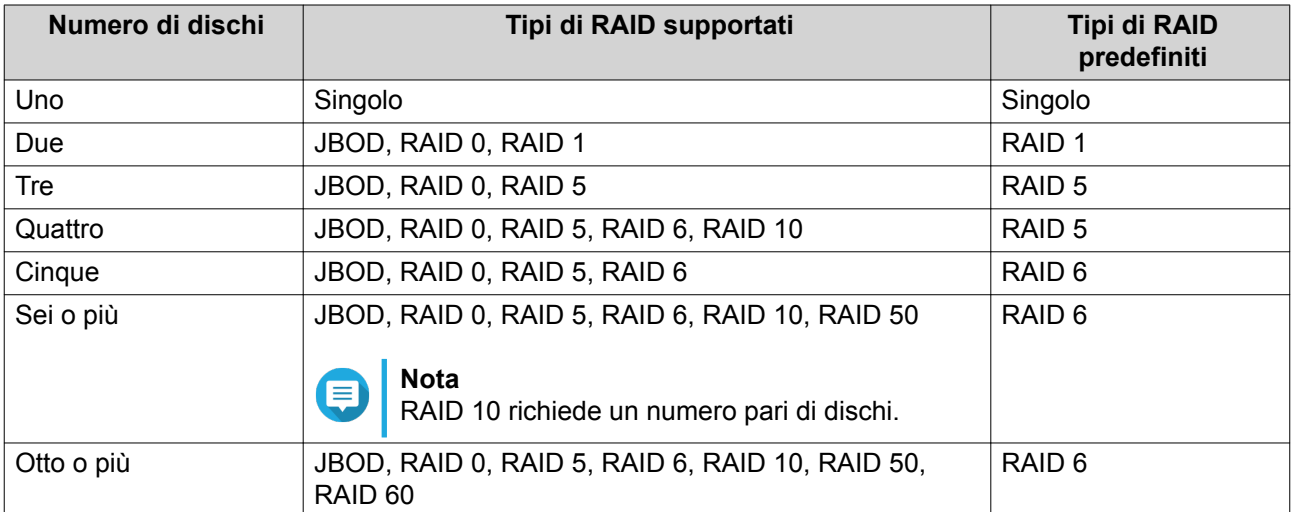

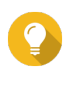

# **Suggerimento**

Utilizzare il tipo RAID predefinito in caso di dubbi sull'opzione da scegliere. Per ulteriori dettagli, vedere [Tipi di RAID](#page-68-0).

- **7.** Opzionale: Selezionare il disco che sarà usato come hot spare per questo RAID Group. Lo hot spare indicato sostituisce automaticamente qualsiasi disco nel RAID Group non riuscito. Per RAID 50 o RAID 60, occorrerà configurare successivamente un disco spare. Configurare un disco spare globale in modo che tutti i sotto-gruppi condividano lo stesso disco spare.
- **8.** Opzionale: Selezionare il numero di sotto-gruppi RAID 50 o RAID 60. I dischi selezionati sono suddivisi omogeneamente nel numero specificato di gruppi RAID 5 o 6.
	- Un numero maggiore di sotto-gruppi comporta una ricostruzione RAID più veloce, una maggiore tolleranza ai guasti di dischi e migliori prestazioni se tutti i dischi sono SSD.
	- Un numero minore di sotto-gruppi comporta una maggiore capacità di archiviazione e migliori prestazioni se tutti i dischi sono HDD.

# **Avvertenza**

Se un RAID Group è suddiviso in modo eterogeneo, lo spazio in eccesso non sarà disponibile. Ad esempio, 10 dischi divisi in 3 sotto-gruppi di 3 dischi, 3 dischi e 4 dischi forniranno una capacità di archiviazione di solo 9 dischi.

- **9.** Fare clic su **Avanti**.
- **10.** Opzionale: Configurare l'over-provisioning SSD.

L'over-provisioning si riserva una percentuale di spazio di archiviazione SSD su ciascun disco nel gruppo RAID per migliorare le prestazioni di scrittura ed ampliare il ciclo di vita del disco. È possibile ridurre la quantità di spazio riservato per l'over-provisioning dopo che QTS ha creato il gruppo RAID.

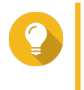

#### **Suggerimento**

Per determinare la quantità ottimale di over-provisioning per gli SSD, scaricare ed eseguire SSD Profiling Tool da App Center.

- **11.** Opzionale: Configurare la soglia di avviso. QTS emette una notifica di avviso quando la percentuale di spazio usato sul pool è uguale o superiore al valore specificato.
- **12.** Fare clic su **Avanti**.
- **13.** Fare clic su **Crea**. Viene visualizzato un messaggio di conferma.
- **14.** Fare clic su **OK**.

QTS crea lo storage pool, quindi visualizza le informazioni sulla schermata **Archiviazione/Snapshot**.

# **Gestione storage pool**

#### **Eliminazione di uno storage pool**

- **1.** Andare su **Archiviazione e snapshot** > **Archiviazione** > **Archiviazione/Snapshot**.
- **2.** Selezionare uno storage pool.
- **3.** Fare clic su **Gestisci**.
- **4.** Fare clic su **Rimuovi** e selezionare **Rimuovi pool**. Viene aperta una finestra di notifica.
- **5.** Selezionare **Confermare la rimozione di ogni volume/iSCSI LUN/Snapshot Vault in questo storage pool**.

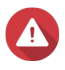

#### **Avvertenza**

Tutti i dati nello storage pool verranno eliminati.

- **6.** Fare clic su **OK**. Viene aperta la finestra **Rimuovi pool**.
- **7.** Immettere la password admin.
- **8.** Fare clic su **OK**.

#### **Configurazione di una soglia di avviso per storage pool**

- **1.** Andare su **Archiviazione e snapshot** > **Archiviazione** > **Archiviazione/Snapshot**.
- **2.** Selezionare uno storage pool.
- **3.** Fare clic su **Gestisci**.
- **4.** Fare clic su **Azioni** > **Imposta soglia**.
- **5.** Abilitare o disabilitare gli avvisi di spazio volume.
- **6.** Specificare una soglia di avviso. QTS emette una notifica di avviso quando la percentuale di spazio usato sul pool è uguale o superiore al valore specificato.
- **7.** Fare clic su **Applica**.

# **Stato dello storage pool**

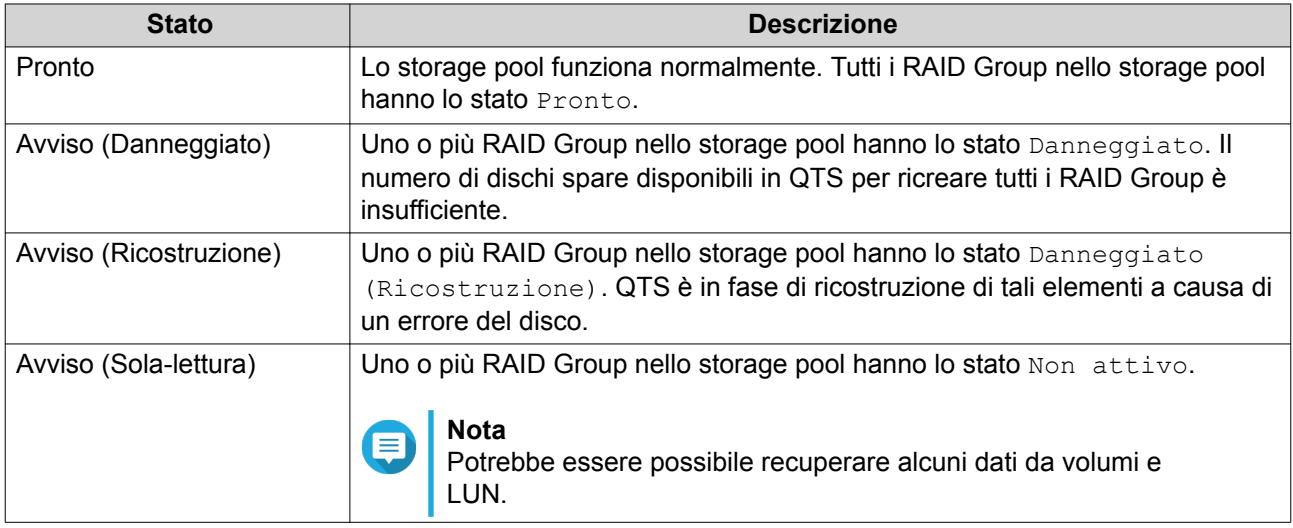

## **Espansione storage pool**

#### **Espansione di uno storage pool tramite aggiunta di dischi a un RAID Group**

La capacità di archiviazione totale di uno storage pool può essere ampliata aggiungendo uno o più dischi aggiuntivi a un RAID Group. Quest'operazione può essere eseguita mentre il pool è online e accessibile agli utenti.

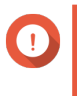

### **Importante**

- L'aggiunta di dischi a un gruppo RAID 1 modifica il tipo di RAID del gruppo in RAID 5.
- Per espandere un gruppo RAID 50 o RAID 60, ogni sotto-gruppo deve essere ampliato con lo stesso numero di dischi.
- **1.** Verificare quanto segue:
	- Lo storage pool da espandere contiene almeno in gruppo RAID di tipo: RAID 1, RAID 5, RAID 6, RAID 50 o RAID 60.
	- Il NAS contiene uno o più dischi liberi. Ogni disco libero deve essere dello stesso tipo degli altri dischi nel gruppo RAID (HDD o SSD), e avere una capacità uguale o maggiore del disco più piccolo nel gruppo.
	- Lo stato del RAID Group da espandere è Pronto.
- **2.** Andare su **Archiviazione e snapshot** > **Archiviazione** > **Archiviazione/Snapshot**.
- **3.** Selezionare uno storage pool.
- **4.** Fare clic su **Gestisci**. Viene aperta la finestra **Gestione storage pool**.
- **5.** Selezionare **Espandi pool** > **Espandi pool**. Viene aperta la finestra **Procedura guidata di espansione dello storage pool**.
- **6.** Selezionare **Aggiungi nuovi dischi a un RAID Group esistente**.
- **7.** Selezionare un RAID Group guasto.

Il gruppo deve essere di tipo: RAID 1, RAID 5, RAID 6, RAID 50, RAID 60.

- **8.** Fare clic su **Avanti**.
- **9.** Selezionare uno o più dischi.

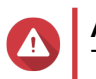

## **Avvertenza**

Tutti i dati nei dischi selezionati saranno eliminati.

**10.** Fare clic su **Avanti**.

**11.** Opzionale: Configurare l'over-provisioning SSD.

L'over-provisioning si riserva una percentuale di spazio di archiviazione SSD su ciascun disco nel gruppo RAID per migliorare le prestazioni di scrittura ed ampliare il ciclo di vita del disco. È possibile ridurre la quantità di spazio riservato per l'over-provisioning dopo che QTS ha creato il gruppo RAID.

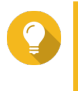

#### **Suggerimento**

Per determinare la quantità ottimale di over-provisioning per gli SSD, scaricare ed eseguire SSD Profiling Tool da App Center.

- **12.** Fare clic su **Avanti**.
- **13.** Fare clic su **Espandi**. Viene visualizzato un messaggio di conferma.
- **14.** Fare clic su **OK**.
- **15.** Opzionale: Per un pool RAID 50 o RAID 60, ripetere questi passaggi per ciascun sotto-gruppo.

QTS avvia la ricostruzione del gruppo RAID. La capacità di archiviazione del pool aumenta al termine della ricostruzione RAID.

# **Espansione di uno storage pool mediante l'aggiunta di un nuovo RAID Group**

La capacità di archiviazione di uno storage pool può essere ampliata creando un nuovo gruppo RAID e, quindi, aggiungendolo al pool. Quest'operazione può essere eseguita mentre il pool è online e accessibile agli utenti. QTS scrive i dati in modo lineare sugli storage pool contenenti più gruppi RAID. Quindi QTS scrive i dati su un RAID Group fino a quando il gruppo sarà completo prima di scrivere i dati sul successivo RAID Group.

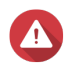

#### **Avvertenza**

- Se uno storage pool contiene più RAID Group e un RAID Group ha esito negativo, tutti i dati nello storage pool andranno persi. Verificare di disporre di un piano di backup dati completo.
- Per espandere un pool RAID 50 o RAID 60, è necessario creare un nuovo gruppo RAID 50 o 60 con lo stesso numero di dischi e sotto-gruppi del pool originale. Non è possibile aggiungere sotto-gruppi aggiuntivi.
- **1.** Andare su **Archiviazione e snapshot** > **Archiviazione** > **Archiviazione/Snapshot**.
- **2.** Selezionare uno storage pool.
- **3.** Fare clic su **Gestisci**. Viene aperta la finestra **Gestione storage pool**.
- **4.** Selezionare **Espandi pool** > **Espandi pool**. Viene aperta la finestra **Procedura guidata di espansione storage pool**.

## **5.** Selezionare **Crea e aggiungi nuovo RAID Group**.

#### **6.** Fare clic su **Avanti**.

**7.** Opzionale: Selezionare una unità di espansione dall'elenco **Unità di alloggiamento**.

#### **Importante**

- Non è possibile selezionare dischi da più unità di espansione.
- Non è possibile utilizzare i dischi di un alloggiamento QNAP JBOD per espandere uno storage pool collocato in un alloggiamento differente.
- Se l'unità di espansione è disconnessa dal NAS, lo storage pool diventerà inaccessibile fino a quando è riconnesso.
- **8.** Selezionare uno o più dischi.

# **Avvertenza**

Tutti i dati nei dischi selezionati saranno eliminati.

**9.** Selezionare un tipo RAID. QTS visualizza tutti i tipi di RAID disponibili e seleziona automaticamente il tipo RAID più ottimizzato.

#### **Importante**

- Se lo storage pool contiene un gruppo RAID 1, RAID 5, RAID 6 o RAID 10, il nuovo RAID Group dovrà presentare anche uno dei tipi di RAID indicati.
- Per RAID 50 o RAID 60 non è possibile selezionare un tipo di RAID differente.
- **10.** Opzionale: Selezionare il disco che sarà usato come hot spare per questo RAID Group. Lo hot spare indicato sostituisce automaticamente qualsiasi disco nel RAID Group non riuscito.
- **11.** Fare clic su **Avanti**.
- **12.** Opzionale: Configurare l'over-provisioning SSD.

L'over-provisioning si riserva una percentuale di spazio di archiviazione SSD su ciascun disco nel gruppo RAID per migliorare le prestazioni di scrittura ed ampliare il ciclo di vita del disco. È possibile ridurre la quantità di spazio riservato per l'over-provisioning dopo che QTS ha creato il gruppo RAID.

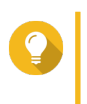

#### **Suggerimento**

Per determinare la quantità ottimale di over-provisioning per gli SSD, scaricare ed eseguire SSD Profiling Tool da App Center.

- **13.** Fare clic su **Avanti**.
- **14.** Fare clic su **Espandi**.

Viene visualizzato un messaggio di conferma.

**15.** Fare clic su **OK**.

QTS crea il nuovo gruppo RAID, quindi inizia la ricostruzione dello storage pool. La capacità del pool aumenta al termine della ricostruzione RAID.

# **Migrazione storage pool**

La migrazione dello storage pool consente di rimuovere in modo sicuro uno storage pool e di spostarlo su un altro QNAP NAS. I seguenti dati sono conservati:

- File e cartelle
- Configurazione dell'archiviazione
- Snapshot

#### **Requisiti di migrazione storage pool**

I seguenti requisiti si applicano durante la migrazione di uno storage pool su un nuovo NAS.

- I due dispositivi NAS devono eseguire entrambi QTS oppure devono eseguire entrambi QTS hero. La migrazione da QTS a QTS hero non è possibile.
- La versione di QTS o QTS hero in esecuzione nel nuovo NAS deve essere uguale o più recente della versione in esecuzione sul NAS originale.

#### **Migrazione di uno storage pool su un nuovo NAS**

- **1.** Andare su **Archiviazione e snapshot** > **Archiviazione** > **Archiviazione/Snapshot**.
- **2.** Selezionare uno storage pool.
- **3.** Fare clic su **Gestisci**. Viene aperta la finestra **Gestione storage pool**.
- **4.** Fare clic su **Azione** e scegliere **Scollega pool**. Viene visualizzato un messaggio di conferma.
- **5.** Fare clic su **Sì**. Lo stato dello storage pool cambia in Disconnessione sicura in corso.... Dopo che QTS ha terminato la disconnessione del pool, questo scompare da Archiviazione e snapshot.
- **6.** Rimuovere le unità contenenti lo storage pool dal NAS.
- **7.** Installare le unità nel nuovo NAS.
- **8.** Nel nuovo NAS, andare su **Archiviazione e snapshot** > **Archiviazione** > **Dischi/VJBOD** .
- **9.** Fare clic su **Ripristina** e selezionare **Collega e Ripristina storage pool**. Viene visualizzato un messaggio di conferma.
- **10.** Opzionale: Inserire la password SED: immettere questa password se si utilizzano unità a crittografia automatica (SED) con crittografia attivata.
- **11.** Fare clic su **Collega**. QTS scansiona i dischi e rileva lo storage pool.
- **12.** Fare clic su **Applica**.

Lo storage pool viene visualizzato in Archiviazione e snapshot sul nuovo NAS.

# **RAID**

Il RAID (redundant array of independent disks) combina più dischi fisici in una singola unità di archiviazione, quindi distribuisce i dati sui dischi utilizzando uno dei vari metodi predefiniti.

Le seguenti funzioni rendono il RAID ideale per l'uso con applicazioni di archiviazione dati e NAS.

<span id="page-68-0"></span>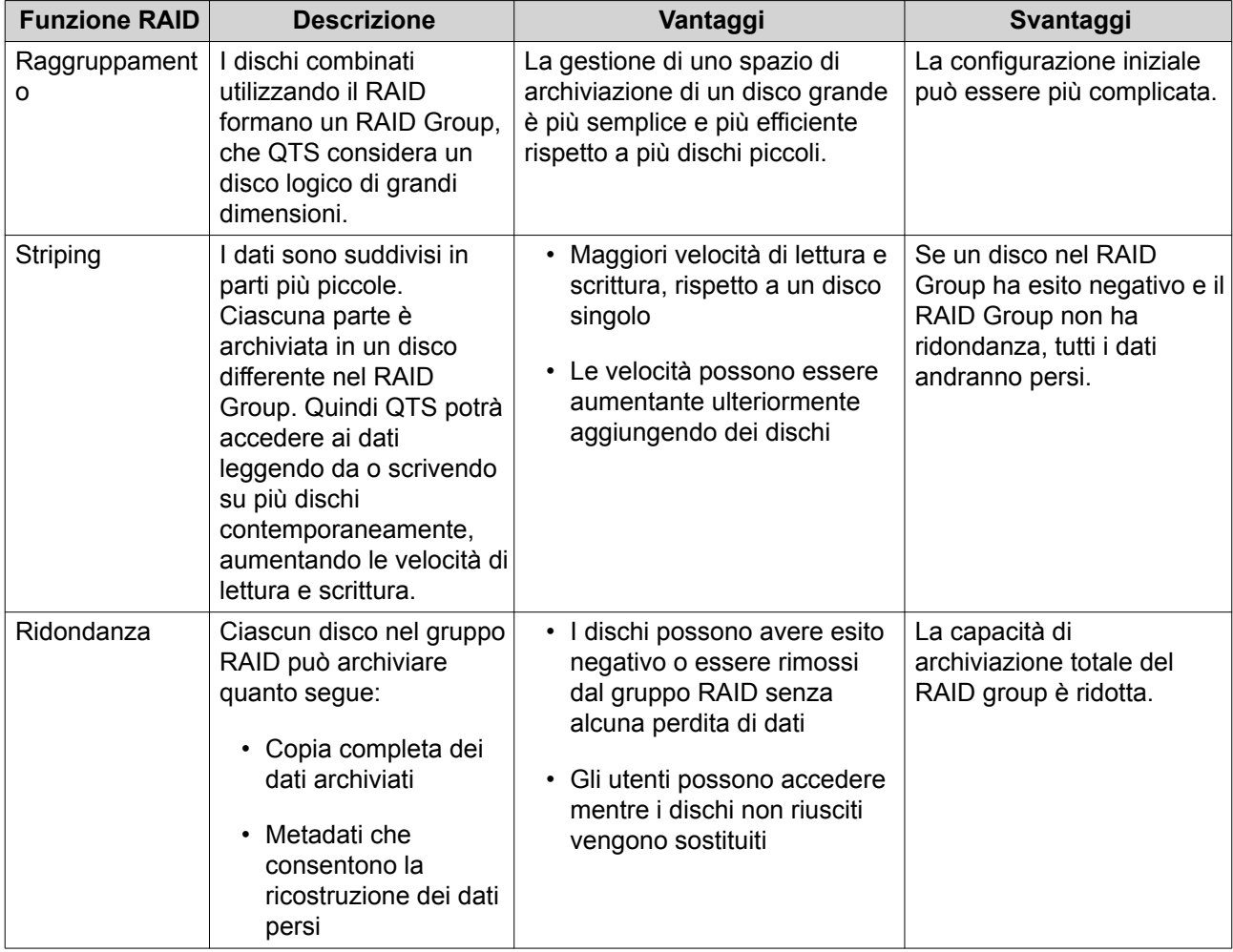

# **Tipi di RAID**

Œ

QTS supporta vari tipi di RAID. Ogni tipo fornisce una combinazione differente di prestazioni e ridondanza.

# **Importante**

- Se i dischi con capacità differenti sono combinati in un RAID Group, tutti i dischi funzionano in base alla capacità del disco più piccolo. Ad esempio, se un RAID Group contiene cinque dischi da 2 TB e un disco da 1 TB, QTS rileverà sei dischi da 1 TB. QNAP consiglia i seguenti elementi quando si combinano dischi di capacità differenti.
	- **a.** Creare un gruppo RAID separato per ogni capacità.
	- **b.** Combinare i gruppi RAID utilizzando degli storage pool.
- Se si combinano diversi tipi di dischi (HDD, SSD, SAS) in un gruppo RAID, quest'ultimo funzionerà in base alla velocità del disco più lento.

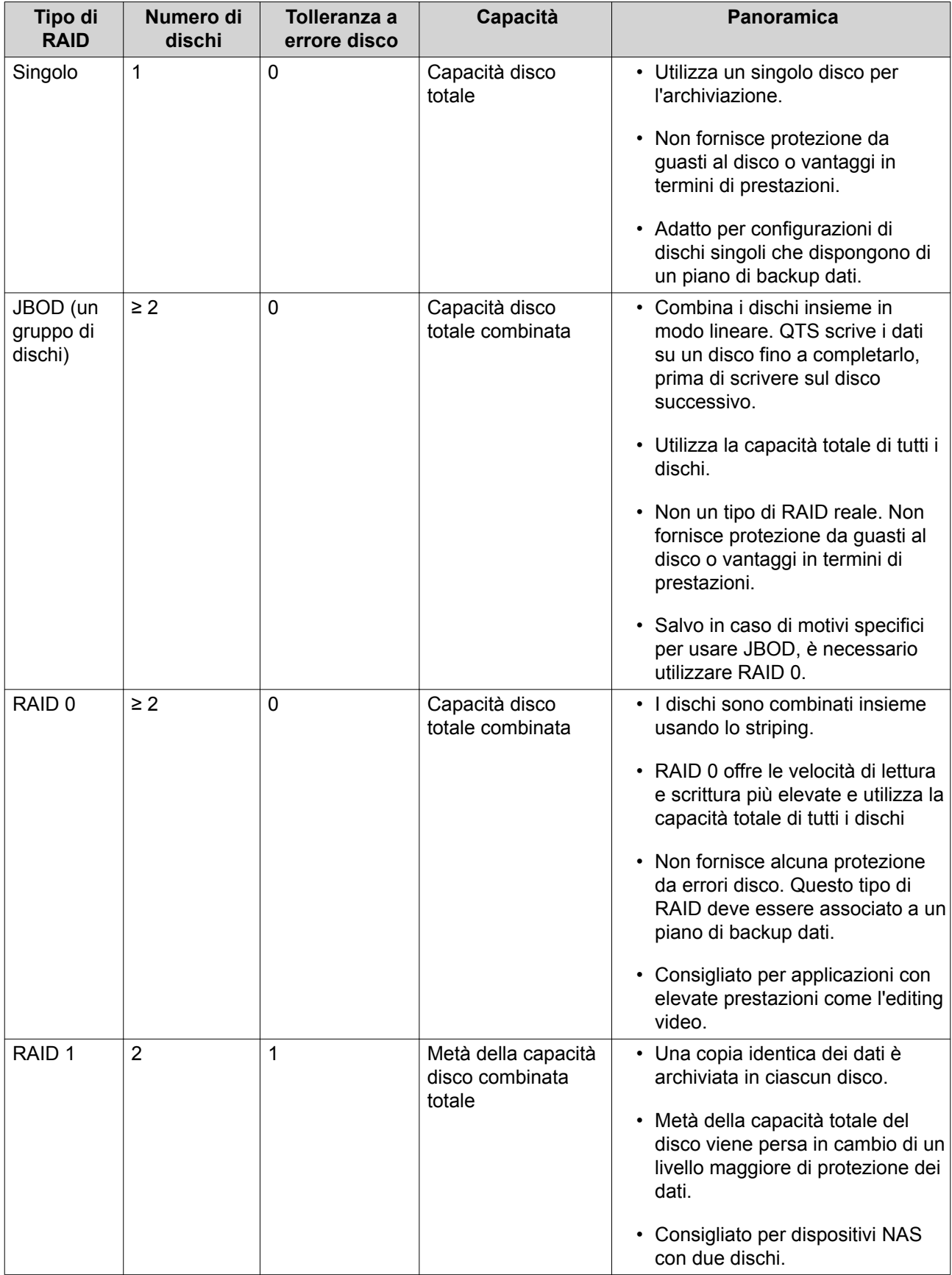

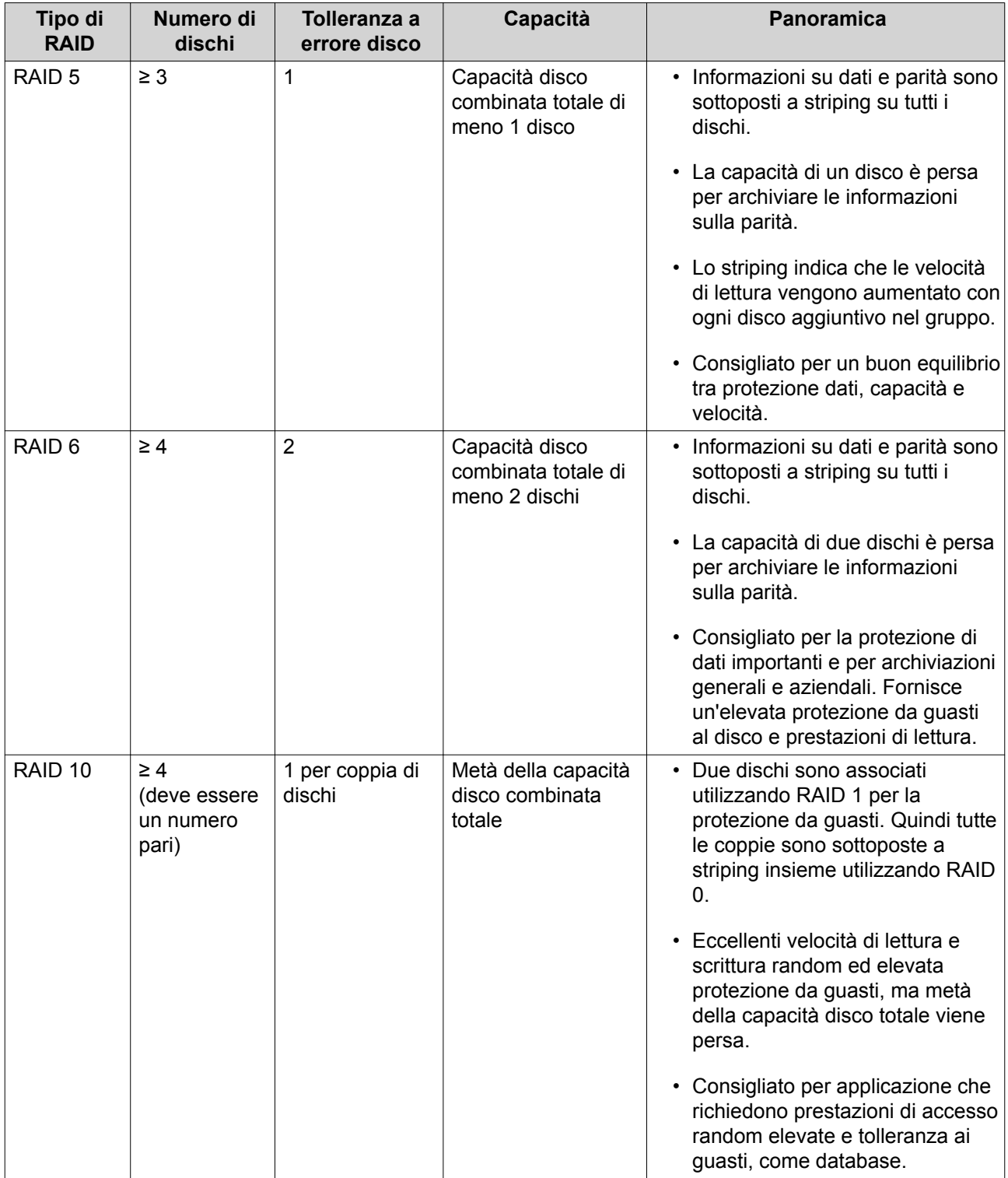

<span id="page-71-0"></span>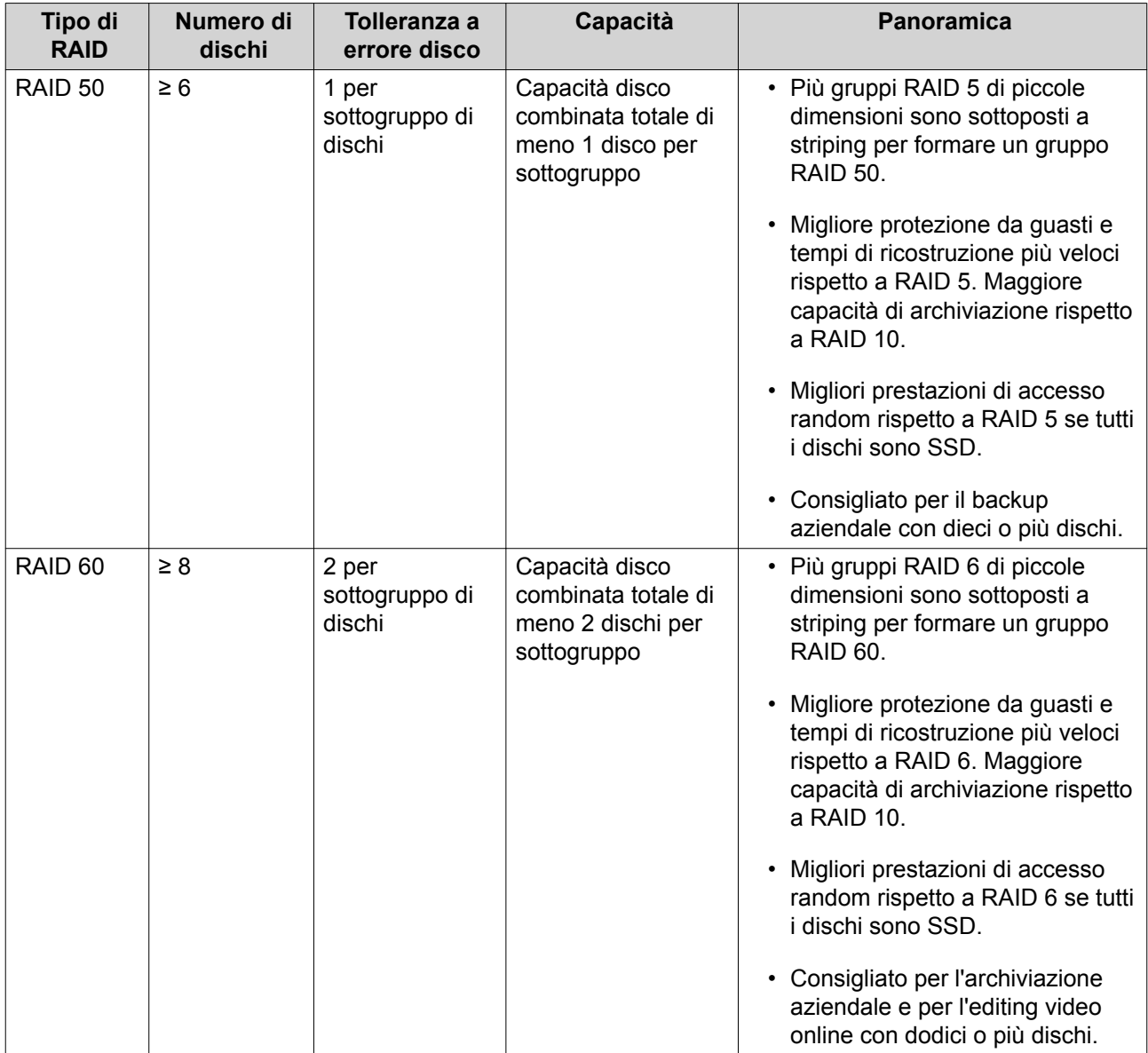

# **Dischi spare RAID**

#### **Configurazione di un hot spare RAID Group**

L'assegnazione di un hot spare fornisce una protezione extra contro la perdita di dati. In condizioni normali, un disco hot spare è inutilizzato e non archivia dati. Quando un disco nel gruppo RAID ha esito negativo, il disco hot spare lo sostituire automaticamente. QTS copia i dati nel disco spare attraverso un processo denominato Ricostruzione RAID.

- **1.** Verificare che il NAS contenga uno o più dischi liberi.
- **2.** Andare su **Archiviazione e snapshot** > **Archiviazione** > **Archiviazione/Snapshot**.
- **3.** Selezionare uno storage pool o un volume statico singolo.
- **4.** Fare clic su **Gestisci**.
- **5.** Selezionare un gruppo RAID 1, RAID, 5, RAID 6 o RAID 10.
- **6.** Selezionare**Gestisci** > **Configura disco spare**.
**7.** Selezionare uno o più dischi.

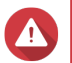

#### **Avvertenza**

Tutti i dati nei dischi selezionati saranno eliminati.

- **8.** Fare clic su **Applica**. Viene visualizzato un messaggio di conferma.
- **9.** Fare clic su **OK**.

I dischi spare sono aggiunti al RAID Group. Il disco appare come Spare in verde nel riepilogo dischi su **Dischi/VJBOD**.

#### **Configurazione di un disco con spazio di alloggiamento**

Un disco con spazio di alloggiamento funziona come hot spare per tutti i gruppi RAID in un singolo alloggiamento (NAS o unità di espansione). In condizioni normali, il disco con spazio di alloggiamento è inutilizzato e non archivia dati. Quando un disco in un gruppo RAID ha esito negativo, il disco hot spare lo sostituire automaticamente.

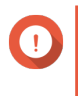

#### **Importante**

Gli alloggiamenti di archiviazione (NAS e unità di espansione) non consentono di condividere dischi con spazio di alloggiamento. A ciascun alloggiamento di archiviazione occorre assegnare un disco spare unico.

- **1.** Andare su **Archiviazione e snapshot** > **Archiviazione** > **Dischi/VJBOD**
- **2.** Opzionale: Selezionare un'unità di espansione collegata.
- **3.** Selezionare un disco libero.

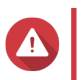

#### **Avvertenza**

Tutti i dati nel disco selezionato saranno eliminati.

- **4.** Fare clic su **Azioni**, quindi selezionare **Spare alloggiamento**. Viene visualizzato un messaggio di conferma.
- **5.** Fare clic su **OK**.

Il disco appare come Spare sulla schermata **Dischi/VJBOD**.

### **Bitmap RAID**

Se un disco viene temporaneamente scollegato dal rispettivo RAID Group, quindi viene ricollegato, il RAID Group dovrà sincronizzarne tutti i dati. Questo processo potrebbe richiedere molto tempo. Se il RAID Group dispone di un bitmap, sarà necessario risincronizzare solo le modifiche apportate dopo la disconnessione del disco, velocizzando notevolmente il processo.

Un disco può risultare temporaneamente scollegato nelle seguenti situazioni.

- Rimozione accidentale di un disco mentre il NAS è accesso.
- Arresto imprevisto del NAS a causa di un errore hardware o software.
- Un utente preme il pulsante di accensione per 10 secondi oppure scollega il cavo di alimentazione mentre il NAS è acceso.

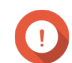

#### **Importante**

- È possibile solo creare bitmap per gruppi RAID 1, RAID 5, RAID 6 e RAID 10.
- L'attivazione di un bitmap RAID potrebbe ridurre leggermente le prestazioni di lettura e scrittura del gruppo RAID.
- Un bitmap migliora i tempi di sincronizzazione solo se lo stesso disco viene disconnesso e poi riconnesso. La disponibilità di un bitmap non migliora i tempi di sincronizzazione quando un nuovo disco viene aggiunto al gruppo RAID.

#### **Creazione di un RAID Bitmap**

- **1.** Andare su **Archiviazione e snapshot** > **Archiviazione** > **Archiviazione/Snapshot**.
- **2.** Selezionare uno storage pool o un volume statico singolo.
- **3.** Fare clic su **Gestisci**.
- **4.** Selezionare un gruppo RAID 1, RAID, 5, RAID 6 o RAID 10.
- **5.** Selezionare **Gestisci** > **Abilita Bitmap**. Viene visualizzato un messaggio di conferma.

QTS crea un bitmap per il RAID Group.

#### **Gestione RAID**

#### **Espansione di un RAID Group mediante sostituzione di tutti i dischi**

La capacità di archiviazione massima di un RAID Group può essere aumentata sostituendo tutti i dischi membri con dischi con capacità più elevate. Quest'operazione può essere eseguita mentre il gruppo RAID è online e accessibile agli utenti.

- **1.** Andare su **Archiviazione e snapshot** > **Archiviazione** > **Archiviazione/Snapshot**.
- **2.** Selezionare uno storage pool o un volume statico.
- **3.** Fare clic su **Gestisci**.
- **4.** Selezionare un gruppo RAID di tipo: RAID 1, RAID 5, RAID 6, RAID 10.
- **5.** Disabilitare che tutti gli hot spare e gli hot spare globali assegnati al gruppo RAID.
- **6.** Selezionare **Gestisci** > **Sostituisci dischi uno a uno**.
- **7.** Selezionare un disco da sostituire. Verificare che la capacità del nuovo disco sia maggiore della capacità del disco in sostituzione.
- **8.** Fare clic su **Cambia**. La descrizione del disco cambia in Rimuovere quest'unità.
- **9.** Rimuovere il disco dal vano NAS. Il NAS emetterà due bip. Quindi, la descrizione del disco cambia in Inserire il nuovo disco.
- **10.** Inserire un nuovo disco nello stesso vano. Il NAS emetterà due bip. Quindi, lo stato del disco e del RAID Group cambia in Ricostruzione.
- **11.** Attendere il termine della ricostruzione.

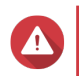

#### **Avvertenza**

Non rimuovere alcun disco durante la ricostruzione del disco RAID.

Lo stato dei dischi torna Buono.

- **12.** Ripetere i passaggi precedenti fino a quando tutti i dischi nel RAID Group sono stati sostituiti. Il pulsante **Espandi capacità** è attivato dopo che tutti i dischi sono stati sostituiti e la ricostruzione è stata completata.
- **13.** Fare clic su **Espandi capacità**.

Viene visualizzato un messaggio di conferma.

**14.** Fare clic su **OK**.

Il NAS emette un avviso acustico, quindi lo stato del RAID Group cambia in Sincronizzazione.

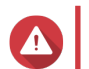

**Avvertenza**

Non spegnere il NAS o rimuovere alcun disco durante la sincronizzazione.

Lo stato del RAID Group cambia in Pronto.

#### **Modifica del tipo di RAID di un RAID Group**

Il tipo di RAID di un RAID Group online esistente può essere modificato senza perdere l'accesso ai dati e senza interruzioni ai servizi NAS. La modifica del tipo RAID di un RAID Group è denominata Migrazione RAID. QTS consente le seguenti migrazioni.

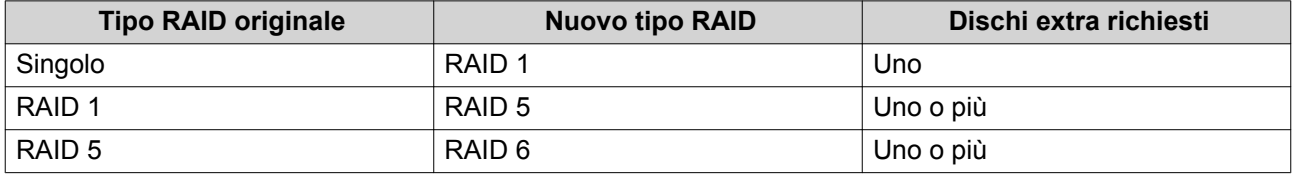

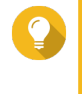

#### **Suggerimento**

La migrazione da un disco singolo a RAID 6 è eseguita in fasi. Innanzitutto, occorre migrare il gruppo su RAID 1, quindi su RAID 5 e, infine, su RAID 6.

- **1.** Andare su **Archiviazione e snapshot** > **Archiviazione** > **Archiviazione/Snapshot**.
- **2.** Verificare quanto segue:
	- Il NAS contiene uno o più dischi disponibili.
	- La capacità di ciascun disco disponibile è uguale o maggiore del disco più piccolo nel RAID Group.
- **3.** Selezionare uno storage pool o un volume statico.
- **4.** Fare clic su **Gestisci**.
- **5.** Selezionare un RAID Group guasto.
- **6.** Selezionare **Gestisci** > **Migra**.
- **7.** Selezionare uno o più dischi.

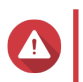

#### **Avvertenza**

Tutti i dati nei dischi selezionati saranno eliminati.

- **8.** Fare clic su **Applica**. Viene visualizzato un messaggio di conferma.
- **9.** Fare clic su **OK**. Lo stato del RAID Group cambia in Ricostruzione in corso....

Il tipo RAID cambia nel nuovo tipo, mentre lo stato del RAID Group cambia in Pronto al termine della migrazione.

#### **Ripristino di un RAID Group con stato di errore**

Il ripristino RAID consente di recuperare un RAID Group in caso di rimozione accidentale del disco o di errore del connettore SATA. Quando più dischi vengono rimossi o scollegati da un RAID Group:

- Lo stato del gruppo cambia in Errore.
- Gli stati di tutti i volumi e gli storage pool che utilizzano il RAID Group cambiano in Inactive.
- Tutti i dati dei volumi e LUN interessati diventano inaccessibili.

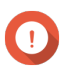

#### **Importante**

Il recupero RAID contribuisce solo quando i dischi sono temporaneamente disconnessi e quindi riconnessi. Non è utile in caso di errore disco.

**1.** Ricollegare tutti i dischi disconnessi.

#### **Importante**

Verificare che ciascun disco sia reinserito nel vano unità originale.

- **2.** Andare su **Archiviazione e snapshot** > **Archiviazione** > **Archiviazione/Snapshot**.
- **3.** Selezionare uno storage pool o un volume statico singolo con lo stato Inactive.
- **4.** Fare clic su **Gestisci**. Viene visualizzata la finestra **Gestione storage pool** o **Gestione volume**.
- **5.** Selezionare un RAID Group con lo stato Errore.
- **6.** Fare clic su **Gestisci**, quindi selezionare **Recupera RAID**.

QTS viene avviato per la ricostruzione del RAID Group.

### **Ripristino di un RAID Group con stato Danneggiato**

Se uno o più dischi falliscono in un RAID Group, ma il numero di errori del disco rientra nella tolleranza del tipo RAID del gruppo,si verificano i seguenti eventi:

- Gli stati del RAID Group e del relativo storage pool diventano Danneggiato.
- I dati nel RAID Group e nello storage pool interessato rimangono accessibili.
- **1.** Verificare di disporre di uno o più dischi liberi nel NAS.
- **2.** Andare su **Archiviazione e snapshot** > **Archiviazione** > **Archiviazione/Snapshot**.
- **3.** Selezionare uno storage pool o un volume statico singolo con lo stato Danneggiato.

#### **4.** Fare clic su **Gestisci**. Viene visualizzata la finestra **Gestione storage pool** o **Gestione volume**.

Archiviazione e snapshot 75

- **5.** Selezionare un RAID Group con lo stato Danneggiato.
- **6.** Fare clic su **Gestisci**, quindi selezionare **Ricrea RAID Group**. Viene aperta la finestra **Ricrea RAID Group**.
- **7.** Fare clic su **Ricrea**.
- **8.** Selezionare uno o più dischi. QTS visualizza il numero di dischi che è necessario selezionare, in base al numero di errori del disco.
- **9.** Fare clic su **Applica**.

QTS viene avviato per la ricostruzione del RAID Group.

### **Pulitura RAID**

La Pulitura RAID contribuisce a mantenere la consistenza dei dati nel NAS. QTS scansiona i settori di un gruppo RAID 5 o RAID 6 e tenta automaticamente di riparare eventuali errori rilevati. La Pulitura RAID può essere eseguita manualmente o in base a una pianificazione.

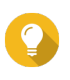

# **Suggerimento**

QNAP consiglia di eseguire la pulitura RAID almeno una volta al mese per mantenere l'integrità del sistema e impedire la perdita dei dati.

#### **Esecuzione manuale della pulitura RAID**

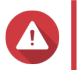

**Avvertenza**

Le velocità di lettura/scrittura del RAID Group potrebbe ridursi durante la pulitura RAID.

- **1.** Andare su **Archiviazione e snapshot** > **Archiviazione** > **Archiviazione/Snapshot**.
- **2.** Selezionare uno storage pool o un volume statico.
- **3.** Fare clic su **Gestisci**.
- **4.** Selezionare un gruppo RAID 5 o RAID 6. Lo stato del RAID Group deve essere Pronto.
- **5.** Selezionare **Gestisci** > **RAID Scrubbing**.

Lo stato del RAID Group cambia in Pulitura.

#### **Esecuzione della pulitura RAID in base a pianificazione**

È possibile pianificare la pulitura RAID periodica di tutti i gruppi RAID 5 e RAID 6.

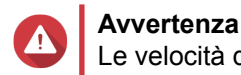

Le velocità di lettura/scrittura del RAID Group potrebbe ridursi durante la pulitura RAID.

- **1.** Andare su **Archiviazione e snapshot** > **Archiviazione** > **Archiviazione/Snapshot**.
- **2.**
- Fare clic sull'icona **Impostazioni globali** . Viene aperto il menu **Impostazioni globali**.
- **3.** Abilitare **Programmazione pulitura RAID**.
- **4.** Specificare la frequenza di esecuzione della pulitura dei dati.
- Giornaliero
- Settimanale
- Mensile
- **5.** Specificare quando eseguire la pulitura dei dati.

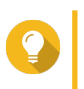

#### **Suggerimento**

QNAP consiglia di specificare un orario in cui il NAS non è in uso, ad esempio dopo l'orario lavorativo o nei finesettimana.

**6.** Fare clic su **Applica**.

La pulitura dei dati sarà eseguita secondo la pianificazione specificata. Quando la pulitura dei dati viene eseguita in un RAID Group, lo stato del gruppo cambia in Pulitura.

# **Unità a crittografia automatica (SED)**

L'unità a crittografia automatica (SED) è una unità con hardware di crittografia integrato nel controller unità. Un SED critta automaticamente tutti i dati in quanto è scritto sull'unità e decritta tutti i dati in quanto viene letto dall'unità. I dati archiviati in un SED sono sempre crittati completamente da una chiave di crittografia dati (DEK). Il DEK può essere crittato anche da una chiave di autenticazione specificata dall'utente (AK) che consente di bloccare e sbloccare il SED. Entrambe le chiavi di crittografia sono archiviate nell'hardware dell'unità e non sono accessibili dal sistema operativo host o da utenti non autorizzati.

# **Creazione di uno storage pool sicuro SED**

- **1.** Andare su **Archiviazione e snapshot** > **Archiviazione** > **Archiviazione/Snapshot**.
- **2.** Eseguire una delle azioni seguenti.

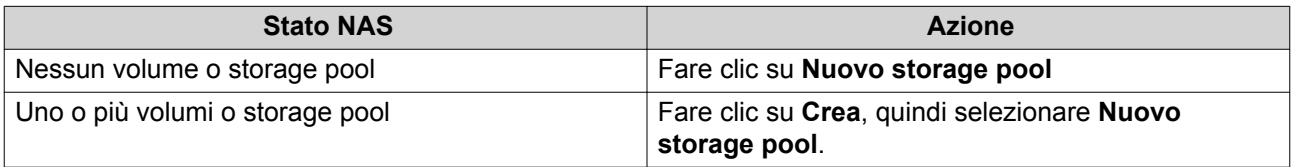

Viene aperta la finestra **Procedura guidata di creazione dello storage pool**.

- **3.** Fare clic su **Avanti**.
- **4.** Opzionale: Selezionare una unità di espansione dall'elenco **Unità di alloggiamento**.

### **Importante**

- Non è possibile selezionare dischi da più unità di espansione.
- Se l'unità di espansione è disconnessa dal NAS, lo storage pool diventerà inaccessibile fino a quando è riconnesso.
- **5.** Selezionare **Crea storage pool protetto da SED**. Nell'elenco dischi sono visualizzati solo i dischi SED.
- **6.** Selezionare uno o più dischi.

#### **Avvertenza**

Tutti i dati nei dischi selezionati saranno eliminati.

#### **7.** Selezionare un tipo RAID.

QTS visualizza tutti i tipi di RAID disponibili e seleziona automaticamente il tipo RAID più ottimizzato.

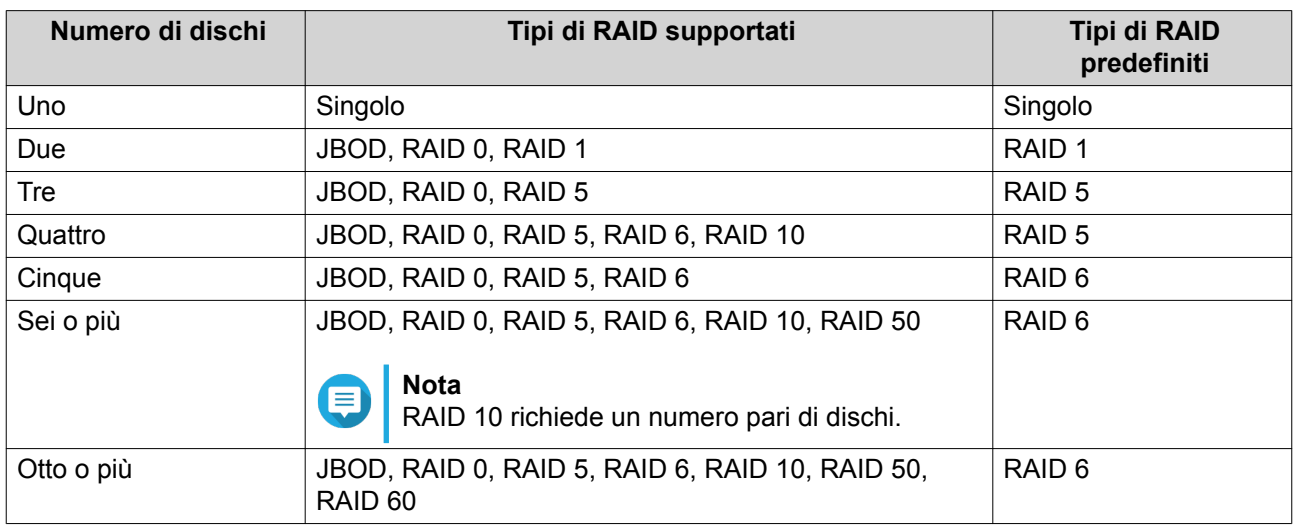

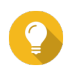

#### **Suggerimento**

Utilizzare il tipo RAID predefinito in caso di dubbi sull'opzione da scegliere. Per i dettagli, vedere [Tipi di RAID.](#page-68-0)

- **8.** Opzionale: Selezionare il disco che sarà usato come hot spare per questo RAID Group. Lo hot spare indicato sostituisce automaticamente qualsiasi disco nel RAID Group non riuscito. Per RAID 50 o RAID 60, occorrerà configurare successivamente un disco spare. Configurare un disco spare globale in modo che tutti i sotto-gruppi condividano lo stesso disco spare.
- **9.** Opzionale: Selezionare il numero di sotto-gruppi RAID 50 o RAID 60. I dischi selezionati sono suddivisi omogeneamente nel numero specificato di gruppi RAID 5 o 6.
	- Un numero maggiore di sotto-gruppi comporta una ricostruzione RAID più veloce, una maggiore tolleranza ai guasti di dischi e migliori prestazioni se tutti i dischi sono SSD.
	- Un numero minore di sotto-gruppi comporta una maggiore capacità di archiviazione e migliori prestazioni se tutti i dischi sono HDD.

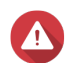

#### **Avvertenza**

Se un RAID Group è suddiviso in modo eterogeneo, lo spazio in eccesso non sarà disponibile. Ad esempio, 10 dischi divisi in 3 sotto-gruppi di 3 dischi, 3 dischi e 4 dischi forniranno una capacità di archiviazione di solo 9 dischi.

- **10.** Fare clic su **Avanti**.
- **11.** Opzionale: Configurare l'over-provisioning SSD.

L'over-provisioning si riserva una percentuale di spazio di archiviazione SSD su ciascun disco nel gruppo RAID per migliorare le prestazioni di scrittura ed ampliare il ciclo di vita del disco. È possibile ridurre la quantità di spazio riservato per l'over-provisioning dopo che QTS ha creato il gruppo RAID.

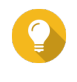

#### **Suggerimento**

Per determinare la quantità ottimale di over-provisioning per gli SSD, scaricare ed eseguire SSD Profiling Tool da App Center.

**12.** Opzionale: Configurare la soglia di avviso.

QTS emette una notifica di avviso quando la percentuale di spazio usato sul pool è uguale o superiore al valore specificato.

#### **13.** Specificare la password SED.

La password SED deve comprendere da 8 a 32 caratteri di qualsiasi dei seguenti gruppi:

- Lettere: da A a Z, da a a z
- Numeri: 0 9
- Caratteri speciali: Tutti tranne gli spazi ( ).

**Avvertenza** Ricordare questa password. Se si dimentica la password, il pool diventerà inaccessibile e tutti i

- dati saranno persi.
- **14.** Opzionale: Salvare la chiave di crittografia sul NAS locale Il salvataggio della chiave di crittografia consente a QTS di sbloccare e montare automaticamente il pool SED all'avvio del NAS. Se la chiave di crittografia non viene salvata, sarà necessario specificare la password di crittografia ogni volta che il NAS viene riavviato.

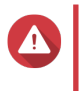

**Avvertenza**

Il salvataggio della chiave di crittografia può causare accessi non autorizzati se il personale non autorizzato può accedere fisicamente il NAS.

- **15.** Fare clic su **Avanti**.
- **16.** Fare clic su **Crea**. Viene visualizzato un messaggio di conferma.
- **17.** Fare clic su **OK**.

QTS crea lo storage pool, quindi visualizza le informazioni sulla schermata **Archiviazione/Snapshot**.

### **Creazione di un volume statico sicuro SED**

- **1.** Andare su **Archiviazione e snapshot** > **Archiviazione** > **Archiviazione/Snapshot**.
- **2.** Eseguire una delle azioni seguenti.

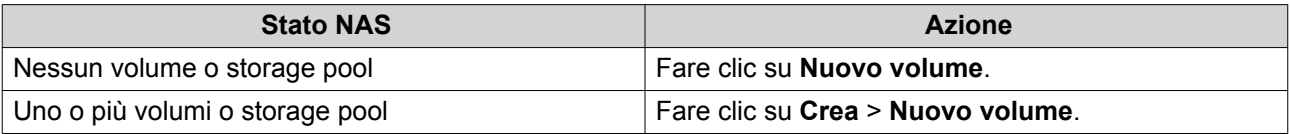

Viene aperta la finestra **Procedura guidata di creazione volume**.

- **3.** Selezionare **Volume statico**.
- **4.** Fare clic su **Avanti**.
- **5.** Opzionale: Selezionare una unità di espansione dall'elenco **Unità di alloggiamento**.

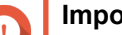

#### **Importante**

- Non è possibile selezionare dischi da più unità di espansione.
- Se l'unità di espansione è disconnessa dal NAS, lo storage pool diventerà inaccessibile fino a quando è riconnesso.
- **6.** Selezionare **Creare un volume statico sicuro SED**. Nell'elenco dischi sono visualizzati solo i dischi SED.

#### **7.** Selezionare uno o più dischi.

#### **8.** Selezionare un tipo RAID.

QTS visualizza tutti i tipi di RAID disponibili e seleziona automaticamente il tipo RAID più ottimizzato.

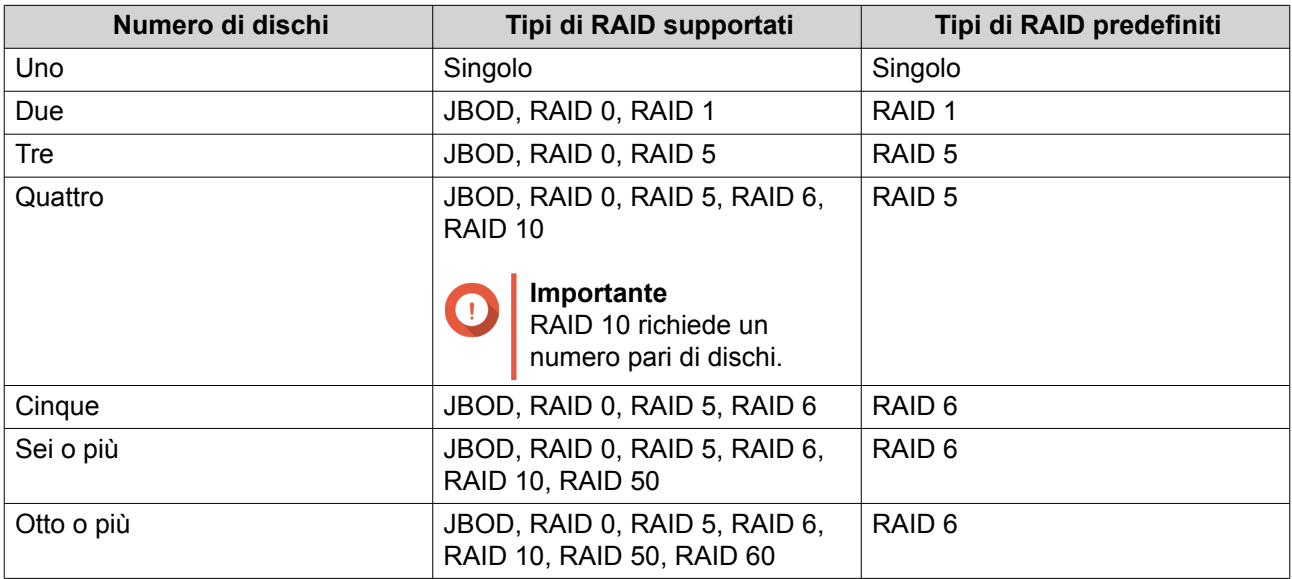

#### **Suggerimento**

Utilizzare il tipo RAID predefinito in caso di dubbi sull'opzione da scegliere. Per i dettagli, vedere [Tipi di RAID.](#page-68-0)

- **9.** Opzionale: Selezionare il disco che sarà usato come hot spare per questo RAID Group. Lo hot spare indicato sostituisce automaticamente qualsiasi disco nel RAID Group non riuscito. Per i dettagli, vedere [Dischi spare RAID.](#page-71-0)
- **10.** Opzionale: Selezionare il numero di sotto-gruppi RAID 50 o RAID 60. I dischi selezionati sono suddivisi omogeneamente nel numero specificato di gruppi RAID 5 o 6.
	- Un numero maggiore di sotto-gruppi comporta una ricostruzione RAID più veloce, una maggiore tolleranza ai guasti di dischi e migliori prestazioni se tutti i dischi sono SSD.
	- Un numero minore di sotto-gruppi comporta una maggiore capacità di archiviazione e migliori prestazioni se tutti i dischi sono HDD.

### **Avvertenza**

Se un RAID Group è suddiviso in modo eterogeneo, lo spazio in eccesso non sarà disponibile. Ad esempio, 10 dischi divisi in 3 sotto-gruppi di 3 dischi, 3 dischi e 4 dischi forniranno una capacità di archiviazione di solo 9 dischi.

- **11.** Fare clic su **Avanti**.
- **12.** Opzionale: Specificare un alias per il volume. L'alias deve essere comprendere da 1 a 64 caratteri di qualsiasi dei seguenti gruppi:
	- Lettere: da A a Z, da a a z
	- Caratteri speciali: Trattino (-) e trattino basso (\_)
- **13.** Opzionale: Configurare l'over-provisioning SSD.

L'over-provisioning si riserva una percentuale di spazio di archiviazione SSD su ciascun disco nel gruppo RAID per migliorare le prestazioni di scrittura ed ampliare il ciclo di vita del disco. È possibile ridurre la quantità di spazio riservato per l'over-provisioning dopo che QTS ha creato il gruppo RAID.

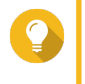

#### **Suggerimento**

Per determinare la quantità ottimale di over-provisioning per gli SSD, scaricare ed eseguire SSD Profiling Tool da App Center.

**14.** Specificare il numero di byte per inodo.

Il numero di byte per inodo determina le dimensioni massime di volume e il numero di file e cartelle che il volume consente di archiviare. L'aumento del numero di byte per inodo comporta maggiori dimensioni massime per volume, ma un minore numero massimo di file e cartelle.

**15.** Specificare la password SED.

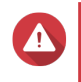

#### **Avvertenza**

Ricordare questa password. Se si dimentica la password, il pool diventerà inaccessibile e tutti i dati saranno persi.

**16.** Opzionale: Salvare la chiave di crittografia sul NAS locale

Il salvataggio della chiave di crittografia consente a QTS di sbloccare e montare automaticamente il pool SED all'avvio del NAS. Se la chiave di crittografia non viene salvata, sarà necessario specificare la password di crittografia ogni volta che il NAS viene riavviato.

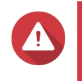

#### **Avvertenza**

Il salvataggio della chiave di crittografia può causare accessi non autorizzati se il personale non autorizzato può accedere fisicamente il NAS.

**17.** Opzionale: Configurare le impostazioni avanzate.

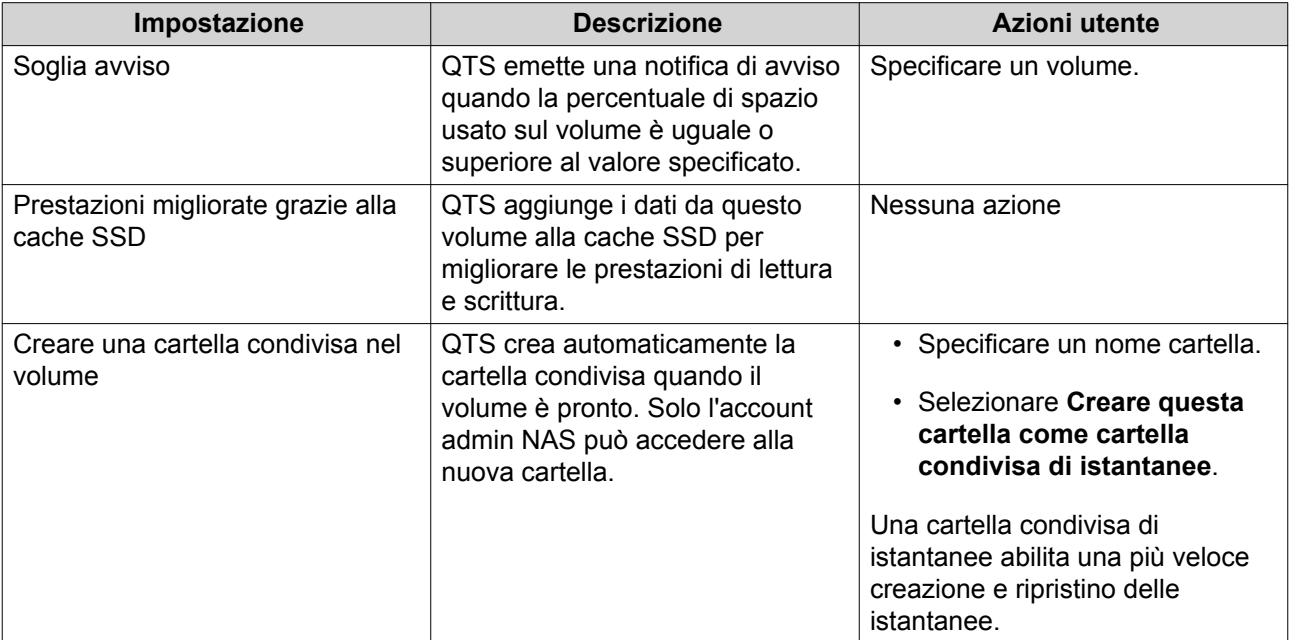

#### **18.** Fare clic su **Avanti**.

**19.** Fare clic su **Fine**.

Viene visualizzato un messaggio di conferma.

### **Avvertenza**

Facendo clic su **OK** saranno eliminati tutti i dati nei dischi selezionati.

QTS crea e inizializza il volume, quindi crea la cartella condivisa opzionale.

#### **Azioni di volume statico e storage pool SED**

Andare su **Archiviazione e snapshot** > **Archiviazione** > **Archiviazione/Snapshot**, selezionare un volume o un pool SED, fare clic su **Gestisci**, quindi selezionare **Azioni** > **Impostazioni SED** per eseguire le azioni seguenti.

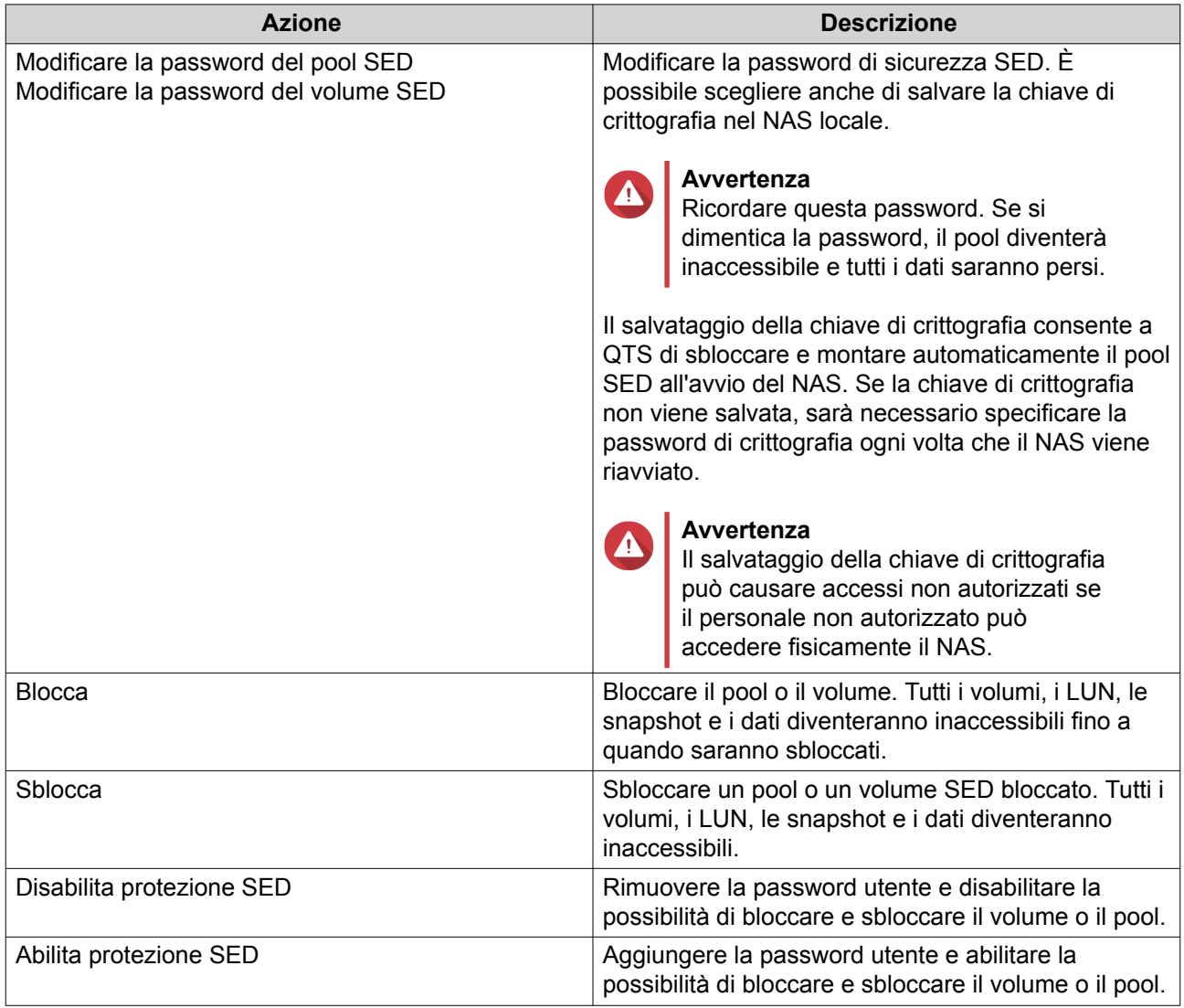

#### **Rimozione di uno volume statico o uno storage pool SED bloccato**

- **1.** Andare su **Archiviazione e snapshot** > **Archiviazione** > **Archiviazione/Snapshot**.
- **2.** Selezionare uno storage pool o un volume statico SED bloccato.
- **3.** Fare clic su **Gestisci**, quindi selezionare **Rimuovi**. Viene aperta la finestra **Procedura guidata di rimozione**.
- **4.** Selezionare un'opzione di rimozione.

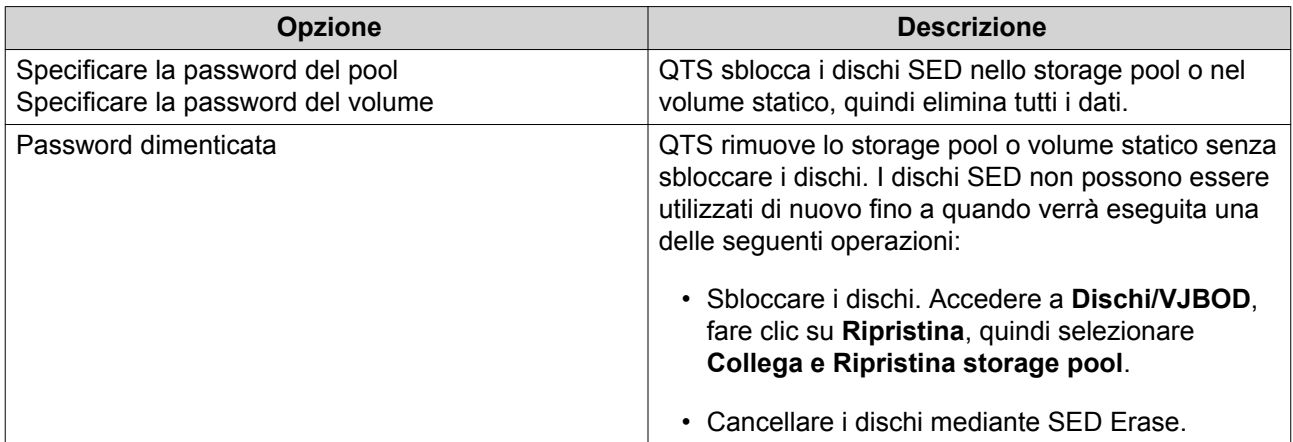

#### **5.** Fare clic su **Applica**.

#### **Cancellazione SED**

SED Erase cancella tutti i dati in un disco SED bloccato o sbloccato e rimuove la password di sicurezza SED.

#### **Cancellazione di un disco mediante SED Erase**

- **1.** Andare su **Archiviazione e snapshot** > **Archiviazione** > **Dischi/VJBOD**.
- **2.** Selezionare un disco SED.
- **3.** Fare clic su **Azioni**, quindi selezionare **Cancellazione SED**. Viene visualizzata la finestra **Cancellazione SED**.
- **4.** Immettere il PSID del disco.

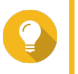

**Suggerimento**

Generalmente, il PSID si trova sulla parte anteriore del disco.

**5.** Fare clic su **Applica**.

# **Unità di espansione**

Le unità di espansione sono create per espandere la capacità di archiviazione di QNAP NAS aggiungendo altri vani unità. Le unità di espansione possono essere collegate al NAS utilizzando USB, mini-SAS, Thunderbolt o altri tipo di cavi.

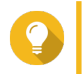

**Suggerimento**

Unità di espansione usate e indicate come JBOD.

### **Azioni per unità di espansione**

Andare su **Archiviazione e snapshot** > **Archiviazione** > **Dischi/VJBOD** e selezionare un'unità di espansione per eseguire una delle seguenti azioni.

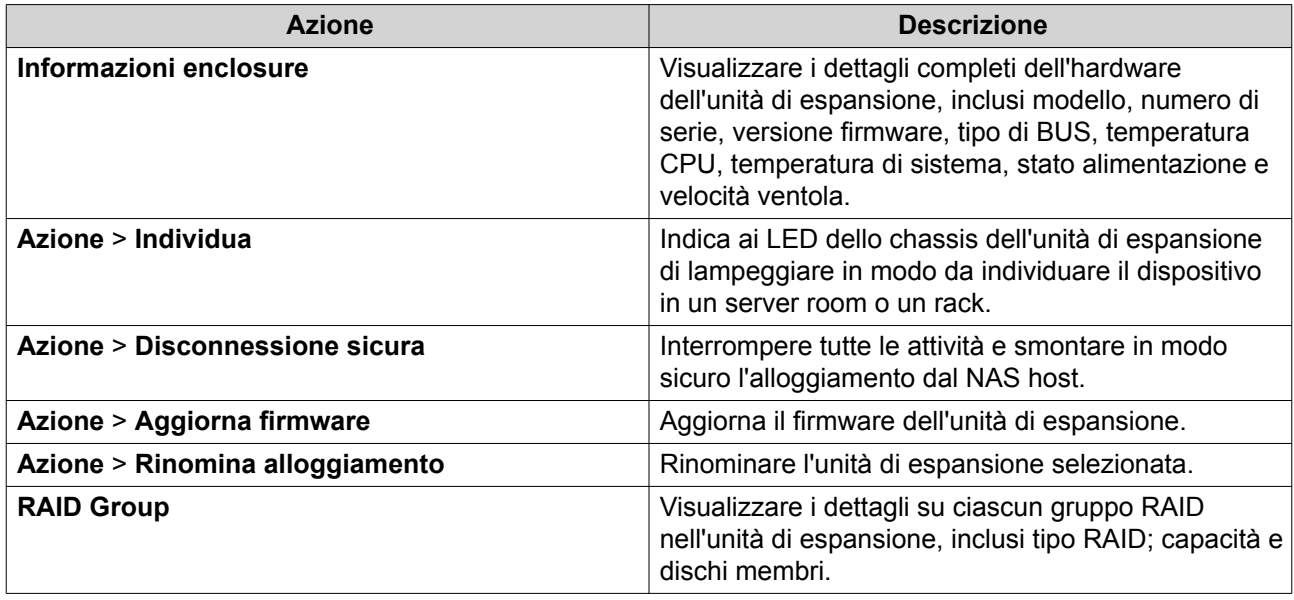

### **Ripristino automatico unità di espansione**

Se un'unità di espansione viene accidentalmente scollegata dal NAS, ad esempio tramite un cavo scollegato o uno spegnimento non programmato, si verificheranno le seguenti modifiche allo stato di archiviazione:

- Lo stato di tutti gli storage pool nell'unità di espansione diventerà Errore.
- Lo stato di tutti i gruppi RAID nell'unità di espansione diventerà Non attivo.

Se si verifica questa situazione, ricollegare l'unità di espansione al NAS e QTS guiderà automaticamente l'utente attraverso il processo di ripristino.

### **Ripristino unità di espansione**

Andare su **Archiviazione e snapshot** > **Archiviazione** > **Dischi/VJBOD**, selezionare un'unità d'espansione e fare clic su **Recupera** per eseguire una delle azioni seguenti.

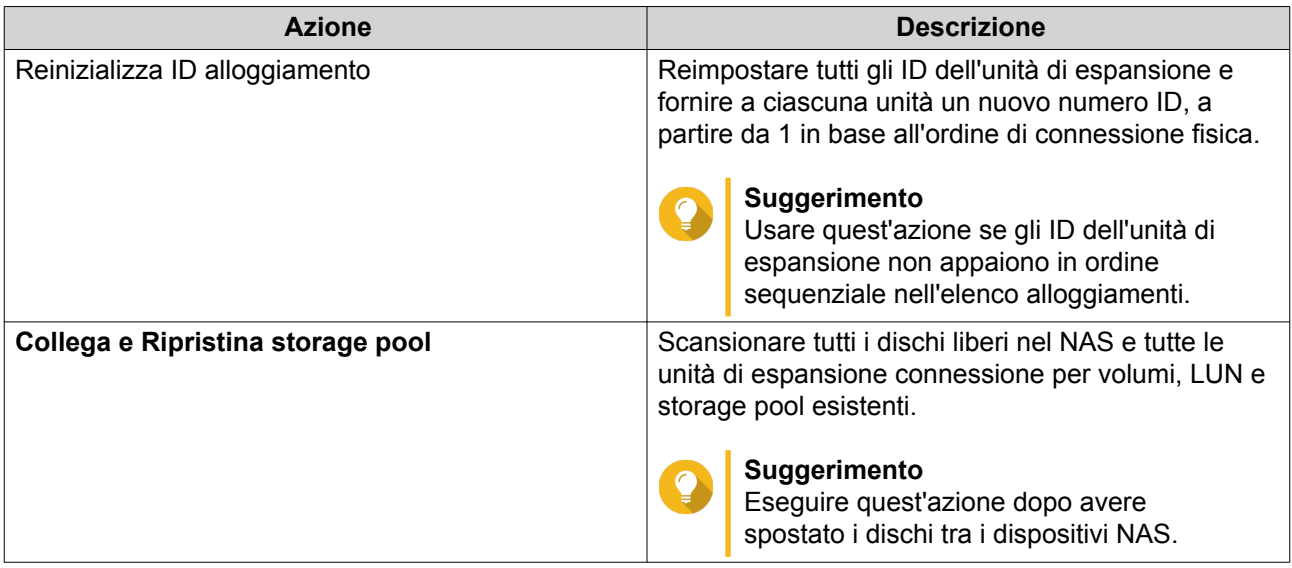

#### **Dispositivi RAID esterni QNAP**

#### **Informazioni sui dispositivi RAID esterni QNAP**

I dispositivi RAID esterni QNAP sono una serie di unità di espansione progettate per aumentare la capacità di archiviazione del NAS o del computer in uso. I dispositivi RAID esterni differiscono dalle altre unità di espansione QNAP poiché sono dotati di RAID hardware. Un host può accedere ai dischi un RAID esterno singolarmente oppure il dispositivo RAID esterno può combinare i dischi utilizzando il RAID hardware in modo che l'host possa accedervi come un disco di grandi dimensioni. Alcuni dispositivi RAID esterni sono dotati di switch hardware per la configurazione dell'archiviazione, mentre altri modelli possono essere configurati solo tramite un'interfaccia software.

#### **Tipi di dispositivi RAID esterni QNAP**

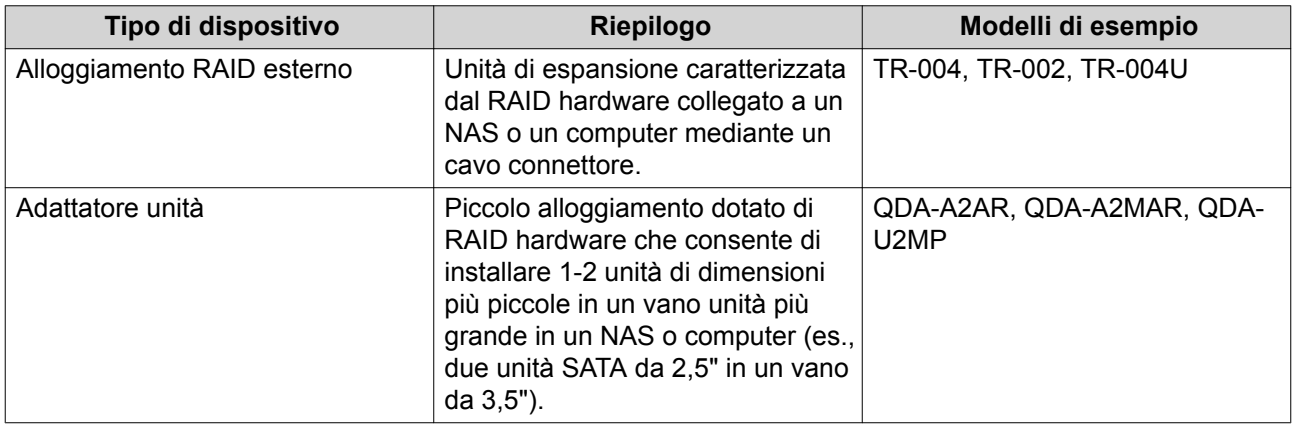

### **Modalità di archiviazione**

Gli alloggiamenti QNAP RAID supportano due differenti modalità di archiviazione.

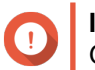

**Importante**

Gli adattatori unità QNAP supportano solo la modalità di archiviazione su NAS.

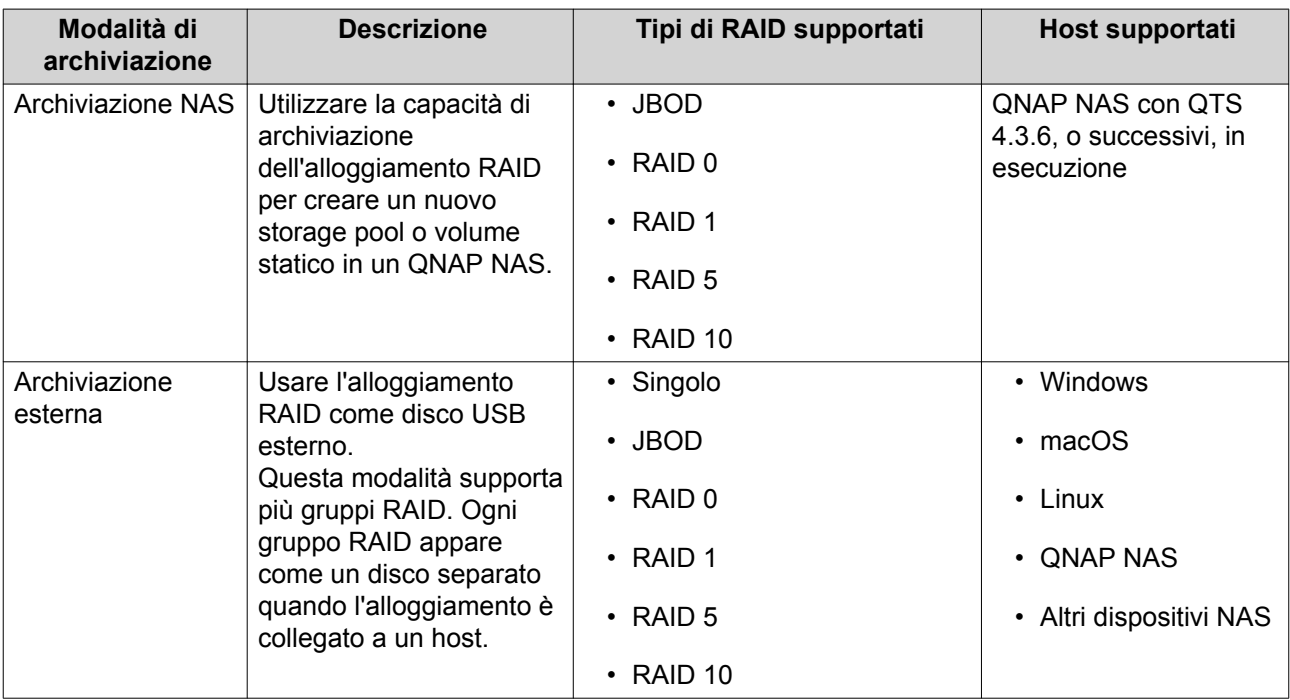

#### <span id="page-86-0"></span>**Configurazione dell'archiviazione**

#### **Creazione di uno storage pool in un alloggiamento RAID**

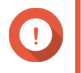

#### **Importante**

- Lo switch di modalità nell'alloggiamento RAID deve essere impostato sulla modalità di Controllo software. Per ulteriori dettagli, vedere la guida utente hardware dell'alloggiamento.
- L'alloggiamento RAID non deve contenere alcun gruppo RAID esistente.

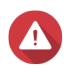

#### **Avvertenza**

Per prevenire errori o perdite di dati, non modificare lo switch di modalità di un alloggiamento dal Controllo Software in qualsiasi altra modalità mentre l'alloggiamento è connesso al NAS.

- **1.** Aprire **Archiviazione e snapshot**.
- **2.** Fare clic su **Dispositivo RAID esterno**, quindi selezionare **Gestione RAID esterno**. Viene aperta la finestra **Gestione RAID esterno**.
- **3.** Fare clic su **Configura**. Viene aperta la **Procedura guidata di configurazione del dispositivo RAID esterno**.
- **4.** Fare clic su **Avanti**.
- **5.** Selezionare due o più dischi.

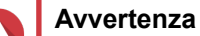

- Tutti i dati nei dischi selezionati saranno eliminati.
- Tutti i dischi non selezionati saranno assegnati automaticamente come dischi spare e non possono essere utilizzati fino a quando il gruppo RAID è stato eliminato.

#### **6.** Selezionare un tipo RAID.

QTS visualizza tutti i tipi di RAID disponibili e seleziona automaticamente il tipo RAID più ottimizzato.

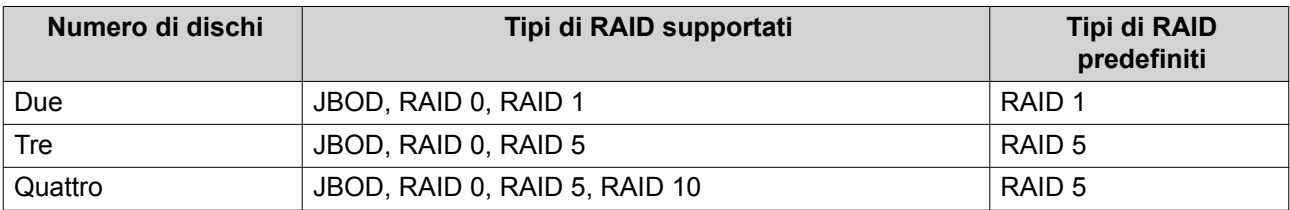

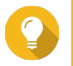

#### **Suggerimento**

Utilizzare il tipo RAID predefinito in caso di dubbi sull'opzione da selezionare.

- **7.** Fare clic su **Avanti**.
- **8.** Selezionare **Crea storage pool**.
- **9.** Fare clic su **Crea**.

Viene visualizzato un messaggio di conferma.

**10.** Fare clic su **OK**.

- L'alloggiamento RAID crea il gruppo RAID.
- La **Procedura guidata di creazione dello storage pool** viene aperta sulla schermata **Seleziona dischi**.
- Il gruppo RAID creato viene selezionato automaticamente mentre il tipo di RAID è impostato su Single.
- **11.** Fare clic su **Avanti**.
- **12.** Configurare la soglia di avviso. QTS emette una notifica di avviso quando la percentuale di spazio usato sul pool è uguale o superiore al valore specificato.
- **13.** Fare clic su **Avanti**.
- **14.** Fare clic su **Crea**. Viene visualizzato un messaggio di conferma.
- **15.** Fare clic su **OK**.

QTS crea lo storage pool, quindi visualizza le informazioni sulla schermata **Archiviazione/Snapshot**.

#### **Creazione di uno storage pool in un adattatore unità**

- **1.** Impostare l'adattatore unità sulla modalità RAID con cui utilizzare lo switch di modalità hardware del dispositivo.
- **2.** Installare l'adattatore unità nel NAS. Per ulteriori dettagli, vedere la guida utente hardware dell'adattatore unità.
- **3.** Andare su **Archiviazione e snapshot** > **Archiviazione** > **Archiviazione/Snapshot**.
- **4.** Eseguire una delle azioni seguenti.

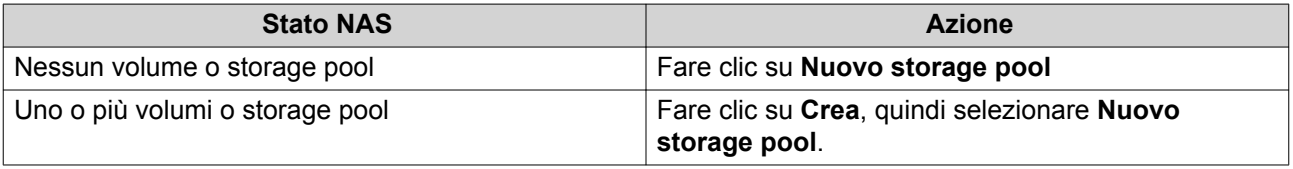

Viene aperta la finestra **Procedura guidata di creazione dello storage pool**.

- **5.** Fare clic su **Avanti**.
- **6.** In **Unità alloggiamento**, selezionare **Host NAS**.
- **7.** Nell'elenco dei dischi, selezionare l'adattatore unità.
- **8.** In **Tipo di RAID**, selezionare **Singolo**.
- **9.** Fare clic su **Avanti**.
- **10.** Opzionale: Configurare l'over-provisioning SSD.

L'over-provisioning si riserva una percentuale di spazio di archiviazione SSD su ciascun disco nel gruppo RAID per migliorare le prestazioni di scrittura ed ampliare il ciclo di vita del disco. È possibile ridurre la quantità di spazio riservato per l'over-provisioning dopo che QTS ha creato il gruppo RAID.

# <span id="page-88-0"></span>**Suggerimento**

Per determinare la quantità ottimale di over-provisioning per gli SSD, scaricare ed eseguire SSD Profiling Tool da App Center.

- **11.** Opzionale: Configurare la soglia di avviso. QTS emette una notifica di avviso quando la percentuale di spazio usato sul pool è uguale o superiore al valore specificato.
- **12.** Fare clic su **Avanti**.
- **13.** Fare clic su **OK**.
	- La **Procedura guidata di creazione dello storage pool** viene aperta sulla schermata **Seleziona dischi**.
	- Il gruppo RAID creato nei passaggi 3-5 viene selezionato come disco per lo storage pool.
	- Il tipo RAID viene impostato su Single.
- **14.** Fare clic su **Avanti**.
- **15.** Configurare la soglia di avviso. QTS emette una notifica di avviso quando la percentuale di spazio usato sul pool è uguale o superiore al valore specificato.
- **16.** Fare clic su **Avanti**.
- **17.** Fare clic su **Crea**. Viene visualizzato un messaggio di conferma.
- **18.** Fare clic su **OK**.

QTS crea lo storage pool, quindi visualizza le informazioni sulla schermata **Archiviazione/Snapshot**.

#### **Creazione di un volume statico in un alloggiamento RAID**

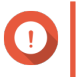

# **Importante**

- Lo switch di modalità nell'alloggiamento RAID deve essere impostato sulla modalità di Controllo software. Per ulteriori dettagli, vedere la guida utente hardware dell'alloggiamento.
- L'alloggiamento RAID non deve contenere alcun gruppo RAID esistente.

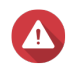

#### **Avvertenza**

Per prevenire errori o perdite di dati, non modificare lo switch di modalità di un alloggiamento dal Controllo Software in qualsiasi altra modalità mentre l'alloggiamento è connesso al NAS.

- **1.** Aprire **Archiviazione e snapshot**.
- **2.** Fare clic su **Dispositivo RAID esterno**, quindi selezionare **Gestione RAID esterno**. Viene aperta la finestra **Gestione RAID esterno**.
- **3.** Fare clic su **Configura**. Viene aperta la **Procedura guidata di configurazione del dispositivo RAID esterno**.
- **4.** Fare clic su **Avanti**.

**5.** Selezionare due o più dischi.

#### **Avvertenza**

- Tutti i dati nei dischi selezionati saranno eliminati.
- Tutti i dischi non selezionati saranno assegnati automaticamente come dischi spare e non possono essere utilizzati fino a quando il gruppo RAID è stato eliminato.
- **6.** Selezionare un tipo RAID.

QTS visualizza tutti i tipi di RAID disponibili e seleziona automaticamente il tipo RAID più ottimizzato.

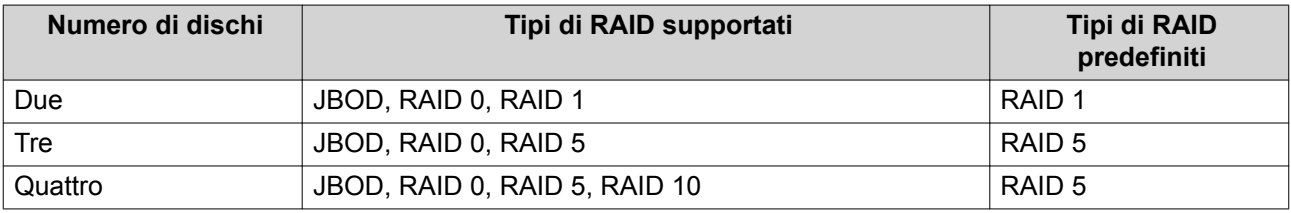

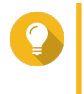

#### **Suggerimento**

Utilizzare il tipo RAID predefinito in caso di dubbi sull'opzione da selezionare. Per informazioni dettagliate sui tipi di RAID, vedere [Tipi di RAID](#page-68-0).

- **7.** Fare clic su **Avanti**.
- **8.** Selezionare **Crea volume**.
- **9.** Fare clic su **Crea**. Viene visualizzato un messaggio di conferma.
- **10.** Fare clic su **OK**.
	- L'alloggiamento RAID crea il gruppo RAID.
	- La **Procedura guidata di creazione volume** viene aperta sulla schermata **Seleziona dischi**.
	- Il gruppo RAID creato viene selezionato automaticamente mentre il tipo di RAID è impostato su Single.
- **11.** Fare clic su **Avanti**.
- **12.** Opzionale: Specificare un alias per il volume. L'alias deve essere comprendere da 1 a 64 caratteri di qualsiasi dei seguenti gruppi:
	- Lettere: da A a Z, da a a z
	- Numeri: 0 9
	- Caratteri speciali: Trattino (-) e trattino basso (\_)
- **13.** Specificare il numero di byte per inodo. Il numero di byte per inodo determina le dimensioni massime di volume e il numero di file e cartelle che il volume consente di archiviare. L'aumento del numero di byte per inodo comporta maggiori dimensioni massime per volume, ma un minore numero massimo di file e cartelle.
- **14.** Opzionale: Configurare le impostazioni avanzate.

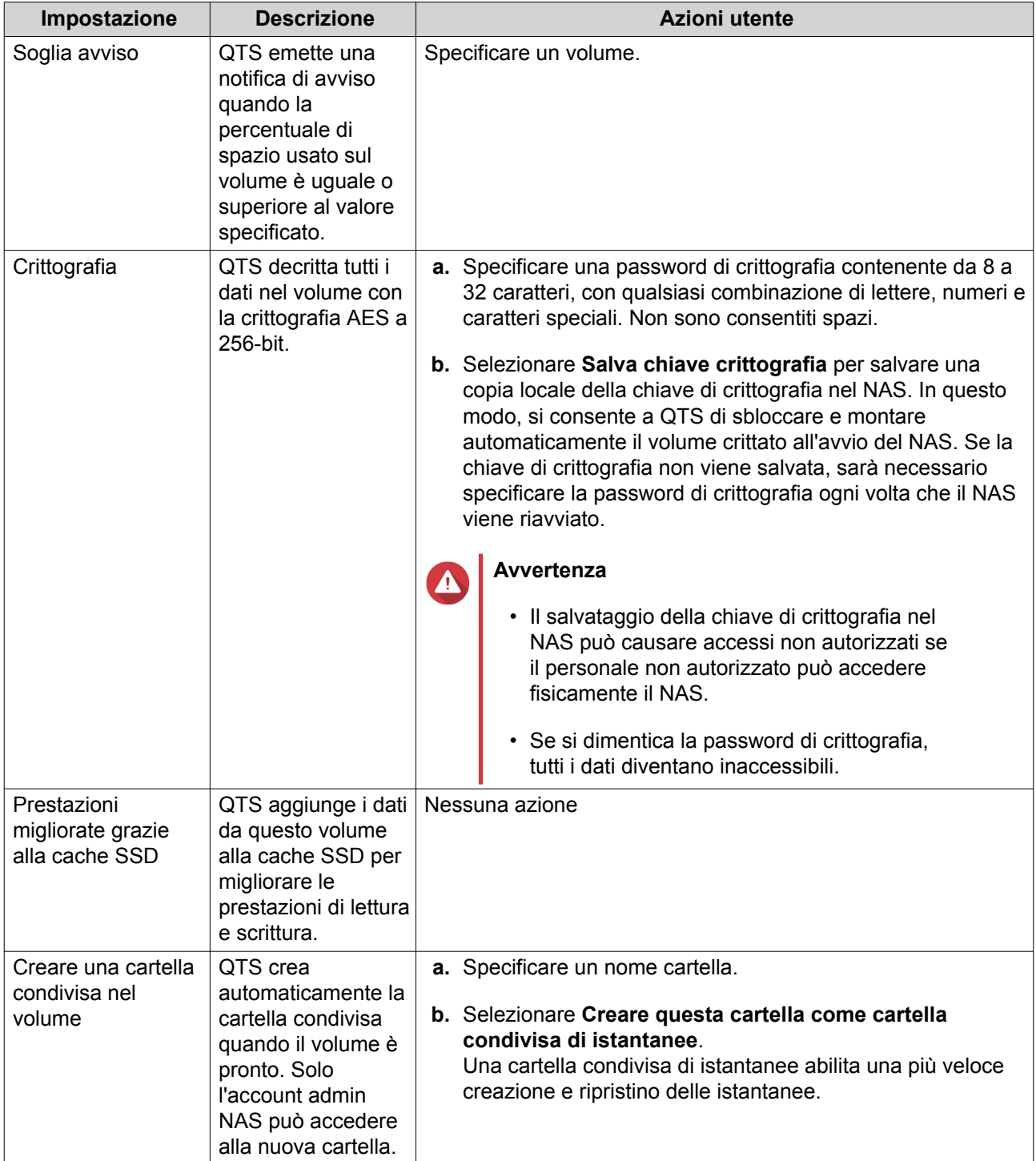

### **15.** Fare clic su **Avanti**.

#### **16.** Fare clic su **Fine**.

Viene visualizzato un messaggio di conferma.

**17.** Fare clic su **OK**.

QTS crea e inizializza il volume, quindi crea la cartella condivisa opzionale.

#### **Creazione di un volume statico in un adattatore unità**

- **1.** Impostare l'adattatore unità sulla modalità RAID con cui utilizzare lo switch di modalità hardware del dispositivo.
- **2.** Installare l'adattatore unità nel NAS. Per ulteriori dettagli, vedere la guida utente hardware dell'adattatore unità.
- **3.** Andare su **Archiviazione e snapshot** > **Archiviazione** > **Archiviazione/Snapshot**.
- **4.** Eseguire una delle azioni seguenti.

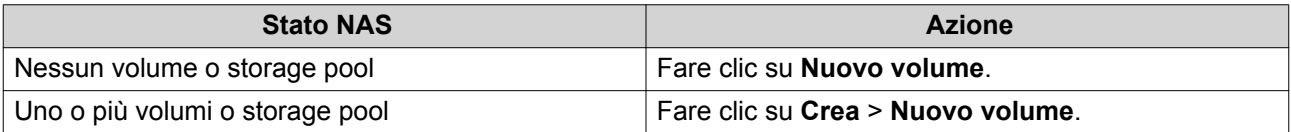

Viene aperta la finestra **Procedura guidata di creazione volume**.

- **5.** Selezionare **Volume statico**.
- **6.** Fare clic su **Avanti**.
- **7.** In **Unità alloggiamento**, selezionare **Host NAS**.
- **8.** Nell'elenco dei dischi, selezionare l'adattatore unità.
- **9.** In **Tipo di RAID**, selezionare **Singolo**.
- **10.** Fare clic su **Avanti**.
- **11.** Opzionale: Specificare un alias per il volume. L'alias deve essere comprendere da 1 a 64 caratteri di qualsiasi dei seguenti gruppi:
	- Lettere: da A a Z, da a a z
	- Numeri: 0 9
	- Caratteri speciali: Trattino (-) e trattino basso (\_)
- **12.** Opzionale: Configurare l'over-provisioning SSD.

L'over-provisioning si riserva una percentuale di spazio di archiviazione SSD su ciascun disco nel gruppo RAID per migliorare le prestazioni di scrittura ed ampliare il ciclo di vita del disco. È possibile ridurre la quantità di spazio riservato per l'over-provisioning dopo che QTS ha creato il gruppo RAID.

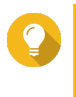

#### **Suggerimento**

Per determinare la quantità ottimale di over-provisioning per gli SSD, scaricare ed eseguire SSD Profiling Tool da App Center.

- **13.** Opzionale: Specificare il numero di byte per inodo. Il numero di byte per inodo determina le dimensioni massime di volume e il numero di file e cartelle che il volume consente di archiviare. L'aumento del numero di byte per inodo comporta maggiori dimensioni massime per volume, ma un minore numero massimo di file e cartelle.
- **14.** Opzionale: Configurare le impostazioni avanzate.

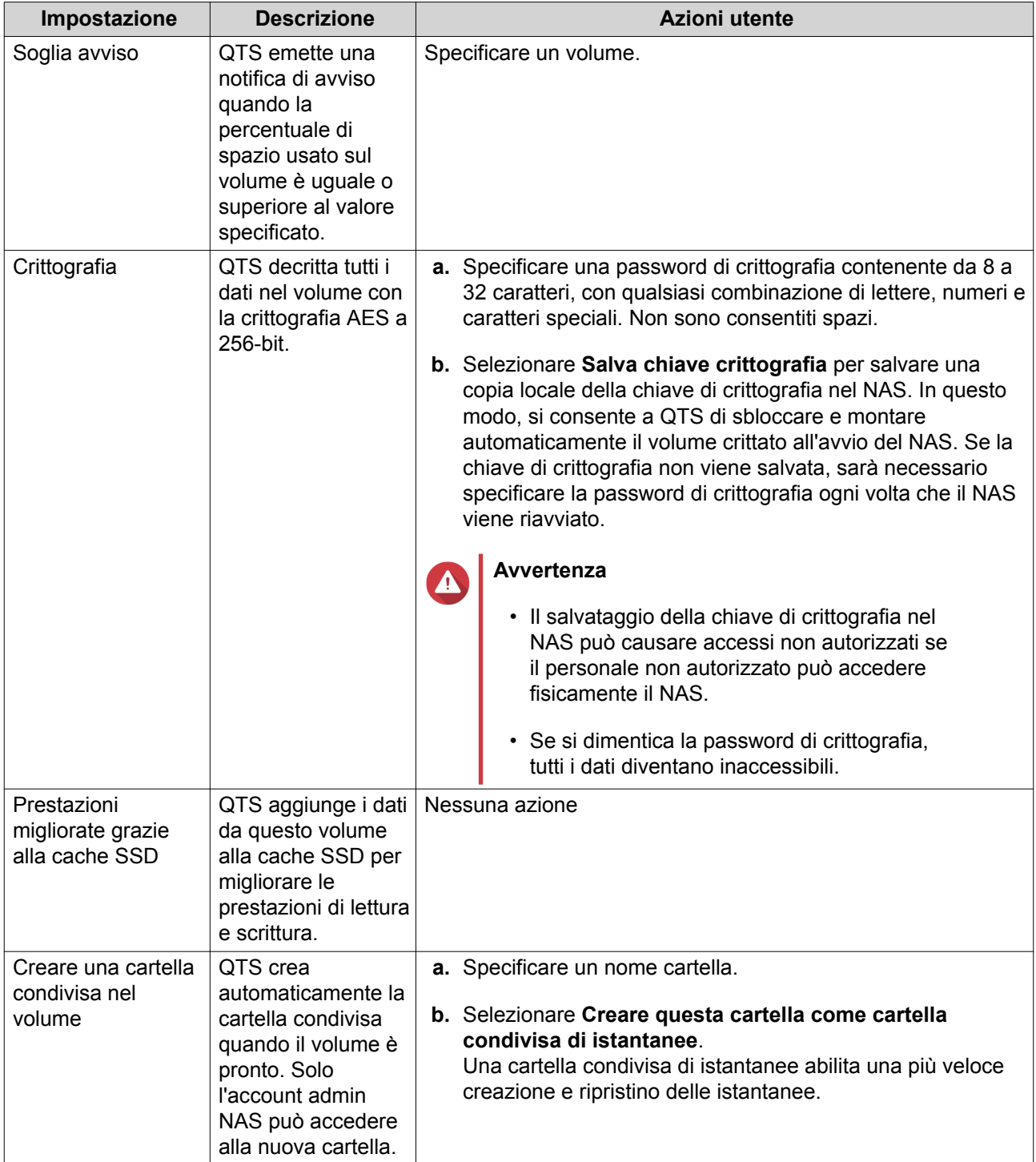

### **15.** Fare clic su **Avanti**.

#### **16.** Fare clic su **Fine**.

Viene visualizzato un messaggio di conferma.

**17.** Fare clic su **OK**.

QTS crea e inizializza il volume, quindi crea la cartella condivisa opzionale.

#### <span id="page-93-0"></span>**Configurazione di un alloggiamento RAID come dispositivo di archiviazione esterno**

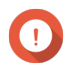

#### **Importante**

- Lo switch di modalità nell'alloggiamento RAID deve essere impostato sulla modalità di Controllo software. Per ulteriori dettagli, vedere la guida utente hardware dell'alloggiamento.
- L'alloggiamento RAID non deve contenere alcun gruppo RAID esistente.

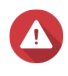

#### **Avvertenza**

Per prevenire errori o perdite di dati, non modificare lo switch di modalità di un alloggiamento dal Controllo Software in qualsiasi altra modalità mentre l'alloggiamento è connesso al NAS.

- **1.** Aprire **Archiviazione e snapshot**.
- **2.** Fare clic su **Dispositivo RAID esterno**, quindi selezionare **Gestione RAID esterno**. Viene aperta la finestra **Gestione RAID esterno**.
- **3.** Fare clic su **Configura**. Viene aperta la **Procedura guidata di configurazione del dispositivo RAID esterno**.
- **4.** Fare clic su **Avanti**.
- **5.** Selezionare due o più dischi.

#### **Avvertenza**

- Tutti i dati nei dischi selezionati saranno eliminati.
- Tutti i dischi non selezionati saranno assegnati automaticamente come dischi spare e non possono essere utilizzati fino a quando il gruppo RAID è stato eliminato.
- **6.** Selezionare un tipo RAID.

QTS visualizza tutti i tipi di RAID disponibili e seleziona automaticamente il tipo RAID più ottimizzato.

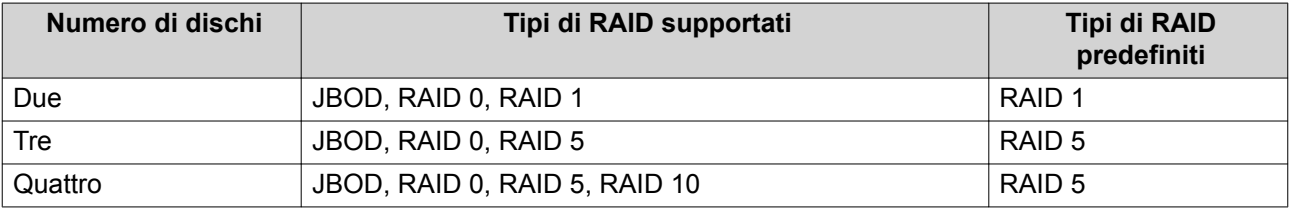

# **Suggerimento**

Utilizzare il tipo RAID predefinito in caso di dubbi sull'opzione da scegliere.

- **7.** Fare clic su **Avanti**.
- **8.** Selezionare **Crea spazio di archiviazione esterno**.
- **9.** Fare clic su **Crea**.

Viene visualizzato un messaggio di conferma.

- **10.** Fare clic su **OK**.
- **11.** Andare su **Archiviazione e snapshot** > **Archiviazione** > **Archiviazione esterna**.

**12.** Selezionare la partizione non inizializzata nell'alloggiamento RAID.

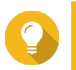

#### **Suggerimento**

Fare doppio clic sull'alloggiamento RAID per visualizzarne tutte le partizioni.

- **13.** Fare clic su **Azioni**, quindi selezionare **Formato**. Viene aperta la finestra **Formatta partizione**.
- **14.** Selezionare un file system.

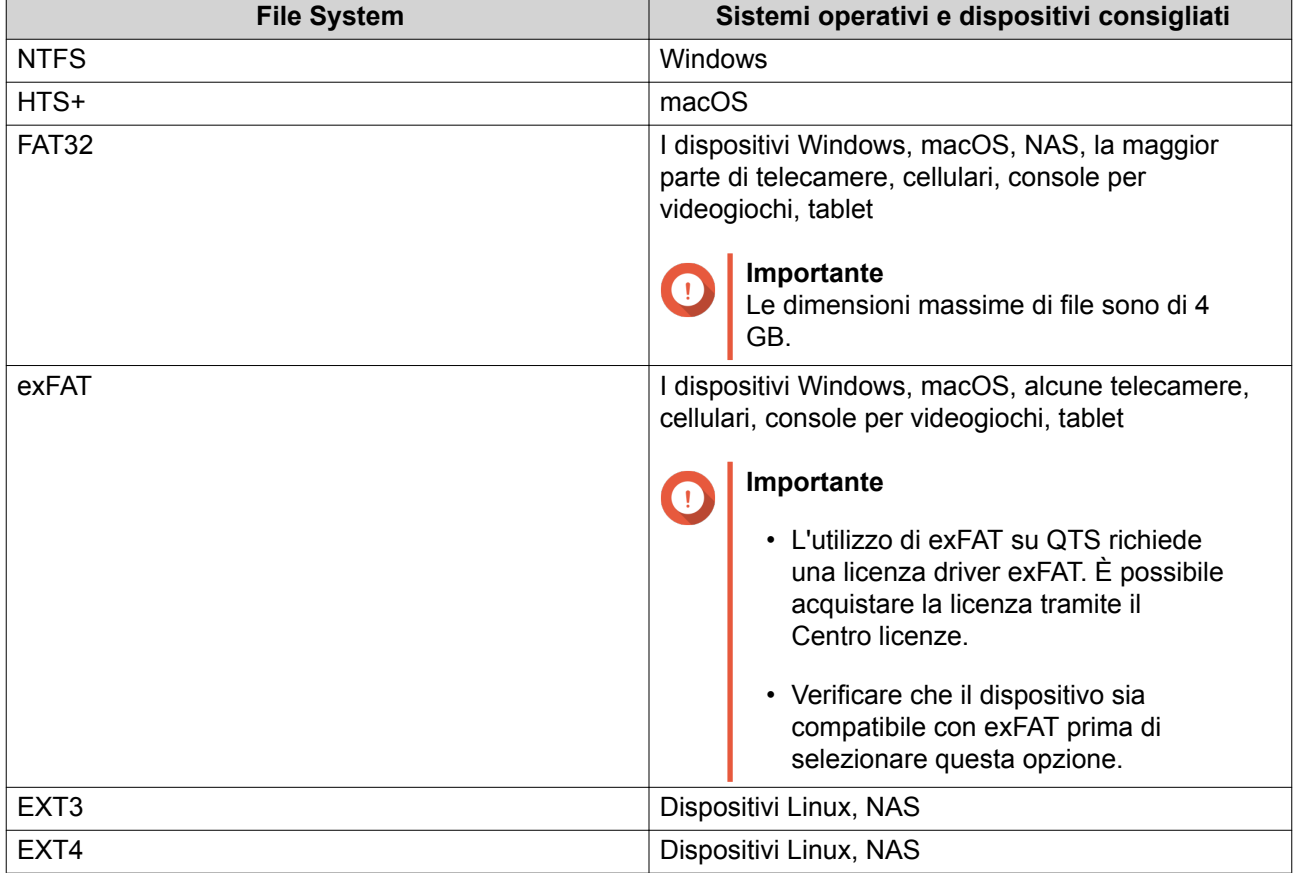

#### **15.** Specificare un'etichetta disco.

L'etichetta deve comprendere da 1 a 16 caratteri di qualsiasi dei seguenti gruppi:

- Lettere: da A a Z, da a a z
- Numeri: 0 9
- Caratteri speciali: Trattino "-"
- **16.** Opzionale: Abilita crittografia.
	- **a.** Selezionare un tipo di crittografia. Selezionare una delle opzioni seguenti:
		- AES 128 bits
		- AES 192 bits
		- AES 256 bits
- **b.** Specificare una password di crittografia. La password deve comprendere da 8 a 16 caratteri di qualsiasi dei seguenti gruppi:
	- Lettere: da A a Z, da a a z
	- Numeri: 0 9
	- Tutti i caratteri speciali (esclusi gli spazi)
- **c.** Confermare la password di crittografia.
- **d.** Opzionale: Selezionare **Salva chiave crittografia**.

Selezionare questa opzione per salvare una copia locale della chiave di crittografia nel NAS. In questo modo, si consente a QTS di sbloccare e montare automaticamente il volume crittato all'avvio del NAS. Se la chiave di crittografia non viene salvata, sarà necessario specificare la password di crittografia ogni volta che il NAS viene riavviato.

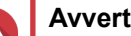

# **Avvertenza**

- Il salvataggio della chiave di crittografia nel NAS può causare accessi non autorizzati se il personale non autorizzato può accedere fisicamente il NAS.
- Se si dimentica la password di crittografia, il volume diventa inaccessibile e tutti i dati saranno persi.
- **17.** Fare clic su **Formatta**.

Viene visualizzato un messaggio di avviso.

**18.** Fare clic su **OK**.

QTS formatta il gruppo RAID nell'alloggiamento RAID esterno come un disco esterno. È possibile visualizzarlo e gestirlo su **Archiviazione e snapshot** > **Archiviazione** > **Archiviazione esterna**.

### **Gestione RAID esterna di QTS**

Aprire **Archiviazione e snapshot**, fare clic su **Dispositivo RAID esterno**, quindi selezionare **Gestione RAID esterna** per visualizzare, gestire e configurare i dispositivi RAID collegati al NAS.

### **Avvertenza**

Per prevenire errori o perdite di dati, non modificare lo switch di modalità di un dispositivo RAID dal Controllo Software in qualsiasi altra modalità mentre il dispositivo è connesso al NAS.

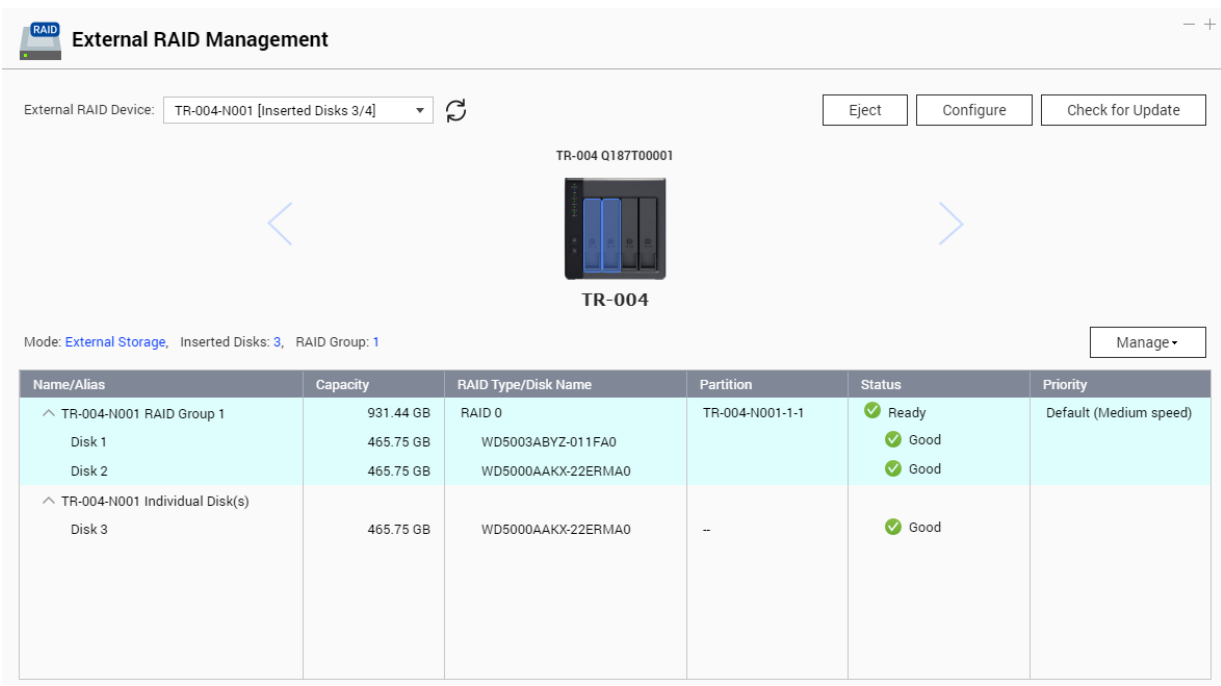

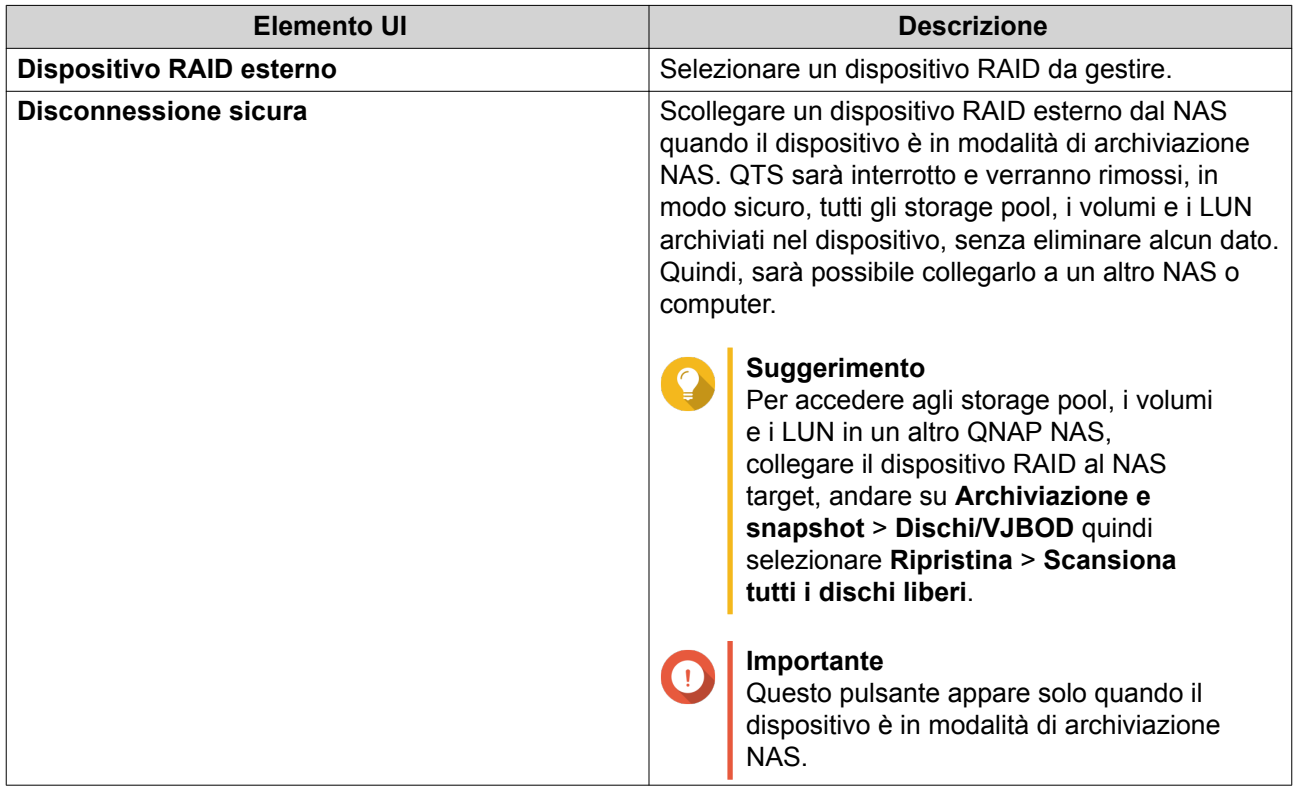

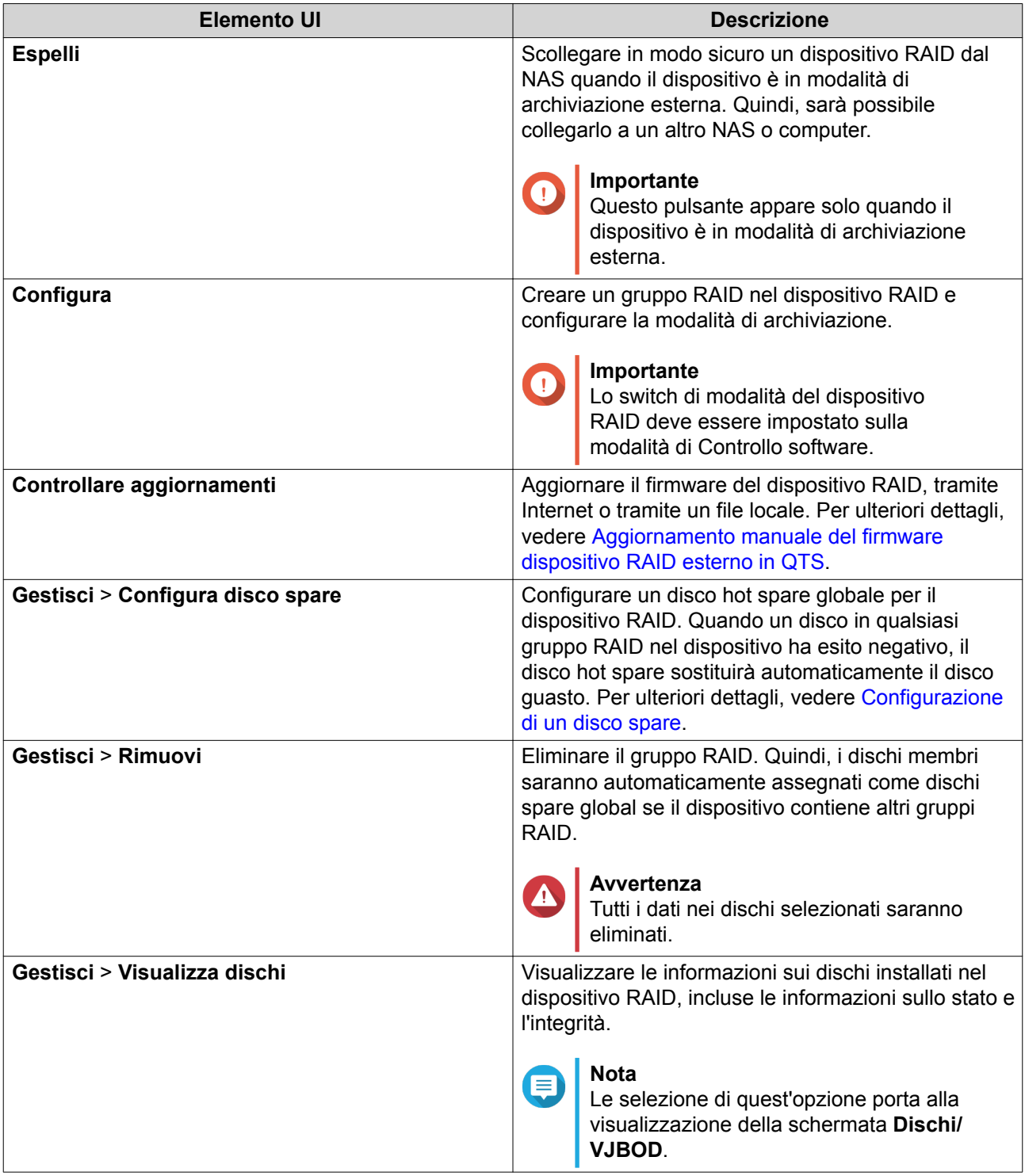

# **Migrazione di un alloggiamento RAID esterno nella modalità di archiviazione NAS**

Per spostare un alloggiamento RAID contenente uno storage pool o un volume statico da un QNAP NAS a un QNAP NAS differente, procedere come segue (denominato NAS target).

- **1.** Andare su **Archiviazione e snapshot** > **Archiviazione** > **Dischi/VJBOD**.
- **2.** Selezionare un alloggiamento.
- **3.** Selezionare **Azione** > **Scollegamento sicuro**.

<span id="page-98-0"></span>Viene aperta la finestra **Scollegamento alloggiamento sicuro**.

**4.** Fare clic su **Applica**.

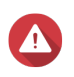

# **Avvertenza**

Non scollegare o disattivare l'alloggiamento RAID fino a quando viene staccato.

Viene visualizzato un messaggio di conferma.

- **5.** Scollegare l'alloggiamento RAID dal NAS.
- **6.** Collegare l'alloggiamento RAID al QNAP NAS target.
- **7.** Nel nuovo NAS di destinazione, andare su **Archiviazione e snapshot** > **Archiviazione** > **Dischi/ VJBOD**.
- **8.** Fare clic su **Ripristina** e selezionare **Collega e Ripristina storage pool**. Viene visualizzato un messaggio di conferma.
- **9.** Fare clic su **OK**. QTS scansiona l'alloggiamento RAID per verificare gli storage pool e i volumi statici, quindi li visualizza nella finestra **Procedura guidata di ripristino**.
- **10.** Fare clic su **Applica**.

QTS rende tutti gli storage pool, i volumi e i LUN nell'alloggiamento RAID disponibili nel NAS di destinazione su **Archiviazione e snapshot** > **Archiviazione** > **Archiviazione/Snapshot**.

#### **Aggiornamento manuale del firmware dispositivo RAID esterno in QTS**

- **1.** Aprire **Archiviazione e snapshot**.
- **2.** Fare clic su **Dispositivo RAID esterno**, quindi selezionare **Gestione RAID esterno**. Viene aperta la finestra **Gestione RAID esterno**.
- **3.** Selezionare un dispositivo RAID.
- **4.** Fare clic su **Controlla aggiornamenti**. Viene aperta la finestra **Gestione firmware**. QTS verifica online se è presente un firmware dispositivo più recente.
- **5.** Selezionare un metodo di aggiornamento firmware

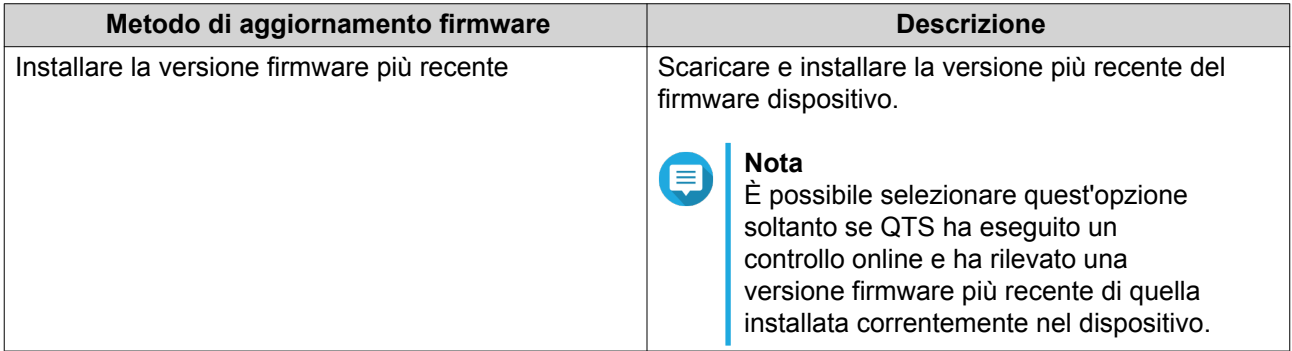

<span id="page-99-0"></span>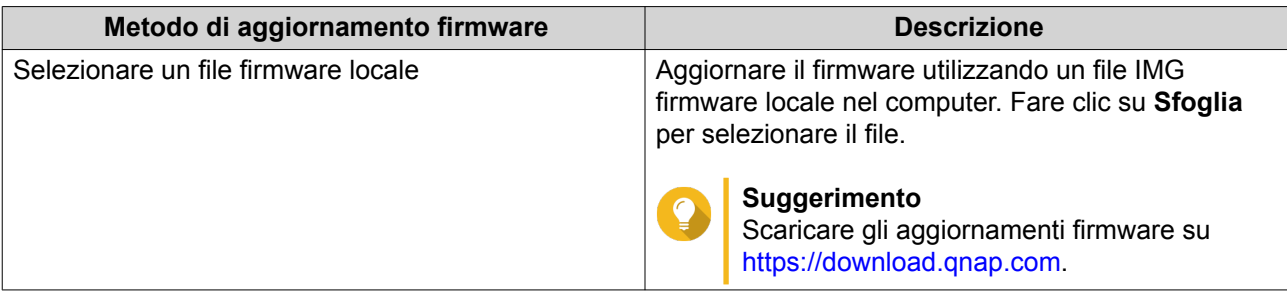

**6.** Fare clic su **Aggiorna**.

#### **Avvertenza**

Non spegnere o scollegare il dispositivo RAID, tranne se richiesto.

- **7.** Per installare l'aggiornamento firmware, seguire le istruzioni. A seconda del modello, potrebbe essere chiedo di disattivare e riattivare, oppure scollegare e ricollegare, il dispositivo. QTS ripete il rilevamento dispositivo e visualizza un messaggio di notifica.
- **8.** Attendere la conferma del completamento dell'aggiornamento firmware.
- **9.** Andare su **Archiviazione e snapshot** > **Archiviazione** > **Dischi/VJBOD**.
- **10.** Fare clic su **Ripristina** e selezionare **Collega e Ripristina storage pool**.

#### **Configurazione di un disco spare**

- **1.** Aprire **Archiviazione e snapshot**.
- **2.** Fare clic su **Dispositivo RAID esterno**, quindi selezionare **Gestione RAID esterno**. Viene aperta la finestra **Gestione RAID esterno**.
- **3.** Fare clic su **Gestisci**, quindi selezionare **Configura disco spare**. Viene visualizzata la finestra **Configura disco spare**.
- **4.** Selezionare uno o più dischi liberi.
- **5.** Fare clic su **Applica**.

I dischi selezionati sono assegnati come dischi spare per il gruppo RAID nel dispositivo RAID esterno.

# **Integrità dispositivo RAID esterno Integrità alloggiamento RAID**

Per visualizzare lo stato e l'integrità degli alloggiamenti RAID connessi al NAS, andare su **Archiviazione e snapshot** > **Archiviazione** > **Dischi/VJBOD**.

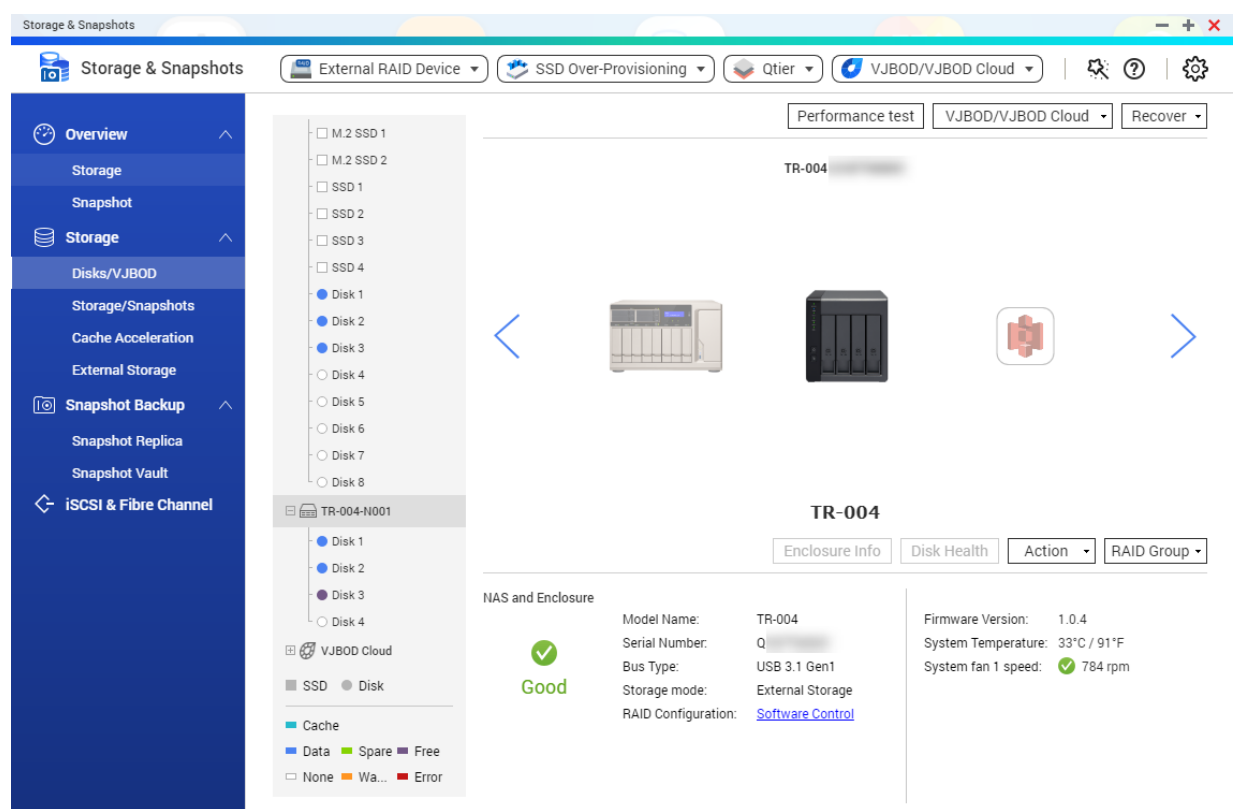

# **Integrità adattatore RAID**

Per visualizzare lo stato e l'integrità degli adattatori unità e i dischi installati, andare su **Archiviazione e snapshot** > **Archiviazione** > **Dischi/VJBOD**.

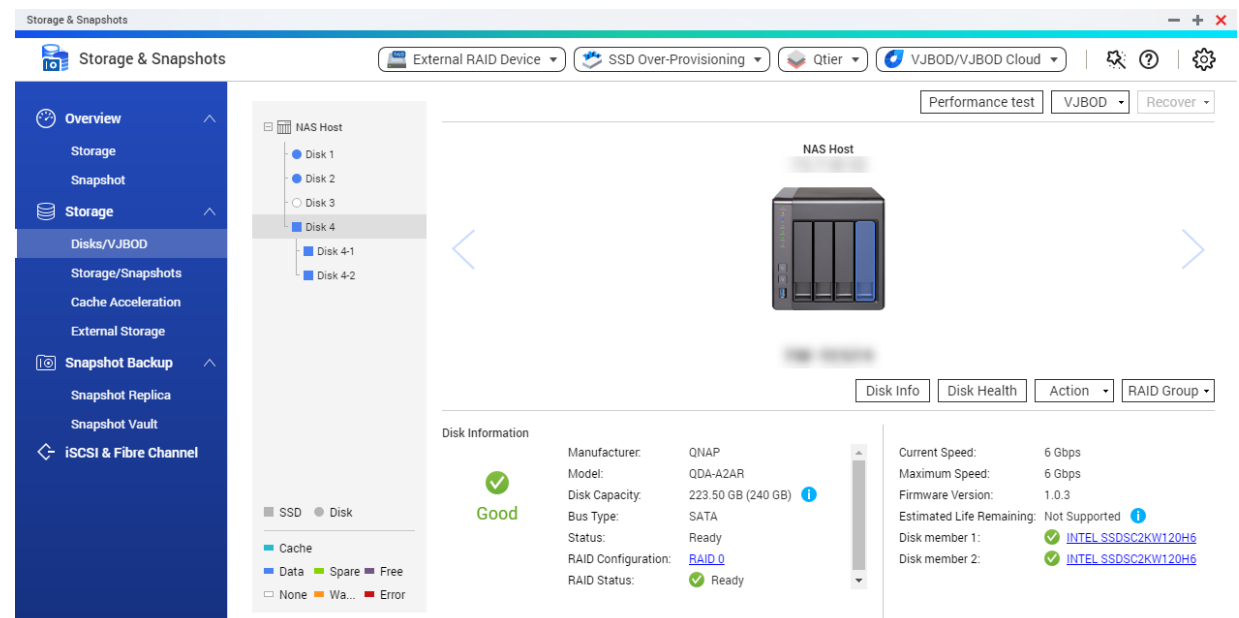

### **Menu Autoplay**

Il menu Autoplay viene visualizzato quando si collega un alloggiamento RAID a un NAS. Le azioni disponibili in questo menu variano in base alla modalità di archiviazione corrente dell'alloggiamento e alla configurazione RAID.

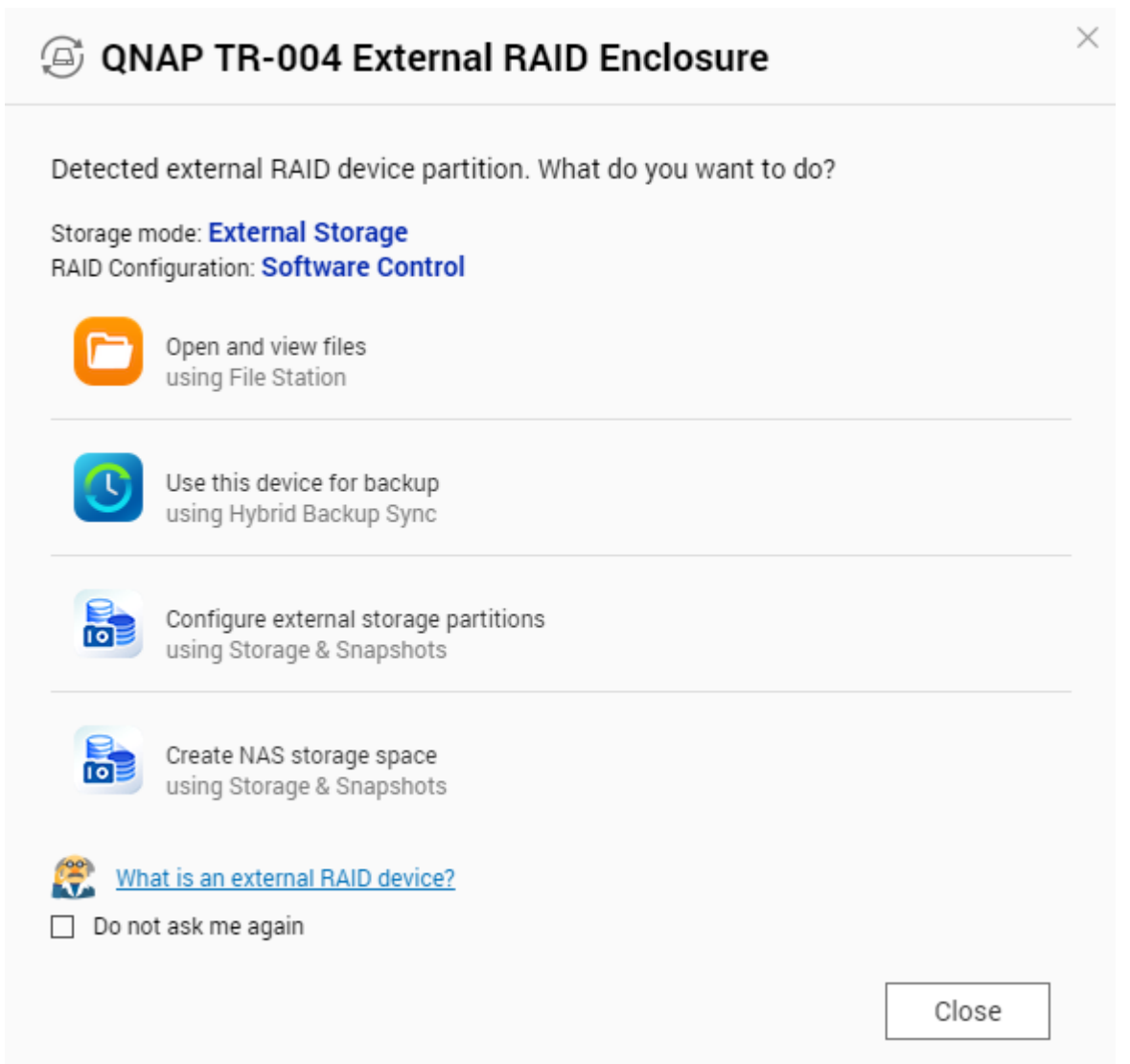

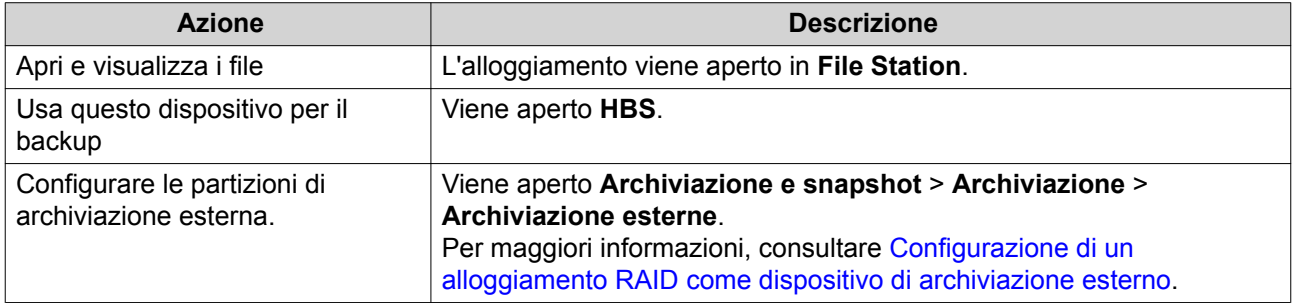

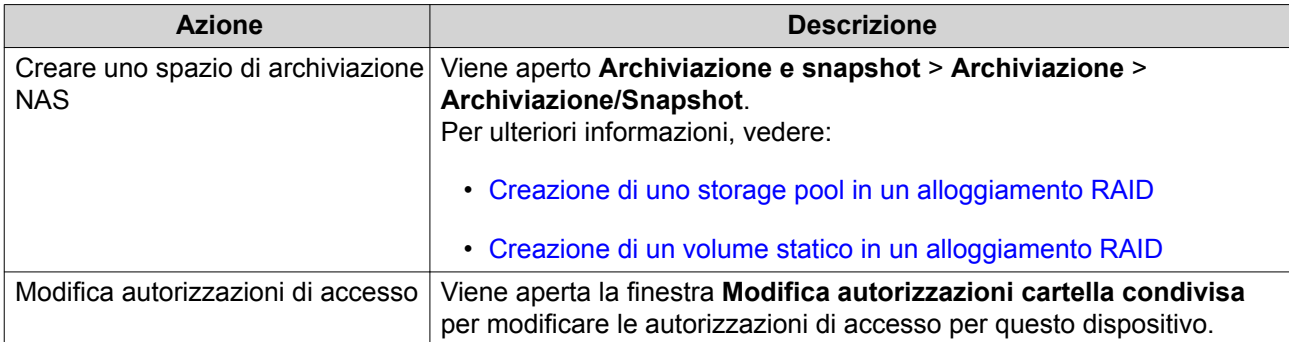

### **Alloggiamenti QNAP JBOD**

#### **Informazioni sugli alloggiamenti QNAP JBOD**

Gli alloggiamenti QNAP JBOD sono una serie di unità di espansione create per aumentare la capacità di archiviazione del NAS o del computer. Gli alloggiamenti JBOD offrono una vasta gamma di applicazioni di archiviazione; è possibile gestire le unità in modo indipendente o raggrupparle in una configurazione RAID software utilizzando un NAS host o un computer. QNAP offre alloggiamenti JBOD con porte di interfaccia USB 3.1 Gen 2 Type-C o SFF per garantire un rapido ed efficiente trasferimento dati tra l'alloggiamento JBOD e il dispositivo host.

#### **Tipi di alloggiamento QNAP JBOD**

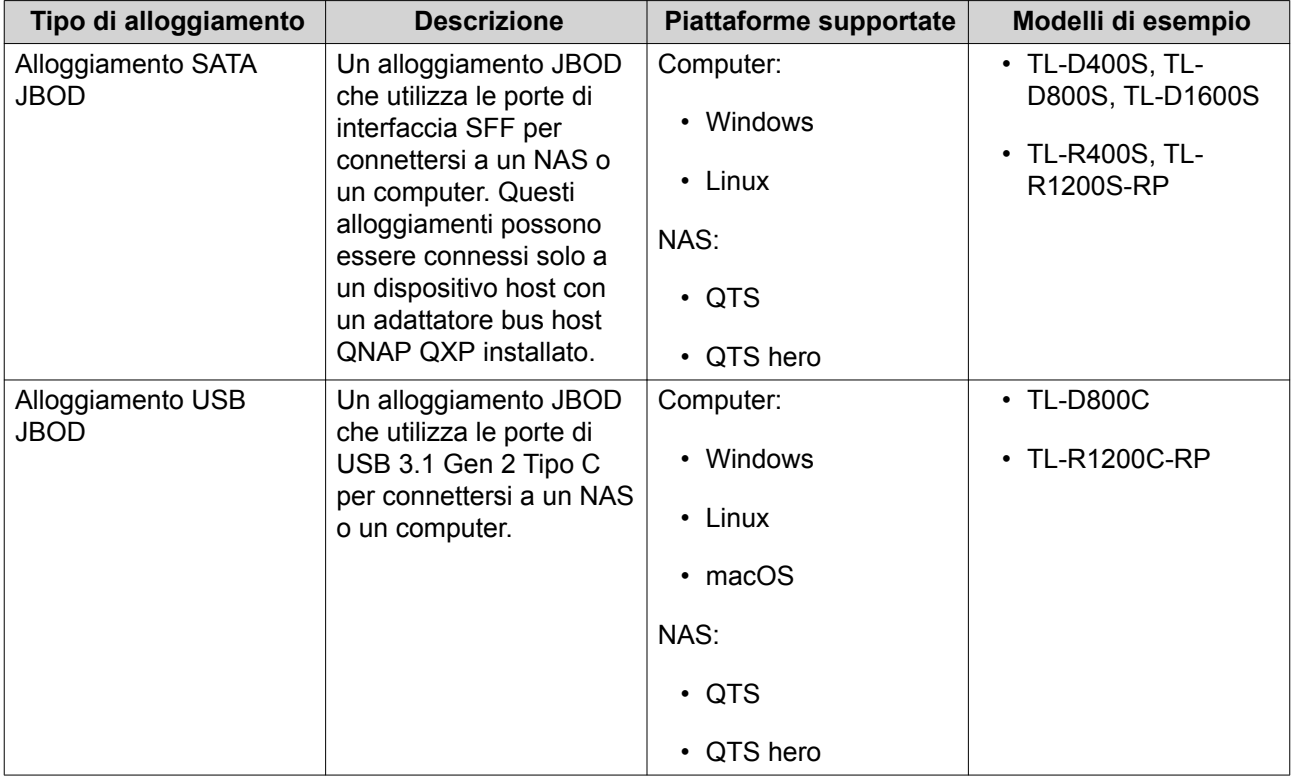

#### **Gestione di QTS JBOD**

È possibile gestire alloggiamenti JBOD in QTS dalle seguenti posizioni nell'utility Archiviazione e snapshot.

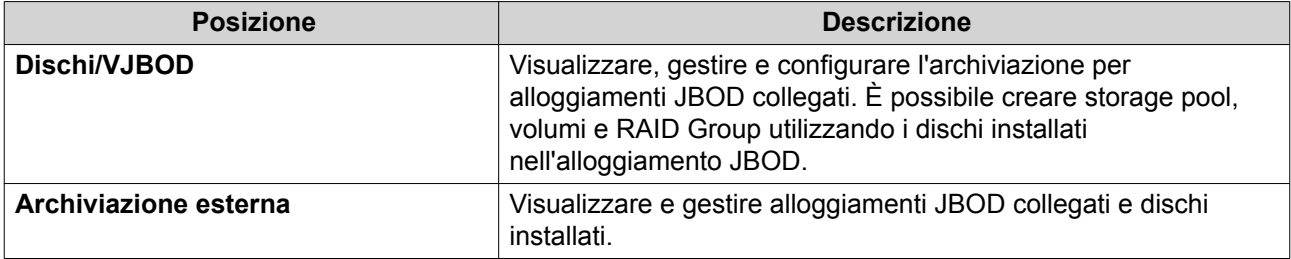

#### **Aggiornamento del firmware alloggiamento JBOD in QTS**

- **1.** Aprire **Archiviazione e snapshot**. QTS controlla periodicamente la disponibilità del firmware più recente per ogni alloggiamento collegato all'accesso. Se è disponibile un nuovo aggiornamento del firmware, QTS apre la finestra **Avvia aggiornamento firmware**.
- **2.** Per installare l'aggiornamento firmware, seguire le istruzioni. A seconda del modello, potrebbe essere chiedo di disattivare e riattivare, oppure scollegare e ricollegare, il dispositivo. QTS ripete il rilevamento dispositivo e visualizza un messaggio di notifica.
- **3.** Attendere la conferma del completamento dell'aggiornamento firmware.
- **4.** Andare su **Archiviazione e snapshot** > **Archiviazione** > **Dischi/VJBOD**.
- **5.** Fare clic su **Ripristina** e selezionare **Collega e Ripristina storage pool**.

# **Unità di espansione**

Le unità di espansione sono create per espandere la capacità di archiviazione di QNAP NAS aggiungendo altri vani unità. Le unità di espansione possono essere collegate al NAS utilizzando USB, mini-SAS, Thunderbolt o altri tipo di cavi.

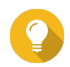

#### **Suggerimento**

Unità di espansione usate e indicate come JBOD.

# **Azioni per unità di espansione**

Andare su **Archiviazione e snapshot** > **Archiviazione** > **Dischi/VJBOD** e selezionare un'unità di espansione per eseguire una delle seguenti azioni.

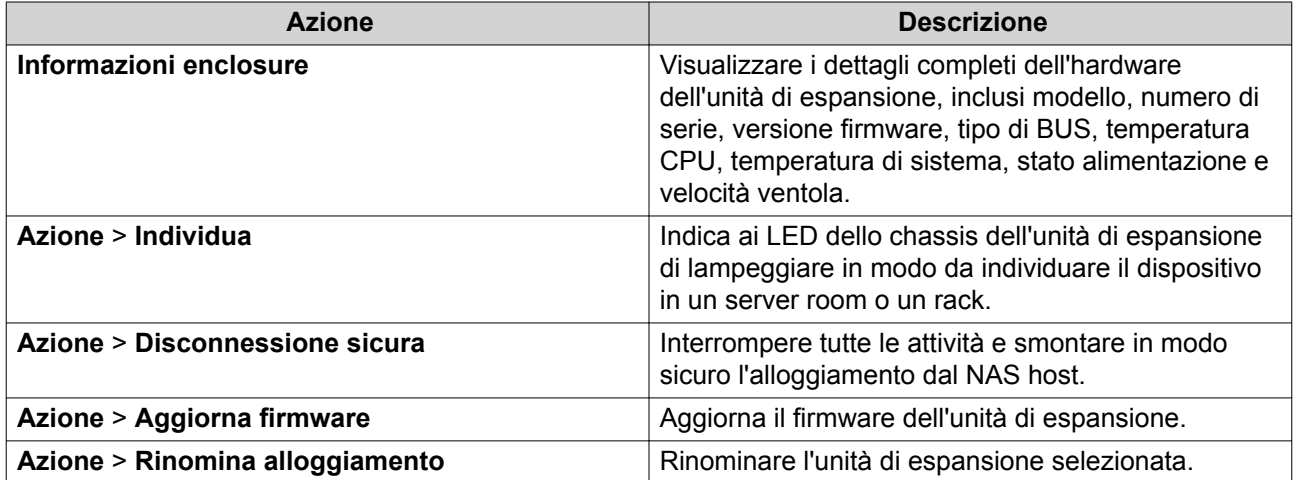

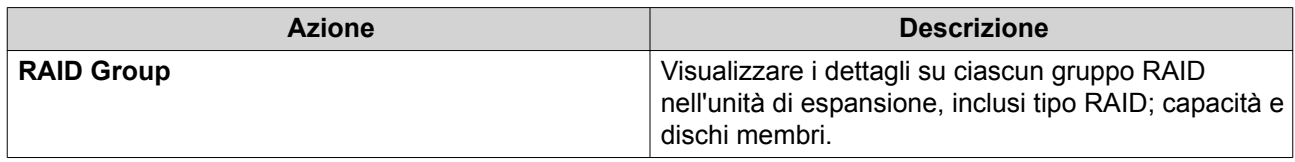

# **Ripristino automatico unità di espansione**

Se un'unità di espansione viene accidentalmente scollegata dal NAS, ad esempio tramite un cavo scollegato o uno spegnimento non programmato, si verificheranno le seguenti modifiche allo stato di archiviazione:

- Lo stato di tutti gli storage pool nell'unità di espansione diventerà Errore.
- Lo stato di tutti i gruppi RAID nell'unità di espansione diventerà Non attivo.

Se si verifica questa situazione, ricollegare l'unità di espansione al NAS e QTS guiderà automaticamente l'utente attraverso il processo di ripristino.

# **Ripristino unità di espansione**

Andare su **Archiviazione e snapshot** > **Archiviazione** > **Dischi/VJBOD**, selezionare un'unità d'espansione e fare clic su **Recupera** per eseguire una delle azioni seguenti.

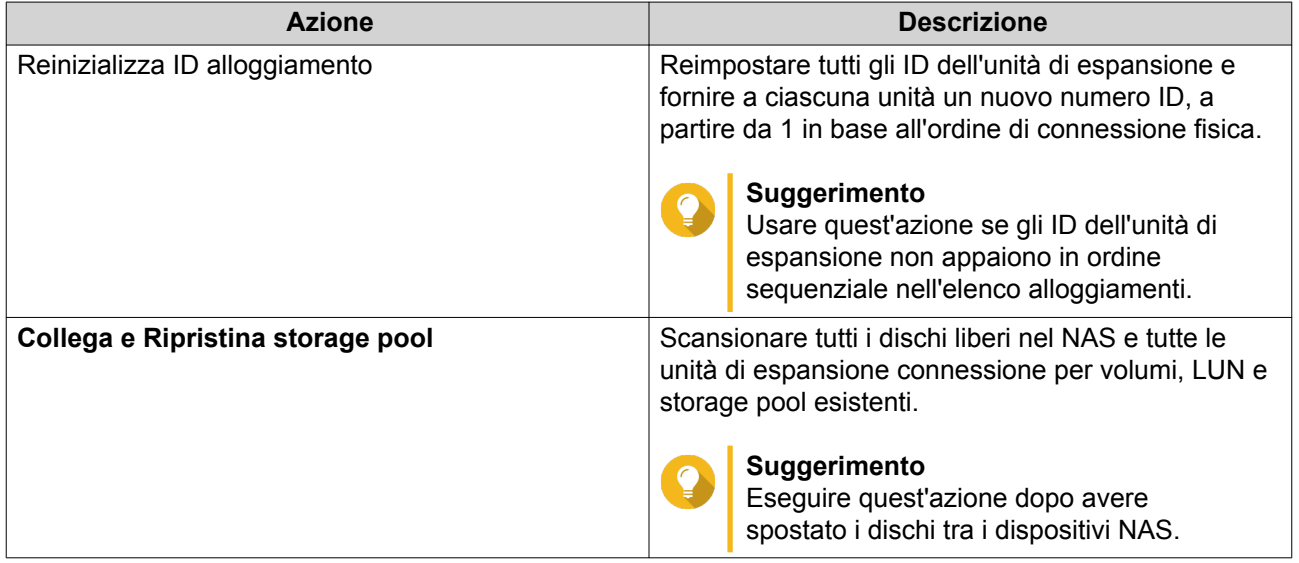

# **Dispositivi RAID esterni QNAP**

### **Informazioni sui dispositivi RAID esterni QNAP**

I dispositivi RAID esterni QNAP sono una serie di unità di espansione progettate per aumentare la capacità di archiviazione del NAS o del computer in uso. I dispositivi RAID esterni differiscono dalle altre unità di espansione QNAP poiché sono dotati di RAID hardware. Un host può accedere ai dischi un RAID esterno singolarmente oppure il dispositivo RAID esterno può combinare i dischi utilizzando il RAID hardware in modo che l'host possa accedervi come un disco di grandi dimensioni. Alcuni dispositivi RAID esterni sono dotati di switch hardware per la configurazione dell'archiviazione, mentre altri modelli possono essere configurati solo tramite un'interfaccia software.

# **Tipi di dispositivi RAID esterni QNAP**

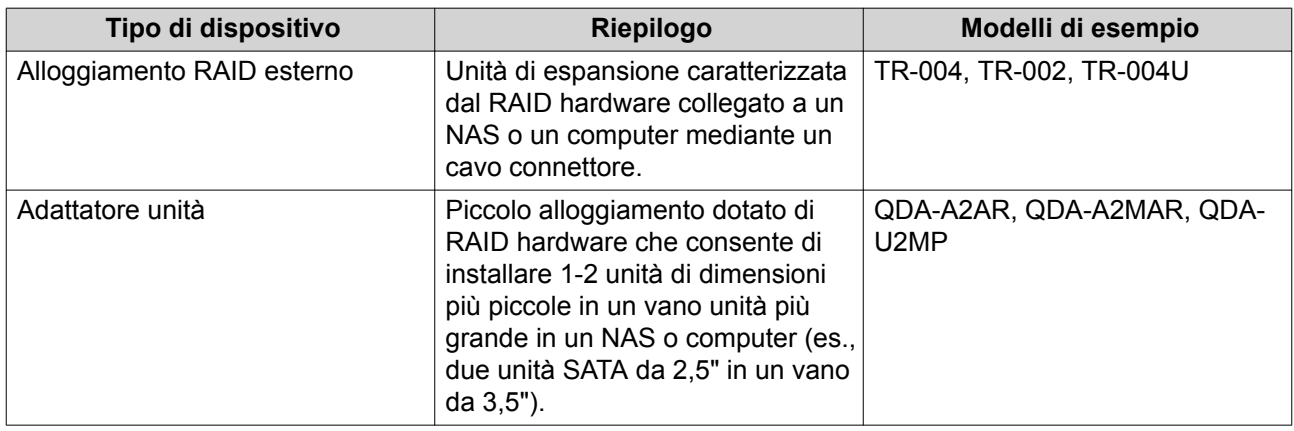

# **Modalità di archiviazione**

Gli alloggiamenti QNAP RAID supportano due differenti modalità di archiviazione.

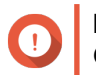

#### **Importante**

Gli adattatori unità QNAP supportano solo la modalità di archiviazione su NAS.

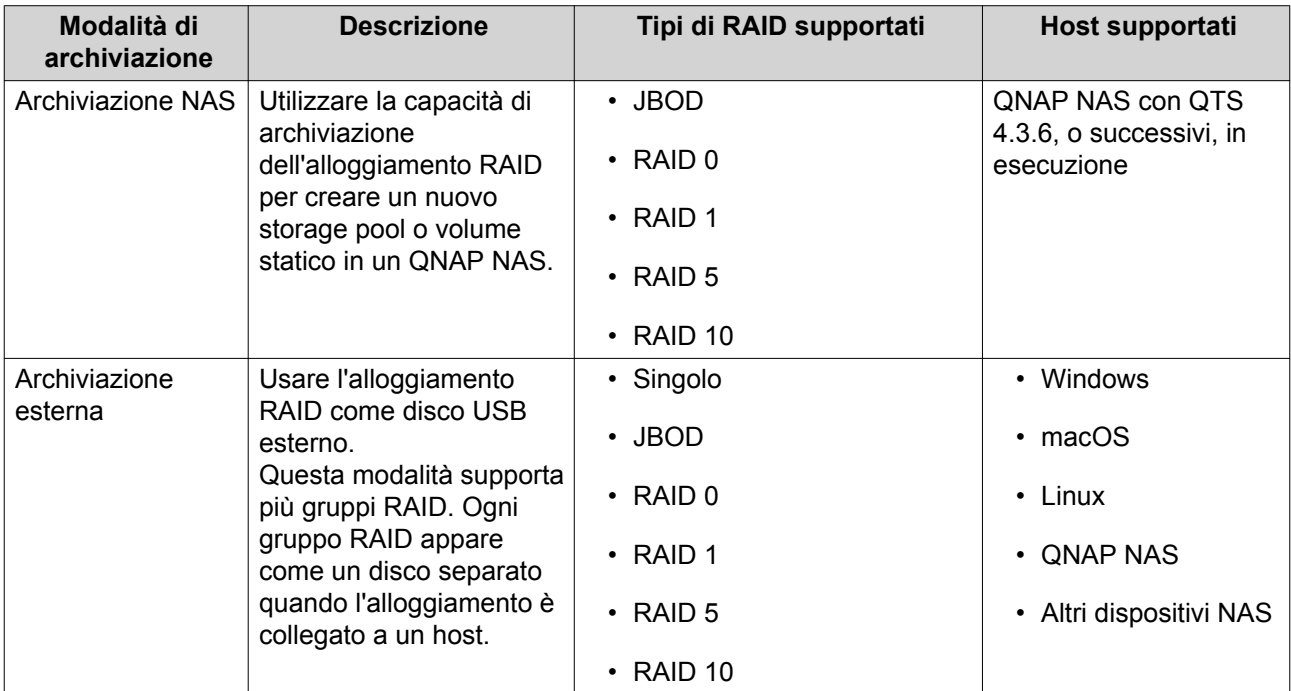

### **Configurazione dell'archiviazione**

**Creazione di uno storage pool in un alloggiamento RAID**

# **Importante**

• Lo switch di modalità nell'alloggiamento RAID deve essere impostato sulla modalità di Controllo software. Per ulteriori dettagli, vedere la guida utente hardware dell'alloggiamento.

• L'alloggiamento RAID non deve contenere alcun gruppo RAID esistente.

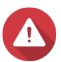

#### **Avvertenza**

Per prevenire errori o perdite di dati, non modificare lo switch di modalità di un alloggiamento dal Controllo Software in qualsiasi altra modalità mentre l'alloggiamento è connesso al NAS.

- **1.** Aprire **Archiviazione e snapshot**.
- **2.** Fare clic su **Dispositivo RAID esterno**, quindi selezionare **Gestione RAID esterno**. Viene aperta la finestra **Gestione RAID esterno**.
- **3.** Fare clic su **Configura**. Viene aperta la **Procedura guidata di configurazione del dispositivo RAID esterno**.
- **4.** Fare clic su **Avanti**.
- **5.** Selezionare due o più dischi.

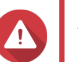

# **Avvertenza**

- Tutti i dati nei dischi selezionati saranno eliminati.
- Tutti i dischi non selezionati saranno assegnati automaticamente come dischi spare e non possono essere utilizzati fino a quando il gruppo RAID è stato eliminato.

#### **6.** Selezionare un tipo RAID.

QTS visualizza tutti i tipi di RAID disponibili e seleziona automaticamente il tipo RAID più ottimizzato.

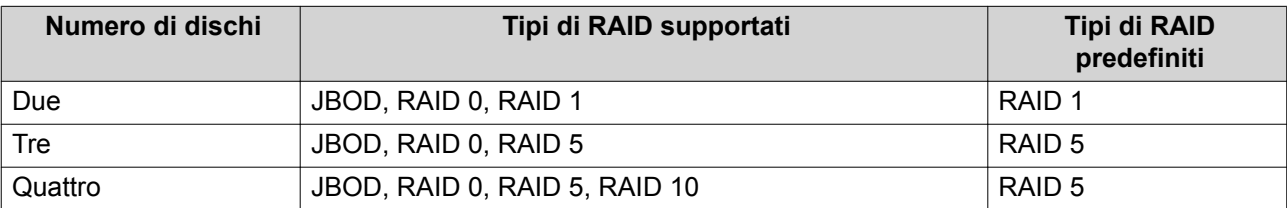

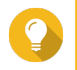

#### **Suggerimento**

Utilizzare il tipo RAID predefinito in caso di dubbi sull'opzione da selezionare.

- **7.** Fare clic su **Avanti**.
- **8.** Selezionare **Crea storage pool**.
- **9.** Fare clic su **Crea**. Viene visualizzato un messaggio di conferma.
- **10.** Fare clic su **OK**.
	- L'alloggiamento RAID crea il gruppo RAID.
	- La **Procedura guidata di creazione dello storage pool** viene aperta sulla schermata **Seleziona dischi**.
	- Il gruppo RAID creato viene selezionato automaticamente mentre il tipo di RAID è impostato su Single.
- **11.** Fare clic su **Avanti**.
- **12.** Configurare la soglia di avviso. QTS emette una notifica di avviso quando la percentuale di spazio usato sul pool è uguale o superiore al valore specificato.
- **13.** Fare clic su **Avanti**.
- **14.** Fare clic su **Crea**. Viene visualizzato un messaggio di conferma.
- **15.** Fare clic su **OK**.

QTS crea lo storage pool, quindi visualizza le informazioni sulla schermata **Archiviazione/Snapshot**.

#### **Creazione di uno storage pool in un adattatore unità**

- **1.** Impostare l'adattatore unità sulla modalità RAID con cui utilizzare lo switch di modalità hardware del dispositivo.
- **2.** Installare l'adattatore unità nel NAS. Per ulteriori dettagli, vedere la guida utente hardware dell'adattatore unità.
- **3.** Andare su **Archiviazione e snapshot** > **Archiviazione** > **Archiviazione/Snapshot**.
- **4.** Eseguire una delle azioni seguenti.

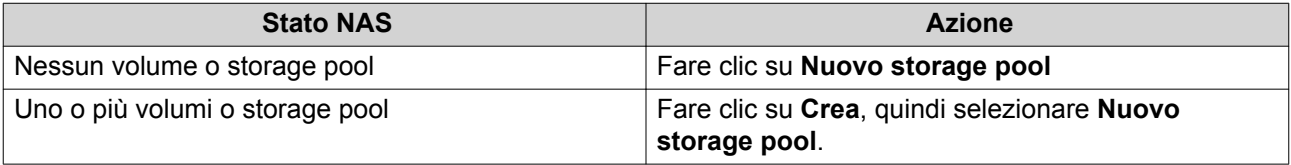

Viene aperta la finestra **Procedura guidata di creazione dello storage pool**.

- **5.** Fare clic su **Avanti**.
- **6.** In **Unità alloggiamento**, selezionare **Host NAS**.
- **7.** Nell'elenco dei dischi, selezionare l'adattatore unità.
- **8.** In **Tipo di RAID**, selezionare **Singolo**.
- **9.** Fare clic su **Avanti**.
- **10.** Opzionale: Configurare l'over-provisioning SSD.

L'over-provisioning si riserva una percentuale di spazio di archiviazione SSD su ciascun disco nel gruppo RAID per migliorare le prestazioni di scrittura ed ampliare il ciclo di vita del disco. È possibile ridurre la quantità di spazio riservato per l'over-provisioning dopo che QTS ha creato il gruppo RAID.

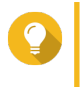

#### **Suggerimento**

Per determinare la quantità ottimale di over-provisioning per gli SSD, scaricare ed eseguire SSD Profiling Tool da App Center.

- **11.** Opzionale: Configurare la soglia di avviso. QTS emette una notifica di avviso quando la percentuale di spazio usato sul pool è uguale o superiore al valore specificato.
- **12.** Fare clic su **Avanti**.
- **13.** Fare clic su **OK**.
- La **Procedura guidata di creazione dello storage pool** viene aperta sulla schermata **Seleziona dischi**.
- Il gruppo RAID creato nei passaggi 3-5 viene selezionato come disco per lo storage pool.
- Il tipo RAID viene impostato su Single.
- **14.** Fare clic su **Avanti**.
- **15.** Configurare la soglia di avviso. QTS emette una notifica di avviso quando la percentuale di spazio usato sul pool è uguale o superiore al valore specificato.
- **16.** Fare clic su **Avanti**.
- **17.** Fare clic su **Crea**. Viene visualizzato un messaggio di conferma.
- **18.** Fare clic su **OK**.

QTS crea lo storage pool, quindi visualizza le informazioni sulla schermata **Archiviazione/Snapshot**.

## **Creazione di un volume statico in un alloggiamento RAID**

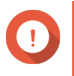

## **Importante**

- Lo switch di modalità nell'alloggiamento RAID deve essere impostato sulla modalità di Controllo software. Per ulteriori dettagli, vedere la guida utente hardware dell'alloggiamento.
- L'alloggiamento RAID non deve contenere alcun gruppo RAID esistente.

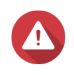

#### **Avvertenza**

Per prevenire errori o perdite di dati, non modificare lo switch di modalità di un alloggiamento dal Controllo Software in qualsiasi altra modalità mentre l'alloggiamento è connesso al NAS.

- **1.** Aprire **Archiviazione e snapshot**.
- **2.** Fare clic su **Dispositivo RAID esterno**, quindi selezionare **Gestione RAID esterno**. Viene aperta la finestra **Gestione RAID esterno**.
- **3.** Fare clic su **Configura**. Viene aperta la **Procedura guidata di configurazione del dispositivo RAID esterno**.
- **4.** Fare clic su **Avanti**.
- **5.** Selezionare due o più dischi.

#### **Avvertenza**

- Tutti i dati nei dischi selezionati saranno eliminati.
- Tutti i dischi non selezionati saranno assegnati automaticamente come dischi spare e non possono essere utilizzati fino a quando il gruppo RAID è stato eliminato.
- **6.** Selezionare un tipo RAID.

QTS visualizza tutti i tipi di RAID disponibili e seleziona automaticamente il tipo RAID più ottimizzato.

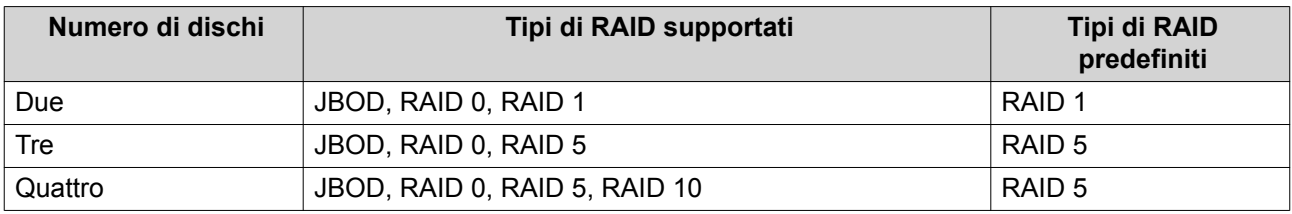

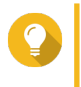

#### **Suggerimento**

Utilizzare il tipo RAID predefinito in caso di dubbi sull'opzione da selezionare. Per informazioni dettagliate sui tipi di RAID, vedere [Tipi di RAID](#page-68-0).

- **7.** Fare clic su **Avanti**.
- **8.** Selezionare **Crea volume**.
- **9.** Fare clic su **Crea**. Viene visualizzato un messaggio di conferma.
- **10.** Fare clic su **OK**.
	- L'alloggiamento RAID crea il gruppo RAID.
	- La **Procedura guidata di creazione volume** viene aperta sulla schermata **Seleziona dischi**.
	- Il gruppo RAID creato viene selezionato automaticamente mentre il tipo di RAID è impostato su Single.
- **11.** Fare clic su **Avanti**.
- **12.** Opzionale: Specificare un alias per il volume. L'alias deve essere comprendere da 1 a 64 caratteri di qualsiasi dei seguenti gruppi:
	- Lettere: da A a Z, da a a z
	- Numeri: 0 9
	- Caratteri speciali: Trattino (-) e trattino basso (\_)

#### **13.** Specificare il numero di byte per inodo.

Il numero di byte per inodo determina le dimensioni massime di volume e il numero di file e cartelle che il volume consente di archiviare. L'aumento del numero di byte per inodo comporta maggiori dimensioni massime per volume, ma un minore numero massimo di file e cartelle.

**14.** Opzionale: Configurare le impostazioni avanzate.

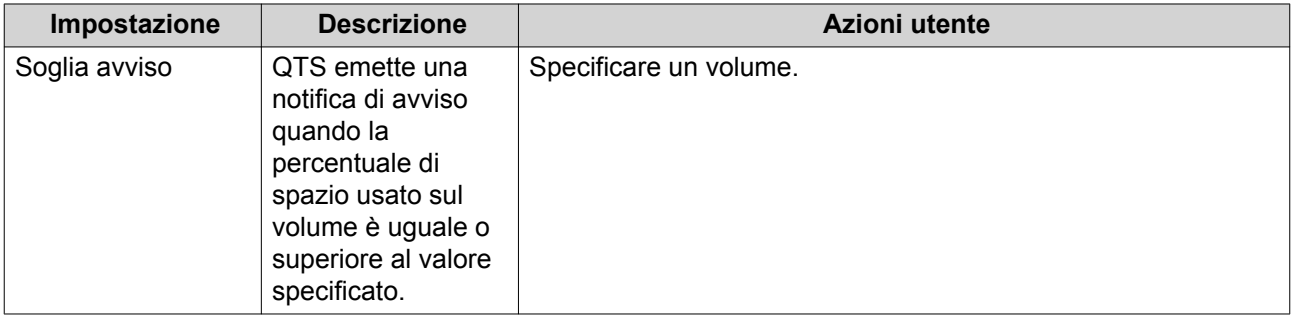

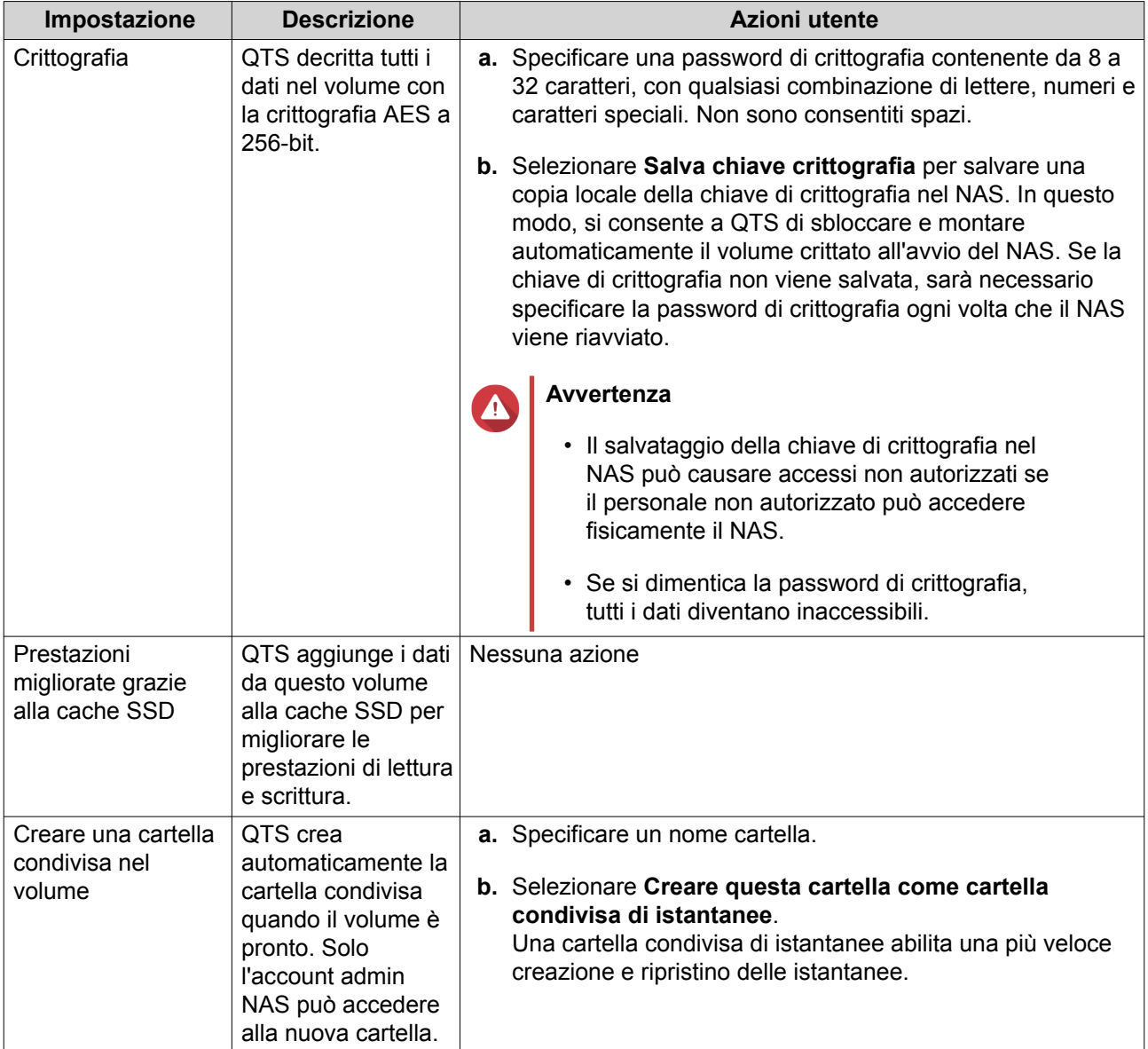

- **15.** Fare clic su **Avanti**.
- **16.** Fare clic su **Fine**.

Viene visualizzato un messaggio di conferma.

**17.** Fare clic su **OK**.

QTS crea e inizializza il volume, quindi crea la cartella condivisa opzionale.

## **Creazione di un volume statico in un adattatore unità**

- **1.** Impostare l'adattatore unità sulla modalità RAID con cui utilizzare lo switch di modalità hardware del dispositivo.
- **2.** Installare l'adattatore unità nel NAS. Per ulteriori dettagli, vedere la guida utente hardware dell'adattatore unità.

## **3.** Andare su **Archiviazione e snapshot** > **Archiviazione** > **Archiviazione/Snapshot**.

**4.** Eseguire una delle azioni seguenti.

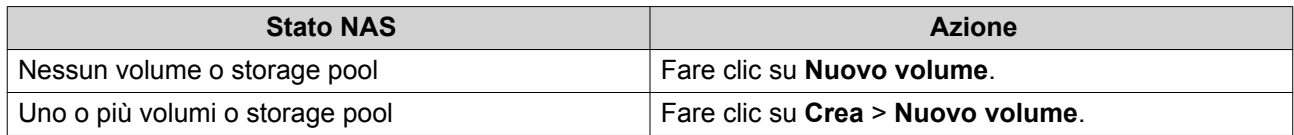

Viene aperta la finestra **Procedura guidata di creazione volume**.

- **5.** Selezionare **Volume statico**.
- **6.** Fare clic su **Avanti**.
- **7.** In **Unità alloggiamento**, selezionare **Host NAS**.
- **8.** Nell'elenco dei dischi, selezionare l'adattatore unità.
- **9.** In **Tipo di RAID**, selezionare **Singolo**.
- **10.** Fare clic su **Avanti**.
- **11.** Opzionale: Specificare un alias per il volume. L'alias deve essere comprendere da 1 a 64 caratteri di qualsiasi dei seguenti gruppi:
	- Lettere: da A a Z, da a a z
	- Numeri: 0 9
	- Caratteri speciali: Trattino (-) e trattino basso (\_)
- **12.** Opzionale: Configurare l'over-provisioning SSD.

L'over-provisioning si riserva una percentuale di spazio di archiviazione SSD su ciascun disco nel gruppo RAID per migliorare le prestazioni di scrittura ed ampliare il ciclo di vita del disco. È possibile ridurre la quantità di spazio riservato per l'over-provisioning dopo che QTS ha creato il gruppo RAID.

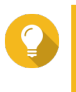

#### **Suggerimento**

Per determinare la quantità ottimale di over-provisioning per gli SSD, scaricare ed eseguire SSD Profiling Tool da App Center.

**13.** Opzionale: Specificare il numero di byte per inodo.

Il numero di byte per inodo determina le dimensioni massime di volume e il numero di file e cartelle che il volume consente di archiviare. L'aumento del numero di byte per inodo comporta maggiori dimensioni massime per volume, ma un minore numero massimo di file e cartelle.

**14.** Opzionale: Configurare le impostazioni avanzate.

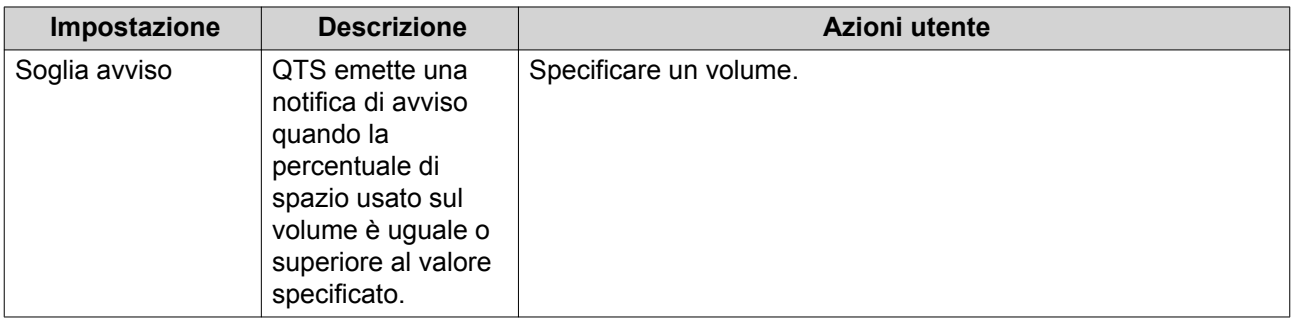

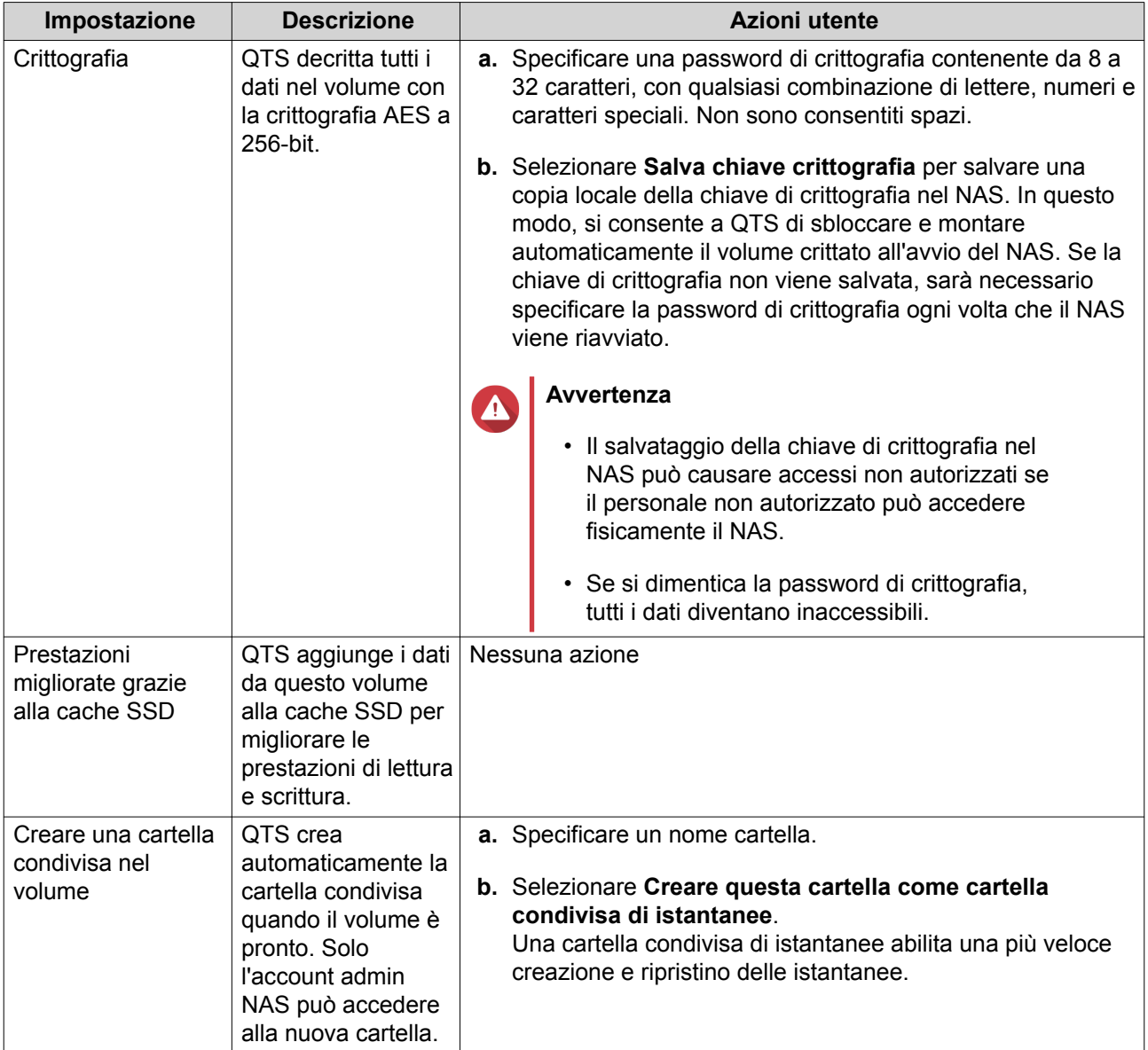

#### **15.** Fare clic su **Avanti**.

**16.** Fare clic su **Fine**.

Viene visualizzato un messaggio di conferma.

**17.** Fare clic su **OK**.

QTS crea e inizializza il volume, quindi crea la cartella condivisa opzionale.

## **Configurazione di un alloggiamento RAID come dispositivo di archiviazione esterno**

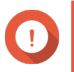

## **Importante**

- Lo switch di modalità nell'alloggiamento RAID deve essere impostato sulla modalità di Controllo software. Per ulteriori dettagli, vedere la guida utente hardware dell'alloggiamento.
- L'alloggiamento RAID non deve contenere alcun gruppo RAID esistente.

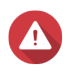

#### **Avvertenza**

Per prevenire errori o perdite di dati, non modificare lo switch di modalità di un alloggiamento dal Controllo Software in qualsiasi altra modalità mentre l'alloggiamento è connesso al NAS.

- **1.** Aprire **Archiviazione e snapshot**.
- **2.** Fare clic su **Dispositivo RAID esterno**, quindi selezionare **Gestione RAID esterno**. Viene aperta la finestra **Gestione RAID esterno**.
- **3.** Fare clic su **Configura**. Viene aperta la **Procedura guidata di configurazione del dispositivo RAID esterno**.
- **4.** Fare clic su **Avanti**.
- **5.** Selezionare due o più dischi.

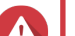

#### **Avvertenza**

- Tutti i dati nei dischi selezionati saranno eliminati.
- Tutti i dischi non selezionati saranno assegnati automaticamente come dischi spare e non possono essere utilizzati fino a quando il gruppo RAID è stato eliminato.
- **6.** Selezionare un tipo RAID.

QTS visualizza tutti i tipi di RAID disponibili e seleziona automaticamente il tipo RAID più ottimizzato.

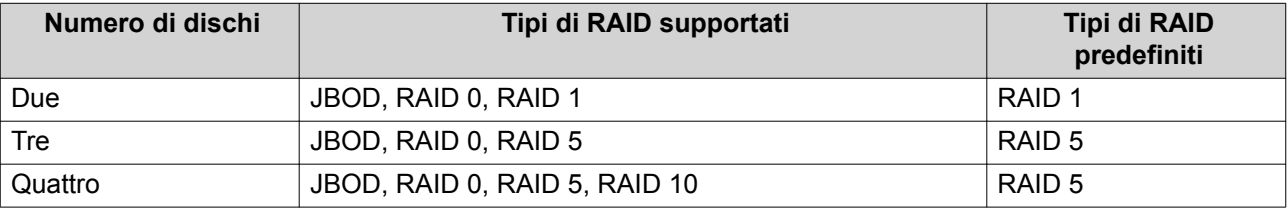

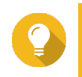

#### **Suggerimento**

Utilizzare il tipo RAID predefinito in caso di dubbi sull'opzione da scegliere.

- **7.** Fare clic su **Avanti**.
- **8.** Selezionare **Crea spazio di archiviazione esterno**.
- **9.** Fare clic su **Crea**.

Viene visualizzato un messaggio di conferma.

- **10.** Fare clic su **OK**.
- **11.** Andare su **Archiviazione e snapshot** > **Archiviazione** > **Archiviazione esterna**.
- **12.** Selezionare la partizione non inizializzata nell'alloggiamento RAID.

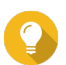

#### **Suggerimento**

Fare doppio clic sull'alloggiamento RAID per visualizzarne tutte le partizioni.

- **13.** Fare clic su **Azioni**, quindi selezionare **Formato**. Viene aperta la finestra **Formatta partizione**.
- **14.** Selezionare un file system.

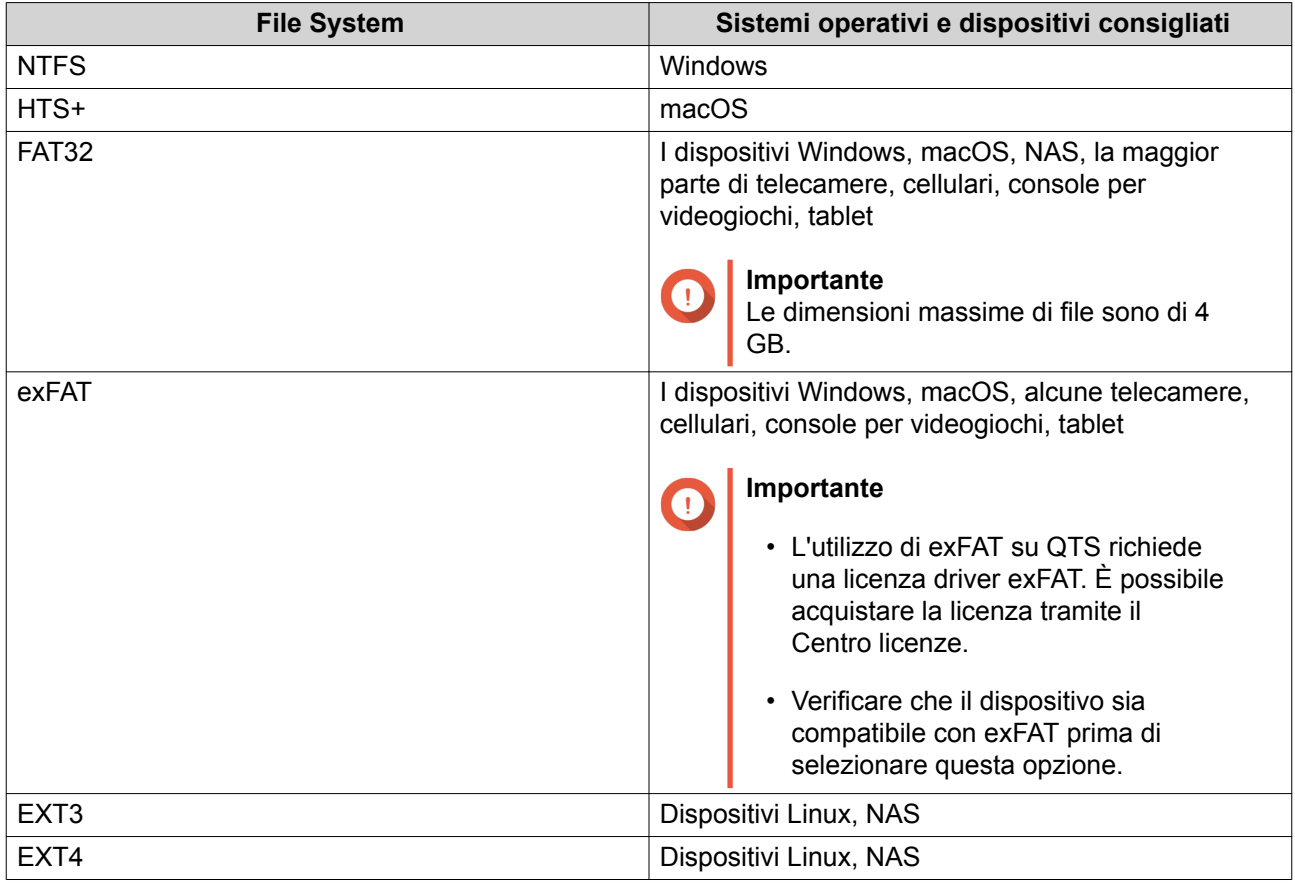

**15.** Specificare un'etichetta disco.

L'etichetta deve comprendere da 1 a 16 caratteri di qualsiasi dei seguenti gruppi:

- Lettere: da A a Z, da a a z
- Numeri: 0 9
- Caratteri speciali: Trattino "-"
- **16.** Opzionale: Abilita crittografia.
	- **a.** Selezionare un tipo di crittografia. Selezionare una delle opzioni seguenti:
		- AES 128 bits
		- AES 192 bits
		- AES 256 bits
	- **b.** Specificare una password di crittografia. La password deve comprendere da 8 a 16 caratteri di qualsiasi dei seguenti gruppi:
		- Lettere: da A a Z, da a a z
		- Numeri: 0 9
		- Tutti i caratteri speciali (esclusi gli spazi)
	- **c.** Confermare la password di crittografia.

#### **d.** Opzionale: Selezionare **Salva chiave crittografia**.

Selezionare questa opzione per salvare una copia locale della chiave di crittografia nel NAS. In questo modo, si consente a QTS di sbloccare e montare automaticamente il volume crittato all'avvio del NAS. Se la chiave di crittografia non viene salvata, sarà necessario specificare la password di crittografia ogni volta che il NAS viene riavviato.

#### **Avvertenza**

 $\blacktriangle$ 

- Il salvataggio della chiave di crittografia nel NAS può causare accessi non autorizzati se il personale non autorizzato può accedere fisicamente il NAS.
- Se si dimentica la password di crittografia, il volume diventa inaccessibile e tutti i dati saranno persi.
- **17.** Fare clic su **Formatta**.

Viene visualizzato un messaggio di avviso.

**18.** Fare clic su **OK**.

QTS formatta il gruppo RAID nell'alloggiamento RAID esterno come un disco esterno. È possibile visualizzarlo e gestirlo su **Archiviazione e snapshot** > **Archiviazione** > **Archiviazione esterna**.

#### **Gestione RAID esterna di QTS**

Aprire **Archiviazione e snapshot**, fare clic su **Dispositivo RAID esterno**, quindi selezionare **Gestione RAID esterna** per visualizzare, gestire e configurare i dispositivi RAID collegati al NAS.

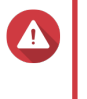

#### **Avvertenza**

Per prevenire errori o perdite di dati, non modificare lo switch di modalità di un dispositivo RAID dal Controllo Software in qualsiasi altra modalità mentre il dispositivo è connesso al NAS.

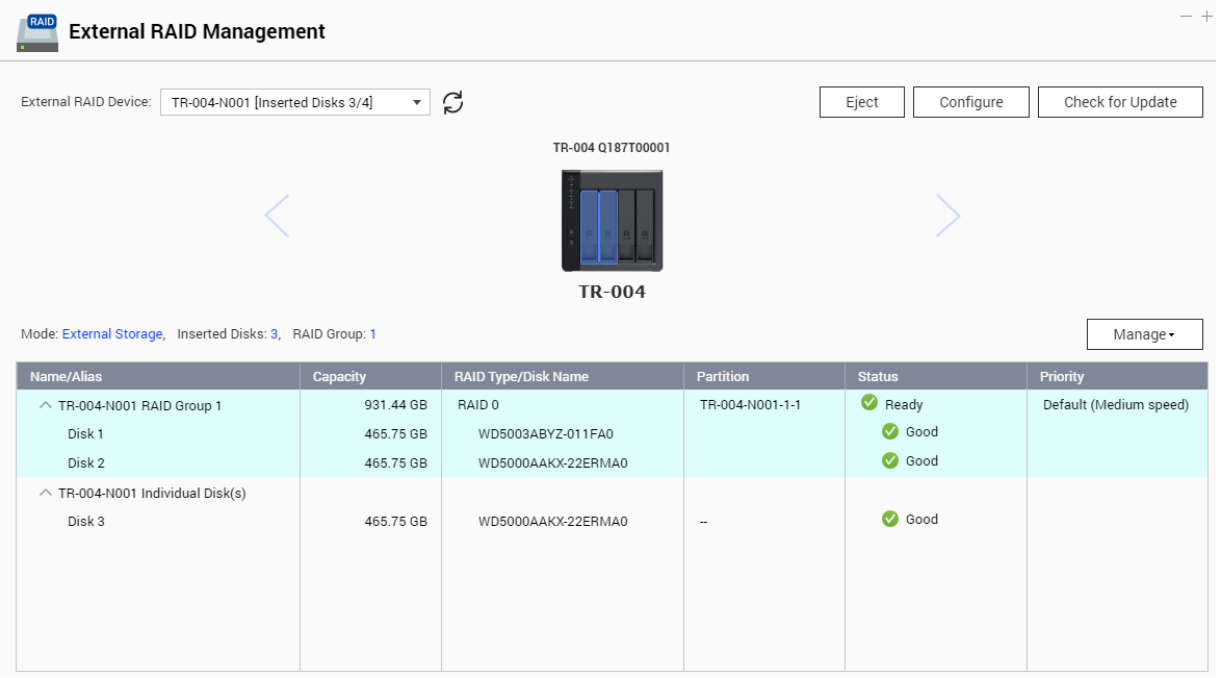

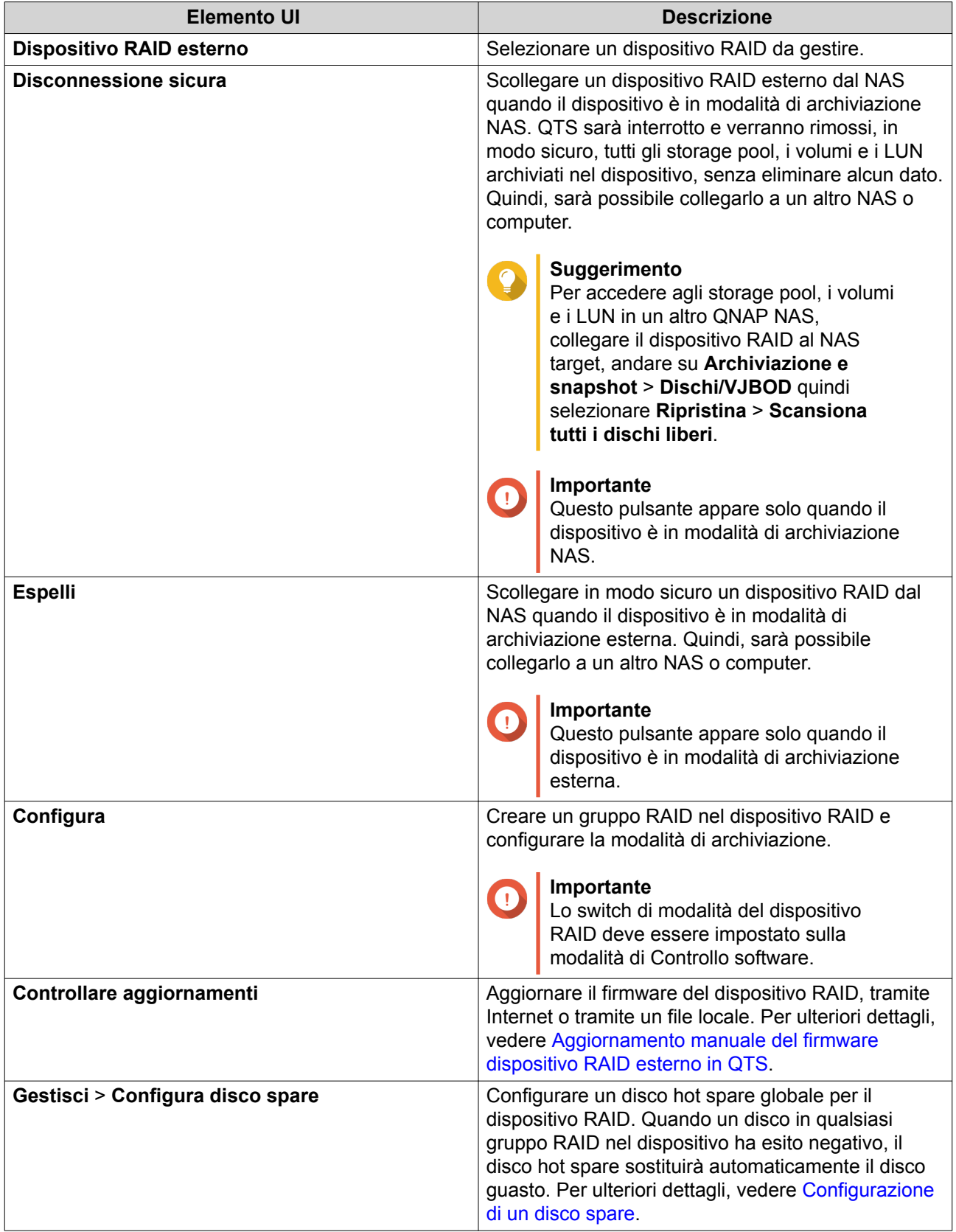

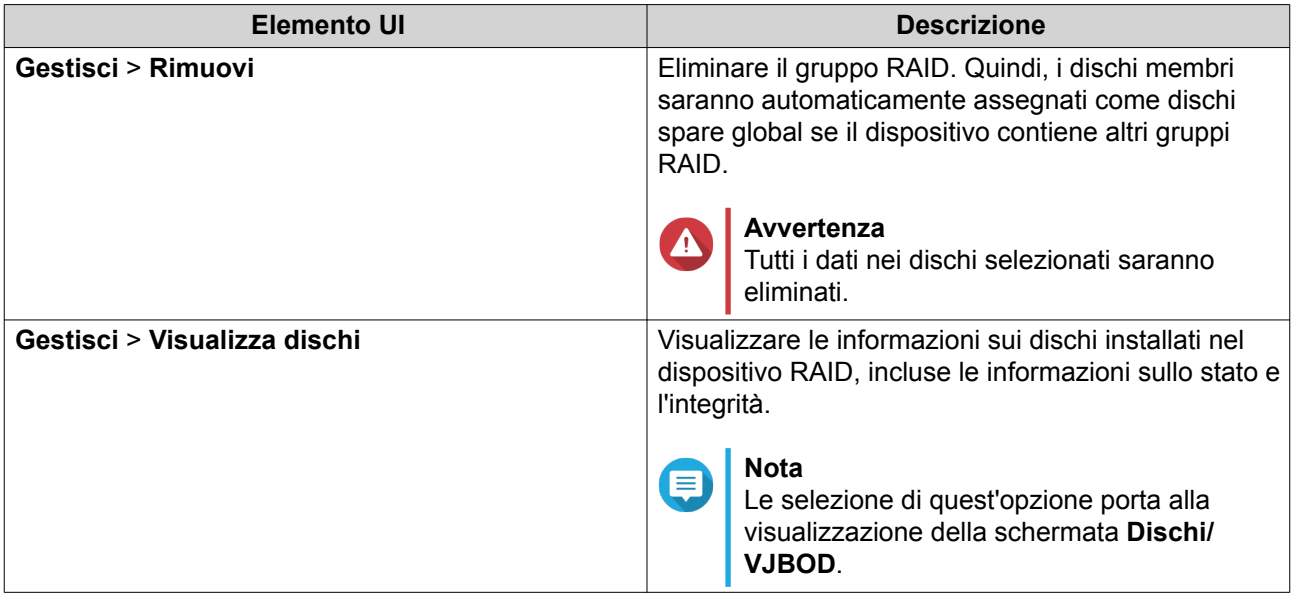

## **Migrazione di un alloggiamento RAID esterno nella modalità di archiviazione NAS**

Per spostare un alloggiamento RAID contenente uno storage pool o un volume statico da un QNAP NAS a un QNAP NAS differente, procedere come segue (denominato NAS target).

- **1.** Andare su **Archiviazione e snapshot** > **Archiviazione** > **Dischi/VJBOD**.
- **2.** Selezionare un alloggiamento.
- **3.** Selezionare **Azione** > **Scollegamento sicuro**. Viene aperta la finestra **Scollegamento alloggiamento sicuro**.
- **4.** Fare clic su **Applica**.

#### **Avvertenza**

Non scollegare o disattivare l'alloggiamento RAID fino a quando viene staccato.

Viene visualizzato un messaggio di conferma.

- **5.** Scollegare l'alloggiamento RAID dal NAS.
- **6.** Collegare l'alloggiamento RAID al QNAP NAS target.
- **7.** Nel nuovo NAS di destinazione, andare su **Archiviazione e snapshot** > **Archiviazione** > **Dischi/ VJBOD**.
- **8.** Fare clic su **Ripristina** e selezionare **Collega e Ripristina storage pool**. Viene visualizzato un messaggio di conferma.
- **9.** Fare clic su **OK**.

QTS scansiona l'alloggiamento RAID per verificare gli storage pool e i volumi statici, quindi li visualizza nella finestra **Procedura guidata di ripristino**.

**10.** Fare clic su **Applica**.

QTS rende tutti gli storage pool, i volumi e i LUN nell'alloggiamento RAID disponibili nel NAS di destinazione su **Archiviazione e snapshot** > **Archiviazione** > **Archiviazione/Snapshot**.

#### **Aggiornamento manuale del firmware dispositivo RAID esterno in QTS**

- **1.** Aprire **Archiviazione e snapshot**.
- **2.** Fare clic su **Dispositivo RAID esterno**, quindi selezionare **Gestione RAID esterno**. Viene aperta la finestra **Gestione RAID esterno**.
- **3.** Selezionare un dispositivo RAID.
- **4.** Fare clic su **Controlla aggiornamenti**. Viene aperta la finestra **Gestione firmware**. QTS verifica online se è presente un firmware dispositivo più recente.
- **5.** Selezionare un metodo di aggiornamento firmware

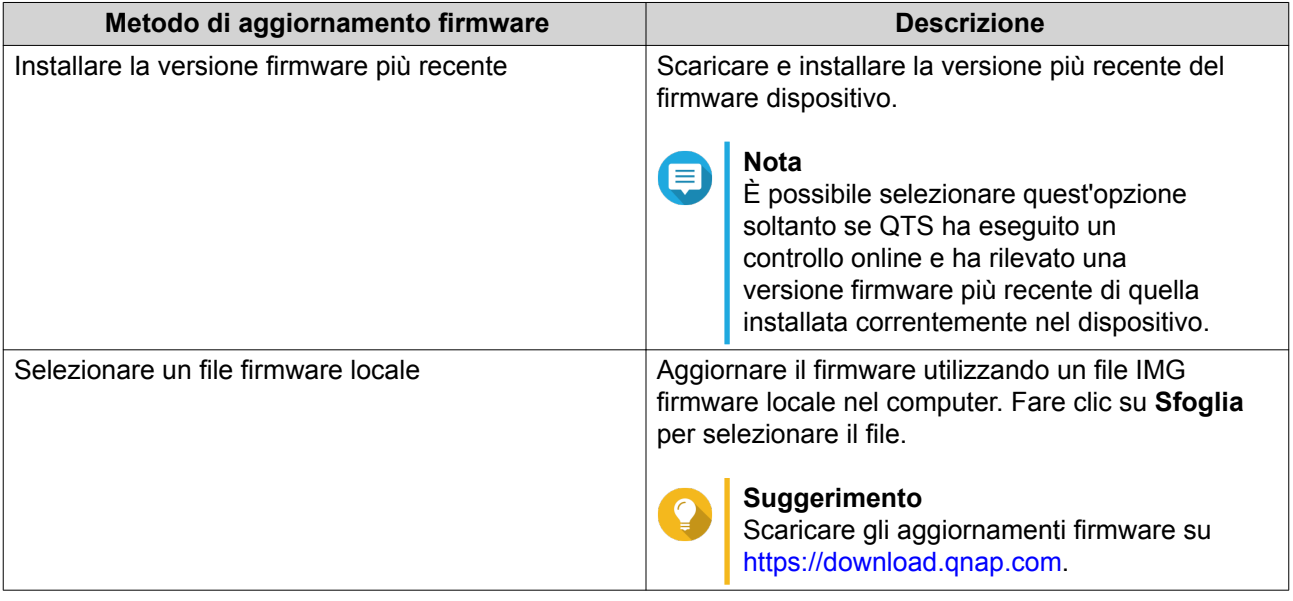

#### **6.** Fare clic su **Aggiorna**.

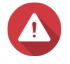

#### **Avvertenza**

- Non spegnere o scollegare il dispositivo RAID, tranne se richiesto.
- **7.** Per installare l'aggiornamento firmware, seguire le istruzioni. A seconda del modello, potrebbe essere chiedo di disattivare e riattivare, oppure scollegare e ricollegare, il dispositivo. QTS ripete il rilevamento dispositivo e visualizza un messaggio di notifica.
- **8.** Attendere la conferma del completamento dell'aggiornamento firmware.
- **9.** Andare su **Archiviazione e snapshot** > **Archiviazione** > **Dischi/VJBOD**.
- **10.** Fare clic su **Ripristina** e selezionare **Collega e Ripristina storage pool**.

#### **Configurazione di un disco spare**

- **1.** Aprire **Archiviazione e snapshot**.
- **2.** Fare clic su **Dispositivo RAID esterno**, quindi selezionare **Gestione RAID esterno**. Viene aperta la finestra **Gestione RAID esterno**.
- **3.** Fare clic su **Gestisci**, quindi selezionare **Configura disco spare**. Viene visualizzata la finestra **Configura disco spare**.
- **4.** Selezionare uno o più dischi liberi.
- **5.** Fare clic su **Applica**.

I dischi selezionati sono assegnati come dischi spare per il gruppo RAID nel dispositivo RAID esterno.

## **Integrità dispositivo RAID esterno**

#### **Integrità alloggiamento RAID**

Per visualizzare lo stato e l'integrità degli alloggiamenti RAID connessi al NAS, andare su **Archiviazione e snapshot** > **Archiviazione** > **Dischi/VJBOD**.

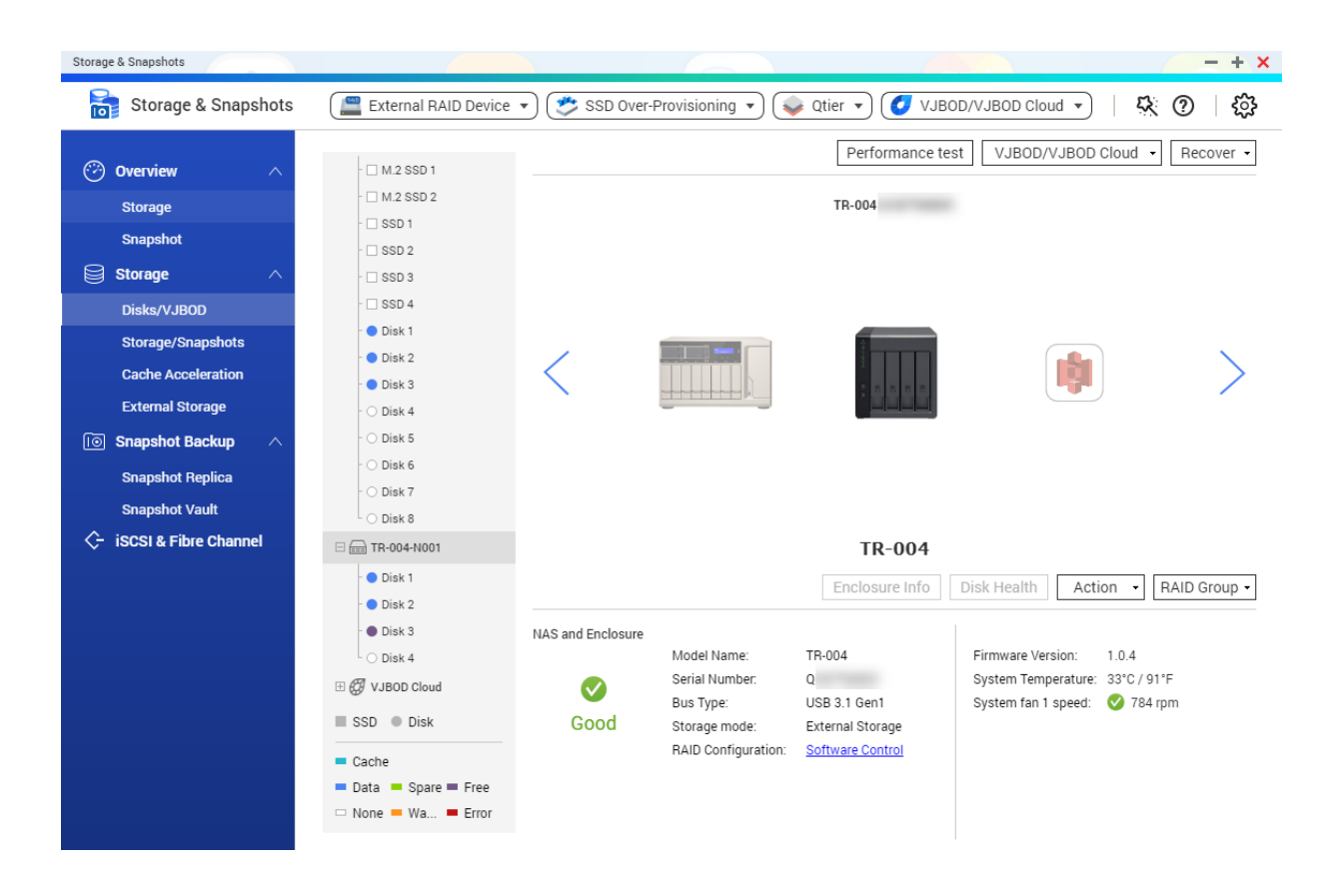

#### **Integrità adattatore RAID**

Per visualizzare lo stato e l'integrità degli adattatori unità e i dischi installati, andare su **Archiviazione e snapshot** > **Archiviazione** > **Dischi/VJBOD**.

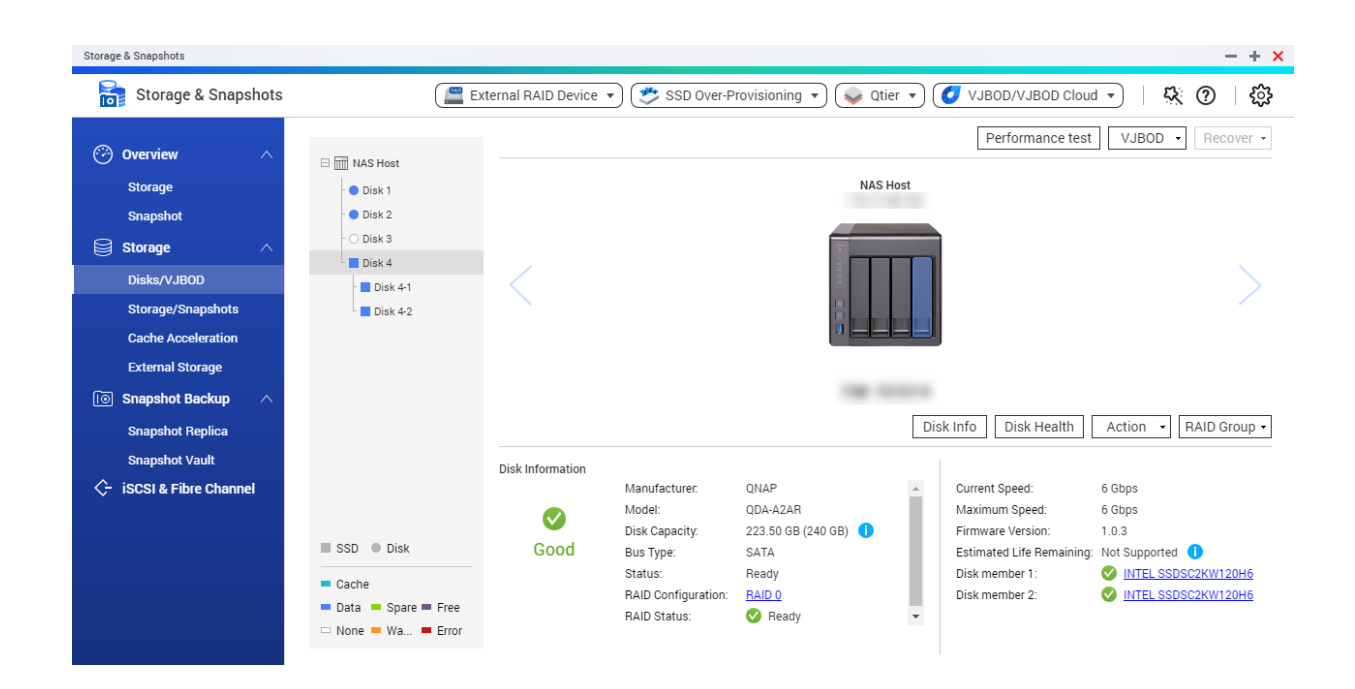

## **Menu Autoplay**

Il menu Autoplay viene visualizzato quando si collega un alloggiamento RAID a un NAS. Le azioni disponibili in questo menu variano in base alla modalità di archiviazione corrente dell'alloggiamento e alla configurazione RAID.

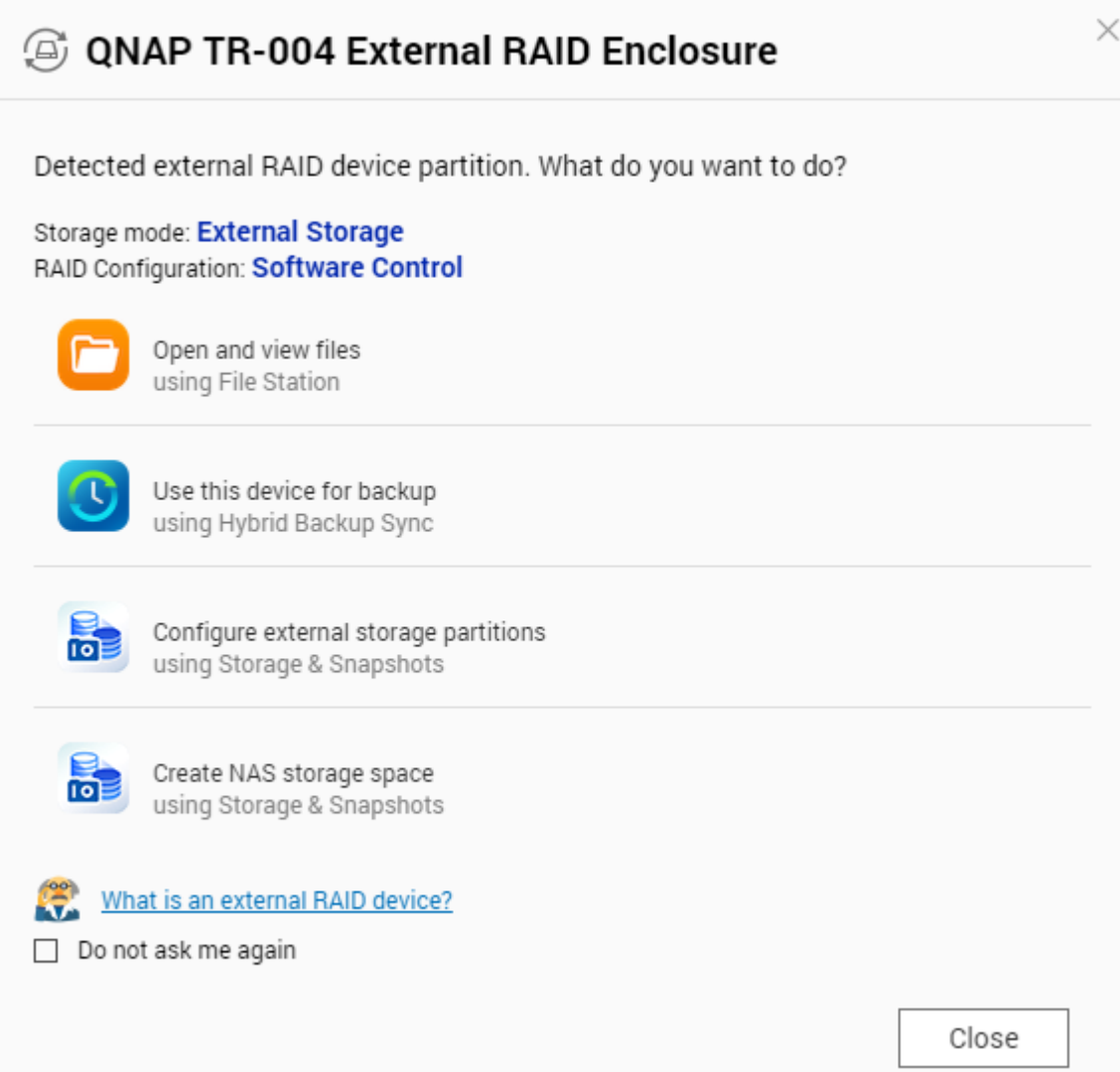

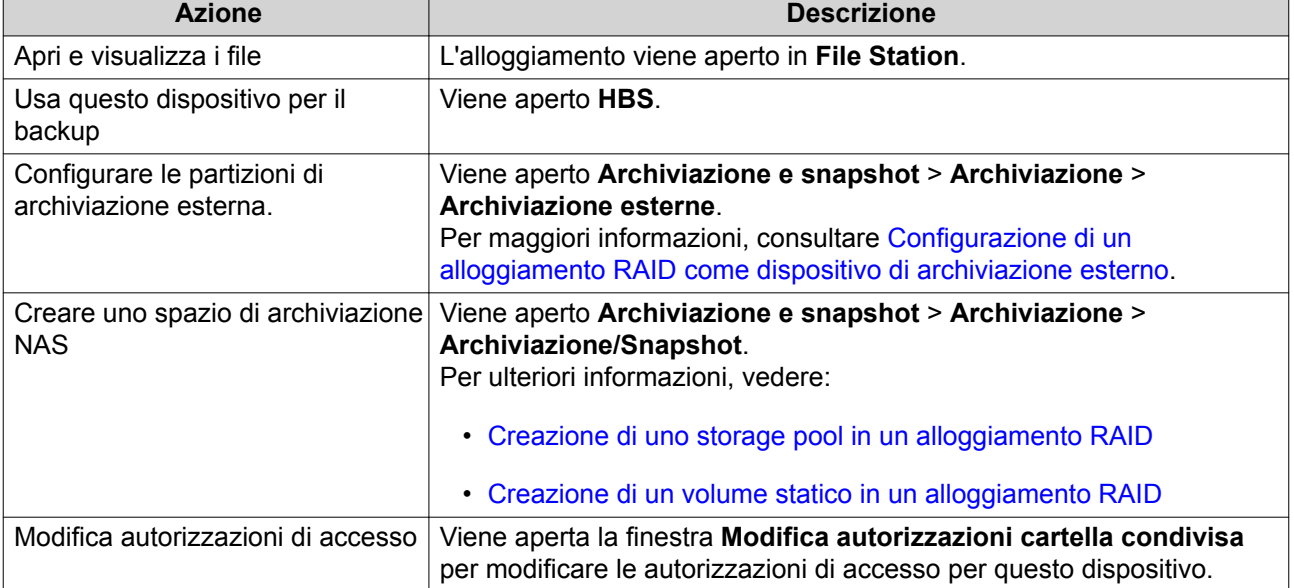

## **Alloggiamenti QNAP JBOD**

## **Informazioni sugli alloggiamenti QNAP JBOD**

Gli alloggiamenti QNAP JBOD sono una serie di unità di espansione create per aumentare la capacità di archiviazione del NAS o del computer. Gli alloggiamenti JBOD offrono una vasta gamma di applicazioni di archiviazione; è possibile gestire le unità in modo indipendente o raggrupparle in una configurazione RAID software utilizzando un NAS host o un computer. QNAP offre alloggiamenti JBOD con porte di interfaccia USB 3.1 Gen 2 Type-C o SFF per garantire un rapido ed efficiente trasferimento dati tra l'alloggiamento JBOD e il dispositivo host.

## **Tipi di alloggiamento QNAP JBOD**

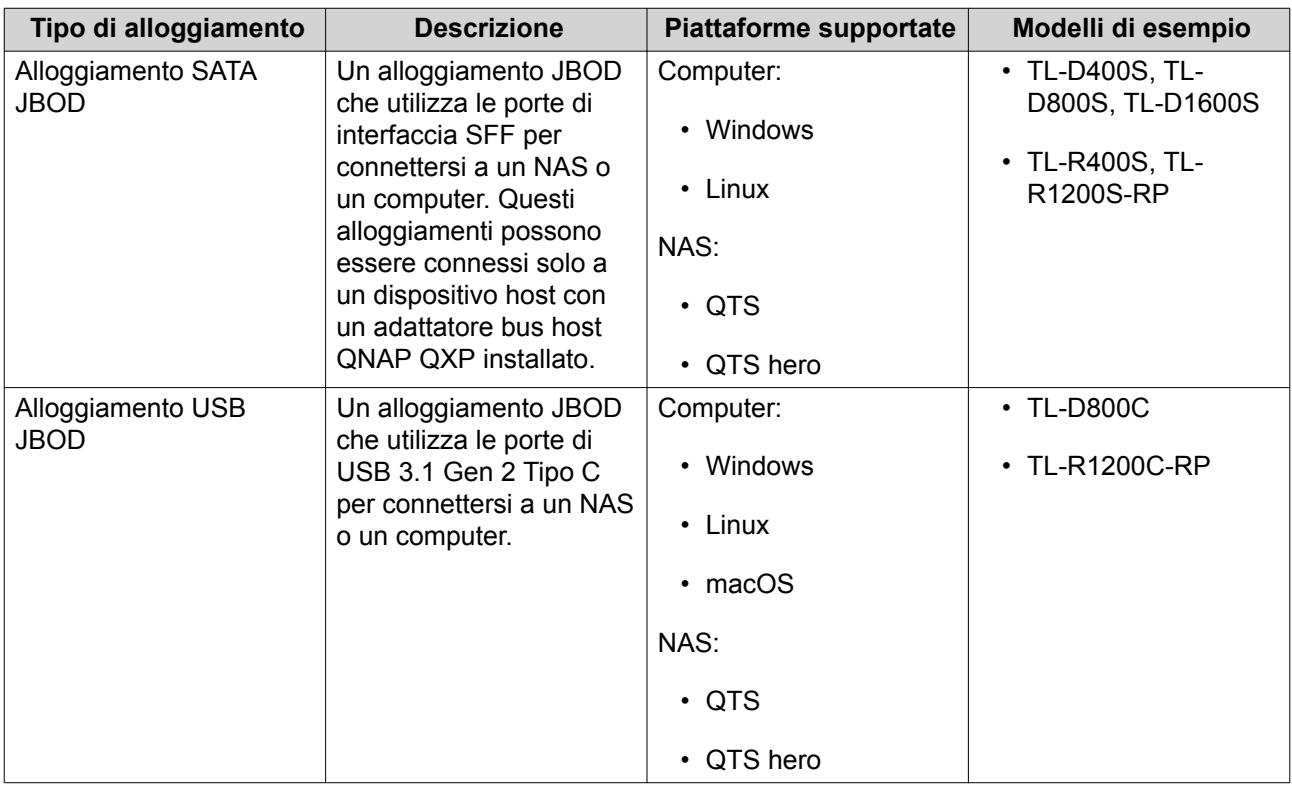

#### **Gestione di QTS JBOD**

È possibile gestire alloggiamenti JBOD in QTS dalle seguenti posizioni nell'utility Archiviazione e snapshot.

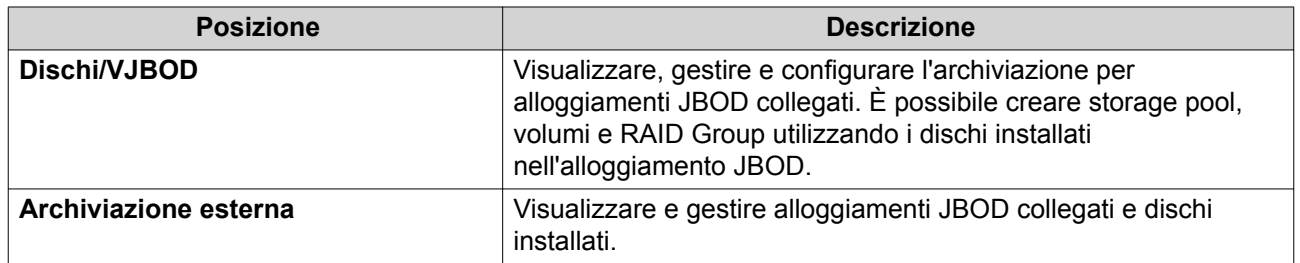

## **Aggiornamento del firmware alloggiamento JBOD in QTS**

**1.** Aprire **Archiviazione e snapshot**.

QTS controlla periodicamente la disponibilità del firmware più recente per ogni alloggiamento collegato all'accesso. Se è disponibile un nuovo aggiornamento del firmware, QTS apre la finestra **Avvia aggiornamento firmware**.

- **2.** Per installare l'aggiornamento firmware, seguire le istruzioni. A seconda del modello, potrebbe essere chiedo di disattivare e riattivare, oppure scollegare e ricollegare, il dispositivo. QTS ripete il rilevamento dispositivo e visualizza un messaggio di notifica.
- **3.** Attendere la conferma del completamento dell'aggiornamento firmware.
- **4.** Andare su **Archiviazione e snapshot** > **Archiviazione** > **Dischi/VJBOD**.
- **5.** Fare clic su **Ripristina** e selezionare **Collega e Ripristina storage pool**.

## **Qtier**

Qtier è una tecnologia proprietaria di tiering automatizzato, progettata per aumentare le prestazioni di archiviazione NAS e per ridurre i costi totali di proprietà del NAS.

Con Qtier, un storage pool può contenere una combinazione di SSD (solid-state drive, unità allo stato solido), HDD (hard disk drive, unità disco rigido) e unità SAS (Attached SCSI. QTS crea un livello di archiviazione separato per ogni tipo di disco, quindi sposta i dati tra i livelli in base alla frequenza di accesso. I dati con accesso frequente sono spostati sui dischi più veloci per ottenere prestazioni di lettura e scrittura migliori. I dati con accesso occasionale sono sposti sui dischi con capacità più lenta per consentire un'archiviazione dei dati più efficiente in termini di costi.

# **Vantaggi di Qtier**

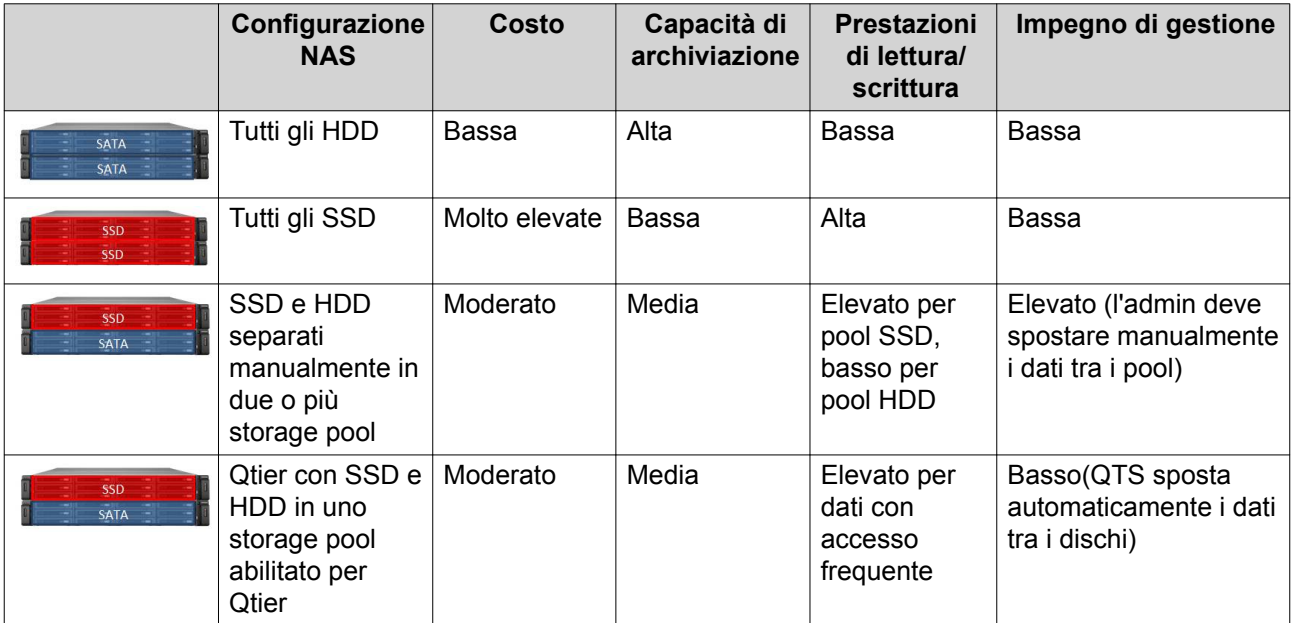

## **Qtier 2.0 IO Aware**

Qtier 2.0 IO Aware è una funzione disponibile in QTS versione 4.3.3 o successiva. Con IO Aware, QTS si riserva il 25% della capacità tier SSD in uno storage pool Qtier per prestazioni di accesso più veloci. Se i dati nei tier ad alta velocità o capacità riscontrano un elevato numero di richieste in lettura o scrittura, QTS li sposta immediatamente nello spazio SSD riservato invece di attendere lo spostamento mediante il tiering automatico. In questo modo migliorano le prestazioni random I/O, con prestazioni simili a una cache SSD.

## **Confronto tra Qtier e la cache SSD**

#### **Nota** E

Qtier può essere usato contemporaneamente come cache SSD.

Sono disponibili tre opzioni di configurazione principali quando si configura un NAS con un insieme di HDD e SSD.

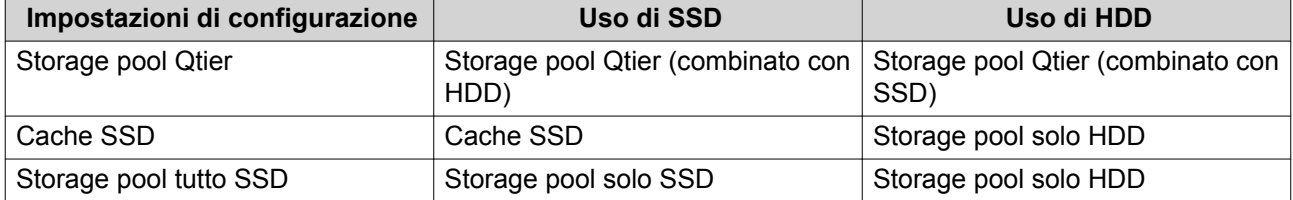

## Confronto tra Qtier, Cache SSD e Storage pool tutto SSD

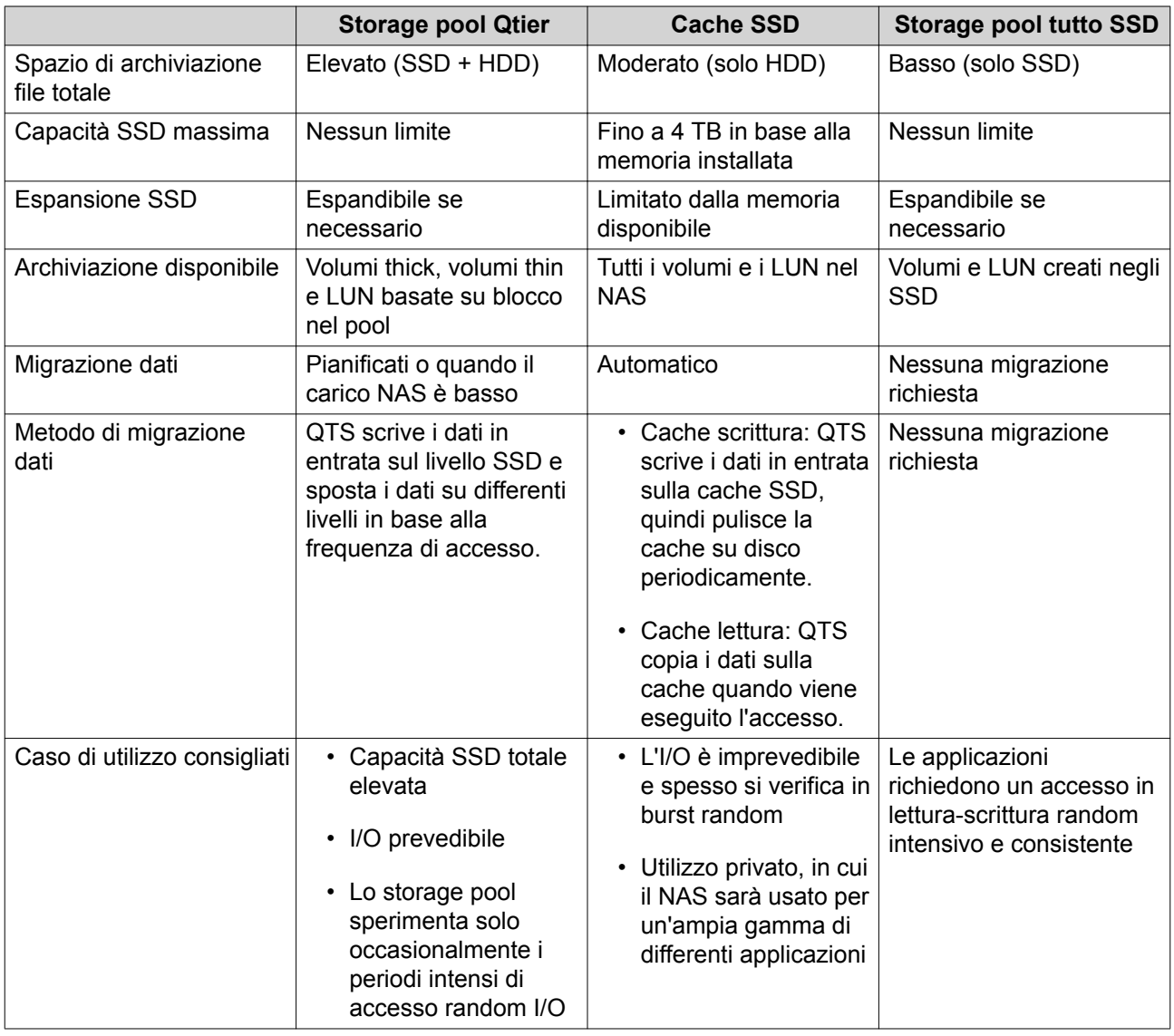

<span id="page-125-0"></span>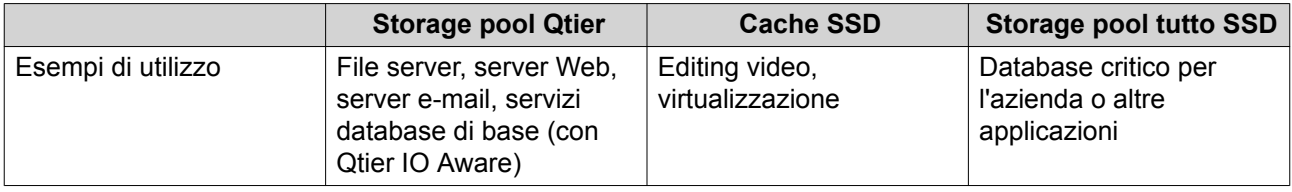

## **Requisiti Qtier**

## **Requisiti NAS**

- Il NAS deve supportare Qtier. Per un elenco completo dei modelli compatibili, vedere [https://](https://www.qnap.com/solution/qtier-auto-tiering) [www.qnap.com/solution/qtier-auto-tiering](https://www.qnap.com/solution/qtier-auto-tiering).
- Il NAS deve avere almeno 4 GB di memoria installata. L'utilizzo di Qtier con meno di 4 GB di memoria potrebbe causare instabilità di sistema.

## **Requisiti tier**

Uno storage pool Qtier può disporre di due o tre tier.

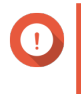

#### **Importante**

Ogni tier deve disporre di una capacità di archiviazione RAW totale di almeno 144 GB dopo la configurazione RAID.

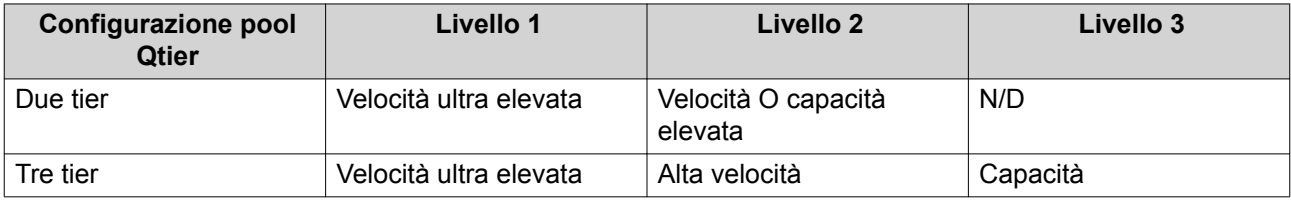

## **Requisiti del disco**

Tipi di disco Qtier

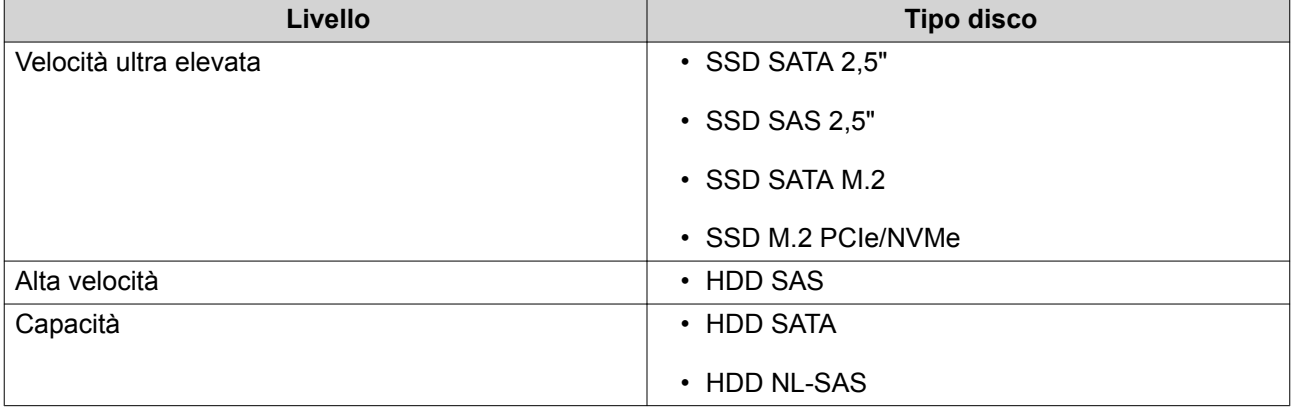

## **Creazione Qtier**

## **Creazione di uno storage pool Qtier**

Per ulteriori dettagli sui requisiti hardware e software, vedere Requisiti Qtier.

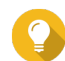

#### **Suggerimento**

Subito dopo la creazione di uno storage pool Qtier, QTS avviare lo spostamento dei dati tra livelli. Questa migrazione dati potrebbe influire sulla prestazione dell'archiviazione di sistema. Lo storage pool Qtier deve essere creato durante un periodo di bassa attività del NAS.

- **1.** Andare su **Archiviazione e snapshot** > **Archiviazione** > **Archiviazione/Snapshot**.
- **2.** Eseguire una delle azioni seguenti.

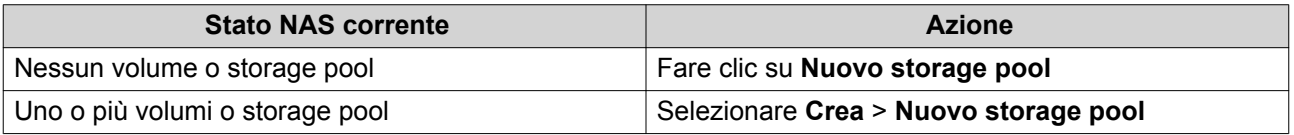

Viene aperta la **Procedura guidata di creazione dello storage pool**.

- **3.** Seleziona **Abilita Qtier (archiviazione suddivisione automatica)**.
- **4.** Fare clic su **Avanti**.
- **5.** Creare il tier a velocità ultra elevata.
	- **a.** Fare clic su **SSD**
	- **b.** Opzionale: Selezionare un'unità d'espansione.

## **Importante**

Se si crea il livello a velocità ultra-elevate utilizzando dischi installati in un'unità di espansione serie TL, i due livelli (alta velocità, capacità) devono essere costituiti da dischi della stessa unità di espansione.

- **c.** Selezionare una o più unità allo stato solido (SSD).
- **d.** Selezionare un tipo RAID. Per ulteriori dettagli, vedere [Tipi di RAID.](#page-68-0)
- **e.** Opzionale: Selezionare il disco che sarà usato come hot spare per il tier a velocità ultra elevata.
- **6.** Opzionale: Creare il tier a velocità elevata. In uno storage pool Qtier sono richiesti almeno due differenti tier.
	- **a.** Fare clic su sas
	- **b.** Opzionale: Selezionare un'unità d'espansione.
	- **c.** Selezionare uno o più dischi rigidi SAS (HDD).
	- **d.** Selezionare un tipo RAID. Per ulteriori dettagli, vedere [Tipi di RAID.](#page-68-0)
	- **e.** Opzionale: Selezionare il disco che sarà usato come hot spare per il tier a velocità elevata.
- **7.** Opzionale: Creare il tier di capacità.

In uno storage pool Qtier sono richiesti almeno due differenti tier.

**a.** Fare clic su **SATA** 

- **b.** Opzionale: Selezionare un'unità d'espansione.
- **c.** Selezionare uno o più HDD SATA o NL-SAS.
- **d.** Selezionare un tipo RAID. Per ulteriori dettagli, vedere [Tipi di RAID.](#page-68-0)
- **e.** Opzionale: Selezionare il disco che sarà usato come hot spare per il tier di capacità.
- **8.** Fare clic su **Avanti**.
- **9.** Opzionale: Configurare l'over-provisioning SSD. L'over-provisioning si riserva una percentuale di spazio di archiviazione SSD su ciascun disco nel gruppo RAID per migliorare le prestazioni di scrittura ed ampliare il ciclo di vita del disco. È possibile ridurre la quantità di spazio riservato per l'over-provisioning dopo che QTS ha creato il gruppo RAID.

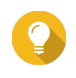

#### **Suggerimento**

Per determinare la quantità ottimale di over-provisioning per gli SSD, scaricare ed eseguire SSD Profiling Tool da App Center.

- **10.** Opzionale: Configurare la soglia di avviso. QTS emette una notifica di avviso quando la percentuale di spazio usato sul pool è uguale o superiore al valore specificato.
- **11.** Fare clic su **Avanti**.
- **12.** Verificare le informazioni sullo storage pool.
- **13.** Fare clic su **Crea**. Viene visualizzato un messaggio di conferma.

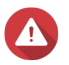

**Avvertenza**

Tutti i dati nei dischi selezionati saranno eliminati.

**14.** Fare clic su **OK**.

QTS crea lo storage pool Qtier e avvia lo spostamento dei dati tra livelli. QTS avvia automaticamente il tiering dei dati dopo avere trascorso del tempo nell'analisi dei modelli di accesso dei dati.

## **Abilitazione di Qtier in uno storage pool esistente**

È possibile abilitare Qtier uno storage pool esistente aggiungendo differenti tipi di disco al pool. Per ulteriori dettagli sui requisiti hardware e software, vedere [Requisiti Qtier.](#page-125-0)

- **1.** Andare su **Archiviazione e snapshot** > **Archiviazione** > **Archiviazione/Snapshot**.
- **2.** Selezionare **Qtier** > **Upgrade con Qtier**. Viene visualizzata la finestra **Aggiornare il pool per usare la procedura guidata Qtier**.
- **3.** Selezionare uno storage pool.
- **4.** Fare clic su **Avanti**.
- **5.** Creare un secondo livello.
	- **Fare clic su** SSD SAS o SATA
	- **b.** Selezionare un'unità d'espansione.
- **c.** Selezionare uno o più dischi.
- **d.** Selezionare un tipo RAID. Per ulteriori dettagli, vedere [Tipi di RAID.](#page-68-0)
- **e.** Opzionale: Selezionare il disco che sarà usato come hot spare per il tier.
- **6.** Opzionale: Creare un terzo livello.
	- **a.** Fare clic su **SSD SAS o** SATA
	- **b.** Opzionale: Selezionare un'unità d'espansione.
	- **c.** Selezionare uno o più dischi.
	- **d.** Selezionare un tipo RAID. Per ulteriori dettagli, vedere [Tipi di RAID.](#page-68-0)
	- **e.** Opzionale: Selezionare il disco che sarà usato come hot spare per il tier.
- **7.** Fare clic su **Avanti**.
- **8.** Opzionale: Configurare l'over-provisioning SSD.

L'over-provisioning si riserva una percentuale di spazio di archiviazione SSD su ciascun disco nel gruppo RAID per migliorare le prestazioni di scrittura ed ampliare il ciclo di vita del disco. È possibile ridurre la quantità di spazio riservato per l'over-provisioning dopo che QTS ha creato il gruppo RAID.

## **Suggerimento**

Per determinare la quantità ottimale di over-provisioning per gli SSD, scaricare ed eseguire SSD Profiling Tool da App Center.

- **9.** Fare clic su **Avanti**.
- **10.** Verificare le informazioni sullo storage pool.
- **11.** Fare clic su **Fine**.

Viene visualizzato un messaggio di conferma.

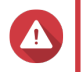

## **Avvertenza**

Tutti i dati nei dischi selezionati saranno eliminati.

**12.** Fare clic su **OK**.

Lo stato del pool cambia in Aggiornamento in corso. Dopo avere abilitato Qtier, lo stato del pool tornerà Pronto.

# **Gestione di Qtier**

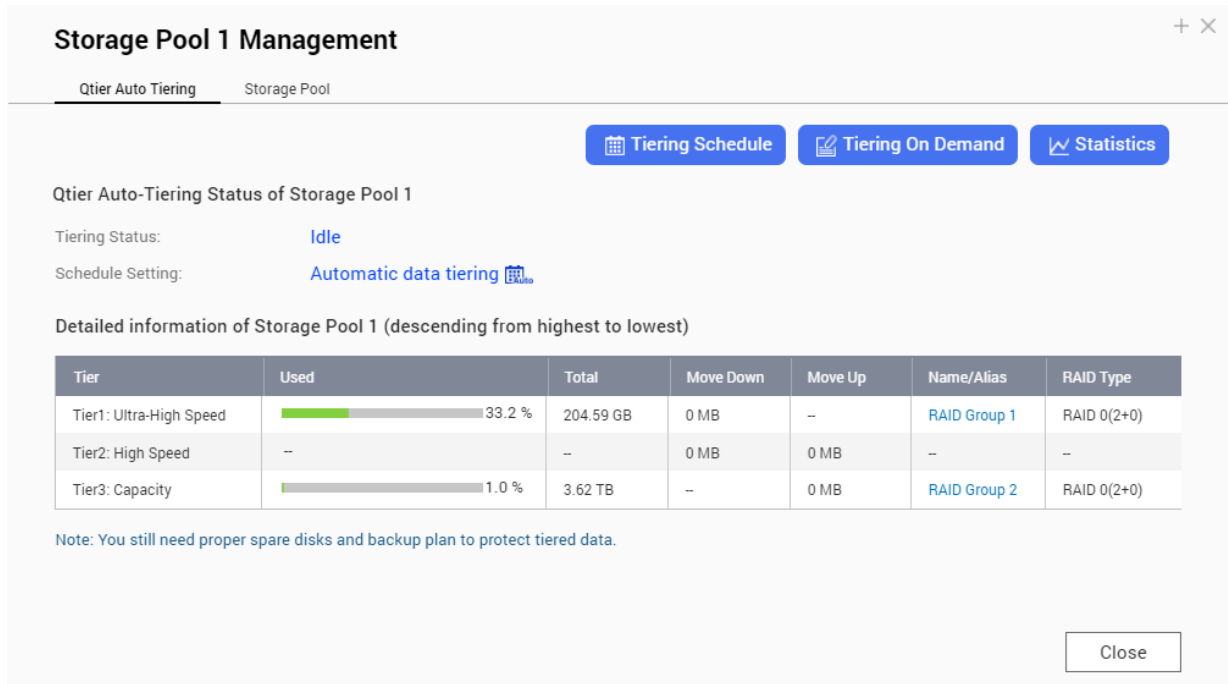

# **Schermata di gestione storage pool Qtier**

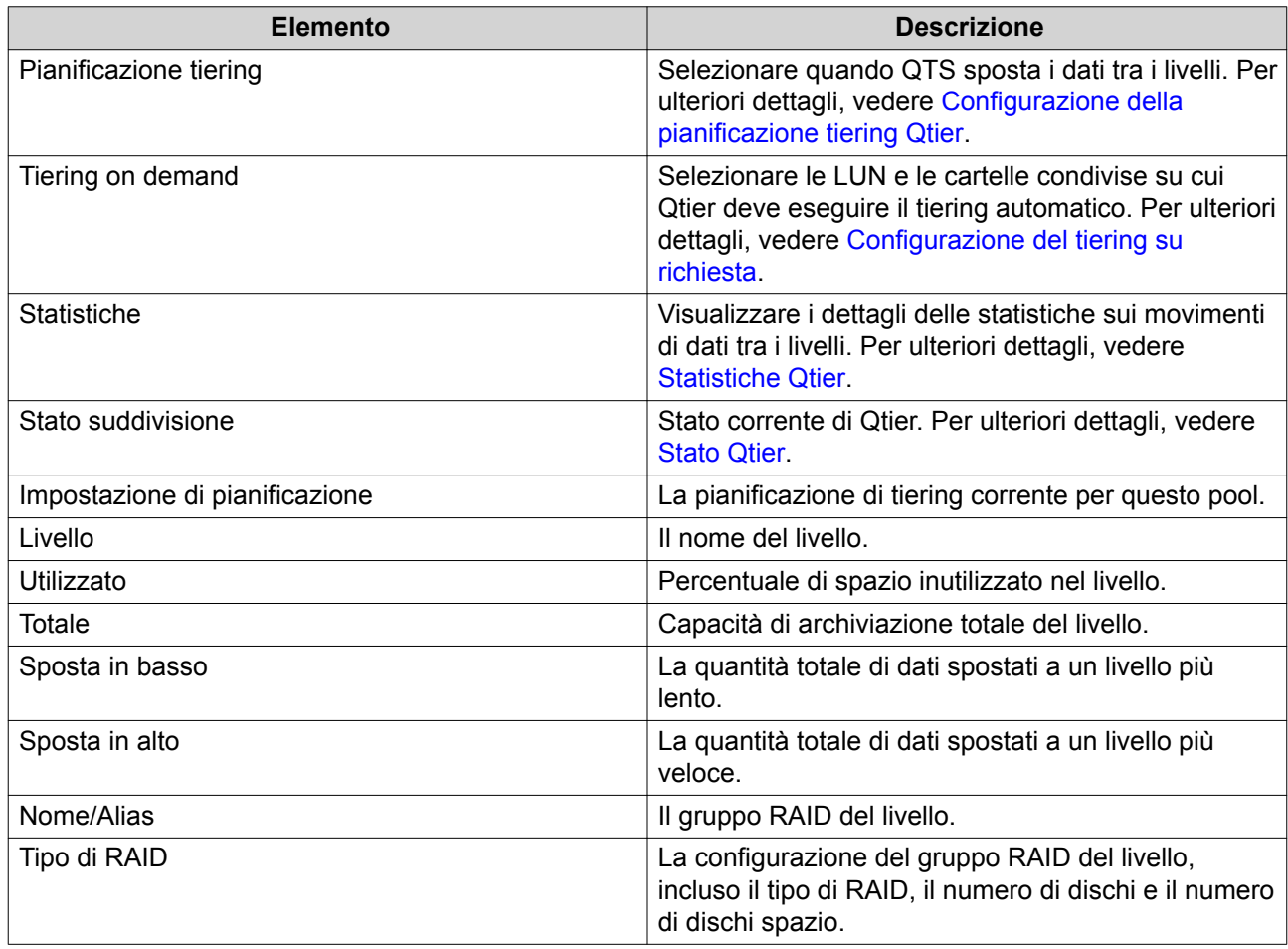

## <span id="page-130-0"></span>**Statistiche Qtier**

L'aspetto e la funzionalità di Qtier dipende dalla pianificazione di tiering corrente.

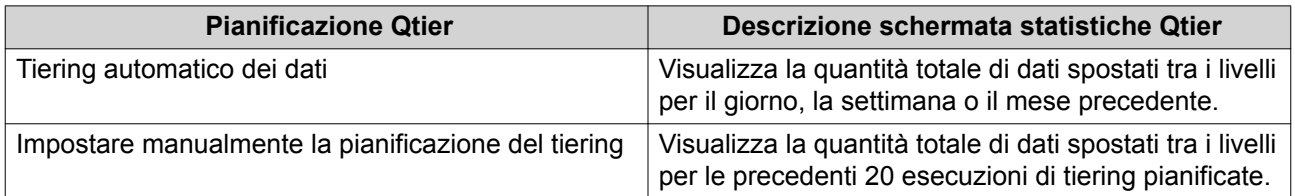

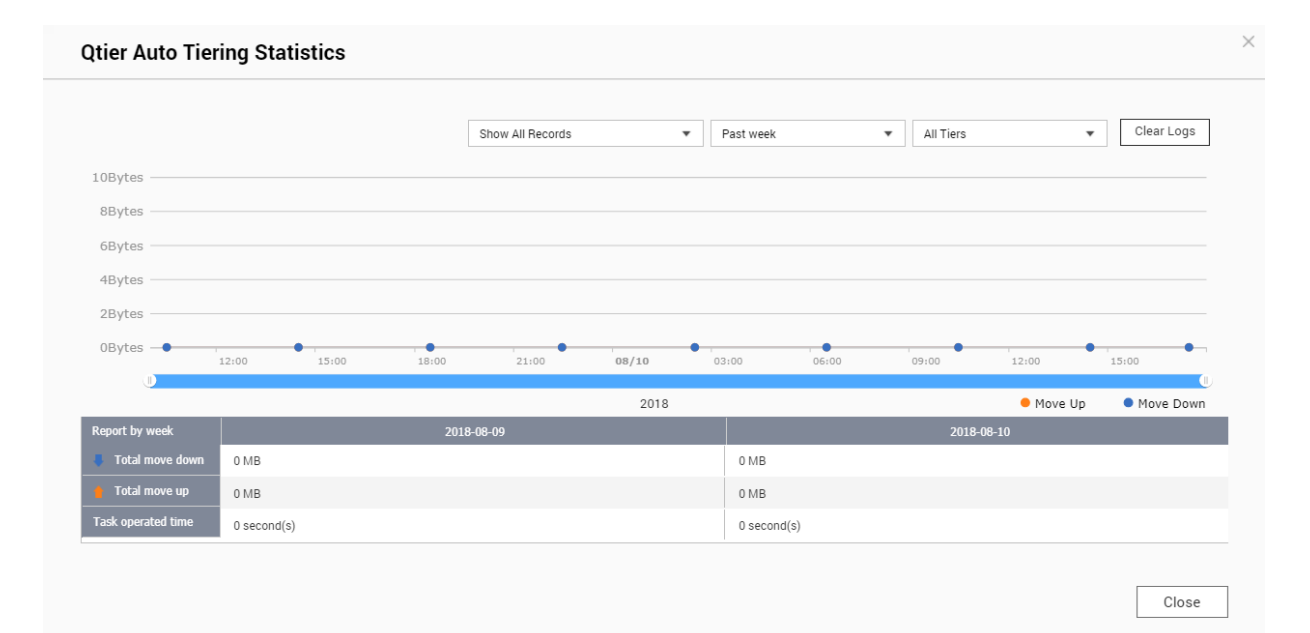

## **Statistiche Qtier (tiering dati automatico)**

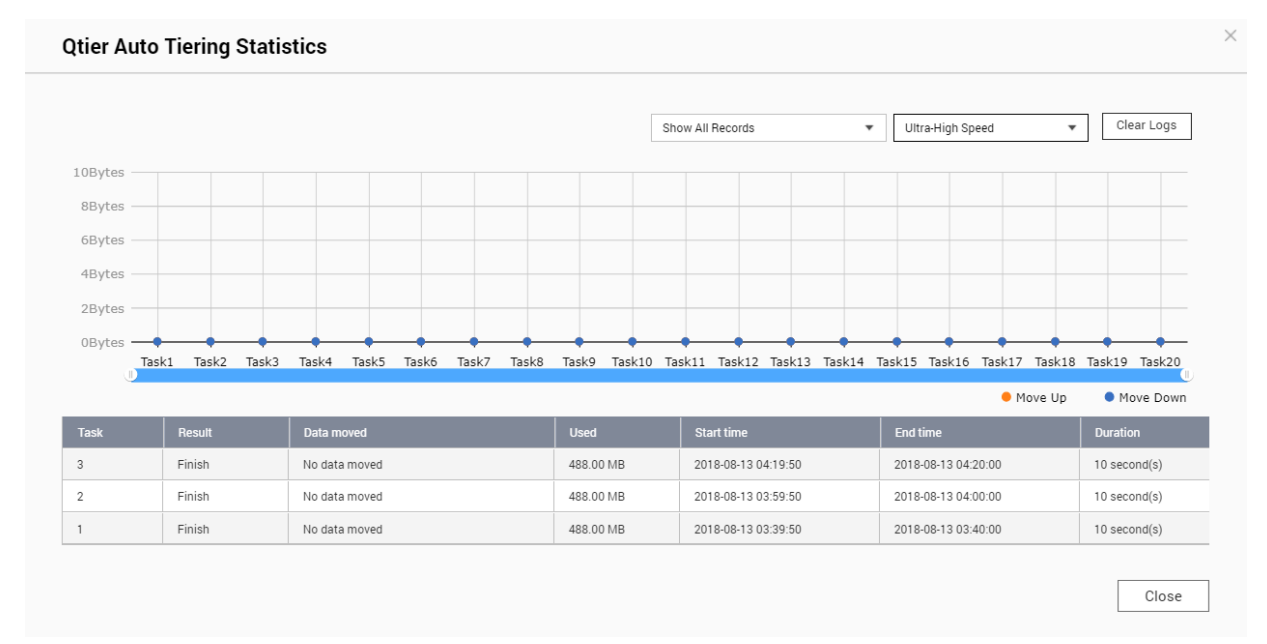

**Statistiche Qtier (impostazione manuale della pianificazione tiering)**

## <span id="page-131-0"></span>**Stato Qtier**

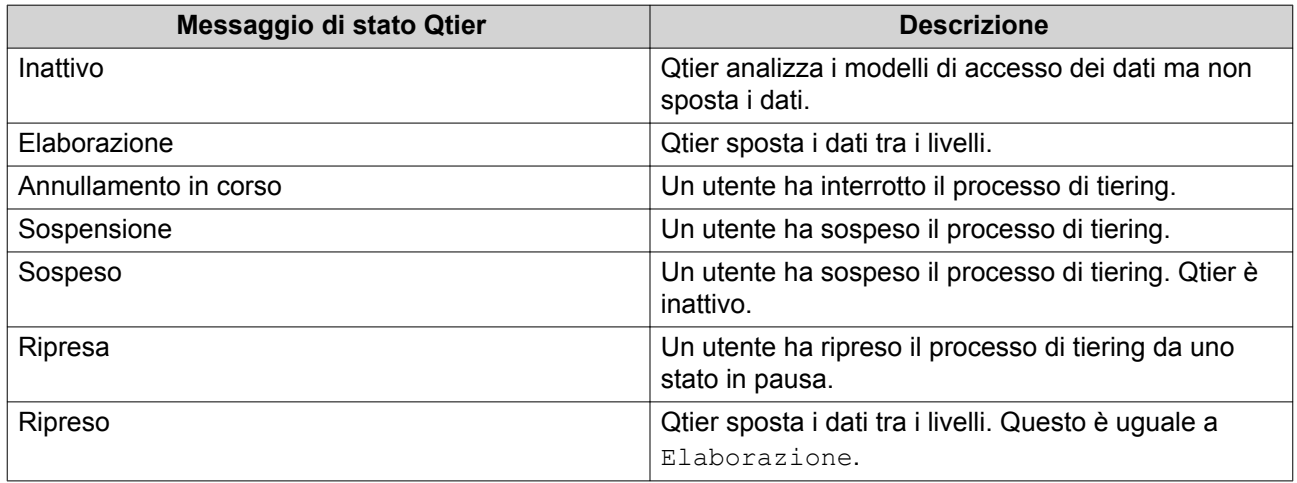

## **Pianificazione tiering Qtier**

Qtier consente di spostare i dati tra i livelli in una pianificazione di set. Le velocità di accesso NAS e le prestazioni di sistema potrebbero ridursi mentre Qtier sposta i dati.

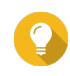

## **Suggerimento**

Pianificare Qtier per spostare i dati durante i periodi di scarso utilizzo, ad esempio di notte o nei finesettimana.

## **Configurazione della pianificazione tiering Qtier**

- **1.** Andare su **Archiviazione e snapshot** > **Archiviazione** > **Archiviazione/Snapshot**.
- **2.** Selezionare uno storage pool Qtier.
- **3.** Fare clic su **Gestisci**. Viene aperta la finestra **Gestione storage pool**.
- **4.** Passare alla scheda **Tiering automatico Qtier**.
- **5.** Fare clic su **Pianificazione tiering**. Verrà visualizzata la finestra **Impostazioni pianificazione di suddivisione automatica Qtier**.
- **6.** Selezionare un topo di pianificazione

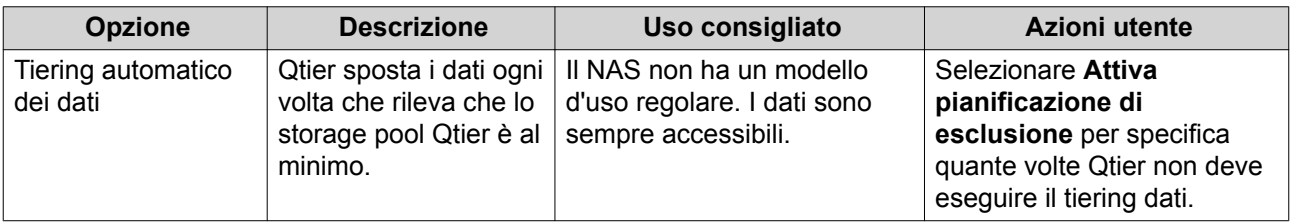

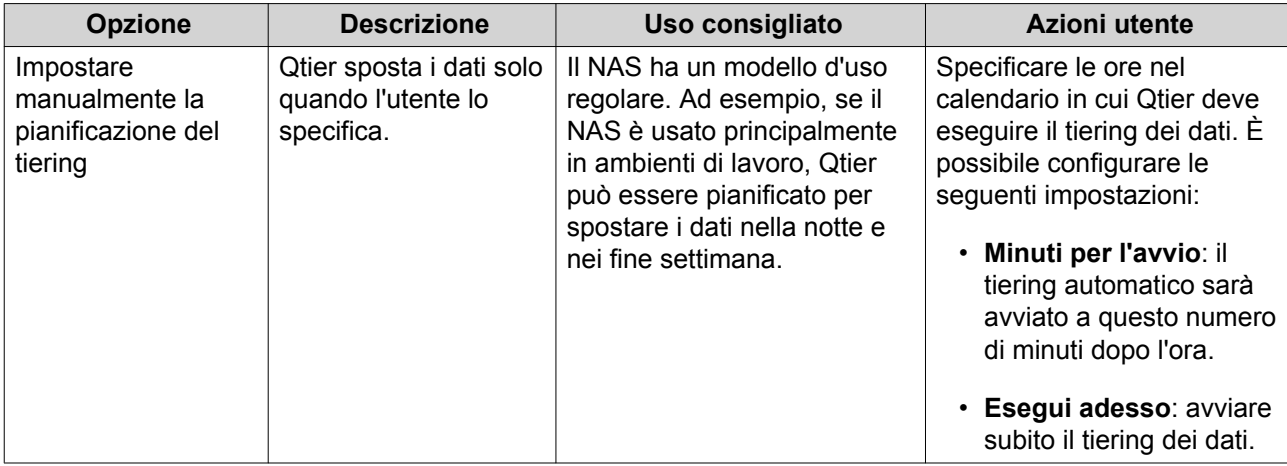

#### **7.** Fare clic su **Applica**.

#### **Rimozione del tier a velocità ultra elevata**

La rimozione del tier a velocità ultra elevata converte uno storage pool Qtier in uno storage pool regolare.

#### **Importante**

Il tier con velocità ultra elevata può essere rimosso solo se lo spazio dello storage pool assegnato e inferiore alla capacità dello storage pool restante (capacità totale storage pool - capacità tier a velocità ultra-elevata = capacità restante).

#### **Suggerimento**

Questa funzione è utile nelle seguenti situazioni:

- Utilizzare le unità SSD per un altro scopo.
- Aumentare la quantità di over-provisioning SSD nel tier a velocità ultra elevata.
- Modificare la configurazione RAID del tier a velocità ultra elevata.
- **1.** Andare su **Archiviazione e snapshot** > **Archiviazione** > **Archiviazione/Snapshot**.
- **2.** Selezionare uno storage pool Qtier.
- **3.** Fare clic su **Gestisci**. Viene aperta la finestra **Gestione storage pool**.
- **4.** Fare clic su **Rimuovi** e selezionare **Rimuovi tier a velocità ultra-elevata**. Viene aperta la finestra **Procedura guidata di rimozione tier a velocità ultra-elevata**.
- **5.** Fare clic su **Avanti**.
- **6.** Confermare la rimozione del tier a velocità ultra-elevata.
- **7.** Fare clic su **Avanti**.

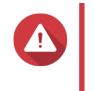

## **Avvertenza**

Lo storage pool sarà inaccessibile mentre QTS rimuovere il tier a velocità ultra-elevata. Questo processo potrebbe richiedere molto tempo.

**8.** Fare clic su **Fine**.

<span id="page-133-0"></span>QTS crea un'attività in background. Lo stato dello storage pool cambia in Rimozione SSD Tier in corso....

## **Tiering on demand**

Utilizzando il Tiering on demand, è possibile disattivare il tiering automatico per specifici LUN e cartelle condivise in uno storage pool Qtier. Se il tiering automatico è disattivato, QTS sposta definitivamente tutti i dati nel LUN o nella cartella sul livello di archiviazione più lento.

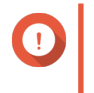

#### **Importante**

Sarà possibile disattivare solo il tiering automatico per i dati utente. Qtier eseguire sempre il tiering dei dati di sistemi e applicazioni archiviati nel pool.

## **Configurazione del tiering su richiesta**

- **1.** Andare su **Archiviazione e snapshot** > **Archiviazione** > **Archiviazione/Snapshot**.
- **2.** Selezionare uno storage pool Qtier.
- **3.** Fare clic su **Gestisci**. Viene aperta la finestra **Gestione storage pool**.
- **4.** Passare alla scheda **Tiering automatico Qtier**.
- **5.** Fare clic su **Tiering On Demand**.
- **6.** Configurare il tiering automatico per ciascun LUN e cartella condivisa.
- **7.** Fare clic su **Applica**.

## **Snapshot**

Un'istantanea protegge i dati mediante la registrazione dello stato di un volume thick, un volume thin o il LUN in uno specifico punto nel tempo. Con le istantanee, è possibile eseguire le seguenti azioni:

- Ripristinare un volume o LUN a uno stato precedente.
- Accedere e ripristinare versioni precedenti di file e cartelle.
- Creare una copia identica di un volume o LUN.

#### **Nota**

Per usare le istantanee, il modello NAS in uso deve supportare le istantanee e avere almeno 1 GB di memoria. Per un elenco di modelli NAS compatibili, vedere [www.qnap.com/solution/snapshots](http://www.qnap.com/solution/snapshots).

## **Limitazioni di archiviazione istantanee**

Il numero massimo di istantanee archiviabili da un NAS è determinato dal produttore CPU del NAS o dalle serie NAS e dalla memoria installata.

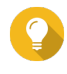

## **Suggerimento**

Per maggiori informazioni sulle specifiche hardware del NAS, andare su [https://](https://www.qnap.com) [www.qnap.com.](https://www.qnap.com)

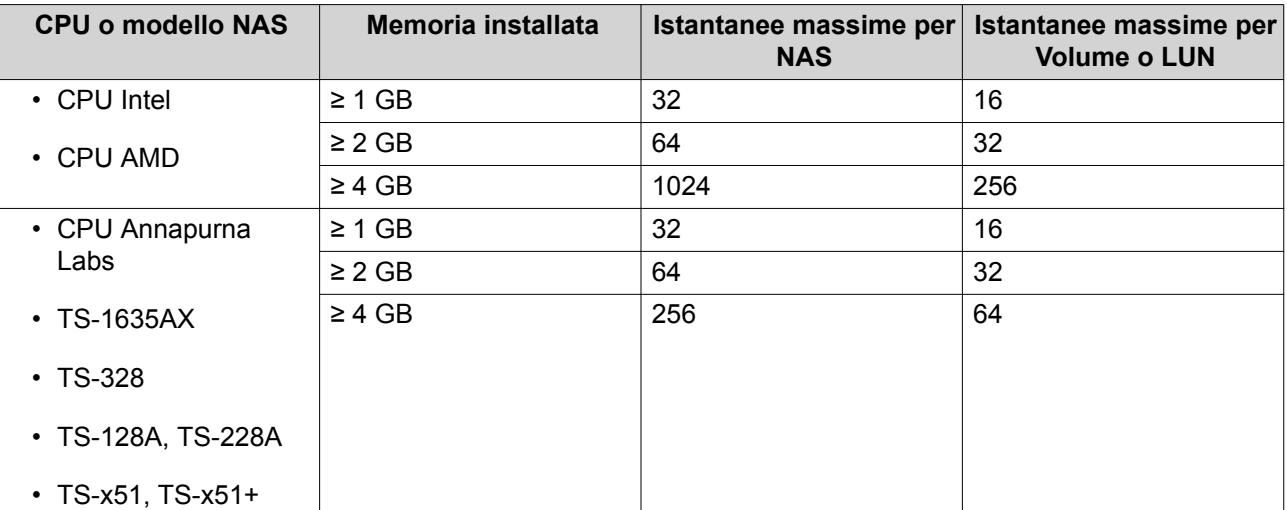

## **Creazione di snapshot**

## **Scattare una istantanea**

- **1.** Andare su **Archiviazione e snapshot** > **Archiviazione** > **Archiviazione/Snapshot**.
- **2.** Selezionare un volume thick, un volume thin o un LUN basato su blocco.

#### **Suggerimento**

Per acquisire una istantanea di un LUN basato su file, acquisire una istantanea del volume principale.

- **3.** Fare clic su **Snapshot**, quindi selezionare **Scatta snapshot**. Viene aperta la finestra **Scatta istantanea**.
- **4.** Opzionale: Specificare un nome.
- **5.** Opzionale: Scegliere di mantenere la snapshot definitivamente. Se selezionato, QTS conserva la snapshot per un periodo indefinito. Se non selezionato, QTS potrebbe eliminare la snapshot in base al criterio di conservazione snapshot impostato per il volume o LUN.

Per maggiori informazioni, consultare Criterio di conservazione snapshot.

**6.** Selezionare il tipo di snapshot LUN. Quest'impostazione è disponibile solo quando si acquisisce una snapshot di un LUN basato su blocco.

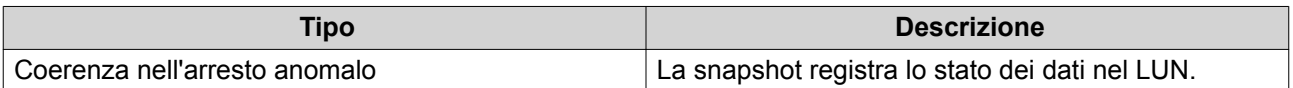

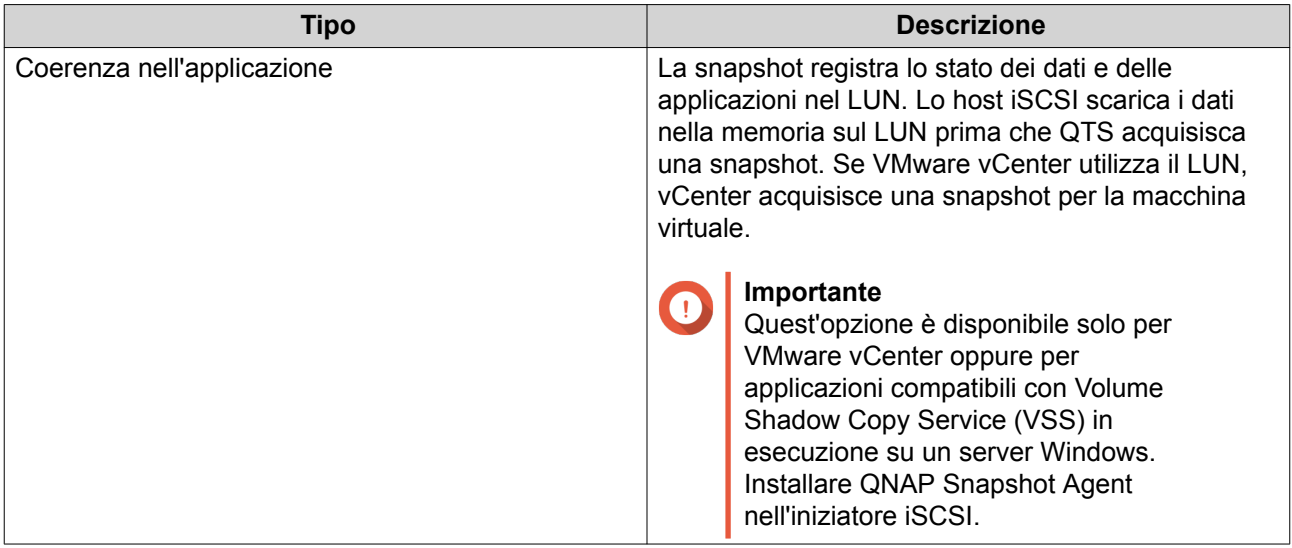

- **7.** Opzionale: Specificare una descrizione. La descrizione consente di identificare l'istantanea.
- **8.** Fare clic su **OK**. Viene visualizzato un messaggio di conferma.
- **9.** Fare clic su **OK**.

QTS acquisisce l'istantanea. L'istantanea viene visualizzata in **Gestione istantanee**.

## **Configurazione di una pianificazione di istantanee**

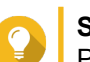

**Suggerimento**

Per ogni volume e LUN, è possibile configurare una pianificazione snapshot separata.

- **1.** Andare su **Archiviazione e snapshot** > **Archiviazione** > **Archiviazione/Snapshot**.
- **2.** Selezionare un volume thick, un volume thin o un LUN basato su blocco.
- **3.** Fare clic su **Snapshot**, quindi selezionare **Gestione snapshot**. Viene aperta la finestra **Gestione snapshot**.
- **4.** Fare clic su **Pianifica snapshot**. Viene aperta la finestra **Impostazioni snapshot**.
- **5.** Selezionare **Abilita pianificazione**.
- **6.** Specificare la frequenza con cui QTS acquisirà una snapshot.
- **7.** Selezionare il tipo di snapshot LUN. Quest'impostazione è disponibile solo quando si acquisisce una snapshot di un LUN basato su blocco.

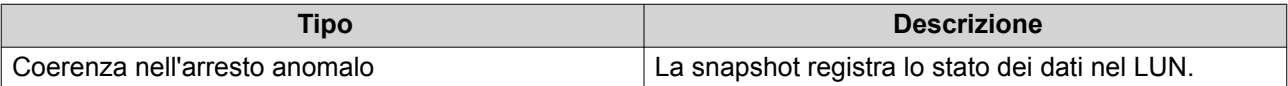

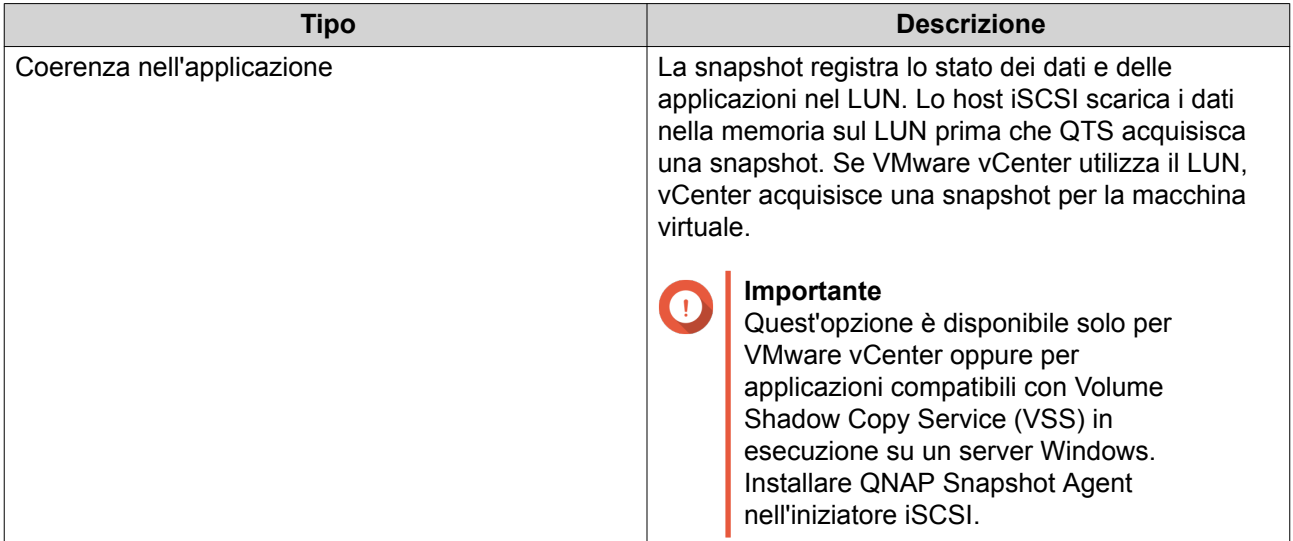

- **8.** Opzionale: Abilita smart snapshot. Se attivato, QTS acquisisce l'istantanea solo se i dati nel volume o nel LUN sono stati modificati dopo l'acquisizione dell'ultima istantanea.
- **9.** Opzionale: Specificare una descrizione. La descrizione consente di identificare l'istantanea.
- **10.** Fare clic su **OK**. Viene visualizzato un messaggio di conferma.
- **11.** Fare clic su **OK**.

QTS avvia l'acquisizione delle istantanee in base alla pianificazione.

## **Gestione snapshot**

#### **Criterio di conservazione snapshot**

Il criterio di conservazione snapshot determina la durata in cui QTS conserva ciascuna snapshot di un volume o LUN prima di eliminarla. Ciascun volume e LUN presenta un proprio criterio di conservazione snapshot.

#### **Configurazione di un criterio di conservazione snapshot**

#### **Importante**

Dopo avere creato o modificato un criterio di conservazione, QTS applica il nuovo criterio alle snapshot esistenti. Se il nuovo criterio è più restrittivo del precedente, ad esempio con la modifica da Mantieni per: 5 giorni a Mantieni per: 2 giorni, quindi QTS elimina le snapshot esistenti conformemente al nuovo criterio.

- **1.** Andare su **Archiviazione e snapshot** > **Archiviazione** > **Archiviazione/Snapshot**.
- **2.** Selezionare un volume thick, un volume thin o un LUN.
- **3.** Fare clic su **Snapshot**, quindi selezionare **Gestione snapshot**. Viene aperta la finestra **Gestione snapshot**.
- **4.** Fare clic su **Pianifica snapshot**. Viene aperta la finestra **Impostazioni snapshot**.

## **5.** Fare clic su **Conservazione snapshot**.

## **6.** Selezionare un criterio di conservazione snapshot.

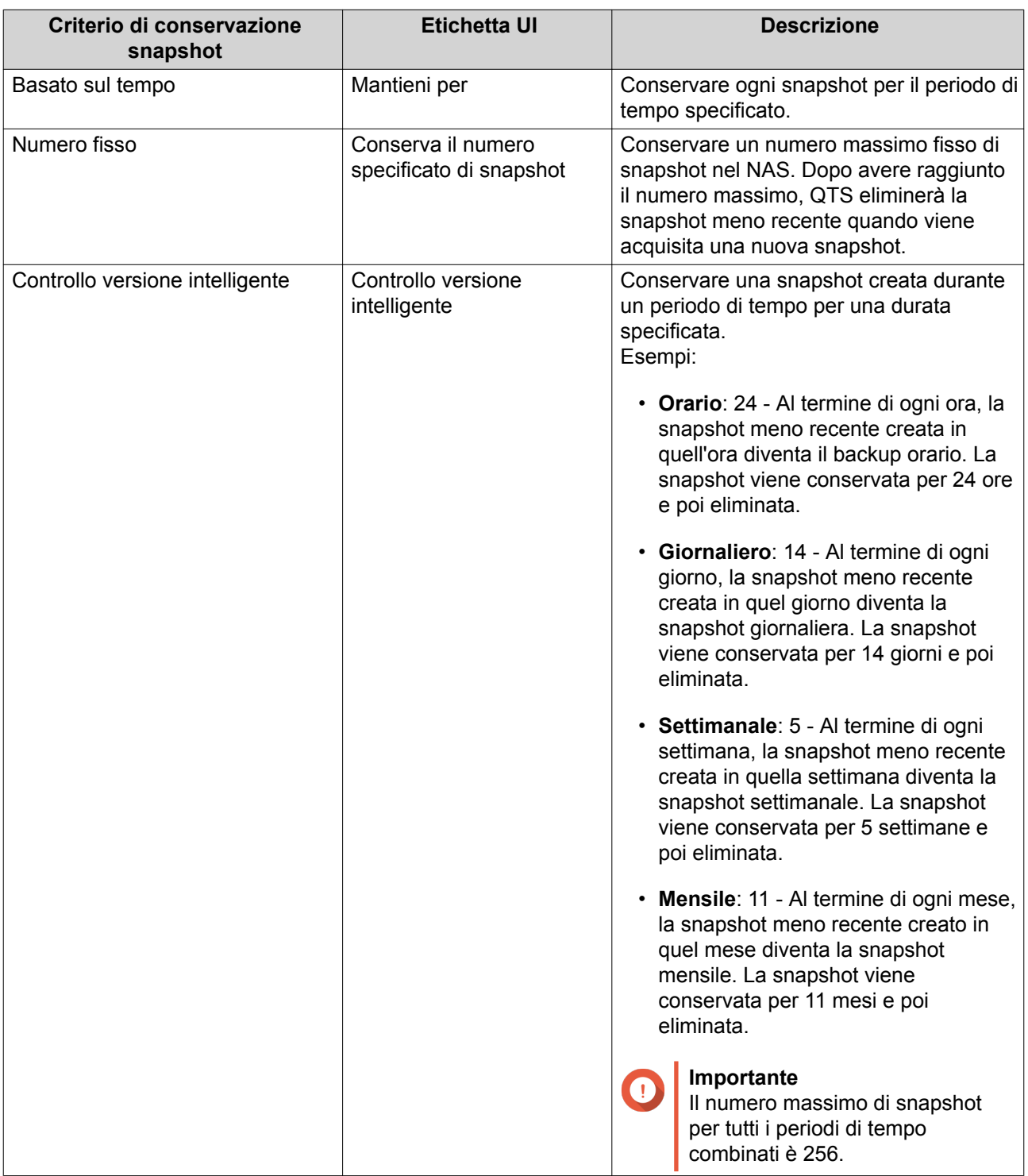

## **7.** Fare clic su **OK**.

## **Configurazione spazio snapshot garantito per il pool**

Lo spazio snapshot garantito per pool è lo spazio dello storage pool riservato all'archiviazione delle snapshot. L'abilitazione di questa funzione garantisce sempre a QTS uno spazio sufficiente per l'archiviazione di nuove istantanee.

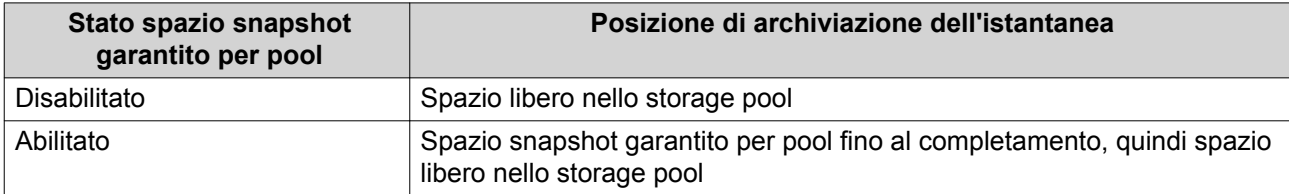

- **1.** Andare su **Archiviazione e snapshot** > **Archiviazione** > **Archiviazione/Snapshot**.
- **2.** Selezionare un volume thick, un volume thin o un LUN.
- **3.** Fare clic su **Snapshot**, quindi selezionare **Snapshot Manager**.
- **4.** Fare clic su **Spazio snapshot garantito per pool**, quindi selezionare **Configura**.
- **5.** Abilitare **Abilita spazio snapshot garantito per pool**.
- **6.** Selezionare la quantità di spazio riservato.

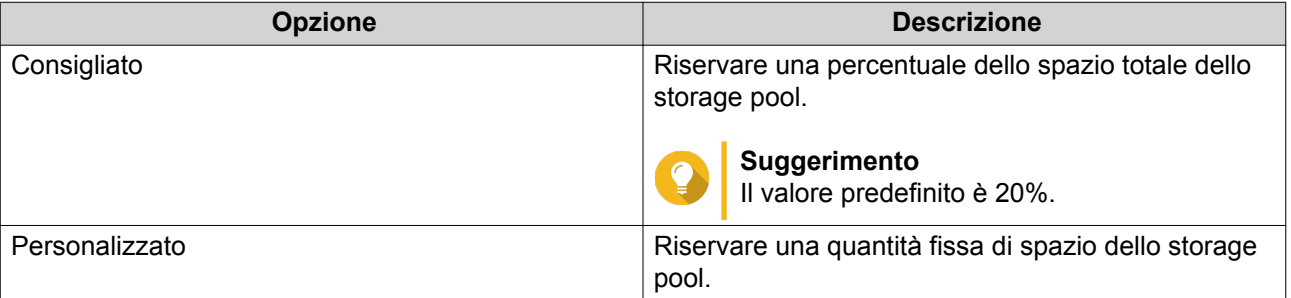

**7.** Fare clic su **OK**.

#### **Eliminazione delle istantanee**

- **1.** Andare su **Archiviazione e snapshot** > **Archiviazione** > **Archiviazione/Snapshot**.
- **2.** Selezionare un volume thick, un volume thin o un LUN basato su blocco.
- **3.** Fare clic su **Snapshot**, quindi selezionare **Snapshot Manager**. Viene aperta la finestra **Gestione snapshot**.
- **4.** Opzionale: Modificare la vista in vista elenco.

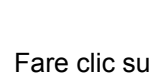

**a.**

- **b.** Selezionare **Vista elenco**.
- **5.** Selezionare una o più istantanee.
- **6.**
- Fare clic su  $\mathbb{\widehat{m}}$  .

## **Ripristino dati istantanee**

## **Ripristino di file e cartelle da una snapshot**

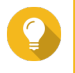

#### **Suggerimento**

- Usare la snapshot per ripristinare velocemente tutti i dati in un volume o LUN. Per ulteriori dettagli, vedere Inversione di un volume
- File e cartelle possono essere ripristinati dalle snapshot in File Station abilitando **Abilita directory snapshot File Station per gli amministratori**. Per ulteriori dettagli, vedere Impostazioni globali istantanee
- **1.** Andare su **Archiviazione e snapshot** > **Archiviazione** > **Archiviazione/Snapshot**.
- **2.** Selezionare un volume thick o thin. Il volume deve contenere almeno una snapshot.
- **3.** Fare clic su **Snapshot**, quindi selezionare **Snapshot Manager**. Viene aperta la finestra **Gestione snapshot**.
- **4.** Selezionare una snapshot.
- **5.** Selezionare i file e le cartelle da ripristinare.
- **6.** Eseguire una delle azioni seguenti.

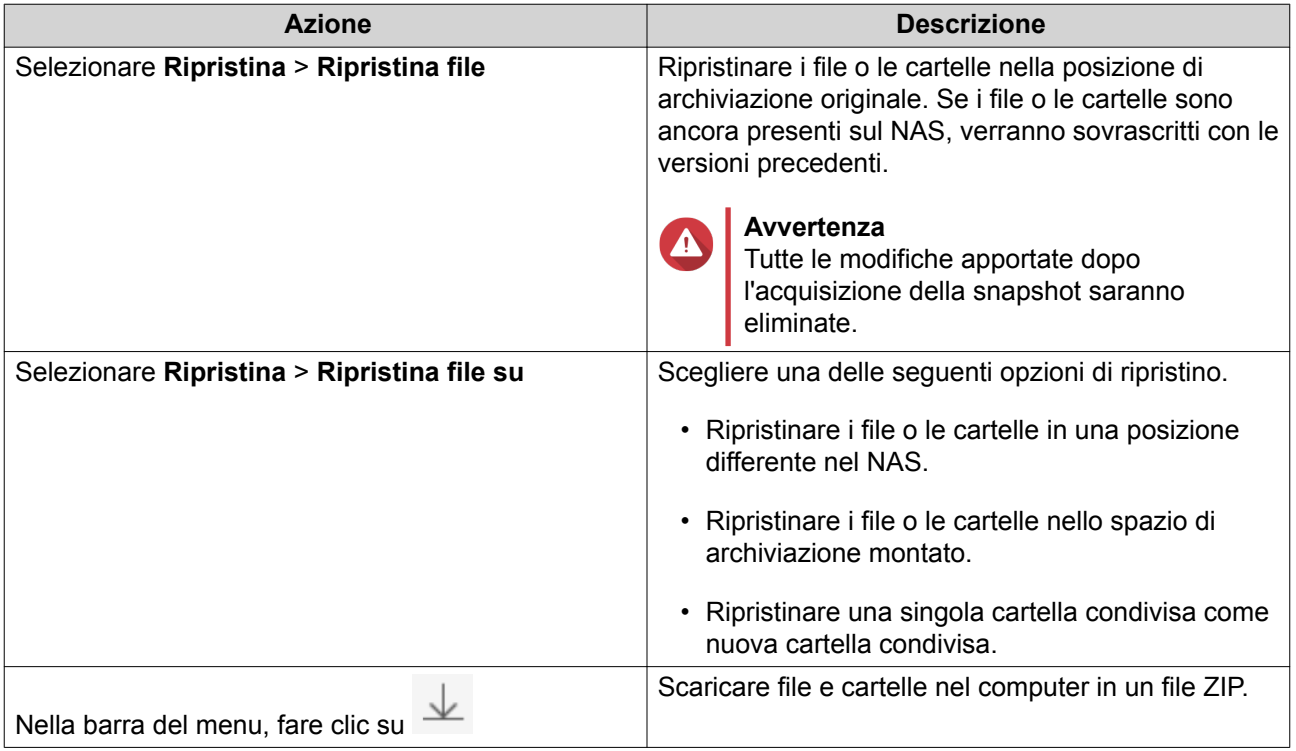

QTS ripristina i file e le cartelle, quindi visualizza un messaggio di conferma.

## **Inversione di un volume**

L'inversione ripristina un volume o LUN allo stato in cui è stata acquisita la snapshot. Il ripristino dei dati mediante l'inversione della snapshot è notevolmente più veloce del ripristino di singoli file e cartelle.

- **1.** Andare su **Archiviazione e snapshot** > **Archiviazione** > **Archiviazione/Snapshot**.
- **2.** Selezionare un volume thick o thin.

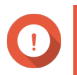

# **Importante**

Il volume deve contenere almeno una snapshot.

- **3.** Fare clic su **Snapshot**, quindi selezionare **Snapshot Manager**. Viene aperta la finestra **Gestione snapshot**.
- **4.** Selezionare una snapshot.
- **5.** Fare clic su **Inverti snapshot volume**.

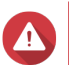

#### **Avvertenza**

Tutte le modifiche apportate dopo l'acquisizione della snapshot saranno eliminate.

- **6.** Opzionale: Selezionare **Acquisisci nuova snapshot prima dell'inversione**. QTS acquisisce una snapshot prima di avviare l'inversione. In questo modo, le modifiche apportate al volume o LUN non saranno perse definitivamente.
- **7.** Fare clic su **Inversione locale**.

Lo stato del volume cambia in Inversione. QTS disabilita l'accesso al volume fino a quando il processo di inversione è finito.

## **Inversione di un LUN**

L'inversione ripristina un volume o LUN allo stato in cui è stata acquisita la snapshot. Il ripristino dei dati mediante l'inversione della snapshot è notevolmente più veloce del ripristino di singoli file e cartelle.

- **1.** Andare su **Archiviazione e snapshot** > **Archiviazione** > **Archiviazione/Snapshot**.
- **2.** Selezionare un LUN basato su blocco.

# **Importante**

Il LUN deve contenere almeno una snapshot.

- **3.** Fare clic su **Snapshot**, quindi selezionare **Snapshot Manager**. Viene aperta la finestra **Gestione snapshot**.
- **4.** Selezionare una snapshot.
- **5.** Fare clic su **Inverti snapshot LUN**.

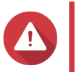

#### **Avvertenza**

Tutte le modifiche apportate dopo l'acquisizione della snapshot saranno eliminate.

**6.** Opzionale: Configurare le impostazioni seguenti.

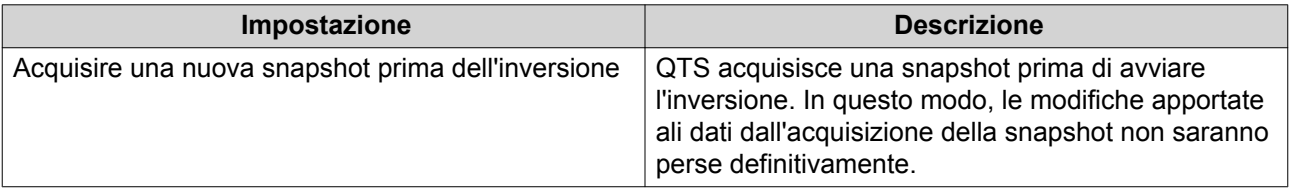

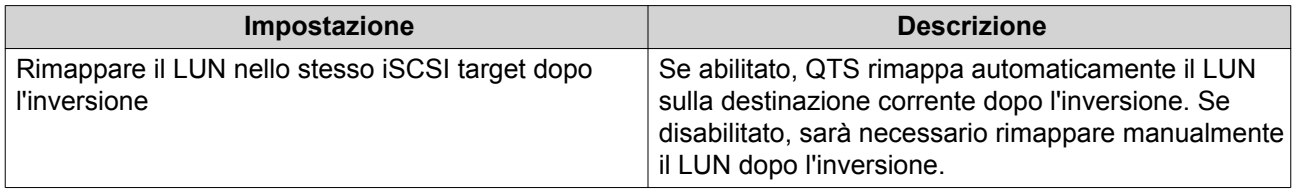

#### **7.** Fare clic su **Inversione locale**.

QTS annulla la mappatura del LUN dal relativo iSCSI target. Lo stato del LUN cambia in Inversione.

#### **Ripristino di file e cartelle utilizzando versioni precedenti di Windows**

Le snapshot di QTS si integrano che la funzione Versioni precedenti che consente agli utenti di Windows di ripristinare file e cartelle da una snapshot in Windows File Explorer.

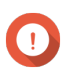

## **Importante**

- Utilizzare Windows 7, Windows 8 o Windows 10.
- I file devono essere archiviati in un volume thick o in un volume thin che supporti almeno una snapshot.
- **Abilita versioni precedenti di Windows** deve essere abilitato nelle impostazioni della cartella condivisa.
- **Consenti i collegamenti simbolici tra diverse cartelle condivise** deve essere abilitato in **Pannello di controllo** > **Rete e Servizi file** > **Win/Mac/NFS** > **Microsoft Networking** > **Ozpioni avanzate**.
- **1.** In Windows, aprire una cartella condivisa NAS mediante File Explorer. Per dettagli sulla mappatura di una cartella condivisa, vedere [Mappare una cartella condivisa in un](#page-249-0) [computer Windows.](#page-249-0)
- **2.** Con il tasto destro del mouse, fare clic su un file o cartella, quindi selezionare **Proprietà** > **Versioni precedenti**

Viene visualizzato un elenco di versioni disponibili precedenti. Ogni versione corrisponde a un'istantanea contenente il file o la cartella.

- **3.** Selezionare una versione precedente.
- **4.** Selezionare una delle opzioni seguenti.

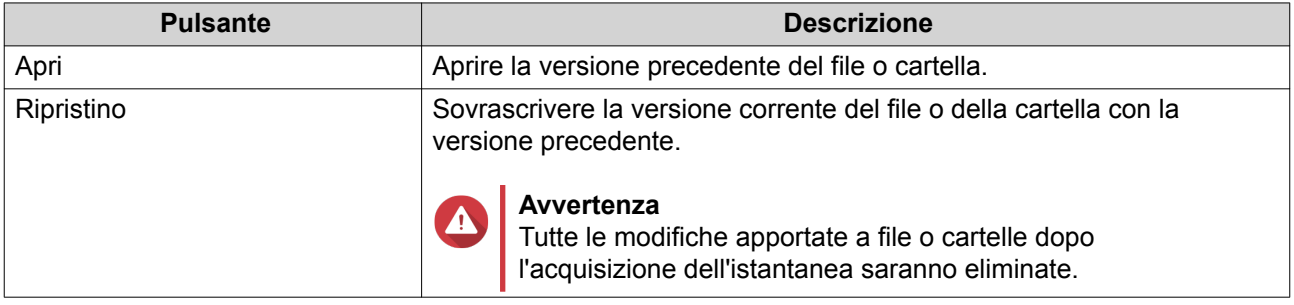

# **Clone di istantanee**

La clonazione crea una copia di un volume o LUN da un'istantanea. La copia è archiviata nello stesso storage pool come volume originale o LUN.

## **Clonazione di un volume**

- **1.** Andare su **Archiviazione e snapshot** > **Archiviazione** > **Archiviazione/Snapshot**.
- **2.** Selezionare un volume thick o thin.

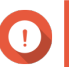

**Importante**

Il volume deve contenere almeno una snapshot.

- **3.** Fare clic su **Snapshot**, quindi selezionare **Gestione snapshot**. Viene aperta la finestra **Gestione snapshot**.
- **4.** Selezionare una snapshot.
- **5.** Fare clic su **Clona**. Viene aperta la finestra **Clona snapshot**.
- **6.** Specificare un alias volume.
- **7.** Fare clic su **OK**.

QTS clona il volume e le cartelle condivise, quindi visualizza un messaggio di conferma.

## **Clonazione di un LUN basato su blocco**

- **1.** Andare su **Archiviazione e snapshot** > **Archiviazione** > **Archiviazione/Snapshot**.
- **2.** Selezionare un LUN basato su blocco.

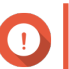

## **Importante**

Il LUN deve contenere almeno una snapshot.

- **3.** Fare clic su **Snapshot**, quindi selezionare **Gestione snapshot**. Viene aperta la finestra **Gestione snapshot**.
- **4.** Selezionare una snapshot.
- **5.** Fare clic su **Clona**. Viene aperta la finestra **Clona snapshot**.
- **6.** Specificare un nome LUN.
- **7.** Opzionale: Selezionare un iSCSI target. QTS mapperà la copia LUN sul target.
- **8.** Fare clic su **OK**.

QTS clona la LUN, quindi visualizza un messaggio di conferma.

## **Snapshot Replica**

- Snapshot Replica è una soluzione di backup completo basato su snapshot per QTS.
- Con Snapshot Replica, è possibile eseguire il backup di un volume o un LUN basato su blocco su un altro storage pool, nello stesso NAS oppure in un differente QNAP NAS, utilizzando le snapshot.
- Il backup dei dati con Snapshot Replica riduce i requisiti di larghezza di banda e di spazio di archiviazione e semplifica il ripristino dati.

## **Livelli di protezione**

Snapshot Replica consente di eseguire il backup delle snapshot su un altro storage nel NAS locale oppure su un NAS remoto. Queste differenti configurazioni di backup forniscono livelli differenti di protezione dati.

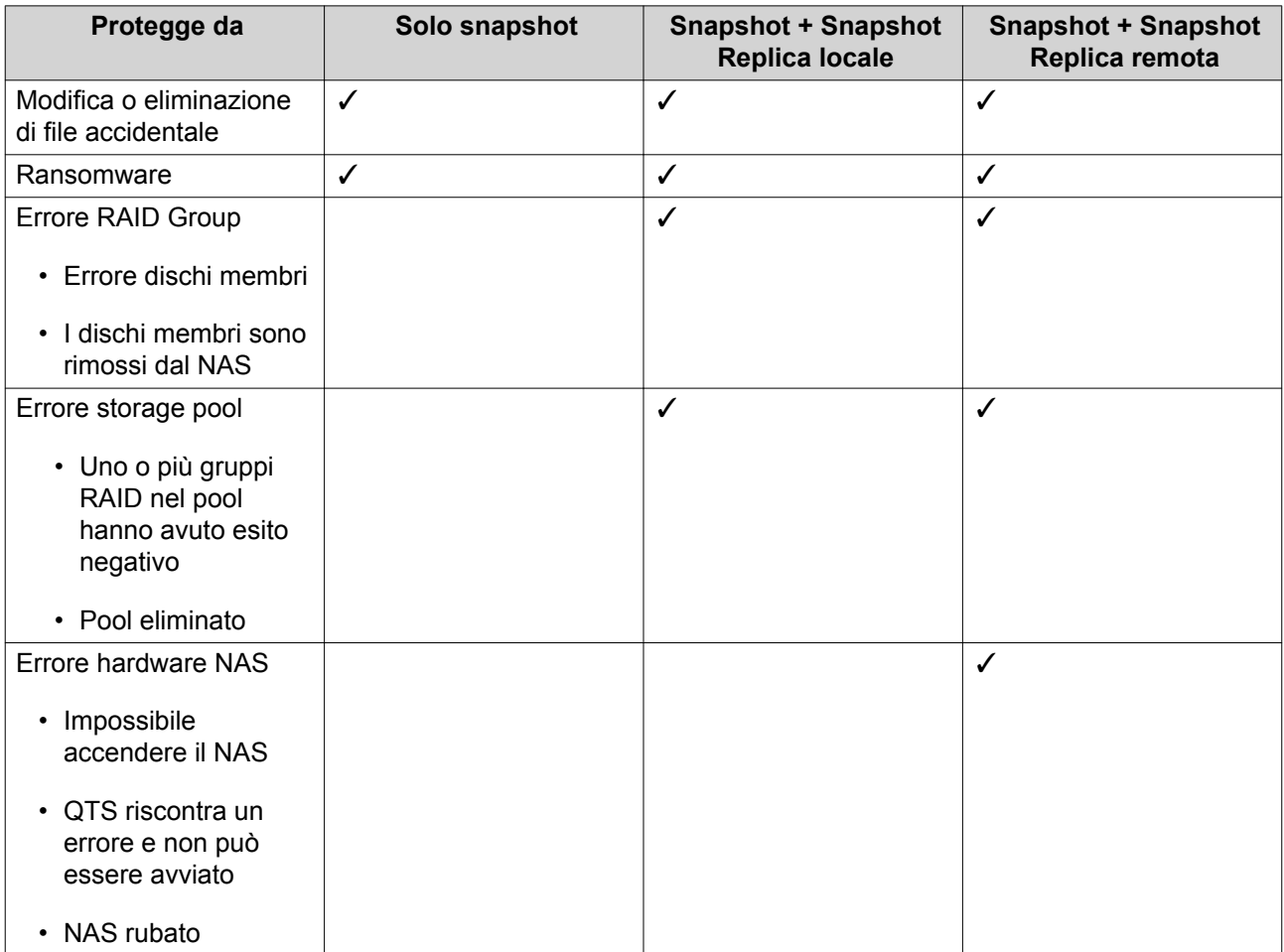

## **Requisiti di Snapshot Replica**

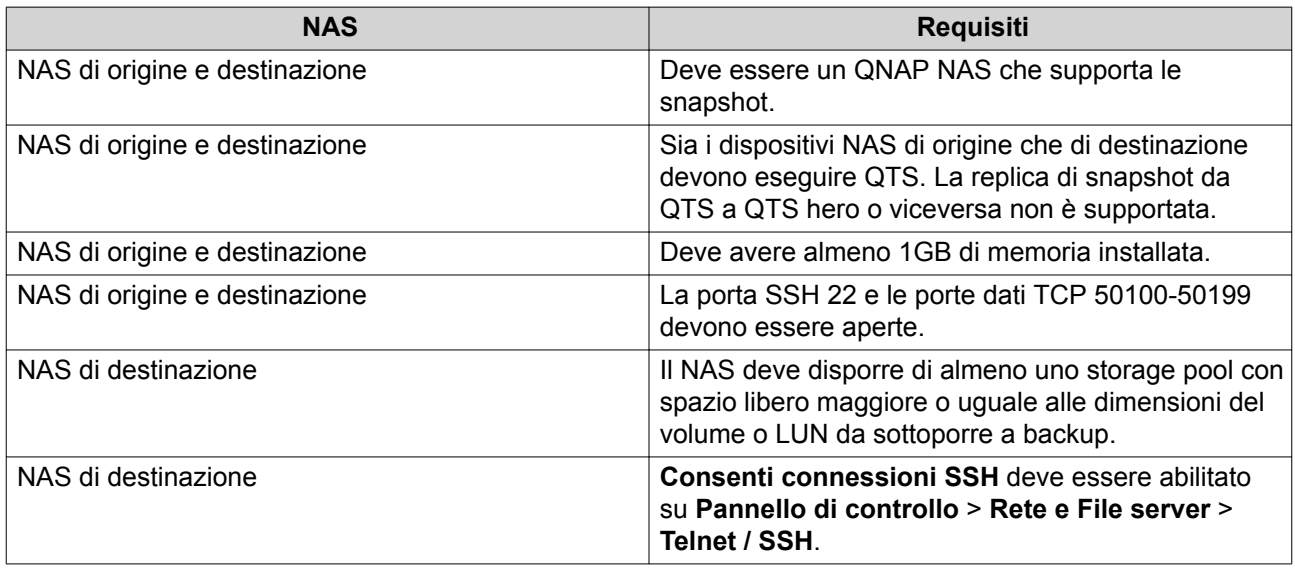
# **Creazione di un processo Snapshot Replica**

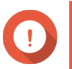

### **Importante**

Quando si esegue un processo Snapshot Replica per la prima volta, tutti i dati nel volume o nel LUN vengono trasferiti al NAS di destinazione. Quest'operazione potrebbe richiedere molto tempo, a seconda della velocità della connessione di rete e delle velocità di lettura/ scrittura di entrambi i dispositivi.

- **1.** Andare su **Archiviazione e snapshot** > **Backup snapshot** > **Snapshot Replica**.
- **2.** Fare clic su **Crea processo di replica**. Viene aperta la procedura guidata **Crea processo di replica snapshot**.
- **3.** Selezionare il volume o il LUN di origine.
- **4.** Opzionale: Specificare un nome per il processo.

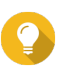

### **Suggerimento**

Il nome processo predefinito è composto dai primi 6 caratteri del nome del volume sorgente o del LUN seguiti da "\_rep".

- **5.** Fare clic su **Avanti**.
- **6.** Specificare l'indirizzo del NAS di destinazione. Eseguire una delle azioni seguenti.

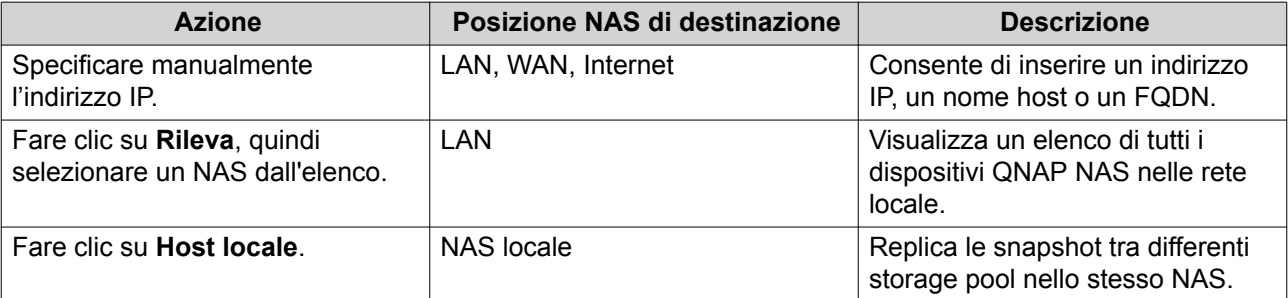

- **7.** Inserire la password per l'account admin predefinito nel NAS di destinazione.
- **8.** Opzionale: Specificare una porta.

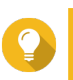

**Suggerimento**

La porta predefinita è 22.

**9.** Fare clic su **Test**

QTS si connette al NAS di destinazione utilizzando la password amministratore specificata e verifica che lo spazio di archiviazione disponibile sia sufficiente.

- **10.** Fare clic su **Avanti**.
- **11.** Specificare il numero di snapshot replicate da conservare nel NAS di destinazione. Dopo avere raggiunto il numero specificato, QTS eliminerà la snapshot meno recente ogni volta che replica una nuova snapshot.
- **12.** Selezionare lo storage pool di destinazione.
- **13.** Fare clic su **Avanti**.
- **14.** Selezionare un piano di backup.

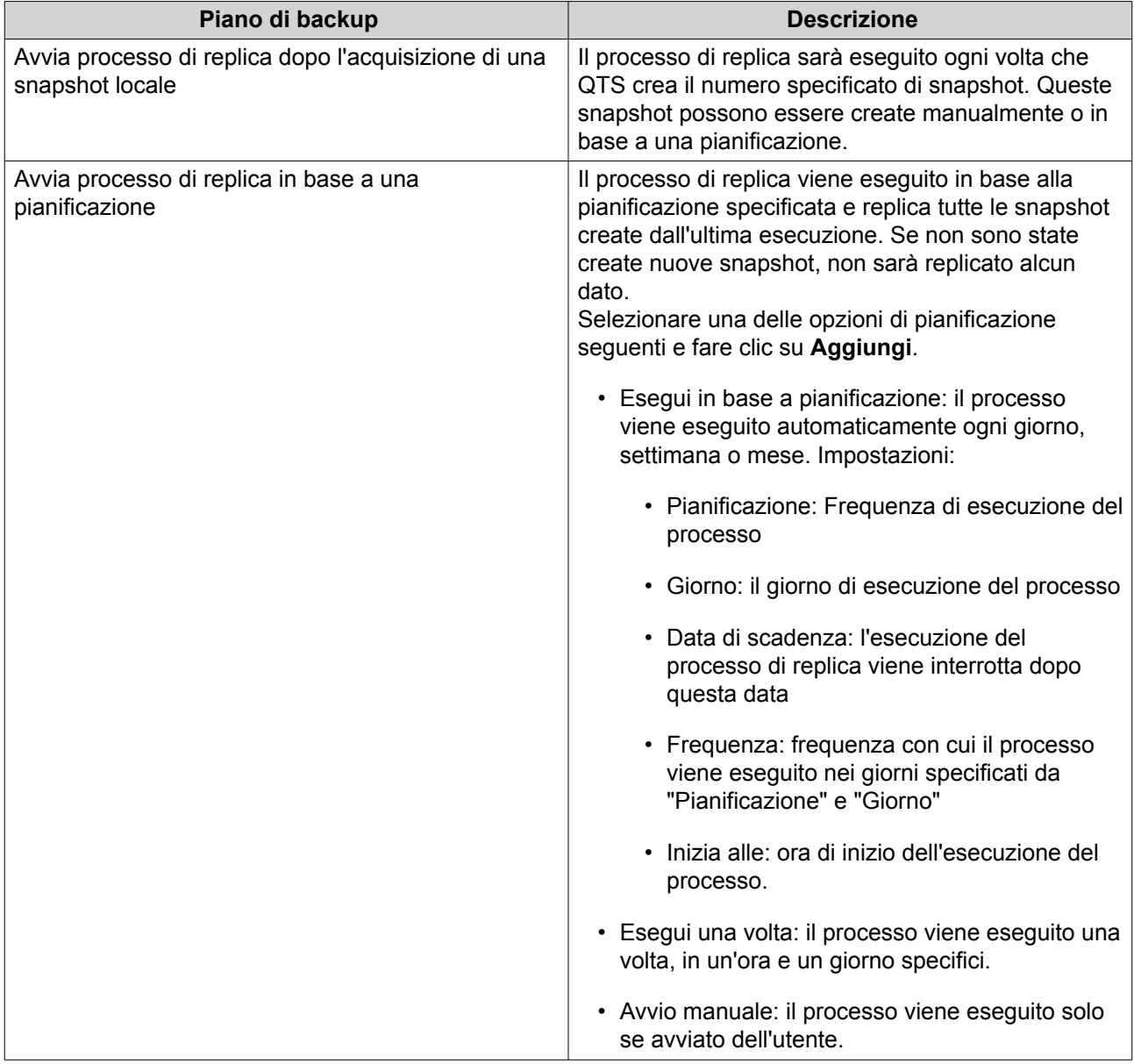

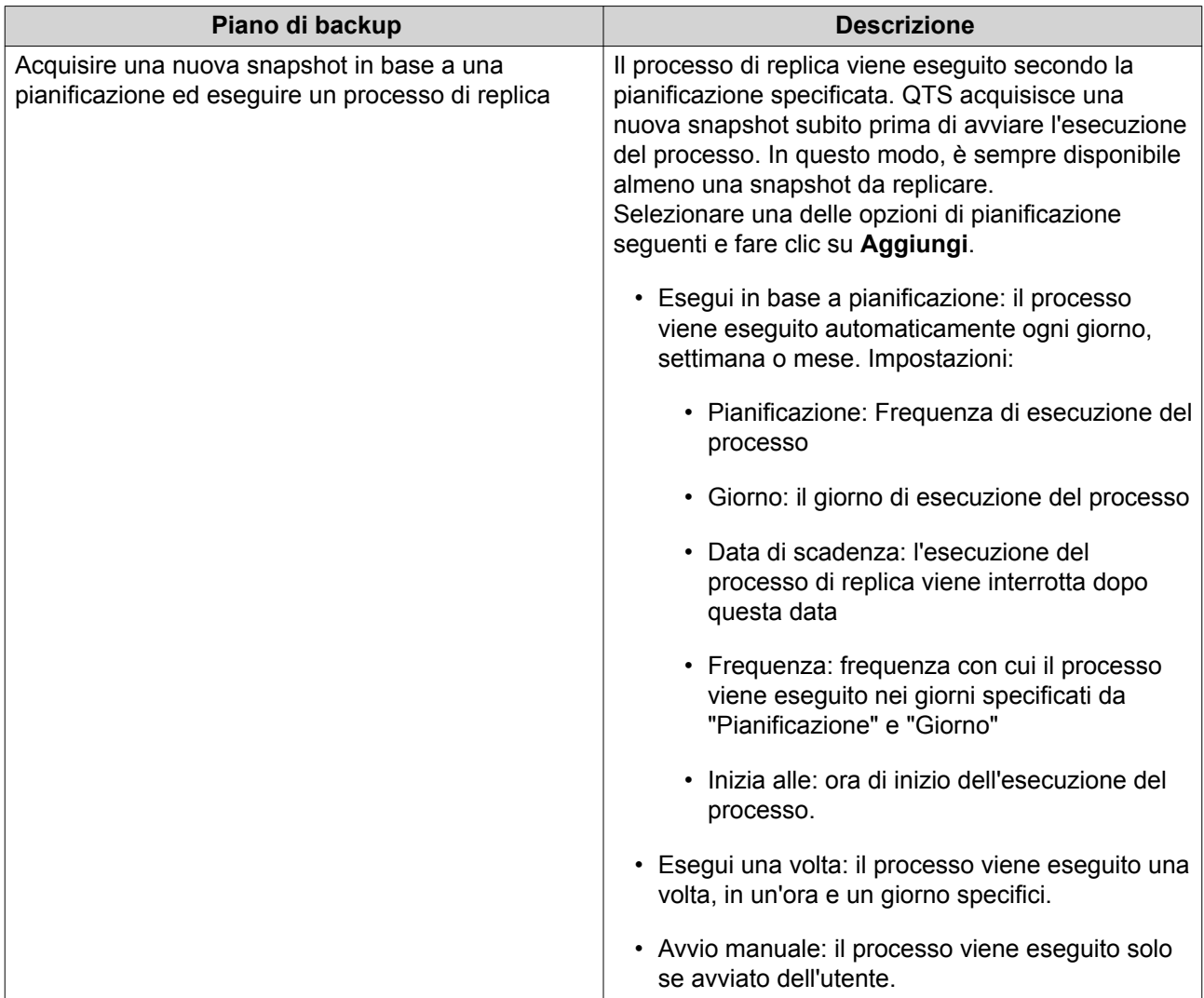

# **15.** Fare clic su **Avanti**.

**16.** Opzionale: Configurare le impostazioni di trasferimento.

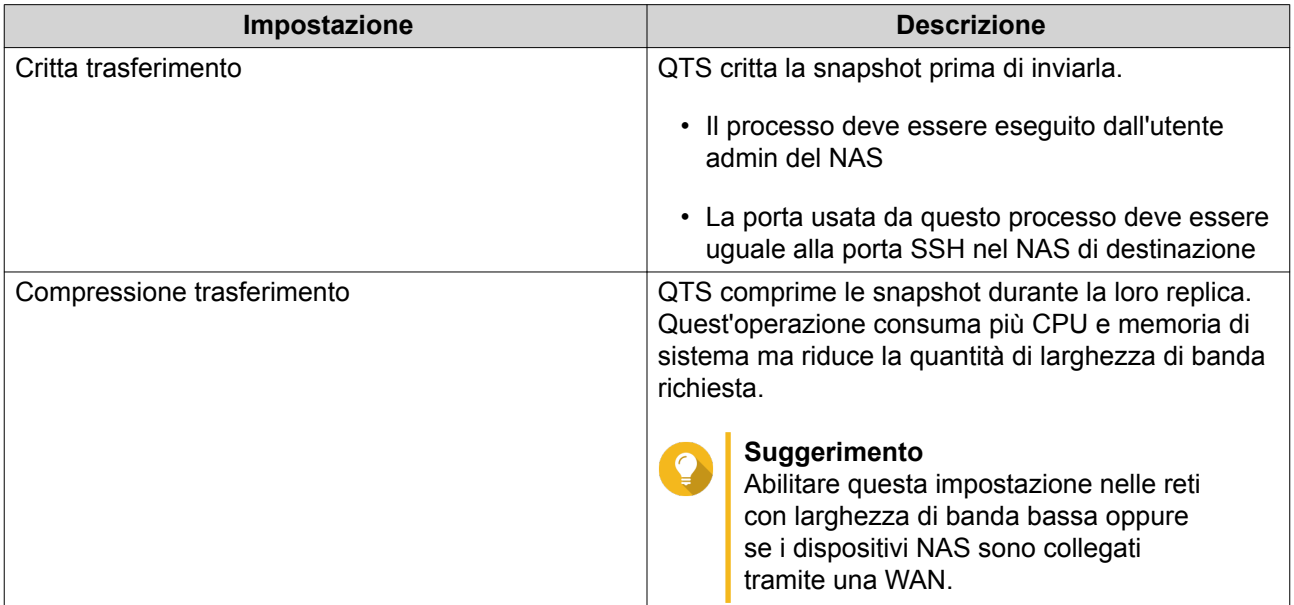

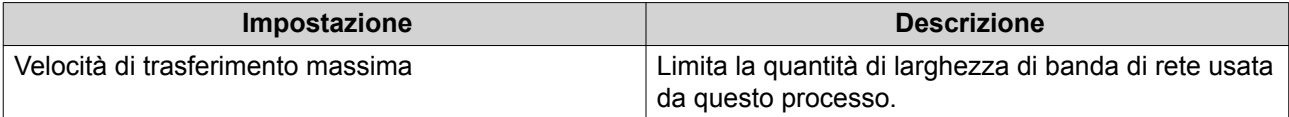

- **17.** Opzionale: Esportare i dati di origine su un dispositivo di archiviazione esterno. Per ottimizzare tempi e larghezza di banda, è possibile esportare i dati di origine a un dispositivo di archiviazione esterno collegato, ad esempio una unità USB. Dopo avere collegato il dispositivo di archiviazione esterno al NAS di destinazione, QTS importerà i dati di origine alla successiva esecuzione del processo.
	- **a.** Collega un dispositivo di archiviazione esterno al NAS.
	- **b.** Selezionare **Esporta dati di origine su un dispositivo di archiviazione esterno alla prima esecuzione**.
	- **c.** Selezionare il dispositivo di archiviazione esterno.
	- **d.** Opzionale: Selezionare **Ignora esportazione** se i dati di origine sono già stati esportati sul dispositivo di archiviazione esterno.
- **18.** Fare clic su **Avanti**.
- **19.** Opzionale: Selezionare **Esegui immediatamente il backup**. Se abilitato, il processo sarà eseguito subito dopo essere stato creato.
- **20.** Rivedere le informazioni del processo.
- **21.** Fare clic su **Fine**. QTS crea il processo.
- **22.** Opzionale: In caso di esportazione dei dati di origine su un dispositivo di archiviazione esterno, scollegare il dispositivo di archiviazione dal NAS di origine e collegarlo al NAS di destinazione.

# **Gestione di Snapshot Replica**

Per gestire i processi e l'impostazione di Snapshot Replica, andare su **Archiviazione e snapshot** > **Backup snapshot** > **Snapshot Replica**.

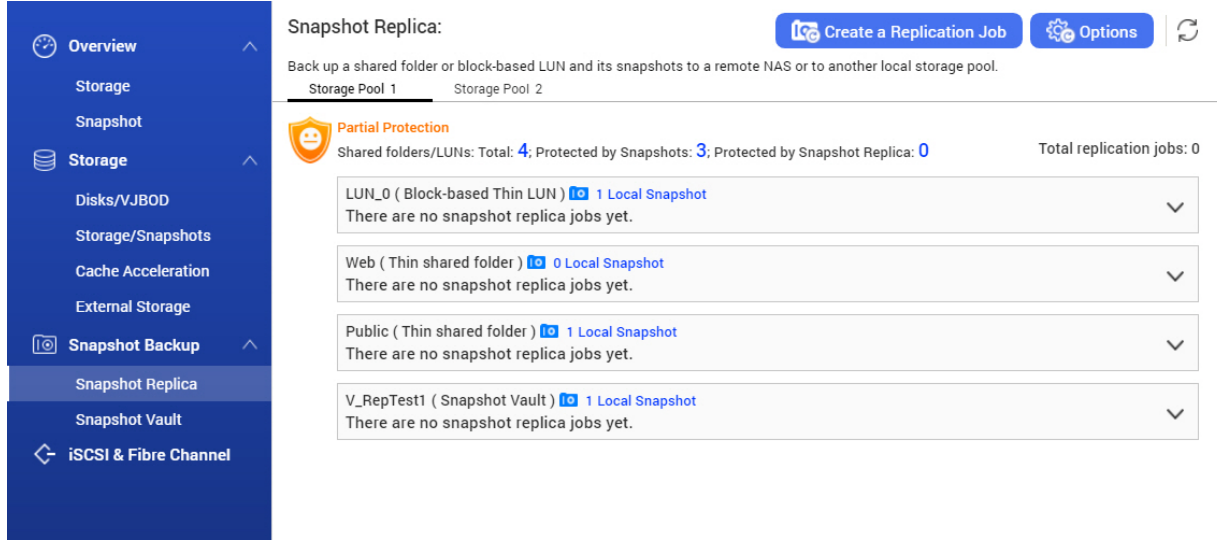

# **Azioni del processo di Snapshot Replica**

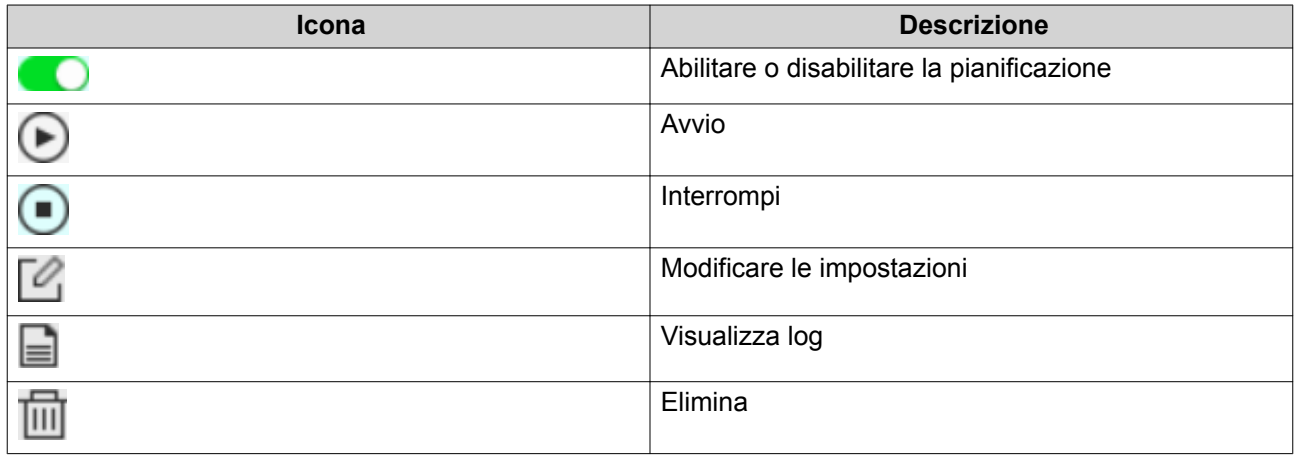

# **Opzioni di Snapshot Replica**

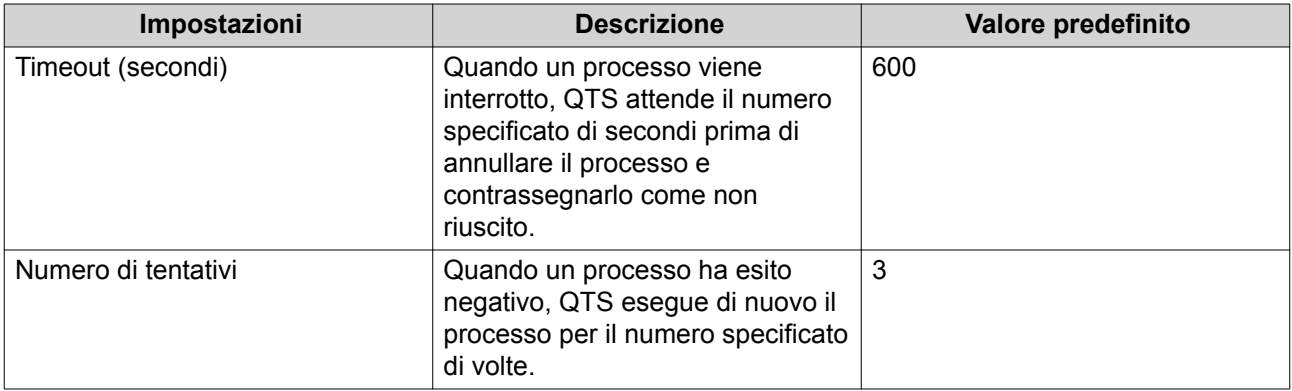

# **Ripristino dati in un NAS sorgente**

### **Ripristino di file e cartelle da una snapshot remota**

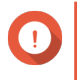

### **Importante**

I tempi di ripristino dipendono dalla quantità di dati da ripristinare e dalla velocità di connessione tra i due dispositivi NAS.

- **1.** Andare su **Archiviazione e snapshot** > **Archiviazione** > **Archiviazione/Snapshot**.
- **2.** Selezionare un volume thick o thin.

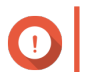

### **Importante**

Il volume deve essere il volume di origine per un processo Snapshot Replica.

- **3.** Fare clic su **Snapshot**, quindi selezionare **Snapshot Manager**. Viene aperta la finestra **Gestione snapshot**.
- **4.** In **Seleziona posizione snapshot**, selezionare un NAS remoto.
- **5.** Selezionare una snapshot.
- **6.** Selezionare i file e le cartelle da ripristinare.
- **7.** Eseguire una delle azioni seguenti.

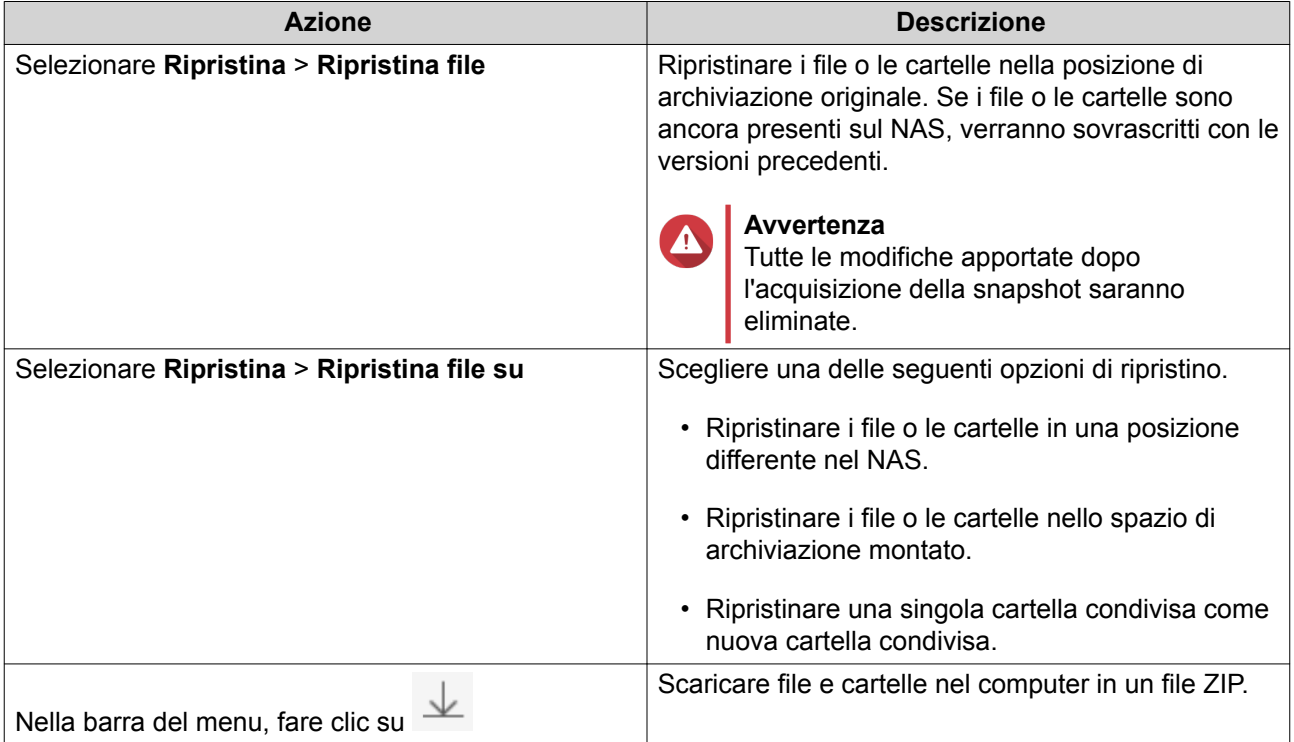

QTS ripristina i file e le cartelle, quindi visualizza un messaggio di conferma.

### **Inversione di un volume utilizzando una snapshot remota**

L'inversione ripristina un volume o LUN allo stato in cui è stata acquisita la snapshot. Il ripristino dei dati mediante l'inversione della snapshot è notevolmente più veloce del ripristino di singoli file e cartelle.

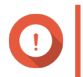

**Importante**

I tempi di ripristino dipendono dalla quantità di dati da ripristinare e dalla velocità di connessione tra i due dispositivi NAS.

- **1.** Andare su **Archiviazione e snapshot** > **Archiviazione** > **Archiviazione/Snapshot**.
- **2.** Selezionare un volume thick o thin.

## **Importante**

Il volume deve essere il volume di origine per un processo Snapshot Replica.

- **3.** Fare clic su **Snapshot**, quindi selezionare **Snapshot Manager**. Viene aperta la finestra **Gestione snapshot**.
- **4.** In **Seleziona posizione snapshot**, selezionare un NAS remoto.
- **5.** Selezionare una snapshot.
- **6.** Fare clic su **Inverti snapshot volume**.

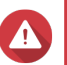

### **Avvertenza**

Tutte le modifiche apportate dopo l'acquisizione della snapshot saranno eliminate.

**7.** Opzionale: Configurare le impostazioni seguenti.

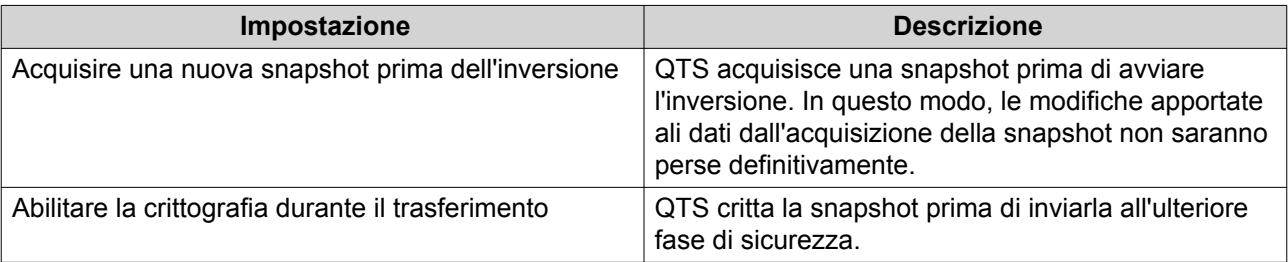

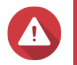

### **Avvertenza**

Se la connessione di rete viene interrotta, oppure se la configurazione di archiviazione del NAS di origine e di destinazione cambia durante l'inversione, il volume potrebbe divenire inaccessibile. Se si verifica questa condizione, invertire di nuovo il volume utilizzando una snapshot locale o remota.

- **8.** Fare clic su **Inversione remota**. Viene visualizzata la finestra **Avviso inversione remota**.
- **9.** Inserire la password amministratore QTS.
- **10.** Fare clic su **OK**.

Lo stato del volume cambia in Inversione remota. QTS disabilita l'accesso al volume fino a quando il processo di inversione è finito.

### **Inversione di un LUN utilizzando una snapshot remota**

L'inversione ripristina una cartella condivisa o un LUN allo stato in cui è stata acquisita la snapshot. Il ripristino dei dati mediante l'inversione snapshot è molto più veloce del ripristino di singoli file e cartelle.

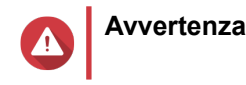

- Durante l'inversione, verificare che i dati non siano accessibili nel LUN. Il modo più sicuro in tale senso è scollegare tutti gli iniziatori iSCSI. L'accesso al LUN durante un'inversione snapshot potrebbe causare la perdita di dati.
- I tempi di ripristino dipendono dalla quantità di dati da ripristinare e dalla velocità di connessione tra i due dispositivi NAS.
- **1.** Andare su **Archiviazione e snapshot** > **Archiviazione** > **Archiviazione/Snapshot**.
- **2.** Selezionare un LUN basato su blocco.

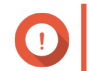

### **Importante**

Il LUN deve contenere almeno una snapshot.

- **3.** Fare clic su **Snapshot**, quindi selezionare **Snapshot Manager**. Viene aperta la finestra **Gestione snapshot**.
- **4.** In **Seleziona posizione snapshot**, selezionare un NAS remoto.
- **5.** Selezionare una snapshot.
- **6.** Fare clic su **Inverti snapshot LUN**.

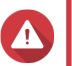

**Avvertenza**

Tutte le modifiche apportate dopo l'acquisizione della snapshot saranno eliminate.

**7.** Opzionale: Configurare le impostazioni seguenti.

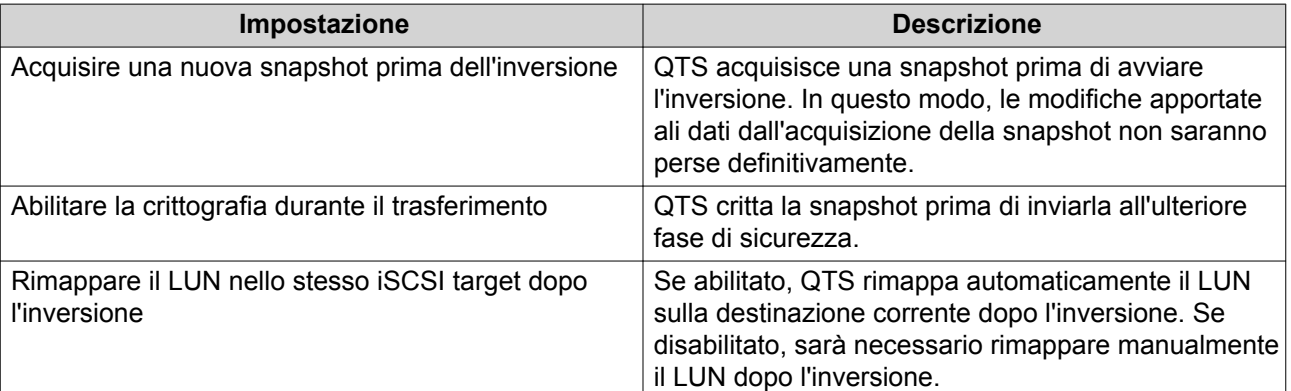

### **Avvertenza**

Se la connessione di rete viene interrotta, oppure se la configurazione di archiviazione del NAS di origine e di destinazione cambia durante l'inversione, il LUN potrebbe divenire inaccessibile. Se si verifica questa condizione, invertire di nuovo il LUN utilizzando una snapshot locale o remota.

- **8.** Fare clic su **Inversione remota**. Viene visualizzata la finestra **Avviso inversione remota**.
- **9.** Inserire la password amministratore QTS.
- **10.** Fare clic su **OK**.

QTS annulla la mappatura del LUN dal relativo iSCSI target. Lo stato del LUN cambia in Inversione.

### **Clonazione di un volume da una snapshot remota**

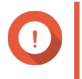

#### **Importante**

Il tempo richiesto per clonare il volume dipende dalla quantità di dati archiviati nel volume e dalla velocità di connessione tra i due dispositivi NAS.

- **1.** Andare su **Archiviazione e snapshot** > **Archiviazione** > **Archiviazione/Snapshot**.
- **2.** Selezionare un volume thick o thin.

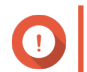

### **Importante**

Il volume deve contenere almeno una snapshot.

- **3.** Fare clic su **Snapshot**, quindi selezionare **Gestione snapshot**. Viene aperta la finestra **Gestione snapshot**.
- **4.** In **Seleziona posizione snapshot**, selezionare un NAS remoto.
- **5.** Selezionare una snapshot.
- **6.** Fare clic su **Clona**. Viene aperta la finestra **Clona snapshot**.
- **7.** Specificare un alias volume.
- **8.** Selezionare uno storage pool.
- **9.** Selezionare **Abilita crittografia durante il trasferimento**. QTS critta la snapshot prima di inviarla all'ulteriore fase di sicurezza.
- **10.** Fare clic su **OK**.

QTS clona il volume e le cartelle condivise, quindi visualizza un messaggio di conferma.

#### **Clonazione di un LUN basato su blocco da una snapshot remota**

- **1.** Andare su **Archiviazione e snapshot** > **Archiviazione** > **Archiviazione/Snapshot**.
- **2.** Selezionare un LUN basato su blocco.

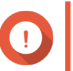

# **Importante**

Il LUN deve contenere almeno una snapshot.

- **3.** Fare clic su **Snapshot**, quindi selezionare **Gestione snapshot**. Viene aperta la finestra **Gestione snapshot**.
- **4.** In **Seleziona posizione snapshot**, selezionare un NAS remoto.
- **5.** Selezionare una snapshot.
- **6.** Fare clic su **Clona**. Viene aperta la finestra **Clona snapshot**.
- **7.** Specificare un nome LUN.
- **8.** Selezionare uno storage pool.
- **9.** Opzionale: Selezionare un iSCSI target. QTS mapperà la copia LUN sul target.
- **10.** Selezionare **Abilita crittografia durante il trasferimento**. QTS critta la snapshot prima di inviarla all'ulteriore fase di sicurezza.
- **11.** Fare clic su **OK**.

QTS clona la LUN, quindi visualizza un messaggio di conferma.

### **Ripristino dati in un NAS di destinazione**

### **Vault Snapshot**

Dopo avere impostato un NAS come destinazione per un job Snapshot Replica, le istantanee replicate sono archiviate in Vault Snapshot. Ogni job di replica dispone di un proprio distinto vault.

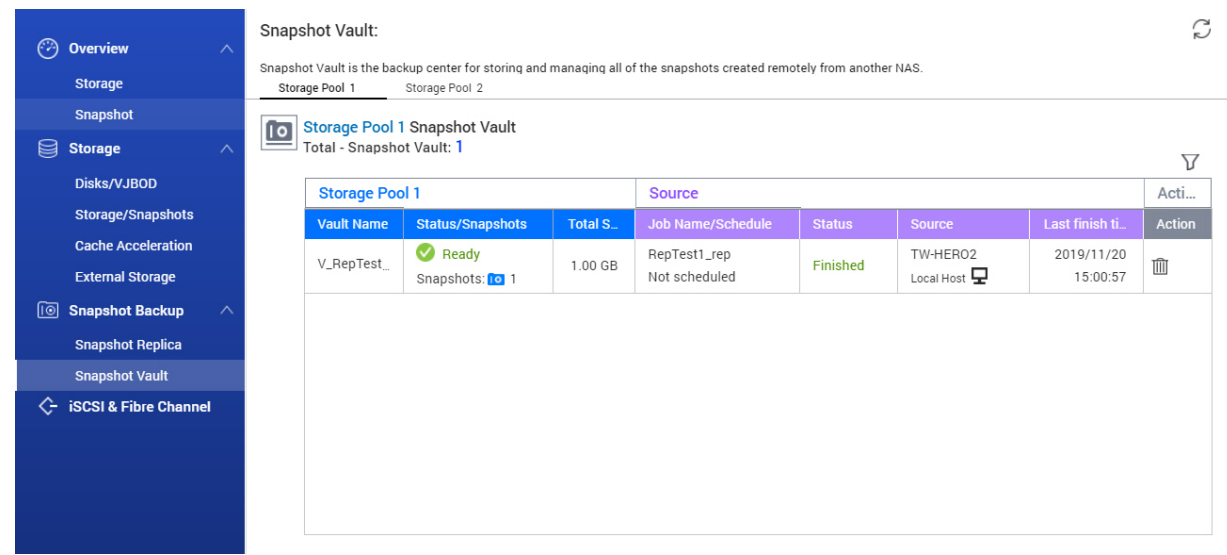

#### **Ripristino di file e cartelle da un Snapshot Vault**

- **1.** Andare su **Archiviazione e snapshot** > **Backup snapshot** > **Snapshot Vault**.
- **2.** Selezionare uno storage pool.
- **3.** In un vault, fare clic su Viene aperta la finestra **Vault Snapshot**.
- **4.** Opzionale: Sbloccare il vault. Se il volume di origine iniziale è crittato, sarà necessario sbloccare il vault con la password di crittografia del volume.
	- **a.** Fare clic su **Sblocca**.
	- **b.** Immettere la password di crittografia o caricare la chiave di crittografia.
	- **c.** Fare clic su **OK**.
- **5.** Selezionare una snapshot.
- **6.** Selezionare i file e le cartelle da ripristinare.
- **7.** Fare clic su **Ripristina file su**.
- **8.** Specificare una posizione di ripristino.
- **9.** Fare clic su **OK**.

### **Clonazione di un volume da un Vault Snapshot**

- **1.** Andare su **Archiviazione e snapshot** > **Backup snapshot** > **Snapshot Vault**.
- **2.** Selezionare uno storage pool.
- **3.** In un vault, fare clic su Viene aperta la finestra **Vault Snapshot**.
- **4.** Opzionale: Sbloccare il vault. Se il volume di origine iniziale è crittato, sarà necessario sbloccare il vault con la password di crittografia del volume.
	- **a.** Fare clic su **Sblocca**.
	- **b.** Immettere la password di crittografia o caricare la chiave di crittografia.
	- **c.** Fare clic su **OK**.
- **5.** Selezionare una snapshot.
- **6.** Fare clic su **Clona**. Viene aperta la finestra **Clona snapshot**.
- **7.** Specificare un alias volume.
- **8.** Fare clic su **OK**.

QTS clona il volume e le cartelle condivise, quindi visualizza un messaggio di conferma.

### **Clonazione di un LUN basato su blocco da un Vault Snapshot**

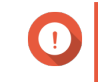

### **Importante**

Il tempo richiesto per creare il LUN dipende dalla quantità di dati archiviati nel LUN e dalla velocità di connessione tra i due dispositivi NAS.

- **1.** Andare su **Archiviazione e snapshot** > **Backup snapshot** > **Snapshot Vault**.
- **2.** Selezionare uno storage pool.
- **3.** In un vault, fare clic su Viene aperta la finestra **Vault Snapshot**.
- **4.** Selezionare una snapshot.
- **5.** Fare clic su **Clona**. Viene aperta la finestra **Clona snapshot**.
- **6.** Specificare un nome LUN.
- **7.** Opzionale: Selezionare un iSCSI target. QTS mapperà la copia LUN sul target.
- **8.** Fare clic su **OK**.

QTS clona la LUN, quindi visualizza un messaggio di conferma.

# **Accelerazione cache**

L'accelerazione cache consente di creare una cache SSD per migliorare le prestazioni di lettura e scrittura del NAS.

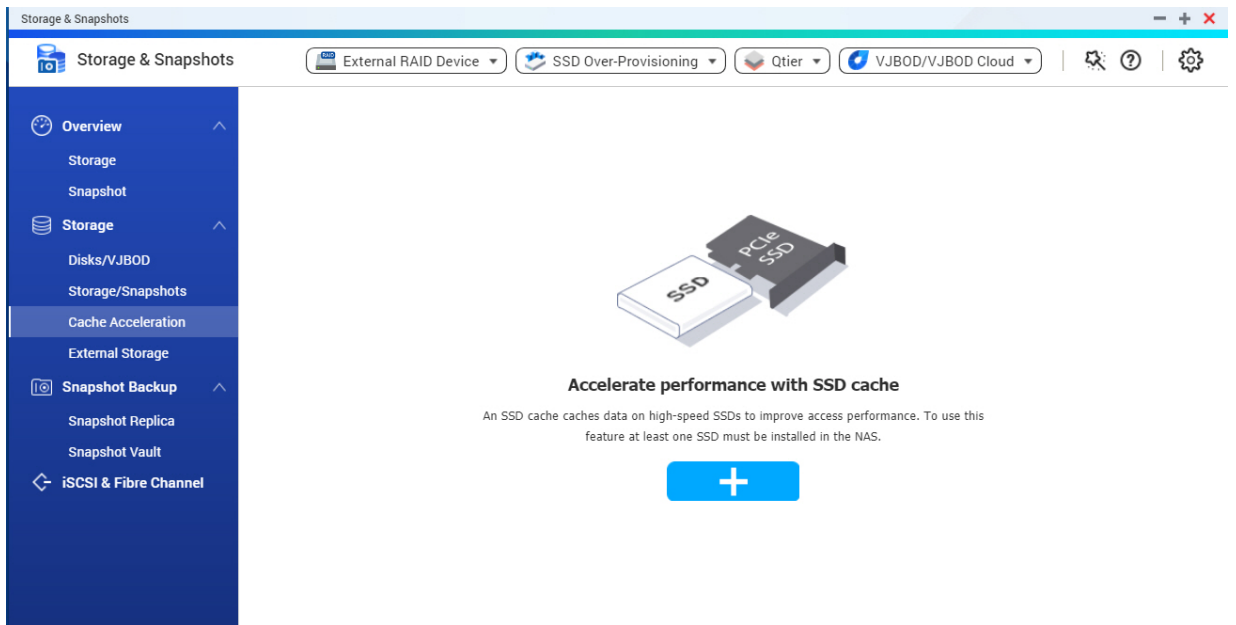

# **Requisiti di accelerazione cache**

- Il modello NAS deve supportare l'accelerazione cache. Per informazioni sul NAS e la compatibilità di vani unità, vedere [https://www.qnap.com/solution/ssd](https://www.qnap.com/solution/ssd-cache)[cache](https://www.qnap.com/solution/ssd-cache)
- Il NAS deve disporre di uno o più SSD installati in un vano unità compatibile.
- Il NAS deve disporre di una quantità appropriata di memoria installata. La quantità di memoria richiesta dipende dalle dimensioni della cache SSD.

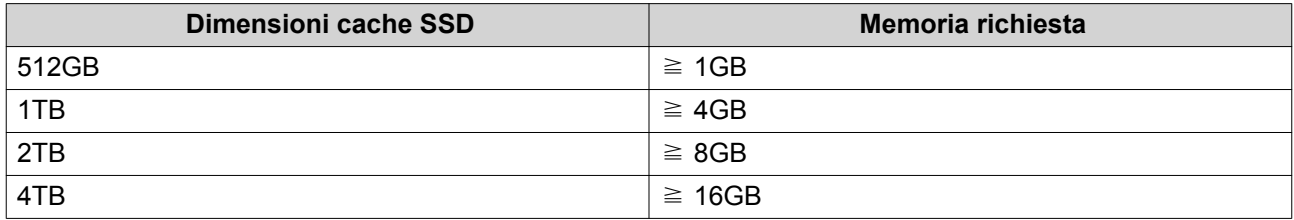

# **Creazione della cache SSD**

- **1.** Andare su **Archiviazione e snapshot** > **Archiviazione** > **Accelerazione cache**.
- **2.** Fare clic su Viene aperta la finestra **Crea cache SSD**.
- **3.** Fare clic su **Avanti**.

**4.** Selezionare uno o più SSD.

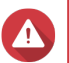

### **Avvertenza**

Tutti i dati nei dischi selezionati saranno eliminati.

**5.** Selezionare un tipo di cache.

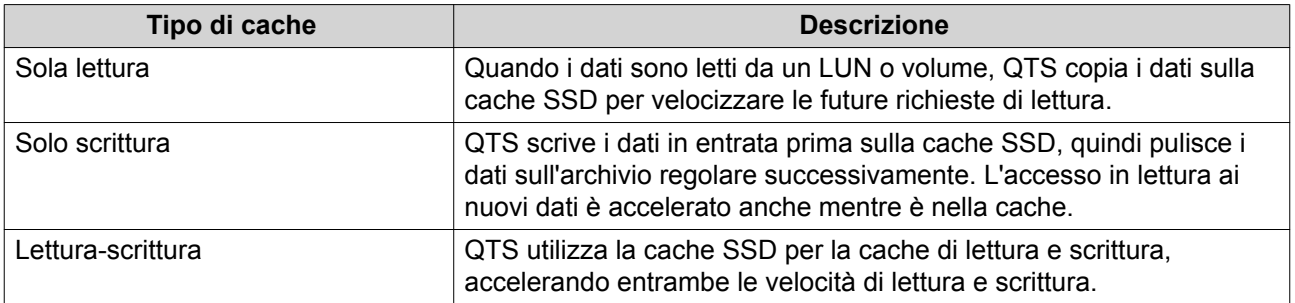

### **6.** Selezionare un tipo RAID.

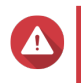

### **Avvertenza**

La selezione di un tipo RAID senza protezione da guasti al disco (Singolo, JBOD, RAID 0) quando il tipo di cache è Sola scrittura o Lettura-Scrittura potrebbe causa la perdita dei dati.

### **Suggerimento**

RAID 10 fornisce le migliori prestazioni per la cache di scrittura.

- **7.** Fare clic su **Avanti**.
- **8.** Opzionale: Configurare l'over-provisioning SSD. L'over-provisioning si riserva una percentuale di spazio di archiviazione SSD su ciascun disco nel gruppo RAID per migliorare le prestazioni di scrittura ed ampliare il ciclo di vita del disco. È possibile ridurre la quantità di spazio riservato per l'over-provisioning dopo che QTS ha creato il gruppo RAID.

### **Suggerimento**

Per determinare la quantità ottimale di over-provisioning per gli SSD, scaricare ed eseguire SSD Profiling Tool da App Center. Per ulteriori dettagli, vedere [Tool di profiling SSD](#page-408-0).

**9.** Selezionare una modalità di cache.

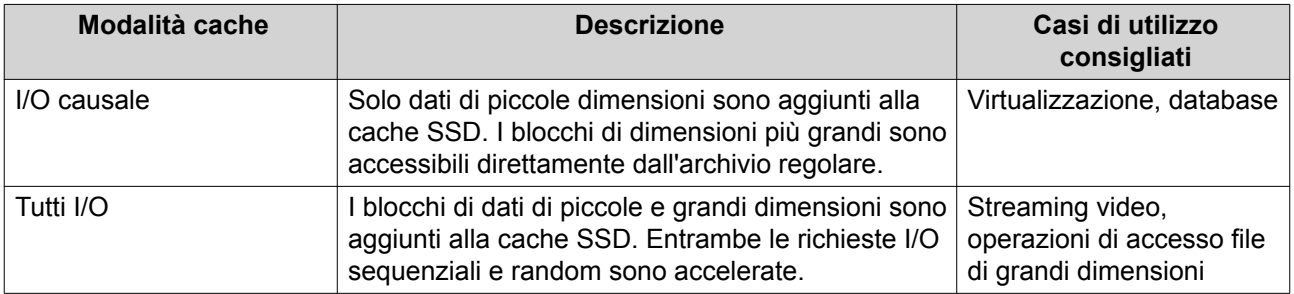

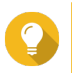

### **Suggerimento**

Un gruppo RAID HDD può superare in prestazioni un gruppo RAID SSD per l'I/O sequenziale se il rapporto di HDD su SSD è di 3:1 o superiore e il gruppo HDD presenta un tipo RAID di RAID 0, 5, 6 o 10. Tuttavia, gli SSD saranno sempre più veloci per l'I/O random. Se il NAS

contiene un gruppo RAID di tipo RAID 0, 5, 6 o 10 che contiene il triplo di dischi rispetto alla cache SSD, è necessario selezionare **I/O random**.

**10.** Opzionale: Configurare le seguenti impostazioni avanzate.

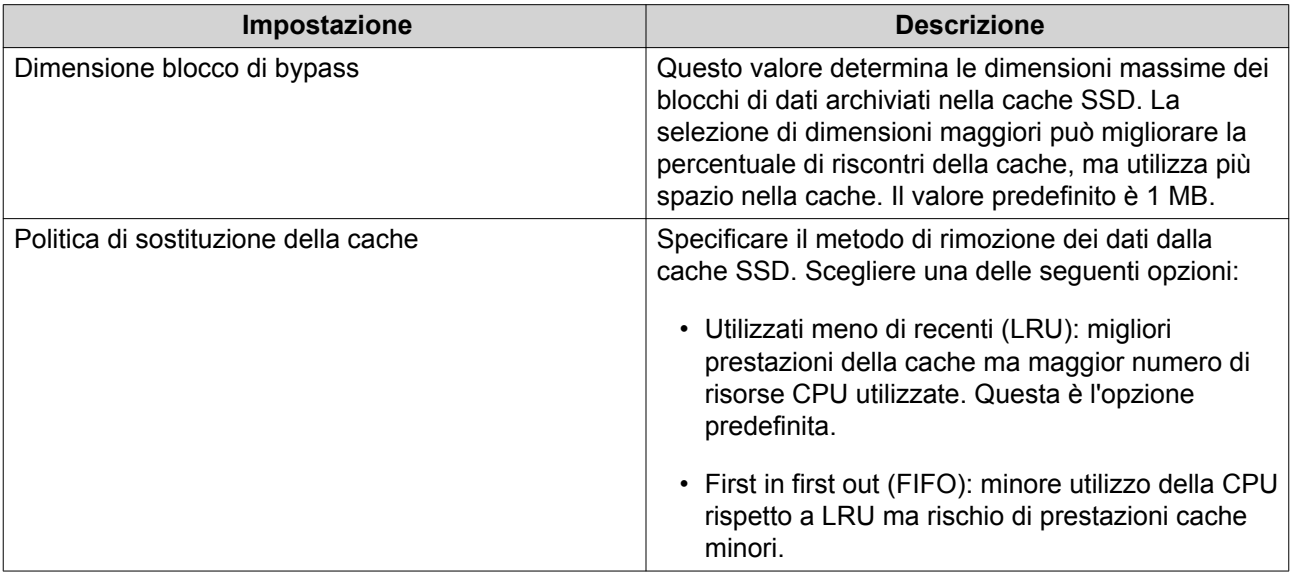

- **11.** Fare clic su **Avanti**.
- **12.** Selezionare i volumi e i LUN che possono utilizzare la cache SSD.

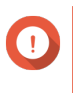

# **Importante**

Per la sicurezza dei dati, i volumi e i LUN creati su un dispositivo di archiviazione esterno non possono utilizzare la cache SSD se il tipo di cache è lettura-scrittura.

- **13.** Fare clic su **Avanti**.
- **14.** Fare clic su **Crea**. Viene visualizzato un messaggio di conferma.
- **15.** Selezionare **Ho compreso**, quindi fare clic su **OK**.

# **Espansione della cache SSD**

La cache SSD può essere ampliata aggiungendo un nuovo gruppo RAID SSD.

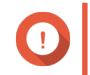

**Importante**

L'espansione della cache SSD cancella tutti i dati sottoposti a cache.

- **1.** Andare su **Archiviazione e snapshot** > **Archiviazione** > **Accelerazione cache**.
- **2.** Fare clic su **Gestisci**, quindi selezionare **Espandi**. Viene visualizzato un messaggio di conferma.
- **3.** Fare clic su **OK**.
- **4.** Selezionare uno o più SSD.

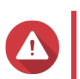

### **Avvertenza**

Tutti i dati nei dischi selezionati saranno eliminati.

**5.** Selezionare un tipo RAID.

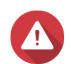

### **Avvertenza**

La selezione di un tipo RAID senza protezione da guasti al disco (Singolo, JBOD, RAID 0) quando il tipo di cache è Sola scrittura o Lettura-Scrittura potrebbe causa la perdita dei dati.

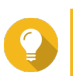

### **Suggerimento**

RAID 10 fornisce le migliori prestazioni per la cache di scrittura.

### **6.** Fare clic su **Espandi**.

Viene visualizzato un messaggio di conferma.

**7.** Fare clic su **OK**.

# **Configurazione impostazioni cache SSD**

- **1.** Andare su **Archiviazione e snapshot** > **Archiviazione** > **Accelerazione cache**.
- **2.** Fare clic su **Gestisci**, quindi selezionare **Impostazioni**. Viene aperta la finestra **Cambia cache SSD**.
- **3.** Selezionare i volumi e i LUN che possono utilizzare la cache SSD.

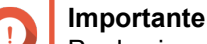

Per la sicurezza dei dati, i volumi e i LUN creati su un dispositivo di archiviazione esterno non possono utilizzare la cache SSD se il tipo di cache è lettura-scrittura.

- **4.** Fare clic su **Avanti**.
- **5.** Selezionare una modalità di cache.

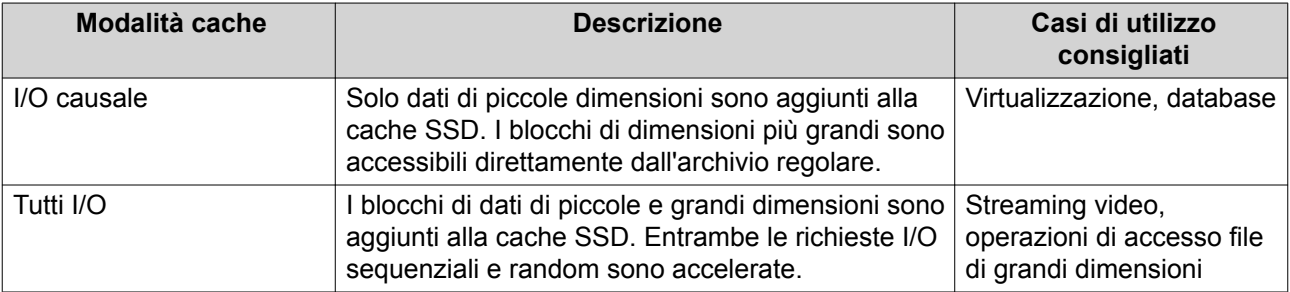

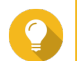

### **Suggerimento**

Un gruppo RAID HDD può superare in prestazioni un gruppo RAID SSD per l'I/O sequenziale se il rapporto di HDD su SSD è di 3:1 o superiore e il gruppo HDD presenta un tipo RAID di RAID 0, 5, 6 o 10. Tuttavia, gli SSD saranno sempre più veloci per l'I/O random. Se il NAS contiene un gruppo RAID di tipo RAID 0, 5, 6 o 10 che contiene il triplo di dischi rispetto alla cache SSD, è necessario selezionare **I/O random**.

#### **6.** Opzionale: Configurare le dimensioni del blocco di bypass.

Questo valore determina le dimensioni massime dei blocchi di dati archiviati nella cache SSD. La selezione di dimensioni maggiori può migliorare la percentuale di riscontri della cache, ma utilizza più spazio nella cache. Il valore predefinito è 1 MB.

**7.** Fare clic su **Fine**.

# **Cache mancante**

Se i dischi cache di sola scrittura o sola lettura diventano non disponibili a causa di guasti all'hardware o delle rimozione fisica dal NAS, anche tutti volumi che utilizzando la cache di scrittura diventeranno non disponibili e avranno uno stato Cache mancante. QTS limita l'accesso a questi volumi per proteggere l'integrità dei dati, poiché alcuni dati volume potrebbero essere memorizzati scaricati sul disco.

Quando la cache SSD è mancante, può essere ripristinata con uno dei metodi seguenti:

- Se i dischi della cache SSD sono stati rimossi dal NAS, re-inserire i dischi negli stessi vani unità.
- Risolvere tutti gli errori RAID.
- Riavviare il NAS.

### **Rimozione di una cache SSD mancante**

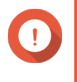

#### **Importante**

Eliminare solo una cache SSD mancante se non è possibile ripristinare la cache, ad esempio, a causa di un errore del disco.

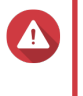

#### **Avvertenza**

La rimozione di una cache di sola lettura o sola scrittura di SSD mancante comporterà l'eliminazione di tutti i dati di scrittura non scaricati.

- **1.** Andare su **Archiviazione e snapshot** > **Archiviazione** > **Accelerazione cache**.
- **2.** Selezionare **Gestisci** > **Rimuovi**. Viene visualizzato un messaggio di conferma.
- **3.** Immettere la password admin.
- **4.** Fare clic su **OK**.
- **5.** Riavviare il NAS.
- **6.** Eseguire un controllo di file system su tutti i volumi che utilizzano la cache SSD. Per i dettagli, vedere [Contro del file system di volume.](#page-56-0)

# **Rimozione della cache SSD**

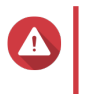

### **Avvertenza**

La rimozione di un SSD dalla cache SSD mentre la cache di scrittura è abilitata può causare la perdita di dati.

- **1.** Andare su **Archiviazione e snapshot** > **Archiviazione** > **Accelerazione cache**.
- **2.** Fare clic su **Gestisci**, quindi selezionare **Rimuovi**. Viene visualizzato un messaggio di conferma.
- **3.** Fare clic su **OK**.

QTS scarica tutti i dati nella cache sul disco, quindi elimina i RAID Group. Questo processo può richiedere molto tempo.

# **Archiviazione esterna**

QTS supporta dispositivi di archiviazione USB ed eSATA esterni, come unità flash, dischi rigidi portatili e alloggiamenti di espansione. Dopo avere connesso un dispositivo di archiviazione esterno USB o eSATA al NAS, il dispositivo e tutte le relative partizioni leggibili saranno visualizzati in questa pagina. QTS creerà anche una cartella condivisa per ciascuna partizione leggibile nel dispositivo.

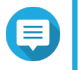

# **Nota**

Per accedere alle partizioni formattate utilizzando il file system exFAT, acquistare una licenza driver exFAT in License Center.

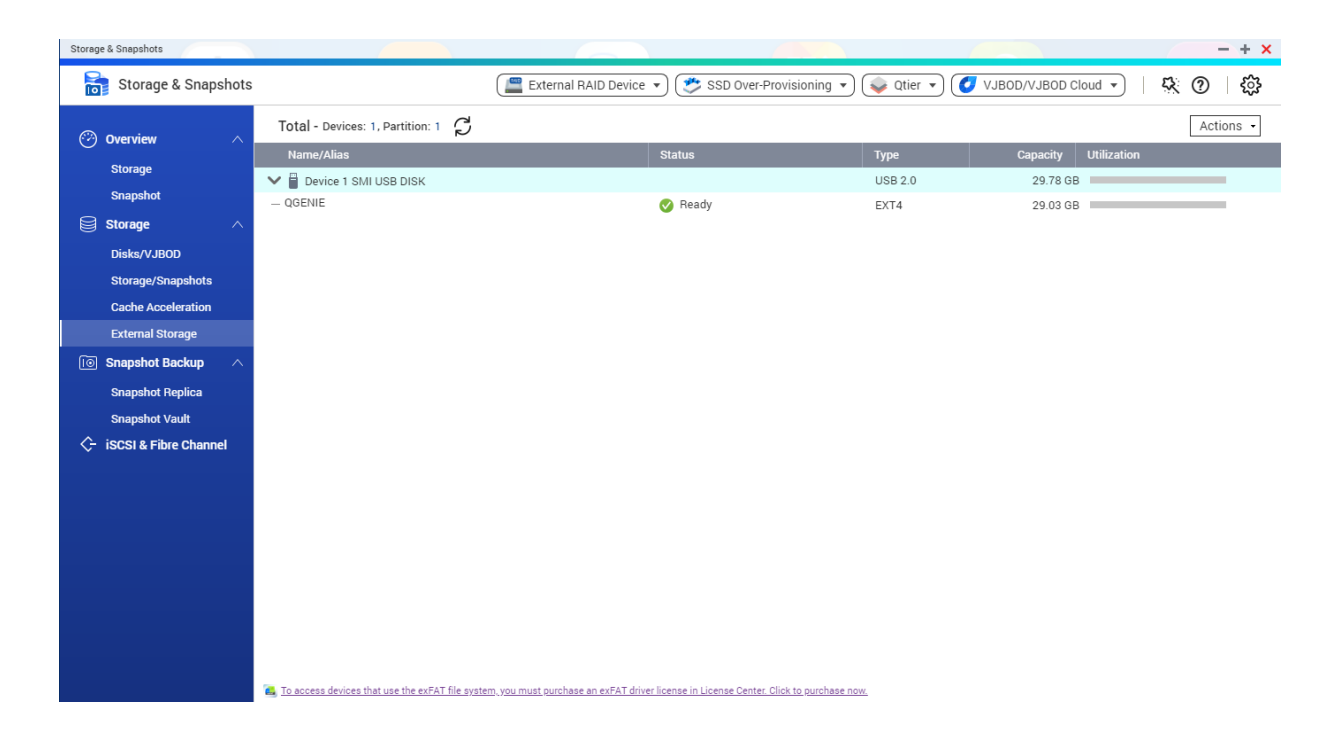

# **Azioni per dispositivi di archiviazione esterna**

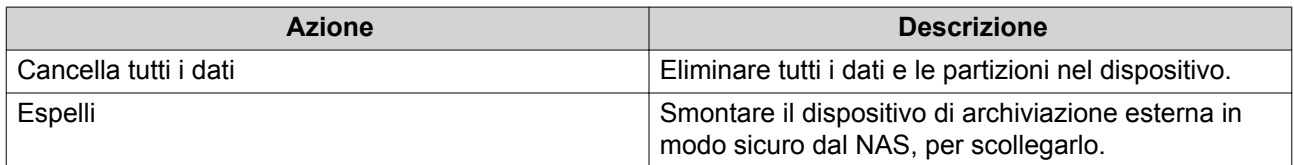

# **Azioni disco di archiviazione esterna**

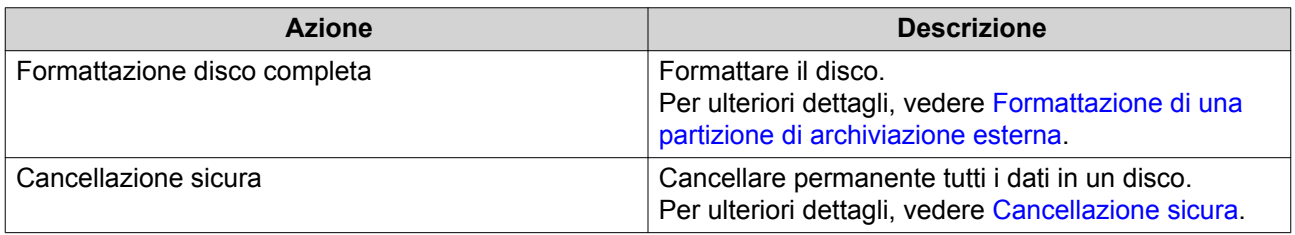

# <span id="page-161-0"></span>**Azioni per la partizione di archiviazione esterna**

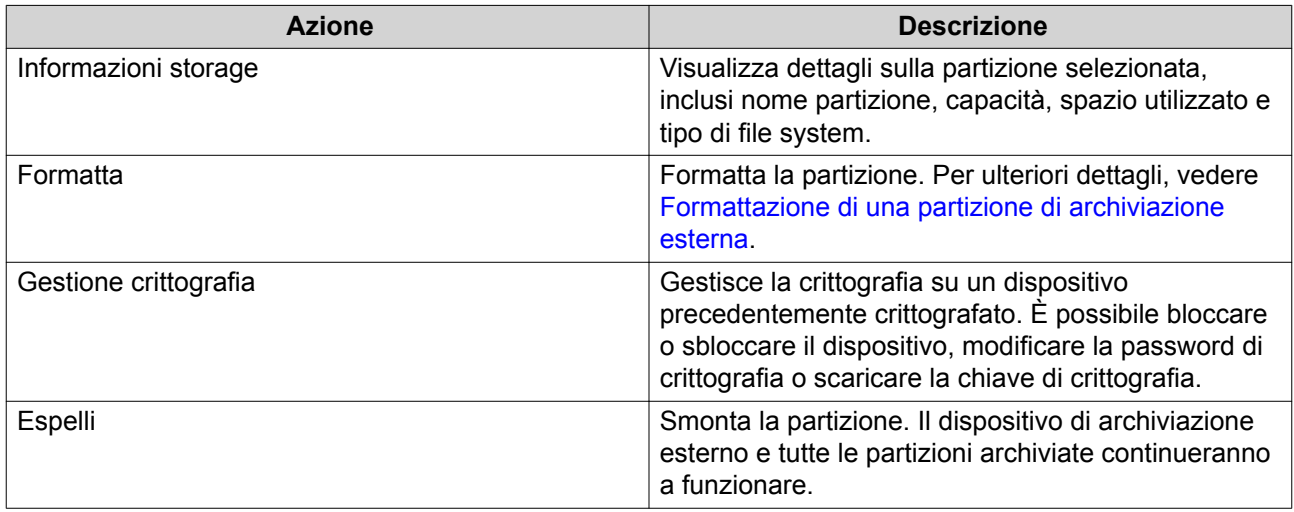

# **Formattazione di una partizione di archiviazione esterna**

- **1.** Andare su **Archiviazione e snapshot** > **Archiviazione** > **Archiviazione esterna**.
- **2.** Selezionare una partizione di archiviazione.
- **3.** Fare clic su **Azione**, quindi selezionare **Formato**. Viene aperta la finestra **Formatta partizione**.
- **4.** Selezionare un file system.

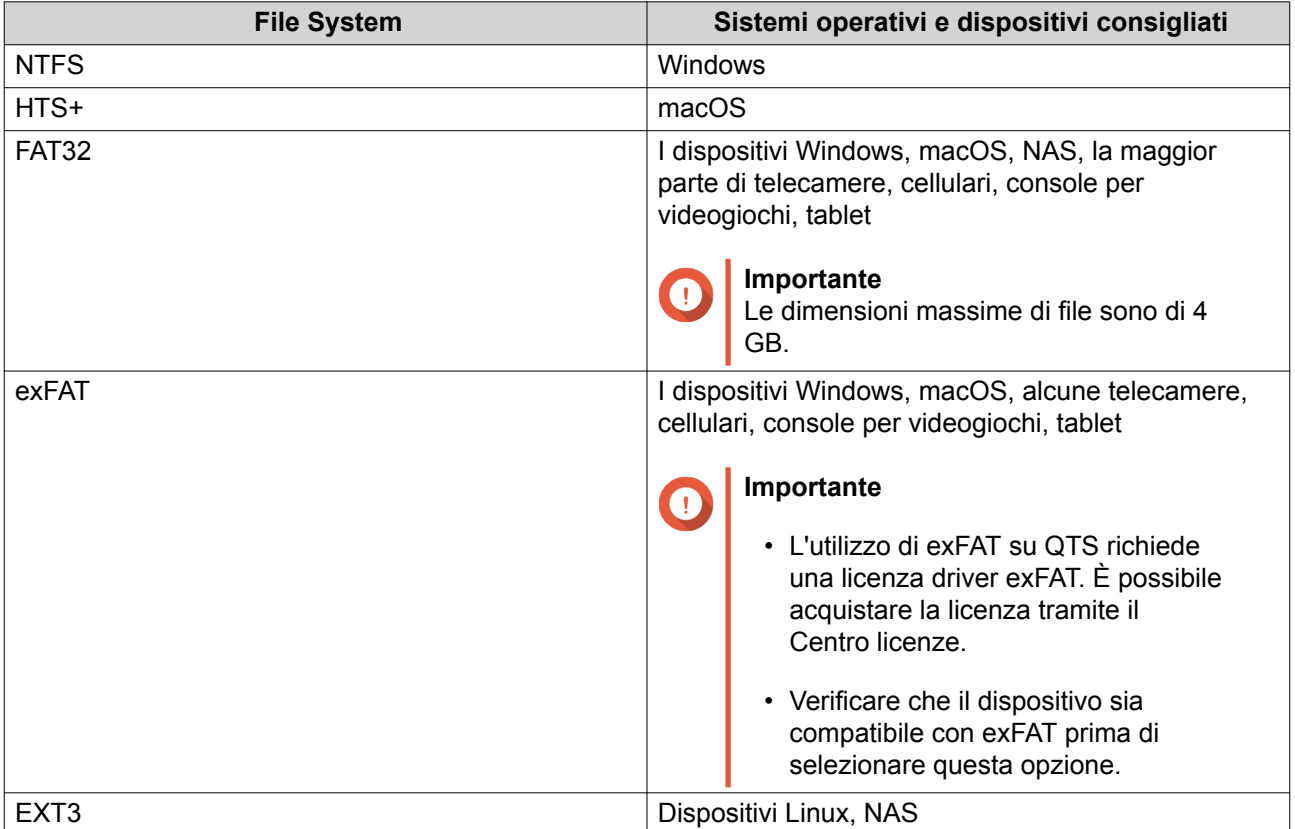

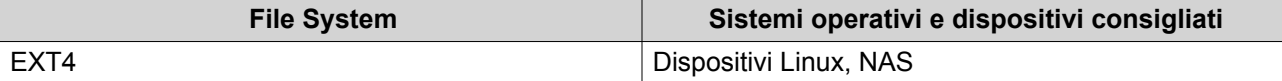

**5.** Specificare un'etichetta disco.

L'etichetta deve comprendere da 1 a 16 caratteri di qualsiasi dei seguenti gruppi:

- Lettere: da A a Z, da a a z
- Numeri: 0 9
- Caratteri speciali: Trattino "-"
- **6.** Opzionale: Abilita crittografia.
	- **a.** Selezionare un tipo di crittografia. Selezionare una delle opzioni seguenti:
		- AES 128 bits
		- AES 192 bits
		- AES 256 bits
	- **b.** Specificare una password di crittografia. La password deve comprendere da 8 a 16 caratteri di qualsiasi dei seguenti gruppi:
		- Lettere: da A a Z, da a a z
		- Numeri: 0 9
		- Tutti i caratteri speciali (esclusi gli spazi)
	- **c.** Confermare la password di crittografia.
	- **d.** Opzionale: Selezionare **Salva chiave crittografia**.

Selezionare questa opzione per salvare una copia locale della chiave di crittografia nel NAS. In questo modo, si consente a QTS di sbloccare e montare automaticamente il volume crittato all'avvio del NAS. Se la chiave di crittografia non viene salvata, sarà necessario specificare la password di crittografia ogni volta che il NAS viene riavviato.

### **Avvertenza**

- Il salvataggio della chiave di crittografia nel NAS può causare accessi non autorizzati se il personale non autorizzato può accedere fisicamente il NAS.
- Se si dimentica la password di crittografia, il volume diventa inaccessibile e tutti i dati saranno persi.
- **7.** Fare clic su **Formatta**.

Viene visualizzato un messaggio di avviso.

**8.** Fare clic su **OK**.

# **VJBOD (Virtual JBOD)**

VJBOD (Virtual JBOD) consente di aggiungere spazio di archiviazione da altri dispositivi QNAP NAS al NAS in uso come dischi VJBOD locali per creare un alloggiamento di espansione virtuale. I dischi VJBOD possono essere utilizzati per creare un nuovo spazio di archiviazione locale, espandendo la capacità di archiviazione del NAS locale. VJBOD si basa sulla tecnologica iSCSI.

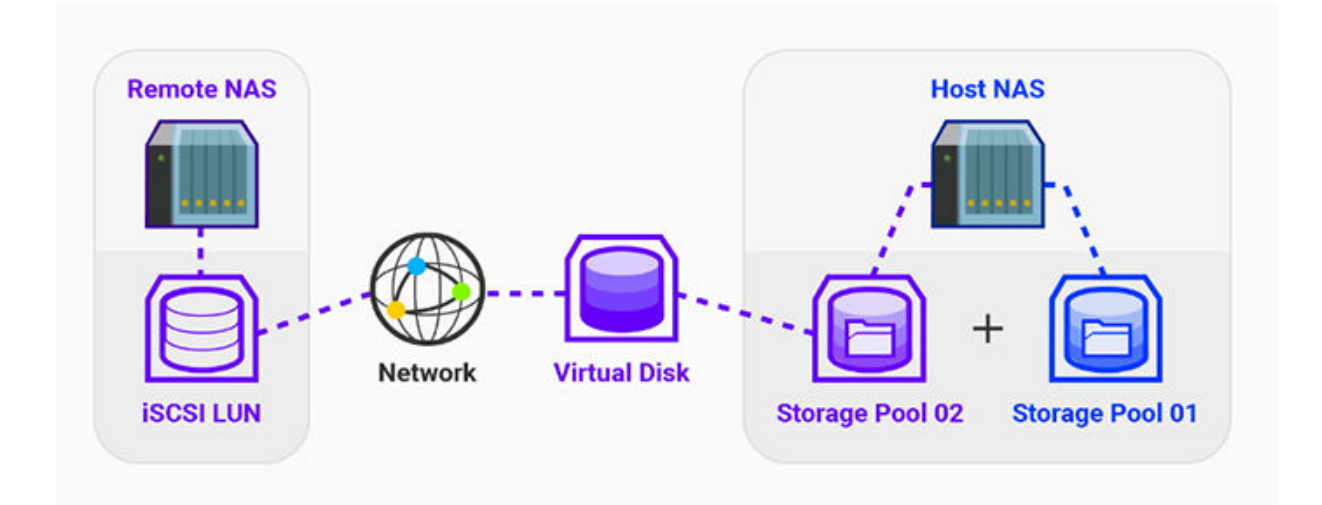

# **Requisiti VJBOD**

Requisiti NAS locale:

- Il NAS esegue QTS 4.2.2, o versioni, successive oppure esegue QuTS hero 4.5.0, o versioni successive.
- Il modello NAS supporta VJBOD. Per un elenco dei modelli e delle serie supportati, vedere<https://www.qnap.com/solution/vjbod>.

### Requisiti NAS remoto:

- Il NAS esegue QTS 4.2.1, o versioni successive, oppure QuTS hero.
- Il modello NAS supporta iSCSI e storage pool.
- Il NAS presenta uno storage pool con almeno 154 GB di spazio libero o un LUN thick inutilizzato con una capacita pari o superiore a 154 GB.

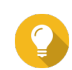

### **Suggerimento**

Per una connessione VJBOD stabile, verificare le condizioni seguenti:

- Tutti i dispositivi NAS sono nella stessa rete locale.
- Tutti i dispositivi NAS sono configurazioni con indirizzi IP statici.
- In un NAS remoto, i LUN aggiuntivi non sono mappati su un iSCSI target utilizzato da un disco VJBOD.

# **Limitazioni VJBOD**

- È possibile creare un massimo di 8 dischi VJBOD.
- È possibile espandere uno storage pool esistente utilizzando dischi VJBOD se il pool è composto da dischi VJBOD dallo stesso storage pool nello stesso NAS remoto.
- Non è possibile creare un volume di sistema utilizzando dischi VJBOD.
- I dischi VJBOD supportano solo il tipo di RAID Singolo.

# **Riconnessione automatica VJBOD**

Se un NAS remoto viene disconnesso, QTS tenta automaticamente di riconnettersi al NAS e ripristinare il disco VJBOD ogni 30 secondi.

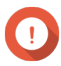

# **Importante**

- Per consentire la riconnessione automatica. tutti i servizi NAS devono essere configurati con indirizzi IP statici.
- I seguenti elementi potrebbero impedire la connessione o la riconnessione VJBOD:
	- Utilizzo di indirizzi IP dinamici
	- Binding IQN host
	- Firewall dei blocchi IP
	- Credenziali CHAP errate

# **Creazione VJBOD**

## **Creazione di un disco VJBOD da un nuovo LUN**

- **1.** Andare su **Archiviazione e snapshot** > **Archiviazione** > **Archiviazione/Snapshot**.
- **2.** Fare clic su **Crea**, quindi selezionare **Crea JBOD virtuale**. Verrà visualizzata la **Procedura guidata di creazione disco Virtual JBOD**.
- **3.** Fare clic su **Avanti**.
- **4.** Specificare l'indirizzo IP o il nome host del NAS remoto.

# **Importante**

Il NAS remoto deve disporre di almeno uno storage pool che contenga 153 GB di spazio libero.

**Suggerimento**

Fare clic su **Rileva** per visualizzare gli indirizzi IP di tutti i dispositivi QNAP NAS nella rete locale. Fare clic su **Host locale** per utilizzare l'IP del NAS locale.

- **5.** Specificare la password admin del NAS remoto.
- **6.** Opzionale: Specificare la porta di gestione del sistema del NAS remoto.

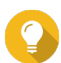

### **Suggerimento**

La porta predefinita è 8080 oppure 443 se HTTPS è abilitato.

- **7.** Fare clic su **Avanti**.
- **8.** Opzionale: Selezionare l'interfaccia locale che sarà utilizzata da VJBOD.
- **9.** Opzionale: Selezionare l'interfaccia remota che sarà utilizzata da VJBOD.
- **10.** Opzionale: Abilitare iSER. L'abilitazione iSER aumenta le velocità di trasferimento dati e riduce il carico CPU e della memoria.
	- **a.** Verificare che gli adattatori di rete locali e remoti selezionati sono compatibili con iSER e presentano iSER elencato nei **Protocolli supportati**.
- **b.** Selezionare **Usa iSER se disponibile**.
- **11.** Fare clic su **Avanti**.
- **12.** Selezionare **Crea nuovo iSCSI LUN nel NAS remoto**.
- **13.** Opzionale: Selezionare **Binding host**. Se selezionata, solo il NAS locale sarà in grado di accedere al disco VJBOD.

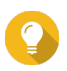

### **Suggerimento**

Abilitare quest'opzione se il disco VJBOD sarà usato per archiviare informazioni sensibili.

- **14.** Fare clic su **Avanti**.
- **15.** Selezionare uno storage pool.
- **16.** Fare clic su **Avanti**.
- **17.** Specificare la capacità del disco VJBOD.

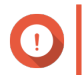

### **Importante**

Le dimensioni del disco VJBOD non possono essere modificate dopo la creazione.

**18.** Opzionale: Configurare le impostazioni avanzate.

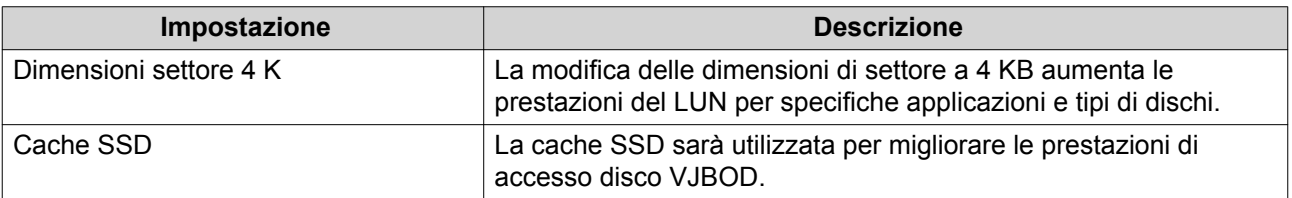

## **19.** Fare clic su **Avanti**.

QTS avvia la creazione di un iSCSI target dedicato nel NAS remoto per il disco VJBOD.

**20.** Opzionale: Abilitare l'autenticazione CHAP.

Un iniziatore deve consentire l'autenticazione con il target utilizzando nome utente e password specificati. In questo modo viene fornita sicurezza, in quanto gli iniziatori iSCSI non richiedono un nome utente o una password NAS.

- Nome utente
	- Lunghezza: da 1 a 128 caratteri
	- Caratteri validi: da 0 a 9, da a a z, da A a Z
- Password
	- Lunghezza: da 12 a 16 caratteri
	- Caratteri validi: da 0 a 9, da a a z, da A a Z
- **21.** Opzionale: Abilitare le checksum CRC.

Iniziatori e target comunicano attraverso le connessi TCP utilizzando le unità dati del protocollo iSCSI (PDU). Il dispositivo di invio può inviare una checksum con ciascuna PDU. Il dispositivo ricevente utilizza questa checksum per verificare l'integrità della PDU, utile in ambienti di rete non affidabili. Sono presenti due tipi di checksum, che possono essere abilitati separatamente.

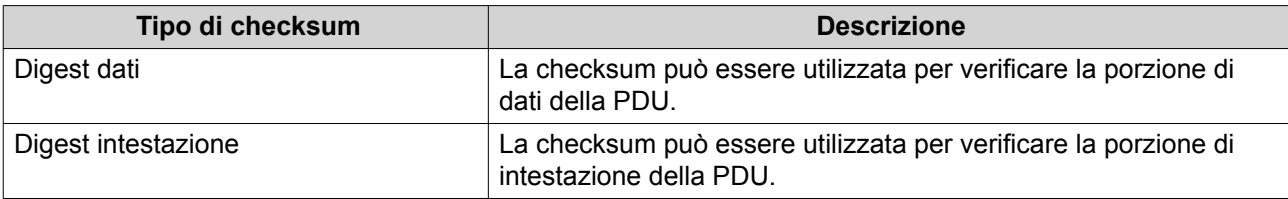

### **22.** Fare clic su **Avanti**.

- **23.** Rivedere il riepilogo e fare clic su **Avanti**. QTS crea l'iSCSI target e il LUN nel NAS remoto, quindi crea un disco VJBOD utilizzando il LUN. Il disco appare su **Archiviazione e snapshot** > **Archiviazione** > **Dischi/VJBOD**.
- **24.** Selezionare un'azione di follow-up.

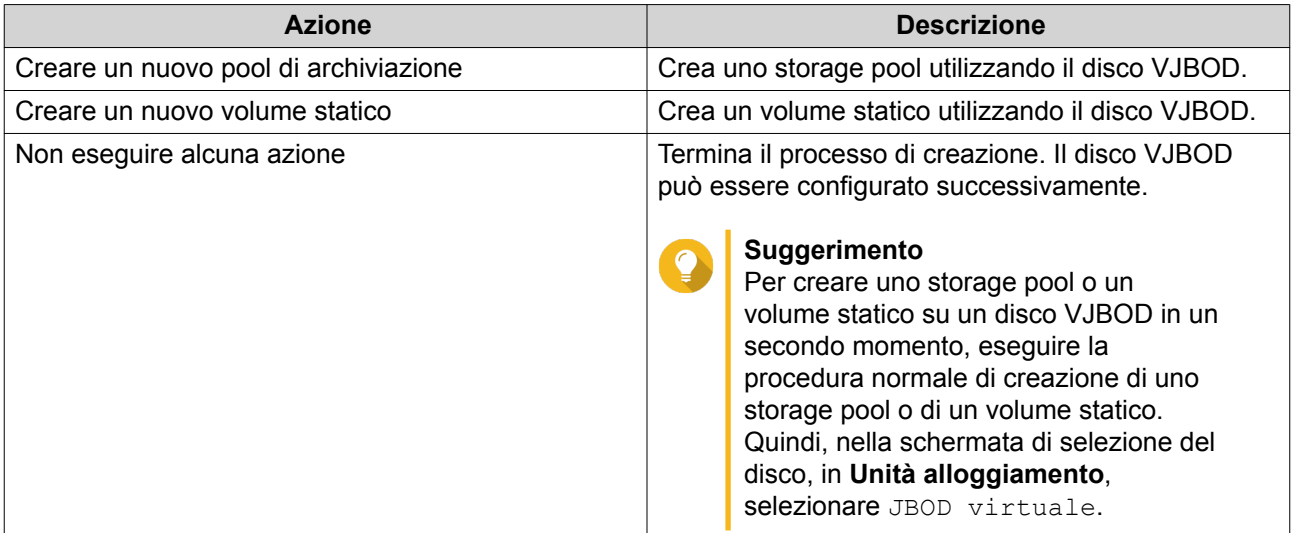

## **25.** Fare clic su **Fine**.

# **Creazione di un disco VJBOD da un LUN esistente**

- **1.** Andare su **Archiviazione e snapshot** > **Archiviazione** > **Archiviazione/Snapshot**.
- **2.** Fare clic su **Crea**, quindi selezionare **Crea JBOD virtuale**. Verrà visualizzata la **Procedura guidata di creazione disco Virtual JBOD**.
- **3.** Fare clic su **Avanti**.
- **4.** Specificare l'indirizzo IP o il nome host del NAS remoto.

## **Importante**

Il NAS remoto deve disporre di almeno uno storage pool che contenga 153 GB di spazio libero.

### **Suggerimento**

Fare clic su **Rileva** per visualizzare gli indirizzi IP di tutti i dispositivi QNAP NAS nella rete locale. Fare clic su **Host locale** per utilizzare l'IP del NAS locale.

- **5.** Specificare la password admin del NAS remoto.
- **6.** Opzionale: Specificare la porta di gestione del sistema del NAS remoto.

# **Suggerimento**

La porta predefinita è 8080 oppure 443 se HTTPS è abilitato.

- **7.** Fare clic su **Avanti**.
- **8.** Opzionale: Selezionare l'interfaccia locale che sarà utilizzata da VJBOD.
- **9.** Opzionale: Selezionare l'interfaccia remota che sarà utilizzata da VJBOD.
- **10.** Opzionale: Abilitare iSER.

L'abilitazione iSER aumenta le velocità di trasferimento dati e riduce il carico CPU e della memoria.

- **a.** Verificare che gli adattatori di rete locali e remoti selezionati sono compatibili con iSER e presentano iSER elencato nei **Protocolli supportati**.
- **b.** Selezionare **Usa iSER se disponibile**.
- **11.** Fare clic su **Avanti**.
- **12.** Selezionare **Scegliere un iSCSI LUN esistente nel NAS selezionato**.
- **13.** Fare clic su **Avanti**.
- **14.** Selezionare un LUN.

## **Importante**

Il LUN deve essere thick e basato su blocco e deve disporre di una capacità di almeno 154 GB. Il CHAP reciproco deve essere disabilitato.

- **15.** Fare clic su **Avanti**.
- **16.** Opzionale: Abilitare l'autenticazione CHAP.

Un iniziatore deve consentire l'autenticazione con il target utilizzando nome utente e password specificati. In questo modo viene fornita sicurezza, in quanto gli iniziatori iSCSI non richiedono un nome utente o una password NAS.

- Nome utente
	- Lunghezza: da 1 a 128 caratteri
	- Caratteri validi: da 0 a 9, da a a z, da A a Z
- Password
	- Lunghezza: da 12 a 16 caratteri
	- Caratteri validi: da 0 a 9, da a a z, da A a Z
- **17.** Opzionale: Abilitare le checksum CRC.

Iniziatori e target comunicano attraverso le connessi TCP utilizzando le unità dati del protocollo iSCSI (PDU). Il dispositivo di invio può inviare una checksum con ciascuna PDU. Il dispositivo ricevente utilizza questa checksum per verificare l'integrità della PDU, utile in ambienti di rete non affidabili. Sono presenti due tipi di checksum, che possono essere abilitati separatamente.

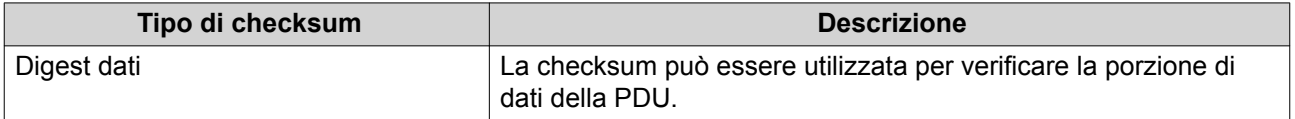

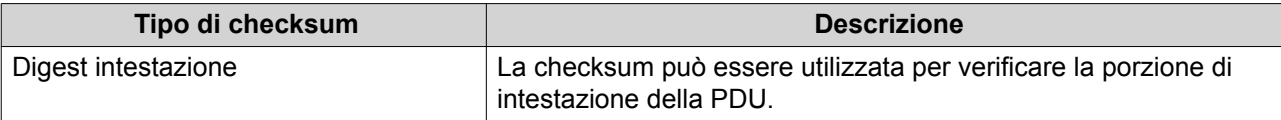

#### **18.** Fare clic su **Avanti**.

- **19.** Rivedere il riepilogo e fare clic su **Avanti**. QTS crea un disco VJBOD utilizzando il LUN. Il disco appare su **Archiviazione e snapshot** > **Archiviazione** > **Dischi/VJBOD**.
- **20.** Selezionare un'azione di follow-up.

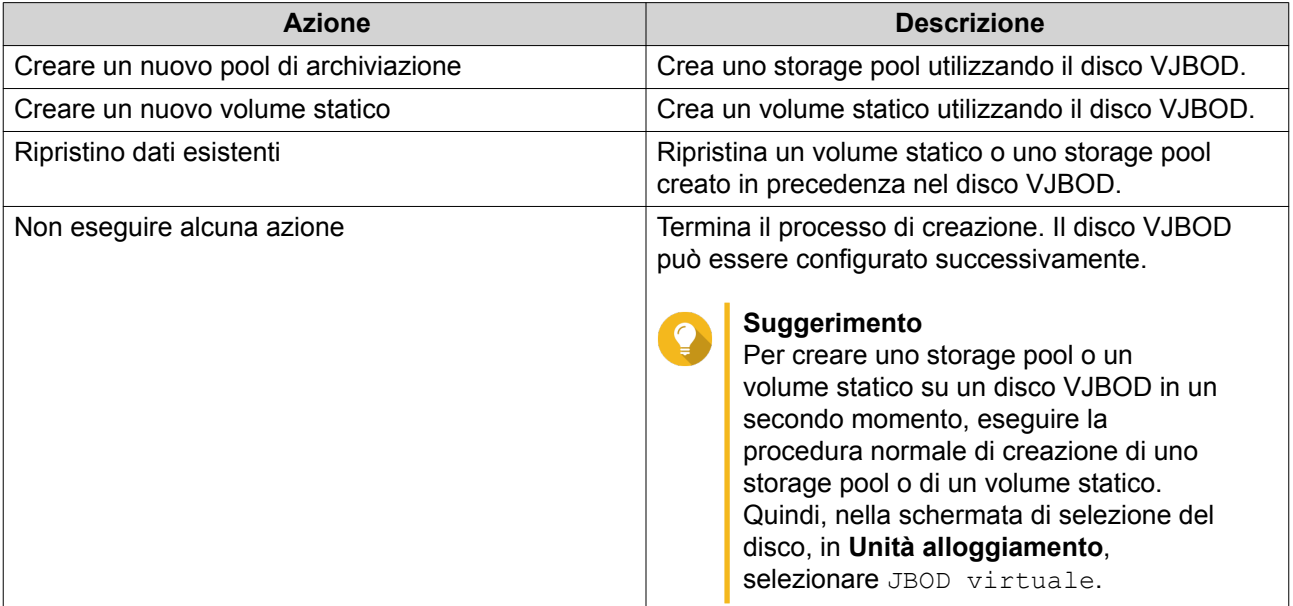

## **21.** Fare clic su **Fine**.

# **Gestione VJBOD**

 $\overline{\phantom{a}}$ 

# **Panoramica Virtual JBOD**

Per visualizzare una panoramica di tutti i dischi VJBOD, incluse le informazioni nei dispositivi NAS remoti, andare su **Storage & Snapshot** > **Archiviazione** > **Dischi/VJBOD**, click **VJBOD/VJBOD Cloud**, quindi selezionare **Panoramica VJBOD**.

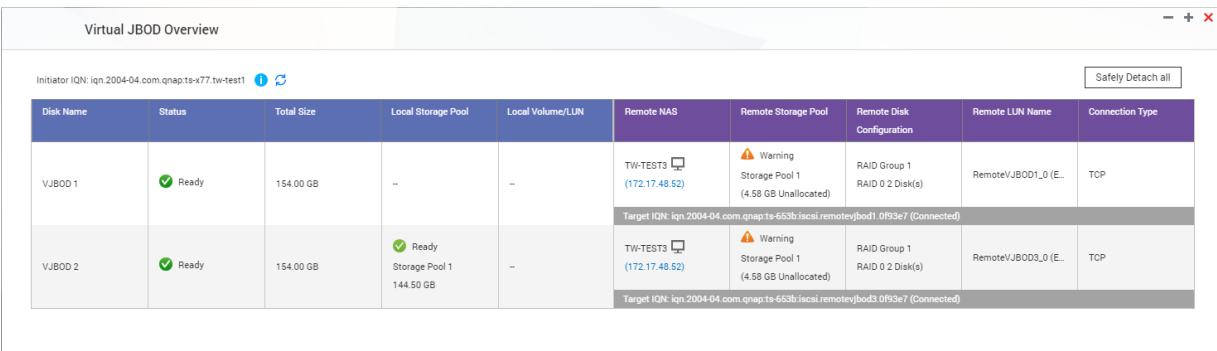

# **Azioni disco VJBOD**

Accedere a **Storage & Snapshot** > **Archiviazione** > **Dischi/VJBOD**, selezionare un disco VJBOD, quindi fare clic su **Azione**.

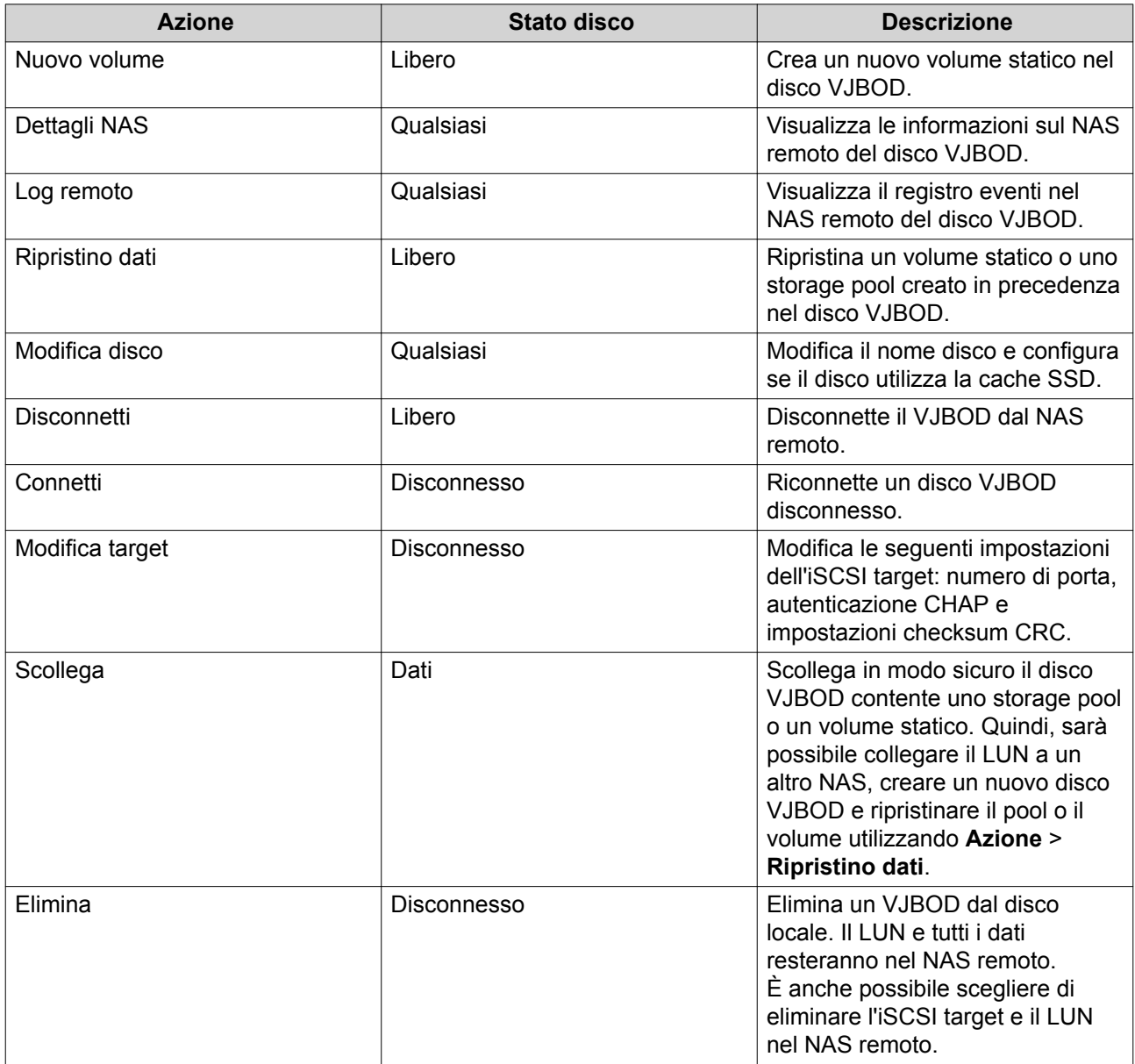

### **Spostamento di un disco VJBOD a un altro QNAP NAS**

- **1.** Annotare i dettagli del LUN remoto del disco VJBOD.
	- **a.** Andare su **Archiviazione e snapshot** > **Archiviazione** > **Dischi/VJBOD**.
	- **b.** Fare clic su **VJBOD/VJBOD Cloud**, quindi selezionare **Panoramica VJBOD**. Viene aperta la finestra **Panoramica VJBOD**.
	- **c.** Individuare il disco VJBOD da spostare, quindi annotare il **Nome LUN remoto** e l'indirizzo IP in **NAS remoto**.
- **2.** Scollegare il volume statico o lo storage pool del disco VJBOD.
- **a.** Andare su **Archiviazione e snapshot** > **Archiviazione** > **Archiviazione/Snapshot**.
- **b.** Selezionare il volume statico o lo storage pool nel disco VJBOD.
- **c.** Fare clic su **Gestisci**. Viene aperta la finestra **Gestione volume** o **Gestione storage pool**.
- **d.** Fare clic su **Azione**, quindi selezionare **Scollega in modo sicuro**.
- **3.** Rimuovere il disco VJBOD dal NAS.
	- **a.** Andare su **Archiviazione e snapshot** > **Archiviazione** > **Dischi/VJBOD**.
	- **b.** Selezionare il disco VJBOD.
	- **c.** Fare clic su **Azione**, quindi selezionare **Disconnetti**. Lo stato del disco VJBOD cambia in Disconnesso.
	- **d.** Fare clic su **Azione**, quindi selezionare **Elimina**. QTS rimuove il disco VJBOD dal NAS locale.
- **4.** Aggiungere il disco VJBOD a un altro QNAP NAS.
	- **a.** Nell'altro NAS, andare su **Archiviazione e snapshot** > **Archiviazione** > **Dischi/VJBOD**.
	- **b.** Fare clic su **Crea**, quindi selezionare **Crea JBOD virtuale**. Verrà visualizzata la **Procedura guidata di creazione disco Virtual JBOD**.
	- **a.** Fare clic su **Avanti**.
	- **b.** Specificare l'indirizzo IP o il nome host del NAS remoto.
	- **c.** Specificare la password admin del NAS remoto.
	- **d.** Opzionale: Specificare la porta di gestione del sistema del NAS remoto.

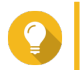

### **Suggerimento**

La porta predefinita è 8080 oppure 443 se HTTPS è abilitato.

- **e.** Fare clic su **Avanti**.
- **f.** Opzionale: Selezionare l'interfaccia locale che sarà utilizzata da VJBOD.
- **g.** Opzionale: Selezionare l'interfaccia remota che sarà utilizzata da VJBOD.
- **h.** Opzionale: Selezionare **Usa iSER se disponibile**. L'abilitazione iSER aumenta le velocità di trasferimento dati e riduce il carico CPU e della memoria.
- **i.** Fare clic su **Avanti**.
- **j.** Selezionare **Scegliere un iSCSI LUN esistente nel NAS selezionato**.
- **k.** Fare clic su **Avanti**.
- **l.** Selezionare il LUN contenente il disco VJBOD.
- **m.** Fare clic su **Avanti**.
- **n.** Opzionale: Abilitare le checksum CRC.

Iniziatori e target comunicano attraverso le connessi TCP utilizzando le unità dati del protocollo iSCSI (PDU). Il dispositivo di invio può inviare una checksum con ciascuna PDU. Il dispositivo ricevente utilizza questa checksum per verificare l'integrità della PDU, utile in ambienti di rete non affidabili. Sono presenti due tipi di checksum, che possono essere abilitati separatamente.

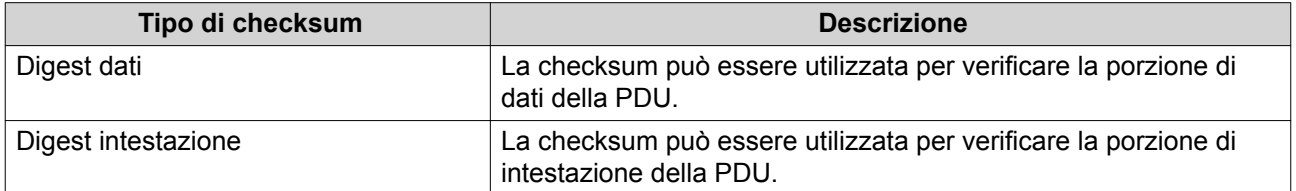

- **o.** Fare clic su **Avanti**.
- **p.** Rivedere il riepilogo e fare clic su **Avanti**. QTS crea un disco VJBOD utilizzando il LUN. Il disco appare su **Archiviazione e snapshot** > **Archiviazione** > **Dischi/VJBOD**.
- **q.** Nell'elenco azioni, selezionare **Ripristina dati esistenti**.
- **r.** Fare clic su **Fine**.

QTS esegue la scansione e il ripristino di tutti gli storage pool, i volumi e i LUN nel disco VJBOD.

# **VJBOD Cloud**

VJBOD Cloud è una soluzione gateway di archiviazione basata su blocco che consente di creare volumi e LUN nel NAS utilizzando lo spazio cloud di servizi cloud quali Google Cloud e Amazon S3. I volumi e i LUN di VJBOD Cloud utilizzano lo spazio di archiviazione locale per accelerare le velocità di lettura e scrittura, consentendo a utenti NAS e ad applicazioni di accedere in modo semplice e trasparente allo spazio di archiviazione su cloud.

# **Installazione**

## **Requisiti VJBOD Cloud**

Requisiti:

- Un QNAP NAS con QTS 4.4.1 o versioni successive in esecuzione
- Uno spazio cloud (bucket o container) con almeno 1 GB di spazio linero da un provider di servizi cloud supportati

## **Installazione VJBOD Cloud**

- **1.** Accedere a QTS come amministratore.
- **2.** Verificare che un volume di sistema sia configurato nel NAS. Per i dettagli, vedere [Volume di sistema](#page-47-0).
- **3.** Aprire App Center, quindi fare clic su Viene visualizzata una finestra di ricerca.
- **4.** Digitare VJBOD Cloud, quindi premere INVIO. L'applicazione VJBOD Cloud appare nei risultati delle ricerche.
- **5.** Fare clic su **Installa**. Viene visualizzata la finestra di installazione.
- **6.** Selezionare il volume in cui installare VJBOD Cloud.
- **7.** Fare clic su **OK**. QTS installa VJBOD Cloud.

# **Creazione LUN e volume VJBOD Cloud**

# **Creazione di un volume VJBOD Cloud**

- **1.** Aprire **VJBOD Cloud**.
- **2.** Fare clic su **Crea volume/LUN VJBOD Cloud**. Viene aperta la finestra **Crea LUN/Volume VJBOD Cloud**.
- **3.** Fare clic su **Cloud Volume**. Viene visualizzata la schermata **Crea volume VJBOD Cloud**.
- **4.** Selezionare un servizio cloud.
- **5.** Configurare il servizio cloud selezionato. A seconda del provider di archiviazione su cloud selezionato, può essere necessario accedere, autenticare o configurare impostazioni attraverso un'interfaccia di terzi. Per i dettagli, vedere [Connessione a un servizio VJBOD Cloud](#page-178-0).
- **6.** Fare clic su **Ricerca**.
- **7.** Selezionare uno spazio cloud. Lo spazio può essere un bucket, un contenitore, un nome account o qualsiasi elemento che dipenda dal provider di servizi cloud.
- **8.** Opzionale: fare clic su **Test prestazioni**. QTS testa le velocità di lettura e scrittura dello spazio cloud, quindi visualizza i risultati con un avviso se le velocità sono troppo basse.
- **9.** Fare clic su **Avanti**.
- **10.** Selezionare **Crea nuovo volume**.
- **11.** Opzionale: Specificare un alias per il volume. Requisiti alias:
	- Lunghezza: 1-64 caratteri
	- Caratteri validi:A–Z, a–z, 0–9
	- Caratteri speciali validi:Trattino (-), Trattino basso (\_)
- **12.** Specificare la capacità del volume.

La quantità di spazio libero nello spazio di archiviazione su cloud determina la capacità massima.

### **Importante**

O

- La capacità di volume minima è 3 GB.
- L'aumento della capacità potrebbe comportare l'aumento dei costi di archiviazione su cloud. Per ulteriori dettagli, contattare il provider di servizi cloud.
- **13.** Opzionale: Configurare qualsiasi delle seguenti impostazioni avanzate.

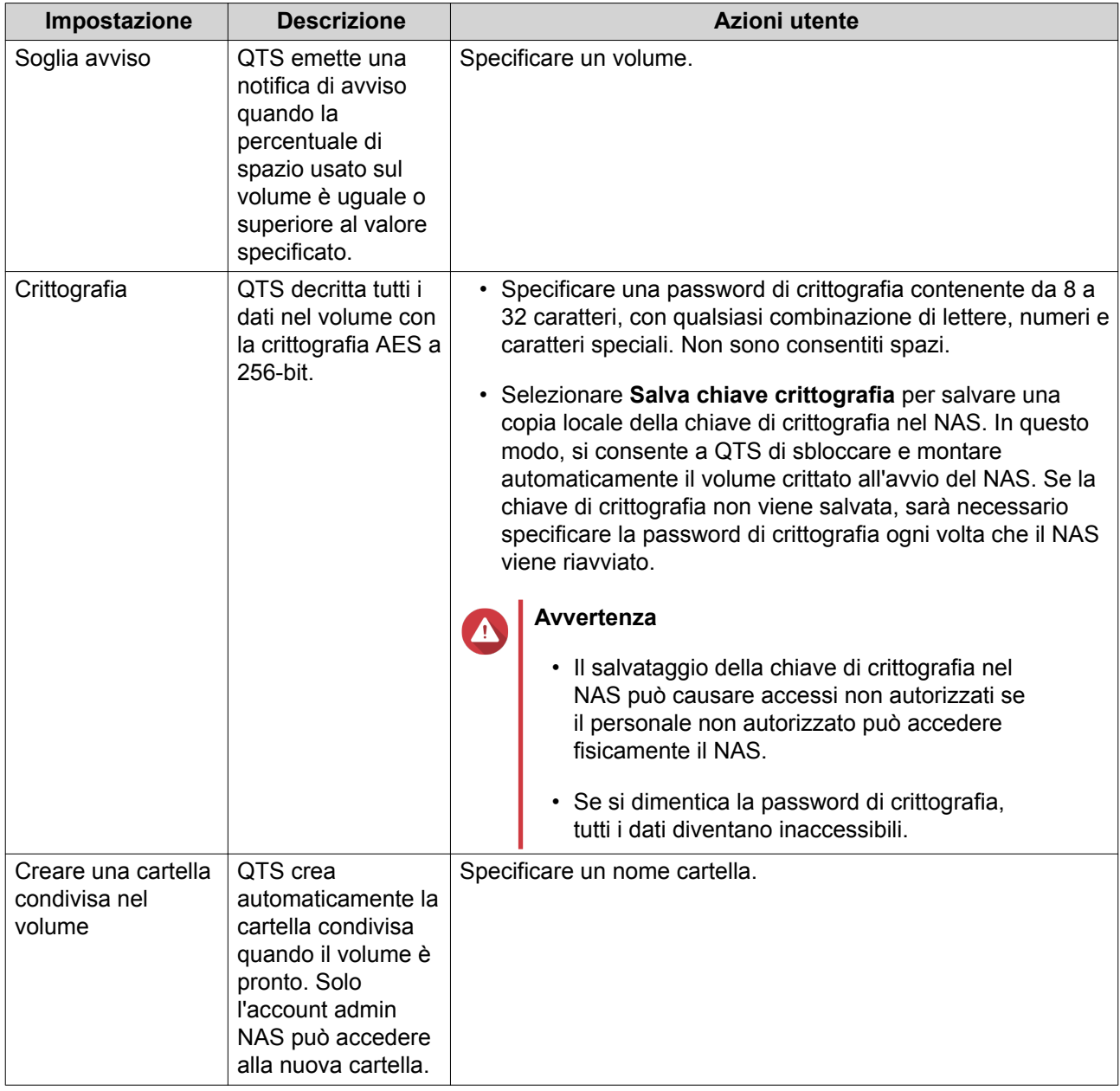

**14.** Opzionale: Specificare il numero di byte per inodo.

Il numero di byte per inodo determina le dimensioni massime di volume e il numero di file e cartelle che il volume consente di archiviare. L'aumento del numero di byte per inodo comporta maggiori dimensioni massime per volume, ma un minore numero massimo di file e cartelle.

**15.** Allocare spazio archiviato.

Lo spazio archiviato è lo spazio utilizzato per archiviare una copia dei dati del volume a livello locale nel NAS.

- **a.** Selezionare uno storage pool.
- **b.** Specificare la capacità dello spazio archiviato.

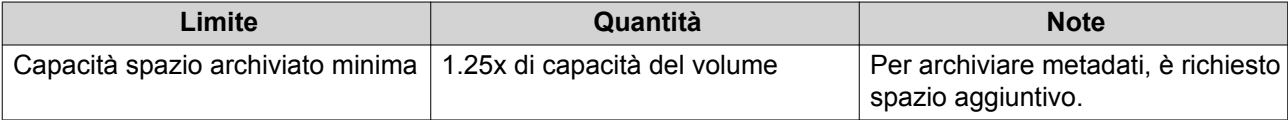

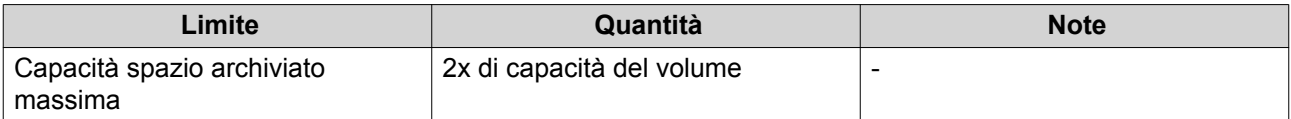

- **16.** Fare clic su **Avanti**.
- **17.** Rivedere le informazioni di riepilogo, quindi fare clic su **Fine**.

Il volume VJBOD Cloud appare nella tabella **Archiviazione su cloud** su **VJBOD Cloud** > **Panoramica**.

### **Creazione di un LUN VJBOD Cloud**

- **1.** Aprire **VJBOD Cloud**.
- **2.** Fare clic su **Crea volume/LUN VJBOD Cloud**. Viene aperta la finestra **Crea LUN/Volume VJBOD Cloud**.
- **3.** Fare clic su **Cloud LUN**. Viene visualizzata la schermata **Crea LUN VJBOD Cloud**.
- **4.** Selezionare un servizio cloud.
- **5.** Configurare il servizio cloud selezionato. A seconda del provider di archiviazione su cloud selezionato, può essere necessario accedere, autenticare o configurare impostazioni attraverso un'interfaccia di terzi. Per i dettagli, vedere [Connessione a un servizio VJBOD Cloud](#page-178-0).
- **6.** Fare clic su **Ricerca**.
- **7.** Selezionare uno spazio cloud. Lo spazio può essere un bucket, un contenitore, un nome account o qualsiasi elemento che dipenda dal provider di servizi cloud.
- **8.** Opzionale: fare clic su **Test prestazioni**. QTS testa le velocità di lettura e scrittura dello spazio cloud, quindi visualizza i risultati con un avviso se le velocità sono troppo basse.
- **9.** Fare clic su **Avanti**.
- **10.** Selezionare **Crea nuovo LUN su cloud**.
- **11.** Specificare un nome LUN. Requisiti nome:
	- Lunghezza: 1-31 caratteri
	- Caratteri validi:A–Z, a–z, 0–9
	- Caratteri speciali validi:Trattino basso (\_)
- **12.** Specificare la capacità della LUN. La quantità di spazio libero nello spazio di archiviazione su cloud determina la capacità massima.

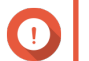

# **Importante**

- La capacità di LUN minima è 3 GB.
- L'aumento della capacità potrebbe comportare l'aumento dei costi di archiviazione su cloud. Per ulteriori dettagli, contattare il provider di servizi cloud.

**13.** Opzionale: Configurare le dimensioni settore.

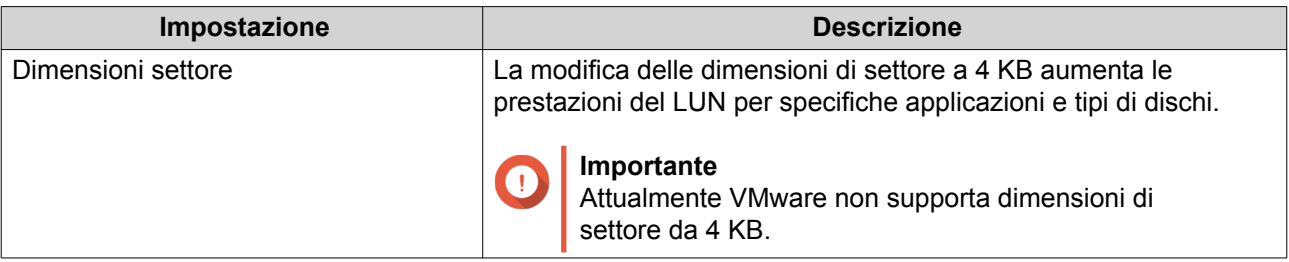

### **14.** Allocare spazio archiviato.

Lo spazio archiviato è lo spazio utilizzato per archiviare una copia dei dati del LUN a livello locale nel NAS.

- **a.** Selezionare uno storage pool.
- **b.** Specificare la capacità dello spazio archiviato.

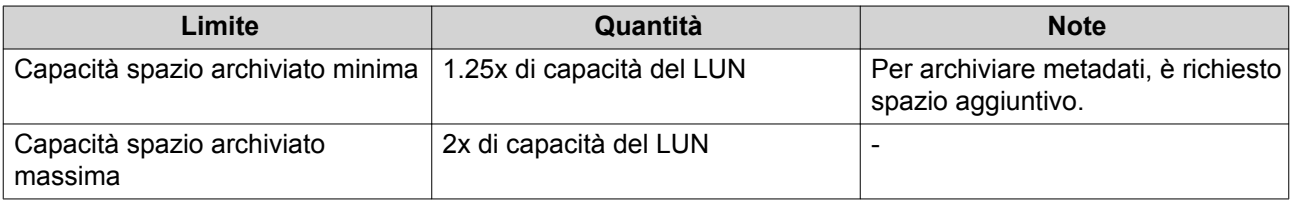

- **15.** Fare clic su **Avanti**.
- **16.** Opzionale: Deselezionare **Non mappare su un target per ora**. Se deselezionato, la procedura guidata **Modifica mapping LUN** appare dopo che QTS ha terminato la creazione del LUN.
- **17.** Rivedere le informazioni di riepilogo, quindi fare clic su **Fine**.
- LUN VJBOD Cloud appare nella tabella **Archiviazione su cloud** su **VJBOD Cloud** > **Panoramica**.

## **Ricollegamento di un volume VJBOD Cloud esistente**

- **1.** Aprire **VJBOD Cloud**.
- **2.** Fare clic su **Crea volume/LUN VJBOD Cloud**. Viene aperta la finestra **Crea LUN/Volume VJBOD Cloud**.
- **3.** Fare clic su **Cloud Volume**. Viene visualizzata la schermata **Crea volume VJBOD Cloud**.
- **4.** Selezionare un servizio cloud.
- **5.** Configurare il servizio cloud selezionato. A seconda del provider di archiviazione su cloud selezionato, può essere necessario accedere, autenticare o configurare impostazioni attraverso un'interfaccia di terzi. Per i dettagli, vedere [Connessione a un servizio VJBOD Cloud](#page-178-0).
- **6.** Fare clic su **Ricerca**.
- **7.** Selezionare uno spazio cloud. Lo spazio può essere un bucket, un contenitore, un nome account o qualsiasi elemento che dipenda dal provider di servizi cloud.
- **8.** Opzionale: fare clic su **Test prestazioni**. QTS testa le velocità di lettura e scrittura dello spazio cloud, quindi visualizza i risultati con un avviso se le velocità sono troppo basse.
- **9.** Fare clic su **Avanti**.
- **10.** Selezionare **Associa volume cloud esistente**.
- **11.** Selezionare un volume esistente.
- **12.** Allocare spazio archiviato.

Lo spazio archiviato è lo spazio utilizzato per archiviare una copia dei dati del volume a livello locale nel NAS.

- **a.** Selezionare uno storage pool.
- **b.** Specificare la capacità dello spazio archiviato.

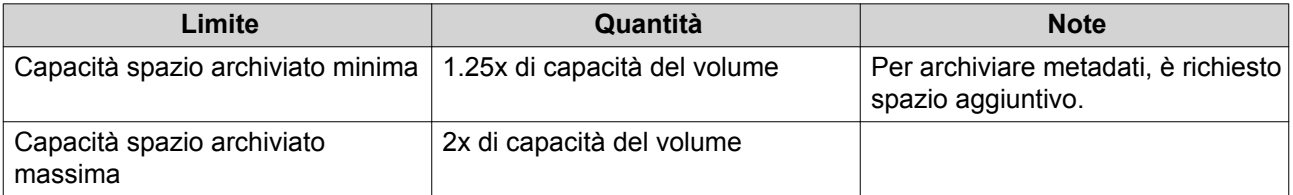

### **13.** Fare clic su **Avanti**.

**14.** Opzionale: Scollegare forzatamente il volume dal NAS corrente. Se un volume è collegato a un altro NAS, lo stato del volume sarà Occupato e il **NAS corrente** visualizzerà un indirizzo IP diverso da Localhost.

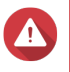

### **Avvertenza**

Scollegando forzatamente un volume, i dati del volume vengono eliminati dall'altro NAS, quindi il volume viene ricreato localmente dall'ultimo punto di ripristino. Tutte le modifiche apportate ai dati dopo l'ultimo punto di ripristino saranno eliminate.

- **a.** Specificare la password admin dell'altro NAS.
- **b.** Fare clic su **OK**.
- **15.** Rivedere le informazioni di riepilogo, quindi fare clic su **Fine**.

Il volume VJBOD Cloud appare nella tabella **Archiviazione su cloud** su **VJBOD Cloud** > **Panoramica**.

## **Ricollegamente di un LUN VJBOD Cloud**

- **1.** Aprire **VJBOD Cloud**.
- **2.** Fare clic su **Crea volume/LUN VJBOD Cloud**. Viene aperta la finestra **Crea LUN/Volume VJBOD Cloud**.
- **3.** Fare clic su **Cloud LUN**. Viene visualizzata la schermata **Crea LUN VJBOD Cloud**.
- **4.** Selezionare un servizio cloud.
- **5.** Configurare il servizio cloud selezionato.

A seconda del provider di archiviazione su cloud selezionato, può essere necessario accedere, autenticare o configurare impostazioni attraverso un'interfaccia di terzi. Per i dettagli, vedere [Connessione a un servizio VJBOD Cloud](#page-178-0).

- **6.** Fare clic su **Ricerca**.
- **7.** Selezionare uno spazio cloud. Lo spazio può essere un bucket, un contenitore, un nome account o qualsiasi elemento che dipenda dal provider di servizi cloud.
- **8.** Opzionale: fare clic su **Test prestazioni**. QTS testa le velocità di lettura e scrittura dello spazio cloud, quindi visualizza i risultati con un avviso se le velocità sono troppo basse.
- **9.** Fare clic su **Avanti**.
- **10.** Selezionare **Associa LUN su cloud esistente**.
- **11.** Selezionare un LUN esistente.
- **12.** Allocare spazio archiviato.

Lo spazio archiviato è lo spazio utilizzato per archiviare una copia dei dati del LUN a livello locale nel NAS.

- **a.** Selezionare uno storage pool.
- **b.** Specificare la capacità dello spazio archiviato.

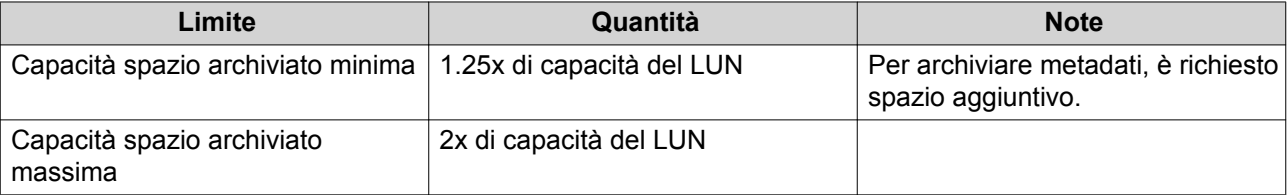

#### **13.** Fare clic su **Avanti**.

**14.** Opzionale: Scollegare forzatamente il LUN dal NAS corrente. Se un volume è collegato a un altro NAS, lo stato del LUN sarà Occupato e il **NAS corrente** visualizzerà un indirizzo IP diverso da Localhost.

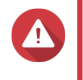

## **Avvertenza**

Scollegando forzatamente un LUN, i dati del LUN vengono eliminati dall'altro NAS, quindi il LUN viene ricreato localmente dall'ultimo punto di ripristino. Tutte le modifiche apportate ai dati dopo l'ultimo punto di ripristino saranno eliminate.

- **a.** Specificare la password admin dell'altro NAS.
- **b.** Fare clic su **OK**.
- **15.** Opzionale: Deselezionare **Non mappare su un target per ora**. Se deselezionato, la procedura guidata **Modifica mapping LUN** appare dopo che QTS ha terminato la creazione del LUN.
- **16.** Rivedere le informazioni di riepilogo, quindi fare clic su **Fine**.

### LUN VJBOD Cloud appare nella tabella **Archiviazione su cloud** su **VJBOD Cloud** > **Panoramica**.

# <span id="page-178-0"></span>**Connessione a un servizio VJBOD Cloud**

Per la configurazione di un servizio cloud per un LUN o volume VJBOD Cloud, consultare la tabella seguente.

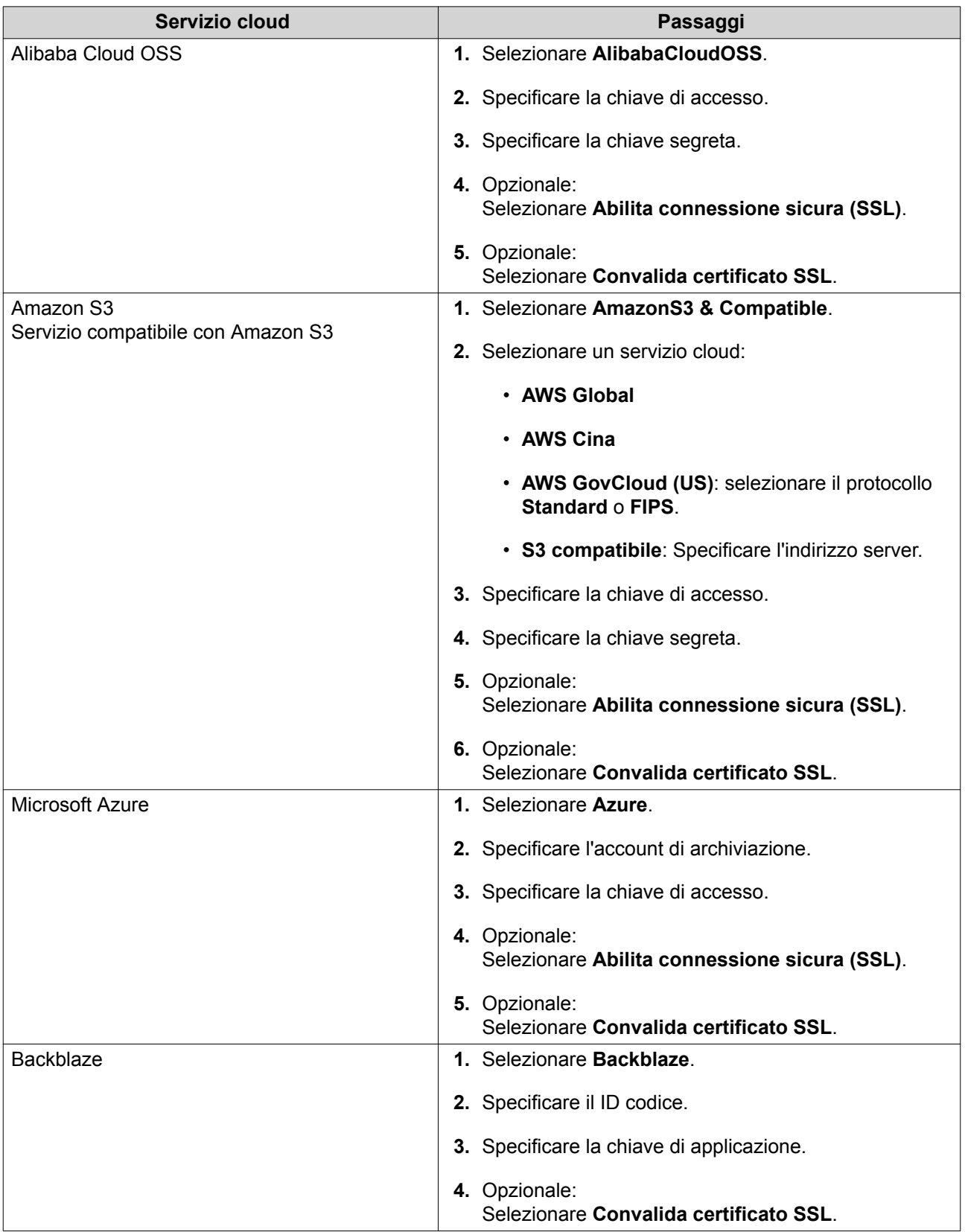

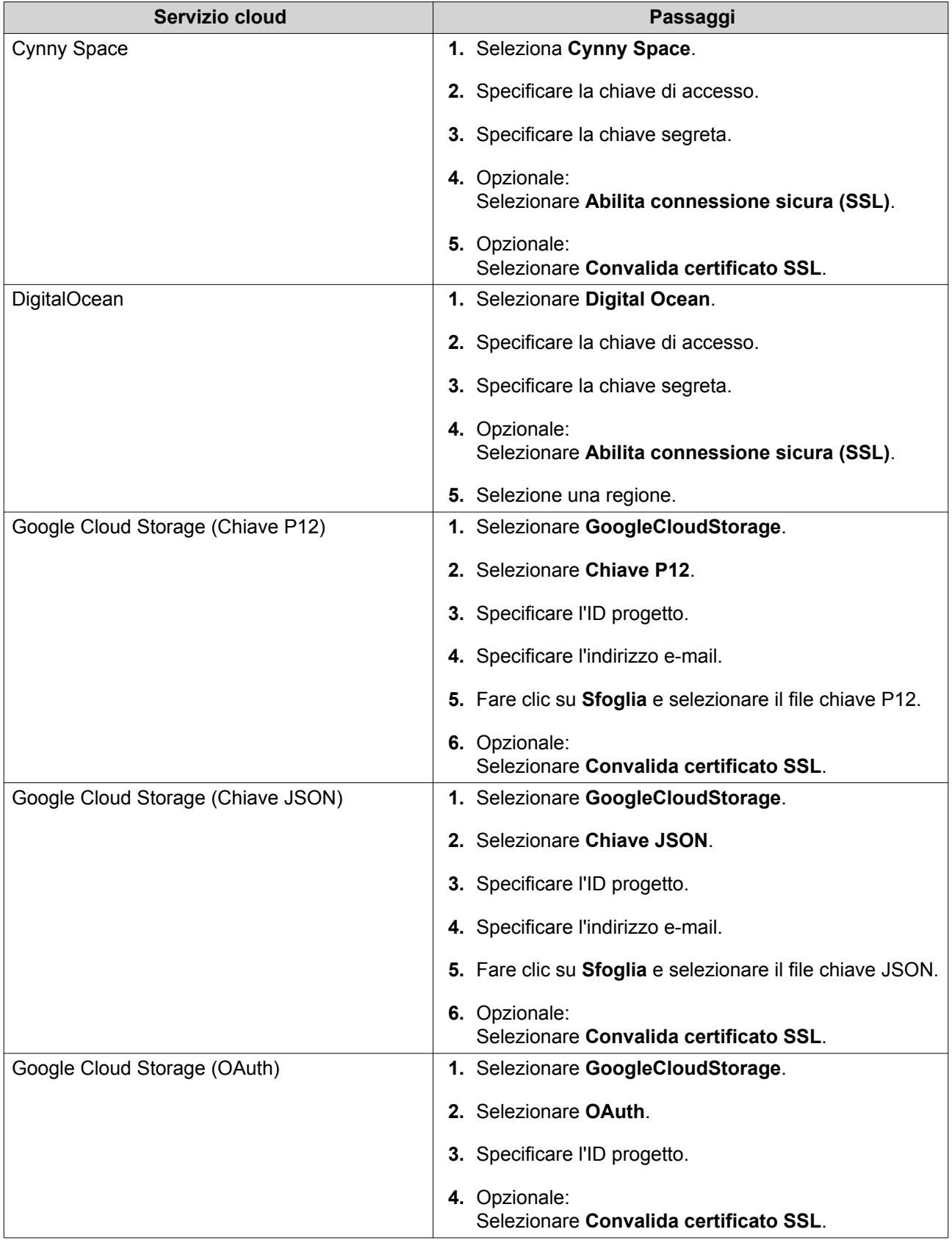
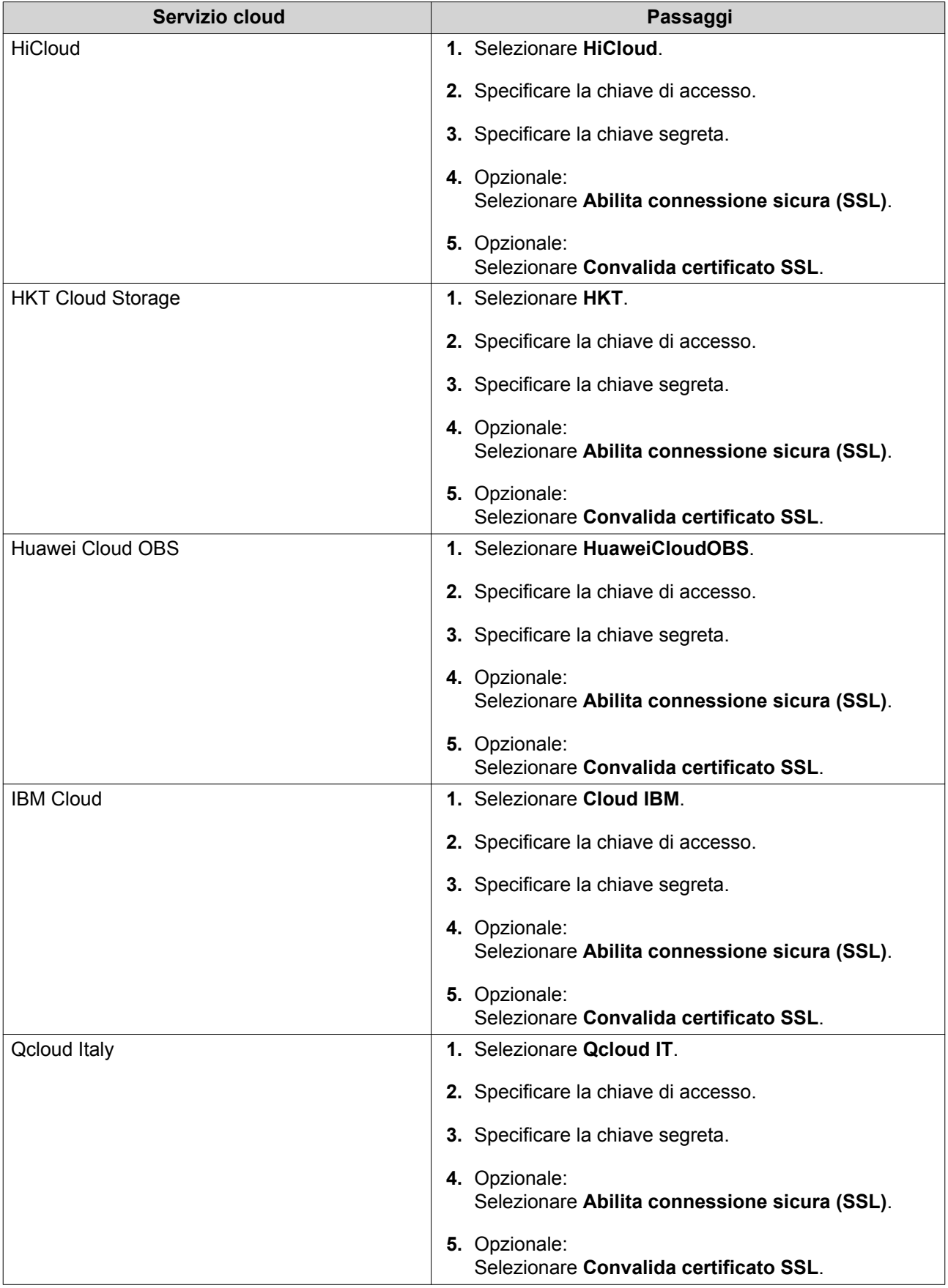

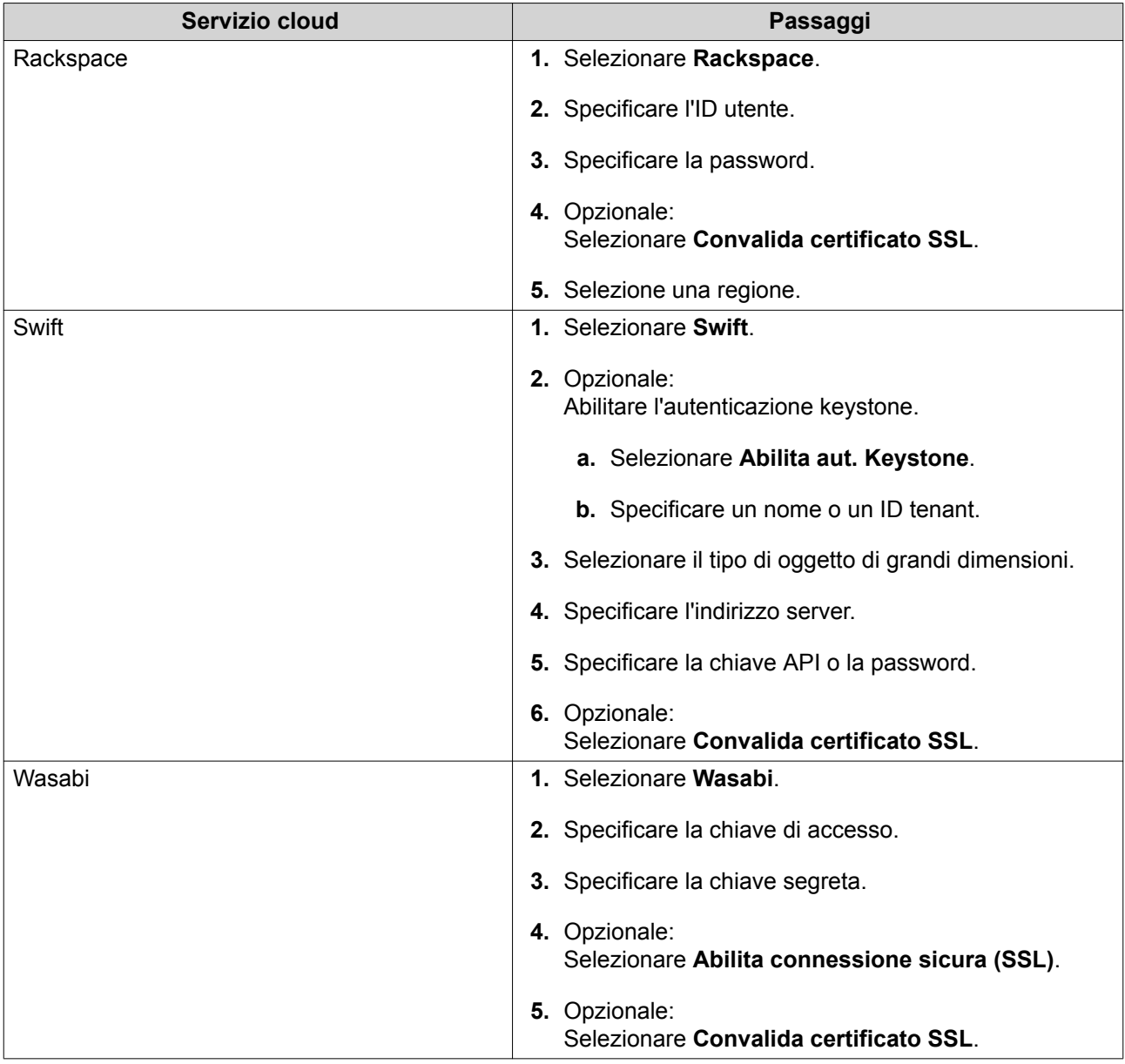

# **Panoramica**

Nella schermata **Panoramica** è visualizzato il numero di connessioni utilizzate e il totale delle connessioni con licenza, le informazioni sul trasferimento delle risorse e le informazioni sui LUN e i volumi VJBOD Cloud connessi. In questa schermata, è possibile gestire LUN e volumi VJBOD Cloud selezionandone uno e facendo clic su **Gestisci**.

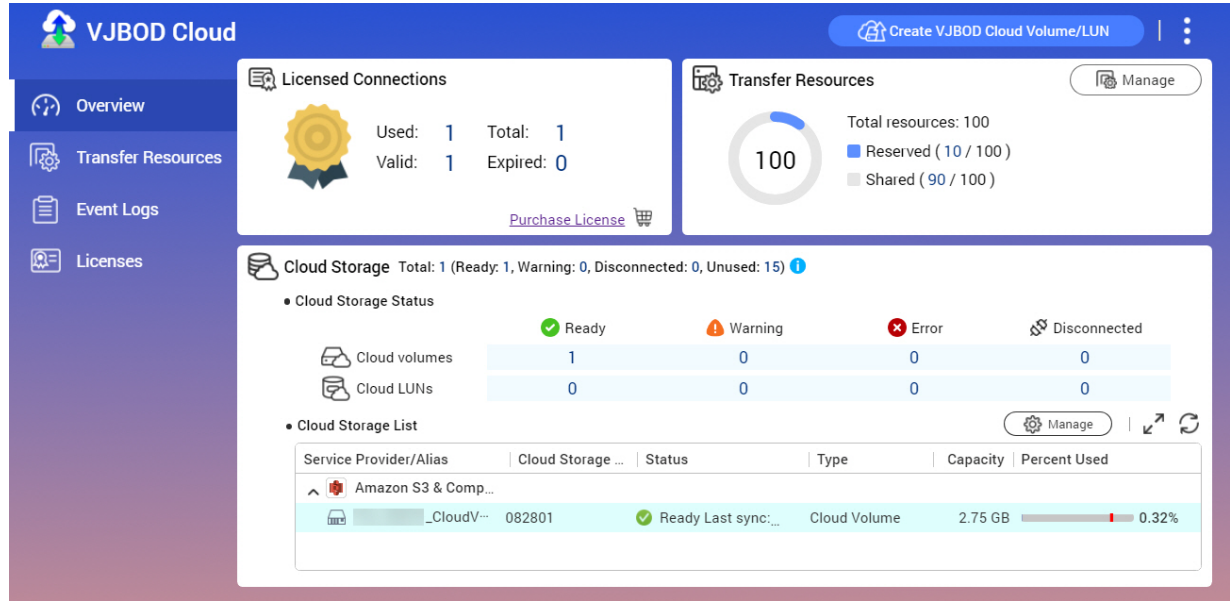

#### **Azioni volume**

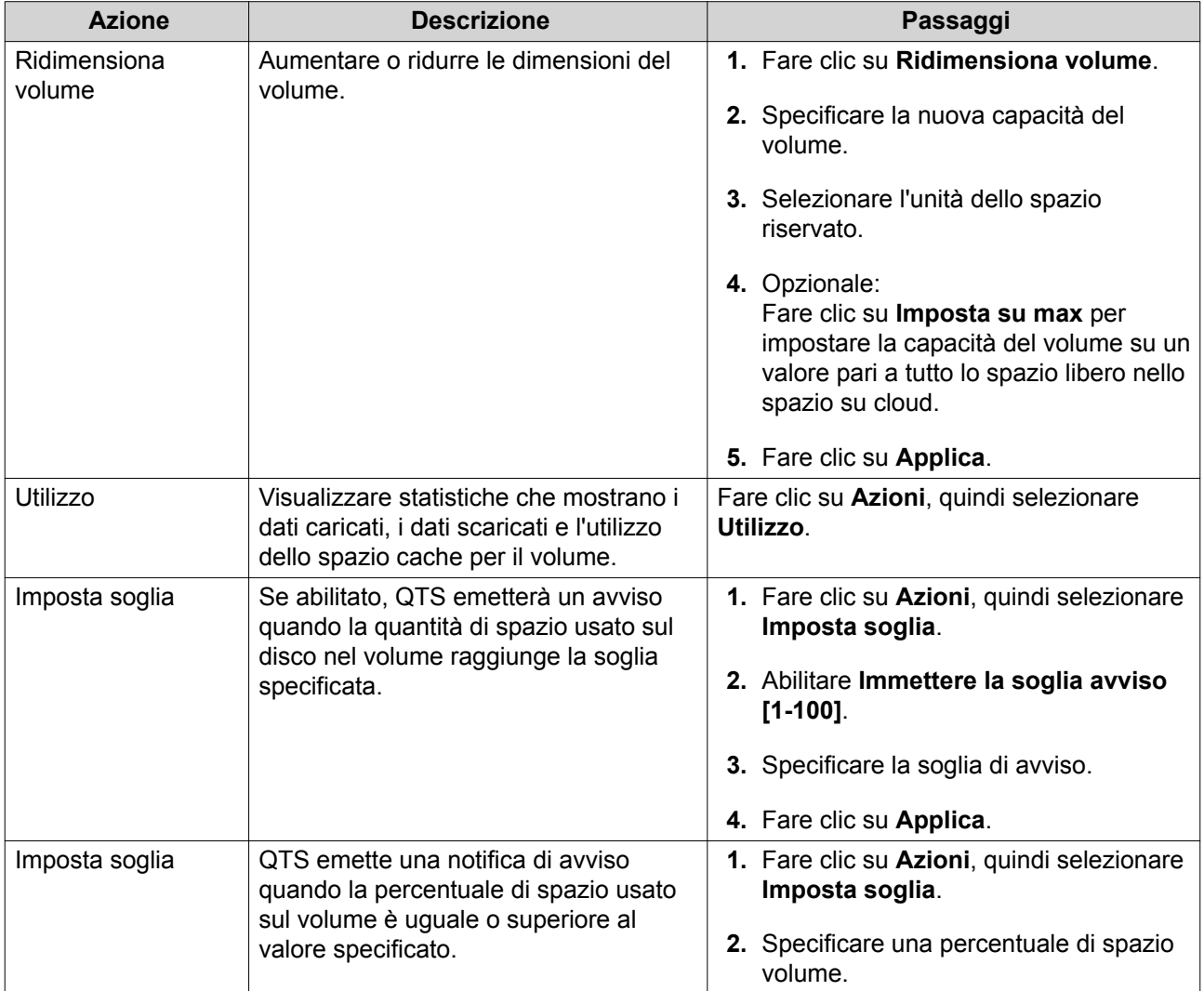

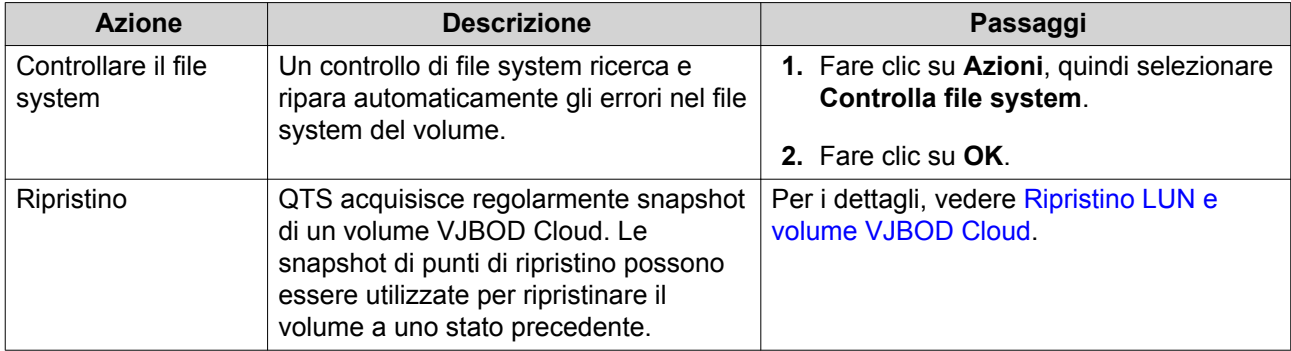

# **Azioni LUN**

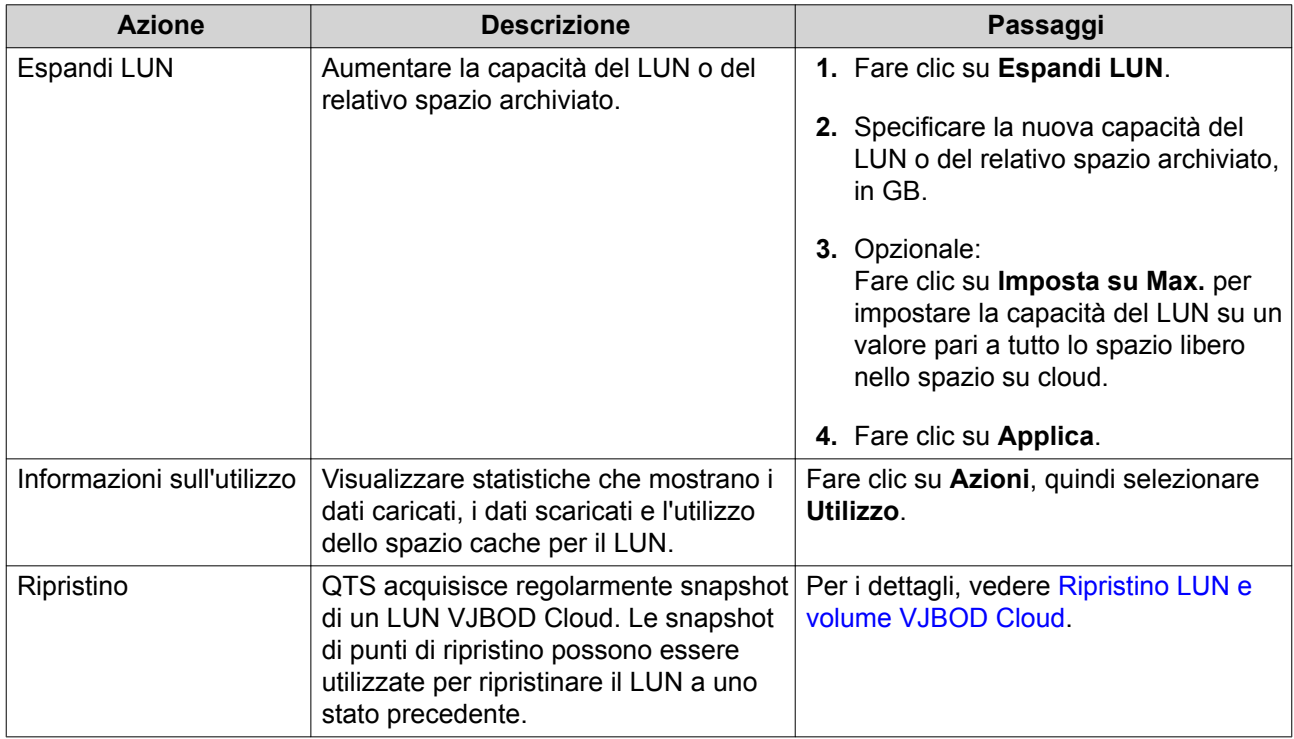

# **Stato di connessione volume/LUN**

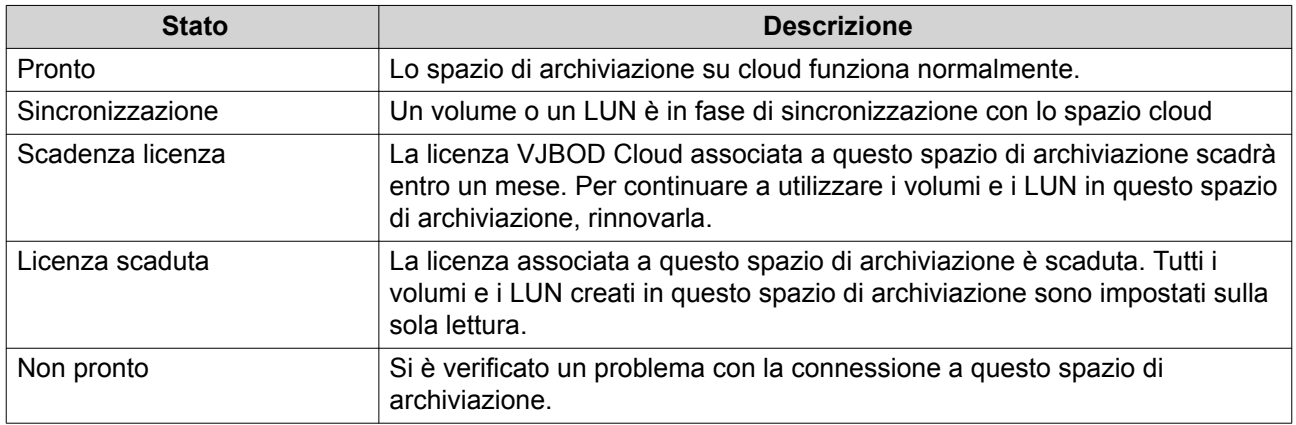

#### <span id="page-184-0"></span>**Azioni di connessione volume/LUN**

Per eseguire una delle azioni seguenti, andare su **VJBOD Cloud** > **Panoramica**, selezionare un LUN o volume VJBOD Cloud, fare clic su **Gestisci**, quindi fare clic su **Connessione**.

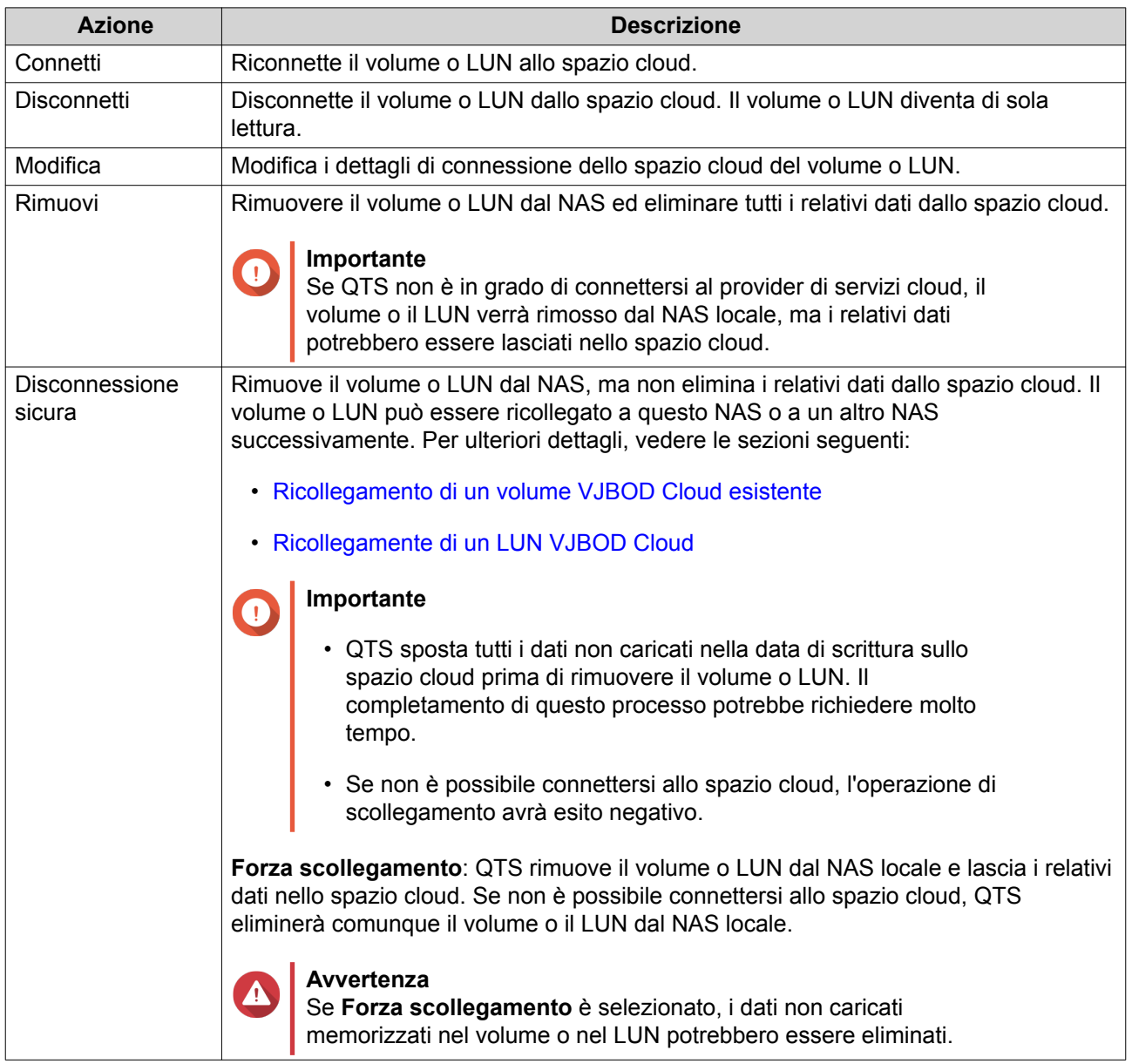

#### **Ripristino LUN e volume VJBOD Cloud**

QTS acquisisce periodicamente snapshot di punti di ripristino di ciascun LUN e volume VJBOD Cloud per garantire che il volume o LUN sia ripristinabile in caso di errori. Questi punti di ripristino possono essere utilizzati per ripristinare il volume o LUN a uno stato precedente.

#### **Ripristino di un volume o LUN VJBOD Cloud**

- **1.** Andare su **VJBOD Cloud** > **Panoramica**.
- **2.** In **Archiviazione su cloud**, selezionare un LUN o un volume VJBOD Cloud.
- **3.** Fare clic su **Gestisci**.

Viene aperta la finestra di gestione del volume o LUN.

- **4.** Fare clic su **Azioni**, quindi selezionare **Ripristino**. Viene aperta la finestra **Ripristino LUN/Volume VJBOD Cloud**.
- **5.** Selezionare un punto di ripristino.

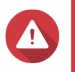

#### **Avvertenza**

Tutte le modifiche apportate ai dati dopo il punto di ripristino saranno eliminate.

**6.** Fare clic su **Ripristina**.

Lo stato del volume o del LUN cambia in Ripristino, qundi torna a pronto al termine del processo di ripristino.

# **Risorse di trasferimento**

Nella schermata **Risorse di trasferimento** è visualizzato il numero totale di risorse di trasferimento assegnate a VJBOD Cloud e il numero di trasferimenti assegnati a ciascun LUNN e volume VJBOD Cloud. In questa schermata è possibile gestire l'assegnazione delle risorse di trasferimento.

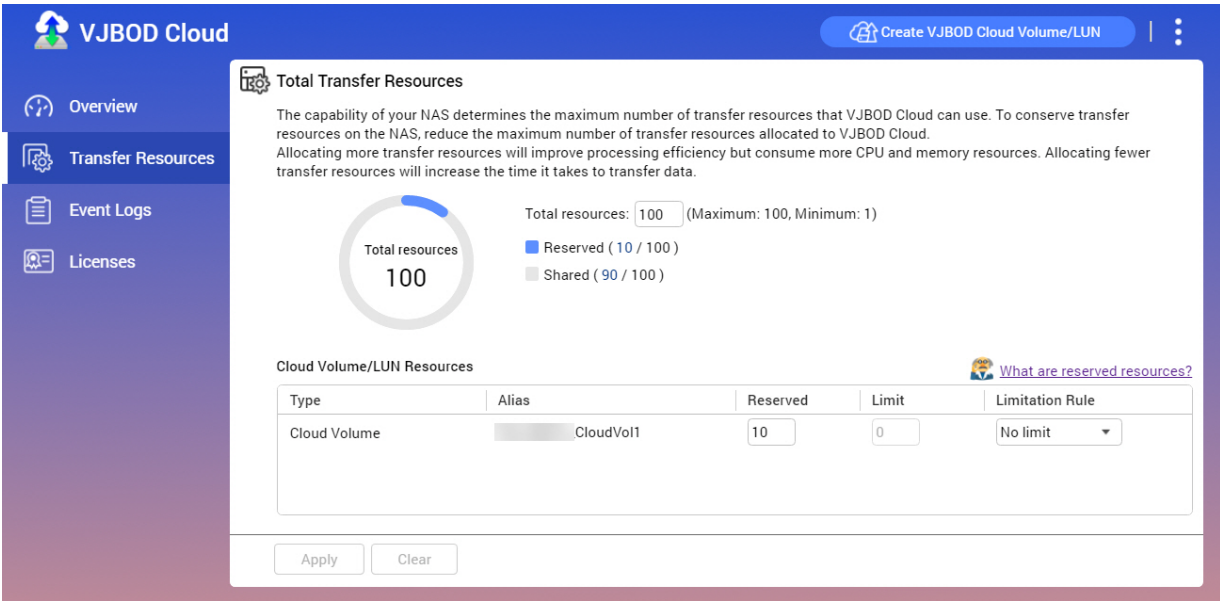

# **Panoramica risorse di trasferimento**

In VJBOD Cloud, le risorse di trasferimento corrispondono ai dati caricati e scaricati. Se VJBOD Cloud presenta 100 risorse di trasferimento totali, l'applicazione può creare 100 thread per caricare i dati e scaricare i dati dal cloud. Il totale delle risorse di trasferimento assegnate a VJBOD Cloud è determinato dall'hardware NAS.

#### **Allocazione risorse di trasferimento**

Per impostazione predefinita, le risorse di trasferimento sono condivise tra tutti i LUN e i volumi VJBOD Cloud. Quando un volume o LUN deve caricare o scaricare dati dal cloud, VJBOD Cloud rimuove le risorse di trasferimento dal pool di risorse di trasferimento condiviso e le assegna temporaneamente al volume o al LUN, quindi le restituisce al pool al termine del trasferimento dei dati.

Un singolo volume o LUN può utilizzare un numero elevato di risorse di trasferimento condivise, impedendo ad altri volumi e LUN di sincronizzare i dati con il cloud. Per evitare questa condizione, è possibile riservare le risorse di trasferimento per un volume o LUN, garantendo che tali risorse siano sempre disponibili. È anche possibile impostare un limite al numero massimo di risorse di trasferimento che un volume o LUN può utilizzare.

#### **Linee guida sull'utilizzo delle risorse di trasferimento**

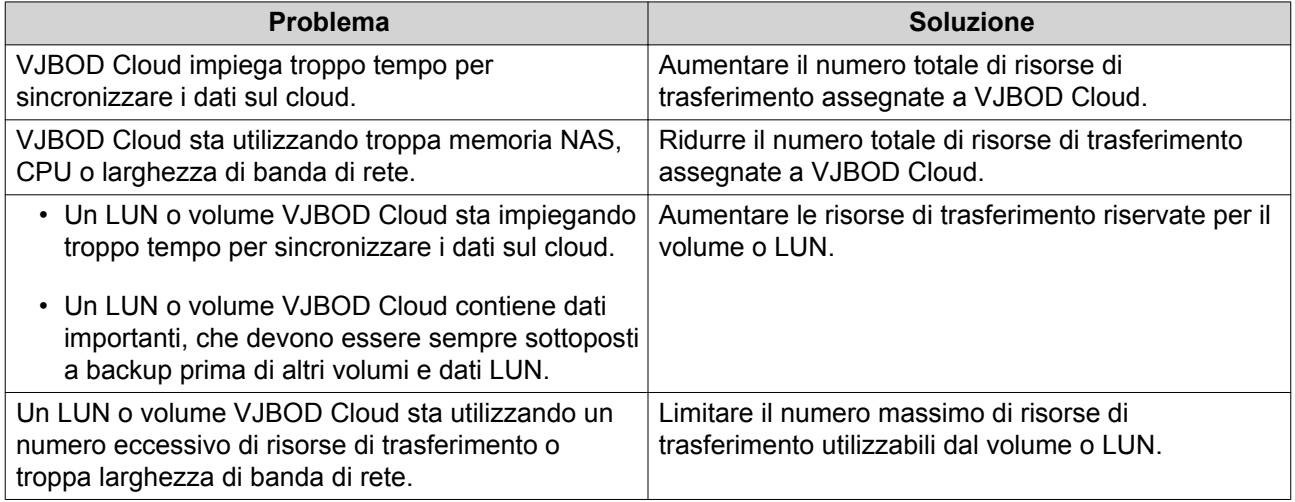

# **Configurazione del Totale risorse di trasferimento**

- **1.** Andare su **VJBOD Cloud** > **Risorse di trasferimento**.
- **2.** In **Risorse totali**, specificare il numero totale di risorse disponibili su VJBOD Cloud. Il numero minimo è 1. Il numero massimo è determinato dall'hardware NAS.

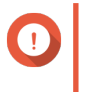

#### **Importante**

Il totale risorse di trasferimento deve essere maggiore alle risorse di trasferimento riservate correnti.

**3.** Fare clic su **Applica**.

#### **Configurazione delle risorse di trasferimento per un Volume o LUN**

- **1.** Andare su **VJBOD Cloud** > **Risorse di trasferimento**.
- **2.** In **Volume cloud/Risorse LUN**, individuare un LUN o volume VJBOD Cloud.
- **3.** Configurare una delle seguenti impostazioni.

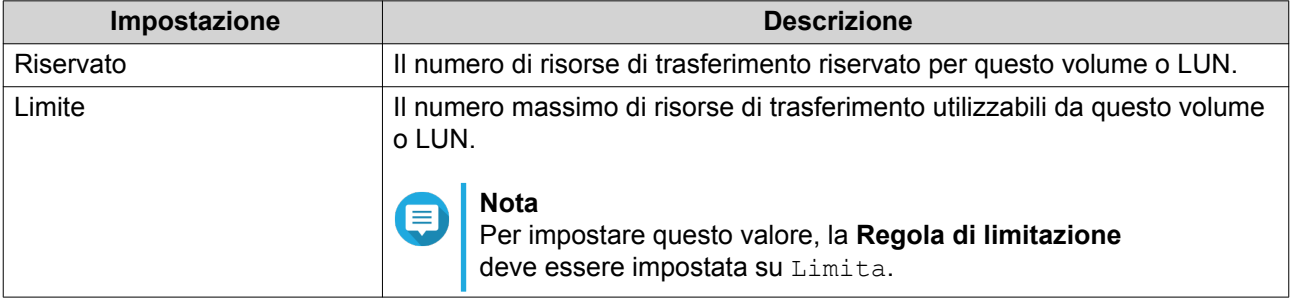

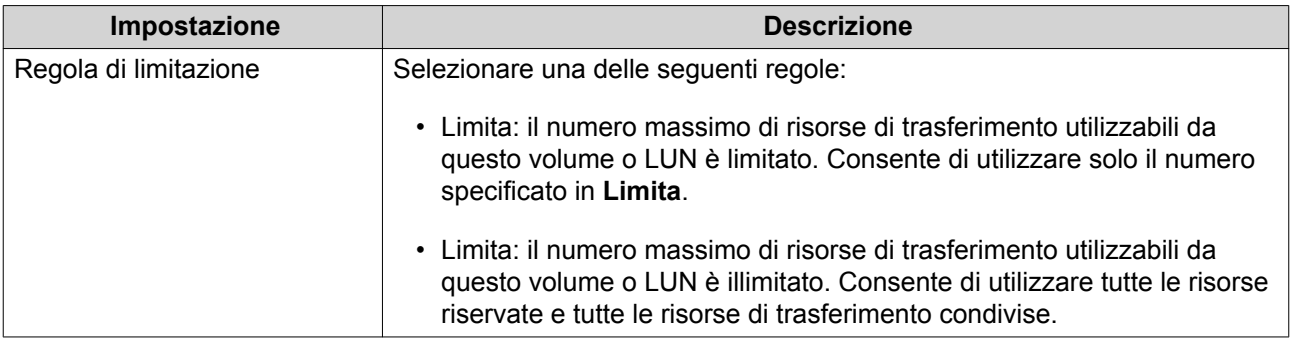

**4.** Fare clic su **Applica**.

# **Registri eventi**

Nella schermata **Registri eventi** è visualizzato un registro di eventi, messaggi di errore e avvisi relativi a VJBOD Cloud. In questa schermata è possibile visualizzare i registri per livello di gravità, cercare i registri utilizzando parole chiave e configurare le impostazioni di notifica.

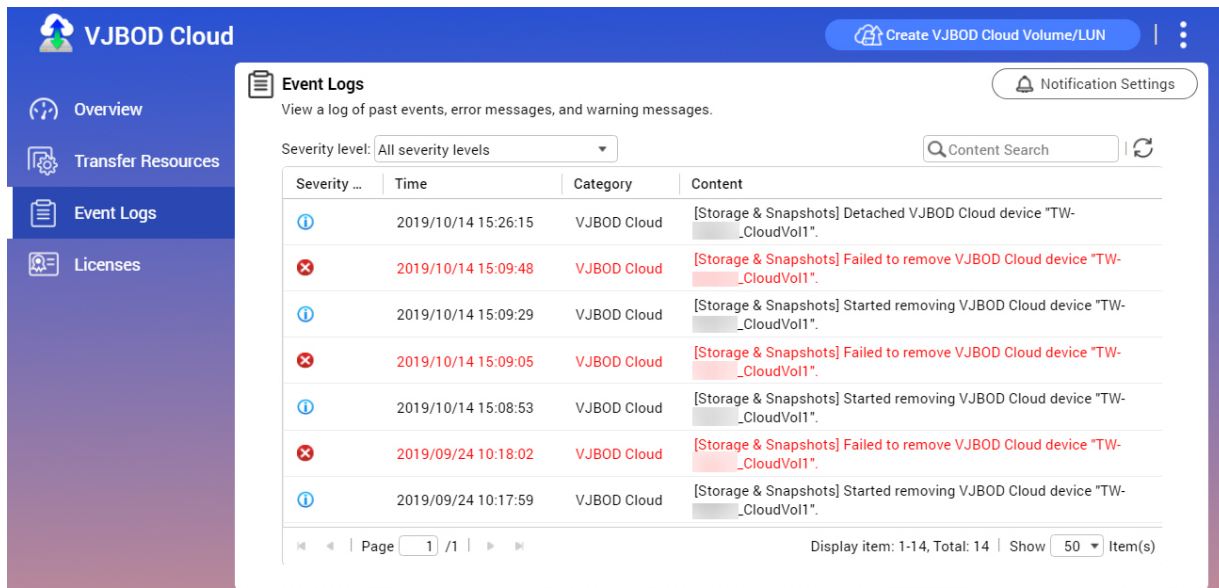

# **Licenze**

Nella schermata **Licenze** sono visualizzate informazioni sulle licenze VJBOD Cloud nel NAS. In questa schermata è possibile visualizzare il numero di licenze registrate sul NAS locale e quante di queste licenze sono attualmente in uso. Inoltre, è possibile anche acquistare altre licenze VJBOD Cloud.

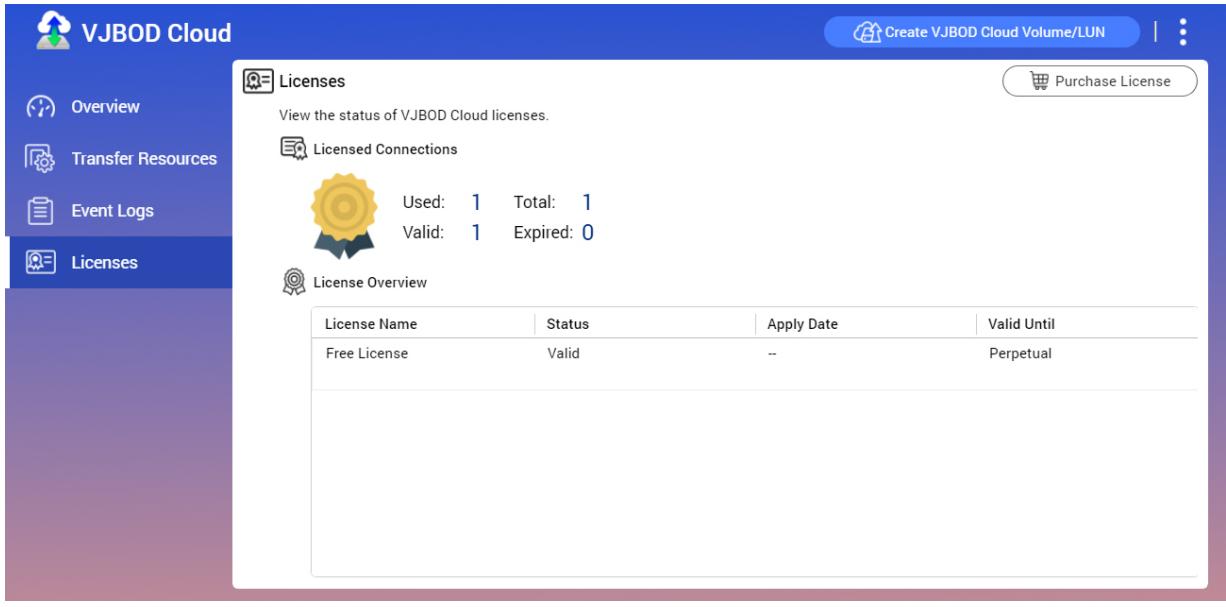

#### **Panoramica licenze VJBOD Cloud**

- VJBOD Cloud richiede una licenza per ogni connessione a uno spazio cloud univoco. Uno spazio cloud può essere denominato bucket, container, nome account o qualsiasi elemento che dipenda dal provider di servizi cloud. Ad esempio, i seguenti LUN e volumi VJBOD Cloud richiedono tre licenze:
	- *Amazon S3 → Bucket1 → Volume1*
	- *Amazon S3 → Bucket2 → Volume2*
	- *Azure → Space1 → LUN1*
- Ogni spazio cloud unico contiene un numero illimitato di LUN e volumi VJBOD Cloud. Ad esempio, i seguenti LUN e volumi VJBOD Cloud richiedono solo una licenza:
	- *Amazon S3 → Bucket1 → Volume1*
	- *Amazon S3 → Bucket1 → Volume2*
	- *Amazon S3 → Bucket1 → LUN1*
- In caso di scadenza di una licenza, tutti i volumi e i LUN VJBOD Cloud creati dallo spazio cloud associato alla licenza diventeranno di sola lettura fino al rinnovo della licenza.
- VJBOD Cloud include una licenza gratuita.

#### **Acquisto di licenze VJBOD Cloud**

- **1.** Andare su **VJBOD Cloud** > **Licenze**.
- **2.** Fare clic su **Acquista licenza**. Viene aperta la finestra **Centro licenze**.
- **3.** Fare clic su **Software Store**.
- **4.** Individuare **VJBOD Cloud** e fare clic su **Acquista**.
- **5.** Seguire le istruzioni sullo schermo per acquistare e attivare le licenze VJBOD Cloud.

Per ulteriori dettagli, vedere [License Center](#page-452-0).

# **4. Impostazioni di sistema**

# **Impostazioni generali**

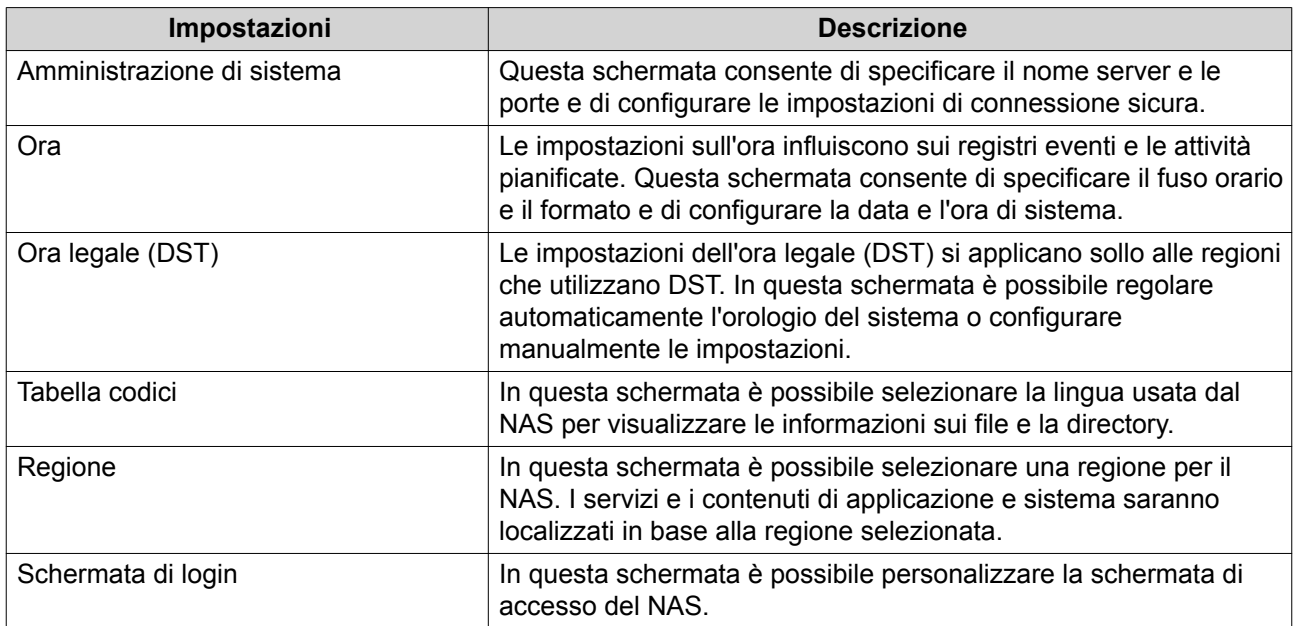

# **Configurazione delle impostazioni di amministrazione del sistema**

- **1.** Andare su **Pannello di controllo** > **Sistema** > **Impostazioni generali** > **Amministrazione di sistema** .
- **2.** Specificare le seguenti informazioni.

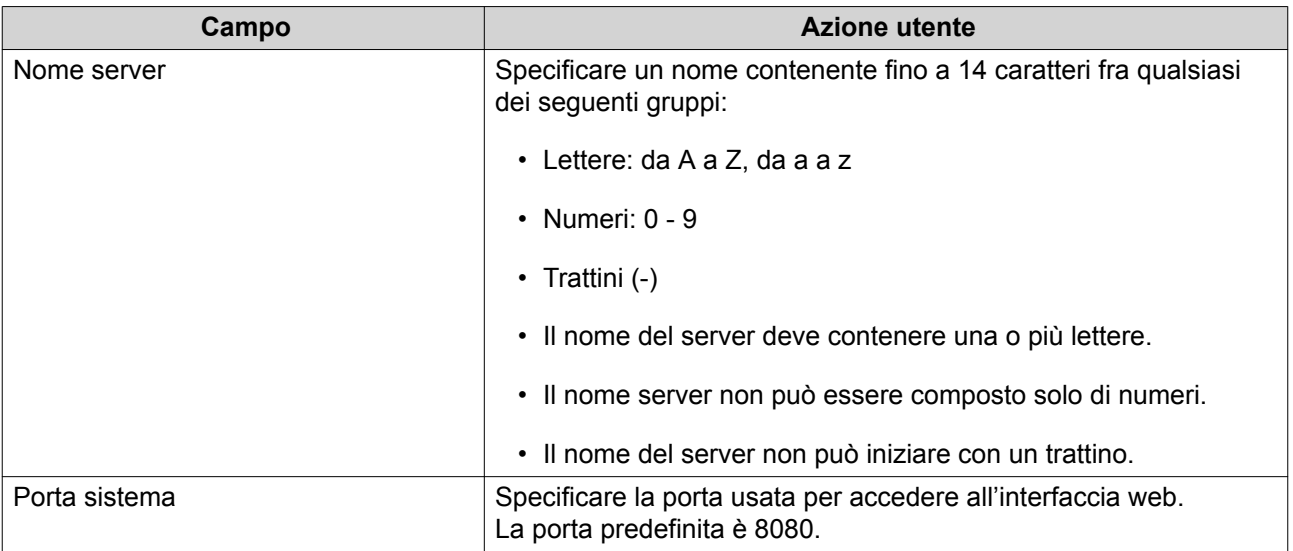

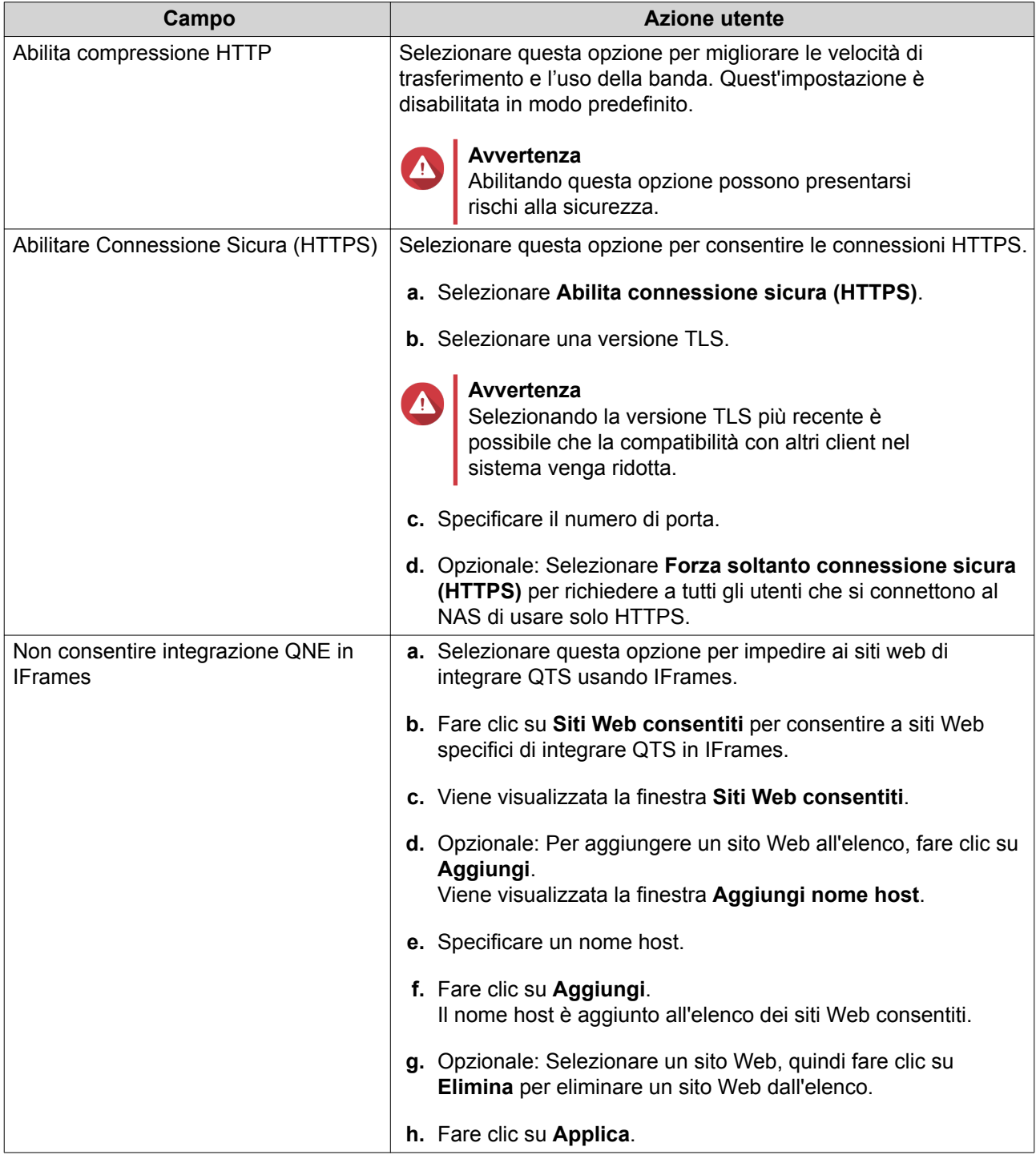

**3.** Fare clic su **Applica**.

# **Configurazione impostazioni ora**

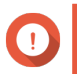

#### **Importante**

Configurare correttamente l'orario di sistema per evitare i seguenti problemi.

- Quando si utilizza un browser web per connettersi al NAS o per salvare un file, l'orario visualizzato dell'azione non è corretto.
- I registri evento non indicano l'orario esatto in cui si è verificato l'evento.
- ı • Le attività pianificate sono eseguite nell'orario errato.
- **1.** Andare su **Pannello di controllo** > **Sistema** > **Impostazioni generali** > **Ora** .
- **2.** Selezionare un fuso orario.
- **3.** Specificare il formato data e ora.
- **4.** Selezionare l'impostazione dell'ora.

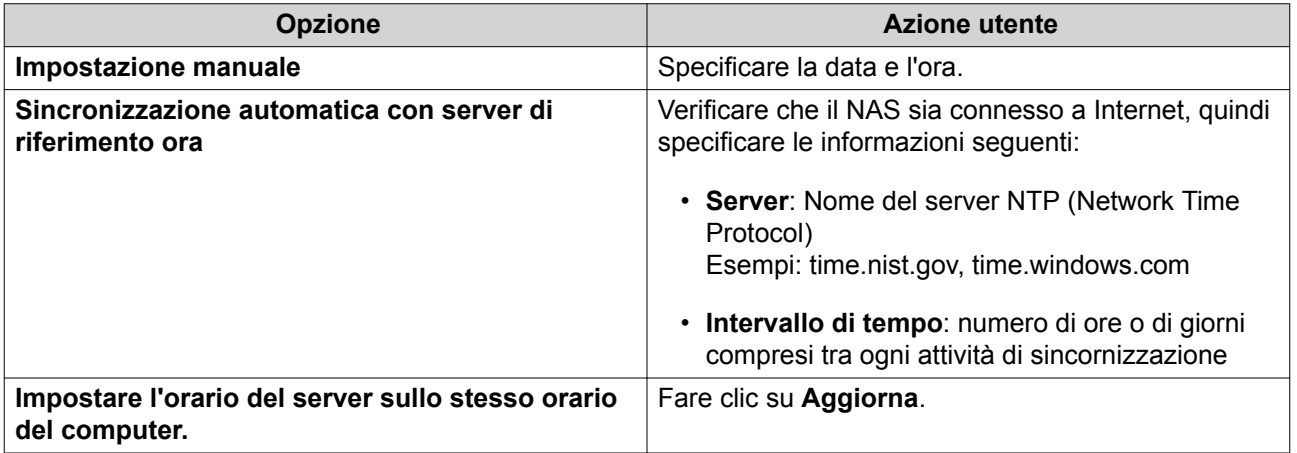

**5.** Fare clic su **Applica**.

# **Configurazione dell'ora legale**

Queste impostazioni sono disponibili per gli utenti NAS nelle regioni che utilizzano l'ora legale (DST, Daylight Saving Time). Gli utenti esterni a queste regioni potranno ignorare queste impostazioni.

- **1.** Andare su **Pannello di controllo** > **Sistema** > **Impostazioni generali** > **Ora legale** .
- **2.** Selezionare **Regolare l'orologio in maniera automatica per l'ora legale**.
- **3.** Opzionale: Selezionare **Abilita tabella ora legale personalizzata**.
- **4.** Opzionale: Eseguire una delle azioni seguenti.

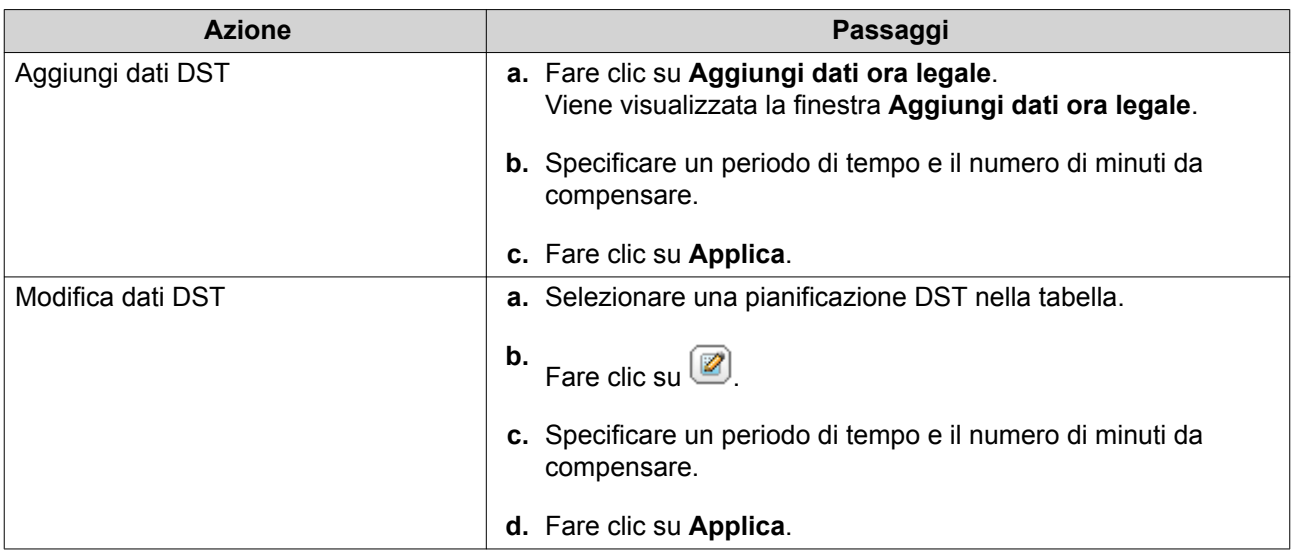

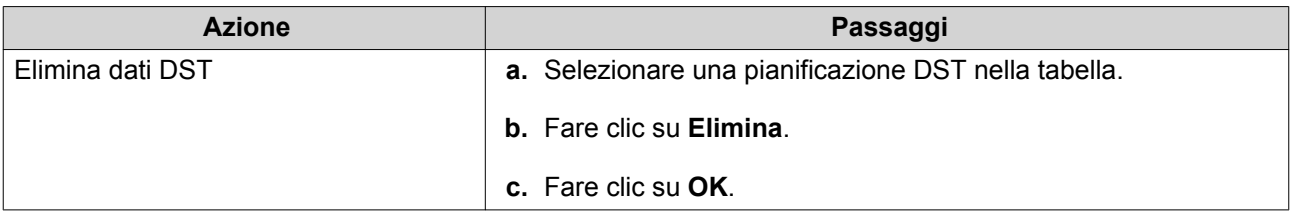

- **5.** Opzionale: Selezionare una pianificazione DST nella tabella.
- **6.** Fare clic su **Applica**.

# **Configurazione impostazioni codepage**

Tutti i file e le directory sul NAS usano la codifica Unicode. Se il sistema operativo o il client FTP non supporta Unicode, è necessario configurare le seguenti impostazioni per visualizzare correttamente i file e le directory nel NAS.

- **1.** Andare su **Pannello di controllo** > **Sistema** > **Impostazioni generali** > **Codepage**.
- **2.** Selezionare la lingua del sistema operativo.
- **3.** Fare clic su **Applica**.

# **Configurazione delle impostazioni regionali**

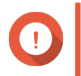

#### **Importante**

Le impostazioni regionali del dispositivo NAS influiscono su connettività e funzionalità, contenuti e validità di alcune applicazioni, utilità, licenze e certificati. Verificare di avere selezionato la regione corretta per evitare errori.

- **1.** Andare su **Pannello di controllo** > **Sistema** > **Impostazioni generali** > **Regione** .
- **2.** Selezione una regione.

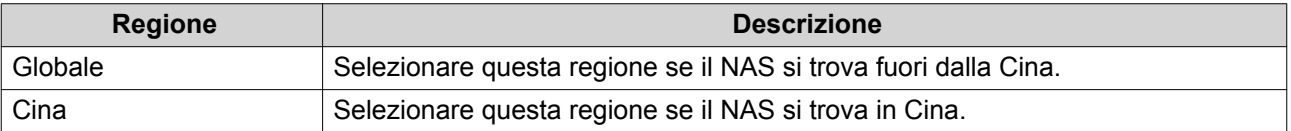

**3.** Fare clic su **Applica**.

# **Configurazione della schermata di accesso**

- **1.** Andare su **Pannello di controllo** > **Sistema** > **Impostazioni generali** > **Schermata di accesso** .
- **2.** Configurare le impostazioni seguenti.

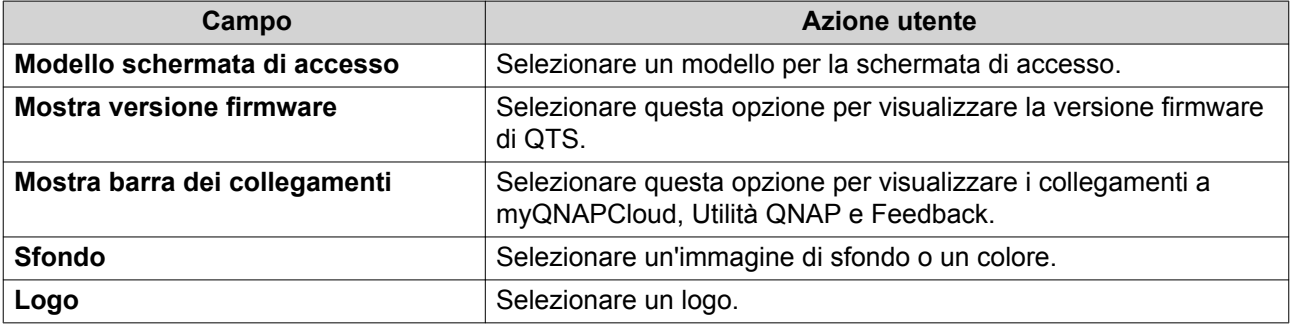

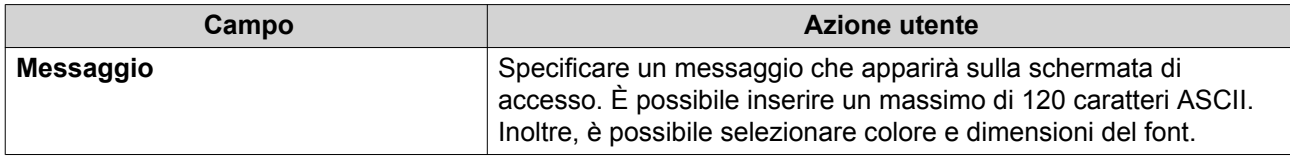

- **3.** Fare clic su **Anteprima** per visualizzare le modifiche.
- **4.** Fare clic su **Applica**.

# **Sicurezza**

# **Configurazione dell'elenco consentiti/bloccati**

- **1.** Andare su **Pannello di controllo** > **Sistema** > **Sicurezza** > **Elenco consentiti/Bloccati**.
- **2.** Selezionare un'opzione

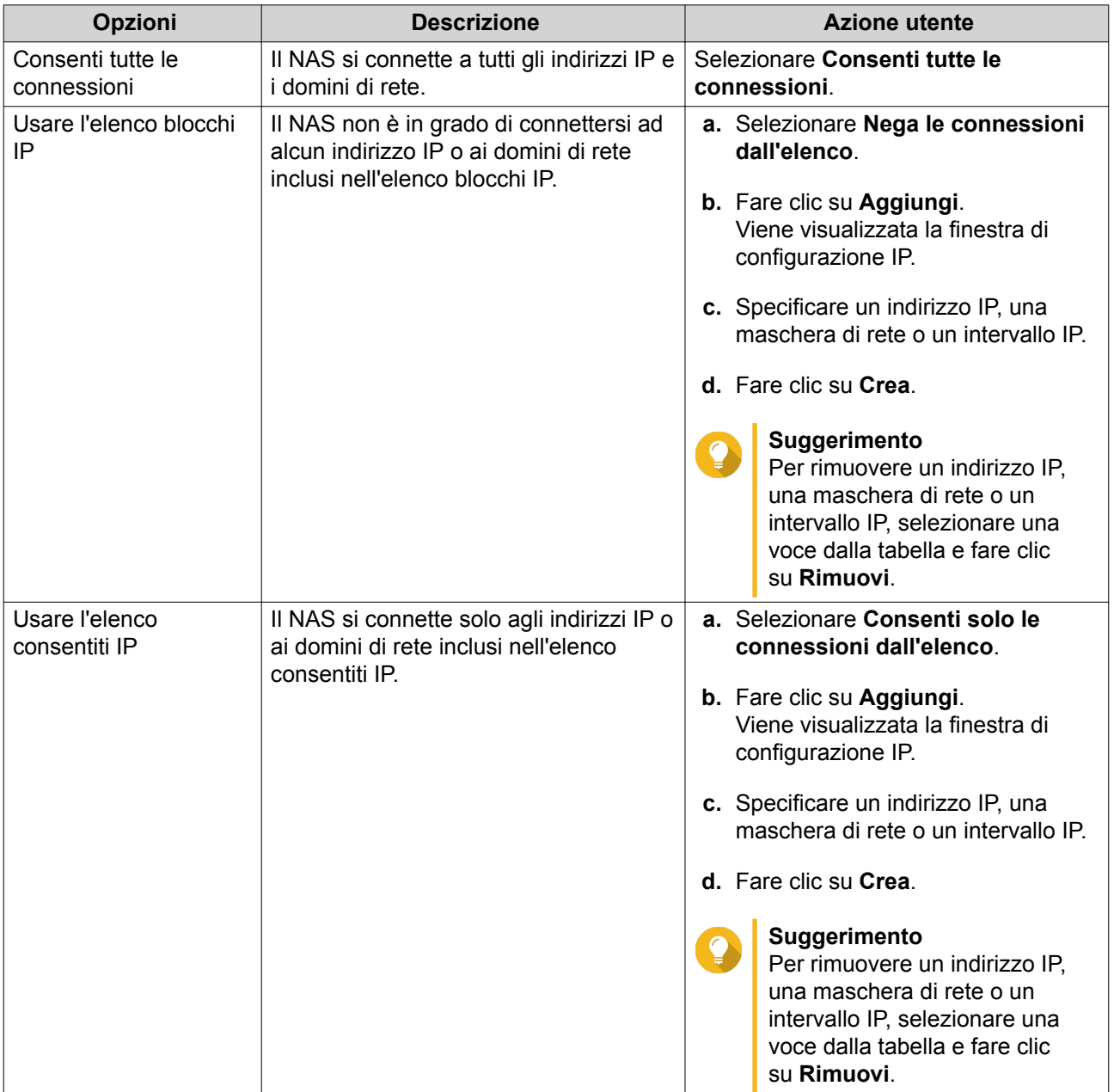

**3.** Fare clic su **Applica**.

#### **Configurazione della protezione dell'accesso IP**

- **1.** Andare su **Pannello di controllo** > **Sistema** > **Sicurezza** > **Protezione accesso IP**.
- **2.** Selezionare i metodi di connessione da proteggere.

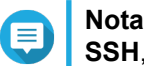

**SSH**, **Telnet**, e **HTTP(S)** sono abilitati per impostazione predefinita.

- **3.** Opzionale: Specificare le seguenti informazioni.
	- Periodo di tempo
	- Numero massimo di tentativi di accesso non riusciti entro il periodo di tempo
	- Durata di blocco dell'IP
- **4.** Fare clic su **Applica**.

#### **Configurazione della protezione dell'accesso all'account**

- **1.** Andare su **Pannello di controllo** > **Sistema** > **Sicurezza** > **Protezione accesso account**.
- **2.** Specificare il tipo di utente.
- **3.** Selezionare i metodi di connessione da proteggere.
- **4.** Opzionale: Specificare le seguenti informazioni.
	- Periodo di tempo
	- Numero massimo di tentativi di accesso non riusciti entro il periodo di tempo
- **5.** Fare clic su **Applica**.

#### **Certificato e chiave privata**

SSL (Secure Sockets Layer) è un protocollo usato per i trasferimenti dati protetti e la comunicazione crittata tra server Web e browser. Per evitare di ricevere avvisi o messaggi di errore quando si accede all'interfaccia Web, caricare un certificato SSL da un fornitore affidabile.

#### **Sostituzione del certificato SSL e della chiave privata**

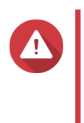

#### **Avvertenza**

Il NAS supporta solo i certificati X.509 PEM e le chiavi private. Il caricamento di un certificato di sicurezza non valido potrebbe impedire l'accesso al NAS tramite SSL. Per risolvere il problema, è necessario ripritinare il certificato di sicurezza e la chiave privata. Per ulteriori dettagli, vedere [Ripristino del certificato SSL predefinito e della chiave privata](#page-197-0).

- **1.** Andare su **Pannello di controllo** > **Sistema** > **Sicurezza** > **Certificato e chiave privata**.
- **2.** Fare clic su **Sostituisci certificato**. Viene aperta la finestra **Sostituisci certificato**.
- **3.** Selezionare un'opzione

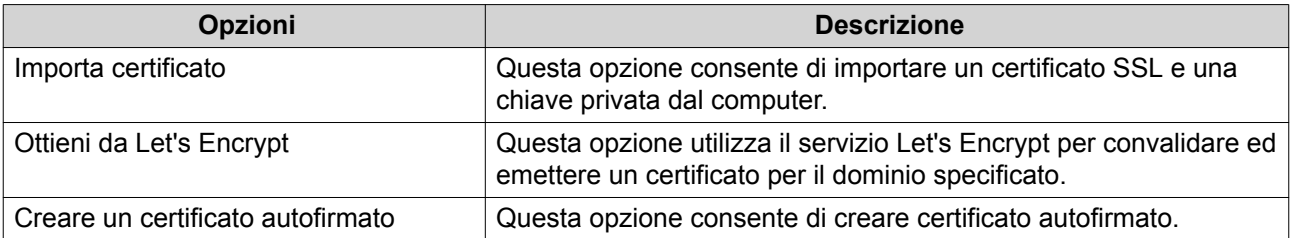

#### **4.** Fare clic su **Avanti**.

Viene visualizzata una finestra di configurazione.

**5.** Eseguire una delle azioni seguenti.

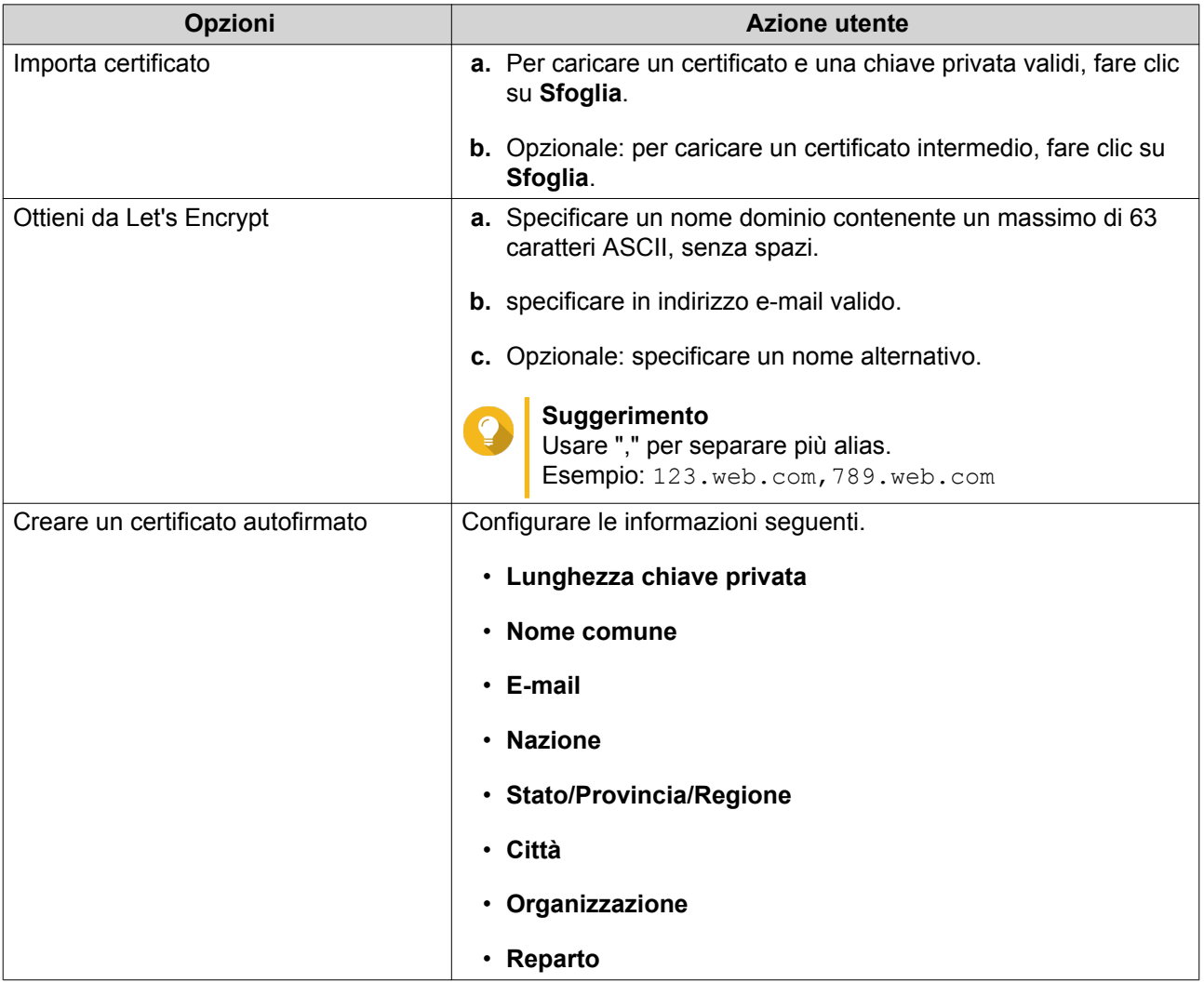

### **6.** Fare clic su **Applica**.

# **Download del certificato SSL e della chiave privata**

- **1.** Andare su **Pannello di controllo** > **Sistema** > **Sicurezza** > **Certificato e chiave privata**.
- **2.** Fare clic su **Scarica certificato**. Viene visualizzata una finestra di dialogo.
- **3.** Selezionare **Certificato**, **Chiave privata** o entrambi.

<span id="page-197-0"></span>**4.** Fare clic su **OK**. QTS scarica i file selezionati nel computer.

#### **Ripristino del certificato SSL predefinito e della chiave privata**

- **1.** Andare su **Pannello di controllo** > **Sistema** > **Sicurezza** > **Certificato e chiave privata**.
- **2.** Fare clic su **Ripristina su predefiniti**. Viene visualizzato un messaggio di conferma.
- **3.** Fare clic su **OK**.

# **Configurare la politica della password**

#### **Importante**

Per impostazione predefinita è configurata la seguente politica sulla password:

- Lettere inglesi: Nessuna limitazione
- Cifre: Abilitato
- Lunghezza minima: 8
- **1.** Andare su **Pannello di controllo** > **Sistema** > **Sicurezza** > **Politica sulla password** .
- **2.** Opzionale: Configurare uno dei seguenti criteri per la password.

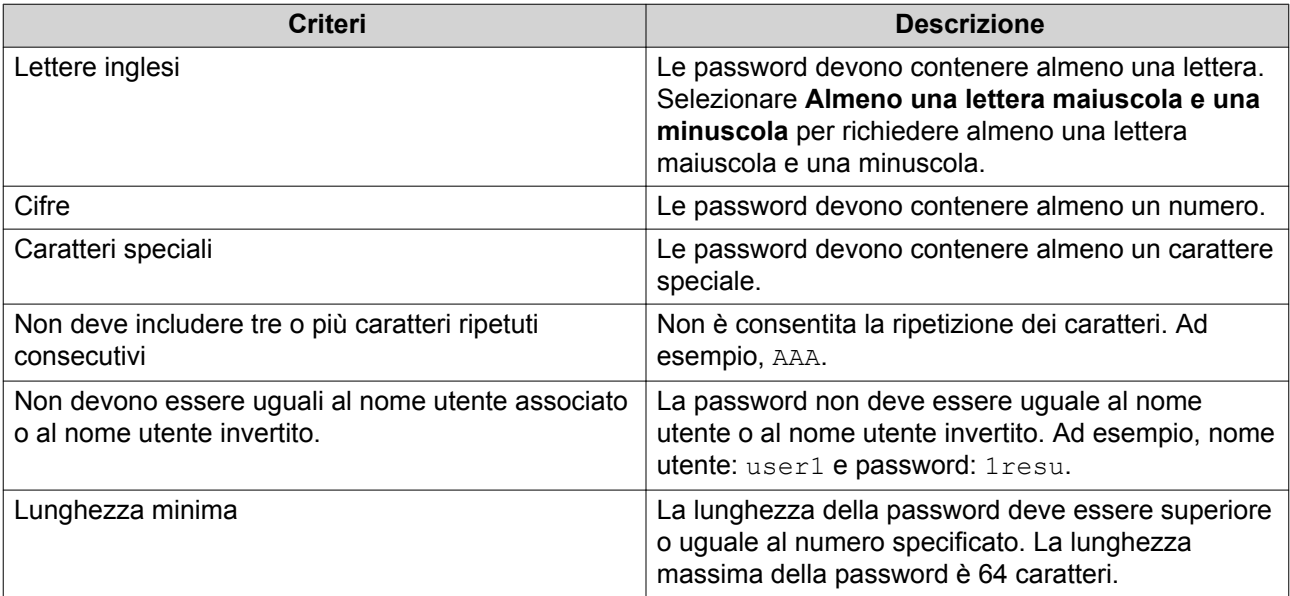

**3.** Opzionale: Invitare gli utenti NAS a modificare regolarmente le rispettive password.

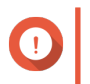

#### **Importante**

Abilitando questa opzione viene disabilitato **Non consentire all'utente di modificare la password** nelle impostazioni dell'account utente.

#### **a.** Selezionare **Richiedi agli utenti di modificare periodicamente la password**.

**b.** Specificare il numero massimo di giorni di validità della password dell'utente.

- **c.** Opzionale: Selezionare **Inviare un'e-mail di notifica agli utenti con una settimana in anticipo rispetto alla scadenza della password**.
- **4.** Fare clic su **Applica**.

# **Hardware**

# **Configurazione delle impostazioni hardware generali**

- **1.** Andare su **Pannello di controllo** > **Sistema** > **Hardware** > **Generale** .
- **2.** Configurare le impostazioni seguenti.

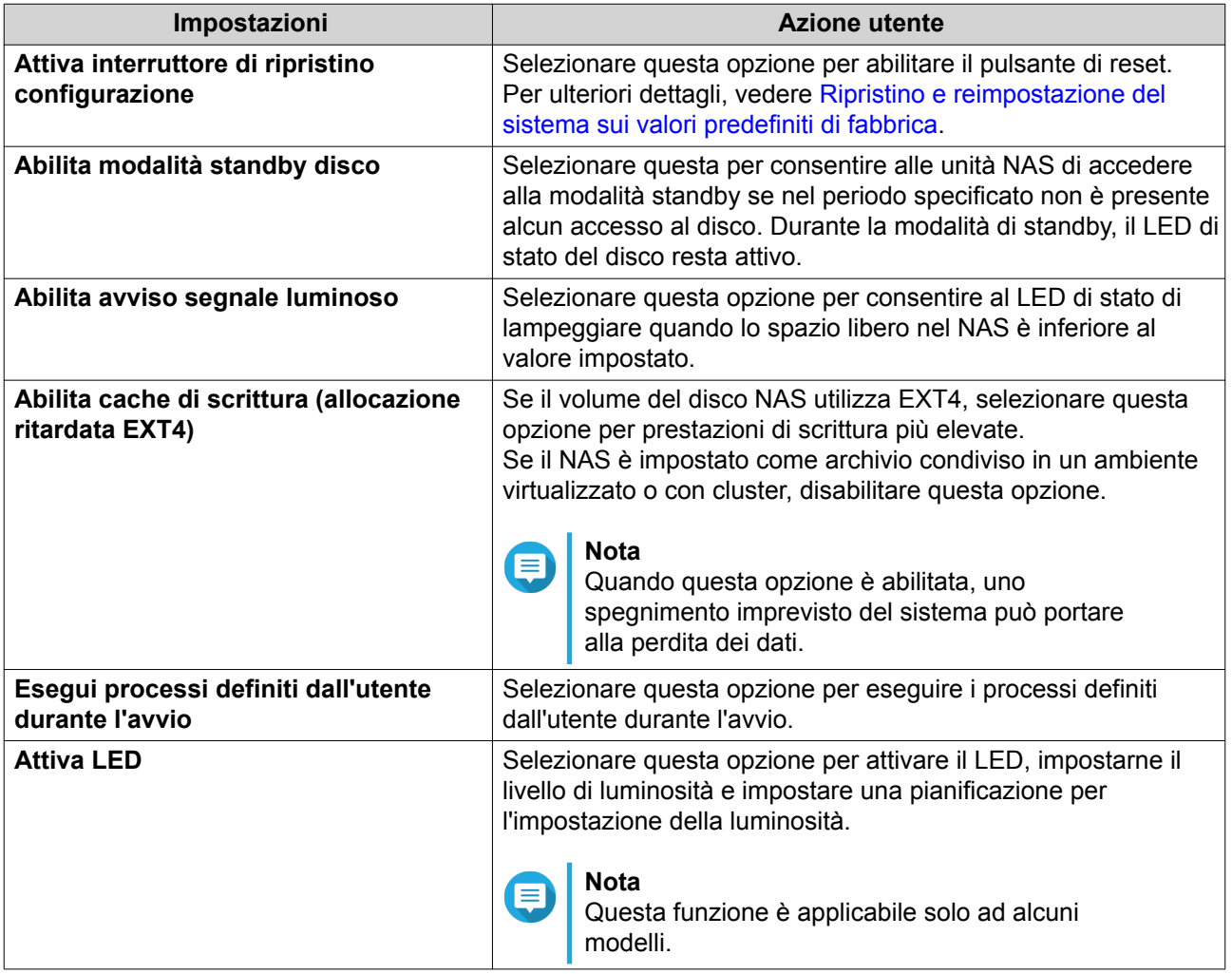

**3.** Fare clic su **Applica**.

# **Configurazione delle impostazioni di avviso audio**

- **1.** Andare su **Pannello di controllo** > **Sistema** > **Hardware** > **Avviso audio** .
- **2.** Configurare una delle seguenti impostazioni.

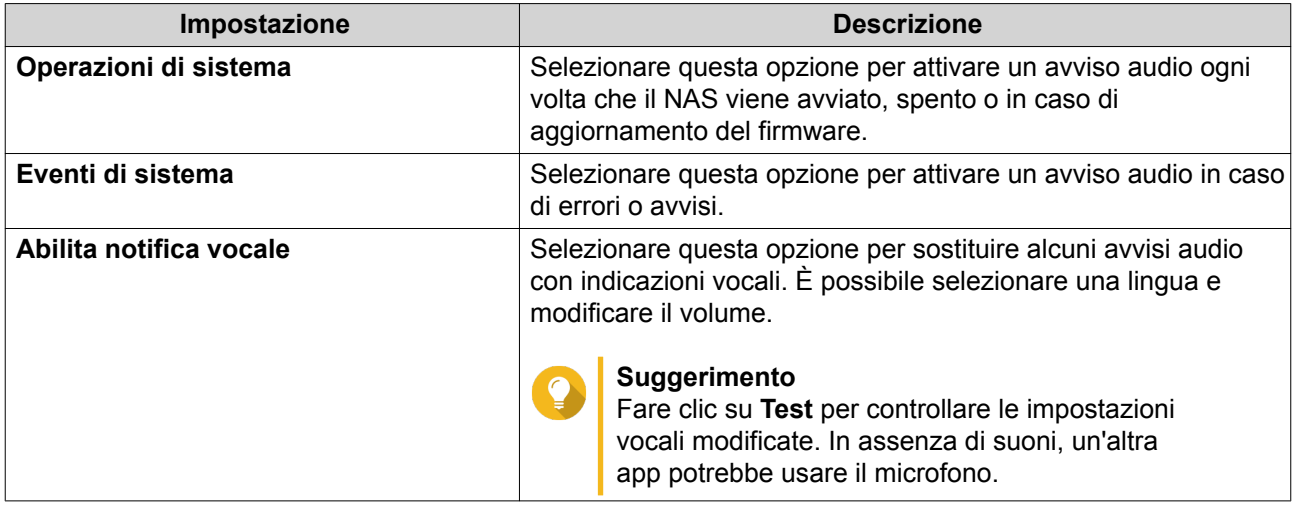

#### **3.** Fare clic su **Applica**.

# **Configurazione delle impostazioni della ventola smart**

#### **1.** Andare su **Pannello di controllo** > **Sistema** > **Hardware** > **Ventola intelligente** .

**2.** Selezionare le impostazioni della velocità di rotazione.

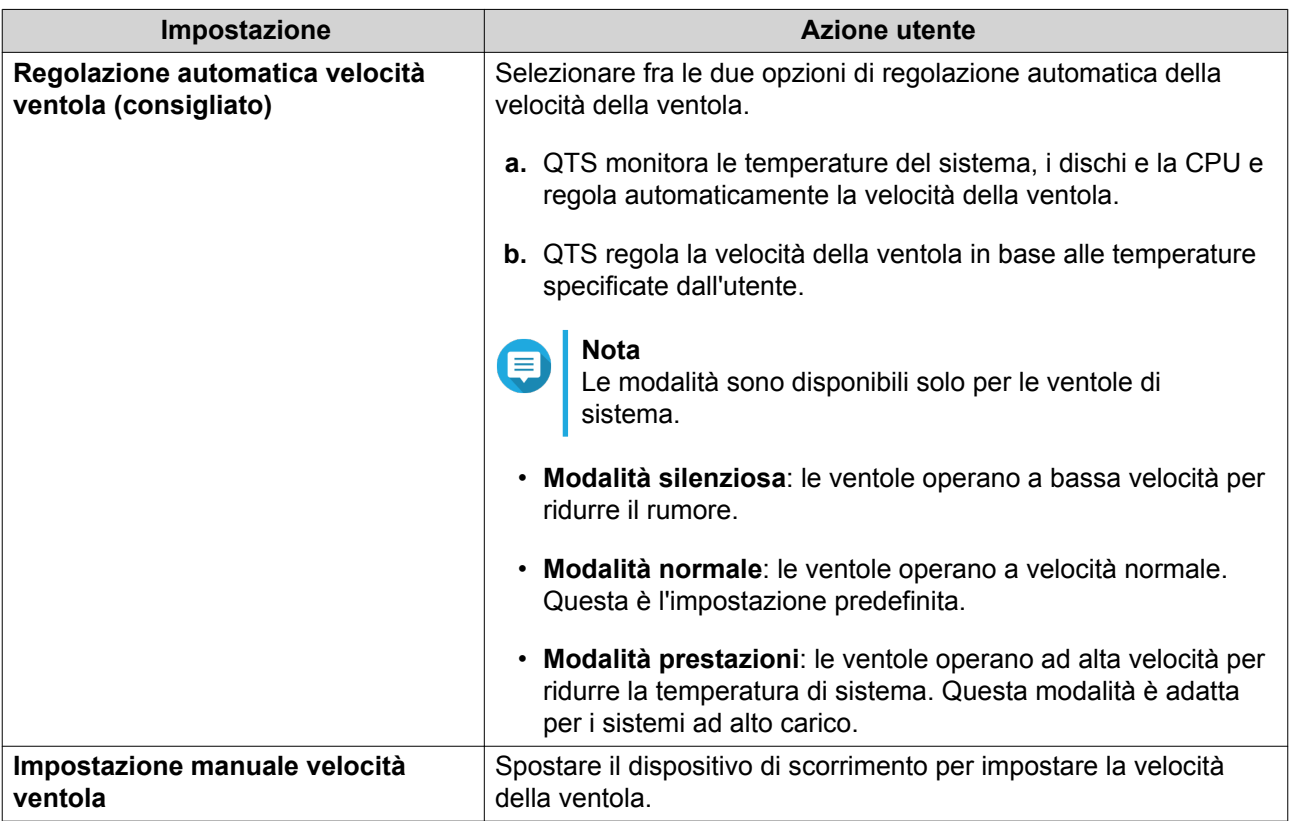

**3.** Fare clic su **Applica**.

# **Unità batteria di backup (BBU)**

È possibile pianificare un ciclo di apprendimento per le unità di batteria di backup (BBU). Un ciclo di apprendimento si verifica quando un controller esegue un'operazione di calibrazione della batteria per determinarne le condizioni. Durante questo ciclo, il sistema passa alla modalità di write-through per proteggere l'integrità dei dati.

Nella modalità di write-through, il NAS scrive i dati direttamente su HDD/SSD invece che scriverli prima sulla RAM. In questo modo, i dati non vengono persi in caso di interruzione dell'alimentazione prima che il NAS termini di scrivere i dati.

Questa funzione è disponibile solo per i modelli con unità di alimentazione ridondante.

# **Configurazione delle impostazioni BBU (Backup Battery Unit)**

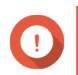

# **Importante**

QNAP consiglia di pianificare il ciclo di apprendimento durante di orari non di picco.

- **1.** Andare su **Pannello di controllo** > **Sistema** > **Hardware** > **BBU** .
- **2.** Selezionare **Abilita pianificazione apprendimento BBU**.
- **3.** Specificare una pianificazione del ciclo di apprendimento.
- **4.** Fare clic su **Applica tutto**.

# **Configurazione delle impostazioni delle schede di espansione**

- **1.** Andare su **Pannello di controllo** > **Sistema** > **Hardware** > **Schede di espansione**. QTS elenca le schede di espansione disponibili.
- **2.** Identificare le schede di espansione da configurare.
- **3.** In **Utilizzo risorsa**, selezionare un OS o un'applicazione.

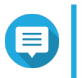

# **Nota**

Alcune funzioni si applicano solo ad alcuni modelli e schede di espansione.

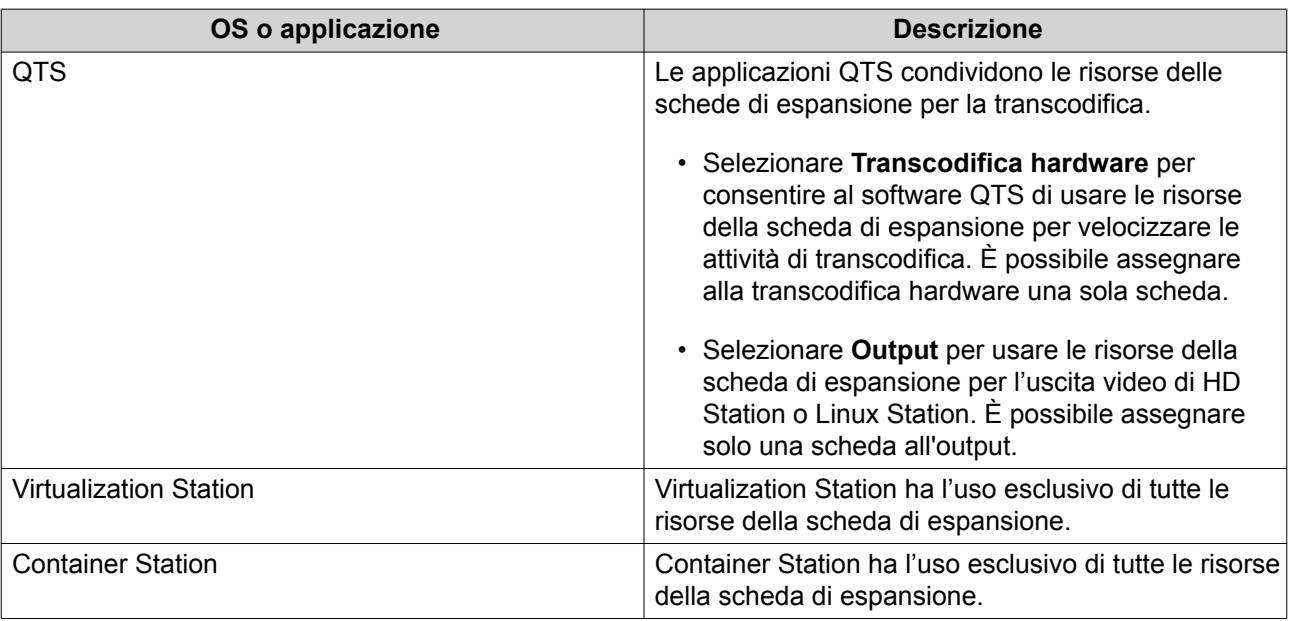

**4.** Fare clic su **Applica**.

# **Alimentazione**

È possibile selezionare la Wake-on-LAN (WOL), selezione un funzionamento NAS dopo un'interruzione dell'alimentazione e specificare le pianificazioni dell'alimentazione.

### **Modalità EuP**

L'EuP (Energy-using Products) è una direttiva concepita per migliorare l'efficienza energetica dei dispositivi elettrici, ridurre l'uso di sostanze pericolose e migliorare l'impatto ambientale del prodotto.

#### **Configurazione della modalità EuP**

- **1.** Andare su **Pannello di controllo** > **Sistema** > **Alimentazione** > **Configurazione modalità EuP** .
- **2.** Selezionare una modalità.

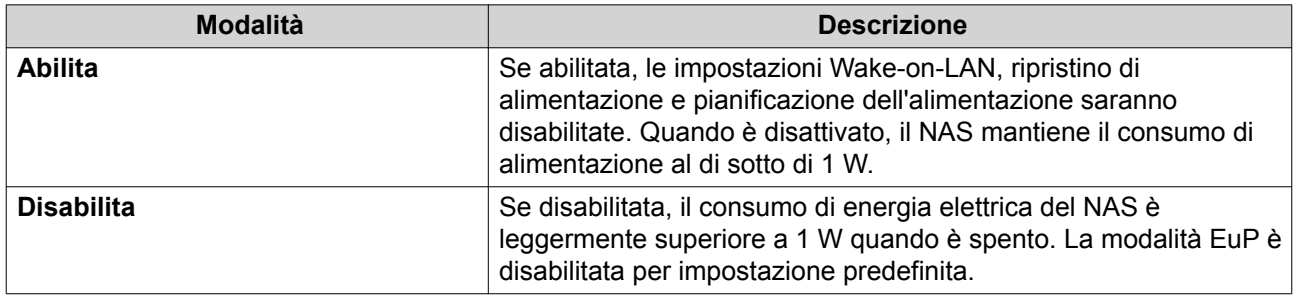

**3.** Fare clic su **Applica**.

#### **Riattivazione LAN (WOL)**

È possibile attivare il NAS in remoto utilizzando il protocollo WOL (Wake-on-LAN) in Qfinder. Questa funzione è abilitata per impostazione predefinita.

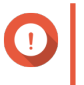

#### **Importante**

Se il cavo di alimentazione è scollegato quando il NAS è spento, WOL non funzionerà fino a quando il NAS sarà attivato manualmente.

#### **Abilitazione o disabilitazione di una WOL (Wake-on-LAN)**

- **1.** Andare su **Pannello di controllo** > **Sistema** > **Alimentazione** > **Wake-on-LAN (WOL)**.
- **2.** Selezionare **Abilita** o **Disabilita**.
- **3.** Fare clic su **Applica**.

#### **Ripristino alimentazione**

Questa funzione consente di configurare lo stato di accensione e di spegnimento del NAS dopo un'interruzione di alimentazione.

#### **Configurazione delle impostazioni di ripristino dell'alimentazione**

- **1.** Andare su **Pannello di controllo** > **Sistema** > **Alimentazione** > **Ripristino alimentazione**.
- **2.** Selezionare un'impostazione di ripristino dell'alimentazione.
- Ripristinare lo stato di alimentazione NAS precedente.
- Attivare il NAS automaticamente.
- Mantenere il NAS spento.
- **3.** Fare clic su **Applica**.

### **Programmazione alimentazione**

Questa funzione consente di pianificazione l'accensione, lo spegnimento e il riavvio automatico del sistema a orari specificati.

#### **Configurazione della pianificazione dell'alimentazione**

- **1.** Andare su **Pannello di controllo** > **Sistema** > **Alimentazione** > **Pianificazione alimentazione**.
- **2.** Selezionare **Abilita pianificazione**.
- **3.** Eseguire una delle seguenti attività.

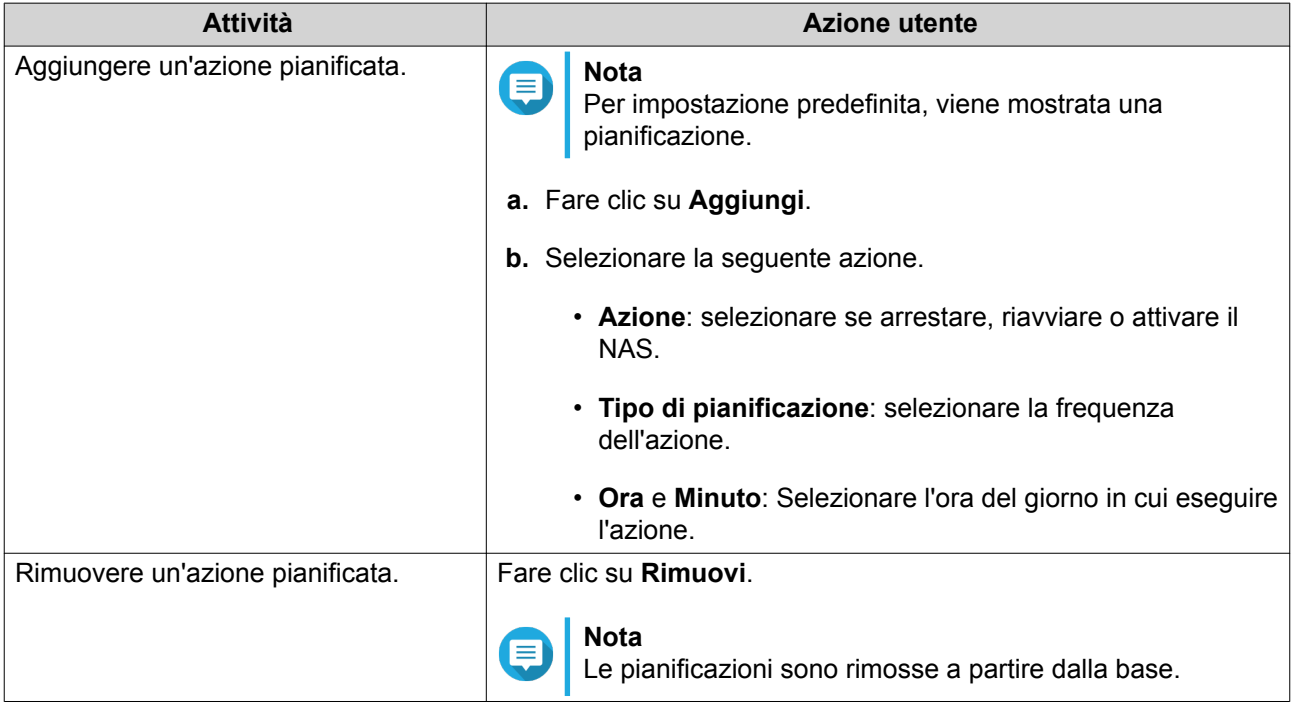

- **4.** Opzionale: Selezionare **Posticipa il riavvio/spegnimento pianificato quando un processo di replica è in corso**.
- **5.** Fare clic su **Applica**.

# **Aggiornamento firmware**

QNAP consiglia di mantenere la versione QTS aggiornata. In questo modo, il NAS potrà beneficiare di nuove funzioni, miglioramenti e correzioni di bug.

# **Verifica aggiornamenti dal vivo**

**1.** Andare su **Pannello di controllo** > **Sistema** > **Aggiornamento firmware** > **Aggiornamento live** .

- **2.** Fare clic su **Controlla aggiornamenti**. QTS controlla la presenza di aggiornamenti firmware disponibili. In presenza di aggiornamenti disponibili, è possibile scegliere di aggiornare QTS.
- **3.** Opzionale: Selezionare **Aggiornamento automatico**. Viene aperta la finestra **Impostazioni aggiornamento automatico**.
- **4.** Abilitare **Aggiornamento automatico**.
- **5.** Specificare la frequenza dell'aggiornamento automatico.
- **6.** Fare clic su **Applica**.
- **7.** Opzionale: Selezionare una delle opzioni seguenti.
	- Verifica automatica della disponibilità di una nuova versione quando si effettua il log-in all'interfaccia di amministrazione web del NAS.
	- Partecipa al programma QTS Beta per ricevere le notifiche di aggiornamento beta.

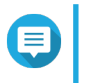

**Nota**

La partecipazione al programma QTS Beta consente di usare le ultime funzioni e applicazioni QTS prima che siano rilasciate ufficialmente.

**8.** Fare clic su **Applica**.

#### **Aggiornamento manuale del firmware**

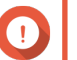

#### **Importante**

- QNAP consiglia di eseguire il backup di tutti i dati nel NAS prima di aggiornare QTS. QNAP consiglia di eseguire il backup di tutti i dati sul dispositivo prima di aggiornare il sistema operativo.
- L'aggiornamento potrebbe richiedere vari minuti o più, a seconda della configurazione hardware e della connessione di rete. Durante l'aggiornamento, non spegnere il NAS. L'aggiornamento potrebbe richiedere vari minuti o più, a seconda della configurazione hardware e della connessione di rete. Non spegnere il dispositivo durante l'aggiornamento.
- **1.** Scaricare il firmware NAS.
- **2.** Scaricare il firmware del dispositivo.
	- **a.** Andare su<http://www.qnap.com/download>.
	- **b.** Selezionare il numero di unità baie nel modello di NAS in uso.
	- **c.** Selezionare il numero di unità baie nel modello di dispositivo.
	- **d.** Selezionare il modello di NAS.
	- **e.** Selezionare il modello di dispositivo.
	- **f.** Leggere le note e confermare quanto segue:
		- Il modello NAS corrisponde alla versione firmware. Il modello di dispositivo corrisponde alla versione firmware.
- Aggiornamento firmware necessario.
- **g.** Verificare che il modello di prodotto e la versione firmware siano corretti.
- **h.** Scaricare il pacchetto firmware.
- **i.** Estrarre il file immagine firmware.
- **3.** Andare su **Pannello di controllo** > **Sistema** > **Aggiornamento firmware** > **Aggiornamento firmware** .
- **4.** Andare su **Pannello di controllo** > **Sistema** > **Aggiornamento firmware** > **Aggiornamento software** .
- **5.** Fare clic su **Sfoglia** e selezionare un file immagine del firmware estratto.
- **6.** Fare clic su **Aggiorna sistema**.

#### **Aggiornamento del firmware mediante Qfinder Pro**

#### **Importante**

- QNAP consiglia di eseguire il backup di tutti i dati nel NAS prima di aggiornare QTS.
- L'aggiornamento potrebbe richiedere vari minuti o più, a seconda della configurazione hardware e della connessione di rete. Durante l'aggiornamento, non spegnere il NAS.
- **1.** Scaricare il firmware NAS.
	- **a.** Andare su<http://www.qnap.com/download>.
	- **b.** Selezionare il numero di vani unità nel modello di NAS in uso.
	- **c.** Scegliere il modello di NAS.
	- **d.** Leggere le note e confermare quanto segue:
		- Il modello NAS corrisponde alla versione firmware.
		- Aggiornamento firmware necessario.
	- **e.** Verificare che il modello di prodotto e la versione firmware siano corretti.
	- **f.** Scaricare il pacchetto firmware.
	- **g.** Estrarre il file immagine firmware.

#### **2.** Aprire Qfinder Pro.

Qfinder Pro visualizza un elenco di dispositivi NAS nella rete in uso.

- **3.** Selezionare un modello NAS dall'elenco dispositivi.
- **4.** Andare su **Strumento** > **Aggiorna firmware**.

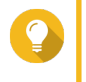

#### **Suggerimento**

È anche possibile fare clic con il tasto destro del mouse sul modello NAS nell'elenco e selezionare **Aggiorna firmware**.

Viene aperta la finestra **Aggiornamento firmware**.

- <span id="page-205-0"></span>**5.** Specificare nome utente e password di QTS. Per aggiornare il firmware, è necessario essere amministratore del NAS selezionato. Qfinder Pro visualizza la schermata **Aggiorna firmware**.
- **6.** Fare clic su **Sfoglia** e selezionare un file immagine del firmware.
- **7.** Eseguire una delle azioni seguenti:

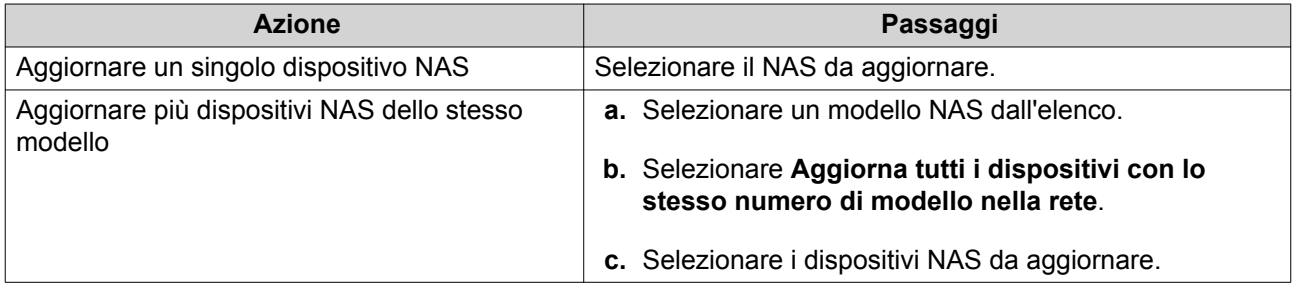

**8.** Fare clic su **Avvia**.

# **Backup/Ripristino**

QTS fornisce funzioni di backup e ripristino di sistema per contribuire a proteggere i dati in caso di perdita di dati o errori di sistema.

# **Backup delle impostazioni di sistema**

- **1.** Andare su **Pannello di controllo** > **Sistema** > **Backup/Ripristino** > **Impostazioni di backup/ ripristino** .
- **2.** Fare clic su **Backup**.

QTS esporta le impostazioni di sistema come file BIN e scarica il file nel computer.

# **Ripristino delle impostazioni di sistema**

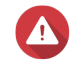

#### **Avvertenza**

Se il file di backup selezionato contiene informazioni sull'utente o il gruppo utente già esistenti nel NAS, QTS sovrascriverà le informazioni duplicate.

- **1.** Andare su **Pannello di controllo** > **Sistema** > **Backup/Ripristino** > **Impostazioni di backup/ ripristino**.
- **2.** Fare clic su **Sfoglia**.
- **3.** Selezionare un file BIN valido contenente le impostazioni di sistema QTS.
- **4.** Fare clic su **Ripristina**.

# **Ripristino e reimpostazione del sistema sui valori predefiniti di fabbrica**

QTS fornisce varie opzioni per la reimpostazione o il ripristino del NAS allo stato predefinito.

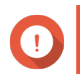

#### **Importante**

QNAP consiglia di eseguire il backup dei dati prima di eseguire questa attività.

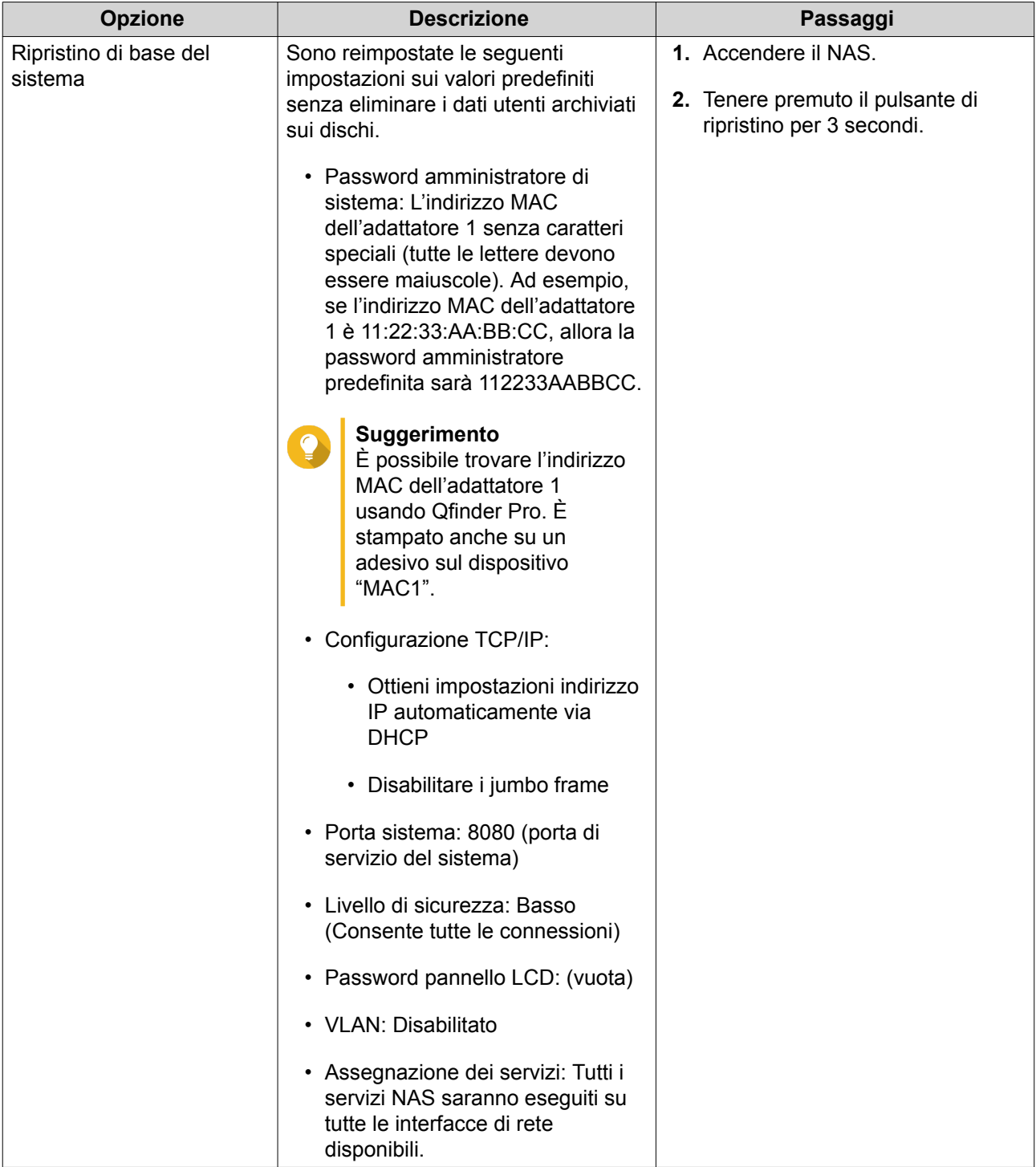

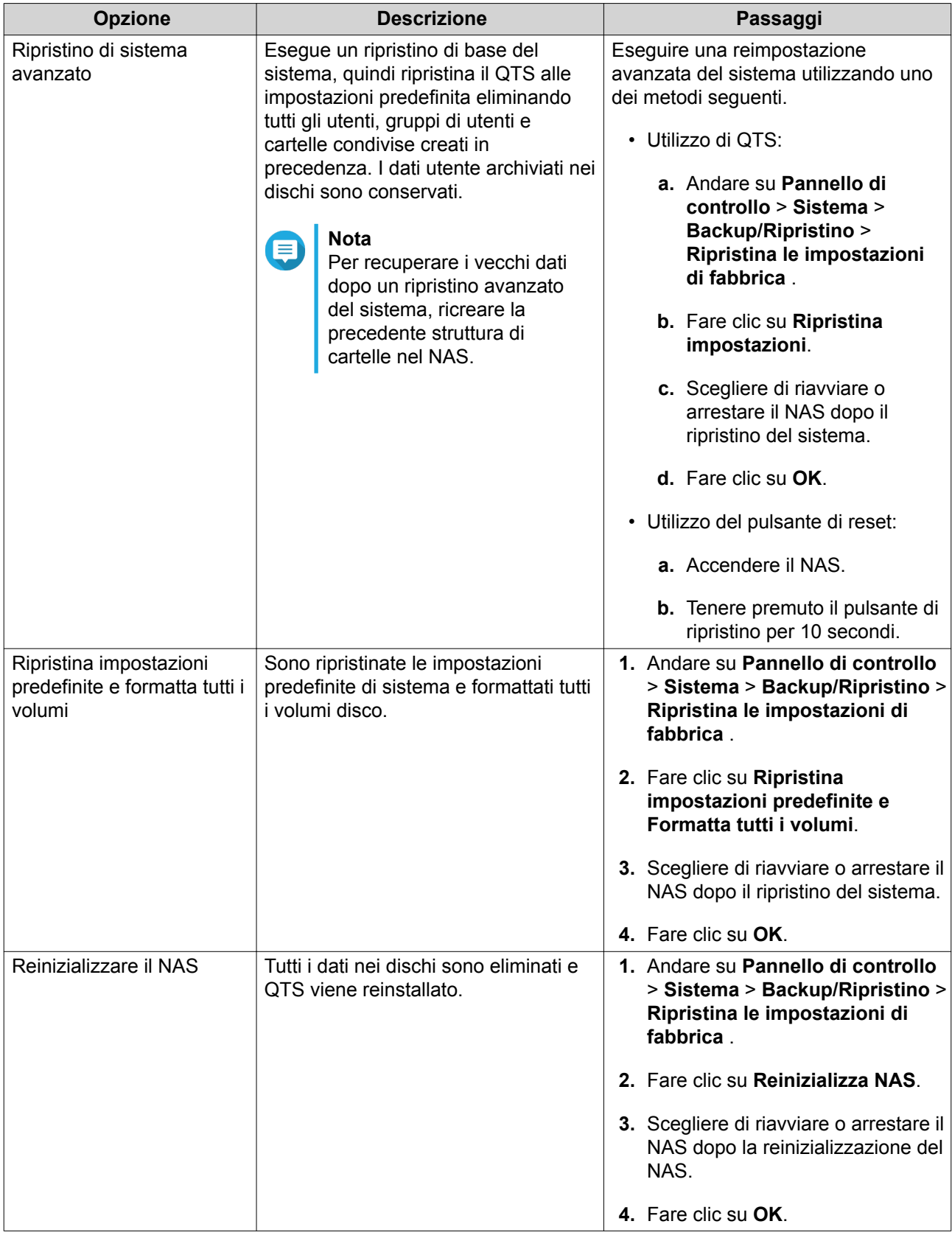

# **Dispositivo esterno**

# **Stampante USB**

Il NAS supporta l'utilizzo e la condivisione di un massimo di tre stampanti di rete nella rete in ambienti Windows, macOS e Linux (Ubuntu).

#### **Configurazione delle impostazioni delle stampanti USB**

Prima di eseguire questa attività, verificare che le stampanti siano connesse al NAS tramite USB.

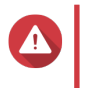

#### **Avvertenza**

Il riavvio del NAS o l'aggiornamento di QTS durante l'esecuzione dei processi di stampa comporterà l'annullamento di tutti i processi di stampa in coda.

- **1.** Andare su **Pannello di controllo** > **Sistema** > **Dispositivo esterno** > **Stampante USB** . QTS visualizza le stampanti USB rilevate nella rete.
- **2.** Selezionare una stampante USB, quindi eseguire una o più fra le seguenti attività.

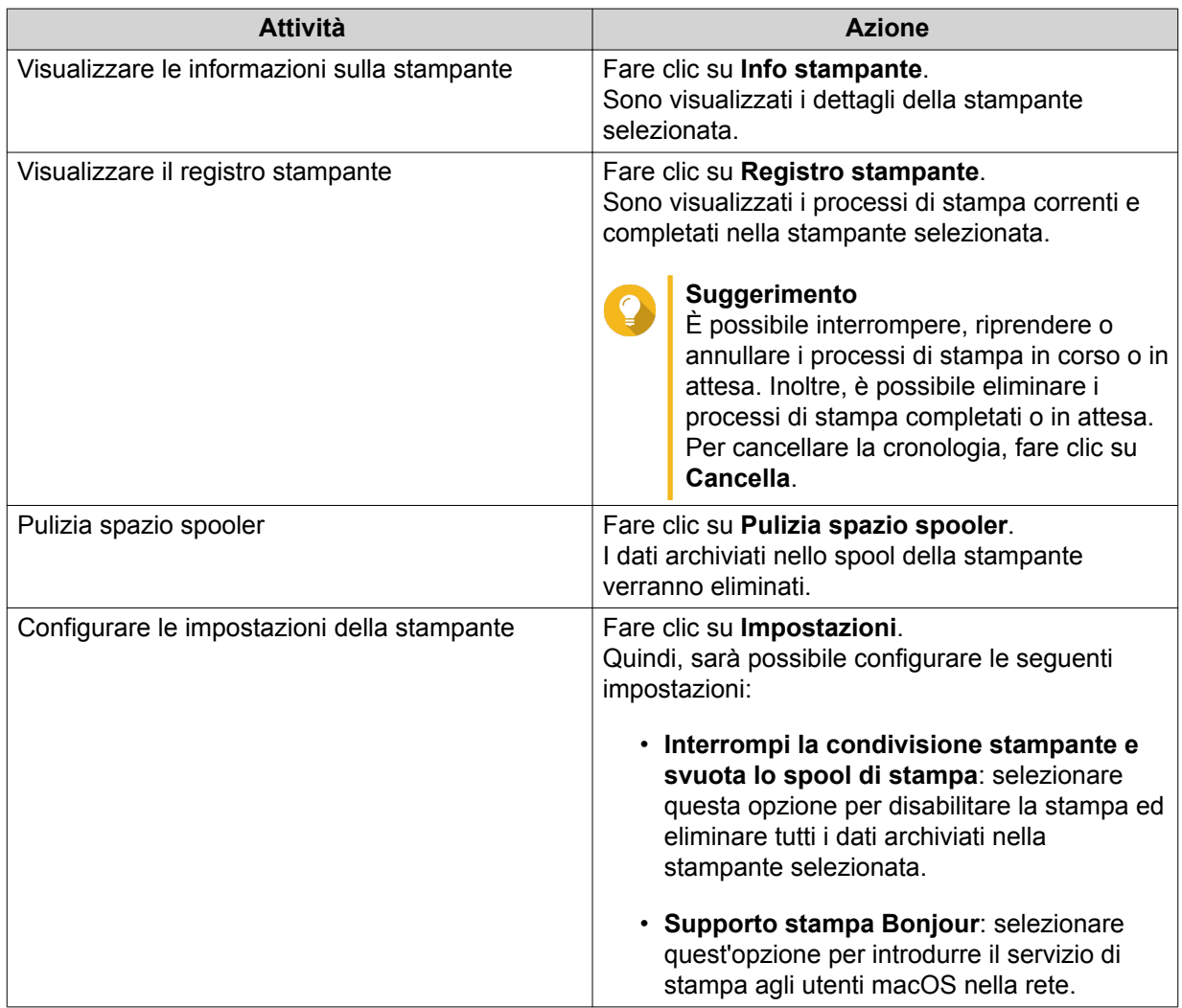

- **3.** Opzionale: Specificare il numero massimo di processi di stampa consentiti su ciascuna stampante. Una stampante è in grado di supportare l'elaborazione di un massimo di 1000 processi di stampa. I processi di stampa meno recenti sono sovrascritti automaticamente quando la stampante raggiunge il numero massimo di processi di stampa.
- **4.** Fare clic su **Applica**.

#### **Creazione di un elenco di accesso per la stampante USB**

È possibile creare un elenco di accesso per consentire o negare l'accesso alle stampanti USB.

- **1.** Andare su **Pannello di controllo** > **Sistema** > **Dispositivo esterno** > **Stampante USB** . QTS visualizza le stampanti USB rilevate nella rete.
- **2.** Specificare i diritti di accesso.
	- **a.** Oltre a **Diritto di accesso**, selezionare **Consenti stampa** o **Rifiuta stampa**.
	- **b.** Specificare gli indirizzi IP o i nomi di dominio da consentire o negare.

#### **Suggerimento**

È possibile specificare più indirizzi IP o nomi di dominio e separarli con virgole. È possibile utilizzare dei caratteri jolly (come un asterisco o un punto interrogativo) in un indirizzo IP o un nome di dominio.

**3.** Fare clic su **Applica**.

# **Gruppo di continuità (UPS)**

Il NAS supporta la connessione a dispositivi UPD (uninterruptible power supply) per proteggere il NAS da arresti anomali del sistema causati da interruzioni dell'alimentazione.

#### **Funzionamento del NAS durante un'interruzione di alimentazione**

Nella tabella seguente sono descritti gli scenari possibili durante un'interruzione di alimentazione e il conseguente funzionamento del NAS.

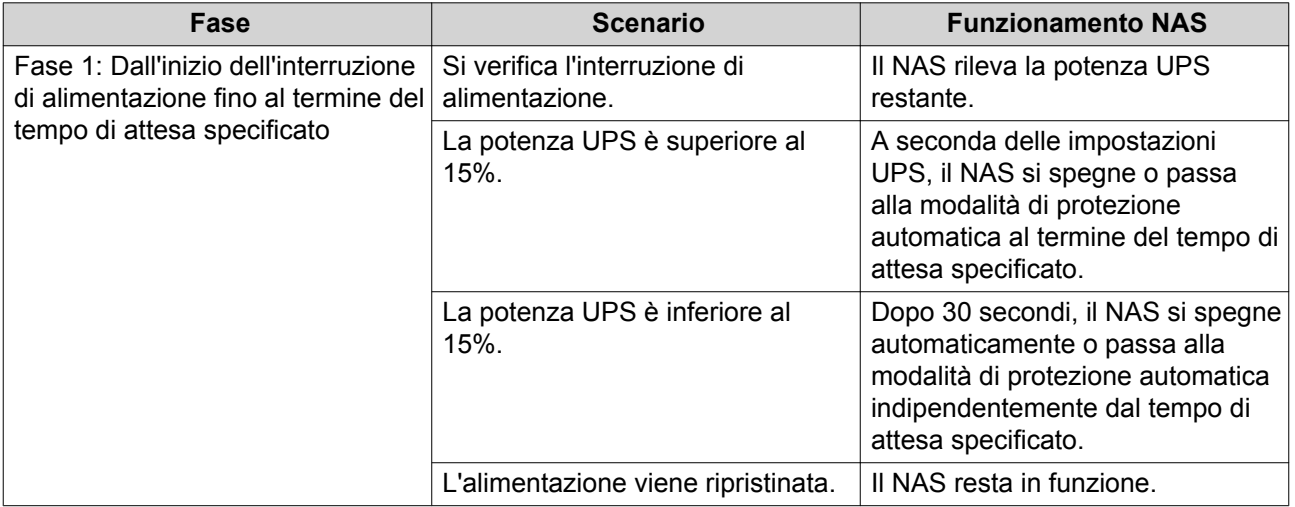

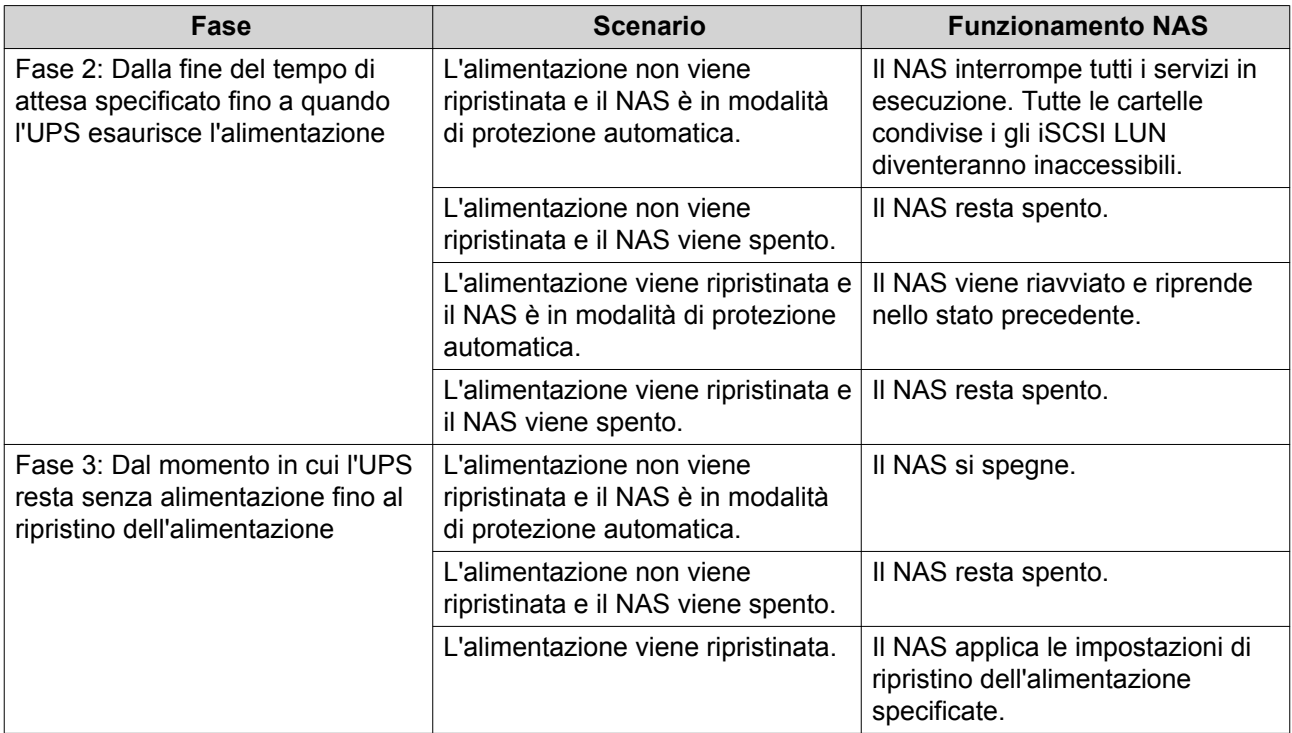

# **Configurazione delle impostzioni UPS**

# **1.** Andare su **Pannello di controllo** > **Sistema** > **Dispositivo esterno** > **UPS**.

**2.** Selezionare una delle opzioni seguenti e configurare le impostazioni.

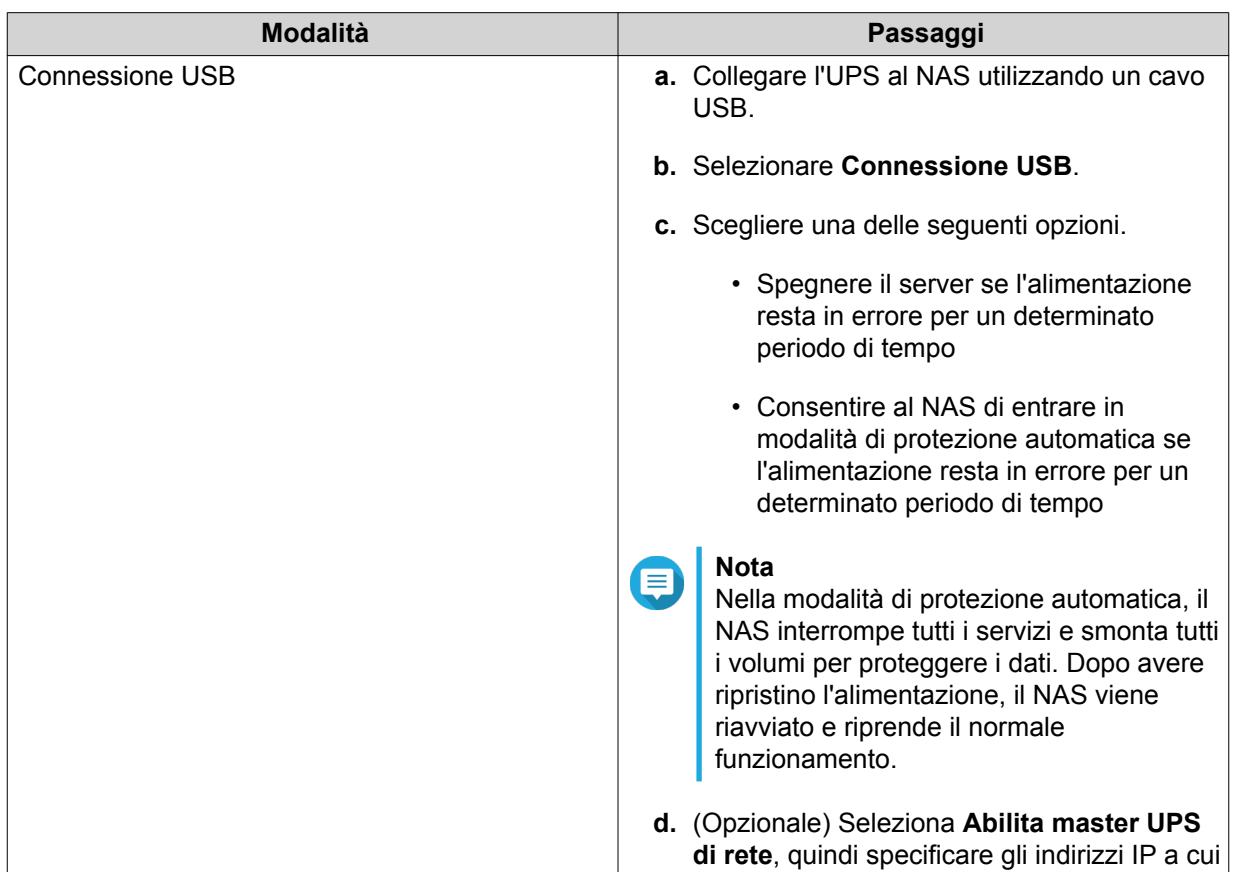

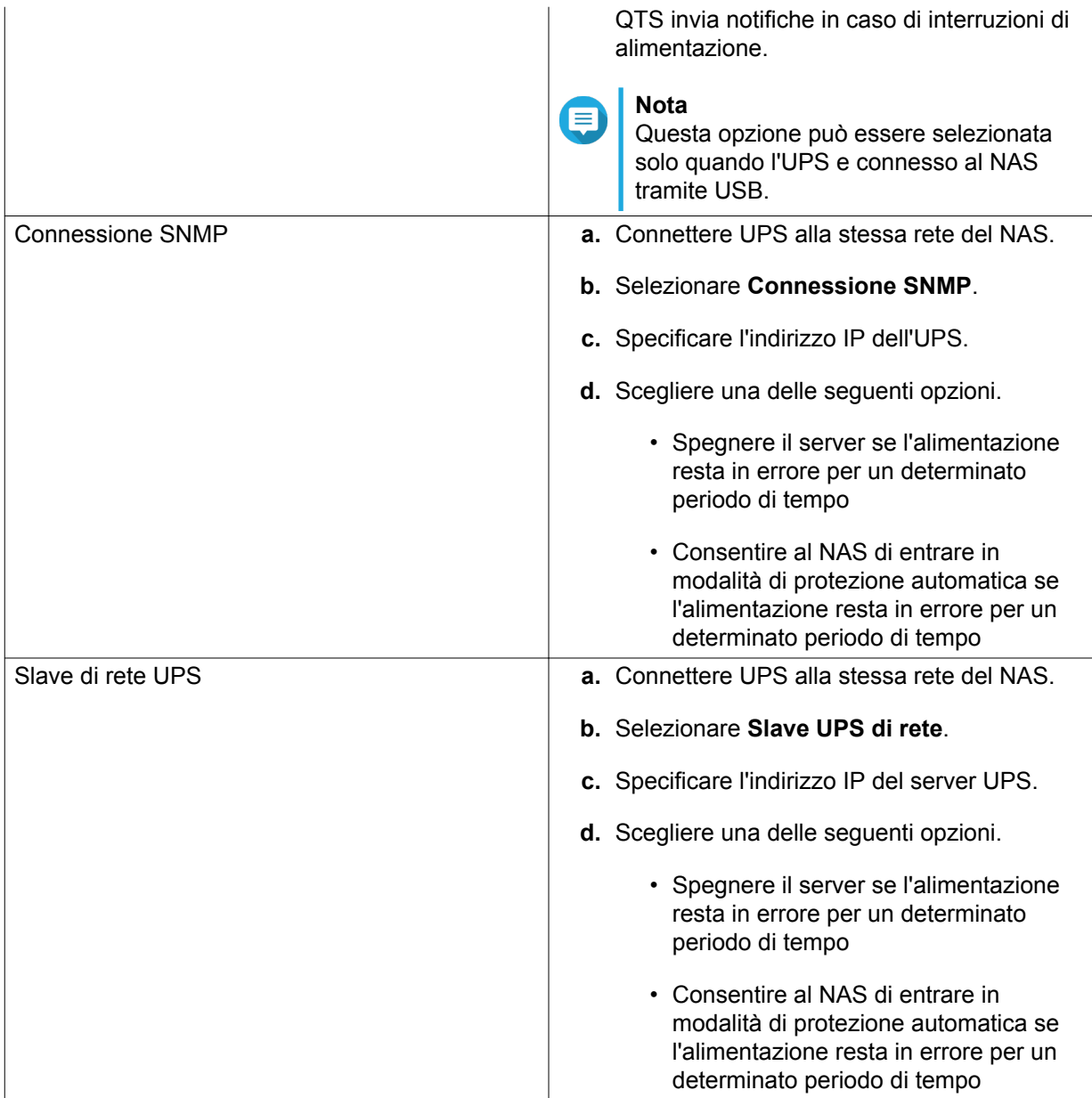

# **3.** Fare clic su **Applica**.

# **Gestione**

È possibile monitorare lo stato del NAS in **Pannello di controllo** > **Sistema** > **Stato del sistema**.

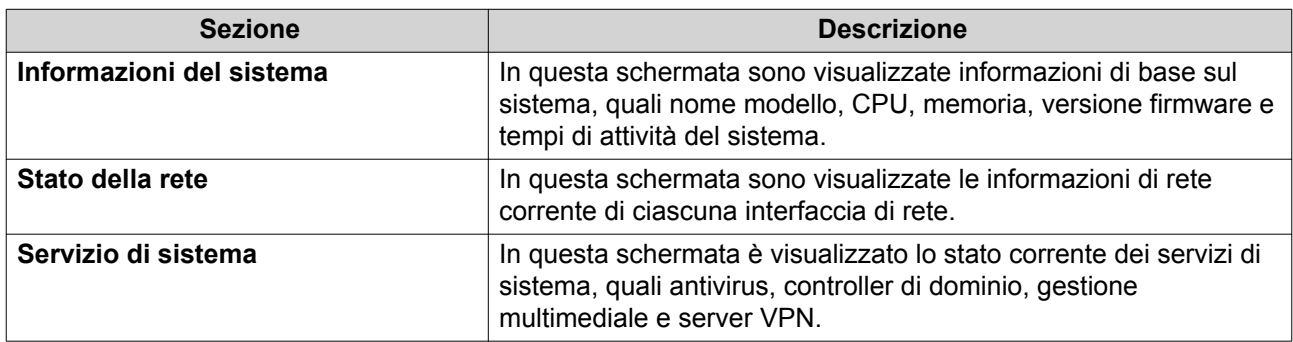

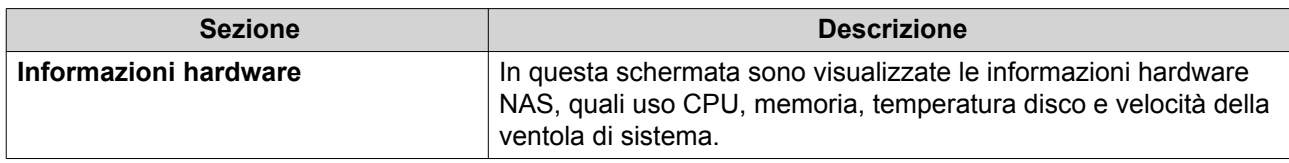

# **Registri di sistema**

È possibile visualizzare e gestire i registri di sistema in **Pannello di controllo** > **Sistema** > **Registri di sistema**.

# **Registri eventi del sistema**

QTS mantiene un massimo di 10.000 voci di eventi, inclusi avvisi, errori e messaggi informativi. Per i registri di eventi di sistema, è possibile eseguire le azioni seguenti.

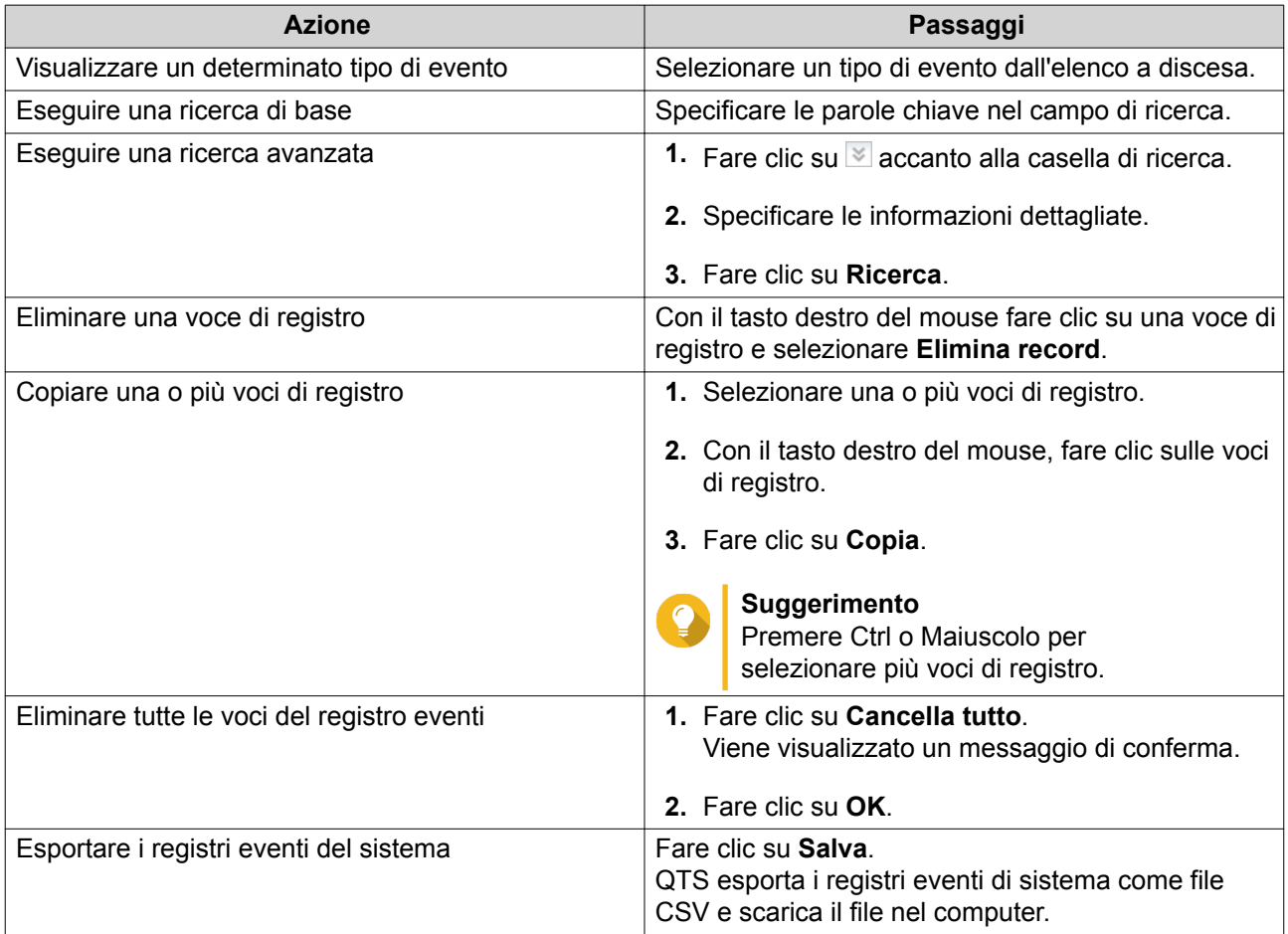

# **Registri connessioni del sistema**

QTS consente di registrare i seguenti eventi per le sessioni di connessione.

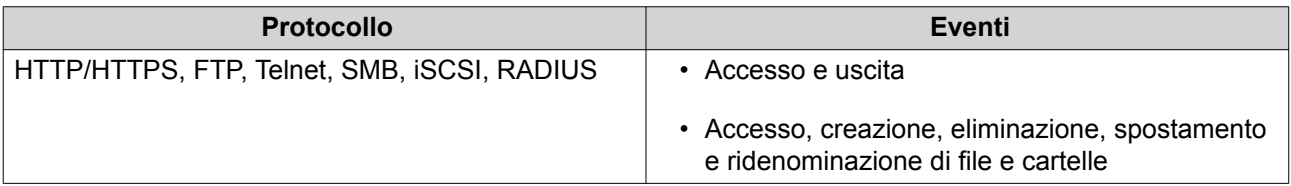

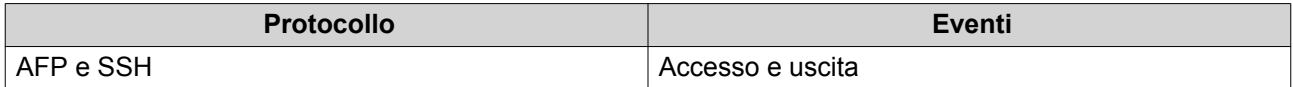

Per i registri di connessione del sistema, è possibile eseguire le azioni seguenti.

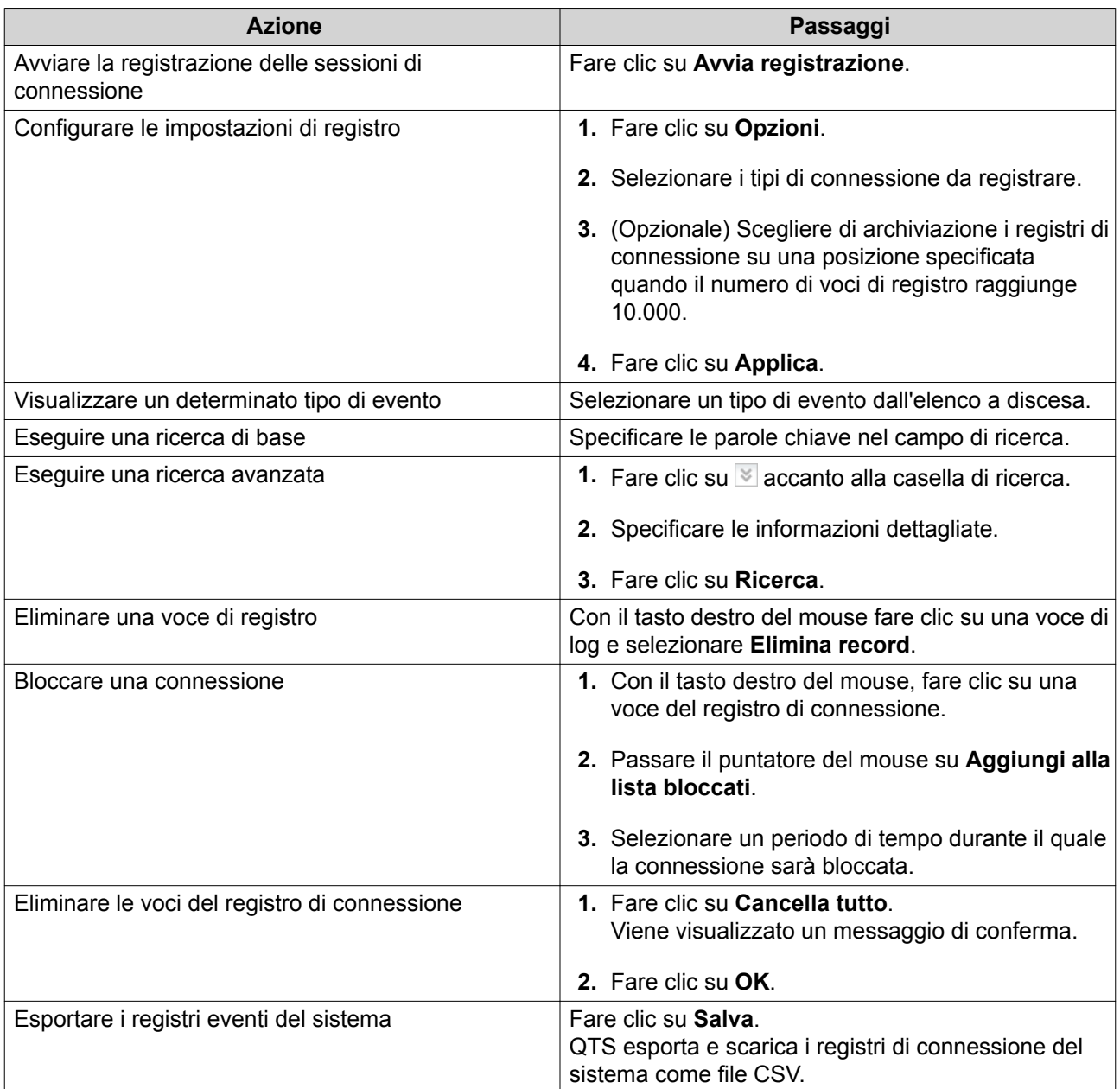

# **Utenti online**

In questa sezione sono mostrato gli utenti attualmente connessi al NAS tramite vari servizi di rete. È possibile eseguire le seguenti azioni.

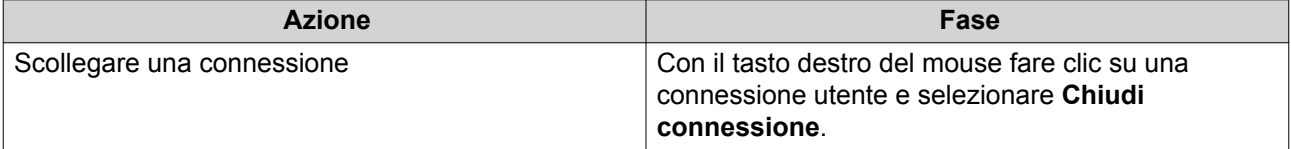

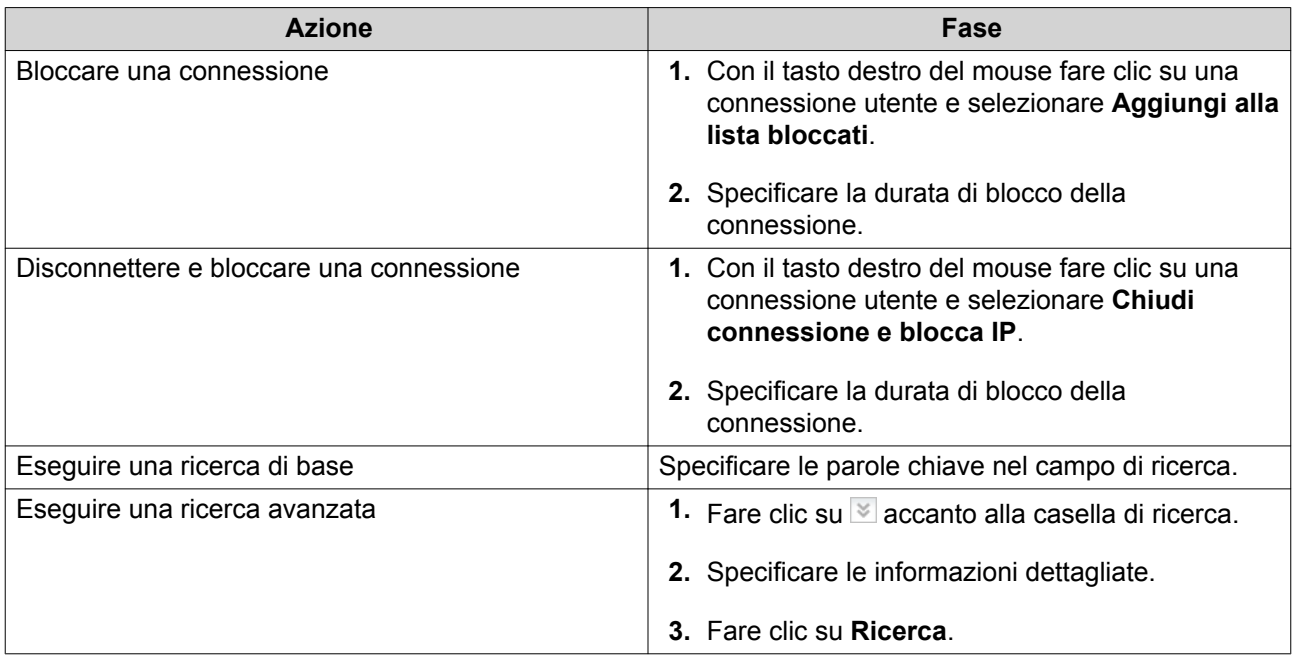

# **Gestione client Syslog**

Syslog è uno standard per l'inoltro di messaggi log in un rete. Abilitare questo servizio per archiviare i log di eventi e di connessione su un server remoto Syslog. È possibile selezionare i tipi di registri da registrare.

Quando i registri di connessione sono convertiti in un file CSV, i tipi di connessione e le azioni sono codificati in numeri.

Codici di tipi di connessione

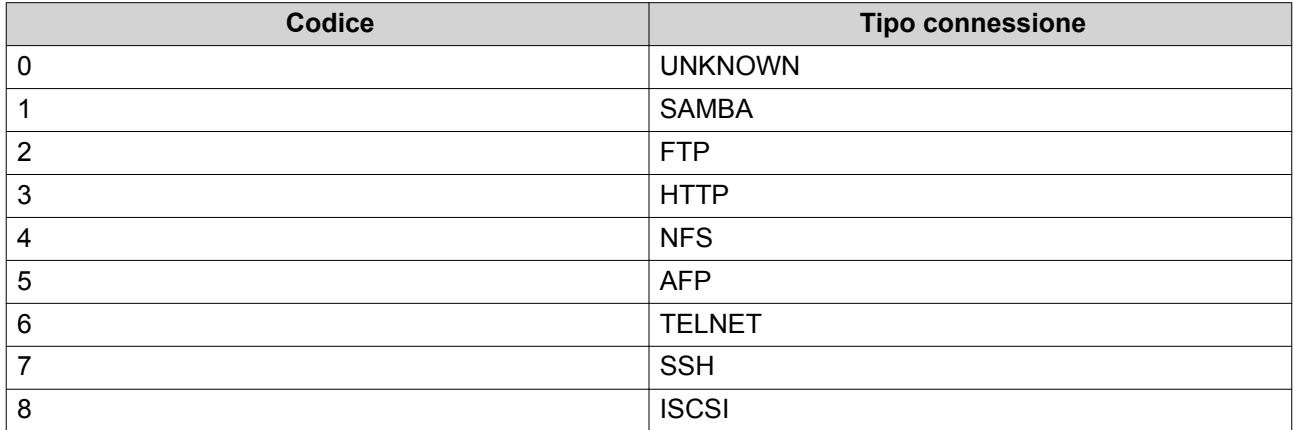

#### Codici azioni

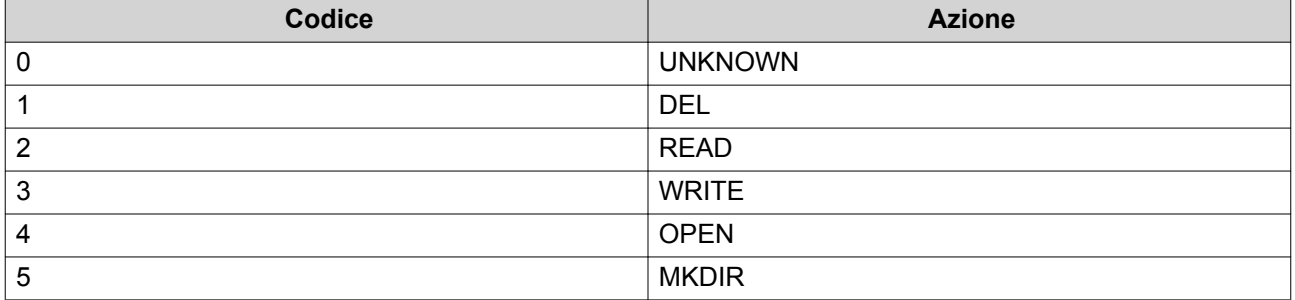

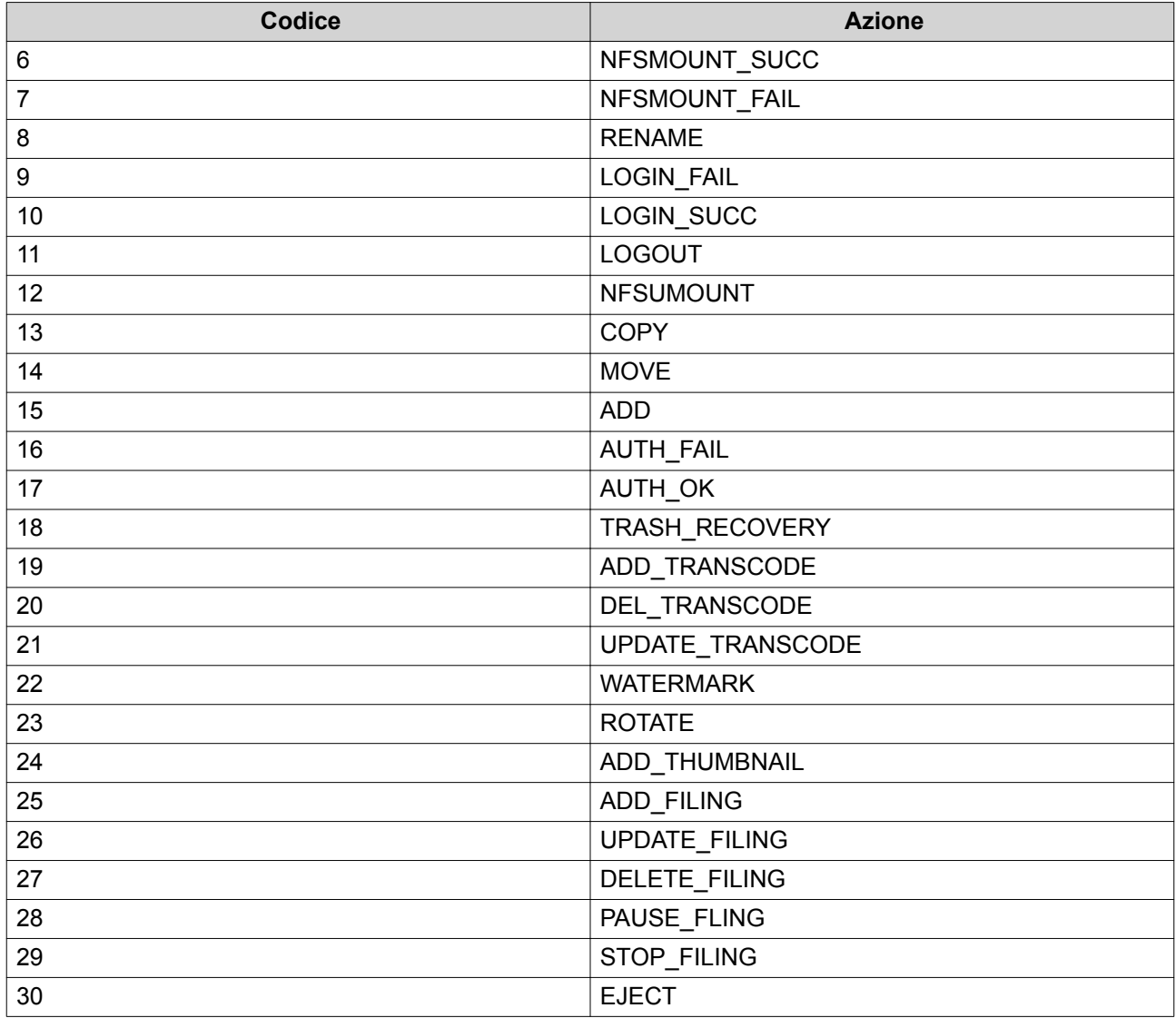

# **Controllo risorse**

È possibile monitorare lo stato del NAS in **Pannello di controllo** > **Sistema** > **Monitor risorse**.

Il Monitor risorse visualizza le informazioni e le statistiche sull'uso dell'hardware e le risorse di sistema.

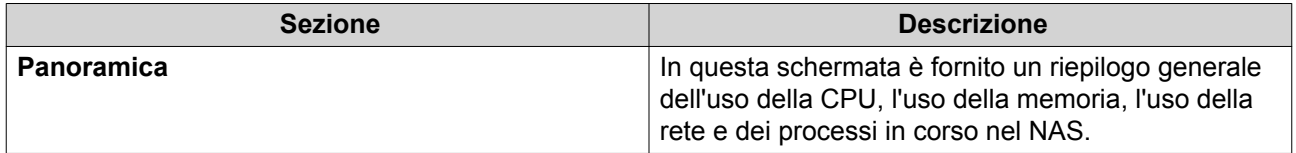
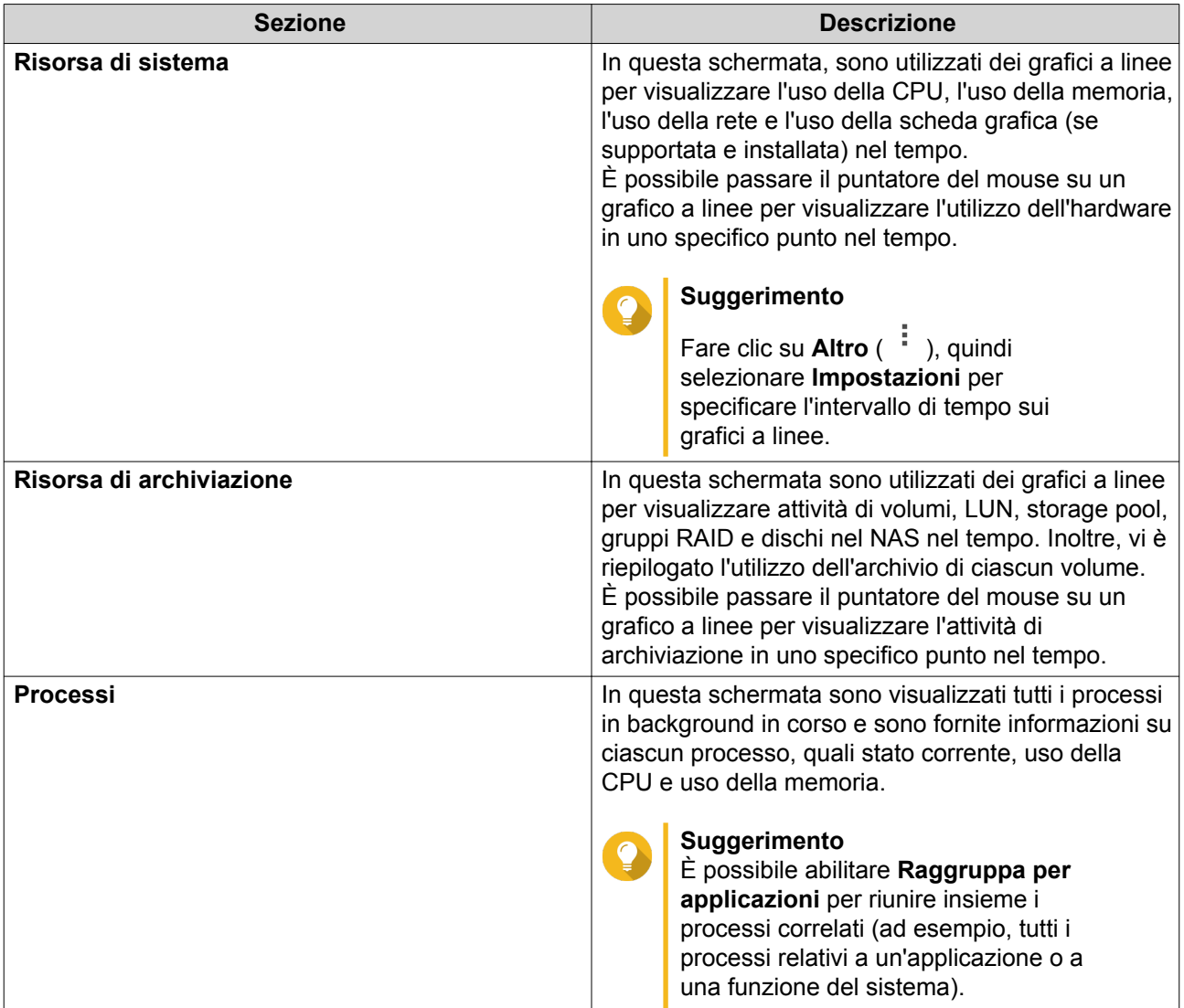

# **5. Impostazioni privilegi**

Per configurare le impostazioni privilegi, le quote disco e la sicurezza dominio del NAS, andare su **Pannello di controllo** > **Privilegi**.

## **Utenti**

## **Account utente predefiniti**

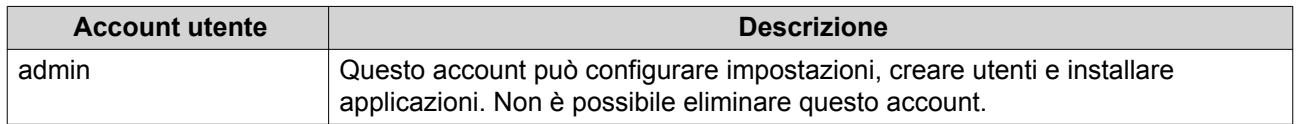

## **Creazione di un utente locale**

- **1.** Andare su **Pannello di controllo** > **Privilegi** > **Utenti**.
- **2.** Fare clic su **Crea** > **Crea utente**. Viene aperta la finestra **Crea utente**.
- **3.** Specificare le seguenti informazioni.

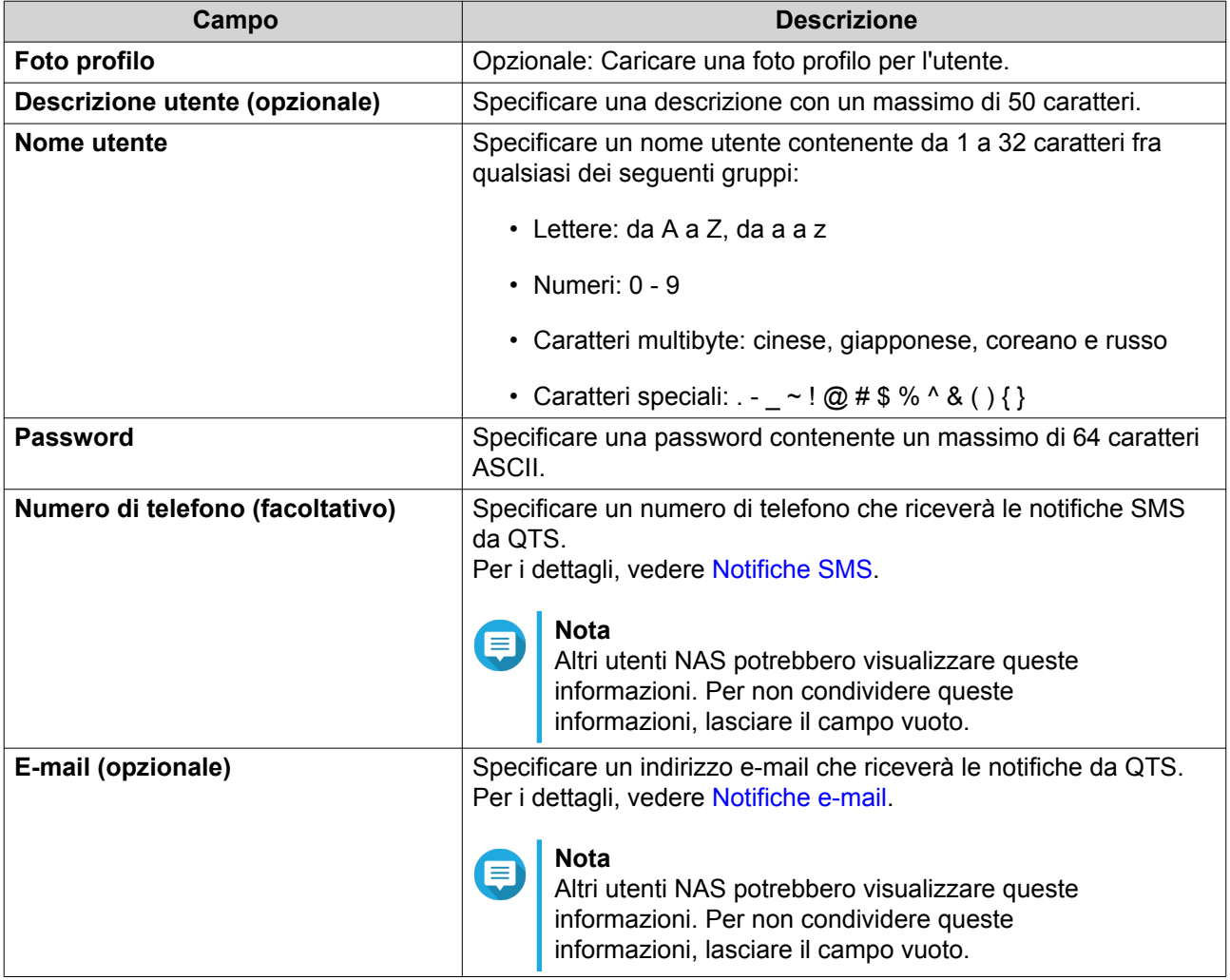

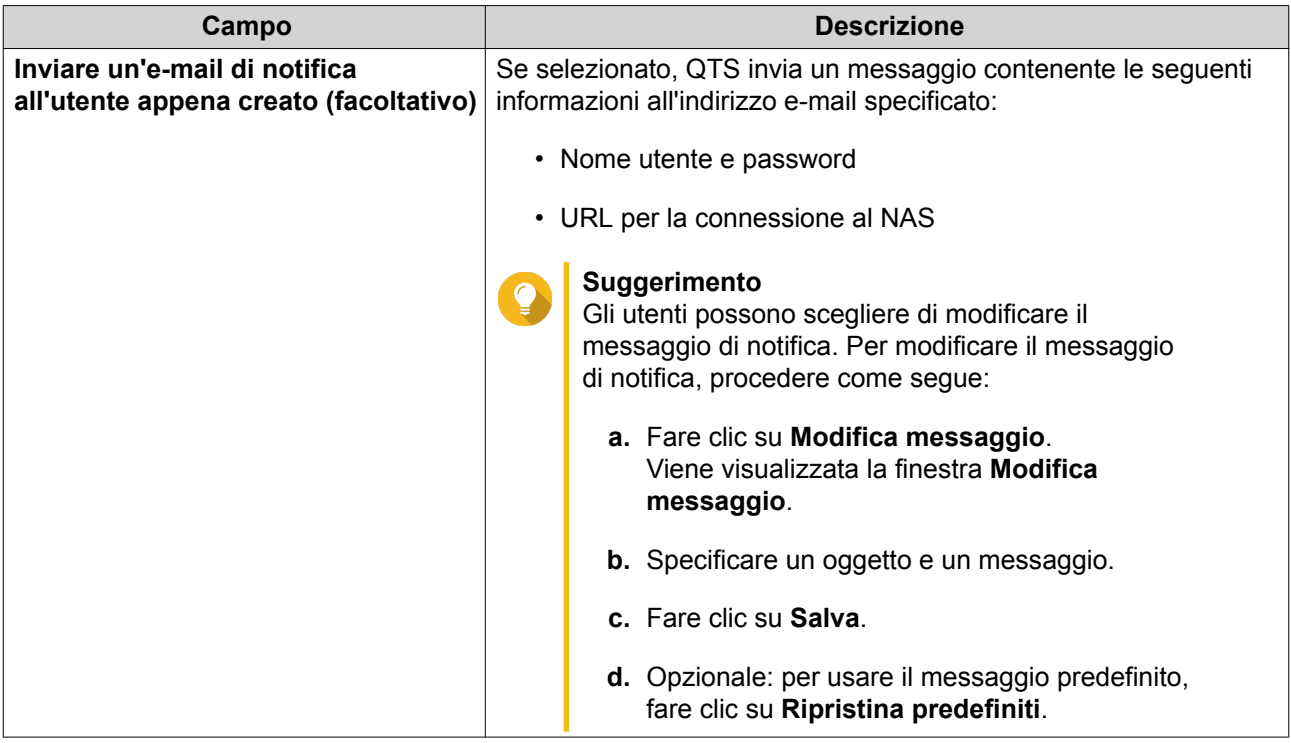

**4.** Opzionale: Aggiungere l'utente a uno o più gruppi di utenti.

## **a.** In **Gruppo utenti**, fare clic su **Modifica**.

- **b.** Selezionare uno o più gruppi utenti.
- **5.** Opzionale: Specificare le autorizzazioni della cartella condivisa per l'utente.

#### **a.** In **Autorizzazione cartella condivisa**, fare clic su **Modifica**.

- **b.** Selezionare le autorizzazioni della cartella condivisa per l'utente. Per i dettagli, vedere [Conflitti nelle autorizzazioni della cartella condivisa.](#page-243-0)
- **c.** Opzionale: Selezionare **Applica modifiche a cartelle secondarie**.
- **6.** Opzionale: Specificare i privilegi dell'applicazione per l'utente.

#### **a.** In **Modifica privilegio applicazione**, fare clic su **Modifica**.

**b.** Selezionare i privilegi dell'applicazione per l'utente.

#### **Suggerimento**

QNAP consiglia di rifiutare l'accesso ad applicazioni e servizi di rete non richiesti dall'utente. Per impostazione predefinita, gli account amministratore hanno accesso a tutte le applicazioni.

**7.** Opzionale: Impostare una quota per l'utente.

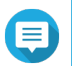

#### **Nota**

Questa opzione è disponibile solo quando le quote sono abilitate. Per i dettagli, vedere [Abilitazione delle quote](#page-255-0).

- **a.** In **Quota**, fare clic su **Modifica**.
- **b.** Impostare la quota.
- **Senza limiti**: Le impostazioni della quota non si applicano all'utente.
- **Limita spazio su disco a**: Specificare una quota per l'utente.
- **Usa quote gruppo**: Le impostazioni della quota gruppo si applicano all'utente.

#### **Importante**

Le singole quote possono sovrascrivere le quote di gruppo. Per i dettagli, vedere [Conflitti con le quote](#page-256-0).

**8.** Fare clic su **Crea**.

#### **Creazione di più utenti**

- **1.** Andare su **Pannello di controllo** > **Privilegi** > **Utenti** .
- **2.** Fare clic su **Crea** > **Crea più utenti** . Viene visualizzata la **Procedura guidata di creazione di più utenti**.
- **3.** Fare clic su **Avanti**.
- **4.** Specificare le seguenti informazioni.

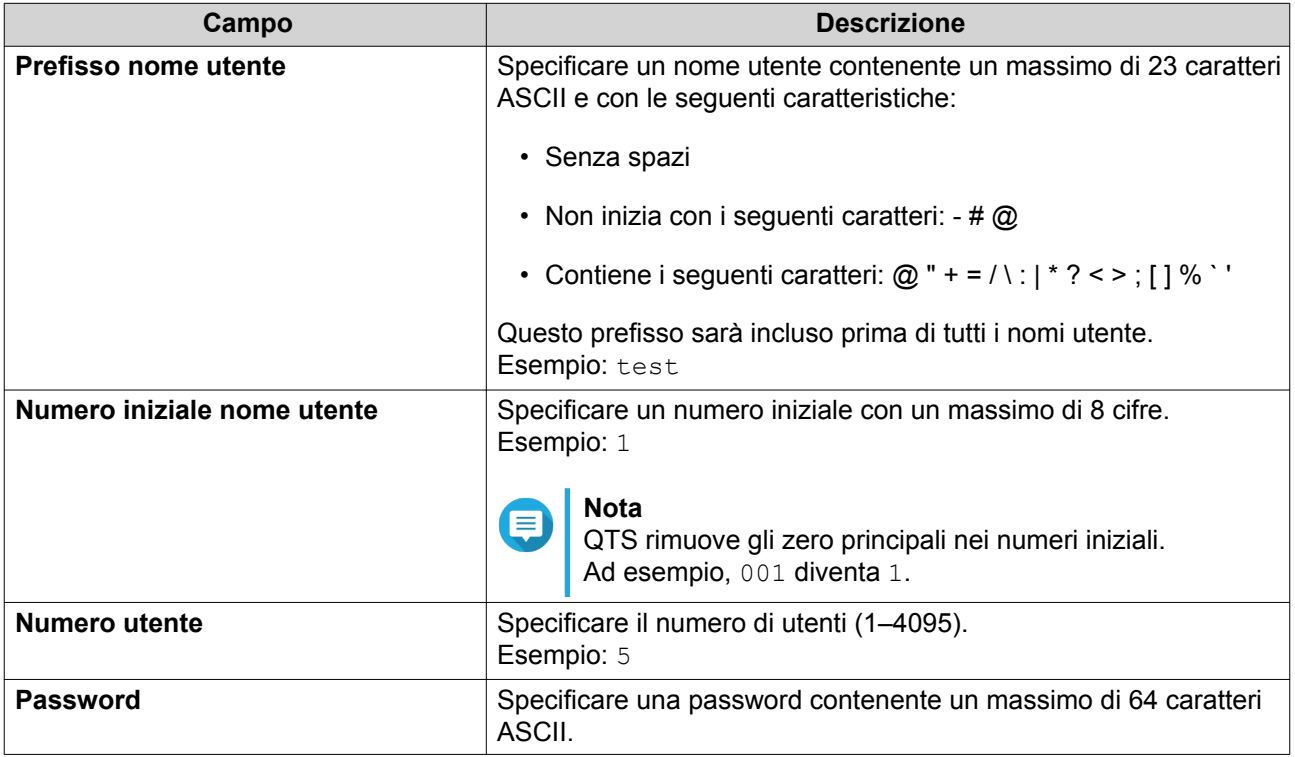

# **Nota**

Il formato del nome utente è [username prefix][user number]. Il numero iniziale specificato e il numero di utenti determinano il numero utente. Utilizzando gli esempi, gli utenti creati hanno i seguenti nomi utente: test1, test2, test3, test4, e test5.

#### **5.** Fare clic su **Avanti**.

Viene visualizzata la schermata **Create Private Network Share** (Crea condivisione di rete privata).

**6.** Opzionale: Creare una condivisione rete privata per ciascun utente.

- <span id="page-220-0"></span>**a.** Selezionare **Sì**.
- **b.** Fare clic su **Avanti**.
- **c.** Specificare le seguenti informazioni.

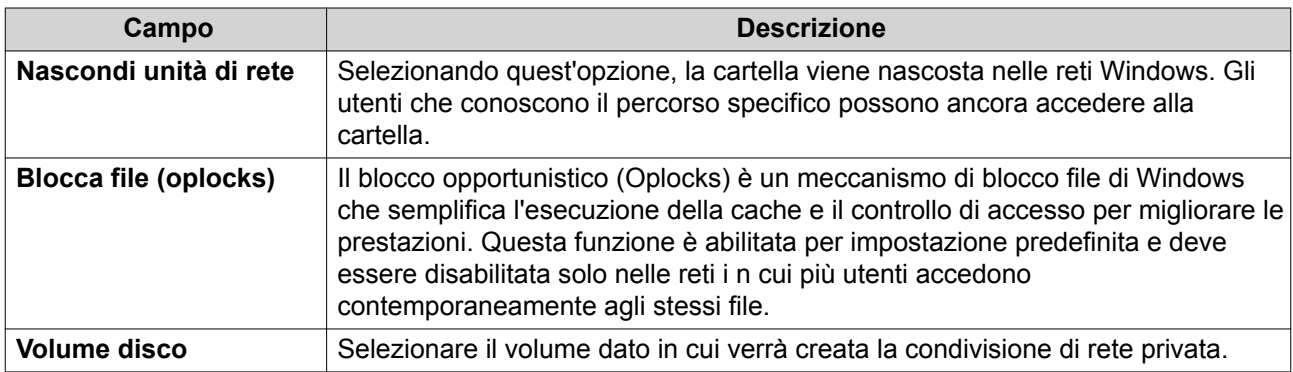

Per continuare senza creare una condivisione di rete privata, selezionare **No**.

- **7.** Fare clic su **Avanti**. QTS crea gli account utente e li aggiunge all'elenco utenti visualizzato.
- **8.** Fare clic su **Fine**.

## **Elenchi account utente**

Il NAS supporta l'importazione di account utente da file TXT, CSV e BIN. Il file contiene informazioni sull'account utente, fra cui nomi utente, password, gruppi utenti e impostazioni quota.

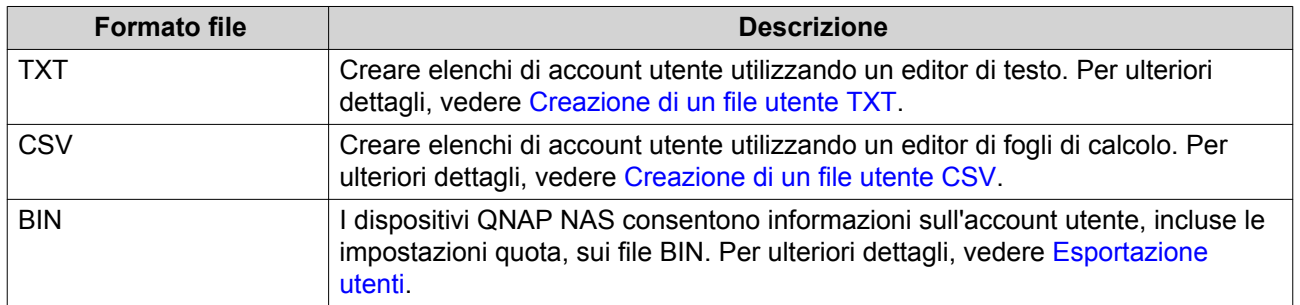

#### **Creazione di un file utente TXT**

- **1.** Creare un nuovo file in un editor di testo.
- **2.** Specificare le informazioni utente nel seguente formato. Nome utente,Password,Quota (MB),Nome gruppo

#### **Importante**

- Separare i valori utilizzando le virgole.
- Specificare una quota tra 100 MB e 2048 GB (2048000 MB).

#### **Nota**

Il sistema accetta solo quote in MB. I valori GB devono essere espressi in MB.

```
• Specificare le informazioni per un solo utente in ciascuna linea.
Esempio:
John,s8fk4b,100,Sales
Jane,9fjwbx,150,Marketing
Mary,f9xn3ns,390,RD
```
**3.** Salvare l'elenco come file TXT.

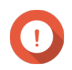

**Importante**

Se l'elenco contiene caratteri multi-byte, salvare il file con la codifica UTF-8.

#### **Creazione di un file utente CSV**

- **1.** Creare un nuovo workbook in un editor di fogli di calcolo.
- **2.** Specificare le informazioni utente nel seguente formato.
	- colonna A: Nome utente
	- colonna B: Password
	- colonna C: Quota (MB)
	- colonna D: Nome gruppo

#### **Importante**

• Specificare una quota tra 100 MB e 2048 GB (2048000 MB).

#### **Nota**

Il sistema accetta solo quote in MB. I valori GB devono essere espressi in MB.

• Specificare le informazioni per un solo utente in ciascuna riga. Esempio:

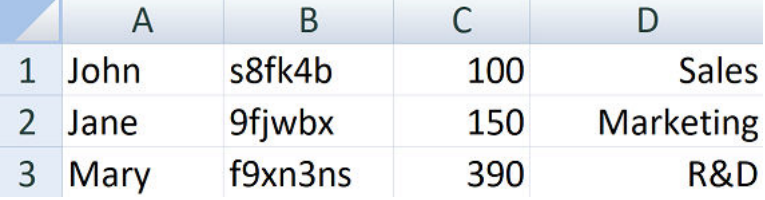

**3.** Salvare il workbook come file CSV.

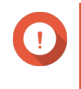

#### **Importante**

Se l'elenco contiene caratteri multi-byte, aprire il file utilizzando un editor di testo e salvare con la codifica UTF-8.

#### **Importazione utenti**

- **1.** Andare su **Pannello di controllo** > **Privilegi** > **Utenti**.
- **2.** Fare clic su **Crea** > **Importa/Esporta utenti**. Viene visualizzata la finestra **Importa/Esporta utenti**.
- **3.** Selezionare **Importa impostazioni utente e gruppo**

<span id="page-222-0"></span>**4.** Opzionale: Selezionare una qualsiasi delle opzioni seguenti.

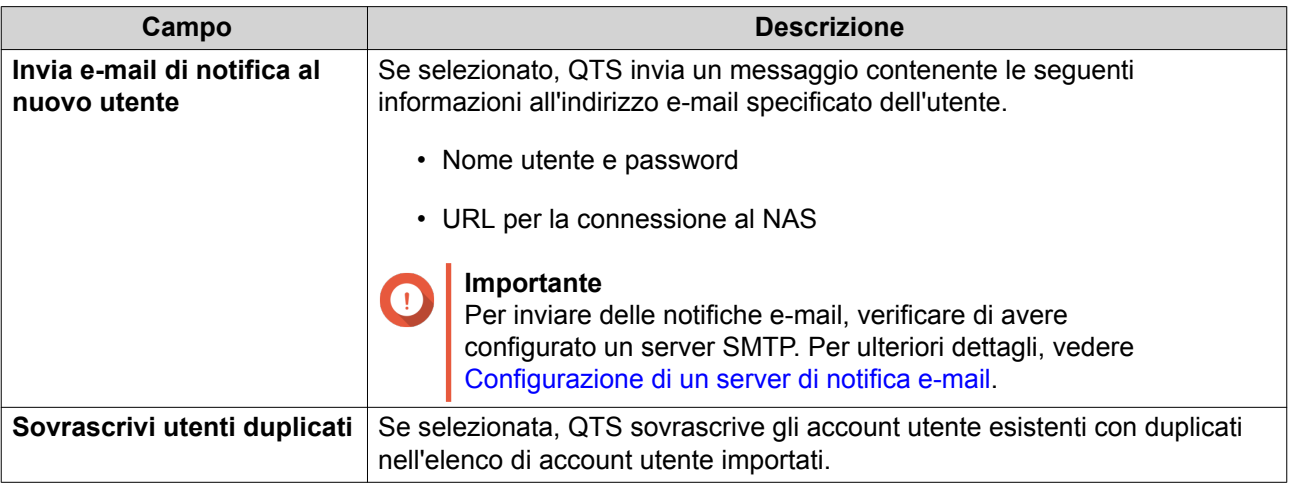

**5.** Fare clic su **Sfoglia** e selezionare il file contenente l'elenco di account utenti.

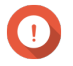

### **Importante**

Verificare di importare un file di elenco account utenti QTS valido per evitare errori di analisi.

Per ulteriori dettagli, vedere [Elenchi account utente.](#page-220-0)

**6.** Fare clic su **Avanti**.

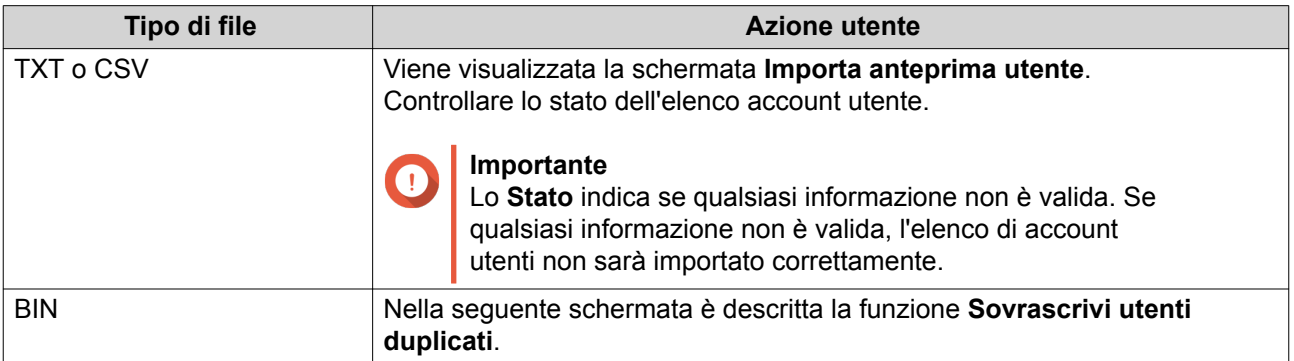

- **7.** Fare clic su **Avanti**. QTS importa l'elenco account utenti.
- **8.** Fare clic su **Fine**.

## **Esportazione utenti**

- **1.** Andare su **Pannello di controllo** > **Privilegi** > **Utenti**.
- **2.** Fare clic su **Crea** > **Importa/Esporta utenti**. Viene visualizzata la finestra **Importa/Esporta utenti**.
- **3.** Selezionare **Esporta impostazioni utente e gruppi di utenti**.
- **4.** Fare clic su **Avanti**.

QTS esporta l'elenco di account utente nel computer come file BIN.

## **Suggerimento**

<span id="page-223-0"></span> $\bullet$ 

Questo file può essere usato per importare utenti su un altro NAS che esegue QTS.

## **Modifica delle informazioni dell'account utente**

- **1.** Andare su **Pannello di controllo** > **Privilegi** > **Utenti**.
- **2.** Identificare un utente.
- **3.** Eseguire una delle seguenti attività.

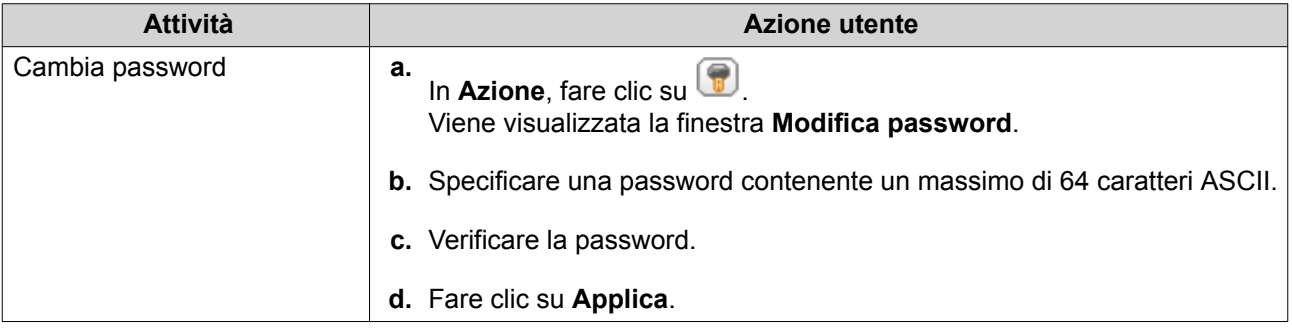

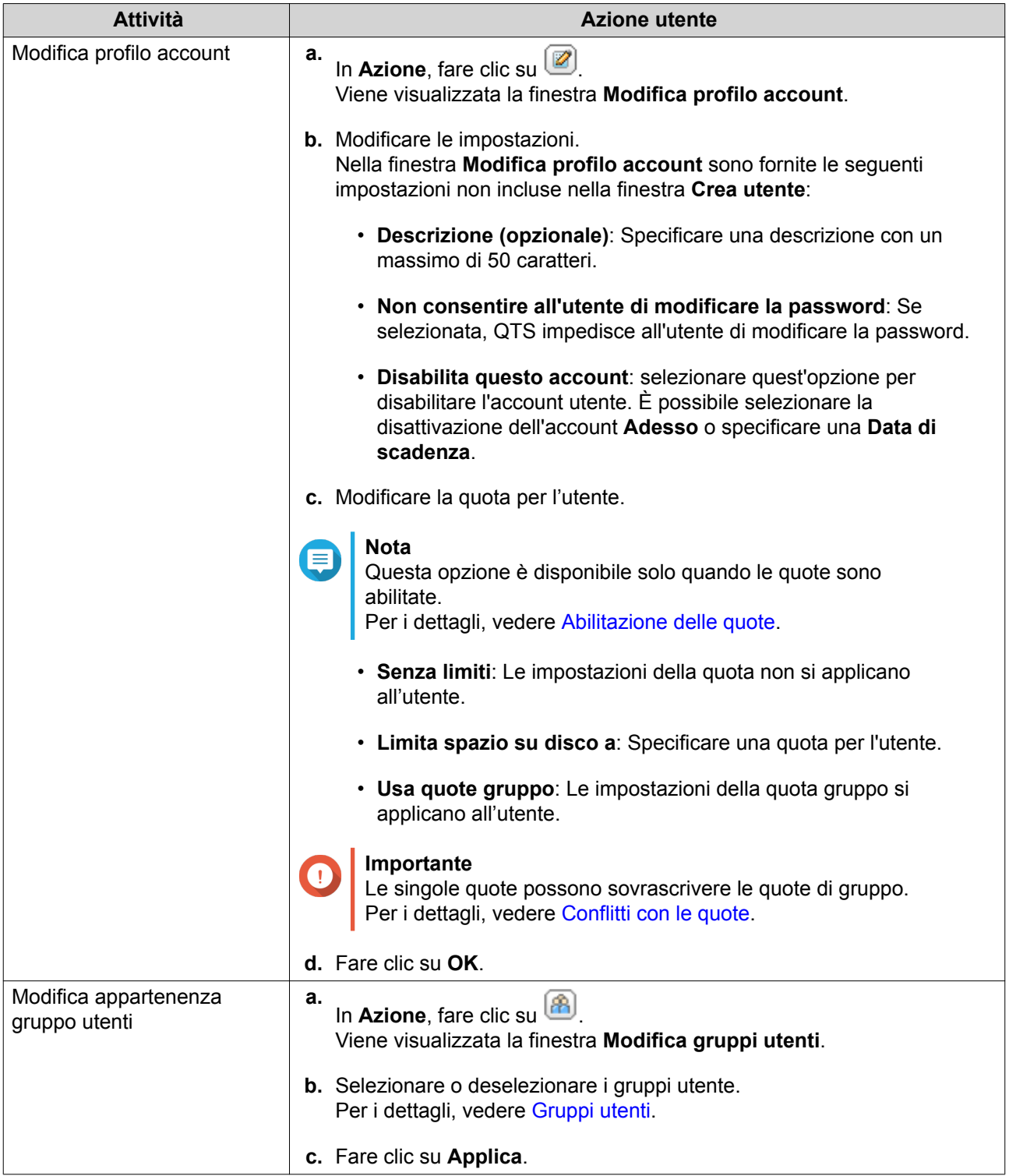

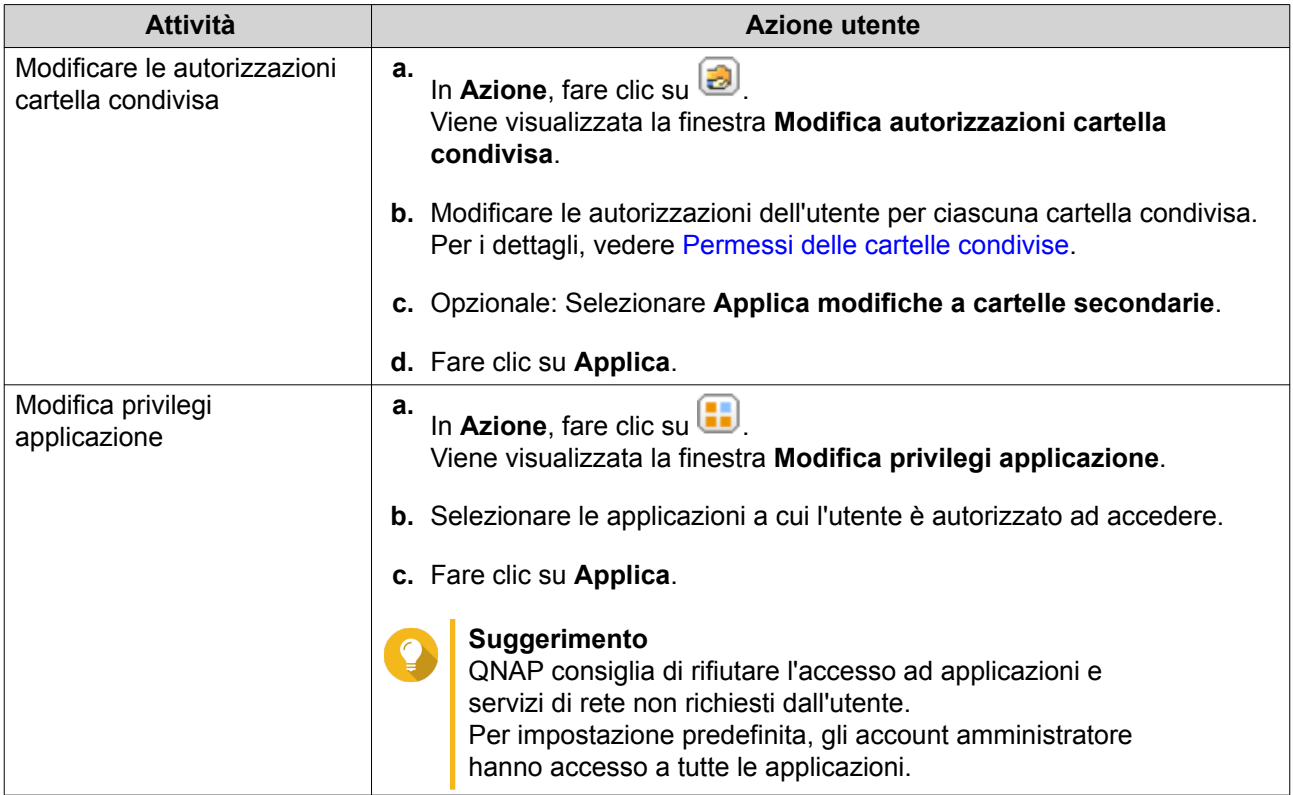

### **Eliminazione utenti**

- **1.** Andare su **Pannello di controllo** > **Privilegi** > **Utenti** .
- **2.** Selezionare gli utenti da eliminare.

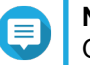

**Nota**

Gli account utente predefiniti non possono essere eliminati.

- **3.** Fare clic su **Elimina**. Viene visualizzato un messaggio di avviso.
- **4.** Opzionale: Selezionare **Elimina anche i dati e le home directory e degli utenti selezionati.**.
- **5.** Fare clic su **Sì**.

#### **Home directory**

L'abilitazione delle home directory consente di creare una cartella personale su ciascun utente locale e di dominio nel NAS. Una volta creata la cartella home, la cartella home dell'utente viene visualizzata come cartella condivisa con il nome home. Gli utenti possono accedere alla home directory tramite Microsoft networking, FTP e File Station.

Tutte le cartelle home dell'utente si trovano nella cartella condivisa homes. Per impostazione predefinita, solo l'amministratore può accedere a questa cartella. Se le cartelle home sono disabilitate, le cartelle home diventano inaccessibili agli utenti. Tuttavia, le cartelle e i file contenuti non vengono eliminati dal NAS. L'amministratore può ancora accedere alla cartella homes e alla cartella home di ciascun utente.

#### **Abilitazione delle cartelle home**

**1.** Andare su **Pannello di controllo** > **Privilegi** > **Utenti** .

- <span id="page-226-0"></span>**2.** Fare clic su **Cartella home**. Viene visualizzata la finestra **Cartella home**.
- **3.** Selezionare **Abilita cartella home per tutti gli utenti**.
- **4.** Selezionare un volume. Le cartelle home sono salvate sul volume selezionato.
- **5.** Fare clic su **Applica**.

## **Gruppi utenti**

Un gruppo utenti è una raccolta di utenti con gli stessi diritti d'accesso a file o cartelle. Gli amministratori possono creare gruppi per gestire autorizzazioni cartelle per più utenti.

## **Gruppi predefiniti di utenti**

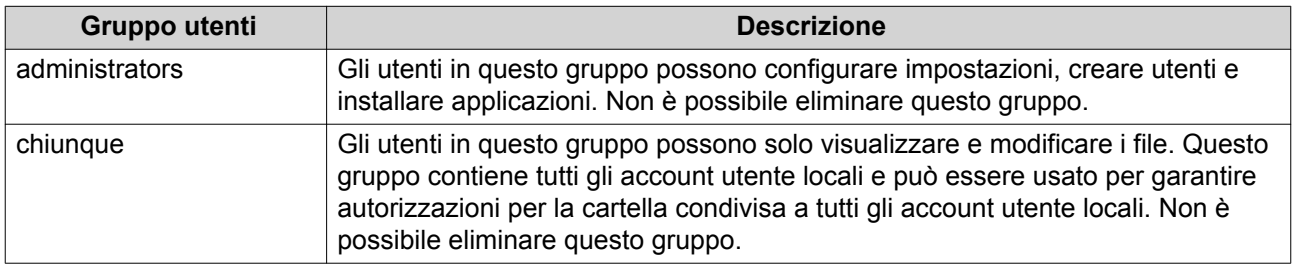

## **Creazione di un Gruppo utenti**

- **1.** Andare su **Pannello di controllo** > **Privilegi** > **Gruppi utenti**.
- **2.** Fare clic su **Crea**. Viene visualizzata a finestra **Crea gruppo utenti**.
- **3.** Specificare il **Nome gruppo utenti**. Il nome gruppo utenti può contenere da 1 a 128 caratteri fra qualsiasi dei seguenti gruppi:
	- Lettere: da A a Z, da a a z
	- Numeri: 0 9
	- Caratteri multibyte: cinese, giapponese, coreano e russo
	- Trattini (-)
- **4.** Opzionale: Specificare una descrizione con un massimo di 128 caratteri.
- **5.** Opzionale: Aggiungere utenti al gruppo utenti.
	- **a.** In **Assegna utenti a questo gruppo**, fare clic su **Modifica**.
	- **b.** Selezionare uno o più utenti.
- **6.** Opzionale: Specificare le autorizzazioni della cartella condivisa per il gruppo utenti.
	- **a.** In **Modifica autorizzazioni cartella condivisa**, fare clic su **Modifica**.
	- **b.** Selezionare le autorizzazioni per ciascun cartella condivisa. Per i dettagli, vedere [Conflitti nelle autorizzazioni della cartella condivisa.](#page-243-0)

<span id="page-227-0"></span>**7.** Opzionale: Impostare una quota per il gruppo di utenti.

#### **Nota**

Questa opzione è disponibile solo quando le quote sono abilitate. Per i dettagli, vedere [Abilitazione delle quote](#page-255-0).

- **a.** In **Quota**, fare clic su **Modifica**.
- **b.** Impostare la quota.
	- **Senza limiti**: Le impostazioni della quota non si applicano al gruppo di utenti.
	- **Limita spazio su disco a**: Specificare una quota per il gruppo di utenti.

#### **Importante**

Le singole quote possono sovrascrivere le quote di gruppo. Per i dettagli, vedere [Conflitti con le quote](#page-256-0).

**8.** Fare clic su **Crea**.

Viene visualizzata una finestra di dialogo.

**9.** Scegliere se le quote gruppo saranno applicate agli utenti nel gruppo.

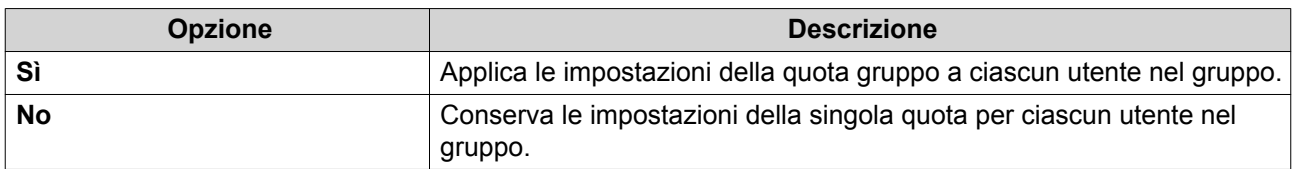

Per informazioni sulle impostazioni della quota gruppo, vedere [Conflitti con le quote.](#page-256-0)

## **Modifica informazioni gruppo utente**

- **1.** Andare su **Pannello di controllo** > **Privilegi** > **Gruppi utenti**.
- **2.** Identificare un gruppo utenti.
- **3.** Eseguire una delle seguenti attività.

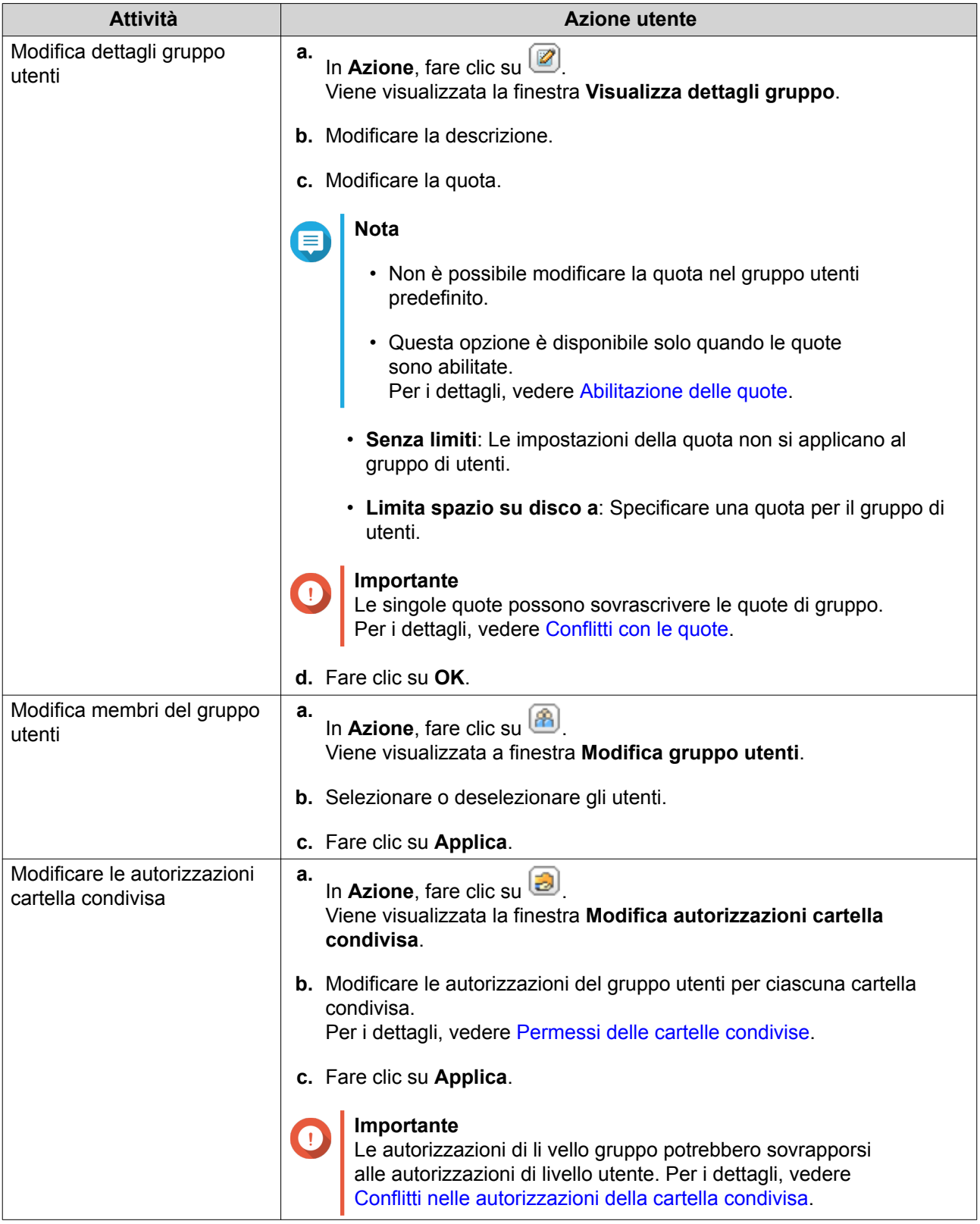

# **Eliminazione dei gruppi di utenti**

- **1.** Andare su **Pannello di controllo** > **Privilegi** > **Gruppi utenti** .
- **2.** Selezionare i gruppi di utenti da eliminare.

<span id="page-229-0"></span>**Nota** I gruppi utente predefiniti non possono essere eliminati.

- **3.** Fare clic su **Elimina**. Viene visualizzato un messaggio di avviso.
- **4.** Fare clic su **OK**.

## **Cartelle condivise**

Andare su **Pannello di controllo** > **Privilegio** > **Cartelle condivise** per configurare le impostazioni e le autorizzazioni per le cartelle condivise.

## **Cartelle condivise predefinite**

QTS crea automaticamente le seguenti cartelle condivise che consentono di organizzare i dati in NAS.

#### **Importante**

Le cartelle condivise predefinite non possono essere eliminate e determinate proprietà non possono essere modificate.

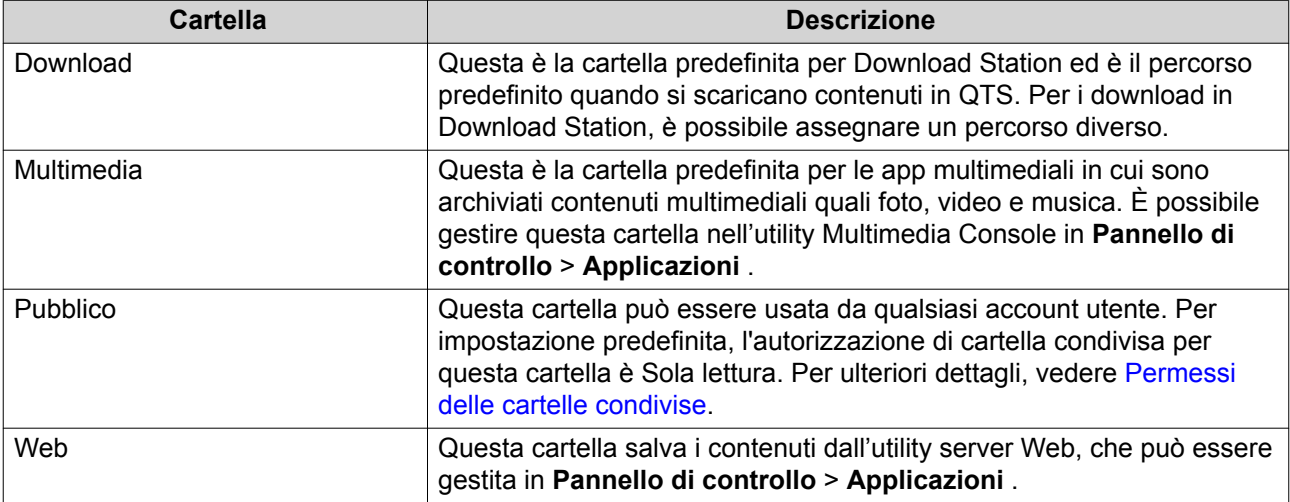

#### **Ripristino di cartelle condivise predefinite**

- **1.** Andare su **Pannello di controllo** > **Privilegi** > **Cartelle condivise** > **Cartella condivisa** .
- **2.** Fare clic su **Ripristina cartelle condivise predefinite**. Viene visualizzato un messaggio di avviso.
- **3.** Fare clic su **OK**.

QTS ripristina le cartelle condivise predefinite.

#### **Creazione di una cartella condivisa**

- **1.** Andare su **Pannello di controllo** > **Privilegi** > **Cartelle condivise** > **Cartella condivisa** .
- **2.** Fare clic su **Crea** e selezionare **Cartella condivisa**. Viene aperta la finestra **Crea cartella condivisa**.
- **3.** Specificare le seguenti informazioni:

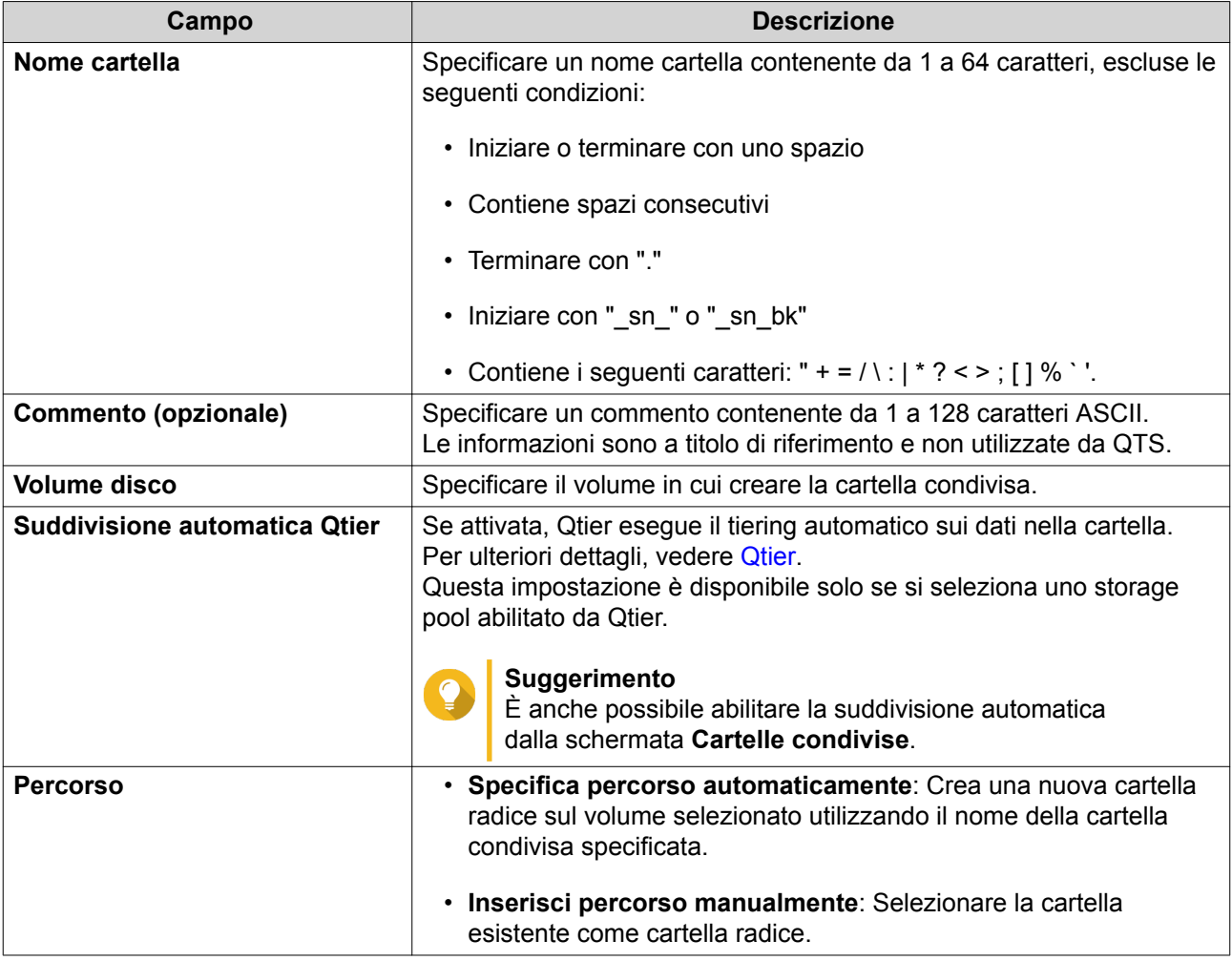

- **4.** Opzionale: Configurare le autorizzazioni di accesso utente.
	- **a.** In **Configura privilegi di accesso per utenti**, fare clic su **Modifica**.
	- **b.** Specificare le autorizzazioni di accesso per utenti. Per ulteriori dettagli, vedere [Permessi delle cartelle condivise.](#page-240-0)
- **5.** Opzionale: Abilitare la crittografia cartella.
	- **a.** In **Crittografia cartella**, fare clic su **Modifica**.
	- **b.** Selezionare **Crittografia**.

La crittografia cartella protegge il contenuto della cartella da accessi non autorizzati ai dati in caso di furto fisico delle unità.

**c.** Specificare le seguenti informazioni.

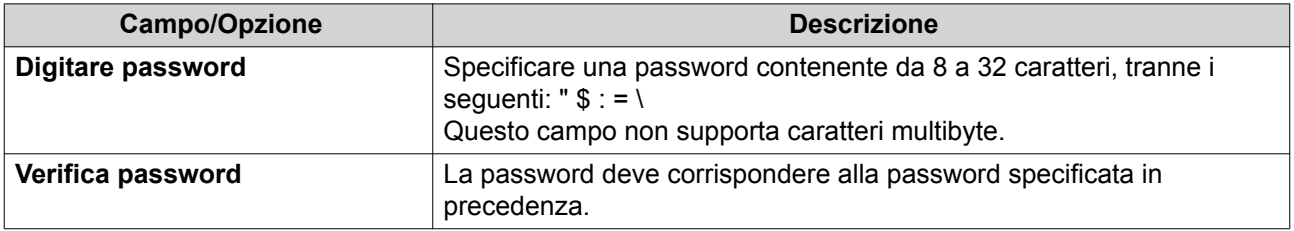

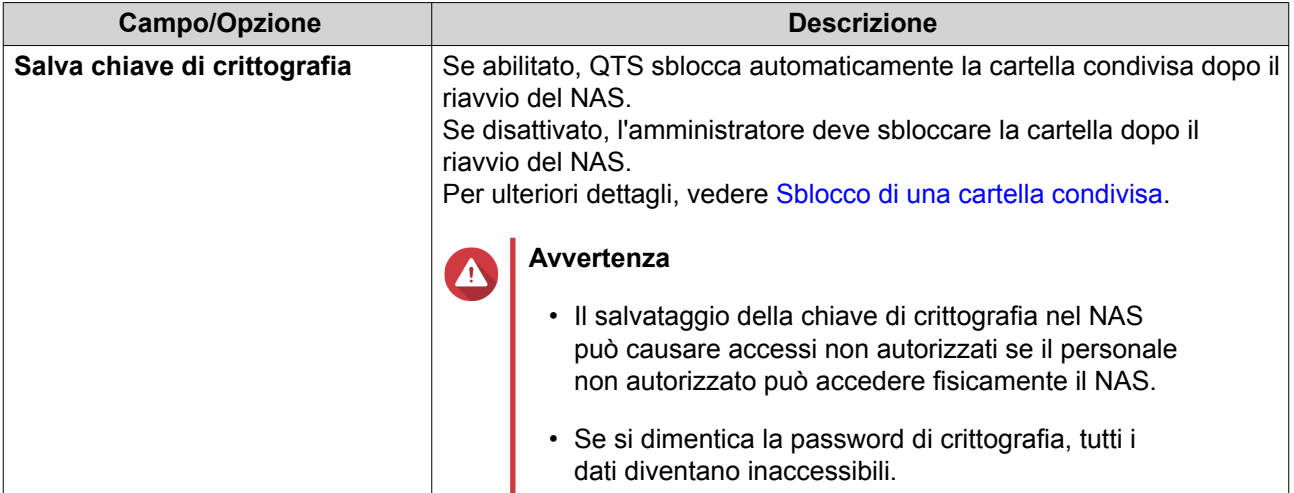

**6.** Opzionale: Configurare le impostazioni avanzate.

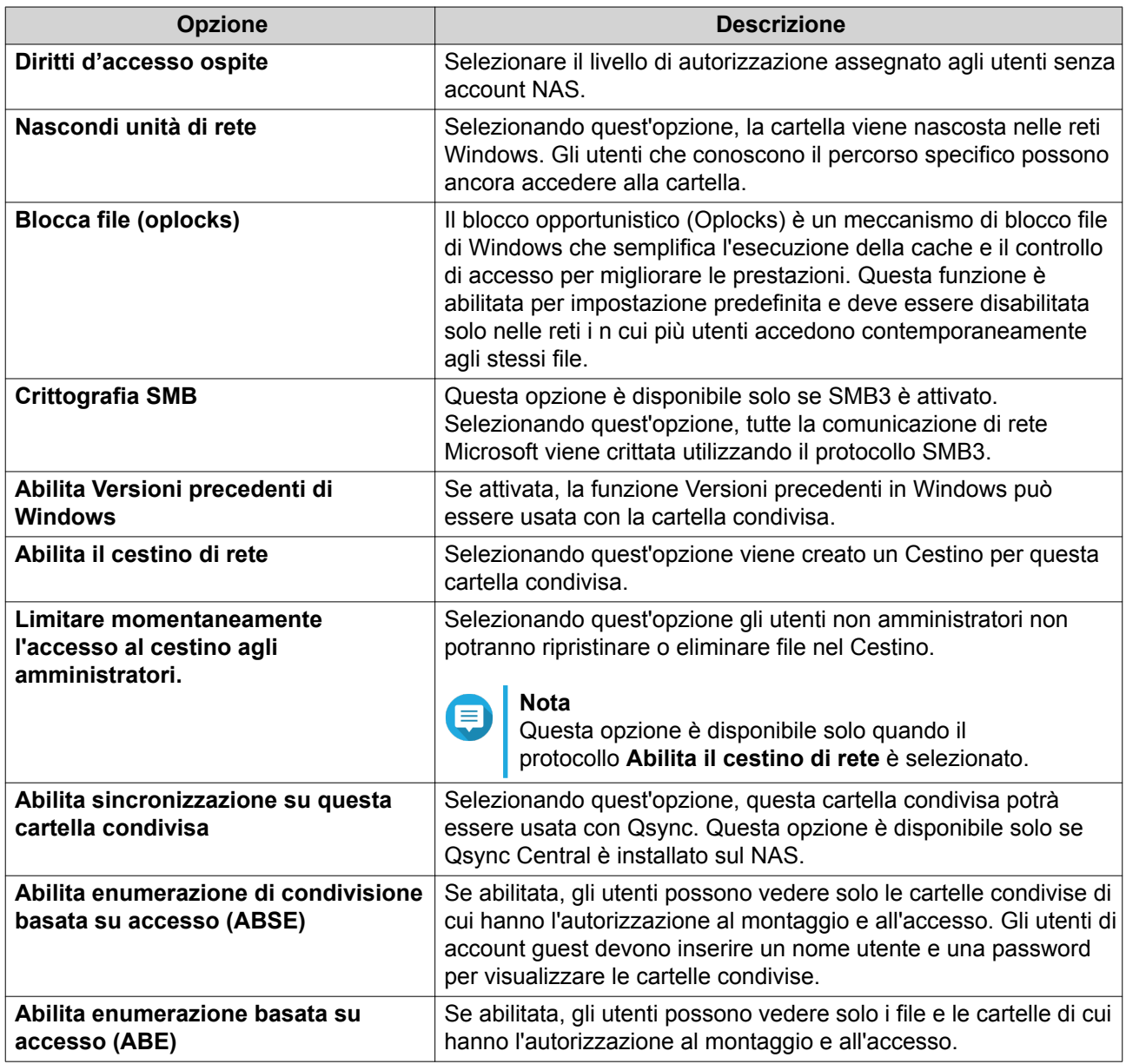

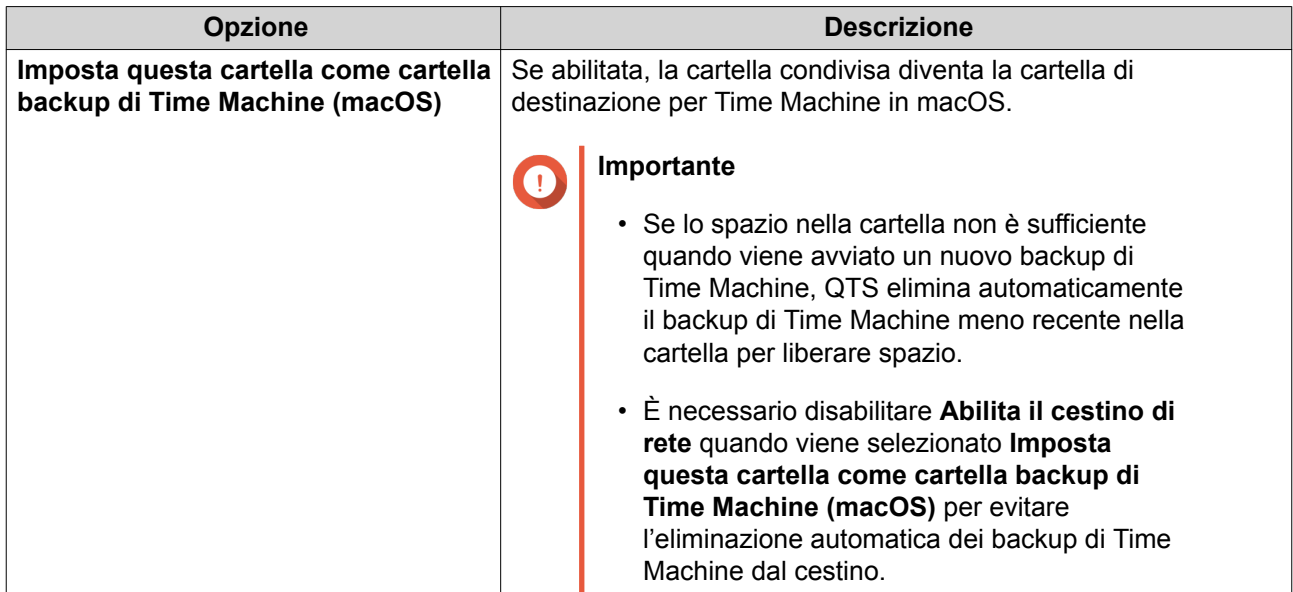

**7.** Fare clic su **Crea**.

## **Modifica delle proprietà di cartelle condivise**

- **1.** Andare su **Pannello di controllo** > **Privilegi** > **Cartelle condivise** > **Cartella condivisa** .
- **2.** Individuare una cartella condivisa.
- **3.** In Azione, fare clic su **2**. Viene visualizzata la finestra **Modifica proprietà**.
- **4.** Modificare una delle seguenti impostazioni.

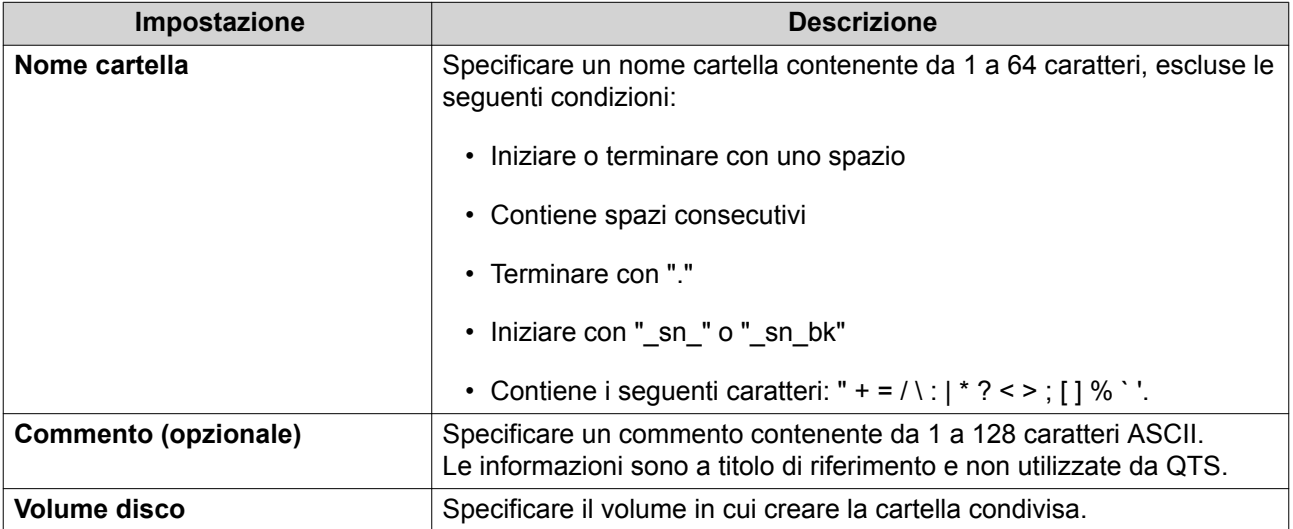

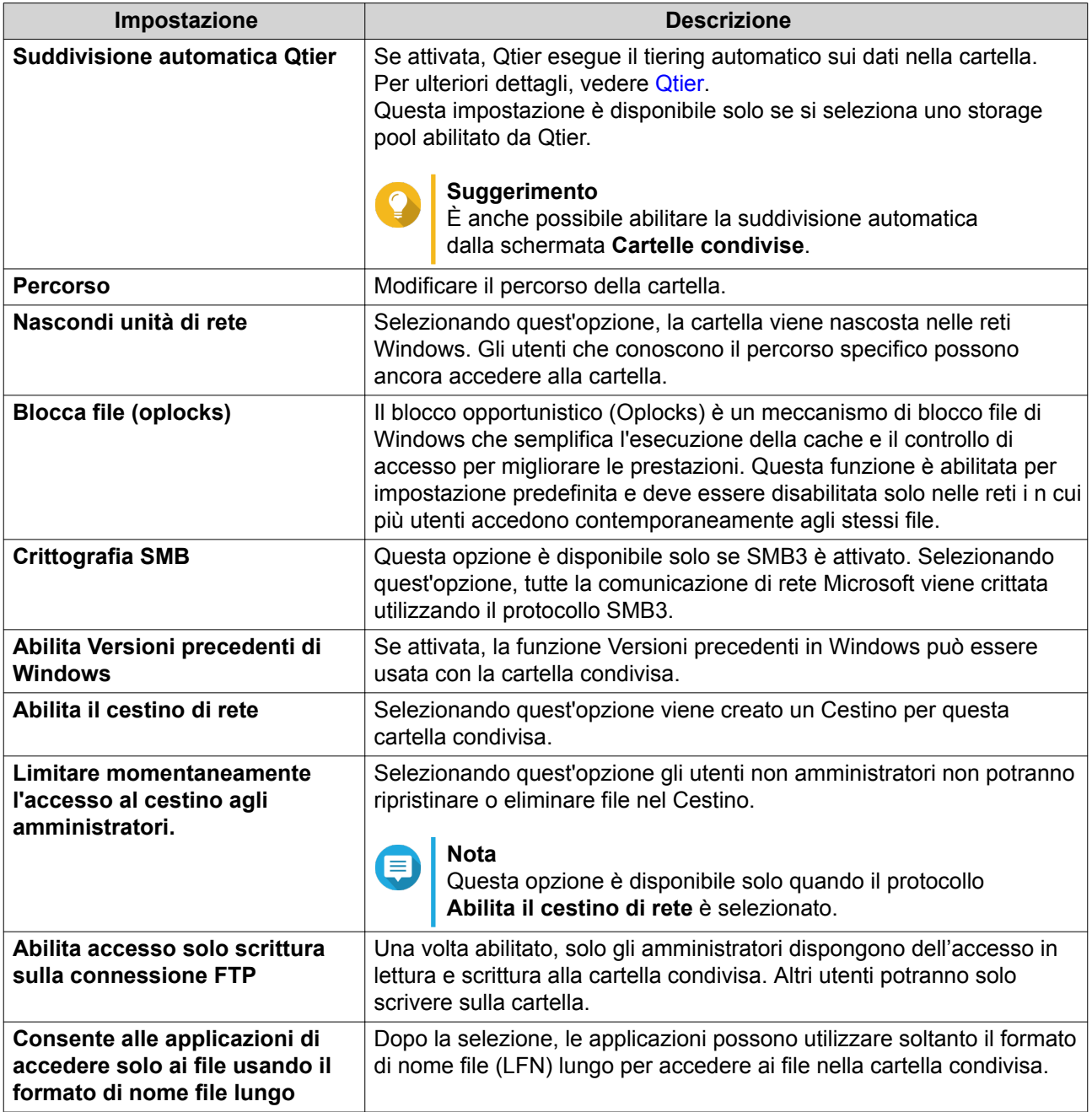

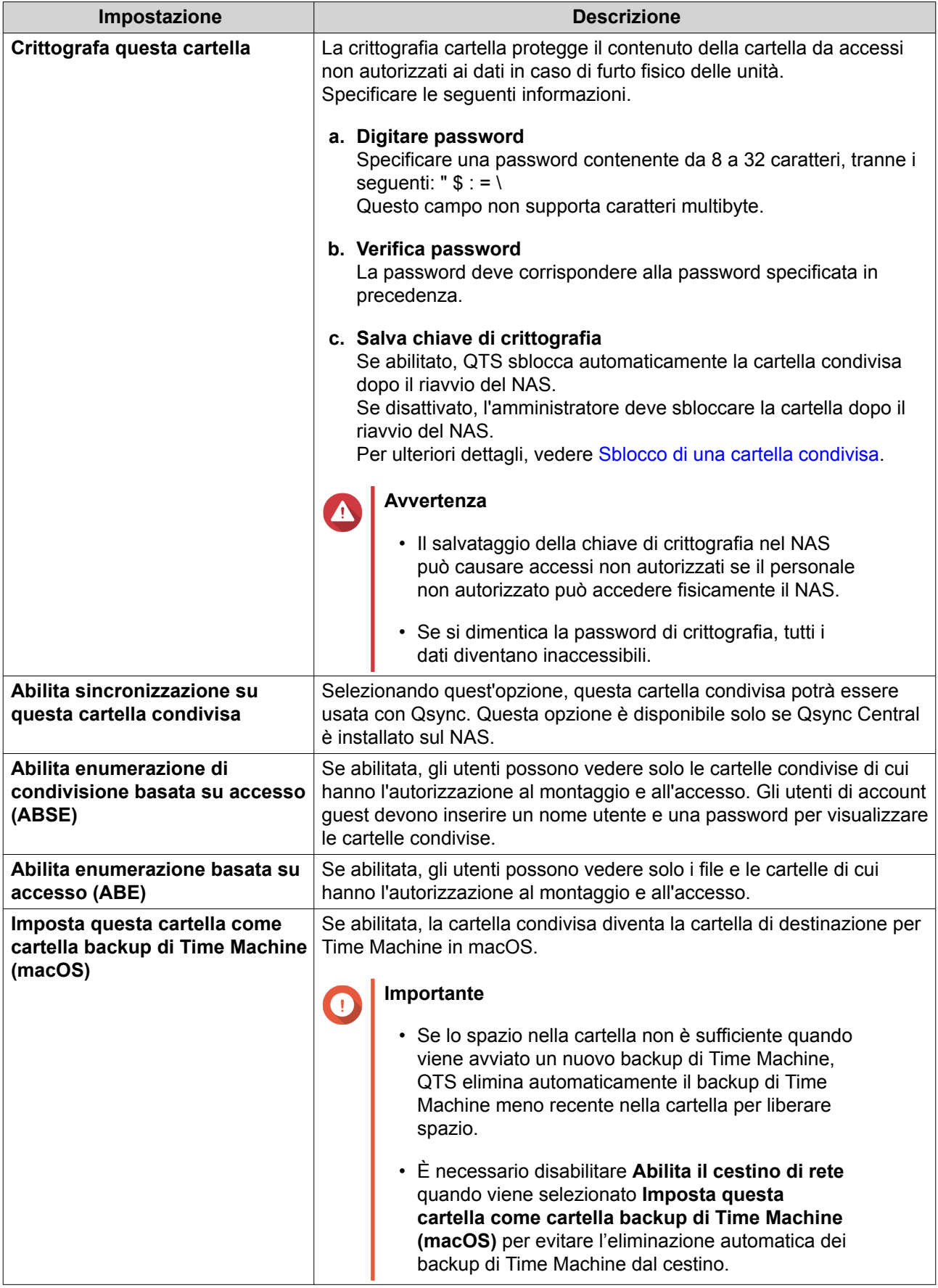

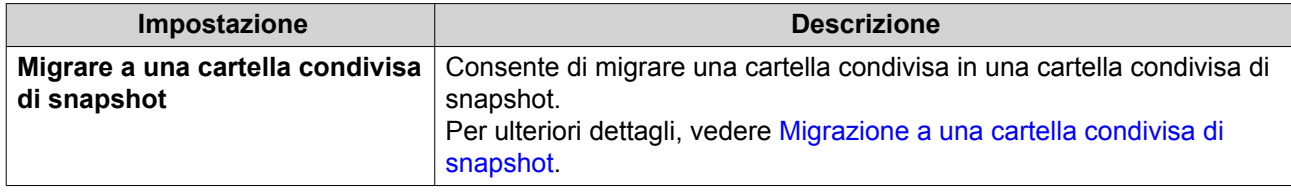

**5.** Fare clic su **OK**.

## **Aggiornamento di una cartella condivisa**

- **1.** Andare su **Pannello di controllo** > **Privilegi** > **Cartelle condivise** > **Cartella condivisa** .
- **2.** Individuare una cartella condivisa.
- **3.** In Azione, fare clic su **\tegs**

## **Rimozione di cartelle condivise**

- **1.** Andare su **Pannello di controllo** > **Privilegi** > **Cartelle condivise** > **Cartella condivisa** .
- **2.** Selezionare le cartelle condivise da rimuovere.

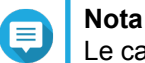

Le cartelle condivise predefinite non possono essere rimosse.

- **3.** Fare clic su **Rimuovi**. Viene visualizzato un messaggio di conferma.
- **4.** Opzionale: Selezionare **Eliminare anche i dati (i file immagine ISO installati non verranno eliminati)**.
- **5.** Fare clic su **Sì**.

## **Cartelle condivise di snapshot**

Una cartella condivisa di snapshot è una cartella condivisa creata su un volume dedicato che consente agli utenti di recuperare rapidamente i dati ripristinando una cartella o un volume da una snapshot. Gli utenti possono impostare anche le quote cartello per cartelle condivise di snapshot.

Per informazioni sulle snapshot, vedere [Archiviazione e snapshot.](#page-33-0)

La funzione della cartella condivisa di snapshot richiede un NAS che supporta le snapshot e contiene almeno un 1 GB di memoria. Per dettagli sui modelli compatibili, vedere [www.qnap.com/solution/snapshots.](http://www.qnap.com/solution/snapshots)

#### **Creazione di una cartella condivisa di snapshot**

- **1.** Andare su **Pannello di controllo** > **Privilegi** > **Cartelle condivise** > **Cartella condivisa** .
- **2.** Fare clic su **Crea** e selezionare **Cartella condivisa istantanee**. Viene aperta la finestra **Crea cartella condivisa snapshot**.
- **3.** Specificare le seguenti informazioni:

<span id="page-236-0"></span>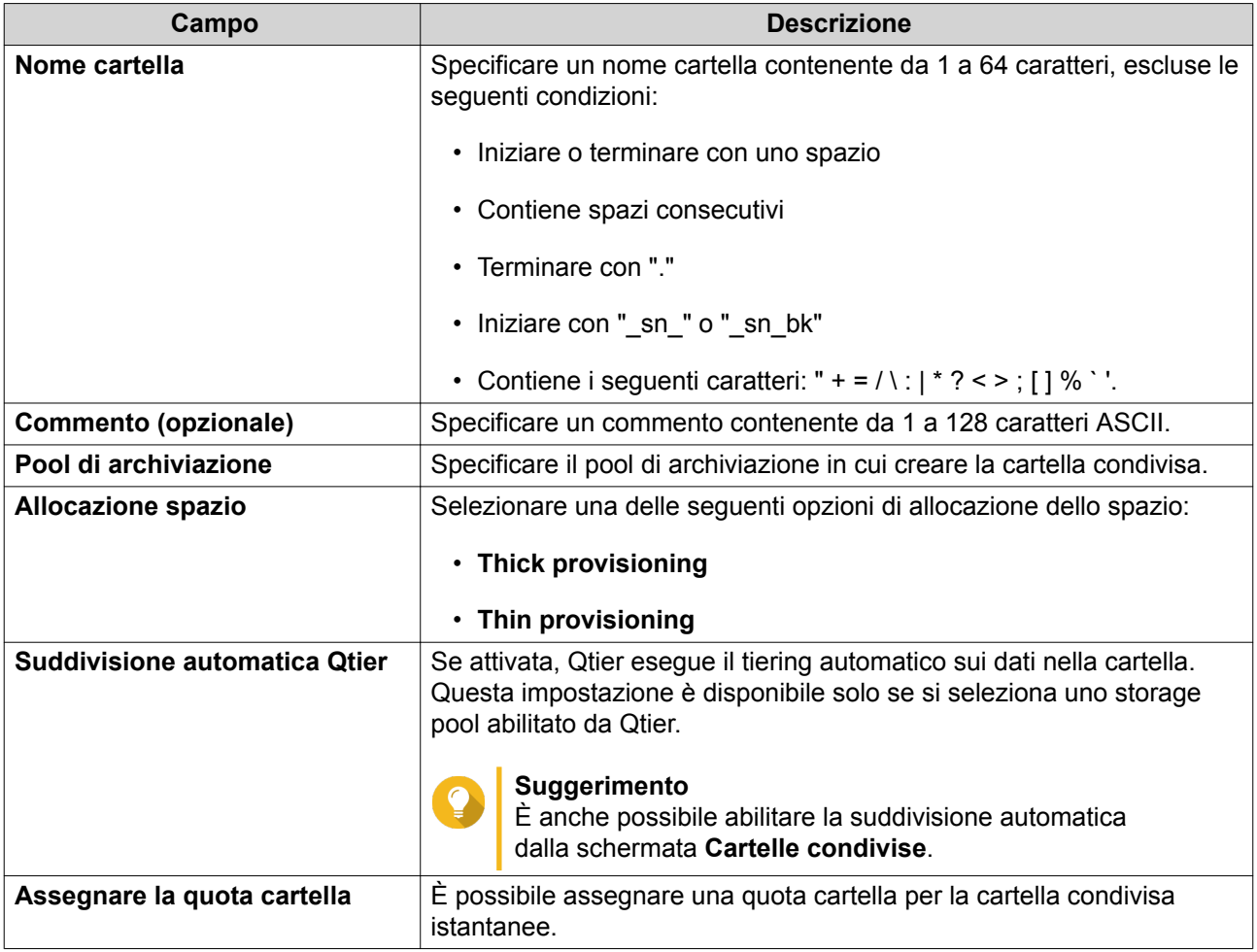

- **4.** Opzionale: Configurare le autorizzazioni di accesso utente.
	- **a.** In **Configura privilegi di accesso per utenti**, fare clic su **Modifica**.
	- **b.** Specificare le autorizzazioni di accesso per utenti. Per ulteriori dettagli, vedere [Permessi delle cartelle condivise.](#page-240-0)
- **5.** Opzionale: Configurare le impostazioni avanzate. Per ulteriori dettagli, vedere [Creazione di una cartella condivisa.](#page-229-0)
- **6.** Fare clic su **Crea**.

## **Migrazione a una cartella condivisa di snapshot**

- **1.** Andare su **Pannello di controllo** > **Privilegi** > **Cartelle condivise** > **Cartella condivisa** .
- **2.** Selezionare la cartella da migrare a una cartella condivisa snapshot.
- **3.** Fare clic su **Migrare a una cartella condivisa di snapshot**. Viene visualizzata la procedura guidata **Migrazione di una cartella condivisa a una cartella condivisa di snapshot**.
- **4.** Selezionare la posizione per la cartella condivisa di snapshot.
- **5.** Fare clic su **Avanti**.
- **6.** Opzionale: Liberare lo spazio di storage pool nel volume.

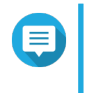

## **Nota**

Se lo spazio di archiviazione nello storage pool non è sufficiente per la cartella condivisa di snapshot, viene visualizzata la scheramta **Libera spazio storage pool**.

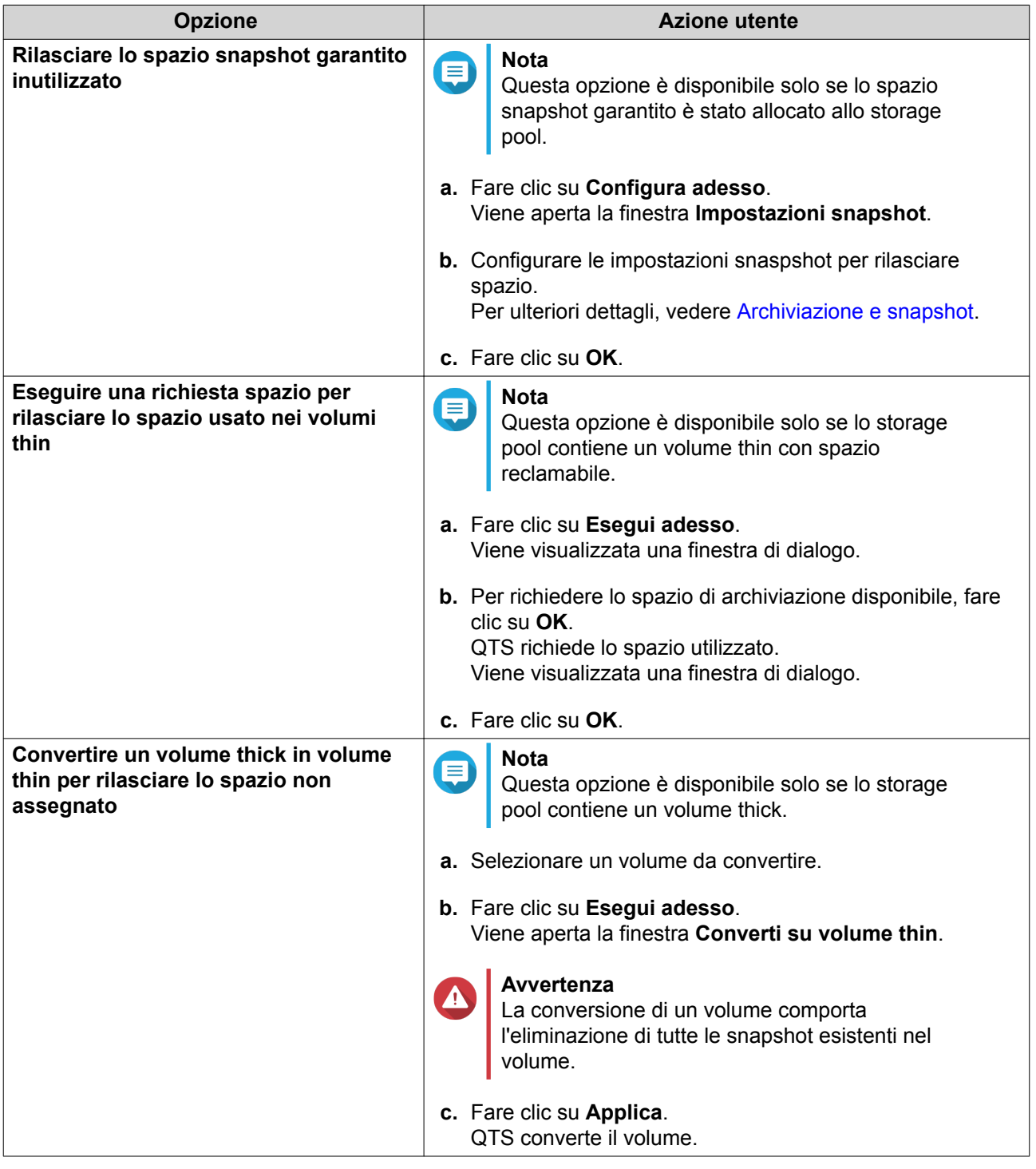

**7.** Configurare la cartella condivisa di snapshot.

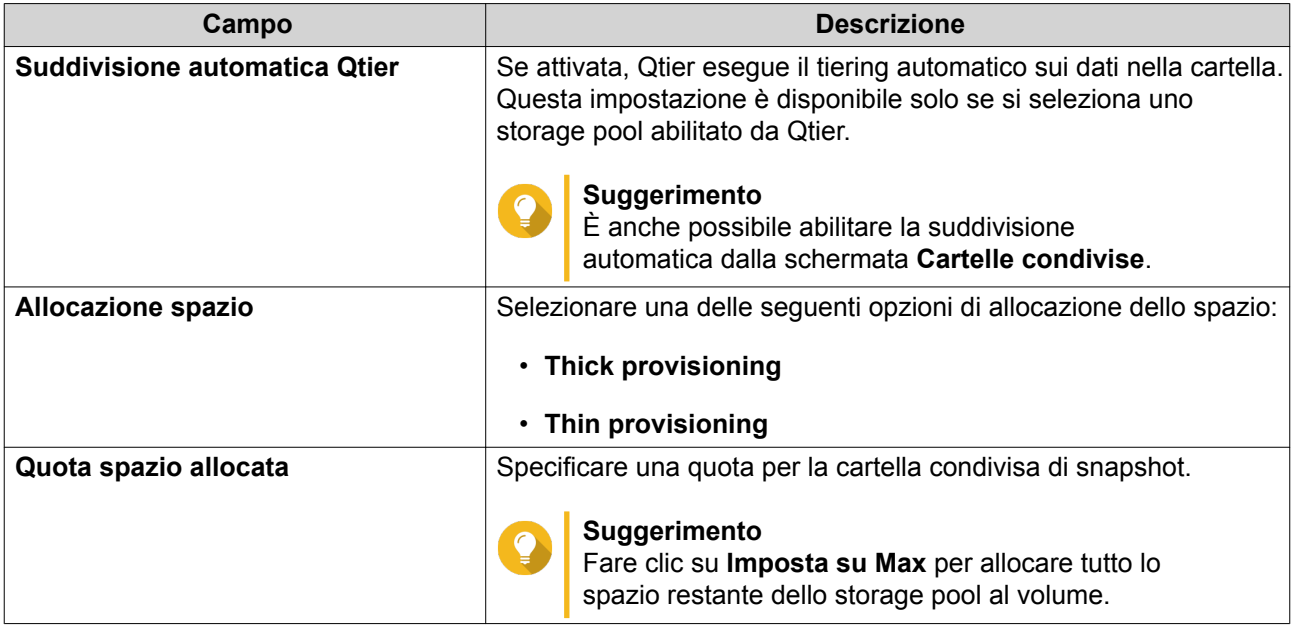

- **8.** Fare clic su **Avanti**.
- **9.** Rivedere le impostazioni.
- **10.** Fare clic su **OK**.

## **Cartelle condivise ISO**

Gli utenti possono montare i file immagine ISO nel NAS come cartelle condivise ISO e accedervi senza dovere masterizzare i dischi. Per impostazione predefinita, molti modelli di NAS supportano fino a 256 cartelle condivise ISO.

#### **Requisiti della cartella condivisa ISO**

Per impostazione predefinita, la maggior parte dei modelli NAS è in grado di supportare fino a 256 cartelle condivise ISO. Tuttavia, alcuni modelli NAS supportano meno di 256 file immagine ISO, a seconda del numero di cartelle del Cestino di rete: Il numero di file immagine ISO supportati = 256 − 6 (cartelle condivise predefinite) − (numero di cartelle del Cestino di rete). I seguenti modelli NAS supportano meno di 256 file immagine ISO.

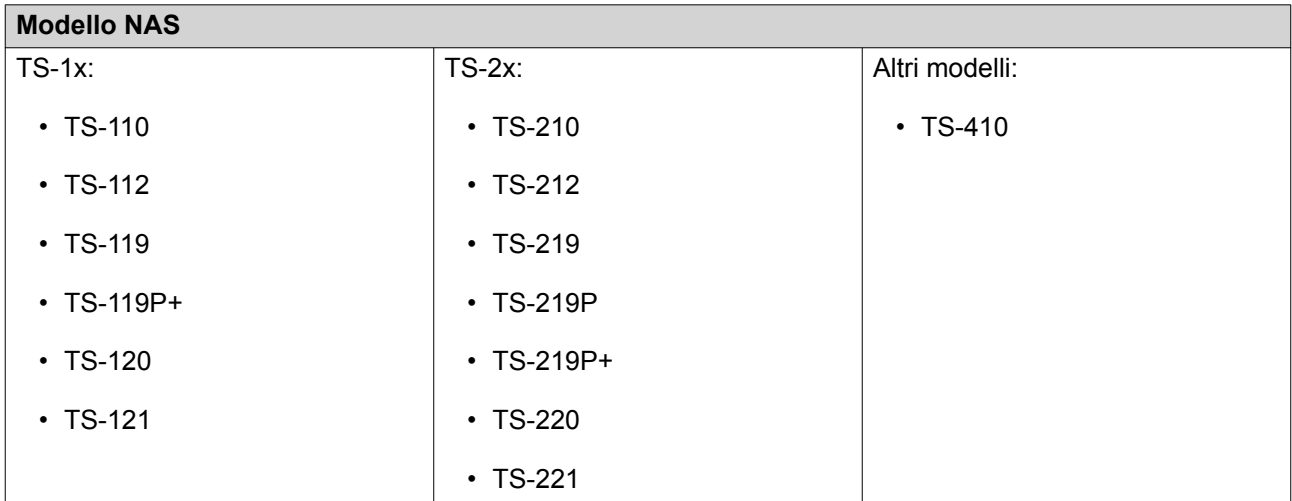

## **Montaggio di un file ISO come cartella condivisa**

- **1.** Andare su **Pannello di controllo** > **Privilegio** > **Cartelle condivise** > **Cartella condivisa**.
- **2.** Fare clic su **Crea**, quindi selezionare **Crea quota ISO**. Viene visualizzata la finestra **Crea quota ISO**.
- **3.** Selezionare il file immagine ISO sorgente da montare.
- **4.** Fare clic su **Avanti**.
- **5.** Specificare le seguenti informazioni.

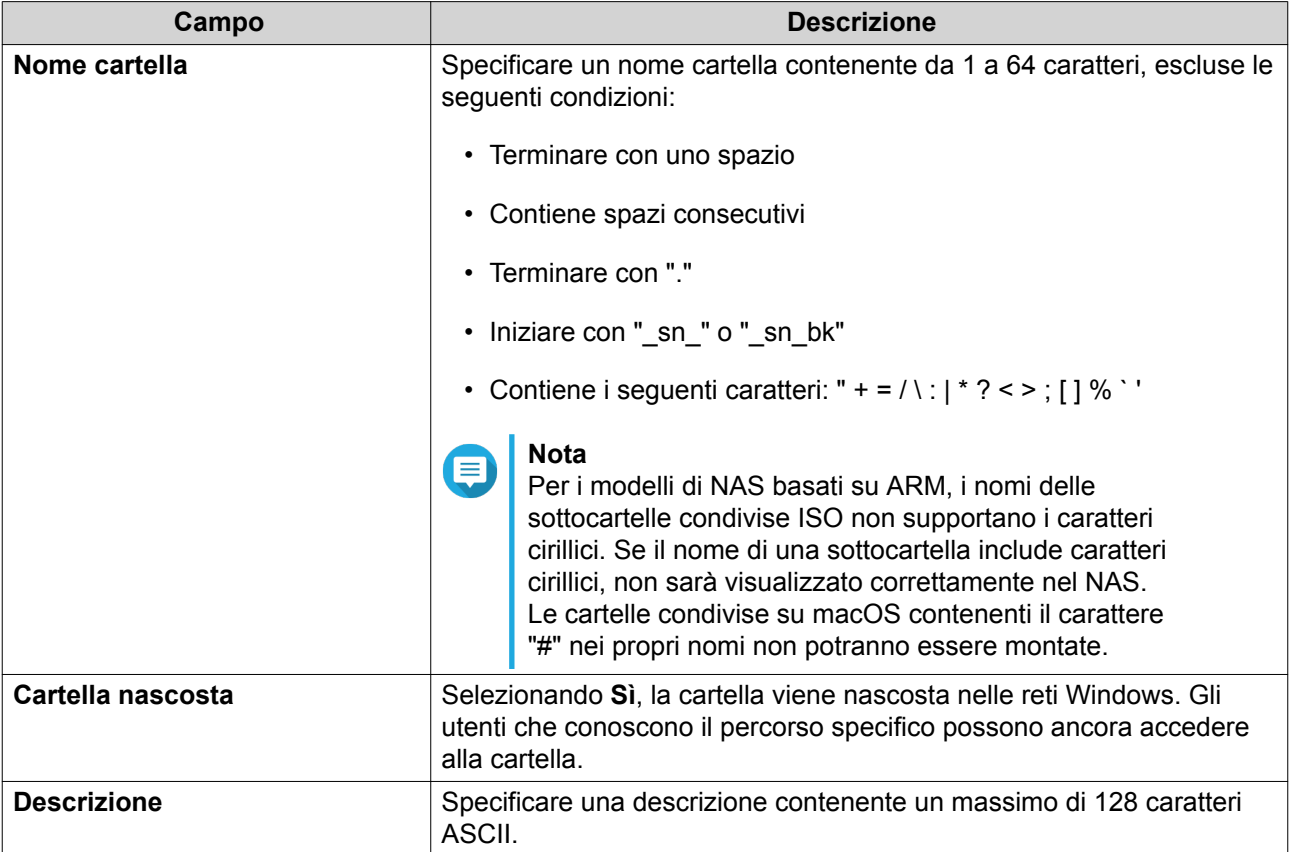

- **6.** Fare clic su **Avanti**.
- **7.** Configurare le autorizzazioni di accesso utente e i diritti di accesso guest alla cartella condivisa ISO.

<span id="page-240-0"></span>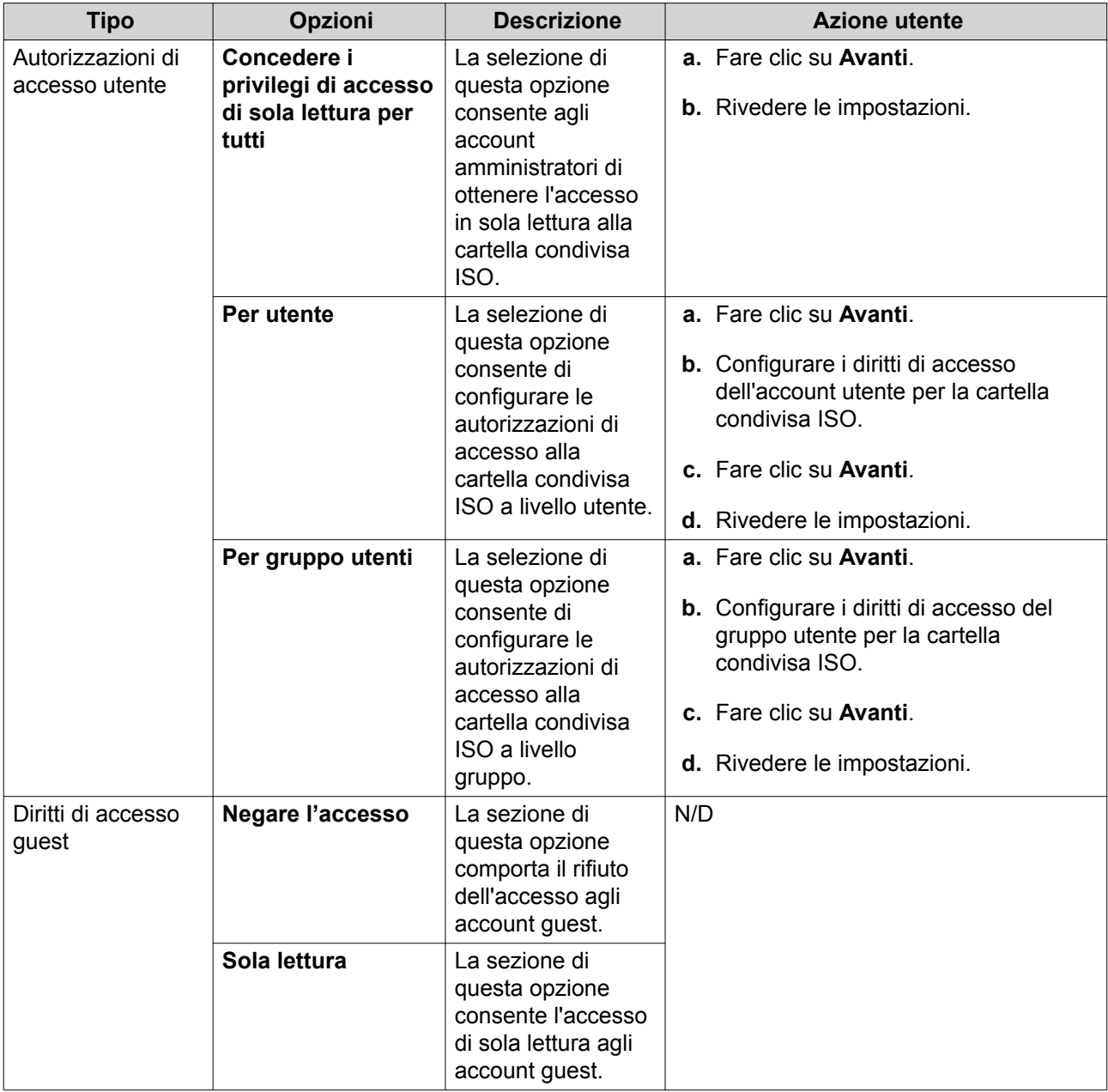

Per ulteriori dettagli, vedere Permessi delle cartelle condivise.

**8.** Fare clic su **Avanti**.

QTS crea monta il file ISO come cartella condivisa, quindi la aggiunge alla schermata **Cartella condivisa**.

**9.** Fare clic su **Fine**.

## **Permessi delle cartelle condivise**

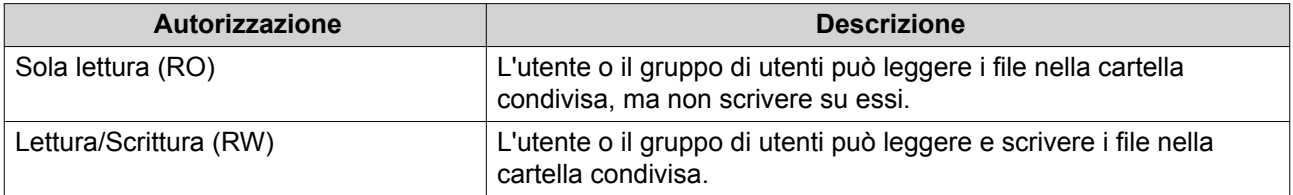

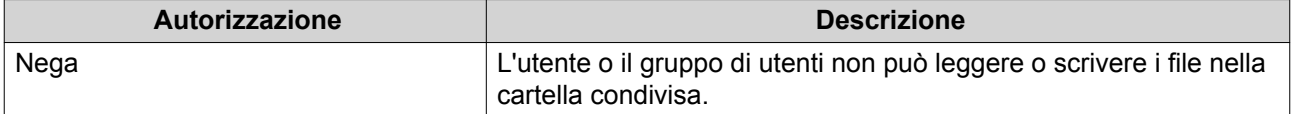

#### **Nota**

E

È possibile configurare le autorizzazioni di cartella condivisa per un utenti e gruppi di utenti. Per ulteriori dettagli, vedere i seguenti argomenti:

- [Modifica delle informazioni dell'account utente](#page-223-0)
- [Modifica informazioni gruppo utente](#page-227-0)

#### **Modifica delle autorizzazioni della cartella condivisa**

- **1.** Andare su **Pannello di controllo** > **Privilegi** > **Cartelle condivise** > **Cartella condivisa** .
- **2.** Individuare una cartella condivisa.
- **3.** In **Azione**, fare clic su Viene visualizzata la finestra **Modifica autorizzazioni cartella condivisa**.
- **4.** In **Seleziona tipo di autorizzazione**, selezionare un tipo di autorizzazione da modificare.
- **5.** Eseguire una delle seguenti attività.

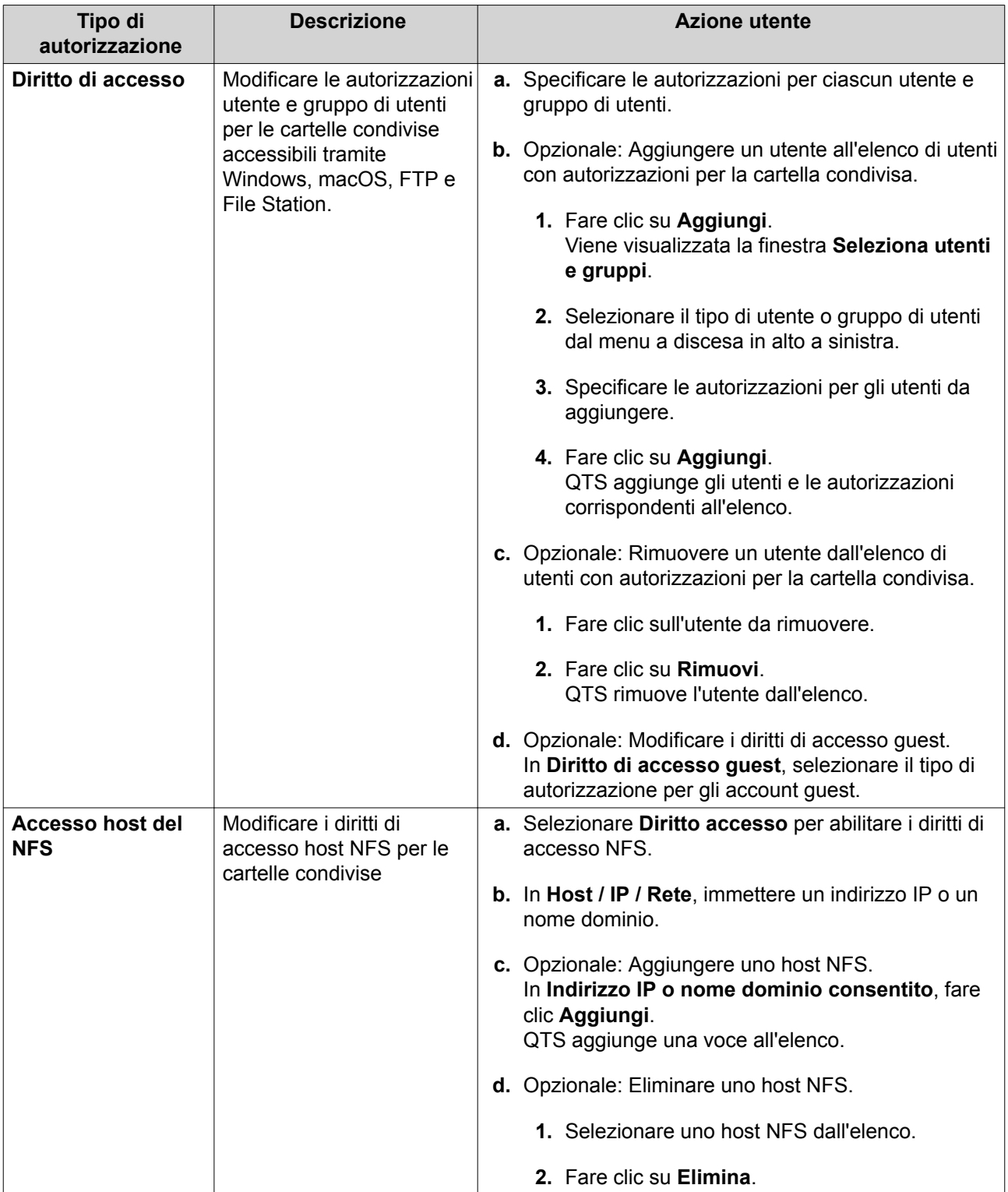

<span id="page-243-0"></span>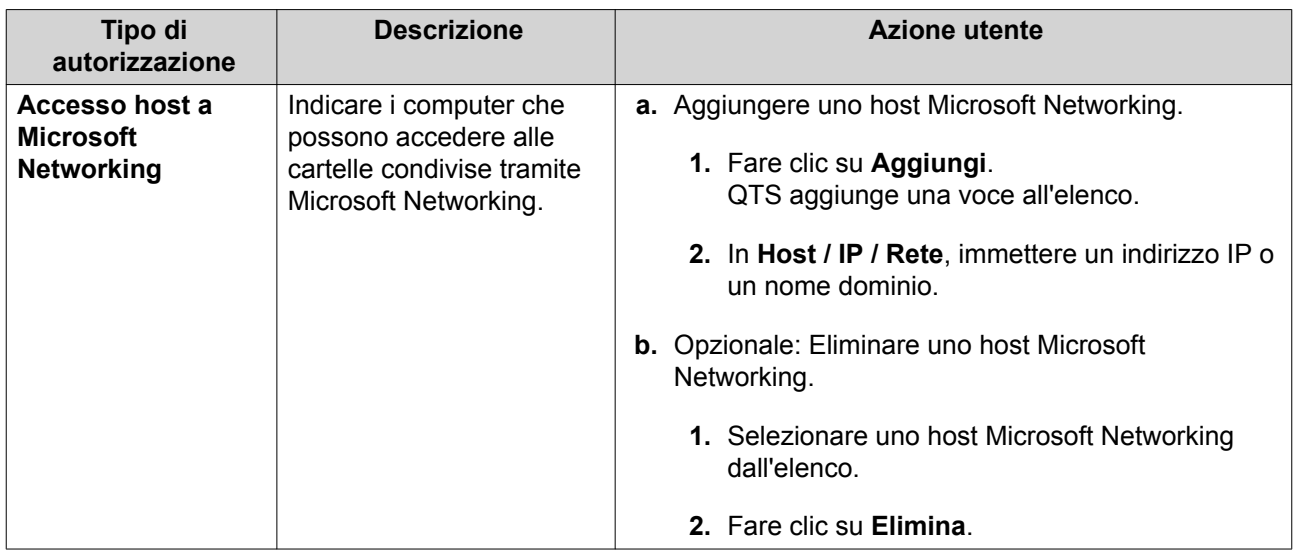

**6.** Fare clic su **Applica**.

### **Configurazione delle autorizzazioni cartella avanzate**

- **1.** Andare su **Pannello di controllo** > **Privilegi** > **Cartelle condivise** > **Autorizzazioni avanzate** .
- **2.** Selezionare una qualsiasi delle opzioni seguenti.

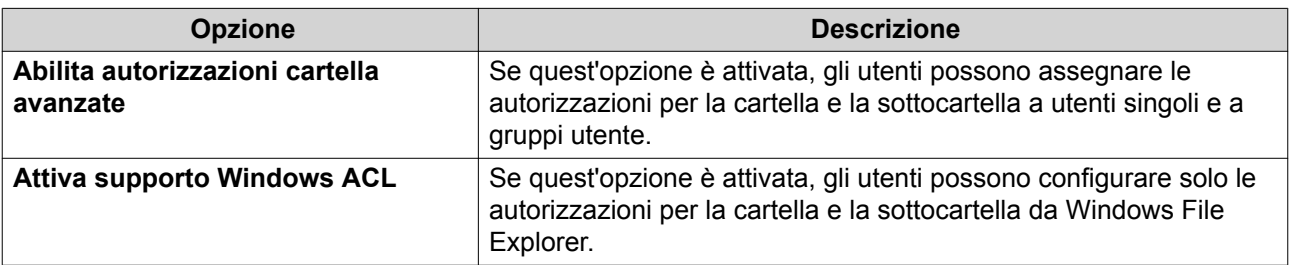

**3.** Fare clic su **Applica**.

#### **Conflitti nelle autorizzazioni della cartella condivisa**

Quando a un utente sono assegnate differenti autorizzazioni per una cartella condivisa, QTS utilizzerà la seguente gerarchia per risolvere i conflitti.

- **1.** Nessun accesso/Rifiuta
- **2.** Lettura/Scrittura (RW)
- **3.** Sola lettura (RO)

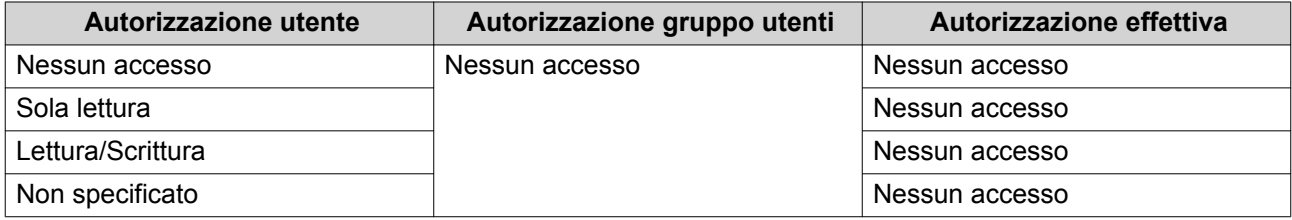

<span id="page-244-0"></span>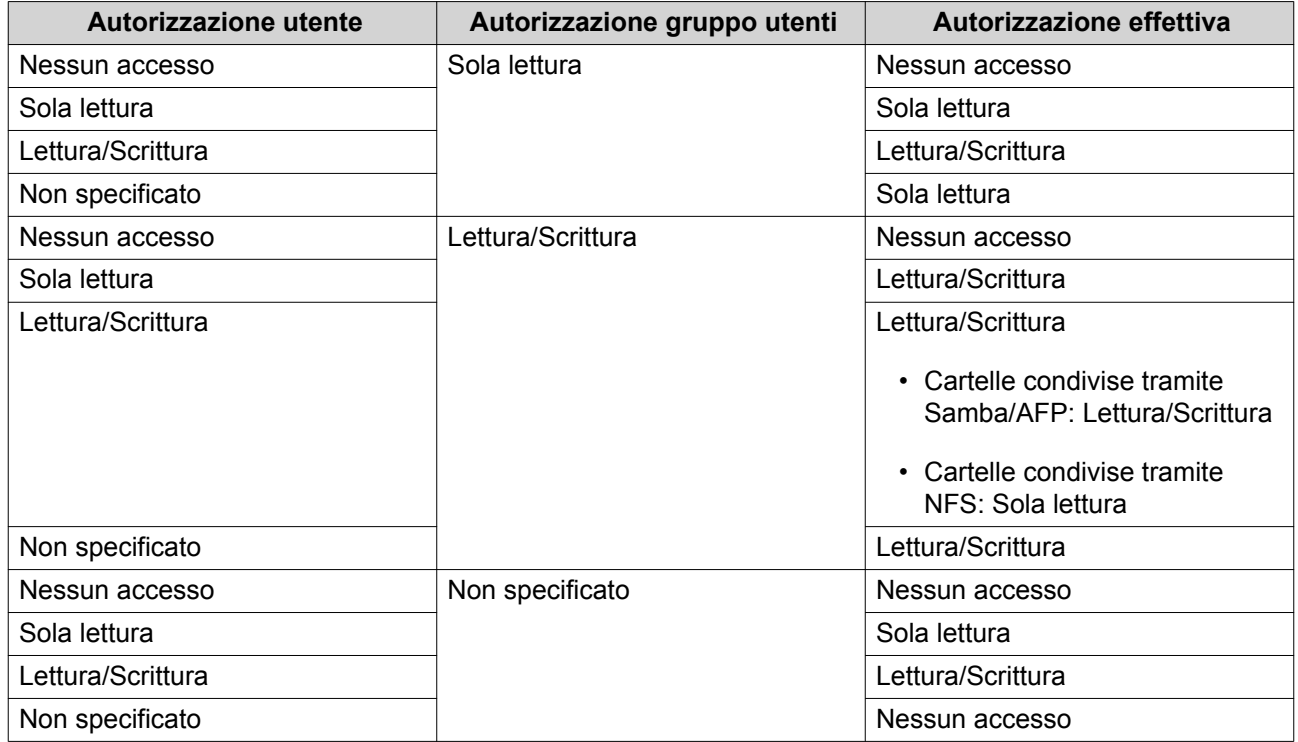

## **Aggregazione cartelle**

Gli utenti possono aggregare cartelle condivise in una rete Windows e collegarle a una cartella portale accessibile nel NAS. È possibile collegare fino a 10 cartelle a una singola cartella portale.

Andare su **Pannello di controllo** > **Privilegio** > **Cartelle condivise** > **Aggregazione cartelle** per abilitare l'aggregazione cartelle.

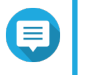

- **Nota**
	- L'aggregazione cartelle è supportata solo nelle reti Samba. QNAP consiglia l'aggregazione cartelle per un ambiente Windows Active Directory (AD).
	- Se le autorizzazioni di accesso sono assegnate alle cartelle portale, il NAS e i server remoti devono essere associati allo stesso dominio AD.

### **Creazione di un portale cartella**

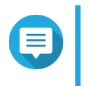

#### **Nota**

Verificare che l'aggregazione cartelle sia abilitata prima di eseguire la procedura riportata. Per ulteriori dettagli, vedere Aggregazione cartelle.

- **1.** Andare su **Pannello di controllo** > **Privilegio** > **Cartelle condivise** > **Aggregazione cartelle**.
- **2.** In **Elenco aggregazione cartelle**, fare clic su **Crea cartella portale**. Viene visualizzata la finestra **Crea cartella portale**.
- **3.** Specificare le seguenti informazioni.

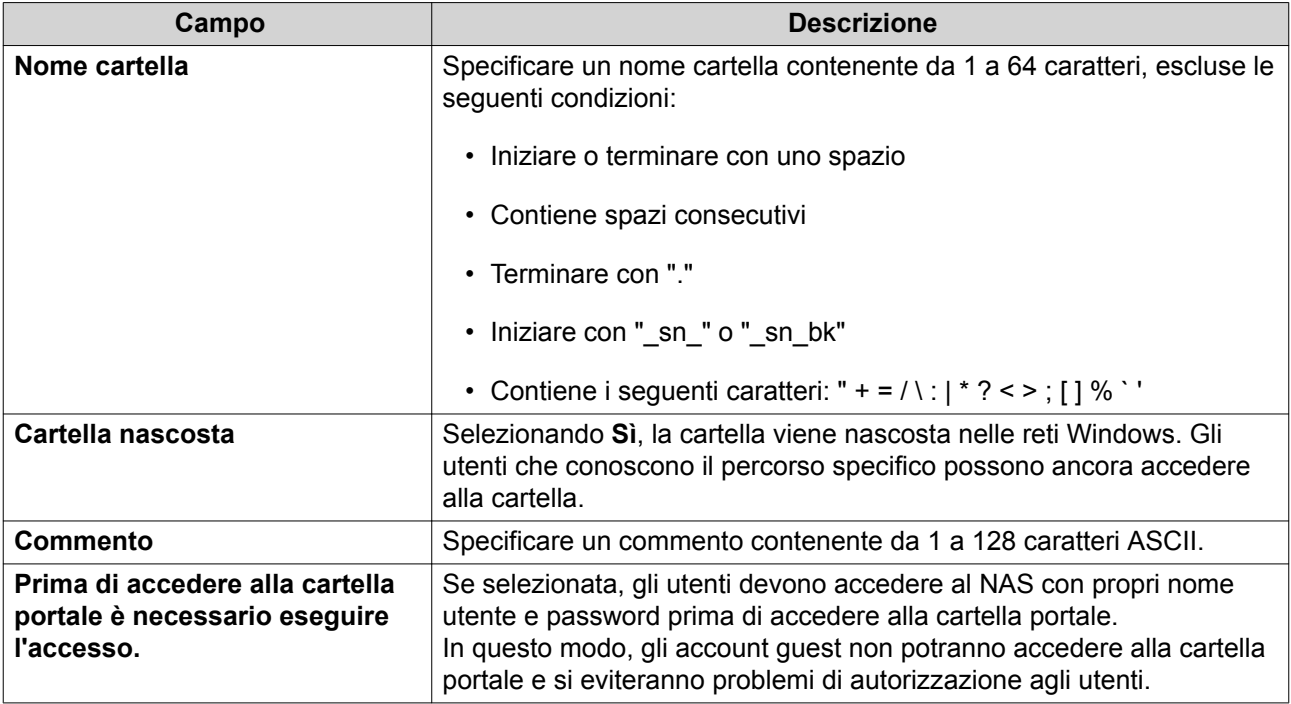

**4.** Fare clic su **Applica**.

### **Modifica delle informazioni della cartella del portale**

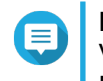

**Nota** Verificare che l'aggregazione cartelle sia abilitata prima di eseguire la procedura riportata. Per ulteriori dettagli, vedere [Aggregazione cartelle.](#page-244-0)

- **1.** Andare su **Pannello di controllo** > **Privilegio** > **Cartelle condivise** > **Aggregazione cartelle**.
- **2.** Individuare una cartella portale.
- **3.** Eseguire una delle seguenti attività.

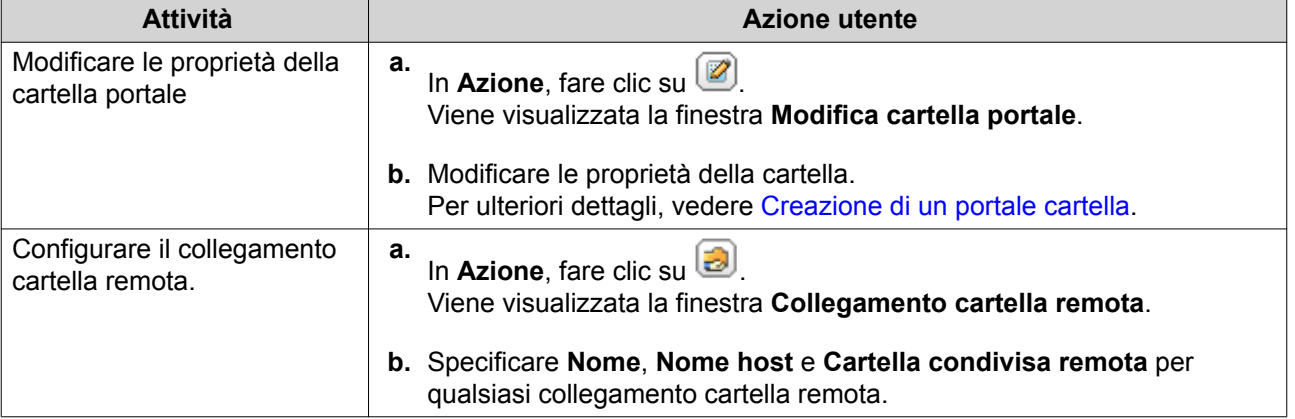

**4.** Fare clic su **Applica**.

### **Eliminazione delle cartelle del portale**

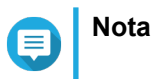

Verificare che l'aggregazione cartelle sia abilitata prima di eseguire la procedura riportata. Per ulteriori dettagli, vedere [Aggregazione cartelle.](#page-244-0)

- **1.** Andare su **Pannello di controllo** > **Privilegio** > **Cartelle condivise** > **Aggregazione cartelle**.
- **2.** Selezionare le cartelle portale da eliminare.
- **3.** Fare clic su **Elimina**. Viene visualizzato un messaggio di avviso.
- **4.** Fare clic su **Sì**.

#### **Importazione di strutture di cartelle**

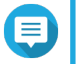

**Nota**

Verificare che l'aggregazione cartelle sia abilitata prima di eseguire la procedura riportata. Per ulteriori dettagli, vedere [Aggregazione cartelle.](#page-244-0)

- **1.** Andare su **Pannello di controllo** > **Privilegio** > **Cartelle condivise** > **Aggregazione cartelle**.
- **2.** Fare clic su **Importa/Esporta struttura cartella**. Viene visualizzata la finestra **Importa/Esporta struttura cartella**.
- **3.** In **Importa struttura cartella**, fare clic su **Sfoglia**.
- **4.** Selezionare il file contenente la struttura della cartella.

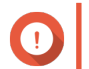

#### **Importante**

Verificare di importare un file con struttura cartella QTS valido per evitare errori di analisi.

- **5.** Fare clic su **Importa**. Viene visualizzato un messaggio di avviso.
- **6.** Fare clic su **OK**. QTS importa la struttura cartella.
- **7.** Fare clic su **OK**.
- **8.** Fare clic su **Fine**.

#### **Esportazione di strutture di cartelle**

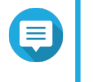

**Nota**

Verificare che l'aggregazione cartelle sia abilitata prima di eseguire la procedura riportata. Per ulteriori dettagli, vedere [Aggregazione cartelle.](#page-244-0)

- **1.** Andare su **Pannello di controllo** > **Privilegio** > **Cartelle condivise** > **Aggregazione cartelle**.
- **2.** Fare clic su **Importa/Esporta struttura cartella**. Viene visualizzata la finestra **Importa/Esporta struttura cartella**.
- **3.** In **Esporta struttura cartella**, fare clic su **Esporta**. QTS esporta la struttura di cartelle nel computer come file BIN.

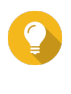

#### **Suggerimento**

Questo file può essere usato per importare strutture di cartelle su un altro NAS che esegue QTS.

**4.** Fare clic su **Fine**.

#### **Crittografia della cartella condivisa**

Le cartella condivise sul NAS possono essere crittografate con crittografia AES a 256-bit per proteggere i dati. Le cartelle condivise crittate possono essere montate con autorizzazioni di lettura/scrittura normali, ma è possibile accedervi solo utilizzando la password autorizzata. La crittografia di cartelle condivise protegge i dati sensibili dall'accesso non autorizzato in caso di furto fisico delle unità.

#### **Crittografia di una cartella condivisa**

#### **Nota**

- Le cartelle condivise predefinite non possono essere crittate.
- Il volume o percorso di una cartella crittata non può essere modificato.
- È impossibile accedere alle cartelle crittografate tramite NFS.
- Le cartelle condivise in un volume crittato non possono essere crittate. Per ulteriori dettagli, vedere [Volumi](#page-45-0).
- **1.** Andare su **Pannello di controllo** > **Privilegi** > **Cartelle condivise** > **Cartella condivisa** .
- **2.** Individuare una cartella condivisa.
- **3.** In **Azione**, fare clic su Viene visualizzata la finestra **Modifica proprietà**.
- **4.** Selezionare **Crittografa questa cartella**.
- **5.** Specificare le seguenti informazioni.

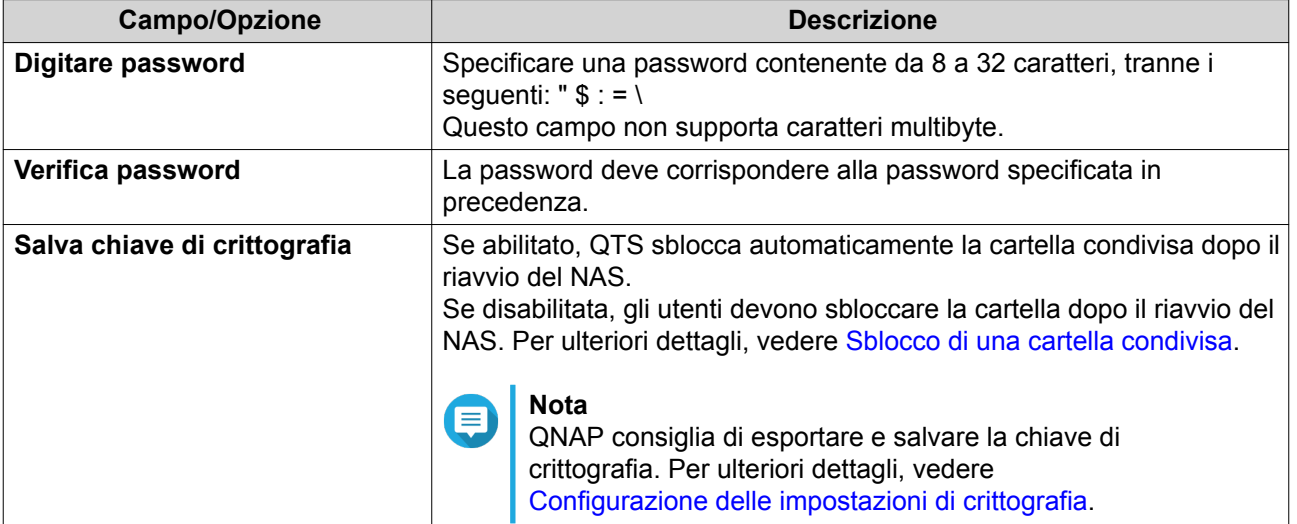

Viene visualizzata la finestra **Crittografia cartella**.

- **6.** Rivedere le informazioni.
- **7.** Fare clic su **Sì**.

## <span id="page-248-0"></span>**Configurazione delle impostazioni di crittografia**

- **1.** Andare su **Pannello di controllo** > **Privilegi** > **Cartelle condivise** > **Cartella condivisa** .
- **2.** Individuare una cartella condivisa crittata.
- **3.**

In Azione, fare clic su

Viene visualizzata la finestra **Gestione crittografia**.

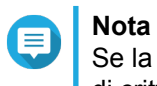

Se la cartella crittata è bloccata, sarà necessario sbloccarla prima di configurare le impostazioni di crittografia. Per ulteriori dettagli, vedere [Sblocco di una cartella condivisa.](#page-249-0)

**4.** Eseguire una delle seguenti attività.

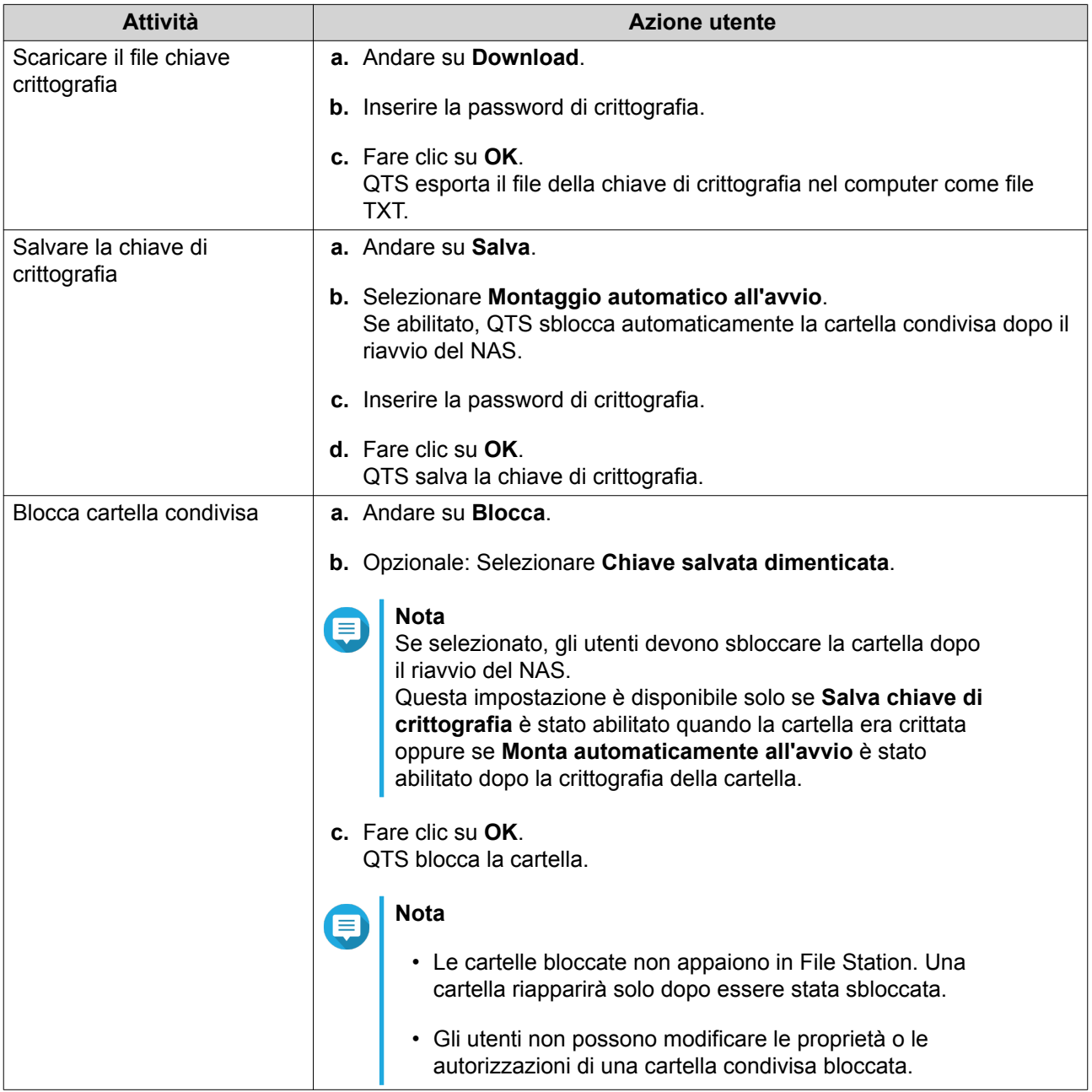

#### <span id="page-249-0"></span>**Sblocco di una cartella condivisa**

- **1.** Andare su **Pannello di controllo** > **Privilegi** > **Cartelle condivise** > **Cartella condivisa** .
- **2.** Individuare una cartella condivisa bloccata.
- **3.** In Azione, fare clic su Viene visualizzata la finestra **Sblocca cartella**.
- **4.** Selezionare una delle opzioni seguenti.

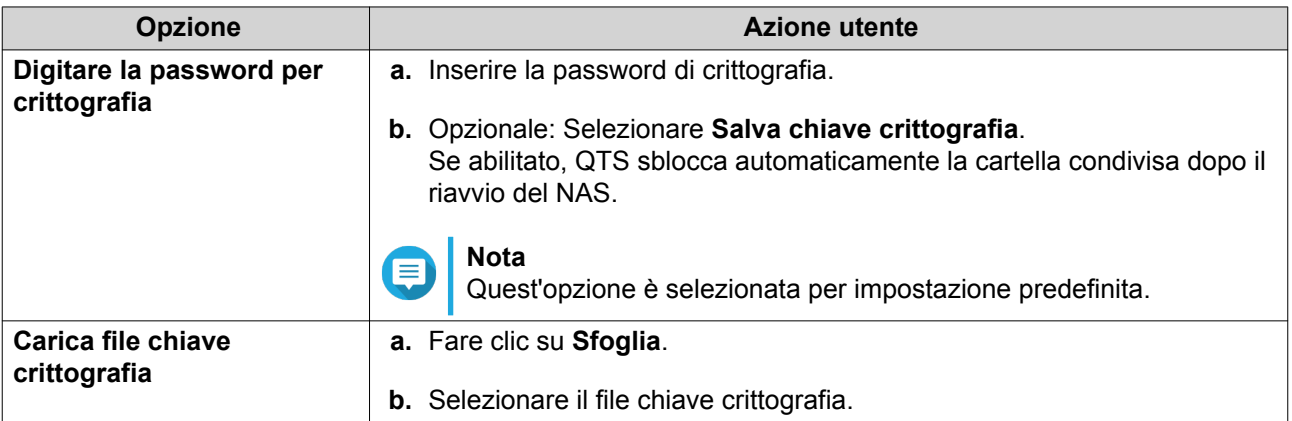

**5.** Fare clic su **OK**.

#### **Accesso a cartella condivisa**

È possibile mappare o montare una cartella condivisa NAS come unità di rete consentendo di accedere e gestire facilmente i file da computer Windows, Mac o Linux.

Per Windows e Mac, è possibile usare Qfinder Pro per mappare o montare le cartelle condivise NAS. Qfinder Pro è una utility desktop che consente di individuare e accedere ai dispositivi QNAP NAS nella LAN.

Per scaricare Qfinder Pro, andare su<https://www.qnap.com/utilities>.

#### **Mappare una cartella condivisa in un computer Windows**

Prima di mappare una cartella condivisa, verificare di disporre di Qfinder Pro installato nel computer Windows.

- **1.** Accendere il NAS.
- **2.** Collegare il NAS alla LAN.
- **3.** Aprire **Qfinder Pro**.

Qfinder Pro visualizza tutti i dispositivi QNAP NAS nella LAN.

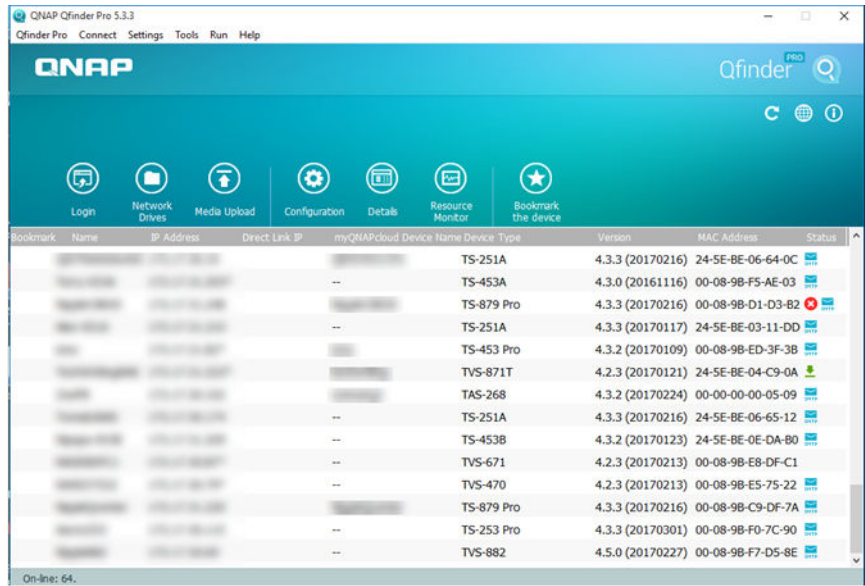

- **4.** Selezionare il NAS in cui si trova la cartella condivisa.
- **5.** Fare clic su **Strumenti** > **Mappa unità di rete**.

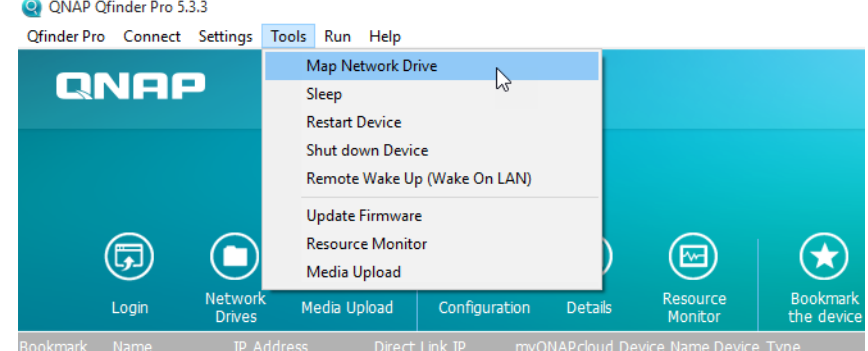

- **6.** Selezionare una cartella condivisa.
- **7.** Fare clic su **Mappa unità di rete**.

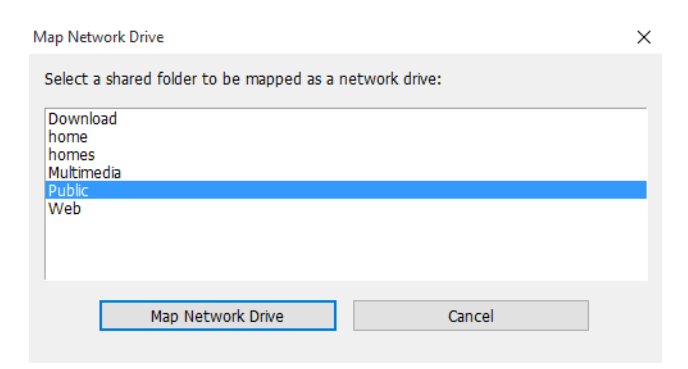

**8.** Specificare nome utente e password di QTS.

### **9.** Fare clic su **OK**.

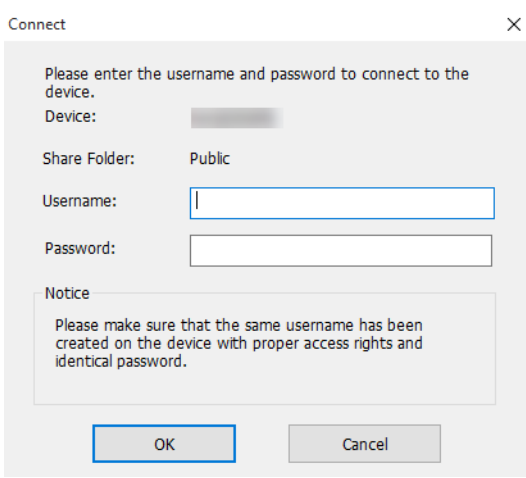

**10.** Specificare le seguenti informazioni.

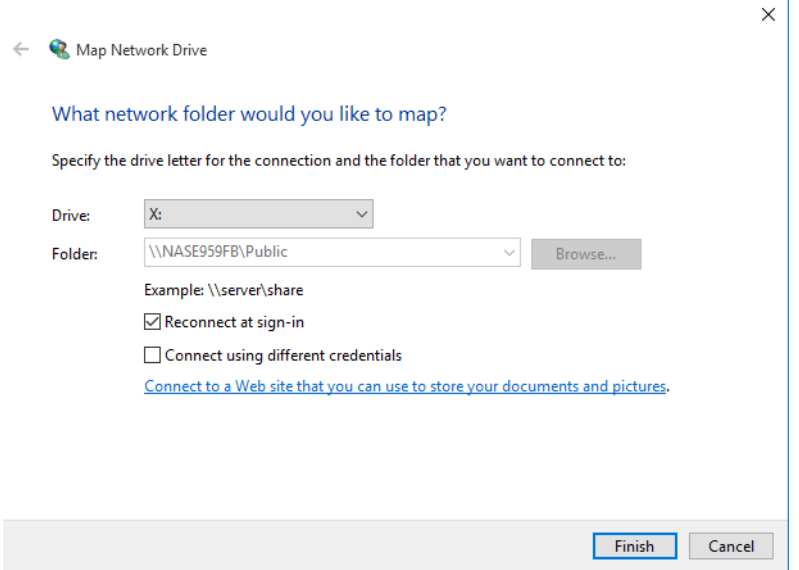

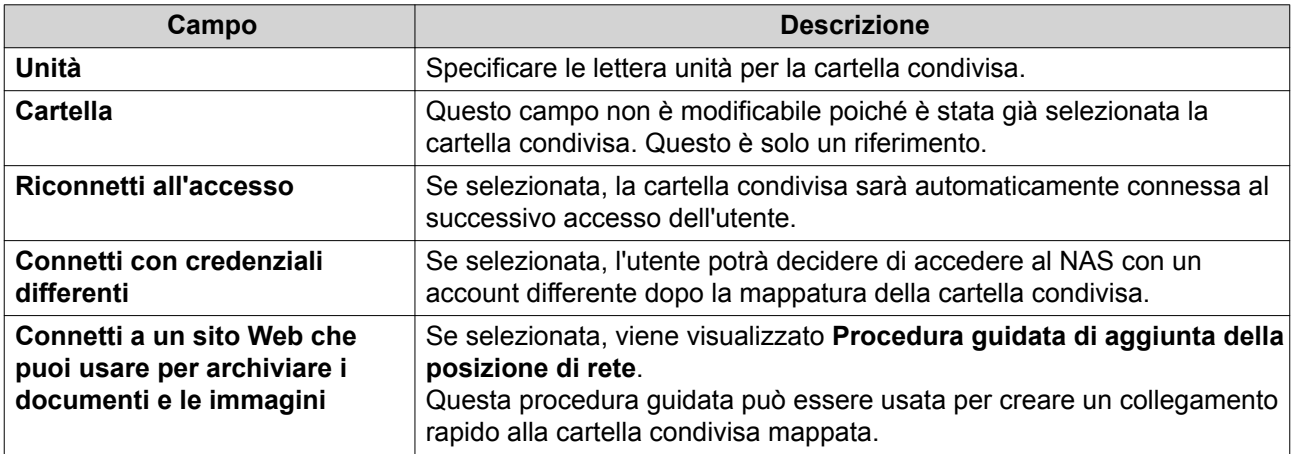

**11.** Fare clic su **Fine**.
La cartella condivisa è mappata come unità di rete ed è accessibile tramite Windows Explorer.

#### **Montaggio di una cartella condivisa in un computer Mac**

Prima di montare una cartella condivisa, verificare di disporre di Qfinder Pro installato nel computer Mac.

- **1.** Accendere il NAS.
- **2.** Collegare il NAS alla LAN.
- **3.** Aprire **Qfinder Pro**. Qfinder Pro visualizza tutti i dispositivi QNAP NAS nella LAN.
- **4.** Selezionare il NAS in cui si trova la cartella condivisa.
- **5.** Fare clic su **Unità di rete**.

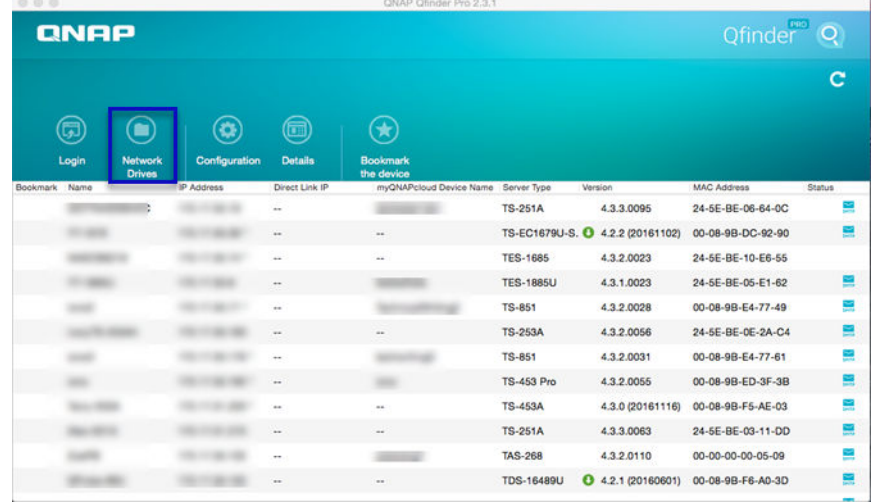

- **6.** Specificare nome utente e password di QTS.
- **7.** Fare clic su **OK**.

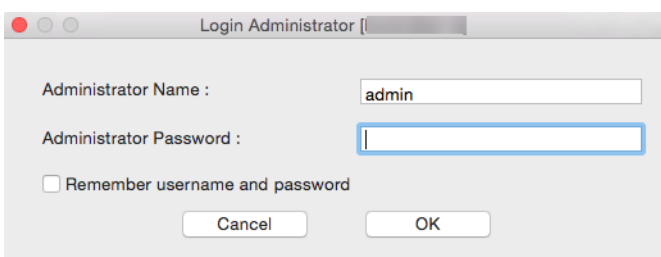

Viene aperta la finestra **Monta unità di rete**.

- **8.** Selezionare **Add mounted folders to "Favorites" in Finder** (Aggiungi cartelle montate ai Preferiti in Finder).
- **9.** Fare clic su **OK**.

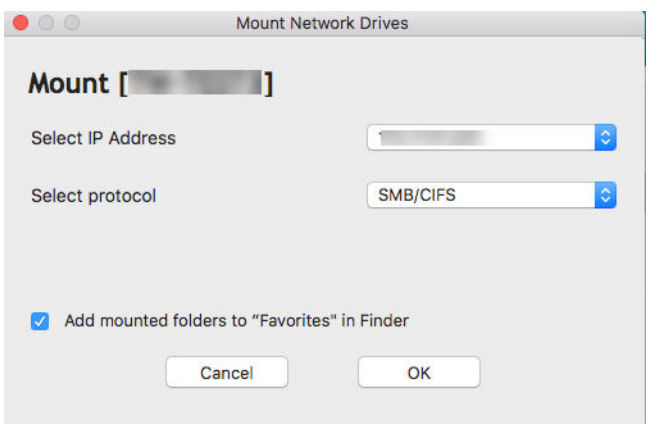

Viene visualizzato un messaggio di conferma.

**10.** Fare clic su **Sì**.

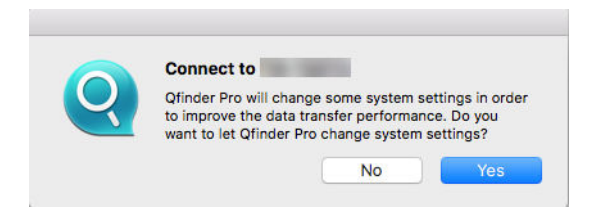

- **11.** Specificare nome utente e password Mac.
- **12.** Fare clic su **OK**.

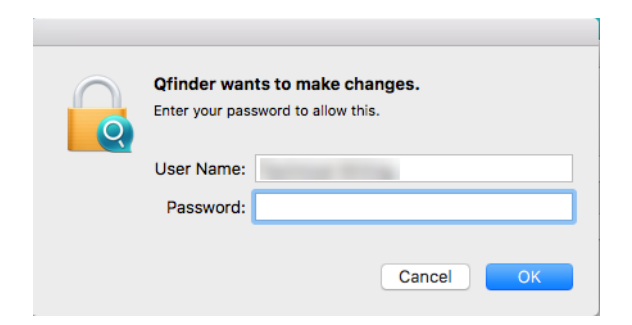

- **13.** Selezionare la cartella condivisa.
- **14.** Fare clic su **OK**.

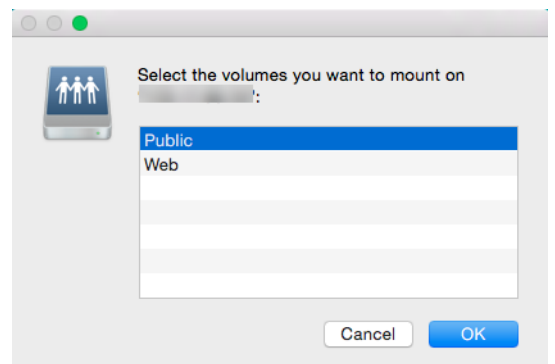

La cartella condivisa è montata come unità di rete ed è accessibile tramite Qfinder.

#### **Montaggio di una cartella condivisa in un computer Linux**

- **1.** Aprire un terminale con privilegi radice.
- **2.** Eseguire il seguente comando:

montare <NAS Ethernet Interface IP>:/share/<Shared Folder Name> <Directory to Mount>

#### **Suggerimento**

Se l'indirizzo IP dell'interfaccia Ethern del NAS è 192.168.0.42, per il collegamento alla cartella condivisa "public" nella directory /mnt/pub utilizzare il seguente comando:

mount -t nfs 192.168.0.42:/share/public/mnt/pub

**3.** Specificare il nome utente e la password NAS.

È possibile connettersi alla cartella condivisa utilizzando la directory montata.

## **Quota**

È possibile abilitare le quote (in MB o GB) per gli utenti e i gruppi di utenti per aiutare a gestire lo spazio di archiviazione. Una volta abilitate le quote, QTS impedisce agli utenti di salvare i dati sul NAS una volta raggiunta la quota. Per impostazione predefinita, le quote non sono abilitate per gli utenti.

QTS offre tre tipi di impostazioni della quota.

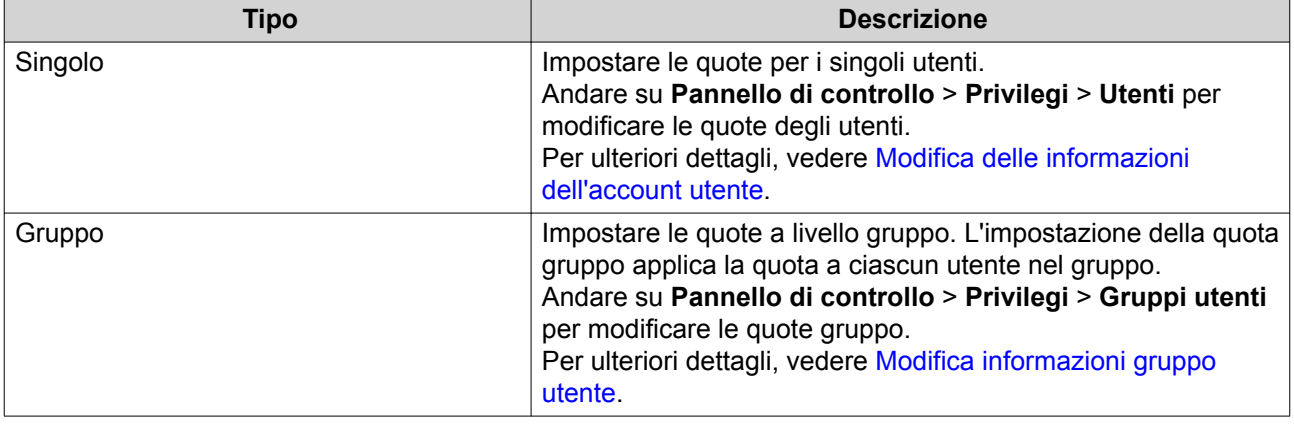

<span id="page-255-0"></span>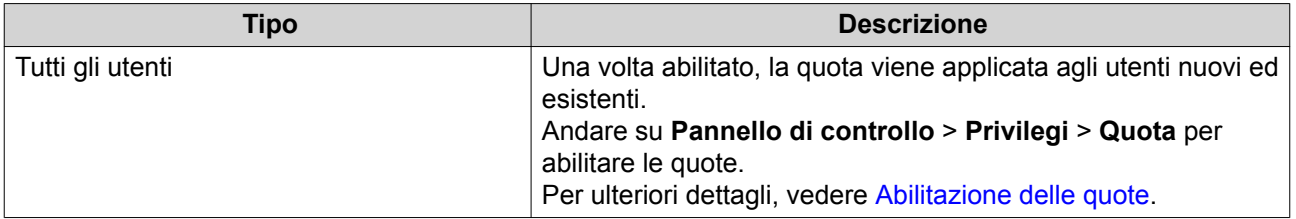

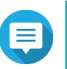

#### **Nota**

Le quote vengono applicate per volume e non sono condivise tra i volumi.

#### **Importante**

Le singole quote possono sovrascrivere le quote di gruppo. Per ulteriori dettagli, vedere [Conflitti con le quote.](#page-256-0)

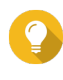

#### **Suggerimento**

È possibile esportare le impostazioni della quota su un file CSV da usare come riferimento. Per ulteriori dettagli, vedere [Esportazione delle impostazioni quota.](#page-256-0)

#### **Abilitazione delle quote**

- **1.** Andare su **Pannello di controllo** > **Privilegi** > **Quota**.
- **2.** Selezionare **Abilita quota per tutti gli utenti**.
- **3.** Specificare tutte le quote utente.

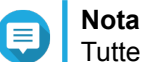

Tutte le quota utente devono essere comprese tra 100 MB e 2048 GB (2048000 MB).

**4.** Fare clic su **Applica**. QTS visualizza le impostazioni quota per gli utenti locali.

## **Modifica delle impostazioni quota**

- **1.** Andare su **Pannello di controllo** > **Privilegi** > **Quota**.
- **2.** Selezionare il tipo di utente o gruppo.
	- **Utenti Locali**
	- **Utenti di Dominio**
	- **Gruppi Locali**
	- **Gruppi di Dominio**

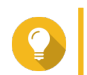

#### **Suggerimento**

Per impostazione predefinita, la schermata **Quota** mostra gli utenti locali.

- **3.** Selezionare un utente o gruppo.
- **4.** Fare clic su **Modifica**. Viene visualizzata la finestra **Quota**.
- **5.** Impostare una quota per il gruppo o utente.
- <span id="page-256-0"></span>• **Senza limiti**: Le impostazioni della quota non si applicano al gruppo o utente.
- **Limita spazio su disco a**: Specificare una quota per il gruppo o utente.
- **Usa quote gruppo**: Le impostazioni della quota gruppo si applicano all'utente.

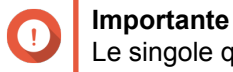

Le singole quote possono sovrascrivere le quote di gruppo. Per i dettagli, vedere Conflitti con le quote.

**6.** Fare clic su **OK**.

## **Esportazione delle impostazioni quota**

- **1.** Andare su **Pannello di controllo** > **Privilegio** > **Quota**.
- **2.** Fare clic su **Genera**.
- **3.** Fare clic su **Scarica**.

QTS esporta le impostazioni quota come file CSV.

## **Conflitti con le quote**

QTS utilizza la seguente gerarchia per risolvere i conflitti relativi alla quota.

- **1.** Quota singola
- **2.** Quota gruppo
- **3.** Tutte le quote utente

La tabella di seguito descrive i possibili scenari per le diverse combinazioni di quote utente e quote gruppo.

- La colonna **Quota utente** mostra l'impostazione della quota applicata singolarmente agli utenti.
- La colonna **Quota gruppo** mostra se l'utente appartiene a qualsiasi gruppo.
- La colonna **Quota effettiva** mostra l'impostazione della quota effettiva applicata all'utente.

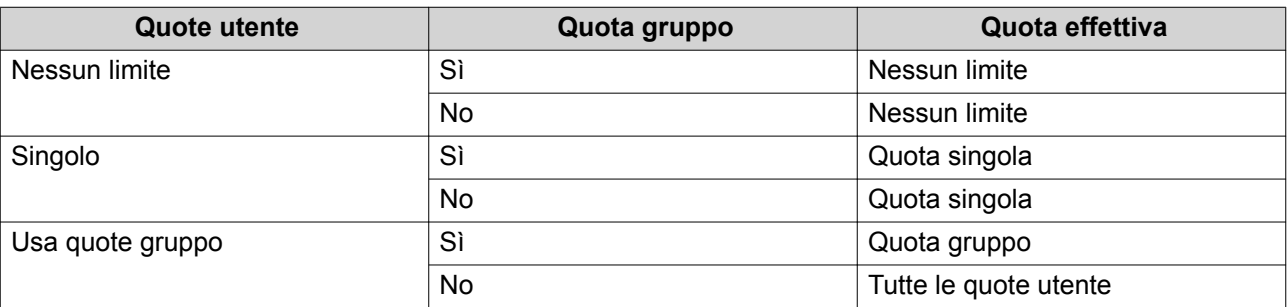

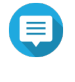

## **Nota**

Se un utente appartiene a più gruppi con quote gruppo, all'utente viene applicata la quota gruppo più alta.

## **Protezione dominio**

**Nota**

Il NAS supporta l'autenticazione utente tramite la gestione dei diritti di accesso locali, Microsoft Active Directory (AD) e la directory LDAP (Lightweight Directory Access Protocol).

Associando il NAS a un dominio AD o a una directory LDAP, gli utenti AD o LDAP possono accedere al NAS utilizzando il proprio account e senza altre configurazioni di account utente nel NAS.

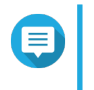

QTS supporta l'esecuzione di AD su Windows Server 2003, 2008, 2008 R2, 2012, 2012 R2 e 2016.

Andare su **Pannello di controllo** > **Privilegio** > **Sicurezza dominio** per configurare le impostazioni di sicurezza dominio.

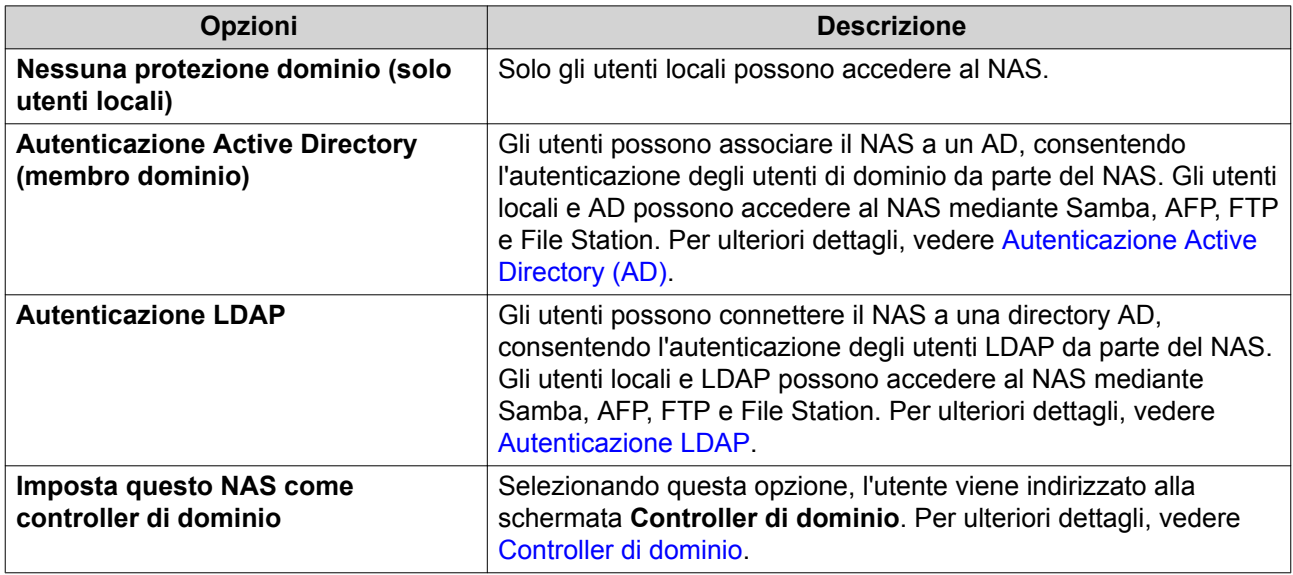

## **Autenticazione Active Directory (AD)**

Active Directory (AD) è un servizio directory Microsoft che archivia le informazioni per utenti, gruppi di utenti e computer per l'autenticazione e la gestione dell'accesso al dominio. Gli ambienti Windows utilizzano AD per archiviare, condividere e gestire le informazioni e le risorse di rete.

Quando un NAS viene associato a un dominio AD, il NAS importa automaticamente tutti gli account utente nel server AD. Gli utenti AD potranno quindi usare gli stessi dettagli di accesso per accedere al NAS.

#### **Configurazione dell'autenticazione AD mediante la procedura guidata di configurazione rapida**

- **1.** Andare su **Pannello di controllo** > **Privilegi** > **Sicurezza dominio**.
- **2.** Selezionare **Autenticazione Active Directory (membro dominio)**.
- **3.** Fare clic su **Procedura guidata di configurazione rapida**. Viene visualizzata la **Procedura guidata Active Directory**.
- **4.** Fare clic su **Avanti**.
- **5.** Specificare il nome dominio fully qualified (FQDN) del server AD DNS. QTS genera automaticamente il **Nome dominio NetBIOS**.
- **6.** Specificare l'indirizzo IP del server AD DNS.
- **7.** Opzionale: Selezionare **Ottieni automaticamente indirizzo server DNS dal server DHCP**.
- **8.** Fare clic su **Avanti**.
- **9.** Selezionare un controller di dominio.
- **10.** Selezionare la regola di firma del server per il dominio.

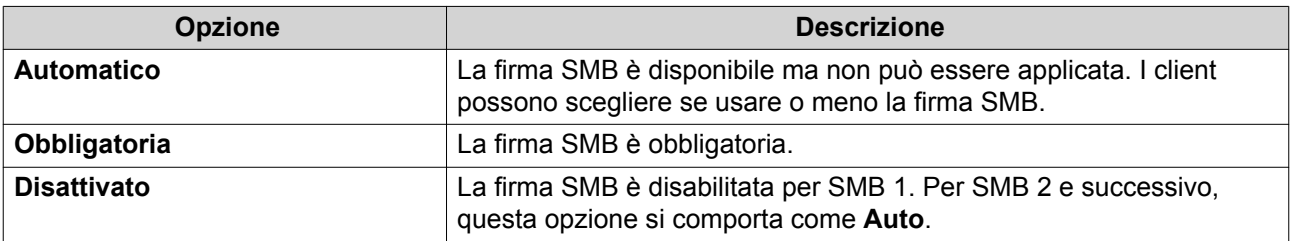

- **11.** Specificare il nome utente e la password dell'amministratore di dominio.
- **12.** Fare clic su **Partecipa**. Il NAS viene aggiunto al dominio.
- **13.** Fare clic su **Fine**.

## **Configurazione manuale dell'autenticazione AD**

Prima di iniziare questa attività, verificare quanto segue:

- Le impostazioni orarie del NAS e del server AD sono identiche. La disparità di tempo massima tollerata è di 5 minuti.
- Il server AD è configurato come server DNS principale. Se si utilizza un server DNS esterno, non sarà possibile unirsi al dominio. Per ulteriori dettagli, vedere [Rete e switch virtuale](#page-352-0).
- È stato specificato l'indirizzo IP del server WINS utilizzato per la risoluzione nome. Per ulteriori dettagli, vedere [Configurazione dei Servizi di rete Microsoft](#page-280-0).
- **1.** Andare su **Pannello di controllo** > **Privilegi** > **Sicurezza dominio** .
- **2.** Selezionare **Autenticazione Active Directory (membro dominio)**.
- **3.** Fare clic su **Configurazione manuale**. Viene visualizzata la finestra **Active Directory**.
- **4.** Specificare le seguenti informazioni.
	- **Nome dominio NetBIOS**
	- **Nome server AD**
	- **Dominio**
	- **Nome utente amministratore di dominio**

## **Nota**

L'utente specificato deve disporre dei diritti di accesso di amministratore per il dominio AD.

• **Password amministratore di dominio**

- **Unità di organizzazione (facoltativo)**
- **Descrizione server (facoltativo)**

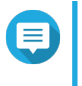

#### **Nota**

Il servizio Samba NAS replica questo nel campo **Commento** del server. Questa descrizione appare durante la connessione a una cartella condivisa Samba NAS utilizzando l'interfaccia della riga dei comandi.

**5.** Selezionare la regola di firma del server per il dominio.

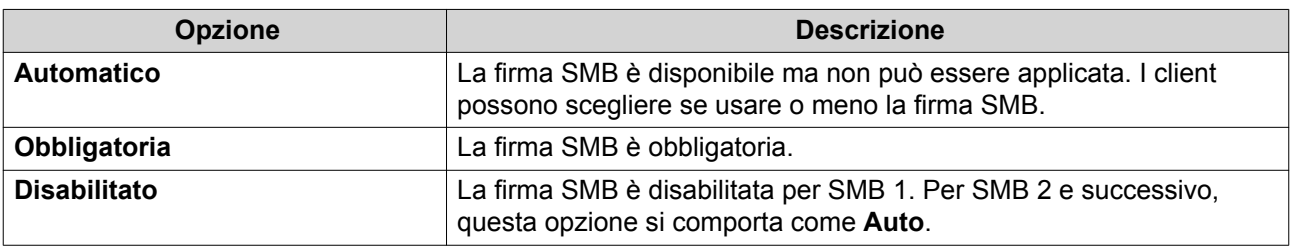

**6.** Fare clic su **Partecipa**.

#### **Server AD e nomi dominio**

Dopo avere associato il NAS al dominio AD, sarà possibile usare i seguenti formati di nome utente per accedere al NAS e accedere alle cartelle condivise:

- Utenti locali: NASname\NASusername
- Utenti AD: Domain\DomainUsername

La posizione del server AD e dei nomi dominio dipende dalla versione di Windows Server.

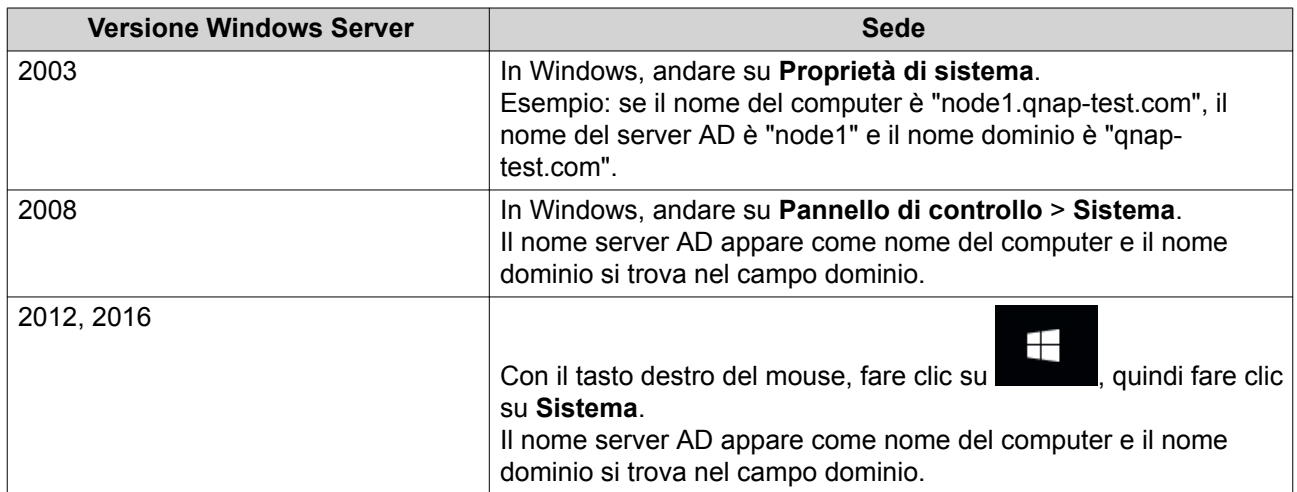

#### **Abilitazione dell'autenticazione del dominio affidabile**

Un dominio affidabile è un dominio che AD rende affidabile per autenticare gli utenti. Se si associa il NAS a un dominio AD, tutti gli utenti di domini affidabili possono registrarsi e accedere alle cartelle condivise.

I domini affidabili sono configurati in AD. È possibile abilitare solo i domini affidabili nel NAS. Per impostazione predefinita, questa funzione è disabilitata in QTS.

**1.** Andare su **Pannello di controllo** > **Servizi di rete e file** > **Win/Mac/NFS** > **Servizi di rete Microsoft**.

- <span id="page-260-0"></span>**2.** Fare clic su **Opzioni avanzate**. Viene aperta la finestra **Opzioni avanzate**.
- **3.** Selezionare **Abilita domini affidabili**.

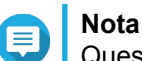

Questa impostazione è disponibile solo se il NAS è associato al dominio.

- **4.** Fare clic su **Applica**. La finestra **Opzioni avanzate** viene chiusa.
- **5.** Fare clic su **Applica**.

## **Autenticazione LDAP**

Una directory LDAP (Lightweight Directory Access Protocol) contiene le informazioni su utente e gruppo di utenti archiviate in un server LDAP. Gli amministratori possono usare LDAP per gestire gli utenti nella directory LDAP e connettersi a più dispositivi NAS con gli stessi dettagli di accesso. Questa funzione richiede l'esecuzione di un server LDAP e la conoscenza di server Linux, server LDAP e Samba.

## **Configurazione dell'autenticazione LDAP**

- **1.** Andare su **Pannello di controllo** > **Privilegi** > **Sicurezza dominio** .
- **2.** Selezionare **Autenticazione LDAP**.
- **3.** Selezionare il tipo di server LDAP.
- **4.** Specificare le seguenti informazioni.

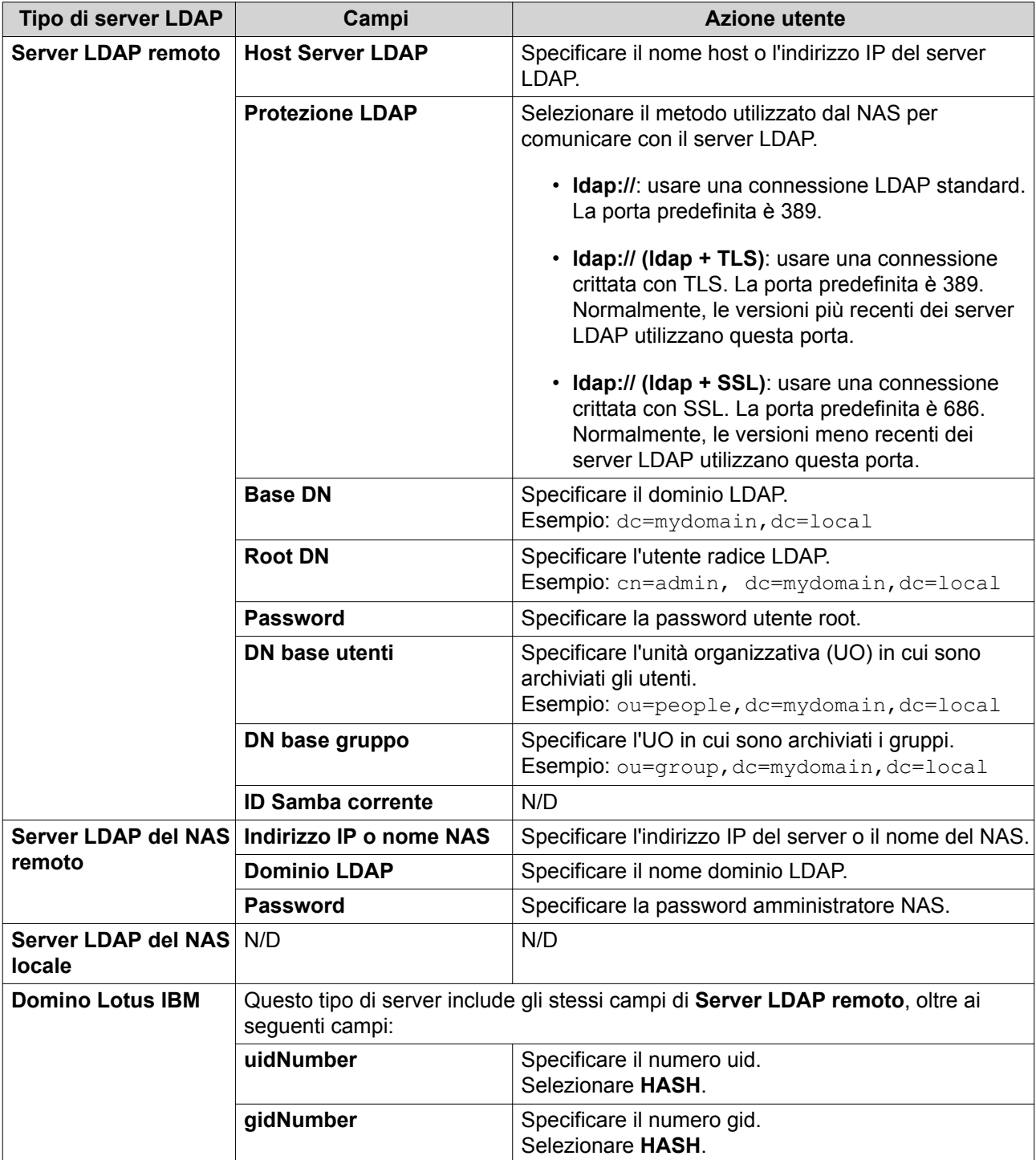

#### **5.** Fare clic su **Applica**. Viene visualizzata la finestra **Opzioni di autenticazione LDAP**.

**6.** Selezionare gli utenti autorizzati ad accedere al NAS.

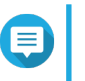

## **Nota**

Le **Opzioni di autenticazione LDAP** variano a seconda di quando Microsoft Networking è abilitato. Per ulteriori dettagli, vedere [Opzioni di autenticazione LDAP.](#page-262-0)

**7.** Fare clic su **Fine**.

## <span id="page-262-0"></span>**Opzioni di autenticazione LDAP**

Le **Opzioni di autenticazione LDAP** variano a seconda di quando Microsoft Networking è abilitato.

Per ulteriori dettagli, vedere [Servizi di rete Microsoft.](#page-280-0)

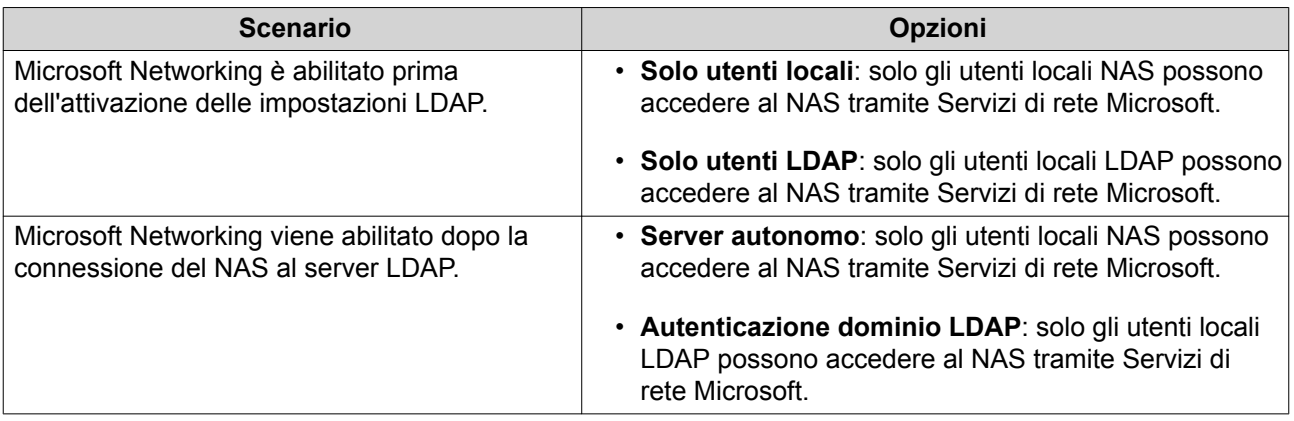

## **Gestione AD e LDAP**

L'amministratore può modificare gli account utente di dominio e i gruppi utente quando il NAS si associa a un dominio AD o si connette a un server LDAP.

## **Gestione di utenti AD e LDAP**

- **1.** Andare su **Privilegi** > **Utenti**.
- **2.** Selezionare **Utenti di dominio**. QTS visualizza l'elenco degli di utenti di dominio.
- **3.** Identificare un utente.
- **4.** Eseguire una delle seguenti attività.

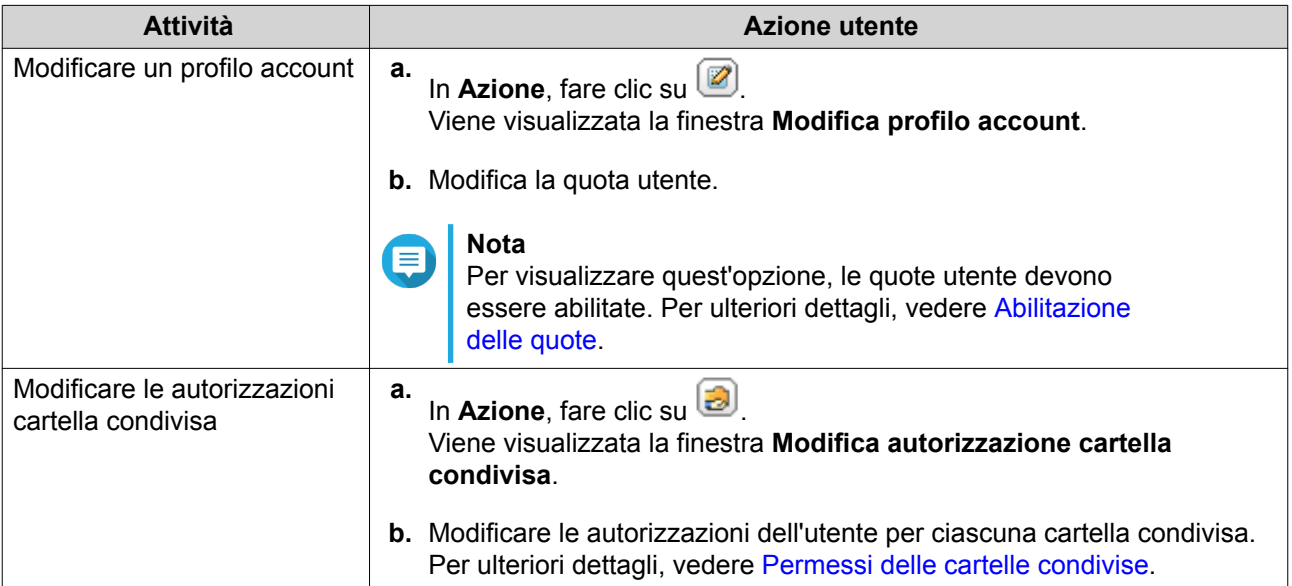

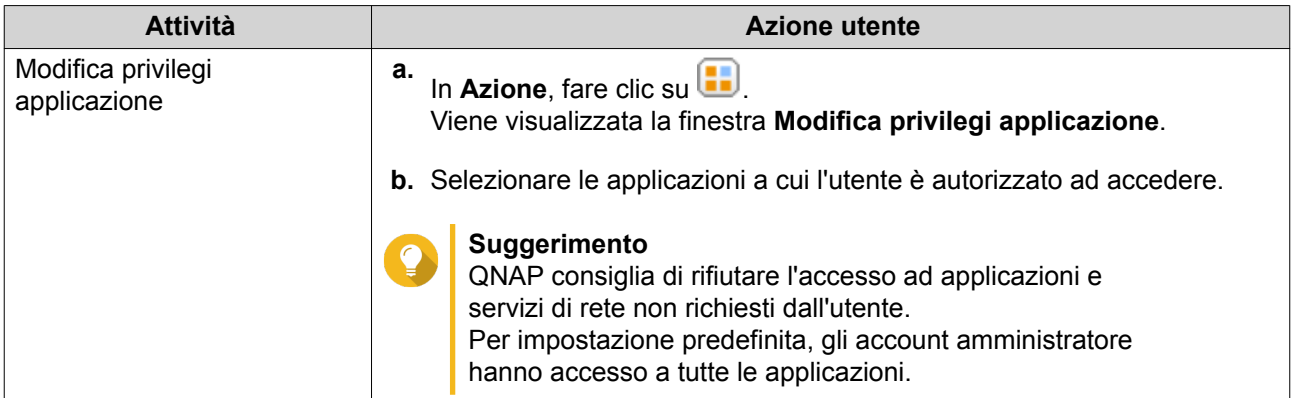

#### **Suggerimento**

Fare clic su **D** per visualizzare i nuovi utenti creati nel server AD o LDAP. Le impostazioni di autorizzazione sono sincronizzate automaticamente con il controller di dominio.

**5.** Fare clic su **Applica**.

## **Gestione di gruppi utenti AD e LDAP**

- **1.** Andare su **Pannello di controllo** > **Privilegi** > **Gruppi utenti**.
- **2.** Selezionare **Gruppi di dominio**. QTS visualizza l'elenco dei gruppi di utenti di dominio.
- **3.** Identificare un gruppo utenti.
- **4.** Eseguire una delle seguenti attività.

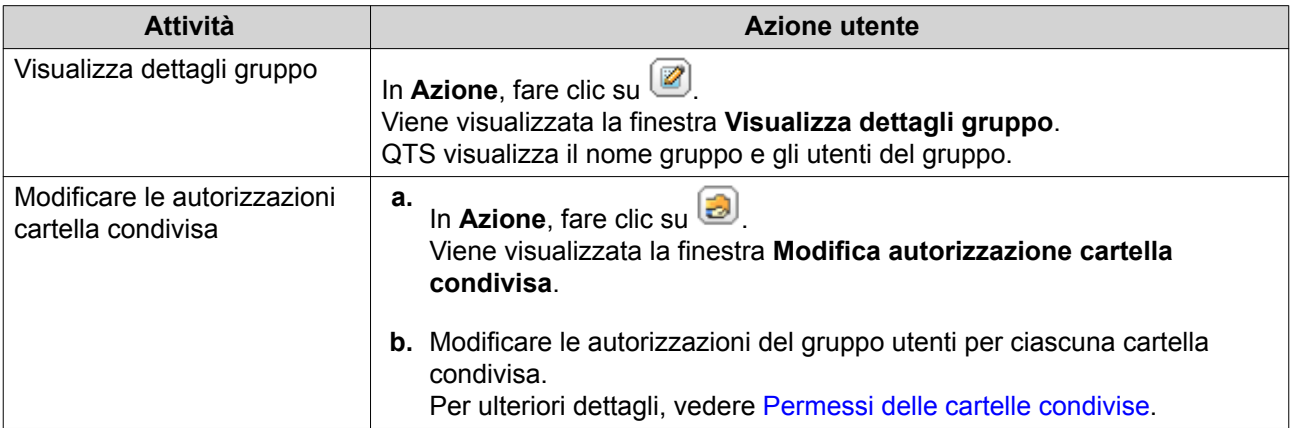

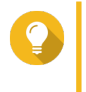

## **Suggerimento**

Fare clic su  $\Box$  per visualizzare i nuovi gruppi creati nel server AD o LDAP. Le impostazioni di autorizzazione sono sincronizzate automaticamente con il controller di dominio.

**5.** Fare clic su **Applica**.

## <span id="page-264-0"></span>**Controller di dominio**

È possibile configurare QNAP NAS come controller di dominio per gli ambienti Microsoft Windows. Con la configurazione del NAS come controller di dominio, è possibile archiviare le informazioni sull'account utente, gestire l'autenticazione utente e potenziare la sicurezza per un dominio Windows.

## **Abilitazione di un controller di dominio**

#### **Importante**

Quando il NAS viene configurato come controller di dominio, solo gli utenti di dominio possono accedere alle cartelle condivise tramite CIFS/SMB (Microsoft Networking). Tutti gli utenti NAS locali non possono accedere.

- **1.** Andare su **Pannello di controllo** > **Privilegi** > **Controller dominio**.
- **2.** Selezionare **Abilita controller di dominio**.

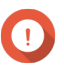

## **Importante**

Il controller di dominio non può essere abilitato se un server LDAP è già in esecuzione nel NAS.

**3.** Selezionare la modalità del controller di dominio.

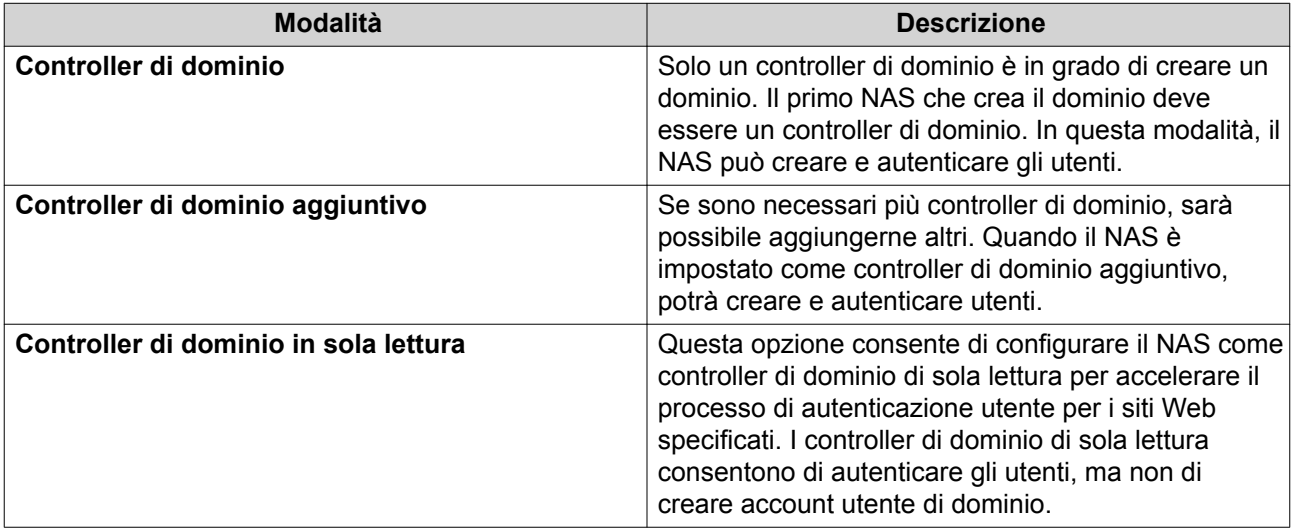

**4.** Specificare le seguenti informazioni.

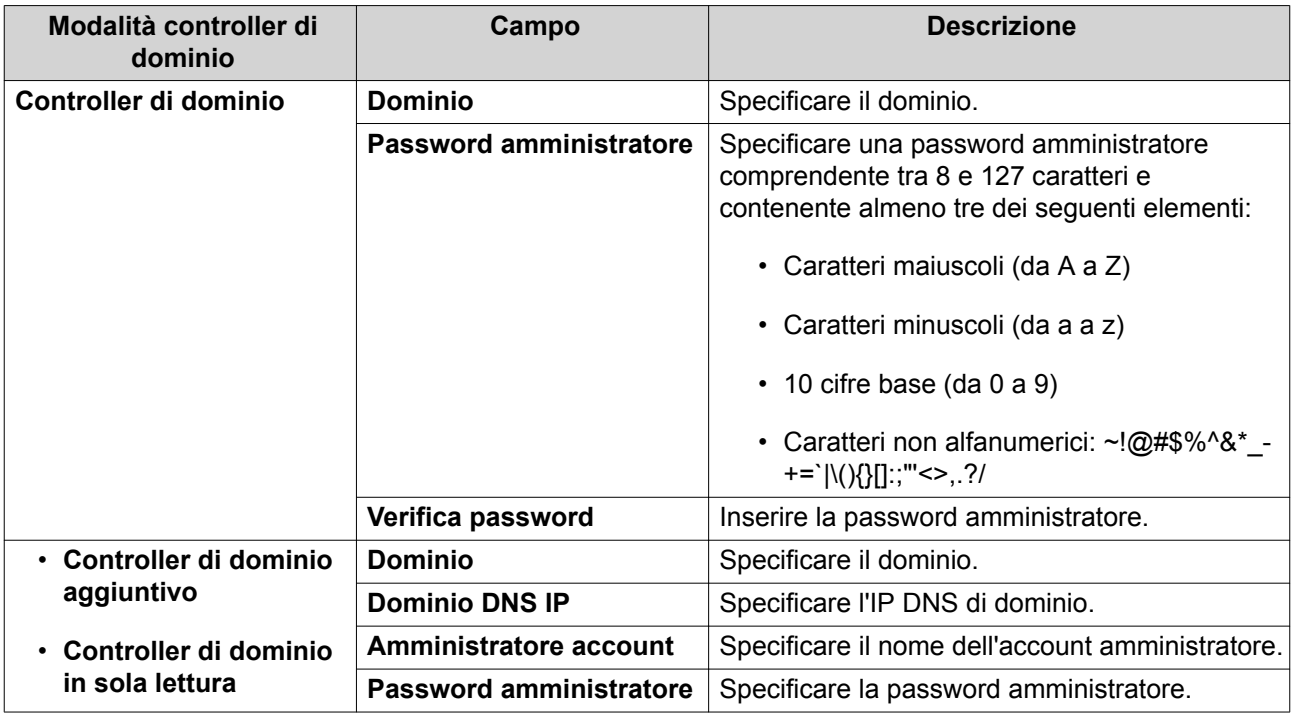

**5.** Selezionare la regola di firma del server per il dominio.

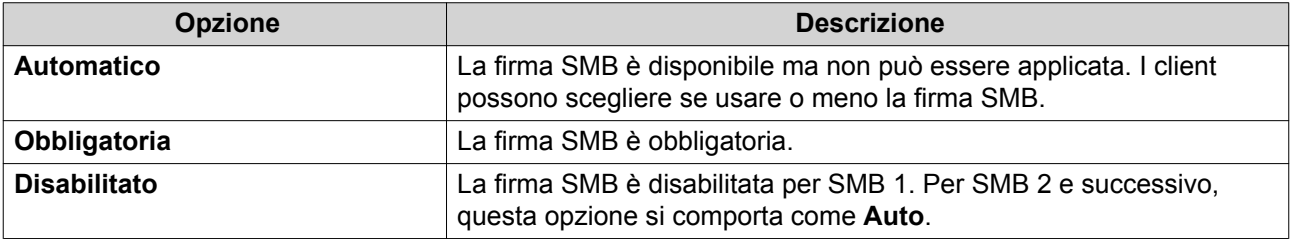

**6.** Fare clic su **Applica**.

## **Reimpostazione di un controller di dominio**

- **1.** Andare su **Pannello di controllo** > **Privilegio** > **Controller di dominio**.
- **2.** Fare clic su **Reimposta**. Viene visualizzata una finestra di dialogo.
- **3.** Inserire la password amministratore.
- **4.** Fare clic su **OK**.

## **Account utente di dominio predefiniti**

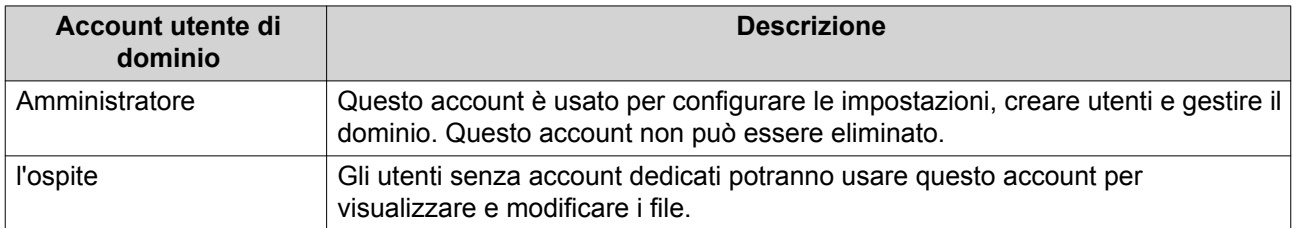

<span id="page-266-0"></span>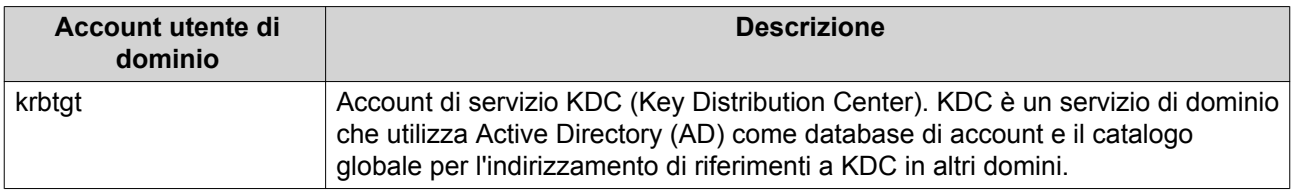

## **Creazione di un utente di dominio**

- **1.** Andare su **Pannello di controllo** > **Privilegio** > **Controller di dominio** > **Utenti**.
- **2.** Fare clic su **Crea** > **Crea utente**. Viene aperta la procedura guidata **Crea utente**.
- **3.** Fare clic su **Avanti**.
- **4.** Specificare le seguenti informazioni.

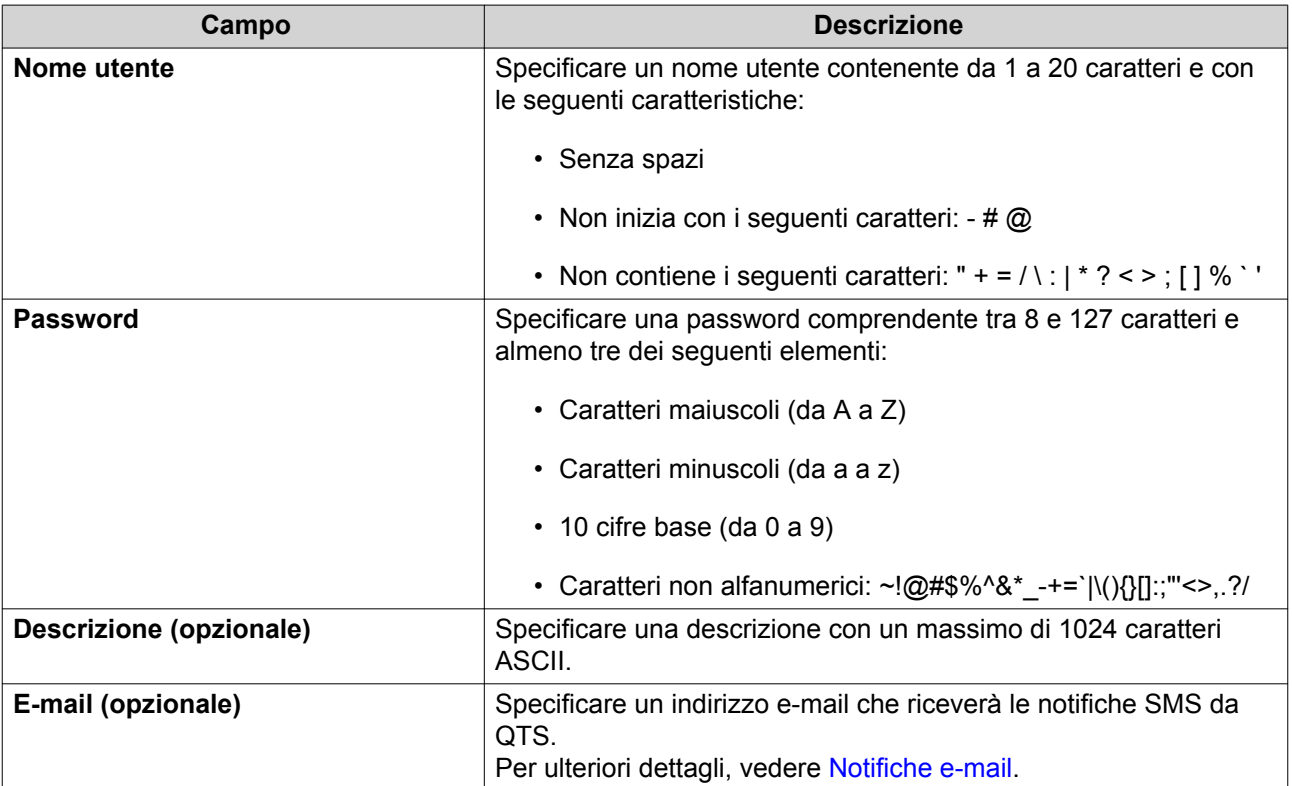

- **5.** Fare clic su **Avanti**.
- **6.** Specificare le seguenti informazioni.

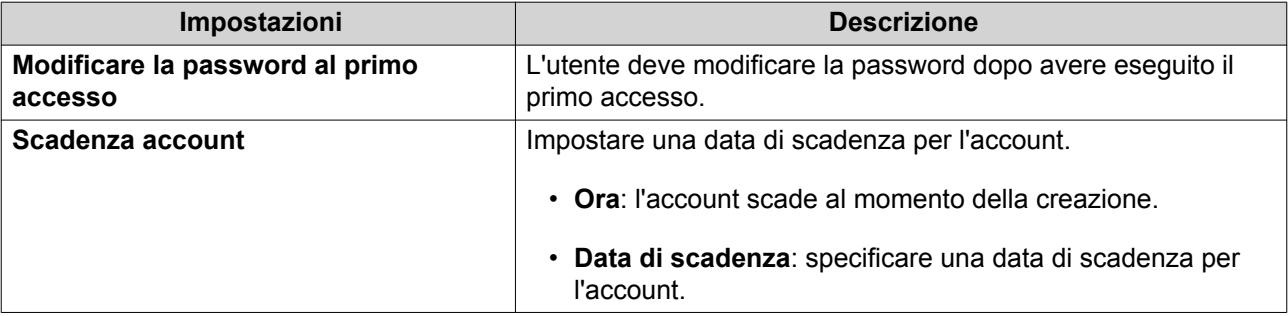

- **7.** Fare clic su **Avanti**.
- **8.** Assegnare l'account ai gruppi di utenti Windows esistenti.
- **9.** Fare clic su **Avanti**.
- **10.** Rivedere il riepilogo, quindi fare clic su **Fine**.

## **Creazione di più domini utente**

- **1.** Andare su **Pannello di controllo** > **Privilegio** > **Controller di dominio** > **Utenti**.
- **2.** Fare clic su **Crea** > **Crea più utenti**. Viene visualizzata la procedura guidata **Crea più utenti**.
- **3.** Fare clic su **Avanti**.
- **4.** Specificare le seguenti informazioni.

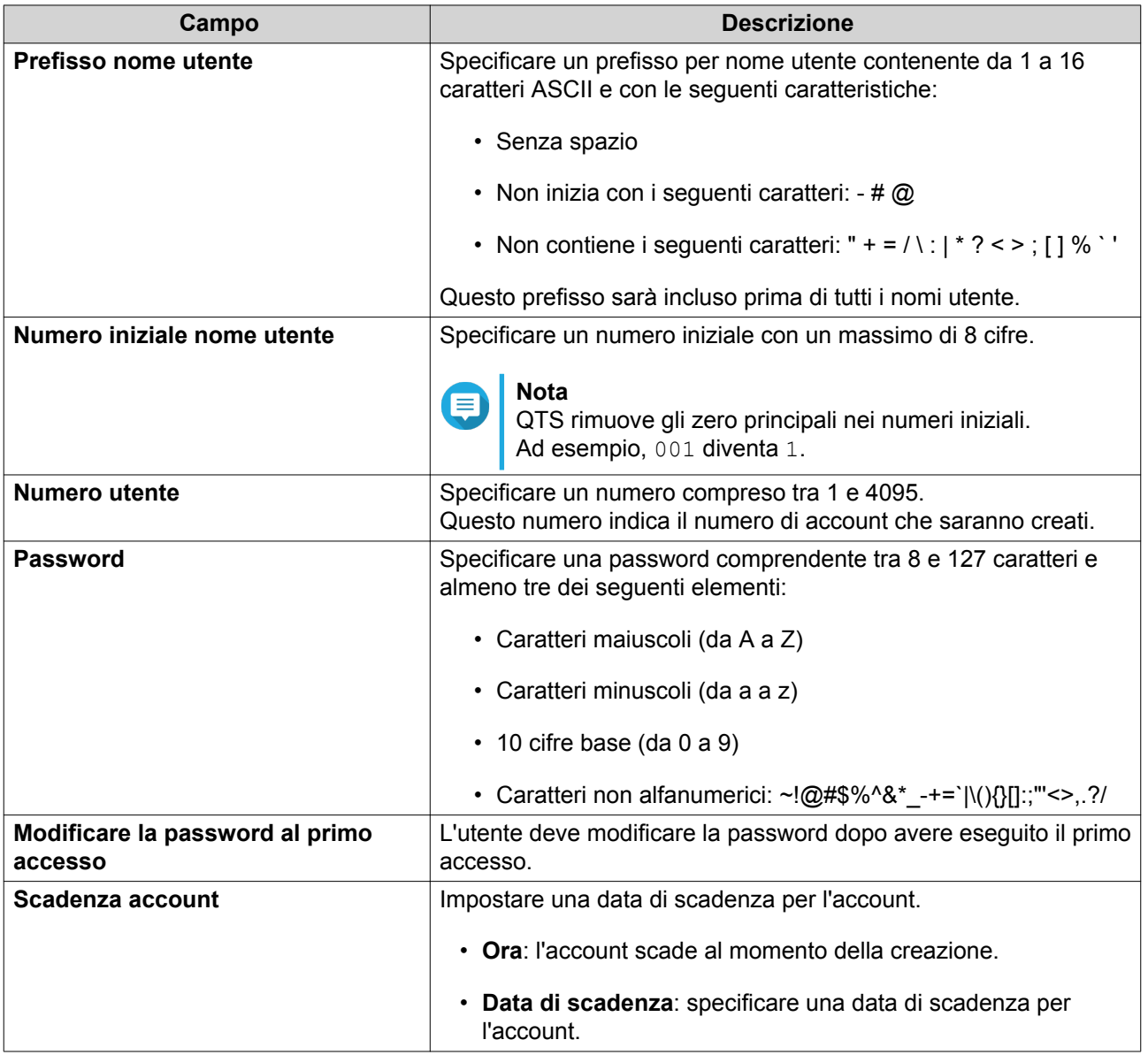

**5.** Fare clic su **Crea**.

<span id="page-268-0"></span>QTS crea gli account e li aggiunge all'elenco di utenti di dominio.

**6.** Fare clic su **Fine**.

#### **Elenco di account utente di dominio**

Gli account utente possono anche essere importati direttamente da file TXT o CSV. I file contengono informazioni sull'account utente, fra cui nomi utente, password, descrizioni e indirizzi e-mail.

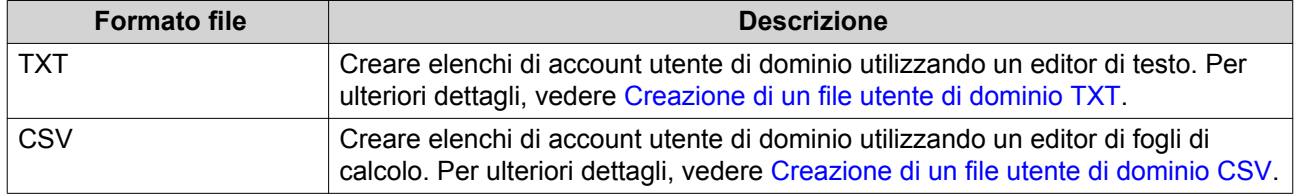

#### **Creazione di un file utente di dominio TXT**

- **1.** Creare un nuovo file in un editor di testo.
- **2.** Specificare le informazioni utente di dominio nel seguente formato. Nome utente,Password,Descrizione,E-mail

#### **Importante**

- Separare i valori utilizzando le virgole.
- Verificare che la password soddisfi i requisiti per gli account utente di dominio. Per ulteriori dettagli, vedere [Creazione di un utente di dominio](#page-266-0).
- Specificare le informazioni per un solo utente in ciascuna linea. Esempio: John,s8fK4br\*,John's account,john@qnap.com Jane,9fjwbXy#,Jane's account,jane@qnap.com Mary,f9xn3nS%,Mary's account,mary@qnap.com
- **3.** Salvare l'elenco come file TXT.

## **Importante**

Se l'elenco contiene caratteri multi-byte, salvare il file con la codifica UTF-8.

#### **Creazione di un file utente di dominio CSV**

- **1.** Creare un nuovo workbook in un editor di fogli di calcolo.
- **2.** Specificare le informazioni utente di dominio nel seguente formato.
	- colonna A: Nome utente
	- colonna B: Password
	- colonna C: Descrizione
	- colonna D: E-mail

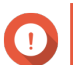

**Importante**

- Verificare che la password soddisfi i requisiti per gli account utente di dominio. Per ulteriori dettagli, vedere [Creazione di un utente di dominio](#page-266-0).
- Specificare le informazioni per un solo utente in ciascuna riga. Esempio:

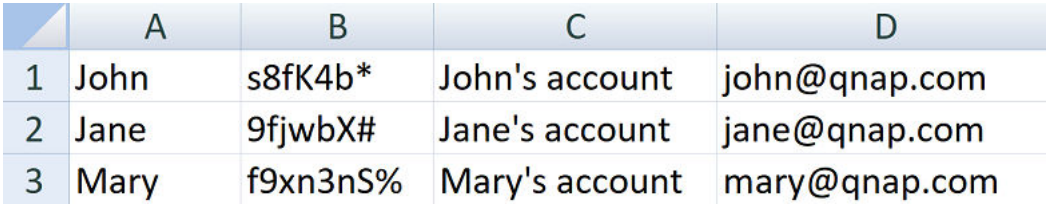

**3.** Salvare il workbook come file CSV.

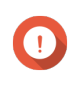

#### **Importante**

Se l'elenco contiene caratteri multi-byte, aprire il file utilizzando un editor di testo e salvare con la codifica UTF-8.

#### **Importazione batch utenti di dominio**

- **1.** Andare su **Pannello di controllo** > **Privilegi** > **Controller dominio** > **Utenti** .
- **2.** Fare clic su **Crea** > **Importazione batch utenti** . Viene visualizzata la procedura guidata **Importazione batch utenti**.
- **3.** Opzionale: Selezionare **Sovrascrivi utenti esistenti**.

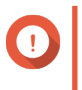

#### **Importante**

Dopo la selezione, QTS sovrascrive gli account utente di dominio esistenti con duplicati nell'elenco di account utente di dominio importati.

**4.** Fare clic su **Sfoglia** e selezionare il file contenente l'elenco di account utenti di dominio.

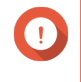

#### **Importante**

Verificare di importare un file di elenco account utenti di dominio QTS valido per evitare errori di analisi.

Per ulteriori dettagli, vedere [Elenco di account utente di dominio.](#page-268-0)

**5.** Fare clic su **Avanti**.

Viene visualizzata la schermata **Anteprima contenuti file**.

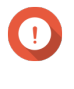

#### **Importante**

Verificare che i contenuti del file siano validi. In caso di informazioni non valide, l'elenco di account utente di dominio non potrà essere importato.

#### **6.** Fare clic su **Importa**.

QTS importa l'elenco di account utente di dominio.

**7.** Fare clic su **Fine**.

## **Modifica delle informazioni dell'account utente di dominio**

**1.** Andare su **Pannello di controllo** > **Privilegi** > **Controller dominio** > **Utenti** .

#### **2.** Identificare un utente.

**3.** Eseguire una delle seguenti attività.

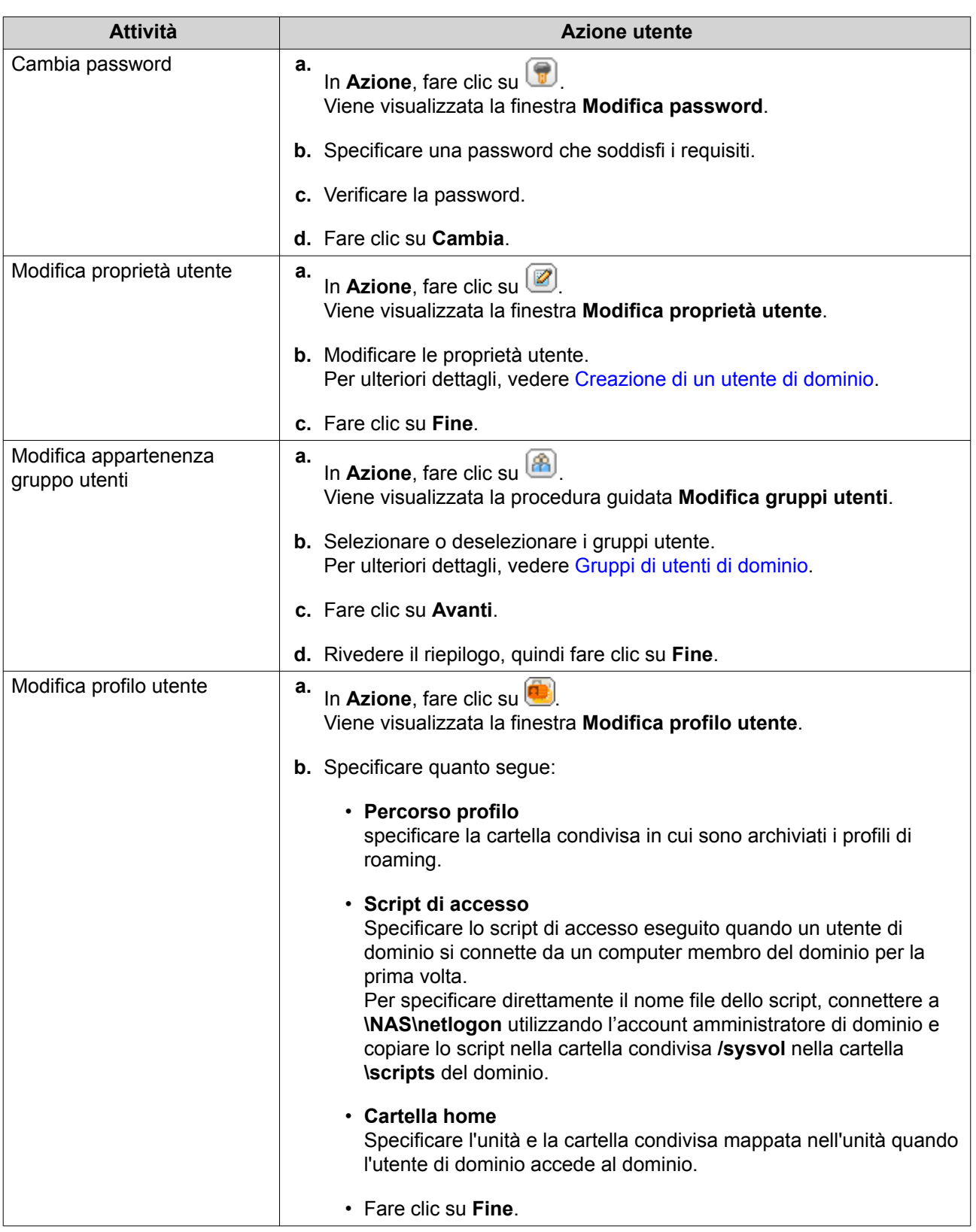

#### <span id="page-271-0"></span>**Suggerimento**

È possibile anche modificare le impostazioni di quota per gli utenti di dominio. Per ulteriori dettagli, vedere [Modifica delle impostazioni quota.](#page-255-0)

## **Eliminazone di utenti di dominio**

- **1.** Andare su **Pannello di controllo** > **Privilegi** > **Controller dominio** > **Utenti** .
- **2.** Selezionare gli utenti di dominio da eliminare.

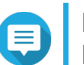

**Nota** L'account amministratore non può essere eliminato.

- **3.** Fare clic su **Elimina**. Viene visualizzato un messaggio di avviso.
- **4.** Fare clic su **Sì**.

## **Gruppi di utenti di dominio**

Un gruppo utenti di dominio è una raccolta di utenti di dominio con gli stessi diritti d'accesso a file e cartelle. Gli amministratori di dominio possono creare gruppi di utenti di dominio per migliorare la sicurezza degli utenti di dominio.

## **Gruppi predefiniti di utenti di dominio**

- Gruppo replica password RODC consentito
- Accesso DCOM servizio certificato
- Gruppo replica password RODC rifiutato
- Controller dominio di sola lettura enterprise
- Forest Trust Builder in entrata
- Operatori di configurazione della rete
- Accesso compatibile Pre-Windows 2000
- Controller di dominio in sola lettura
- Server terminale Server licenza
- Gruppo di accesso autorizzazione Windows

#### **Creazione di un gruppo utenti di dominio**

- **1.** Andare su **Pannello di controllo** > **Privilegio** > **Controller di dominio** > **Gruppi**.
- **2.** Fare clic su **Crea gruppo utenti**. Viene visualizzata a procedura guidata **Crea gruppo utenti**.
- **3.** Specificare un nome di gruppo utenti contenente da 1 a 128 caratteri ASCII e con le seguenti caratteristiche:
	- Non inizia con spazi
- Non contiene i seguenti caratteri:  $-$  #  $@$
- <span id="page-272-0"></span>**4.** Fare clic su **Avanti**.
- **5.** Opzionale: Aggiungere utenti al gruppo.
	- **a.** Selezionare **Sì**.
	- **b.** Fare clic su **Avanti**.
	- **c.** Selezionare gli utenti da aggiungere al gruppo.
	- **d.** Fare clic su **Avanti**.
- **6.** Rivedere il riepilogo, quindi fare clic su **Fine**.

#### **Modifica di gruppi utenti di dominio**

- **1.** Andare su **Pannello di controllo** > **Privilegio** > **Controller di dominio** > **Gruppi**.
- **2.** Identificare un gruppo utenti di dominio.
- **3.** In **Azione**, fare clic su

Viene visualizzata la procedura guidata **Modifica utenti di gruppo**.

- **4.** Selezionare o deselezionare i gruppi utente.
- **5.** Fare clic su **Avanti**.
- **6.** Rivedere il riepilogo, quindi fare clic su **Fine**.

## **Eliminazione di gruppi utenti di dominio**

- **1.** Andare su **Pannello di controllo** > **Privilegi** > **Controller dominio** > **Gruppi** .
- **2.** Selezionare i gruppi di utenti da eliminare.

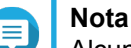

Alcuni gruppi di utenti predefiniti non possono essere eliminati.

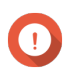

## **Importante**

Non eliminare il gruppo predefinito del dominio.

- **3.** Fare clic su **Elimina**. Viene visualizzato un messaggio di avviso.
- **4.** Fare clic su **Sì**.

## **Computer**

Nella schermata **Computer** sono visualizzati gli account dei computer o dei dispositivi NAS associati al dominio. Gli account computer sono creati automaticamente quando un computer o NAS viene associato al dominio.

#### **Creazione di un account computer**

**1.** Andare su **Pannello di controllo** > **Privilegio** > **Controller di dominio** > **Computer**.

#### **2.** Fare clic su **Crea computer**. Viene aperta la procedura guidata **Crea computer**.

**3.** Specificare le seguenti informazioni.

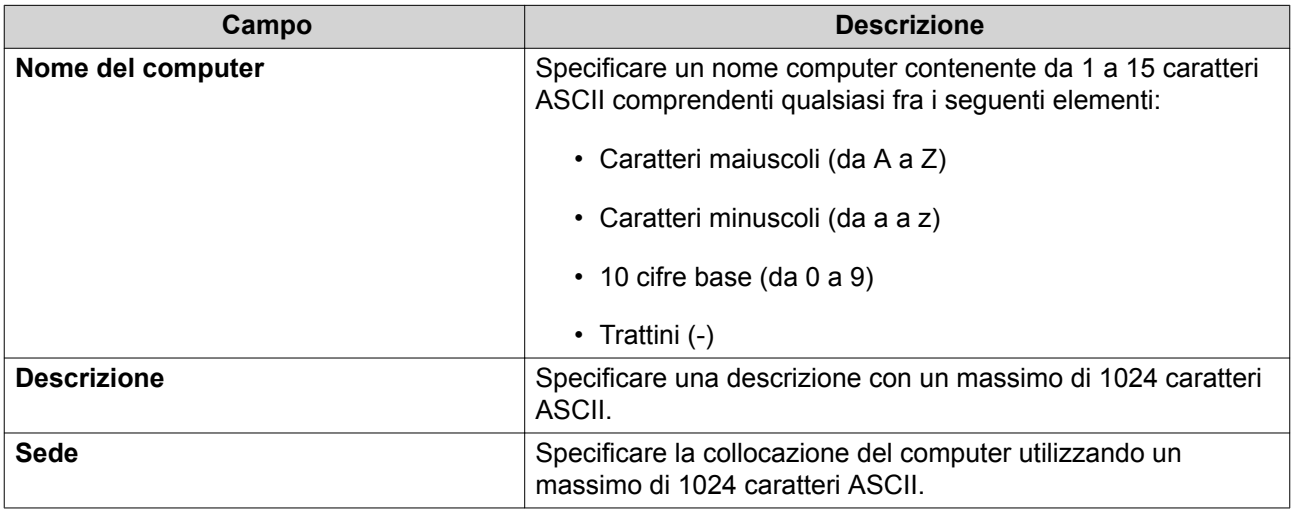

- **4.** Fare clic su **Avanti**.
- **5.** Assegnare l'account ai gruppi di utenti Windows esistenti.
- **6.** Fare clic su **Avanti**.
- **7.** Rivedere il riepilogo, quindi fare clic su **Crea**.

## **Modifica delle informazioni dell'account computer**

- **1.** Andare su **Pannello di controllo** > **Privilegi** > **Controller dominio** > **Computer** .
- **2.** Creazione di un account computer.
- **3.** Eseguire una delle seguenti attività.

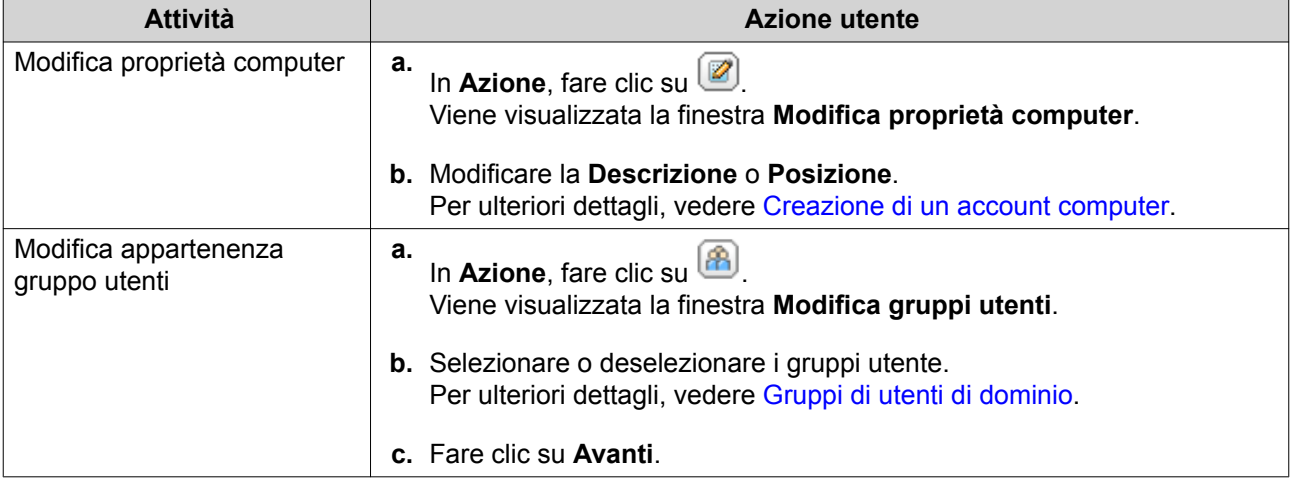

**4.** Fare clic su **Fine**.

#### **Modifica autorizzazioni cartella condivisa dell'account computer**

- **1.** Andare su **Pannello di controllo** > **Privilegi** > **Computer** .
- **2.** Creazione di un account computer.
- **3.** In **Azione**, fare clic su Viene visualizzata la finestra **Modifica autorizzazioni cartella condivisa**.
- **4.** Modificare le autorizzazioni dell'account computer per ciascuna cartella condivisa. Per ulteriori dettagli, vedere [Permessi delle cartelle condivise.](#page-240-0)
- **5.** Fare clic su **Applica**.

#### **Eliminazione degli account computer**

- **1.** Andare su **Pannello di controllo** > **Privilegi** > **Controller dominio** > **Computer** .
- **2.** Selezionare gli account da eliminare.

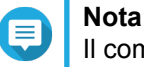

Il computer host non può essere eliminato.

- **3.** Fare clic su **Elimina**. Viene visualizzato un messaggio di avviso.
- **4.** Fare clic su **Sì**.

## **DNS**

Il Domain Name System (DNS) consente al controller di dominio di localizzare servizi e dispositivi nel dominio usando record di risorse e servizi. Per impostazione predefinita vengono create due zone: il dominio creato durante la configurazione del NAS come controller di dominio e una zona denominata " msdcs". Gli amministratori di sistema possono modificare le impostazioni DNS e aggiungere o eliminare domini e record.

#### **Modifica delle impostazioni DNS**

- **1.** Andare su **Pannello di controllo** > **Privilegio** > **Controller di dominio** > **DNS**.
- **2.** Accedere all'account amministratore di dominio.

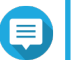

**Nota**

Questo account è stato creato durante l'attivazione del controller di dominio.

**a.** Specificare le seguenti informazioni.

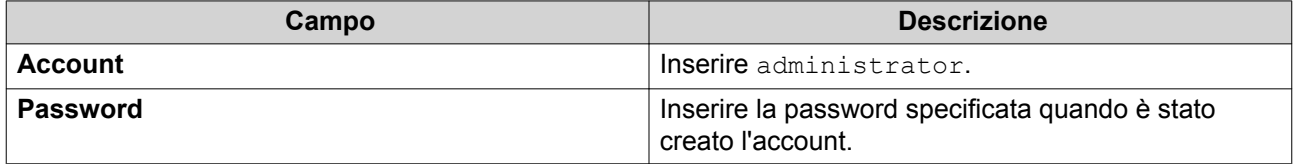

- **b.** Fare clic su **Accesso**.
- **3.** In **Impostazioni DNS**, selezionare un dominio. Viene visualizzato un elenco di record.
- **4.** Selezione un record. Viene visualizzato il pannello proprietà.
- **5.** Modificare qualsiasi degli elementi seguenti.

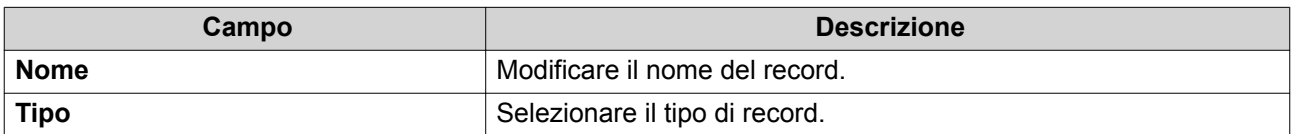

**6.** Modificare i valori.

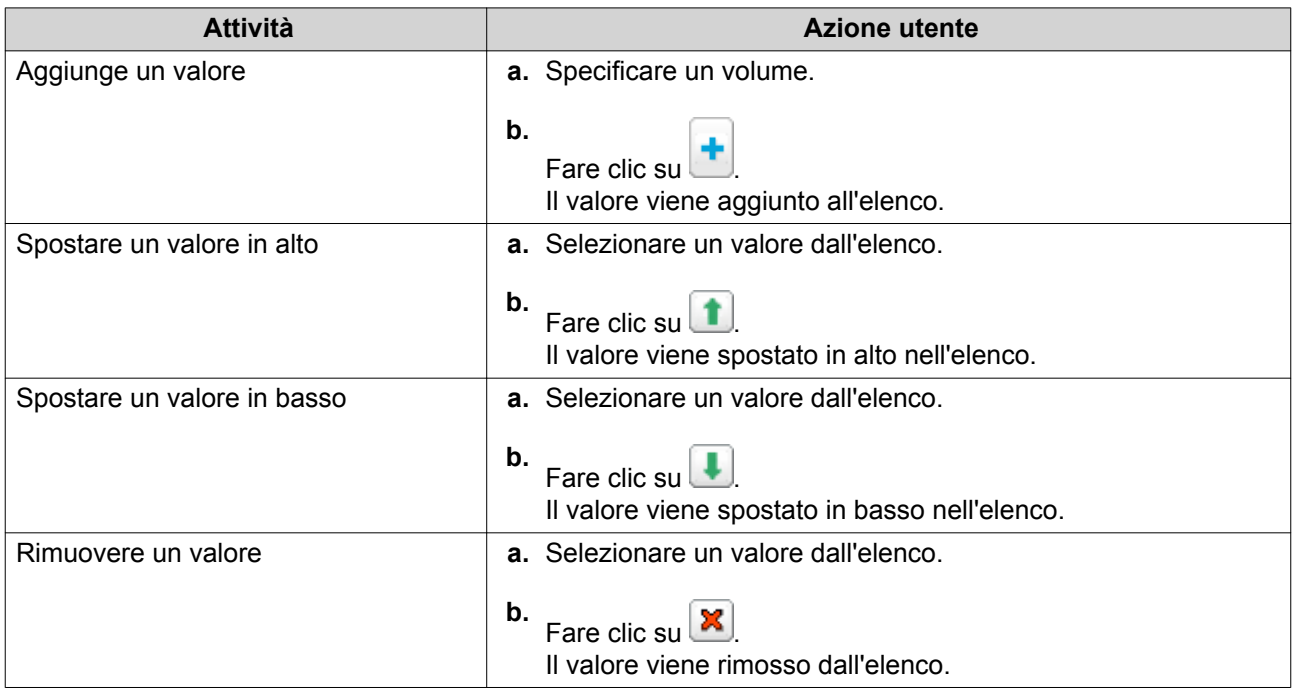

**7.** Fare clic su **Applica**.

## **Aggiunta di domini**

- **1.** Andare su **Pannello di controllo** > **Privilegio** > **Controller di dominio** > **DNS**.
- **2.** Accedere all'account amministratore di dominio.

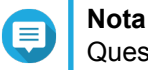

Questo account è stato creato durante l'attivazione del controller di dominio.

**a.** Specificare le seguenti informazioni.

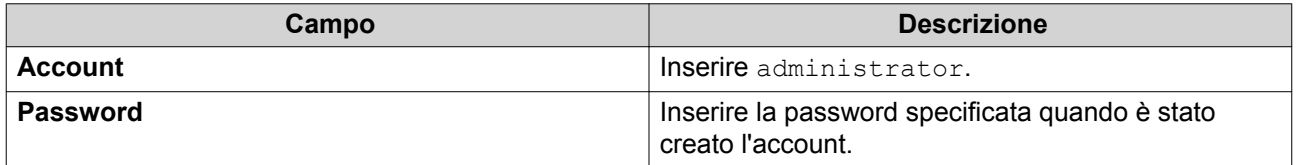

- **b.** Fare clic su **Accesso**.
- **3.** Fare clic su **Azione** > **Aggiungi dominio**. Viene visualizzata la nuova finestra **Aggiungi nuovo dominio**.
- **4.** Inserire il nome dominio.
- **5.** Fare clic su **Crea**.

## **Aggiunta di record**

- **1.** Andare su **Pannello di controllo** > **Privilegio** > **Controller di dominio** > **DNS**.
- **2.** Accedere all'account amministratore di dominio.

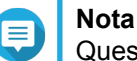

Questo account è stato creato durante l'attivazione del controller di dominio.

**a.** Specificare le seguenti informazioni.

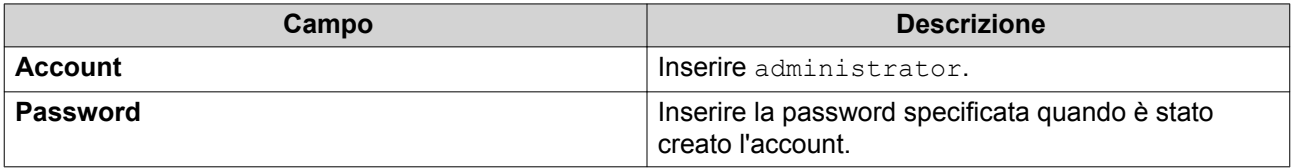

- **b.** Fare clic su **Accesso**.
- **3.** Selezionare un dominio o record.
- **4.** Fare clic su **Azione** > **Aggiungi record**. Viene visualizzata la nuova finestra **Aggiungi nuovo record**.
- **5.** Specificare le seguenti informazioni.

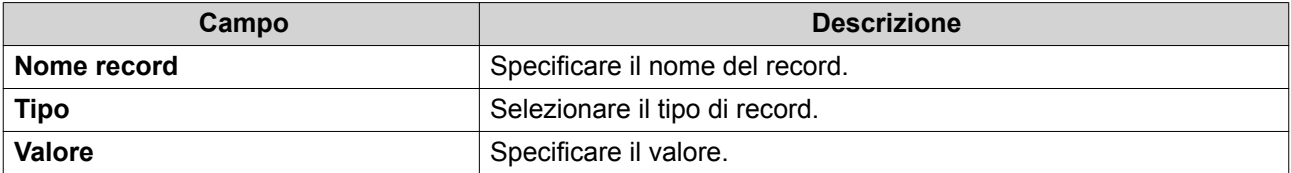

**6.** Fare clic su **Crea**.

#### **Eliminazione di domini o record**

- **1.** Andare su **Pannello di controllo** > **Privilegio** > **Controller di dominio** > **DNS**.
- **2.** Accedere all'account amministratore di dominio.

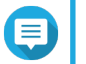

**Nota**

Questo account è stato creato durante l'attivazione del controller di dominio.

**a.** Specificare le seguenti informazioni.

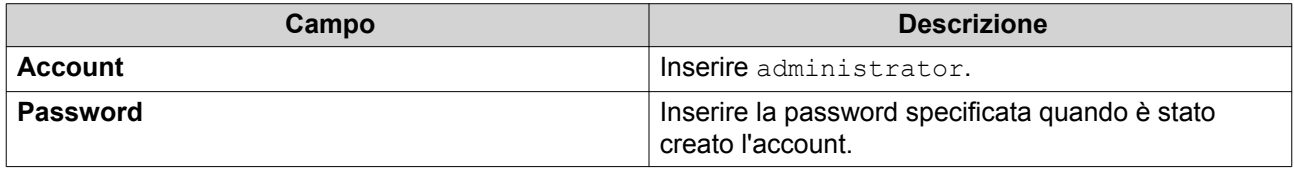

**b.** Fare clic su **Accesso**.

- **3.** Selezionare un dominio o record da eliminare.
- **4.** Fare clic su **Azione** > **Elimina**. Viene visualizzato un messaggio di avviso.
- **5.** Fare clic su **Sì**.

## **Backup/Ripristino**

Gli utenti possono eseguire il backup o il ripristino delle impostazioni del controller di dominio. Solo il controller di dominio principale deve essere sottoposto a backup. Il backup del controller di dominio principale comporta anche il backup di controller di dominio aggiuntivi o di sola lettura. Quando si ripristina un controller di dominio, sono presenti alcune restrizioni e limitazioni se il controller si trova in un ambiente AD con più di un controller di dominio. Per ulteriori dettagli, vedere Ripristino dei controller di dominio.

## **Backup dei controller di dominio**

- **1.** Andare su **Pannello di controllo** > **Privilegio** > **Controller di dominio** > **Backup/Ripristino**.
- **2.** In **Backup database ADDC**, selezionare **Backup database**.
- **3.** Specificare le seguenti informazioni.

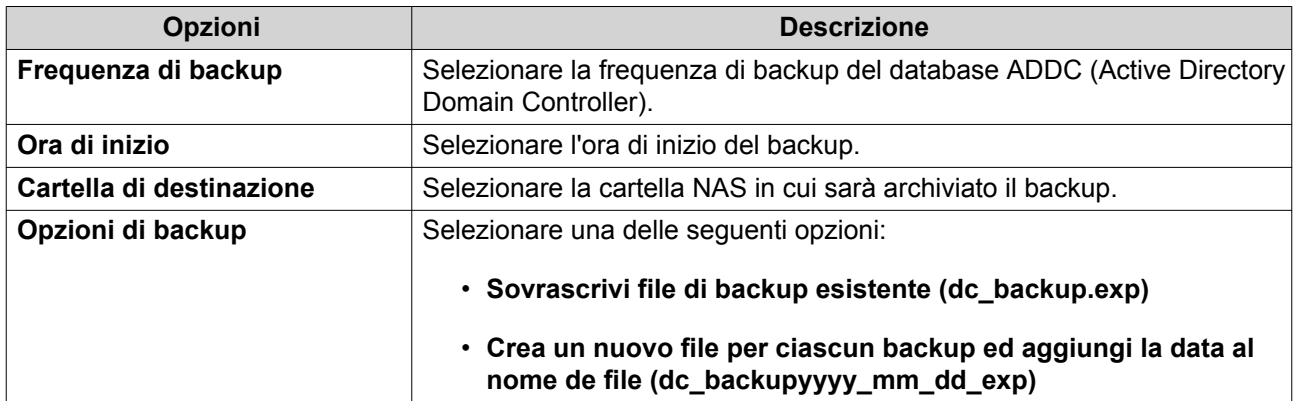

**4.** Fare clic su **Applica**.

#### **Ripristino dei controller di dominio**

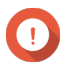

#### **Importante**

Il ripristino di un controller di dominio sovrascritte tutte le impostazioni utente, gruppo utenti e controller di dominio. Tutte le modifiche apportate dopo la creazione del file di backup saranno perse.

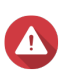

#### **Avvertenza**

Il ripristino di un controller di dominio in un ambiente con più controller da un file di backup causerà il danneggiamento del database del controller di dominio. Invece, occorre riaggiungere il NAS come controller di dominio e questo sarà sincronizzato al controller esistente.

- **1.** Andare su **Pannello di controllo** > **Privilegio** > **Controller di dominio** > **Backup/Ripristino**.
- **2.** In **Ripristina database ADDC**, fare clic su **Sfoglia**.
- **3.** Individuare un file di backup del controller di dominio.

**4.** Fare clic su **Importa**.

# **6. Servizi di rete e file**

## **Accesso rete**

## **Assegnazione dei servizi**

Per impostazione predefinita, i servizi NAS vengono eseguiti su tutte le interfacce di rete disponibili. L'assegnazione servizi consente di assegnare dei servizi a specifiche interfacce di rete per aumentare la sicurezza. È possibile associare i servizi a una o più interfacce di rete cablate o wireless specifiche.

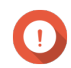

#### **Importante**

La configurazione dell'assegnazione del servizio non influisce sui clienti attualmente connessi al NAS. Quando gli utenti si riconnettono, possono accedere solo ai servizi configurati utilizzando le interfacce di rete specifiche.

#### **Configurazione dell'associazione servizi**

- **1.** Andare su **Pannello di controllo** > **Servizi di rete e file** > **Accesso alla rete** > **Associazione servizio**.
- **2.** Selezionare **Abilita associazione servizio**. Viene visualizzato un elenco di servizi e interfacce disponibili.
- **3.** Associare i servizi alle interfacce.

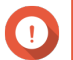

## **Importante**

- Per impostazione predefinita, i servizi QTS sono disponibili su tutte le interfacce di rete.
- I servizi devono essere associati ad almeno una interfaccia.

Per associare tutti i servizi, fare clic su **Usa valore predefinito**.

**Suggerimento**

- **a.** Identificare un servizio.
- **b.** Deselezionare le interfacce non associate al servizio.
- **4.** Fare clic su **Applica**.

## **Proxy**

Un proxy server funziona da intermediario tra il NAS e Internet. Se abilitato, QTS instraderà le richieste Internet tramite il server proxy specificato.

#### **Configurazione delle impostazioni del server proxy**

- **1.** Andare su **Pannello di controllo** > **Servizi di rete e file** > **Accesso alla rete** > **Proxy**.
- **2.** Selezionare **Usa un server proxy**.
- **3.** Specificare l'indirizzo IP o l'URL del server proxy.
- **4.** Specificare un numero di porta.
- <span id="page-280-0"></span>**5.** Opzionale: Configurazione autenticazione proxy.
	- **a.** Selezionare **Autenticazione**.
	- **b.** Specificare un nome utente.
	- **c.** Specificare una password.
- **6.** Fare clic su **Applica**.

## **Win/Mac/NFS**

## **Servizi di rete Microsoft**

Servizi di rete Microsoft fa riferimento a Samba, un protocollo di rete che consente di accedere ai dati tramite una rete di computer e fornire file e servizio di stampa ai client Windows.

## **Configurazione dei Servizi di rete Microsoft**

- **1.** Andare su **Pannello di controllo** > **Servizi di rete e file** > **Win/Mac/NFS** > **Servizi di rete Microsoft**.
- **2.** Selezionare **Abilita servizio file per Microsoft Networking**.
- **3.** Configurare le impostazioni di rete Microsoft.

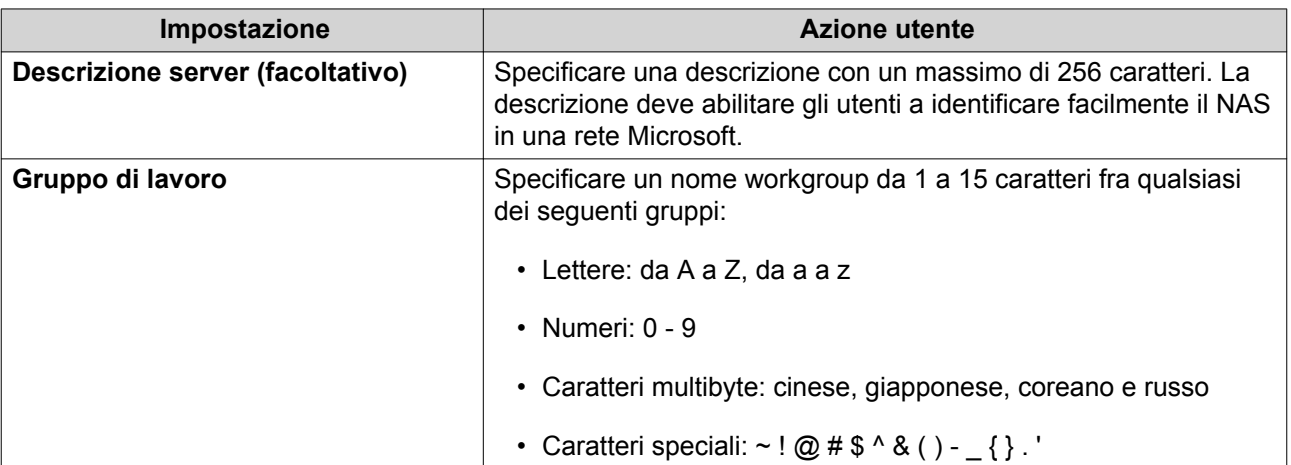

**4.** Selezionare un metodo di autenticazione.

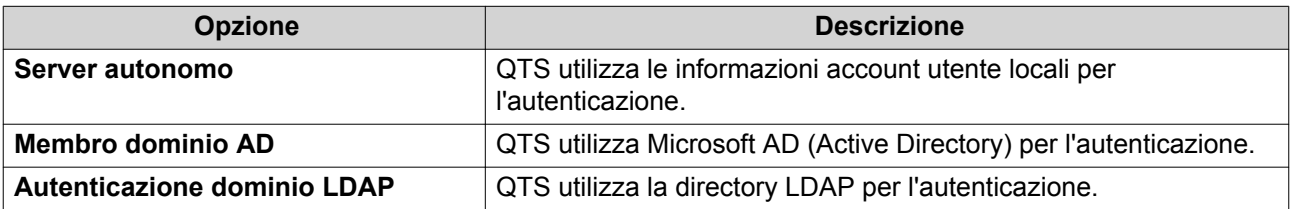

#### **5.** Configurare le impostazioni avanzate.

- **a.** Fare clic su **Opzioni avanzate**. Viene aperta la finestra **Opzioni avanzate**.
- **b.** Configurare le impostazioni avanzate.

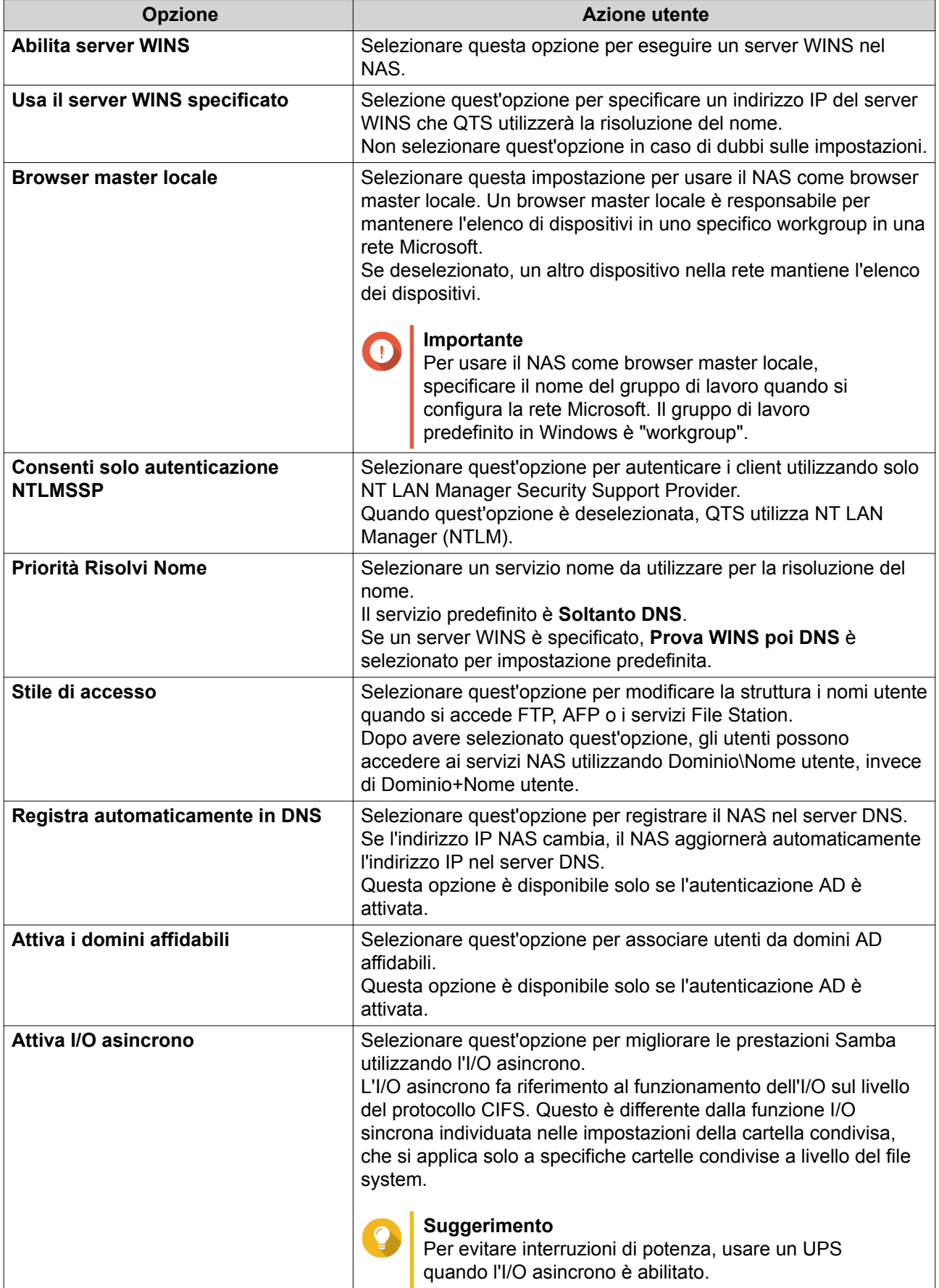

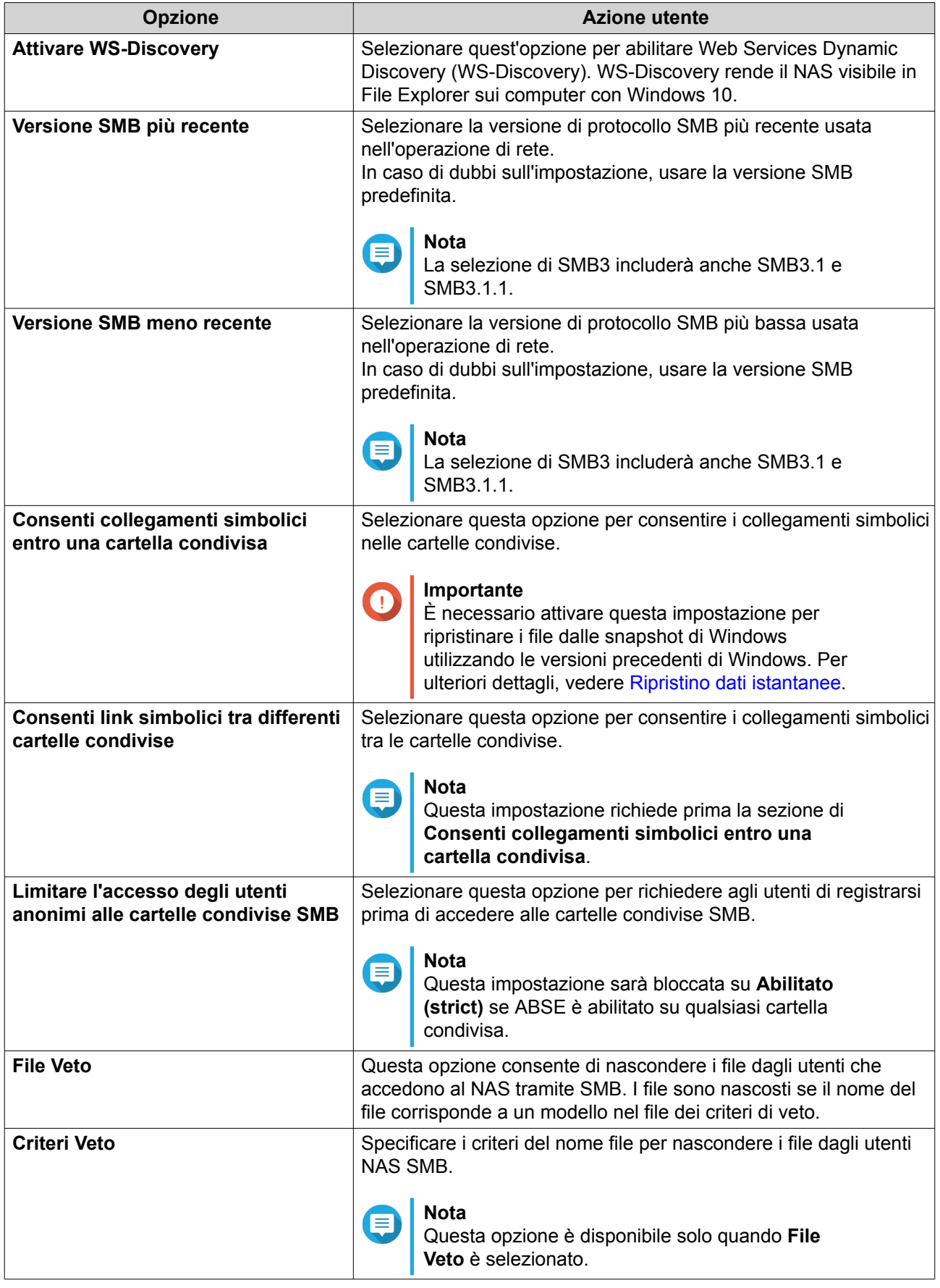

**c.** Fare clic su **Applica**.

La finestra **Opzioni avanzate** viene chiusa.

**6.** Fare clic su **Applica**.

## **Servizi di rete Apple**

AFP (Apple Filing Protocol) è un protocollo di servizio file che consente di accedere ai dati tramite un dispositivo macOS.

#### **Configurazione di Apple networking**

- **1.** Andare su **Pannello di controllo** > **Rete e servizi file** > **Win/Mac/NFS** > **Apple Networking**.
- **2.** Selezionare **Abilita AFP (Apple Filing Protocol)**.
- **3.** Opzionale: Selezionare **Supporto di autenticazione DHX2**.
- **4.** Fare clic su **Applica**.

#### **Servizio NFS**

Network File System (NFS) è un protocollo di file system che consente di accedere ai dati tramite una rete di computer. L'abilitazione del servizio NFS consente agli utenti Linux e FreeBSD di connettersi al NAS.

#### **Abilitazione del servizio NFS**

- **1.** Andare su **Pannello di controllo** > **Rete e Servizi file** > **Win/Mac/NFS** > **Servizio NFS**.
- **2.** Abilitare il servizio NFS.
	- **a.** Opzionale: Fare clic su **Abilita servizio NFS v2/v3**.
	- **b.** Opzionale: Fare clic su **Abilita servizio NFS v4**.
- **3.** Fare clic su **Applica**.

#### **Telnet/SSH**

Telnet è un protocollo di rete usato per fornire un'interfaccia della riga dei comandi per comunicare con il NAS.

Secure Shell (SSH) è un protocollo di rete usato per l'accesso sicuro ai servizi di rete su una rete non sicura. L'attivazione di SSH consente agli utenti di connettersi al NAS utilizzando una connessione crittata SSH o un client SSH come PuTTY.

SFTP (SSH File Transfer Protocol) è un protocollo di rete sicuro che funziona con connessioni SSH per trasferire i file e navigare attraverso il file system QTS. SFTP può essere abilitato dopo avere consentito le connessioni SSH sul NAS.

## **Configurazione delle connessioni Telnet**

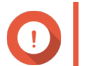

#### **Importante**

Solo gli account amministratore possono accedere al NAS tramite Telnet.

- **1.** Andare su **Pannello di controllo** > **Servizi di rete e file** > **Telnet/SSH**.
- **2.** Selezionare **Consenti connessione Telnet**.

**3.** Specificare un numero di porta. L'intervallo dei numeri di porta è compreso tra 1 e 65535.

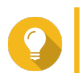

#### **Suggerimento**

La porta Telnet predefinita è 13131.

**4.** Fare clic su **Applica**.

## **Configurazione delle connessioni SSH**

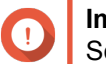

#### **Importante** Solo gli account amministratore possono accedere al NAS tramite SSH.

- **1.** Andare su **Pannello di controllo** > **Servizi di rete e file** > **Telnet/SSH**.
- **2.** Selezionare **Consenti connessione SSH**.
- **3.** Specificare un numero di porta. L'intervallo dei numeri di porta è compreso tra 1 e 65535.

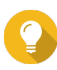

# **Suggerimento**

La porta SSH predefinita è 22.

- **4.** Opzionale: Selezionare **Abilita SFTP**.
- **5.** Fare clic su **Applica**.

## **Modifica delle autorizzazioni di accesso SSH**

- **1.** Andare su **Pannello di controllo** > **Servizi di rete e file** > **Telnet/SSH**.
- **2.** Fare clic su **Modifica autorizzazione di accesso**. Viene visualizzata la finestra **Modifica autorizzazione di accesso**.
- **3.** Selezionare gli account utente per fornire le autorizzazioni di accesso.

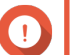

#### **Importante**

Solo gli account amministratore possono accedere utilizzando una connessione SSH.

**4.** Fare clic su **Applica**.

## **SNMP**

L'SNMP (Simple Network Management Protocol) è utilizzato per raccogliere e organizzare informazioni sui dispositivi gestiti in una rete. L'abilitazione del servizio SNMP QTS consente il report immediato di eventi NAS, come avvisi o errori, a un NMS (Network Management Station).

## **Configurazione delle impostazioni SNMP**

- **1.** Andare su **Pannello di controllo** > **Servizi di rete e file** > **SNMP**.
- **2.** Selezionare **Abilita servizio SNMP**.
- **3.** Configurare le impostazioni SNMP.

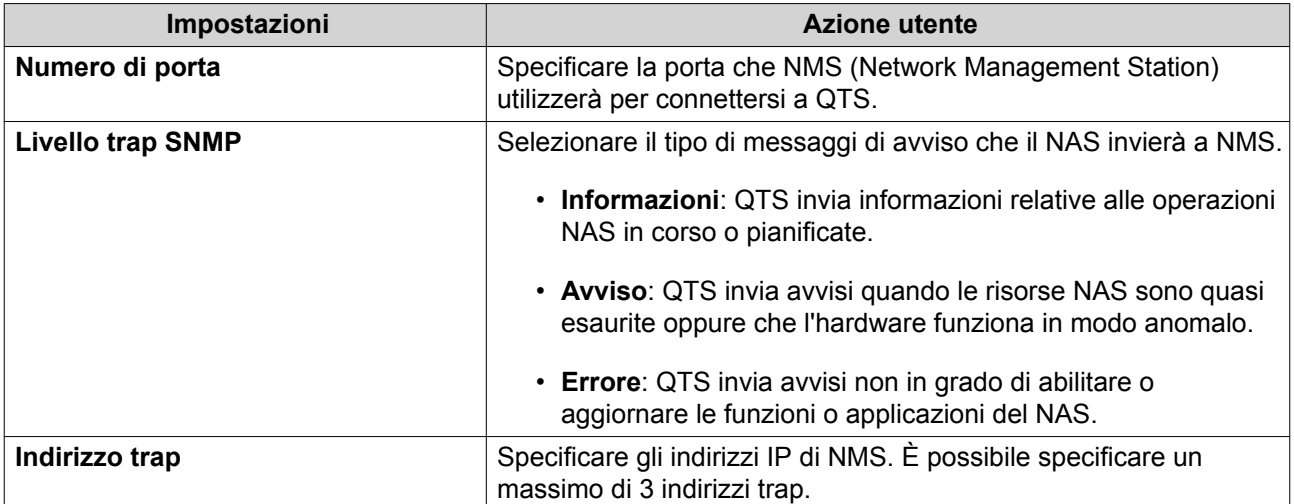

## **4.** Selezionare la versione SNMP utilizzata da NMS.

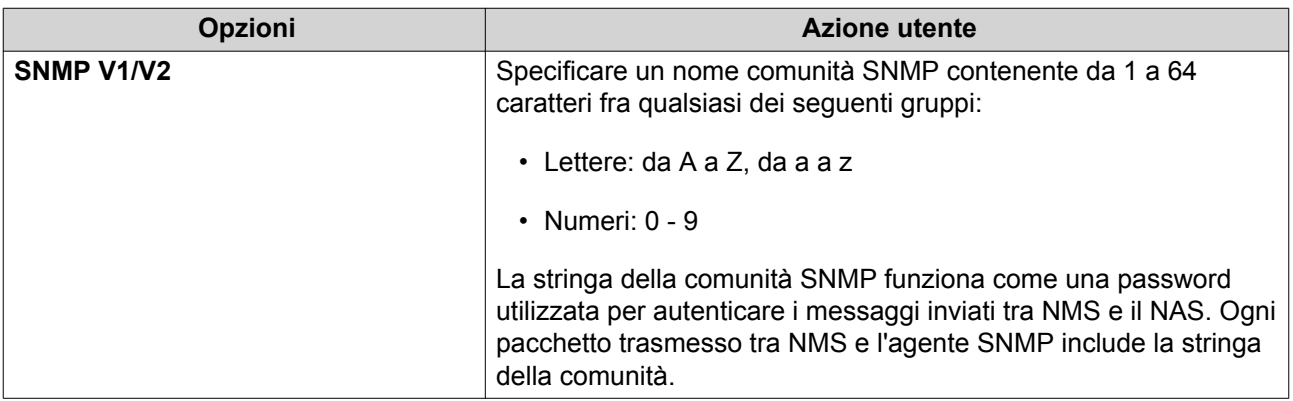

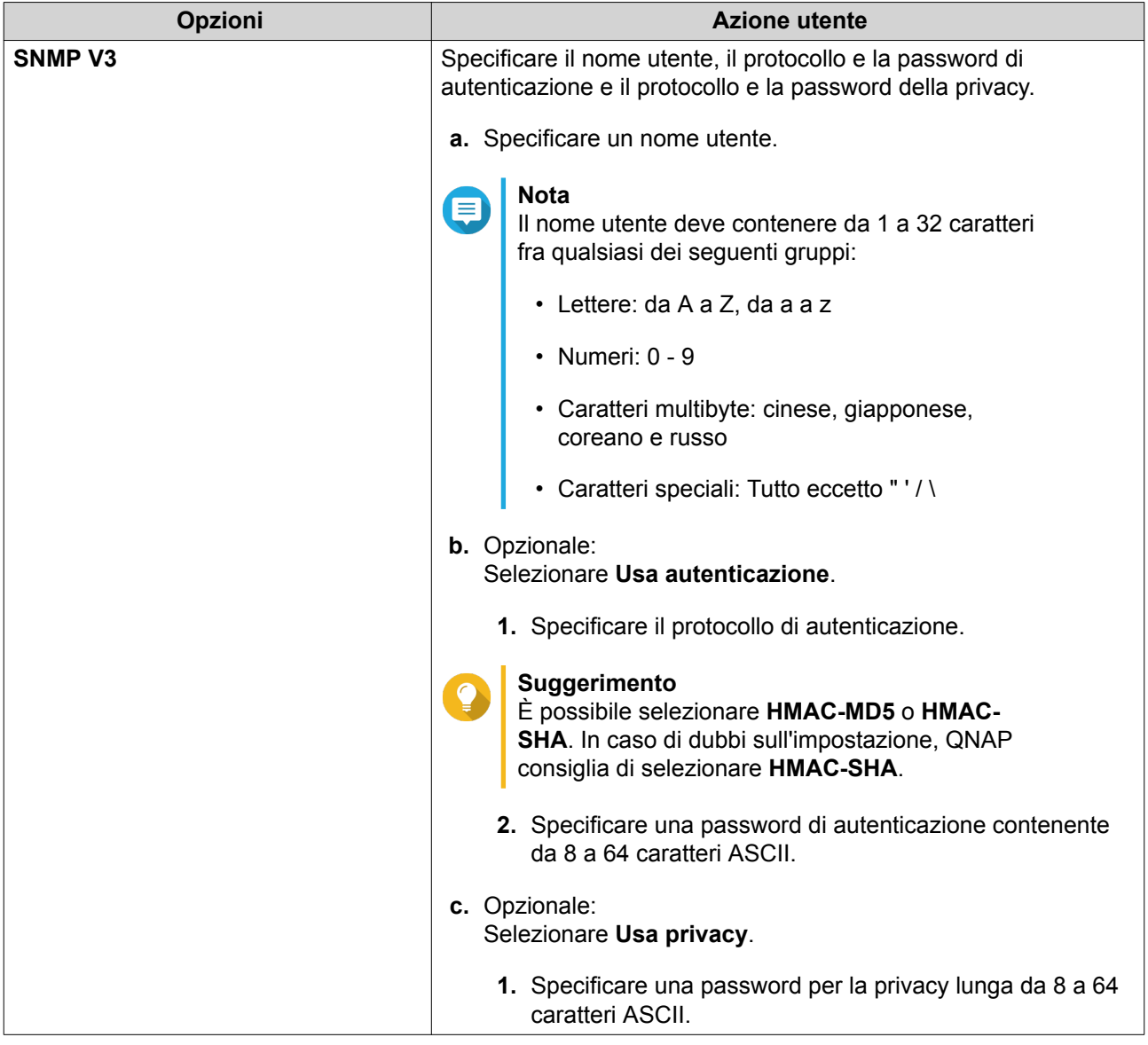

**5.** Fare clic su **Applica**.

## **MIB (Management Information Base) SNMP**

Il MIB (Management Information Base) è un tipo di database in formato di testo ASCII usato per gestire il NAS nella rete SNMP. Il manager SNMP usa il MIB per determinare lo stato del NAS o per comprendere i messaggi che il NAS invia nella rete. È possibile scaricare il MIB e visualizzare i contenuti utilizzando qualsiasi processore word o editor di testo.

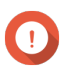

#### **Importante**

I MIB descrivono la struttura dei dati di gestione di un sottosistema del dispositivo. Questi utilizzano uno spazio nome gerarchico contenente gli identificatori oggetto (OID). Ogni OID identifica una variabile che è possibile leggere o impostare utilizzando SNMP. Per recuperare le informazioni NAS, occorre assegnare l'OID corretto. L'OID predefinito per i dispositivi QNAP NAS è 1.3.6.1.4.1.24681.2.

## **Download di SNMP MIB**

**1.** Andare su **Pannello di controllo** > **Servizi di rete e file** > **SNMP**.

**2.** In **SNMP MIB**, fare clic su **Scarica**. QTS scarica il file NAS.mib nel computer.

## **Individuazione servizio**

## **Individuazione servizio UPnP**

L'UPnP (Universal Plug and Play) è una tecnologia di networking che consente di abilitare il rilevamento dei servizi di rete connessi alla stessa rete. Dopo l'abilitazione di questo servizio, i dispositivi che supportano UPnP potranno rilevare il NAS.

#### **Abilitazione del servizio di rilevamento UPnP**

- **1.** Andare su **Pannello di controllo** > **Servizi di rete e file** > **Rilevamento servizio** > **Servizio di rilevamento UPnP**.
- **2.** Selezionare **Abilita servizio di rilevamento UPnP**.
- **3.** Fare clic su **Applica**.

## **Bonjour**

Bonjour è una tecnologia di networking sviluppata da Apple che consente ai dispositivi nella stessa LAN di rilevarsi e comunicare reciprocamente.

## **Abilitazione di Bonjour**

- **1.** Andare su **Pannello di controllo** > **Servizi di rete e file** > **Rilevamento servizio** > **Bonjour**.
- **2.** Selezionare **Abilita servizio Bonjour**.
- **3.** Selezionare i servizi da pubblicizzare tramite Bonjour.

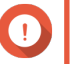

#### **Importante**

Abilitare i servizi in QTS prima di pubblicizzarli con Bonjour.

**4.** Fare clic su **Applica**.

## **Cestino di rete**

Il Cestino di rete contiene i file eliminati dal NAS tramite File Station, QuFTP oppure tramite file connessi mediante la rete Microsoft.

## **Configurazione del cestino di rete**

- **1.** Andare su **Pannello di controllo** > **Servizi di rete e file** > **Cestino di rete**.
- **2.** Selezionare **Abilita il cestino di rete**.
- **3.** Opzionale: Configurare le impostazioni del cestino di rete.
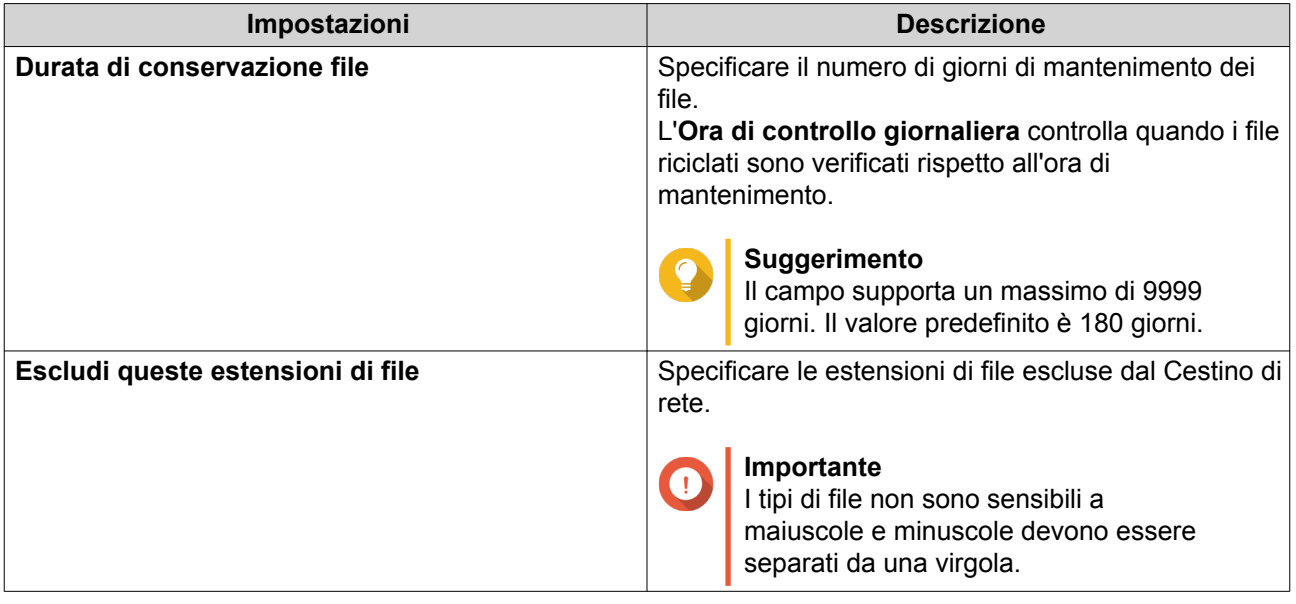

**4.** Fare clic su **Applica**.

### **Eliminazione di tutti i file nel cestino di rete**

- **1.** Andare su **Pannello di controllo** > **Servizi di rete e file** > **Cestino di rete**.
- **2.** Fare clic su **Svuota tutto il cestino di rete**. Viene visualizzato un messaggio di avviso.
- **3.** Fare clic su **OK**. QTS elimina tutti i file dal Cestino di rete.

### **Limitazione dell'accesso al cestino di rete**

- **1.** Andare su **Pannello di controllo** > **Privilegio** > **Cartelle condivise**.
- **2.** Identificare una cartella condivisa.
- **3.** In Azioni, fare clic su **.** Viene visualizzata la finestra **Modifica proprietà**.
- **4.** Selezionare **Abilita il cestino di rete**.
- **5.** Selezionare **Limitare momentaneamente l'accesso al cestino agli amministratori**.
- **6.** Fare clic su **OK**.

# **7. File Station**

## **Panoramica**

### **Informazioni su File Station**

File Station è un'applicazione di gestione file QTS che consente di accedere ai file sul NAS. È possibile individuare rapidamente i file e le cartelle, gestire le autorizzazioni di accesso, riprodurre i file multimediali e condividere i dati con altri utenti.

### **Requisiti di sistema**

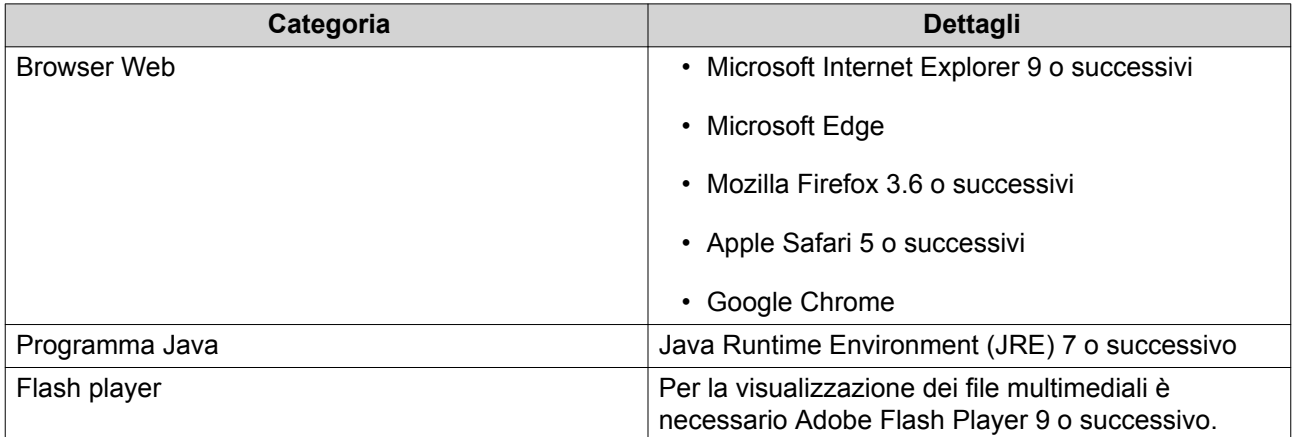

## **Formati file supportati**

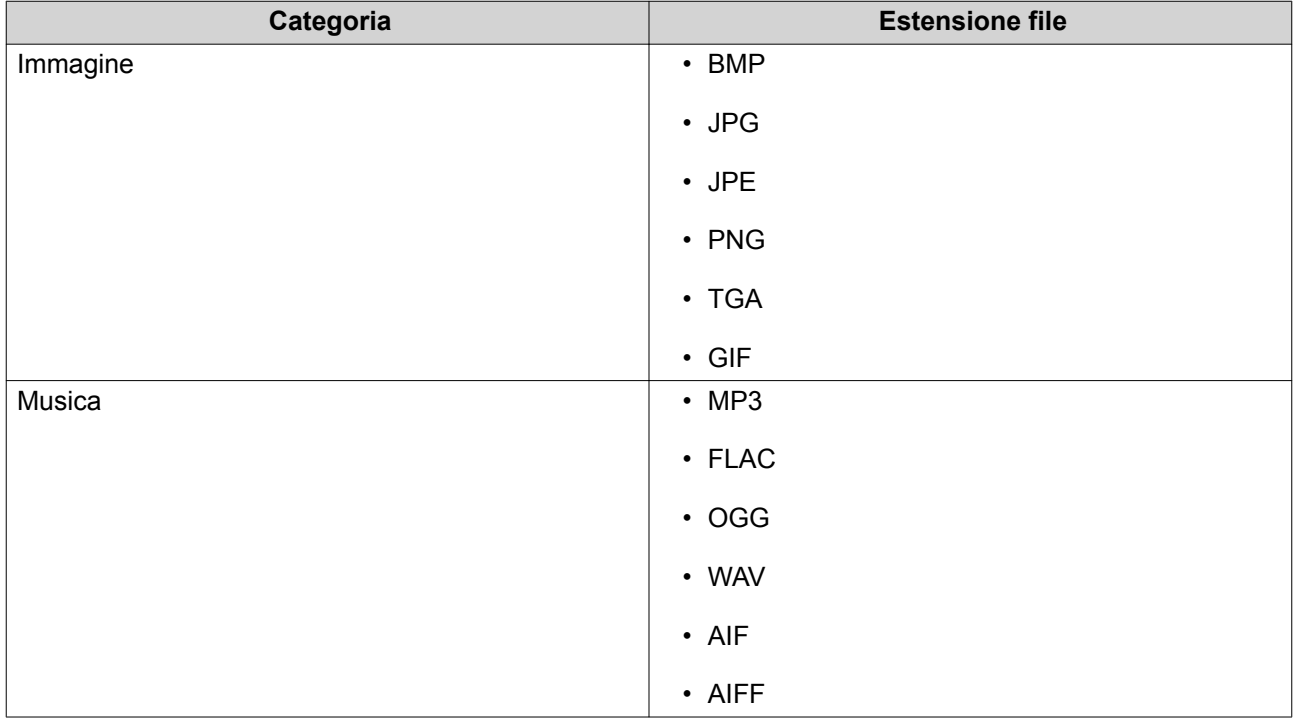

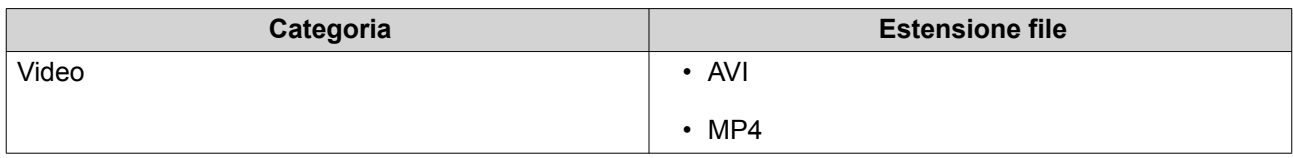

## **Parti dell'interfaccia utente**

#### **Pannello a sinistra**

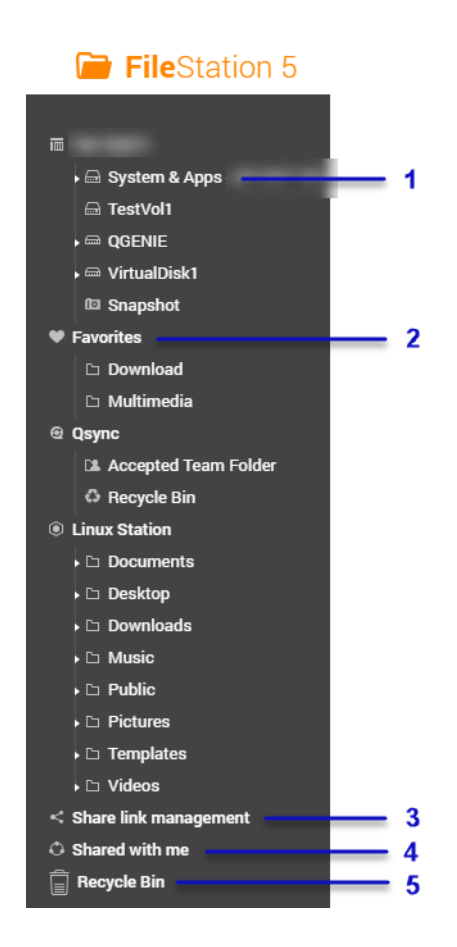

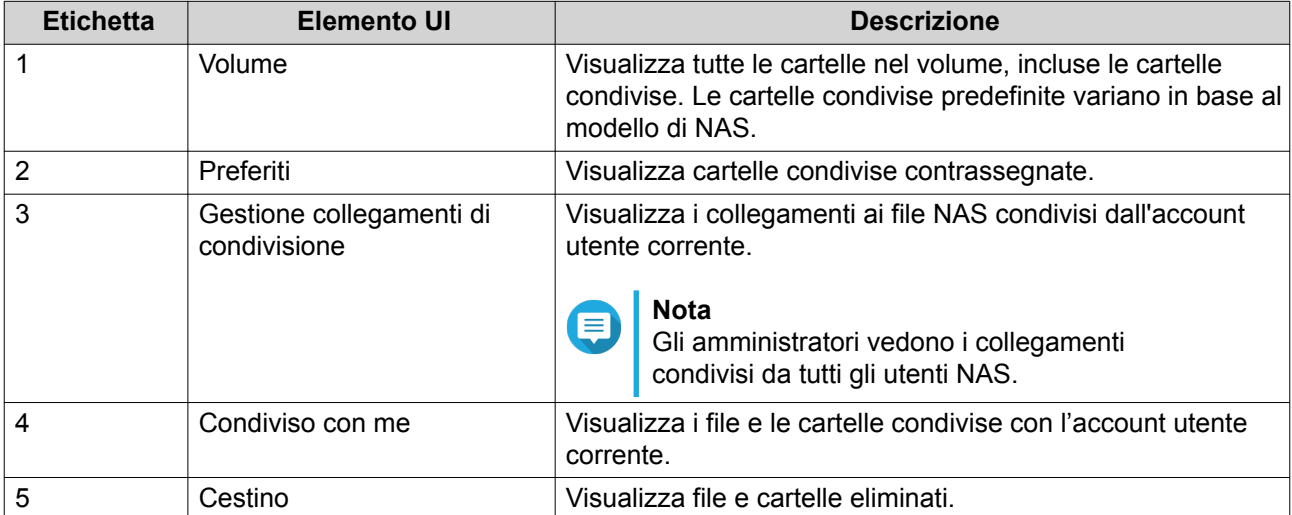

A seconda della configurazione, nell'elenco potrebbero apparire anche le seguenti cartelle.

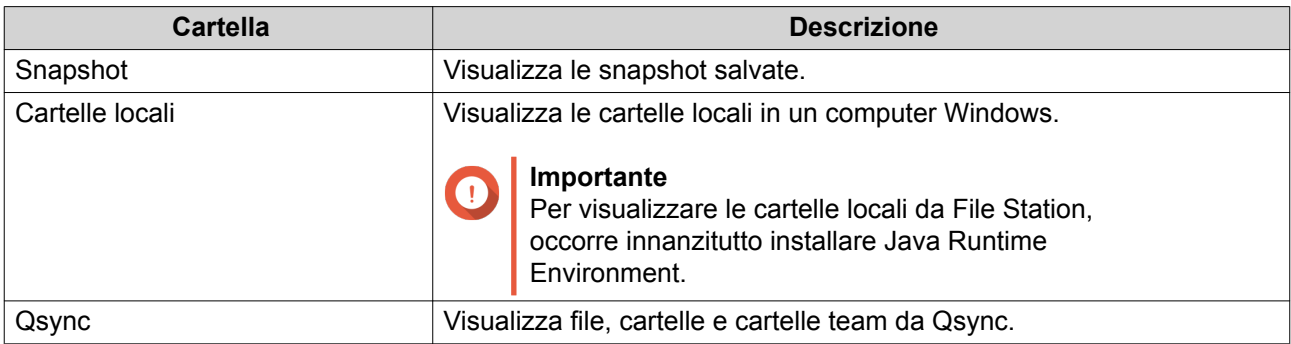

#### **Attività del pannello a sinistra**

È possibile eseguire le seguenti attività per un volume nel pannello di sinistra.

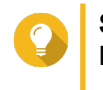

#### **Suggerimento**

Per visualizzare le opzioni dell'attività, spostare il puntatore del mouse su un volume e fare  $clic$  su  $\overline{1}$ .

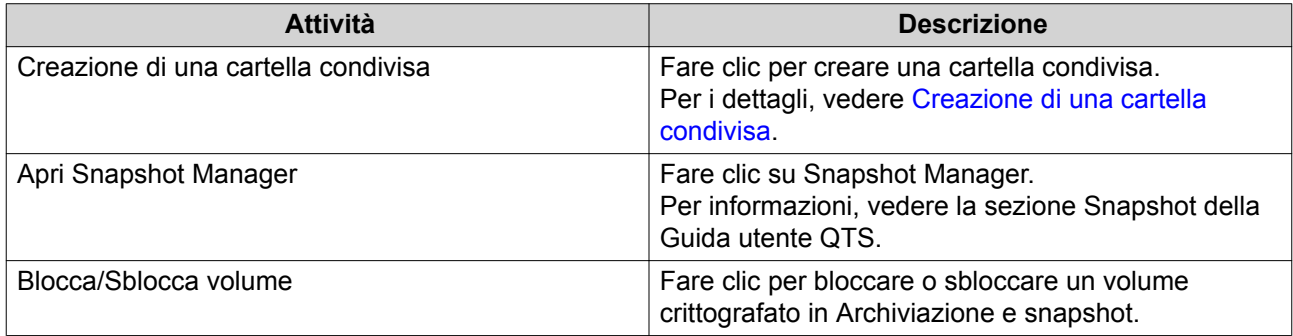

#### **Icone del volume**

In relazione al modello di NAS e all'ambiente, accanto a ciascun volume disponibile possono essere visualizzate le seguenti icone.

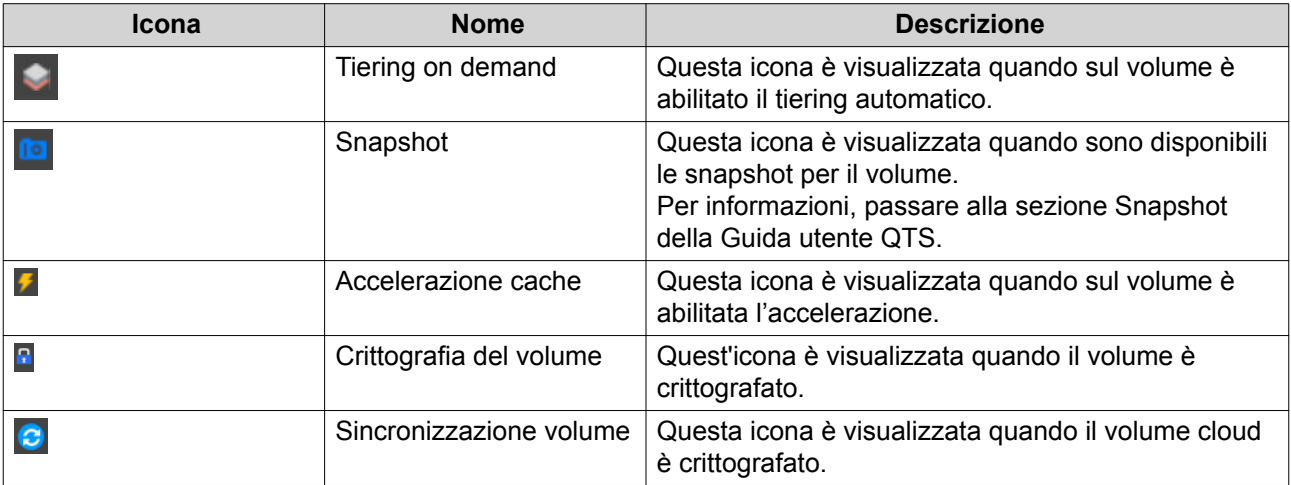

## **Barra degli strumenti**

#### $\overline{\mathbf{2}}$  $3 \quad 4 \quad 5 \quad 6$  $\blacktriangleleft$ I I ı ı 1  $Q \equiv 3 \nabla \cdot \frac{1}{2}$ □ Snapshot ▼  $\frac{1}{13}$

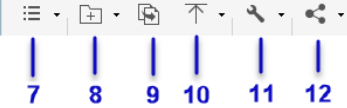

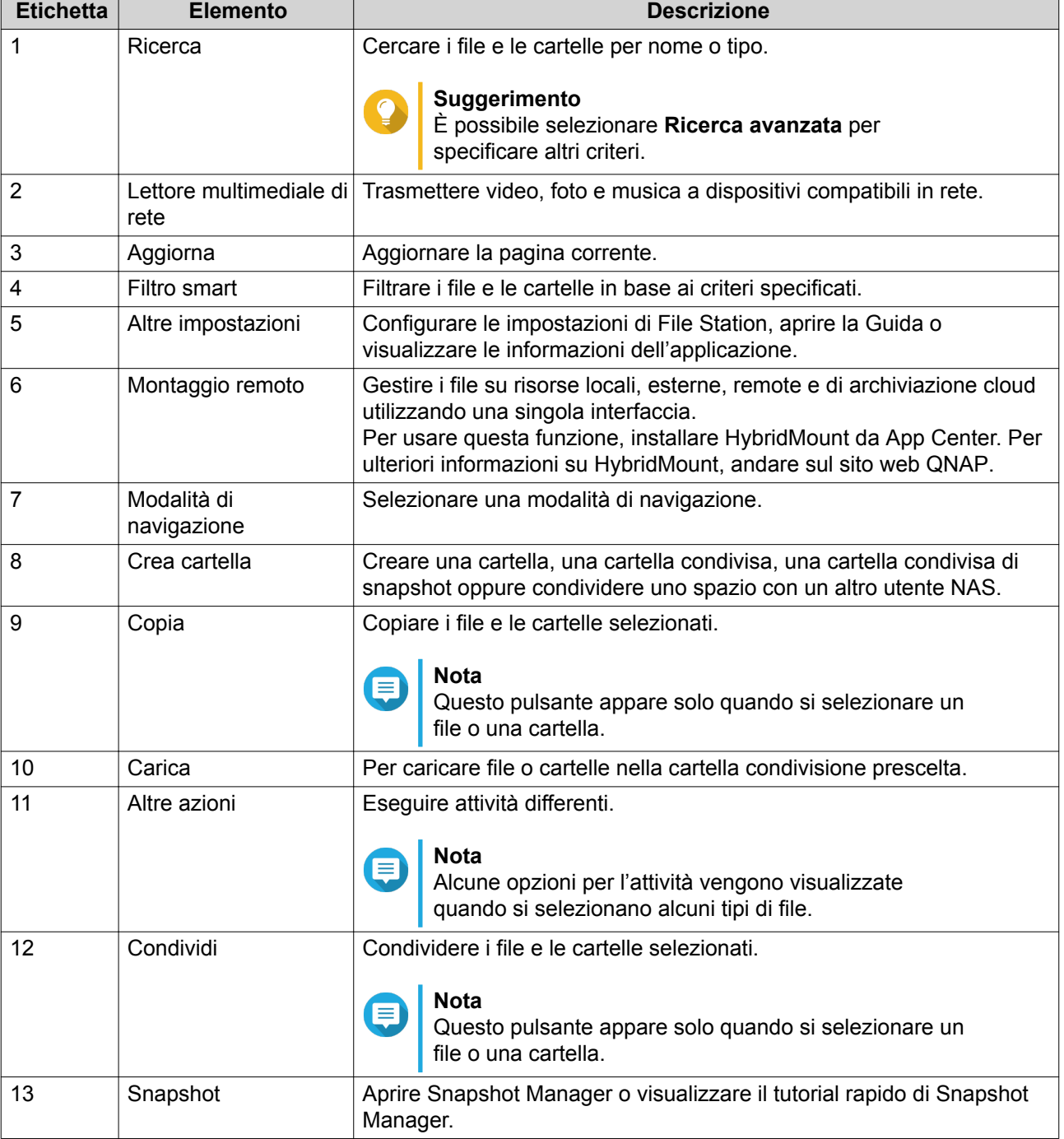

### **Impostazioni**

#### **Modifica delle impostazioni generali**

- 1. Fare clic su  $\frac{1}{2}$  nell'angolo superiore destro.
- **2.** Selezionare **Impostazioni**. Viene visualizzata la finestra **Opzioni**.
- **3.** Selezionare **Generale**.
- **4.** Modificare le seguenti impostazioni.

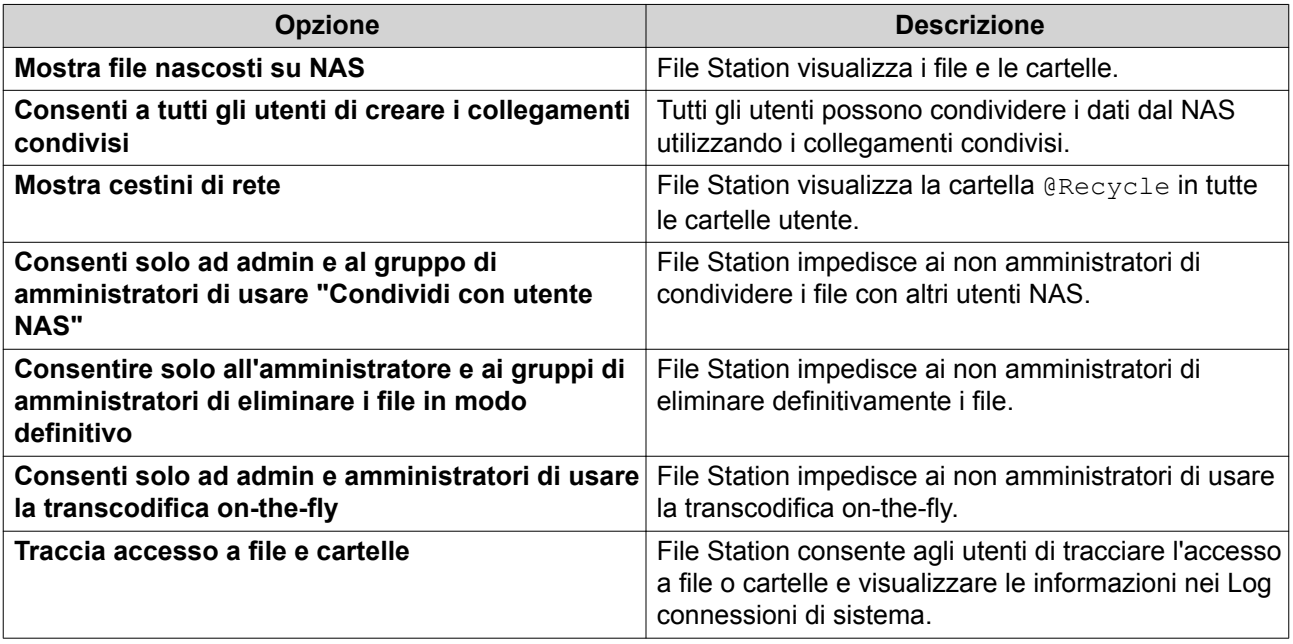

**5.** Fare clic su **Chiudi**.

#### **Modifica delle impostazioni di trasferimento dei file**

- **1.** Fare clic su  $\frac{1}{2}$  nell'angolo superiore destro.
- **2.** Selezionare **Impostazioni**. Viene visualizzata la finestra **Opzioni**.
- **3.** Selezionare **Trasferimento file**.
- **4.** In **Politica sul nome file duplicato**, specificare le politiche per la gestione dei file duplicati.

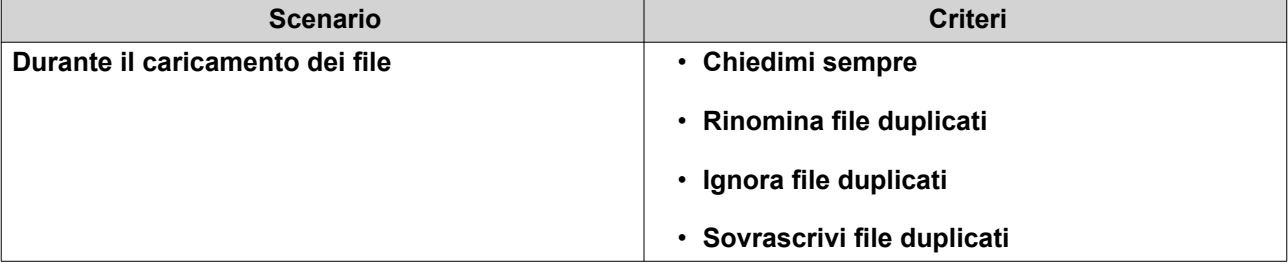

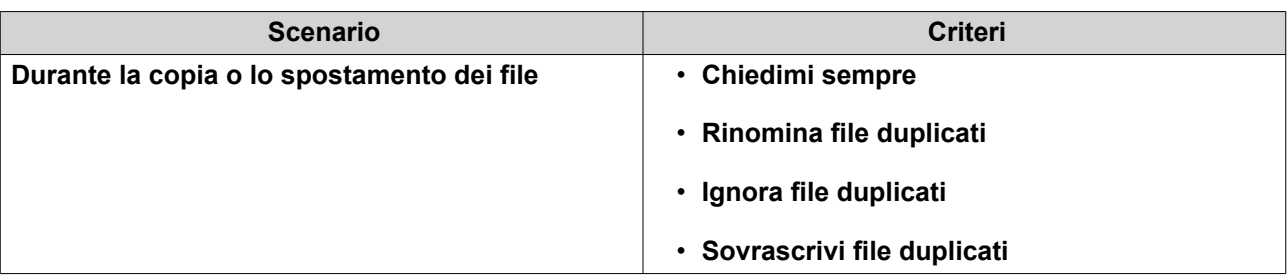

- **5.** Opzionale: Selezionare **Unisci sempre tutti i processi di trasferimento dei file in una attività**.
- **6.** In **Politica sul trasferimento dei file di Google Drive**, specificare le politiche per la gestione dei file di Google Drive.

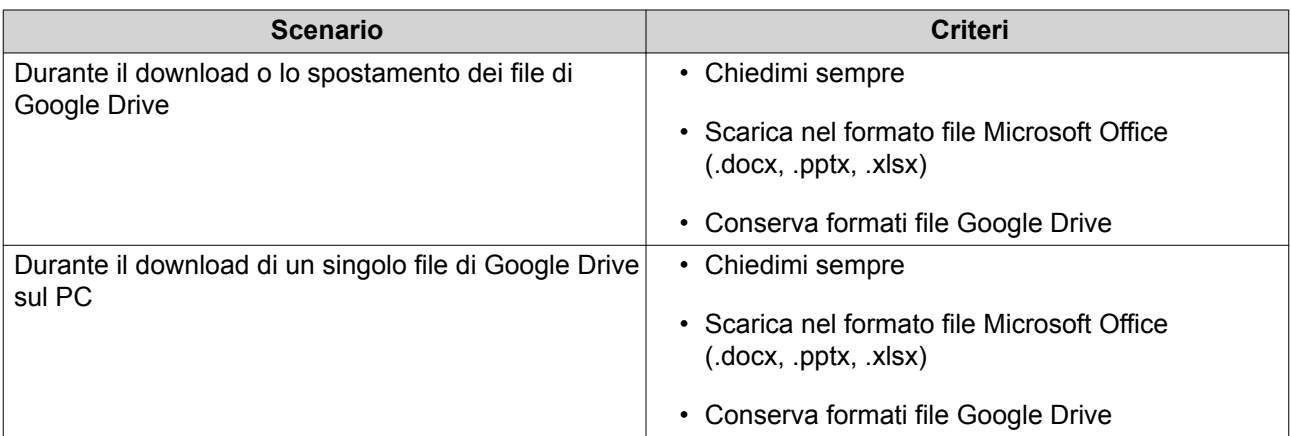

- **7.** Fare clic su **Applica**.
- **8.** Fare clic su **Chiudi**.

### **Modifica delle impostazioni multimediali**

- **1.** Aprire File Station.
- **2.** Fare clic su  $\frac{1}{2}$  sulla barra degli strumenti.
- **3.** Selezionare **Impostazioni**. Viene visualizzata la finestra **Opzioni**.
- **4.** Selezionare **Multimedia**.
- **5.** Modificare le seguenti impostazioni.

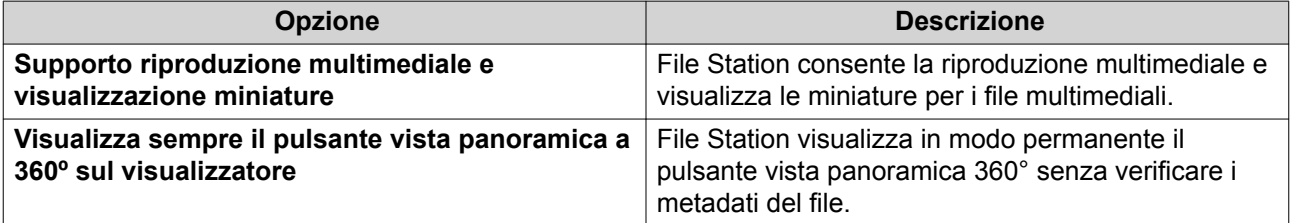

#### **6.** Fare clic su **Chiudi**.

### **Modifica delle impostazioni del documento**

- **1.** Fare clic su  $\frac{1}{2}$  nell'angolo superiore destro.
- **2.** Selezionare **Impostazioni**. Viene visualizzata la finestra **Opzioni**.
- **3.** Selezionare **Documenti**.
- **4.** In **Politica per i file Microsoft Office**, specificare le politiche per la gestione dei file di Microsoft Office.

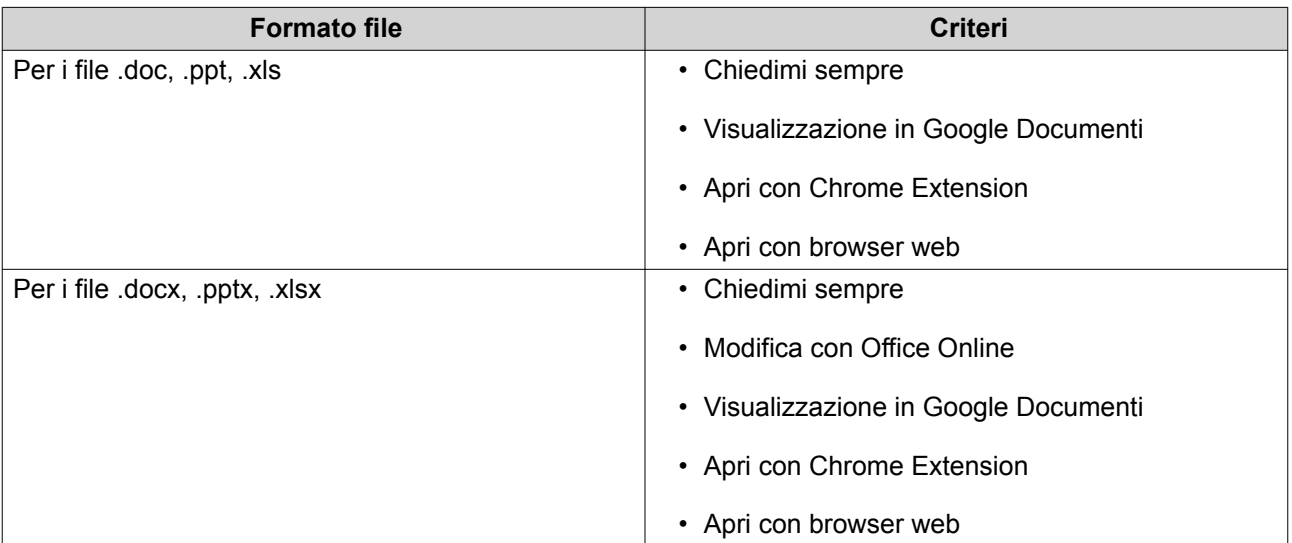

- **5.** Fare clic su **Applica**.
- **6.** Fare clic su **Chiudi**.

#### **Modifica delle impostazioni del servizio di terze parti**

È possibile convertire i formati file Apple iWork in formati file Microsoft Office utilizzando CloudConvert. I file convertiti saranno salvati nella stessa cartella dei file sorgente.

- **1.** Fare clic su  $\frac{1}{2}$  nell'angolo superiore destro.
- **2.** Selezionare **Impostazioni**. Viene visualizzata la finestra **Opzioni**.
- **3.** Selezionare **Servizio di terze parti**.
- **4.** Acquisire la chiave CloudConvert API.

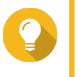

#### **Suggerimento**

Per i dettagli, vedere il tutorial: [https://www.qnap.com/en/how-to/faq/article/how-to-get-an-api](https://www.qnap.com/en/how-to/faq/article/how-to-get-an-api-key-from-cloudconvert)[key-from-cloudconvert](https://www.qnap.com/en/how-to/faq/article/how-to-get-an-api-key-from-cloudconvert)

- **5.** Incollare la chiave CloudConvert API.
- **6.** Fare clic su **Applica**.

## **Operazioni sui file**

File Station consente di eseguire le seguenti attività.

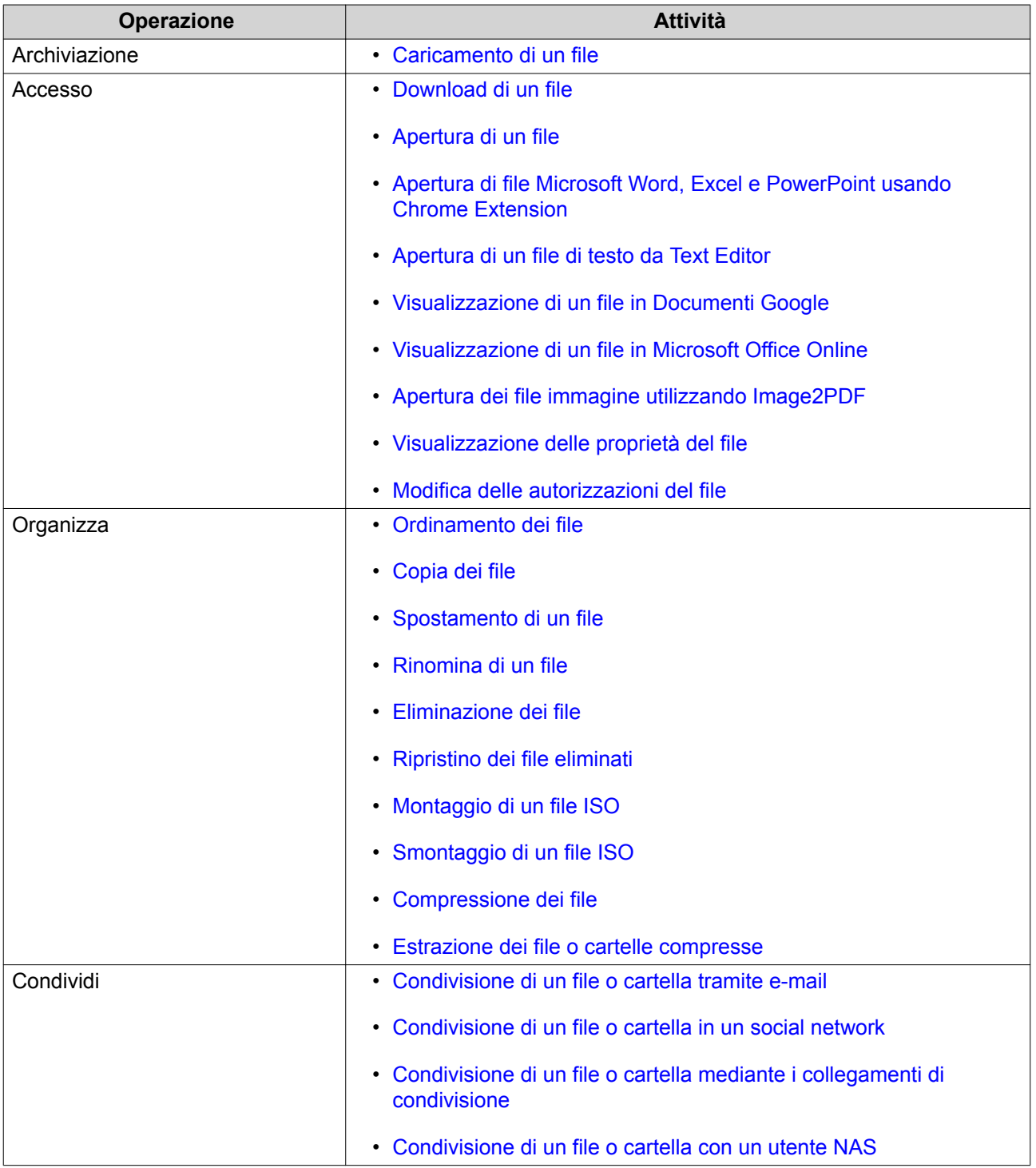

<span id="page-297-0"></span>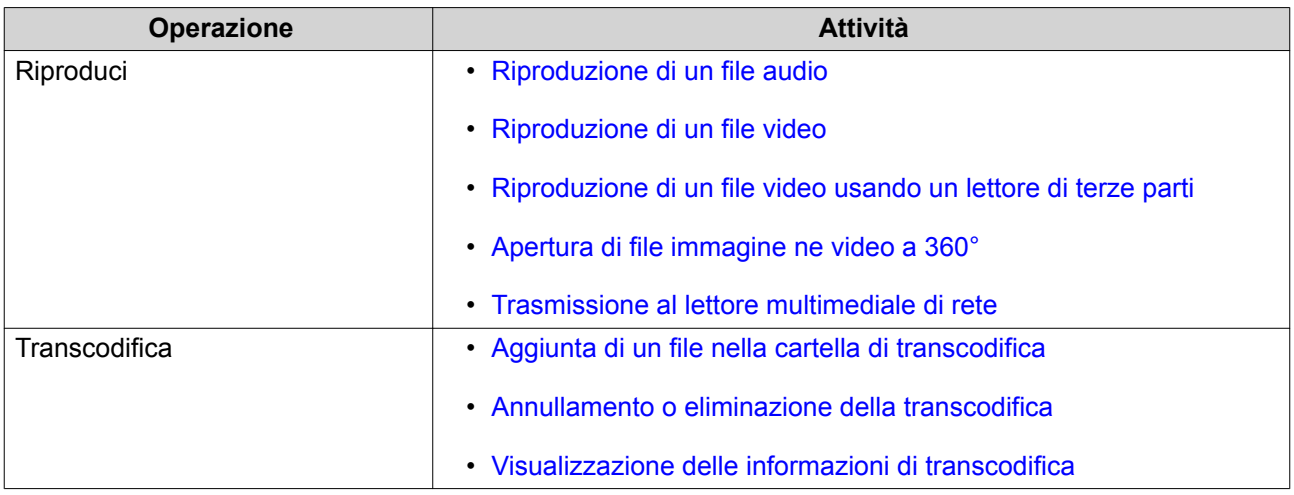

## **Caricamento di un file**

- **1.** Aprire File Station.
- **2.** Eseguire una delle azioni seguenti.

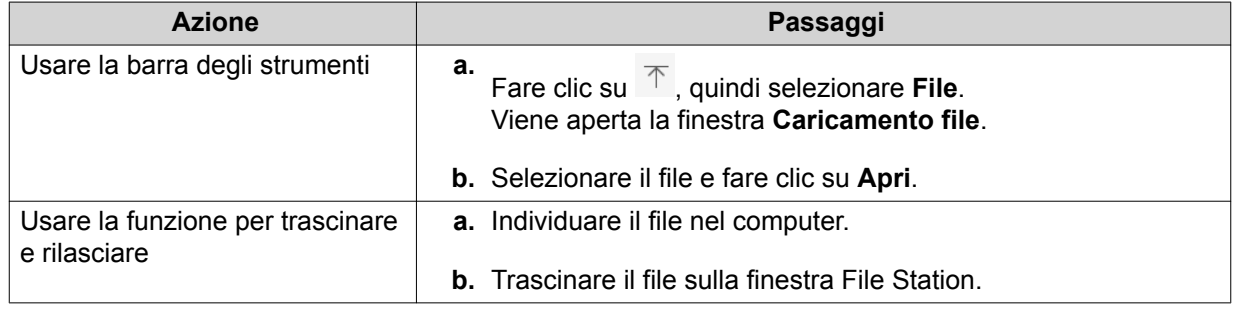

Viene visualizzato un messaggio di conferma.

**3.** Selezionare una delle seguenti politiche per la gestione di file duplicati.

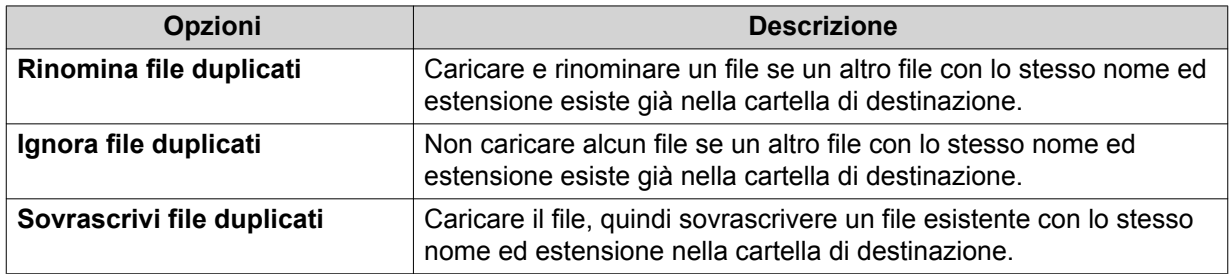

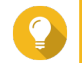

## **Suggerimento**

È possibile impostare l'opzione selezionata come politica predefinita. File Station non chiederà di nuovo l'impostazione perché memorizzata. È ancora possibile cambiare la politica in **File Station** > **Altre impostazioni** > **Impostazioni** > **Trasferimento file**.

**4.** Fare clic su **OK**.

File Station carica il file.

### <span id="page-298-0"></span>**Download di un file**

- **1.** Aprire File Station.
- **2.** Individuare il file.
- **3.** Eseguire una delle azioni seguenti.

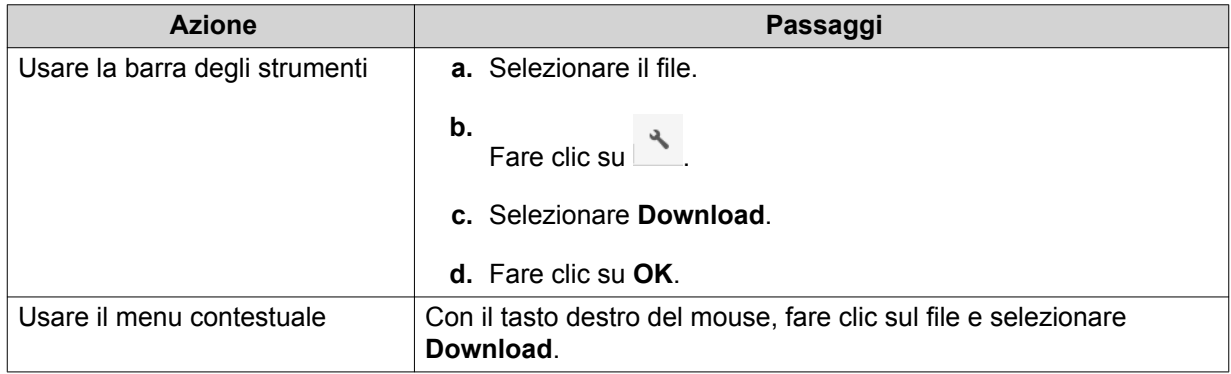

A seconda del browser, apparirà un messaggio di conferma prima che il file sia scaricato nel computer in uso.

## **Apertura di un file**

- **1.** Aprire File Station.
- **2.** Individuare il file.
- **3.** Eseguire una delle azioni seguenti.

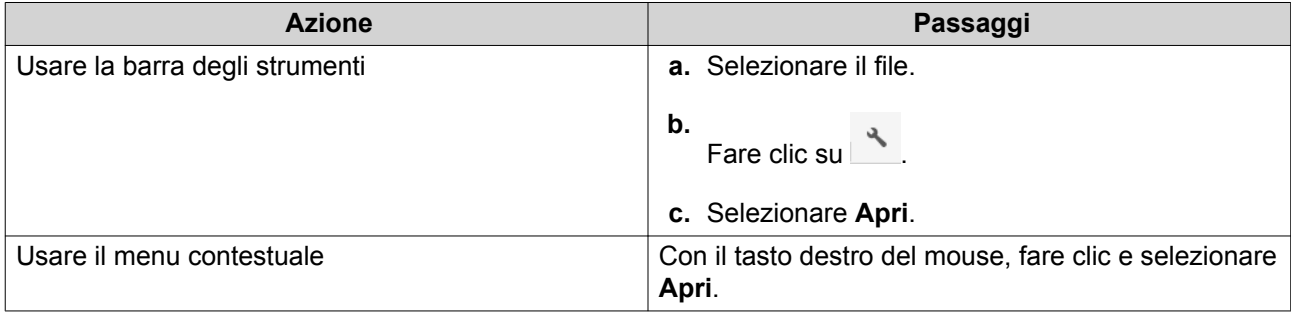

<span id="page-299-0"></span>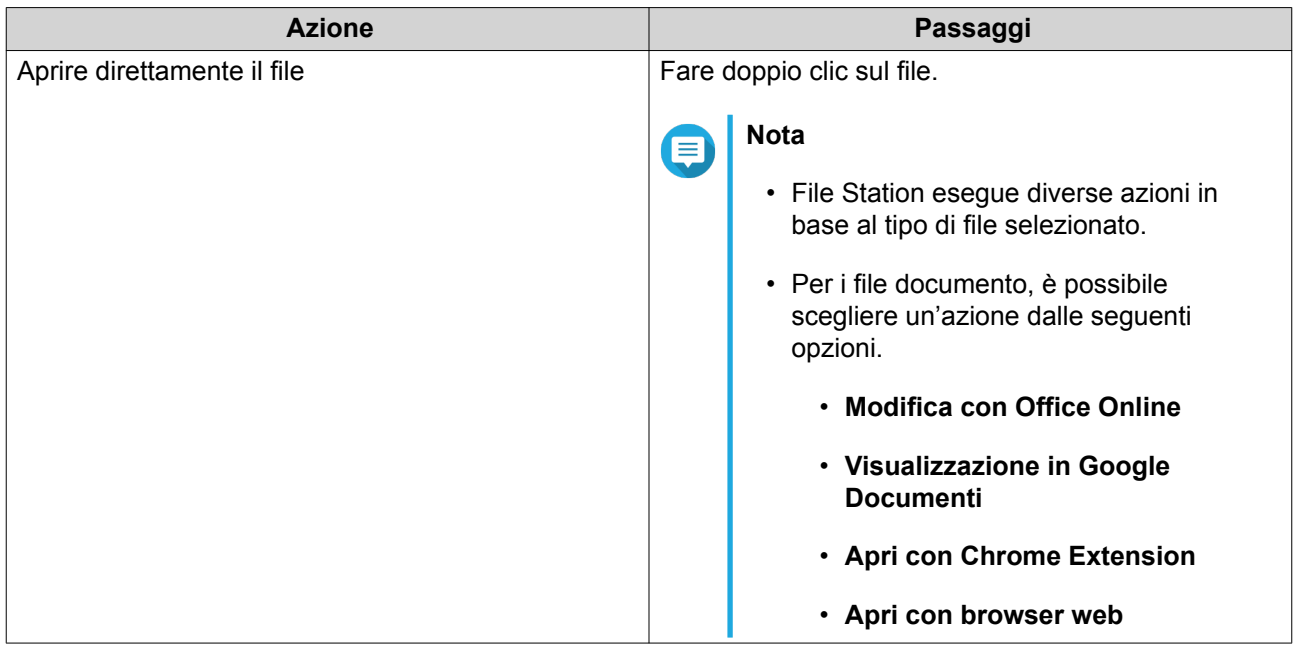

File Station apre il file selezionato.

### **Apertura di file Microsoft Word, Excel e PowerPoint usando Chrome Extension**

Questa attività richiede l'uso del browser Google Chrome e di installare l'estensione Office Editing per doc, fogli e slide.

- **1.** Aprire File Station.
- **2.** Individuare il file.
- **3.** Eseguire una delle azioni seguenti.

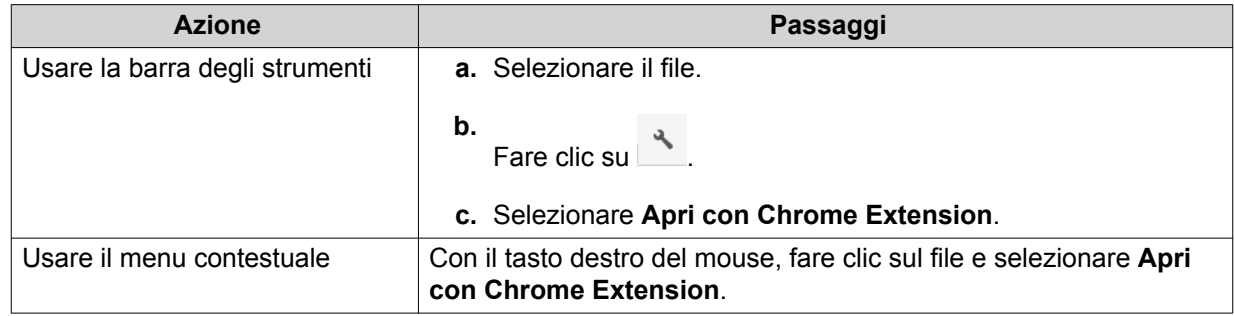

File Station apre un file modificabile su Documenti, fogli e diapositive di Google.

### **Apertura di un file di testo da Text Editor**

Questa attività richiede l'installazione di Text Editor dall'App Center.

- **1.** Aprire File Station.
- **2.** Individuare la cartella.
- **3.** Eseguire una delle azioni seguenti.

<span id="page-300-0"></span>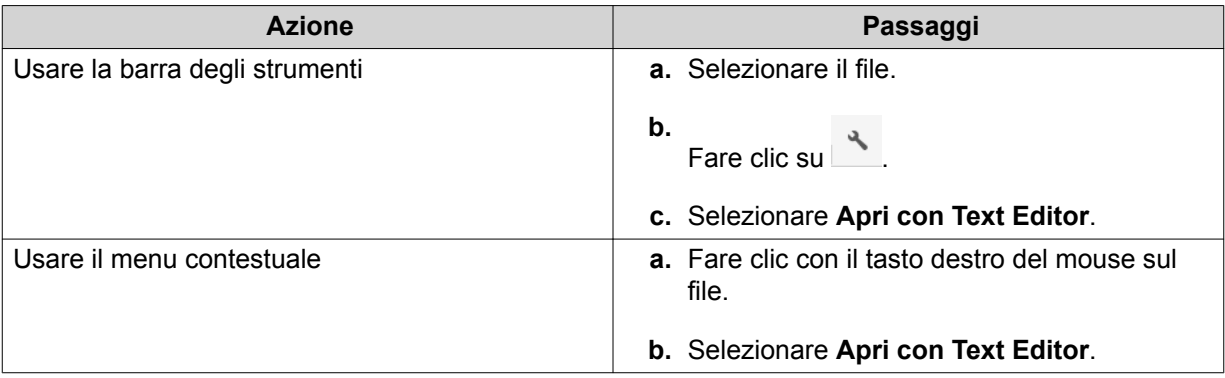

File Station apre il file di testo selezionato utilizzando Text Editor.

#### **Visualizzazione di un file in Documenti Google**

Questa attività richiede l'uso del browser Google Chrome e l'abilitazione di myQNAPcloud Link.

I file possono essere aperti e visualizzati in Documenti Google. Per usare questa funzione il browser web deve consentire le finestre pop-up.

- **1.** Aprire File Station.
- **2.** Individuare il file.
- **3.** Eseguire una delle azioni seguenti.

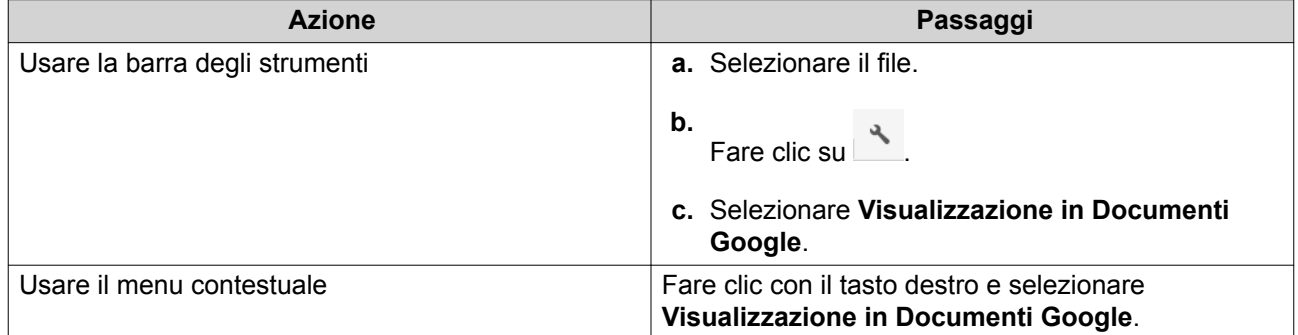

File Station apre l'anteprima del file in Documenti Google.

#### **Visualizzazione di un file in Microsoft Office Online**

Questa attività richiede l'abilitazione di myQNAPcloud Link.

È possibile aprire e modificare i file Microsoft Word, Excel e Powerpoint utilizzando Office Online. Per usare questa funzione il browser web deve consentire le finestre pop-up.

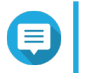

La modifica di un file in Microsoft Office Online sovrascrive il file salvato sul NAS.

**1.** Aprire File Station.

**Nota**

- **2.** Individuare il file.
- **3.** Eseguire una delle azioni seguenti.

<span id="page-301-0"></span>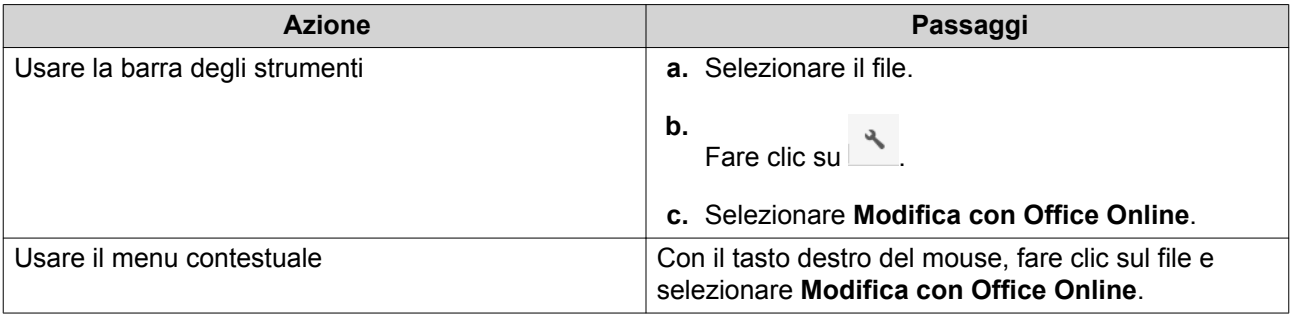

File Station apre il file in Microsoft Office Online.

### **Apertura dei file immagine utilizzando Image2PDF**

È necessario installare Image2PDF dall'App Center prima di iniziare questa attività.

- **1.** Aprire File Station
- **2.** Individuare il file.
- **3.** Eseguire uno dei seguenti metodi.

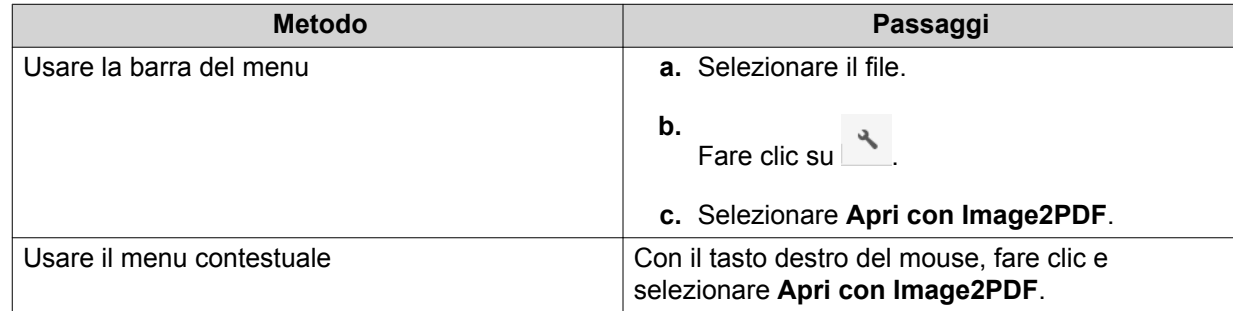

File Station apre il file immagine selezionato con la procedura guidata Image2PDF.

Seguire le istruzioni su schermo della procedura guidata per convertire il file immagine in un file PDF.

### **Visualizzazione delle proprietà del file**

- **1.** Aprire File Station.
- **2.** Individuare il file.
- **3.** Eseguire una delle azioni seguenti.

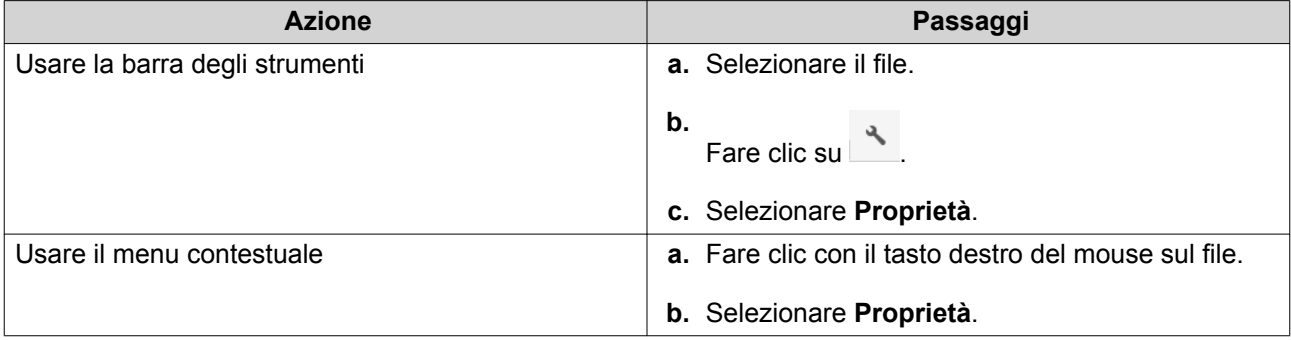

Viene aperta la finestra **Proprietà** e visualizzare le seguenti informazioni.

<span id="page-302-0"></span>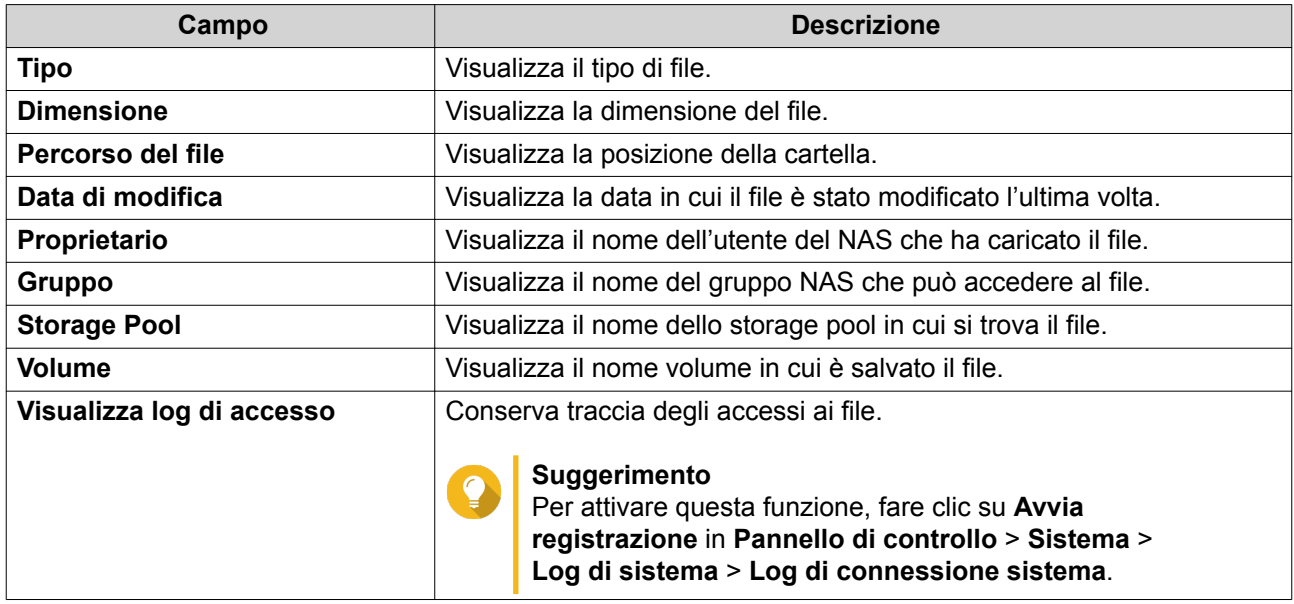

**4.** Fare clic su **Chiudi**.

### **Modifica delle autorizzazioni del file**

Questa attività richiede l'abilitazione delle autorizzazione cartella avanzate in **Pannello di controllo** > **Privilegi** > **Cartelle condivise** > **Autorizzazioni avanzate**.

- **1.** Aprire File Station.
- **2.** Individuare il file.
- **3.** Eseguire una delle azioni seguenti.

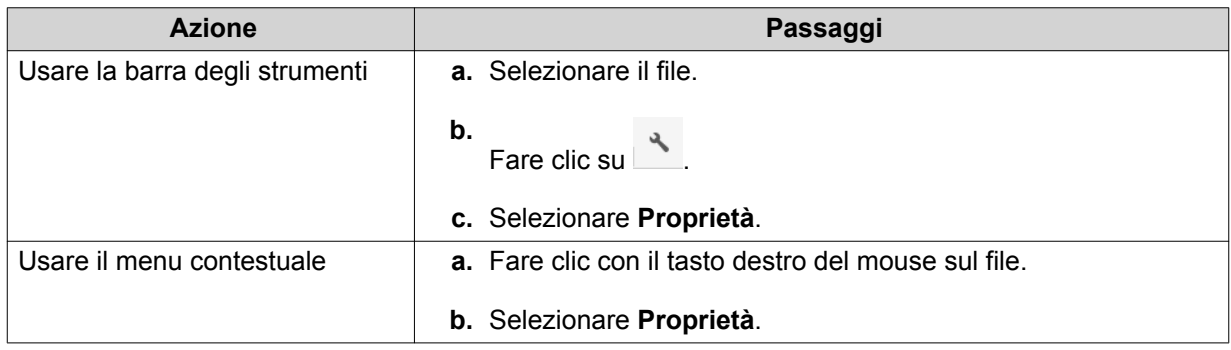

Si apre la finestra **Proprietà**.

- 4. Fare clic su  $R$ .
- **5.** Abilitare o disabilitare le seguenti autorizzazioni per proprietario, gruppo, o altri utenti nell'elenco.

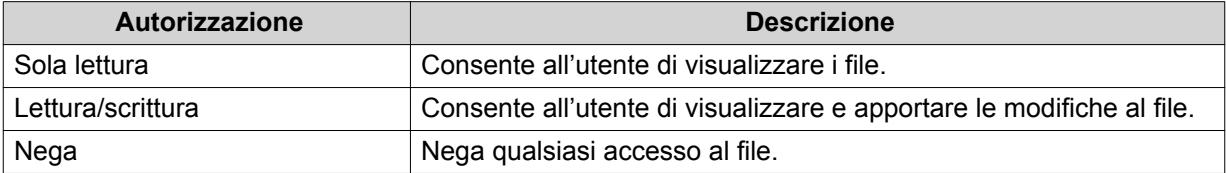

### <span id="page-303-0"></span>**Suggerimento**

È possibile fare clic su **+** per aggiungere gli utenti all'elenco e fare clic su **-** per rimuoverli dall'elenco.

- **6.** Opzionale: Selezionare i diritti di accesso per gli utenti guest.
- **7.** Opzionale: Specificare il proprietario del file.
	- **a.** Fare clic su  $\mathbb{Z}$ .
	- **b.** Selezionare un utente.
	- **c.** Fare clic su **Imposta**.
- **8.** Fare clic su **Applica**.

#### **Ordinamento dei file**

- **1.** Aprire File Station.
- **2.** Individuare la cartella.
- **3.** Fare clic su  $\equiv$  .
- **4.** Selezionare **Elenco**. File Station visualizza i file nella vista elenco.
- **5.** Fare clic sul titolo della colonna. File Station ordina i file in senso crescente o decrescente in base alla colonna selezionata.

### **Copia dei file**

- **1.** Aprire File Station.
- **2.** Individuare il file.
- **3.** Eseguire una delle azioni seguenti.

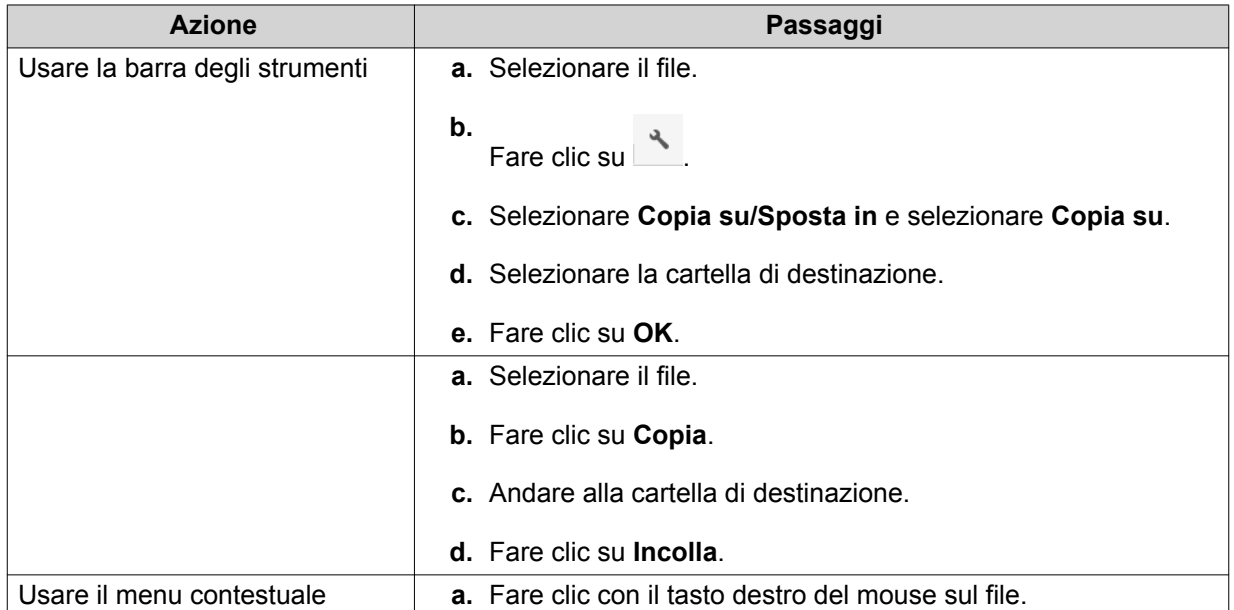

<span id="page-304-0"></span>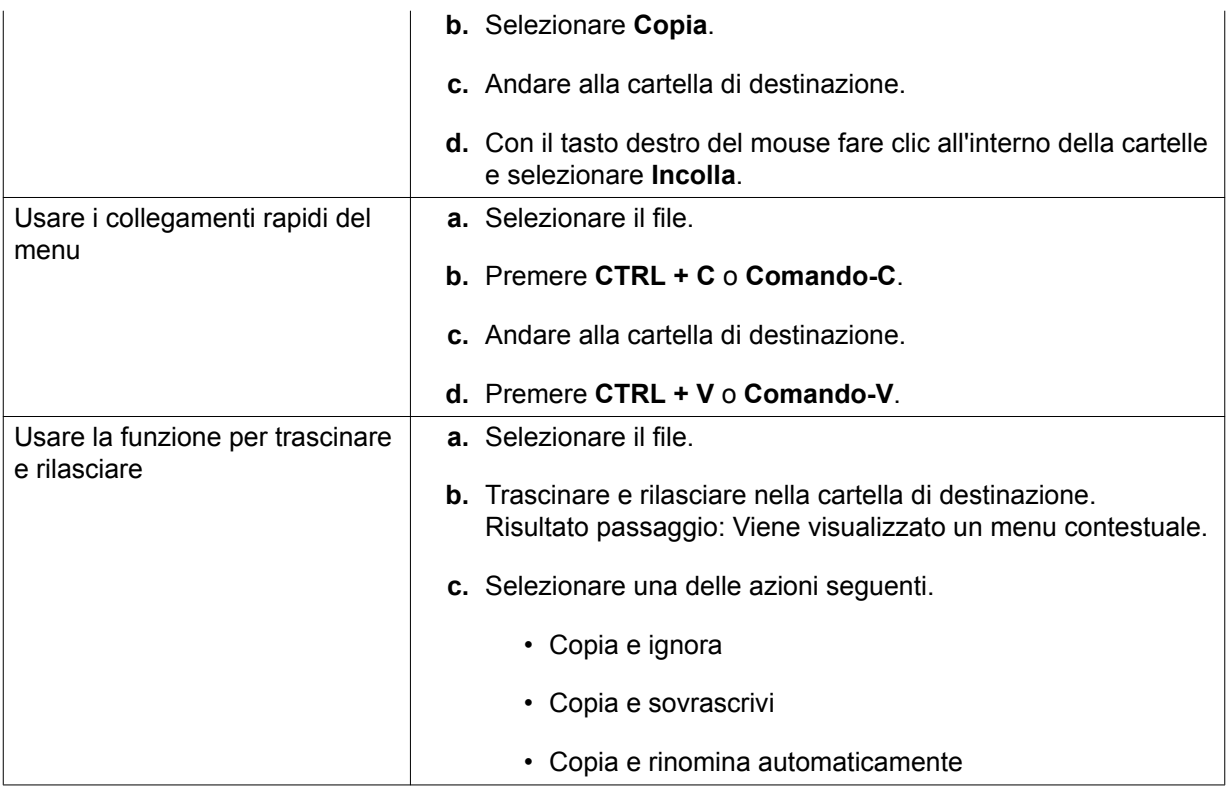

File Station crea una copia del file selezionato.

## **Spostamento di un file**

- **1.** Aprire File Station.
- **2.** Individuare il file.
- **3.** Eseguire una delle azioni seguenti.

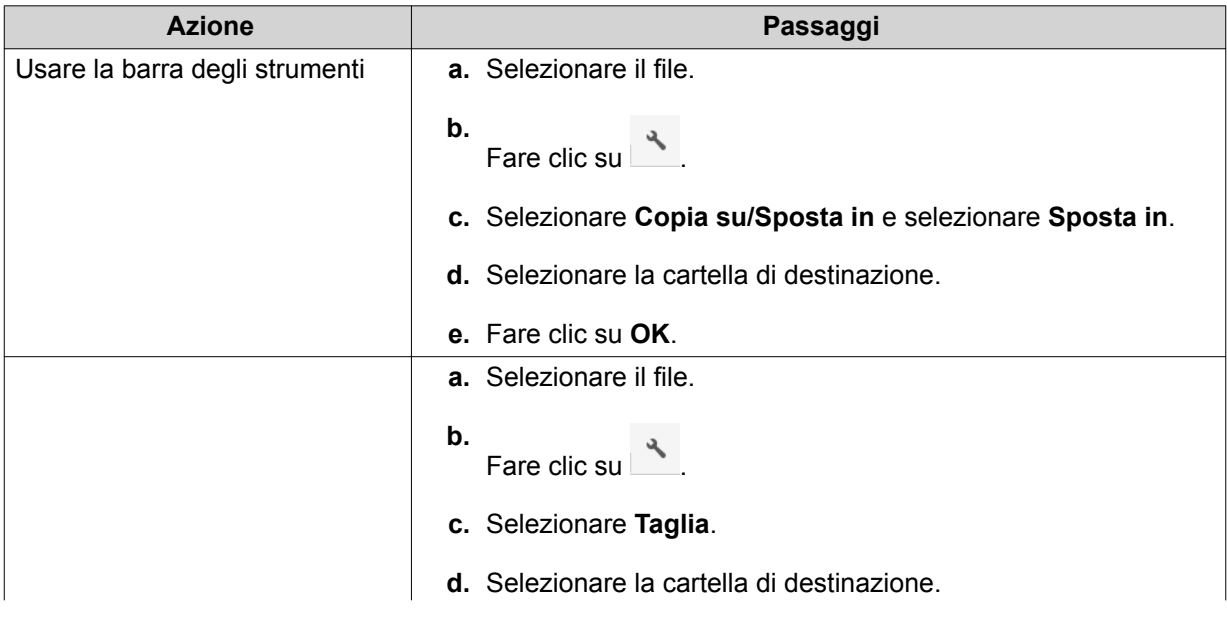

<span id="page-305-0"></span>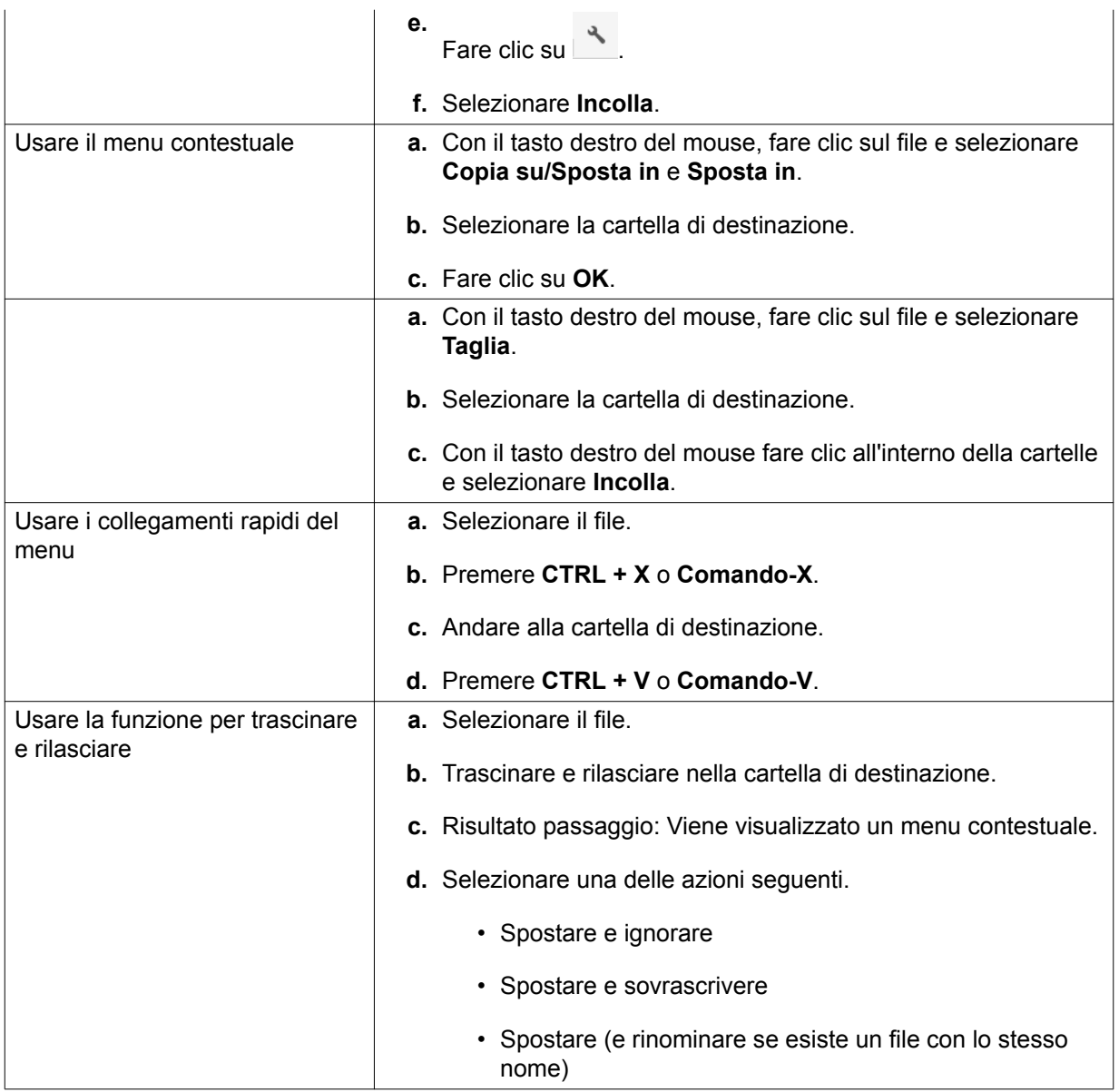

File Station sposta il file selezionato alla cartella specificata.

### **Rinomina di un file**

- **1.** Aprire File Station.
- **2.** Individuare il file.
- **3.** Eseguire una delle azioni seguenti.

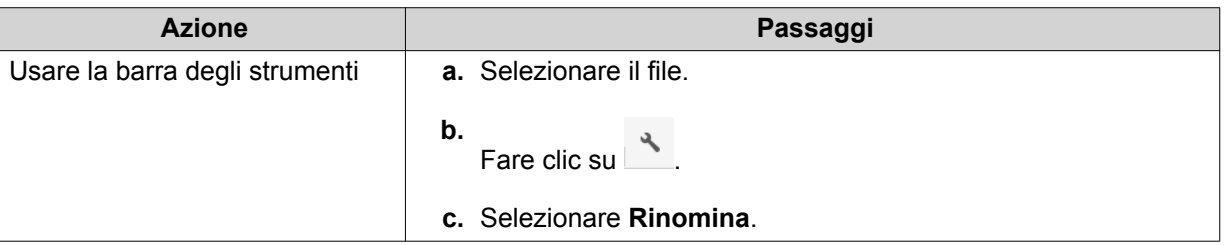

<span id="page-306-0"></span>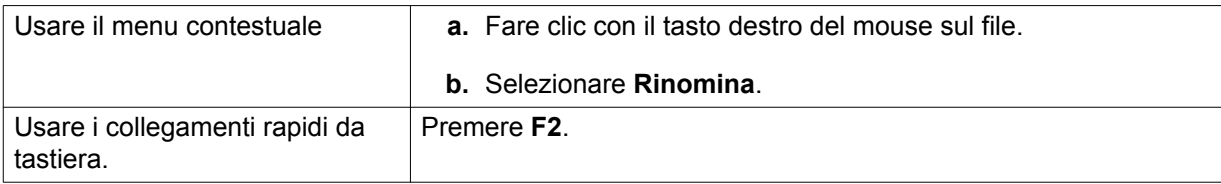

**4.** Specificare un nome file e fare clic su **OK**. File Station rinomina il file.

### **Eliminazione dei file**

- **1.** Aprire File Station.
- **2.** Individuare il file.
- **3.** Eseguire una delle azioni seguenti.

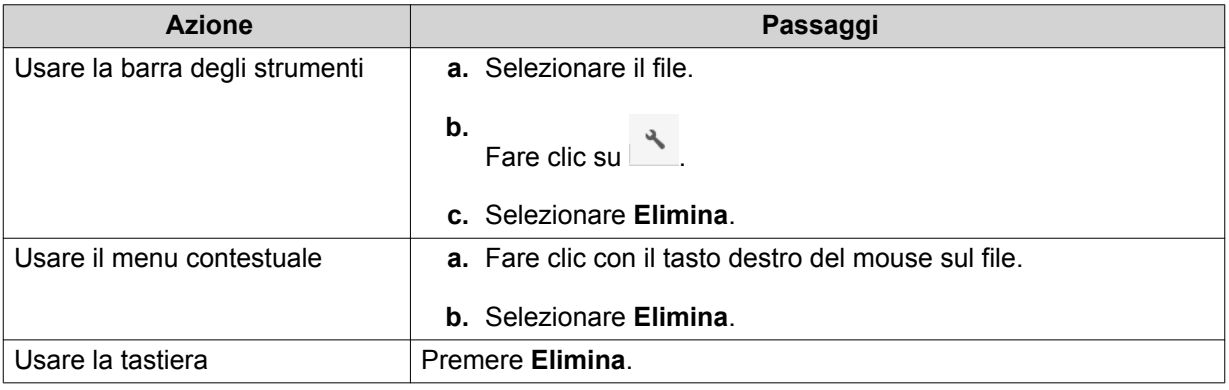

Viene visualizzato un messaggio di conferma.

- **4.** Specificare come eliminare il file.
	- Sposta nel cestino di rete
	- Elimina in modo permanente
- **5.** Fare clic su **OK**. File Station sposta il file selezionato nel Cestino o lo elimina definitivamente.

## **Ripristino dei file eliminati**

- **1.** Aprire File Station.
- **2.** Andare su **Cestino**.
- **3.** Individuare il file.
- **4.** Eseguire una delle azioni seguenti.

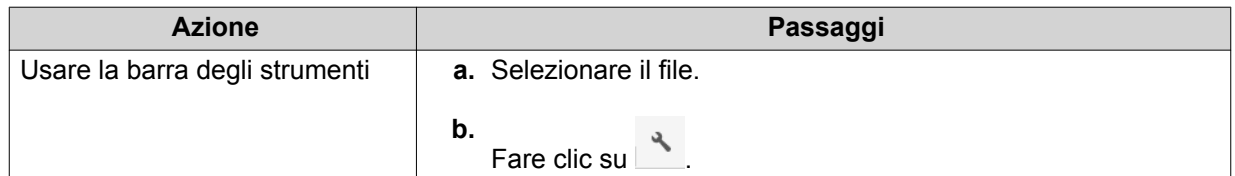

<span id="page-307-0"></span>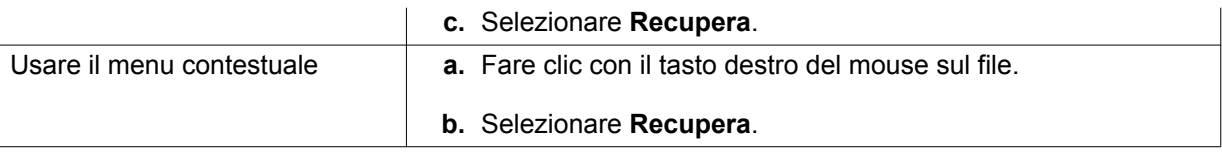

Viene visualizzato un messaggio di conferma.

**5.** Fare clic su **Sì**. File Station ripristina il file selezionato.

### **Montaggio di un file ISO**

- **1.** Aprire File Station.
- **2.** Caricare un file ISO. Per i dettagli, vedere [Caricamento di un file.](#page-297-0)
- **3.** Eseguire una delle azioni seguenti.

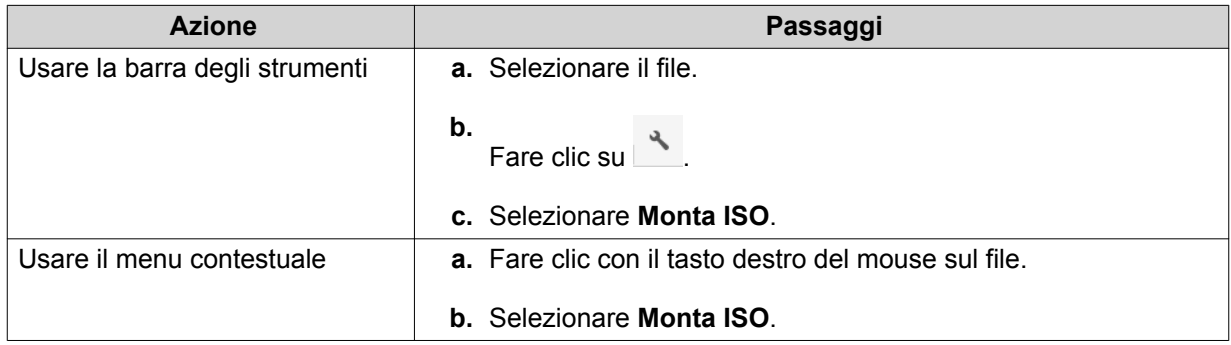

Viene visualizzata la finestra **Monta ISO**.

- **4.** Specificare il nome della cartella condivisa.
- **5.** Fare clic su **OK**. File Station monta il file ISO come una cartella condivisa.

### **Smontaggio di un file ISO**

- **1.** Aprire File Station.
- **2.** Nel pannello di sinistra, individuare il file ISO montato.
- **3.** Con il tasto destro del mouse, fare clic sul file e selezionare **Smonta**. Viene visualizzato un messaggio di conferma.
- **4.** Fare clic su **Sì**. File Station smonta il file ISO e visualizza un messaggio di conferma.
- **5.** Fare clic su **OK**.

### **Compressione dei file**

**1.** Aprire File Station.

- <span id="page-308-0"></span>**2.** Individuare il file o la cartella.
- **3.** Eseguire una delle azioni seguenti.

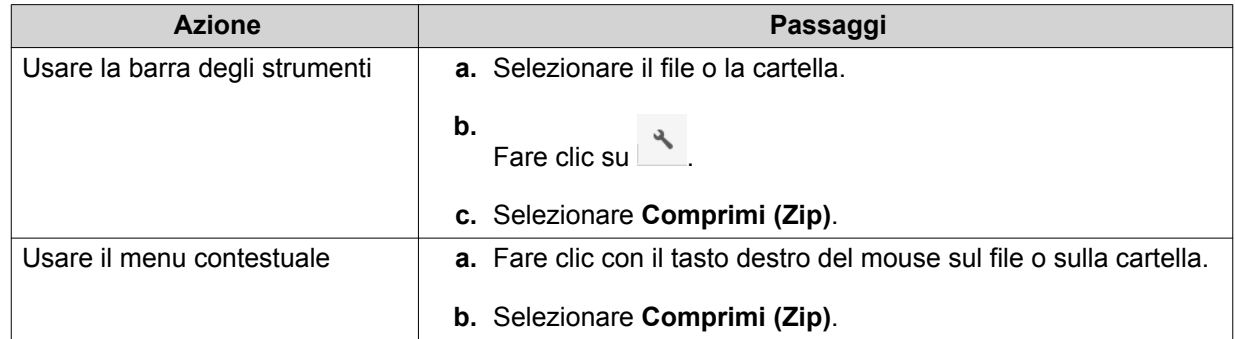

**4.** Configurare le impostazioni di compressione.

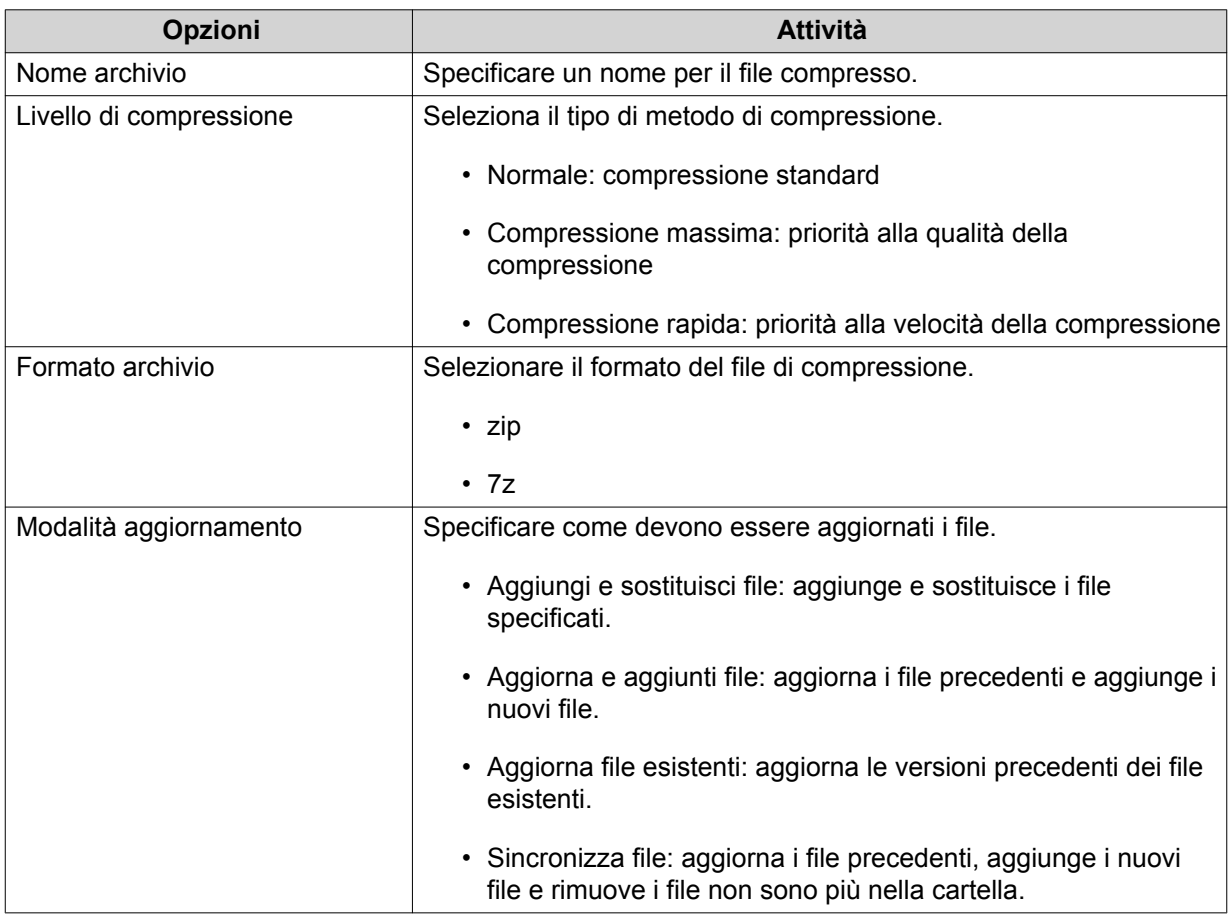

- **5.** Opzionale: Specificare la password per crittografare il file.
- **6.** Fare clic su **OK**. File Station comprime il file selezionato e crea un file archivio.

### **Estrazione dei file o cartelle compresse**

- **1.** Aprire File Station.
- **2.** Individuare il file archivio compresso.
- **3.** Eseguire una delle azioni seguenti.

<span id="page-309-0"></span>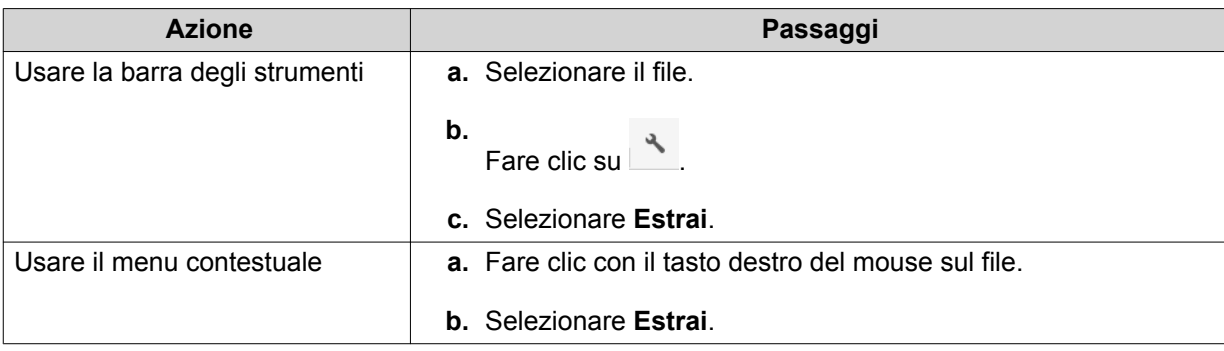

#### **4.** Selezionare una delle opzioni di estrazione.

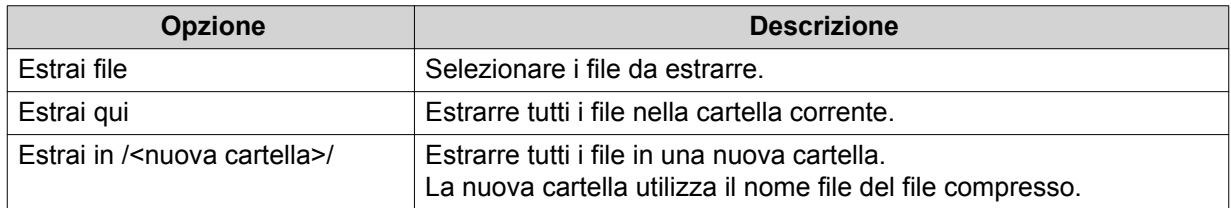

File Station estrae i file compressi nella cartella specificata.

### **Condivisione di un file o cartella tramite e-mail**

Prima di iniziare questa attività, è necessario configurare le impostazioni e-mail di QTS in Desktop > **3** > **Account e-mail**.

- **1.** Aprire File Station.
- **2.** Individuare il file o la cartella.
- **3.** Eseguire una delle azioni seguenti.

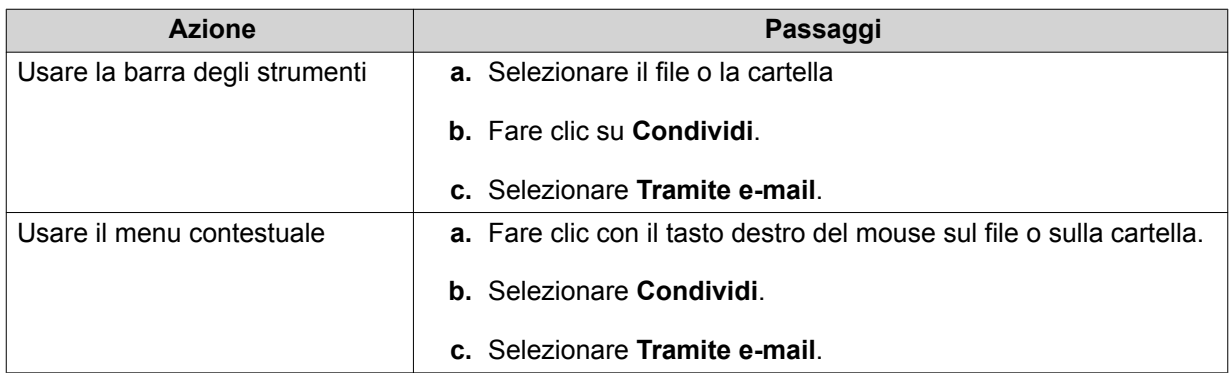

Viene visualizzata la finestra **Condividi**.

**4.** Configurare le impostazioni seguenti.

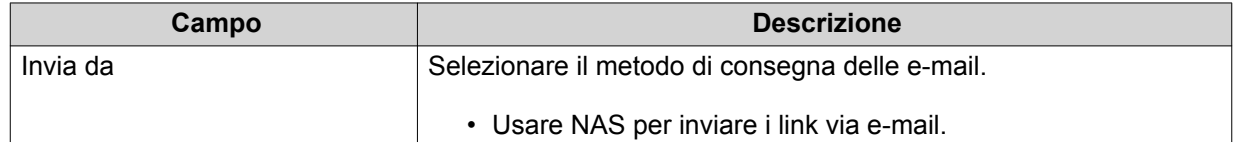

<span id="page-310-0"></span>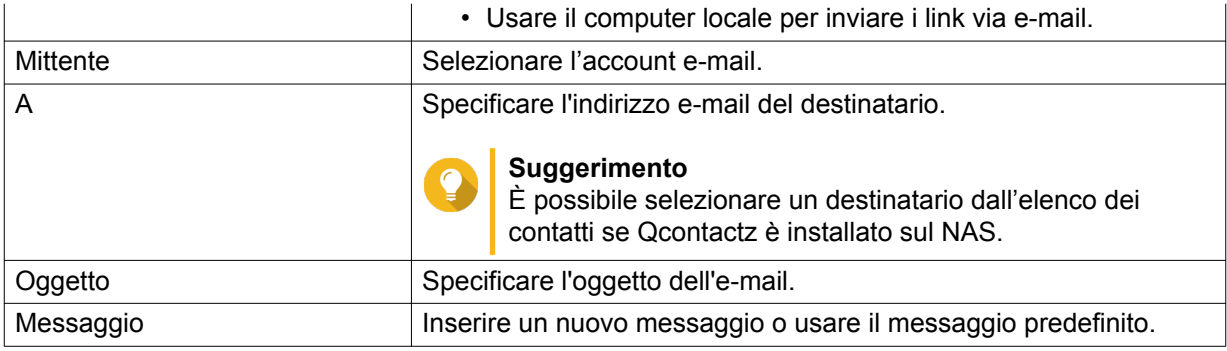

**5.** Opzionale: Fare clic su **Altre impostazioni** e configurare le altre impostazioni.

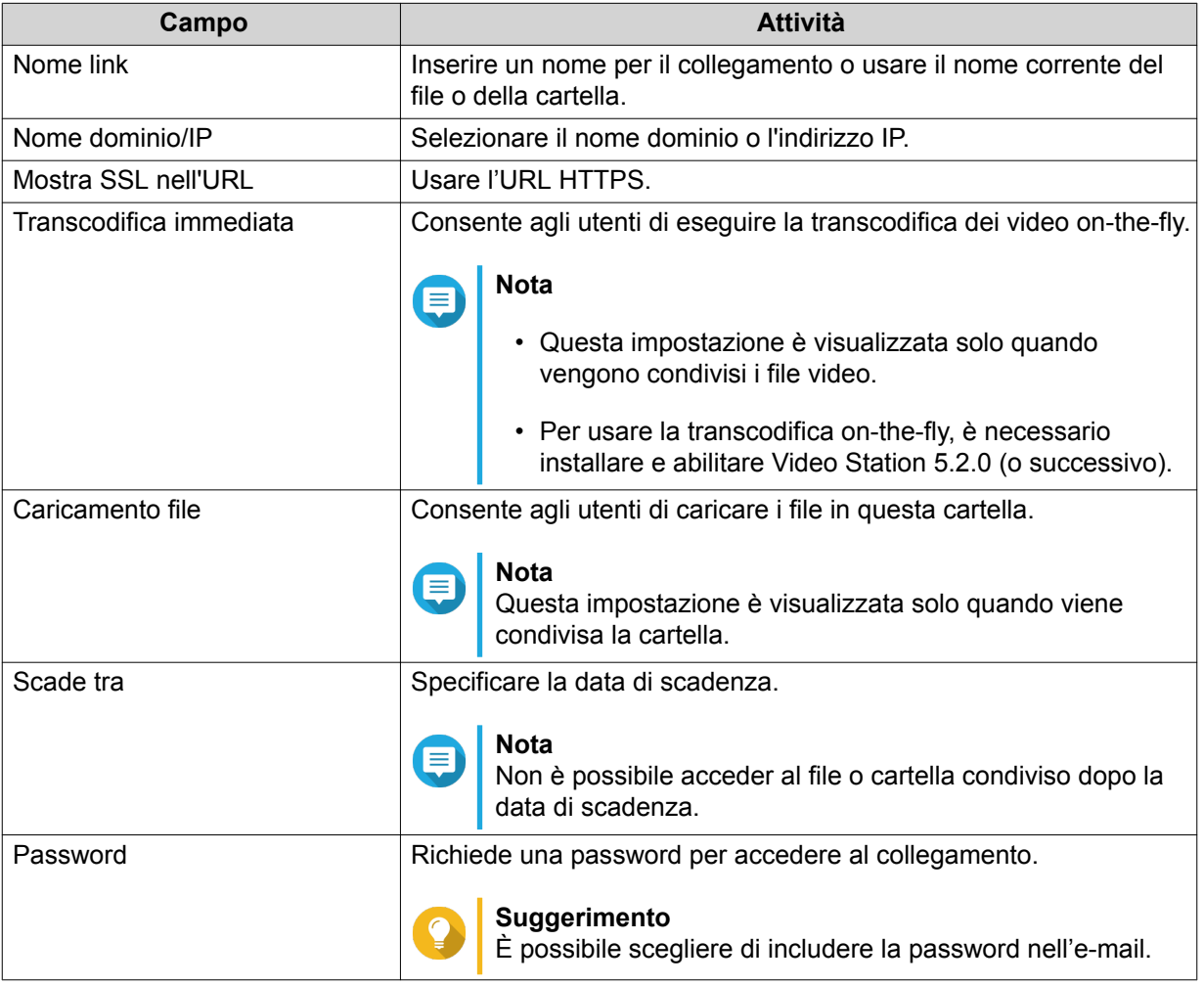

**6.** Fare clic su **Condividi ora**. File Station invia un'e-mail al destinatario.

## **Condivisione di un file o cartella in un social network**

- **1.** Aprire File Station.
- **2.** Individuare il file o la cartella.
- **3.** Eseguire una delle azioni seguenti.

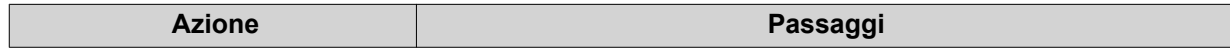

<span id="page-311-0"></span>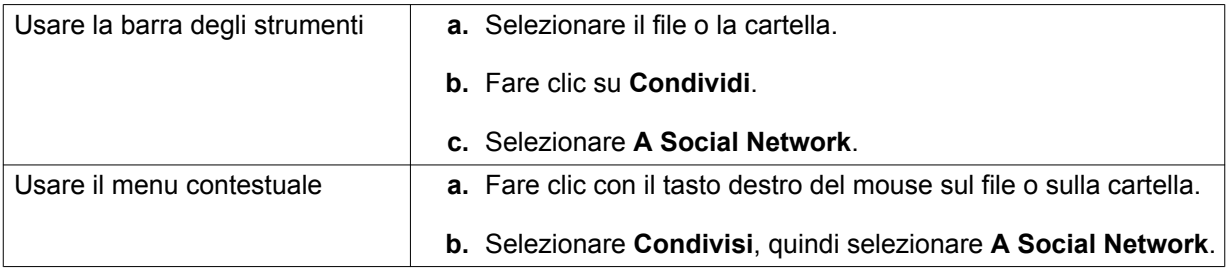

Viene visualizzata la finestra **Condividi**.

**4.** Configurare le impostazioni seguenti.

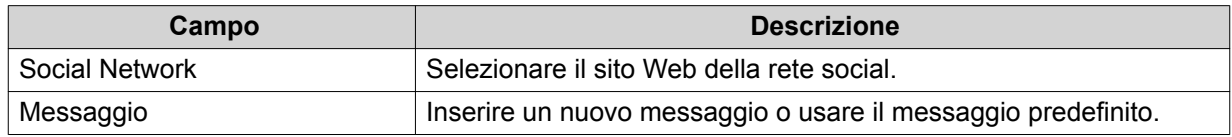

**5.** Opzionale: Fare clic su **Altre impostazioni** e configurare le altre impostazioni.

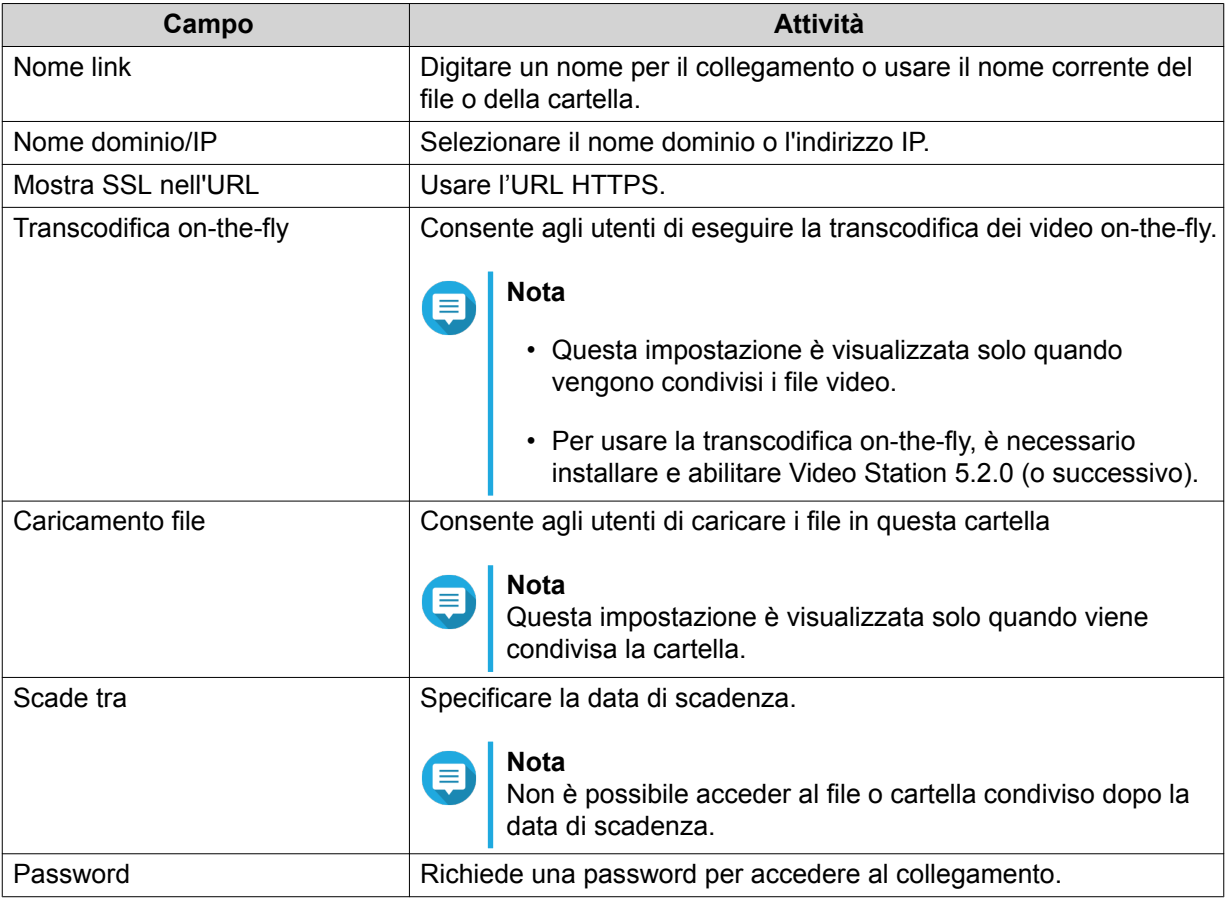

#### **6.** Fare clic su **Condividi ora**.

File Station si collega al sito Web della rete socia specificato.

## **Condivisione di un file o cartella mediante i collegamenti di condivisione**

- **1.** Aprire File Station.
- **2.** Individuare il file o la cartella.

<span id="page-312-0"></span>**3.** Eseguire una delle azioni seguenti.

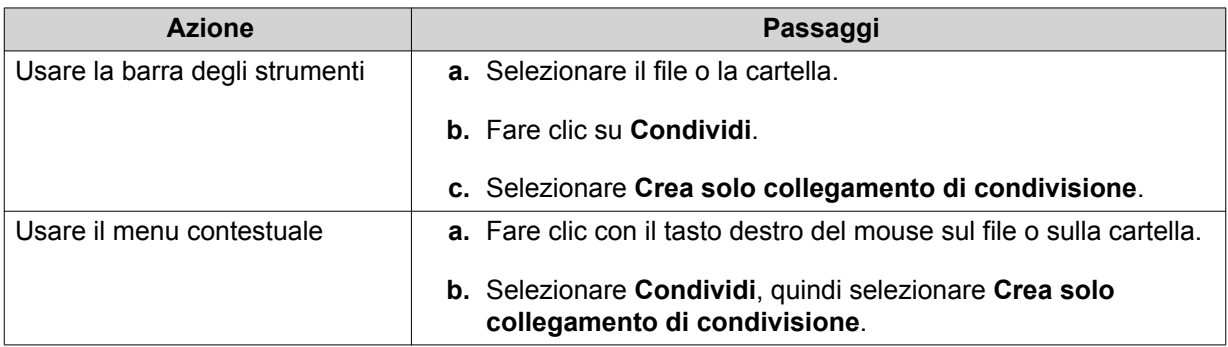

#### Viene visualizzata la finestra **Condividi**.

**4.** Configurare le impostazioni seguenti.

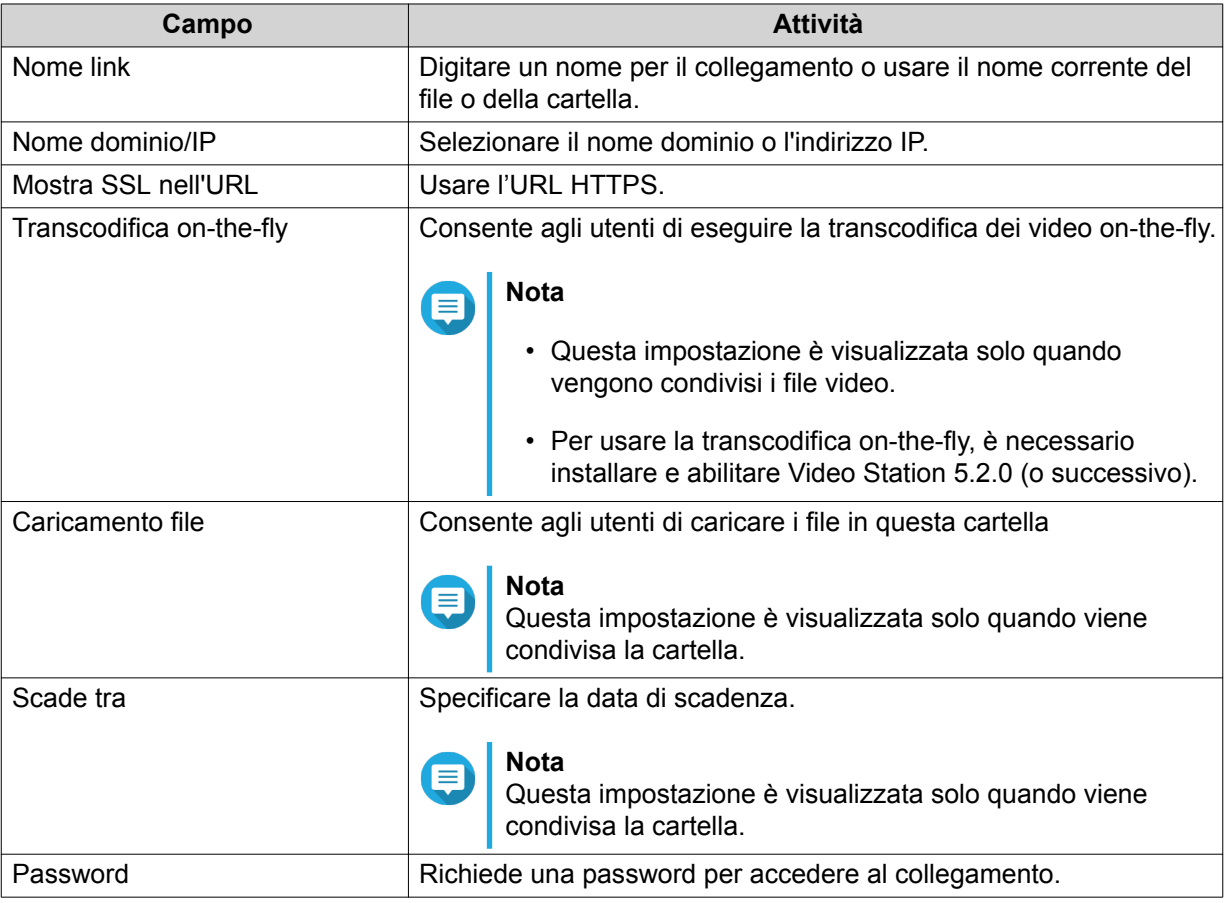

## **5.** Fare clic su **Crea ora**.

File Station genera un collegamento.

## **Condivisione di un file o cartella con un utente NAS**

- **1.** Aprire File Station.
- **2.** Individuare il file o la cartella.
- **3.** Eseguire una delle azioni seguenti.

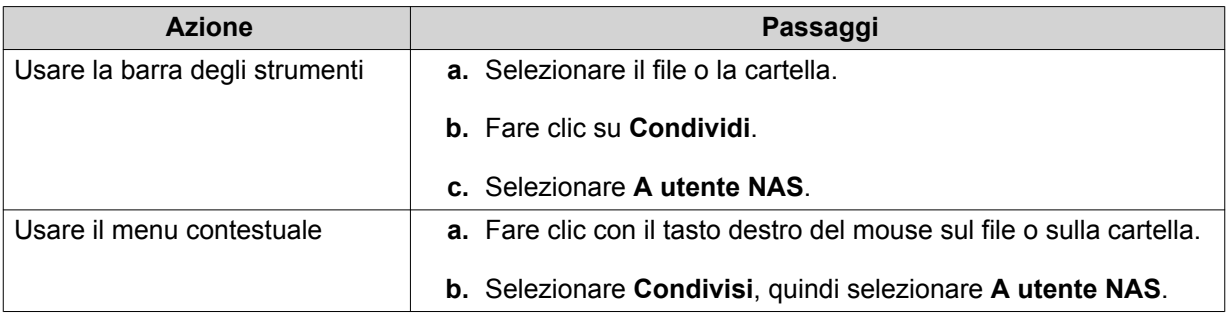

### Viene visualizzata la finestra **Condividi**.

**4.** Selezionare l'utente con cui condividere il file o la cartella.

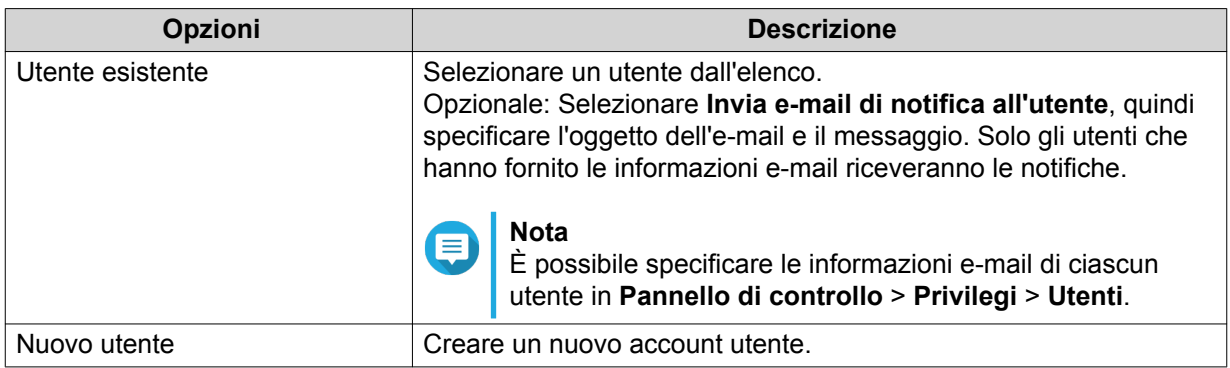

**5.** Opzionale: Fare clic su **Altre impostazioni** e configurare le altre impostazioni.

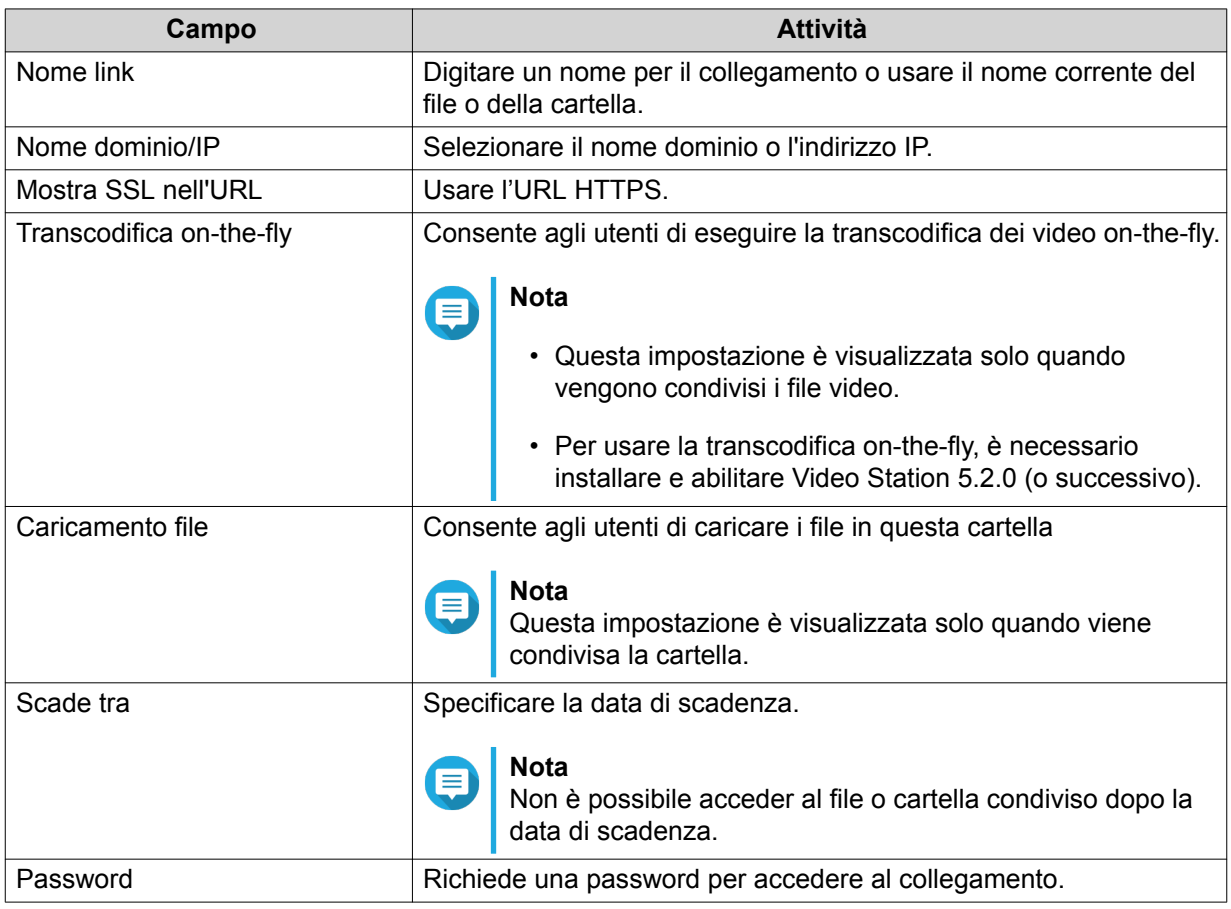

#### <span id="page-314-0"></span>**6.** Fare clic su **Condividi ora**. File Station condivide il file con l'utente specificato.

## **Riproduzione di un file audio**

- **1.** Aprire File Station.
- **2.** Individuare il file.
- **3.** Eseguire una delle azioni seguenti.

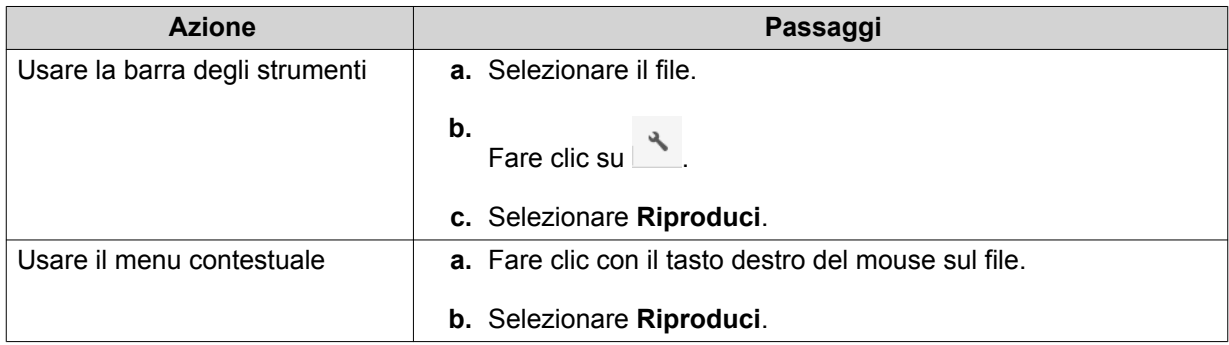

File Station riproduce il file audio selezionato utilizzando Media Viewer.

## **Riproduzione di un file video**

Per alcuni formati video è necessario installare Video Station dall'App Center.

- **1.** Aprire File Station.
- **2.** Individuare il file.
- **3.** Eseguire una delle azioni seguenti.

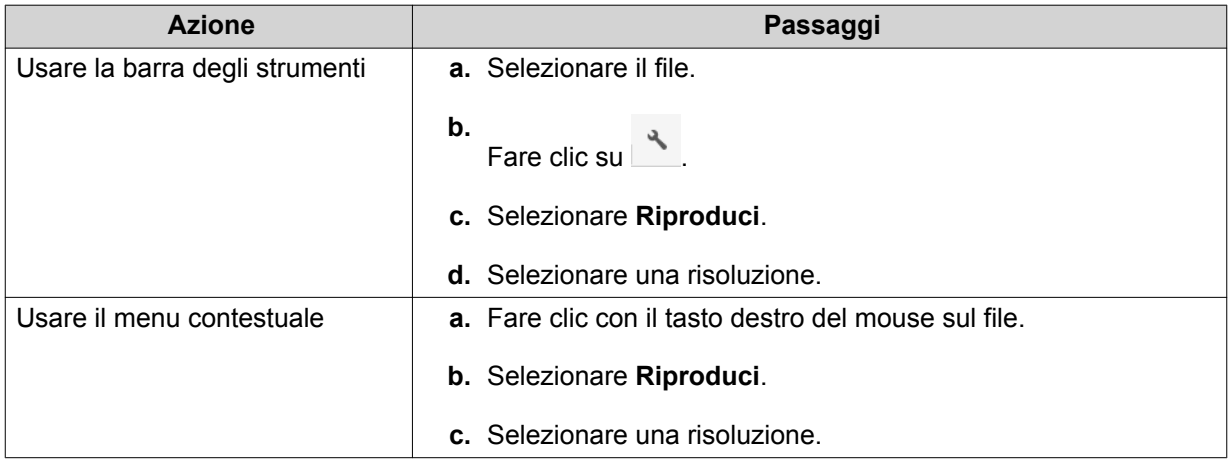

File Station riproduce il file selezionato utilizzando Media Viewer.

## <span id="page-315-0"></span>**Riproduzione di un file video usando un lettore di terze parti**

È possibile riprodurre i file video utilizzando lettori di terze parti per una maggiore compatibilità e funzioni aggiuntive.

- **1.** Aprire File Station.
- **2.** Individuare il file.
- **3.** Eseguire una delle azioni seguenti.

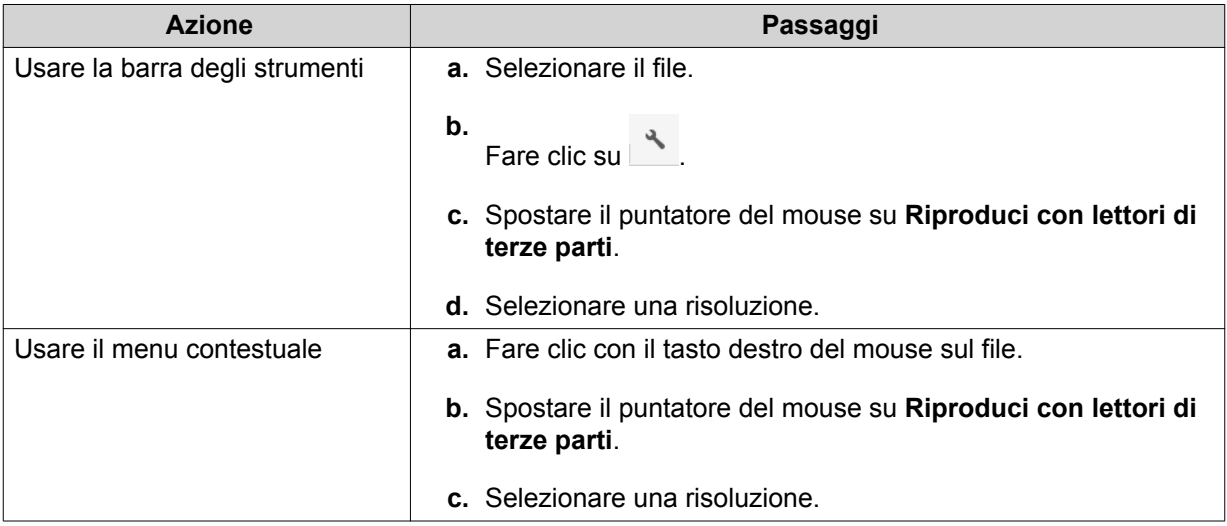

Viene visualizzata la finestra **Riproduci con lettori di terze parti**.

- **4.** Scaricare e installare QVHelper.
- **5.** Selezionare un lettore di terze parti.
- **6.** Scaricare e installare il lettore di terze parti.
- **7.** Scegliere se riprodurre o meno il video con i sottotitoli.
- **8.** Fare clic su **Riproduci**.

### **Apertura di file immagine ne video a 360°**

- **1.** Aprire File Station.
- **2.** Individuare la cartella.
- **3.** Eseguire una delle azioni seguenti.

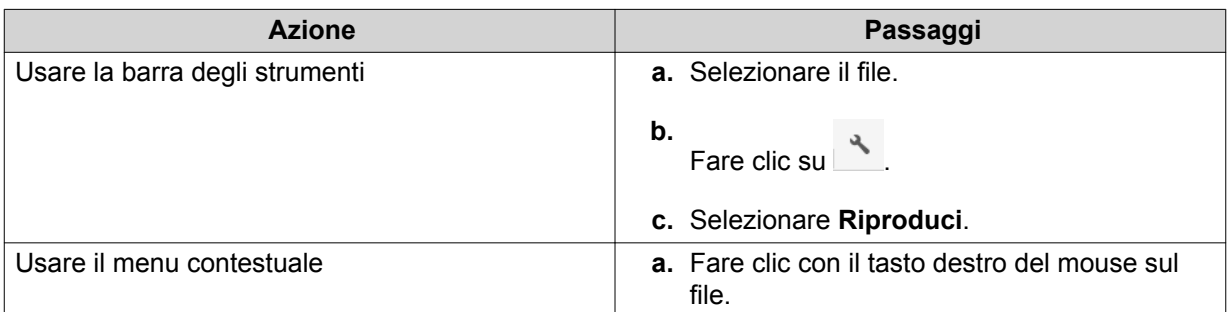

**b.** Selezionare **Riproduci**.

<span id="page-316-0"></span>**4.** Opzionale: Selezionare la risoluzione.

File Station apre il file selezionato utilizzando Media Viewer. È possibile fare clic su **Modalità panorama 360°** ( ) nel Media Viewer per visualizzare la foto o il video in Modalità panorama.

### **Trasmissione al lettore multimediale di rete**

Questa attività richiede l'installazione dell'add-on Media Streaming dall'App Center.

- **1.** Aprire File Station.
- **2.** Individuare il file.
- **3.** Eseguire una delle azioni seguenti.

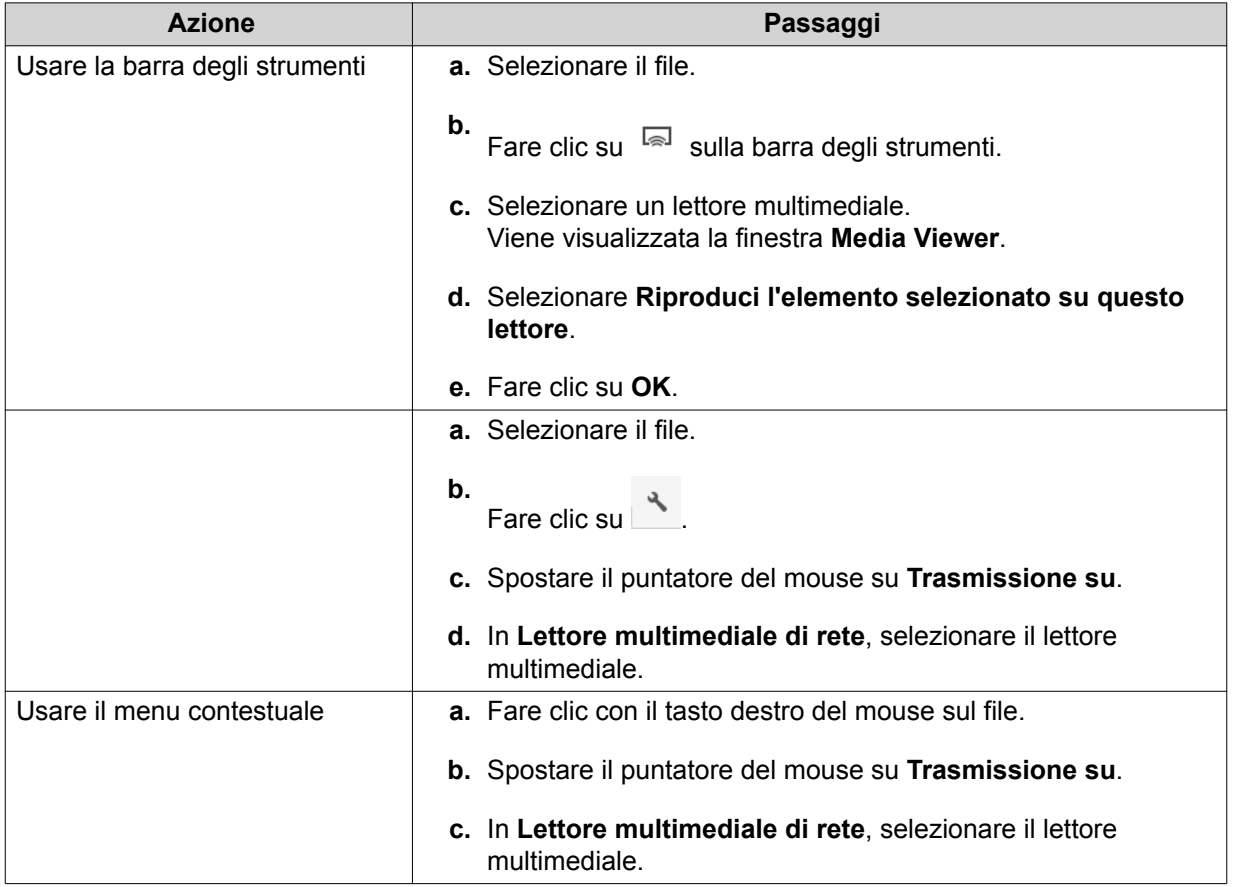

File Station riproduce il file selezionato utilizzando il lettore multimediale di rete specificato.

### **Aggiunta di un file nella cartella di transcodifica**

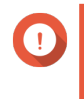

#### **Importante**

I file video non possono essere convertiti a una risoluzione maggiore di quella originale. Se viene selezionata una risoluzione elevata, File Station esegue automaticamente la transcodifica del file alla risoluzione originale.

**1.** Aprire File Station.

- <span id="page-317-0"></span>**2.** Individuare il file.
- **3.** Eseguire una delle azioni seguenti.

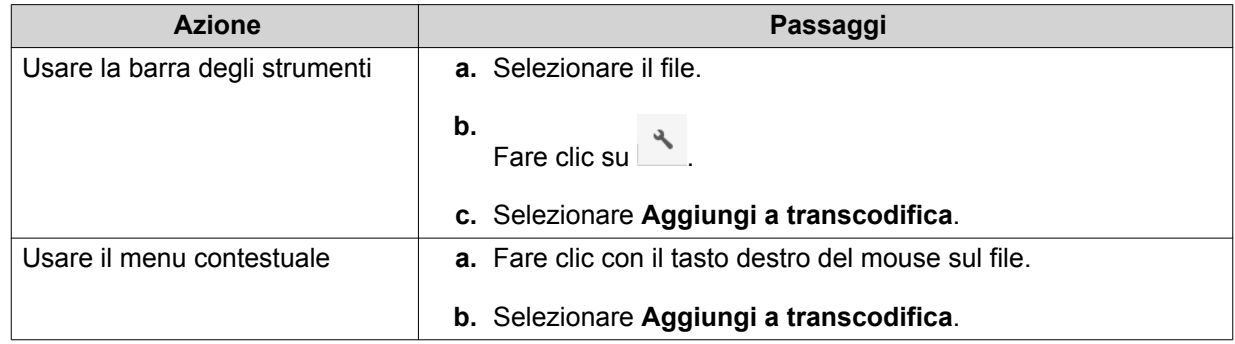

Viene aperta la finestra **Aggiungi a transcodifica**.

- **4.** Selezionare la risoluzione per la transcodifica video.
	- 240p
	- 360p
	- 480p SD
	- 720p HD
	- 1080p FULL HD
	- Risoluzione originale
	- Solo audio
- **5.** Opzionale: Ruotare il video.
	- Fare clic su <sup>sso</sup> per ruotare il video in senso orario.
	- Fare clic su  $\frac{1}{200}$  per ruotare il video in senso antiorario.
- **6.** Fare clic su **OK**.

File Station aggiunge il file transcodificato alla cartella @Transcode.

## **Annullamento o eliminazione della transcodifica**

- **1.** Aprire File Station.
- **2.** Individuare il file.
- **3.** Eseguire una delle azioni seguenti.

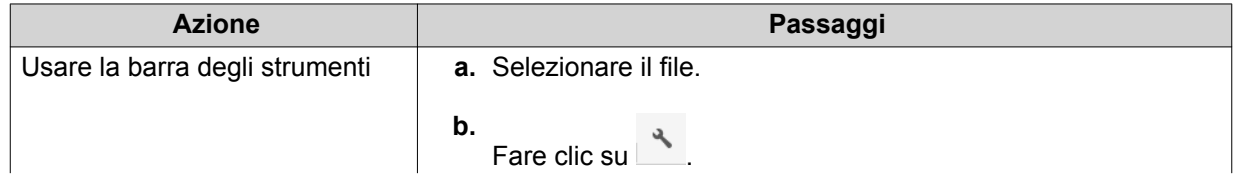

<span id="page-318-0"></span>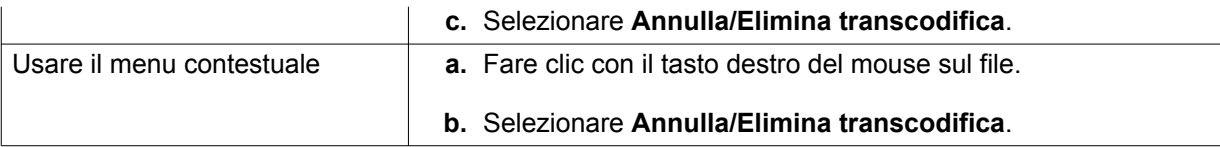

Viene visualizzato un messaggio di conferma.

**4.** Fare clic su **OK**.

File Station rimuove il file selezionato dalla cartella Transcodifica e annulla i processi di transcodifica.

## **Visualizzazione delle informazioni di transcodifica**

- **1.** Aprire File Station.
- **2.** Individuare il file.
- **3.** Eseguire una delle azioni seguenti.

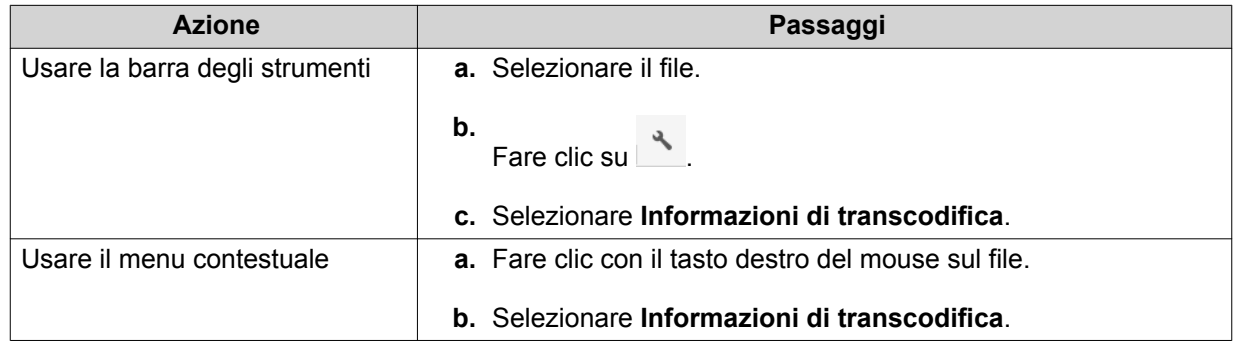

Si apre la Console multimediale. È possibile visualizzare le attività di transcodifica e configurare le impostazioni correlate.

### **Operazioni cartella**

File Station consente di eseguire le seguenti attività.

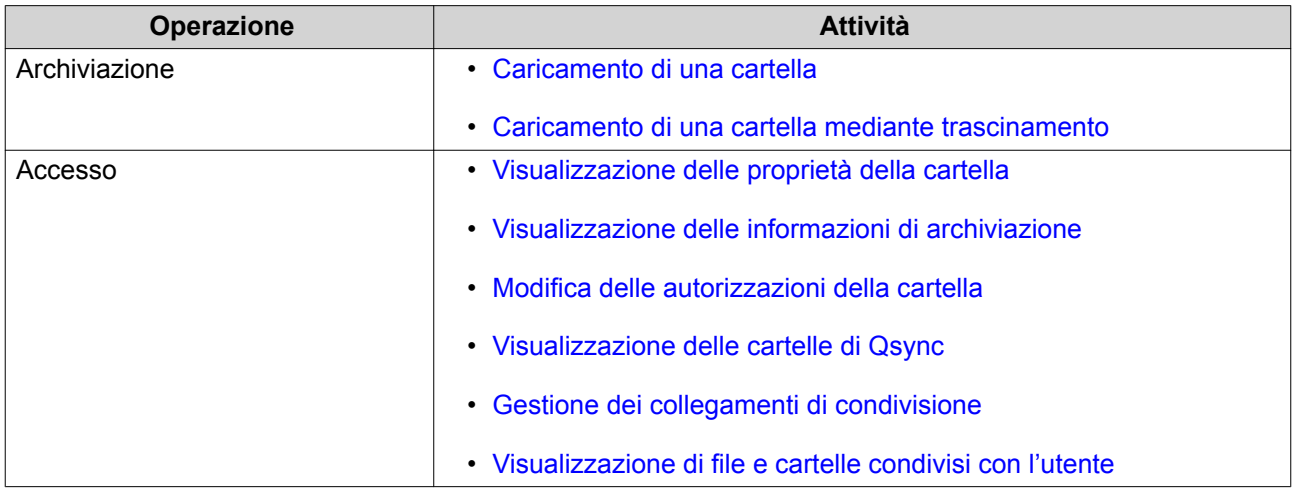

<span id="page-319-0"></span>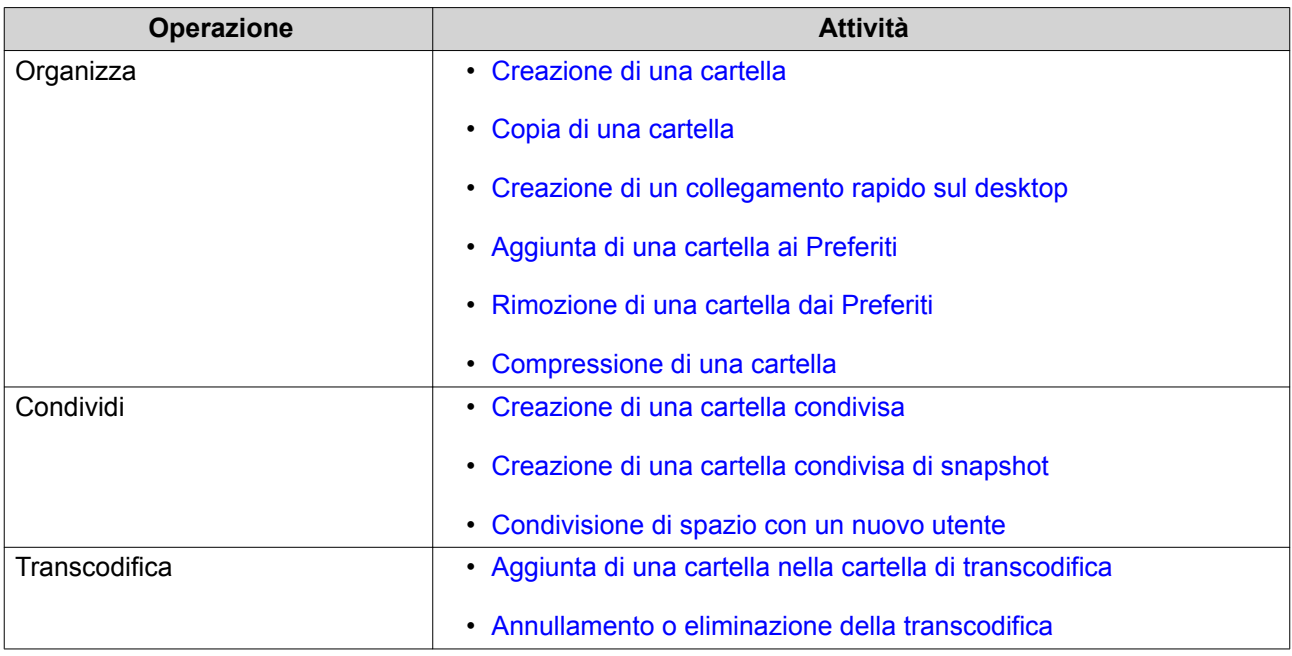

### **Caricamento di una cartella**

**Nota**

Questa funzione è disponibile solo su browser Google Chrome.

- **1.** Aprire File Station.
- **2.** Aprire la cartella di destinazione.
- **3.** Fare clic su  $\bar{\uparrow}$ , quindi selezionare **Cartella**. Viene aperta la finestra **Sfoglia cartelle**.
- **4.** Selezionare la cartella da caricare. Viene visualizzato un messaggio di conferma.
- **5.** Selezionare una delle seguenti politiche per la gestione di file duplicati.

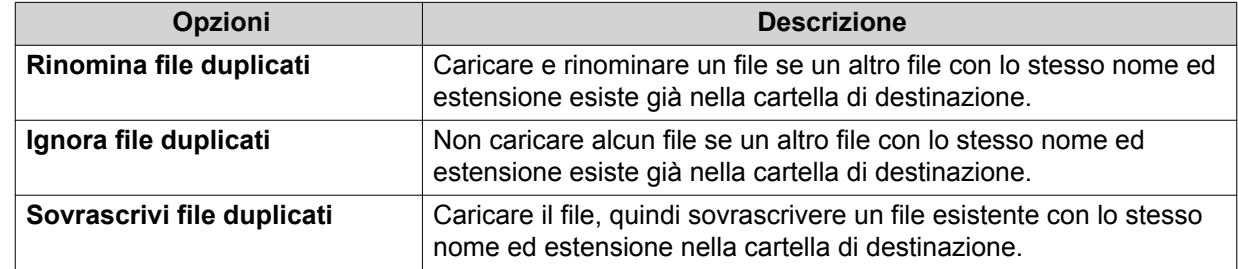

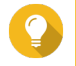

#### **Suggerimento**

È possibile impostare l'opzione selezionata come politica predefinita. File Station non chiederà di nuovo l'impostazione perché memorizzata. È possibile cambiare la politica in seguito in **File Station** > **Altre impostazioni** > **Impostazioni** > **Trasferimento file**.

**6.** Fare clic su **OK**.

File Station carica la cartella selezionata.

### <span id="page-320-0"></span>**Caricamento di una cartella mediante trascinamento**

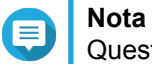

Questa funzione è disponibile solo su browser Google Chrome.

- **1.** Aprire File Station.
- **2.** Trascinare la cartella locale su File Station.
- **3.** Selezionare una delle seguenti politiche per la gestione di file duplicati.

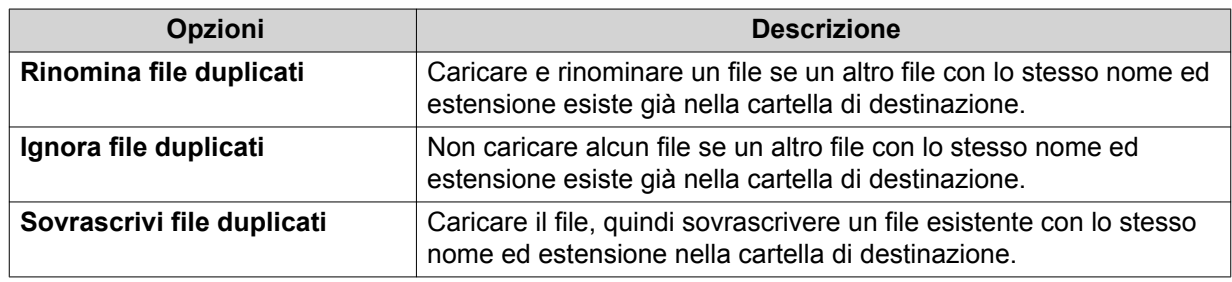

#### **4.** Fare clic su **OK**.

File Station carica la cartella selezionata.

### **Visualizzazione delle proprietà della cartella**

- **1.** Aprire File Station.
- **2.** Individuare la cartella.
- **3.** Eseguire una delle azioni seguenti.

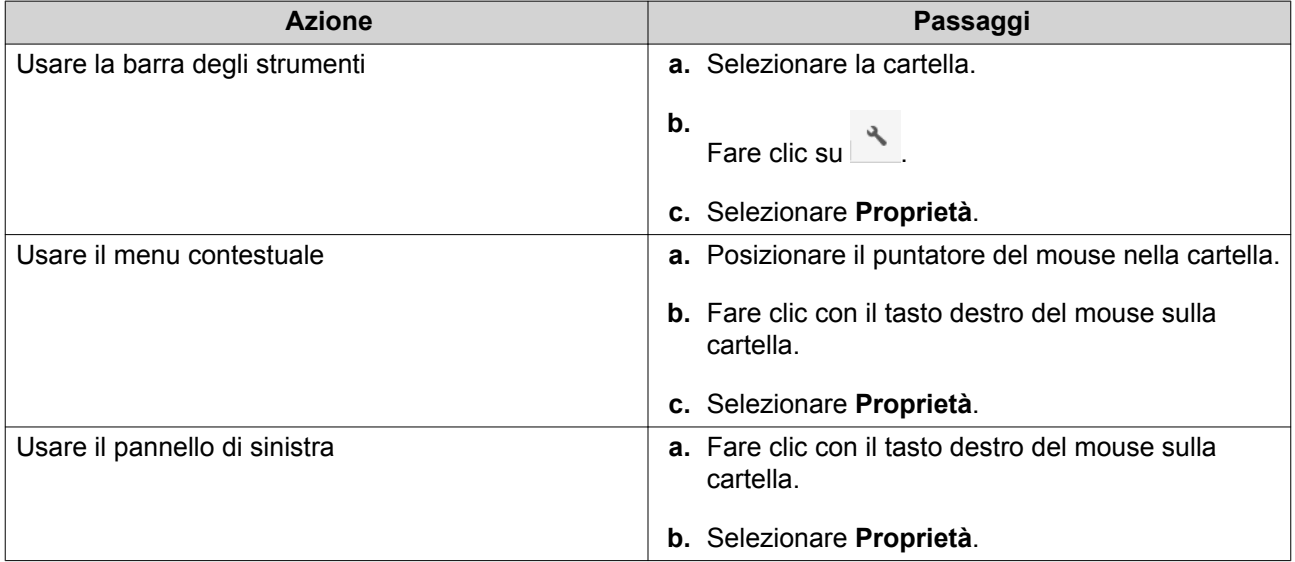

#### Viene aperta la finestra **Proprietà** e visualizzare le seguenti informazioni.

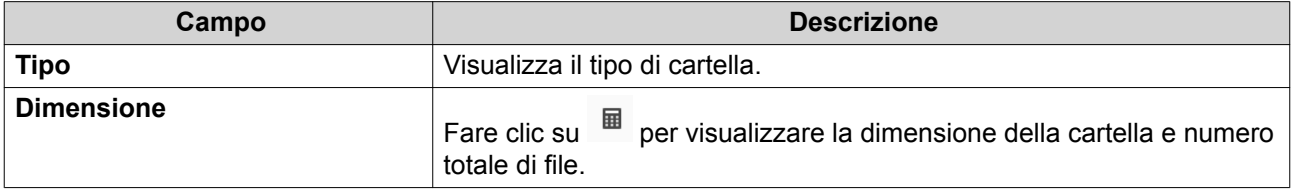

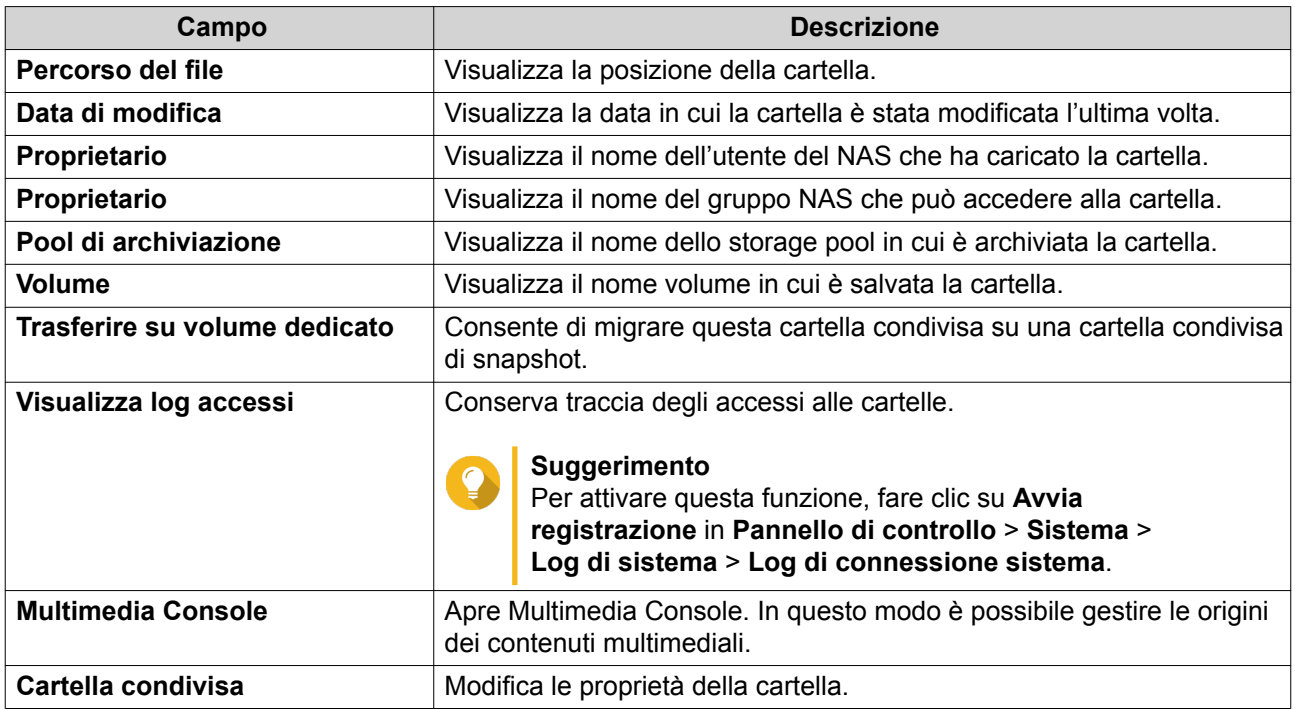

**4.** Fare clic su **Chiudi**.

## **Visualizzazione delle informazioni di archiviazione**

- **1.** Aprire File Station.
- **2.** Individuare la cartella.
- **3.** Eseguire una delle azioni seguenti.

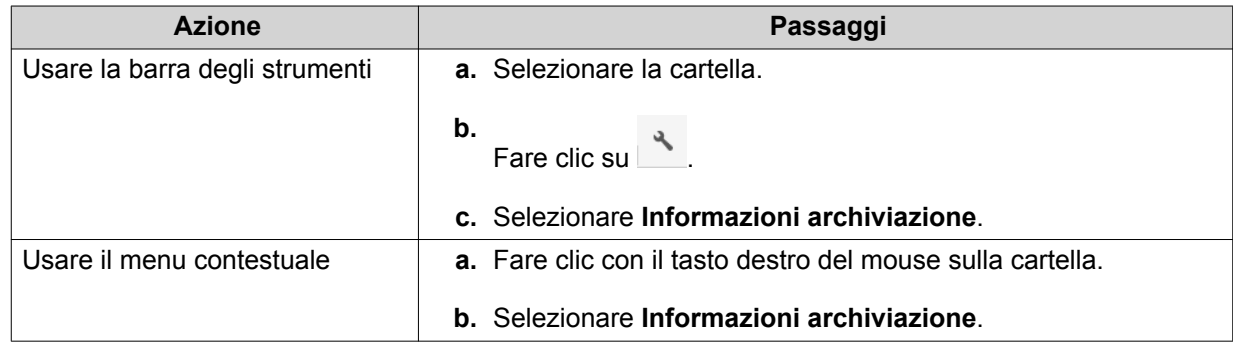

#### Viene aperta la finestra **Informazioni archiviazione** e visualizzate le seguenti informazioni.

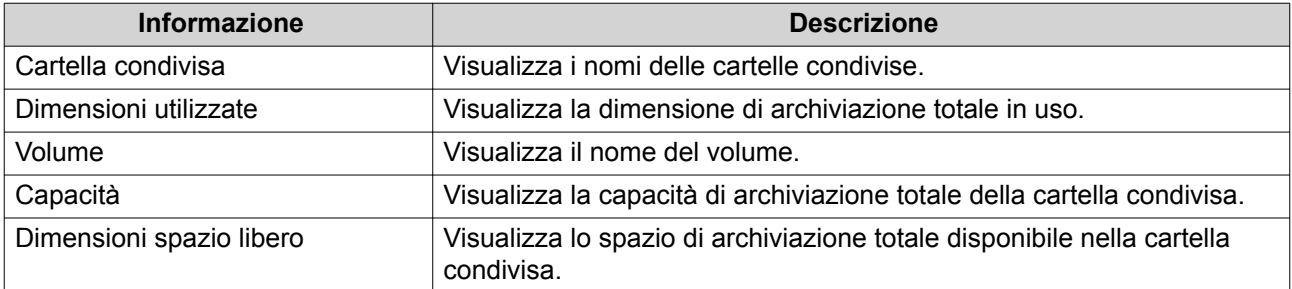

<span id="page-322-0"></span>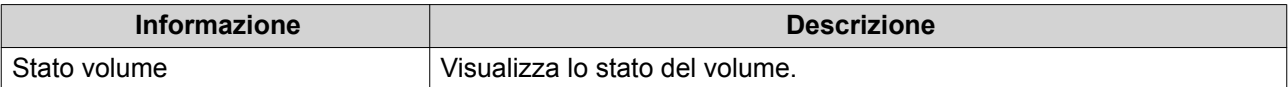

**4.** Fare clic su **Chiudi**.

## **Modifica delle autorizzazioni della cartella**

Questa attività richiede l'abilitazione delle autorizzazione cartella avanzate in **Pannello di controllo** > **Privilegi** > **Cartelle condivise** > **Autorizzazioni avanzate**.

- **1.** Aprire File Station.
- **2.** Individuare la cartella.
- **3.** Eseguire una delle azioni seguenti.

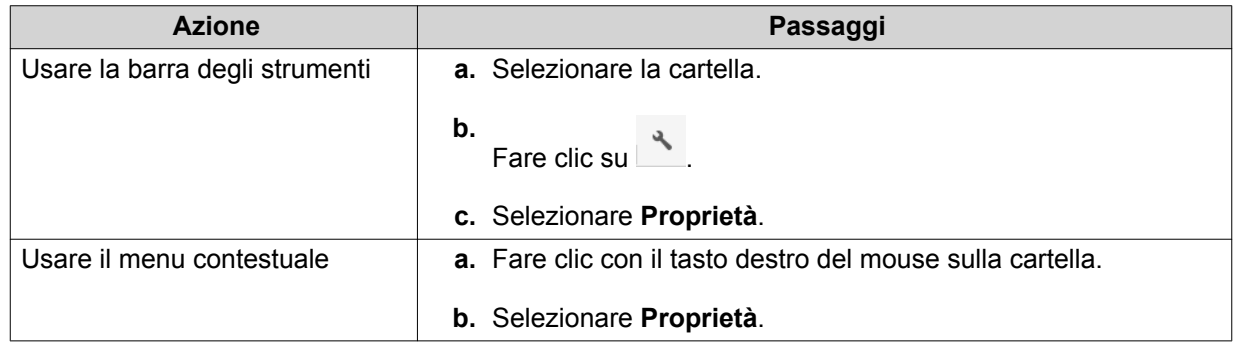

#### Si apre la finestra **Proprietà**.

- 4. Fare clic su  $\mathcal{P}$ .
- **5.** Abilitare o disabilitare le seguenti autorizzazioni per proprietario, gruppo, e altri utenti nell'elenco.

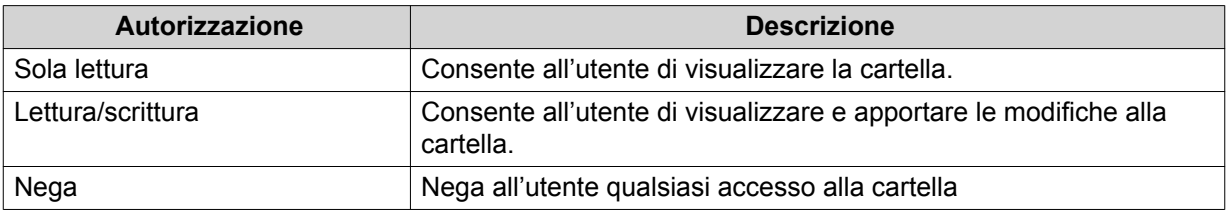

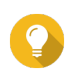

#### **Suggerimento**

È possibile fare clic su **+** per aggiungere gli utenti all'elenco e su **-** per rimuoverli dall'elenco.

- **6.** Opzionale: Selezionare i diritti di accesso per gli utenti guest.
- **7.** Opzionale: Specifica il proprietario della cartella.
	- **a.** Fare clic su  $\mathbb{Z}$ .
	- **b.** Selezionare un utente.
	- **c.** Fare clic su **Imposta**.
- **8.** Opzionale: Abilitare una o più delle seguenti impostazioni.
- <span id="page-323-0"></span>• Solo il proprietario può eliminare i contenuti
- Solo l'amministratore può creare file e cartelle
- Applica le modifiche ai file ed alle cartelle secondarie
- Applica e sostituisci tutte le autorizzazioni esistenti
- **9.** Fare clic su **Applica**.

### **Visualizzazione delle cartelle di Qsync**

- **1.** Aprire File Station.
- **2.** Sul pannello di sinistra, fare clic su **Qsync**. File Station visualizza l'elenco delle cartelle del team condivise da altri utenti NAS.

## **Gestione dei collegamenti di condivisione**

- **1.** Aprire File Station.
- **2.** Sul pannello di sinistra, fare clic su **Gestione collegamenti di condivisione**. File Station visualizza l'elenco dei file e cartelle condivise.
- **3.** Selezionare un elemento dall'elenco ed eseguire una delle seguenti attività.

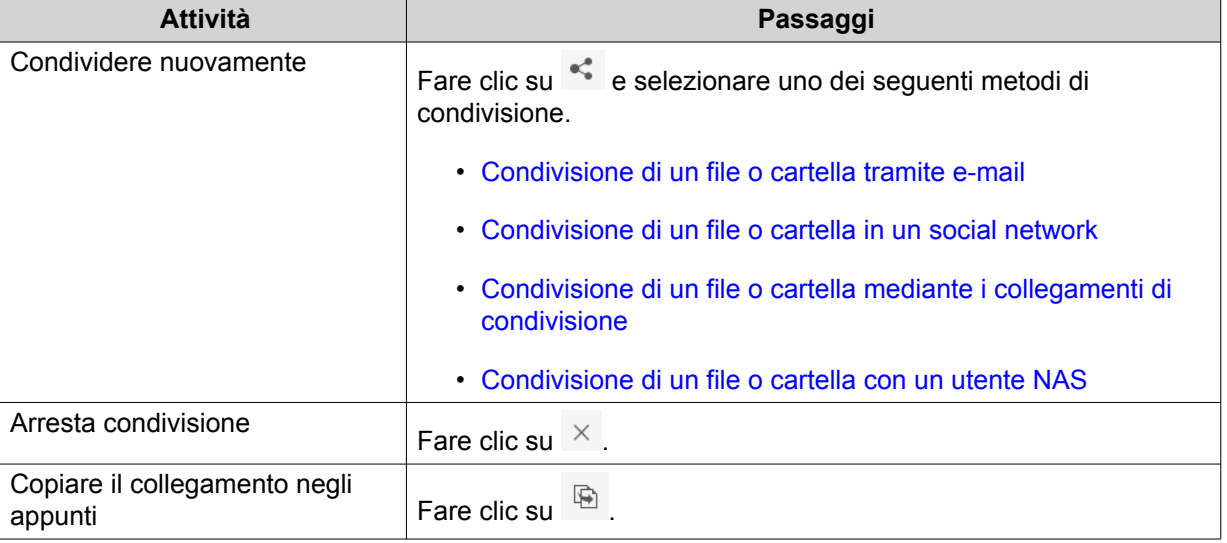

File Station esegue l'attività specificata.

### **Visualizzazione di file e cartelle condivisi con l'utente**

- **1.** Aprire File Station.
- **2.** Sul pannello di sinistra, fare clic su **Condivisi con me**.

File Station elenca i file e le cartelle condivisi con l'account corrente. È possibile copiare, aprire o scaricare il file o cartella selezionato.
## **Creazione di una cartella**

- **1.** Aprire File Station.
- **2.** Individuare la cartella di destinazione.
- **3.** Eseguire una delle seguenti attività.

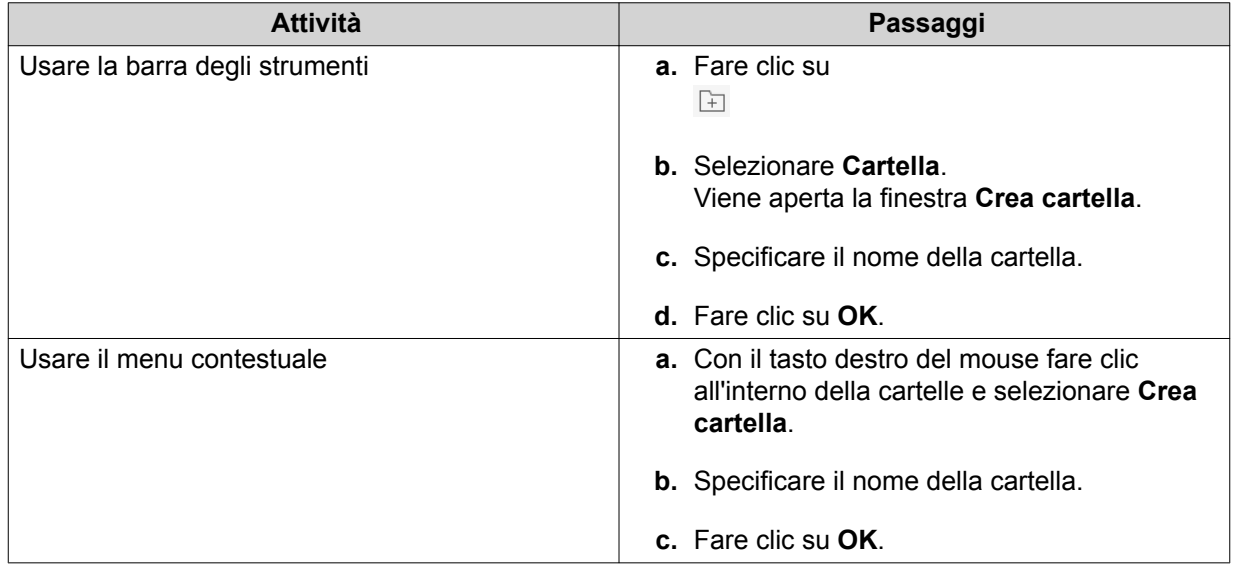

File Station crea una nuova cartella.

## **Copia di una cartella**

- **1.** Aprire File Station.
- **2.** Individuare la cartella.
- **3.** Eseguire una delle azioni seguenti.

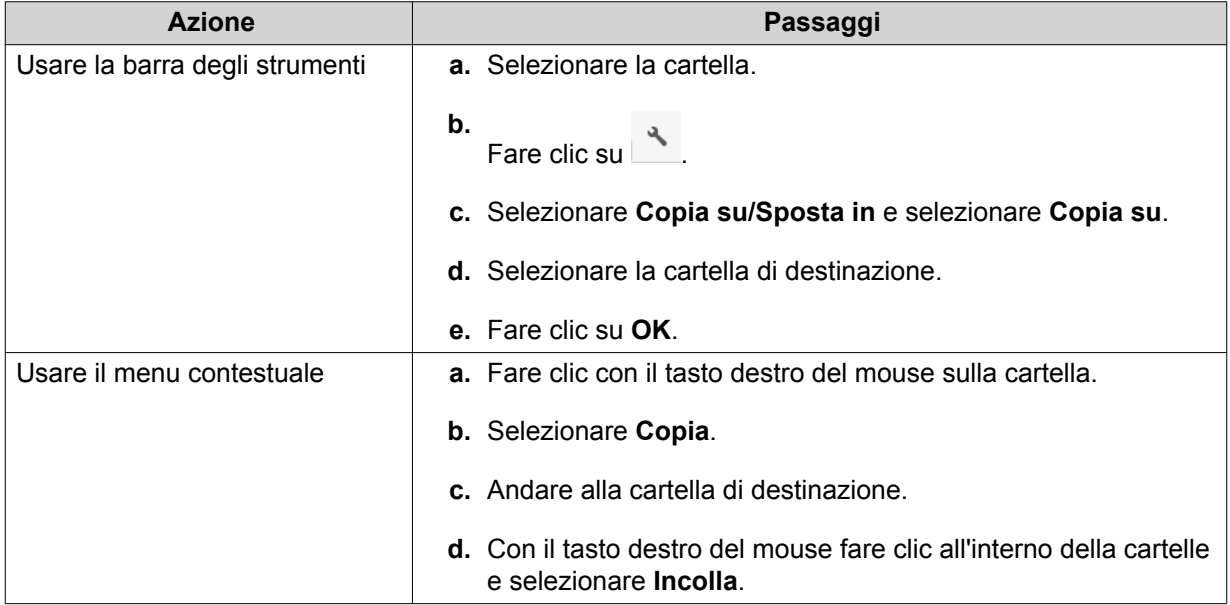

File Station crea una copia della cartella selezionata.

## **Creazione di un collegamento rapido sul desktop**

- **1.** Aprire File Station.
- **2.** Individuare la cartella.
- **3.** Eseguire una delle azioni seguenti.

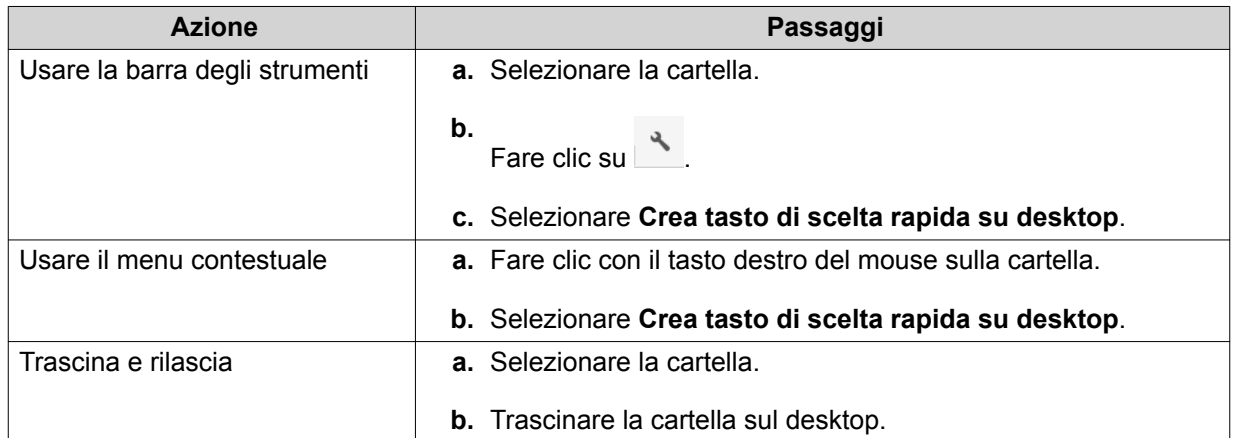

File Station crea un collegamento rapido sul desktop per la cartella selezionata.

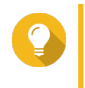

#### **Suggerimento**

Spostare il puntatore del mouse sul collegamento del desktop per visualizzare il percorso della cartella originale.

## **Aggiunta di una cartella ai Preferiti**

- **1.** Aprire File Station.
- **2.** Individuare la cartella.
- **3.** Eseguire una delle azioni seguenti.

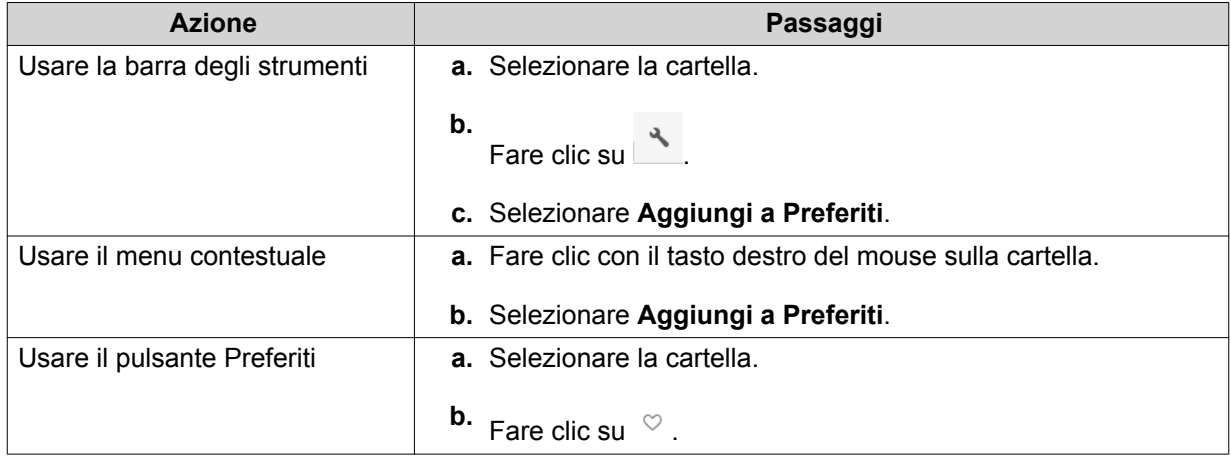

File Station aggiunge la cartella selezionata alla cartella Preferiti.

## **Rimozione di una cartella dai Preferiti**

- **1.** Aprire File Station.
- **2.** Individuare la cartella.
- **3.** Eseguire una delle azioni seguenti.

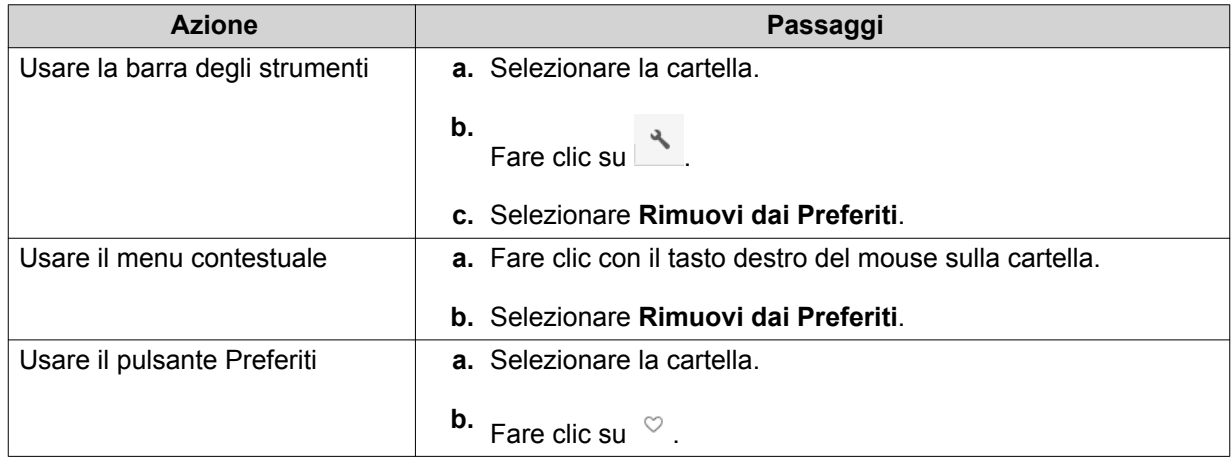

File Station rimuove la cartella selezionata dalla cartella Preferiti.

## **Compressione di una cartella**

- **1.** Aprire File Station.
- **2.** Individuare la cartella.
- **3.** Eseguire una delle azioni seguenti.

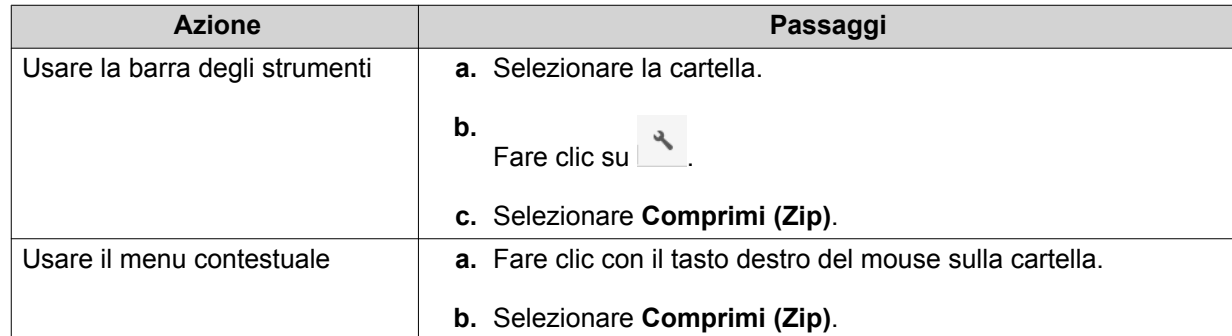

**4.** Configurare le impostazioni di compressione della cartella.

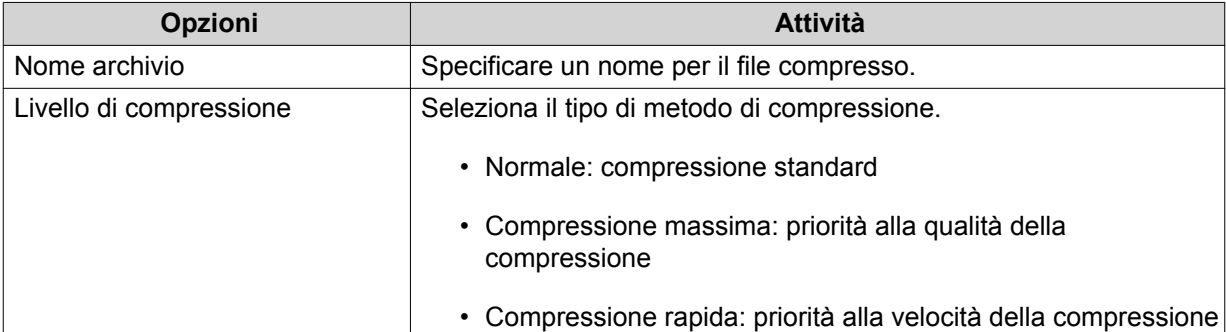

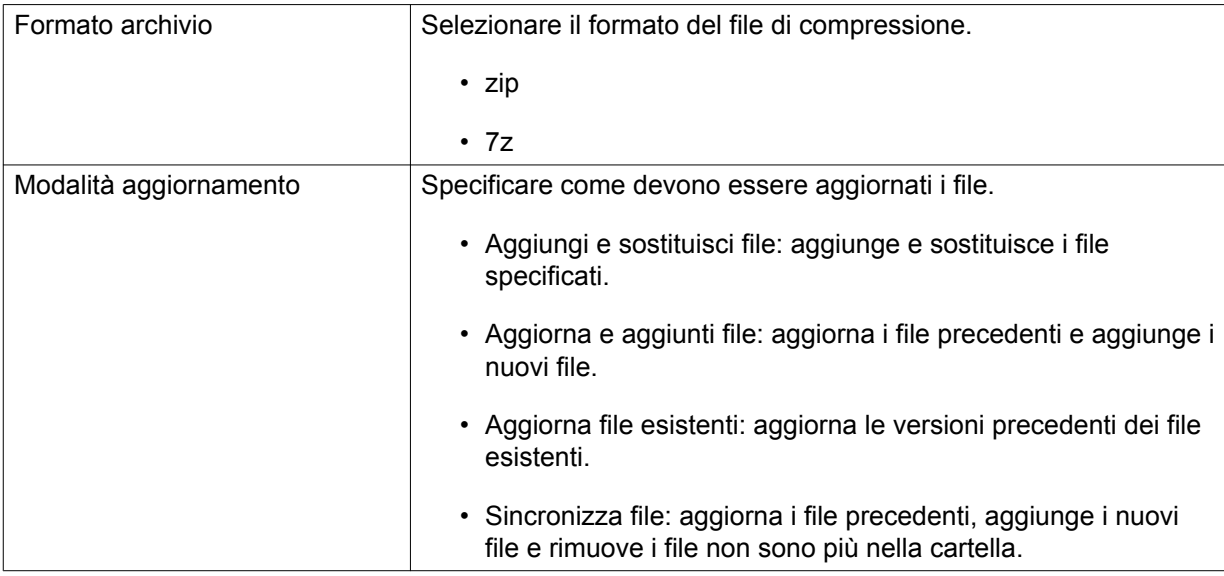

- **5.** Opzionale: Specificare la password per crittografare il file.
- **6.** Fare clic su **OK**. File Station comprime la cartella selezionata e crea un file archivio.

## **Eliminazione della cartella**

- **1.** Aprire File Station.
- **2.** Individuare la cartella.
- **3.** Eseguire una delle azioni seguenti.

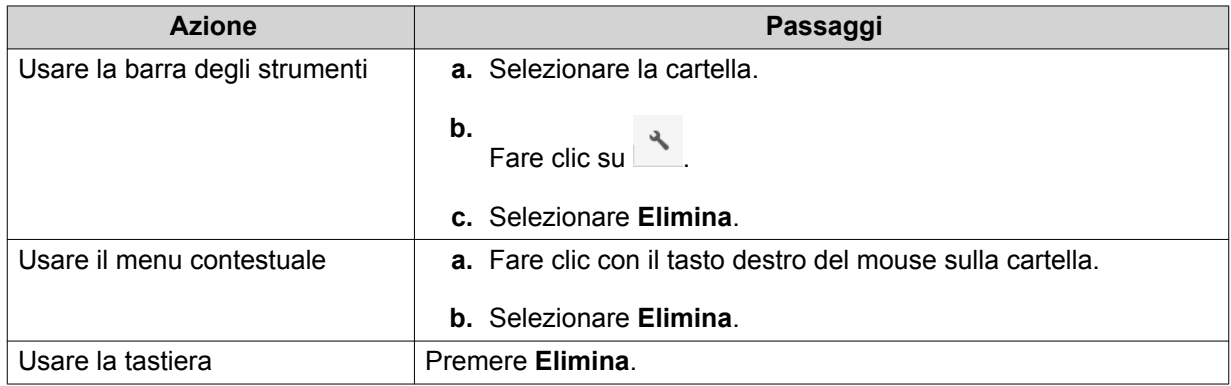

Viene visualizzato un messaggio di conferma.

- **4.** Specificare come eliminare la cartella.
	- Sposta nel cestino di rete
	- Elimina in modo permanente
- **5.** Fare clic su **OK**.

File Station sposta la cartella selezionata nel Cestino o la elimina definitivamente.

## **Creazione di una cartella condivisa**

- **1.** Aprire File Station.
- **2.** Nella barra del menu, fare clic su  $\boxed{\pm}$ .
- **3.** Selezionare **Cartella condivisa**. Viene aperta la finestra **Crea cartella condivisa**.
- **4.** Configurare le impostazioni della cartella.

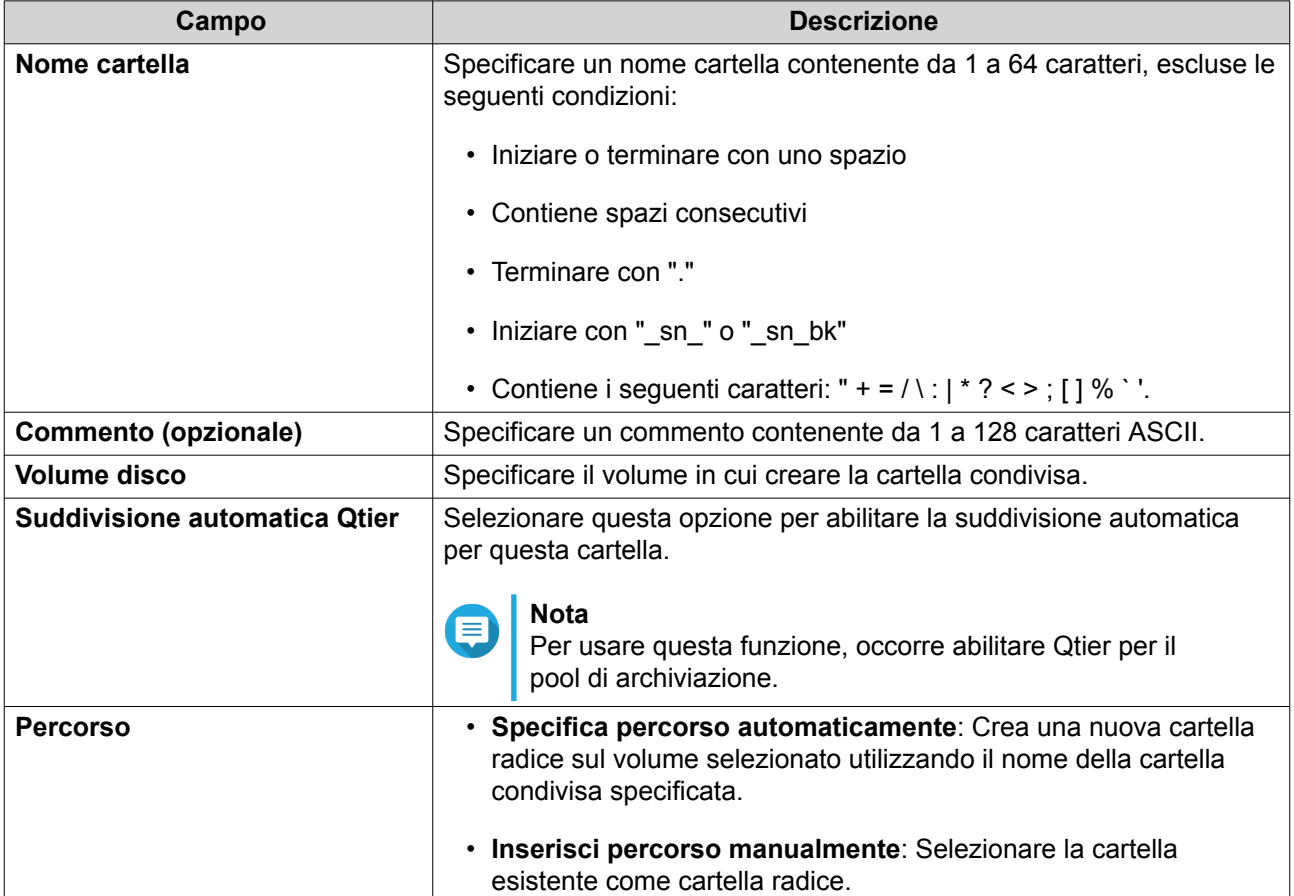

- **5.** Opzionale: Configurare le autorizzazioni di accesso utente.
	- **a.** In **Configura privilegi di accesso per utenti**, fare clic su **Modifica**.
	- **b.** Specificare le autorizzazioni di accesso per ciascun utente.
- **6.** Opzionale: Abilitare la crittografia cartella.
	- **a.** In **Crittografia cartella**, fare clic su **Modifica**.
	- **b.** Selezionare **Crittografia**.
	- **c.** Specificare le seguenti informazioni.

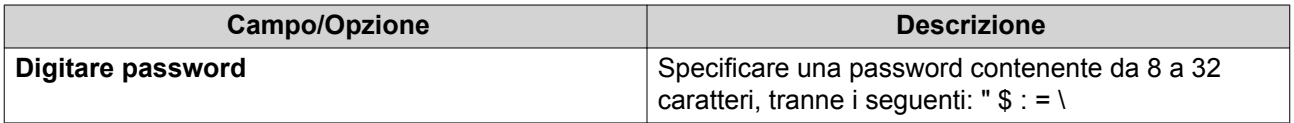

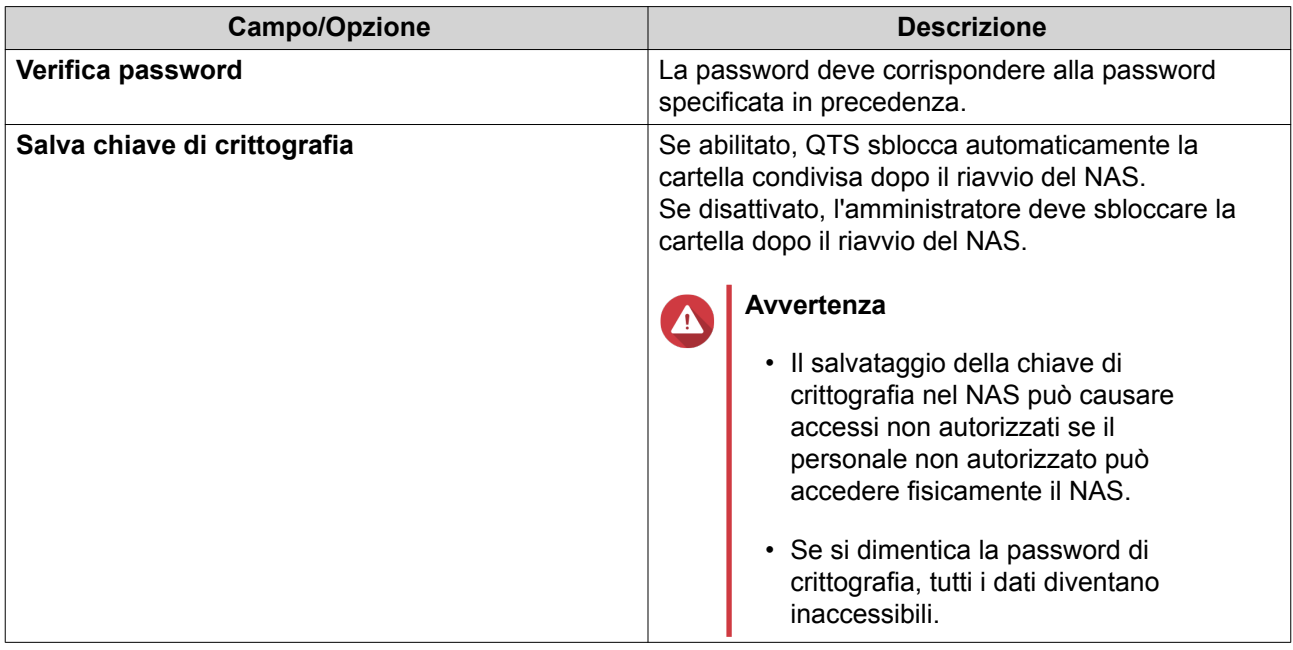

**7.** Opzionale: Configurare le impostazioni avanzate.

## **a.** In **Impostazioni avanzate**, fare clic su **Modifica**.

**b.** Configurare le impostazioni seguenti.

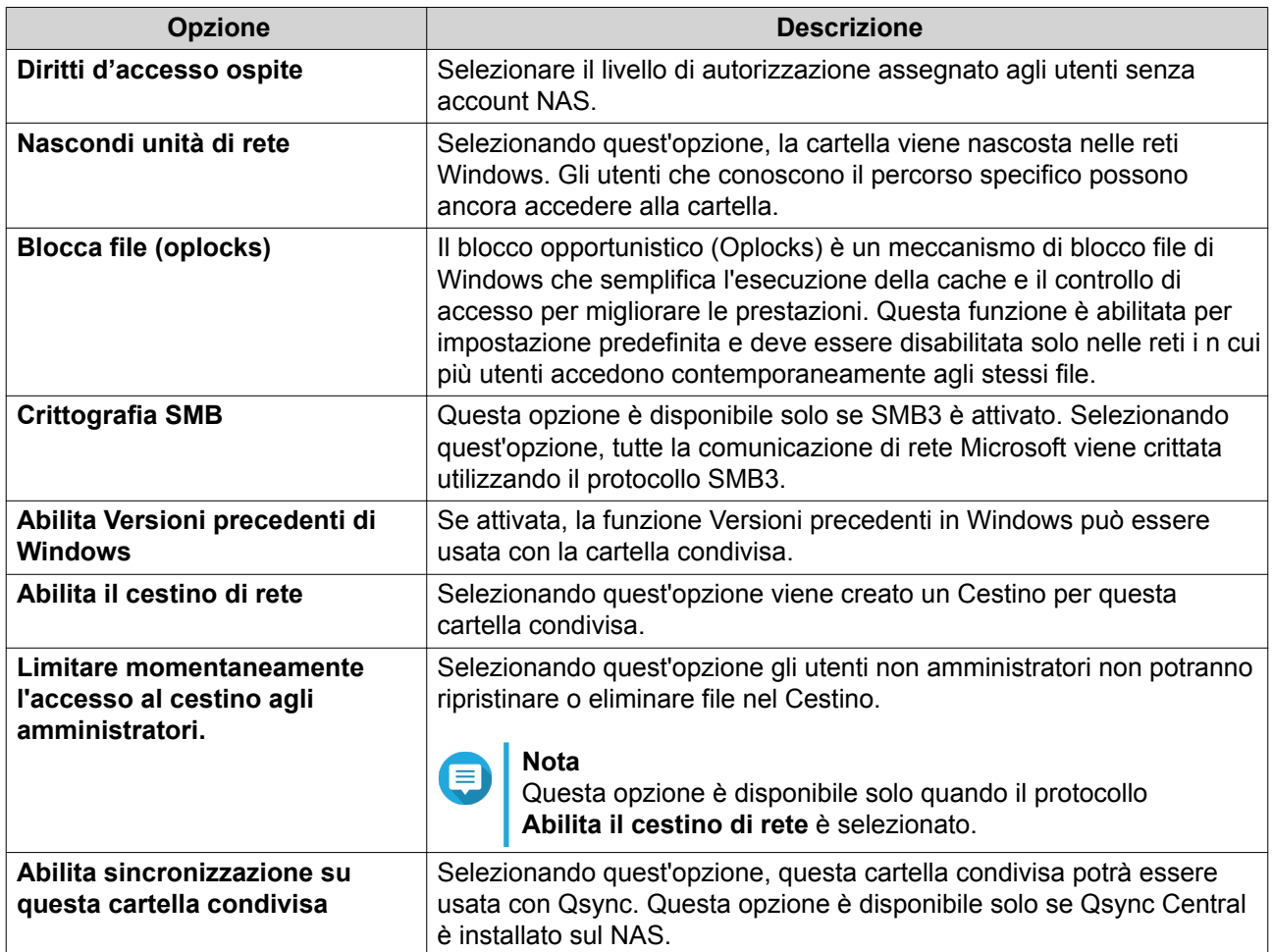

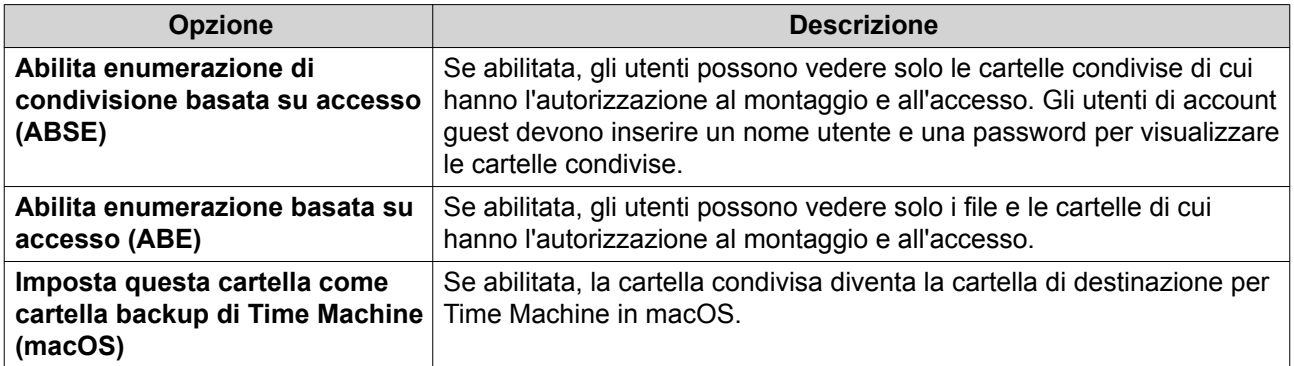

**8.** Fare clic su **OK**.

File Station crea una cartella condivisa.

## **Creazione di una cartella condivisa di snapshot**

- **1.** Aprire File Station.
- **2.** Nella barra del menu, fare clic su  $\overline{F}$ .
- **3.** Selezionare **Cartella condivisa snapshot**. Viene aperta la finestra **Crea cartella condivisa snapshot**.
- **4.** Configurare le impostazioni della cartella.

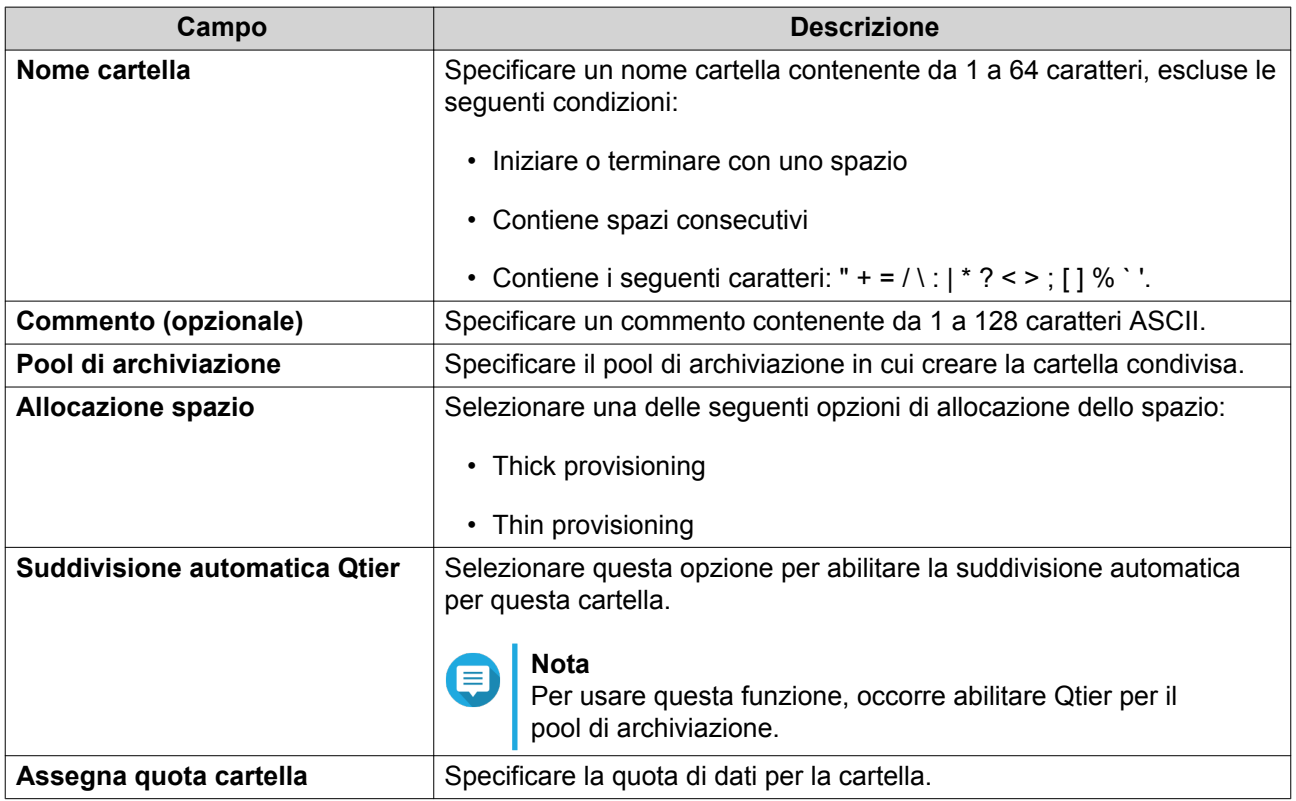

- **5.** Opzionale: Configurare le autorizzazioni di accesso utente.
	- **a.** In **Configura privilegi di accesso per utenti**, fare clic su **Modifica**.
	- **b.** Specificare le autorizzazioni di accesso per ciascun utente.

#### **6.** Opzionale: Configurare le impostazioni avanzate.

#### **a.** In **Impostazioni avanzate**, fare clic su **Modifica**.

**b.** Configurare le impostazioni seguenti.

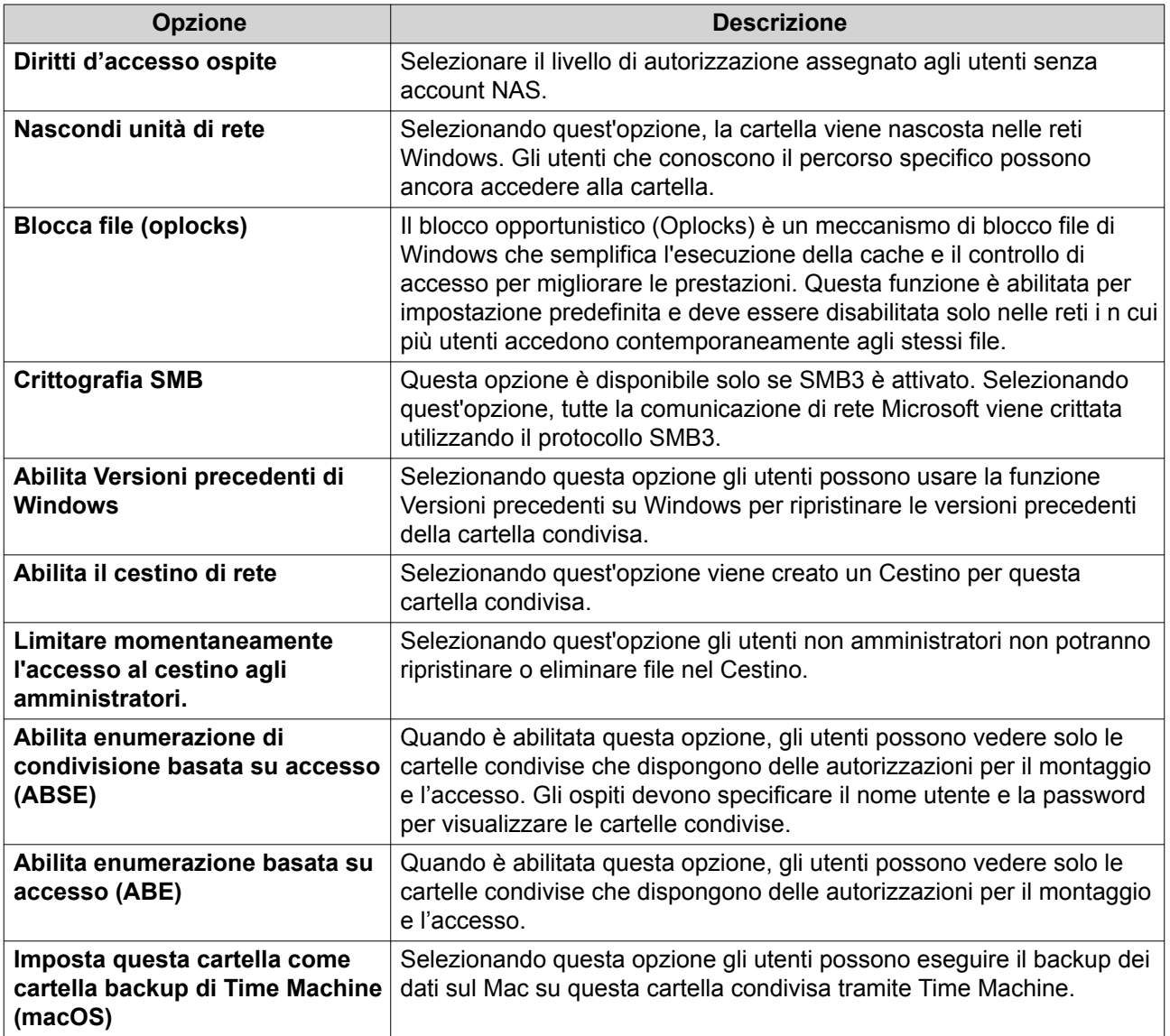

**7.** Fare clic su **Crea**. File Station crea una cartella condivisa di snapshot.

## **Condivisione di spazio con un nuovo utente**

- **1.** Aprire File Station.
- **2.** Nella barra del menu, fare clic su  $\overline{F}$ .
- **3.** Selezionare **Condividi spazio con un utente**. Viene aperta la finestra **Crea utente**.
- **4.** Specificare le seguenti informazioni:

**Campo Descrizione** 

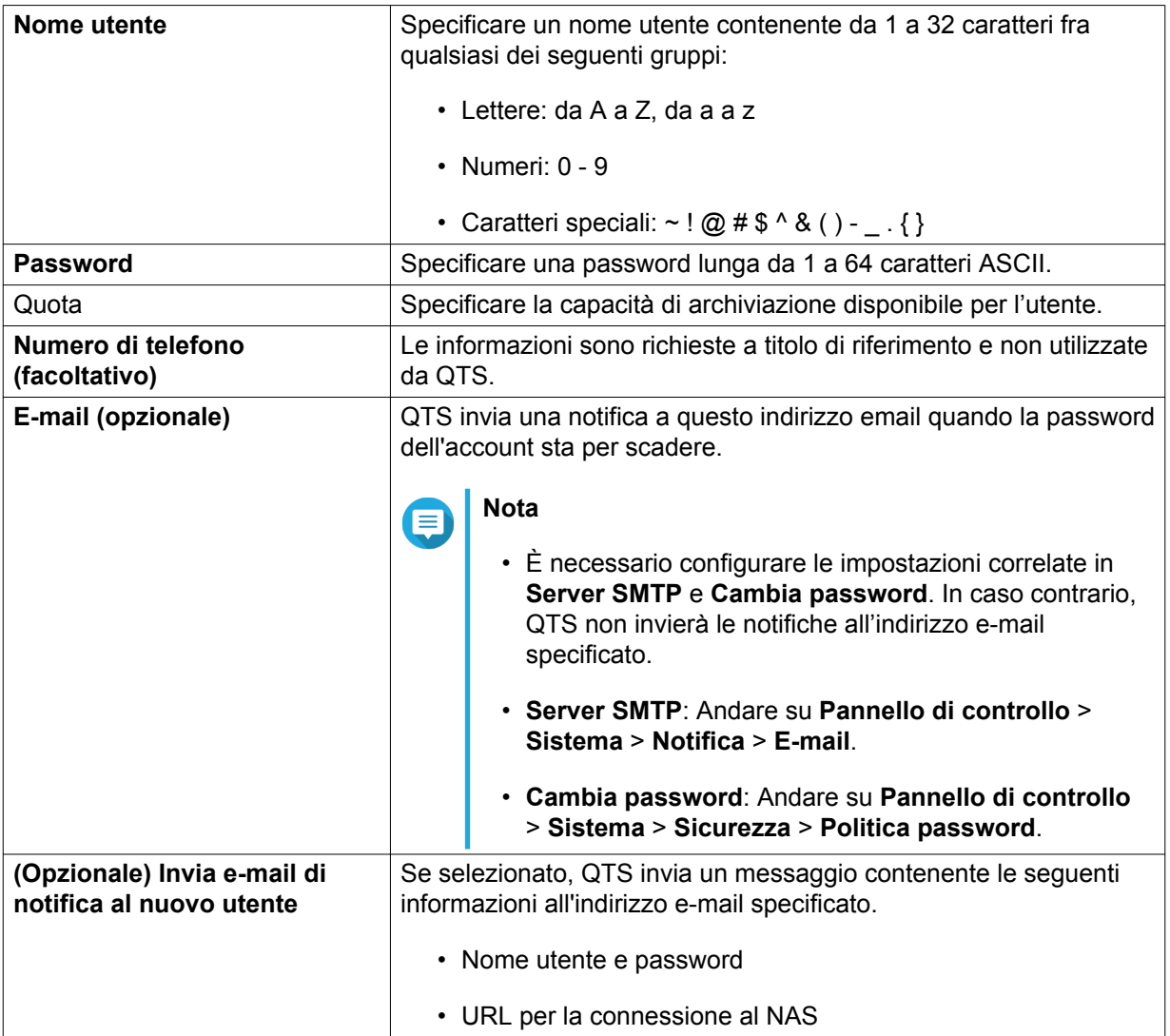

#### **5.** Fare clic su **Crea**.

File Station crea un nuovo account utente e alloca lo spazio di archiviazione specificato.

#### **Aggiunta di una cartella nella cartella di transcodifica**

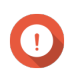

#### **Importante**

I file video non possono essere convertiti a una risoluzione maggiore di quella originale. Se viene selezionata una risoluzione elevata, File Station esegue automaticamente la transcodifica del file alla risoluzione originale.

- **1.** Aprire File Station.
- **2.** Individuare la cartella.
- **3.** Eseguire una delle azioni seguenti.

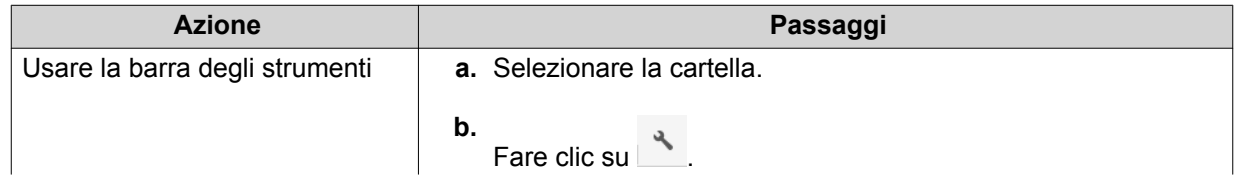

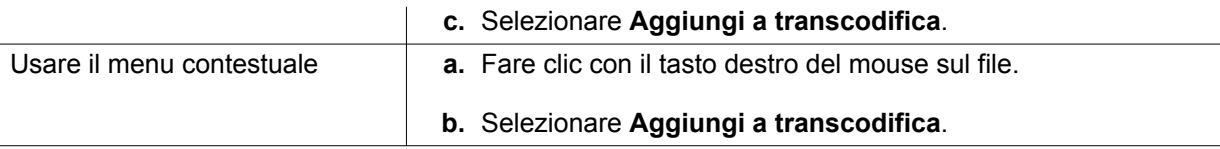

Viene aperta la finestra **Aggiungi a transcodifica**.

- **4.** Selezionare la risoluzione per la transcodifica video.
	- 240p
	- 360p
	- 480p SD
	- 720p HD
	- 1080p FULL HD
	- Risoluzione originale
	- Solo audio
- **5.** Fare clic su **OK**.

File Station aggiunge i file transcodificati alla cartella @Transcode.

#### **Annullamento o eliminazione della transcodifica**

- **1.** Aprire File Station.
- **2.** Individuare la cartella.
- **3.** Eseguire una delle azioni seguenti.

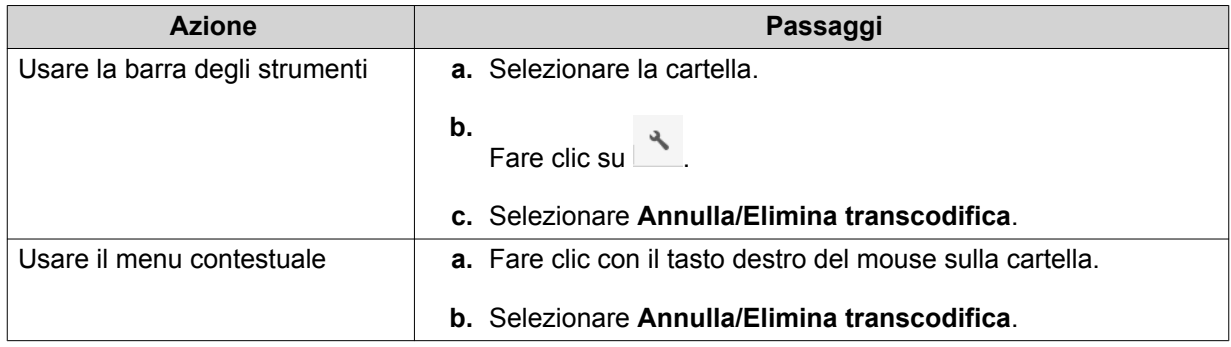

Viene visualizzato un messaggio di conferma.

**4.** Fare clic su **OK**.

File Station rimuove la cartella selezionata dalla cartella Transcodifica e annulla i processi di transcodifica.

## **Blocco o sblocco di una cartella condivisa crittografata**

Una volta creata una cartella condivisa crittografata, è possibile bloccare o sbloccare la cartella per controllare gli accessi degli utenti. Per i dettagli su come creare una cartella condivisa crittografata, consultare Creazione di una cartella condivisa.

- **1.** Aprire File Station.
- **2.** Individuare la cartella crittografata nel riquadro a sinistra.

#### **Suggerimento**

File Station visualizza le seguenti icone accanto alla cartella condivisa crittografata.

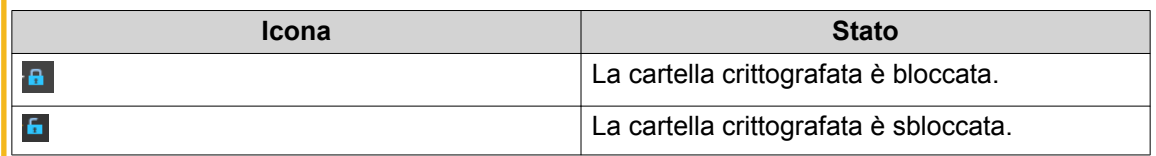

**3.** Eseguire una delle seguenti attività.

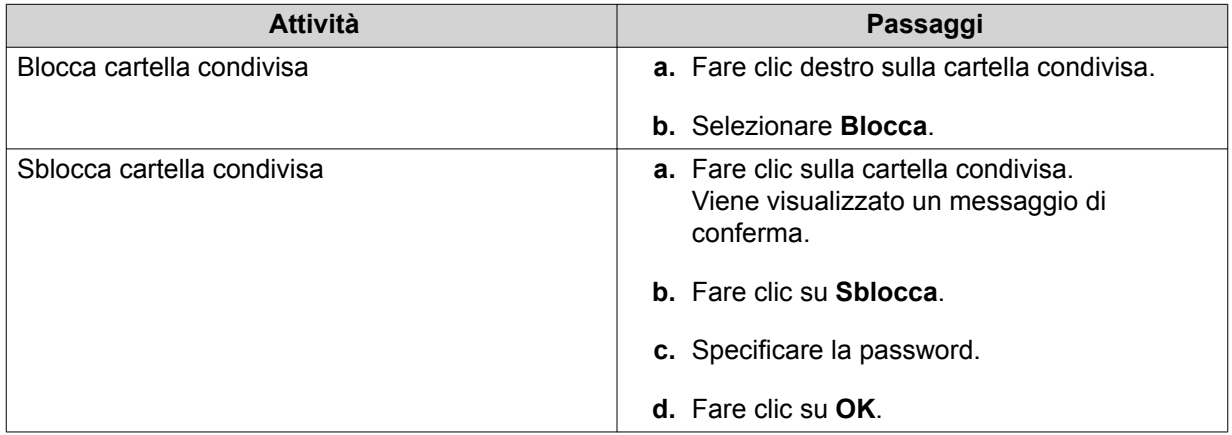

## **Mantenere una cartella o un file in una cache riservata**

Le dati più importanti, o utilizzati più frequentemente possono essere conservati nella cache riservata per migliorare le prestazioni di accesso. Per questa attività è richiesto HybridMount.

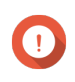

#### **Importante**

Quest'operazione può essere eseguita solo per le cartelle nelle cartella condivise montate tramite HybridMount. Per i dettagli su come utilizzare HybridMount e come montare servizi cloud, vedere la guida di HybridMount.

- **1.** Aprire File Station.
- **2.** Selezionare una cartella condivisa montata.
- **3.** Selezionare una cartella o un file.
- **4.** Scegliere uno dei metodi seguenti.

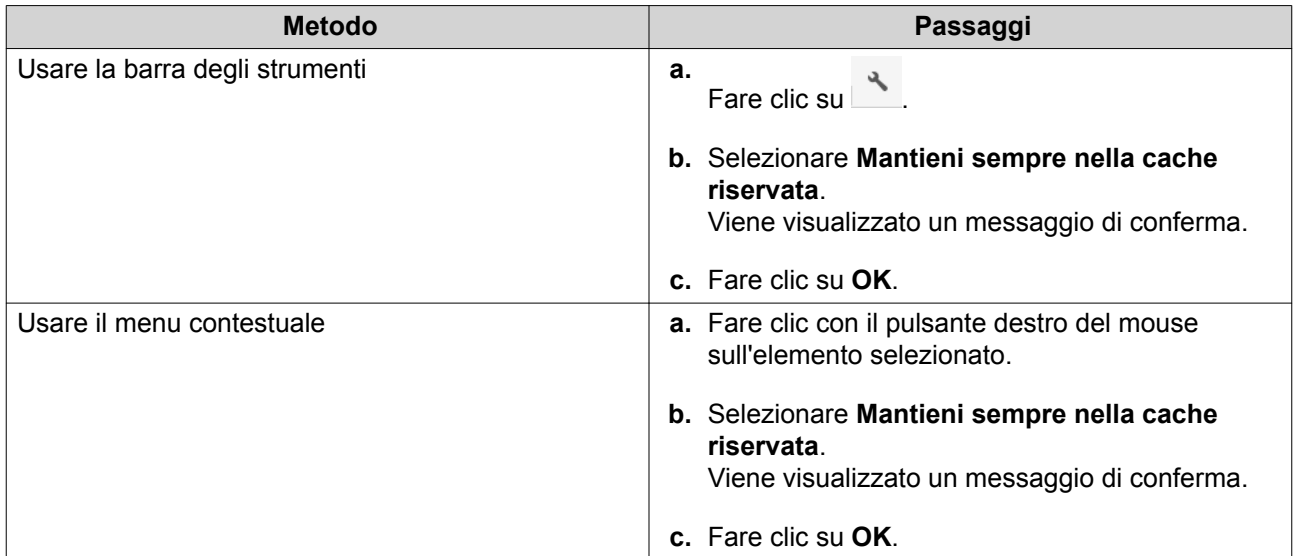

File Station mantiene la cartella o il file selezionato nella cache riservata.

Le cartelle o i file nella cache riservata potrebbero presentare uno degli stati seguenti.

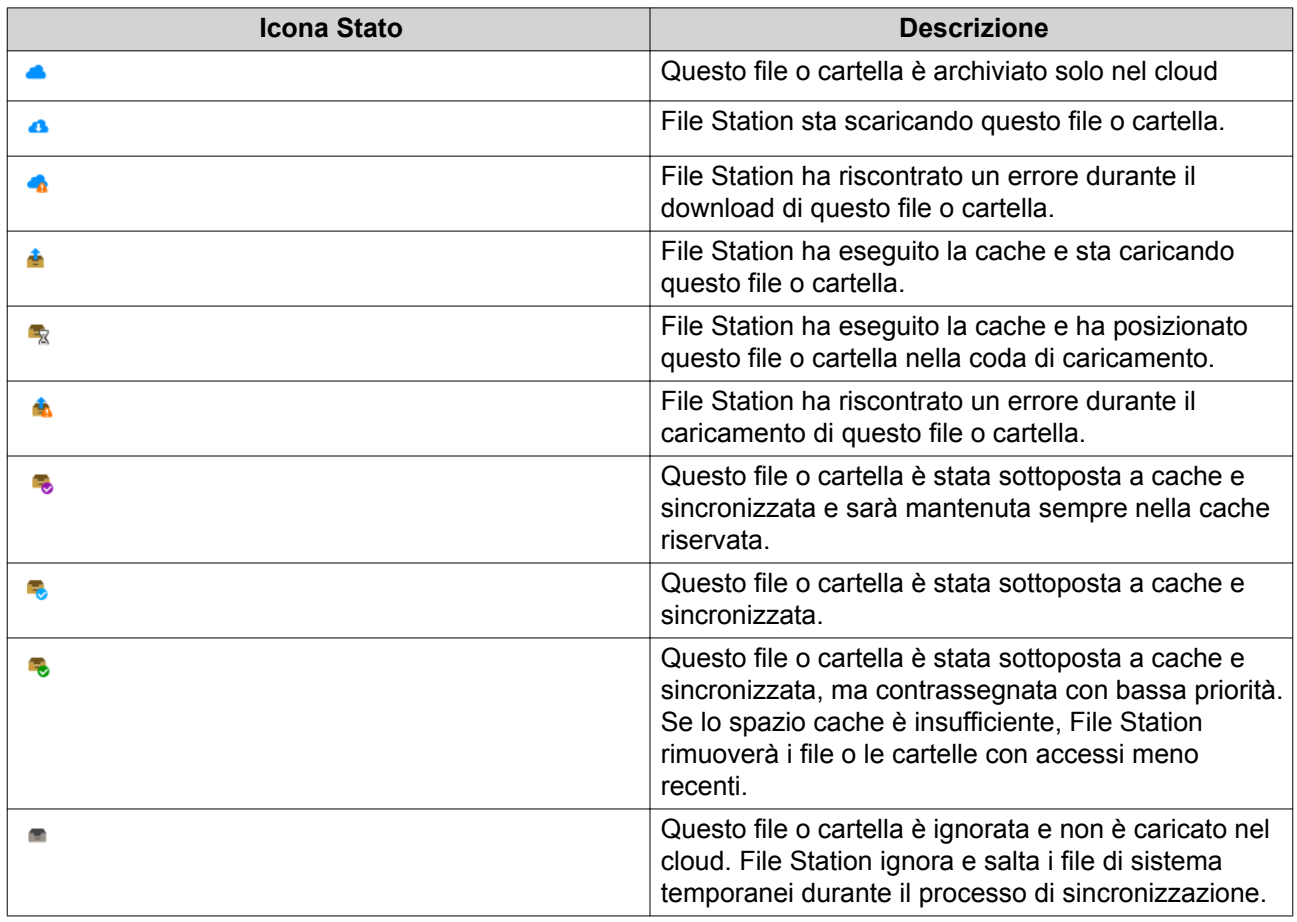

#### **Rimozione di una cartella dalla cache riservata**

È possibile rimuovere cartelle dalla cache riservata.

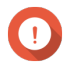

## **Importante**

Quest'operazione può essere eseguita solo per le cartelle nelle cartella condivise montate tramite HybridMount. Per i dettagli su come utilizzare HybridMount e come montare servizi cloud, vedere la guida di HybridMount.

- **1.** Aprire File Station.
- **2.** Selezionare una cartella condivisa montata.
- **3.** Individuare una o più cartelle.
- **4.** Scegliere uno dei metodi seguenti.

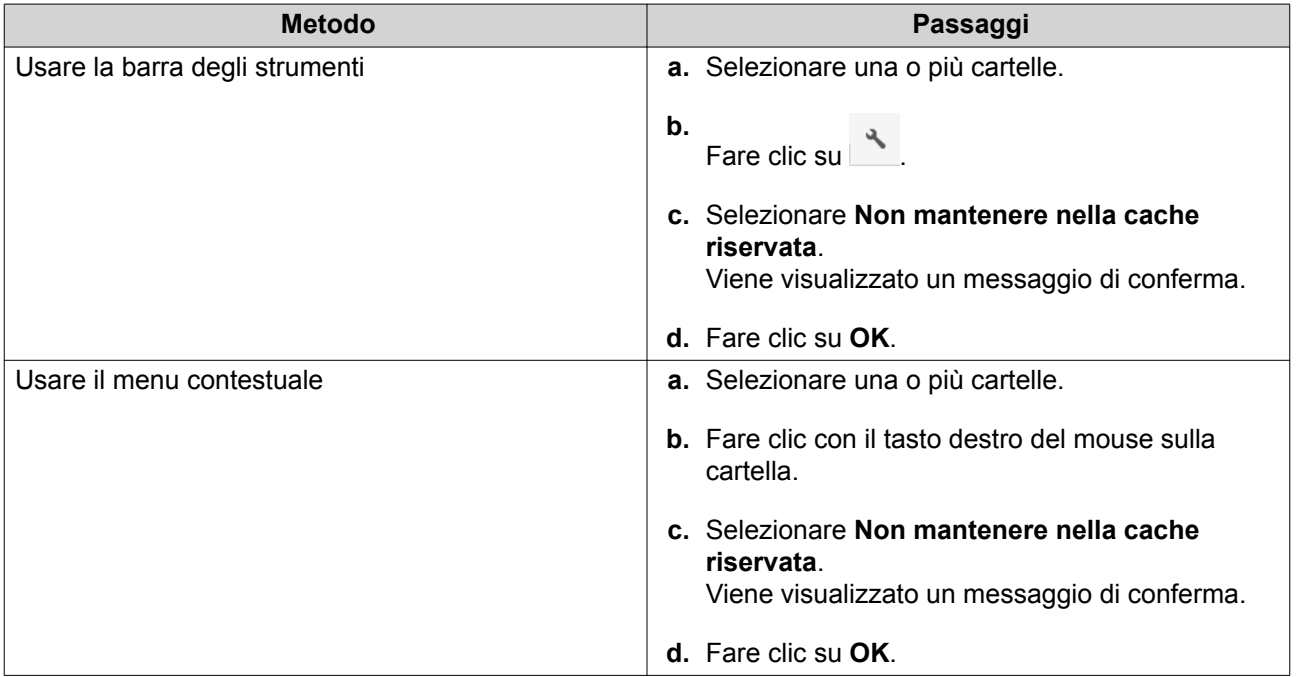

# **8. myQNAPcloud**

myQNAPcloud è un servizio che consente di accedere, gestire e condividere i file archiviati sui dispositivi QNAP da remoto tramite Internet.

## **Operazioni preliminari**

- **1.** Creare un QNAP ID. Per i dettagli, vedere Creazione di un QNAP ID.
- **2.** Aggiungere il NAS a myQNAPcloud. Per i dettagli, vedere [Registrazione del dispositivo su myQNAPcloud.](#page-338-0)
- **3.** Opzionale: Configurare una delle seguenti impostazioni.

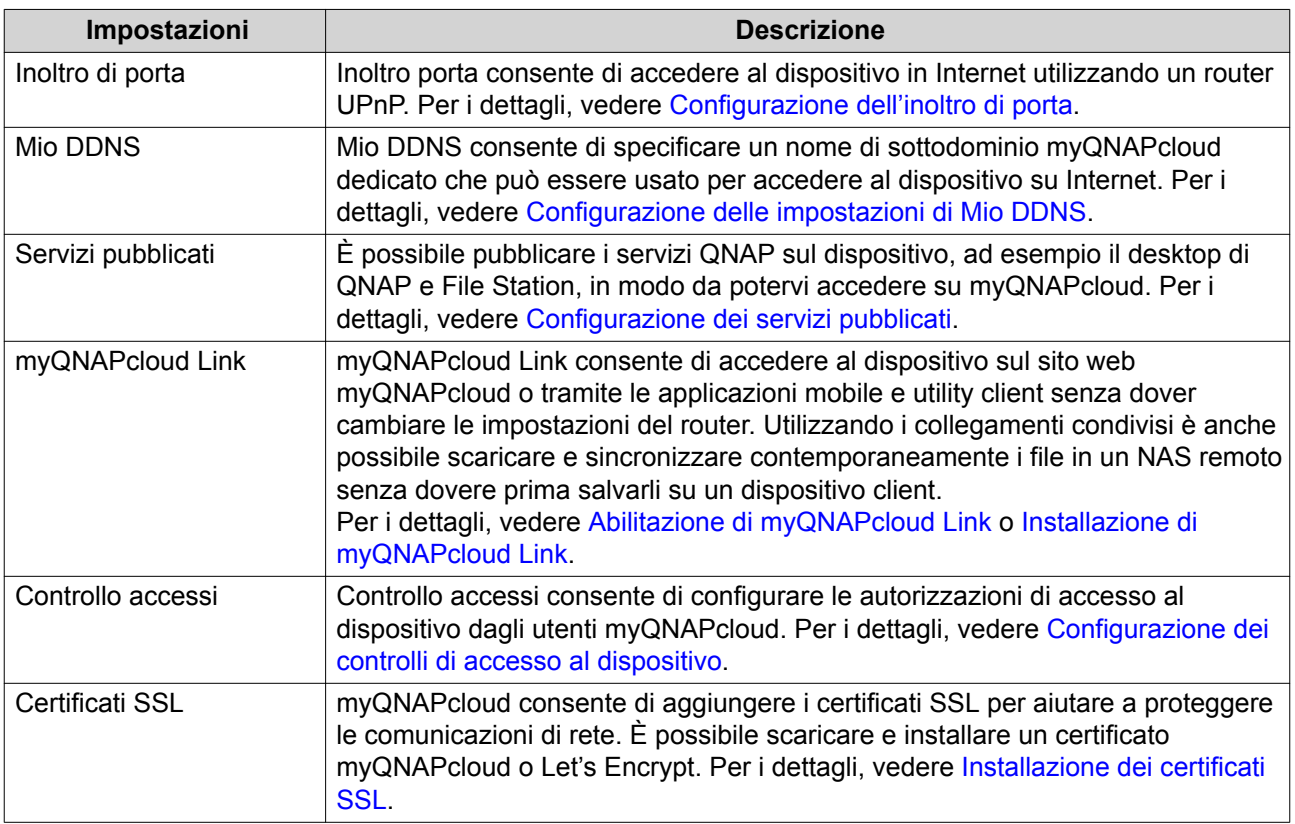

#### **Configurazione dell'account**

#### **Creazione di un QNAP ID**

- **1.** Andare su<https://www.myqnapcloud.com>.
- **2.** Fare clic su **Registrati**. Viene visualizzata la schermata **Crea account**.
- **3.** Specificare un nickname, un indirizzo e-mail o numero di telefono valido, e una password.
- **4.** Leggere e comprendere i Termini di servizio e la Politica sulla privacy.

#### **5.** Fare clic su **Registrati**.

Viene visualizzata la casella **Avviso sulla privacy dei dati**.

- <span id="page-338-0"></span>**6.** Leggere l'avviso e fare clic su **Accetto**. myQNAPcloud invia una e-mail o messaggio di verifica.
- **7.** Confermare la registrazione. Il QNAP ID è attivato.

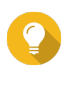

#### **Suggerimento**

Il collegamento di registrazione scade automaticamente dopo 15 giorni. È possibile andare su [Centro account QNAP](https://account.qnap.com/) per inviare una nuova e-mail di attivazione.

#### **Registrazione del dispositivo su myQNAPcloud**

- **1.** Accedere a QTS come amministratore.
- **2.** Andare su **myQNAPcloud** > **Panoramica** .
- **3.** Fare clic su **Introduzione**. Viene visualizzata la **procedura guidata myQNAPcloud**.
- **4.** Fare clic su **Avvia**.
- **5.** Specificare QNAP ID e password.
- **6.** Fare clic su **Avanti**.
- **7.** Specificare un nome dispositivo contenente fino a 30 caratteri alfanumerici. È possibile riutilizzare un nome dispositivo esistente. Per il dispositivo che sta utilizzando il nome verrà annullata la registrazione a myQNAPcloud.
- **8.** Fare clic su **Avanti**.
- **9.** Selezionare i servizi da abilitare. QNAP consiglia di selezionare tutti i servizi.

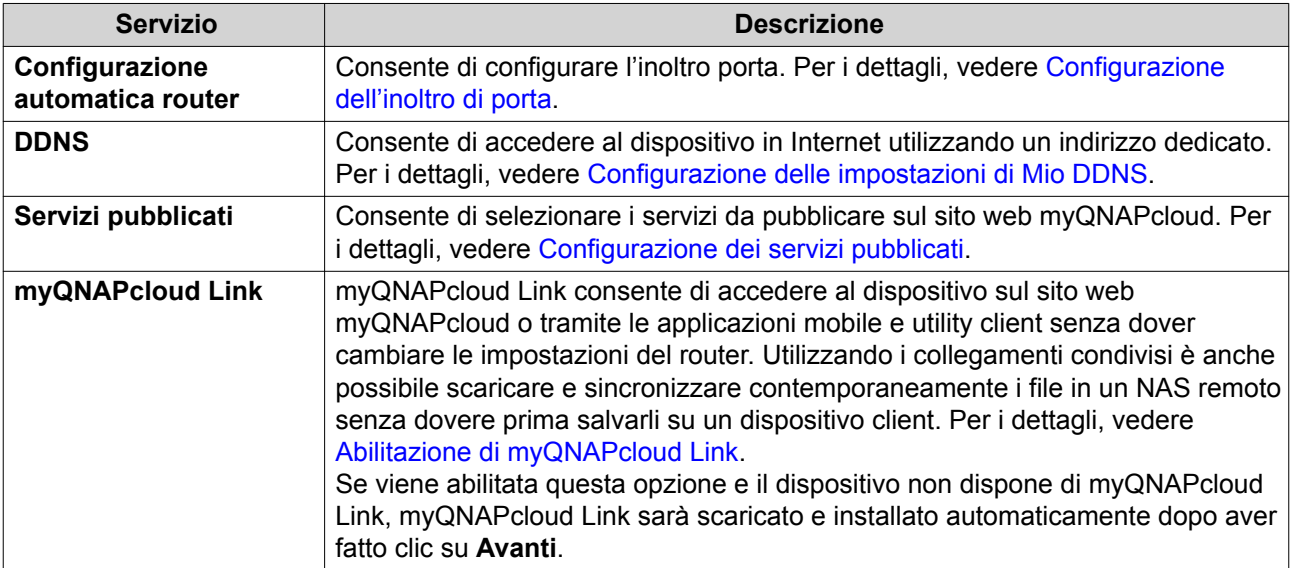

#### **10.** Selezionare l'opzione di controllo dell'accesso.

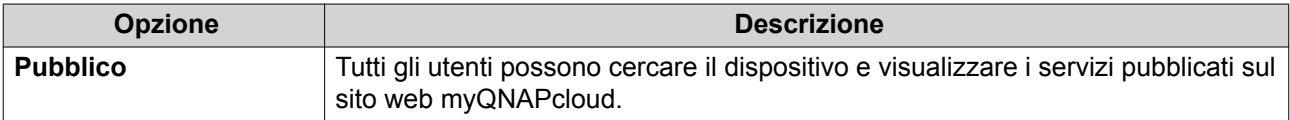

<span id="page-339-0"></span>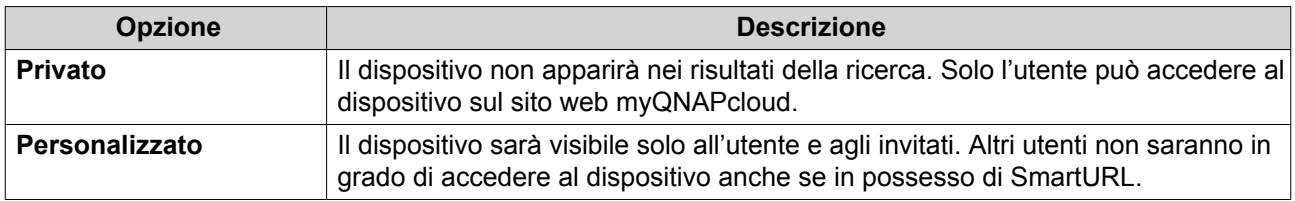

**11.** Fare clic su **Avanti**. myQNAPcloud applica le impostazioni. Viene visualizzata la schermata **Riepilogo**.

**12.** Rivedere i dettagli e fare clic su **Fine**.

## **Installazione di myQNAPcloud Link**

Eseguire questa attività solo se non è stato abilitato myQNAPcloud Link durante la registrazione del dispositivo sull'account myQNAPcloud.

- **1.** Accedere a QNAP come amministratore.
- **2.** Aprire **App Center**.
- **3.** Fare clic su Q. Viene visualizzata una finestra di ricerca.
- **4.** Digitare myQNAPcloud Link e premere INVIO. L'applicazione myQNAPcloud Link appare dell'elenco dei risultati della ricerca.
- **5.** Fare clic su **Installa**. App Center installa myQNAPcloud Link sul dispositivo.

## **Panoramica**

La schermata **Panoramica** visualizza le impostazioni di base di myQNAPcloud oltre alla connettività di rete del dispositivo e lo stato DDNS.

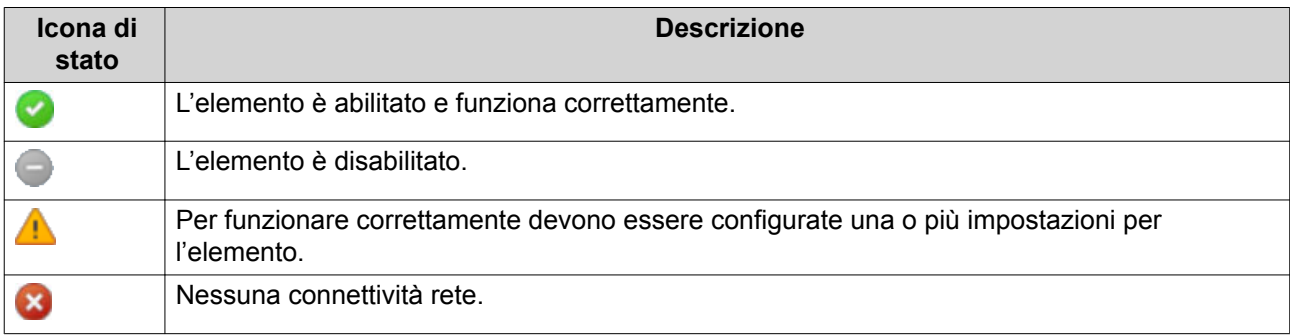

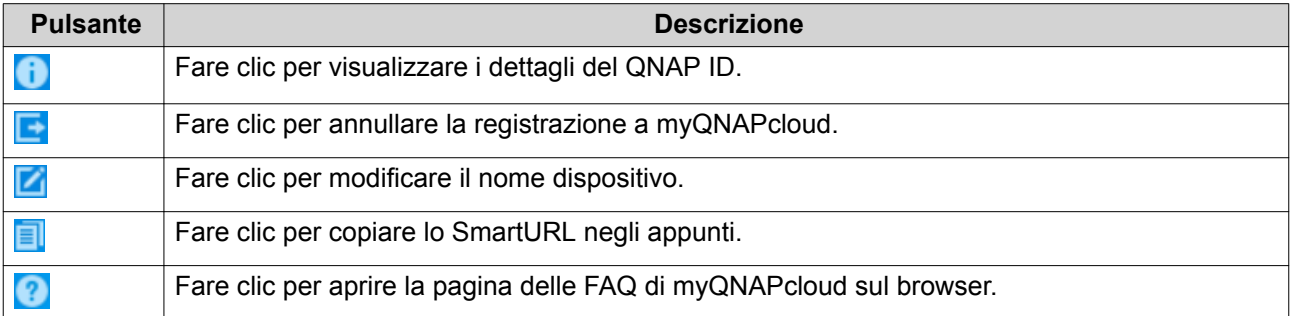

<span id="page-340-0"></span>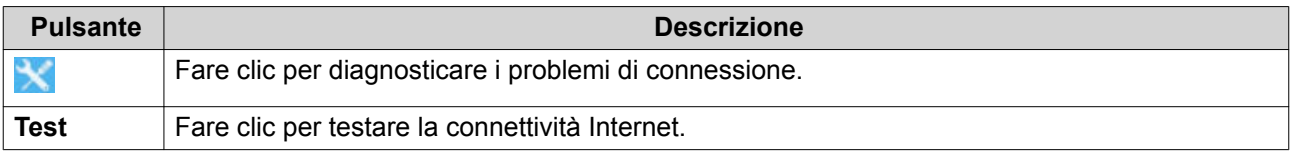

## **Configurazione dell'inoltro di porta**

L'inoltro porta è disponibile solo se il router supporta UPnP.

- **1.** Andare su **Configurazione automatica router**.
- **2.** Selezionare **Abilita inoltro porta UPnP**. Il dispositivo ricerca i router UPnP nella rete.

#### **Suggerimento**

Se il dispositivo non riesce a trovare il router, fare clic su **Nuova ricerca**. Se il problema persiste, fare clic su **Diagnosi** e verificare la configurazione di rete o contattare il supporto QNAP tramite l'**Helpdesk**.

- **3.** Opzionale: Aggiungere un servizio alla tabella **Servizi inoltrati**.
	- **a.** Fare clic su **Aggiungi servizio NAS**. Viene visualizzata la finestra **Aggiungi servizio NAS**.
	- **b.** Specificare un nome servizio NAS che contenga da 1 a 64 caratteri ASCII.
	- **c.** Specificare il numero di porta.
	- **d.** Selezionare l'impostazione della porta esterna.
		- **Auto**: myQNAPcloud seleziona automaticamente una porta esterna disponibile.
		- **Manuale**: È possibile specificare una nuova porta se la porta servizio corrente è utilizzata da altri servizi.
	- **e.** Selezionare il protocollo. Se non si è certi delle impostazioni, selezionare **TCP**.
	- **f.** Fare clic su **OK**.
- **4.** Nella tabella **Servizi inoltrati**, selezionare i servizi da inoltrare.
- **5.** Fare clic su **Applica al router**.

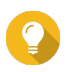

**Suggerimento**

È possibile andare su **Panoramica** per verificare l'assenza di errori di connettività.

#### **Configurazione delle impostazioni di Mio DDNS**

- **1.** Aprire myQNAPcloud.
- **2.** Andare su **Mio DDNS**.
- **3.** Abilitare **Mio DDNS**.
- **4.** Eseguire una delle seguenti attività.

<span id="page-341-0"></span>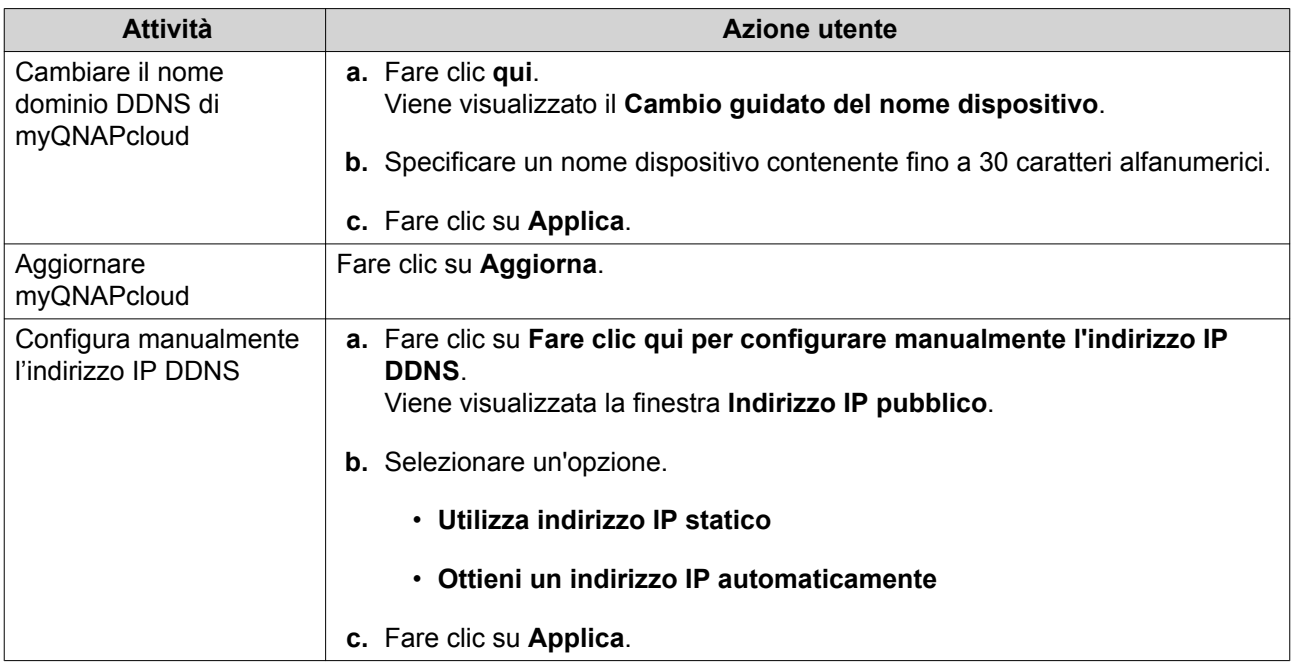

## **Configurazione dei servizi pubblicati**

- **1.** Aprire myQNAPcloud.
- **2.** Andare su **Servizi pubblicati**.
- **3.** Nella colonna **Pubblico** selezionare tutti i servizi da pubblicare. I servizi pubblicati sono accessibili tramite il sito web myQNAPcloud.
- **4.** Opzionale: Nella colonna **Privato** selezionare tutti i servizi da pubblicare privatamente. I servizi privati sono disponibili solo per utenti specifici con codice di accesso.
	- **a.** Specificare un codice di accesso contenente da 6 a 16 caratteri alfanumerici.
	- **b.** Nella tabella **Gestione utente**, selezionare gli utenti a cui concedere l'accesso. È possibile selezionare un massimo di 9 utenti.

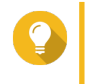

#### **Suggerimento**

Fare clic su **Aggiungi utente** per aggiungere gli utenti all'elenco. Fare clic su **Elimina** per rimuovere gli utenti dall'elenco.

**c.** Opzionale: Modificare i privilegi di accesso dell'utente.

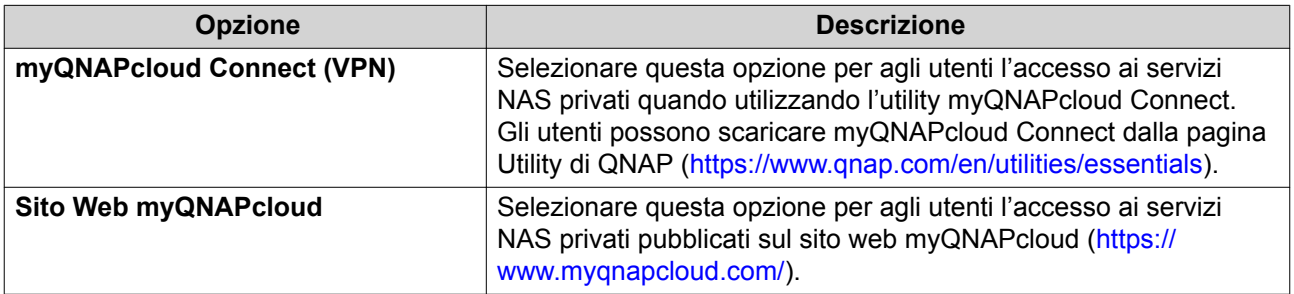

**5.** Fare clic su **Applica**.

## <span id="page-342-0"></span>**Abilitazione di myQNAPcloud Link**

- **1.** Aprire myQNAPcloud.
- **2.** Andare su **myQNAPcloud Link**.
- **3.** Abilitare **myQNAPcloud Link**.

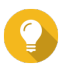

**Suggerimento**

In caso di problemi di connessione, fare clic su **Riconnetti**.

## **Configurazione dei controlli di accesso al dispositivo**

- **1.** Aprire myQNAPcloud.
- **2.** Andare su **Controllo accessi**.
- **3.** Selezionare l'opzione di controllo dell'accesso.

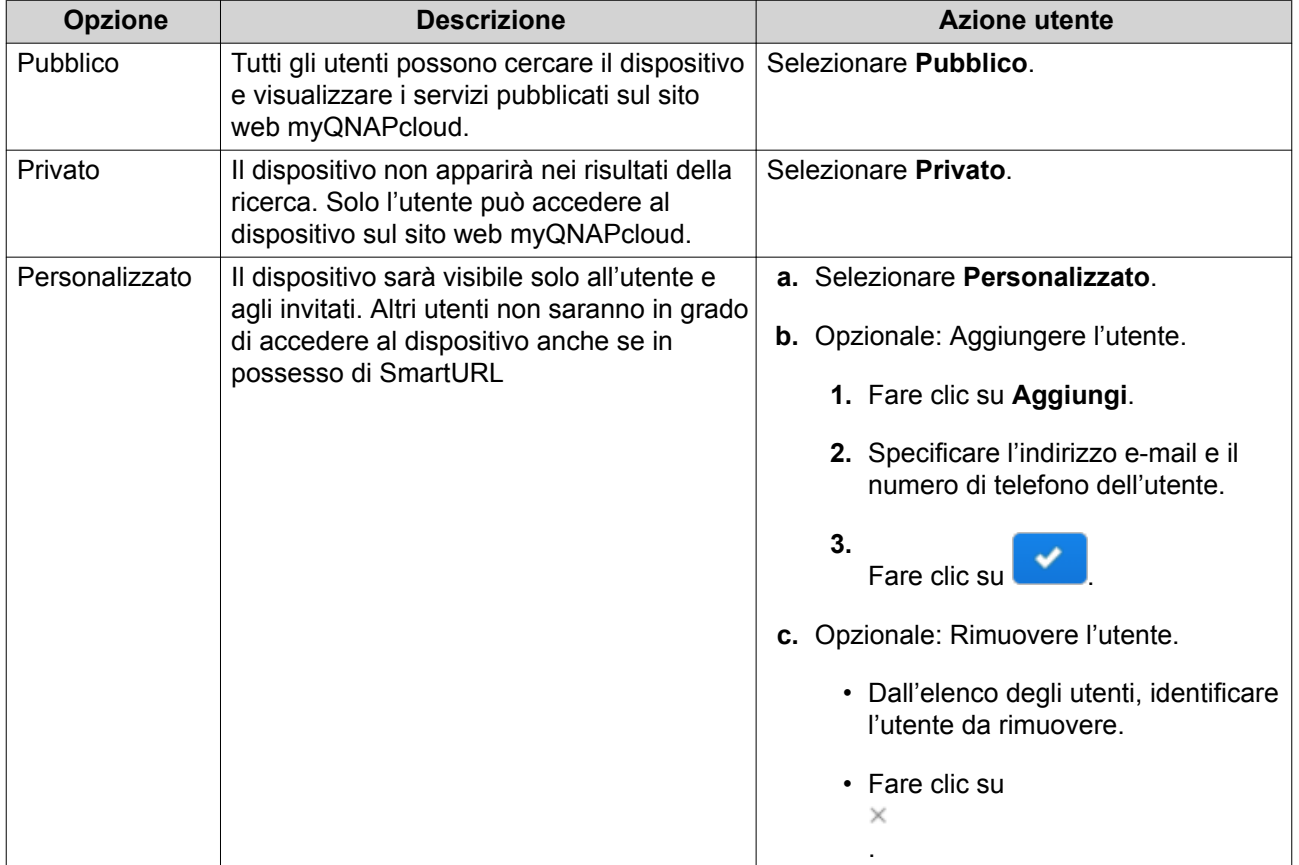

#### **4.** Fare clic su **Applica**.

## **Installazione dei certificati SSL**

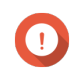

#### **Importante**

Il servizio web SSL di myQNAPcloud e i certificati Let's Encrypt possono essere usati solo con il dominio myqnapcloud.

**1.** Aprire myQNAPcloud.

#### **2.** Andare su **Certificato SSL**.

**3.** Scaricare e installare un certificato.

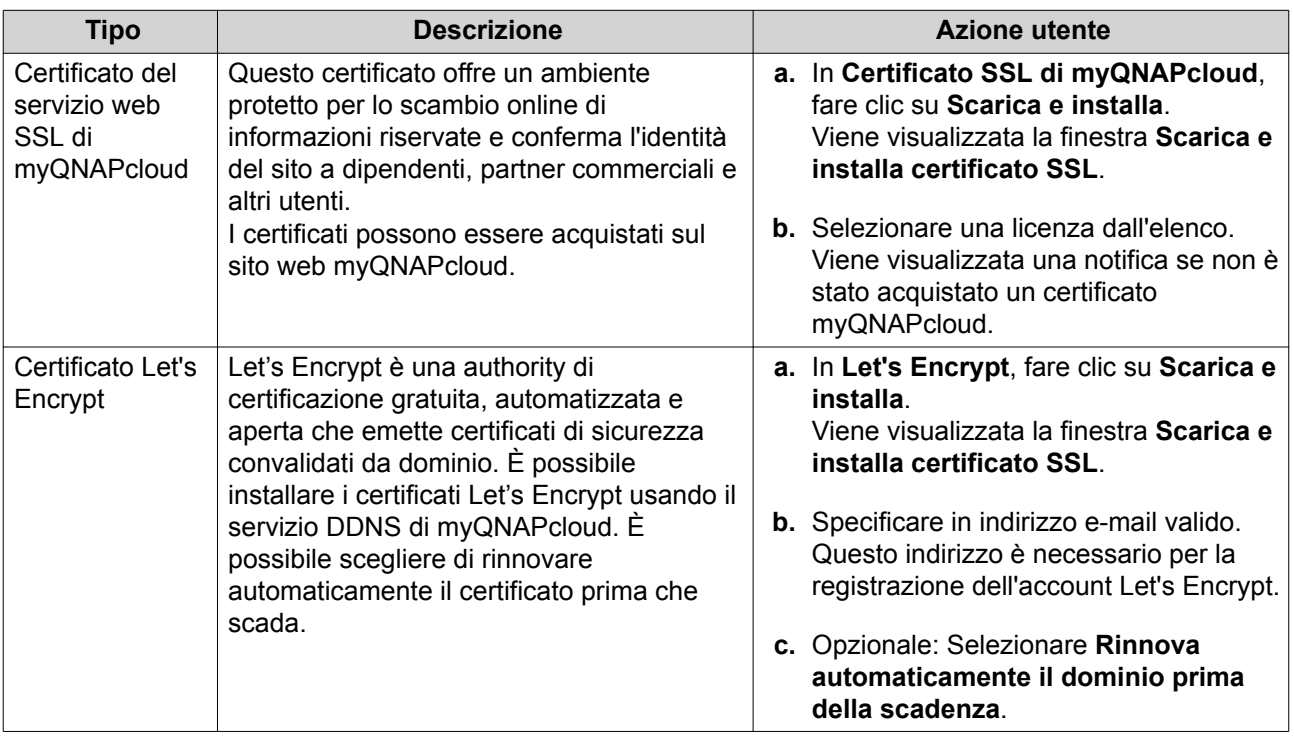

#### **4.** Fare clic su **Conferma**.

myQNAPcloud applica il certificato e visualizza i dettagli.

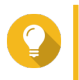

#### **Suggerimento**

Per eliminare il certificato dal dispositivo, fare clic su **Rilascia** e su **Conferma**.

# **9. App Center**

App Center è una piattaforma di distribuzione e gestione digitale in QTS dove è possibile scorrere, scaricare e gestire le applicazioni e utility sviluppate per il QNAP NAS.

## **Panoramica**

## **Pannello a sinistra**

Il pannello sinistro consente di scorrere le applicazioni disponibili in diverse categorie. È possibile passare alla sezione **Le mie app** per visualizzare tutte le applicazioni installate. App Center visualizza un conteggio badge per indicare il numero di aggiornamenti disponibili.

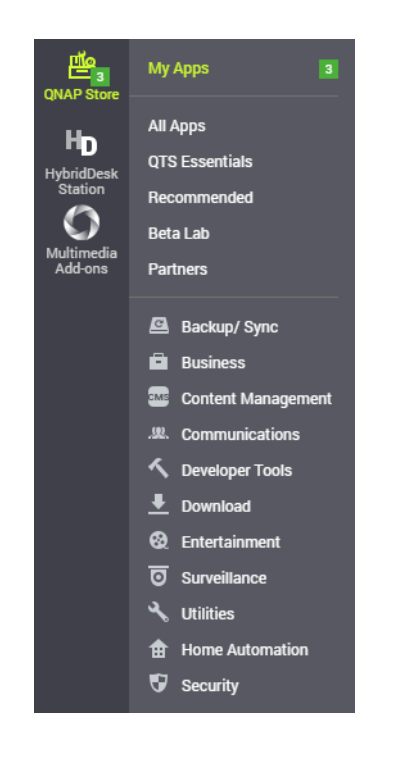

## **Barra degli strumenti**

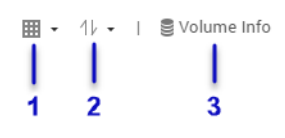

**Lato sinistro**

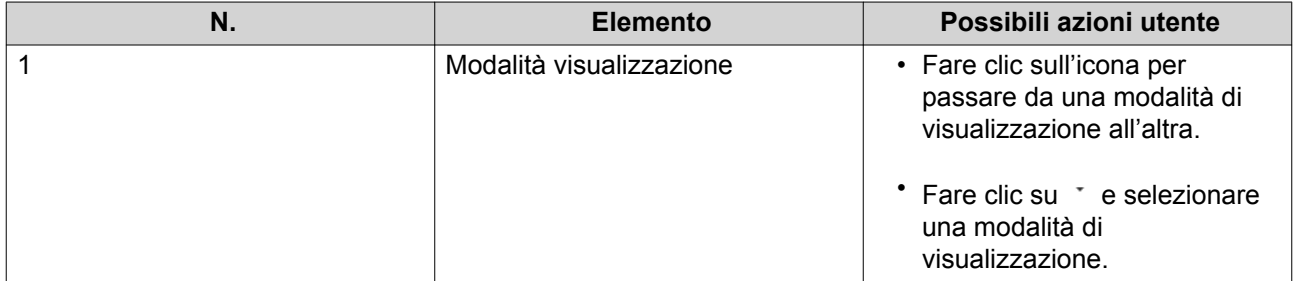

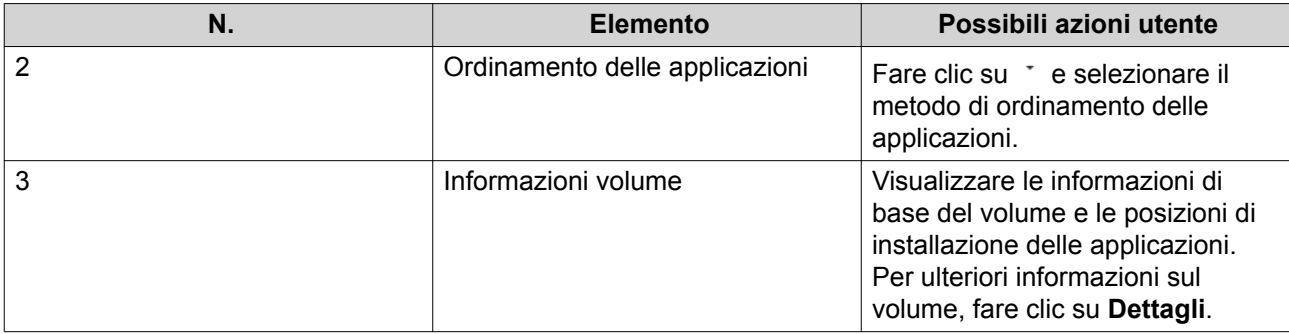

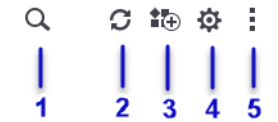

**Lato destro**

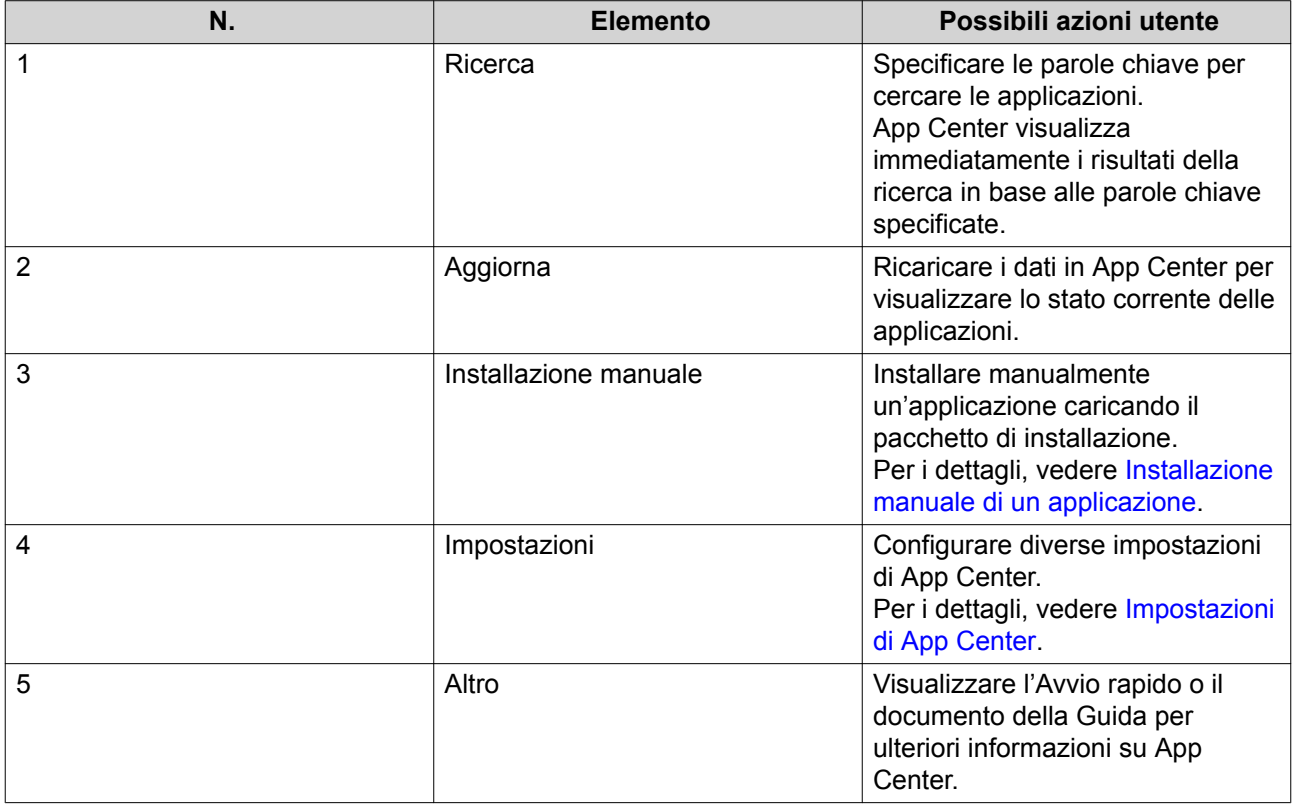

## **Area principale**

L'area principale consente di scorrere le applicazioni disponibili e gestire le applicazioni installate. Per i dettagli, vedere [Operazioni con le applicazioni.](#page-346-0)

<span id="page-346-0"></span>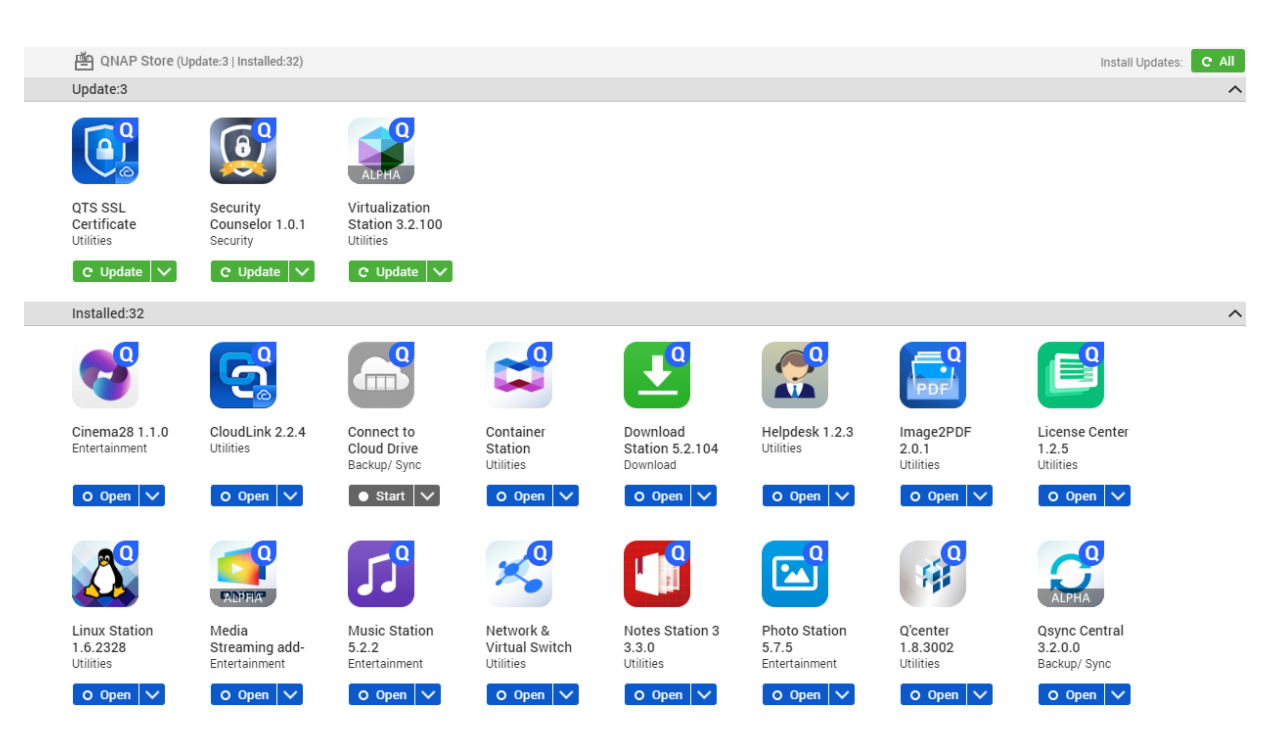

## **Operazioni con le applicazioni**

## **Visualizzazione delle informazioni dell'applicazione**

È possibile scorrere le applicazioni e visualizzarne le descrizioni in App Center. Aiuta a decidere se installare o aggiornare l'applicazione.

- **1.** Aprire App Center.
- **2.** Individuare l'applicazione.
- **3.** Fare clic sull'icona dell'applicazione. App Center visualizza le informazioni dell'applicazione in una nuova finestra.
- **4.** Eseguire una delle azioni seguenti.
	- Visualizzare la descrizione dell'applicazione
	- Visualizzare il log delle modifiche dell'applicazione
	- Passare al forum QNAP
	- Scaricare il pacchetto di installazione dell'applicazione

#### **Installazione delle applicazioni da App Center**

- **1.** Aprire App Center.
- **2.** Individuare l'applicazione.
- **3.** Opzionale: Fare clic sull'icona dell'applicazione per visualizzarne le informazioni.
- **4.** Fare clic su **Installa**.

<span id="page-347-0"></span>In base all'applicazione che si sceglie di installare, App Center potrebbe visualizzare un messaggio di conferma che offre più informazioni e chiede di approvare l'installazione. Alcune applicazioni possono inoltre richiedere di specificare la posizione di installazione. Leggere attentamente il messaggio prima di installare l'applicazione.

## **Installazione manuale di un applicazione**

## **Avvertenza**

QNAP consiglia di installare le applicazioni da App Center di QTS o dal sito web QNAP. QNAP non sarà responsabile per danni, perdita di dati o vulnerabilità alla sicurezza derivanti dall'installazione e uso di applicazioni non autorizzare da fonti non attendibili.

- **1.** Aprire App Center.
- **2.** Fare clic su  $\overline{d}$  sulla barra degli strumenti. Viene visualizzata la finestra **Installa manualmente**.
- **3.** Fare clic su **Sfoglia**.
- **4.** Individuare e selezionare il pacchetto di installazione.
- **5.** Fare clic su **Installa**. Viene visualizzato un messaggio.
- **6.** In base allo scenario, eseguire una delle azioni di seguito.

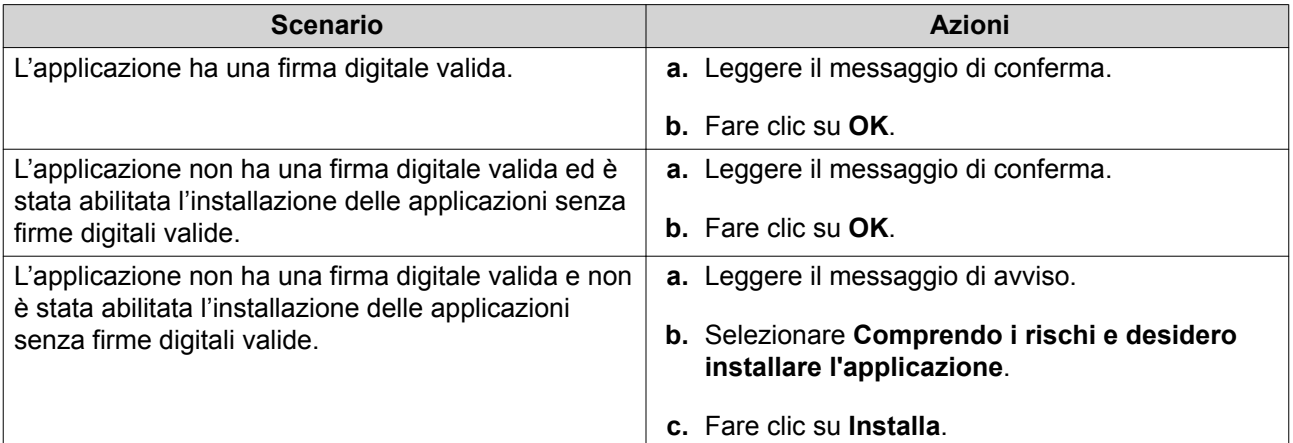

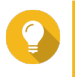

#### **Suggerimento**

Per maggiori informazioni su questa impostazione, vedere [Abilitazione dell'installazione delle](#page-351-0) [applicazioni senza firma digitale valida](#page-351-0).

App Center installa l'applicazione.

## **Aggiornamento dell'applicazione**

Quando sono disponibili aggiornamenti per un'applicazione installata, App Center sposta l'applicazione nella sezione **Aggiorna** o **Aggiornamento richiesto** in base all'importanza degli aggiornamenti. È necessario eseguire gli aggiornamenti richiesti per garantire la funzionalità, compatibilità e sicurezza dei dati delle applicazioni.

- **1.** Aprire App Center.
- **2.** Individuare l'applicazione nella sezione **Aggiorna** o **Aggiornamento richiesto**.
- **3.** Fare clic su **Aggiorna** o **Aggiornamento richiesto**. Viene visualizzato un messaggio di conferma.
- **4.** Fare clic su **OK**.

## **Aggiornamenti in gruppo di più applicazioni**

- **1.** Aprire App Center.
- **2.** Eseguire uno dei seguenti aggiornamenti.

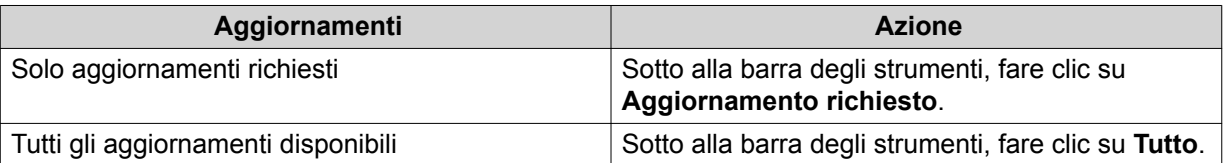

Viene visualizzato un messaggio di conferma.

**3.** Fare clic su **OK**.

## **Abilitazione o disabilitazione di un'applicazione**

È possibile abilitare o disabilitare le applicazioni non integrate in App Center.

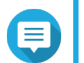

La disabilitazione di un'applicazione può influire sulle funzionalità di altre applicazioni.

**1.** Aprire App Center.

**Nota**

- **2.** Individuare l'applicazione.
- **3.** Eseguire una delle azioni seguenti.

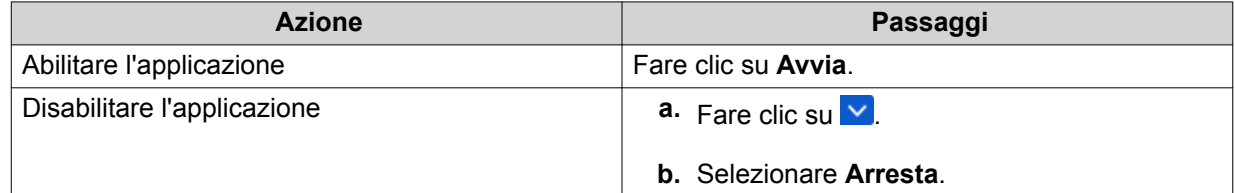

- Una volta abilitata l'applicazione, il relativo pulsante azione visualizza **Apri**.
- Una volta disabilitata l'applicazione, il relativo pulsante azione visualizza **Avvia**.

## **Migrazione di un'applicazione**

È possibile migrare un'applicazione installata in un altro volume per meglio allocare le risorse di sistema.

- **1.** Aprire App Center.
- **2.** Individuare l'applicazione.
- **3.** Fare clic su  $\vee$ .
- **4.** Selezionare **Migra su**. Viene visualizzata la finestra **Migrazione applicazione**.
- <span id="page-349-0"></span>**5.** Selezionare il volume di destinazione.
- **6.** Fare clic su **Migra**. Viene visualizzato un messaggio di conferma.
- **7.** Fare clic su **OK**.

## **Concedere o negare l'accesso utente per un'applicazione**

Gli amministratori di QTS possono concedere o negare agli utenti l'accesso alle applicazioni. Il menu principale degli utenti non amministratori visualizza solo le applicazioni a cui si ha accesso.

- **1.** Aprire App Center.
- **2.** Individuare l'applicazione.
- **3.** Fare clic su  $\overline{\vee}$
- **4.** Spostare il puntatore del mouse su **Visualizza su**.
- **5.** Selezionare una delle seguenti impostazioni:
	- Menu principale dell'amministratore

## **Nota**

È la sola opzione disponibile per molte utility di sistema integrate, a cui i non amministratori non possono accedere.

- Menu principale di tutti gli utenti
- Il menu principale di tutti gli utenti e il collegamento dell'applicazione sulla schermata di accesso

## **Disinstallazione dell'applicazione**

## **Avvertenza**

Disinstallando un'applicazione vengono eliminati anche tutti i relativi dati.

- **1.** Aprire App Center.
- **2.** Individuare l'applicazione.
- **3.** Fare clic su  $\vert \mathbf{v} \vert$
- **4.** Selezionare **Rimuovi**. Viene visualizzato un messaggio di conferma.
- **5.** Fare clic su **OK**.

## **Impostazioni di App Center**

## **Aggiunta di un repository applicazioni**

È possibile aggiungere un repository applicazioni per arricchire i contenuti in App Center. Ciò consente di scaricare e installare le applicazioni da fonti di terze parti.

**1.** Aprire App Center.

**2.** Fare clic su  $\Phi$  sulla barra degli strumenti.

#### **3.** Passare al **Repository applicazioni**.

- **4.** Fare clic su **Aggiungi**. Viene visualizzata la finestra **Aggiungi**.
- **5.** Specificare le seguenti informazioni di connessione.
	- Nome
	- URL
- **6.** Opzionale: Specificare le credenziali di accesso.
	- Nome utente
	- Password
- **7.** Fare clic su **Aggiungi**.

App Center aggiunge il repository all'elenco. È possibile selezionare il repository e fare clic su **Modifica** per modificare le impostazioni o fare clic su **Elimina** per rimuovere il repository da App Center.

#### **Configurazione delle impostazioni di aggiornamento automatico**

- **1.** Aprire App Center.
- **2.** Fare clic su <sup>.夺</sup>。
- **3.** Andare su **Aggiorna**.
- **4.** Selezionare **Quando sono disponibili aggiornamenti** e selezionare una delle seguenti opzioni.

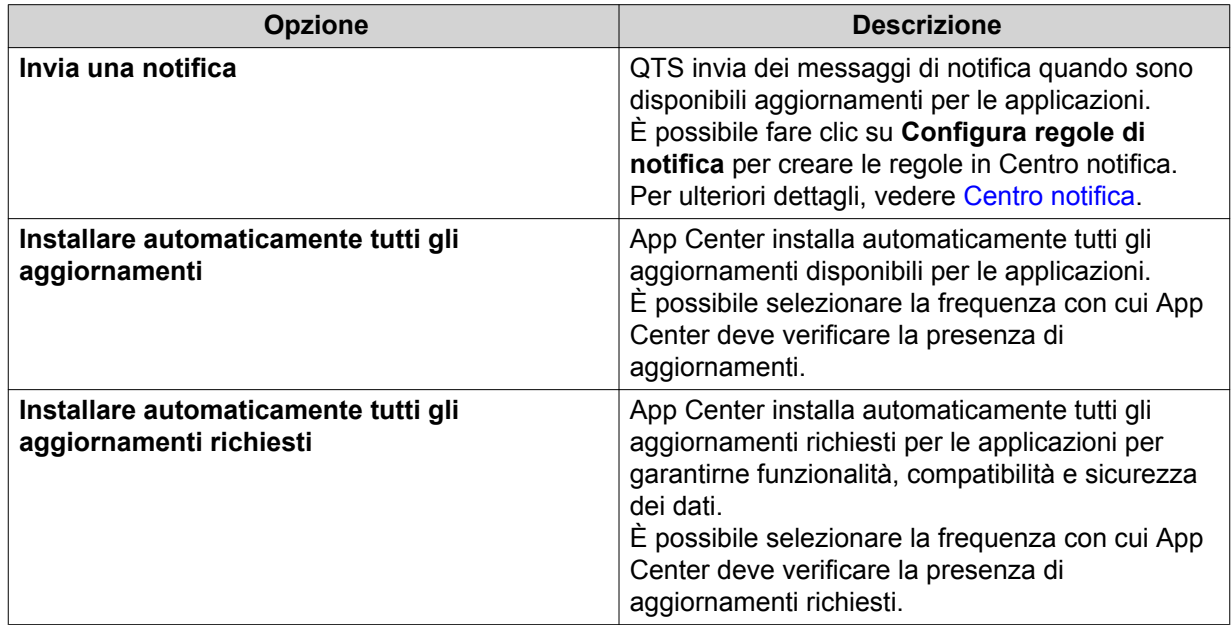

**5.** Fare clic su **Applica**.

## <span id="page-351-0"></span>**Firme digitali**

QNAP utilizza le firme digitali per convalidare le applicazioni create da QNAP o editori certificati da QNAP. L'uso delle firme digitali impedisce la manomissione non autorizzata delle applicazioni che può causare rischi alla sicurezza.

Una firma digitale è considerata valida se soddisfa i seguenti criteri.

- Il firma digitale non è stata manomessa.
- Il firma digitale non è scaduta.
- La firma digitale è certificata da QNAP.

## **Abilitazione dell'installazione delle applicazioni senza firma digitale valida**

#### **Avvertenza**

Una firma digitale valida garantisce che l'applicazione è stata creata da QNAP o da un editore certificato da QNAP. Garantisce inoltre che l'applicazione non è stata manomessa. L'installazione di applicazioni senza una firma digitale valida può esporre il NAS a rischi per la sicurezza. QNAP non sarà responsabile per danni, perdita di dati o vulnerabilità alla sicurezza derivanti dall'installazione e uso di tali applicazioni.

- **1.** Aprire App Center.
- **2.**

Fare clic su  $\Phi$  sulla barra degli strumenti. Viene visualizzata la finestra **Impostazioni**.

- **3.** Andare su **Generale**.
- **4.** Selezionare **Consenti installazione di applicazioni senza firma digitale valida**.

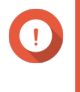

#### **Importante**

App Center non consente l'installazione di applicazioni con firma digitale manomessa anche quando questa impostazione è abilitata.

**5.** Fare clic su **Applica**.

# **10. Rete e switch virtuale**

#### **Informazioni su Rete e Switch virtuale**

Rete e Switch virtuale è una utilità QTS che centralizza la creazione, la configurazione e il controllo delle connessioni di rete. Inoltre, Rete e Switch virtuale gestisce le interfacce di rete fisiche, gli adattatori virtuali, il Wi-Fi e le connessioni Thunderbolt, oltre a controllare i servizi DHCP, DDNS e gateway.

#### **Modalità Base e Avanzata**

Rete e Switch virtuale presenta due modi d'uso distinti. Passare fra queste modalità facendo clic su **Base** o **Avanzata** nel riquadro del menu Rete e Switch virtuale.

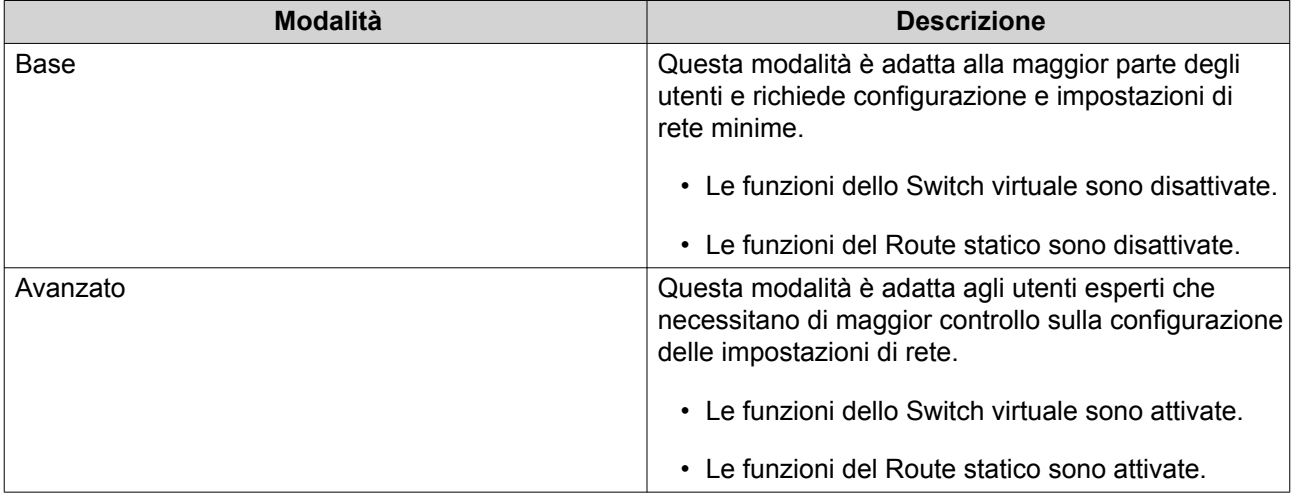

## **Panoramica**

Questa schermata fornisce una panoramica generale della topologia di rete, l'indirizzo IP, lo stato e le informazioni d'uso per ciascun dispositivo nella rete.

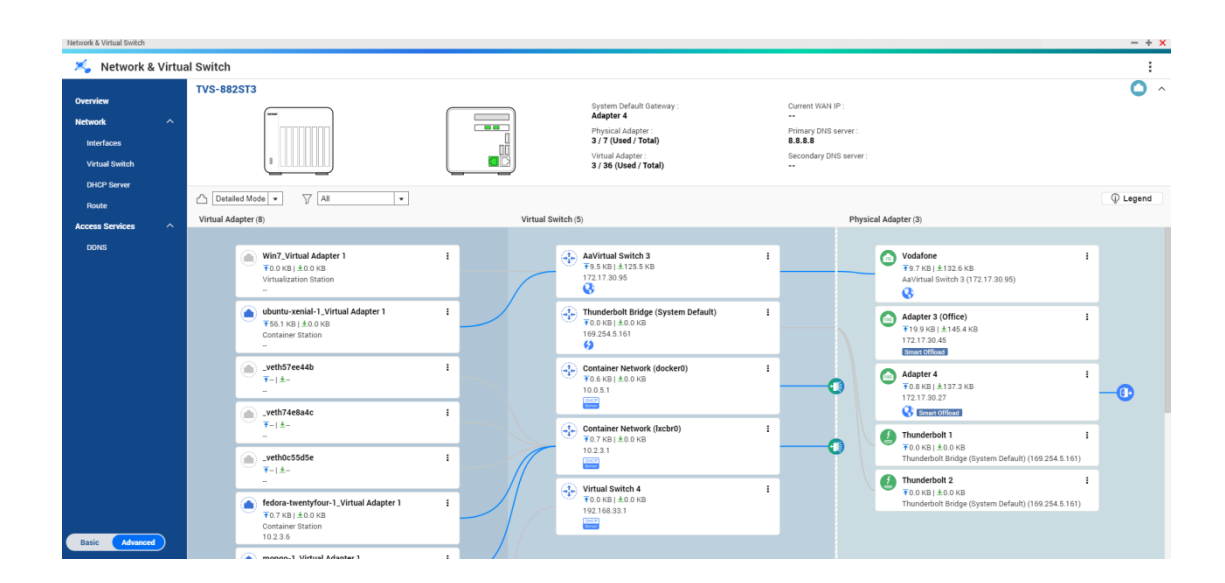

#### **Interfacce**

Questa schermata fornisce accesso alle impostazioni di rete di base e consente la configurare degli adattatori fisici. Inoltre, questa schermata contiene le impostazioni relative a IPv4, IPv6, DNS, trunking di porta, VLAN, Thunderbolt, USB QuickAccess e Wi-Fi.

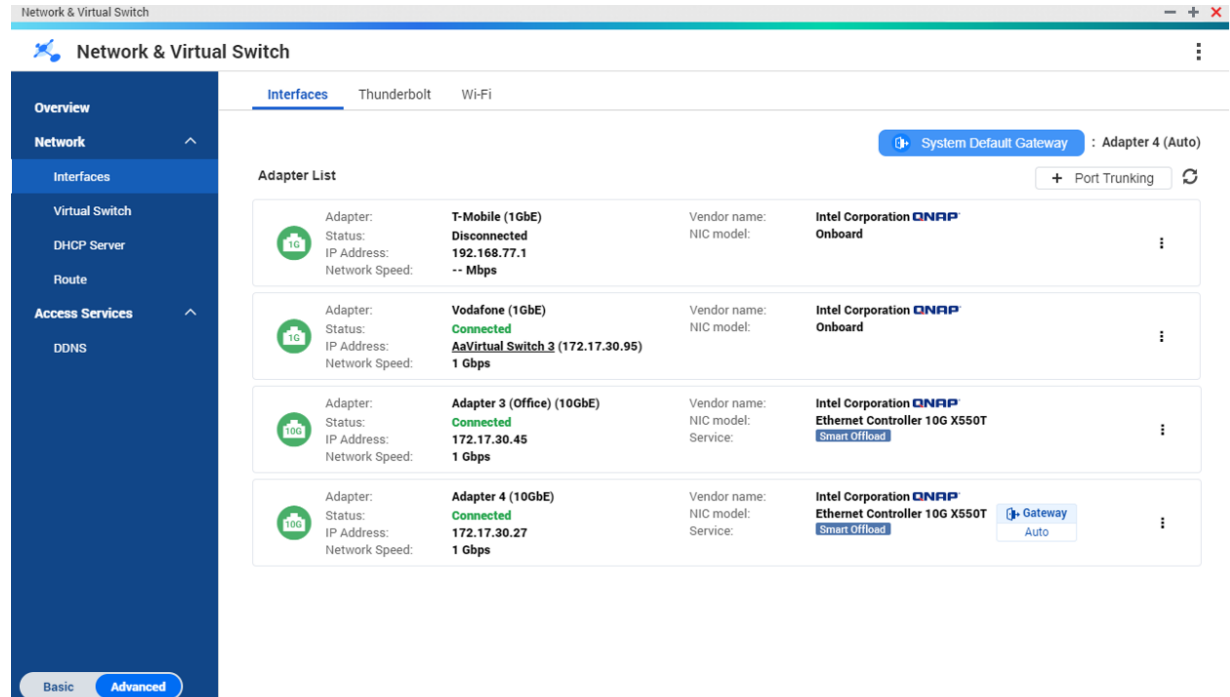

## **Indirizzo IP**

#### **Configurazione delle impostazioni IPv4**

- **1.** Andare su **Pannello di controllo** > **Rete e Switch virtuale**. Viene visualizzata la finestra **Rete e Switch virtuale**.
- **2.** Andare su **Rete** > **Interfacce**.
- **3.** Identificare l'adattatore da configurare, quindi fare clic su > **Configura**. Viene aperta la finestra **Configura**.
- **4.** Configurare le impostazioni IPv4.

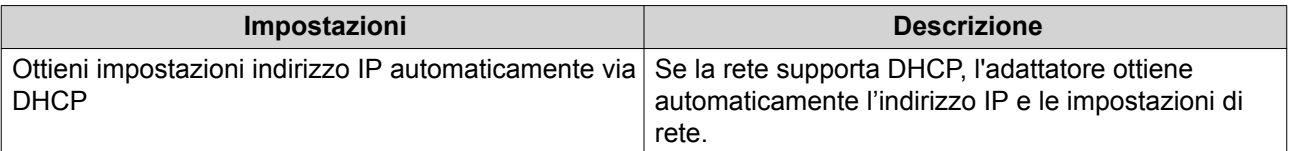

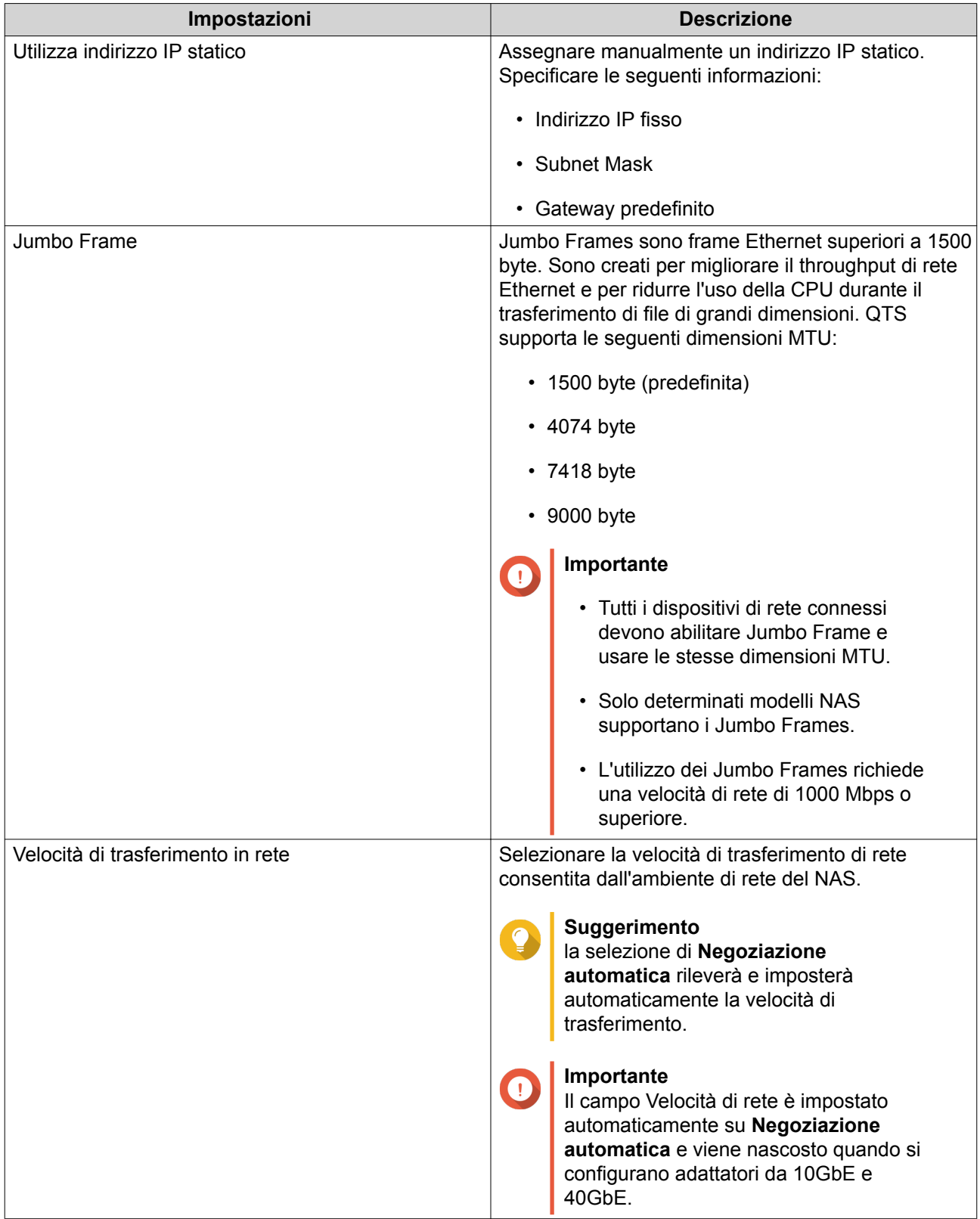

## **5.** Fare clic su **Applica**.

### **Configurazione delle impostazioni IPv6**

**1.** Andare su **Pannello di controllo** > **Rete e Switch virtuale**. Viene visualizzata la finestra **Rete e Switch virtuale**.

- **2.** Andare su **Rete** > **Interfacce**.
- **3.**

Identificare l'adattatore da configurare, quindi fare clic su **2** > **Configura**. Viene aperta la finestra **Configura**.

- **4.** Andare alla scheda **IPv6**.
- **5.** Configurare le impostazioni IPv6.

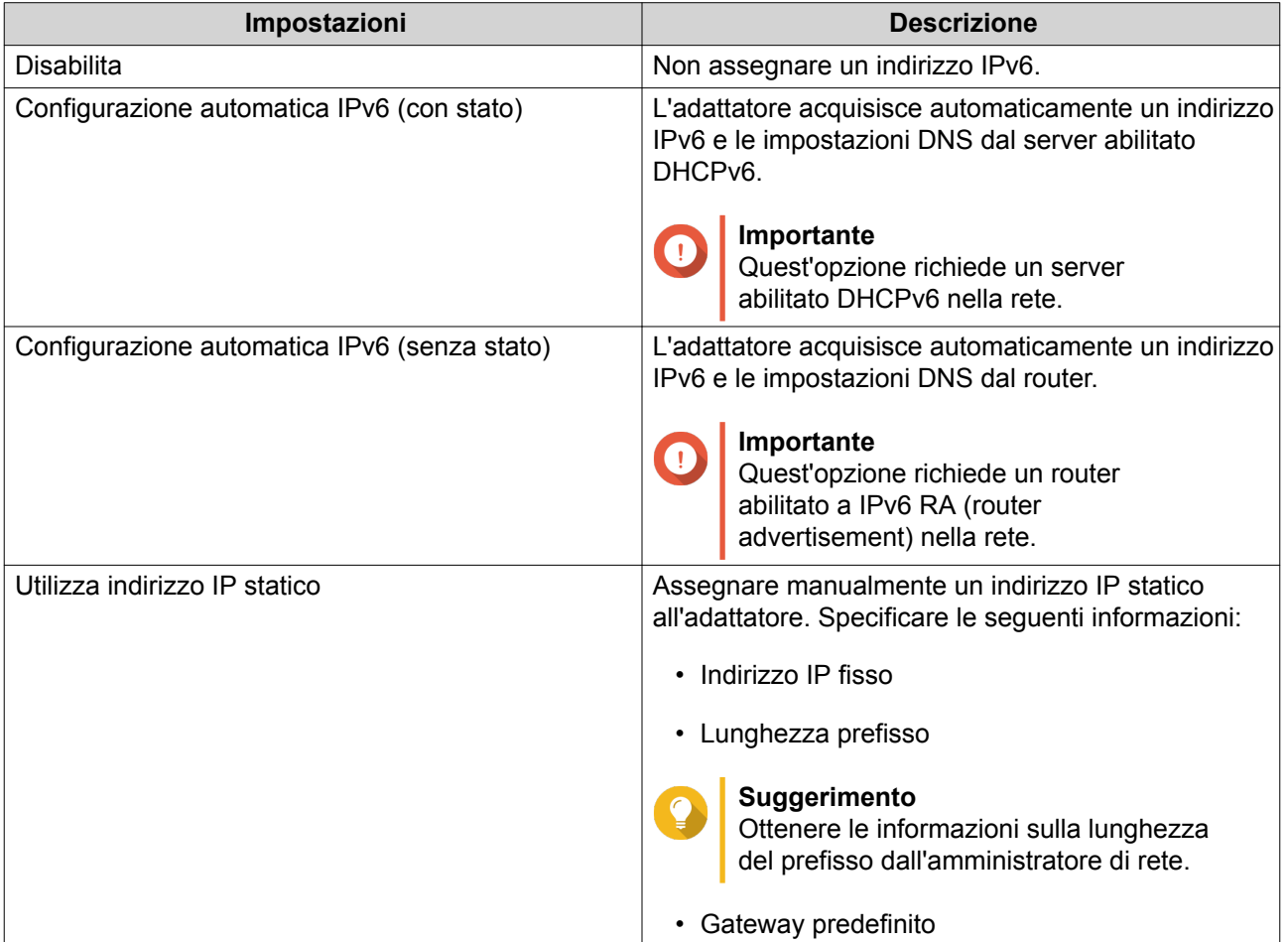

#### **6.** Fare clic su **Applica**.

#### **DNS**

Un server Domain Name System (DNS) traduce un nome dominio in un indirizzo IP.

#### **Configurazione delle impostazioni DNS**

- **1.** Andare su **Pannello di controllo** > **Servizi di rete e file** > **Rete e Switch virtuale**. Viene visualizzata la finestra **Rete e Switch virtuale**.
- **2.** Andare su **Rete** > **Interfacce**.
- **3.**

Identificare l'adattatore da configurare, quindi fare clic su > **Configura**. Viene aperta la finestra **Configura**.

- **4.** Andare alla scheda **DNS**.
- **5.** Selezionare una delle seguenti impostazioni:

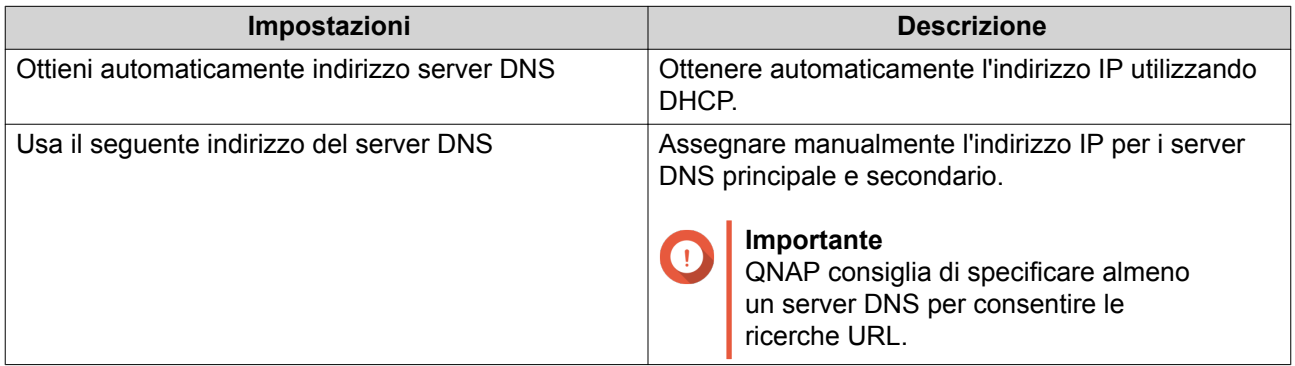

#### **6.** Fare clic su **Applica**.

## **LAN virtuali (VLAN)**

Una LAN virtuale (VLAN) è un gruppo di host che comunicano come se fossero collegati allo stesso dominio broadcast che se si trovano in ubicazioni diverse. Le VLAN possono essere usate per aumentare sicurezza e flessibilità, riducendo nel contempo la latenza di rete e il carico.

#### **Aggiunta di un'interfaccia a una VLAN**

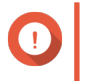

#### **Importante**

Quando si utilizzano sia il trunking di porta che la VLAN, occorre configurare prima il trunking di porta.

- **1.** Andare su **Pannello di controllo** > **Servizi di rete e file** > **Rete e Switch virtuale**. Viene visualizzata la finestra **Rete e Switch virtuale**.
- **2.** Andare su **Rete** > **Interfacce**.
- **3.**

Identificare l'adattatore da configurare, quindi fare clic su<br>.

**4.** Selezionare **Aggiungi VLAN**. Viene visualizzata la finestra **Aggiungi VLAN**.

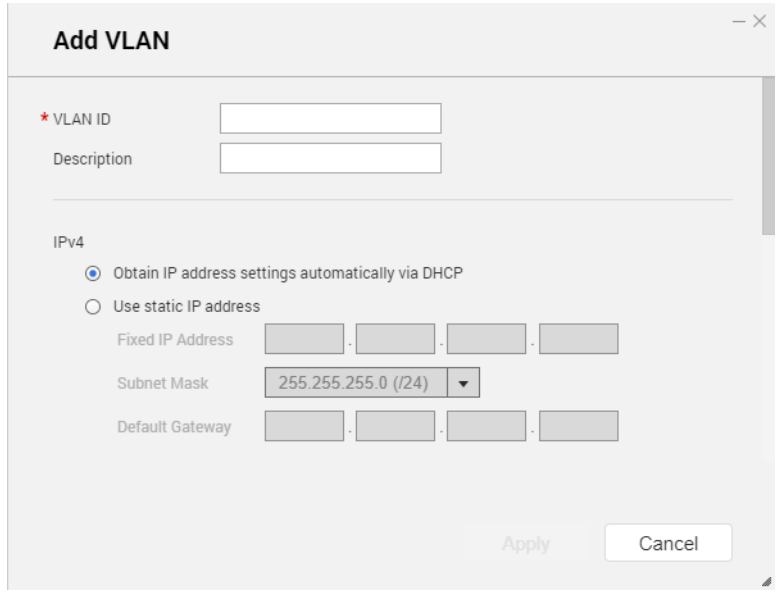

**5.** Specificare un ID VLAN.

#### **Importante**

L'ID VLAN deve essere compreso tra 1 e 4094.

- **6.** Specificare una descrizione per la VLAN.
- **7.** Selezionare una delle opzioni seguenti.

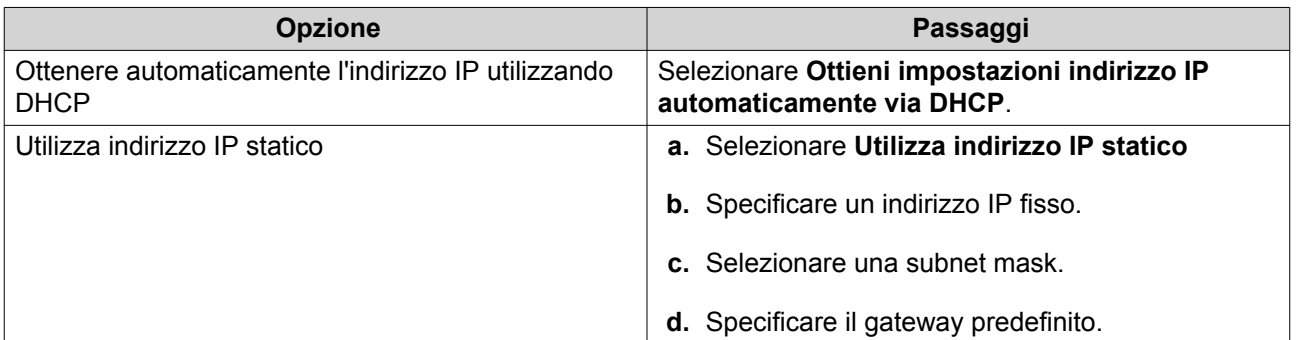

**8.** Fare clic su **Applica**.

#### **Trunking di porta**

Il trunking di porta combina due o più interfacce Ethernet per una maggiore larghezza di banda, il bilanciamento di carico e la tolleranza a guasti (failover). Il bilanciamento del carico è una funzione che distribuisce i carichi di lavoro in modo uniforme tra più interfacce Ethernet per una ridondanza più elevata. Il failover garantisce che una connessione di rete rimanga disponibile anche se una porta non funziona.

#### **Configurazione del trunking di porta**

#### **Importante**

Prima di configurare il trunking di porta, verificare che almeno due interfacce di rete siano connesse allo stesso switch.

- **1.** Andare su **Pannello di controllo** > **Servizi di rete e file** > **Rete e Switch virtuale**. Viene visualizzata la finestra **Rete e Switch virtuale**.
- **2.** Andare su **Rete** > **Interfacce**.
- **3.** Fare clic su **Trunking di porta**. Viene aperta la finestra **Trunking di porta**.
- **4.** Fare clic su **Aggiungi**. Viene aperta la finestra **Trunking di porta (Aggiungi)**.
- **5.** Selezionare due o più interfacce di rete per aggiungere il gruppo trunking.
- **6.** Fare clic su **Avanti**.
- **7.** Selezionare un tipo di switch.
- **8.** Fare clic su **Avanti**.
- **9.** Selezionare una modalità di trunking.

#### **Importante**

Alcune modalità di trunking di porta devono essere supportate dagli switch di rete. La selezione di una modalità non supportata potrebbe influire sulle prestazioni di rete o causare il blocco dell'interfaccia di rete.

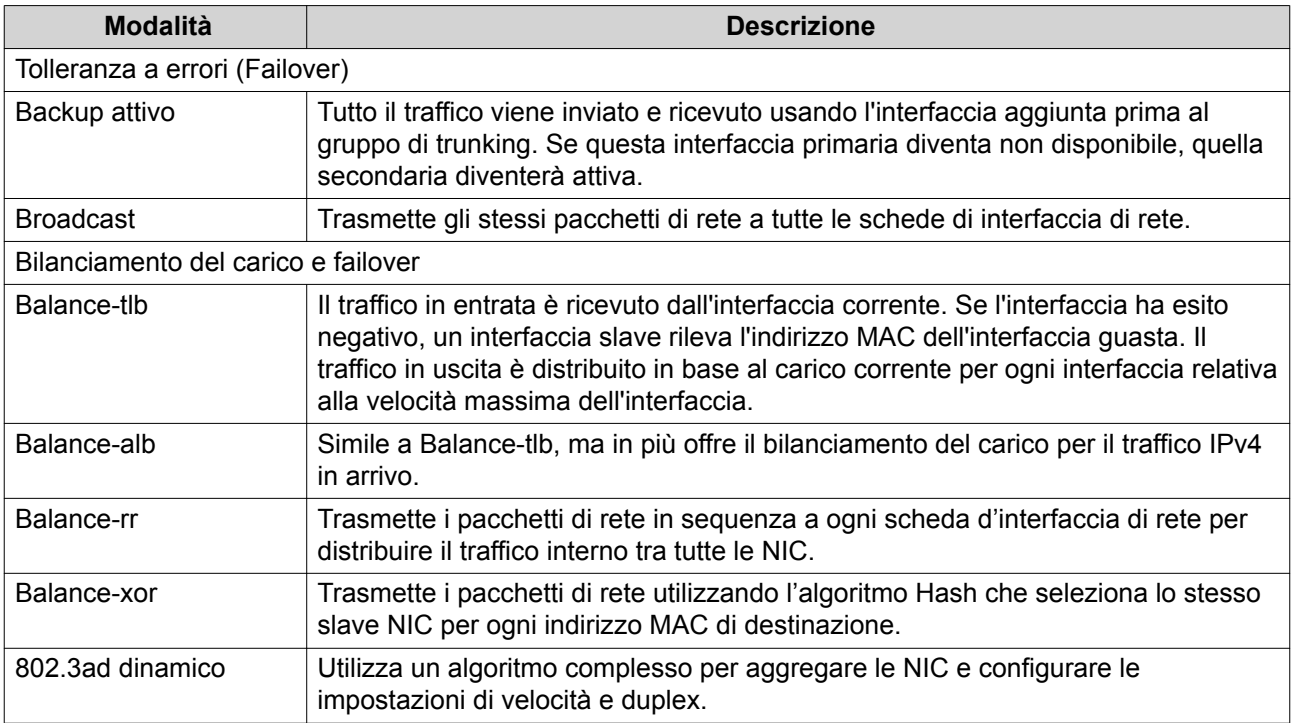

#### **10.** Fare clic su **Applica**.

#### **Gateway predefinito dal sistema**

Il gateway predefinito del sistema serve come punto di accesso di rete per il NAS. Per impostazione predefinita, tutto il traffico di rete esterno passerà attraverso il gateway. Per il gateway predefinito, occorre specificare un'interfaccia di rete.

#### **Configurazione del gateway predefinito dal sistema**

- **1.** Andare su **Pannello di controllo** > **Servizi di rete e file** > **Rete e Switch virtuale**. Viene visualizzata la finestra **Rete e Switch virtuale**.
- **2.** Andare su **Rete** > **Interfacce**.
- **3.** Fare clic su **Gateway predefinito dal sistema**. Viene aperta la finestra **Gateway predefinito dal sistema**.
- **4.** Configurare il gateway predefinito dal sistema.

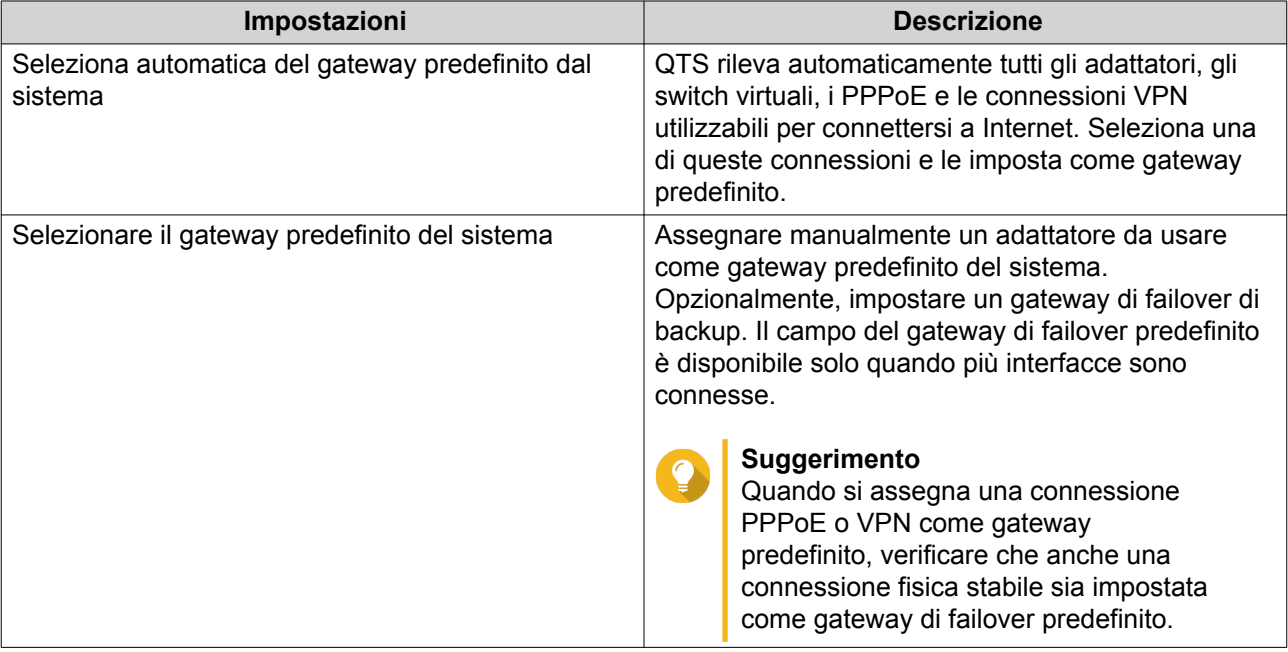

**5.** Opzionale: Disabilitare il servizio NCSI.

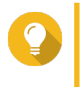

#### **Suggerimento**

L'indicatore di stato della connettività di rete (NCSI) di QTS esegue periodicamente dei test per controllare la velocità e lo stato delle connessioni di rete.

**6.** Fare clic su **Applica**.

#### **USB QuickAccess**

Questa schermata consente di controllare la configurazione e la gestione dei servizi USB QuickAccess nel NAS. USB QuickAccess consente a un computer di connettersi al NAS utilizzando un cavo USB e il Common Internet File System (CIFS).
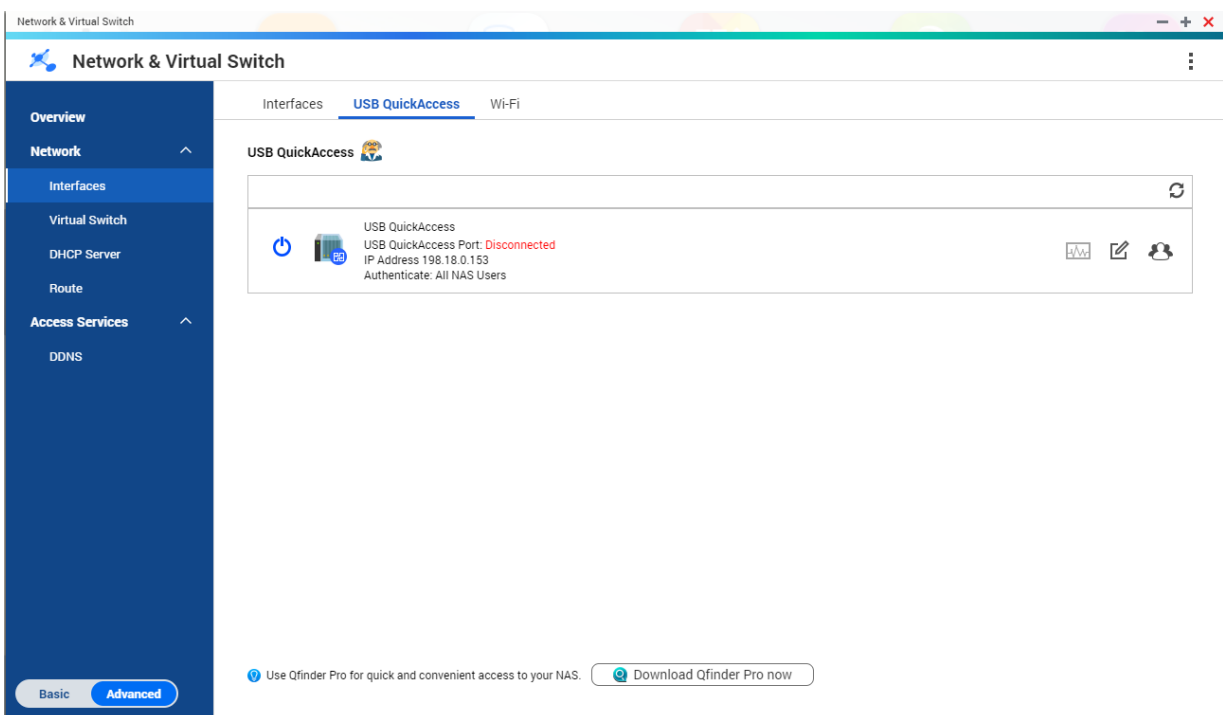

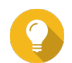

# **Suggerimento**

- USB QuickAccess è disponibile solo su alcuni modelli.
- Non è possibile configurare, eliminare o disabilitare server DHCP creati con USB QuickAccess.

### **Abilitazione USB QuickAccess**

- **1.** Andare su **Pannello di controllo** > **Rete e Switch virtuale**. Viene visualizzata la finestra **Rete e Switch virtuale**.
- **2.** Andare su **Rete** > **Interfacce**.
- **3.** Passare alla scheda **USB Quick Access**.
- **4.**

Fare clic su

# **Configurazione dell'indirizzo IP di USB QuickAccess**

- **1.** Andare su **Pannello di controllo** > **Rete e Switch virtuale**. Viene visualizzata la finestra **Rete e Switch virtuale**.
- **2.** Andare su **Rete** > **Interfacce**.
- **3.** Passare alla scheda **USB Quick Access**.
- **4.**

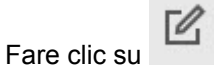

Viene aperta la finestra **Configura**.

- **5.** Inserire un indirizzo IP statico.
- **6.** Fare clic su **Applica**.

# **Configurazione dell'autenticazione USB QuickAccess**

- **1.** Andare su **Pannello di controllo** > **Rete e Switch virtuale**. Viene visualizzata la finestra **Rete e Switch virtuale**.
- **2.** Andare su **Rete** > **Interfacce**.
- **3.** Passare alla scheda **USB Quick Access**.
- **4.**

Fare clic su Viene aperta la finestra **Configurazione**.

**5.** Selezionare un metodo di autenticazione:

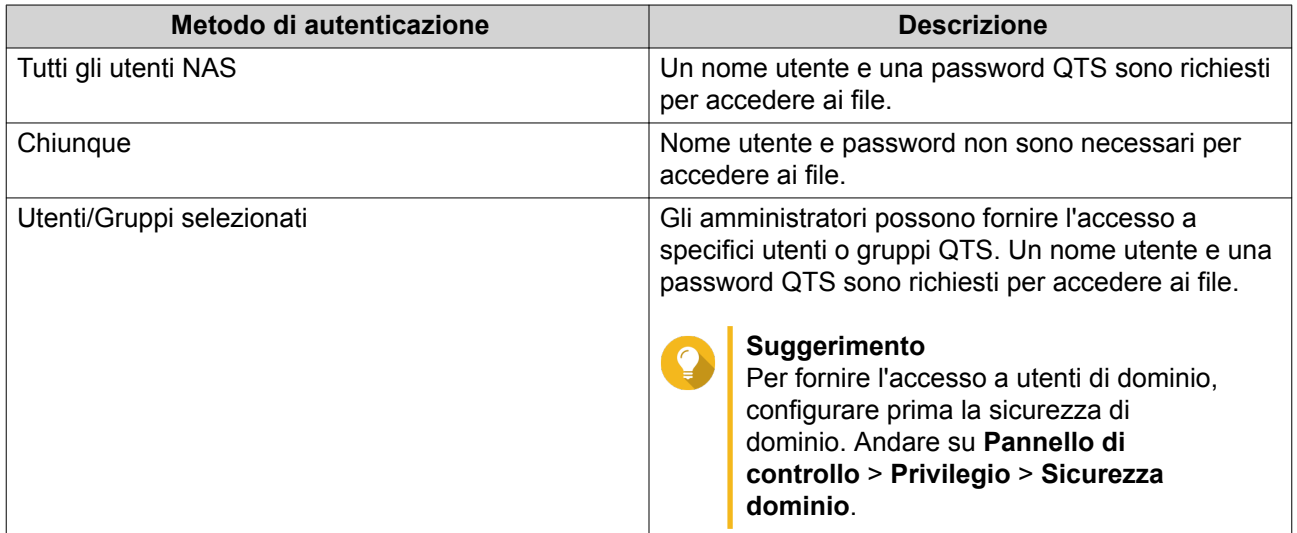

# **6.** Fare clic su **Applica**.

# **Wi-Fi**

Questa schermata consente di controllare la configurazione e la gestione delle connessioni Wi-Fi accessibili dal NAS.

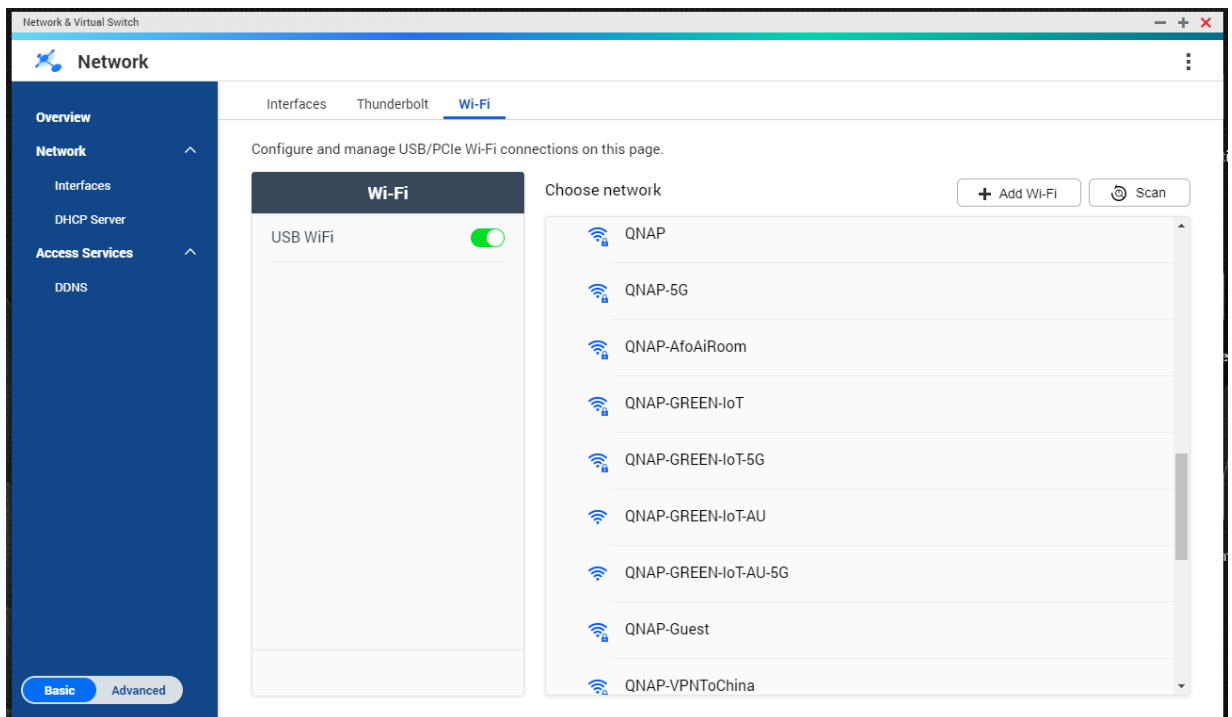

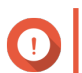

### **Importante**

- Per accedere a queste funzioni, occorre installare un dispositivo USB o PCIe Wi-Fi.
	- Per un elenco di dongle USB wireless compatibili, visitare il sito [http://](http://www.qnap.com/compatibility) [www.qnap.com/compatibility](http://www.qnap.com/compatibility) e selezionare **Ricerca per dispositivi** > **USB Wi-Fi**.
	- Per un elenco di schede PCIe Wi-Fi compatibili, visitare il sito [http://](http://www.qnap.com/compatibility) [www.qnap.com/compatibility](http://www.qnap.com/compatibility) e selezionare **Ricerca per dispositivi** > **Scheda di espansione** > **QNAP**.
- QTS supporta l'uso contemporaneo di più schede PCIe Wi-Fi, ma è possibile usare solo un dongle USB Wi-Fi per volta.

# **Abilitazione del Wi-Fi**

- **1.** Andare su **Pannello di controllo** > **Rete e Switch virtuale**. Viene visualizzata la finestra **Rete e Switch virtuale**.
- **2.** Andare su **Rete** > **Interfacce**.
- **3.** Andare alla scheda **Wi-Fi**.

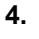

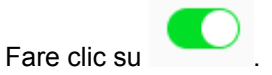

### **Connessione a una rete wireless**

**1.** Andare su **Pannello di controllo** > **Rete e Switch virtuale**. Viene visualizzata la finestra **Rete e Switch virtuale**.

- **2.** Andare su **Rete** > **Interfacce**.
- **3.** Andare alla scheda **Wi-Fi**.
- **4.** Opzionale: Fare clic su **Scansiona** per cercare reti disponibili.
- **5.** Selezionare una rete wireless dall'elenco.

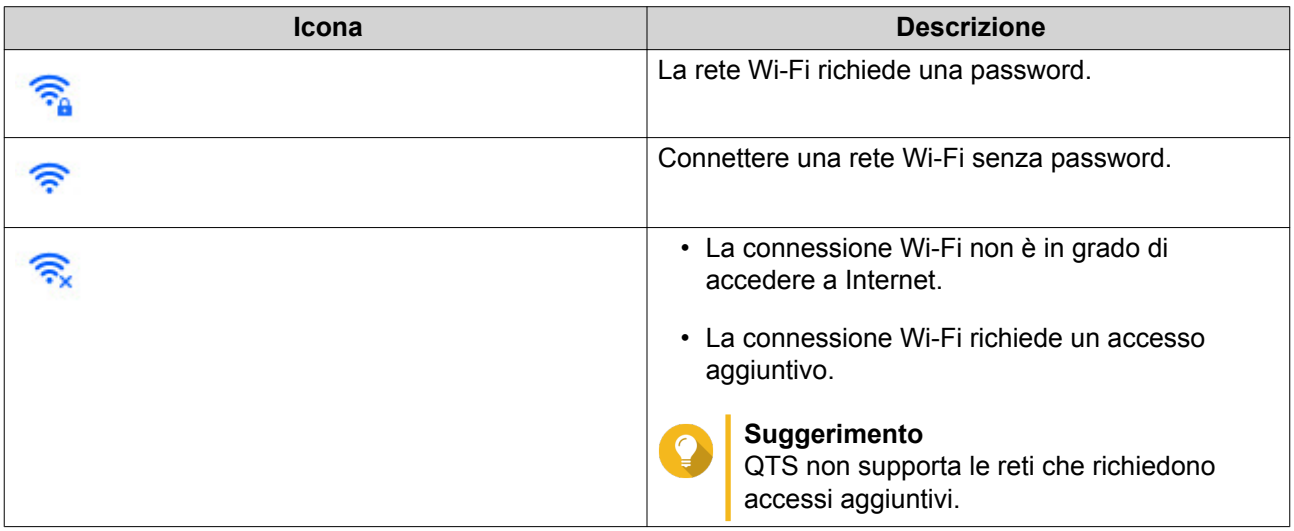

Viene aperto il pannello delle impostazioni.

- **6.** Fare clic su **Connetti**.
- **7.** Opzionale: Configurare le impostazioni di connessione.

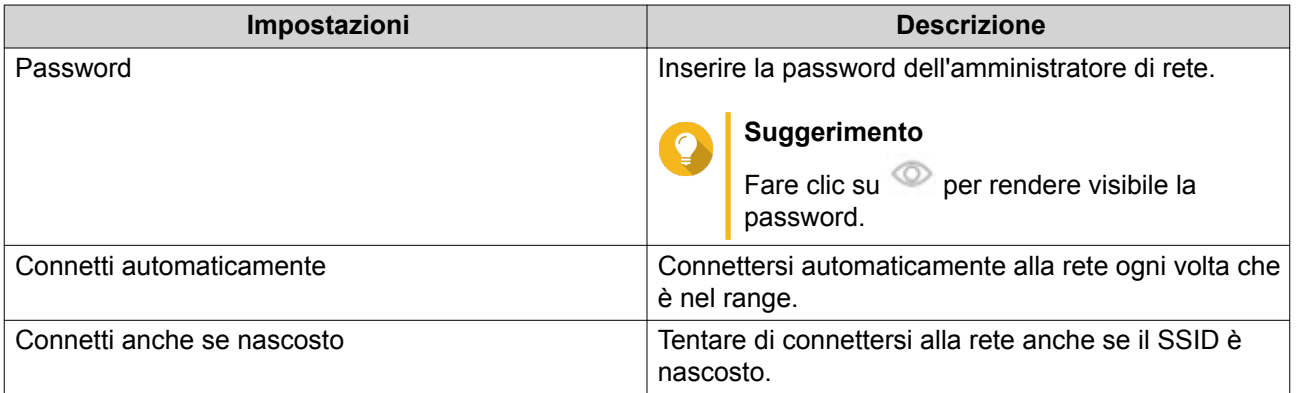

**8.** Fare clic su **Applica**

### **Aggiunta di una rete wireless**

- **1.** Andare su **Pannello di controllo** > **Rete e Switch virtuale**. Viene visualizzata la finestra **Rete e Switch virtuale**.
- **2.** Andare su **Rete** > **Interfacce**.
- **3.** Andare alla scheda **Wi-Fi**.
- **4.** Fare clic su **Aggiungi Wi-Fi**. Viene aperta la finestra **Connetti a una rete Wi-Fi**.

**5.** Configurare le impostazioni di connessione.

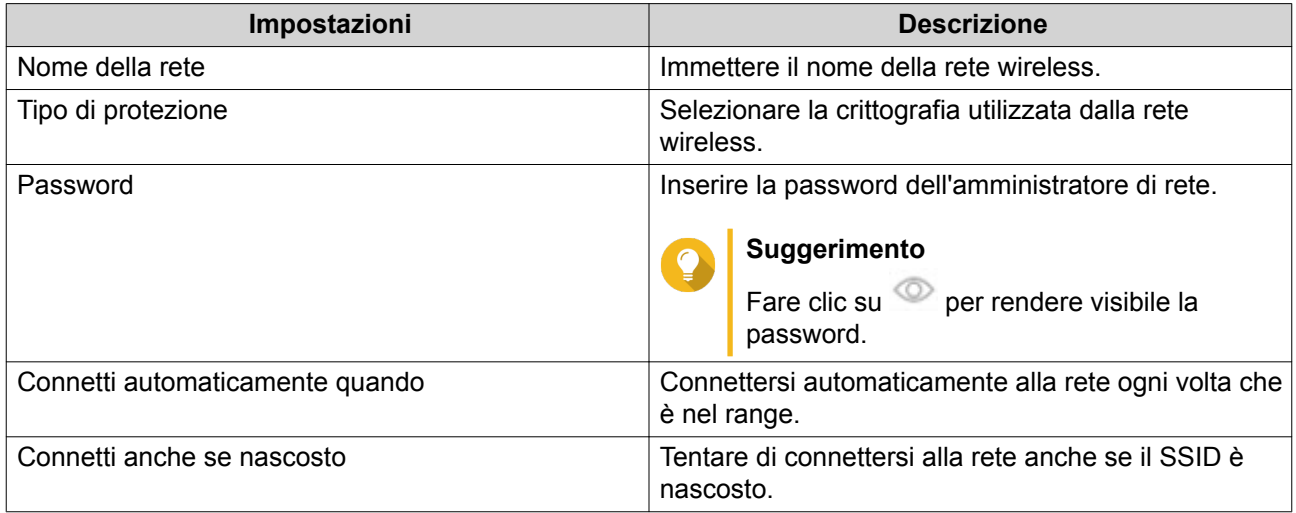

# **6.** Fare clic su **Connetti**.

# **Messaggi di connessione**

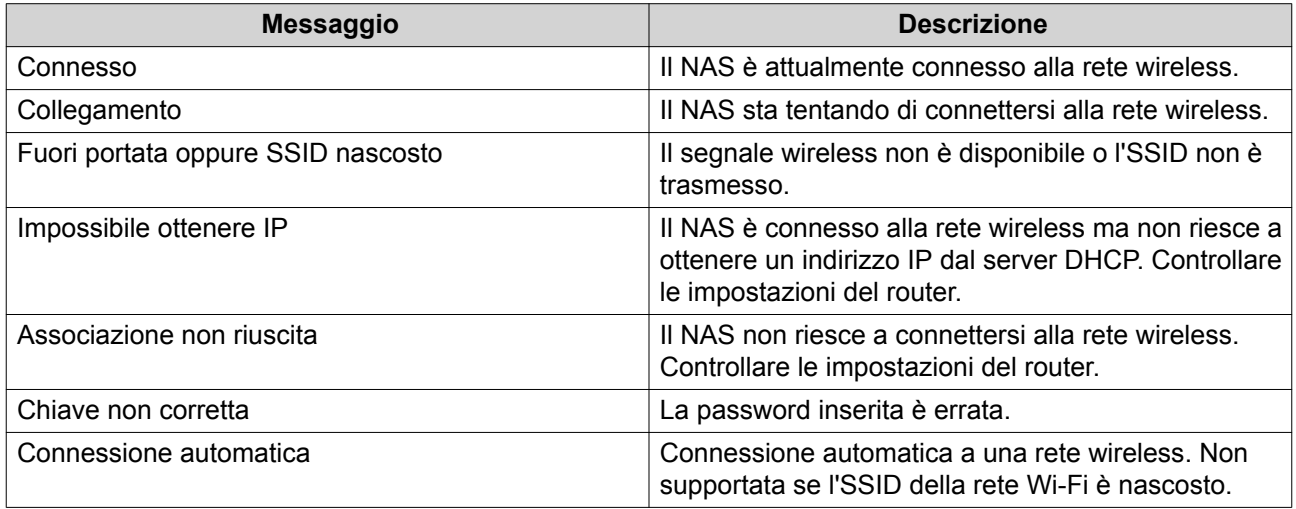

# **Thunderbolt**

Questa schermata visualizza le informazioni sulla porta e la connessione relative alle interfacce Thunderbolt nel NAS.

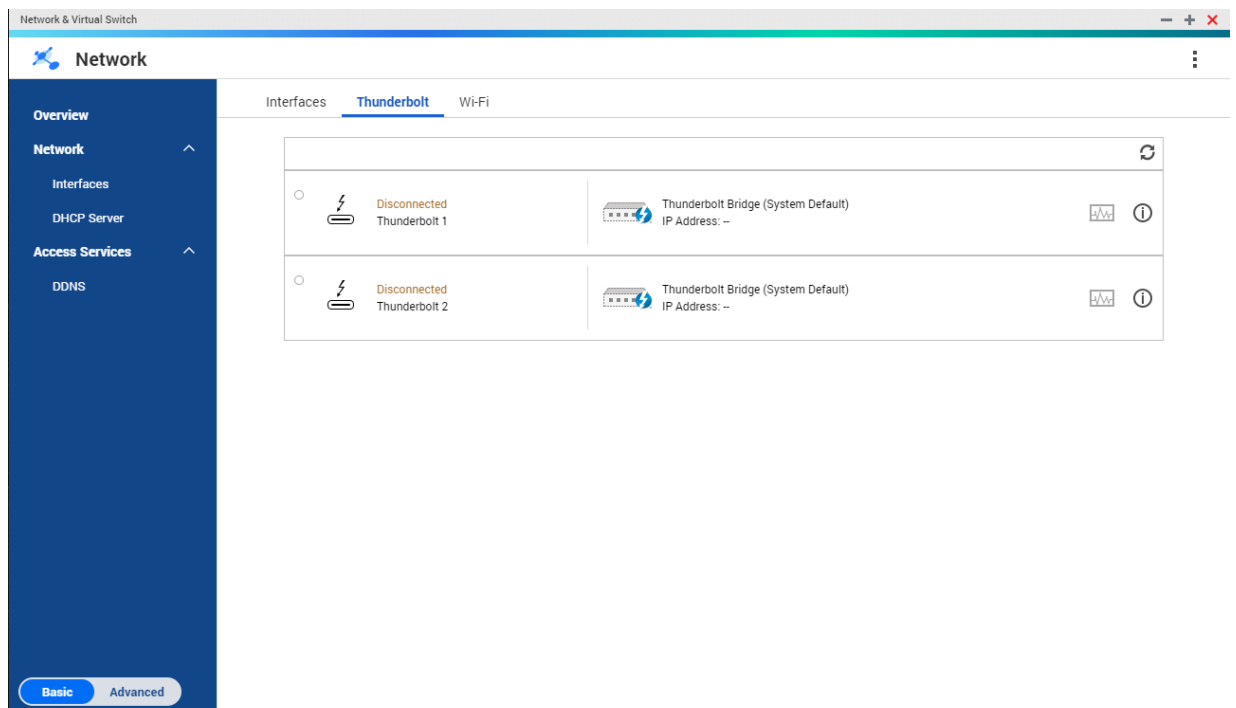

### **Da Thunderbolt a Ethernet (T2E)**

La funzionalità Da Thunderbolt a Ethernet (T2E) consente alla porta Thunderbolt di funzionare come interfaccia Ethernet.

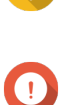

# **Suggerimento**

Per la configurazione da Thunderbolt a Ethernet, QNAP consiglia di usare Qfinder Pro.

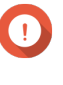

# **Importante**

A causa di problemi con Thunderbolt, le connessioni T2E che utilizzano Thunderbolt 2 potrebbero presentare problemi di connettività durante la connessione a Windows. Le connessioni Thunderbolt 3 non sono interessate.

### **Abilitazione di T2E con Qfinder Pro**

Qfinder Pro è una utility per Windows, Mac e Linux che consente di individuare e accedere rapidamente a un QNAP NAS su una LAN.

Per la versione corrente di Qfinder Pro, visitare [https://www.qnap.com/utilities.](https://www.qnap.com/utilities)

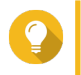

#### **Suggerimento**

Qfinder Pro configura automaticamente il file con le impostazioni /etc/sysctl.conf in macOS.

### **1.** Aprire **Qfinder Pro**.

- **2.** Individuare il NAS utilizzando **Qfinder Pro**.
- **3.** Fare clic sull'icona Thunderbolt. Viene aperta la finestra T2E.
- **4.** Selezionare **Abilita T2E**.

# **5.** Fare clic su **Applica**.

# **Abilitazione di T2E su macOS**

- **1.** Aprire il Terminale.
- **2.** Eseguire il comando.

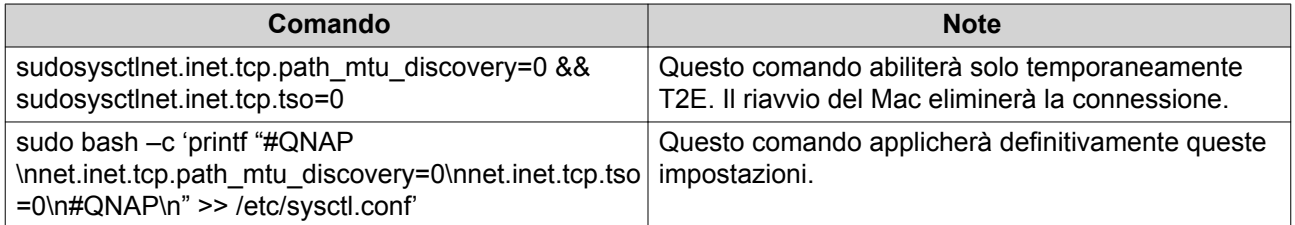

# **Switch virtuali**

Questa schermata consente di controllare la configurazione e la gestione degli switch virtuali sul NAS. Gli switch virtuali consentono alle interfacce fisiche e ad adattatori virtuali di comunicare reciprocamente.

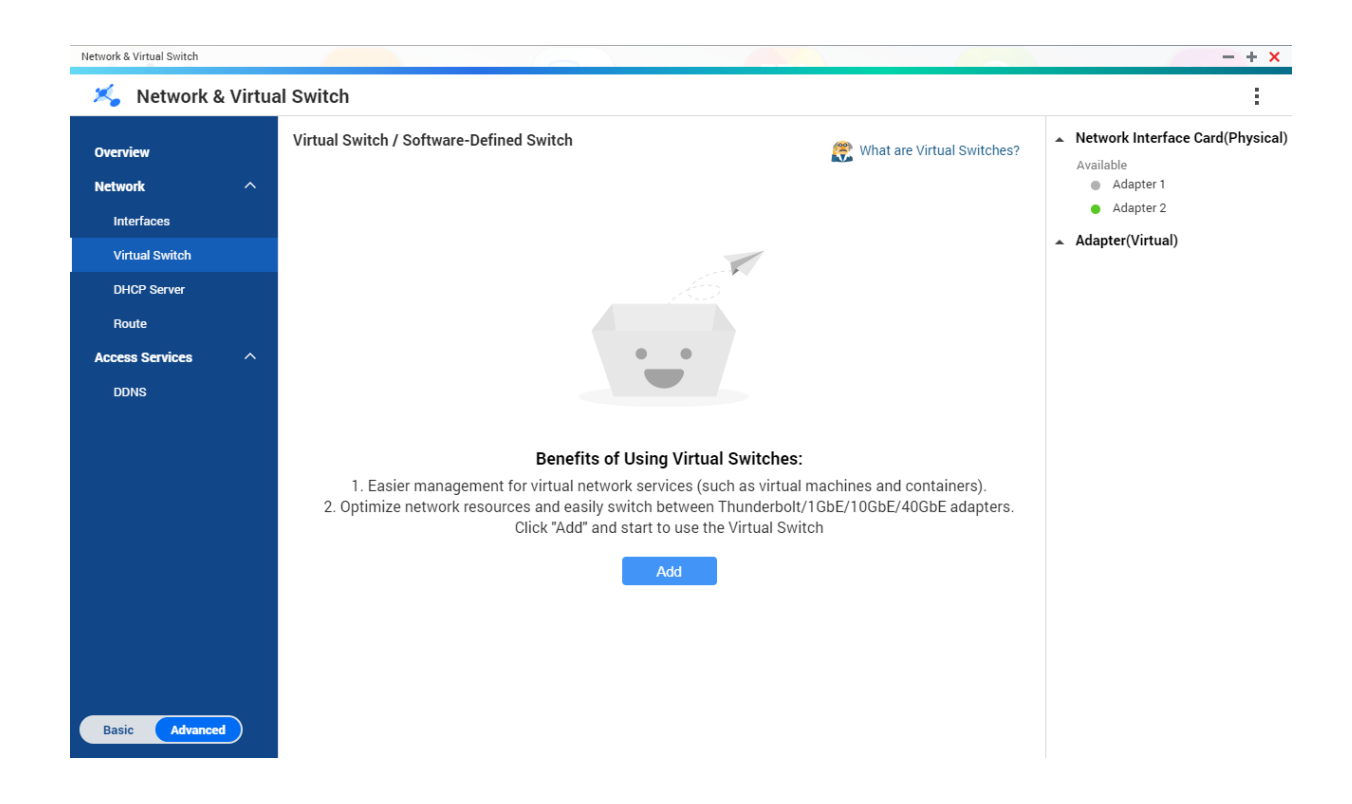

QTS supporta tre differenti modalità di switch virtuali.

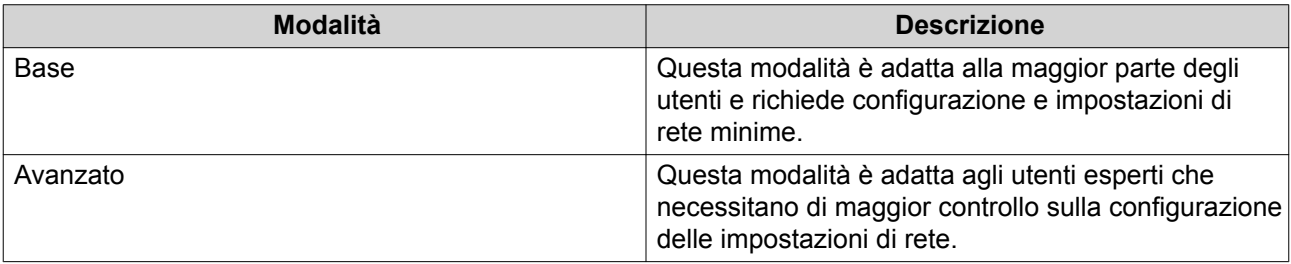

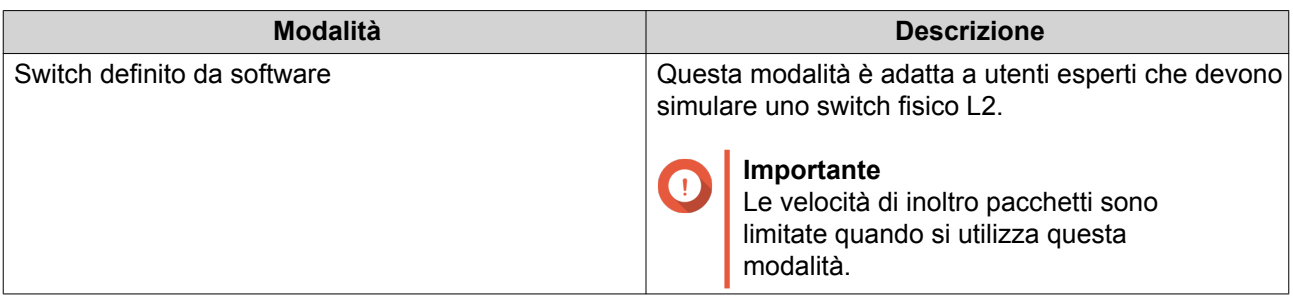

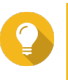

#### **Suggerimento**

Per accedere a questa pagina, Rete e Switch virtuale devono operare in [Modalità](#page-352-0) [avanzata.](#page-352-0)

# **Creazione di uno switch virtuale in modalità base**

- **1.** Andare su **Pannello di controllo** > **Servizi di rete e file** > **Rete e Switch virtuale**. Viene visualizzata la finestra **Rete e Switch virtuale**.
- **2.** Andare su **Rete** > **Switch virtuale**.
- **3.** Fare clic su **Aggiungi**. Viene aperta la finestra **Crea switch virtuale**.
- **4.** Selezionare la **Modalità di base**.
- **5.** Selezionare uno o più adattatori.
- **6.** Opzionale: Selezionare **Abilita protocollo Spanning Tree**.

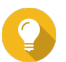

**Suggerimento**

L'abilitazione di questa impostazione previene i loop di bridge.

**7.** Fare clic su **Applica**.

# **Creazione di uno switch virtuale in modalità avanzata**

- **1.** Andare su **Pannello di controllo** > **Servizi di rete e file** > **Rete e Switch virtuale**. Viene visualizzata la finestra **Rete e Switch virtuale**.
- **2.** Andare su **Rete** > **Switch virtuale**.
- **3.** Fare clic su **Aggiungi**. Viene aperta la finestra **Crea switch virtuale**.
- **4.** Selezionare la **Modalità avanzata**.
- **5.** Selezionare uno o più adattatori.
- **6.** Opzionale: Selezionare **Abilita protocollo Spanning Tree**.

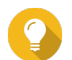

# **Suggerimento**

L'abilitazione di questa impostazione previene i loop di bridge.

- **7.** Fare clic su **Avanti**.
- **8.** Configurare l'indirizzo IP dello switch virtuale.

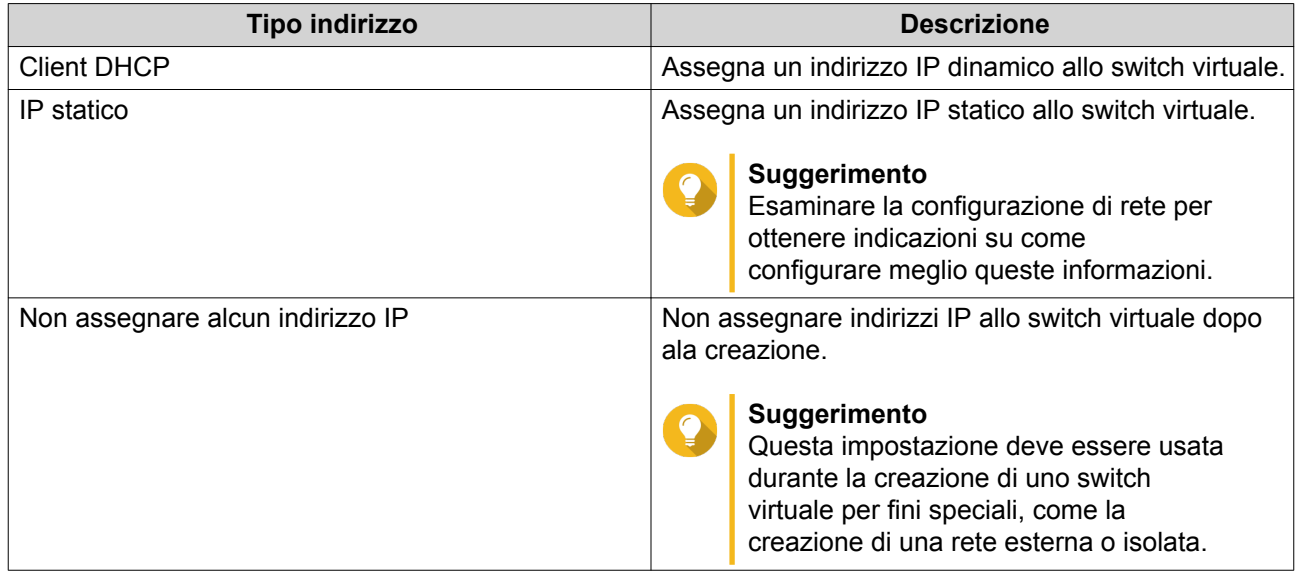

### **10.** Configurare i servizi dello switch virtuale.

**a.** Abilitare il servizio NAT.

### **Importante**

 $\bullet$ 

O

- Lo switch virtuale deve essere configurato con un indirizzo IP statico. L'indirizzo IP non può rientrare nella subnet di un'interfaccia attualmente in uso.
- L'indirizzo IP dello switch virtual non può trovarsi in un range riservato che non supporta l'inoltro:
	- 127.xxx.xxx.xxx
	- 169.254.xxx.xxx
	- $192.0.2$ .xxx
	- 198.51.100.xxx
	- 203.0.113.xxx
- **b.** Opzionale: Abilitare DHCP Server.

### **Importante**

- Lo switch virtuale deve essere configurato con un indirizzo IP statico. L'indirizzo IP non può rientrare nella subnet di un'interfaccia attualmente in uso.
- Per evitare conflitti di indirizzi IP, non abilitare il server DHCP in presenza di un altro server DHCP in esecuzione nella rete locale.

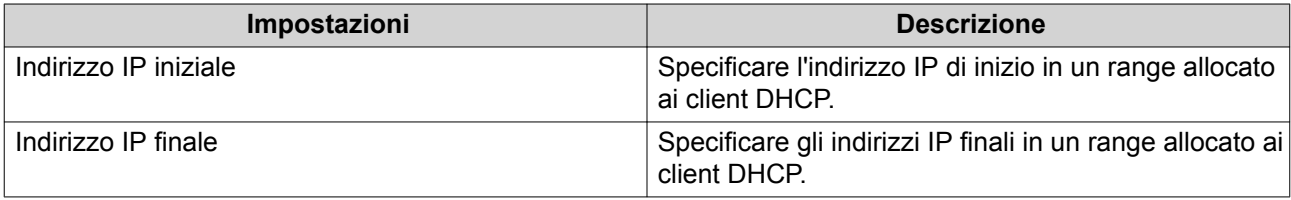

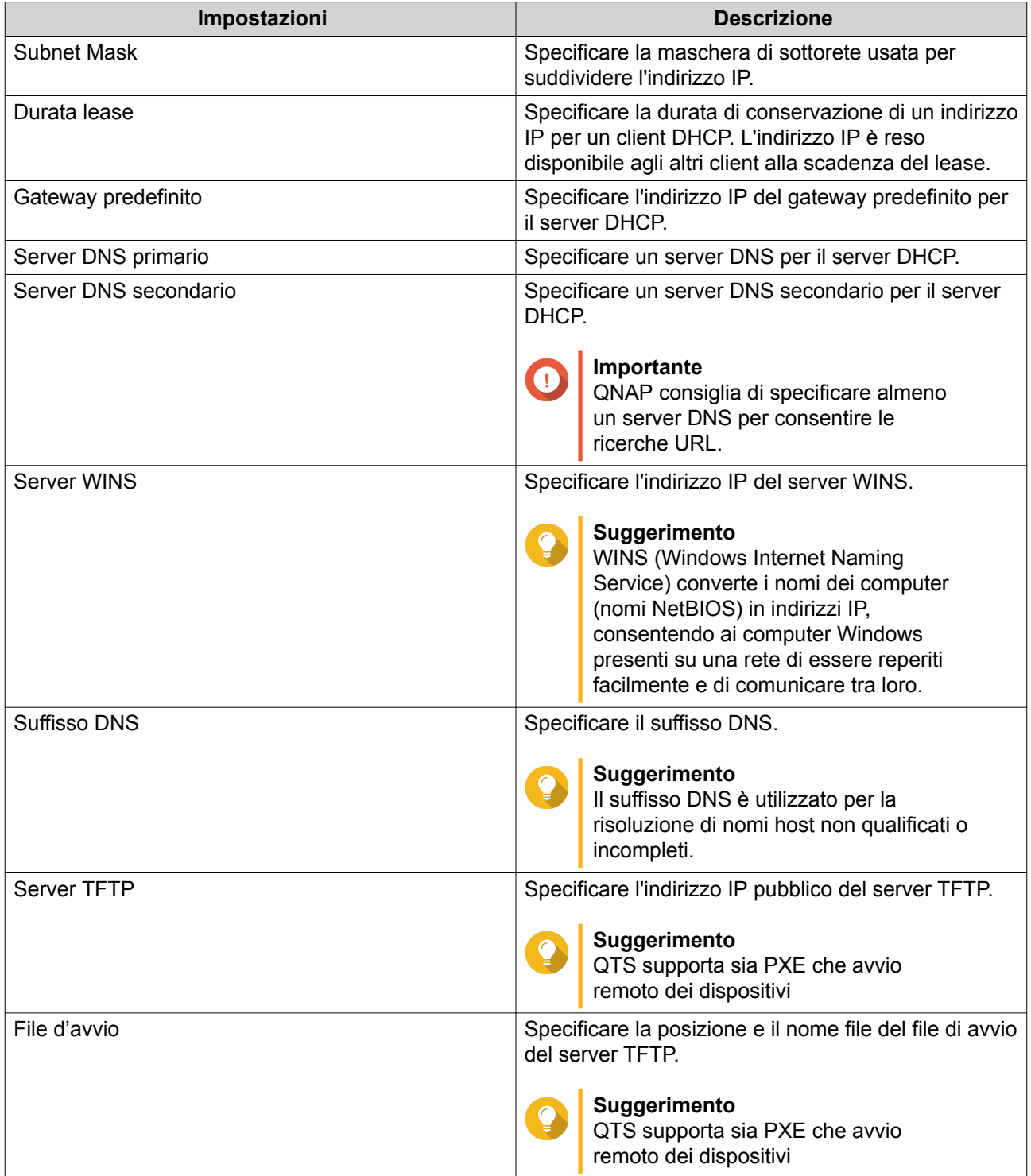

**12.** Configurare l'indirizzo IPv6 dello switch virtuale.

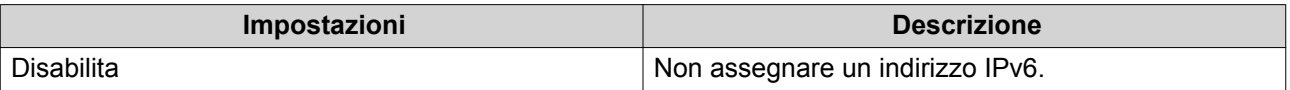

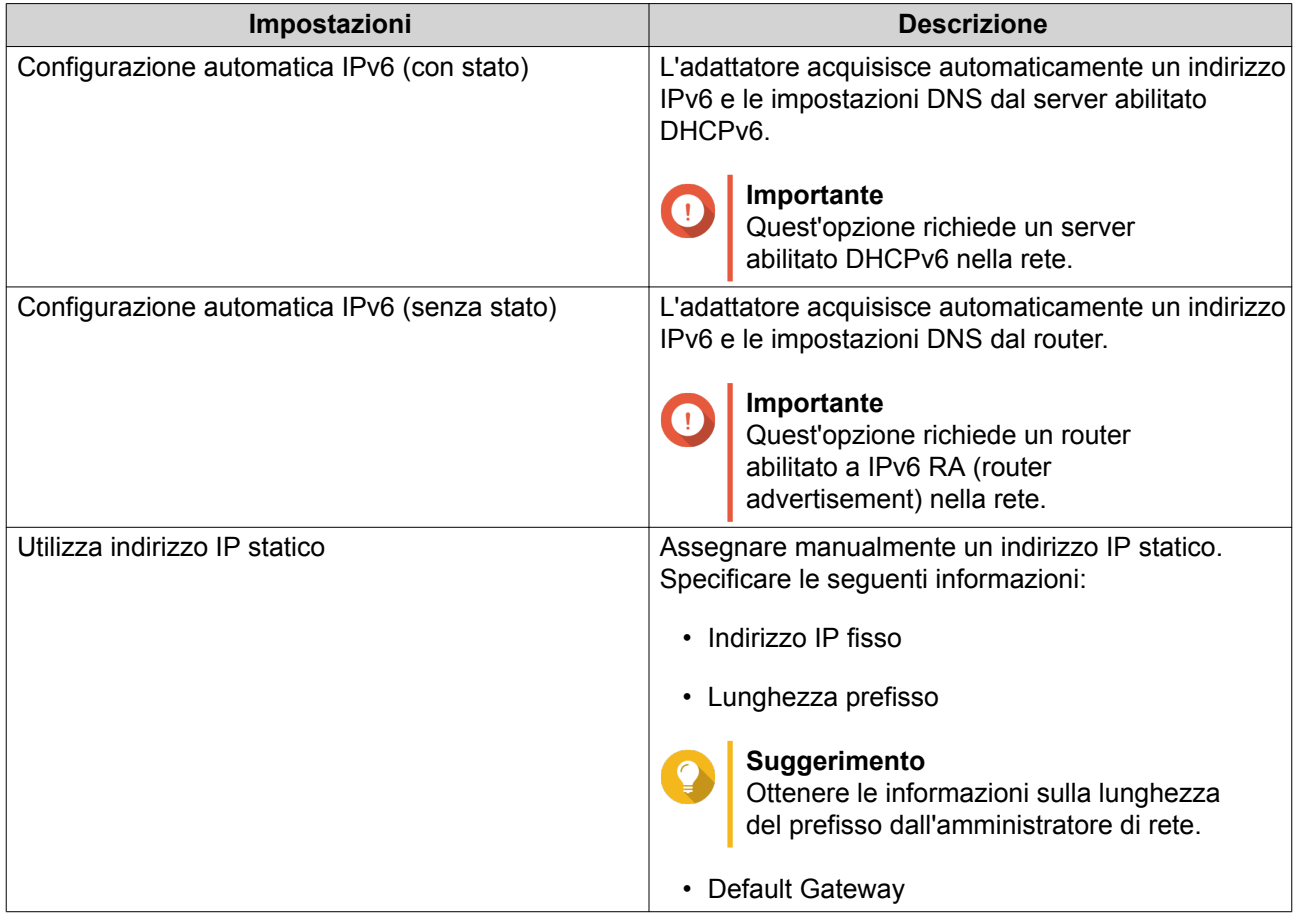

**14.** Configurare le impostazioni DNS.

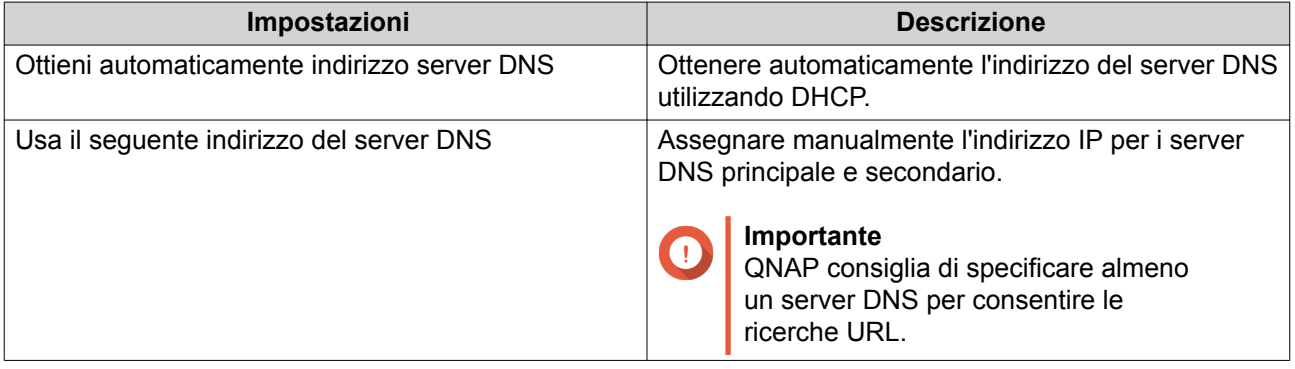

### **15.** Fare clic su **Avanti**.

- **16.** Confermare le impostazioni dello switch virtuale.
- **17.** Fare clic su **Applica**.

# **Creazione di uno switch virtuale in modalità switch definita da software**

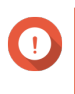

### **Importante**

Per evitare loop di bridge, verificare che i cavi Ethernet siano connessi allo stesso switch prima di configurare uno switch definito da software.

- **1.** Andare su **Pannello di controllo** > **Servizi di rete e file** > **Rete e Switch virtuale**. Viene visualizzata la finestra **Rete e Switch virtuale**.
- **2.** Andare su **Rete** > **Switch virtuale**.
- **3.** Fare clic su **Aggiungi**. Viene aperta la finestra **Crea switch virtuale**.
- **4.** Selezionare **Modalità switch definita dal software**.
- **5.** Selezionare uno o più adattatori.
- **6.** Opzionale: Selezionare **Abilita protocollo Spanning Tree**.

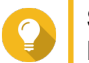

### **Suggerimento**

L'abilitazione di questa impostazione previene i loop di bridge.

**7.** Fare clic su **Applica**.

# **Server DHCP**

Questa schermata consente di controllare la creazione e la gestione di server DHCP (Dynamic Host Configuration Protocol). I server DHCP possono assegnare gli indirizzi IPv4 ai client nella rete, mentre i server RADVD assegnano indirizzi IPv6.

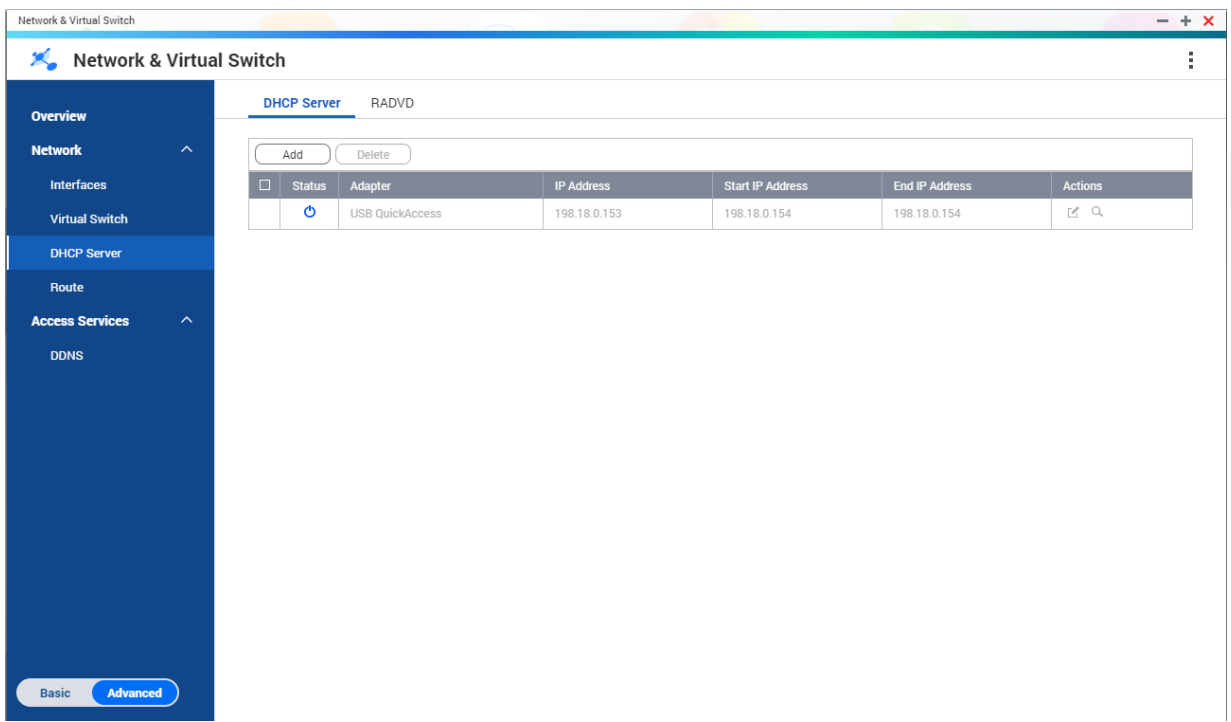

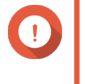

# **Importante**

Non creare nuovi server DHCP se ne esiste già uno nella rete. L'abilitazione di più server DHCP nella stessa rete può causare confitti di indirizzi IP o errori di accesso alla rete.

# **Creazione di un Server DHCP**

- **1.** Andare su **Pannello di controllo** > **Servizi di rete e file** > **Rete e Switch virtuale**. Viene visualizzata la finestra **Rete e Switch virtuale**.
- **2.** Andare su **Rete** > **Server DHCP**.
- **3.** Fare clic su **Aggiungi**. Viene visualizzata la finestra **Server DHCP**.
- **4.** Selezionare un'interfaccia.
- **5.** Fare clic su **Avanti**.
- **6.** Selezionare l'ambiente di rete per il server DHCP.

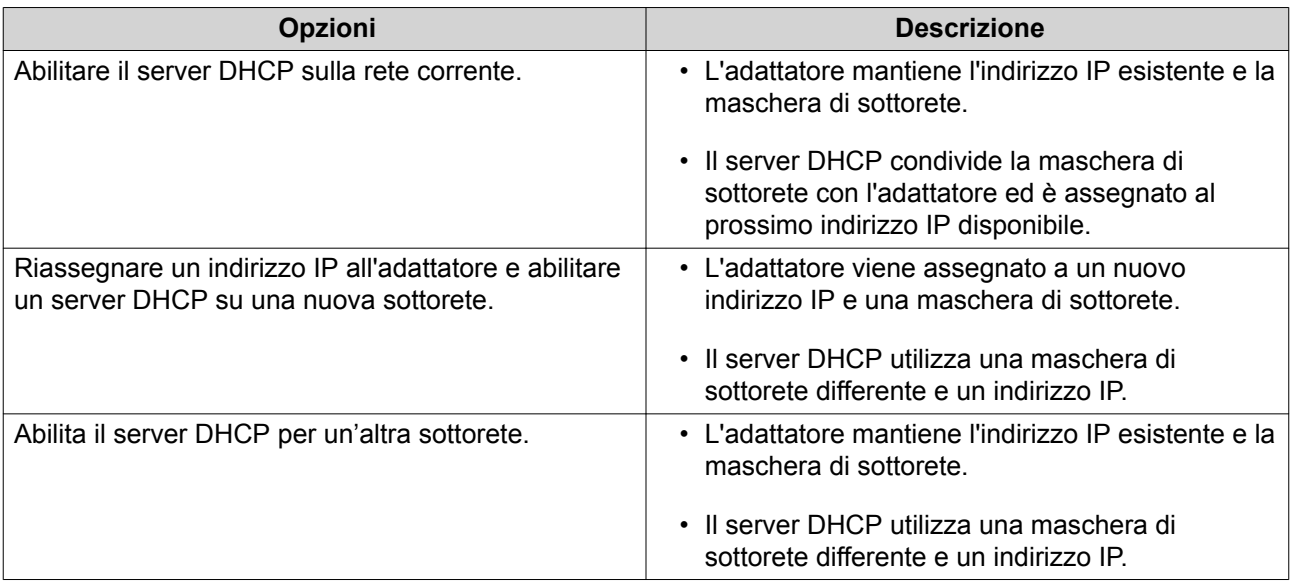

- **7.** Fare clic su **Avanti**.
- **8.** Configurare un indirizzo IP statico per l'adattatore.

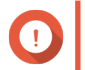

**Importante**

Un indirizzo IP statico deve essere configurato quando si crea un server DHCP.

- **a.** Fare clic su **Sì**.
- **b.** Configurare le impostazioni dell'indirizzo IP.

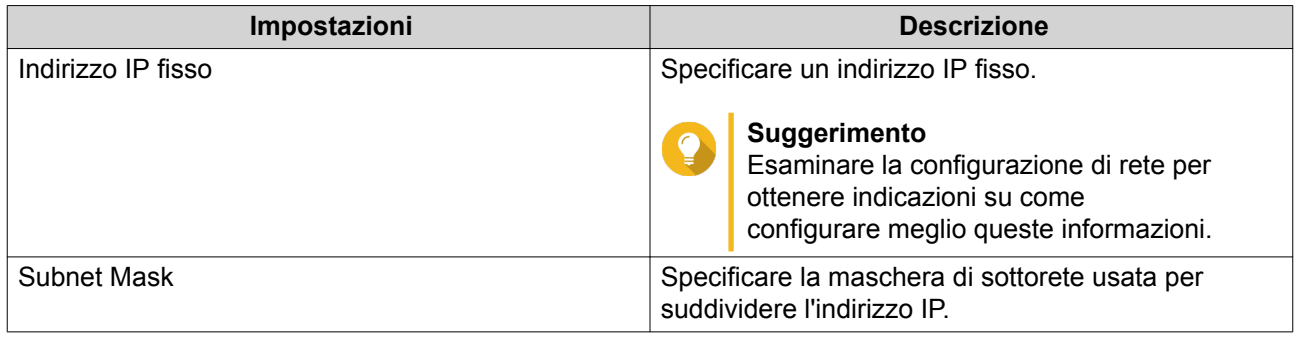

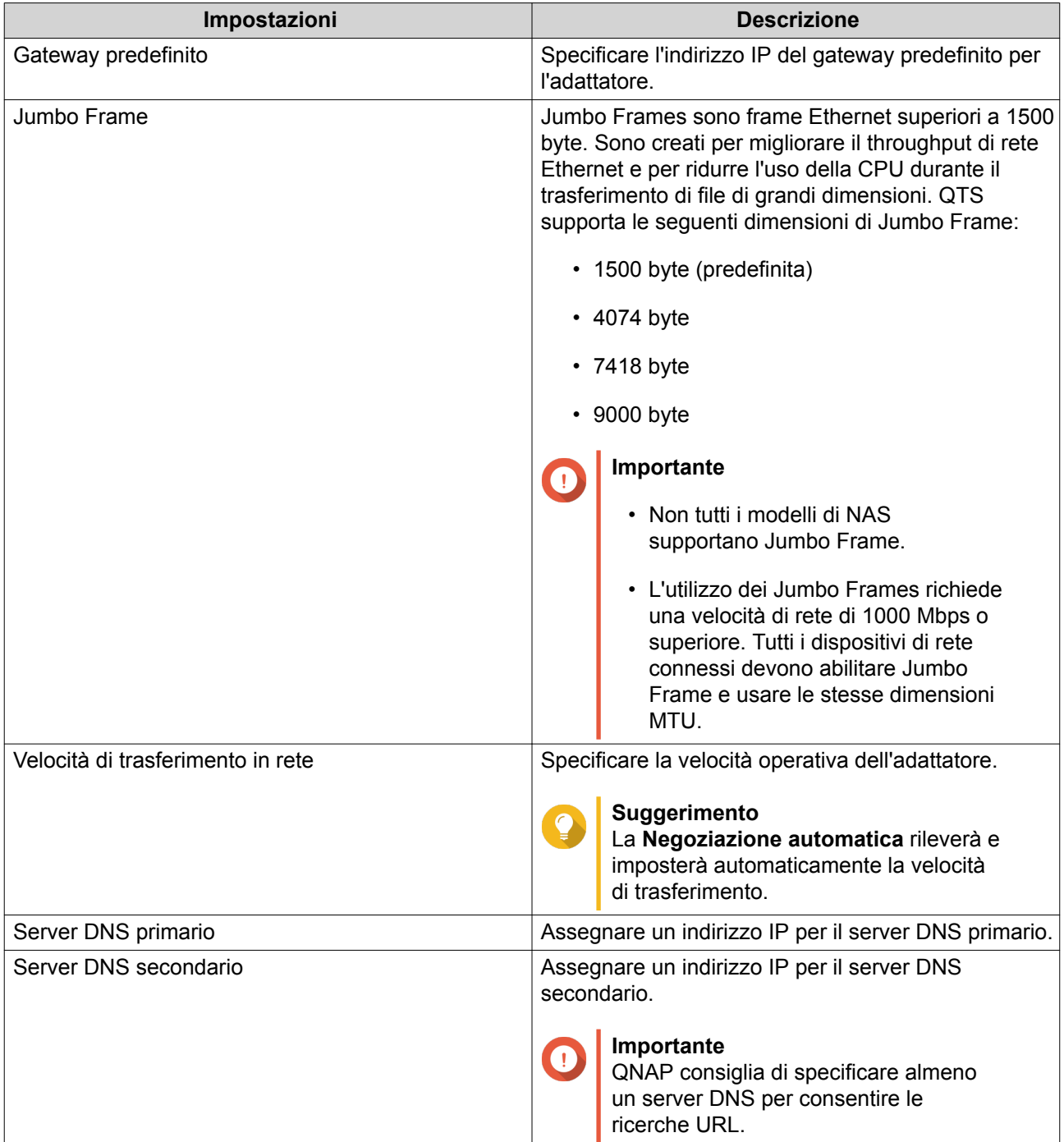

**9.** Configurare le impostazioni DHCP.

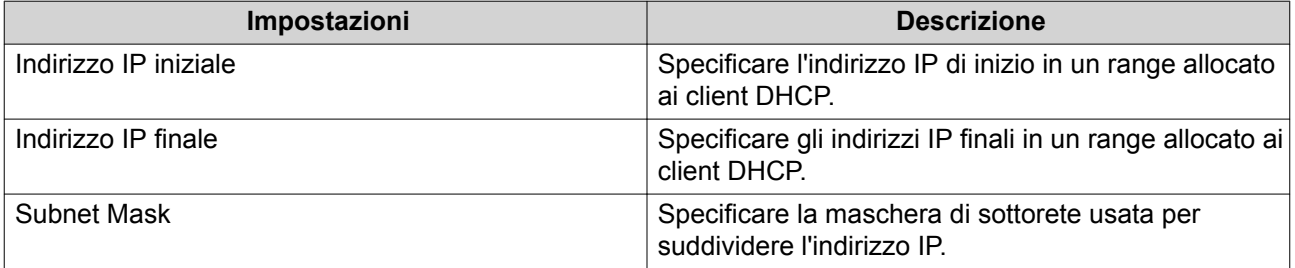

| Impostazioni          | <b>Descrizione</b>                                                                                                    |
|-----------------------|----------------------------------------------------------------------------------------------------|
| Durata lease          | Specificare la durata di conservazione di un indirizzo<br>IP per un client DHCP. L'indirizzo IP è reso<br>disponibile agli altri client alla scadenza del lease.                                                                                |
| Gateway predefinito   | Specificare l'indirizzo IP del gateway predefinito per<br>il server DHCP.                                                                                                    |
| Server DNS primario   | Specificare un server DNS per il server DHCP.                                                                                                    |
| Server DNS secondario | Specificare un server DNS secondario per il server<br>DHCP.                                                                                                    |
|                       | Importante<br>QNAP consiglia di specificare almeno<br>un server DNS per consentire le<br>ricerche URL.                                                                                                    |
| Server WINS           | Specificare l'indirizzo IP del server WINS.                                                                                                    |
|                       | Suggerimento<br>WINS (Windows Internet Naming<br>Service) converte i nomi dei computer<br>(nomi NetBIOS) in indirizzi IP,<br>consentendo ai computer Windows<br>presenti su una rete di essere reperiti<br>facilmente e di comunicare tra loro. |
| <b>Suffisso DNS</b>   | Specificare il suffisso DNS.                                                                                                    |
|                       | Suggerimento<br>Il suffisso DNS è utilizzato per la<br>risoluzione di nomi host non qualificati o<br>incompleti.                                                                                                    |
| Server TFTP           | Specificare l'indirizzo IP pubblico del server TFTP.                                                                                                    |
|                       | Suggerimento<br>QTS supporta sia PXE che avvio<br>remoto dei dispositivi                                                                                                    |
| File d'avvio          | Specificare la posizione e il nome file del file di avvio<br>del server TFTP.                                                                                                    |
|                       | Suggerimento<br>QTS supporta sia PXE che avvio<br>remoto dei dispositivi                                                                                                    |

**10.** Fare clic su **Applica**.

# **RADVD**

Questa schermata consente di controllare la creazione e la gestione di server RADVD (Router Advertisement Daemon). Questo servizio invia i messaggi richiesti per la configurazione automatica senza stato di IPv6. Questo servizio invia periodicamente messaggi RA (router advertisement) ai dispositivi nella rete locale e inoltre può inviare messaggi di sollecitazione router, quando richiesto, da un nodo connesso.

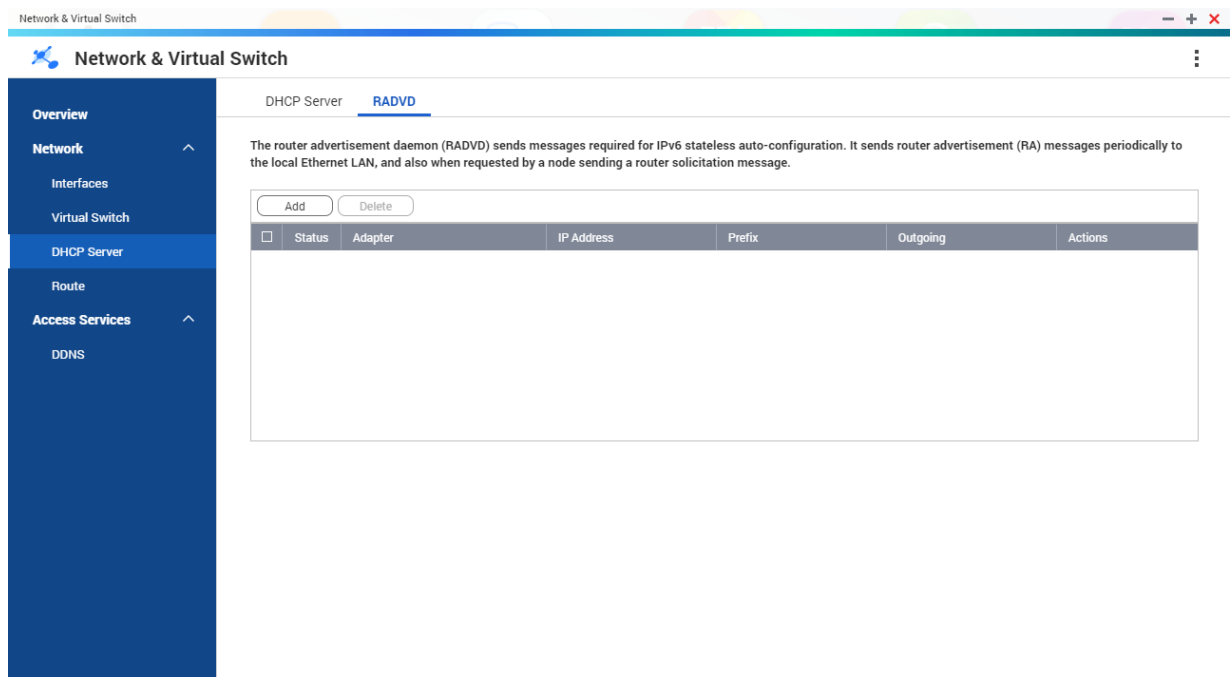

# **Creazione di un server RADVD**

Basic **Advanced** 

- **1.** Andare su **Pannello di controllo** > **Servizi di rete e file** > **Rete e Switch virtuale**. Viene visualizzata la finestra **Rete e Switch virtuale**.
- **2.** Andare sy **Rete** > **DHCP Server**.
- **3.** Andare alla scheda **RADVD**.
- **4.** Fare clic su **Aggiungi**. Viene visualizzata la finestra **RADVD - Interfaccia in uscita**.
- **5.** Selezionare l'interfaccia in uscita.
- **6.** Fare clic su **Avanti**.

**Importante**

**7.** Configurare un indirizzo IP statico per l'adattatore.

Un indirizzo IP statico deve essere configurato quando si crea un server RADVD.

- **a.** Fare clic su **Sì**.
- **b.** Opzionale: Configurare le impostazioni dell'indirizzo IP statico.

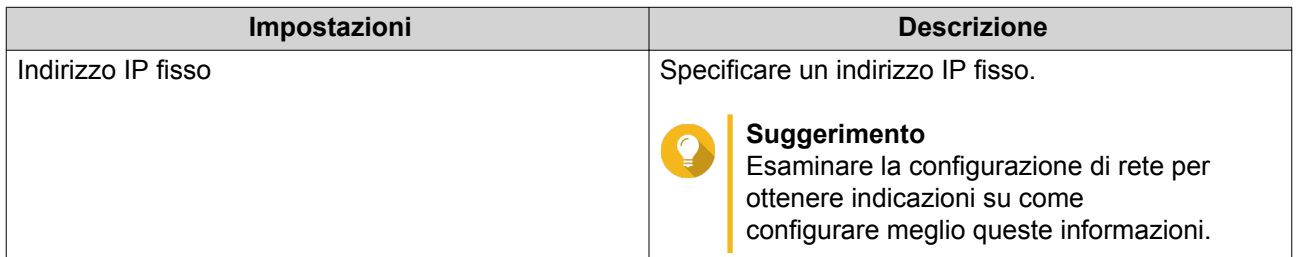

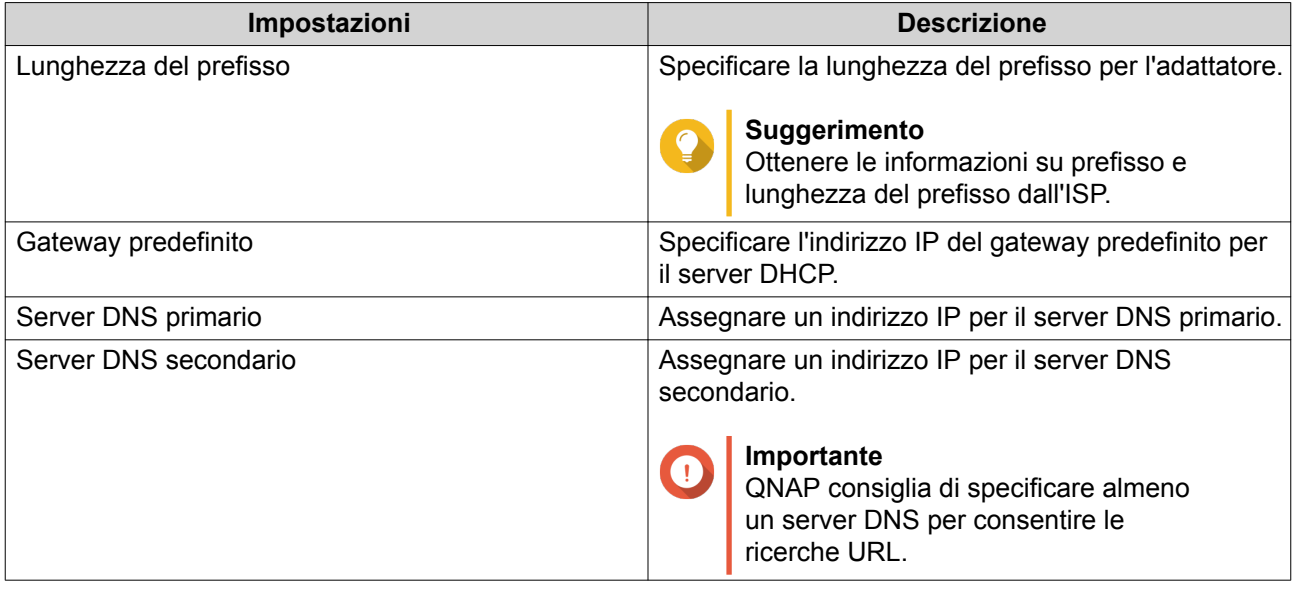

- **c.** Fare clic su **Avanti**.
- **8.** Selezionare un secondo adattatore per l'interfaccia del servizio RADVD.
- **9.** Fare clic su **Avanti**.
- **10.** Opzionale: Configurare un indirizzo IP statico per il secondo adattatore RADVD.

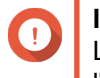

### **Importante**

La creazione di un'interfaccia RADVD richiede che l'adattatore utilizzi un indirizzo IP statico. Se l'adattatore utilizza già un indirizzo IP statico, saltare questo passaggio.

- **a.** Fare clic su **Sì**.
- **b.** Configurare le impostazioni dell'indirizzo IP statico.

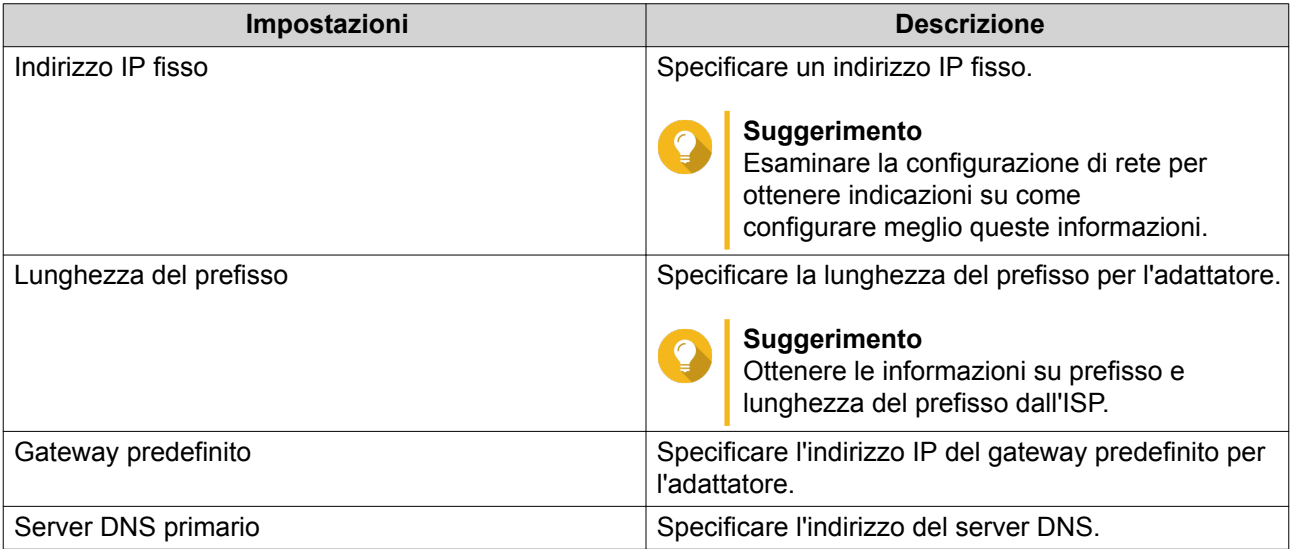

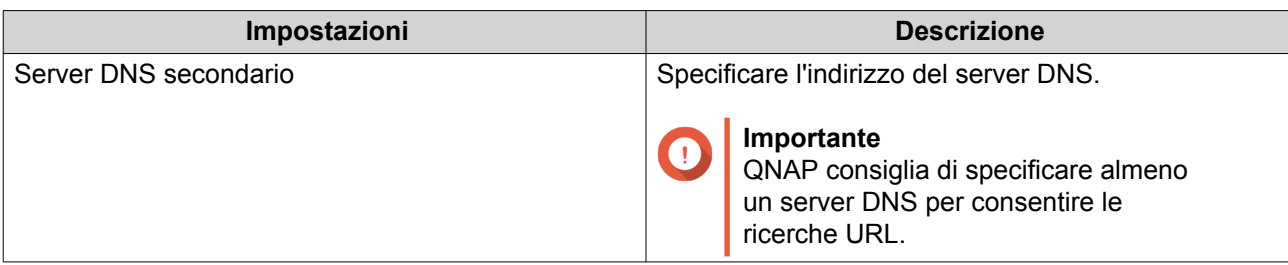

# **c.** Fare clic su **Applica**.

# **11.** Configurare le impostazioni del server RADVD.

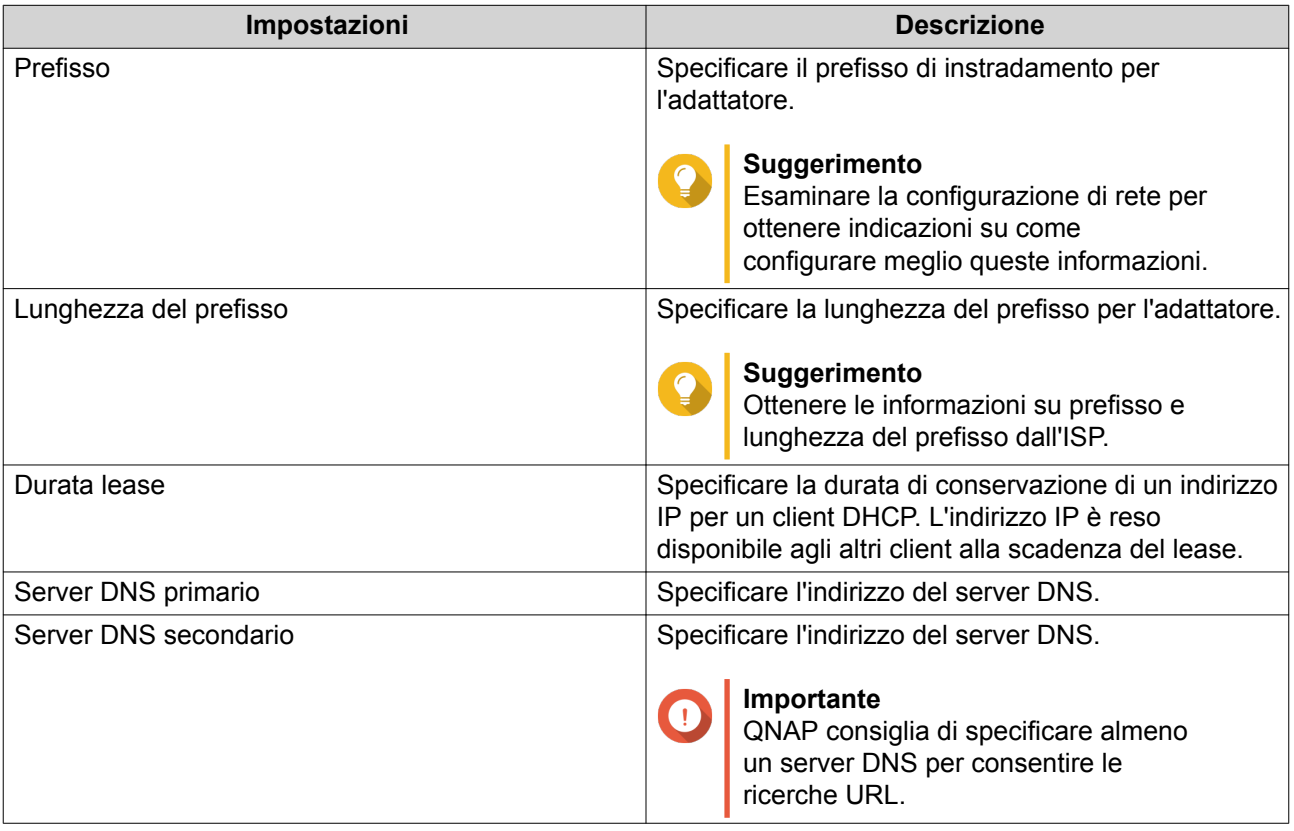

### **12.** Fare clic su **Applica**.

# **Route**

Questa schermata consente di controllare la creazione di route statici. In condizioni normali, QTS ottiene automaticamente le informazioni di instradamento dopo essere stato configurato per l'accesso Internet. I route statici sono richiesti sono in casi speciali, come la presenza di più sottoreti IP nella rete.

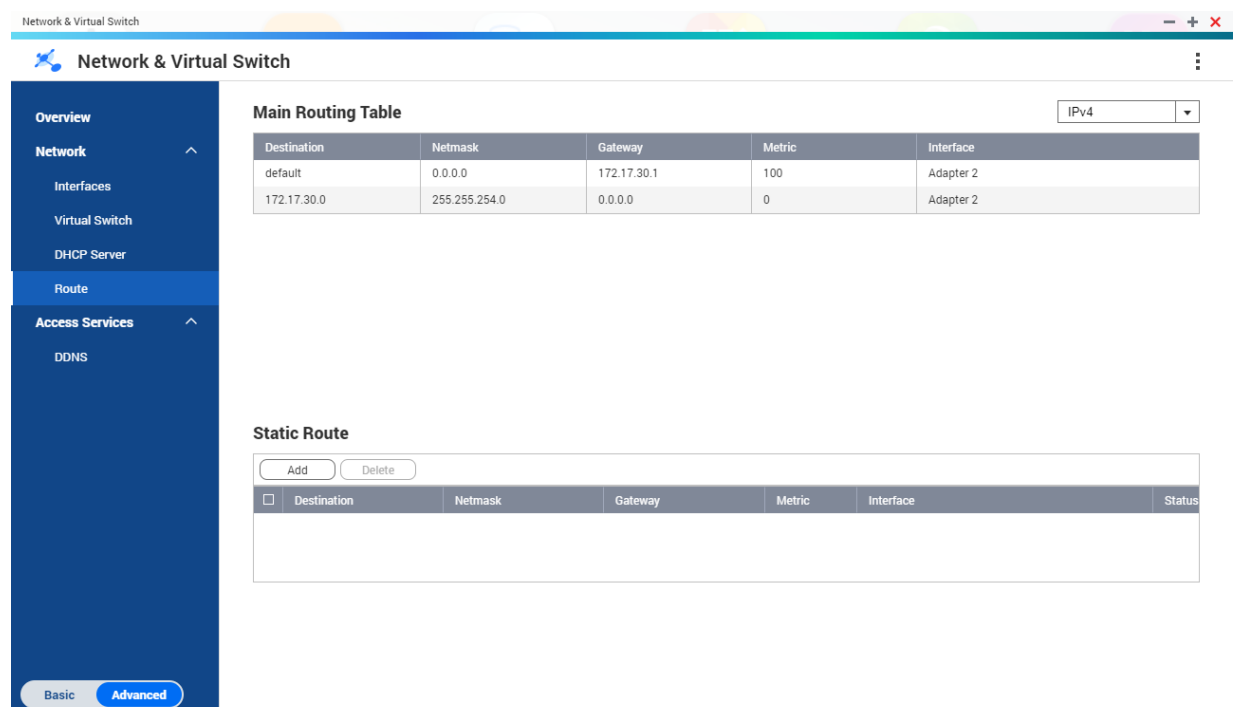

# **Creazione di un route statico**

- **1.** Andare su **Pannello di controllo** > **Rete e Switch virtuale**. Viene visualizzata la finestra **Rete e Switch virtuale**.
- **2.** Andare su **Rete** > **Route**.
- **3.** Fare clic su **Aggiungi**. Viene aperta la finestra **Static Route (IPv4)**.
- **4.** Configurare le impostazioni dell'indirizzo IP.

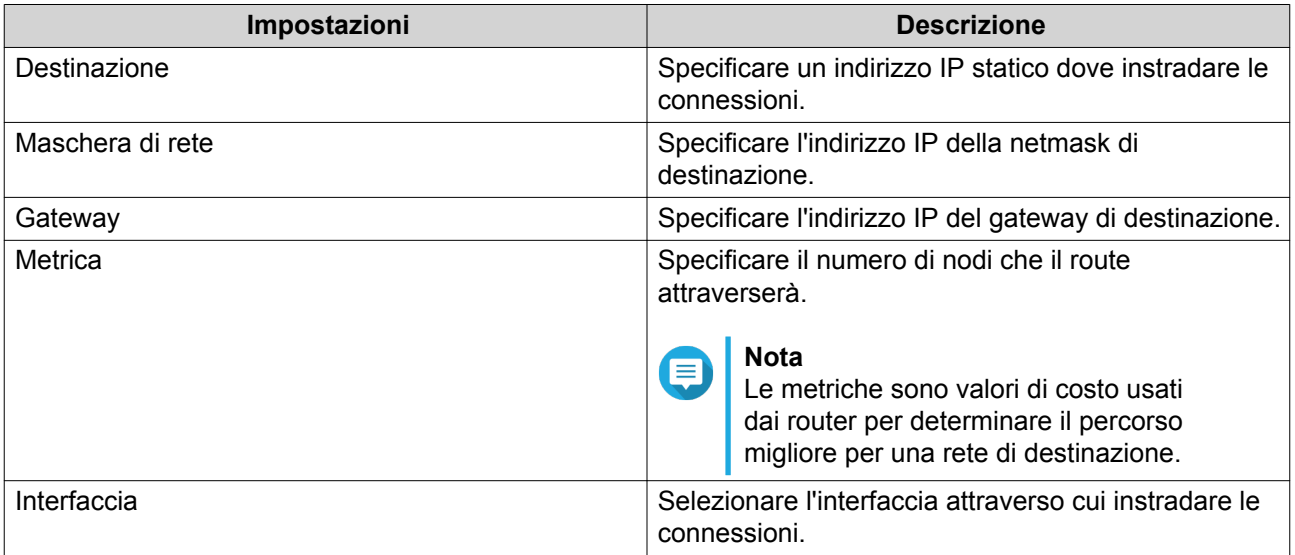

**5.** Fare clic su **Applica**.

# **DDNS**

Questa schermata consente di controllare la gestione dei servizi DDNS (Dynamic Domain Name System). DDNS consente l'accesso da Internet al NAS utilizzando un nome dominio diverso da un indirizzo IP.

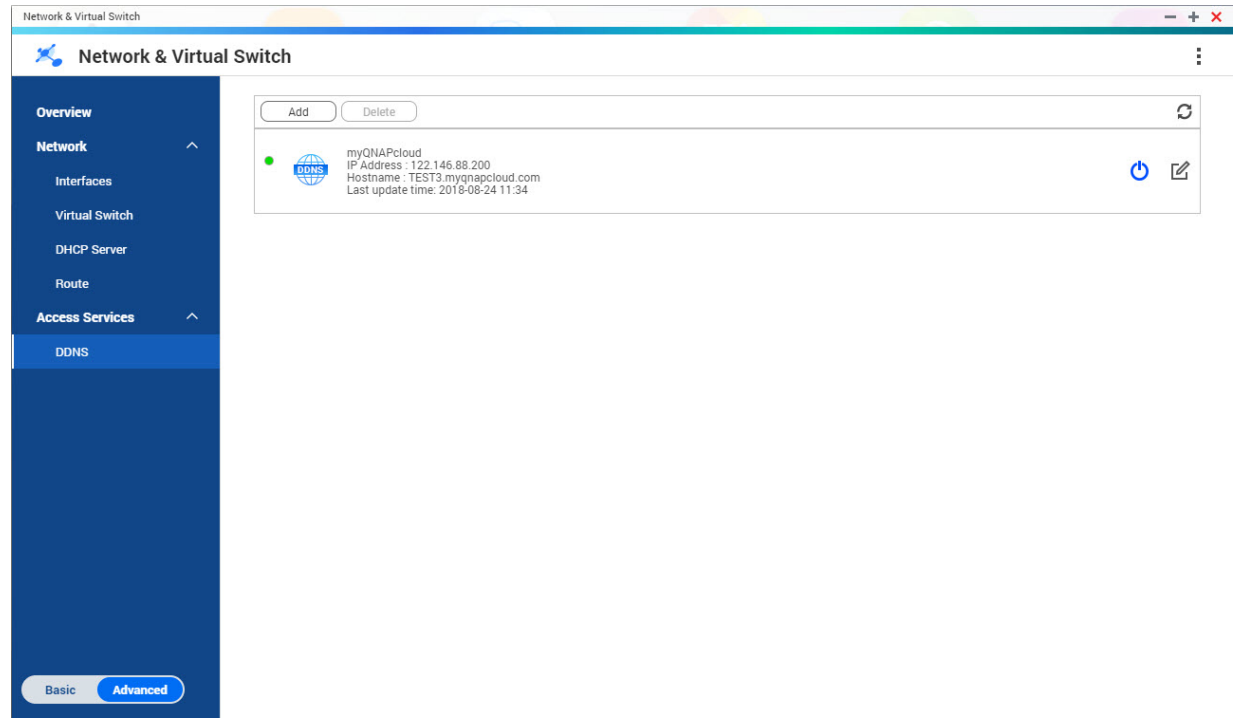

# **Aggiunta di un DDNS Service**

- **1.** Andare su **Pannello di controllo** > **Rete e Switch virtuale**. Viene visualizzata la finestra **Rete e Switch virtuale**.
- **2.** Andare su **Rete** > **DDNS**.
- **3.** Fare clic su **Aggiungi**. Viene aperta la finestra **DDNS (Aggiungi)**.
- **4.** Configurare le impostazioni DDNS.

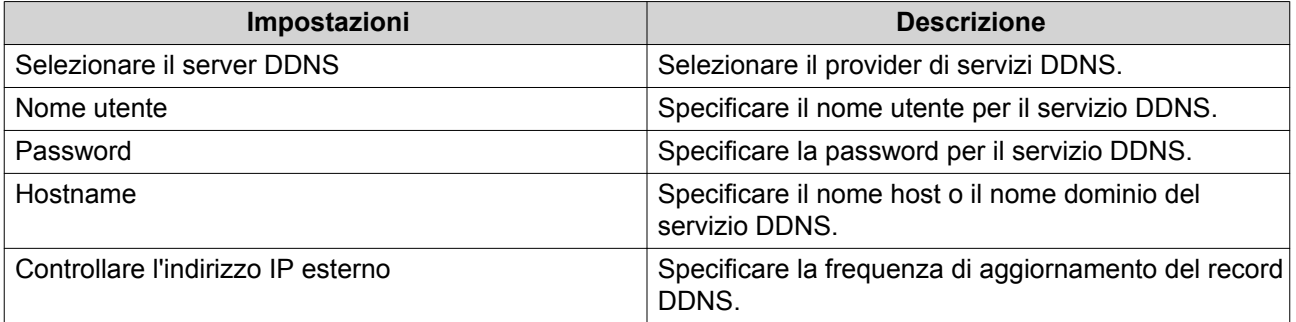

**5.** Fare clic su **Applica**.

# **11. iSCSI & Fibre Channel**

iSCSI & Fibre Channel è una utilità QTS che consente di configurare le impostazioni di archiviazione iSCSI e Fibre Channel nel NAS.

# **Limiti di archiviazione**

# **Limiti dell'archiviazione iSCSI**

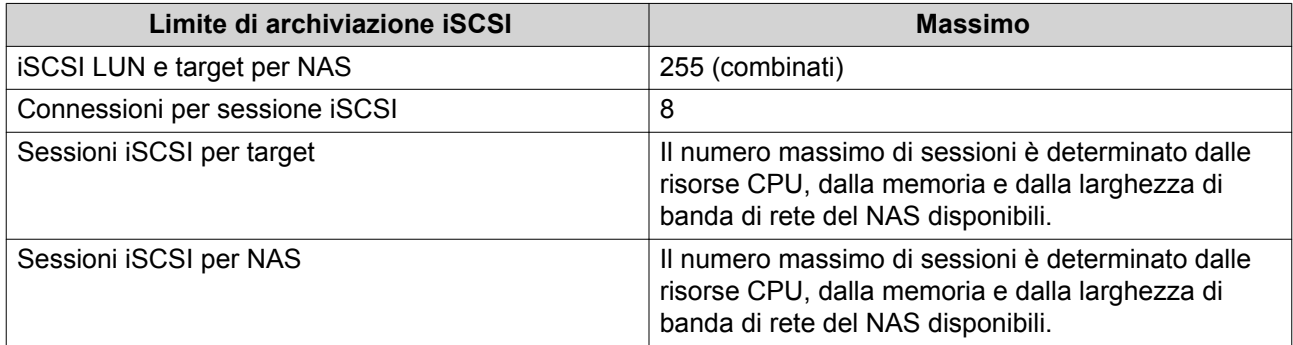

# **Limiti di archiviazione di Fibre Channel**

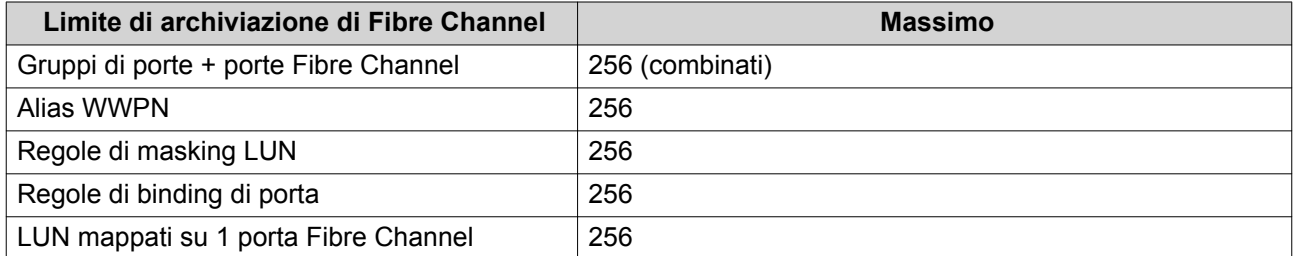

# **Impostazioni globali iSCSI & Fibre Channel**

È possibile accedere alle impostazioni globali facendo clic su , nella finestra **iSCSI & Fibre Channel**.

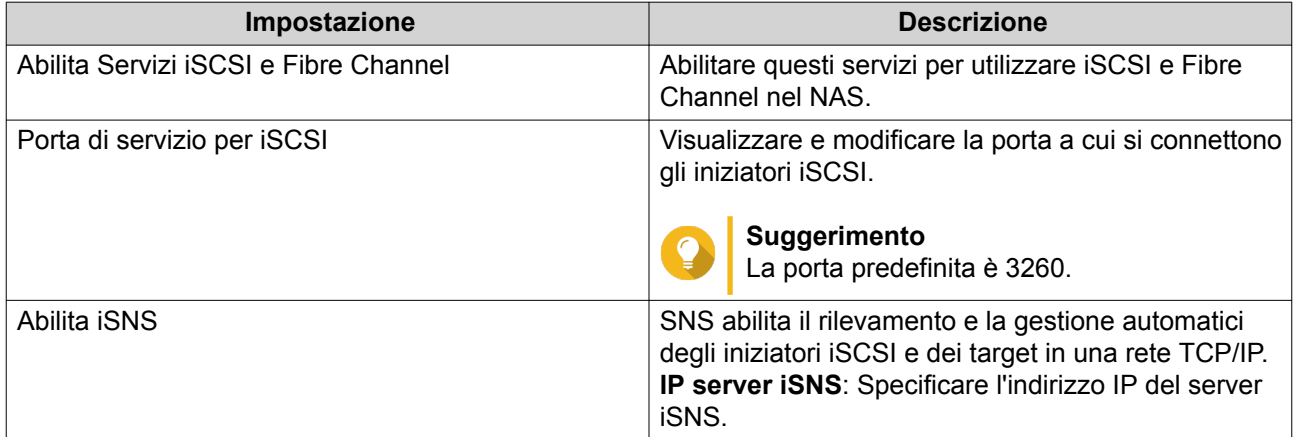

**LUN**

# <span id="page-381-0"></span>**LUN basate su blocco e basate su file**

QTS supporta due tipi di LUN: basati su blocco e basati su file.

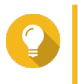

### **Suggerimento**

I LUN basati su blocco supportano più funzioni e presentano velocità di lettura/scrittura più elevate. Ove possibile, QNAP consiglia i LUN basati su blocco.

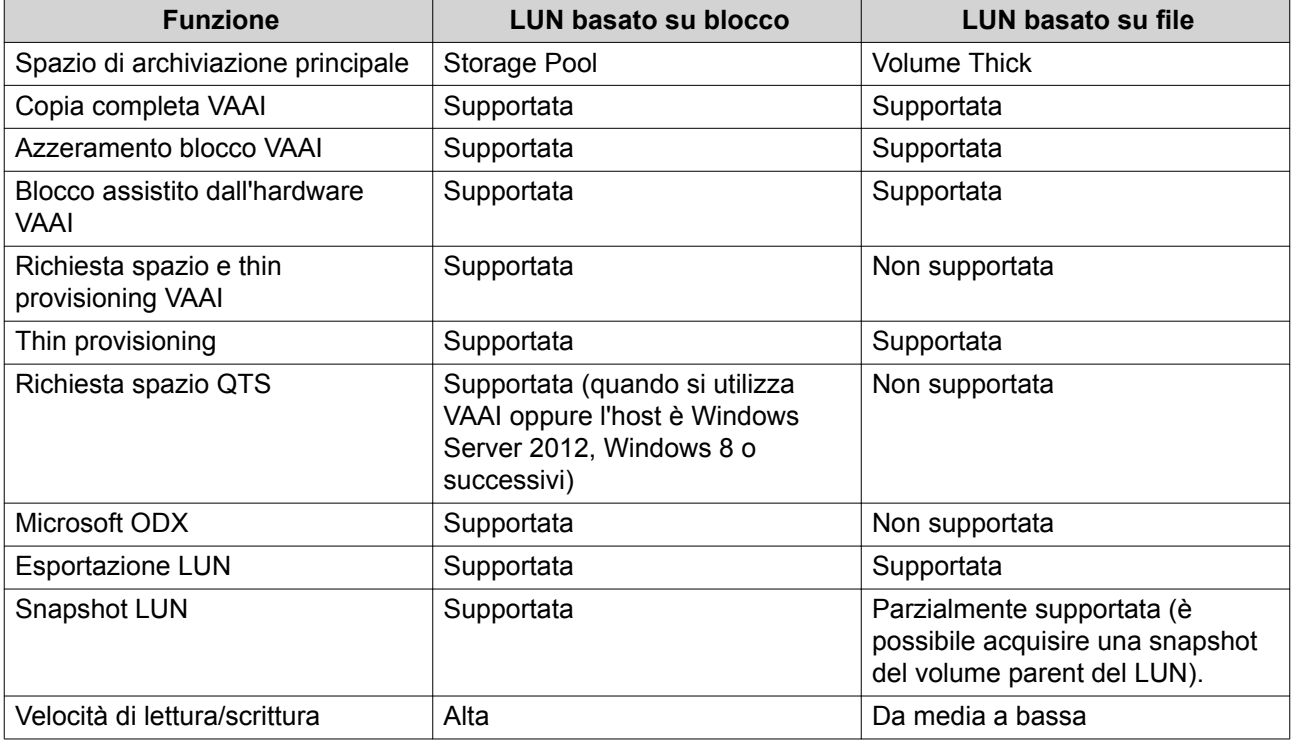

# **Creazione di un LUN basato su blocco**

- **1.** Aprire una delle schermate seguenti.
	- **iSCSI & Fibre Channel** > **iSCSI** > **iSCSI Storage**
	- **iSCSI & Fibre Channel** > **Fibre Channel** > **Archivio FC**
- **2.** Fare clic su **Crea**, quindi selezionare **Nuovo LUN basato su blocco**. Viene aperta la **Procedura guidata di creazione LUN basato su blocco**.
- **3.** Selezionare lo storage pool in cui verrà creato questo LUN.
- **4.** Selezionare un metodo di allocazione LUN

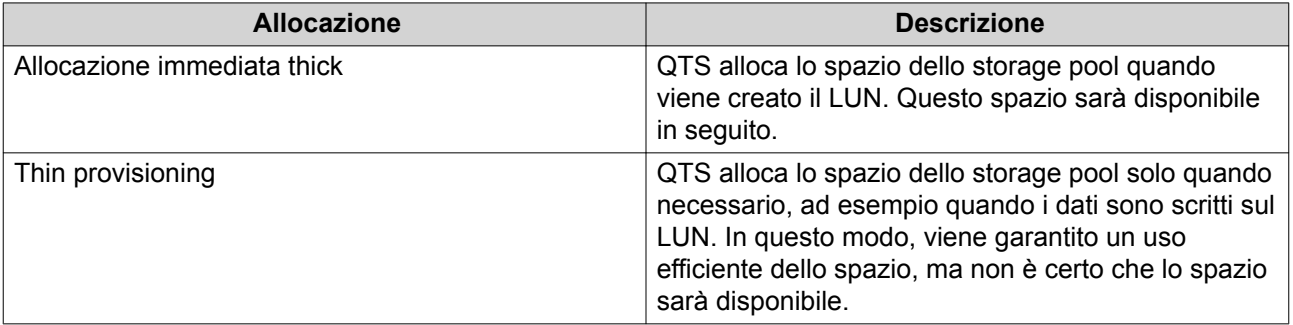

**6.** Configurare le seguenti impostazioni LUN.

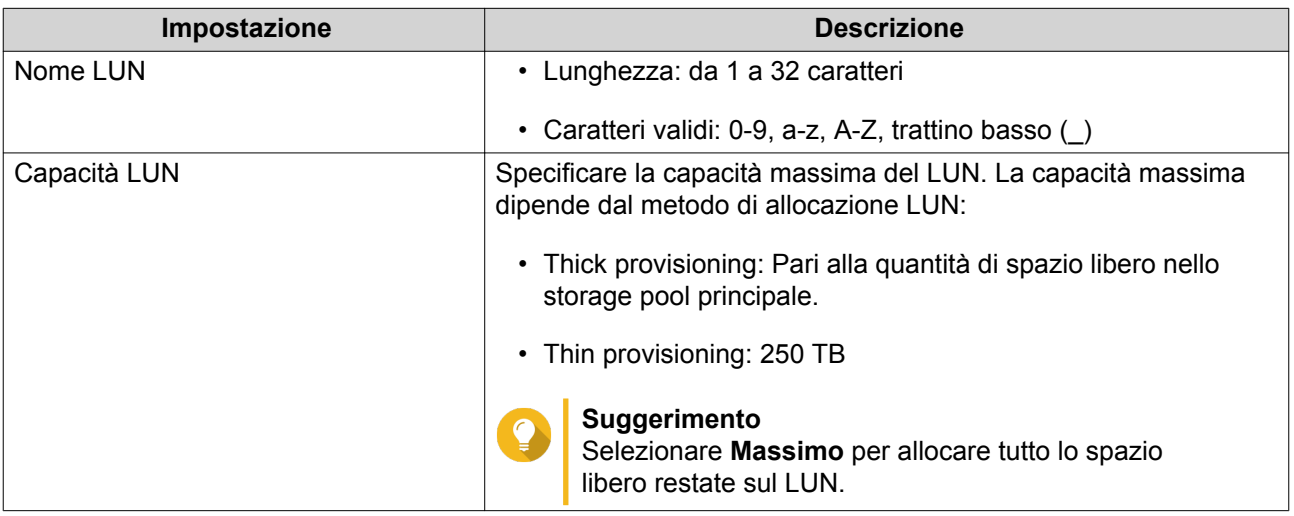

**7.** Opzionale: Configurare qualsiasi delle seguenti impostazioni avanzate.

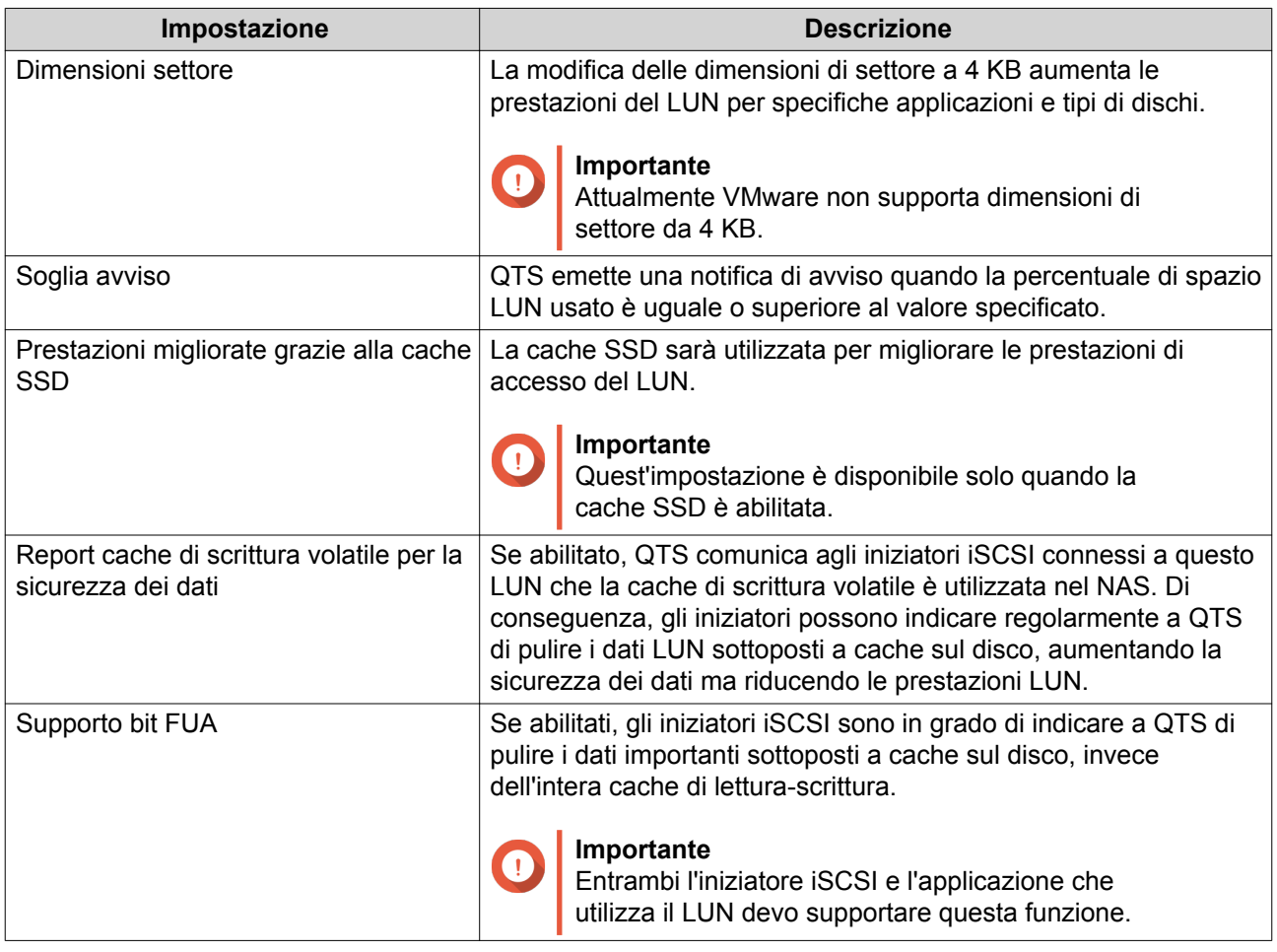

- **8.** Fare clic su **Avanti**.
- **9.** Opzionale: Deselezionare **Non mappare su un target per ora**.

<span id="page-383-0"></span>Se deselezionato, la procedura guidata **Modifica mapping LUN** appare dopo che QTS ha terminato la creazione del LUN.

- **10.** Fare clic su **Fine**.
- **11.** Opzionale: Mappare il LUN su un target iSCSI o un gruppo porte Fibre Channel. Per ulteriori dettagli, vedere i seguenti argomenti:
	- [Mappatura di un LUN su un target iSCSI](#page-385-0)
	- [Mappatura di un LUN su un gruppo porte Fibre Channel](#page-397-0)

# **Creazione di un LUN basato su file**

- **1.** Aprire una delle schermate seguenti.
	- **iSCSI & Fibre Channel** > **iSCSI** > **iSCSI Storage**
	- **iSCSI & Fibre Channel** > **Fibre Channel** > **Archivio FC**
- **2.** Fare clic su **Crea**, quindi selezionare **Nuovo LUN basato su file**. Viene aperta la **Procedura guidata di creazione LUN basato su file**.
- **3.** Selezionare il volume thick in cui verrà creato questo LUN.
- **4.** Selezionare un metodo di allocazione LUN

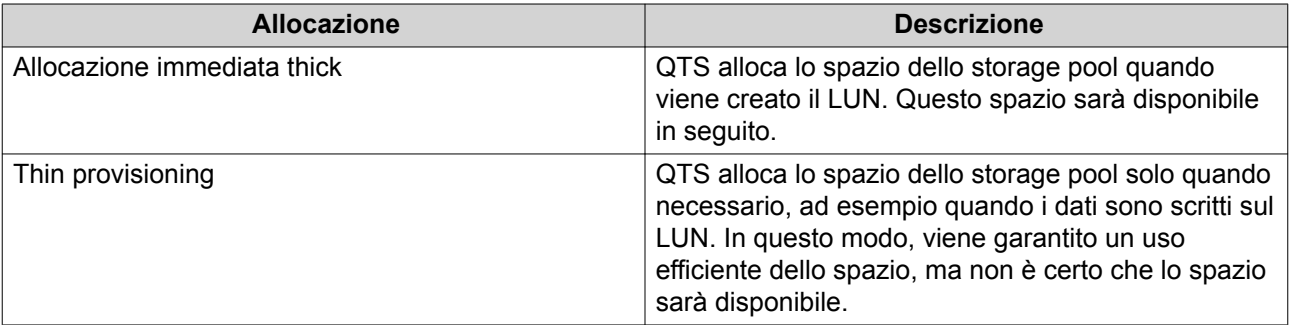

### **5.** Fare clic su **Avanti**.

**6.** Configurare le seguenti impostazioni LUN.

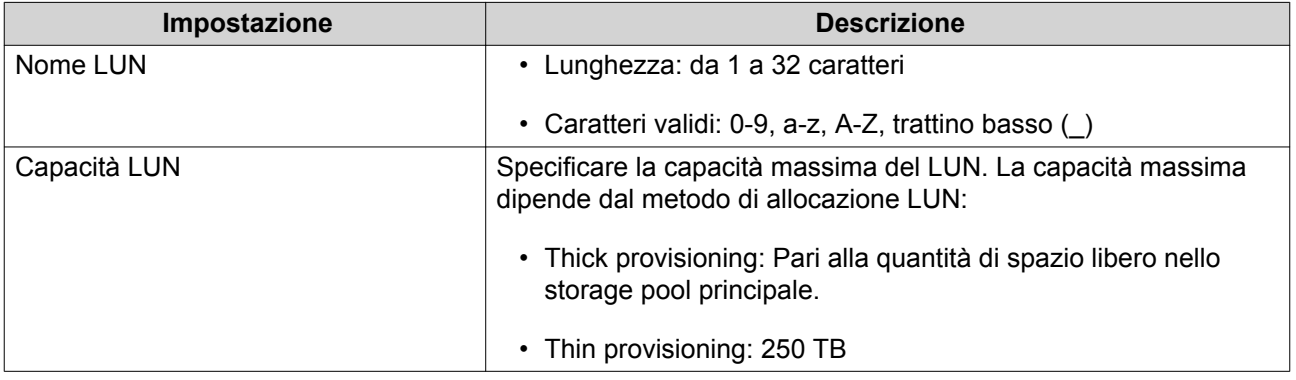

**7.** Opzionale: Configurare qualsiasi delle seguenti impostazioni avanzate.

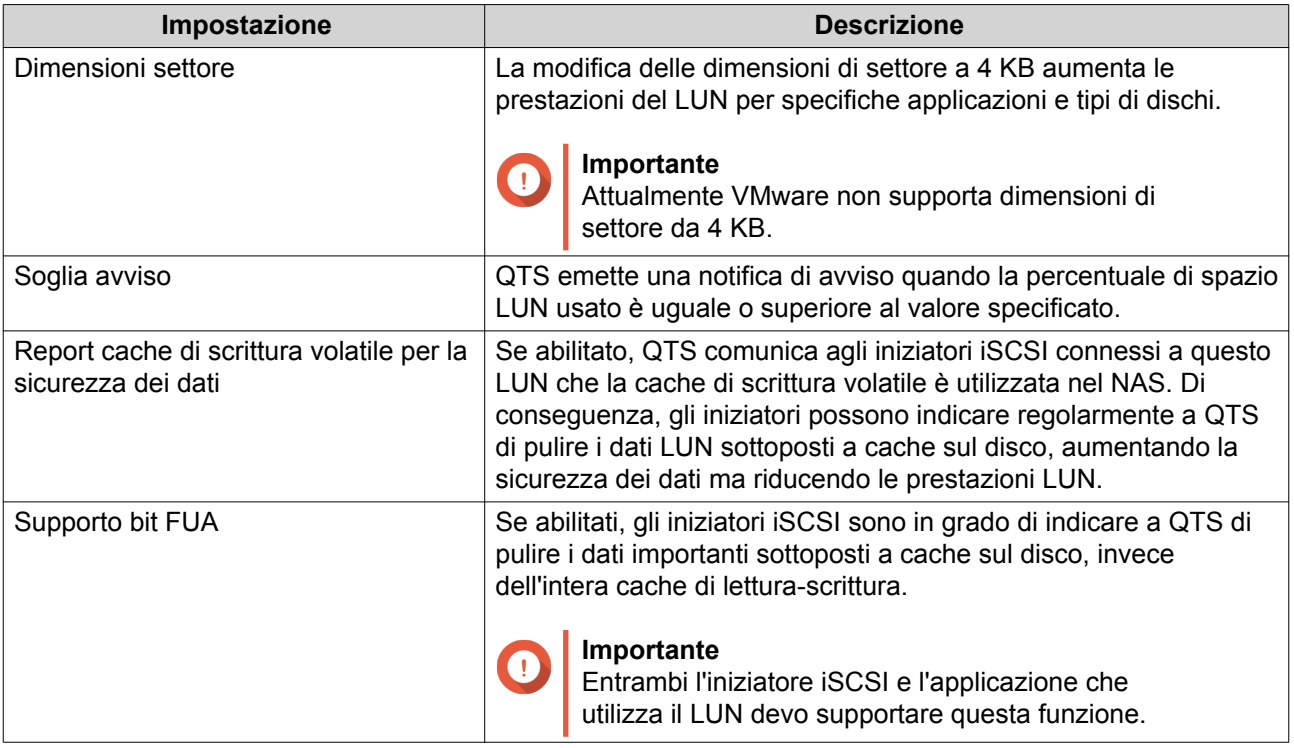

- **8.** Fare clic su **Avanti**.
- **9.** Opzionale: Deselezionare **Non mappare su un target per ora**. Se deselezionato, la procedura guidata **Modifica mapping LUN** appare dopo che QTS ha terminato la creazione del LUN.
- **10.** Fare clic su **Fine**.
- **11.** Opzionale: Mappare il LUN su un target iSCSI o un gruppo porte Fibre Channel. Per ulteriori dettagli, vedere i seguenti argomenti:
	- [Mappatura di un LUN su un target iSCSI](#page-385-0)
	- [Mappatura di un LUN su un gruppo porte Fibre Channel](#page-397-0)

# **iSCSI**

iSCSI consente a computer, server, altri dispositivi NAS e macchine virtuali di accedere all'archivio NAS in forma di LUN attraverso una rete TCP/IP. Gli host possono eseguire la partizione, formattare e utilizzare i LUN come dei dischi locali.

# **Operazioni preliminari per iSCSI**

- **1.** Creare un target iSCSI sul NAS. Per i dettagli, vedere [Creazione di un iSCSI Target](#page-387-0).
- **2.** Creare un LUN sul NAS UN LUN è una parte di spazio di archiviazione, simile a un volume. I LUN sono creati dallo spazio dello storage pool (basato su blocco) oppure dallo spazio in un volume thick (basato su file). Per ulteriori informazioni, vedere:
	- [LUN basate su blocco e basate su file](#page-381-0)
	- [Creazione di un LUN basato su blocco](#page-381-0)

### • [Creazione di un LUN basato su file](#page-383-0)

- <span id="page-385-0"></span>**3.** Mappare il LUN sul target iSCSI. Su un target, possono essere mappati più LUN. Per i dettagli, vedere [Azioni iSCSI LUN.](#page-386-0)
- **4.** Installare un'applicazione iniziatore iSCSI o un driver sullo host. Lo host è il servizio, computer o dispositivo NAS che accederà al LUN.
- **5.** Connette l'iniziatore iSCSI al target iSCSI nel NAS.

# **Avvertenza**

Per evitare danni ai dati, più iniziatori iSCSI non devono connettersi allo stesso LUN contemporaneamente.

- I LUN mappati sul target iSCSI appaiono come dischi nell'host.
- **6.** Nel SO dell'host, formattare i dischi.

# **Ottimizzazione delle prestazioni iSCSI**

È possibile ottimizzare le prestazioni di iSCSI seguendo una o più fra le seguenti linee guida:

- Utilizzare il thick provisioning (assegnazione immediata). Il thick provisioning fornisce prestazioni di lettura e scrittura leggermente migliori rispetto al thin provisioning.
- Creare più LUN, uno per ogni thread del processore nel NAS. Ad esempio, se il NAS presenta quattro thread del processore, occorre creare quattro o più LUN.

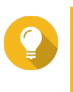

### **Suggerimento**

Andare su **Pannello di controllo** > **Sistema** > **Stato del sistema** > **Informazioni del sistema** > **CPU** per visualizzare il numero di thread del processo.

- Usare LUN separati per applicazioni differenti. Ad esempio, quando si creano due macchine virtuali con lettura e scrittura dei dati intensiva, è necessario creare un LUN per consentire a ogni VM di distribuire il carico.
- È possibile utilizzare iSER (estensioni iSCSI per RDMA) per trasferimenti dati più veloci tra i dispositivi QNAP NAS e i server VMware ESXi. L'abilitazione iSER richiede una scheda di rete compatibile e uno switch. Per un elenco di dispositivi di rete compatibili, vedere [https://www.qnap.com/solution/iser.](https://www.qnap.com/solution/iser)

# **Archiviazione iSCSI**

La schermata **Archiviazione iSCSI** consente di visualizzare i target iSCSI. In questa schermata è possibile abilitare, disabilitare e modificare i target, visualizzare i LUN mappati di ciascun target, modificare le mappature LUN, acquisire snapshot di LUN e configurare l'elenco di controllo accesso (ACL) iSCSI.

# **iSCSI LUN**

### **Mappatura di un LUN su un target iSCSI**

- **1.** Andare su **iSCSI & Fibre Channel** > **iSCSI** > **iSCSI Storage**.
- **2.** Selezionare un LUN.

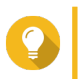

### **Suggerimento**

Fare doppio clic su un target iSCSI per visualizzare tutti i relativi LUN mappati.

- <span id="page-386-0"></span>**3.** Opzionale: Se il LUN è già mappato su un target, disabilitare il LUN.
	- **a.** Fare clic su **Azione**, quindi selezionare **Disabilita** Viene visualizzato un messaggio di conferma.
	- **b.** Fare clic su **OK.** QTS disabilita il LUN.
- **4.** Fare clic su **Azione**, quindi selezionare **Modifica mapping LUN**. Viene aperta la finestra **Modifica mapping LUN**.
- **5.** Selezionare **Mappa su iSCSI target**.
- **6.** Selezionare un iSCSI target.
- **7.** Opzionale: Selezionare **Abilita LUN**. Se selezionato, QTS abiliterà il LUN dopo averlo mappato sul target.
- **8.** Fare clic su **OK**.

### **Azioni iSCSI LUN**

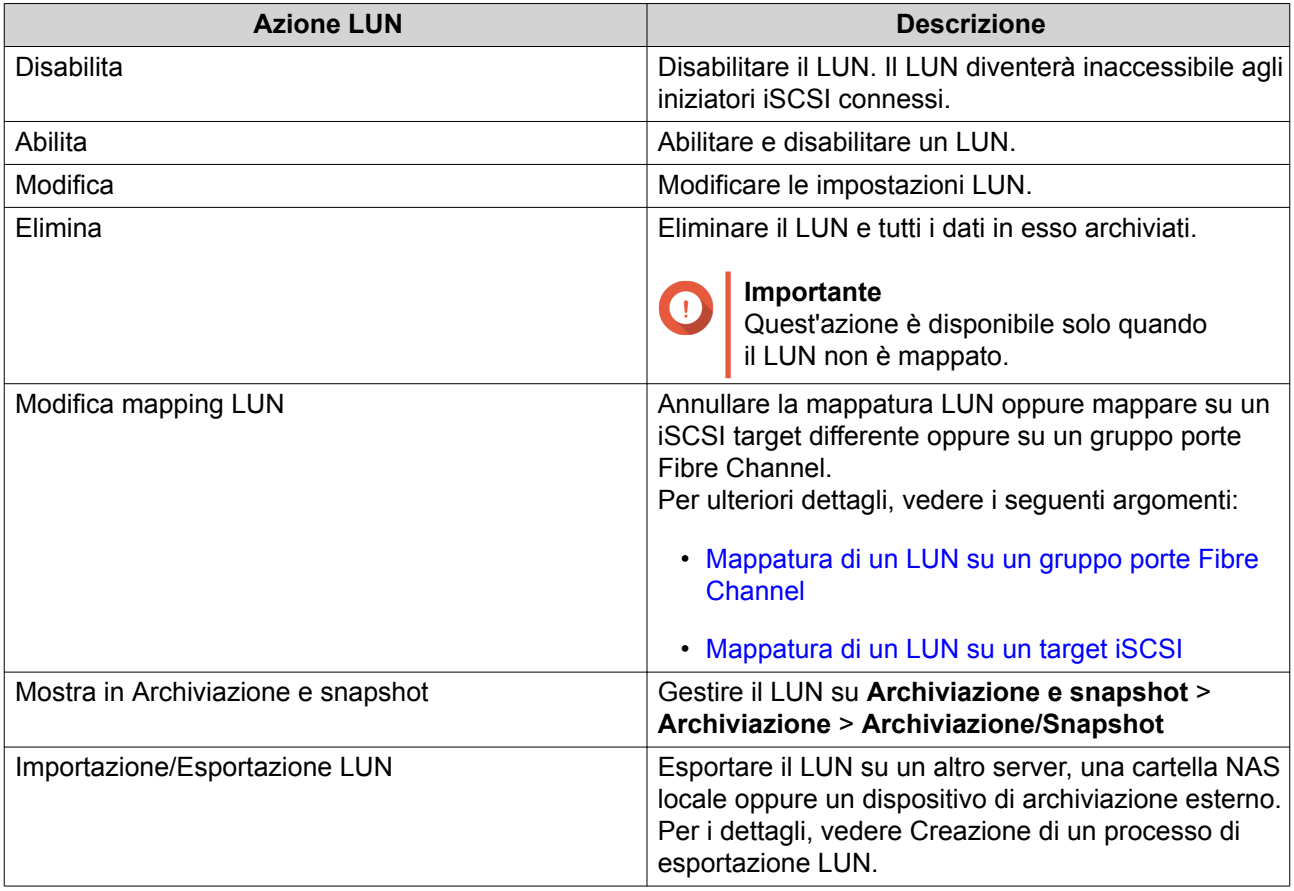

# **Stato iSCSI LUN**

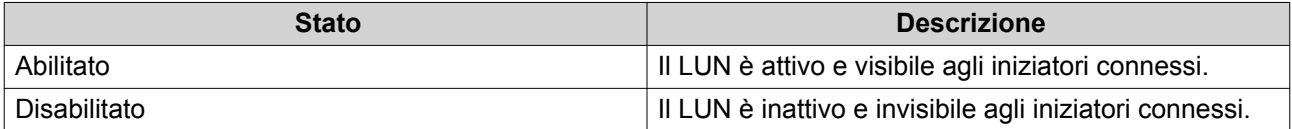

# <span id="page-387-0"></span>**Target iSCSI**

### **Creazione di un iSCSI Target**

- **1.** Andare su **iSCSI & Fibre Channel** > **iSCSI** > **iSCSI Storage**.
- **2.** Fare clic su **Crea**, quindi selezionare **Nuovo iSCSI Target**. Viene aperta la **Procedura guidata di creazione iSCSI Target**.
- **3.** Fare clic su **Avanti**.
- **4.** Specificare un nome target. QTS associa il nome specificato al nome qualificato iSCSI (IQN). Gli IQN sono nomi univoci utilizzati per identificare target e iniziatori.
	- Caratteri validi: da 0 a 9, da a a z, da A a Z
	- Lunghezza: da 1 a 16 caratteri
- **5.** Opzionale: Specificare un alias target. Un alias consente di identificare il target più facilmente nell'iniziatore.
	- Lunghezza: da 1 a 32 caratteri
	- Caratteri validi: da 0 a 9, da a a z, da A a Z, trattino basso (\_), trattino (-), spazio ( )
- **6.** Opzionale: Selezionare **Consenti accesso con cluster su questo target**. Se abilitata, più iniziatori iSCSI possono accedere a questo target e ai relativi LUN contemporaneamente.

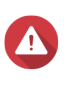

### **Avvertenza**

Per evitare il danneggiamento dei dati, gli iniziatori e i filesystem LUN devono essere tutti compatibili con il cluster.

**7.** Opzionale: Abilitare le checksum CRC.

Iniziatori e target comunicano attraverso le connessi TCP utilizzando le unità dati del protocollo iSCSI (PDU). Il dispositivo di invio può inviare una checksum con ciascuna PDU. Il dispositivo ricevente utilizza questa checksum per verificare l'integrità della PDU, utile in ambienti di rete non affidabili. Sono presenti due tipi di checksum, che possono essere abilitati separatamente.

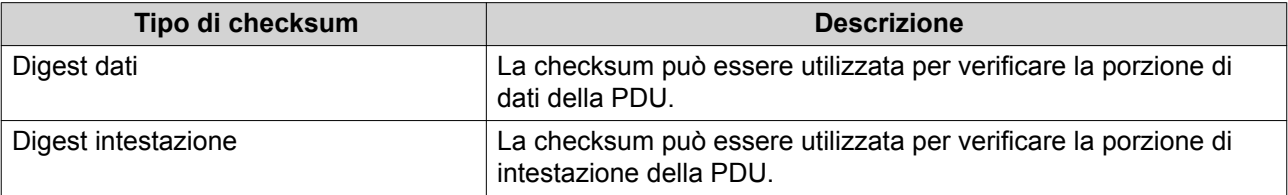

- **8.** Fare clic su **Avanti**.
- **9.** Opzionale: Abilitare l'autenticazione CHAP.

Un iniziatore deve consentire l'autenticazione con il target utilizzando nome utente e password specificati. In questo modo viene fornita sicurezza, in quanto gli iniziatori iSCSI non richiedono un nome utente o una password NAS.

- Nome utente
	- Lunghezza: da 1 a 128 caratteri
	- Caratteri validi: da 0 a 9, da a a z, da A a Z
- <span id="page-388-0"></span>• Password
	- Lunghezza: da 12 a 16 caratteri
	- Caratteri validi: da 0 a 9, da a a z, da A a Z
- **10.** Opzionale: Abilitare l'autenticazione CHAP reciproca.

Entrambi l'iniziatore e il target devono consentire l'autenticazione tra essi per una maggiore sicurezza. Innanzitutto, l'iniziatore consente l'autenticazione con il target utilizzando nome utente e password di autenticazione CHAP. Successivamente, il target consente l'autenticazione con l'iniziatore utilizzando nome utente e password della CHAP reciproca.

- Nome utente
	- Lunghezza: da 1 a 128 caratteri
	- Caratteri validi: da 0 a 9, da a a z, da A a Z, due punti  $(.)$ , punto  $(.)$ , trattino  $(-)$
- Password
	- Lunghezza: da 12 a 16 caratteri
	- Caratteri validi: da 0 a 9, da a a z, da A a Z, tutti i caratteri speciali
- **11.** Fare clic su **Avanti**.
- **12.** Opzionale: Selezionare **Crea LUN e mappalo su quel target**. Se selezionata, QTS apre la **Procedura guidata di creazione LUN basato su blocco** subito dopo il termine della procedura guidata. Il nuovo LUN sarà quindi mappato automaticamente su questo target.
- **13.** Fare clic su **Applica**.

QTS crea l'iSCSI target, quindi apre la finestra **Procedura guidata di creazione LUN basato su blocco** se l'opzione **Crea iSCSI LUN e mappalo sul target** è stata abilitata.

# **Modifica delle impostazioni del target iSCSI**

- **1.** Andare su **iSCSI & Fibre Channel** > **iSCSI** > **iSCSI Storage**.
- **2.** Selezionare un iSCSI target.
- **3.** Fare clic su **Azione**, quindi selezionare **Modifica**. Viene visualizzata la finestra **Modifica iSCSI Target**.
- **4.** Modificare una delle seguenti impostazioni.

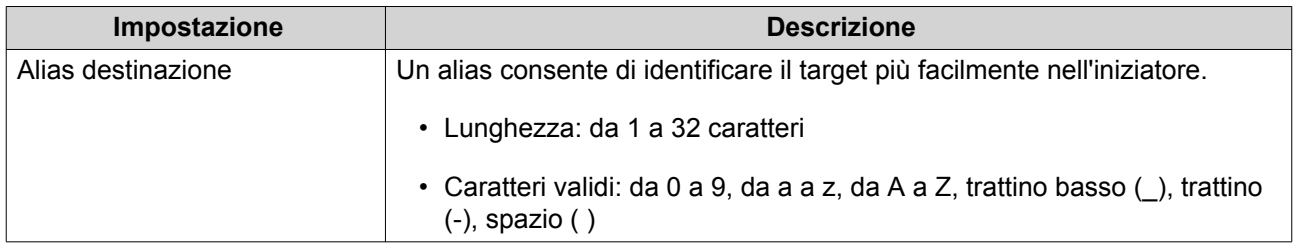

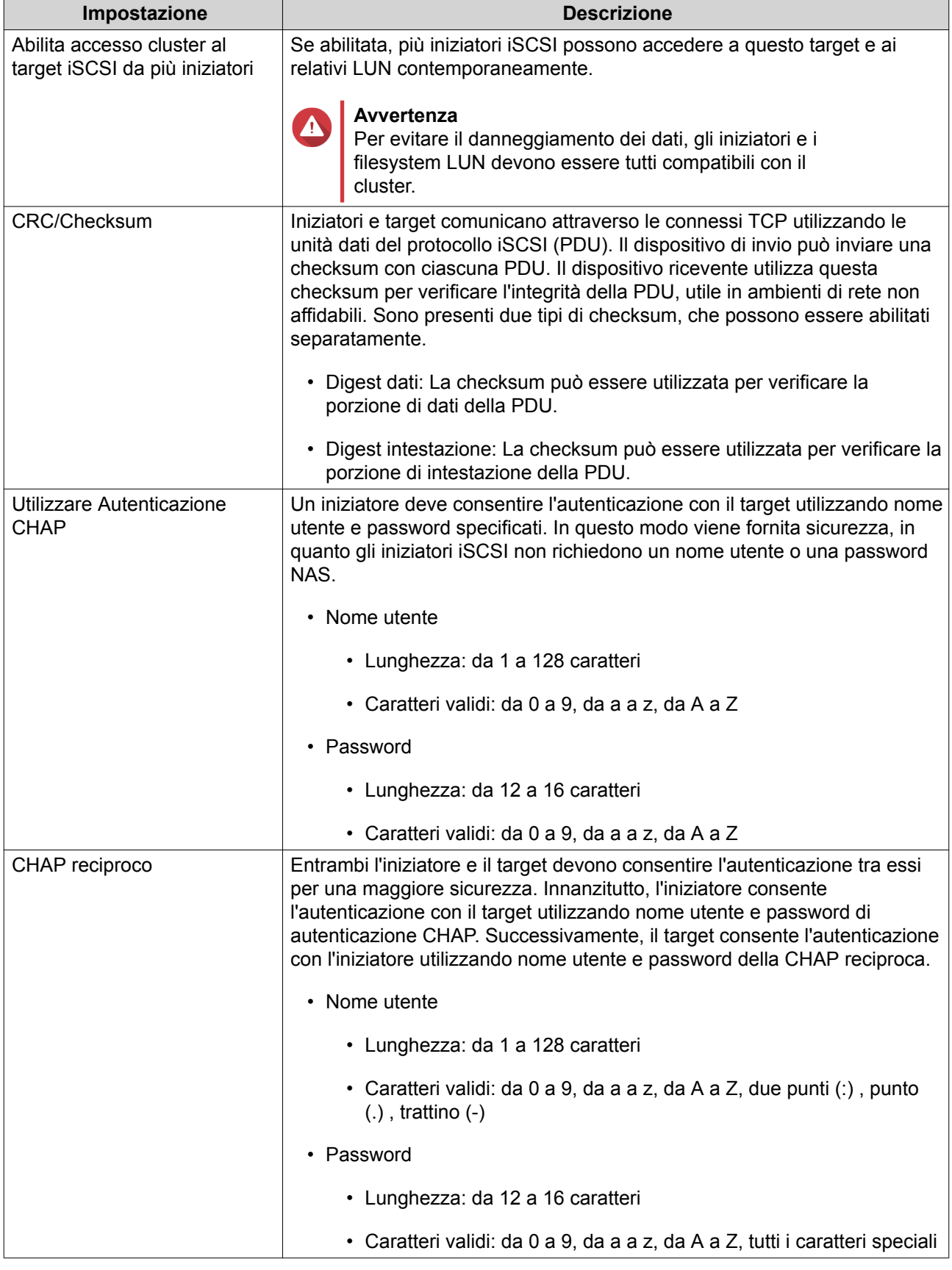

# **5.** Fare clic su **Applica**.

# **Azioni Target iSCSI**

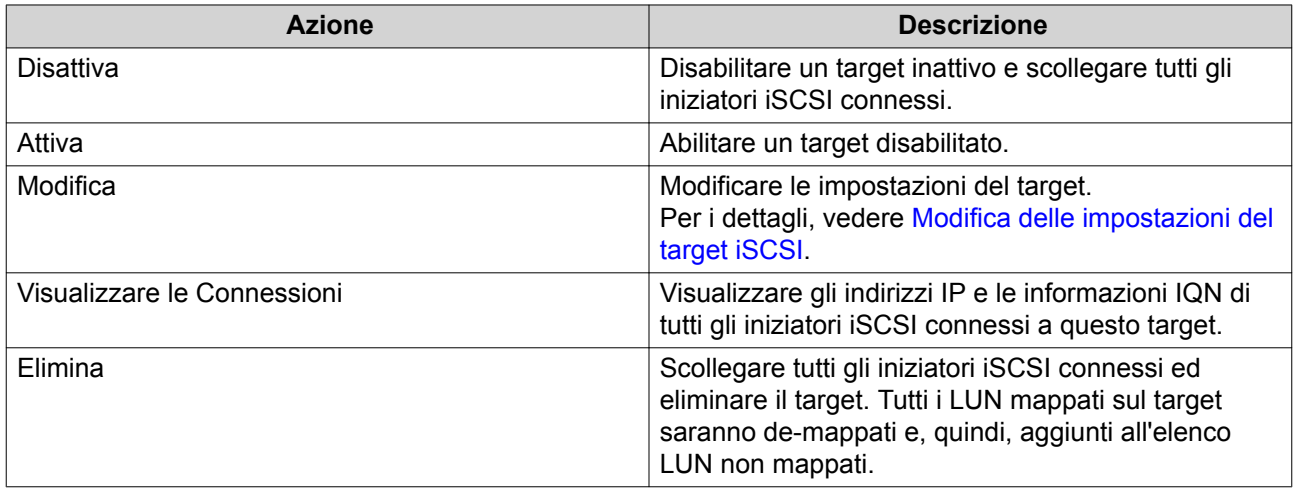

### **Stato Target iSCSI**

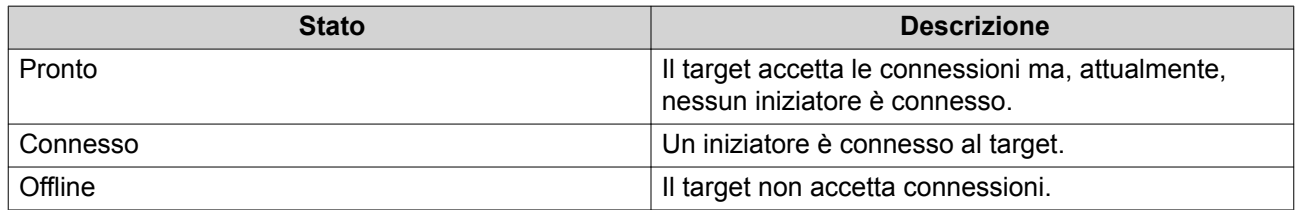

# **iSCSI ACL**

L'elenco di controllo accesso iSCSI (ACL) consente di configurare un criterio di masking LUN per ogni iniziatore iSCSI connesso. Un criterio di masking LUN determina i LUN che l'iniziatore è in grado di vedere e a cui può accedere. Se non viene specificato alcun criterio per un iniziatore iSCSI, QTS vi applicherà il criterio predefinito.

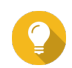

### **Suggerimento**

- Il criterio predefinito fornisce a tutti gli iniziatori iSCSI un accesso di lettura/scrittura completo a tutti i LUN.
- È possibile modificare il criterio predefinito in modo che tutti i LUN siano di sola lettura o non visibili su tutti gli iniziatori iSCSI, eccetto per gli iniziatori con autorizzazioni specifiche da una criterio.

### **Aggiunta di una politica di masking iSCSI LUN**

- **1.** Andare su **iSCSI & Fibre Channel** > **iSCSI** > **iSCSI Storage**.
- **2.** Fare clic su **iSCSI ACL**. Viene visualizzata la finestra **iSCSI ACL**.
- **3.** Fare clic su **Aggiungi criterio**. Viene aperta la finestra **Aggiungi criterio**.
- **4.** Specificare il nome del criterio. Il nome deve comprendere da 1 a 32 caratteri di qualsiasi dei seguenti gruppi:
- Lettere: a-z, A-Z
- Numeri: 0-9
- Caratteri speciali: Trattino (-), spazio ( ), trattino basso (\_)
- **5.** Specificare l'IQN iniziatore.
- **6.** Configurare le autorizzazioni di accesso per ciascun LUN.

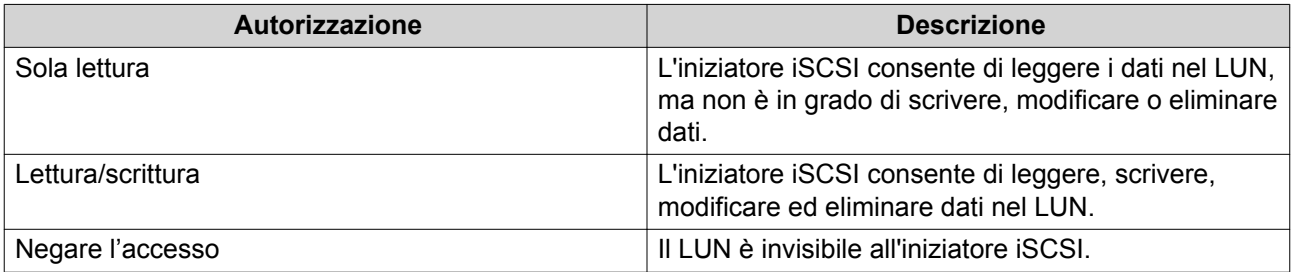

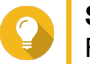

**Suggerimento**

Fare clic sui valori nelle colonne per modificare le autorizzazioni.

**7.** Fare clic su **Applica**.

### **Modifica di un criterio di masking iSCSI LUN**

- **1.** Andare su **iSCSI & Fibre Channel** > **iSCSI** > **iSCSI Storage**.
- **2.** Fare clic su **iSCSI ACL**. Viene visualizzata la finestra **iSCSI ACL**.
- **3.** Selezionare un criterio.
- **4.** Fare clic su **Modifica**. Viene aperta la finestra **Modifica criterio**.
- **5.** Opzionale: Modificare il nome del criterio. Il nome deve comprendere da 1 a 32 caratteri di qualsiasi dei seguenti gruppi:
	- Lettere: a-z, A-Z
	- Numeri: 0-9
	- Caratteri speciali: Trattino (-), spazio ( ), trattino basso (\_)
- **6.** Opzionale: Configurare le autorizzazioni di accesso per ciascun LUN.

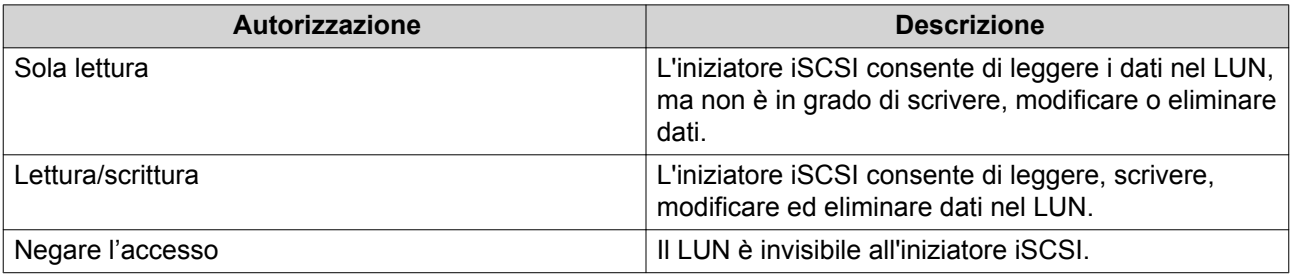

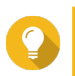

### **Suggerimento**

Fare clic sui valori nelle colonne per modificare le autorizzazioni.

**7.** Fare clic su **Applica**.

### **Eliminazione di un criterio di masking iSCSI LUN**

- **1.** Andare su **iSCSI & Fibre Channel** > **iSCSI** > **iSCSI Storage**.
- **2.** Fare clic su **iSCSI ACL**. Viene visualizzata la finestra **iSCSI ACL**.
- **3.** Selezionare un criterio.
- **4.** Fare clic su **Elimina**. Viene visualizzato un messaggio di conferma.
- **5.** Fare clic su **OK**.

# **Autorizzazione Target iSCSI**

Ciascun target iSCSI può essere configurato per consentire connessioni da tutti gli iniziatori iSCSI oppure per consentire le connessioni di un elenco di iniziatori autorizzati.

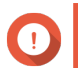

**Importante**

Per impostazione predefinita, l'autorizzazione target iSCSI è disabilitata.

### **Configurazione di un elenco di iniziatori autorizzati di iSCSI Target**

- **1.** Andare su **iSCSI & Fibre Channel** > **iSCSI** > **iSCSI Storage**.
- **2.** Selezionare un iSCSI target.
- **3.** Fare clic su **Azione**, quindi selezionare **Modifica**. Viene visualizzata la finestra **Modifica iSCSI Target**.
- **4.** Fare clic su **Iniziatori**.
- **5.** Selezionare **Consenti solo le connessioni dall'elenco**.
- **6.** Opzionale: Aggiungere uno o più iniziatori iSCSI all'elenco iniziatori iSCSI autorizzato.
	- **a.** Fare clic su **Aggiungi**.
	- **b.** Specificare l'IQN iniziatore.
	- **c.** Fare clic su **Conferma**.
	- **d.** Ripetere i passaggi precedenti per ogni altro iniziatore iSCSI da aggiungere.
- **7.** Opzionale: Eliminare uno o più iniziatori iSCSI dall'elenco iniziatori iSCSI autorizzato.
	- **a.** Selezionare un IQN iniziatore.
	- **b.** Fare clic su **Elimina**.
	- **c.** Ripetere i passaggi precedenti per ogni altro iniziatore iSCSI da eliminare.
- **8.** Fare clic su **Applica**.

### **Disabilitazione dell'autorizzazione Target iSCSI**

- **1.** Andare su **iSCSI & Fibre Channel** > **iSCSI** > **iSCSI Storage**.
- **2.** Selezionare un iSCSI target.
- **3.** Fare clic su **Azione**, quindi selezionare **Modifica**. Viene visualizzata la finestra **Modifica iSCSI Target**.
- **4.** Fare clic su **Iniziatori**.
- **5.** Selezionare **Consenti tutte le connessioni**.
- **6.** Fare clic su **Applica**.

# **QNAP Snapshot Agent**

QNAP Snapshot Agent consente a QTS di acquisire snapshot consistenti con l'applicazione di iSCSI LUN su server VMware o Microsoft. Le snapshot consistenti con l'applicazione registrano lo stato delle applicazioni in esecuzione, delle macchine virtuali e dei dati. Quando QTS acquisisce una snapshot LUN, QNAP Snapshot Agent attiva le seguenti azioni:

- Windows: Il server pulisce i dati nella memoria, i registri e le transazioni I/O in sospeso sul LUN prima della creazione della snapshot.
- VMware: Il server acquisisce una snapshot della macchina virtuale.

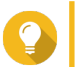

**Suggerimento** Per scaricare QNAP Snapshot Agent, andare su [https://www.qnap.com/utilities.](https://www.qnap.com/utilities)

### **Elenco server agent snapshot**

Per visualizzare un elenco di tutti gli iniziatori iSCSI che utilizzano QNAP Snapshot Agent con questo NAS, andare su **iSCSI & Fibre Channel** > **iSCSI** > **iSCSI Storage** . Fare clic su **Snapshot** e scegliere **Gestione Agent**.

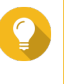

### **Suggerimento**

Per annullare la registrazione a un iniziatore iSCSI, selezionarlo nell'elenco e fare clic su **Rimuovi**.

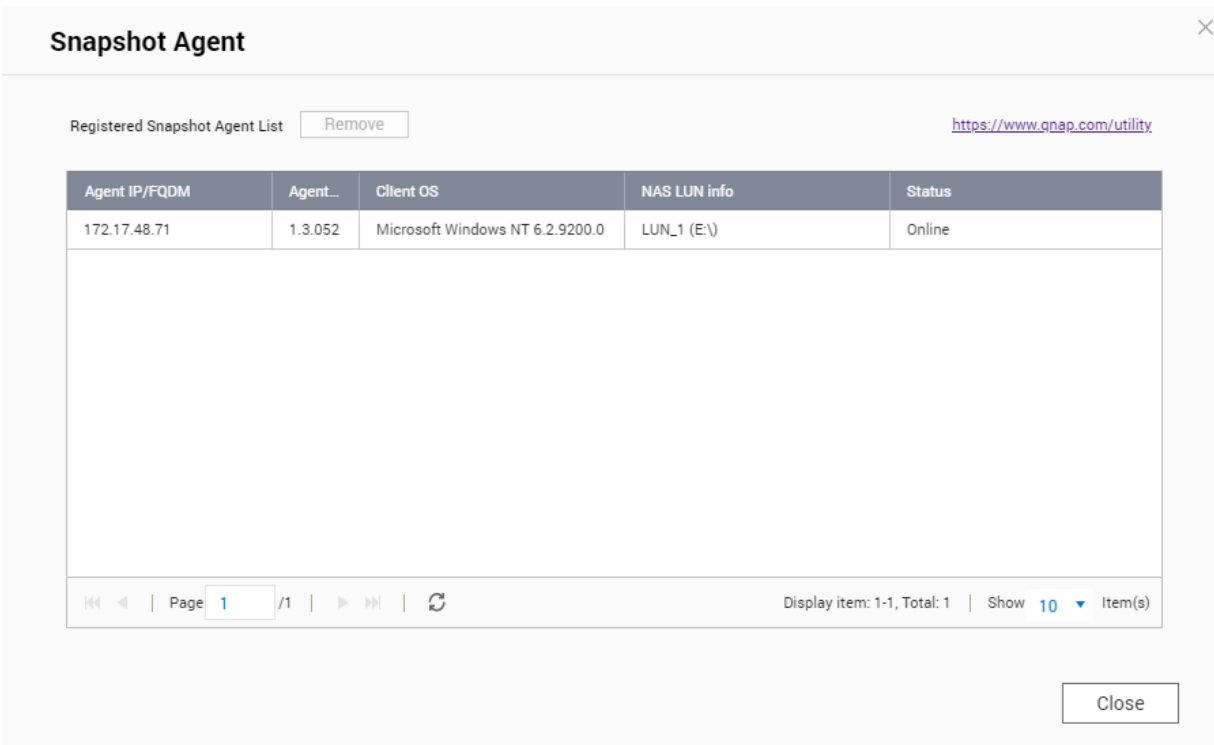

# **Disco remoto**

Il disco remoto abilita QTS al funzionamento come iniziatore iSCSI, consentendo di espandere l'archivio NAS con l'aggiunta di iSCSI LUN da altri NAS o server di archiviazione come dischi remoti. Dopo la connessione, i dischi remoti sono condivisi automaticamente nella schermata **Cartelle condivise**. Se un disco remoto è disconnesso, il disco diventerà inaccessibile e QTS tenterà di riconnettersi al target dopo 2 minuti. Se il target non può essere raggiunto, lo stato del disco remoto cambierà in Disconnesso.

Questa funzione è disponibile solo su modelli NAS che supportano iSCSI.

### **Limiti per il disco remoto**

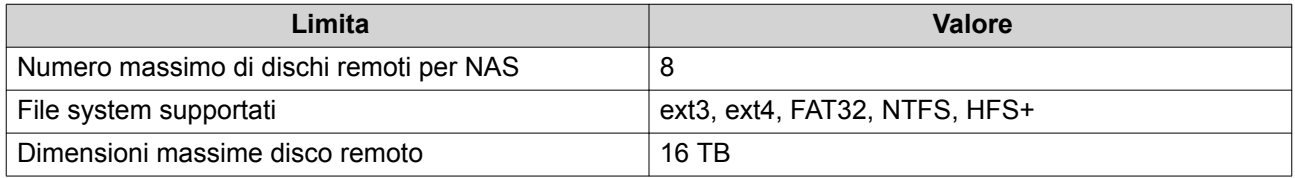

### **Aggiungere un disco remoto**

- **1.** Andare su **iSCSI & Fibre Channel** > **iSCSI** > **Dischi remoti**.
- **2.** Fare clic su **Aggiungi disco virtuale**.
- **3.** Specificare l'indirizzo IP o il nome host del server remoto.
- **4.** Opzionale: Specificare la porta iSCSI del server remoto.

#### **5.** Fare clic su **Ottieni disco remoto**.

QTS si connette al disco remoto, quindi elenca tutti gli iSCSI target disponibili.

- **6.** Selezionare un iSCSI target.
- **7.** Opzionale: Specificare nome utente e password CHAP. Quest'azione è richiesta se l'autenticazione CHAP del server remoto è abilitata.
- **8.** Opzionale: Abilitare le checksum CRC.

Iniziatori e target comunicano attraverso le connessi TCP utilizzando le unità dati del protocollo iSCSI (PDU). Il dispositivo di invio può inviare una checksum con ciascuna PDU. Il dispositivo ricevente utilizza questa checksum per verificare l'integrità della PDU, utile in ambienti di rete non affidabili. Sono presenti due tipi di checksum, che possono essere abilitati separatamente.

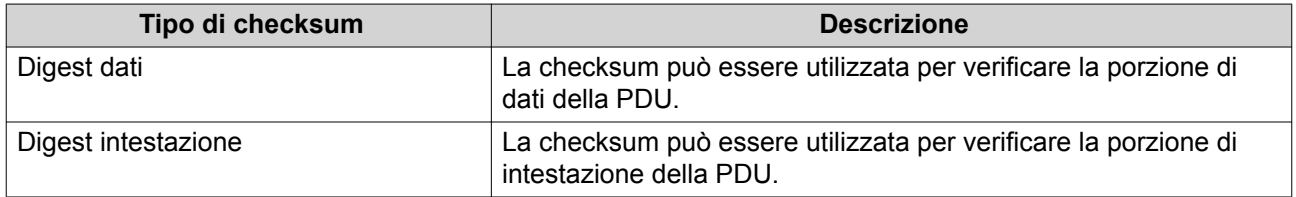

- **9.** Fare clic su **Avanti**.
- **10.** Opzionale: Specificare un nome disco. Il nome deve comprendere da 1 a 50 caratteri di qualsiasi dei seguenti gruppi:
	- Lettere: da A a Z, da a a z
	- Numeri: 0-9
	- Caratteri speciali: spazio ( ), trattino (-), trattino basso (\_), punto (.)

I seguenti elementi non sono consentiti:

- Uno spazio come ultimo carattere
- Un nome che inizia con "\_sn\_"
- **11.** Selezionare un LUN.
- **12.** Opzionale: Formattare il disco. Selezionare una delle opzioni seguenti.

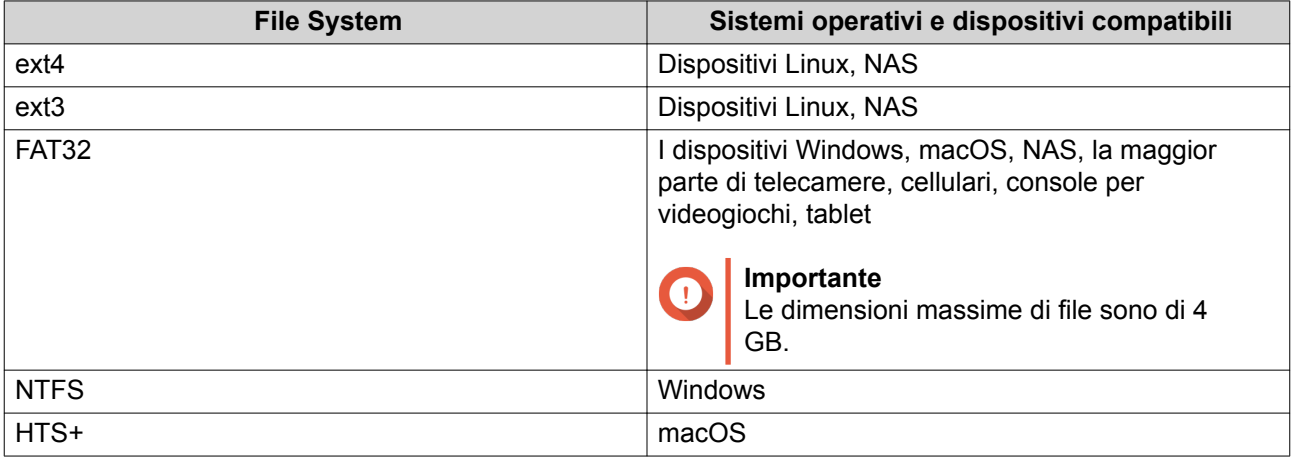

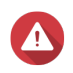

#### **Avvertenza**

Tutti i dati nel LUN verranno eliminati.
#### **13.** Configurare I/O sincroni.

Se il server remoto utilizza ZFS, selezionare la modalità I/O del registro ZFS Intent per consentire al LUN di migliorare le prestazioni o la consistenza dei dati.

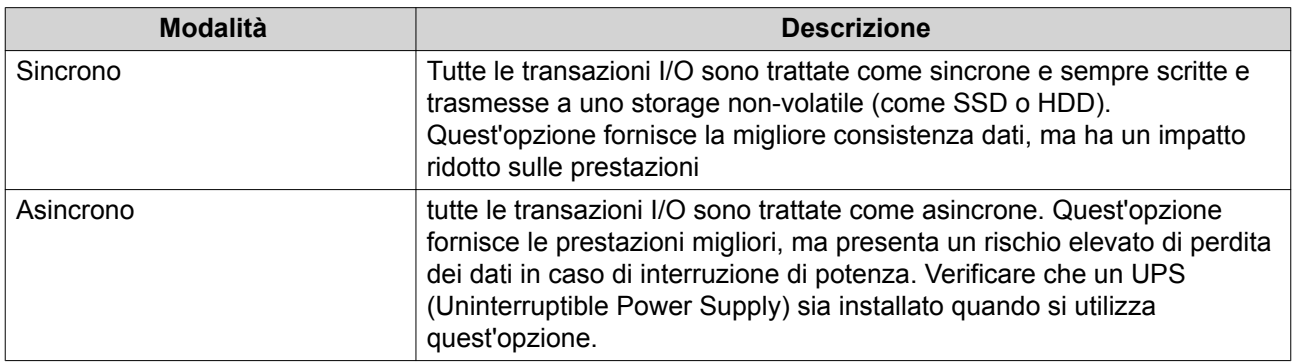

#### **14.** Fare clic su **Avanti**.

#### **15.** Fare clic su **Fine**.

QTS aggiunge il disco remoto e lo condivide su **Pannello di controllo** > **Privilegio** > **Cartelle condivise**. Per impostazione predefinita, solo l'account admin può accedere.

#### **Azioni disco remoto**

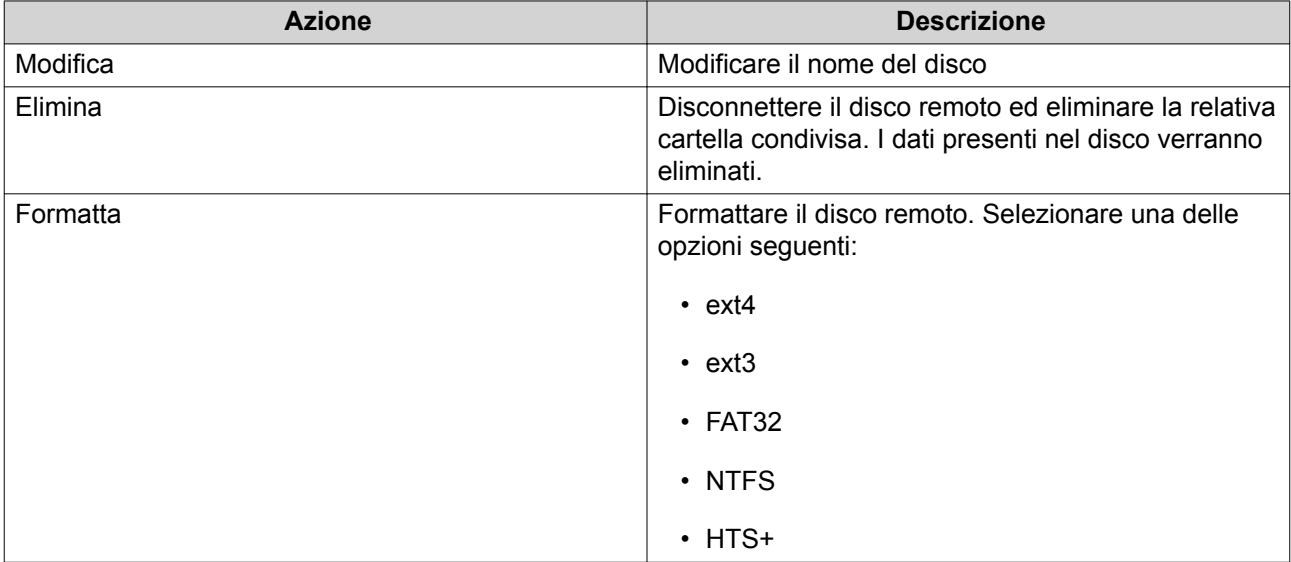

# **Fibre Channel**

# **Porte FC**

Nella schermata **Porte Fibre Channel (FC)** sono visualizzate tutte le porte e i gruppi di porte Fibre Channel nel NAS.

#### **Gruppi di porte Fibre Channel**

Un gruppo di porte Fibre Channel è un gruppo di una o più porte Fibre Channel. I gruppi di porte Fibre Channel consentono di organizzare e gestire più facilmente le mappature di LUN. Quando un LUN viene mappato su un gruppo di porte Fibre Channel, QTS mappa automaticamente il LUN su tutte le porte Fibre Channel nel gruppo.

<span id="page-397-0"></span>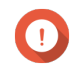

#### **Importante**

- Ogni porta Fibre Channel può trovarsi in uno o più gruppi di porta Fibre Channel.
- Ogni LUN può essere mappato solo su un gruppo Fibre Channel.
- È presente un gruppo di porte predefinito contenente tutte le porte Fibre Channel.

#### **Creazione di un gruppo porte Fibre Channel**

- **1.** Andare su **iSCSI & Fibre Channel** > **Fibre Channel** > **Porte FC**.
- **2.** Fare clic su **Crea gruppo porte**. Viene aperta la finestra **Crea gruppo porte**.
- **3.** Specificare un nome gruppo. Requisiti nome:
	- Lunghezza: 1–20 caratteri
	- Caratteri validi:A–Z, a–z, 0–9
- **4.** Selezionare una o più porte Fibre Channel.
- **5.** Fare clic su **Crea**.

#### **Mappatura di un LUN su un gruppo porte Fibre Channel**

- **1.** Andare su **iSCSI & Fibre Channel** > **Fibre Channel** > **Archivio FC**.
- **2.** Selezionare un LUN.
- **3.** Fare clic su **Azione**, quindi selezionare **Modifica mapping LUN**. Viene aperta la finestra **Modifica mapping LUN**.
- **4.** Selezionare **Mappa su gruppo porte FC**.
- **5.** Selezionare un gruppo porte Fibre Channel.

# **Suggerimento**

Il gruppo predefinito contiene tutte le porte Fibre Channel.

**6.** Scegliere se configurare il masking LUN.

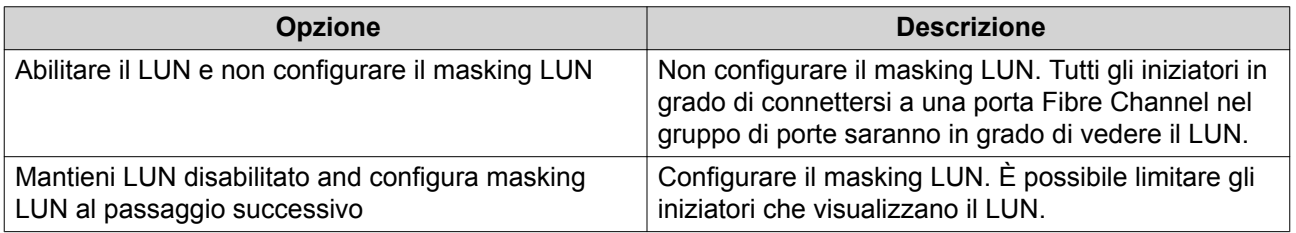

- **7.** Fare clic su **OK**.
- **8.** Opzionale: Configurare il masking LUN.
	- **a.** Aggiungere uno o più WWPN iniziatori all'elenco iniziatori autorizzati del LUN.

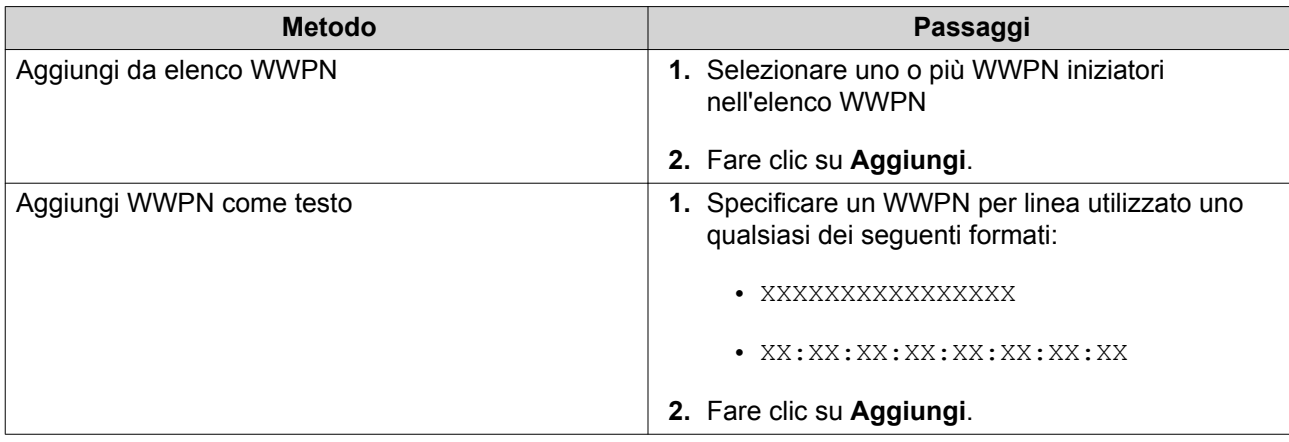

- **b.** Opzionale: Selezionare **Aggiungi WWPN sconosciuti all'elenco alias WWPN FC**. Se selezionato, QTS aggiungerà dei WWPN sconosciuti all'elenco di alias conosciuti. Per visualizzare l'elenco, andare su **iSCSI & Fibre Channel** > **Fibre Channel** > **Alias WWPN FC**.
- **c.** Opzionale: Selezionare **Abilita LUN**. Se selezionato, QTS abiliterà il LUN dopo averlo mappato sul target.
- **d.** Fare clic su **OK**.

# **Azioni porta Fibre Channel**

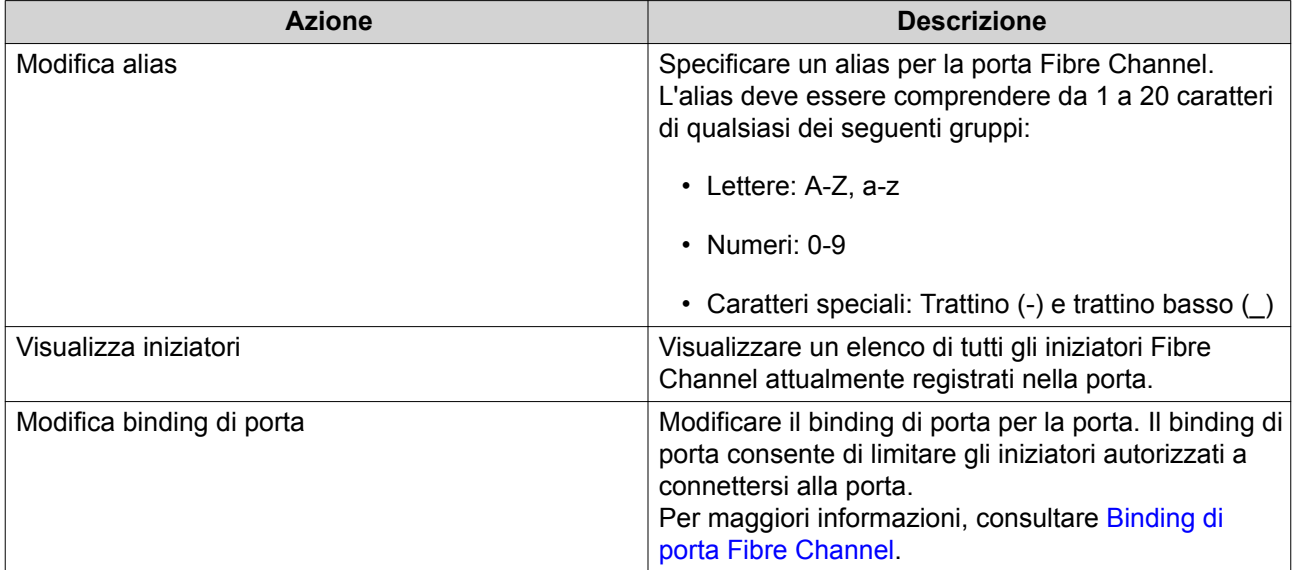

# **Stato porta Fibre Channel**

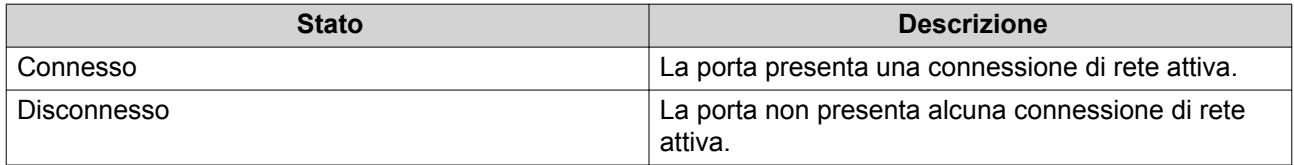

# **Binding di porta Fibre Channel**

Il binding di porta è un metodo di sicurezza Fibre Channel che consente di limitare i WWPN dell'iniziatore autorizzati a connettersi attraverso una porta Fibre Channel. È simile all'autorizzazione del target iSCSI.

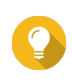

**Suggerimento**

Per impostazione predefinita, il binding di porta è disabilitato su tutte le porte Fibre Channel.

#### **Configurazione del binding di porta Fibre Channel**

- **1.** Andare su **iSCSI & Fibre Channel** > **Fibre Channel** > **Porte FC**.
- **2.** Selezionare una porta Fibre Channel.
- **3.** Fare clic su **Azione**, quindi selezionare **Modifica binding di porta**. Viene visualizzata la finestra **Binding di porta Fibre Channel**.
- **4.** Aggiungere uno o più WWPN iniziatori all'elenco iniziatori autorizzati del LUN.

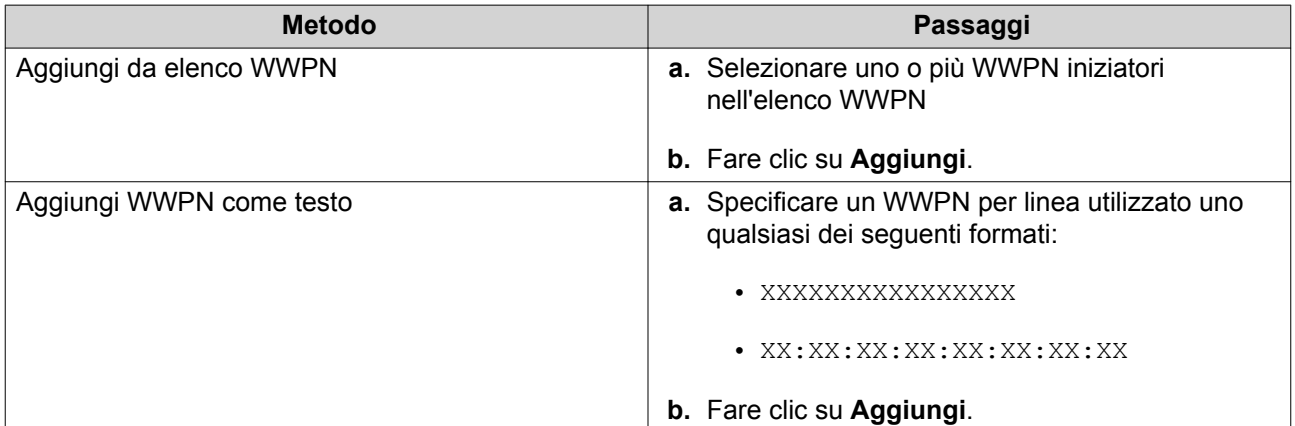

- **5.** Opzionale: Selezionare **Aggiungi WWPN sconosciuti all'elenco alias WWPN FC**. Se selezionato, QTS aggiungerà dei WWPN sconosciuti all'elenco di alias conosciuti. Per visualizzare l'elenco, andare su **iSCSI & Fibre Channel** > **Fibre Channel** > **Alias WWPN FC**.
- **6.** Fare clic su **OK**.

# **Archivio FC**

Nella schermata **Archivio FC** sono visualizzate le mappature dei gruppi di porta LUN e Fibre Channel.

# **Masking LUN Fibre Channel**

Il masking LUN è una funzione di sicurezza che consente di rendere un LUN visibile ad alcuni iniziatori Fibre Channel e invisibile ad altri.

#### **Configurazione del masking LUN Fibre Channel**

- **1.** Andare su **iSCSI & Fibre Channel** > **Fibre Channel** > **Archivio FC**.
- **2.** Selezionare un LUN.

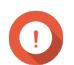

**Importante**

Il LUN deve essere disabilitato.

- **3.** Fare clic su **Masking LUN**. Viene aperta la finestra **Masking LUN**.
- **4.** Aggiungere uno o più WWPN iniziatori all'elenco iniziatori autorizzati del LUN.

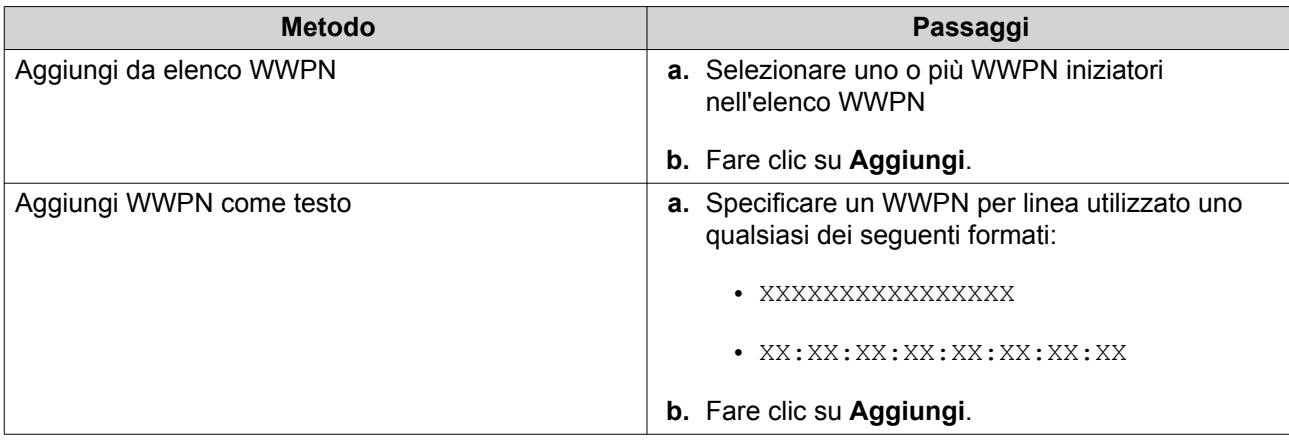

- **5.** Opzionale: Selezionare **Aggiungi WWPN sconosciuti all'elenco alias WWPN FC**. Se selezionato, QTS aggiungerà dei WWPN sconosciuti all'elenco di alias conosciuti. Per visualizzare l'elenco, andare su **iSCSI & Fibre Channel** > **Fibre Channel** > **Alias WWPN FC**.
- **6.** Selezionare **Abilita LUN**. Se selezionato, QTS abiliterà il LUN dopo averlo mappato sul target.
- **7.** Fare clic su **OK**.

# **Azioni LUN di Fibre Channel**

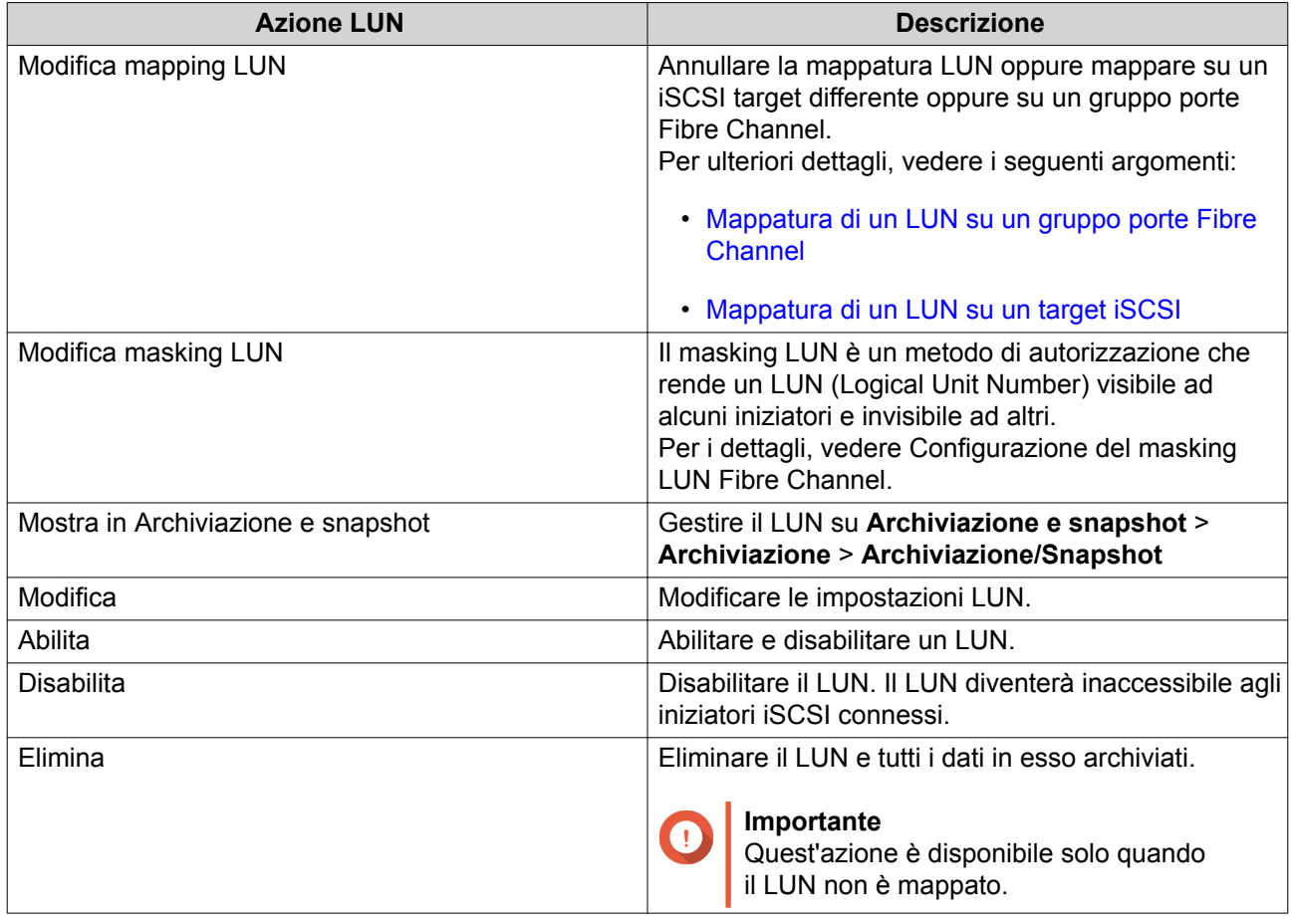

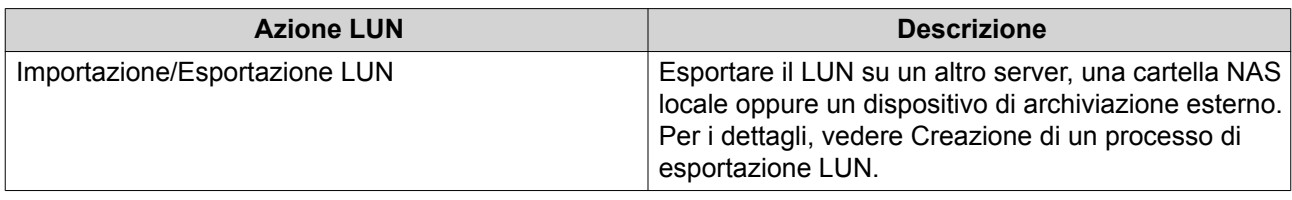

#### **Stato LUN di Fibre Channel**

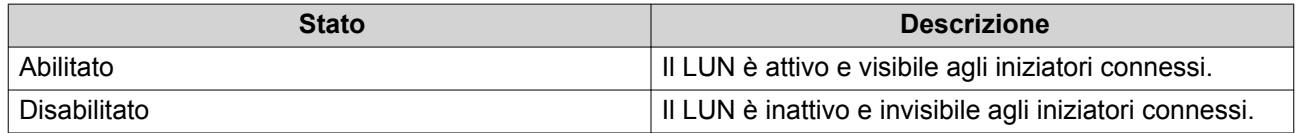

# **Alias WWPN FC**

Nella schermata **Alias WWPN FC**, è possibile visualizzare, modificare e aggiungere WWPN e alias WWPN. Un WWPN (World Wide Port Name) è un identificativo univoco per le porte Fibre Channel. Un alias WWPN è un nome leggibile dall'utente e unico per una porta Fibre Channel che ne semplifica l'identificazione.

#### **Aggiunta di WWPN**

- **1.** Andare su **iSCSI & Fibre Channel** > **Fibre Channel** > **Alias WWPN FC**.
- **2.** Fare clic su **Aggiungi**. Viene visualizzata la finestra **Aggiungi WWPN**.
- **3.** Aggiungere uno o più WWPN all'elenco di WWPN conosciuti utilizzando uno dei metodi seguenti.

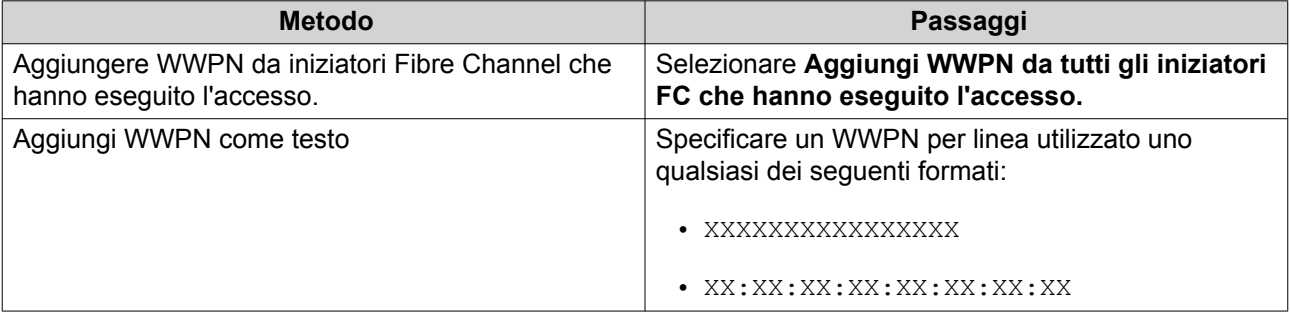

**4.** Fare clic su **Aggiungi**.

#### **Configurazione di un alias WWPN**

- **1.** Andare su **iSCSI & Fibre Channel** > **Fibre Channel** > **Alias WWPN FC**.
- **2.** Individuare un WWPN.
- **3.** In **Alias**, specificare un alias per il WWPN. L'alias deve essere comprendere da 1 a 20 caratteri di qualsiasi dei seguenti gruppi:
	- Lettere: A-Z, a-z
	- Numeri: 0-9
	- Caratteri speciali: Trattino basso (\_), trattino (-)
- **4.** Fare clic su **Salva**.

#### **Rimozione di un alias WWPN**

- **1.** Andare su **iSCSI & Fibre Channel** > **Fibre Channel** > **Alias WWPN FC**.
- **2.** Individuare un WWPN.
- **3.** Cancellare il campo **Alias**.
- **4.** Fare clic su **Salva**.

#### **Esportazione di un elenco di alias WWPN**

- **1.** Andare su **iSCSI & Fibre Channel** > **Fibre Channel** > **Alias WWPN FC**.
- **2.** Fare clic su **Esporta**. Viene visualizzata la finestra del browser file.
- **3.** Nella finestra del browser file, navigare sulla cartella in cui salvare il file.
- **4.** Specificare un nome file.
- **5.** Fare clic su **Salva**.

L'elenco di alias WWPN viene salvato nel computer locale come file CSV, nel formato:

- Campo 1: WWPN
- Campo 2: Alias

```
11:00:24:5e:be:00:00:06,ja882c32p1
11:00:24:5e:be:00:00:07,ja88c32p2
11:00:00:24:5e:be:00:06,ja88c16p1
11:00:00:24:5e:be:00:07,ja882c16p2
10:00:00:10:9b:1b:cc:99,z640Emulex2
11:00:f4:e9:d4:54:89:49,z640Q32qport2
10:00:00:99:99:99:99:87, test3
10:00:00:99:99:99:99:99, test1
10:00:00:10:9b:1b:cc:98,z640Emulex1
11:00:f4:e9:d4:54:89:48,z640Q32gport1
10:00:00:99:99:99:99:89, test2
11:00:f4:e9:d4:58:23:46,QL16c1p1
11:00:f4:e9:d4:58:23:47,QL16c1p2
11:00:f4:e9:d4:58:31:bc,QL16c2p1
11:00:f4:e9:d4:58:31:bd,QL16c2p2
```
#### **Output CSV di esempio**

#### **Importazione di un elenco di alias WWPN**

È possibile importare un elenco di WWPN e di alias da un file CVS nel seguente formato:

- Campo 1: WWPN
- Campo 2: Alias

```
11:00:24:5e:be:00:00:06,ja882c32p1
11:00:24:5e:be:00:00:07,ja88c32p2
11:00:00:24:5e:be:00:06,ja88c16p1
11:00:00:24:5e:be:00:07,ja882c16p2
10:00:00:10:9b:1b:cc:99,z640Emulex2
11:00:f4:e9:d4:54:89:49,z640Q32qport2
10:00:00:99:99:99:99:87, test3
10:00:00:99:99:99:99:99, test1
10:00:00:10:9b:1b:cc:98,z640Emulex1
11:00:f4:e9:d4:54:89:48,z640Q32qport1
10:00:00:99:99:99:99:89, test2
11:00:f4:e9:d4:58:23:46,QL16c1p1
11:00:f4:e9:d4:58:23:47,QL16c1p2
11:00:f4:e9:d4:58:31:bc,QL16c2p1
11:00:f4:e9:d4:58:31:bd,QL16c2p2
```
#### **File CSV di esempio**

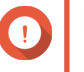

#### **Importante**

- Gli alias identici saranno sovrascritti dal file CSV.
	- Le linee non formattate correttamente saranno ignorate.
- **1.** Andare su **iSCSI & Fibre Channel** > **Fibre Channel** > **Alias WWPN FC**.
- **2.** Fare clic su **Importa**. Viene visualizzata la finestra del browser file.
- **3.** Individuare e aprire il file CSV.

#### **Importazione/Esportazione LUN**

Con l'importazione/esportazione LUN, è possibile eseguire il backup di un LUN come file immagine su un server file SMB o NFS, una cartella NAS locale o un dispositivo di archiviazione esterno. Quindi, sarà possibile importare il file immagine LUN e ripristinare il LUN su qualsiasi QNAP NAS.

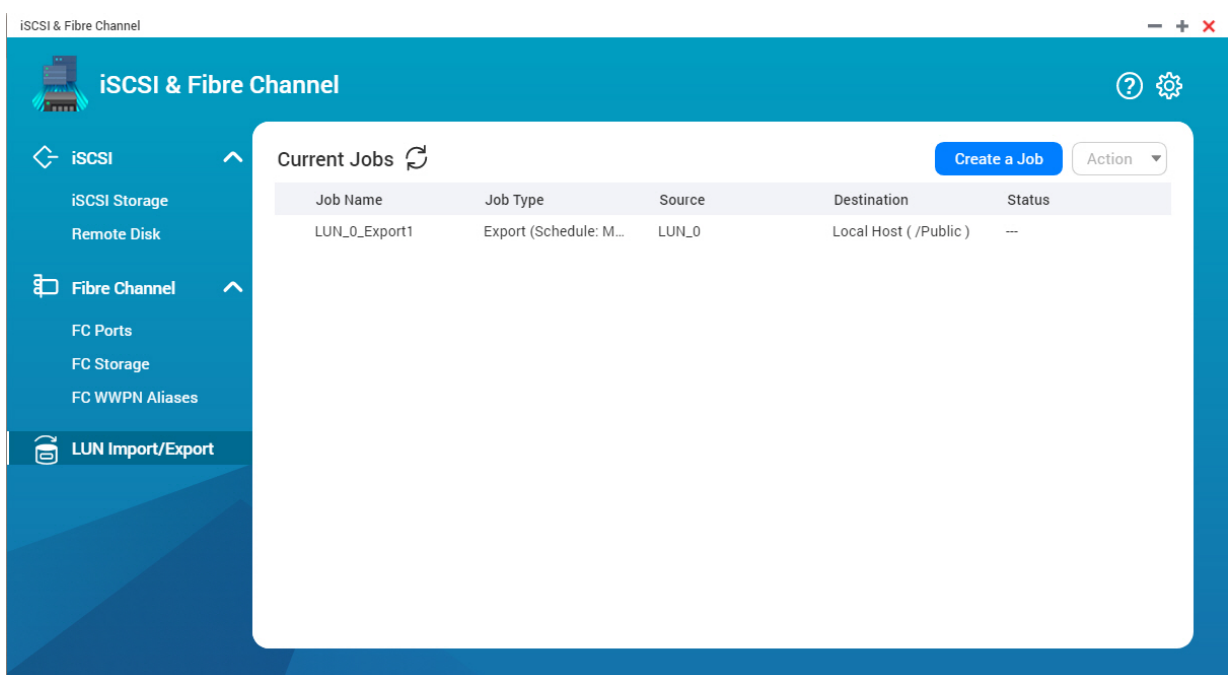

# **Creazione di un processo di esportazione LUN**

- **1.** Andare su **iSCSI & Fibre Channel** > **Importazione/Esportazione LUN**.
- **2.** Fare clic su **Crea processo**. Viene visualizzata la finestra **Crea processo di esportazione LUN**.
- **3.** Selezionare **Esportare un LUN**.
- **4.** Selezionare un LUN.
- **5.** Opzionale: Specificare un nome per il processo. Il nome deve comprendere da 1 a 55 caratteri di qualsiasi dei seguenti gruppi:
	- Lettere: da A a Z, da a a z
	- Numeri: 0 9
	- Caratteri speciali: Trattino basso (\_)
- **6.** Fare clic su **Avanti**.
- **7.** Selezionare la cartella di destinazione.

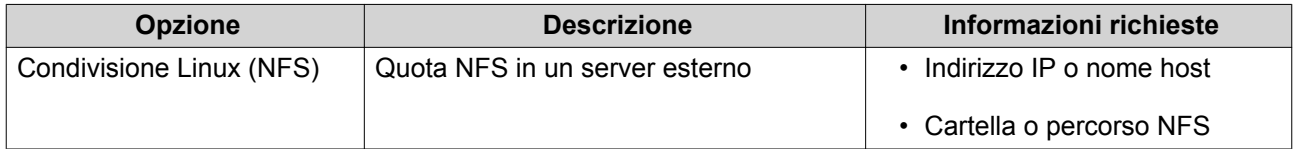

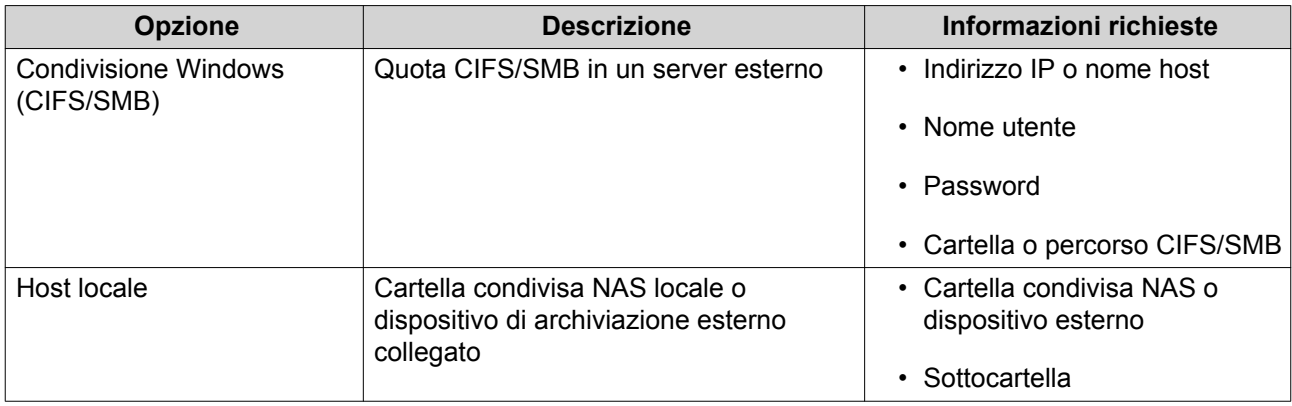

- **8.** Fare clic su **Avanti**.
- **9.** Opzionale: Specificare un nome immagine LUN.
	- Il nome deve comprendere da 1 a 64 caratteri di qualsiasi dei seguenti gruppi:
		- Lettere: da A a Z, da a a z
		- Numeri: 0 9
		- Caratteri speciali: Trattino basso (\_), trattino (-), spazio ( ).
	- Il nome non può cominciare o terminare con uno spazio.
- **10.** Opzionale: Selezionare **Usa compressione** per comprimere il file immagine. Quando viene abilitato, il file immagine risulta più piccolo, ma l'esportazione richiederà più tempo e impiegherà più risorse del processore.
- **11.** Selezionare l'ora di esecuzione del processo.

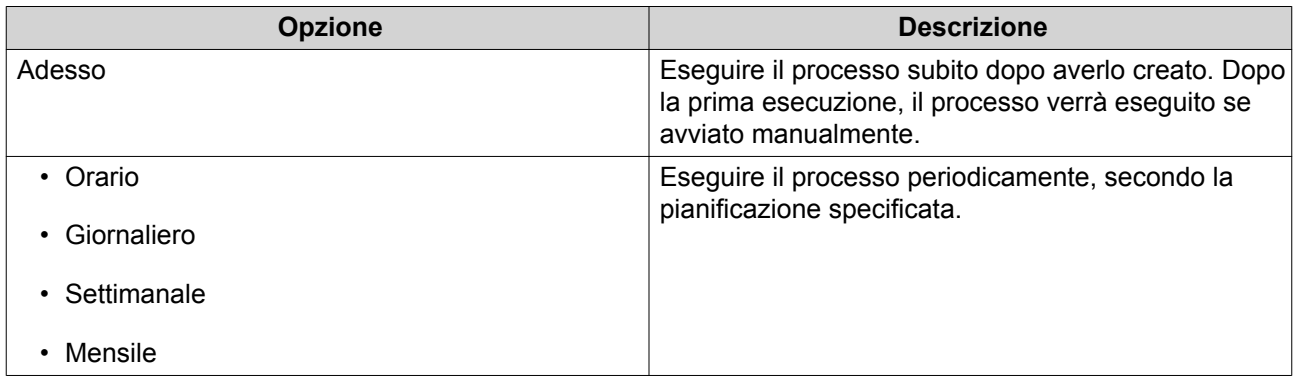

**12.** Fare clic su **Avanti**.

**13.** Fare clic su **Applica**.

QTS crea il processo. Quindi il processo inizia l'esecuzione se **Adesso** è stato selezionato come opzione di pianificazione.

#### **Importazione di un LUN da un file immagine**

- **1.** Andare su **iSCSI & Fibre Channel** > **Importazione/Esportazione LUN**.
- **2.** Fare clic su **Crea processo**.

Viene visualizzata la finestra **Crea processo di esportazione LUN**.

#### **3.** Selezionare **Importa LUN**.

**4.** Opzionale: Specificare un nome per il processo. Il nome deve comprendere da 1 a 55 caratteri di qualsiasi dei seguenti gruppi:

- Lettere: da A a Z, da a a z
- Numeri: 0 9
- Caratteri speciali: Trattino basso (\_)
- **5.** Fare clic su **Avanti**.
- **6.** Selezionare la cartella di origine

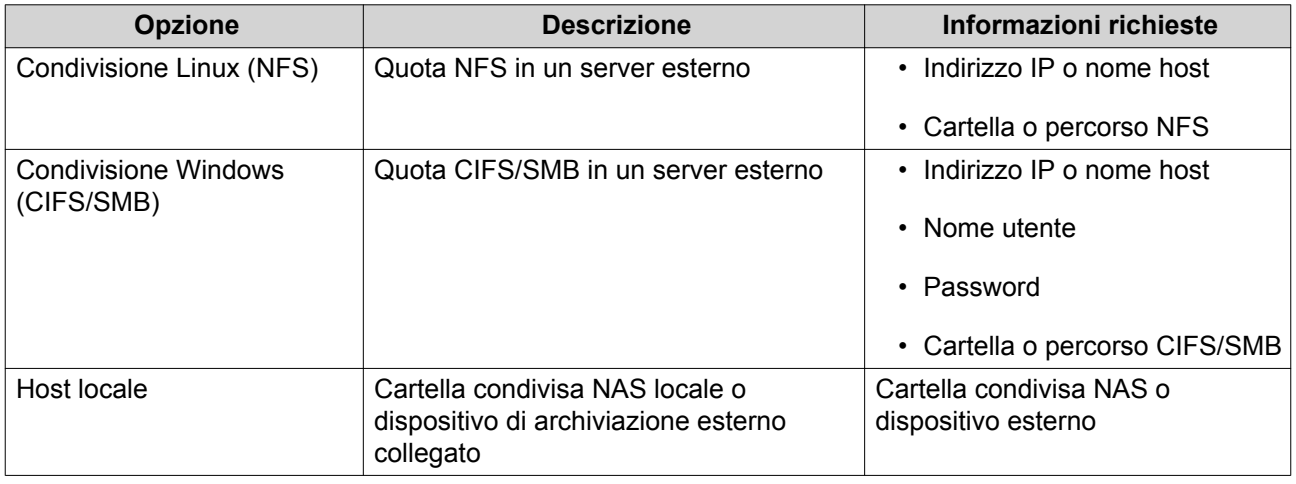

- **7.** Fare clic su **Avanti**.
- **8.** Selezionare il file immagine LUN.
- **9.** Fare clic su **Avanti**.
- **10.** Specificare la destinazione di importazione.

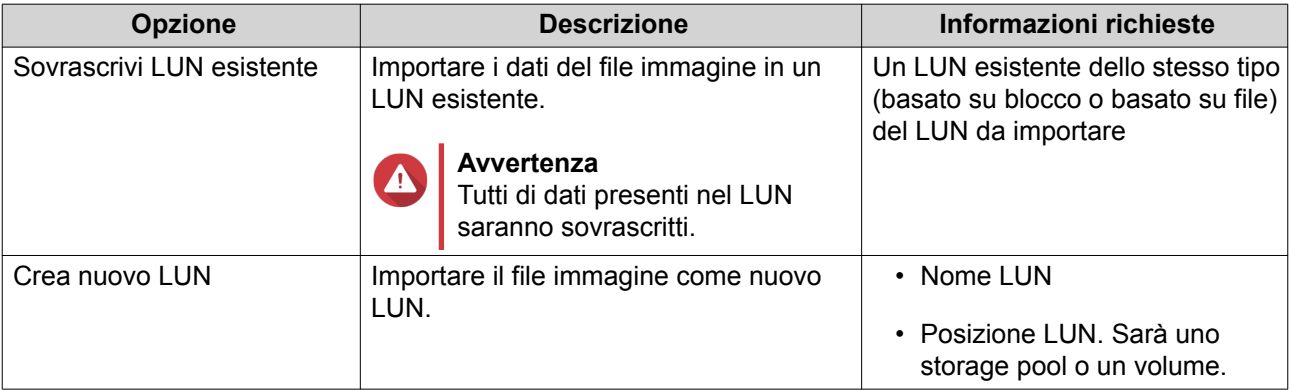

- **11.** Fare clic su **Avanti**.
- **12.** Fare clic su **Applica**.

QTS crea il processo e lo esegue subito.

# **Azioni processo di importazione/esportazione LUN**

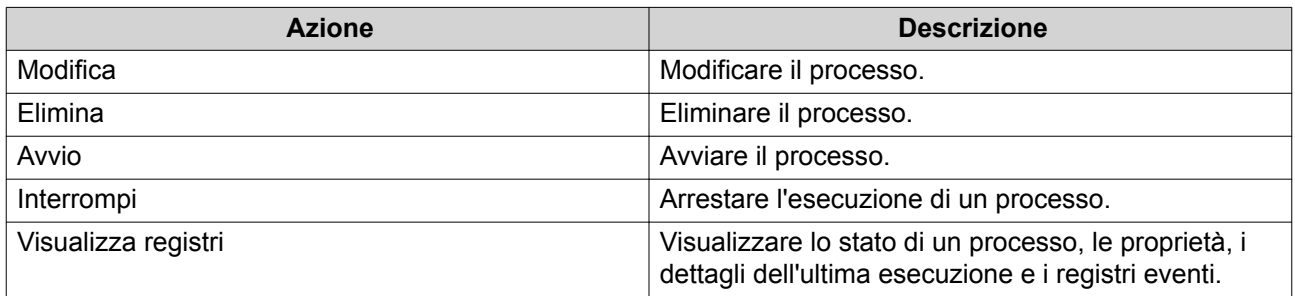

# **Stato processo di importazione/esportazione LUN**

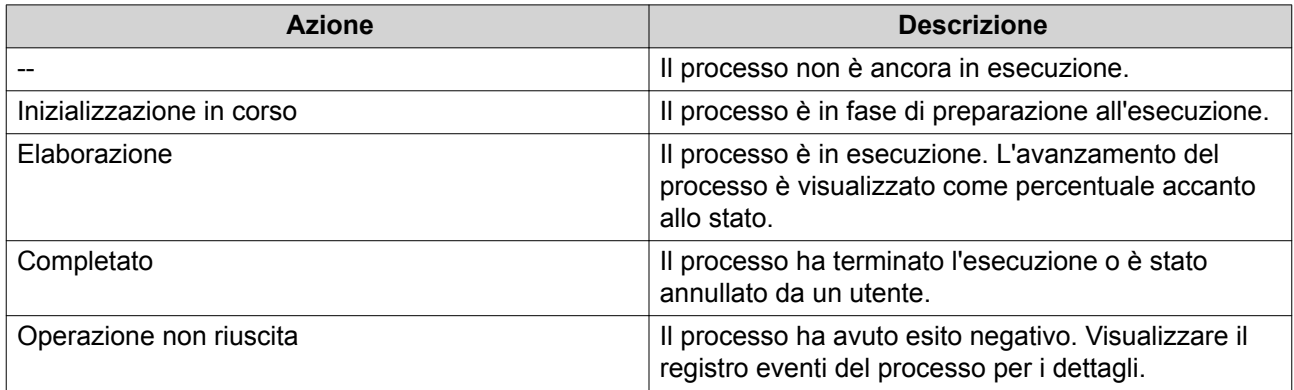

# **12. Tool di profiling SSD**

Tool di profiling SSD controlla la creazione e l'esecuzione del test di over-provisioning SSD. Questi test consentono di determinare la quantità ottimale di over-provisioning SSD da impostare quando si crea un gruppo RAID SSD.

# **Over-provisioning SSD**

Quando un SSD è pieno, il firmware del disco libera spazio in un processo denominato garbage collection. Garbage collection comporta un effetto denominato amplificazione della scrittura, che riduce il ciclo di vita e le prestazioni di scrittura random del SSD. L'amplificazione di scrittura può essere ridotta dall'overprovisioning, che indica di conservare dello spazio nel disco per la garbage collection. La maggior parte degli SSD è prodotta con il 7% o più di capacità riservata all'over-provisioning.

# **SSD Extra Over-Provisioning**

SSD Extra Over-Provisioning consente di riservare spazio aggiuntivo per l'over-provisioning a livello RAID quando si crea un gruppo RAID SSD in QTS. Il mantenimento di spazio extra consente di aumentare le prestazioni di scrittura random consistenti e il ciclo di vita del gruppo SSD.

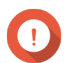

#### **Importante**

- Lo spazio riservato per SSD Extra Over-Provisioning non può essere usato per l'archiviazione dei dati. La capacità di archiviazione totale del gruppo RAID SSD sarà ridotta dalla quantità specificata.
- SSD Extra Over-Provisioning può essere abilitato solo durante la creazione del gruppo RAID.
- Dopo avere creato un gruppo RAID con SSD Extra Over-Provisioning abilitato, è possibile disabilitare la funzione o ridurre la quantità di spazio riservato. Non è possibile aumentare lo spazio riservato.
- I risultati varieranno in base al modello SSD. L'abilitazione di SSD Extra Over-Provisioning potrebbe non influire su alcuni SSD.

# **Test di over-provisioning dell'SSD**

Durante un test di over-provisioning dell'SSD, il Tool di provisioning SSD compila innanzitutto gli SSD con i dati random. Quindi vengono testate le prestazioni di scrittura degli SSD su varie fasi di test, ciascuna utilizzante una quantità di over-provisioning differente. Ad esempio, se un test viene creato con un range test dello 0-20% e un intervallo di test del 5%, il Tool di provisioning SSD testerà le prestazioni di scrittura SSD in 5 fasi, con l'over-provisioning impostato su 0%, 5%, 10%, 15% e 20%. Se le prestazioni di scrittura random del disco sono molto basse durante qualsiasi fase, il Tool di provisioning SSD terminerà la fase in anticipo e passerà alla successiva.

#### **Creazione di un test di over-provisioning SSD**

- **1.** Andare su **Tool di profiling SSD** > **Rivedi**.
- **2.** Fare clic su **+ Crea test**. Viene aperta la procedura guidata **Crea test SSD**.
- **3.** Fare clic su **Avanti**.
- **4.** Opzionale: Selezionare una unità di espansione dall'elenco **Unità di alloggiamento**.

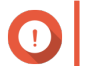

#### **Importante**

- Non è possibile selezionare dischi da più unità di espansione.
- **5.** Selezionare uno o più dischi.

La selezione di un singolo SSD determina la quantità ottimale di over-provisioning per tutti gli SSD di uguale modello e capacità. La selezione di più SSD determina la quantità ottimale di over-provisioning per la specifica combinazione di dischi e di tipo RAID. Il test di più dischi fornisce risultati più precisi, ma risulta notevolmente più lungo del test di un singolo disco.

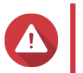

# **Avvertenza**

Tutti i dati nei dischi selezionati saranno eliminati.

- **6.** Selezionare un tipo RAID.
- **7.** Fare clic su **Avanti**.
- **8.** Opzionale: Configurare le impostazioni di test.

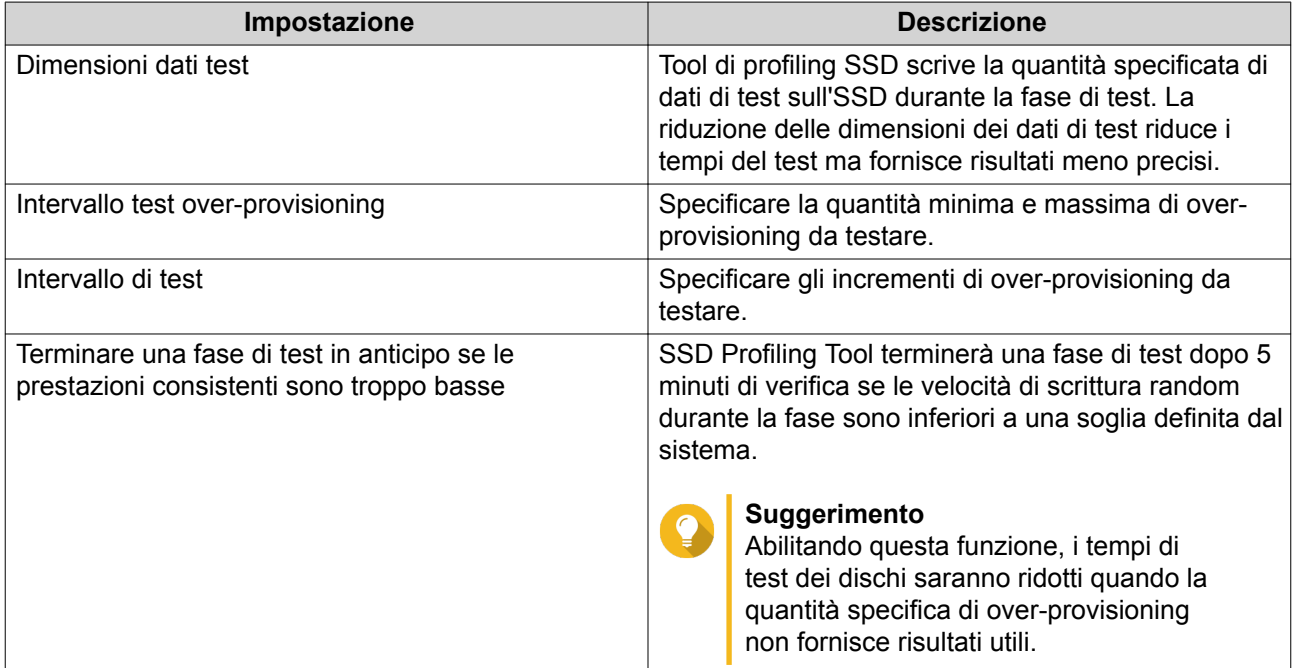

**9.** Rivedere i tempi stimati richiesti. Per più SSD, il test potrebbe richiedere più di 24 ore.

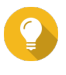

#### **Suggerimento**

Se la durata di test stimata è troppo lunga, ridurre il range di test, l'intervallo di test o le dimensioni dei dati di test.

- **10.** Fare clic su **Avanti**.
- **11.** Verificare le informazioni del test.
- **12.** Fare clic su **Fine**. Viene visualizzato un messaggio di conferma.
- **13.** Fare clic su **OK**.

Tool di profiling SSD crea e avvia l'esecuzione del test. Il test appare come attività in background in QTS.

# **Rivedi**

Questa schermata consente di controllare la creazione e la gestione di test SSD e di visualizzare le informazioni sugli SSD installati nel NAS.

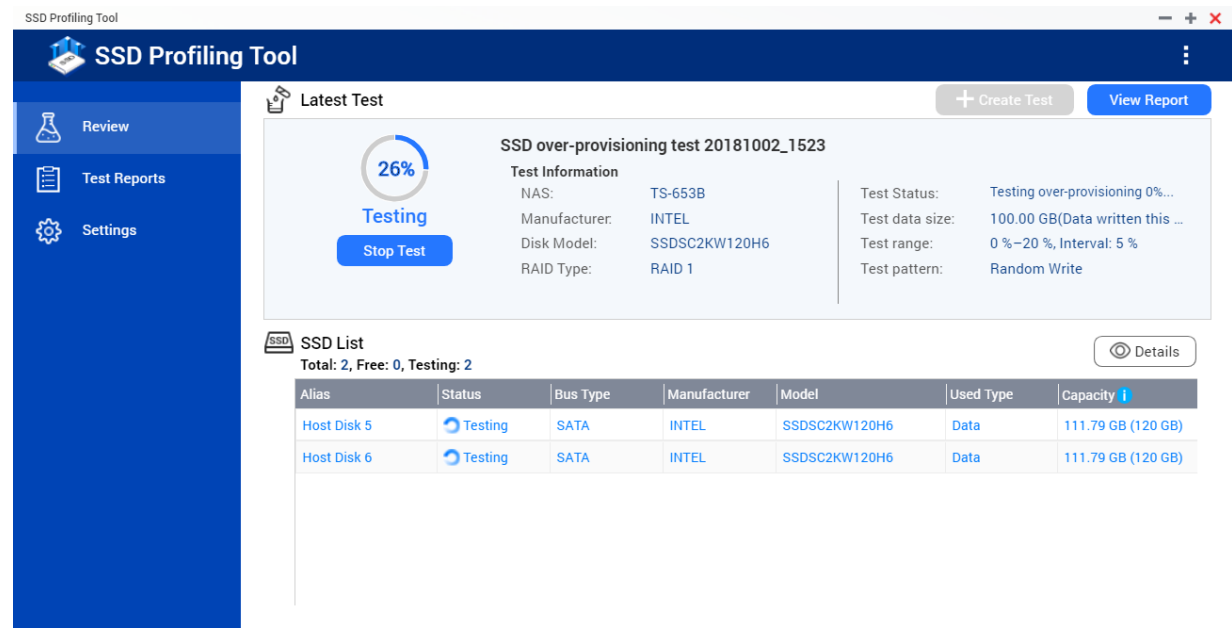

# **Report di test**

In questa schermata è possibile visualizzare, esportare ed eliminare i risultati del test.

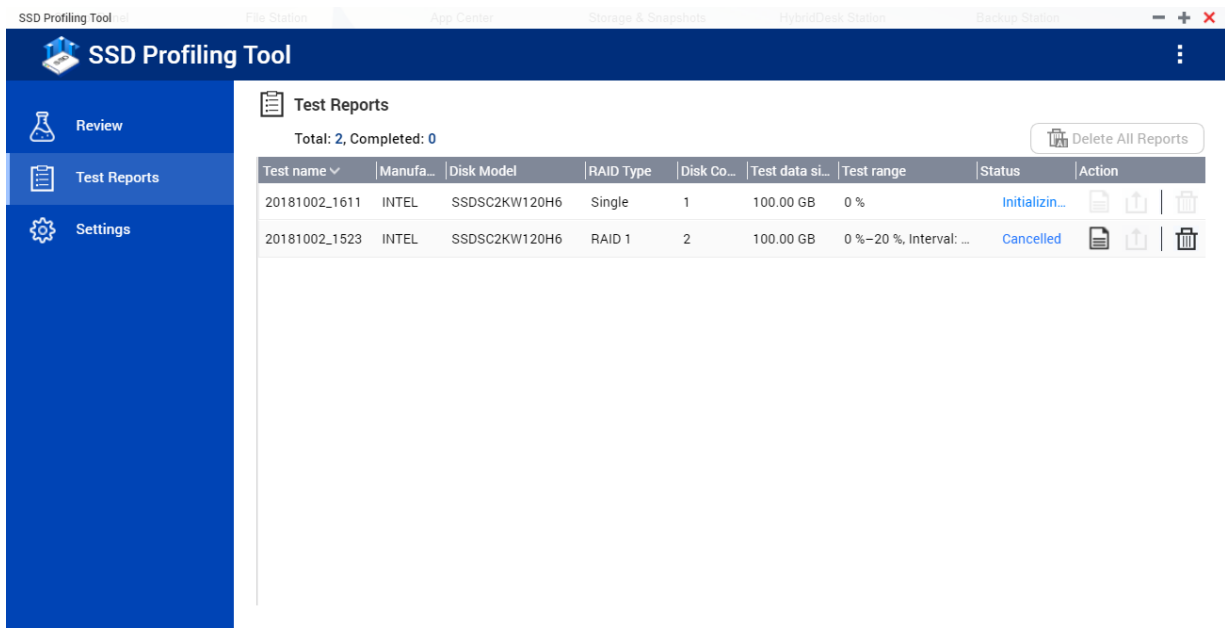

# **Azioni del report di test**

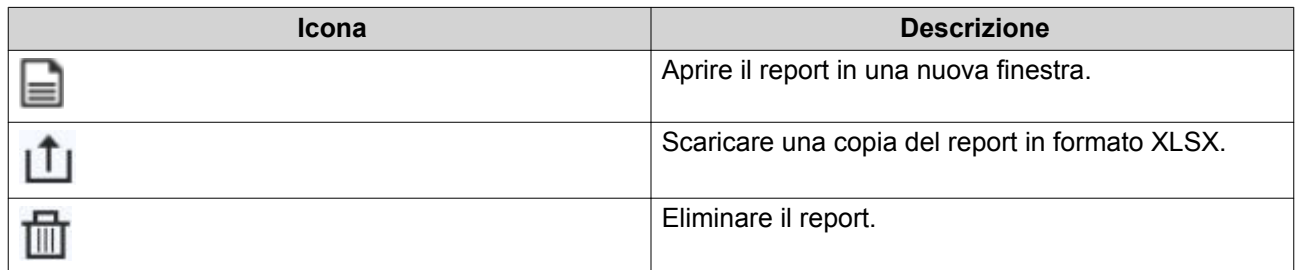

# **Informazioni report di test**

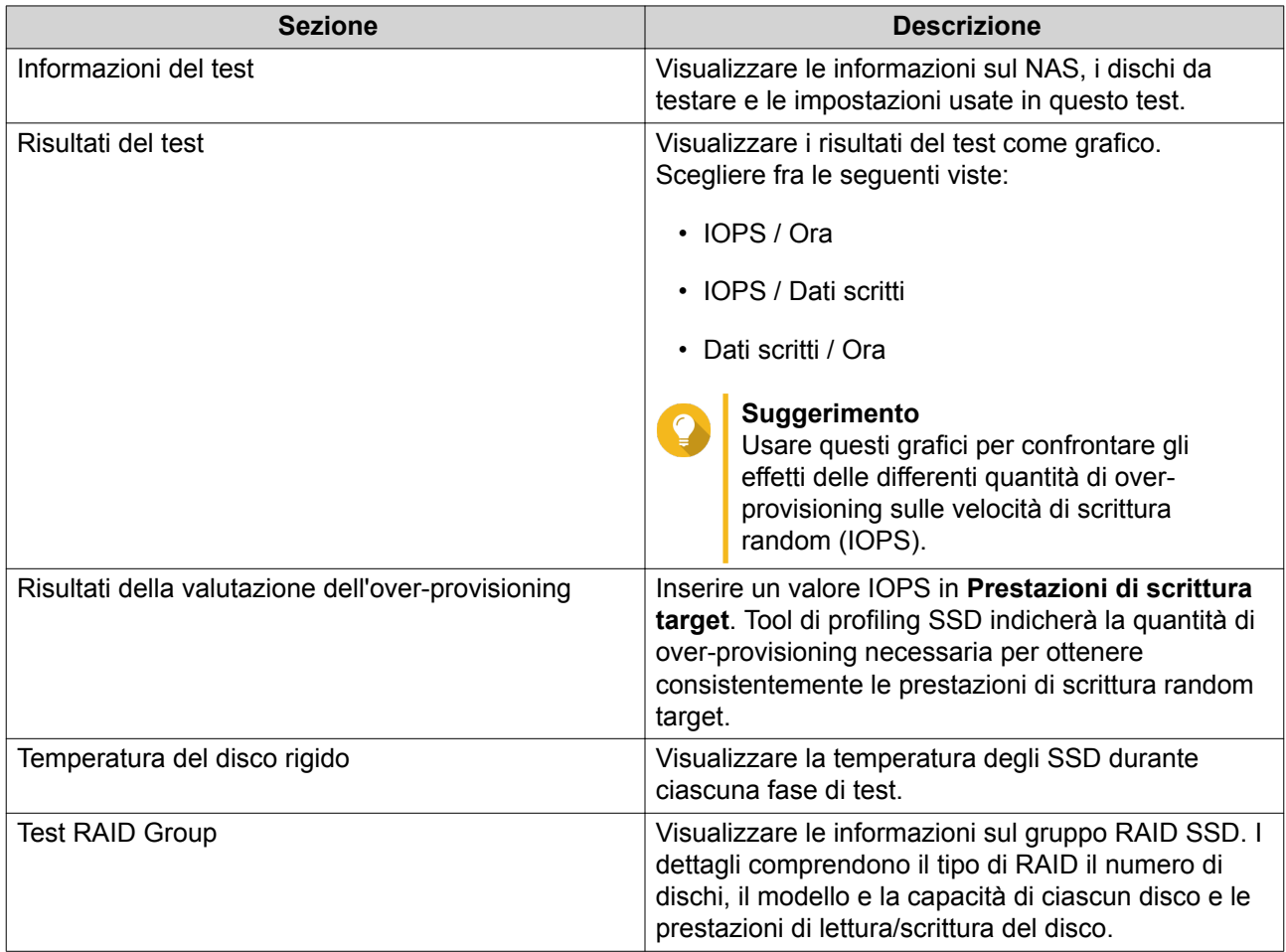

# **Impostazioni**

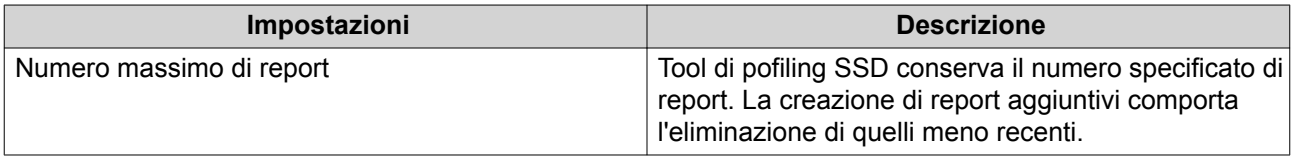

# **13. Multimedia**

QTS offre una serie di applicazioni e utility per la visualizzazione, riproduzione e streaming dei file multimediali archiviati sul NAS.

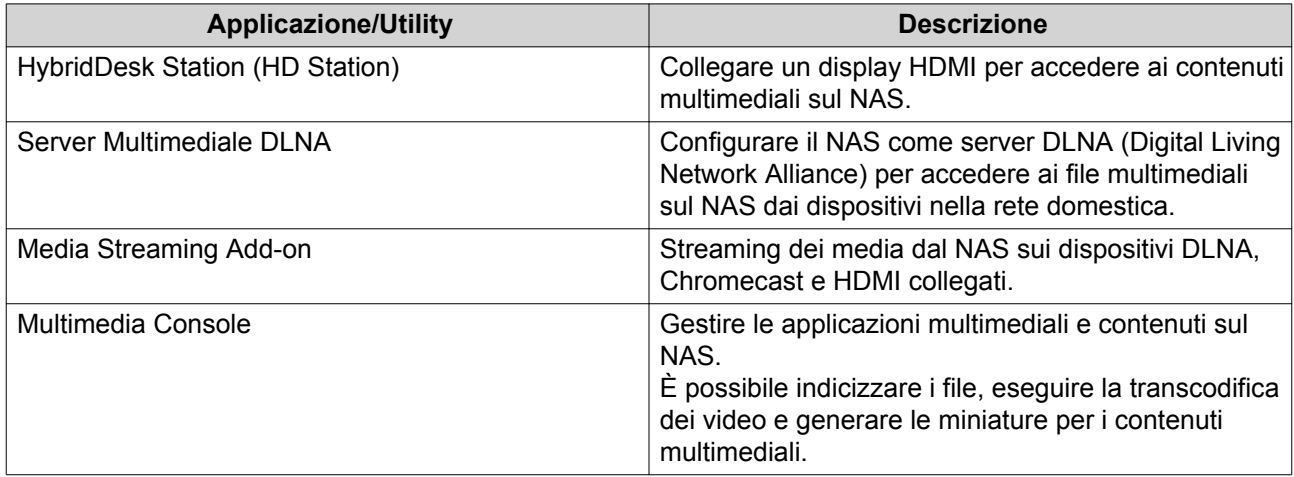

# **HybridDesk Station (HD Station)**

HybridDesk Station (HD Station) consente di collegare un display HDMI e di accedere direttamente ai contenuti multimediali e usare altre applicazioni sul NAS. È possibile usare il NAS come home theater, lettore multimediale o sostituto del desktop. Una volta installato HD Station e collegato il NAS a un display HDMI, è possibile scorrere il NAS utilizzando HD Station.

HD Station richiede:

- Una TV o monitor con una porta HDMI
- Un mouse, tastiera o telecomando per la navigazione
- Una scheda grafica (solo alcuni modelli di NAS). Andare su <https://www.qnap.com>per verificare le specifiche software per il NAS e verificare che sia compatibile con HD Station.

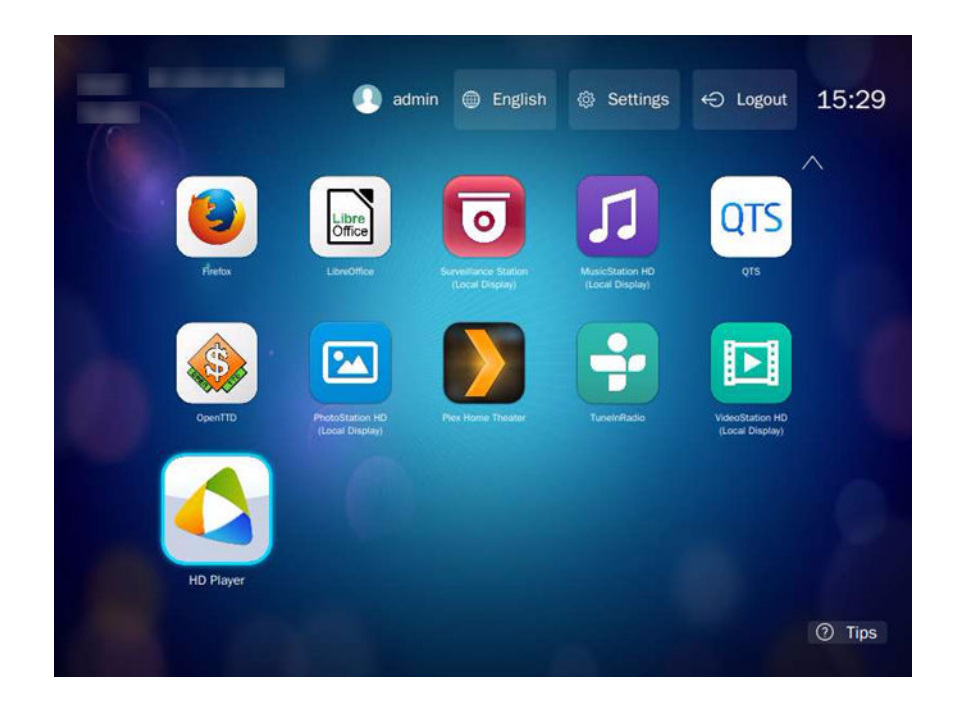

## **Installazione di HD Station**

- **1.** Andare su **Pannello di controllo** > **Applicazioni** > **Applicazioni display HDMI**.
- **2.** Scegliere uno dei seguenti metodi di installazione.

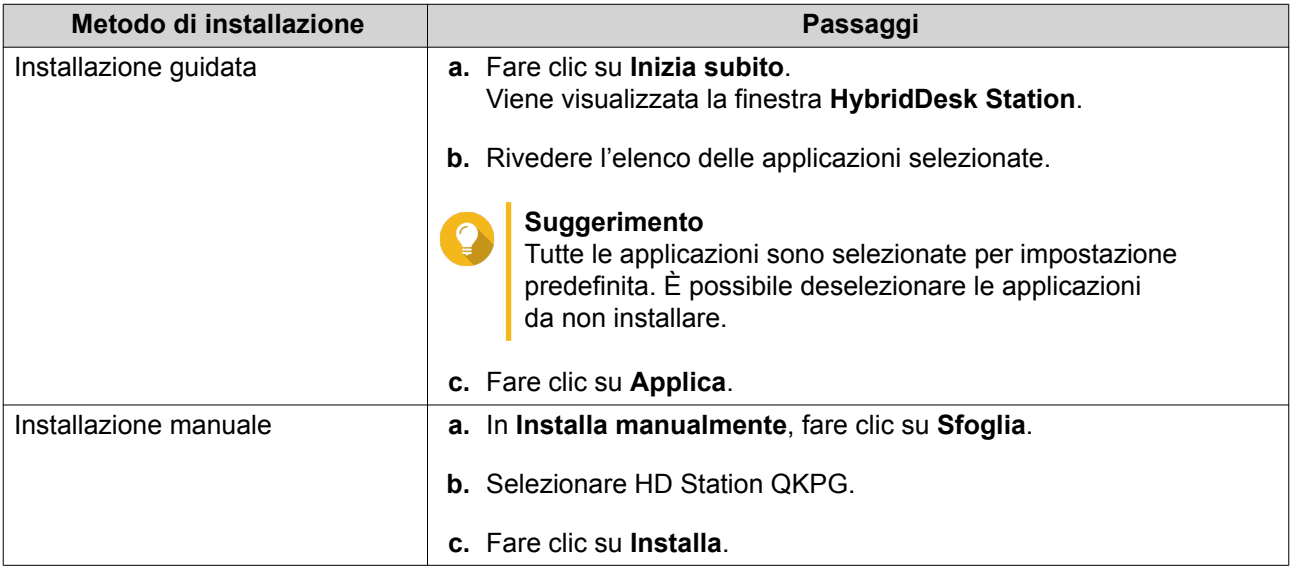

QTS installa HD Station e le applicazioni selezionate.

**Nota** I Servizi multimediali devono essere abilitati per riprodurre i contenuti multimediali in HD Station. Andare su **Menu principale** > **Applicazioni** > **Multimedia Console** per abilitare i servizi multimediali.

HD Player, Photo Station, Music Station, e Video Station devono essere installati sul NAS per poter riprodurre i contenuti multimediali dalle rispettive applicazioni.

# **Configurazione di HD Station**

- **1.** Andare su **Pannello di controllo** > **Applicazioni** > **Applicazioni display HDMI** > **Impostazioni display locale**.
- **2.** Eseguire una delle azioni seguenti.

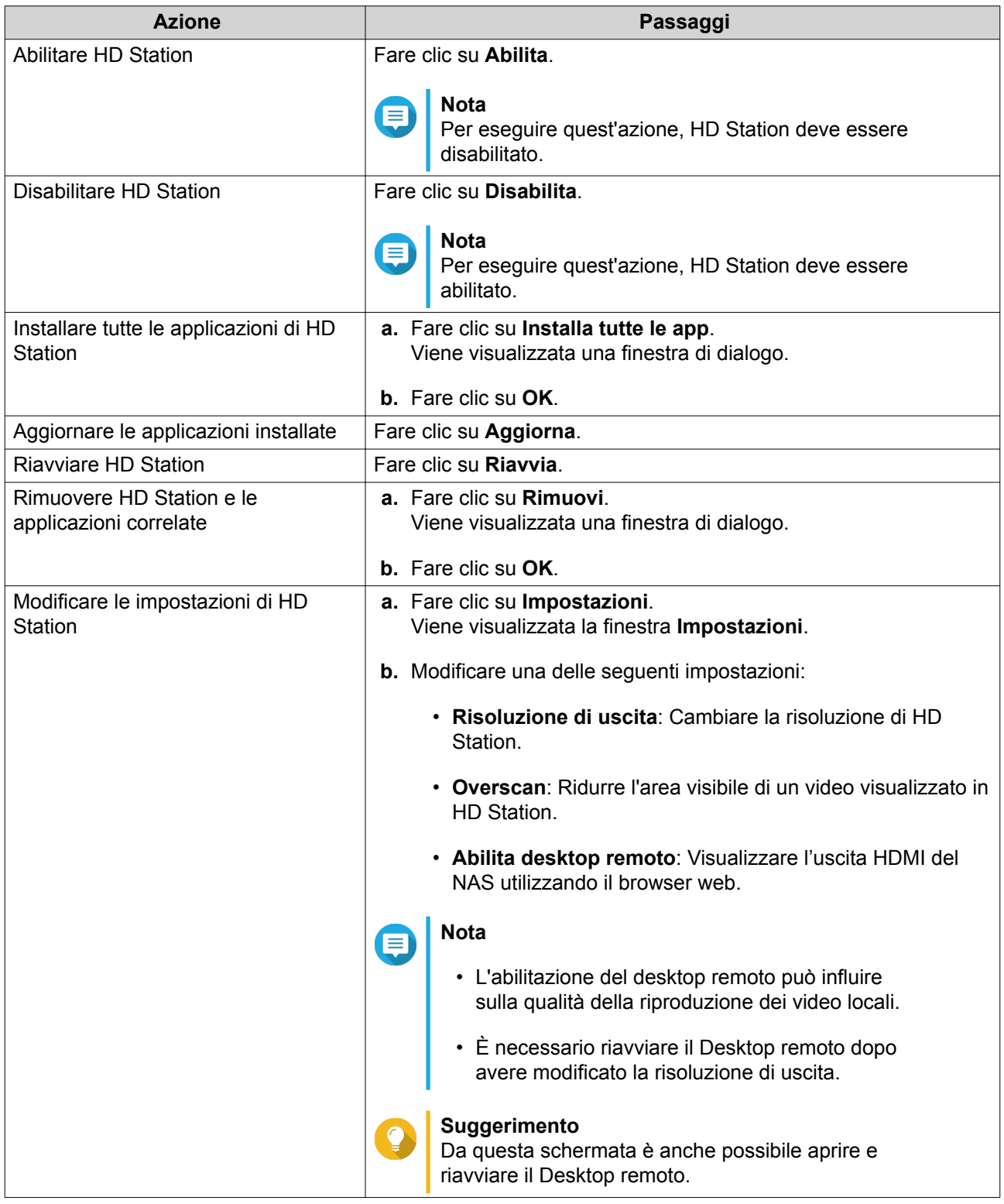

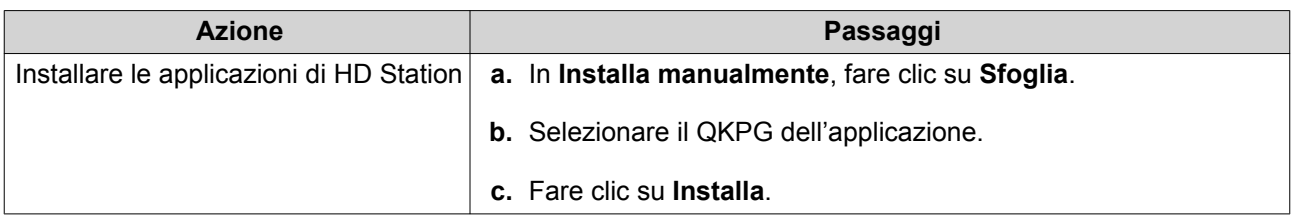

# **Applicazioni di HD Station**

Andare su **App Center** > **HybridDesk Station** per installare o configurare le applicazioni usate con HD Station.

# **Uso di HD Player su HD Station**

È possibile usare HD Player per scorrere e riprodurre i contenuti multimediali in Photo Station, Music Station e Video Station.

- **1.** Collegare un display HDMI al NAS.
- **2.** Selezionare l'account del NAS.
- **3.** Specificare la password.
- **4.** Avviare HD Player.
- **5.** Selezionare l'account del NAS.
- **6.** Specificare la password.

# **Server Multimediale DLNA**

È possibile configurare il NAS come server DLNA (Digital Living Network Alliance) che consente di accedere ai file multimediali sul NAS tramite la rete domestica utilizzando i dispositivi DLNA come TV, smartphone e computer.

I contenuti visualizzati nel Server multimediale DLNA si basano sulle autorizzazioni dell'account utente e le impostazioni della Multimedia Console.

# **Importante**

- È necessario abilitare i Servizi multimediali prima di utilizzare il Server multimediale DLNA. Andare su **Pannello di controllo** > **Applicazioni** > **Console multimediale** > **Panoramica** per abilitare i Servizi multimediali.
- La prima volta che viene abilitato il Server multimediale DLNA, QTS installa automaticamente Media Streaming Add-on se non è già installato sul NAS. Per i dettagli, vedere [Media Streaming Add-on.](#page-416-0)

# **Abilitazione del server multimediale DLNA**

- **1.** Andare su **Pannello di controllo** > **Applicazioni** > **Server multimediale DLNA**.
- **2.** Selezionare **Abilita server multimediale DLNA**.
- **3.** Opzionale: Specificare le seguenti informazioni.

<span id="page-416-0"></span>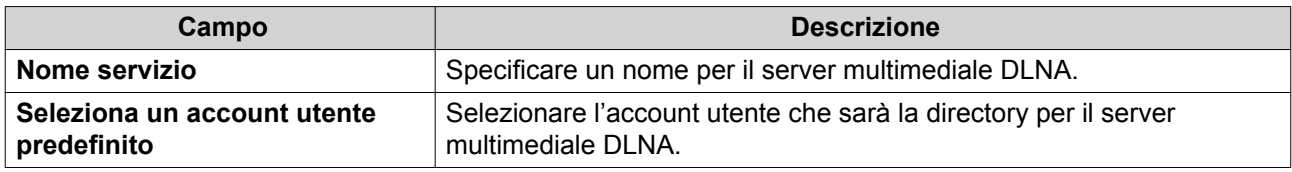

**4.** Fare clic su **Applica**.

# **Configurazione del Server multimediale DLNA**

- **1.** Andare su **Pannello di controllo** > **Applicazioni** > **Server multimediale DLNA**.
- **2.** Eseguire una delle azioni seguenti.

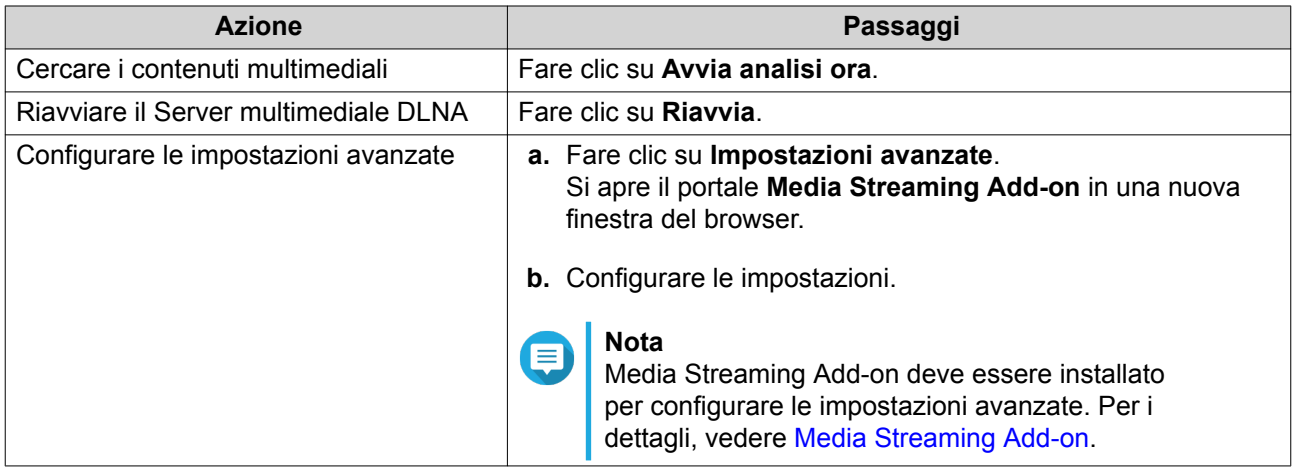

# **Media Streaming Add-on**

Media Streaming Add-on consente di eseguire lo streaming multimediale simultaneo dal NAS a diversi dispositivi DLNA, Chromecast, e HDMI collegati utilizzando le seguenti applicazioni multimediali QTS:

- File Station
- Photo Station
- Music Station
- Video Station

Andare su App Center per installare Media Streaming Add-on.

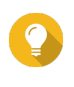

# **Suggerimento**

È possibile riavviare Media Streaming Add-on in qualsiasi momento facendo clic su **Riavvia** nella schermata home.

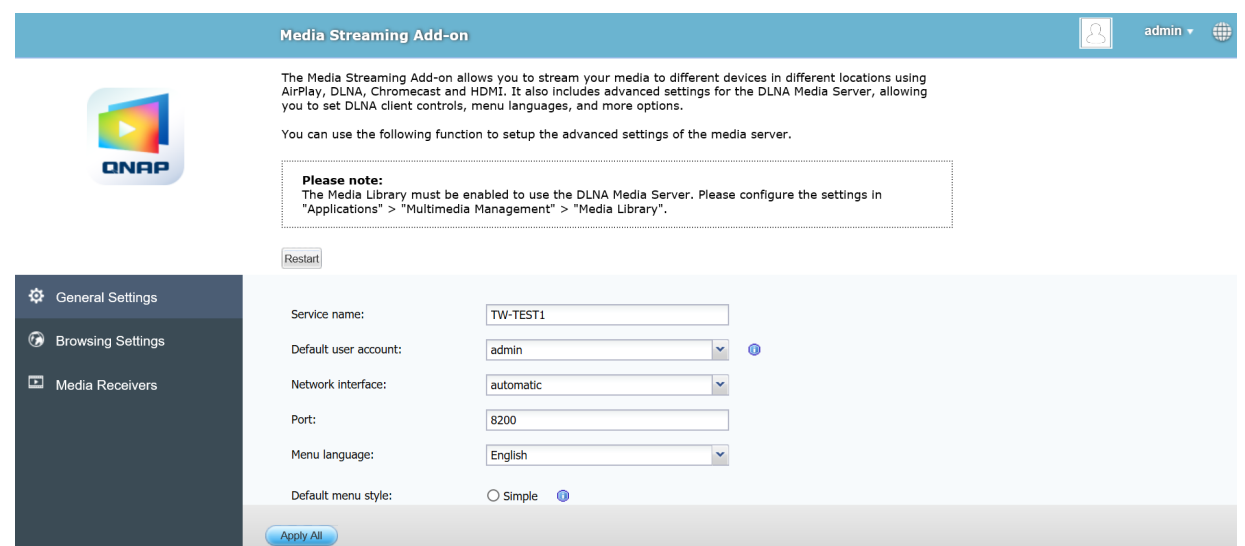

# **Configurazione delle impostazioni generali**

**1.** Aprire **Media Streaming Add-on**.

Si apre la pagina Media Streaming Add-on in una nuova scheda.

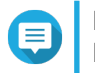

# **Nota**

Media Streaming Add-on esegue l'accesso in base alle credenziali utenti di QTS. Se viene visualizzata la schermata di accesso, sarà necessario specificare il nome utente e la password per accedere.

- **2.** Andare su **Impostazioni generali**.
- **3.** Modificare una delle seguenti impostazioni.

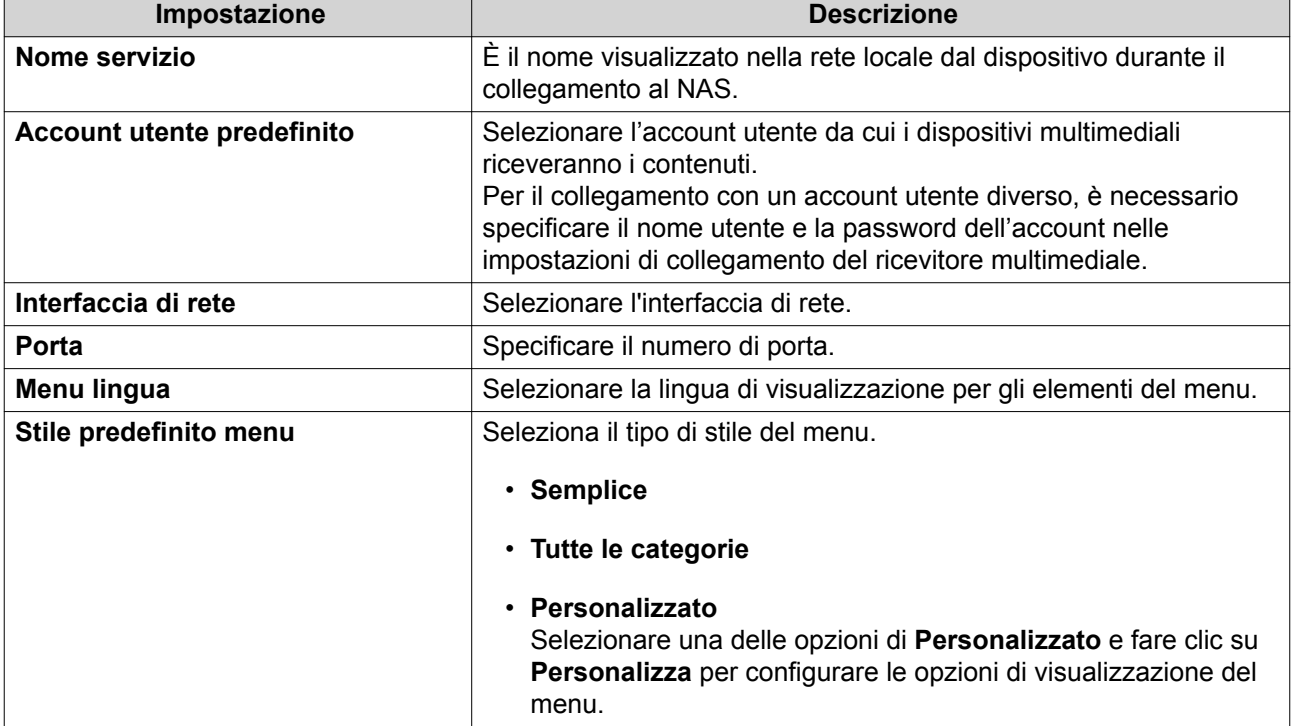

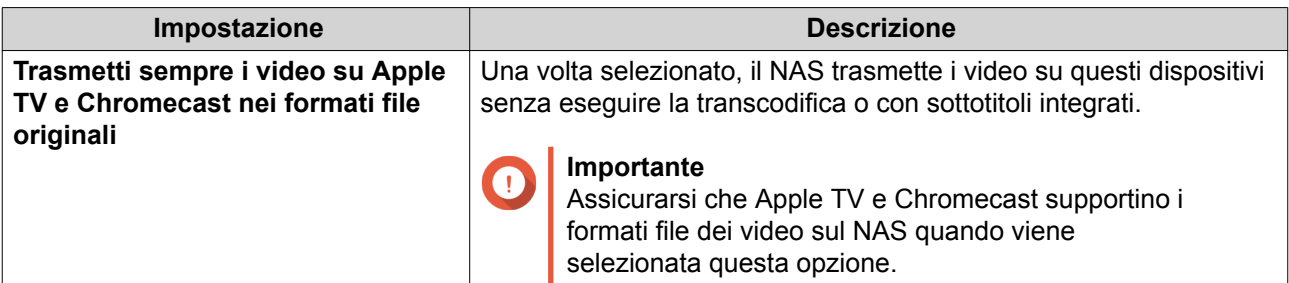

**4.** Fare clic su **Applica tutto**.

# **Configurazione delle impostazioni di navigazione**

#### **1.** Aprire **Media Streaming Add-on**.

Si apre la pagina Media Streaming Add-on in una nuova scheda.

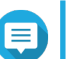

**Nota**

Media Streaming Add-on esegue l'accesso in base alle credenziali utenti di QTS. Se viene visualizzata la schermata di accesso, sarà necessario specificare il nome utente e la password per accedere.

- **2.** Andare su **Impostazioni di navigazione**.
- **3.** Modificare una delle seguenti impostazioni.

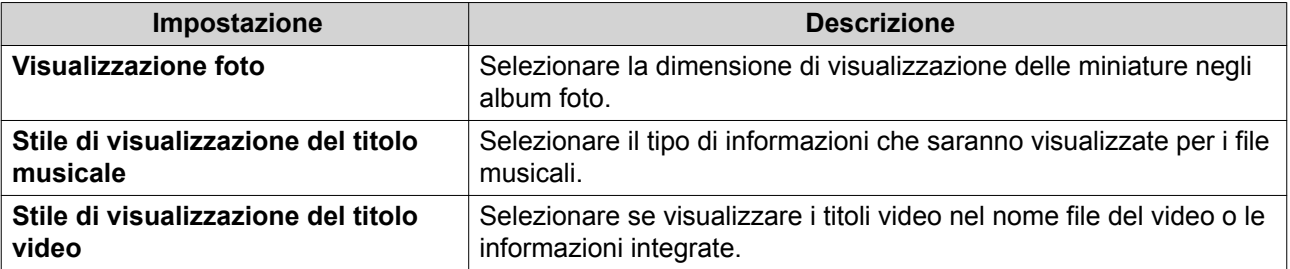

**4.** Fare clic su **Applica tutto**.

# **Configurazione dei ricevitori multimediali**

#### **1.** Aprire **Media Streaming Add-on**.

Si apre la pagina Media Streaming Add-on in una nuova scheda.

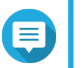

**Nota**

Media Streaming Add-on esegue l'accesso in base alle credenziali utenti di QTS. Se viene visualizzata la schermata di accesso, sarà necessario specificare il nome utente e la password per accedere.

#### **2.** Andare su **Ricevitori multimediali**.

**3.** Eseguire una delle azioni seguenti.

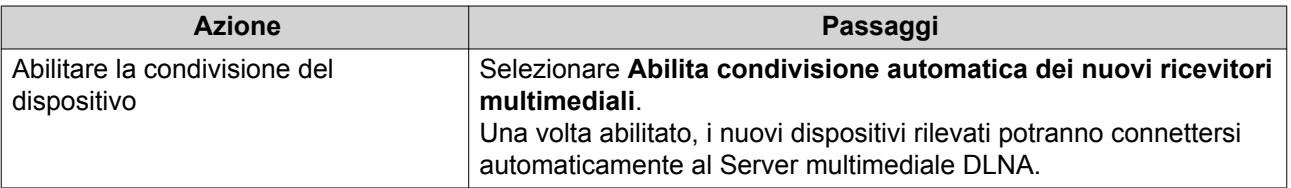

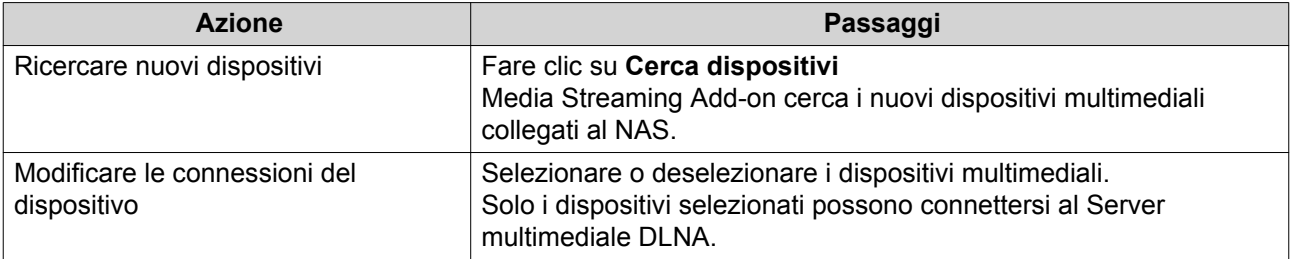

#### **4.** Fare clic su **Applica tutto**.

# **Multimedia Console**

Multimedia Console aiuta a gestire le applicazioni multimediali installate e i contenuti archiviati sul NAS. Multimedia Console consente di indicizzare i file, eseguire la transcodifica dei video e generare le miniature per applicazioni e servizi di sistema come Photo Station, Video Station, Music Station e Server DLNA.

# **Panoramica**

La schermata **Panoramica** visualizza lo stato dell'indicizzazione e della generazione delle miniature per i file multimediali oltre al numero totale di foto, video e file musicali sul NAS.

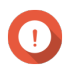

#### **Importante**

Per usare funzioni come l'indicizzazione e la generazione di miniature, è necessario abilitare i Servizi multimediali.

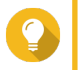

#### **Suggerimento**

È possibile abilitare o disabilitare i Servizi multimediali nell'angolo superiore destro della schermata **Panoramica**.

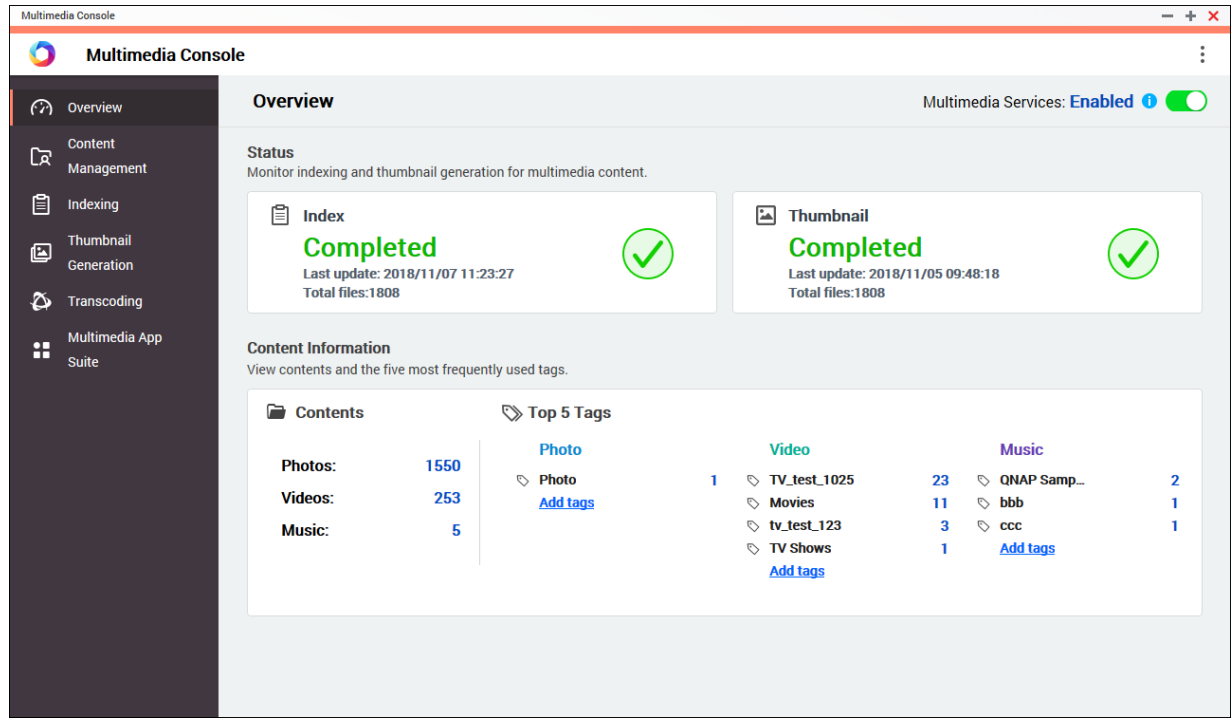

# **Gestione contenuto**

La schermata **Gestione contenuti** visualizza le cartelle origine dei contenuti per le applicazioni multimediali installate sul NAS. È possibile visualizzare e modificare le cartelle origine dei contenuti per le applicazioni e servizi di sistema come Photo Station, Video Station, Music Station e Server multimediale DLNA.

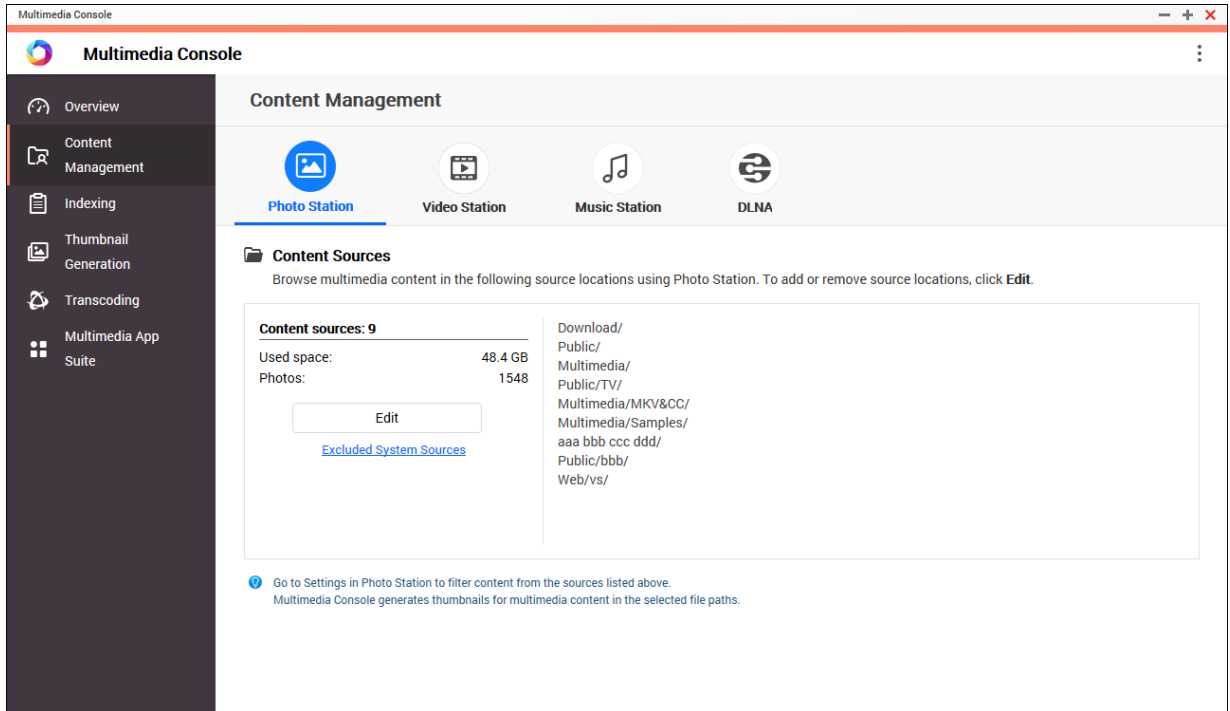

#### **Modifica delle origini dei contenuti**

- **1.** Aprire Multimedia Console.
- **2.** Andare su **Gestione dei contenuti**.
- **3.** Selezionare l'applicazione o servizio.
- **4.** Fare clic su **Modifica**. Viene visualizzata la finestra **Modifica origini contenuti**.
- **5.** Selezionare o deselezionare le cartelle delle origini dei contenuti. Viene aggiornato l'elenco **Percorsi cartelle selezionate**.
- **6.** Fare clic su **Applica**.

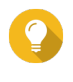

#### **Suggerimento**

Fare clic su **Origini di sistema escluse** nella schermata **Gestione contenuti** per visualizzare i percorsi delle cartelle di sistema che sono stai esclusi dai Servizi multimediali.

#### **Indicizzazione**

Multimedia Console migliora la gestione, la navigazione e al riproduzione dei contenuti durante l'accesso ai file in diverse applicazioni multimediali ricercando e indicizzando i file multimediali sul NAS.

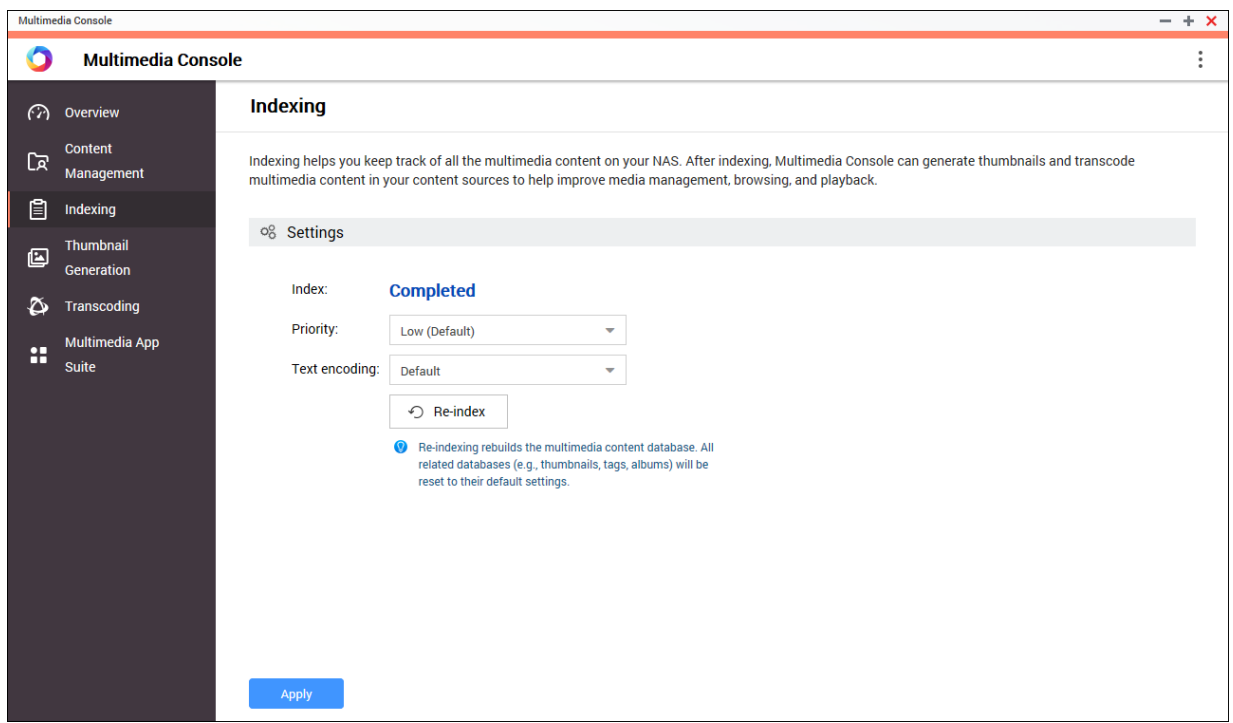

**Configurazione delle impostazioni di indicizzazione**

- **1.** Aprire Multimedia Console.
- **2.** Andare su **Indicizzazione**.
- **3.** Selezionare la **Priorità**.
	- **Basso (Predefinito)**
	- **Normale**

La **Priorità** determina la quantità di risorse di sistema allocate per il processo di indicizzazione.

- **4.** Seleziona il tipo di **Codifica testo**. Il tipo di **Codifica testo** determina lo scheda di codifica del carattere che Multimedia Console utilizza per indicizzare il testo e i dati nei file multimediali. Lo schema di codifica predefinito è Unicode.
- **5.** Fare clic su **Applica**.

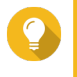

# **Suggerimento**

Fare clic su **Re-indicizza** per ricreare il database dei contenuti multimediali e riporta i database dipendenti alle impostazioni predefinite.

# **Generazione miniature**

Multimedia Console genera le miniature per i file multimediali per migliorare la navigazione.

#### **Nota**

• La generazione delle miniature è abilitata per impostazione predefinita se sono abilitati i Servizi multimediali.

 $- + x$ 

 $\bullet$ 

• È possibile disabilitare la generazione delle miniature nell'angolo superiore destro della schermata **Generazione miniature**.

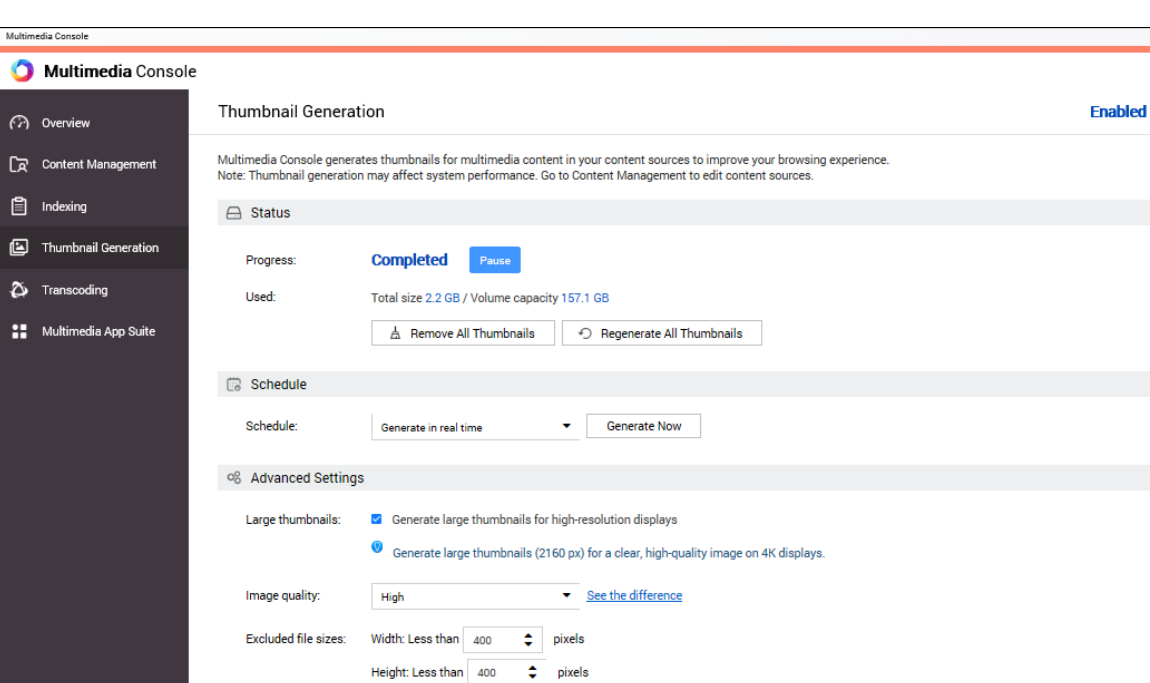

<sup>(0</sup> Multimedia Console will not generate thumbnails for images smaller than the specified size.

<sup>1</sup> Thumbnails will not be generated for the selected file types.

 $\blacktriangleright$  Add

• La generazione delle miniature può influire sulle prestazioni del sistema.

# **Configurazione dello stato**

- **1.** Aprire Multimedia Console.
- **2.** Andare su **Generazione miniature** > **Stato**.

Apply

Excluded file types:  $\qquad \mathsf{.} \mathsf{dts} \times \ldots \mathsf{.} \mathsf{a}\mathsf{c}\mathsf{3} \times$ 

**3.** Eseguire una delle seguenti attività.

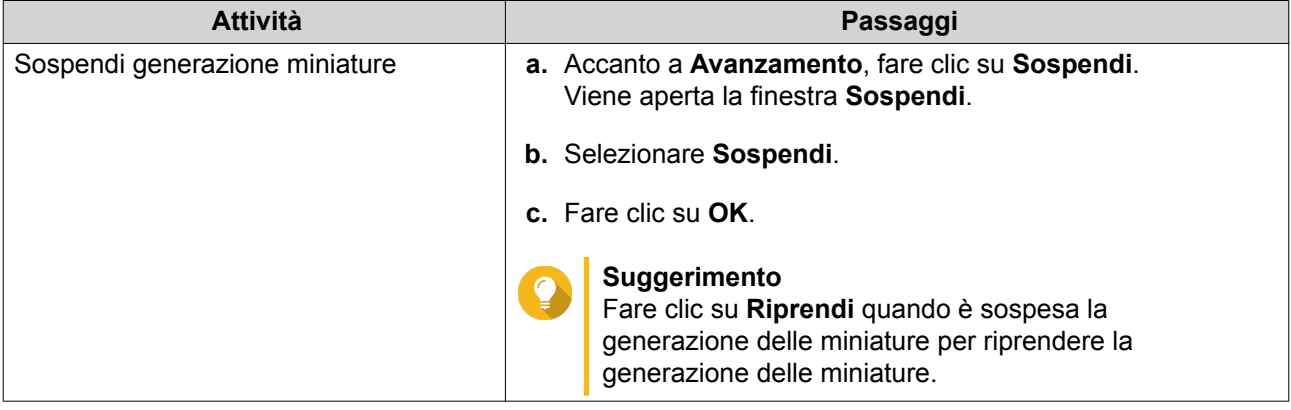

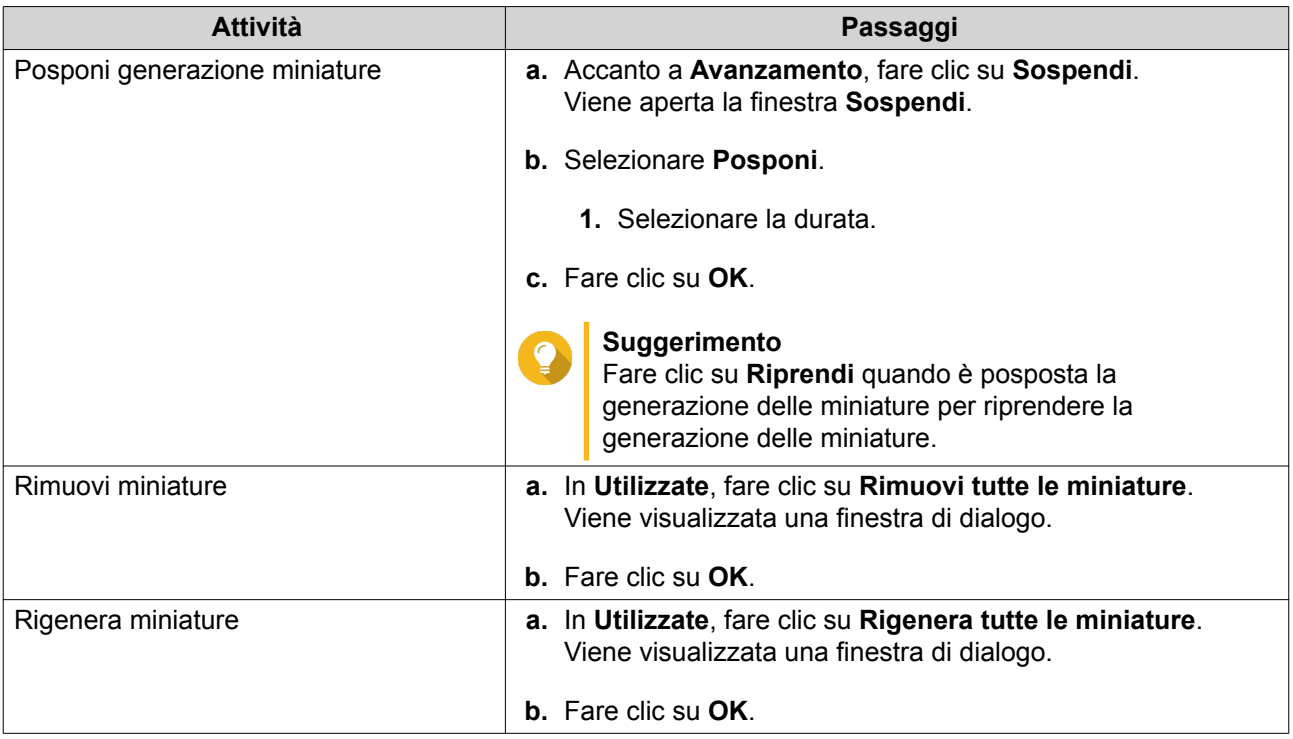

# **Configurazione della pianificazione**

- **1.** Aprire Multimedia Console.
- **2.** Andare su **Generazione miniature** > **Pianifica**.
- **3.** Accanto a **Pianifica**, selezionare una delle opzioni seguenti.

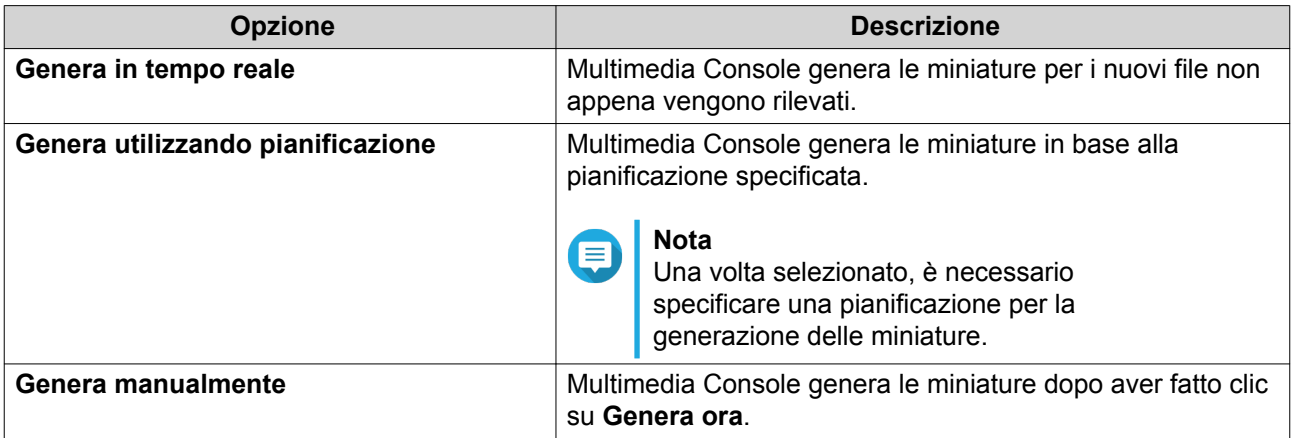

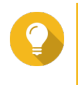

#### **Suggerimento**

Fare clic su **Genera ora** per forzare la generazione immediata delle miniature da parte della Multimedia Console.

**4.** Fare clic su **Applica**.

# **Configurazione delle impostazioni avanzate**

- **1.** Aprire Multimedia Console.
- **2.** Andare su **Generazione miniature** > **Impostazioni avanzate**.

**3.** Configurare una delle seguenti impostazioni.

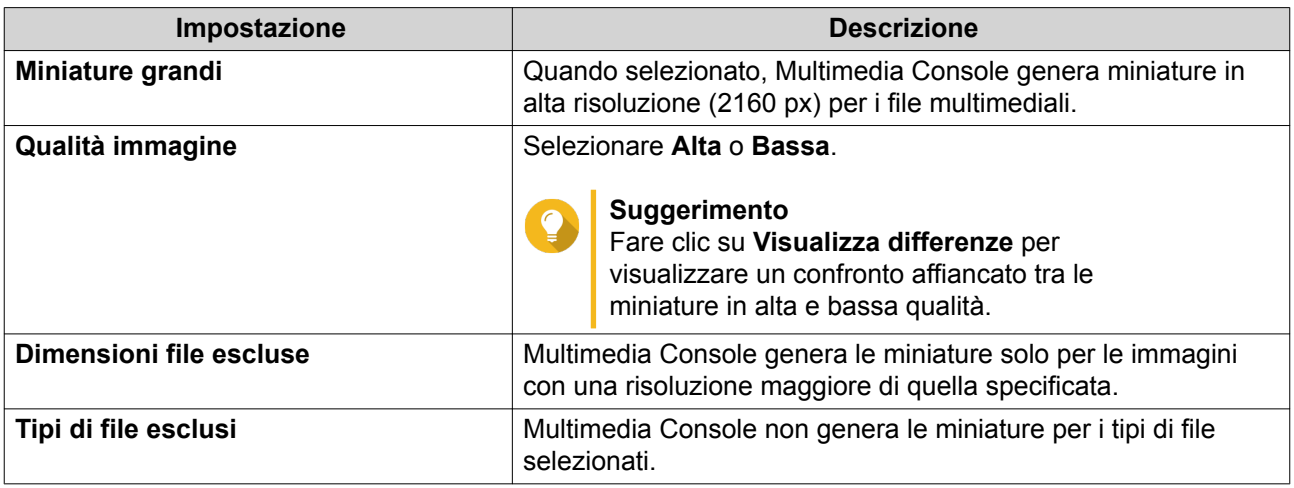

**4.** Fare clic su **Applica**.

# **Transcodifica**

La funzione di transcodifica nella Multimedia Console converte i file video nel formato MPEG-4 per una maggiore compatibilità con i lettori multimediali sui dispositivi mobile, smart TV e browser web. La transcodifica può inoltre ridurre la risoluzione dei file video per evitare il buffering in ambienti con rete lenta.

È possibile creare e gestire le attività di transcodifica e configurare le impostazioni dalla schermata **Transcodifica** nella Multimedia Console.

# **Panoramica**

È possibile gestire le attività di Transcodifica in background e la Transcodifica immediata dalla scheda Panoramica nella schermata **Transcodifica**.

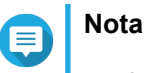

- La transcodifica è disponibile solo su determinati modelli NAS. Andare su [https://](https://www.qnap.com/en/compatibility) [www.qnap.com/en/compatibility](https://www.qnap.com/en/compatibility) per visualizzare le specifiche per il NAS e verificare che sia compatibile.
- La transcodifica utilizza ulteriore spazio di archiviazione del NAS per salvare i file della transcodifica.

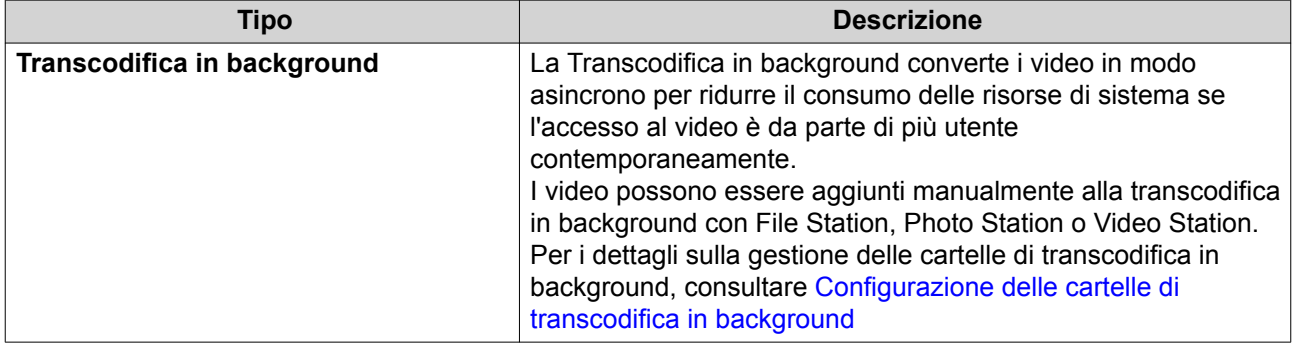

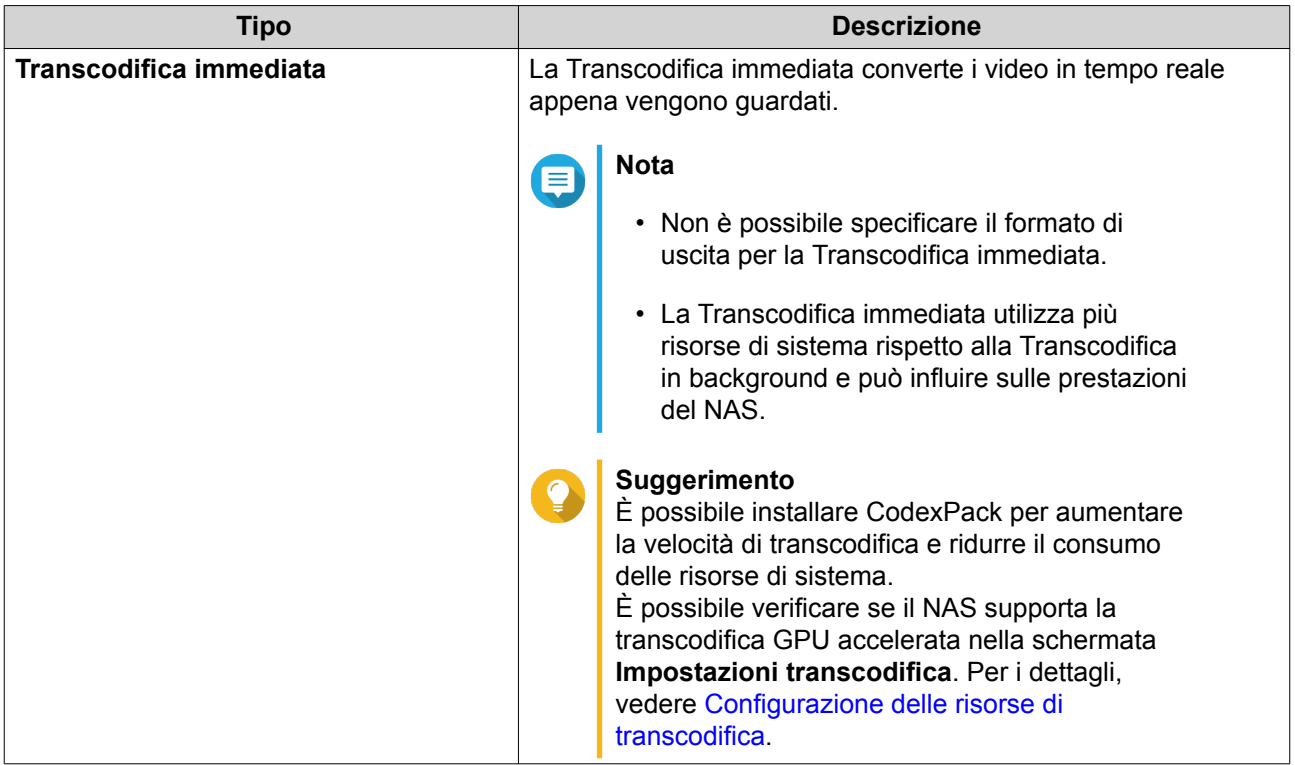

#### **Transcodifica in background**

La scheda Transcodifica in background visualizza lo stato globale della transcodifica in background oltre ad altre informazioni su attività di transcodifica in background specifiche. Da questa scheda è possibile visualizzare e gestire le attività di transcodifica in background.

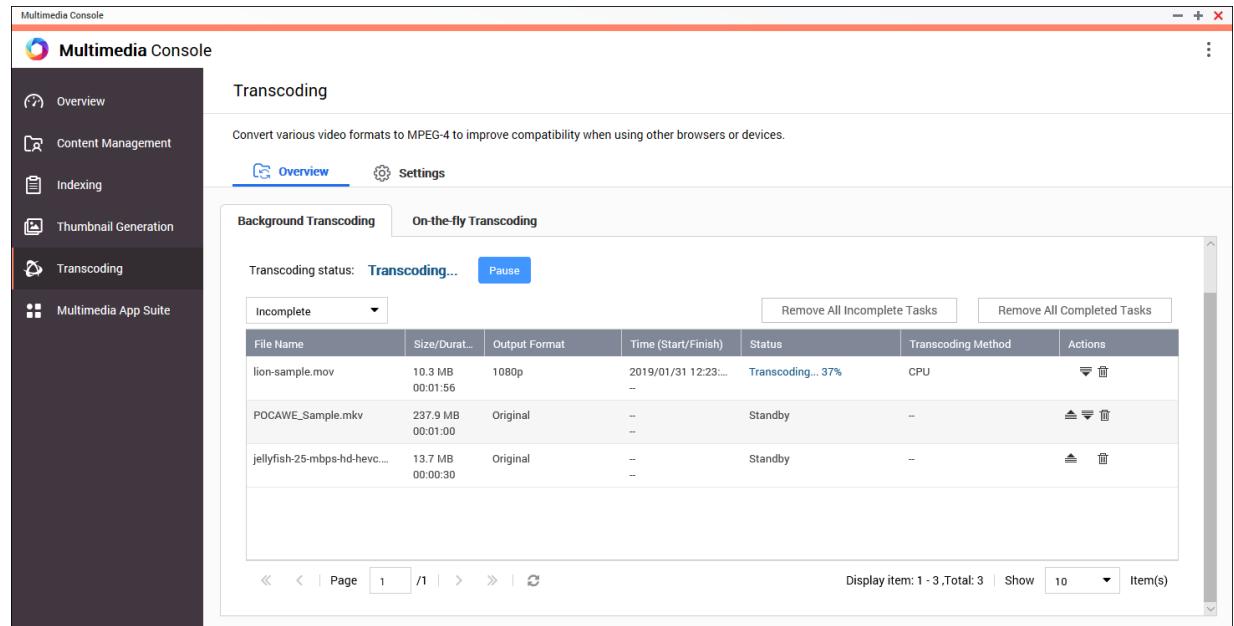

#### Attività generali

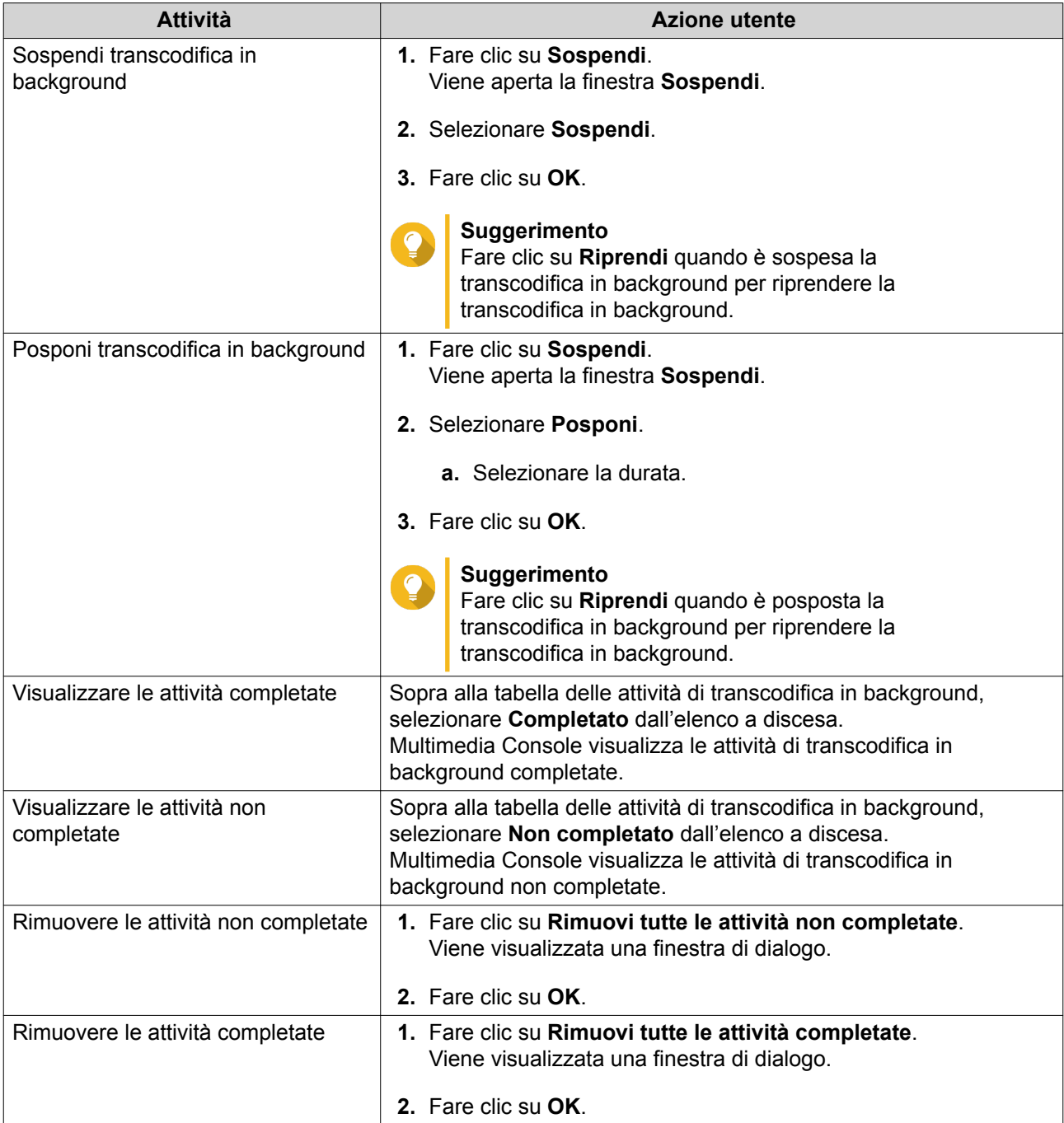

Configurazione della tabelle delle attività (Attività non completate)

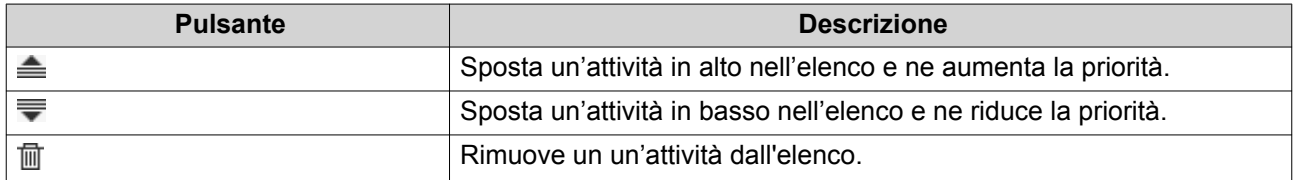

#### **Transcodifica immediata**

La scheda Transcodifica immediata visualizza le informazioni sulle attività di transcodifica immediata. Da questa scheda è possibile visualizzare e gestire le attività di transcodifica immediata.

<span id="page-427-0"></span>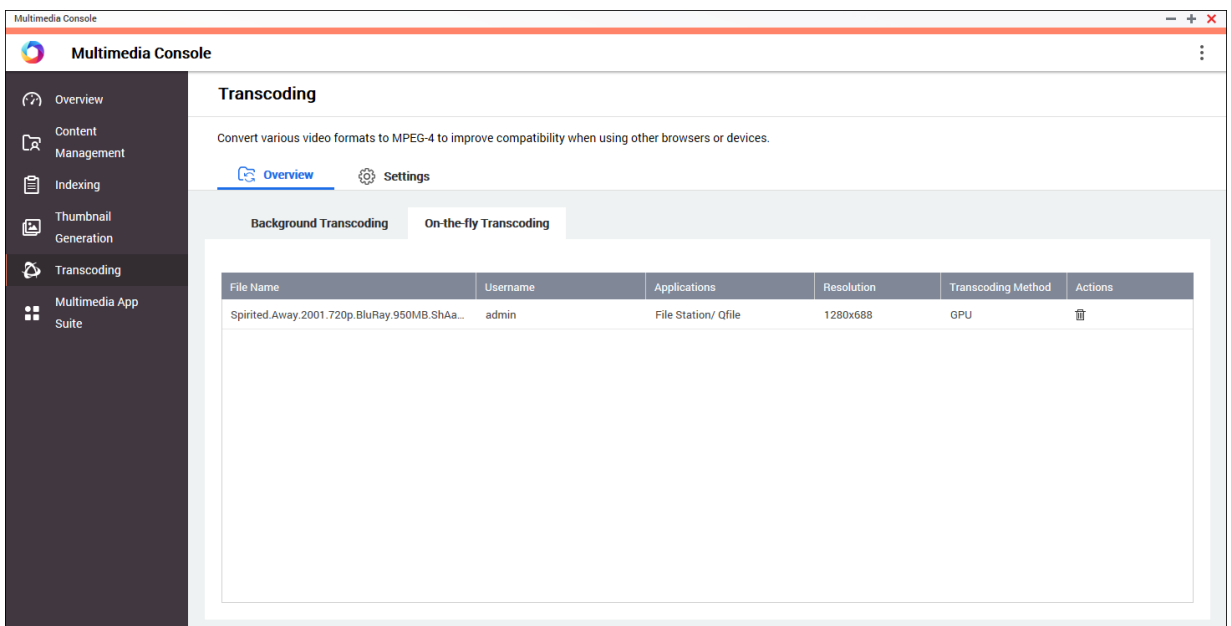

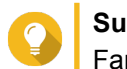

# **Suggerimento**

Fare clic su  $\overline{m}$  per rimuovere un'attività dall'elenco.

#### **Impostazioni**

È possibile gestire le impostazioni di Transcodifica in background e la Transcodifica immediata dalla scheda Impostazioni nella schermata **Transcodifica**.

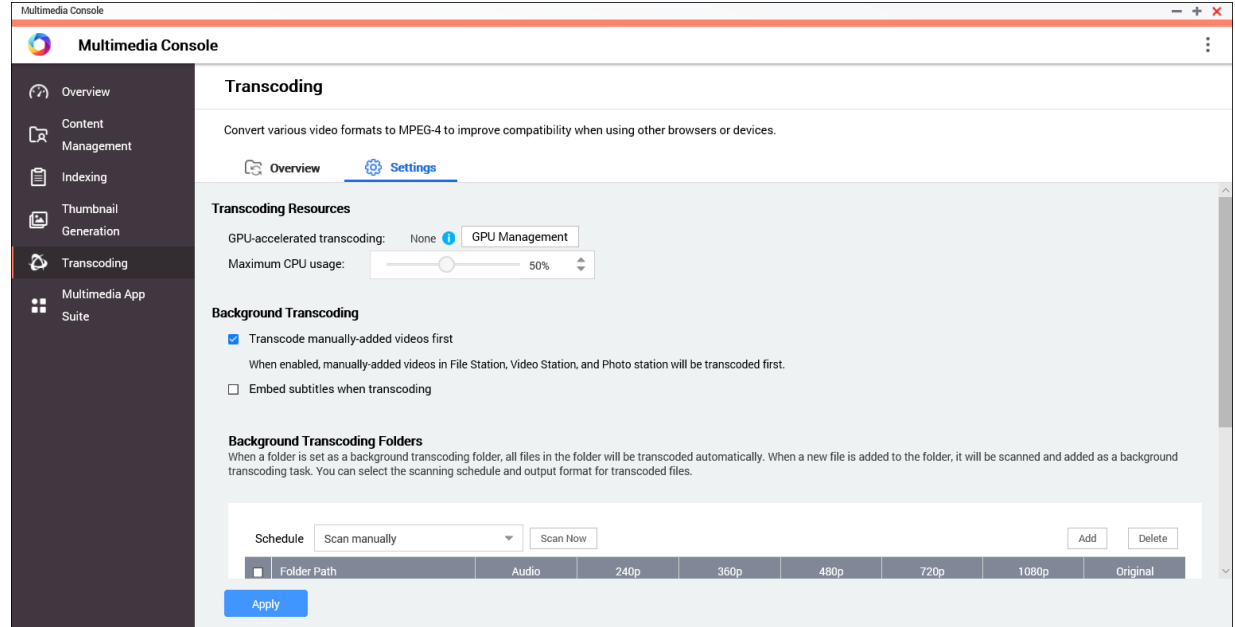

#### **Configurazione delle risorse di transcodifica**

**1.** Aprire Multimedia Console.

- <span id="page-428-0"></span>**2.** Andare su **Transcodifica** > **Impostazioni** > **Risorse transcodifica**.
- **3.** Opzionale: Abilitare **Transcodifica GPU accelerata**.
	- **a.** Fare clic su **Gestione GPU**. Viene visualizzata la schermata **Sistema** > **Hardware** > **Scheda grafica**.
	- **b.** Configurare le impostazioni della scheda grafica. Per i dettagli, vedere [Configurazione delle impostazioni delle schede di espansione](#page-200-0).
- **4.** Specificare **Utilizzo massimo CPU** per le attività di transcodifica.
- **5.** Fare clic su **Applica**.

#### **Configurazione delle impostazioni di transcodifica in background**

- **1.** Aprire Multimedia Console.
- **2.** Andare su **Transcodifica** > **Impostazioni** > **Transcodifica in background**.
- **3.** Configurare una delle seguenti impostazioni.

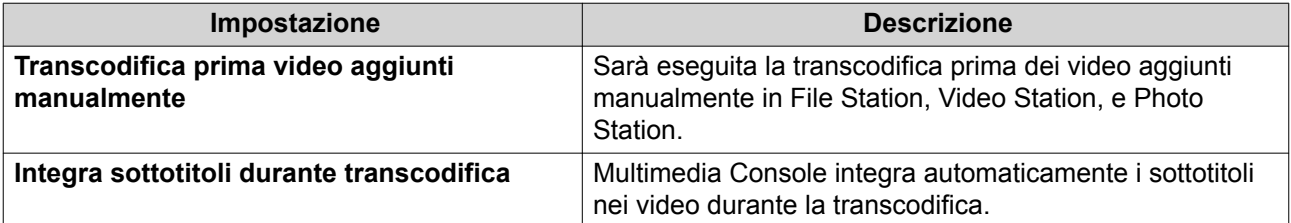

**4.** Fare clic su **Applica**.

#### **Configurazione delle cartelle di transcodifica in background**

- **1.** Aprire Multimedia Console.
- **2.** Andare su **Transcodifica** > **Impostazioni** > **Cartelle di transcodifica in background**.
- **3.** Eseguire una delle seguenti attività.

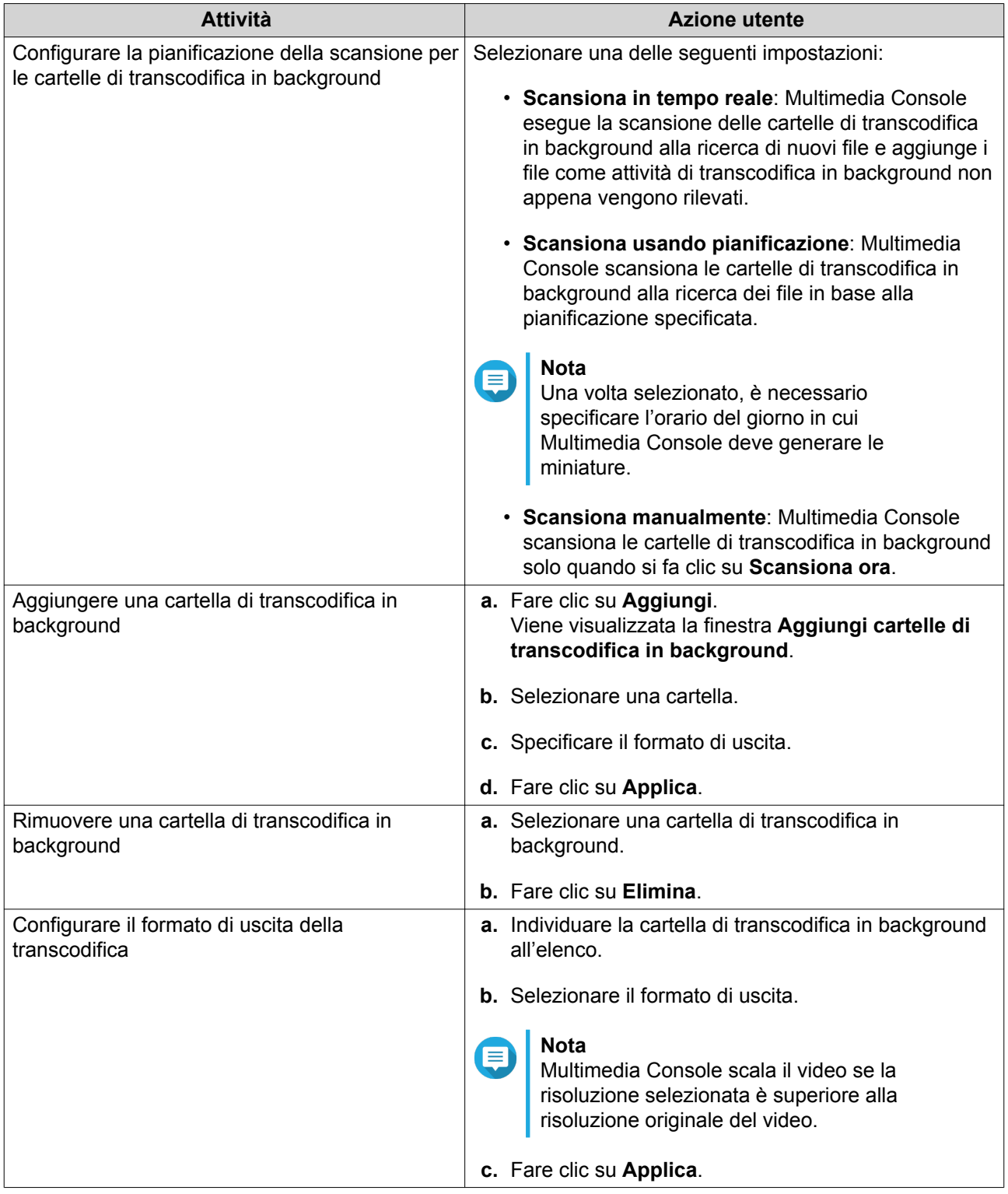

# **Suite app multimediali**

È possibile visualizzare gli stati e configurare le autorizzazioni di accesso per utenti e gruppi per le applicazioni e servizi multimediali installati dalla schermata **Suite app multimediali**.

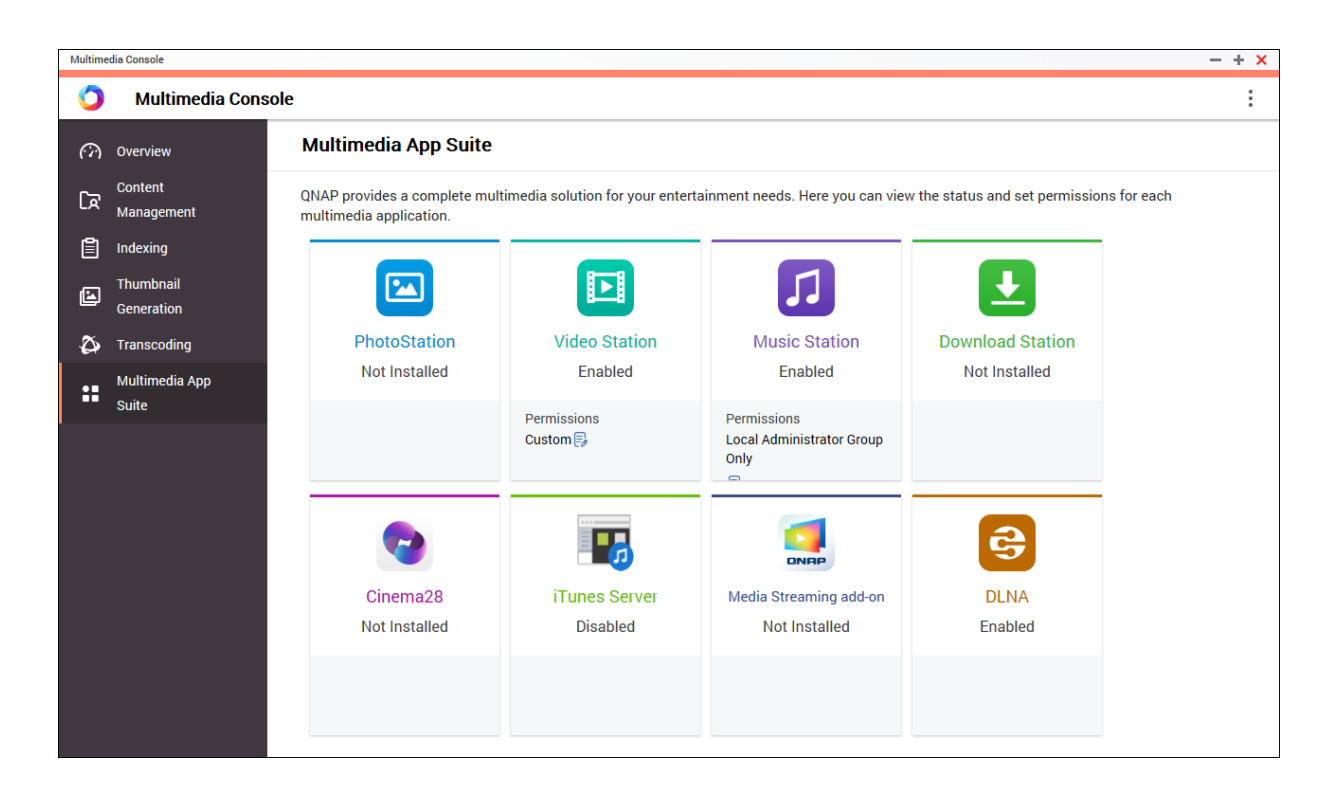

# **Configurazione delle applicazioni e servizi multimediali**

- **1.** Aprire Multimedia Console.
- **2.** Andare su **Suite app multimediali**.
- **3.** Eseguire una delle seguenti attività.

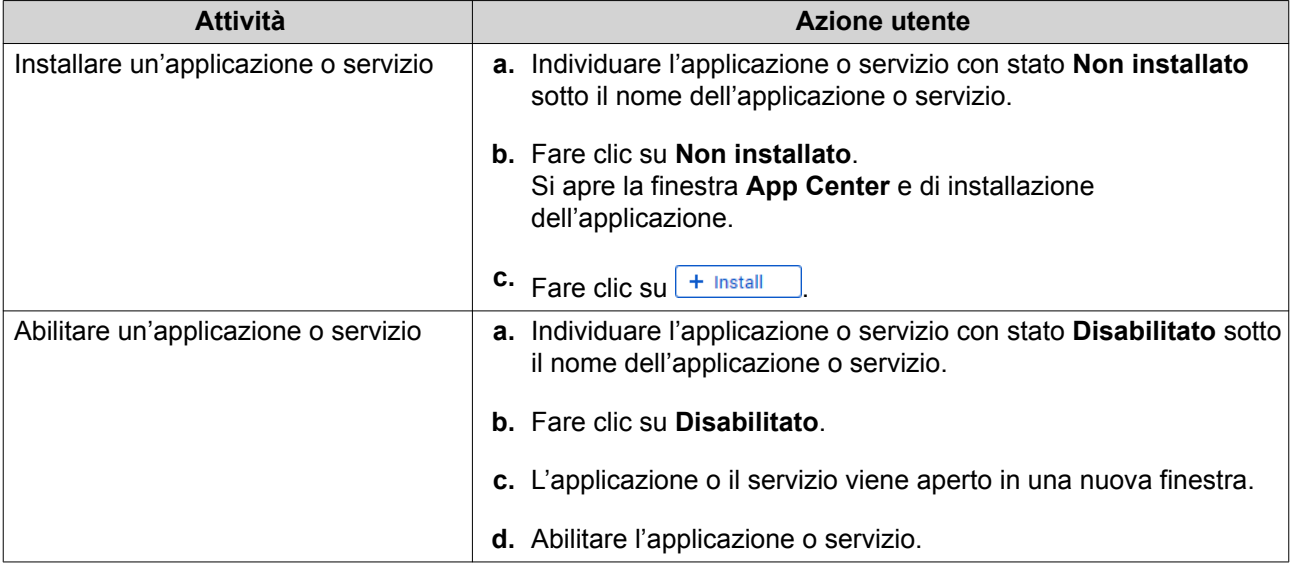

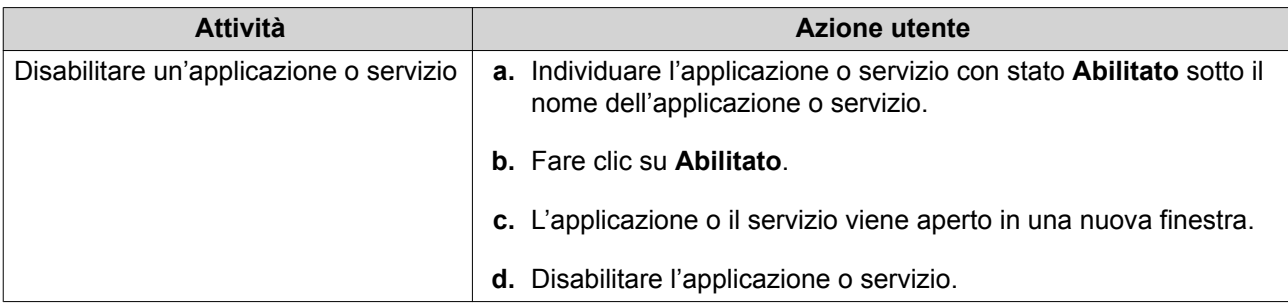

#### **Configurazione delle autorizzazioni dell'applicazione multimediale**

- **1.** Aprire Multimedia Console.
- **2.** Andare su **Suite app multimediali**.
- **3.** Individuare l'applicazione con autorizzazioni di accesso.
- **4.** In **Autorizzazioni**, fare clic sullo stato dell'autorizzazione. Viene aperta la finestra **Impostazioni autorizzazione**.
- **5.** Selezionare un tipo di autorizzazione.

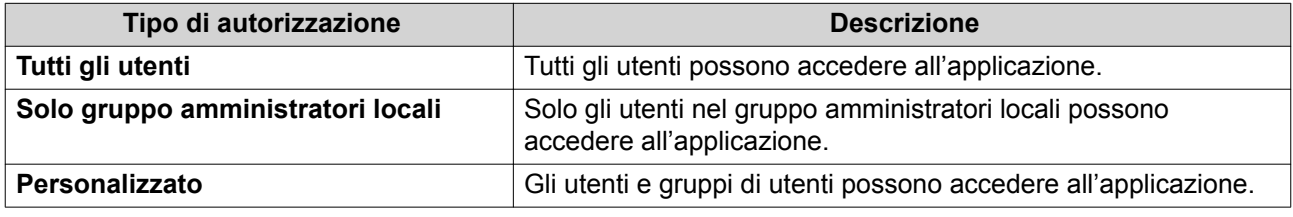

Viene visualizzata una finestra di dialogo.

- **6.** Fare clic su **OK**.
- **7.** Eseguire una delle azioni seguenti.

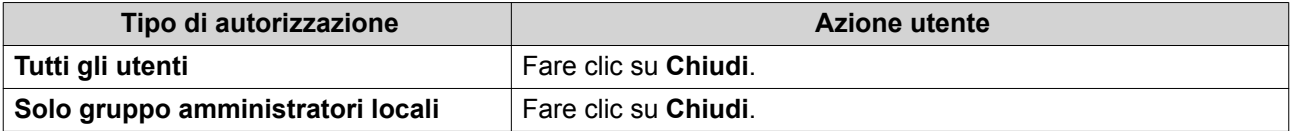
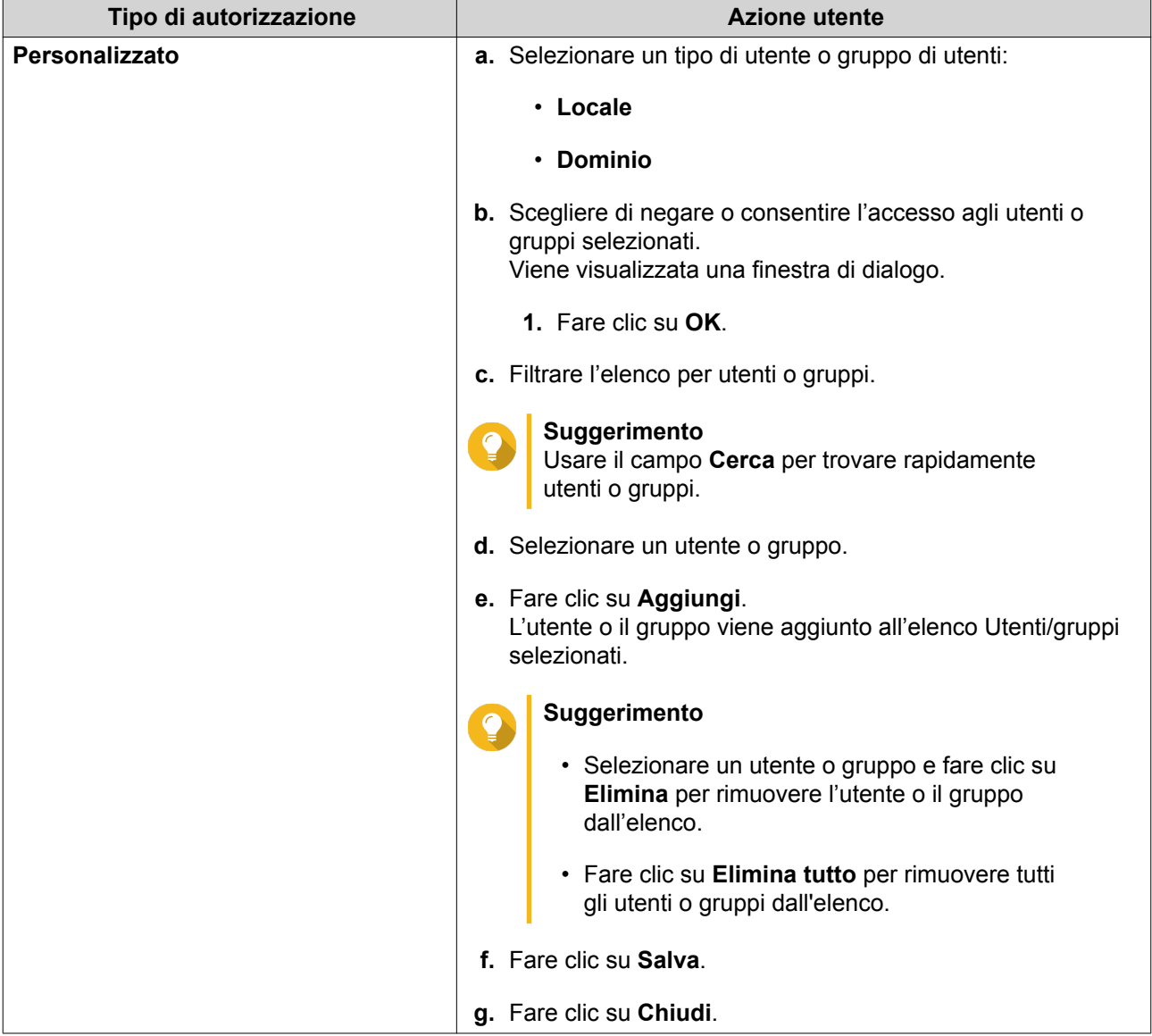

# **14. Centro notifica**

Centro notifica consolida tutte le notifiche di QTS per aiutare a monitorare lo stato del NAS e delle applicazioni e risolvere potenziali problemi in modo più preciso e tempestivo. È possibile inviare le notifiche ai destinatari mediante diversi canali tra cui e-mail, SMS, messaggi immediati e altri servizi push. Centro notifica consente inoltre di creare regole e criteri di notifica personalizzati in modo da ricevere le notifiche più rilevanti in base alle proprie necessità.

### **Panoramica**

La schermata Panoramica visualizza il numero di notifiche consegnate in un periodo di tempo specifico. Visualizza inoltre il numero di regole di notifica, account di servizio e dispositivi associati che sono stati configurati.

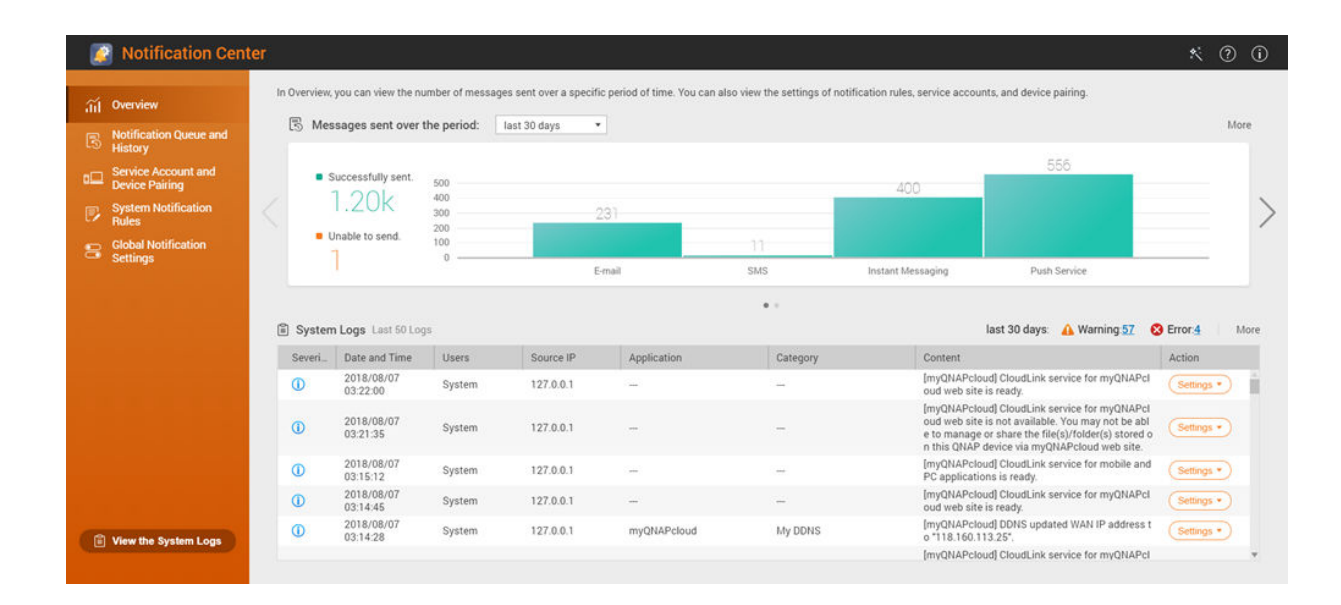

# **Coda notifiche e cronologia**

#### **In coda**

La schermata Coda mostra i messaggi che Centro notifica sta inviando. La durata di trasmissione richiesta dipende dallo stato corrente del NAS. È possibile rimuovere un messaggio dalla Coda prima di inviarlo. I messaggi rimossi dalla coda non saranno visualizzati nella schermata Cronologia.

#### **Cronologia**

La schermata Cronologia mostra i messaggi inviati da Centro notifica. È possibile visualizzare i dettagli, inviare nuovamente i messaggi, configurare le impostazioni ed esportare la cronologia come file CSV. Nelle impostazioni, è possibile specificare per quanto tempo conservare i record di notifica e dove sono salvati.

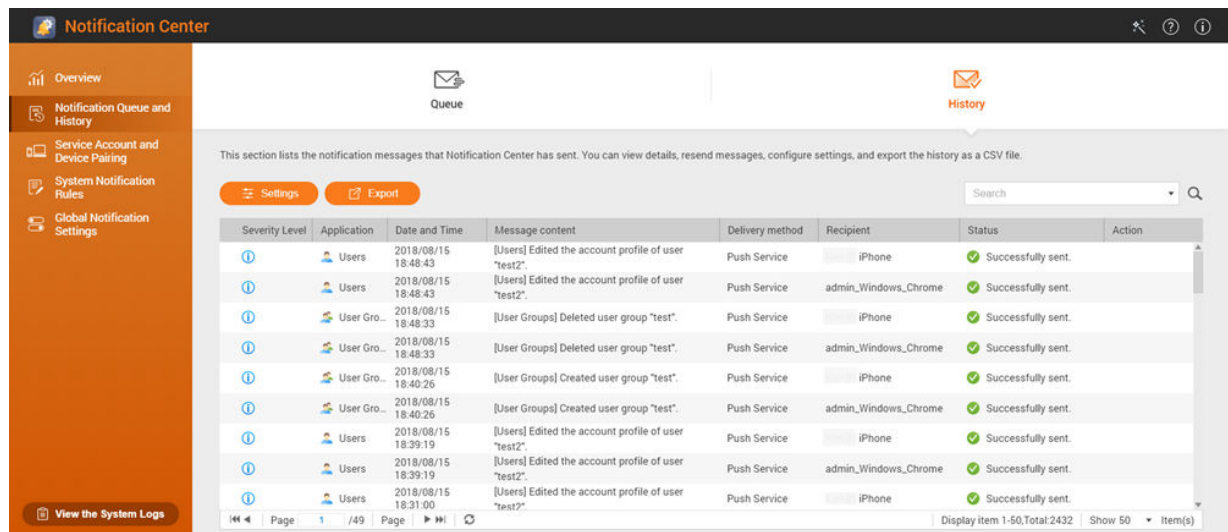

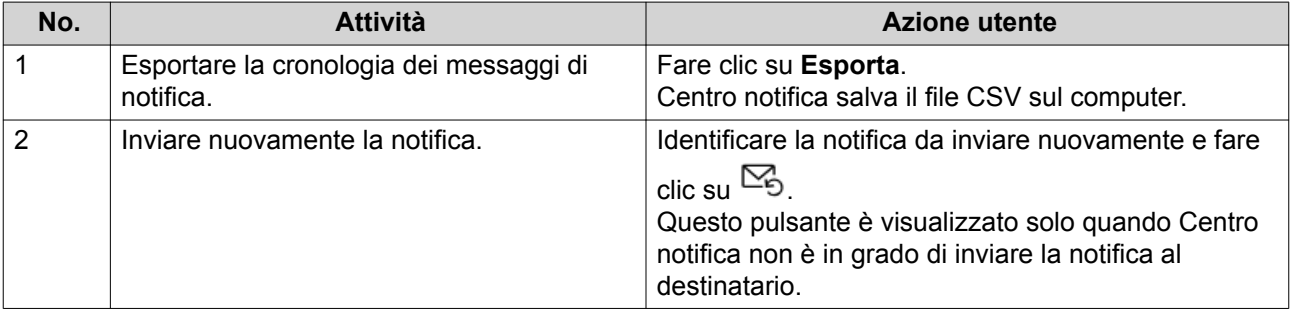

#### **Configurazione delle impostazioni della cronologia**

- **1.** Aprire Centro notifica.
- **2.** Andare su **Coda e cronologia delle notifiche** > **Cronologia**.
- **3.** Fare clic su **Impostazioni**. Viene visualizzata la finestra **Impostazioni**.
- **4.** Configurare le seguenti informazioni.
	- Periodo conservazione: Specificare un numero massimo di giorni in cui Centro notifica conserva i record delle notifiche prima di eliminarli.
	- Memoria record di notifica: Scegliere se conservare o meno i record di notifica in una cartella locale specifica.
- **5.** Fare clic su **Conferma**.

Centro notifica salva le impostazioni.

#### **Account di servizio e associazione dispositivo**

Account di servizio e associazione dispositivo consentono di configurare le impostazioni di SMTP (simple mail transfer protocol) e SMSC (short message service center) in modo da poter ricevere le notifiche mediante e-mail e SMS. È inoltre possibile associare gli account di messaggistica immediata e i dispositivi con il NAS per ricevere le notifiche mediante messaggi immediati e i servizi push.

### <span id="page-435-0"></span>**Notifiche e-mail**

La schermata E-mail consente di aggiungere e visualizzare i destinatari delle notifiche e-mail e di configurare le impostazioni del servizio SMTP (simple mail transfer protocol).

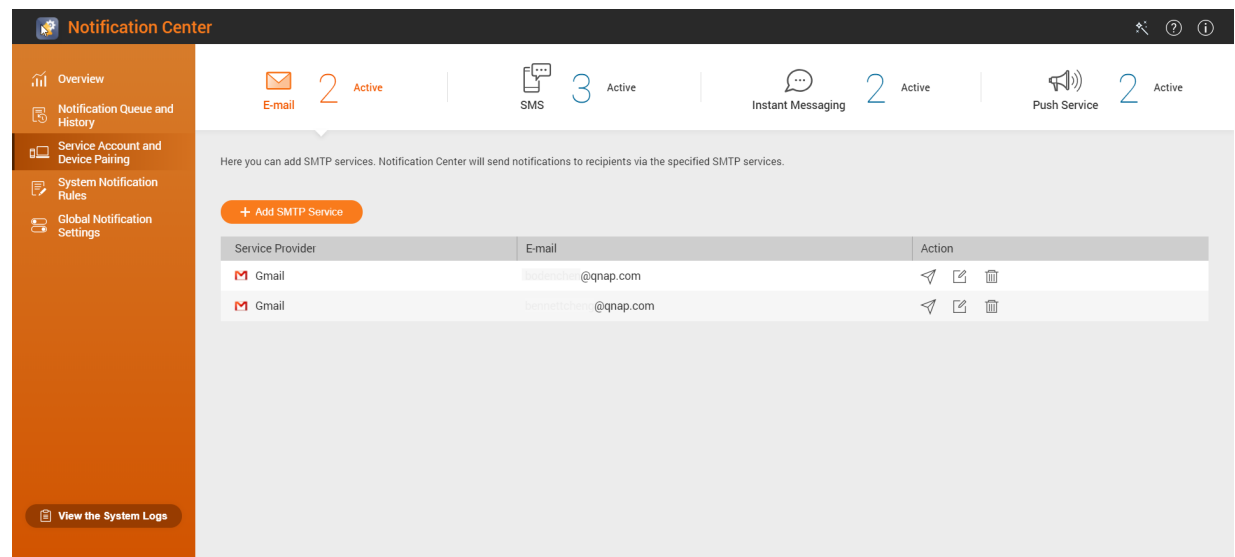

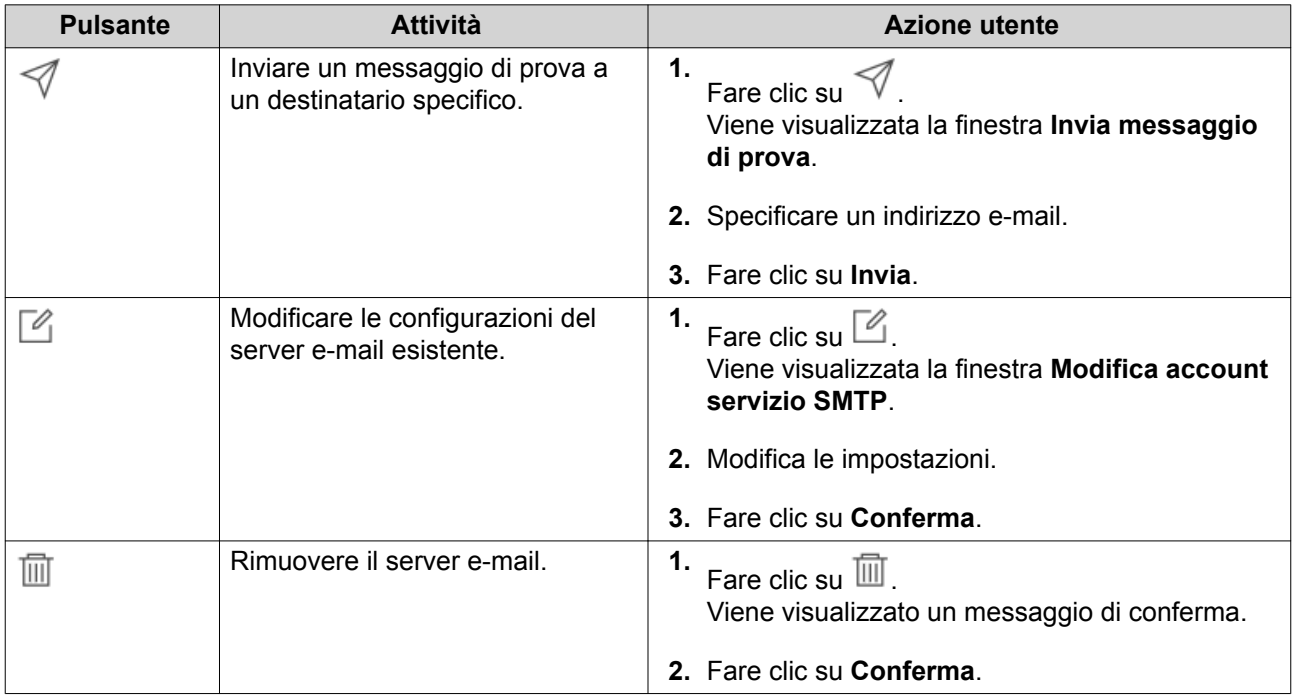

#### **Configurazione di un server di notifica e-mail**

- **1.** Andare su **Account di servizio e associazione dispositivo** > **E-mail**.
- **2.** Fare clic su **Aggiungi servizio SMTP**. Viene visualizzata la finestra **Aggiungi servizio SMTP**.
- **3.** Selezionare l'account e-mail.

#### **4.** Configurare quanto segue.

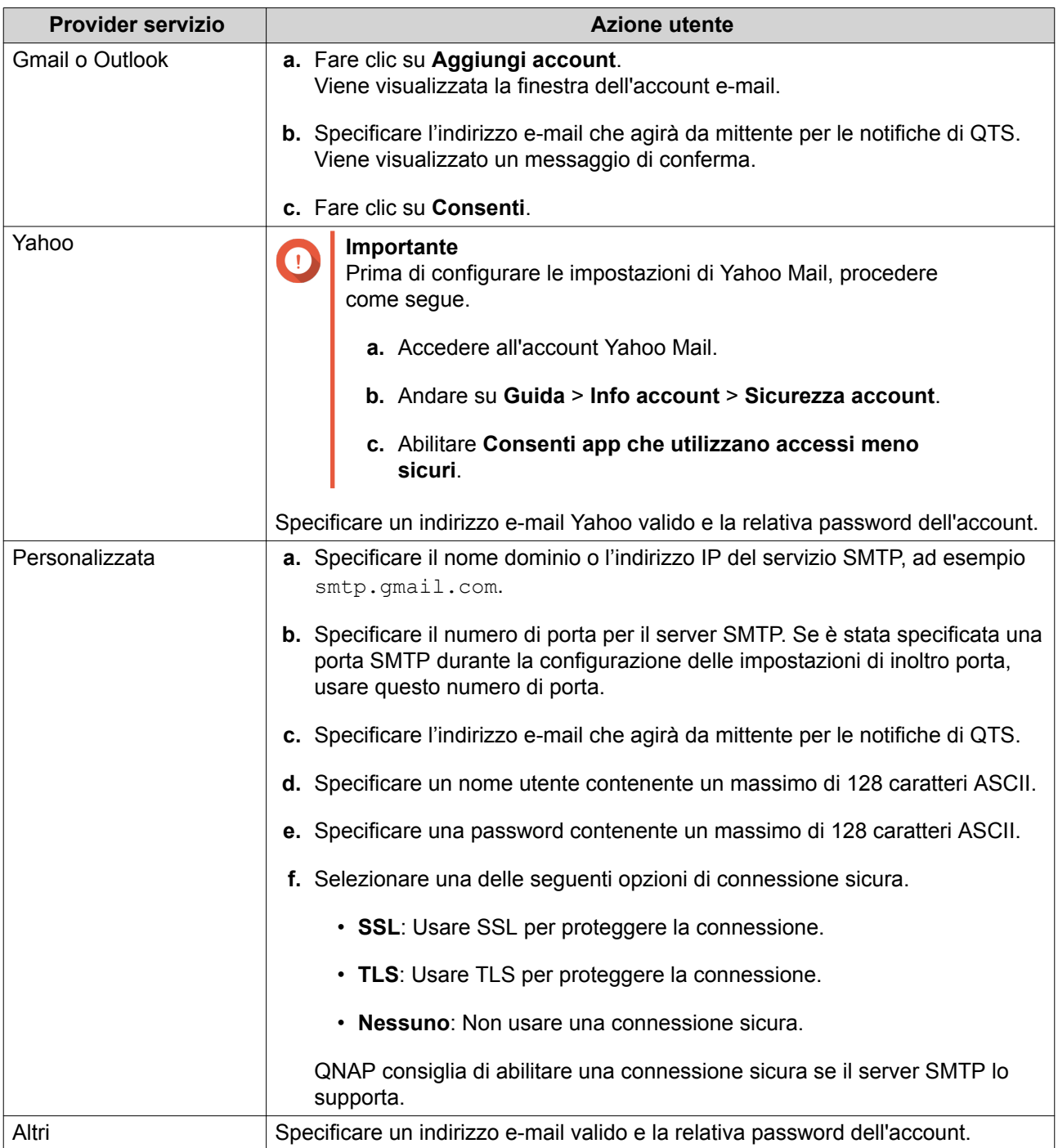

#### **Suggerimento**

Per configurare più server e-mail, fare clic su **Aggiungi servizio SMTP**, quindi seguire le fasi precedenti.

- **5.** Opzionale: Selezionare **Imposta come account servizio SMTP predefinito**.
- **6.** Fare clic su  $\mathcal A$ .

Il server SMTP invia una e-mail di prova.

**7.** Fare clic su **Crea**.

<span id="page-437-0"></span>Centro notifica aggiunge il servizio SMTP all'elenco.

#### **Notifiche SMS**

La schermata SMS consente di visualizzare e configurare le impostazioni SMSC (short message service center). È possibile configurare una SMSC personalizzato o usare uno dei provider di servizi SMS supportati: Clickatell, Nexmo, e Twilio.

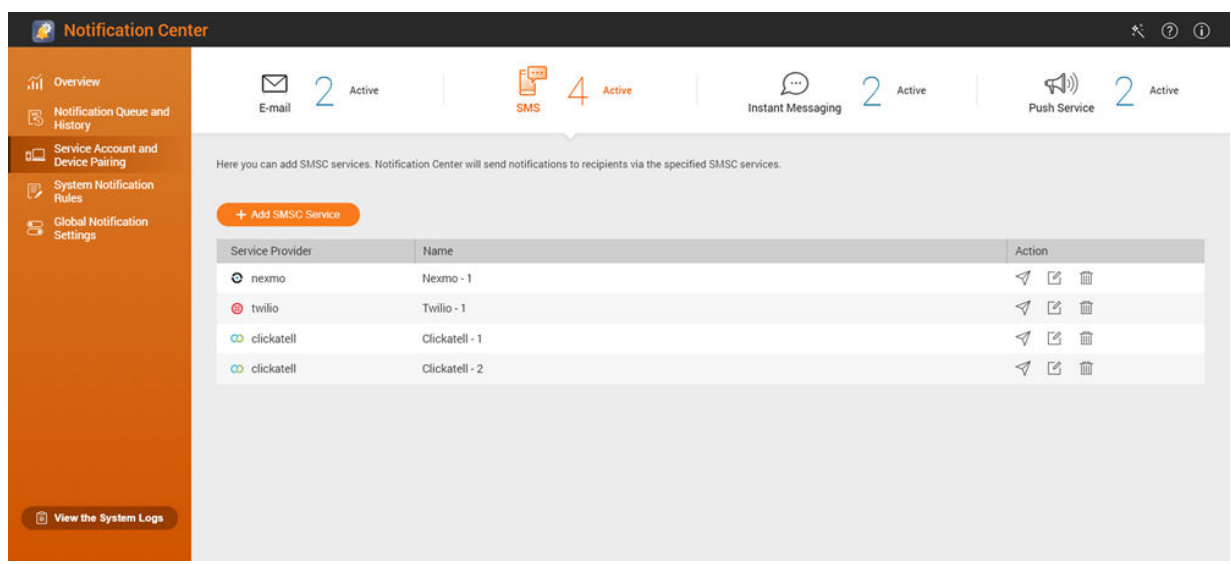

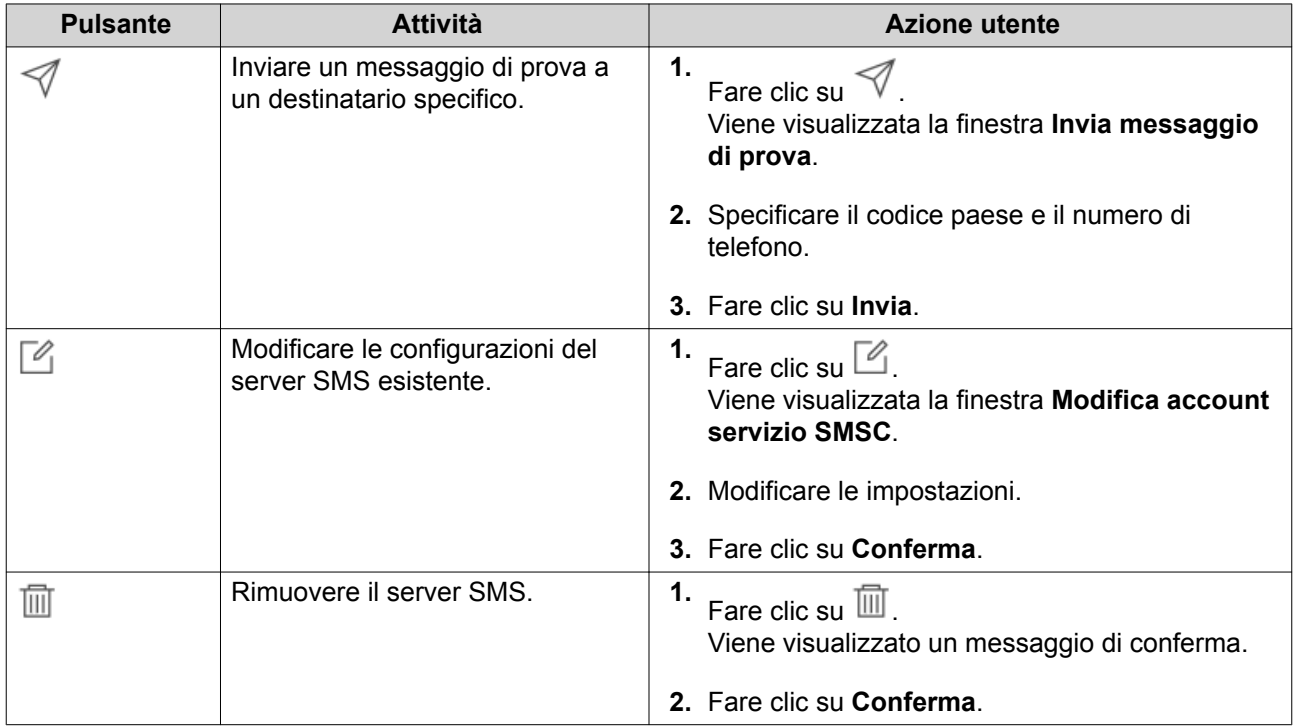

#### **Configurazione di un server di notifica SMS**

- **1.** Andare su **Account di servizio e associazione dispositivo** > **SMS**.
- **2.** Fare clic su **Aggiungi servizio SMSC**.

Viene visualizzata la finestra **Aggiungi servizio SMSC**.

- **3.** Selezionare un provider di servizio.
- **4.** Specificare un alias.
- **5.** Specificare le seguenti informazioni.

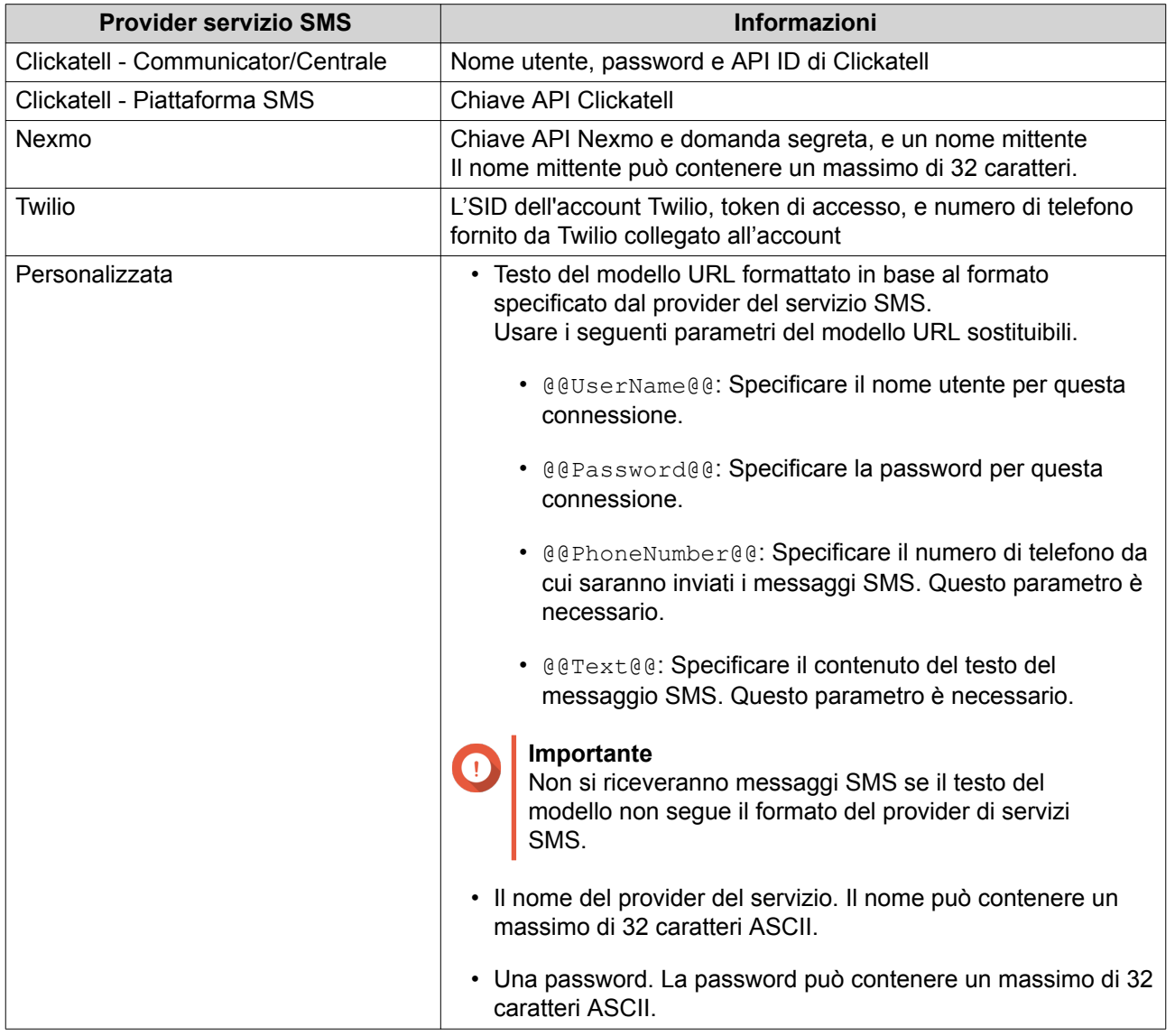

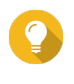

#### **Suggerimento**

Per configurare più server SMS, fare clic su **Aggiungi servizio SMSC**, quindi seguire le fasi precedenti.

**6.**

Fare clic su  $\mathcal{A}$ .

Il server SMS invia un messaggio di testo.

#### **7.** Fare clic su **Crea**.

Centro notifica aggiunge il servizio SMTP all'elenco.

# <span id="page-439-0"></span>**Notifica messaggi immediati**

La schermata Messaggi immediati consente di associare Centro notifica con gli account di messaggistica immediata come Skype e Facebook Messenger. Centro notifica invia le notifiche ai destinatari specificati mediante QBot, l'account bot di messaggistica immediata di QNAP.

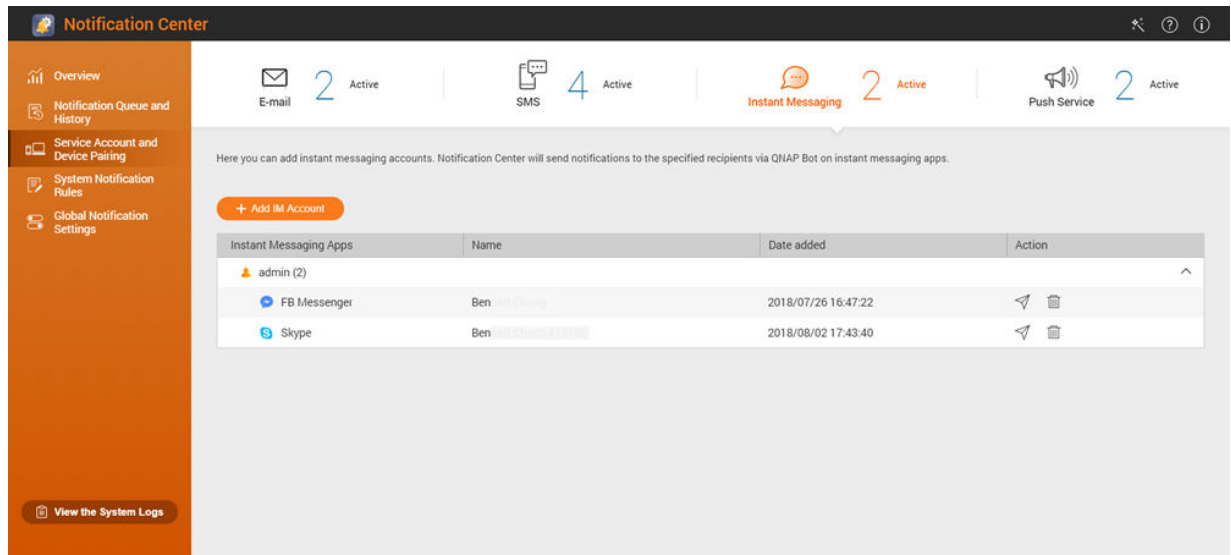

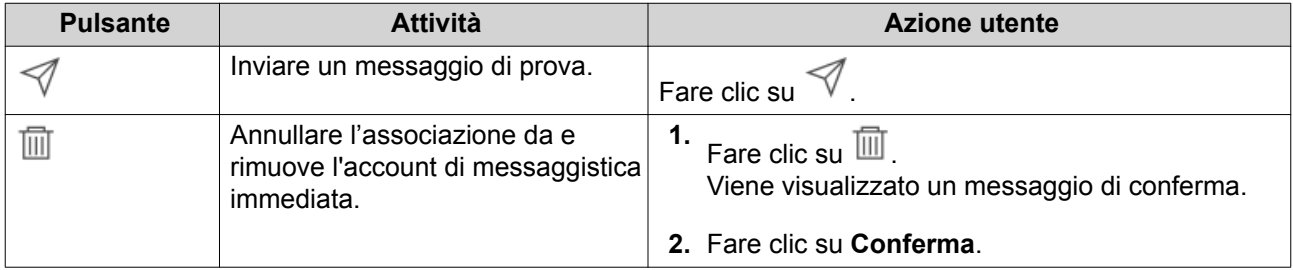

#### **Associazione di Centro notifica con Skype**

Prima di configurare le notifiche si Skype, verificare quanto segue.

- Il NAS è registrato su un account myQNAPcloud attivo.
- Si dispone di un account Skype attivo.
- Skype è installato sul dispositivo.
- **1.** Andare su **Account di servizio e associazione dispositivo** > **Messaggi immediati**.
- **2.** Fare clic su **Aggiungi account IM**. Viene visualizzata la **Procedura guidata di notifica IM**.
- **3.** Selezionare Skype. Viene visualizzata la finestra **Aggiungi Bot a contatti**.
- **4.** Accedere all'account Skype da associare. Skype aggiunge QNAP Bot come contatto.
- **5.** Chiudere la finestra **Aggiungi Bot a contatti**.
- <span id="page-440-0"></span>**6.** Fare clic su **Avanti**. Viene visualizzato un codice di verifica.
- **7.** Inserire il codice di verifica in Skype. Centro notifica esegue la verifica e si associa all'account Skype.
- **8.** Fare clic su **Fine**. Centro notifica aggiunge l'account Skype all'elenco.

#### **Associazione di Centro notifica con Facebook Messenger**

Prima di configurare le notifiche dei messaggi immediati (IM), verificare quanto segue.

- Il NAS è registrato su un account myQNAPcloud attivo.
- Si dispone di un account Facebook Messenger attivo.
- **1.** Andare su **Account di servizio e associazione dispositivo** > **Messaggi immediati**.
- **2.** Fare clic su **Aggiungi account IM**. Viene visualizzata la **Procedura guidata di notifica IM**.
- **3.** Selezionare Facebook Messenger. Viene visualizzata la finestra **Aggiungi bot a contatti**.
- **4.** Accedere all'account Facebook Messenger da associare. Facebook Messenger aggiunge QNAP Bot come contatto.
- **5.** Fare clic su **Introduzione**. Nella **Procedura guidata notifica IM** viene visualizzato il codice di verifica.
- **6.** Inserire il codice di verifica in Facebook Messenger. Centro notifica esegue la verifica e si associa all'account Facebook Messenger.
- **7.** Fare clic su **Fine**. Centro notifica aggiunge l'account Facebook Messenger all'elenco.

#### **Notifiche push**

La schermata Servizio push consente di configurare i servizi push per i browser web e dispositivi mobile.

<span id="page-441-0"></span>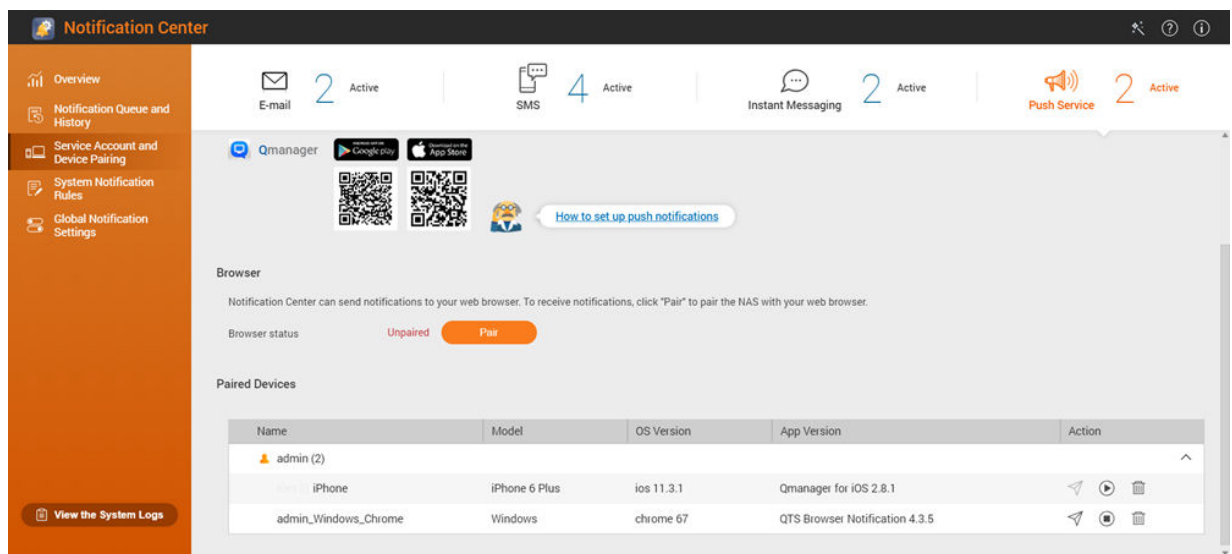

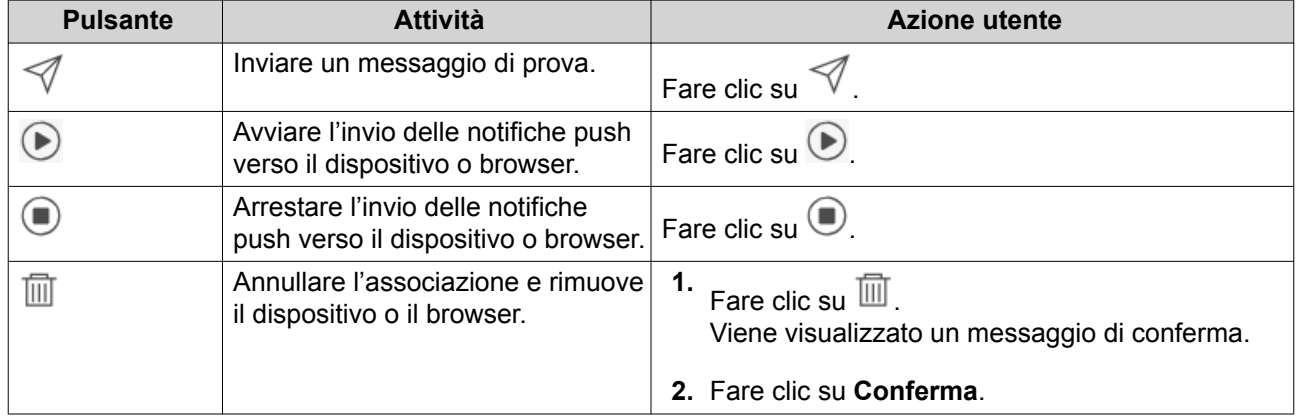

#### **Associazione di Centro notifica con un dispositivo mobile**

Prima di eseguire l'associazione, verificare quanto segue.

- Il NAS è registrato su un account myQNAPcloud attivo.
- Qmanager è installato sul dispositivo mobile.
- Il NAS è stato aggiunto a Qmanager.
- **1.** Aprire Qmanager sul dispositivo mobile.
- **2.** Eseguire quanto segue.

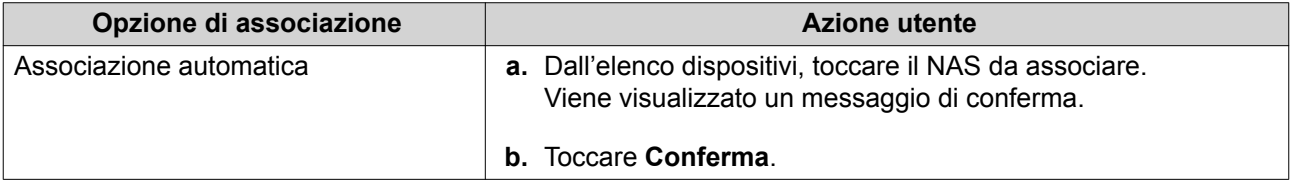

<span id="page-442-0"></span>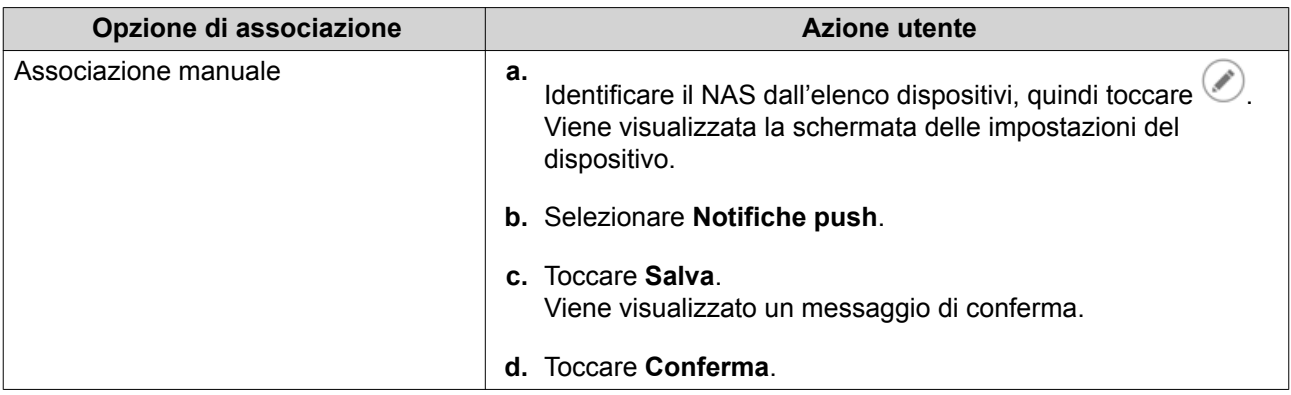

Centro notifica si associa con il dispositivo mobile.

- **3.** In Centro notifica, andare su **Account di servizio e associazione dispositivo** > **Servizio push**.
- **4.** Verificare che il dispositivo mobile sia nell'elenco dei dispositivi associati.

#### **Associazione di Centro notifica con un browser web**

Prima di eseguire l'associazione, verificare quanto segue.

- Il dispositivo è registrato su un account myQNAPcloud attivo.
- Si sta utilizzando uno dei seguenti browser web: Google Chrome, Internet Explorer, Firefox, o Safari.
- **1.** Andare su **Account di servizio e associazione dispositivo** > **Servizio push**.
- **2.** In Browser, fare clic su **Associa**. Centro notifica si associa con il browser corrente. Il browser è presente nell'elenco dei dispositivi associati.
- **3.** Cambiare il nome del browser.
	- **a.** Accanto al nome del browser, toccare  $\mathbb{Z}$ .
	- **b.** Specificare un nome browser. Il campo accetta un massimo di 127 caratteri ASCII.
	- **c.** Premere INVIO. Centro notifica salva le nome del browser.

#### **Regole di notifica di sistema**

#### **Notifiche eventi**

È possibile creare regole personalizzate e selezionare le applicazioni e funzioni per le quali si desidera ricevere le notifiche degli eventi. È anche possibile specificare il tipo di messaggio, le parole chiave e l'intervallo di tempo per definire ulteriormente i tipi di notifiche o limitare l'ambito. Centro notifica supporta l'invio di notifiche degli eventi in diverse lingue e offre quattro metodi di notifica per soddisfare le diverse richieste, inclusi e-mail, SMS, messaggi immediati e servizi push.

<span id="page-443-0"></span>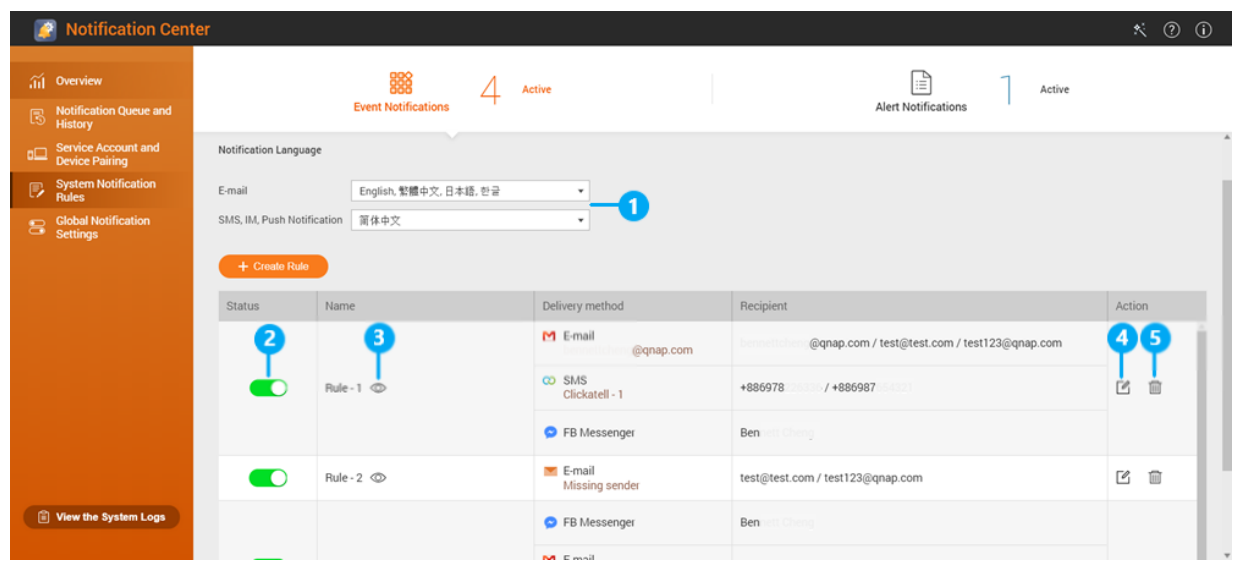

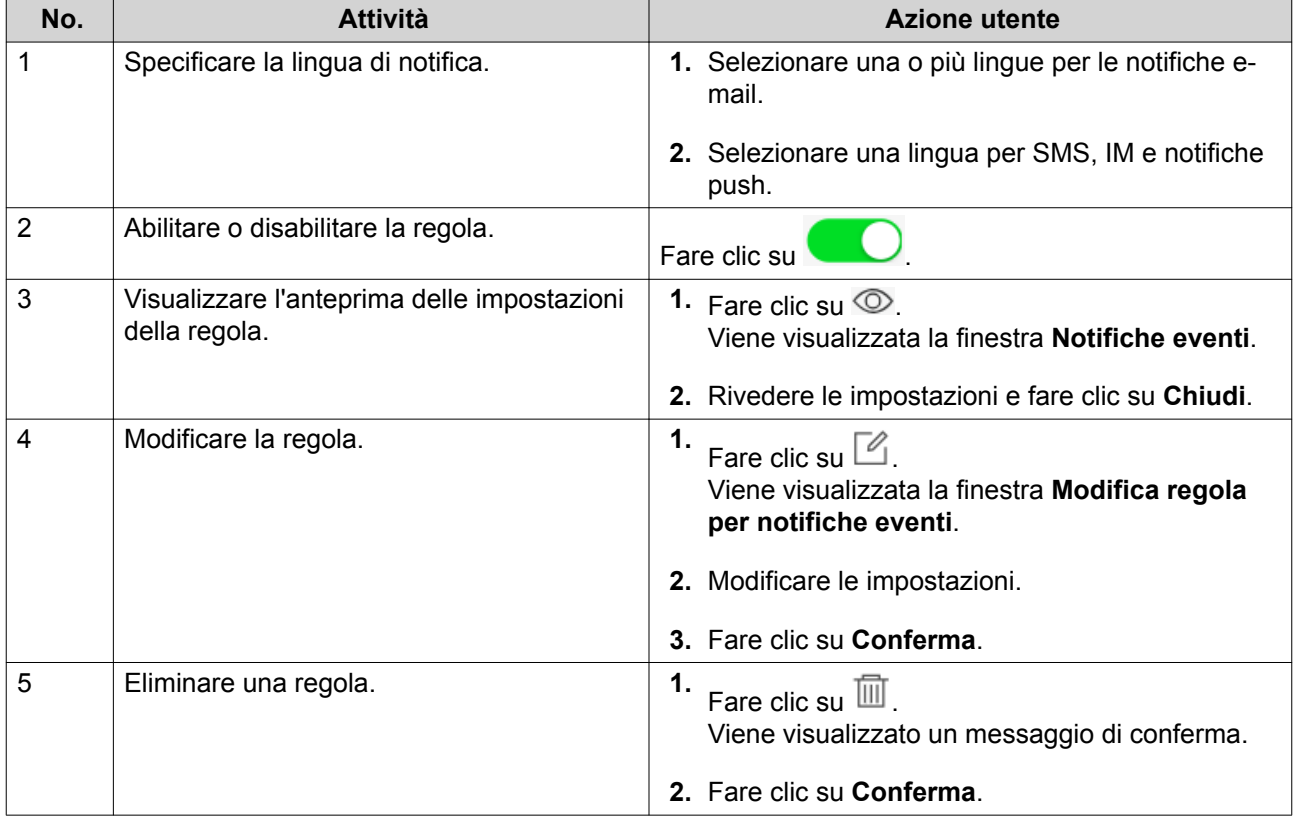

#### **Creazione di una regola di notifica eventi**

Prima di creare una regola di notifica, assicurarsi che il NAS sia registrato a un account myQNAPcloud attivo.

- **1.** Andare su **Regole di notifica di sistema** > **Notifiche eventi**.
- **2.** Fare clic su **Crea regola**.

Viene visualizzata la finestra **Crea una regola di notifica eventi**.

- **3.** Specificare un nome regola.
- **4.** Selezionare gli eventi da notificare ai destinatari.

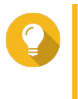

#### **Suggerimento**

Per selezionare tutti gli eventi, selezionare **Seleziona tutto**. Per visualizzare solo gli eventi per un'applicazione o servizio specifico, selezionare l'elemento dal menu a discesa **Elementi visualizzati**.

#### **5.** Fare clic su **Avanti**.

**6.** Selezionare un livello di sicurezza.

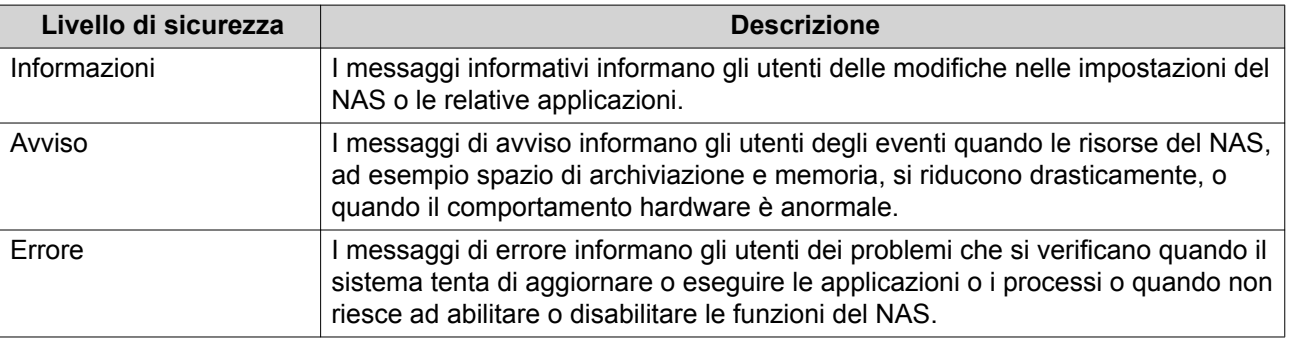

#### **7.** Specificare un filtro con parola chiave.

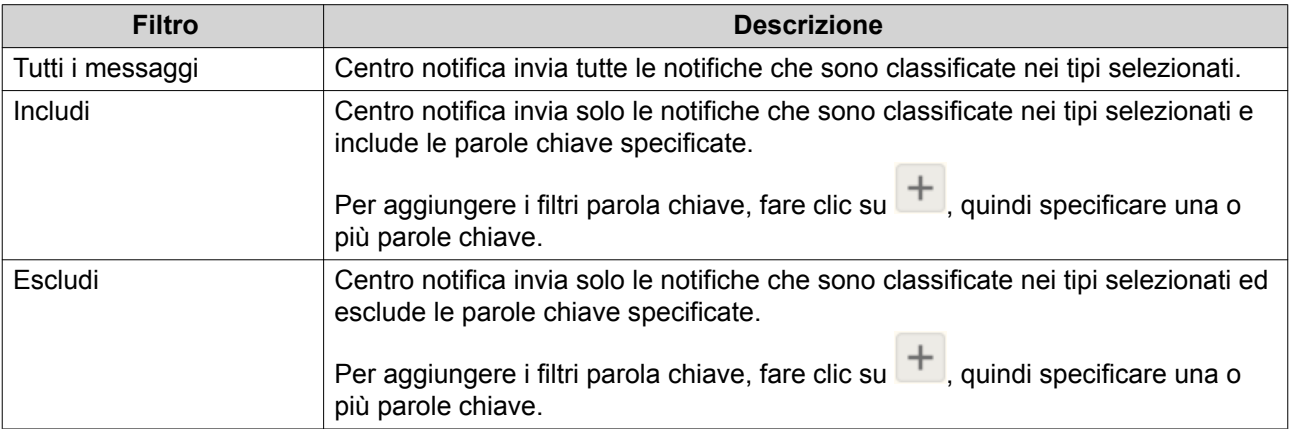

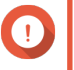

#### **Importante**

Il filtro notifica eventi accetta solo le parole chiave in Inglese o in qualsiasi altra lingua specificata nella schermata **Notifiche eventi**.

- **8.** Specificare un intervallo di tempo per la ricezione delle notifiche.
- **9.** Fare clic su **Avanti**.
- **10.** Selezionare un metodo di consegna.
- **11.** Configurare le informazioni del mittente.

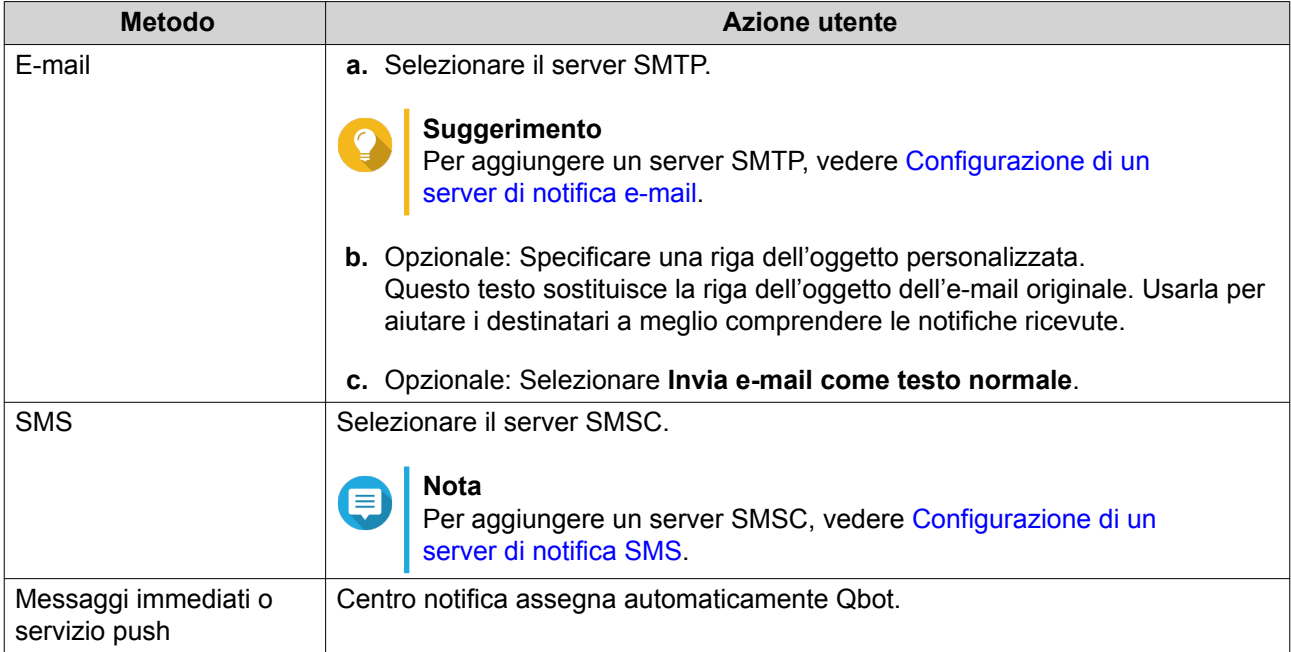

# **12.** Configurare le informazioni del destinatario.

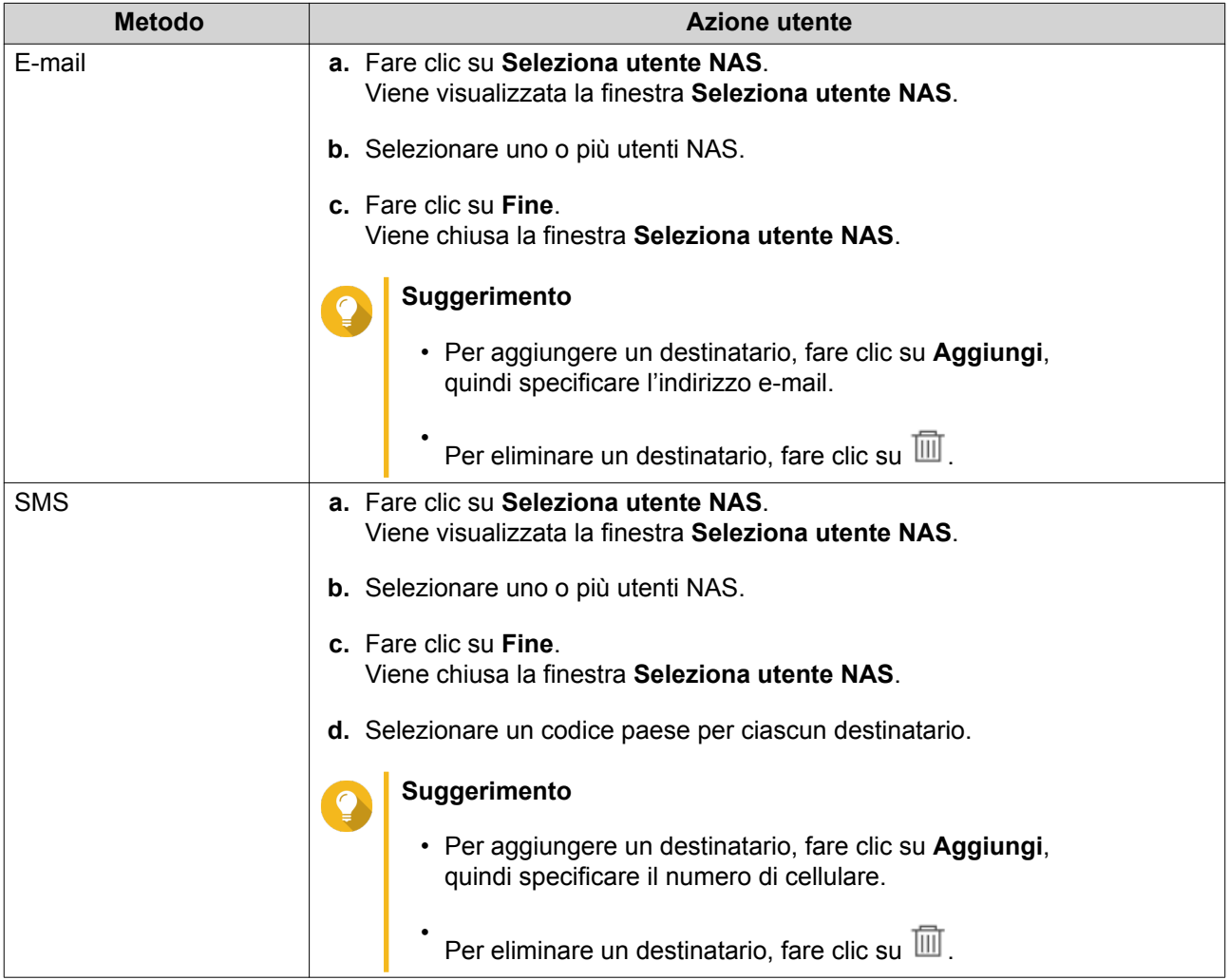

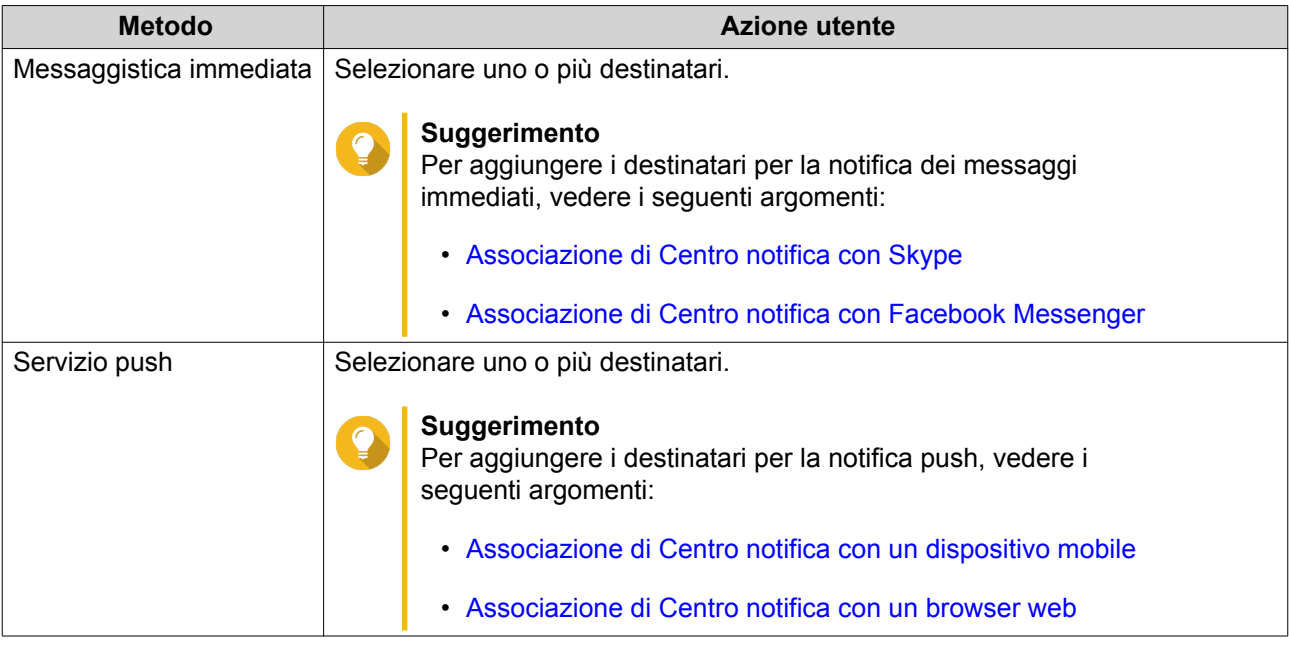

- 13. Opzionale: Fare clic su **D** per inviare un SMS.
- **14.** Opzionale: Fare clic su **Aggiungi coppia** per aggiungere una nuova coppia.
- **15.** Fare clic su **Avanti**.
- **16.** Verificare le impostazioni della regola.
- **17.** Fare clic su **Fine**.

Centro notifica visualizza la nuova regola nella schermata **Notifiche eventi**.

# **Notifiche avvisi**

È possibile creare regole personalizzate per ricevere le notifiche di avviso dai Log di sistema in base ai tipi di notifiche e le parole chiave. È inoltre possibile specificare i metodi di consegna, contenuti e destinatari per tali notifiche.

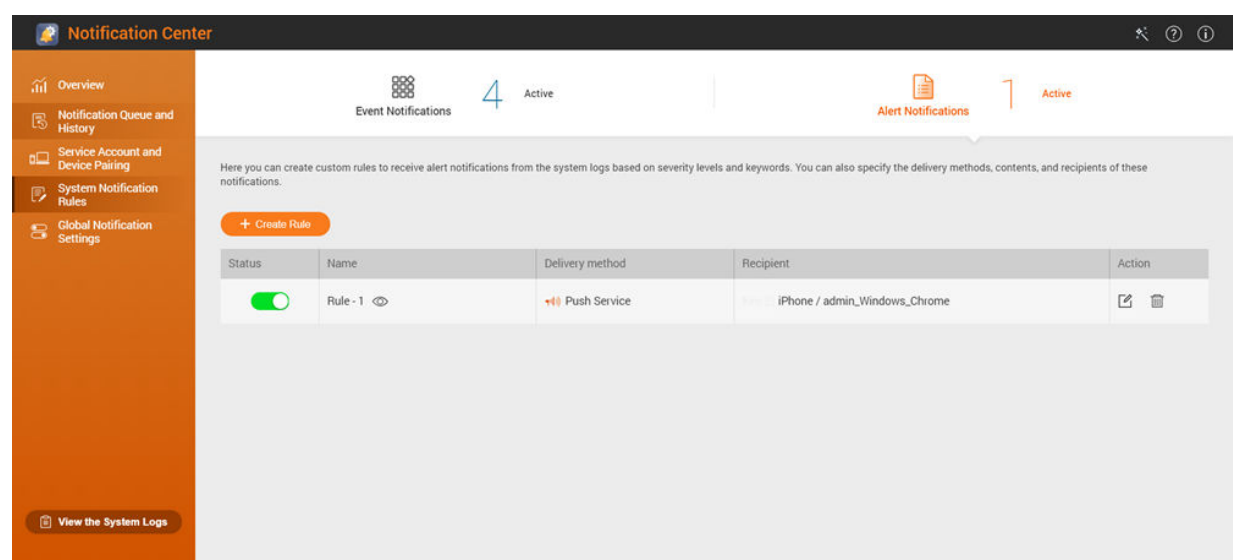

<span id="page-447-0"></span>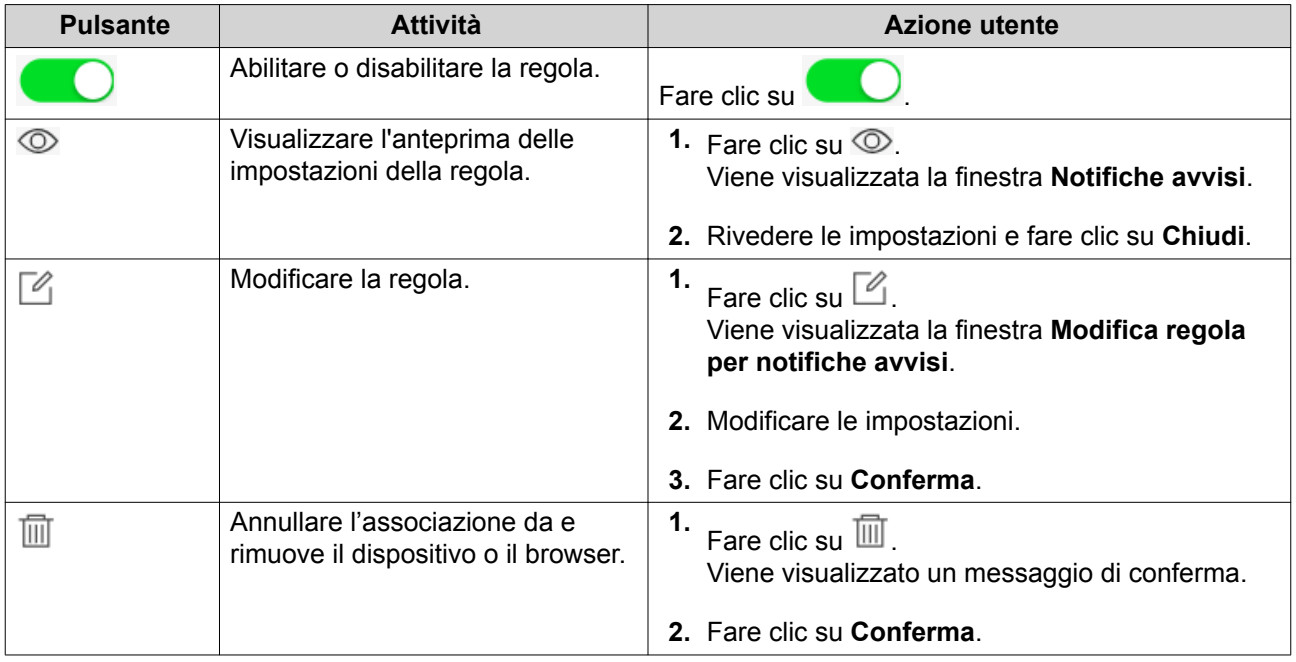

#### **Creazione di una regola di notifica degli avvisi**

Prima di creare una regola di notifica, assicurarsi che il NAS sia registrato a un account myQNAPcloud attivo.

- **1.** Andare su **Regole di notifica di sistema** > **Notifiche avvisi**.
- **2.** Fare clic su **Crea regola**. Viene visualizzata la finestra **Crea una regola di notifica avvisi**.
- **3.** Specificare un nome regola.
- **4.** Selezionare gli eventi da notificare ai destinatari.
	- **a.** Selezionare un livello di sicurezza.

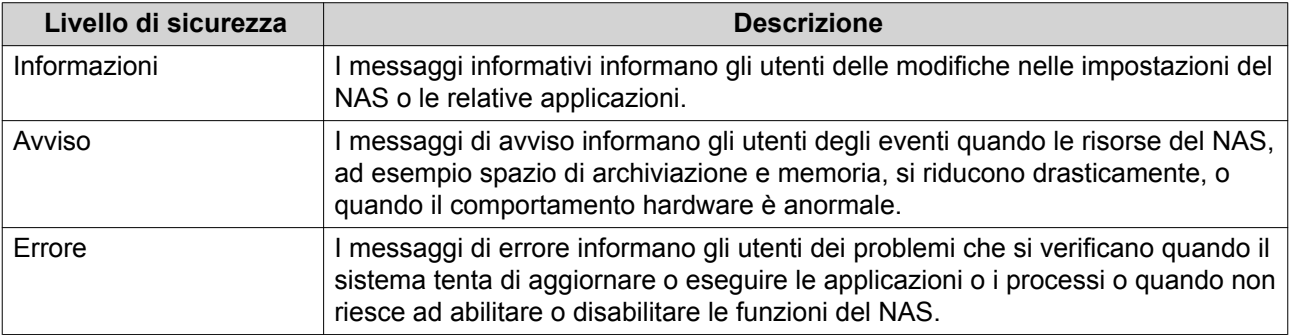

**b.** Specificare un filtro con parola chiave.

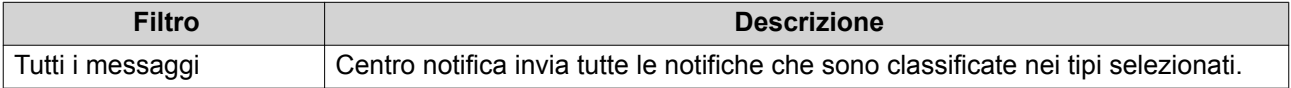

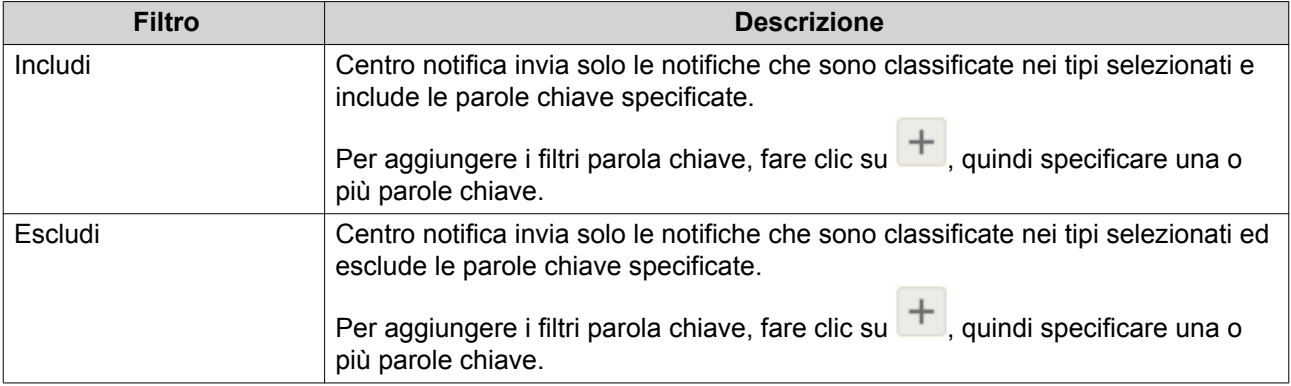

#### **Importante**

 $\bigodot$ 

Il filtro notifica di avviso accetta solo le parole chiave che sono in Inglese.

- **5.** Specificare un intervallo di tempo per la ricezione delle notifiche.
- **6.** Specificare una soglia per il messaggio di notifica.
- **7.** Fare clic su **Avanti**.
- **8.** Selezionare un metodo di consegna.
- **9.** Configurare le informazioni del mittente.

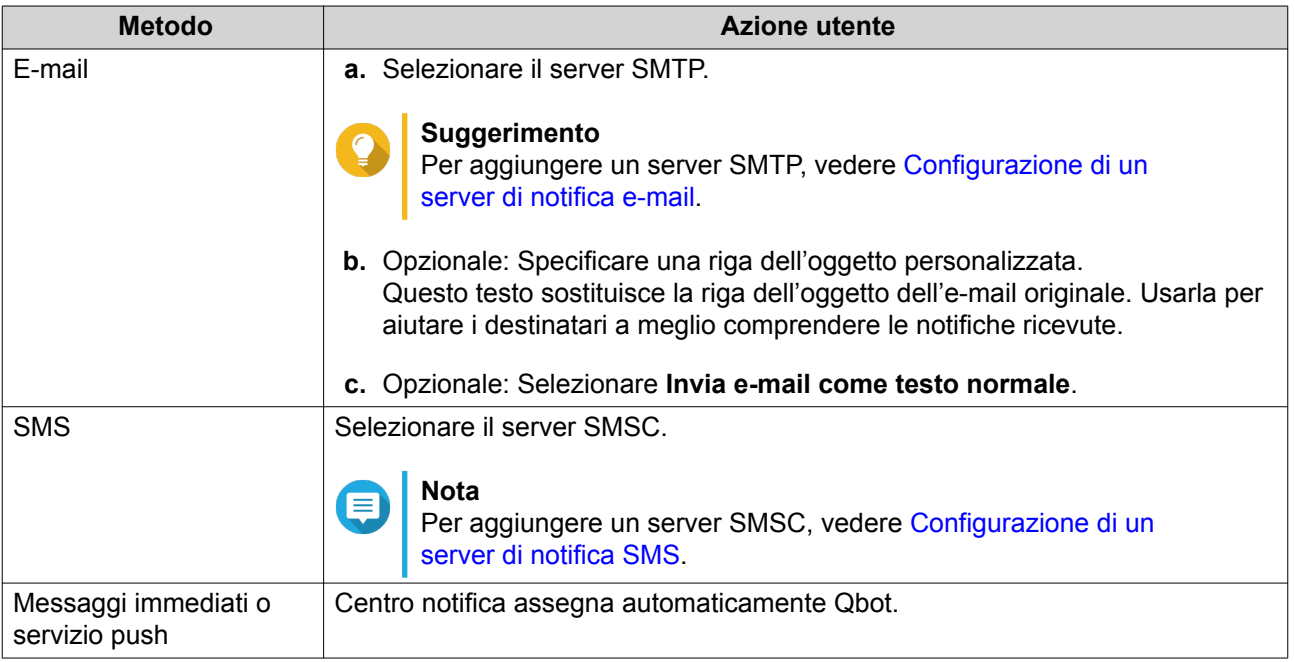

**10.** Configurare le informazioni del destinatario.

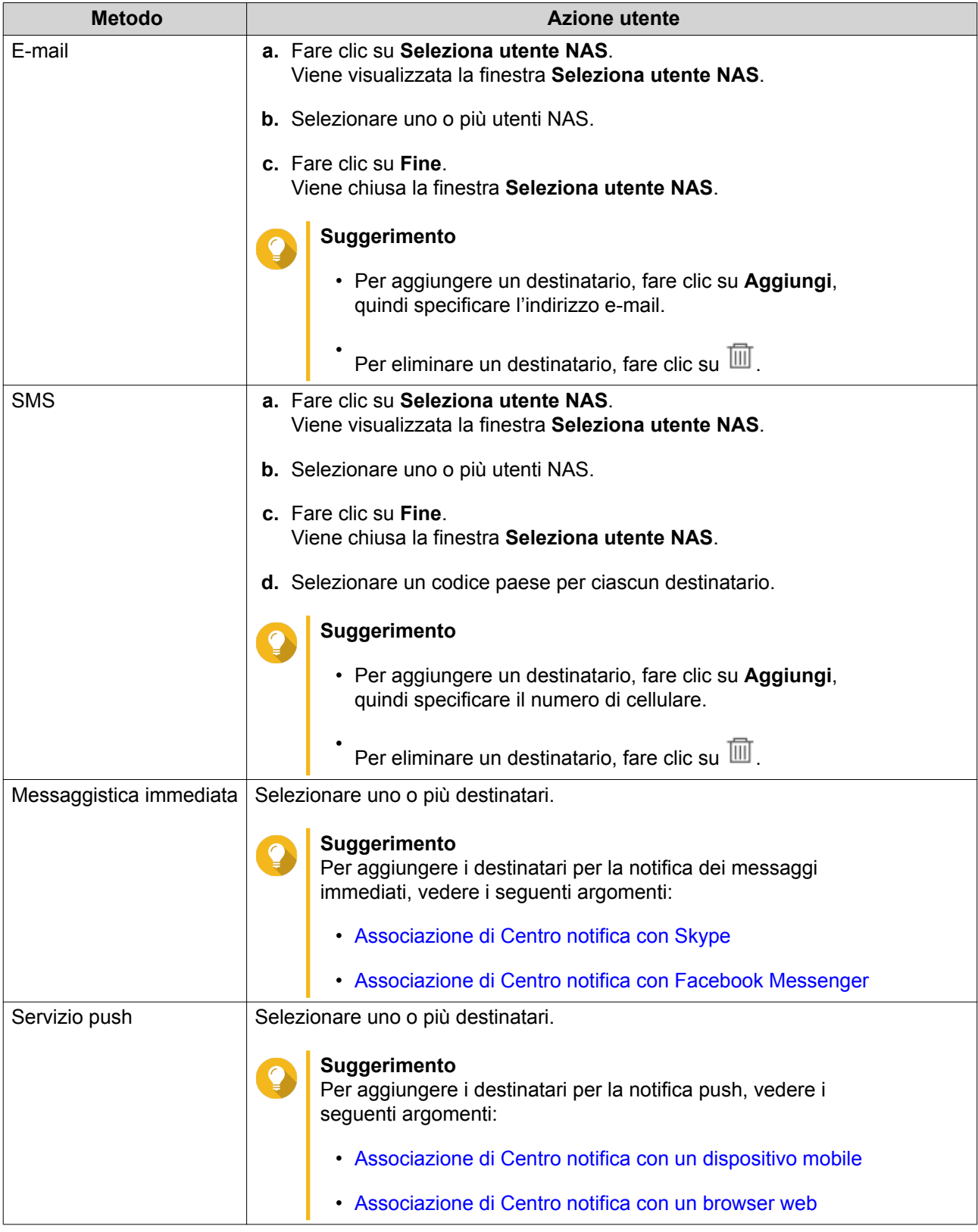

- 11. Opzionale: Fare clic su **D** per inviare un SMS.
- **12.** Opzionale: Fare clic su **Aggiungi coppia** per aggiungere una nuova coppia.
- **13.** Fare clic su **Avanti**.

**14.** Verificare le impostazioni della regola.

#### **15.** Fare clic su **Fine**.

Centro notifica visualizza la nuova regola nella schermata **Notifiche avvisi**.

#### **Impostazioni di notifica globali**

La schermata Impostazioni di notifica globali consente di definire rapidamente le regole di notifica globali. Dall'elenco è possibile selezionare o deselezionare e quindi applicare i metodi di consegna per ciascuna funzione QTS o applicazione. Le notifiche relative alle funzioni selezionate saranno ricevute dagli utenti mediante i metodi di consegna selezionati.

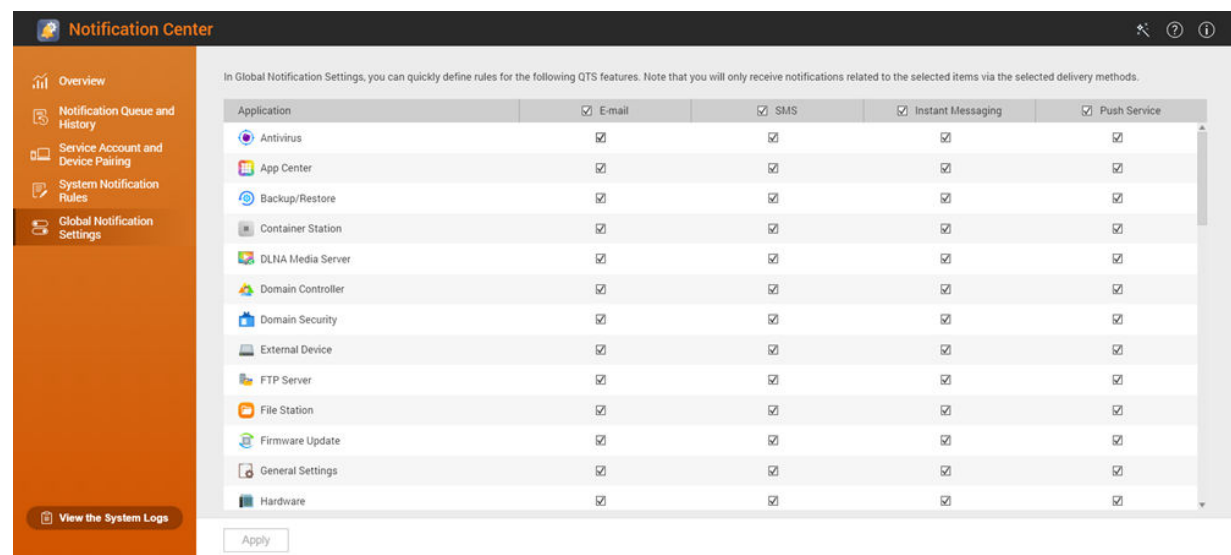

#### **Registri di sistema**

La schermata Log di sistema visualizza tutti gli eventi di sistema sul NAS. In questa schermata, è possibile ordinare e filtrare i log o creare regole di notifica in base ai log esistenti.

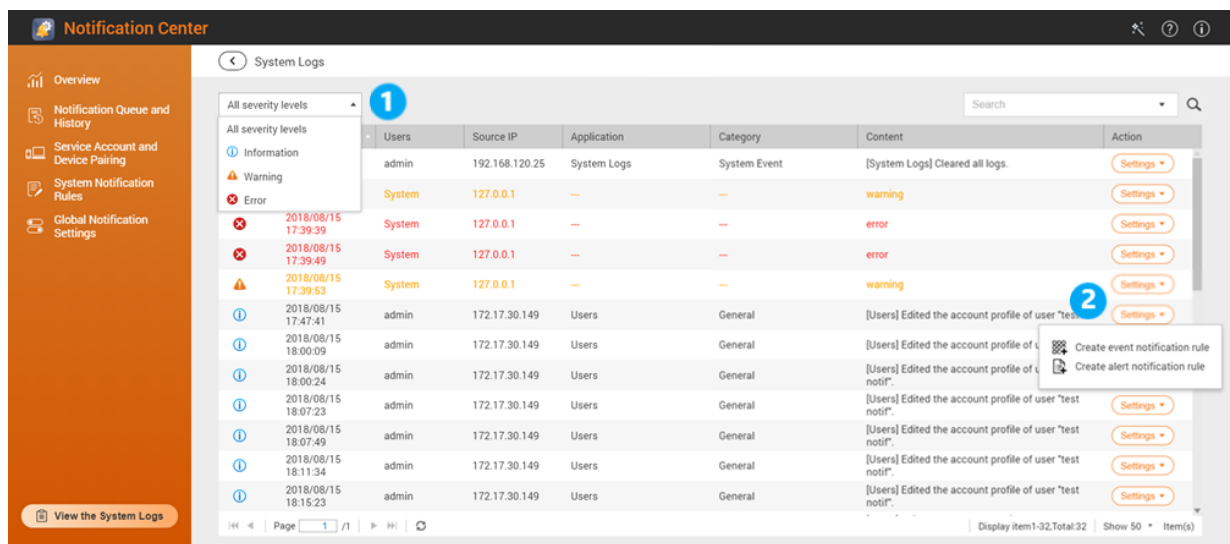

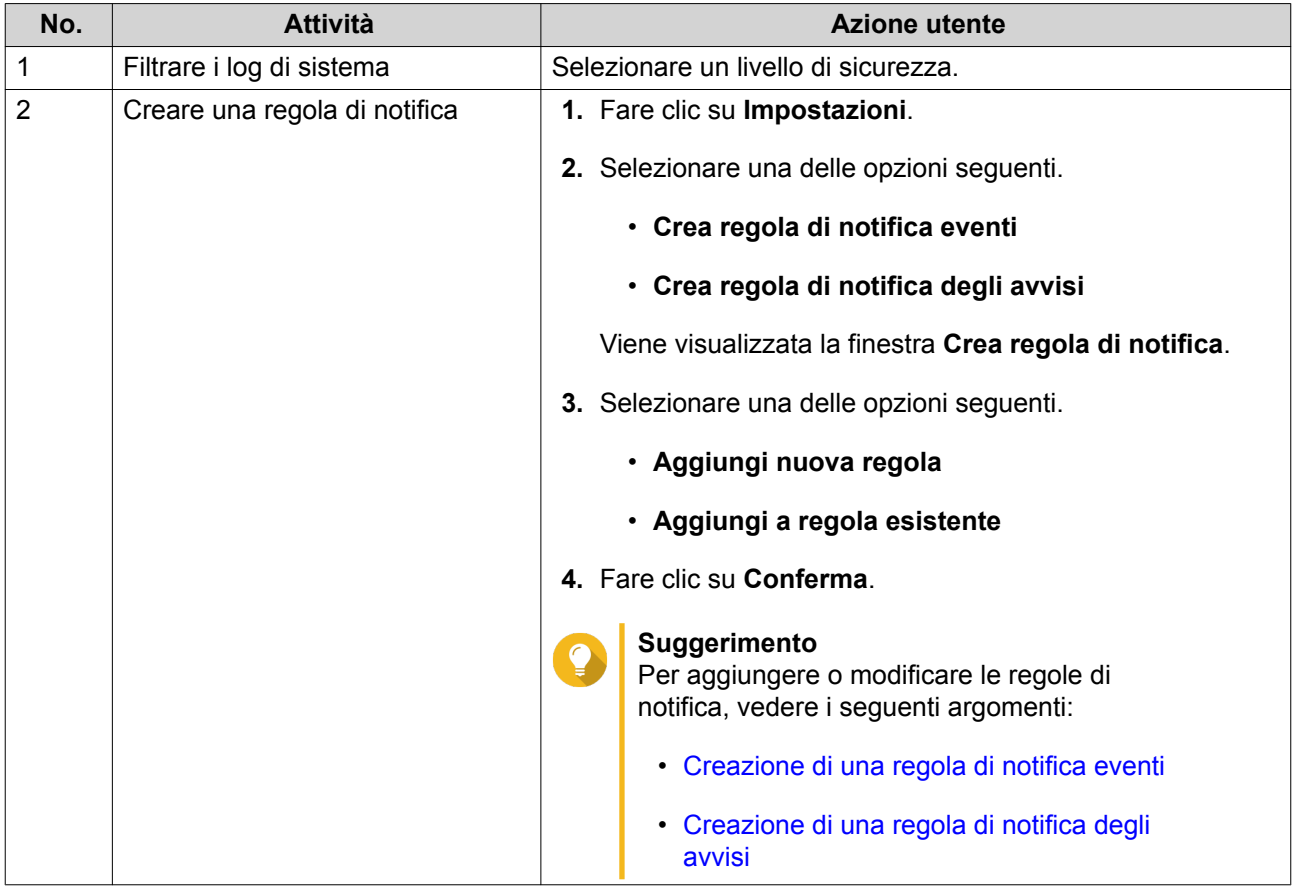

# **15. License Center**

License Center consente di monitorare e gestire le licenze delle applicazioni in esecuzione sul NAS. Mediante License Center, è possibile eseguire le seguenti azioni:

- Acquistare le licenze mediante il Software Store integrato dell'applicazione
- Attivare e disattivare le licenze manualmente o automaticamente, sia offline che mediante myQNAPcloud Link
- Eliminare le licenze
- Recuperare le licenze quando viene reinizializzato il NAS
- Trasferire le licenze acquistate dal vecchio QNAP License Store al nuovo server QNAP License

#### **Portali correlati**

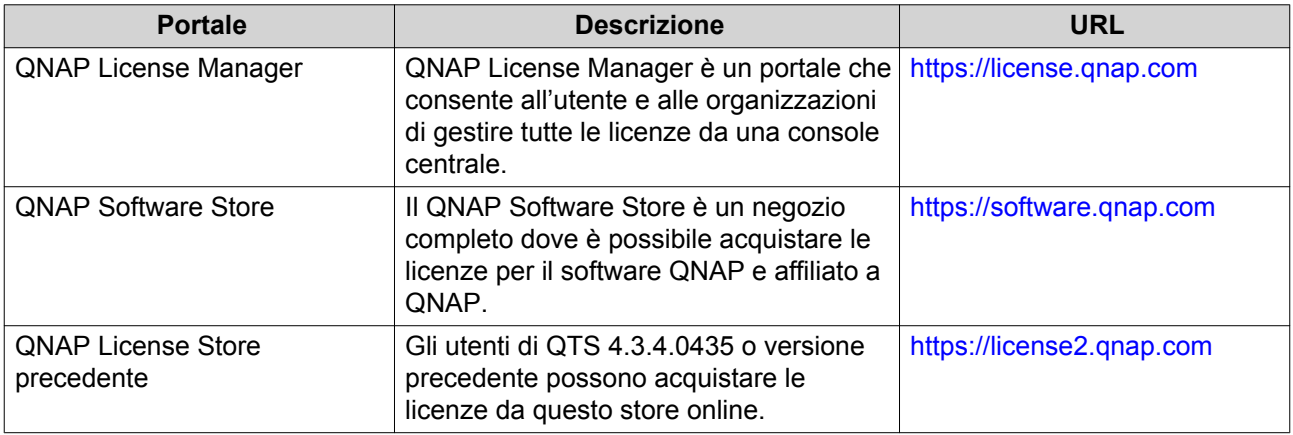

#### **Acquisto delle licenze usando un QNAP ID**

Prima di acquistare una licenza, verificare quanto segue.

- L'applicazione è già installata sul NAS.
- È stato eseguito l'accesso a myQNAPcloud.
- **1.** Aprire License Center.
- **2.** Andare su **Software Store**.
- **3.** Individuare il prodotto nell'elenco e fare clic su **Acquista**. Vengono visualizzati i dettagli della licenza.
- **4.** Rivedere i dettagli e fare clic su **Avanti**. Viene visualizzata la finestra di dialogo **Autenticazione**.
- **5.** Specificare la password del QNAP ID.
- **6.** Fare clic su **Avanti**. Viene visualizzata la finestra del prodotto.
- **7.** Selezionare l'elemento da acquistare e rivederne il prezzo.
- **8.** Leggere e accettare i termini di servizio e il contratto del prodotto.
- **9.** Fare clic su **Completa transazione**. Nel browser web viene visualizzata la pagina di riepilogo dell'acquisto.
- **10.** Rivedere i dettagli e fare clic su **Acquista adesso**. Viene visualizzata la finestra del browser PayPal.
- **11.** Selezionare un metodo di pagamento.

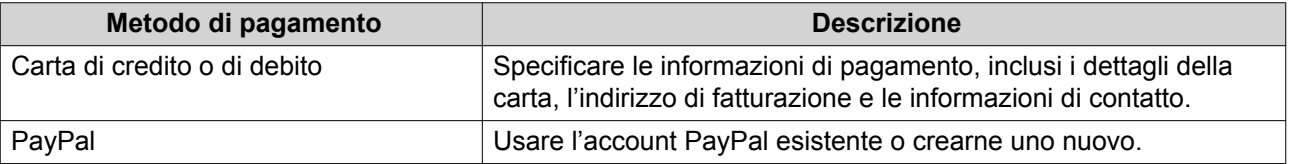

- **12.** Fare clic su **Paga adesso**. Viene visualizzata la finestra di conferma del pagamento.
- **13.** Opzionale: Rivedere i dettagli della licenza e fare clic su **Attiva ora**. La licenza è attivata.

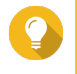

# **Suggerimento**

È possibile attivare le licenze in un secondo momento. Per i dettagli, vedere Attivazione licenza.

# **Attivazione licenza**

È possibile attivare le licenze QNAP o affiliate a QNAP utilizzando i seguenti metodi.

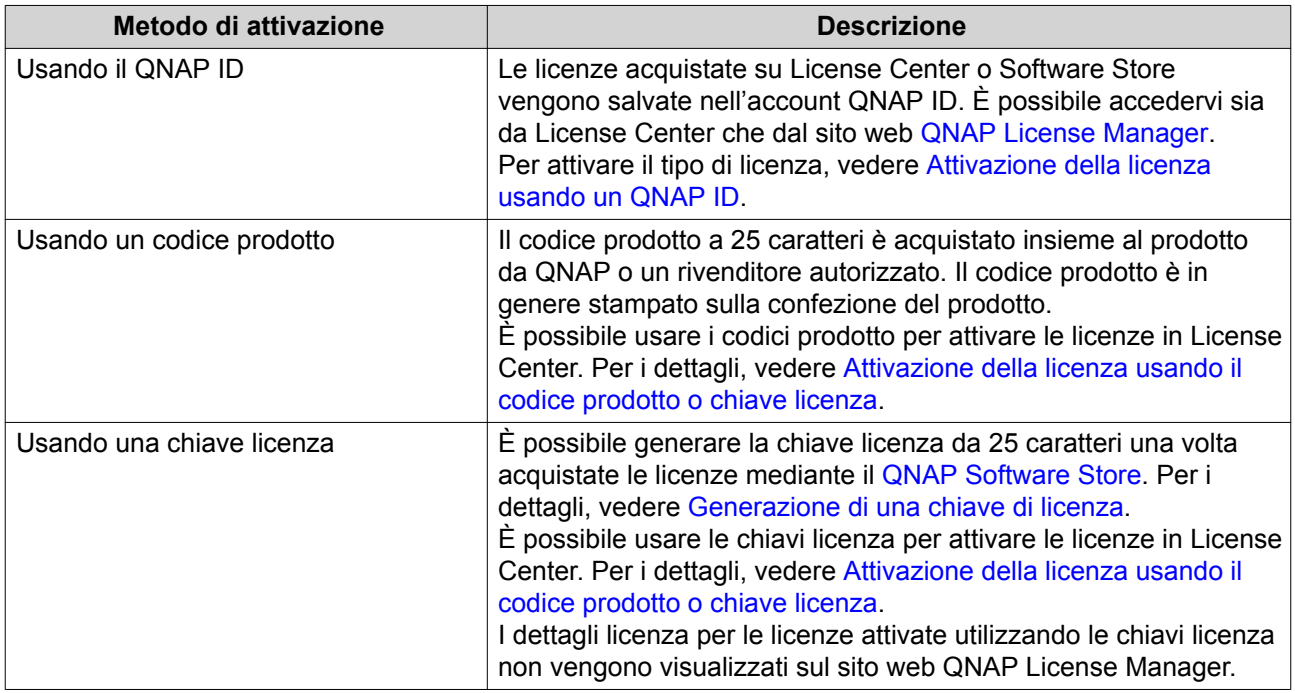

<span id="page-454-0"></span>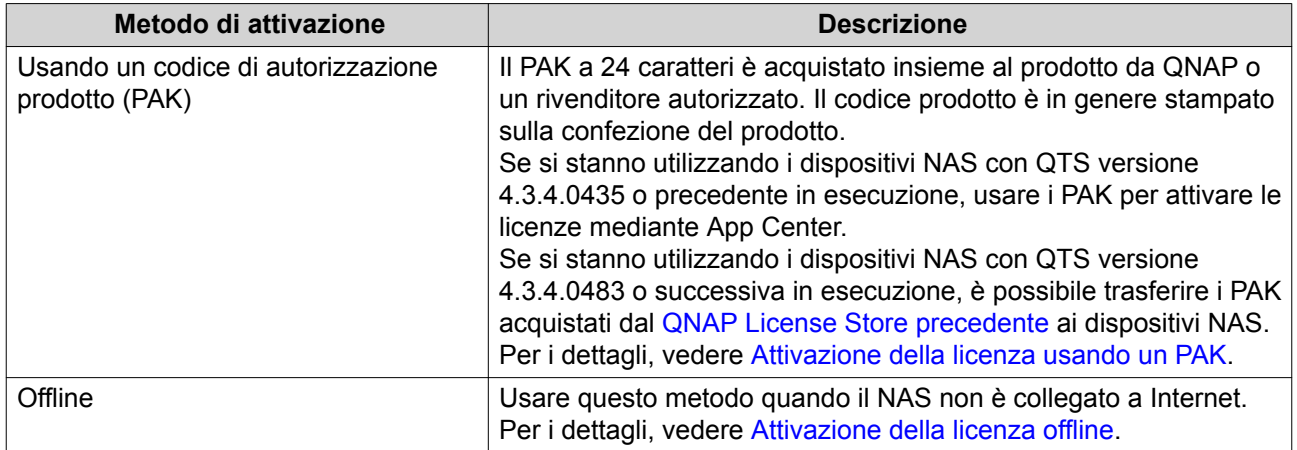

### **Attivazione della licenza usando un QNAP ID**

Prima di attivare una licenza, verificare quanto segue.

- Il NAS è connesso a Internet.
- È stato eseguito l'accesso a myQNAPcloud.
- **1.** Aprire License Center.
- **2.** Andare su **Licenze**.
- **3.** Fare clic su **Aggiungi**. Viene visualizzata la finestra **Attivazione licenza**.
- **4.** Selezionare una licenza dall'elenco.
- **5.** Fare clic su **Aggiungi**. License Center attiva la licenza. Viene visualizzato un messaggio di conferma.
- **6.** Fare clic su **Chiudi**. La licenza viene visualizzata nell'elenco delle licenze attive.

#### **Attivazione della licenza usando il codice prodotto o chiave licenza**

Prima di attivare una licenza utilizzando il codice prodotto o chiave licenza, verificare quanto segue.

- Il NAS è connesso a Internet.
- È stato eseguito l'accesso a myQNAPcloud.
- **1.** Aprire License Center.
- **2.** Andare su **Licenze**.
- **3.** Fare clic su **Aggiungi**. Viene visualizzata la finestra **Attivazione licenza**.
- **4.** Fare clic per **attivare manualmente una licenza**.
- **5.** Selezionare **Usa un codice prodotto o chiave licenza**.
- **6.** Fare clic su **Avanti**.

#### <span id="page-455-0"></span>**7.** Specificare il codice.

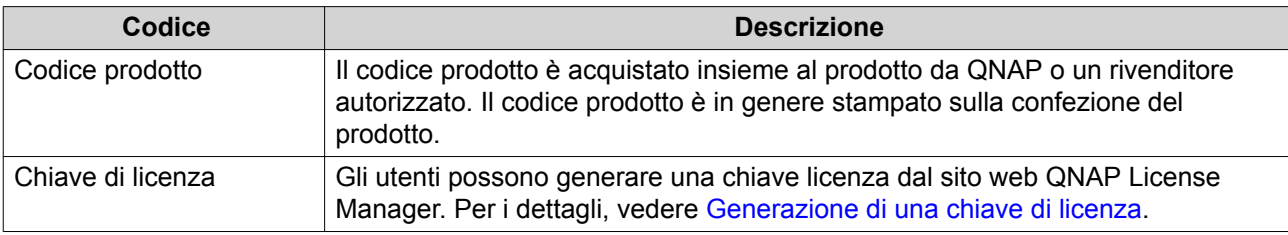

- **8.** Leggere e accettare i termini di servizio.
- **9.** Fare clic su **Attiva**. Viene visualizzato un messaggio di notifica.
- **10.** Fare clic su **Attiva**. License Center attiva la licenza. Viene visualizzato un messaggio di conferma.
- **11.** Fare clic su **Chiudi**. La licenza viene visualizzata nell'elenco delle licenze attive.

#### **Generazione di una chiave di licenza**

- **1.** Aprire il browser web.
- **2.** Andare su [https://license.qnap.com.](https://license.qnap.com)
- **3.** Accedere con il QNAP ID.
- **4.** Andare su **Licenze**.
- **5.** Dall'elenco delle licenze, selezionare la licenza per cui generare una chiave.
- **6.** Nella tabella di seguito, selezionare **Attivazione e installazione** e selezionare **Attiva su dispositivo QNAP**.

Viene visualizzata la finestra **Attiva licenza**.

- **7.** Selezionare **Attiva utilizzando la chiave di licenza**.
- **8.** Fare clic su **Avanti**. License Manager genera la chiave di licenza.

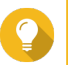

**Suggerimento**

Fare clic su **Rinnova chiave di licenza** per generare una nuova chiave.

- **9.** Fare clic su <sup>2</sup> Il sistema copia le licenze.
- **10.** Fare clic su **Fine**.

# **Attivazione della licenza usando un PAK**

Prima di attivare una licenza utilizzando il codice di autorizzazione del prodotto (PAK), verificare quanto segue.

• Il NAS è connesso a Internet.

- <span id="page-456-0"></span>• È stato eseguito l'accesso a myQNAPcloud.
- **1.** Aprire License Center.
- **2.** Andare su **Licenze**.
- **3.** Fare clic su **Aggiungi**. Viene visualizzata la finestra **Attivazione licenza**.
- **4.** Fare clic per **attivare manualmente una licenza**.
- **5.** Selezionare **Usa codice di autorizzazione prodotto (PAK)**.
- **6.** Fare clic su **Avanti**.
- **7.** Specificare un PAK.
- **8.** Fare clic su **Avanti**. License Center trasferisce e attiva la licenza. Viene visualizzato un messaggio di conferma.
- **9.** Fare clic su **Chiudi**. La licenza viene visualizzata nell'elenco delle licenze attive.

#### **Attivazione della licenza offline**

- **1.** Aprire License Center.
- **2.** Andare su **Licenze**.
- **3.** Fare clic su **Aggiungi**. Viene visualizzata la finestra **Attivazione licenza**.
- **4.** Fare clic per **attivare manualmente una licenza**.
- **5.** Selezionare **Attivazione offline**.
- **6.** Fare clic su **Avanti**.
- **7.** Leggere le istruzioni e fare clic su **Download**. License Center scarica il file identità del dispositivo (DIF) sul computer.
- **8.** Leggere e accettare i termini di servizio.
- **9.** Fare clic su **Avanti**.
- **10.** Leggere le istruzioni e fare clic su **Vai a License Manager**. Il browser web si apre sul sito web **QNAP License Manager**.
- **11.** Accedere con il QNAP ID.
- **12.** Andare su **Licenze**.
- **13.** Dall'elenco delle licenze, selezionare la licenza da attivare.
- **14.** Nella tabella di seguito, fare clic su **Attivazione e installazione**. Vengono visualizzati i dettagli di attivazione della licenza.
- **15.** Fare clic su **Attiva su QTS**. Viene visualizzata la finestra di dialogo **Attiva licenza**.
- **16.** Selezionare **Attivazione offline**.
- **17.** Fare clic su **Avanti**.
- **18.** Fare clic su **Sfoglia**. Viene visualizzato il browser file.
- **19.** Individuare e selezionare il DIF dal computer.
- **20.** Fare clic su **Carica**. QNAP License Manager attiva la licenza. Viene visualizzato un messaggio di conferma.
- **21.** Fare clic su **Download**. QNAP License Manager scarica il file di installazione della licenza (LIF) sul computer.
- **22.** Fare clic su **Fine**.
- **23.** Tornare a License Center.
- **24.** Nella finestra **Attivazione licenza**, fare clic su **Avanti**.
- **25.** Fare clic su **Scorri file**. Viene visualizzato il browser file.
- **26.** Individuare e selezionare il LIF dal computer.
- **27.** Fare clic su **Avanti**. License Center caricare il LIF e visualizza un riepilogo della licenza.
- **28.** Fare clic su **Attiva**. La licenza viene visualizzata nell'elenco delle licenze attive.

#### **Disattivazione licenza**

È possibile disattivare le licenze QNAP o affiliate a QNAP utilizzando i seguenti metodi.

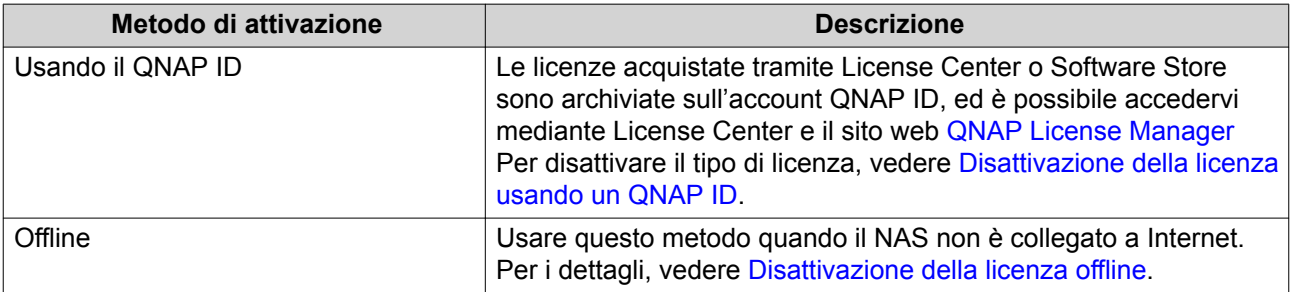

# **Disattivazione della licenza usando un QNAP ID**

- **1.** Aprire License Center.
- **2.** Andare su **Licenze**.
- **3.** Identificare la licenza da disattivare e fare clic su  $\mathbb{R}$ . Viene visualizzata la finestra **Disattivazione licenza**.
- **4.** Selezionare **Usa QNAP ID**.
- <span id="page-458-0"></span>**5.** Leggere e accettare l'avviso.
- **6.** Fare clic su **Avanti**. License Center disattiva la licenza. Viene visualizzato un messaggio di conferma.
- **7.** Fare clic su **Chiudi**. License Center rimuove la licenza dall'elenco delle licenze attive.

#### **Disattivazione della licenza offline**

- **1.** Aprire License Center.
- **2.** Andare su **Licenze**.
- **3.** Identificare la licenza da disattivare e fare clic su  $\mathbb{R}$ . Viene visualizzata la finestra **Disattivazione licenza**.
- **4.** Selezionare **Disattivazione offline**.
- **5.** Leggere e accettare l'avviso.
- **6.** Fare clic su **Avanti**.
- **7.** Leggere le istruzioni e fare clic su **Scarica**. License Center scarica il file di disinstallazione della licenza (LUF) sul computer.
- **8.** Fare clic su **Avanti**.
- **9.** Leggere le istruzioni e fare clic su **Fine**.
- **10.** Aprire il browser web.
- **11.** Andare su [https://license.qnap.com.](https://license.qnap.com)
- **12.** Accedere con il QNAP ID.
- **13.** Andare su **Licenze**.
- **14.** Dall'elenco delle licenze, selezionare la licenza da disattivare.
- **15.** Nella tabella di seguito, fare clic su **Attivazione e installazione**. Vengono visualizzati i dettagli di attivazione della licenza.
- **16.** In **Opzioni avanzate**, fare clic su Viene visualizzata la finestra **Disattiva licenza**.
- **17.** Fare clic su **Disattivazione offline**.
- **18.** Fare clic su **Sfoglia**. Viene visualizzato il browser file.
- **19.** Individuare e selezionare il LUF dal computer.
- **20.** Fare clic su **Carica**. QNAP License Manager disattiva la licenza. Viene visualizzato un messaggio di conferma.
- **21.** Fare clic su **Fine**.

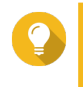

#### **Suggerimento**

Se la licenza è ancora presente in Licenze, fare clic su  $\overline{1\!\!1}$  per rimuoverla dall'elenco. Se la licenza non è ancora scaduta, l'azione non elimina definitivamente la licenza da License Center.

# **Estensione della licenza**

License Center invia una notifica 30 giorni prima della scadenza di qualsiasi licenza basata su sottoscrizione. È possibile estendere le licenze QNAP o affiliate a QNAP utilizzando i seguenti metodi.

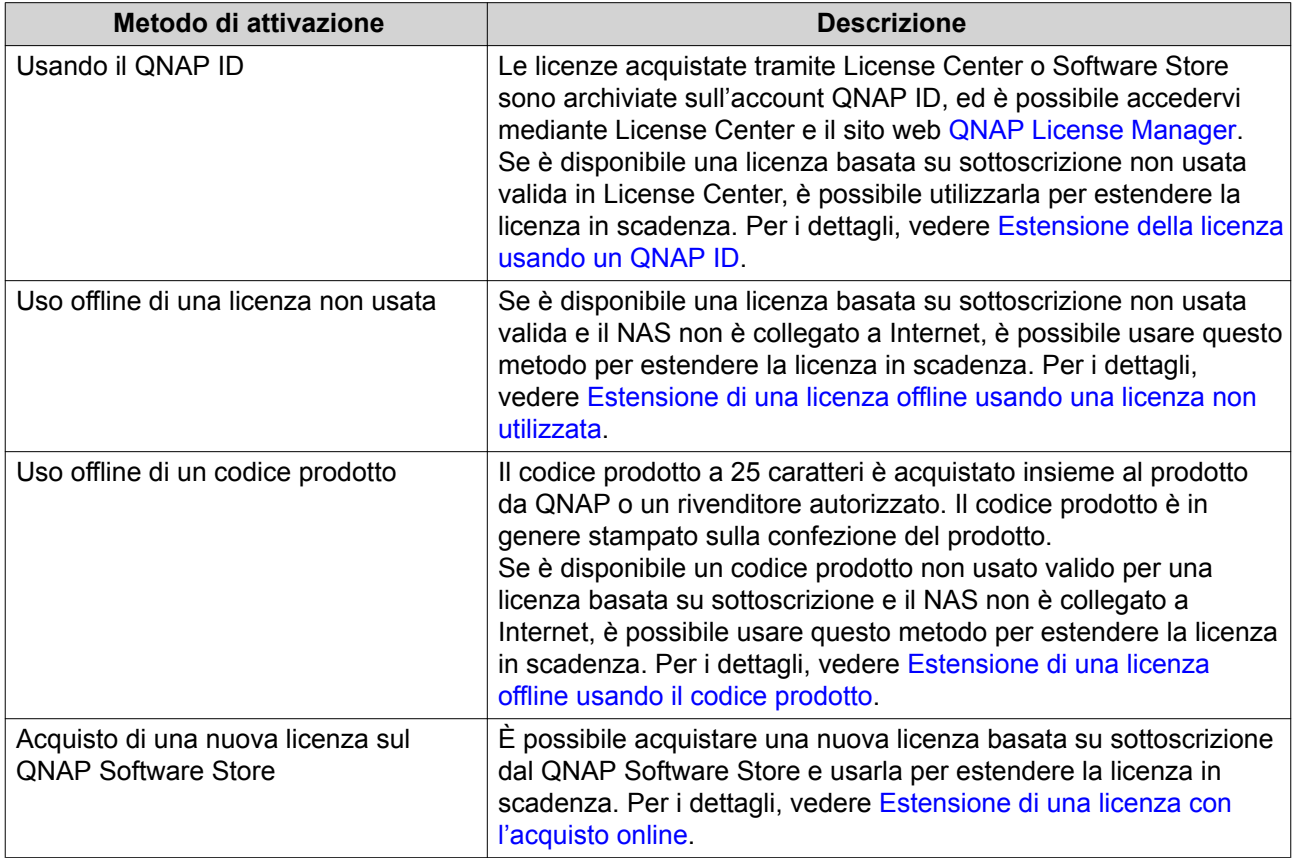

#### **Estensione della licenza usando un QNAP ID**

Prima di estendere le licenze, verificare quanto segue.

- Il NAS è connesso a Internet.
- È stato eseguito l'accesso a myQNAPcloud.
- È disponibile una licenza basata su sottoscrizione non usata valida.
- **1.** Aprire License Center.
- **2.** Andare su **Licenze**.
- **3.** Identificare la licenza da estendere e fare clic su  $\mathbb{B}$ .

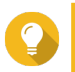

#### **Suggerimento**

Se la licenza scade tra 30 giorni o meno, il suo stato è Scade a breve.

<span id="page-460-0"></span>Viene visualizzata la finestra **Estensione licenza**.

**4.** Selezionare una licenza non usata.

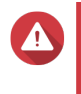

#### **Avvertenza**

License Center userà questa licenza per estendere la licenza in scadenza. Il processo è irreversibile. Una volta che la licenza viene usata per l'estensione, non è possibile usarla per altri scopi.

# **5.** Fare clic su **Estendi**. License Center estende la licenza.

Viene visualizzato un messaggio di conferma.

**6.** Fare clic su **Chiudi**.

# **Estensione di una licenza offline usando una licenza non utilizzata**

- **1.** Aprire License Center.
- **2.** Andare su **Licenze**.
- **3.** Identificare la licenza da estendere e fare clic su  $\mathbb{R}$ .

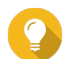

#### **Suggerimento**

Se la licenza scade tra 30 giorni o meno, il suo stato è Scade a breve.

Viene visualizzata la finestra **Estensione licenza**.

- **4.** Leggere le istruzioni e fare clic su **Download**. License Center scarica il file identità del dispositivo (DIF) sul computer.
- **5.** Leggere e accettare i termini di servizio.
- **6.** Fare clic su **Avanti**.
- **7.** Leggere le istruzioni e fare clic su **Vai a License Manager**. Il browser web si apre sul sito web QNAP License Manager.
- **8.** Accedere con il QNAP ID.
- **9.** Andare su **Licenze**.
- **10.** Dall'elenco delle licenze, selezionare la licenza da attivare.
- **11.** Nella tabella di seguito, fare clic su **Attivazione e installazione**. Vengono visualizzati i dettagli di attivazione della licenza.
- **12.** Fare clic su **Estendi su QTS**. Viene visualizzata la finestra **Estendi licenza**.
- **13.** Selezionare **Usa un licenza non usata**, e fare clic su **Avanti**. Viene visualizzato l'elenco di licenze non usate.
- **14.** Selezionare una licenza non usata.

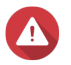

#### **Avvertenza**

License Center userà questa licenza per estendere la licenza in scadenza. Il processo è irreversibile. Una volta che la licenza viene usata per l'estensione, non è possibile usarla per altri scopi.

- <span id="page-461-0"></span>**15.** Fare clic su **Avanti**.
- **16.** Fare clic su **Sfoglia**. Viene visualizzato il browser file.
- **17.** Individuare e selezionare il DIF dal computer.
- **18.** Fare clic su **Carica**. Viene visualizzato un messaggio di conferma.
- **19.** Fare clic su **Download**. QNAP License Manager scarica il file di installazione della licenza (LIF) sul computer.
- **20.** Fare clic su **Fine**.
- **21.** Tornare a License Center.
- **22.** Nella finestra **Estensione licenza**, fare clic su **Avanti**.
- **23.** Fare clic su **Scorri file**. Viene visualizzato il browser file.
- **24.** Individuare e selezionare il LIF dal computer.
- **25.** Fare clic su **Avanti**. License Center caricare il LIF e visualizza un riepilogo della licenza.
- **26.** Fare clic su **Estendi**. Viene visualizzato un messaggio di conferma.
- **27.** Fare clic su **Chiudi**. La licenza viene visualizzata nell'elenco delle licenze attive.

# **Estensione di una licenza offline usando il codice prodotto**

- **1.** Aprire License Center.
- **2.** Andare su **Licenze**.
- **3.** Identificare la licenza da estendere e fare clic su  $\mathbb{B}$ .

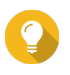

#### **Suggerimento**

Se la licenza scade tra 30 giorni o meno, il suo stato è Scade a breve.

Viene visualizzata la finestra **Estensione licenza**.

- **4.** Leggere le istruzioni e fare clic su **Download**. Viene visualizzato un messaggio di notifica.
- **5.** Fare clic su **Download**. License Center scarica il file identità del dispositivo (DIF) sul computer.
- **6.** Leggere e accettare i termini di servizio.
- **7.** Fare clic su **Avanti**.
- **8.** Leggere le istruzioni e fare clic su **Vai a License Manager**. Il browser web si apre sul sito web QNAP License Manager.
- **9.** Accedere con il QNAP ID.
- <span id="page-462-0"></span>**10.** Andare su **Licenze**.
- **11.** Dall'elenco delle licenze, selezionare la licenza da attivare.
- **12.** Nella tabella di seguito, fare clic su **Attivazione e installazione**. Vengono visualizzati i dettagli di attivazione della licenza.
- **13.** Fare clic su **Estendi su QTS**. Viene visualizzata la finestra **Estendi licenza**.
- **14.** Selezionare **Usa un codice prodotto**, e fare clic su **Avanti**.
- **15.** Specificare il codice prodotto.
- **16.** Fare clic su **Avanti**. Viene visualizzato un messaggio di conferma.
- **17.** Fare clic su **Download**. QNAP License Manager scarica il file di installazione della licenza (LIF) sul computer.
- **18.** Fare clic su **Fine**.
- **19.** Tornare a License Center.
- **20.** Nella finestra **Estensione licenza**, fare clic su **Avanti**.
- **21.** Fare clic su **Scorri file**. Viene visualizzato il browser file.
- **22.** Individuare e selezionare il LIF dal computer.
- **23.** Fare clic su **Avanti**. License Center caricare il LIF e visualizza un riepilogo della licenza.
- **24.** Fare clic su **Estendi**. Viene visualizzato un messaggio di conferma.
- **25.** Fare clic su **Chiudi**. La licenza viene visualizzata nell'elenco delle licenze attive.

#### **Estensione di una licenza con l'acquisto online**

Prima di estendere le licenze, verificare quanto segue.

- Il NAS è connesso a Internet.
- È stato eseguito l'accesso a myQNAPcloud.
- **1.** Aprire License Center.
- **2.** Andare su **Licenze**.
- **3.** Identificare la licenza da estendere e fare clic su **.**

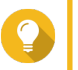

#### **Suggerimento**

Se la licenza scade tra 30 giorni o meno, il suo stato è Scade a breve.

Viene visualizzata la finestra **Estensione licenza**.

**4.** Fare clic per **estendi manualmente una licenza**.

#### **5.** Selezionare **Acquista online**.

- **6.** Fare clic su **Avanti**. Viene visualizzata la finestra di dialogo **Autenticazione**.
- **7.** Specificare la password del QNAP ID.
- **8.** Fare clic su **Avanti**. Viene visualizzata la finestra del prodotto.
- **9.** Selezionare l'elemento da acquistare e rivederne il prezzo.
- **10.** Leggere e accettare i termini di servizio e il contratto del prodotto.
- **11.** Fare clic su **Completa transazione**. Nel browser web viene visualizzata la pagina di riepilogo dell'acquisto.
- **12.** Rivedere i dettagli e fare clic su **Acquista adesso**. Viene visualizzata la finestra del browser PayPal.
- **13.** Selezionare un metodo di pagamento.

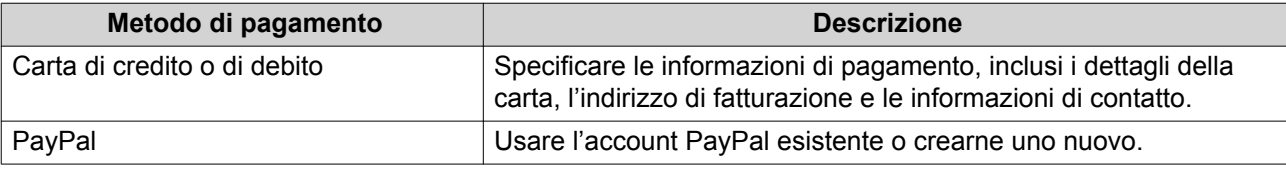

**14.** Fare clic su **Paga adesso**.

La licenza è estesa. Viene visualizzato un messaggio di conferma in License Center.

**15.** Fare clic su **Chiudi**.

#### **Gestione licenze**

License Center consente di eseguire qualsiasi attività di gestione delle licenze. Per le attività di gestione delle licenze non incluse nell'elenco, contattare il supporto clienti mediante il QNAP [QNAP.](https://www.qnap.com/en/support-ticket/)

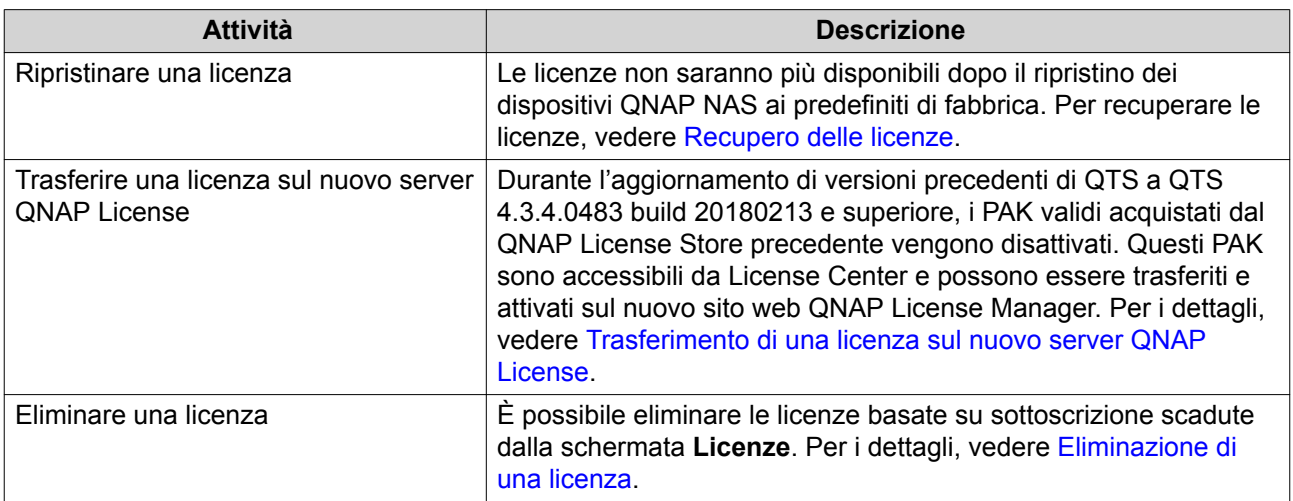

# <span id="page-464-0"></span>**Recupero delle licenze**

Prima di recuperare le licenze, verificare che il NAS sia connesso a Internet.

- **1.** Aprire License Center.
- **2.** Andare su **Recupera licenze**.
- **3.** Fare clic su **Introduzione**. Viene visualizzata la finestra di dialogo **Recupero licenza**.
- **4.** Leggere e accettare i termini di servizio.
- **5.** Fare clic su **Recupera**. License Center recupera automaticamente tutte le licenze disponibili per le applicazioni installate sul NAS.

#### **Trasferimento di una licenza sul nuovo server QNAP License**

Prima di trasferire le licenze, verificare quanto segue.

- Il NAS è connesso a Internet.
- È stato eseguito l'accesso a myQNAPcloud.
- **1.** Aprire License Center.
- **2.** Andare su **Licenze**.
- **3.** Identificare la licenza da trasferire e fare clic su **b**. Viene visualizzato un messaggio di conferma.
- **4.** Leggere i termini di servizio e fare clic su **Trasferisci e attiva**.

**Avvertenza** Una volta registrata la licenza con il QNAP ID corrente, questa non sarà più trasferibile.

License Center trasferisce la licenza. Viene visualizzato un messaggio di conferma.

- **5.** Opzionale: Fare clic su **QNAP License Manager** per rivedere i dettagli della licenza.
- **6.** Fare clic su **Chiudi**.

#### **Eliminazione di una licenza**

- **1.** Aprire License Center.
- **2.** Andare su **Licenze**.
- **3.** Identificare la licenza da eliminare e fare clic su  $\overline{11}$ . Viene visualizzato un messaggio di conferma.
- **4.** Fare clic su **Sì**. License Center elimina la licenza.

# $\bullet$

#### **Suggerimento**

Se la licenza ancora non è scaduta, sarà ancora elencata nella tabella **Attivazione licenza**.

# **16. Helpdesk**

L'helpdesk è un'applicazione integrata che consente agli utenti di trovare rapidamente le soluzioni o contattare il team di assistenza di QNAP quando si presentano dei problemi durante l'uso di QTS e le applicazioni correlate.

# **Panoramica**

Nella schermata **Panoramica**, è possibile contattare il team di assistenza di QNAP, scorrere le FAQ e le note applicabili, scaricare i manuali utente di QNAP, conoscere come usare un QNAP NAS, cercare nella knowledge base di QNAP e trovare i dispositivi compatibili. Questa schermata visualizza anche i log dei messaggi dell'Helpdesk.

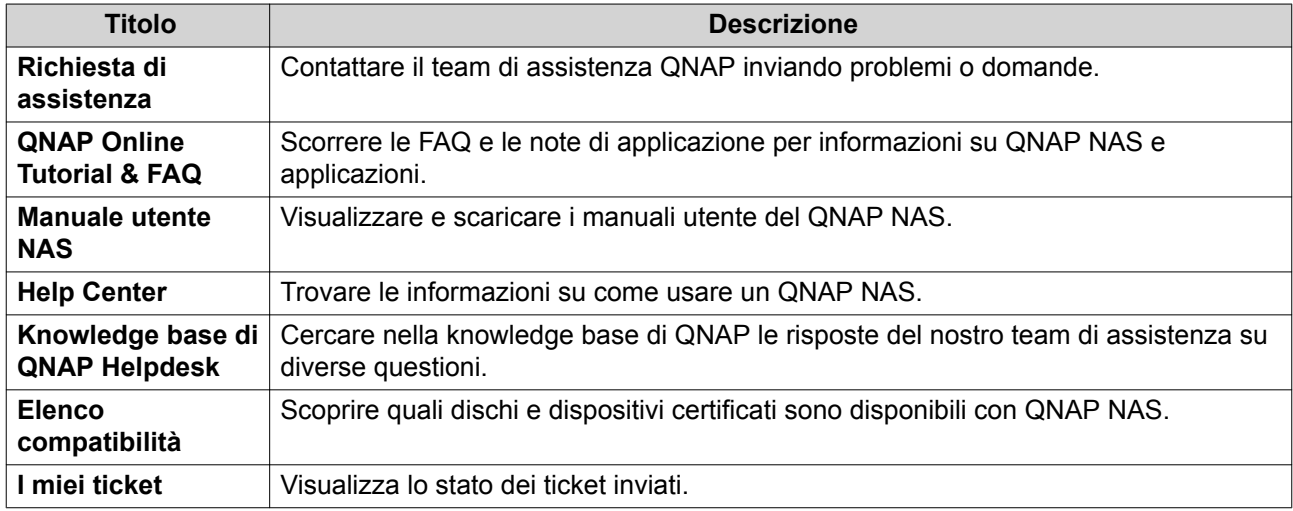

#### **Impostazioni di configurazione**

- **1.** Aprire **Helpdesk**.
- **2.** Andare su **Panoramica**.
- **3.** Fare clic su Viene visualizzata la finestra **Impostazioni**.
- **4.** Specificare la durata di conservazione del messaggio.
- **5.** Opzionale: Fare clic su **Conserva tutti i messaggi**.
- **6.** Opzionale: Fare clic su **Consento all'assistenza QNAP di accedere ai log di sistema**.
- **7.** Opzionale: Fare clic su **Accedi**. Viene visualizzata la finestra **Impostazioni**.
- **8.** Specificare il QNAP ID.
- **9.** Specificare la password.
- **10.** Fare clic su **Accedi**.
- **11.** Fare clic su **Applica**.

# **Richiesta di assistenza**

Richiesta assistenza consente agli utenti di inviare le richieste a QNAP direttamente dal NAS. L'helpdesk raccoglie e allega automaticamente le informazioni del sistema NAS e i log di sistema alla richiesta per aiutare il team di assistenza tecnica di QNAP a identificare e risolvere i potenziali problemi.

# **Invio di un ticket**

È possibile inviare un ticket all'Helpdesk per ricevere assistenza da QNAP.

- **1.** Aprire **Helpdesk**.
- **2.** Andare su **Richiesta di assistenza**.
- **3.** Accedere con il QNAP ID.
- **4.** Specificare i dettagli del ticket.

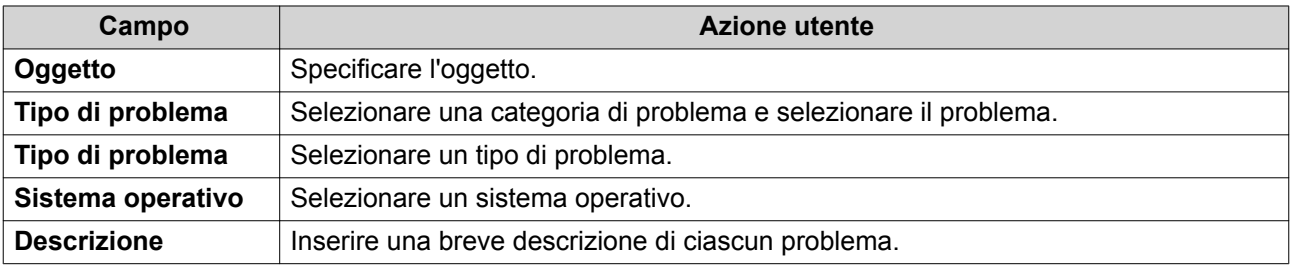

**5.** Caricare gli allegati.

#### **a.** Opzionale: Selezionare **Consento all'assistenza QNAP di accedere ai log di sistema**.

**b.** Caricare le screenshot o altri file correlati.

#### **Nota**

E

- È possibile caricare fino a 8 allegati, inclusi i log di sistema.
- Ogni file deve essere inferiore a 5 MB.
- **6.** Specificare le seguenti informazioni.

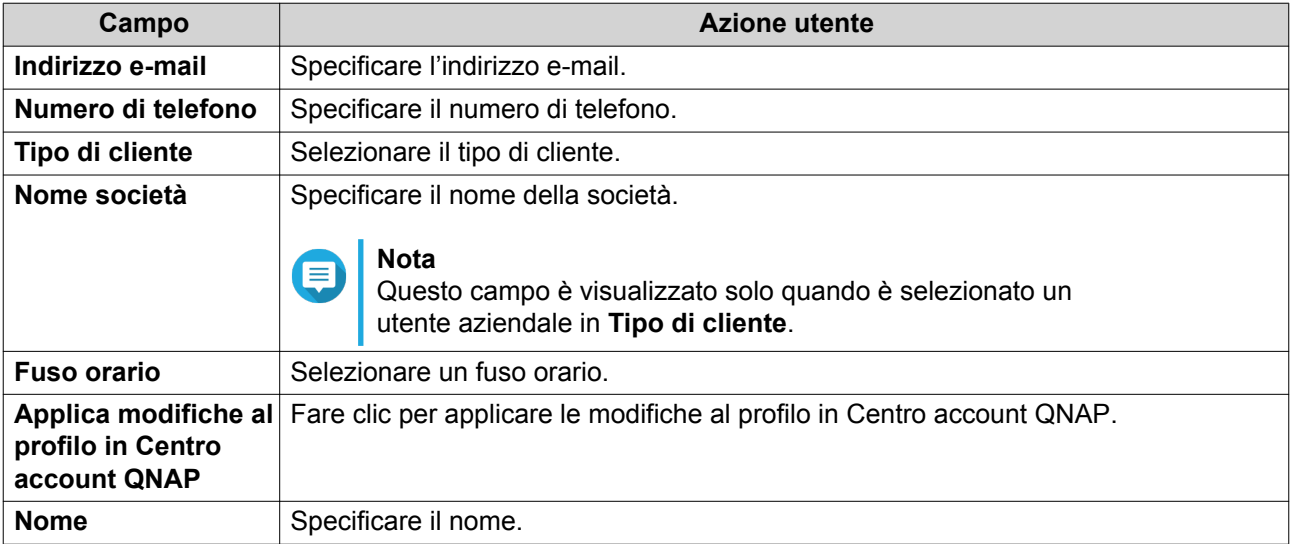
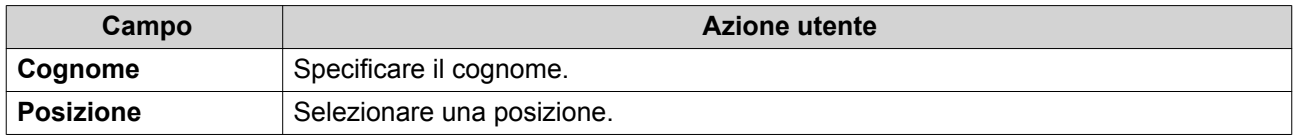

- **7.** Opzionale: Selezionare **Applica modifiche al profilo in Centro account QNAP**.
- **8.** Fare clic su **Invia**.

#### **Assistenza remota**

Assistenza remota consente al team di assistenza QNAP di accedere direttamente al NAS per fornire aiuto con i problemi.

### **Abilitazione dell'assistenza remota**

- **1.** Aprire **Helpdesk**.
- **2.** Andare su **Assistenza remota**.
- **3.** Specificare l'ID ticket.
- **4.** Specificare l'indirizzo e-mail.
- **5.** Fare clic su **Abilita assistenza remota**. Viene visualizzata la finestra **Termini del servizio QNAP Helpdesk**.
- **6.** Fare clic su **Accetto i Termini del servizio**.
- **7.** Fare clic su **Accetto**. Viene visualizzata la finestra **Abilita assistenza remota**.

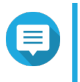

**Nota**

I passaggi 6 e 7 sono necessari solo quando l'utente abilita l'Assistenza remota per la prima volta.

**8.** Fare clic su **Conferma**. L'Helpdesk crea una chiave privata e un account temporaneo.

### **Estensione dell'assistenza remota**

L'estensione dell'assistenza remota consente agli utenti di estendere la sessione remota di una settimana nel caso gli utenti richiedano una sessione remota a un orario specifico. QNAP invierà una notifica all'utente per estendere la sessione nel caso il problema non venga risolto.

- **1.** Aprire **Helpdesk**.
- **2.** Andare su **Assistenza remota**.
- **3.** Fare clic su **Estendi**.

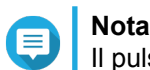

Il pulsante **Estendi** è visualizzato solo quando è abilitata l'Assistenza remota.

### **Disabilitazione dell'assistenza remota**

**1.** Aprire **Helpdesk**.

- **2.** Andare su **Assistenza remota**.
- **3.** Fare clic su **Disabilita**.

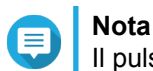

Il pulsante **Disabilita** è visualizzato solo quando è abilitata l'Assistenza remota.

**4.** Fare clic su **Fine**.

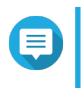

**Nota**

L'Assistenza remota sarà inoltre disabilitata una volta che il team di assistenza ha completato la sessione remota, o alla scadenza della chiave privata.

# **Tool diagnostico**

Lo Strumento diagnostico offre diverse funzioni per la verifica della stabilità del NAS. Gli utenti possono esportare i record del kernel di sistema per verificare rapidamente se di recente si sono verificate operazioni anomale. Inoltre, gli utenti possono inviare i record al supporto tecnico QNAP per ulteriori indagini. Lo Strumento diagnostico offre inoltre le funzioni per la verifica di file system, dischi rigidi e RAM.

# **Download dei log**

- **1.** Aprire **Helpdesk**.
- **2.** Andare su **Strumento diagnostico** > **Scarica log** .
- **3.** Fare clic su **Download**. L'Helpdesk genera un file ZIP.
- **4.** Scaricare il file ZIP.
- **5.** Opzionale: Inviare il file a QNAP tramite [Richiesta di assistenza](#page-467-0) per ulteriori indagini.

# **Esecuzione di un test standby HDD**

- **1.** Aprire **Helpdesk**.
- **2.** Andare su **Strumento diagnostico** > **Test standby HDD** .
- **3.** Selezionare un alloggiamento da analizzare.
- **4.** Fare clic su **Avvio**. L'Helpdesk esegue un test standby HDD.
- **5.** Opzionale: Fare clic su **Download** per scaricare i rapporti del test.

### **Esecuzione di un test di stress HDD**

- **1.** Aprire **Helpdesk**.
- **2.** Andare su **Strumento diagnostico** > **Test di stress HDD** .
- **3.** Fare clic su **Avvia**. L'Helpdesk esegue un test di stress HDD.
- **4.** Opzionale: Fare clic su **Download** per scaricare i rapporti del test.